## "All•in•One Is All You Need."

# ALL-IN-ONE

**radical Conduction Special Conduction Conduction**<br>
FXAMS 100-490 & 200-301<br>
Dentis Conduction Special Conductions<br>
Conductions of the conduction of the special conduction of the special conduction of the special conductio **All your model Switching**<br>
EXAM GUIDE<br>
EXAM GUIDE<br>
EXAMS 100-490 & 200-301<br>
Complete coverage of<br>
complete coverage of<br>
connected coverage of<br> *Complete coverage of*<br> *Complete coverage of*<br> *Complete coverage of*<br> *Compl* 

#### **GLEN E. CLARKE RICHARD DEAL** CCT, CCNA, MCSE, MCSD, CEHTM, CHFITM CCNA, CCNP®, CCDA®, CCDP®

www.radmannetwork.ir

## **ABOUT THE AUTHORS**

**Glen E. Clarke**, CCT, CCNA, MCITP, MCSE, MCSD, MCDBA, MCT, CEH, CHFI, CISSO, PenTest+, Security+, Network+, A+, is a technical trainer and owner of DC Advanced Technology Training (DCATT), an IT training company based out of Halifax, Nova Scotia. Glen spends most of his time delivering certified courses on Windows Server, Office 365, Hyper-V, SQL Server, Exchange Server, SharePoint, Visual Basic .NET, and ASP.NET. Glen also teaches a number of security-related courses covering topics such as ethical hacking and countermeasures, computer forensics and investigation, penetration testing, and information systems security officer. Glen also teaches a number of networking courses such as Cisco CCT, Cisco CCNA, and packet analysis. *r***. Clarke, CCT, CCNA, MCITP, MCSE, MCSD, MCDBA,**<br>CHFI, CISSO, PenTest+, Security+, Network+, A+, is a technal owner of DC Advanced Technology Training (DCATT)<br>company based out of Halifax, Nova Scotia. Glen spends n<br>liv **Glen E. Clarke, CCT, CCNA, MCITP, MCSE, MCSD, MCDBA, MCT, CEH, CHF, CISSO, PenTest+, Security+, Network+, A+, is a technical trainer and owner of DC Advanced Technology Training (DCATT), an IT training company based out o** 

Glen is an experienced author and technical editor whose published work was nominated for Referenceware Excellence Awards. Glen has authored numerous certification preparation guides, including the *CompTIA Network+ Certification Study Guide*, the *CompTIA Security+ Certification Study Guide*, the *CompTIA PenTest+ Certification for Dummies*, and the best-selling *CompTIA A+ Certification All-In-One for Dummies*.

When he's not working, Glen loves to spend quality time with his wife, Tanya, and their four children, Sara, Brendon, Ashlyn, and Rebecca. You can visit Glen online at www.dcatt.ca or contact him at glenclarke@dcatt.ca.

For almost 20 years, **Richard Deal** has operated his own company, The Deal Group, Inc., in Oviedo, Florida, east of Orlando. Richard has more than 25 years of experience in the computing and networking industry, including networking, training, systems administration, and programming. In addition to earning a B.S. in mathematics from Grove City College, he holds many certifications from Cisco and has taught many beginning and advanced Cisco classes. Richard is the author of *Cisco ASA Configuration,* an in-depth book on Cisco's ASA firewall appliances and their implementation, published by McGraw Hill. Richard is also the author of two books with Cisco Press: *The*

*Complete Cisco VPN Configuration Guide* and *Cisco Router Firewall Security*; both books made it to Cisco's CCIE Security recommended reading list.

#### **About the Technical Editor**

**Edward Tetz** graduated in 1990 from Saint Lawrence College in Cornwall, Ontario, with a degree in business administration. Since that time, he has spent his career delivering certified technical training for a Microsoft Training Center and working as a service delivery professional in both Halifax, Nova Scotia, and Ottawa, Ontario. Over his career, Ed has supported Apple Macintosh, IBM OS/2, Linux, Novell NetWare, and all Microsoft operating systems from MS-DOS to Windows Server 2019, as well as hardware from most of the major manufactures. Ed currently works for Microsoft in Customer Success in Ottawa, supporting enterprise and government customers. with a degree in business administration. Since that time, his career delivering certified technical training for a Microsog Center and working as a service delivery professional in b, Nova Scotia, and Ottawa, Ontario. Ove **About the Technical Editor**<br> **Edward Tetz graduated in 1990 from Saint Lawrence College in Cornwall.**<br>
Ontario, with a degree in business darministration. Since that dime, he has spent his career delivering certified tech

When not working with technology, Ed spends time with his wife, Sharon, and his two daughters, Emily and Mackenzie.

**rading the Contractions All your world is connected** 

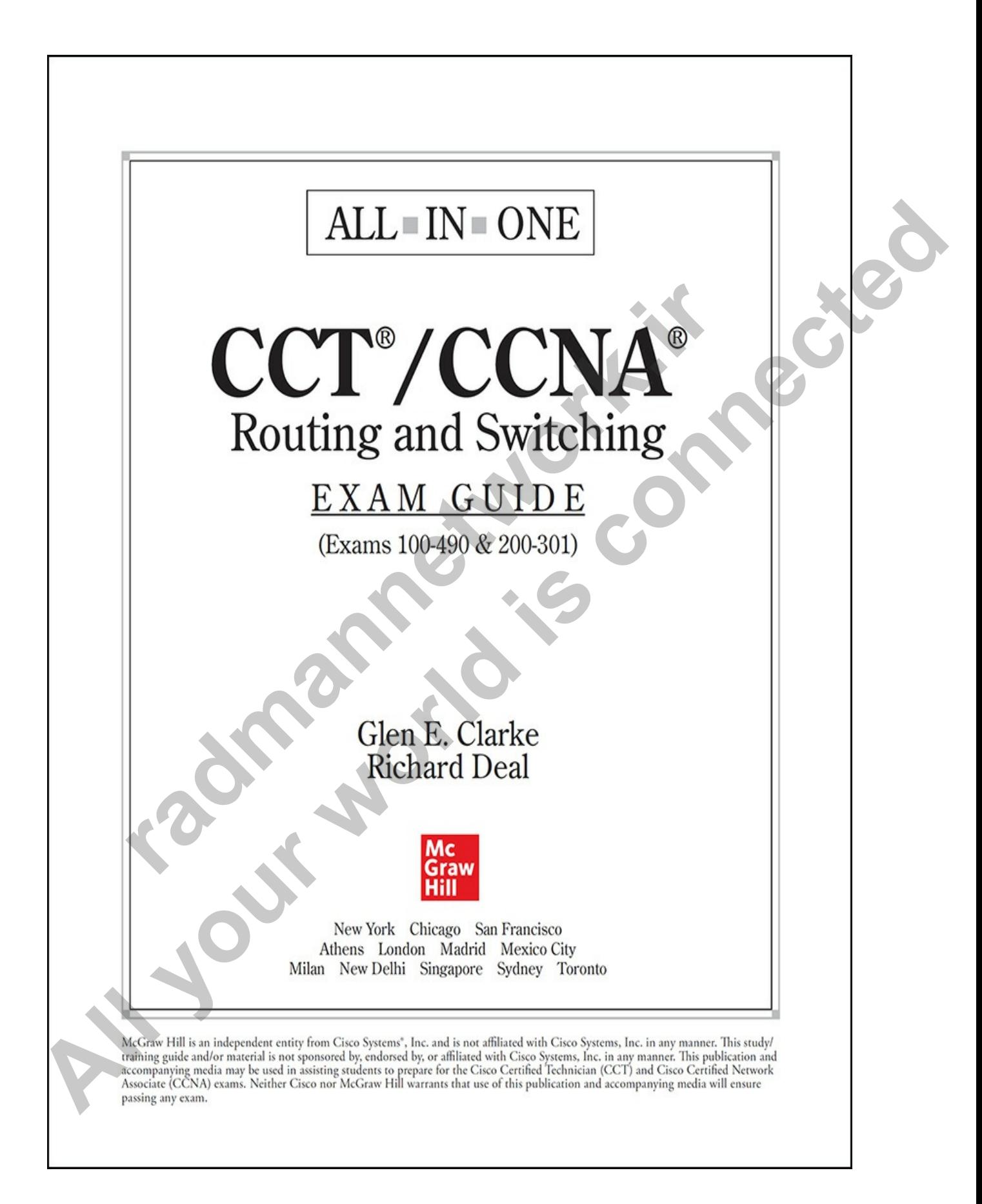

Copyright © 2021 by McGraw Hill. All rights reserved. Except as permitted under the United States Copyright Act of 1976, no part of this publication may be reproduced or distributed in any form or by any means, or stored in a database or retrieval system, without the prior written permission of the publisher, with the exception that the program listings may be entered, stored, and executed in a computer system, but they may not be reproduced for publication.

ISBN: 978-1-26-046978-3 MHID: 1-26-046978-6

The material in this eBook also appears in the print version of this title: ISBN: 978-1-26-046977-6, MHID: 1-26-046977-8.

eBook conversion by codeMantra Version 1.0

All trademarks are trademarks of their respective owners. Rather than put a trademark symbol after every occurrence of a trademarked name, we use names in an editorial fashion only, and to the benefit of the trademark owner, with no intention of infringement of the trademark. Where such designations appear in this book, they have been printed with initial caps. **Frame 126-046978-3**<br>
1-26-046978-6<br> **ferial in this eBook also appears in the print version of this t**<br> **Frame 126-046977-6, MHID: 1-26-046977-8.**<br> **conversion by codeMantra**<br> **i** 1.0<br> **lemarks are trademarks of their res** 

McGraw-Hill Education eBooks are available at special quantity discounts to use as premiums and sales promotions or for use in corporate training programs. To contact a representative, please visit the Contact Us page at www.mhprofessional.com.

Information has been obtained by McGraw Hill from sources believed to be reliable. However, because of the possibility of human or mechanical error by our sources, McGraw Hill, or others, McGraw Hill does not guarantee the accuracy, adequacy, or completeness of any information and is not responsible for any errors or omissions or the results obtained from the use of such information. **Philbisher, with the exception that the program listings may be entered, stored, and executed in a computer system, but they may not be reproduced for publication.**<br> **ALL SENN: 978-1-26-0465978-3**<br> **ALL ID:** 1-26-0465978-

TERMS OF USE

This is a copyrighted work and McGraw-Hill Education and its licensors reserve all rights in and to the work. Use of this work is subject to these terms. Except as permitted under the Copyright Act of 1976 and the right to store and retrieve one copy of the work, you may not decompile, disassemble, reverse engineer, reproduce, modify, create derivative works based upon, transmit, distribute, disseminate, sell, publish or sublicense the work or any part of it without McGraw-Hill Education's prior consent. You may use the work for your own noncommercial and personal use; any other use of the work is strictly prohibited. Your right to use the work may be terminated if you fail to comply with these terms.

THE WORK IS PROVIDED "AS IS." McGRAW-HILL EDUCATION AND ITS LICENSORS MAKE NO GUARANTEES OR WARRANTIES AS TO THE ACCURACY, ADEQUACY OR COMPLETENESS OF OR RESULTS TO BE OBTAINED FROM USING THE WORK, INCLUDING ANY INFORMATION THAT CAN BE ACCESSED THROUGH THE WORK VIA HYPERLINK OR OTHERWISE, AND EXPRESSLY DISCLAIM ANY WARRANTY, EXPRESS OR IMPLIED, INCLUDING BUT NOT LIMITED TO IMPLIED WARRANTIES OF MERCHANTABILITY OR FITNESS FOR A PARTICULAR PURPOSE. McGraw-Hill Education and its licensors do not warrant or guarantee that the functions contained in the work will meet your requirements or that its operation will be uninterrupted or error free. Neither McGraw-Hill Education nor its licensors shall be liable to you or anyone else for any inaccuracy, error or omission, regardless of cause, in the work or for any damages resulting therefrom. McGraw-Hill Education has no responsibility for the content of any information accessed through the work. Under no circumstances shall McGraw-Hill Education and/or its licensors be liable for any indirect, incidental, special, punitive, consequential or similar damages that result from the use of or inability to use the work, even if any of them has been advised of the possibility of such damages. This limitation of liability shall apply to any claim or cause whatsoever whether such claim or cause arises in contract, tort or otherwise. *r* your own monetamerized and personal disc, any over the strictly prohibited. Your right to use the work may be termit to comply with these terms.<br> **PORK IS PROVIDED "AS IS." MCGRAW-HILL EDUCAT**<br> **r** to comply with the **Lansmit, distribute, disseminate, sell, publish or sublicense the work or any part of it without McGraw-Hill Education's prior consent. You may use the work is strictly prohibited. Your right to use the work may be termin** 

To my beautiful wife, Tanya, who is constantly amazed that I have the concentration to write a book, yet at the same time I forget to take the garbage out each week. Experiment investigation to write a book, yet at the same time I forget to take the gambage out each week.

**rading the Contractions** 

—*Glen*

#### **CONTENTS AT A GLANCE**

- **Chapter 1** Network Fundamentals
- **Chapter 2** OSI Reference Model
- **Chapter 3** TCP/IP Protocol Suite
- **Chapter 4** IP Addressing Basics
- **Chapter 5** Subnetting and VLSM
- **Chapter 6** Cisco Device Basics
- **Chapter 7** Cisco IOS Basics
- **Chapter 8** Cisco Device Management
- **Chapter 9** Switching Basics
- **Chapter 10** Advanced Switching Features **radio Expanding Service Services**<br> **radio Expanding Service Service Service Service Service Service Service Service Service Basics<br>
<b>radio Expanding Service Basics**<br> **radio Expanding Service Basics**<br> **radio Expanding Basi**
- **Chapter 11** Introduction to Routing
- **Chapter 12** OSPF Routing
- **Chapter 13** IP Services
- **Chapter 14** IPv6
- **Chapter 15** Wireless Networking
- **Chapter 16** Security Fundamentals
- **Chapter 17** Implementing Securityon Cisco Devices **Chapte[r](#page-709-0) 1** Net[w](#page-664-0)[o](#page-600-0)rk Fundamentals<br> **Chapter 2** OSI Reference Model<br> **Chapter 3** TCP/IP Protocol Suite<br> **Chapter 4** IP [A](#page-1005-0)ddressing Basics<br> **Chapter 5** Subhetting and VLSM<br> **Chapter 7** Cisco Device Basics<br> **Chapter 7** Cisco De
	- **Chapter 18** Automation and Programmability
	- **Appendix A** Exam Readiness Checklists: 100-490 & 200-301
	- **Appendix B** [About the Online Content](#page-1034-0)

**[Glossary](#page-1039-0)** [Index](#page-1082-0)

**rading the Contractions** 

**All your world is connected** 

### **CONTENTS**

#### Acknowledgments **Introduction**

**Chapter 1** Network Fundamentals Introduction to Networks Network Characteristics Networking Components Network Locations Local Area Networks Wide Area Networks Common Network Services and Devices Types of Services Network Infrastructure Components Collision Domains and Broadcast Domains **Exercise 1-1:** Identifying Network Components Network Design Models Network Topologies Physical vs. Logical Topologies Fully and Partially Meshed Topologies Types of Cabling Copper Cabling Fiber Access Methods CSMA/CD CSMA/CA Token Passing [Network Architectures](#page-73-1) [Ethernet](#page-74-0) **Reknowledg[m](#page-55-0)e[n](#page-42-0)[t](#page-39-1)s**<br> **rr** 1 Network Fund[a](#page-43-0)m[e](#page-40-0)ntals<br>
Introduction to Net[w](#page-37-0)orks<br>
Network Characteristics<br>
Network Locations<br>
Local Area Networks<br>
Wide Area Networks<br>
Wide Area Networks<br>
Common Network Services and Devices<br>
Types Acknowledgments<br>
Introduction<br>
Interaction to Networks<br>
Interactivistic Network Characteristics<br>
Network Characteristics<br>
Network Connectes<br>
We Area Networks<br>
We Area Networks<br>
We Work Services and Devices<br>
T[y](#page-71-0)pes [o](#page-63-0)f Servic

[Fast Ethernet](#page-75-0) [Gigabit Ethernet](#page-76-0) [10-Gigabit Ethernet](#page-76-1) [Serial, Optical, and Other Architectures](#page-77-0) **[GBICs](#page-78-0)** Troubleshooting Interface and Cable Issues Virtualization Fundamentals Chapter Review Quick Review **Questions** Answers **Chapter 2** OSI Reference Model Layers of the OSI Reference Mode. Layer 7: The Application Layer Layer 6: The Presentation Layer Layer 5: The Session Layer Layer 4: The Transport Layer Layer 3: The Network Layer Layer 2: The Data Link Layer Layer 1: The Physical Layer **Devices Exercise 2-1:** Mixing and Matching OSI Model **Definitions** Encapsulation and De-encapsulation Going Down the Protocol Stack Going Up the Protocol Stack Layers and Communication Chapter Review Quick Review **Questions** Answers **Chapter 3** TCP/IP Protocol Suite [The TCP/IP Model](#page-138-0) **Ch[a](#page-109-0)pt[e](#page-99-0)r Review**<br>
Quick Review<br>
Questio[n](#page-99-1)s<br>
Answers<br> **er 2** OSI Reference Model<br>
Layer 7: The Applica[t](#page-98-0)ion Layer<br>
Layer 6: The Presentation Layer<br>
Layer 6: The Presentation Layer<br>
Layer 4: The Transport Layer<br>
Layer 2: The D From the Teview<br>
Troubleshooting Interface and Cable Issues<br>
Virtualization Fundamentals<br>
Chapter Review<br>
Quick Review<br>
Quick Review<br>
Quick Review<br>
Quick Review<br>
Chapter 3 (SI Reference Model<br>
Layer 7: The [A](#page-137-0)pplication La[y](#page-131-0)e

[Application Layer](#page-139-0) [Transport Layer](#page-139-1) [Internet Layer](#page-140-0) [Network Access Layer](#page-140-1) [Transport Layer Protocols](#page-140-2) Transmission Control Protocol User Datagram Protocol Internet Layer Protocols Internet Protocol Internet Control Message Protocol Address Resolution Protocol **Exercise 3-1:** Identifying TCP/IP Protocols Chapter Review Quick Review **Questions** Answers **Chapter 4** IP Addressing Basics Configuring TCP/IP IP Address Subnet Mask **Exercise 4-1:** Identifying Remote Systems Default Gateway **CP/IP Addressing** Understanding Binary **Exercise 4-2:** Converting Decimal to Binary **Exercise 4-3:** Converting Binary to Decimal Address Classes **Exercise 4-4:** Identifying Address Classes Loopback Address Private Addresses Invalid IP Addresses for Hosts **Exercise 4-5:** Understanding Valid Addresses [Addressing Schemes](#page-180-0) [TCP/IP Ports](#page-181-0) Internet L[a](#page-166-2)yer Protocols<br>
Internet Protocol<br>
Internet Control Message Protocol<br>
Address Resolution Protocol<br> **Exercise 3-1:** Identifying TCP/IP Protocols<br>
Chapter Review<br>
Questions<br>
Answers<br> **er 4** IP Addressing Basics<br>
Co **All Starting Pr[o](#page-172-1)tocols**<br>
Transmission Control Protocol<br>
User Datagram Protocol<br>
Internet Layer Protocols<br>
Internet Control Message Protocol<br>
Address Resolution Protocols<br>
Chapter Review<br>
Quick Review<br>
Quick Review<br>
Quick

[Configuring IP Address Settings](#page-184-0) [Manual Configuration vs. DHCP](#page-184-1) [Configuring TCP/IP on Systems](#page-185-0) [Verify IP Address Settings](#page-189-0) [Understanding the Pathway of Communication](#page-189-1) **Exercise 4-6:** Analyzing the Pathway to Communication Chapter Review Quick Review **Questions** Answers **Chapter 5** Subnetting and VLSM Understanding Subnetting Subnetting Class A Networks Subnetting Class B Networks Subnetting Class C Networks **Exercise 5-1:** Subnetting an IP Addresses **Subnetting Shortcuts Exercise 5-2:** Subnetting Using the Shortcut Method Classful vs. Classless Addressing IP Subnet Zero Variable Length Subnet Masks **Exercise 5-3:** Using VLSM on a Network Route Summarization Advantages of Summarization Classless Interdomain Routing (CIDR) **Exercise 5-4:** Additional Subnetting Practices Chapter Review Quick Review **Questions** Answers **Chapter 6** Cisco Device Basics Working with Cisco Devices and Software [Types of Cisco Devices](#page-243-2) Quick Review<br>
Questio[n](#page-219-0)s<br>
Answ[e](#page-217-0)rs<br> **er 5** Subnetting [an](#page-223-0)d VLSM<br>
Unders[t](#page-213-0)anding Subnetting<br>
Subnetting Class A Net[wo](#page-202-1)rks<br>
Subnetting Class B Networks<br>
Exercise 5-1: Subnetting an IP Addresses<br>
Subnetting Shortcuts<br> **Exercise 5Example P[r](#page-233-0)antwere Exerc[is](#page-221-0)e 2.1**<br> **[Al](#page-243-0)al[y](#page-236-0)zing the Parthway of Communication**<br>
Chapter Review<br>
Questions<br>
Alaswers<br>
Check Review<br>
Checkman[d](#page-221-0)ing Submetting<br>
Submetting Class A Networks<br>
Submetting Class A Networks<br> **Example Cl** 

[Identifying Device Model Numbers and Serial Numbers](#page-246-0) [Common Components on Cisco Devices](#page-248-0) [Using Cisco Software](#page-248-1) [Working with Ports on Cisco Devices](#page-251-0) [Working with Cisco Hardware](#page-260-0) Types of Cisco Device Cables **Exercise 6-1:** Identifying Cisco Device Components Understanding Memory Types Read-Only Memory (ROM) Flash Memory Volatile RAM (VRAM) Nonvolatile RAM (NVRAM) **Exercise 6-2:** Identifying Memory Types Administering the Cisco Device Using the CLI Web-based Tools Starting the Cisco Device Boot Process Bootstrap Program System Configuration Dialog Service-Related Tasks for Technicians Using a Text Editor Launching a Command Prompt Configuring NIC Settings Connecting to the Console Port Using Terminal Emulator Software Connect and Verify the Status of the Device Interface Chapter Review Quick Review **Questions** Answers **Chapter 7** Cisco IOS Basics [Command-Line Interface](#page-296-1) Un[d](#page-283-0)erstanding Me[m](#page-282-0)ory Types<br>
Re[a](#page-277-0)d-O[n](#page-274-0)ly Memory (ROM)<br>
Flash Memory<br>
Vola[t](#page-270-2)ile RAM (VRAM)<b[r](#page-270-0)>
Nonvolatile RAM (NVRAM)<br> **Exercise 6-2:** Identifying Memory Types<br>
Administering the Cisco Device<br>
Using the CLI<br>
Web-based Tools<br>
Star World Warren's Characterize<br>
Types of Cisco Device Cohles<br>
Exercise 6-1: Identifying Cisco Device Components<br>
Understanding Memory Types<br>
Read-Only Memory Types<br>
Valatie R[A](#page-296-0)M (NYRAM)<br>
M[o](#page-289-0)nvolatie RAM (NYRAM)<br>
Exercise 6-2: I

[IOS Differences](#page-297-0)

[Interacting with IOS](#page-298-0) [CLI Access Modes](#page-299-0) [IOS Basics](#page-302-0) [Command Abbreviation and Completion](#page-302-1) [Context-Sensitive Help](#page-303-0) Error Messages Entering Commands IOS Feature Example Basic IOS Configuration Accessing Configuration Mode Device Identification Subconfiguration Modes Line Configuration Interface Configuration **Exercise 7-1:** Basic Router Configuration Basic IOS Security Configuration Physical and Environmental Threats **Passwords Exercise 7-2:** Configuring Passwords Configuring Banners **Exercise 7-3:** Setting Banners IOS Operation and Verification Show and Debug Command Overview Running and Startup Configuration Device Version Information Interface Information **Exercise 7-4: Viewing Your Configuration** Chapter Review Quick Review **Questions** Answers **Chapter 8** Cisco Device Management [Router Configuration Files](#page-370-1) **r[a](#page-339-0)t[e](#page-330-0)**<br> **rate**<br> **ratea**<br> **ratea**<br> **ratea**<br> **ra Exercise Transferred in C[o](#page-361-0)nnected**<br> **[A](#page-370-0)** loss Feat[u](#page-359-0)re Example<br>
10 S Feature Example<br>
Accessing Configuration<br>
Accessing Configuration<br>
Accessing Configuration<br> **A** Line Configuration<br> **A** subcomfiguration<br> **A** late[r](#page-350-0) Config

[Saving Configuration Files](#page-371-0)

[Restoring Configuration Files](#page-372-0) [Creating and Deleting Configuration Files](#page-374-0) [Configuration File Nomenclature](#page-375-0) [Review of Configuration Files](#page-377-0) **Exercise 8-1:** Manipulating Your Router's Configuration Files Changes in Your Network Adding Devices Changing Devices IOS Image Files Naming Conventions for IOS Images Before Upgrading the IOS Image **Exercise 8-2:** Installing TFTP Software Backing Up an IOS Image Upgrading an IOS Image **Exercise 8-3:** Backing Up and Restoring Device Configuration and IOS Remote Access to Your Cisco Device SSH vs. Telnet Access Telnet Configuration **Exercise 8-4:** Configuring Telnet on the Cisco Device **SSH Configuration** Configuration Registers and Password Recovery Configuration Registers Password Recovery **Exercise 8-5:** Using the Password Recovery Procedure Troubleshooting and Debugging Local ARP Table Cisco Discovery Protocol Using LLDP Layer 3 Connectivity Testing Layer 7 Connectivity Testing Debug Overview **Exercise 8-6:** [Using the Router's Troubleshooting Tools](#page-443-0) Adding Devices<br>
Changing Devices<br>
IOS Image Files<br>
Naming Conventions for IOS Images<br>
Before Upgr[ad](#page-412-0)ing the IOS I[m](#page-410-0)[a](#page-405-0)ge<br> **Exercise 8-2:** I[n](#page-403-0)stalling TFTP Soft[w](#page-391-0)are<br>
Backing Up an IOS Image<br>
Upgrading an IOS Image<br>
Upgrading an **Exercise 6-1:** Manipulating F[ou](#page-422-0)[r](#page-420-0) Computering<br>
Files<br>
Changes in Your Network<br>
Adding Devices<br>
Changing Conventions for IOS Image<br>
Before Upgrading the IOS image<br> **Exercise 8-2:** Installing TFIP Software<br>
Declaring Up an I

[Licensing Cisco Devices](#page-443-1) [Installing Licenses](#page-445-0) [Licensing Verification](#page-446-0) [Managing Licenses](#page-447-0) [Chapter Review](#page-449-0) Quick Review **Questions** Answers **Chapter 9** Switching Basics Understanding Switch Features Switch Functions **Exercise 9-1:** Verifying the Loop Avoidance Feature Operation Modes Identifying Switch Components Chassis and Physical Ports LEDs and Display Modes Basic Switch Configuration Initial Configuration Dialog Basic Settings **Exercise 9-2:** Configuring a Switch MAC Address Table Static MAC Addresses **Exercise 9-3:** Working with the MAC Address Table Interface Configuration Configuring Ports **Exercise 9-4:** Configuring Interfaces on a Switch Understanding Port Security **Exercise 9-5:** Configuring Port Security on a Cisco **Switch** Working with VLANs Subnets and VLANs **Scalability** [VLANs and Traffic Types](#page-498-1) [VLAN Membership](#page-500-0) **Finally Bure School (The Vietna[m](#page-478-0)ies Ch[a](#page-474-0)[n](#page-471-0)g[e](#page-468-0)s Swi[t](#page-467-1)ch Features S[w](#page-467-0)itch Functions Exercise 9-1: Verifying the Loop Avoidance France of Dependion Modes<br>
Identifying Switch Components<br>
Chassis and Physical Ports<br>
LEDs and Displa Clubtic Review**<br>
Quick Review<br>
Questions<br>
Answers<br>
Chapter 9 Switching Basics<br>
Understanding Switch Features<br>
Switch Punctions<br>
Creation Modes<br>
Deprivion Modes<br>
LEDs and Ph[y](#page-493-0)sical P[o](#page-490-0)ints<br>
LEDS and Physical Posts<br>
LEDS and [VLAN Connections](#page-501-0)

[Access Ports](#page-501-1)

[Trunk Ports for Interswitch Connectivity](#page-502-0)

[Configuring Trunks](#page-511-0)

[Creating VLANs](#page-516-0)

Basic Troubleshooting of VLANs and Trunks

**Exercise 9-6:** Configuring VLANs

Chapter Review Quick Review **Questions** Ch[a](#page-549-0)pter Review<br>
Quick Review<br>
Questio[n](#page-547-0)s<br>
Answers<br> **er 10** A[d](#page-554-0)vanced Switching Features<br>
VLAN Trunking Protocol<br>
VTP Modes<br>
VTP Messages<br>
VTP Pruning<br>
Manage[m](#page-552-0)ent VLAN<br>
Configuring VTP<br> **Exercise 10-1:** Working with VTP<br>
Span Later The C[o](#page-566-0)nstrainer (VLAN)<br>
Data Chapter Review<br>
Chapter Review<br>
Quick Review<br>
Quick Review<br>
Quick Review<br>
Quick Review<br>
Quick Review<br>
Quick Review<br>
Quick Review<br>
Config[ur](#page-562-0)ing VLANS and Trunking<br>
Configuring<br>
VLAN Trunkin

Answers

**Chapter 10** Advanced Switching Features

VLAN Trunking Protocol VTP Modes

VTP Messages

VTP Pruning

Management VLAN

Configuring VTP

**Exercise 10-1:** Working with VTP

Spanning Tree Protocol

Bridge Protocol Data Units

Root Switch

Root Port

Designated Port

Port States

Layer 2 Convergence

Per-VLAN Spanning Tree+ (PVST+)

Simple STP Example

Rapid Spanning Tree Protocol

Additional Port Roles

RSTP BPDUs

RSTP Convergence Features

[RSTP Configuration](#page-577-0)

[PVST+ and RSTP Optimization](#page-579-0)

[STP Troubleshooting](#page-582-0) **Exercise 10-2:** [Monitoring STP](#page-584-0) [EtherChannels](#page-586-0) [EtherChannel Overview](#page-586-1) [EtherChannel Configuration](#page-588-0) **Exercise 10-3:** Working with EtherChannel Chapter Review Quick Review **Questions** Answers **Chapter 11** Introduction to Routing Understanding Routing Routing Concepts Interface Configuration Viewing the Routing Table Configuring Static Routing **Exercise 11-1:** Configuring Cisco Routers Understanding Dynamic Routing Routing Metrics Configuring a Routing Protocol Distance Vector Protocols Link State Protocols Hybrid Protocols The Routing Process Types of Routes Selecting a Route Routing Troubleshooting Commands The clear ip route Command The show ip protocols Command The show ip route Command The debug ip <*protocol*> Command Router-on-a-Stick [Subinterface Configuration](#page-636-0) [Interface Encapsulation](#page-637-0) Quick Review<br>
Questio[n](#page-611-0)s<br>
Answ[e](#page-607-0)rs<br> **er 11** Introduction to Routing<br>
Underst[a](#page-615-0)nding Routing<br>
Routing Concepts<br>
Interface Configuration<br>
Viewing the Routing Table<br>
Configuring Static Routing<br> **Exercise 11-1:** Configuring Cisco **Exe[r](#page-628-0)cise 10-3:** Working with EtherChannel<br> **Chapter Review**<br>
Questions<br>
Questions<br>
All year (and the connected connected<br>
Chapter 11 Introduction to R[ou](#page-630-0)ting<br> **Chapter 11 Introduction of Review and Reversion of Review (and** 

[Router-on-a-Stick Example Configuration](#page-638-0) [Router High Availability](#page-639-0) [Problems of Traditional Default Gateway Redundancy](#page-640-0) **Solutions** [Hot Standby Router Protocol](#page-642-0) Other Protocols Chapter Review Quick Review **Questions** Answers **Chapter 12** OSPF Routing OSPF Overview Hierarchical Design: Areas Metric Structure OSPF Operation Router Identities Finding Neighbors Designated and Backup Designated Routers Sharing Routing Information OSPF Configuration Loopback Interfaces Default Route Propagation OSPF Metric Values OSPF Authentication OSPF Troubleshooting The show ip protocols Command The show ip route Command The show ip ospf Command The show ip ospf database Command The show ip ospf interface Command The show ip ospf neighbor Command The debug ip ospf adj Command [The debug ip ospf events Command](#page-696-0) [The debug ip ospf packet Command](#page-697-0) Quick Review<br>
Questions<br>
Answers<br>
Arresponding<br>
SPF Overview<br>
Hier[a](#page-689-0)rchical Design: Areas<br>
Metric Structure<br>
OSPF Operation<br>
Router I[d](#page-685-0)e[n](#page-673-0)tities<br>
Finding Neighbors<br>
Designated and Backup Designated Routers<br>
Sharing Routing In **Example 19**<br>
Other Pr[o](#page-691-0)tocols<br>
Chapter Review<br>
Quick Review<br>
Quick Review<br>
Quick Chapter<br>
All Connected<br>
All Connected<br>
Meric Struct[ur](#page-689-1)e<br>
Signalized and Backland Designated Routers<br>
Neutric Structure<br>
Connected<br>
Designated

**Exercise 12-1:** [Configuring OSPF](#page-698-0) [Chapter Review](#page-701-0) [Quick Review](#page-702-0) **[Questions](#page-703-0)** [Answers](#page-707-0) **Chapter 13** IP Services Understanding Network Services Hostname Resolution Network Time Protocol Simple Network Management Protocol Other Network Services **Exercise 13-1:** Configuring Hostname Resolution Configuring DHCP Services Understanding DHCP DHCP Server Configuration DHCP Relay Configuration **Exercise 13-2:** Configuring DHCP Services Network Address Translation Running Out of Addresses Private Addresses Address Translation Address Translation Types Implementing NAT Port Address Translation Advantages of Address Translation Disadvantages of Address Translation NAT Configuration PAT Configuration Address Translation Verification **Exercise 13-3:** Configuring NAT Overloading Address Translation Troubleshooting Quality of Service [Forwarding Per-Hop Behavior and QoS Terminology](#page-764-0) [Logging and Syslog](#page-766-0) **France Host[m](#page-739-0)[a](#page-737-1)[n](#page-736-0)n[e](#page-734-0) Resolution**<br> **rationally receive[d](#page-740-0) Simple Ne[tw](#page-731-0)ork Management Protocol**<br> **Configuring DHCP Services**<br> **Exercise 13-1: Configuring Hostname Resolution**<br> **Configuring DHCP Services**<br> **Understanding DHCP Servi Chapter 13** IP Services<br>
Understanding Netw[o](#page-751-0)rk Services<br>
Hostname Resolution<br>
Network Management Protocol<br>
Simple Network Management Protocol<br>
Other Network Services<br> **Config[ur](#page-750-0)ing DHCP Services**<br>
Understanding DHCP<br>
DHCP

[Logging Messages](#page-767-0) [Logging Severity Levels](#page-768-0) [Logging Configuration](#page-768-1) [Logging Verification](#page-770-0) [Logging CLI Example](#page-771-0) Working with NetFlow NetFlow Architecture NetFlow Configuration NetFlow Verification Chapter Review Quick Review **Questions** Answers **Chapter 14** IPv6 Necessity of IPv6 Growth Issues IPv6 Features IPv6 Addressing Longit[y](#page-809-0) C[o](#page-807-1)nfig[ur](#page-807-0)ation<br>
MetFlow Configuration<br>
NetFlow Configuration<br>
NetFlow Configuration<br>
NetFlow Ordinates<br>
Oluck Review<br>
Quick Review<br>
Quick Connected<br>
Curve Bandless Forma<br>
Flow Growth Issues<br>
IPv6 Readures<br>
IPv6 Rea

IPv6 Address Format Calculating Hex Addresses Types of IPv6 Addresses

IPv6 Enhancements

IPv6 Header

ICMP<sub>v6</sub>

Address Assignment

Static Address Assignment

DHCP<sub>v6</sub>

Stateless Autoconfiguration

Routing and IPv6

Supported Routing Protocols

IPv6 Configuration

Enabling IPv6 and Assigning Addresses

**r**<br>**[a](#page-806-0)**<br>**a**<br>**a**<br>**a** 

[IPv6 Static Routing](#page-817-0)

[RIPng](#page-818-0)

[OSPFv3](#page-819-0) [EIGRP for IPv6](#page-822-0) **Exercise 14-1:** [Configuring IPv6 Static Routing](#page-824-0) **Exercise 14-2:** [Configuring OSPFv3 Routing](#page-828-0) [Chapter Review](#page-830-0) Quick Review **Questions** Answers **Chapter 15** Wireless Networking Introducing Wireless Wireless Concepts Wireless Network Types Wireless Terminology Wireless Standards **Channels** Wireless Security Protocols Cisco Wireless Architectures Wireless Architectures Wireless Security Practices Positioning of WLC AP Modes Management Access Connections Configuring Wireless with a GUI **WLAN** Creation **Security Settings** QoS Profiles Advanced Wireless LAN Settings Configuring RADIUS/TACACS+ Chapter Review Quick Review **Questions** Answers **Following Markonsky Sche[m](#page-863-0)[e](#page-855-0) Scheme Scheme Scheme Scheme Scheme Scheme Scheme Scheme Scheme Scheme Scheme Scheme Scheme Scheme Scheme Scheme Scheme Scheme Scheme Scheme Scheme Scheme Scheme Scheme Scheme Scheme Scheme Schem Chapter Review**<br>
Quick Review<br>
Questions<br>
Answers<br>
Chapter 15 Wireless Networking<br>
Introducing Wireless Concepts<br>
Wireless Network T[y](#page-873-0)pes<br>
Wireless Standards<br>
Channels<br>
Chapter Schafflict[ur](#page-870-0)es<br>
Circles Achiltectures<br>
Wirele

**Chapter 16** [Security Fundamentals](#page-879-0)

[Understanding Threats and Attack Types](#page-879-1) [Fundamentals of Security](#page-879-2) [Vulnerabilities and Exploits](#page-881-0) [Common Vulnerabilities](#page-882-0) [Malicious Software](#page-883-0) **Mitigating Attacks Exercise 16-1:** Matching Security Terms Attack Types Authentication and Authorization Concepts **Authentication Authorization Accounting** AAA Services Password Policy Elements Password Complexity Password Policy Account Lockout Policy Account and Password Management Remote Access and VPNs VPN Overview Remote Administration Protocols Implementing a Security Program User Awareness Employee Training Physical Access Control Chapter Review Quick Review **Questions** Answers **Chapter 17** Implementing Security on Cisco Devices Att[a](#page-911-1)ck Types<br>
Authe[n](#page-911-0)tication and Authorization Concepts<br>
Authentication<br>
Authorization<br>
Accounting<br>
AAA Services<br>
Password Policy<br>
Password Complexity<br>
Password Policy<br>
Account Loc[k](#page-891-0)out Pol[i](#page-891-0)cy<br>
Account and Password Manageme Mattheur[ou](#page-924-0)s Souveau Ministants<br>
Mitigating Aftacks<br>
Exercise 16-1: Matching Security Terms<br>
Attheurization and Authorization Concepts<br>
Authentication<br>
Accounting<br>
AGCOMITED Accounts<br>
Password Connected<br>
Password Connected<br>

Configuring Device Passwords Enable Password and Secret [Securing the Console and Auxiliary Port](#page-934-0) [Securing VTY Ports](#page-936-0)

**Exercise 17-1:** [Configuring Passwords on the Cisco](#page-937-0) **Routers** [Configuring Users](#page-939-0) **Exercise 17-2:** [Creating Users on Cisco Devices](#page-941-0) [Encrypting Passwords](#page-942-0) **Exercise 17-3:** Encrypting Passwords on Cisco Devices Configuring SSH **Exercise 17-4:** Enforcing SSH for Remote Administration Configure Layer 2 Security Features Disable Unused Ports Port Security DHCP Snooping Dynamic ARP Inspection Implementing Access Control Lists **ACL Overview** ACL Processing Creating an ACL Matching on Addresses: Wildcard Masks Activating an ACL Standard Numbered ACLs **Exercise 17-5:** Configuring Standard Numbered ACLs Extended Numbered ACLs Named ACLs ACL Remarks Access List Verification ACL Changes Understanding ACL Placement Standard ACLs Extended ACLs Chapter Review Quick Review **Questions** [Answers](#page-1001-0) **Ex[e](#page-957-0)rcise 17-4:** Enforcing SSH for Remote<br>
A[d](#page-975-0)[m](#page-968-0)inistr[a](#page-966-0)tio[n](#page-961-0)<br>
C[o](#page-952-0)nfigure Layer 2 Security Features<br>
Disable Unused Ports<br>
Port Security<br>
DHCP Snooping<br>
Dynamic ARP Inspection<br>
Implementing Access Control Lists<br>
ACL Overview<br>
A **Exercise 17-3:** Encrypting Passwords on Cisco Devices<br>
Config[u](#page-988-0)ring SSH<br> **Exercise 17-4:** Enforcing SSH fo[r](#page-985-1) Remote<br>
Administration<br>
Configure Layer 2 Security Features<br>
Disable Unused P[or](#page-974-0)ts<br>
Port Security<br>
DHCP Snooping<br>
I

**Chapter 18** [Automation and Programmability](#page-1005-0) [Introduction to Automation](#page-1005-1) [Traditional vs. Controller-based Networking](#page-1005-2) [Benefits of Automation](#page-1007-0) [Understanding Planes](#page-1008-0) Software-Defined Networking Software-Defined Architectures Separation of Planes Campus Device Management vs. Cisco DNA Center North-bound and South-bound APIs Exchanging Data REST-based APIs Data Formats Configuration Management Technologies Chapter Review Quick Review **Questions** Answers **Appendix A** Exam Readiness Checklists: 100-490 & 200-301 CCT Certification Exam (100-490) CCNA Certification Exam (200-301) **Appendix B** About the Online Content System Requirements Your Total Seminars Training Hub Account Privacy Notice Single User License Terms and Conditions TotalTester Online Other Book Resources Video Training from the Author Downloadable Content Technical Support **Glossary Ex[a](#page-1024-1)[m](#page-1027-0)ple Separatio[n](#page-1022-0) of Planes**<br>
Campus Device Management vs. Cisco DNA Center<br>
North-boun[d](#page-1034-1) and South-bound APIs<br>
Exchanging Data<br>
REST-based APIs<br>
Data Formats<br>
Configuration Management Technologies<br>
Chapter Review<br>
Quic[k](#page-1012-0) **S[o](#page-1036-0)ftware-Defined Net[wo](#page-1034-0)rking**<br>
Software-Defined Architect[u](#page-1035-1)res<br>
Separation of Planes<br>
Temps Device Management vs. Cisco DNA Center<br>
Campas Device Management vs. Cisco DNA Center<br>
North-bound and South-bound APIs<br>
Exchange D

[Index](#page-1082-0)

#### **ACKNOWLEDGMENTS**

I would like to thank the wonderful people at McGraw Hill for all the time and hard work they put into the creation of this book. A special thanks goes to Executive Editor Timothy Green for giving me the opportunity to write this book and for all his patience and support while I worked through the chapters. Thank you to Editorial Coordinator Emily Walters for keeping me focused on the next element I needed to work on, and the quick answers to all my questions! I look forward to our next project together!

<span id="page-27-0"></span>Thank you to my close friend and former coworker, Ed Tetz, for his great feedback and encouraging ideas as the technical editor. Ed has helped me stay on track with the exam objectives and has also given me great ideas for adding value to discussions in the book. A needed thank you goes to copy editor Lisa Theobald for helping me find more direct explanations and wording. A big thank you to Patty Mon (Editorial Supervisor) and Revathi Viswanathan for their amazing work with the production of the book. It looks awesome! like to thank the wonderful people at McGraw Hill for all tld work they put into the creation of this book. A special that utive Editor Timothy Green for giving me the opportunity to k and for all his patience and support I would like to thank the wonderful people at McGraw Hill for all the time<br>and hard work they put into the creation of this book. A special thanks goes<br>to Executive Editor Timoly Green for giving me the poporomity to write

A special thank you to my wife, Tanya, who has been extremely supportive and loving through the many hours of writing this book. I would also like to thank my four children, Sara, Brendon, Ashlyn, and Rebecca, for helping me remember the important things in life. I love the time I spend with all four of you!

Special thanks to Brendon Clarke for helping with some of the graphics in the book. You did an awesome job!

## **INTRODUCTION**

<span id="page-28-0"></span>Welcome to your first step in becoming Cisco certified! This book is designed not only to give you the background you need to manage Cisco devices, but also to provide a detailed certification exam guide for both the Cisco CCT and CCNA certification exams. Whether you are new to networking and looking to start a career in the field, or you are a seasoned networking professional who is looking for a book that gives you guidance on what to focus on for the exam, this book is for you! ne to your first step in becoming Cisco certified! This book id not only to give you the background you need to manage (, but also to provide a detailed certification exam guide for lcCT and CCNA certification exams. Wheth Welcome to your first step in becoming Cisco certified! This book is<br>designed not only to give you the background you need to manage Cisco<br>designed not only to give you the background you need to manage Cisco<br>Cisco. CCT an

This book covers a wide range of topics that you need to know about for the Cisco CCT and CCNA exams. Let's take a look at what you will learn in this book.

**Chapter 1: Network Fundamentals** The book begins with a chapter on network fundamentals, which covers topics such as types of networks, network cabling, network architectures, network devices, and network protocols and applications.

**Chapter 2: OSI Reference Model** You are then introduced to the OSI model and the different layers within the OSI model. You learn about what each layer of the OSI model does and the concept of encapsulation, as well as the types of communication that occur on a network.

**Chapter 3: TCP/IP Protocol Suite** In this chapter you learn about the TCP/IP protocol suite, and the role that each protocol takes within the protocol suite. The protocols are identified at their networking layer and the TCP/IP model is compared against the OSI model.

**Chapter 4: IP Addressing Basics** In this chapter you learn about IP addresses, subnet masks, and the default gateway setting. This chapter also introduces you to network IDs and host IDs and discusses how to convert binary to decimal and decimal to binary.

**Chapter 5: Subnetting and VLSM** This chapter walks you through the purposes of subnetting and how to subnet an IP range to correspond to your physical network topology. This chapter also discusses the importance of variable length subnet masks (VLSMs) and the steps to calculate VLSM given a scenario.

**Chapter 6: Cisco Device Basics** Chapter 6 starts the focus on Cisco devices. In this chapter you learn about the types of Cisco devices, hardware components, the different ports and interfaces, and how to install hardware modules into a device.

**Chapter 7: Cisco IOS Basics** This chapter focuses on introducing the Cisco Internetwork Operating System (IOS), the different configuration modes, and the commands to apply a basic configuration to the Cisco device. You also learn commands to verify your configuration on the Cisco device.

**Chapter 8: Cisco Device Management** Chapter 8 is an important chapter for the Cisco CCT exam; you learn about day to day management of a Cisco device including how to back up Cisco configuration files and IOS images and how to recover the Cisco IOS or configuration settings should something go wrong. You also learn about configuration registers and how to perform a password recovery. **radio to the Exercise Schemanner and interfaces, and how to install has into a device.**<br> **radio a device.**<br> **radio a device.**<br> **radio a device.**<br> **radio a device.**<br> **radio a device.**<br> **radio a device.**<br> **radio a device.**<br> **Chapter 6: Cisco Device Basics** Chapter 6 starts the focus on Cisco<br>devices. In this chapter you learn about the types of Cisco devices, hardware<br>components, the different ports and interfaces, and how to install hardware

**Chapter 9: Switching Basics** This is the first of two chapters that focus on switches. In this chapter you are introduced to the functions and the basic configuration commands of a switch. You also learn about interface configuration, how to configure port security, and the important topic of virtual LANs (VLANs).

**Chapter 10: Advanced Switching Features** In this chapter you learn about additional switching features such as the VLAN trunking protocol, Spanning Tree Protocol (STP), Rapid Spanning Tree Protocol (RSTP), and EtherChannels.

**Chapter 11: Introduction to Routing** This chapter is a very important chapter for the Cisco CCNA exam and introduces you to the concept of routing. In this chapter you learn about static routing and floating static routes, and you are introduced to dynamic routing. You also learn about the routing process and how Cisco devices choose a route to a destination.

**Chapter 12: OSPF Routing** This chapter is the second chapter focused on routing, but its purpose is to introduce you to Open Shortest Path First (OSPF) as a dynamic routing protocol. You will learn about how OSPF operates, how to configure OSPF, and how to troubleshoot OSPF.

**Chapter 13: IP Services** This important chapter for the CCNA certification helps you understand the configuration of IP services in a Cisco environment. In this chapter you will learn about common network services such as Domain Name System (DNS), Dynamic Host Control Protocol (DHCP), and Network Time Protocol (NTP). You will also learn how to configure DHCP and Network Address Translation (NAT) on your Cisco routers. ou understand the configuration of IP services in a Cisco envhapter you will learn about common network services such Name System (DNS), Dynamic Host Control Protocol (DH<br>K Time Protocol (NTP). You will also learn how to c operates, how to configure OSPF, and how to toubleshoot OSPF.<br> **Chapter 13: IP Services** This important chapter for the CCNA certification<br>
holis shapter you will learn about common entwork services such as<br>
Domain Name Sy

**Chapter 14: IPv6** In this chapter you learn about the changes made to the Internet Protocol (IP) with IPv6. You learn about the different address types, how to configure an IPv6 address on a device, and how to configure routing with IPv6.

**Chapter 15: Wireless Networking** Chapter 15 discusses the basics of wireless networking, including the types of wireless networks, wireless standards, and wireless encryption protocols. You also learn about the purpose of the wireless LAN controller and the wireless access point modes.

**Chapter 16: Security Fundamentals** This chapter introduces general security concepts to help you prepare for related questions on the CCNA exam. In this chapter you will learn about different types of attacks, authentication and authorization concepts, the need for passwords policies, and virtual private network (VPN) solutions.

**Chapter 17: Implementing Security on Cisco Devices** This chapter is focused on implementing security on Cisco devices. In this chapter you will learn about configuring passwords on your Cisco device, encrypting those passwords, layer 2 security features on your switch, and access control lists (ACLs).

**Chapter 18: Automation and Programmability** The final chapter in the book covers a new topic to CCNA, automation and programmability. In this chapter you learn about the importance of automation, and then you learn about software-defined networking (SDN) and Cisco Digital Network Architecture (DNA).

**Online Content** Using your online code, you can access the online content that accompanies this book, including practice tests, the lab solutions PDF document, and more than 40 videos from the author demonstrating common configuration tasks on Cisco devices.

#### **About the Exams**

This book prepares you for two exams—the Cisco CCT certification exam and the Cisco CCNA certification exam. You can register for the Cisco exams at https://home.pearsonvue.com/cisco. Check the Cisco web site for the most up-to-date information on Cisco certifications. The following information is the most recent information as of the date of publication of this book. **Reference Solution:**<br> **radic Example Solution**<br> **radic Cisco CCNA certification exam.** You can register for the C<br> **r**at https://home.pearsonou.e.com/cisco. Check the Cisco web<br>
tut-o-date information on Cisco certificati

#### **Cisco CCT Certification: Exam 100-490**

The Cisco Certified Technician (CCT) certification exam is focused on the job role of an IT technician who is supporting Cisco devices for customers or businesses. For this certification you must know how to support, configure, and troubleshoot a Cisco device on a network. Here are some details about the exam:

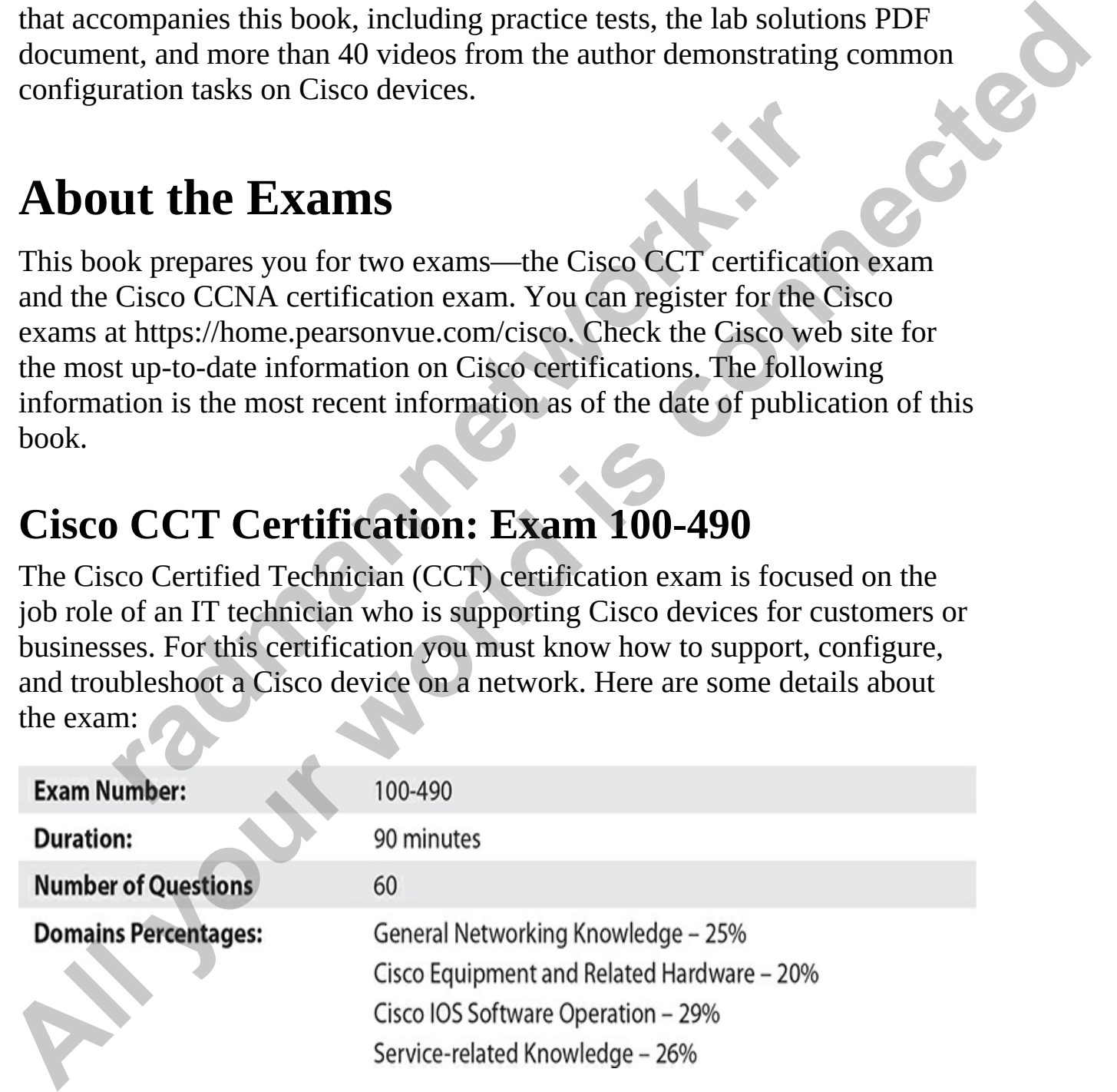

#### **Cisco CCNA Certification: Exam 200-301**

The Cisco Certified Network Associate (CCNA) certification exam is designed for network professionals who will be implementing Cisco devices on a network. The exam covers a wide range of topics, such as IP addressing, subnetting and VLSM, routing, wireless, IP services, and automation. Here are some details about the exam:

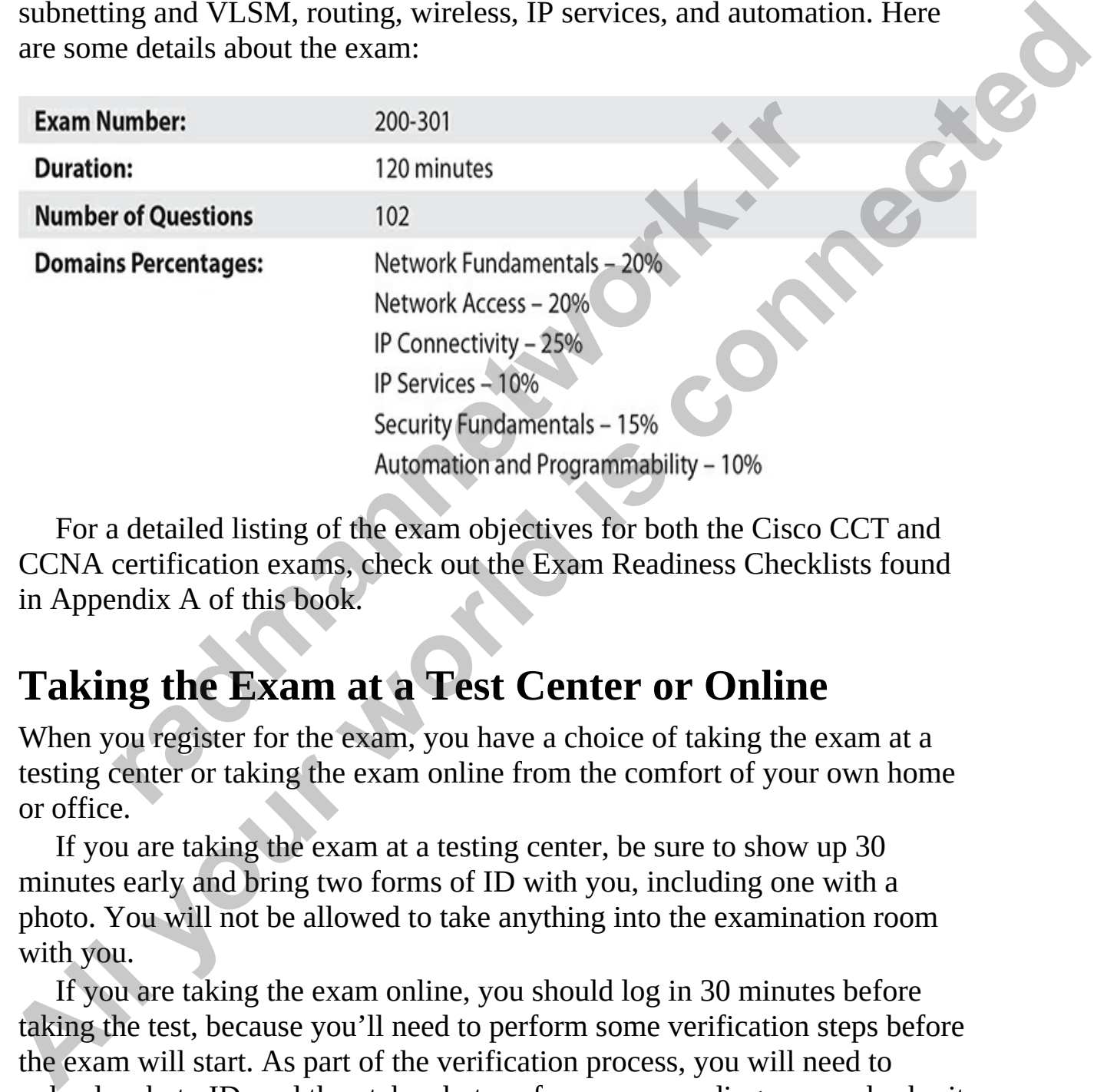

For a detailed listing of the exam objectives for both the Cisco CCT and CCNA certification exams, check out the Exam Readiness Checklists found in Appendix A of this book.

#### **Taking the Exam at a Test Center or Online**

When you register for the exam, you have a choice of taking the exam at a testing center or taking the exam online from the comfort of your own home or office.

If you are taking the exam at a testing center, be sure to show up 30 minutes early and bring two forms of ID with you, including one with a photo. You will not be allowed to take anything into the examination room with you.

If you are taking the exam online, you should log in 30 minutes before taking the test, because you'll need to perform some verification steps before the exam will start. As part of the verification process, you will need to upload a photo ID, and then take photos of your surrounding area and submit them. Ensure that there is nothing on your desk except the computer you are

using to take the test. You must have a webcam focused on you at all times, and you are not allowed to leave the view of the webcam. I recommend that you take the test in a locked room, because you must be alone to take the test: no one else is allowed to enter the room or disturb you.

#### **Recommended Steps to Prepare**

I have taken a lot of certification exams over the years and one of the most common questions I am asked is, "How do you prepare for the exams?" So I want to share how I prepare for any certification exam I take.

- **Step 1: Read the entire book** Read the book from front to back. As you read, work through the exercises and the review questions, but at this point, don't worry about studying the book. This is your first pass through the book, so you just want to go through the topics without worrying about what you retain. You can also watch the videos that accompany the book to see demonstrations of the topics covered. and questions I am asked is, "How do you prepare for the exam share how I prepare for any certification exam I take **tep 1: Read the entire book** Read the book from front to bay our read, work through the exercises and the
- **Step 2: Read the book again** This time, you should take time to study the book in a bit more detail and explore some of the topics that may not have accompanying exercises. I consider this trip through the book my play time. I am reading it again and experimenting with topics as I read.
- **Step 3: Read the book a third time** At this point, you have a solid understanding of the topics, you've done the practice exercises a few times, and you've played on your own (hands-on is important). This third read will help you pick up on some of the finer details that you may not have focused on in your first two reads.
- **Step 4: Take the Practice Exams, three times** It is important to note that you should not take the practice exams that come with this book until after you have read the entire book and have worked through the lab exercises. Many people like to take practice exams as they read, but I do not suggest that you do that, because you get used to those questions as you slowly work on them. To get a true assessment of how you will do on the real exam, you should wait until you've finished reading the entire book before you take the practice exams. The practice exams are designed to get your mind into "exam mode," so I recommend focusing on them at this stage. Four practice exams' worth **Recommended Steps to Prepare**<br>
Thave taken a lot of certification exams over the years and one of the most<br>
common questions I am asked is, "How do you prepare for three exams?" So<br>
want to share how I prepare for any cer

of questions come with this book, including more than 100 practice exam questions for the CCT certification exam and more than 200 practice exam questions for the CCNA certification exam. You can generate tests based on chapter or exam domain and select how many questions you want, or you can generate timed practice exams in Exam Mode. (See "About the Online Content" at the end of the book for more information.) You can also take practice exams in open-book mode and read the explanations for each question to ensure that you understand why each choice is correct or incorrect. I typically take each practice exam three times as well, reading the explanations for any question I am unsure about or get wrong. bode that during the chandlens for the transfer of incorrect.<sup>1</sup> typically<br>radice exam three times as well, reading the explanations for<br>uestion 1 am unsure about or get wrong.<br>**All the contract of the contract of the cont** Mode. (See "About the Online Content" at the end of the book for<br>more information). You can also take practice exams in open-book<br>mode and reach the explanations for each question to ensure that you<br>understand why each cho

#### **CHAPTER 1**

## <span id="page-35-0"></span>Network Fundamentals

In this chapter, you will

- Be introduced to common network services and devices
- Learn about network topologies
- Learn about types of cabling
- Take a look at access methods
- Learn about network architectures
- Learn virtualization fundamentals

This chapter offers a brief introduction to networking and some basic networking terms and concepts that you'll need to understand for the Cisco CCT and CCNA exams. You may already be familiar with this material; in that case, the chapter will provide a review of basic network concepts. For the exams, you should understand the various networking topologies used in networks, as well as different types of networks, such as local area networks (LANs) and wide area networks (WANs). Be introduced to common network services and devices<br>
Learn about network topologies<br>
Learn about types of cabling<br>
Take a look at access methods<br>
Learn virtualization fundamentals<br>
Learn virtualization fundamentals<br>
Learn **All you would be a common tend of the common tend of the connection of the material scheme and devices of them about network topologies of the all ook at access methods the charm about network architectures of the connect** 

#### <span id="page-35-1"></span>**Introduction to Networks**

A *network* includes all of the components (hardware and software) involved in connecting computers and applications across small and large distances. Networks are used to share information and services with users to help them increase their productivity. For example, a network may share a printer on the network so that everyone in your office can access it, instead of each user needing his or her own printer.

This section covers some of the components involved with networking, as well as the basic types of topologies used to connect networking components,
including computers. Resources that are commonly shared in a network include data and applications, printers, network storage components (shared disk space), and backup storage components.

## **Network Characteristics**

To design a successful network solution, you need to be familiar with the organization's needs and goals. Consider the following characteristics when designing a network:

- **Cost** Includes the cost of the network components, their installation, and their ongoing maintenance.
- **Security** Includes the protection of the network components and the data they contain and/or the data transmitted between them.
- **Speed** Includes how fast data is transmitted between network endpoints (the data rate).
- **Topology** Describes the physical cabling layout and the logical way data moves between components.
- **Scalability** Defines how well the network can adapt to new growth, including new users, applications, and network components.
- **Reliability** Defines the ability of network components to provide the appropriate levels of support and the required connectivity levels. The *mean time between failures* (MTBF) is a measurement commonly used to indicate the likelihood of a component failing. **radical manufatures** and solution and set the network is not be network in their ongoing maintenance.<br> **radd their ongoing maintenance.**<br> **recurity** Includes the protection of the network components at<br>
at they contain an
- **Availability** Measures the likelihood of the network being available to the users, where downtime occurs when the network is not available because of an outage or scheduled maintenance. Availability is typically measured in a percentage based on the number of minutes that exist in a year. Therefore, *uptime* would be the number of minutes the network is available divided by the number of minutes in a year. **All your Constrainers**<br> **All your set that the solution**, you need to be familiar with the<br>
To design a successful network solution, you need to be familiar with the<br>
designing a network:<br>
<br> **All constrained** the cost of

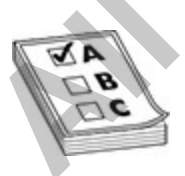

**EXAM TIP** For the exam, you'll need to remember these important factors

associated with designing and maintaining a network: cost, security, speed, topology, scalability, reliability, and availability.

### **Networking Components**

*Applications*, the software that enables users to perform various tasks, make up a key component of networking. Many applications are *network-aware*, which means they enable you to access and use resources that are not stored directly on your local computer. While the number of networking applications ranges in the thousands, some of the more common networking applications in use in most organizations include e-mail applications for sending and receiving e-mail, File Transfer Protocol (FTP) applications for transferring files, and web applications for providing a graphical representation of information. means they enable you to access and use resources that are not on your local computer. While the number of networking tions ranges in the thousands, some of the more common net tions in use in most organizations include e-**Applications, the software linet endbes users to perform various tasks, make**<br> **Applications, the software that enables users to perform various tasks, make**<br>
up a key component of networking. Many applications are networ

*Protocols* are used to enable systems to talk to one another on the network. Some protocols are *open standard*, meaning that many vendors can create applications that can interoperate with other applications using that protocol. Other protocols are *proprietary*, meaning that they work only with other applications created by a particular vendor.

The following is a list of common Internet protocols that we use on a daily basis to communicate over the Internet:

- **Simple Mail Transfer Protocol (SMTP)** The Internet protocol for sending e-mails.
- **Post Office Protocol 3 (POP3)** The Internet protocol for downloading e-mail from an e-mail server to your system so that you can read the email.
- **Internet Message Access Protocol version 4 (IMAP4)** The Internet protocol used to read e-mail. IMAP4 supports additional capabilities and folder support over POP3.
- **File Transfer Protocol (FTP)** The Internet protocol for transferring **files across the Internet.**
- **Hypertext Transfer Protocol (HTTP)** The protocol used to deliver web pages from a web server to a web browser. All of the popular web servers such as Internet Information Services (IIS) and Apache are running an HTTP server.

Some applications, such as e-mail, require little bandwidth, while others, such as backup software, video software, and file transfer software, require a lot. Some applications operate in real-time, such as voice over IP (VoIP) and video; some operate interactively, such as instant messaging and database queries; and some operate in a batch mode, requiring little user interaction. Today's networks need to accommodate all these different types of resources and applications, including their specific requirements, such as bandwidth for large transfers or minimal delay and latency for VoIP and video. *Quality of service* (QoS) features are commonly used to meet these requirements.

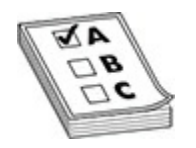

**EXAM TIP** Remember for the Cisco CCT and CCNA exams that VoIP and video traffic are sensitive to delay and latency. Therefore, QoS is commonly implemented to ensure that these applications have enough bandwidth and are prioritized throughout the network to limit the amount of delay they incur.

To build a network, you need three component categories:

- **Networking software** There are two types of software components server software and client software. The server software offers some form of service to clients on the network (which is why we want the network). For example, the server software may share files or provide e-mail functionality. The client software connects to the servers to request to use the services. **radium of the Case of All and School Control Control COS** (QoS) features are commonly used to meet these requirement<br>**radiity and in the Case of COS** and latency. Therefore, QoS is contradition is a sensitive to delay and Today's networks need to accommodate all these different types of resources<br>and applications, including their specific requirements, such as bandwidth for<br>service (QoS) features are commonly used to meet these requirements
	- **Networking hardware** The network hardware components—such as hubs, switches, routers, firewalls, wireless access points, modems, and channel service units/data service units (CSUs/DSUs)—are responsible for moving information between the LAN and WAN.
	- **Media type** Media types such as copper or fiber cabling are needed to connect the computers and networking components so that information can be shared between components. Wireless communication also falls in this category, because it is used to transmit data from one system to another on the network.

## **Network Locations**

Network components are used in various locations. [Table 1-1](#page-39-0) shows some common terms used to describe the locations of network components.

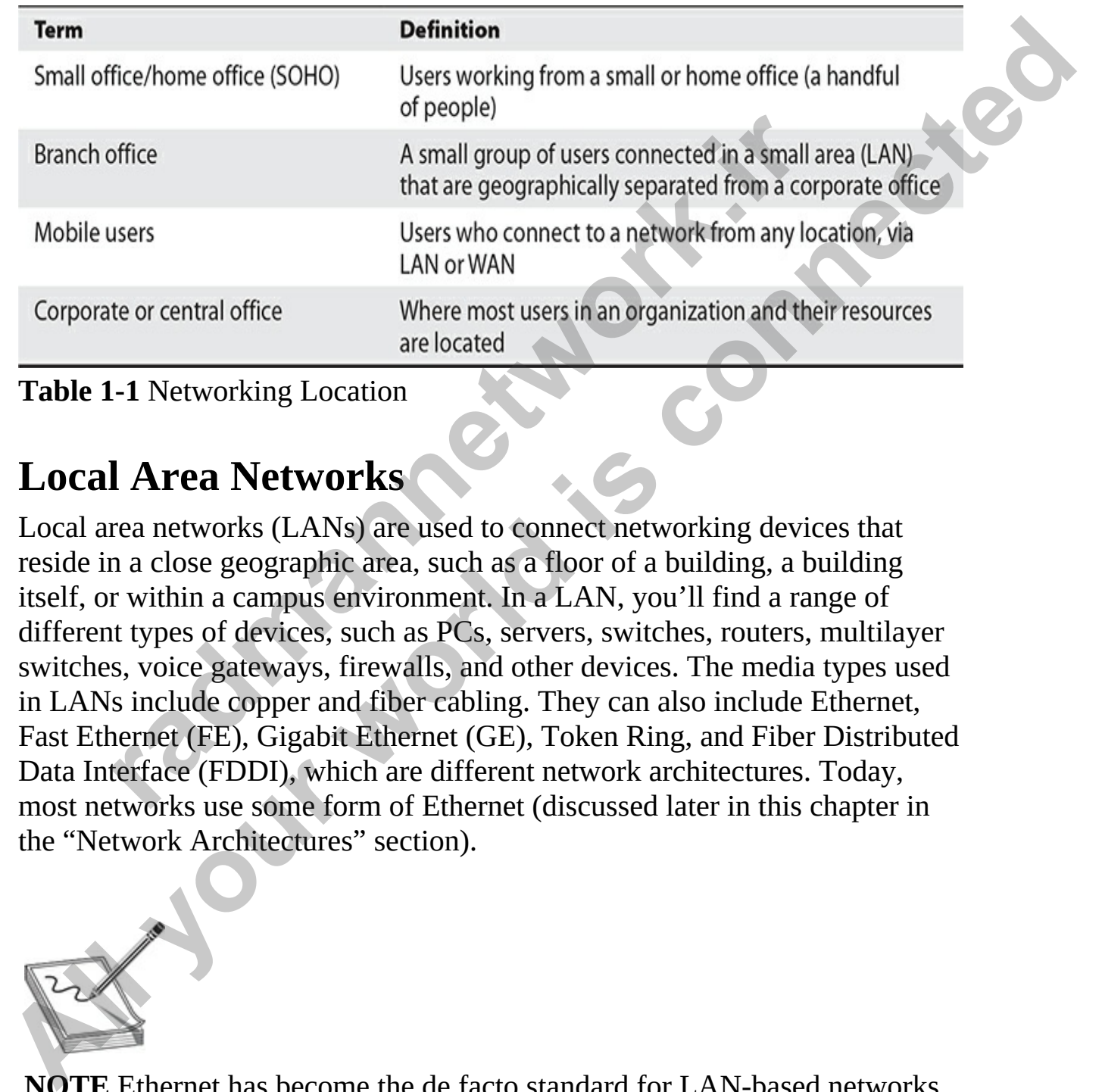

<span id="page-39-0"></span>**Table 1-1** Networking Location

## **Local Area Networks**

Local area networks (LANs) are used to connect networking devices that reside in a close geographic area, such as a floor of a building, a building itself, or within a campus environment. In a LAN, you'll find a range of different types of devices, such as PCs, servers, switches, routers, multilayer switches, voice gateways, firewalls, and other devices. The media types used in LANs include copper and fiber cabling. They can also include Ethernet, Fast Ethernet (FE), Gigabit Ethernet (GE), Token Ring, and Fiber Distributed Data Interface (FDDI), which are different network architectures. Today, most networks use some form of Ethernet (discussed later in this chapter in the "Network Architectures" section). Figure 1.1 Networks<br>
1.2 A small group of users connected in a small are that are geographically separated from a corp<br>
Users who connect to a network from any location<br>
1.1 Networking Location<br>
1.1 Networking Location<br>
1.

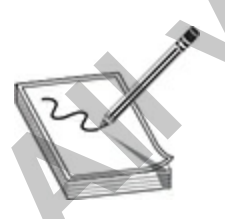

**NOTE** Ethernet has become the de facto standard for LAN-based networks. Therefore, understanding its topology and workings is very important when

it comes to implementation in a company's network. Hubs and bridges are rarely used in today's networks: they've been replaced with switches.

### **Wide Area Networks**

Wide area networks (WANs) are used to connect multiple LANs together. For example, suppose you have an office in Boston (a LAN) and an office in Vancouver (another LAN); a WAN is used to connect these two LANs together so that users can communicate with other users and systems on both LANs. Typically, WANs are used when the LANs that must be connected are separated by a large distance. Whereas a corporation provides its own infrastructure for a LAN, WANs are leased from carrier networks, such as telephone companies and Internet service providers (ISPs). Four basic types of connections, or circuits, are used in WAN services: circuit-switched, cellswitched, packet-switched, and dedicated connections. radion terms and more that LANs provide a preserve of the array of way in the array of way and the array of way along distance. Whereas a corporation provides its one of a LAN, WANs are used when the LANs that must be cond **All your CONTREST CONTREST CONTREST CONSUMBER CONTREST CONSUMPTED TO CONDUCT CONSUMPTED TO CONDUCT CONTREST CONTREST CONTREST CONTREST CONTREST CONTREST CONTREST CONTREST CONTREST CONTREST CONTREST CONTREST CONTREST CONTR** 

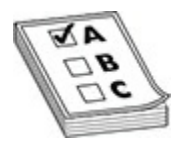

**EXAM TIP** For the exam, remember that LANs provide high-speed bandwidth connections to interconnect components in a geographically close location, such as a building or a campus. WANs provide lower speed bandwidth connections to interconnect multiple locations or sites. WANs involve paying recurring monthly costs to a service provider.

A wide array of WAN services are available to connect different office locations, including analog dialup, Asynchronous Transfer Mode (ATM), dedicated circuits, cable, digital subscriber line (DSL), Frame Relay, Integrated Services Digital Network (ISDN), and X.25. Analog dialup and ISDN are examples of circuit-switched services; ATM is an example of a cell-switched service; and Frame Relay and X.25 are examples of packetswitched services.

*Circuit-switched* services provide a temporary connection across a phone circuit. In networking, these services are typically used for backup of primary circuits and for temporary boosts of bandwidth. More commonly today,

cellular wireless services (3G and 4G) are used for dial-on-demand applications or backup connections.

A *dedicated circuit* is a permanent connection between two sites in which the bandwidth is dedicated to that company's use. These circuits are common when a variety of services, such as voice, video, and data, must traverse the connection and you want guaranteed bandwidth available.

*Cell-switched* services can provide the same features that dedicated circuits offer, such as having a dedicated link, but one of its advantages over dedicated circuits is that it enables a single device to connect to multiple devices on the same interface. The downside of these services is that they are not available at all locations, they are difficult to set up and troubleshoot, and the equipment is expensive when compared to equipment used for dedicated circuits.

*Packet-switched* services are similar to cell-switched services, except cellswitched services switch *fixed-length* packets called cells and packetswitched services switch *variable-length* packets. This feature makes packetswitched services better suited for data services, but they can nonetheless provide some of the QoS features that cell-switched services provide.

Two other WAN services that are very popular technologies for highspeed Internet connections are digital subscriber lines (DSLs) and cable. DSL provides speeds up to a few megabits per second (Mbps) and costs much less than a typical WAN circuit from the carrier. It supports both voice and video and doesn't require a dialup connection (it's always enabled). The main disadvantage of DSL is that coverage is limited to about 18,000 feet, and the service is not available in all areas. Cable access uses coaxial copper and fiber connections—the same media used to provide television broadcast services. Cable supports higher data rates than DSL, but like DSL, it provides a full-time connection. However, cable has two major drawbacks: it is a shared service and functions in a logical bus topology much like Ethernet (discussed in Chapter 2), so the more customers in an area that connect via cable, the less bandwidth each customer has; also, because many people are sharing the medium, it is more susceptible to security risks such as eavesdropping on other subscribers' traffic. orier, such as having a decidated mix, but one of its advantated circuits is that it enables a single device to connect to multiple at all locations, they are difficult to set up and troubles ipment is expensive when compa **Cell-switched services** can provide the same features that deficured connection and [you](#page-93-0) want guaranteed bandwidth available.<br> **Circuits offer, such as baving a dedicated** link, but one of its advantages over<br>
dedicated ci

Examples of networking devices used in WAN connections include cable and DSL modems, carrier switches, CSU/DSUs, firewalls, analog modems, and routers. You will learn more about these devices as we progress through the chapters.

# **Common Network Services and Devices**

Although most of the questions you'll encounter on the CCNA exams will deal with proper implementation of features on a Cisco router or switch, you will see some networking questions that test your knowledge of basic concepts, such as the purpose of different network services and network infrastructure components. In this section you will learn about several network services and infrastructure components, such as routers and switches.

## **Types of Services**

Networks today include many different servers that provide different types of services. Each service provides a specific function to the network, and it is important that you understand what those services are. You should be familiar with the following servers and services on the network:

- **DNS server** This service is responsible for resolving fully qualified domain names (FQDNs) to IP addresses. For example, when you type an address such as www.gleneclarke.com in a browser window, your computer contacts a DNS server to determine the IP address of that friendly name. **radio to the services**<br>**radio in the services**<br>**radio solution** in the service provides and multileterals.<br>**radio solution** in that you understand what those services are. You should<br>in with the following servers and serv Forstendant entropies and the state of the state of the state of the state of the state in the state in the state in the state in the state in the state in the state in the state in the state of the state in the state in t
	- **DHCP server** This service is responsible for assigning IP addresses to computers and devices when they connect to the network so that they can communicate with other systems on the network or surf the Internet.
	- **HTTP server** This service is responsible for hosting web pages that can be delivered to clients that connect to the web server.
	- **File server** This service is used to hold all of the data files for a company. A file server typically has lots of storage space and becomes the central point of storage for the company. It also becomes the central location of backup to ensure that company data files are backed up.
	- **Application server** This server has specified applications installed to provide services on the network. For example, a database product installed on the application server enables the server to provide application data out to the network; an e-mail server application installed on the server enables all users to connect to the server to send

and receive e-mail.

- **SMTP/POP** This service runs specific protocols that enable the e-mail software to send or receive e-mails. SMTP is the Internet protocol for sending e-mail, while POP is the Internet protocol for reading e-mails.
- **FTP** This service can be installed on a host to enable someone to connect to the network and transfer files across the network or Internet. FTP uses TCP as the transport layer protocol and supports authentication.
- **TFTP** The Trivial File Transfer Protocol service enables you to upload or download a file. TFTP uses the User Datagram Protocol (UDP) and does not support authentication.
- **Ping** This is not really a service, but a command-line tool that is used to test connectivity with another system. From a command prompt or terminal session on your system, you can use the command **ping <***ip\_address***>** to send a test message to a remote system. If you can communicate with that system, you should receive a ping reply message.
- **Telnet** This service enables you to create a remote connection to a system, using the text-based interface of the system to perform remote administration. For example, network administrators may telnet into a switch or router to make configuration changes to that switch or router. Telnet sends all communication in clear text, including the username and password. uthentication.<br> **FTP** The Trivial File Transfer Protocol service enables you<br>
r download a file. TFTP uses the User Datagram Protocol (U<br>
oes not support authentication.<br> **ing** This is not really a service, but a command-l **FIF EMPTIF SEVE CONTINUOS CONTINUOS** CONDITION (THE THE SECT CONDITION CONDICT CONDITIONS and the mother of the transfer files across the network or interret.<br> **All your straight and the TTP uses the transfer Protocol ser** 
	- **SSH** Secure Shell is the secure method of performing remote administration of a device on the network. SSH encrypts all communication including the username and password; it is designed as a secure replacement to telnet.

### **Network Infrastructure Components**

Networks today use a number of different devices to aid in their functionality or security. Let's take a look at some common network devices you are sure to encounter on your network.

### **Hub**

A hub is an older network device that you hopefully do not encounter on your

networks, because they have been replaced by the more effective and secure switches. On an older network, all systems connected to the hub to provide network communication. A network hub had three pitfalls:

- **No filtering** When a system was to send data to another system, the hub would receive the data and then send the data to all other ports on the hub. The hub is a layer 1 device (you will learn about OSI layers in the next chapter), so it simply received the signal and sent it to all ports; it does not understand Media Access Control (MAC) addresses, but a switch does.
- **Collisions** Because any data sent was sent to all other ports, and because any system could send its own data at any time, this resulted in a lot of collisions on the network. A collision occurs when two pieces of data collide and then must be retransmitted.
- **Security** Because the data was sent to all ports on the hub, all systems receive *all* data. Systems look at the destination address in the frame to decide whether to process the data or discard it. But if someone was running a packet sniffer on a system that used a hub, he would receive all packets and be able to read them. This created a huge security concern. orts; it does not understand Media Access Control (MAC) and a switch does.<br> **collisions** Because any data sent was sent to all other ports, a<br> **collisions** Because any data sent was sent to all other ports, a<br>
ecause any s

The answer to the hub problem was to replace network hubs with switches, which have filtering capabilities that you will read about in the next section. Why do I bring up hubs if they have been replaced by switches? It is important that you know how a hub works, because it will help you understand the benefits of a switch. Switches reduce collisions, optimize traffic, and are better from a security point of view. hub would receive the data and then send the data to all other prots on<br>the hub link. The lub is a layer 1 device (you will learn about OSI layers in<br>the next chapter), so it simply received the signal and sent it to all<br>p

#### **LAN Switch**

Switches are one of the most common devices used on networks today. All other devices connect to the switch to gain access to the network. For example, you will connect workstations, servers, printers, and routers to a switch, so that each device can send and receive data to and from other devices. The switch acts as the central connectivity point for all devices on the network.

#### **Layer 2 Switch**

The switch tracks every device's MAC address (the physical address burned into the network card) and then associates that device's MAC address with the port on the switch to which the device is connected. The switch stores this information in a MAC address table in memory on the switch. The switch then acts as a filtering device by sending data only to the port that the data is destined for. For example, in Figure 1-1, computer A is sending data (a frame) to computer C. The frame enters the switch through the port that computer A is connected to (port 2). The switch reads the destination address of the frame and sees it is destined for cccc.cccc.cccc (computer C). The switch then checks the MAC table in memory to see what port has the MAC address of cccc.cccc.cccc. The switch notes that computer C is connected to port 4 and then forwards the data to port 4.

<span id="page-45-0"></span>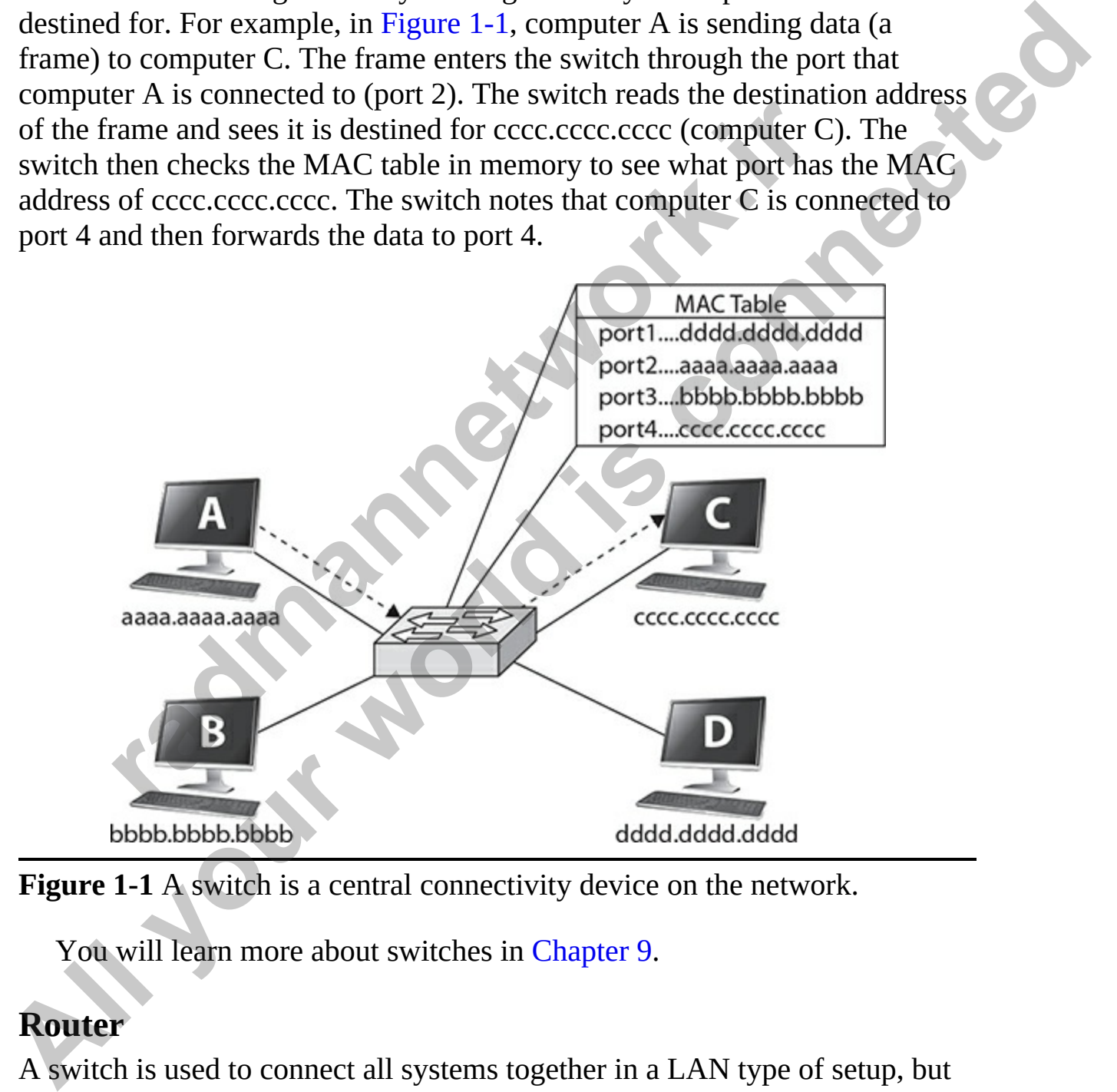

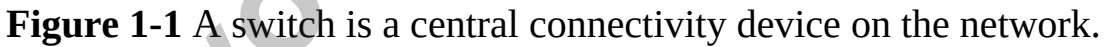

You will learn more about switches in Chapter 9.

#### **Router**

A switch is used to connect all systems together in a LAN type of setup, but what if you want to send data from your network to another network or

across the Internet? That is the job of a router. A router sends, or routes, data from one network to another until the data reaches its final destination. Note that although switches look at the MAC address to decide where to forward a frame, routers use the IP address to determine what network to send the data to.

The router has a routing table, which is a list of all the networks that it knows how to reach. A router also includes a *gateway of last resort* (GWLR) setting that is used if the router does not have a route to the destination in its routing table.

<span id="page-46-0"></span>Looking at Figure 1-2, you can see two routers labeled R1 and R2. Note that R1 does not have a physical connection to the 14.0.0.0 network. If computer A wanted to send data to computer D, here's what would happen:

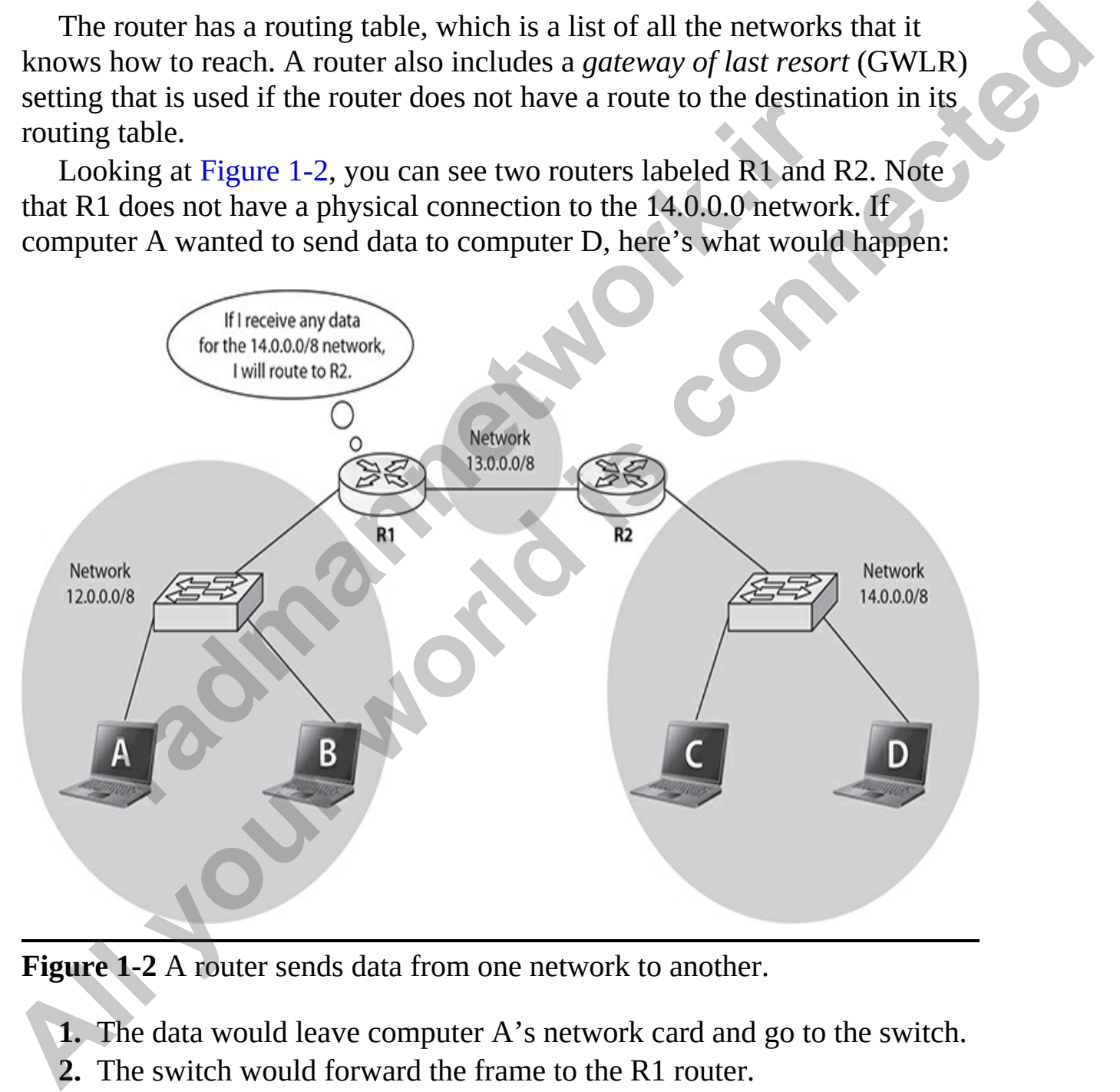

**Figure 1-2** A router sends data from one network to another.

- **1.** The data would leave computer A's network card and go to the switch.
- **2.** The switch would forward the frame to the R1 router.
- **3.** The R1 router would look at the destination address of the data and

note that the data is destined for computer D on the 14.0.0.0 network.

- **4.** Router R1 would look at its routing table to determine whether it knows how to send data to the 14.0.0.0 network. In this case it does— R1 knows to route, or send, the data to router R2.
- **5.** The data is then sent to router R2.
- **6.** When router R2 receives the data, it looks at the destination address of the data and determines that it needs to send the data to computer D on the LAN.

You will learn more about switches and routers as we progress through the Cisco configuration topics, but at this point I want you to understand that switches are usually used in LANs, while routers are WAN devices. Also note that switches are layer 2 devices that work with MAC addresses, while routers are layer 3 devices that work with IP addresses. You will learn more about layers of the OSI model in the next chapter. **radiusly**<br> **radiusly** will learn more about switches and routers as we progress the<br>
onfiguration topics, but at this point I want you to understan<br>
s are usually used in LANs, while routers are WAN devices<br>
are layer 3 d

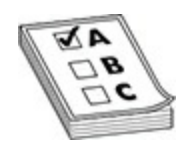

**EXAM TIP** The exam objectives expect you to understand the difference between a layer 2 switch and a layer 3 switch.

#### **Layer 3 Switch**

A layer 3 switch performs all the functions of a layer 2 switch, but it also has the added functionality of *being a router*. Since most companies purchase a switch to connect their devices and then purchase a router to send data out to the WAN or Internet, Cisco includes layer 3 switches that serve as a router and switch, all in one device. As you will learn later in the "Network Design Models" section, the layer 2 switch is used at the access layer, while the layer 3 switch is used at the core layer. **All your world in the connect state of the connect and the computer R2 receives the data, it looks at the destination address of** the LaXN.<br>
You will learn more about switches and routers as we progress through the Cisco

### **Connecting to WAN with CSU/DSU**

The *channel service unit/data service unit* (CSU/DSU) is a device that enables an organization to connect a high-speed data link from the ISP to the organization's router for access to and from a LAN or WAN. These highspeed connections are usually T1 or T3 connections or their European counterparts, E1 and E3. The CSU/DSU used will be specific to the speed of the line being connected to and from the service provider.

The CSU/DSU device handles signaling over the T1/T3 link, sending data between your router and the service provider. The CSU/DSU performs other functions as well, such as protecting against electrical interference from either side of the link. You may have an *external CSU/DSU* device that connects to the serial port on your organization's router and is used to connect the T1 line from your service provider (see Figure 1-3).

<span id="page-48-0"></span>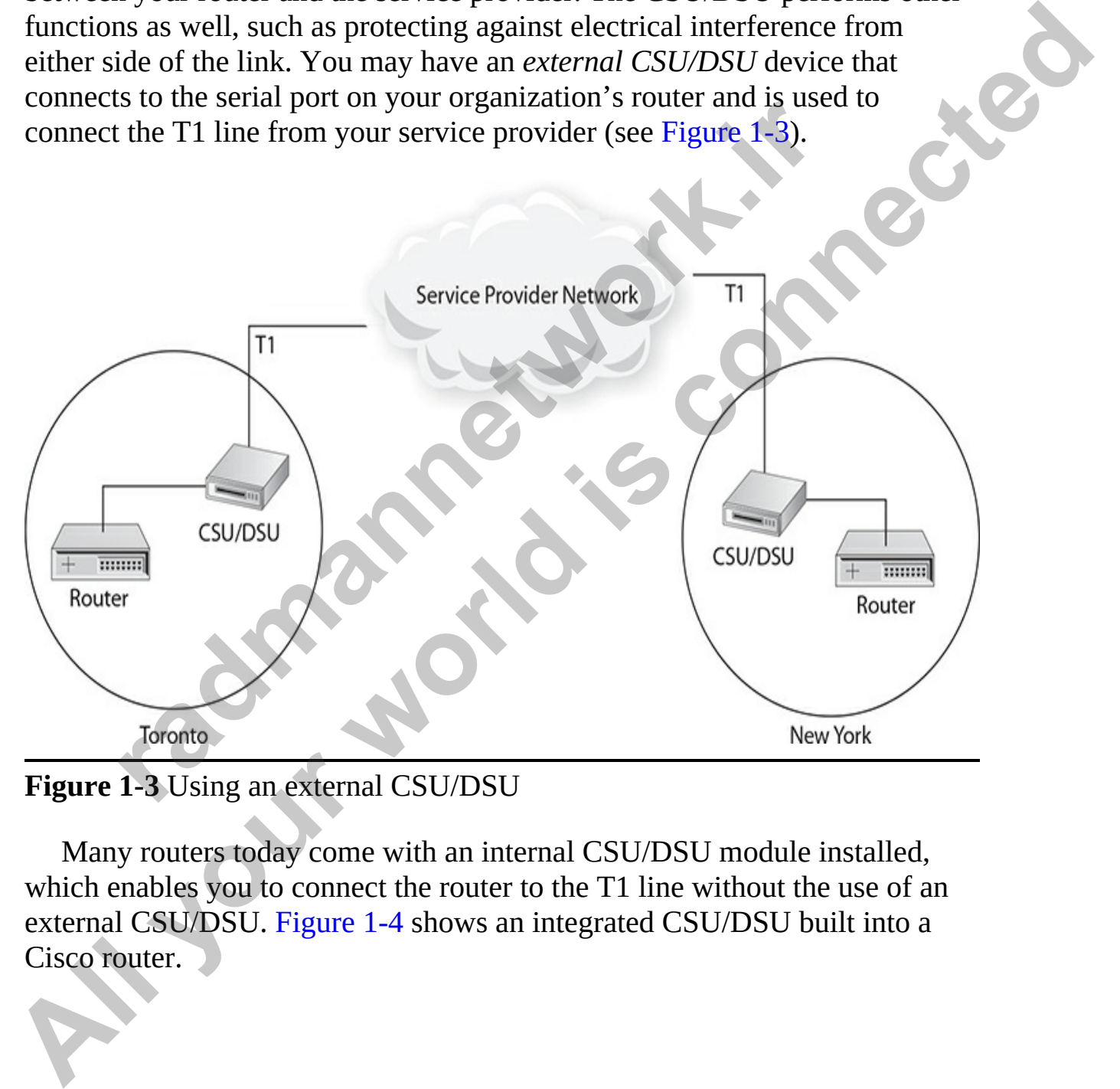

**Figure 1-3** Using an external CSU/DSU

Many routers today come with an internal CSU/DSU module installed, which enables you to connect the router to the T1 line without the use of an external CSU/DSU. Figure 1-4 shows an integrated CSU/DSU built into a Cisco router.

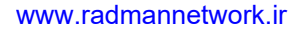

<span id="page-49-0"></span>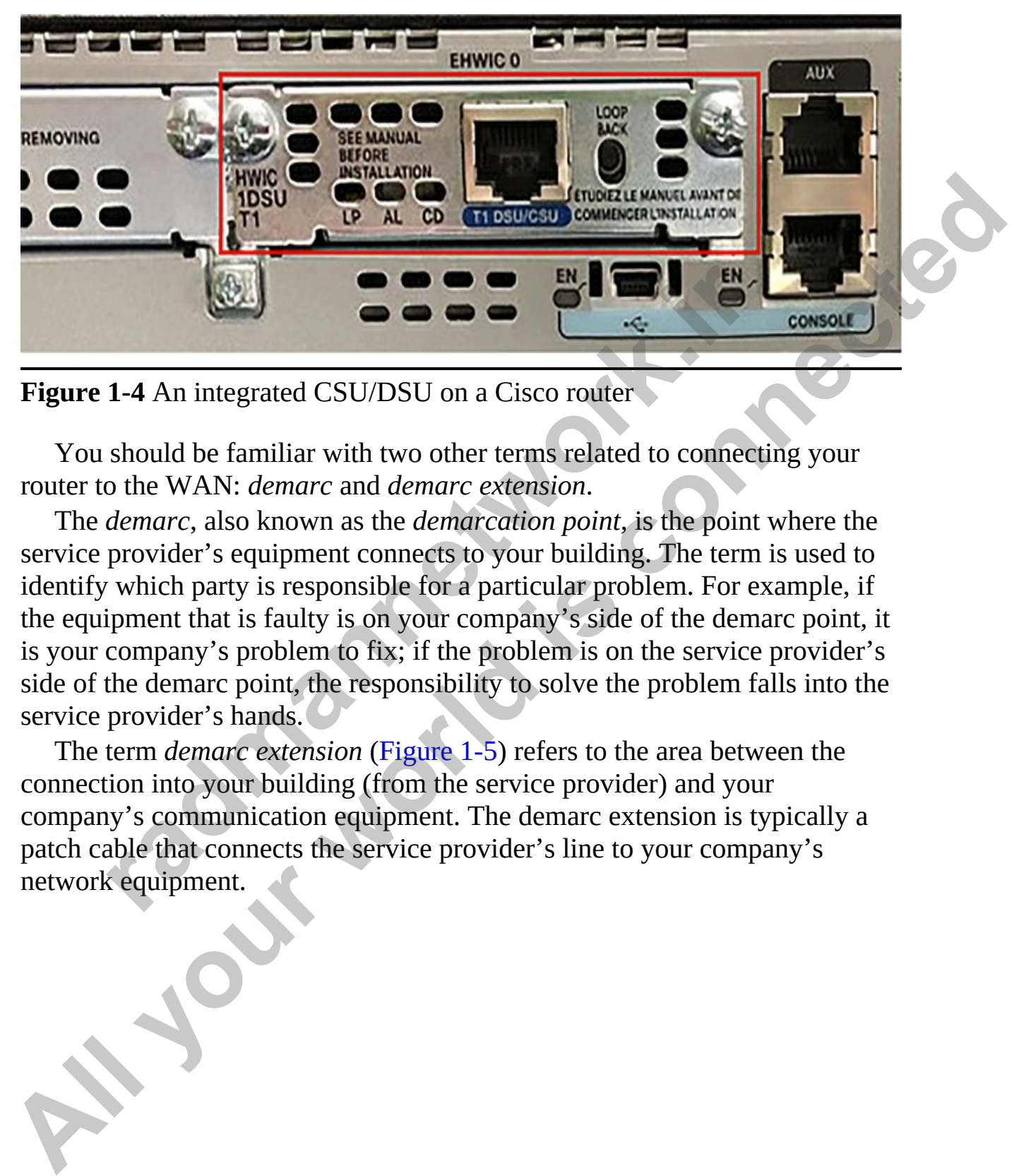

**Figure 1-4** An integrated CSU/DSU on a Cisco router

You should be familiar with two other terms related to connecting your router to the WAN: *demarc* and *demarc extension*.

The *demarc*, also known as the *demarcation point*, is the point where the service provider's equipment connects to your building. The term is used to identify which party is responsible for a particular problem. For example, if the equipment that is faulty is on your company's side of the demarc point, it is your company's problem to fix; if the problem is on the service provider's side of the demarc point, the responsibility to solve the problem falls into the service provider's hands. **radical CSU/DSU** on a Cisco router<br> **radical CSU/DSU** on a Cisco router<br> **radical CSU/DSU** on a Cisco router<br>
should be familiar with two other terms related to connectin<br>
othe WAN: *demarc* and *demarc extension.*<br> *dema* 

The term *demarc extension* (Figure 1-5) refers to the area between the connection into your building (from the service provider) and your company's communication equipment. The demarc extension is typically a patch cable that connects the service provider's line to your company's network equipment.

<span id="page-50-0"></span>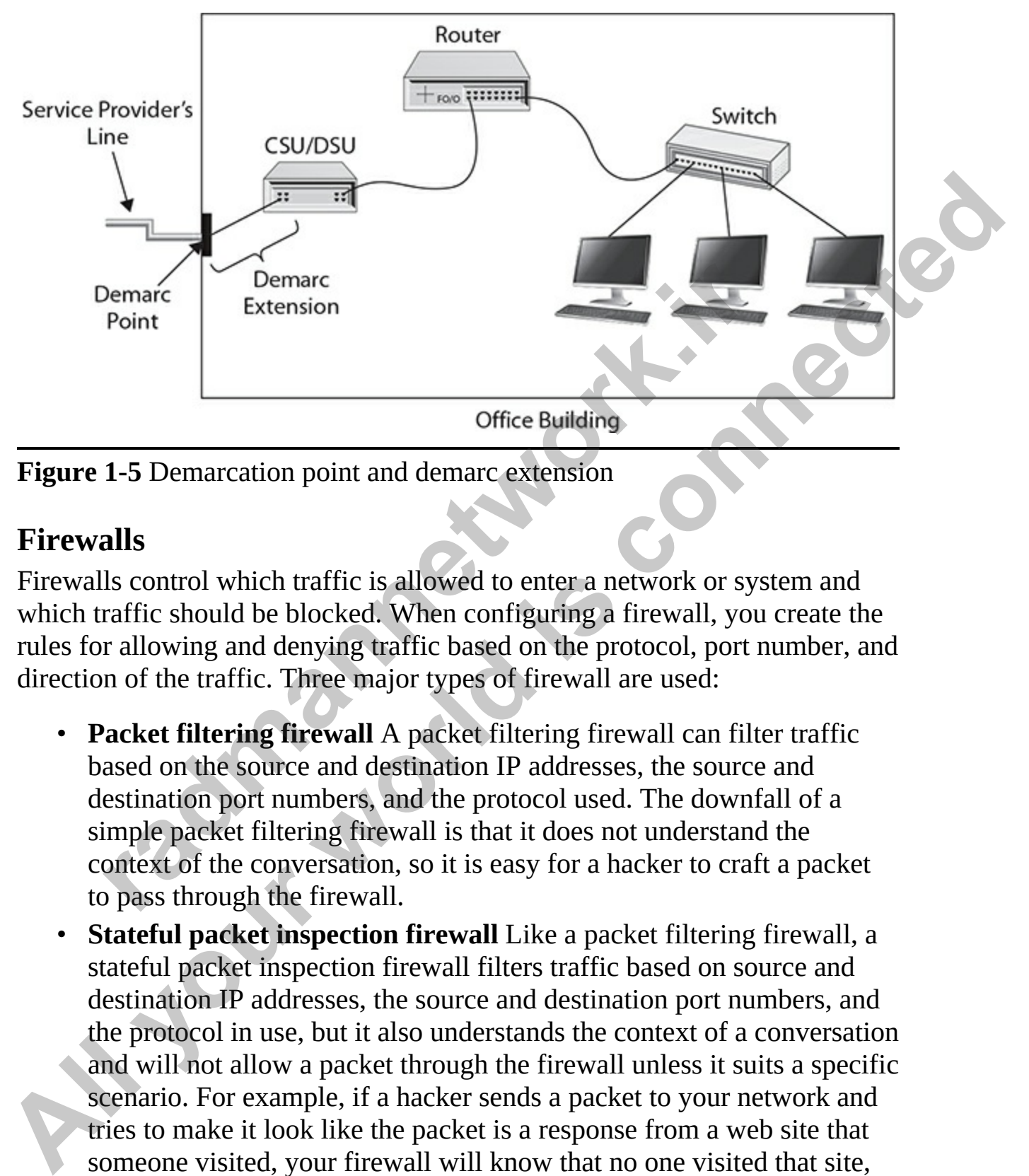

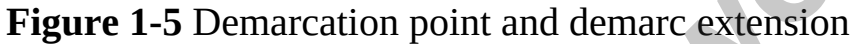

#### **Firewalls**

Firewalls control which traffic is allowed to enter a network or system and which traffic should be blocked. When configuring a firewall, you create the rules for allowing and denying traffic based on the protocol, port number, and direction of the traffic. Three major types of firewall are used:

- **Packet filtering firewall** A packet filtering firewall can filter traffic based on the source and destination IP addresses, the source and destination port numbers, and the protocol used. The downfall of a simple packet filtering firewall is that it does not understand the context of the conversation, so it is easy for a hacker to craft a packet to pass through the firewall. **Extension**<br> **Point**<br> **Fact Contract Extension**<br> **Fact Control which traffic is allowed to enter a network or systematic should be blocked. When configuring a firewall, you or allowing and denying traffic based on the prot**
- **Stateful packet inspection firewall** Like a packet filtering firewall, a stateful packet inspection firewall filters traffic based on source and destination IP addresses, the source and destination port numbers, and the protocol in use, but it also understands the context of a conversation and will not allow a packet through the firewall unless it suits a specific scenario. For example, if a hacker sends a packet to your network and tries to make it look like the packet is a response from a web site that someone visited, your firewall will know that no one visited that site, so it will not allow the traffic through.

• **Next-generation firewall** A next-generation firewall (NGFW) is a layer 7 firewall that can inspect the application data and detect malicious packets. A regular firewall filters traffic based on it being HTTP or FTP traffic (using port numbers), but it cannot determine if there is malicious data inside the HTTP or FTP packet. An applicationlayer NGFW can inspect the application data that exists in the packet and determine whether there is suspicious content inside.

#### **Intrusion Prevention System**

An *intrusion prevention system (IPS)* is a security device that monitors activity, logs any suspicious activity, and then takes some form of corrective action. For example, if someone is doing a port scan on the network, the IPS would discover this suspicious activity, log the activity, and then disconnect the system that is performing the port scan from the network.

#### **DHCP**

DHCP is responsible for assigning IP address information automatically to systems on the network. The network administrator configures the DHCP server by configuring a *scope* (a range of addresses) that the server can assign addresses from. The DHCP service may configure a client with all the TCP/IP settings, including the subnet mask, the default gateway, and the address of the DNS server. **radion Prevention System**<br>
usion prevention system (IPS) is a security device that monit, logs any suspicious activity, and then takes some form of c<br>
For example, if someone is doing a port scan on the network<br>
liscover layer NGFW can inspect the application data that exists in the packet<br>
and determine whether there is suspicious content inside.<br> **All infraction Prevention System** (IPS) is a security device that monitors<br>
activity, logs

When a client starts up, it sends out a broadcast message looking for a DHCP server to receive an IP address from. The DHCP server replies with an offer, and the client then requests the address that has been offered. Finally, the DHCP service acknowledges that the client has the address for a period of time (known as the lease duration).

#### **Network Address Translation**

NAT enables us to hide our internal network structure from the outside world by having the NAT device receive all outbound packets, take the internal source address out, and replace it with the public IP address of the NAT device. This is beneficial because anyone who intercepts the data on the Internet will believe that the packet came from the NAT device and not the internal computer on the LAN. As a result, anyone who decides to attack the source of the packets will be attacking the NAT device instead, which will

typically be a firewall product as well. You will learn more about NAT in [Chapter 13](#page-709-0).

#### **Wireless Access Points/Access Points**

An *access point* is a device added to your network that enables wireless clients to connect to the network. Many organizations that want to have the flexibility of offering wireless connectivity to clients will strategically place wireless access points throughout the building, enabling wireless clients to make connections to the network.

#### **Wireless LAN Controllers**

Configuring each access point on a network can be a time-consuming undertaking, with lots of potentials for errors. As a network administrator, you can centrally manage devices instead of needing to run around to each device and perform the configuration. Administrators can use a wireless LAN controller (WLC), or wireless controller for short, to manage access points centrally using the Lightweight Access Point Protocol (LWAPP). This removes the administrative burden of configuring each access point individually. You will learn more about wireless configurations in Chapter 15. s access points throughout the building, enabling wireless clonnections to the network.<br> **radic solution** the network can be a time-consuminity with lots of potentials for errors. As a network administering end in centrall All access point is a device added to your network that entanes where<br>
dients to connect to the network. Many organizations that want to have the<br>
dientistive of offering wireless connectivity to clients will strategically

#### **Cisco DNA Center**

Cisco DNA Center is an appliance you can purchase that enables you to manage changes to your network devices centrally and simultaneously. The benefit of DNA Center is that you can use a number of software elements, such as scripts, to automate changes to all your devices at one time. You will learn more about Cisco DNA Center in Chapter 18.

### **Endpoints and Servers**

Your network may include endpoints, which could be any number of devices, including the following:

- **Client** A client system, such as a Windows or Linux machine, connects to the network to access resources such as files, printers, or the Internet.
- **Server** A server system provides resources to the network. Examples

of server types include a file server, an Active Directory server, a database server, and a web server.

- **Printer** A network printer may be connected to the network to enable other connected devices to print documents.
- **Mobile device** A device such as a laptop, tablet, or smart phone may be connected to the network to access resources.

### **Collision Domains and Broadcast Domains**

The CCT and CCNA certification exams expect you to be familiar with *collision domain* and *broadcast domain.* Let's start with a quick definition of each and then I will expand on the two terms a bit:

- **Collision domain** In this group of systems, simultaneous data transmissions can collide with one another.
- **Broadcast domain** In this group of systems, each system can receive other systems' broadcast messages.

#### **Collision Domain**

In a collision domain, data transmission collisions can occur. For example, suppose you are using a hub to connect five systems to a network. Because traffic is sent to all ports on the hub, it is possible that if several systems send data at the same time, the data could collide on the network. For this reason, all network ports on a hub (and any devices connected to those ports) are considered parts of a *single collision domain*. This also means that when you cascade a hub off another hub, all hubs are part of the same collision domain. **sion Domains and Broadcast Domains**<br>
T and CCNA certification exams expect you to be familiar *n* domain and *broadcast domain*. Let's start with a quick del<br>
d then I will expand on the two terms a bit:<br>
Collision domain

If you were using a switch to connect the five systems together, each port on the switch would create its own network segment (like a bridge breaks the network down into different network segments). When data is sent by a system connected to the switch, the switch sends the data only to the port that the destination system resides on. For this reason, if another system were to send data at the same time, the data would not collide. As a result, each port on the switch creates a *separate collision domain*. **All your linear and Scheme Scheme Scheme Scheme Scheme Scheme that a supply, tanked a supply that connected to the retwork to access resources.**<br> **Collision Domains and Broadcast Domains**<br> **Collision domain and broadcast** 

#### **Broadcast Domain**

A broadcast domain is a group of systems that can receive one another's

broadcast messages. When using a hub to connect five systems in a network environment, if one system sends a broadcast message, the message is received by all other systems connected to the hub. For this reason, all ports on the hub create a *single broadcast domain*.

Likewise, if all five systems were connected to a switch and one of the systems sent a broadcast message, the broadcast message would be received by all other systems on the network. Therefore, when using a switch, all ports are part of the same broadcast domain as well.

If you wanted to control which systems received broadcast messages, you would have to use a router that does not forward broadcast messages on to other networks. You could also use virtual LANs (VLANs) on a switch, with each VLAN being a different broadcast domain. Figure 1.1: The state of control which systems received broadcast message<br>tworks. You could also use virtual LANs (VLANs) on a sweptive of the state of the state of the state of the state of the state of the state of the s **All y** all other systems and a broadcast message, the broadcast message would be received<br>by all other systems on the network. Therefore, when using a switch, all ports<br>are part of the same broadcast of connection and swe

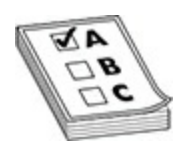

**EXAM TIP** Be sure to know the difference between a broadcast domain and collision domain for the CCT and CCNA certification exams. Also, remember that a router is the device you use to create multiple broadcast domains.

### **Exercise 1-1: Identifying Network Components**

In this exercise, you review the different network components by matching the component on the right with the definition on the left.

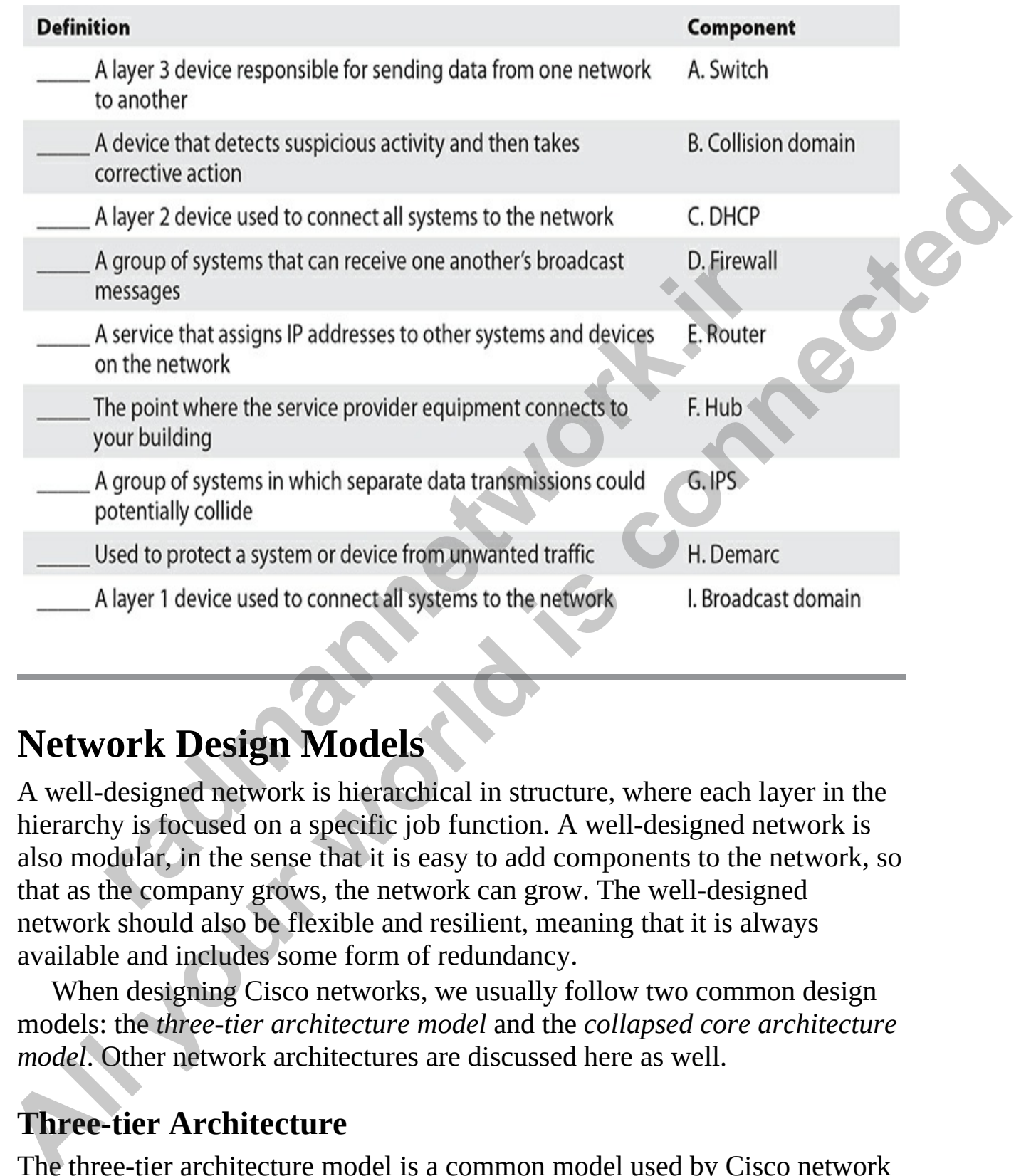

### **Network Design Models**

A well-designed network is hierarchical in structure, where each layer in the hierarchy is focused on a specific job function. A well-designed network is also modular, in the sense that it is easy to add components to the network, so that as the company grows, the network can grow. The well-designed network should also be flexible and resilient, meaning that it is always available and includes some form of redundancy.

When designing Cisco networks, we usually follow two common design models: the *three-tier architecture model* and the *collapsed core architecture model*. Other network architectures are discussed here as well.

### **Three-tier Architecture**

The three-tier architecture model is a common model used by Cisco network professionals to design a well-performing Cisco network. Following are the

three layers:

- **Access layer** This layer is at the bottom of the hierarchy; it enables end users to connect to the network via switches. The access layer provides features that enable you to isolate traffic between different types of users and divide broadcast domains. A switch located on each floor of a building would represent this layer.
- **Distribution layer** The second layer from the bottom, or the middle layer, enables you to control who can access what part of the network by using features such as routing, access control lists (ACLs), and network access policies. A distribution layer could be a central layer 3 switch residing in two buildings, in which each switch could access the layer 3 switch of the other building to connect.
- **Core layer** The top layer of the model represents the backbone of the network. This layer is typically used to connect the networks of different buildings together. It includes a number of core routers that are responsible for delivering traffic to and from the network.

### **Collapsed Core (Two-tier) Architecture**

A small organization may not need to use a three-layer model, so it can combine the distribution and core layers into a single layer known as a *collapsed layer*. This makes the collapsed core layer a two-layer model, comprising the *access layer* and the *collapsed distribution/core layer*. In a typical scenario, this may be used in a small company that uses only a few floors in a building for their network. Each floor would have a switch (access layer) that enables clients on that floor to connect to the network. Each floor switch would then connect to a central switch in the building, which is connected to a router to access the WAN or Internet. **radium standard and the syou to control who can access what part of the y using features such as routing, access control lists (ACLs) etwork access policies. A distribution layer could be a centration residing in two buil** users and divide broadcast domains. A switch located on each floor of<br>a building would represent this layer.<br> **Distribution layer** The second layer from the bottom, or the middle<br>layer, reanbes you to control who can acces

### **Spine-leaf Architecture**

Another example of a two-tier architecture is the *spine-leaf architecture,* in which the lower layer is the leaf layer that contains the access switches that enable devices to connect to the network. The leaf layer switches then connect to the spine layer switches, which connect all the switches to the rest of the network. The spine-leaf model is shown in Figure 1-6. Note that the leaf layer switches are access layer switches with a full mesh topology that

connects to the spine layer switches.

<span id="page-57-0"></span>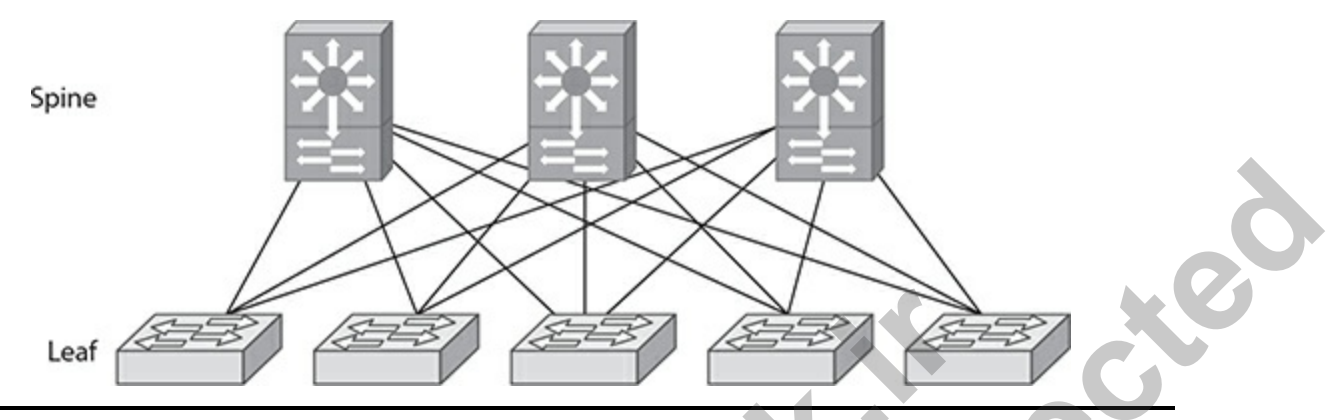

**Figure 1-6** Spine-leaf network topology

### **Small Office/Home Office**

A SOHO network is a totally different network topology that is designed for a very small number of devices that need access to a network and the Internet. A SOHO network typically involves a high-speed Internet connection into a home or office that connects to an ISP's modem. The ISP's modem is connected to a WAN/Internet port on a wireless router, which usually has four switch ports that you can use to connect clients using unshielded twisted pair (UTP) cabling. A wireless router in a SOHO network could also provide a number of services, such as being a DHCP server, a NAT device, a firewall, or a wireless access point. Leaf **Readmanned Tradmannet Constrained Server Constrained Server Constrained Accords**<br> **1-6** Spine-leaf network topology<br> **Office/Home Office**<br> **Onetwork** is a totally different network topology that is destributed in the

### **On-premises vs. Cloud**

In most discussions of networking environments today, you will hear the terms *on-premises* versus *the cloud*. On-premises networking capabilities or devices exist on your physical network at your office location. If networking capabilities or devices reside in the cloud, this occurs at a cloud provider's network. For example, you may have a wireless LAN controller that is used to configure multiple wireless access points from a central point as an onpremises device (in your office), or you may use a cloud service, which means that these services are provided to your location by a cloud provider. One of the benefits of cloud-based solutions is that the provider typically handles issues such as high availability of the service so you don't have to. **Expained 14**<br> **All your start of the services** are provided to product the service of the service of the service of the solid number of devices that need access to a network and the connection into a bonne or office that

# **Network Topologies**

When you connect devices into a network, you need to decide which topology to use. The *topology* of the network is the layout of the network, and you can choose from a handful of network topologies. [Figure 1-7](#page-58-0) shows examples of four topologies used by different media types.

<span id="page-58-0"></span>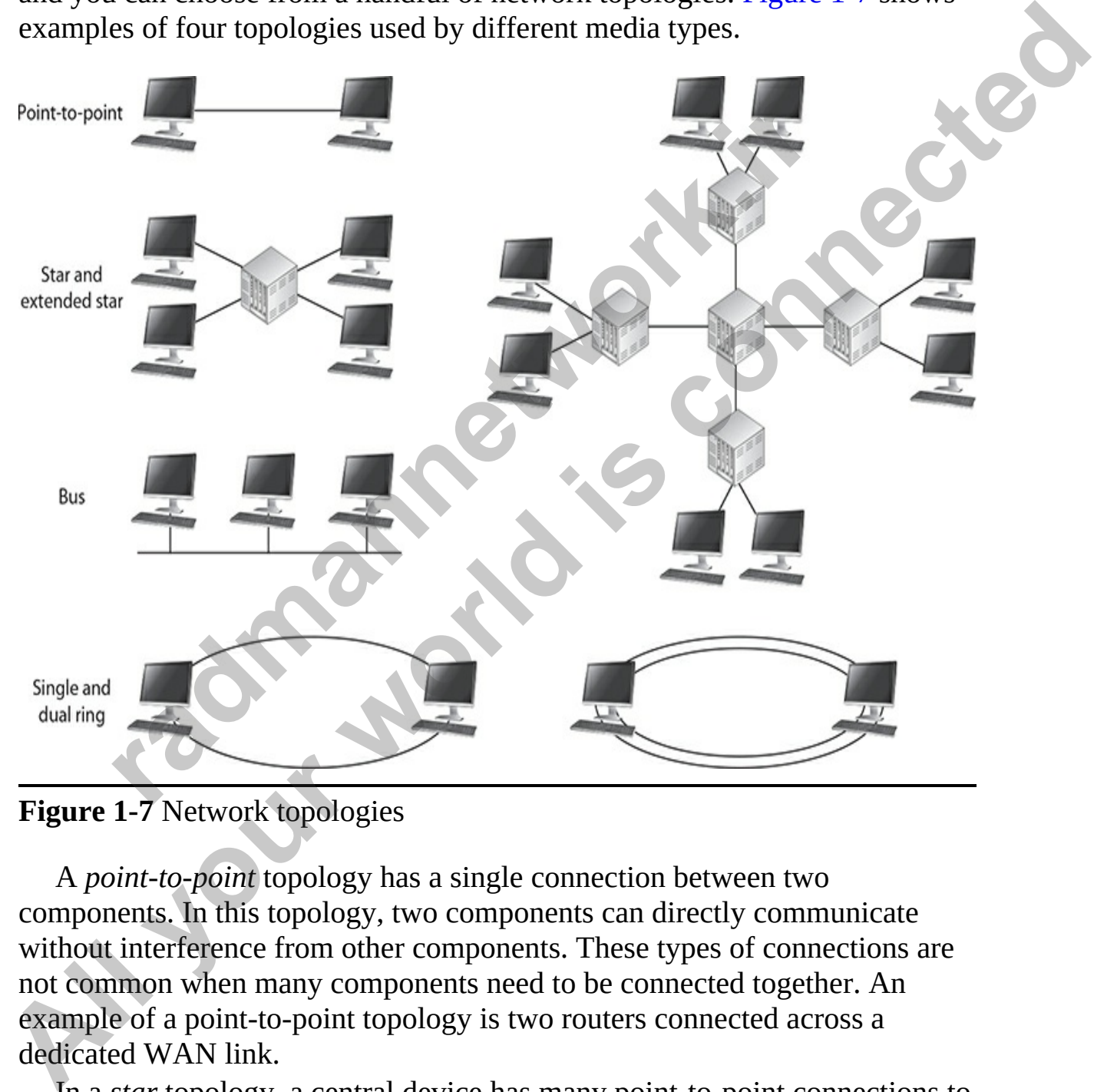

**Figure 1-7** Network topologies

A *point-to-point* topology has a single connection between two components. In this topology, two components can directly communicate without interference from other components. These types of connections are not common when many components need to be connected together. An example of a point-to-point topology is two routers connected across a dedicated WAN link.

In a *star* topology, a central device has many point-to-point connections to other components. Star topologies are used in environments in which many

components need to be connected. An example of a media type that uses a star topology is 1000BaseTx Ethernet. When connecting components together, you connect all of the devices, such as clients and servers, to a central switch. The main problem with a star topology is that if the center of the star fails, no components can communicate with others. To solve this problem, an extended star topology can be used. An extended star topology is basically multiple interconnected star topologies.

In a *bus* topology, all components are connected to and share a single wire. Bus topologies were common many years ago with network architectures such as 10Base5 and 10Base2 Ethernet. With a bus topology, if any system sends data on the wire, the data travels the entire length of the wire. Special types of connectors, or transceivers, are used to connect devices to the bus cabling. For example, in the old 10Base5, each device connected to the coaxial cable via a vampire tap. This device taps into the single strand of coaxial cable and provides the physical connection from a networking device to the single strand of cable.

In a *ring* topology, device one connects to device two, device two connects to device three, and so on to the last device, which connects back to the first device. Ring topologies can be implemented as a single ring or a dual ring. Dual rings are typically used when you need redundancy. For example, if one of the components fails in the ring, the ring can wrap itself, as shown in Figure 1-8, to provide a single, functional ring. FDDI is an example of a network architecture that uses a dual ring topology to connect systems to the network. Single ring topologies lack this type of redundancy feature and as a result, if there is a break in the ring, the network goes down. bus topologies were common many years ago with network<br>tures such as 10Base5 and 10Base2 Ethernet. With a bus topologies were common many years ago with network<br>tures such as 10Base5 and 10Base2 Ethernet. With a bus to<br>tem problem, an extended star topology can be used. An extended star topology is<br>basically nultiple interconnected star topologies.<br>In a bus topology, all components are connected to and share a single<br>wire. Bus topologies wer

<span id="page-60-0"></span>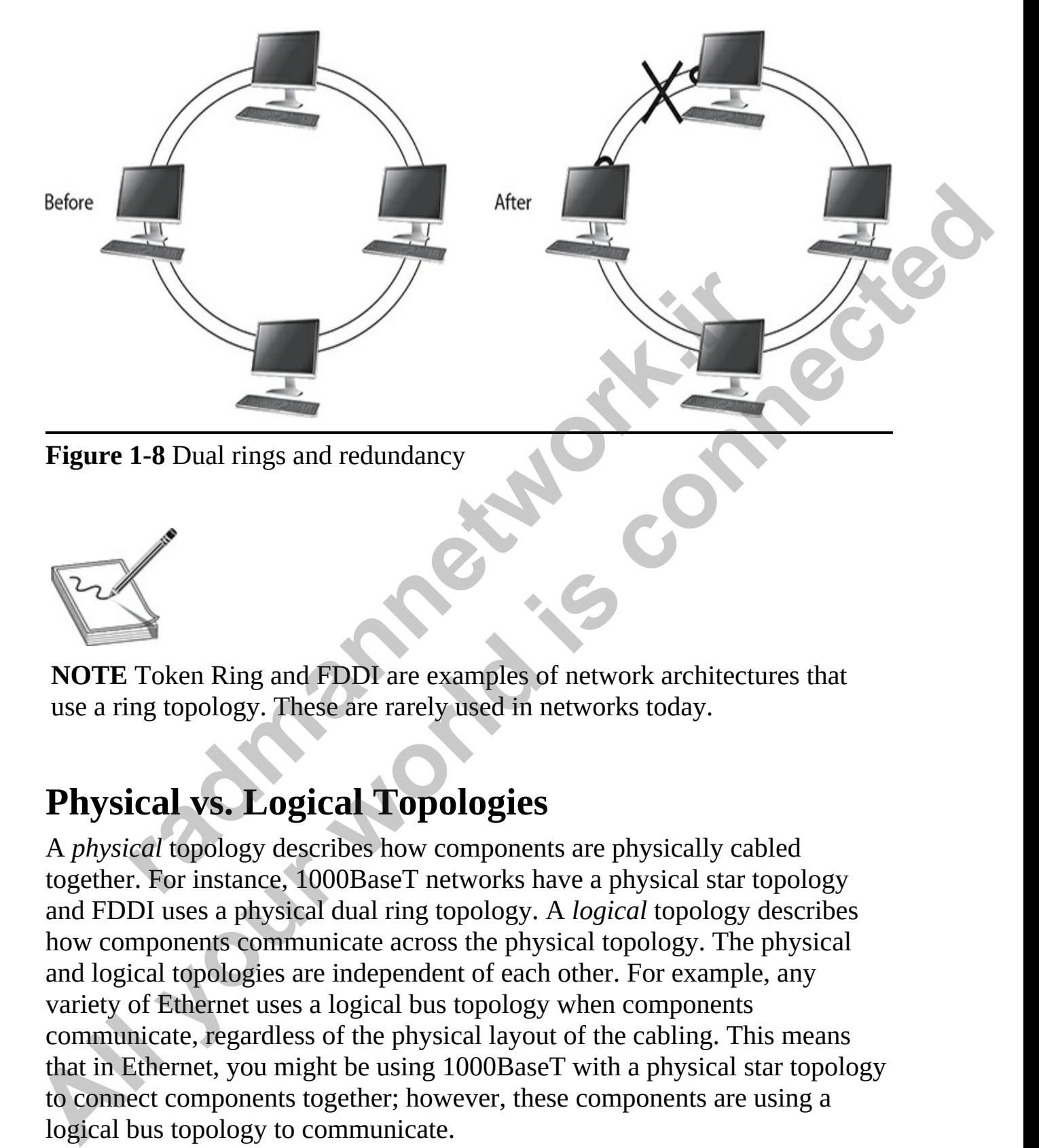

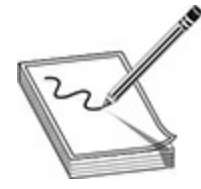

**NOTE** Token Ring and FDDI are examples of network architectures that use a ring topology. These are rarely used in networks today.

### **Physical vs. Logical Topologies**

A *physical* topology describes how components are physically cabled together. For instance, 1000BaseT networks have a physical star topology and FDDI uses a physical dual ring topology. A *logical* topology describes how components communicate across the physical topology. The physical and logical topologies are independent of each other. For example, any variety of Ethernet uses a logical bus topology when components communicate, regardless of the physical layout of the cabling. This means that in Ethernet, you might be using 1000BaseT with a physical star topology to connect components together; however, these components are using a logical bus topology to communicate.

Token Ring is another good example of a network architecture that has a

different physical topology from its logical one. Physically, Token Ring uses a star topology, similar to 1000BaseT Ethernet. This means that each system is physically connected to a central device, but logically, Token Ring components use a ring topology to communicate between devices. This can create confusion when you are trying to determine how components are connected together and how they communicate. FDDI, on the other hand, is straightforward. FDDI's physical and logical topologies are the same: a ring.

Table 1-2 shows common network architectures and their physical and logical topologies.

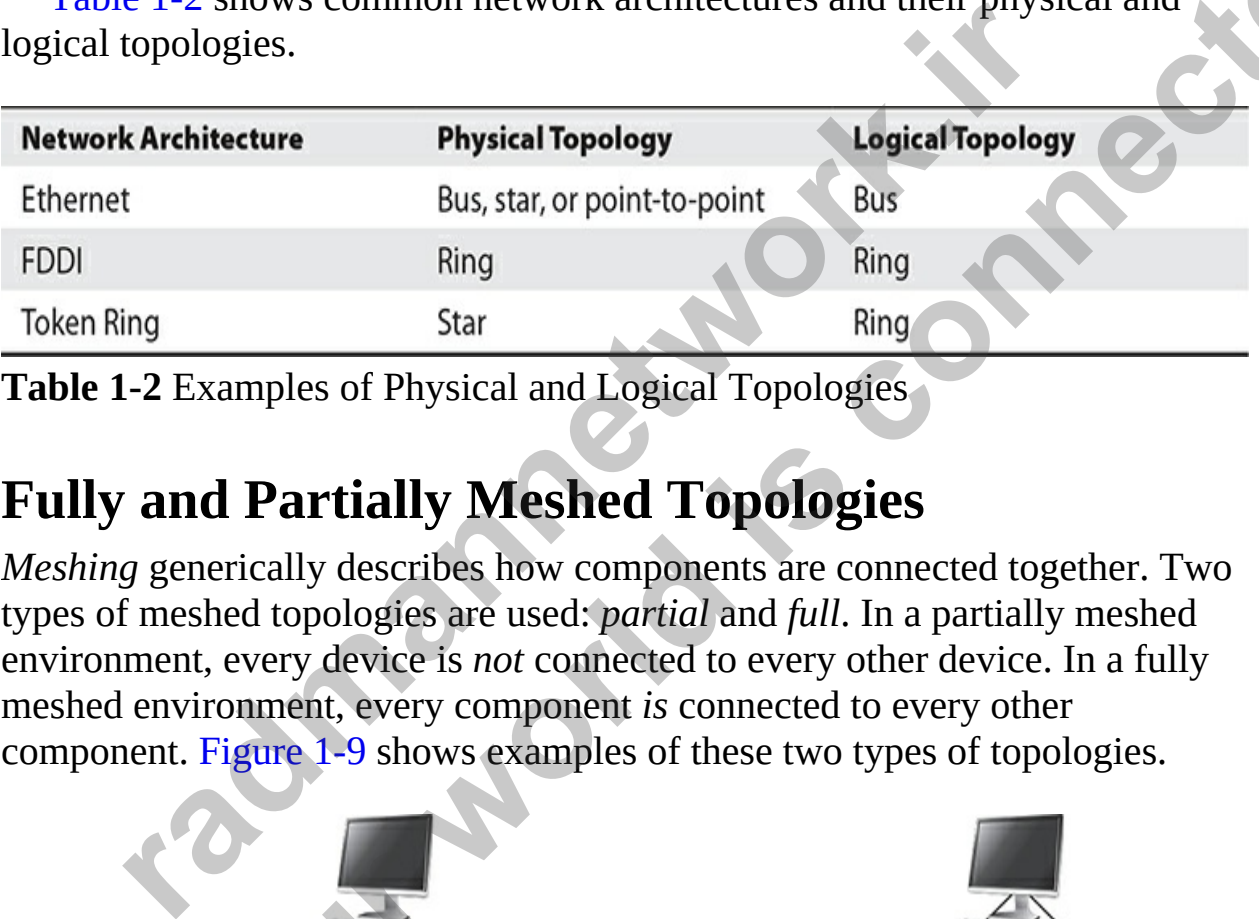

<span id="page-61-0"></span>**Table 1-2** Examples of Physical and Logical Topologies

## **Fully and Partially Meshed Topologies**

<span id="page-61-1"></span>*Meshing* generically describes how components are connected together. Two types of meshed topologies are used: *partial* and *full*. In a partially meshed environment, every device is *not* connected to every other device. In a fully meshed environment, every component *is* connected to every other component. Figure 1-9 shows examples of these two types of topologies.

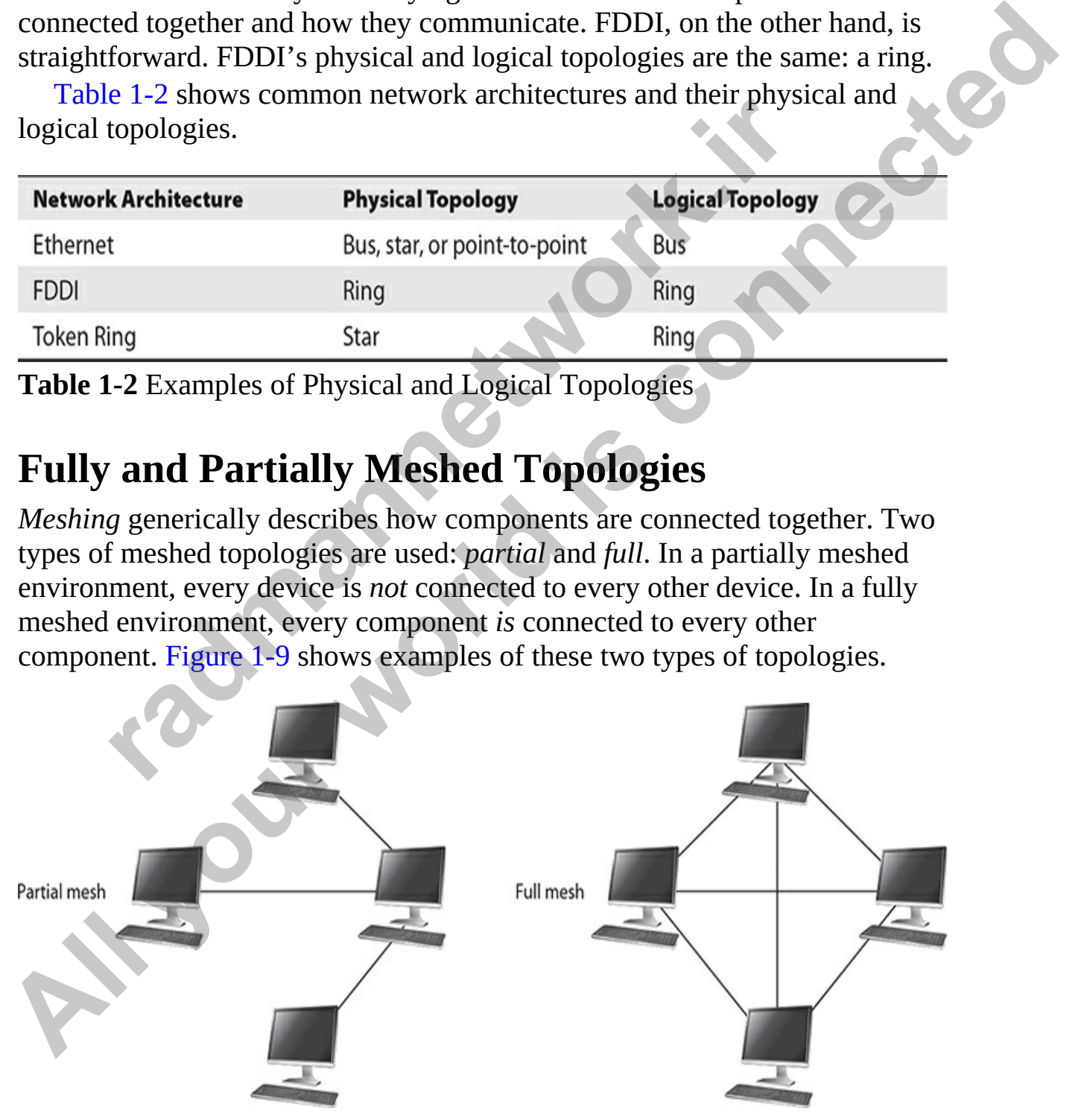

#### **Figure 1-9** Partially and fully meshed topologies

Note that, like physical and logical topologies, partial and full mesh can be seen from both a physical view and a logical one. For example, in a physical bus topology, all the components are fully meshed, since they are all connected to the same piece of wire—this is both a physical and a logical fully meshed topology and is common in LAN topologies. WANs, on the other hand, because of their cost, commonly use partially meshed topologies to reduce the cost of connecting the components and locations. For example, in the partially meshed network shown at left in Figure 1-3, the top, left, and bottom components can all communicate via the device on the right. This communication introduces a delay in the transmission, but it reduces the cost, since not as many connections are needed. **Example,** if you has the connect world in the computed of the same piece of wire—this is both a physical and a logical<br>fully meshed topology and is common in LAN topologies. WANS, on the<br>durbt rand, because of their cost,

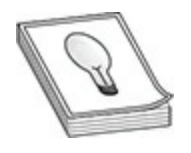

**TIP** The formula used to determine the number of links needed to fully mesh a WAN is  $N \times (N-1)/2$ , where *N* is the number of locations. For example, if you had 10 locations, you would need 45 links  $(10 \times (10 - 1)$ / 2) to fully mesh these sites. In addition to cost being an inhibiting factor, the number of interfaces required on WAN devices as well as the management of these connections can quickly become overwhelming as you start interconnecting more and more locations. **rad[i](#page-48-0)cal controls of connecting the components and locations. For extect ethe cost of connecting the components and locations For components can all communicate via the device on the right nication introduces a delay in t** 

# **Types of Cabling**

LANs typically use either copper or fiber-optic cabling. Copper cabling can include one strand of copper across which an electrical voltage is transmitted, or it can be many strands of copper. Fiber-optic cabling uses light-emitting diodes (LEDs) and lasers to transmit data across a glass core. With this transmission, light is used to represent binary 1s and 0s: if light is on the wire, this represents a 1; if there is no light, this represents a 0.

## **Copper Cabling**

Between copper and fiber, implementing copper cabling is less expensive. Three types of copper cabling have been used with networks over the years:

- **Thicknet** Uses a thick coaxial cable (no longer used in today's networks)
- **Thinnet** Uses a thin coaxial cable (no longer used in today's networks)
- **Unshielded twisted pair (UTP)** Uses four pairs of wires in the cable, where each pair is periodically twisted

Of the three copper cabling types, UTP is the most common today, mainly because it is cheaper than the other two and is easier to install and troubleshoot. Given its advantages, copper cabling, including UTP, has two disadvantages:

- It is susceptible to electromagnetic interference (EMI) and radio frequency interference (RFI).
- Distances of the cable are limited to a short haul (100 meters).

UTP's internal copper cables are either 22- or 24-gauge in diameter. UTP for Ethernet has 100-ohm impedance, so you can't use just any UTP wiring, like the cable that is commonly found with telephones, for example. Each of the eight wires inside the cable is colored: some solid, some striped. Two pairs of the wires carry a true voltage, commonly called "tip" (T1–T4), and the other four carry an inverse voltage, commonly called "ring" (R1–R4). Today, people commonly call these *positive* and *negative* wires, respectively. A pair consists of a positive and negative wire, such as T1 and R1, T2 and R2, and so on, where each pair is twisted down the length of the cable. **Inshielded twisted pair (UTP)** Uses four pairs of wires in the<br>there each pair is periodically twisted<br>ne three copper cabling types, UTP is the most common toda<br>it is cheaper than the other two and is easier to install a **All your standard contains and the set of the set of the set of the set of the set of the set of the set of the set of the set of the set of the set of the set of the set of the set of the set of the set of the set of the** 

#### **UTP Categories**

To help differentiate between the different kinds of UTP cabling, different categories were created. Table 1-3 shows the categories of UTP cabling.

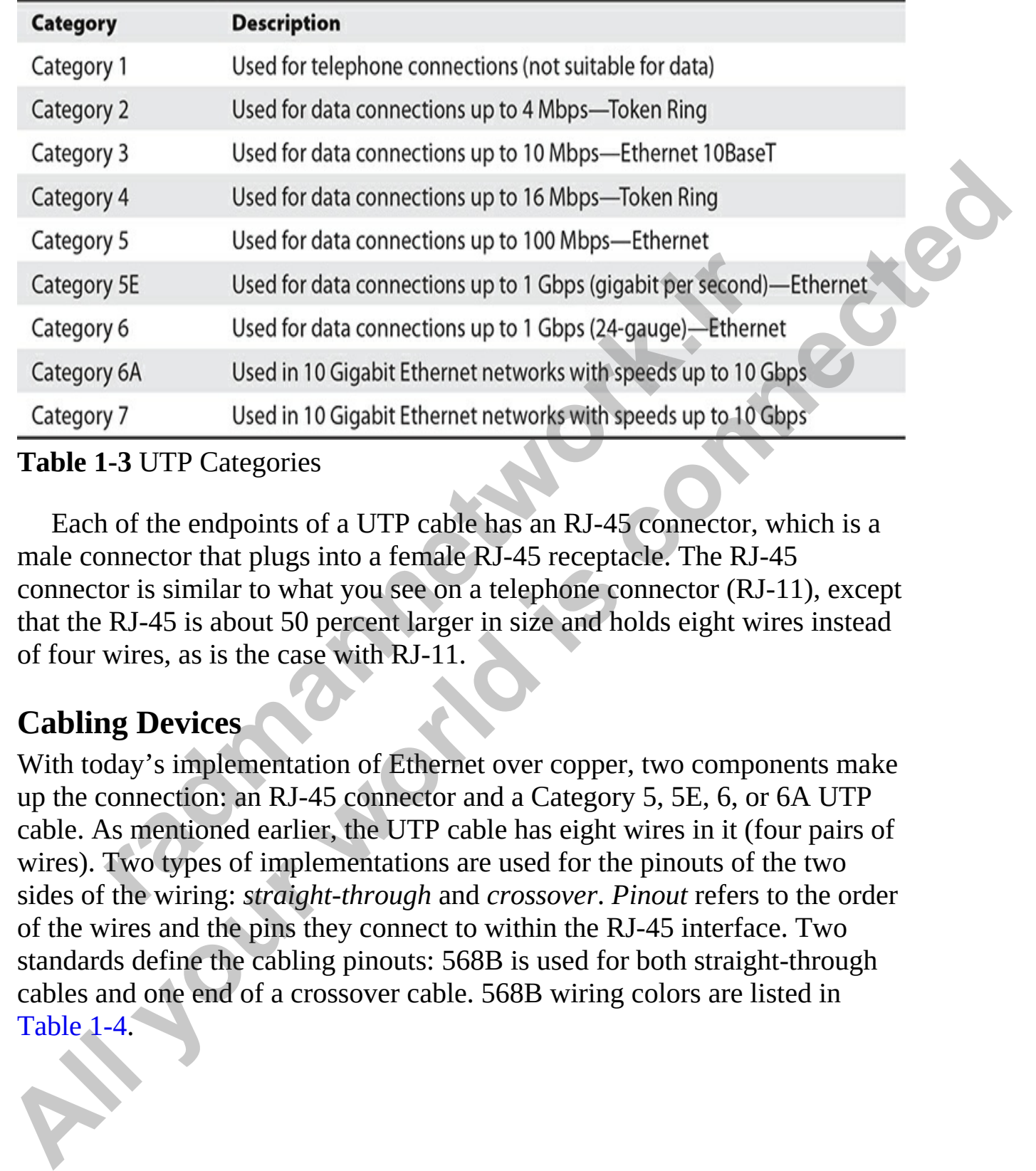

#### <span id="page-64-0"></span>**Table 1-3** UTP Categories

Each of the endpoints of a UTP cable has an RJ-45 connector, which is a male connector that plugs into a female RJ-45 receptacle. The RJ-45 connector is similar to what you see on a telephone connector (RJ-11), except that the RJ-45 is about 50 percent larger in size and holds eight wires instead of four wires, as is the case with RJ-11.

#### **Cabling Devices**

With today's implementation of Ethernet over copper, two components make up the connection: an RJ-45 connector and a Category 5, 5E, 6, or 6A UTP cable. As mentioned earlier, the UTP cable has eight wires in it (four pairs of wires). Two types of implementations are used for the pinouts of the two sides of the wiring: *straight-through* and *crossover*. *Pinout* refers to the order of the wires and the pins they connect to within the RJ-45 interface. Two standards define the cabling pinouts: 568B is used for both straight-through cables and one end of a crossover cable. 568B wiring colors are listed in Table 1-4.

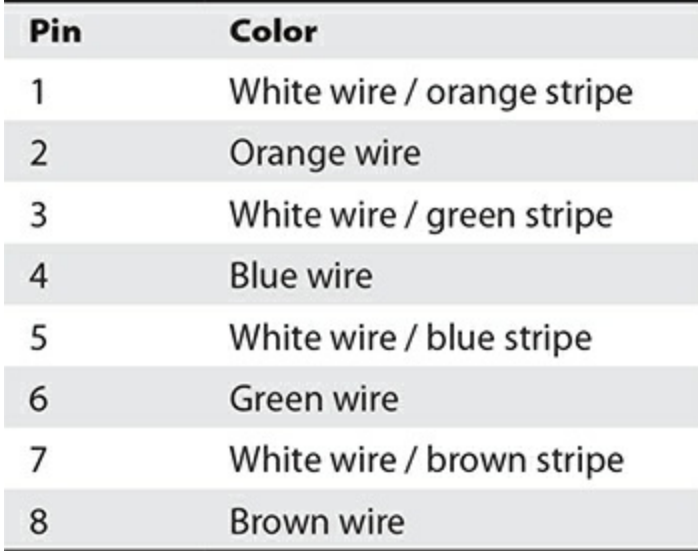

#### <span id="page-65-0"></span>**Table 1-4** UTP Pinout Colors

A straight-through Ethernet UTP cable has pin 1 on one end of the cable connected to pin 1 on the other end of the cable, pin 2 to pin 2, and so on. A straight-through cable is used to connect dissimilar devices together, for example, between a computer and a switch or a switch and a router.

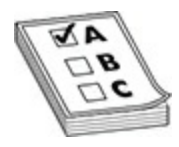

**EXAM TIP** The CCT and the CCNA certification exams will test you on when to use a straight-through cable, and here is the golden rule to remember: Use a straight-through cable to connect dissimilar devices, such as connecting a computer to a switch, a computer to a hub, a switch to a router. Green wire<br>
White wire / brown stripe<br>
Brown wire<br>
1-4 UTP Pinout Colors<br>
raight-through Ethernet UTP cable has pin 1 on one end of the<br>
radio to pin 1 on the other end of the cable, pin 2 to pin 2, and<br>
chrough cable is u **All Blue wire<br>
S** White wire / blue stripe<br>
S White wire / blue stripe<br>
Table 1-4 UTP Pinout Colors<br>
A straight-through Ethernet UTP cable has pin 1 on one end of the cable<br>
connected to pin 1 on the other end of the cabl

Figure 1-10 shows an example of straight-through connections between dissimilar devices.

<span id="page-66-0"></span>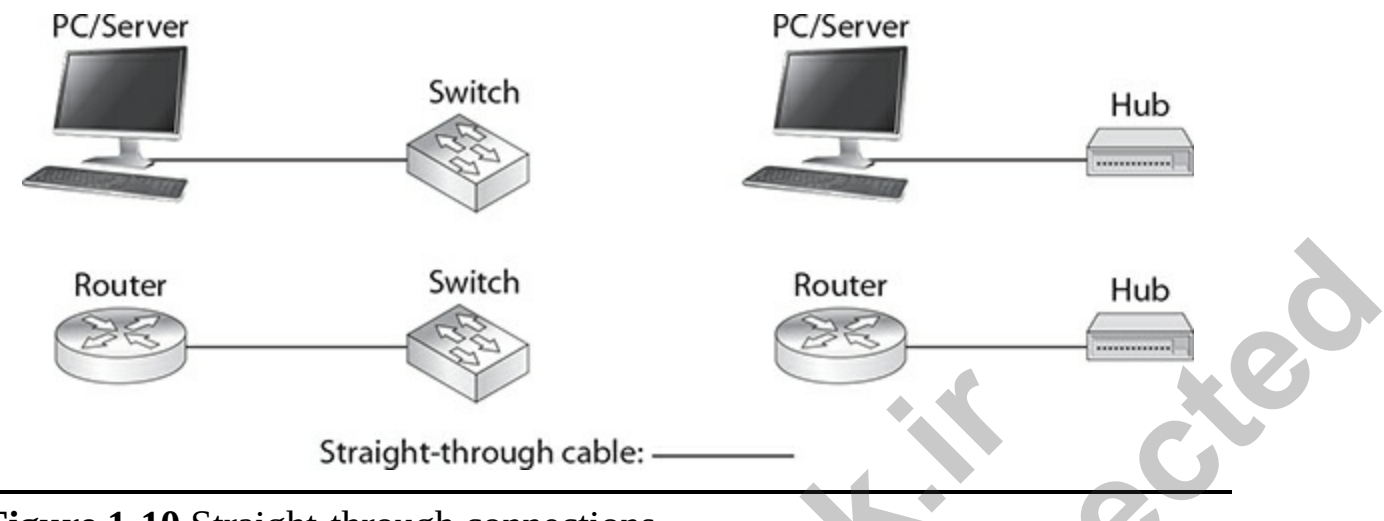

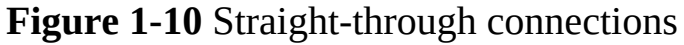

<span id="page-66-1"></span>A crossover UTP Ethernet cable crosses over two sets of wires: pin 1 on one side is connected to pin 3 on the other side, and pin 2 is connected to pin 6. For the CCNA exam, remember that a crossover cable is used to connect similar devices together such as two computers together, two switches together, or a hub to a switch. You use a crossover cable when connecting similar devices together such as the following (shown in Figure 1-11):

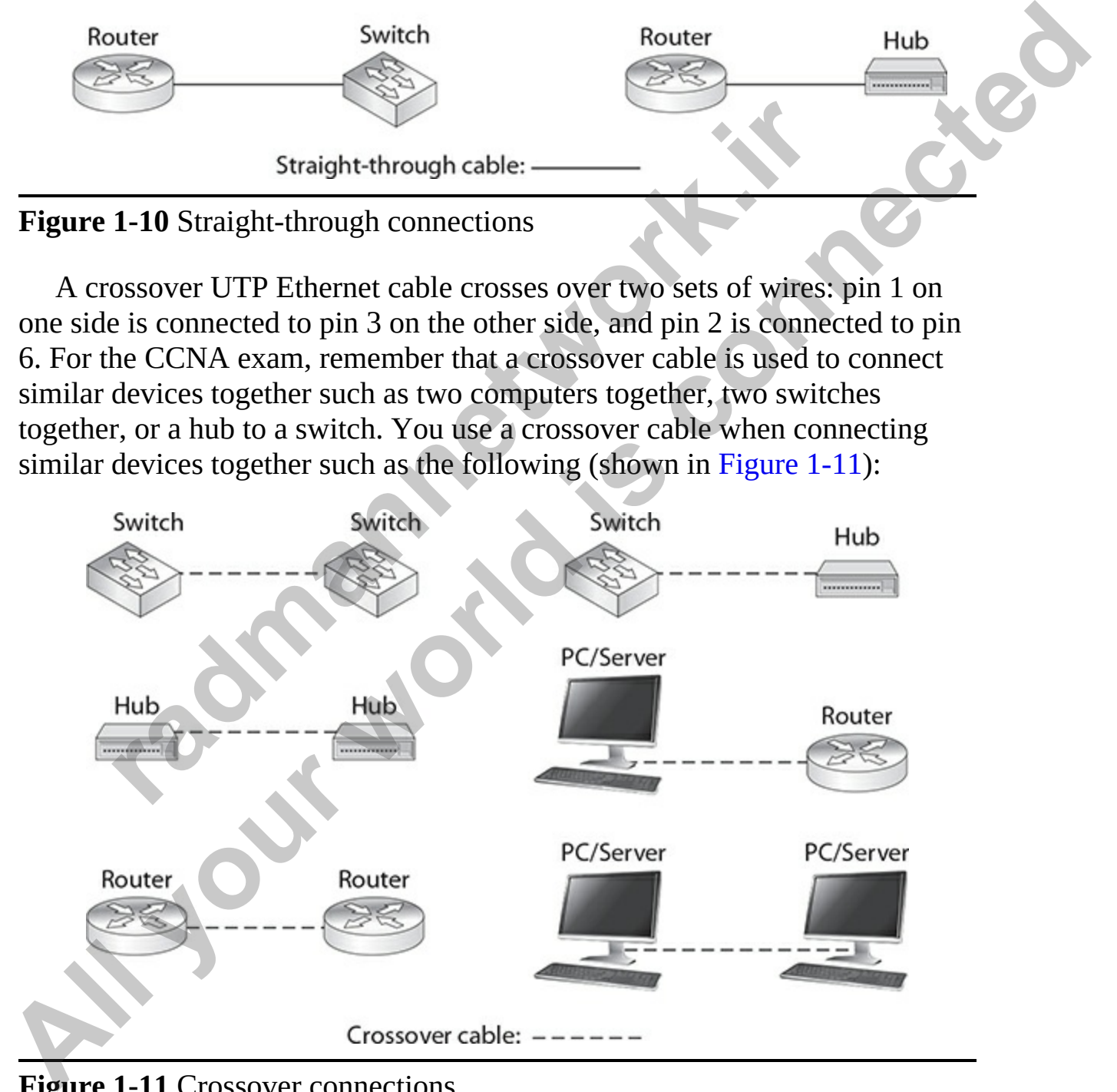

**Figure 1-11** Crossover connections

- Computer to computer
- A hub to another hub
- A switch to another switch
- A hub to a switch
- A router to a computer
- A PC, router, or file server to another PC, router, or file server

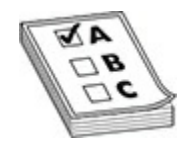

**EXAM TIP** Remember for the CCNA exam when to use a straight-through and when to use a crossover cable. An Ethernet crossover cable crosses over pins 1 and 3 with pins 2 and 6 on one end of the cable.

Sometimes the Ethernet network interface card (NIC) female receptacle will give you a clue as to the type of cable to use. If an *X* appears on the port and the other port doesn't have an *X* label, use a straight-through cable. If neither device has an *X* or both have an *X*, use a crossover cable. In some instances, this setting can be changed in software with a command or in hardware through the use of a dual inline package (DIP) switch, which enables you to use the cable type that you currently have available. **radical TIP** Remember for the CCNA exam when to use a straight<br>en to use a crossover cable. An Ethernet crossover cable cre<br>and 3 with pins 2 and 6 on one end of the cable.<br>etimes the Ethernet network interface card (NIC) A nouter to a computer<br>
A PC, router, or file server to another PC, router, or file server<br> **EXAM TIP** Remember for the CCNA exam when to use a straight-through<br>
and when to use a crossover cable. An Ethernet crossover cab

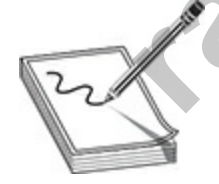

**NOTE** Many vendors' switches and devices support autosensing for the cable type. For example, you may be able to use a straight-through Ethernet cable between two switches. For exam purposes, however, you should know the information in the previous Exam Tips.

### **Fiber**

Fiber-optic cabling is typically used to provide very high speeds and to span connections across very large distances. For example, speeds of 100 Gbps and distances greater than 10 kilometers are achievable through the use of fiber—copper cannot come close to these feats. However, fiber-optic cabling does have its disadvantages: it is expensive to implement, difficult to troubleshoot, and difficult to install.

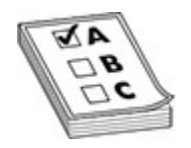

**EXAM TIP** Fiber cabling is not affected by EMI and RFI, whereas copper cabling is. Because of issues of spanning copper between buildings in a campus network, fiber is the recommended cabling type.

Two types of fiber are used for data connections: multimode fiber (MMF) and single-mode fiber (SMF). MMF transmits 850- or 1300-nanometer (nm) wavelengths of light (light in the infrared spectrum, which you can't see with the naked eye). Fiber thickness for MMF is 62.5/125 microns. The core and cladding diameter (thickness of the actual cabling) is in the 50 to 100 micron range for MMF. The 850/1300-nm wavelengths equate to frequencies in the terahertz (THz) range. The light is transmitted using an LED. When transmitting a signal, the light source is bounced off of the inner cladding (shielding) surrounding the fiber. MMF's relatively large core diameter supports the propagation of multiple longitudinal modes (that is, different light paths) at a given wavelength; thus the term *multimode* is used. These multiple modes cause dispersion (signal spreading), which effectively limits the data speeds carried on the fiber to the hundreds-of-Mbps range. A good illustration of this process is when you turn on a flashlight close to a wall: as you move away from the wall, the diameter of the light gets larger and larger, showing dispersion. **radigmannet ITP** Fiber cabling is not affected by EMI and RFI, whereasty is. Because of issues of spanning copper between buildings network, fiber is the recommended cabling type.<br>
types of fiber are used for data connect **EXEMPLE THE STATE ANTENDAMENT CONDUCTS (SEE ANTENDAMENT CONDUCTS)**<br> **ALL YOUT FULL FULL CONDUCTS** CONDIT A GUAL CONDIT CONDIT AS FROM CONDIT CONDUCTS (CONDUCTS) (THE CONDUCTS (THE STATE AND CONDUCTS) and single-mode fiber

SMF transmits 1300- or 1550-nm light and uses a laser as the light source. Because lasers provide a higher output than LEDs, SMF can span more than 10 kilometers in distance and have speeds up to 100 Gbps. Because of SMF's very small core diameter, only a single longitudinal mode is propagated at a given wavelength—hence the term *single-mode*. Since only a single mode is propagated, SMF exhibits less dispersion (that is, signal spreading) than

MMF and can therefore support much higher data speeds than MMF (100+ Gbps).

The past decade has seen many advances in the use and deployment of fiber. One major enhancement is wavelength division multiplexing (WDM) and dense WDM (DWDM). WDM allows more than two wavelengths (signals) on the same piece of fiber, increasing the number of connections. DWDM allows yet more wavelengths, which are more closely spaced together: more than 200 wavelengths can be multiplexed into a light stream on a single piece of fiber. Obviously, one of the advantages of DWDM is that it provides flexibility and transparency of the protocols and traffic carried across the fiber. For example, one wavelength can be used for a point-topoint connection, another for an Ethernet connection, another for an IP connection, and yet another for an ATM connection. Use of DWDM provides scalability and enables carriers to provision new connections *without* having to install new fiber lines, so they can add new connections in a very short period after you order them.

Let's talk about some of the terms used in fiber and how they affect distance and speed. *Cabling* provides the protective outer coating as well as the inner cladding. The inner cladding is denser to allow the light source to bounce off of it. In the middle of the cable is the *fiber* itself, which is used to transmit the signal. The index of refraction (IOR) affects the speed of the light source: it's the ratio of the speed of light in a vacuum to the speed of light in the fiber. In a vacuum, no variables affect the transmission; however, anytime you send something across a medium like fiber or copper, the media itself will exhibit properties that will affect the transmission, causing possible delays. IOR is used to measure these differences. Basically, IOR measures the density of the fiber; the denser the fiber, the slower the light travels through it. **rance many and solutions are in the diverged into a rigular policial in the diverged into a rigular ple piece of fiber. Obviously, one of the advantages of DWI des flexibility and transparency of the protocols and traffic** (signals) on the same piece of fiber, increasing the number of connections.<br>
DWDM allows yet more wavelengths, which are more closely spaced<br>
together: more than 200 wavelengths can be multiplexed into a light stream<br>
on a

The *loss factor* is used to describe any signal loss in the fiber before the light source gets to the end of the fiber. *Connector loss* occurs when a connector joins two pieces of fiber: a slight signal loss is expected. Also, the longer the fiber, the greater the likelihood that the signal strength will decrease by the time it reaches the end of the cable. This is called *attenuation*.

Two other terms describe signal degradation. *Microbending* occurs when a wrinkle in the fiber, typically where the cable is slightly bent, causes a distortion in the light source. *Macrobending* occurs when the light source leaks from the fiber, typically from a bend in the fiber cable. To overcome

degradation over long distances, *optical amplifiers* can be used. These are similar to an Ethernet repeater or hub. A good amplifier, such as an erbiumdoped fiber amplifier (EDFA), converts a light source directly to another light source, providing for the best reproduction of the original signal. Other amplifiers convert light to an electrical signal and then back to light, which can cause degradation in the signal quality.

Two main standards are used to describe the transmission of signals across a fiber: SONET (Synchronous Optical Network) and SDH (Synchronous Digital Hierarchy). SONET is defined by the Exchange Carriers Standards Association (ECSA) and American National Standards Institute (ANSI) and is typically used in North America. SDH is an international standard used throughout most of the world (with the exception of North America). Both of these standards define the physical layer framing used to transmit light sources, which also includes overhead for the transmission. Three types of overhead are experienced: **SONET (Synchronous Sphera Network) and SDT (Synchronous Sphera Network) and SDT (Synchronous Sphera Riferachly). SONET is defined by the Exchange Carriers Station (ECSA) and American National Standards Institute (Ally use CONDITY (THE CONDIT)** The respective condition of signals across Two main standards are used to describe the transmission of signals across a fiber: SONET (Synchronous Optical Network) and SDH (Synchronous Digital Hierarc

- **Section overhead (SOH)** Overhead for the link between two devices, such as repeaters
- **Line overhead (LOH)** Overhead for one or more sections connecting network devices, such as hubs
- **Path overhead (POH)** Overhead for one or more lines connecting two devices that assemble and disassemble frames, such as carrier switches or a router's fiber interface

Typically, either a ring or point-to-point topology is used to connect the devices. With carrier metropolitan area networks (MANs), the most common implementation is through the use of rings. Auto-protection switching (APS) can be used to provide line redundancy: in case of failure on a primary line, a secondary line can automatically be utilized. Table 1-5 provides an overview of the more common connection types for SONET and SDH. Note that SONET uses Synchronous Transport Signal (STS) and that SDH uses Synchronous Transport Module (STM) to describe the signal.

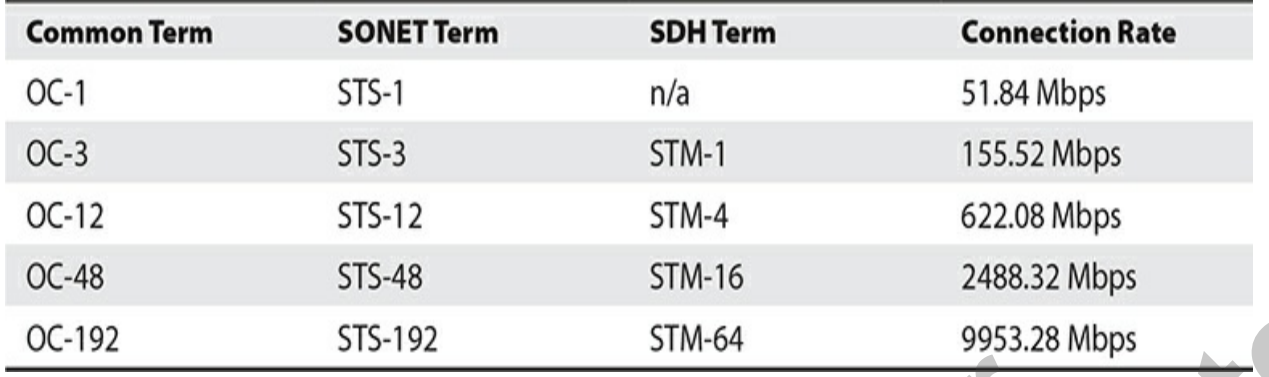

#### <span id="page-71-0"></span>**Table 1-5** Fiber Connection Types

The most common types of fiber-optic connectors, and their typical uses, are listed here:

- **Fiber Channel (FC)** Used by service providers in their patch panels
- **Local Connector (LC)** Used for enterprise equipment and commonly connect to small form-factor pluggable (SFP) modules
- **Standard Connector (SC)** Used for enterprise equipment
- **Straight Tip (ST)** Used for patch panels because of their durability

Traditionally, SC was the most commonly used connector type; however, LCs are becoming more and more common.

Table 1-6 briefly compares both the copper and fiber cable types.

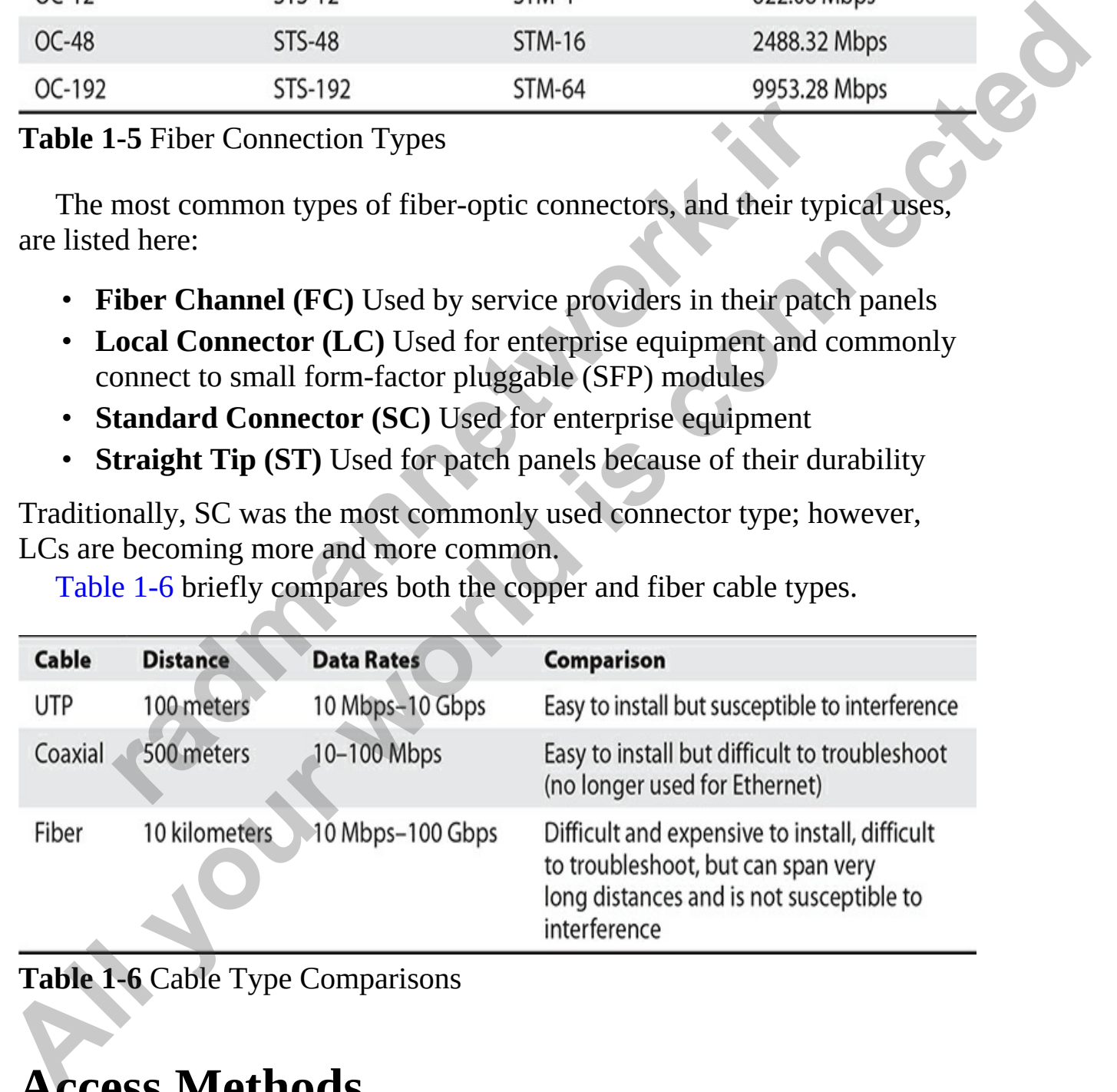

<span id="page-71-1"></span>**Table 1-6** Cable Type Comparisons

# **Access Methods**
You now know that a network uses a topology—which is the layout of the network—and you know that some form of media such as cabling connects all hosts on the network. We have discussed the three major types of cabling: coax, twisted-pair, and fiber-optic cabling.

This section will identify various access methods. An access method determines how a host will place data on the wire: does the host have to wait its turn or can it just place the data on the wire whenever it wants? The answer is determined by three major access methods: CSMA/CD, CSMA/CA, and token passing. Let's look at each of these access methods.

#### **CSMA/CD**

*Carrier-sense multiple access with collision detection* (CSMA/CD) is one of the most popular access methods in use today. With CSMA/CD, every host has equal access to the wire and can place data on the wire when the wire is free from traffic. If a host wants to place data on the wire, it will "sense" the wire and determine whether a signal is already present. If it is, the host will wait to transmit the data; if the wire is free, the host will send the data.

The problem with the process just described is that if two systems "sense" the wire at the same time, they will both send data at the same time if the wire is free. When the two pieces of data are sent on the wire at the same time, they will collide with one another and the data will be destroyed. If the data is destroyed in transit, the data will need to be retransmitted. Consequently, after a collision, each host will wait a variable length of time before retransmitting the data (they don't want the data to collide again), thereby preventing a collision the second time. When a system determines that the data has collided and then retransmits the data, this is known as *collision detection*. **radical state in the Example Solution** and then example and then passing. Let's look at each of these access m<br>*A/CD*<br>*range multiple access with collision detection* **(CSMA/CD) at popular access methods in use today. W** determines how a host will place data on the wire: does the host have to wait<br>this turn or can it just place data on the wire: does the host have to wait<br>as turn or can it just place the data on the wire whenever it wants?

To summarize, with CSMA/CD, before a host sends data on the network, it will "sense" (CS) the wire to ensure that it is free of traffic. Multiple systems have equal access to the wire (MA), and if there is a collision, a host will detect that collision (CD) and retransmit the data.

# **CSMA/CA**

*Carrier-sense multiple access with collision avoidance (CSMA/CA) is not as* popular as CSMA/CD, and for good reason. With CSMA/CA, before a host

sends data on the wire, it will "sense" the wire to see if it is free of signals. If the wire is free, the host will try to "avoid" a collision by sending a signal out, letting all others know they should wait before sending data. This helps prevent collisions from occurring, but it involves sending more data out on the wire.

## **Token Passing**

With both CSMA/CD and CSMA/CA, the possibility of collisions is always there, and the more hosts that are placed on the wire, the greater the chances of collisions, because you have more systems "waiting"' for the wire to become free so that they can send their data.

Token passing takes a totally different approach in determining how a system can place data on the wire. With token passing, an empty packet is running around on the wire—the "token." To place data on the wire, the system needs to wait for the token; once the system has the token and it is free of data, the system can place data on the wire. Since there is only one token and a host needs to have the token to "talk," it is impossible to have collisions in a token-passing environment. oth CSMA/CD and CSMA/CA, the possibility of collisions in the more hosts that are placed on the wire, the greater the sions, because you have more systems "waiting" for the wire free so that they can send their data. Then **Token Passing**<br>With both CSMA/CD and CSMA/CA, the possibility of collisions is always<br>there, and the more hosts that are placed on the vire, the greater the chances<br>of collisions, because you have more systems "waiting" f

For example, if Workstation 1 wants to send data on the wire, the workstation would wait for the token, which is circling the network millions of times per second. Once the token reaches Workstation 1, the workstation takes the token off the network, fills it with data, marks the token as being used so that no other systems try to fill the token with data, and then places the token back on the wire heading for the destination host.

All systems will look at the data, but they will not process it, since it is not destined for them. However, the system that is the intended destination will read the data and send the token back to the sender as a confirmation. Once the token has reached the original sender, the token is unflagged as being used and released as an empty token onto the network.

# **Network Architectures**

Now that you have a better understanding of cabling, topologies, and access methods, let's examine how these are used to create the different network architectures. The following sections discuss the different implementations of Ethernet architectures used over the years and found in today's networks.

# **Ethernet**

Many physical layer standards define the physical properties of an Ethernet implementation. One of the most common is IEEE 802.3 10Mb. Table 1-7 shows some of the 10-Mbps standards. The most common copper cabling for Ethernet is UTP.

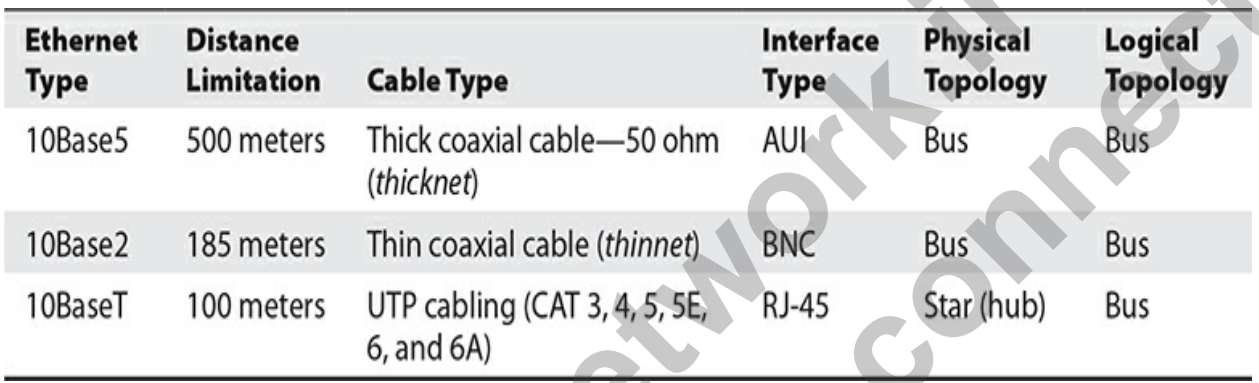

<span id="page-74-0"></span>**Table 1-7** 10-Mbps Ethernet Properties

Ethernet supports a bus topology—physical or logical. In a bus topology, every device is connected to the same piece of wire and all devices see every frame. For example, 10Base5 uses one long, thick piece of coaxial cable. NICs tap into this wire using a vampire tap. With 10Base2, the devices are connected together by many pieces of wire using BNC connectors, commonly called T-taps: one end of the T-tap connects to the NIC and the other two connect to the two Ethernet cables that are part of the bus. Both endpoints of the cable must be terminated with a terminator cap. With 10BaseT, all devices are connected to a hub, where the hub provides a logical bus topology. All of these 10 Mbps Ethernet solutions support only halfduplex: they can send or receive, but they cannot do both simultaneously. **radical Limitation**<br> **cable Type**<br> **radic Limitation**<br> **radic Limitation**<br> **radic University Properties**<br> **r**adial cable (thinnet)<br> **r**adial cable (thinnet)<br> **r**adial cable (thinnet)<br> **Bus**<br> **r**adial cable (thinnet)<br> **r**a implementation. One of the most common is IEEE 802.3 10Mb, Table 1-7<br> **Althernet is UTP.**<br> **Althernet is UTP.**<br> **Althernet is UTP.**<br> **Althernet is UTP.**<br> **Althernet Distance**<br> **Althernet Distance**<br> **Althernet Distance**<br> **A** 

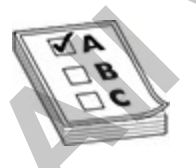

**EXAM TIP** For the exam, you should be familiar with these connection types. Half-duplex connections enable devices either to send or receive in both directions, but only one direction at a time. Additionally, devices such as a hub that are half-duplex devices experience a high level of collisions. Full-duplex connections can simultaneously send and receive without any collisions occurring. Switches are considered full-duplex devices and this is one of the reasons why they have replaced hubs on the network.

## **Fast Ethernet**

Ethernet 10Base2 and 10Base5 haven't been used in years because of the difficulty in troubleshooting network problems based on the cabling they use. And 10BaseT networks have been supplanted by higher speed Ethernet solutions, such as Fast Ethernet and Gigabit Ethernet. All Ethernet standards uses CSMA/CD as the access method with Fast Ethernet running at 100 Mbps (while the older Ethernet ran at 10 Mbps). The older 10 Mbps Ethernet is half duplex, meaning you can send and receive data, but only one direction at a time. Fast Ethernet is full duplex (meaning you can send and receive data at the same time). **EXECUTE:**<br> **Property** in troubleshooting network problems based on the cabling<br>
BaseT networks have been supplanted by higher speed Ethe<br>
IS. such as Fast Ethernet and Gigabit Ethernet. All Ethernet winning at<br>
MA/CD as t

Table 1-8 shows the different implementations of Fast Ethernet. Fast Ethernet supports both half- and full-duplex connections. With full-duplex connections, a device can send *and* receive simultaneously but requires a point-to-point connection that doesn't involve a hub.

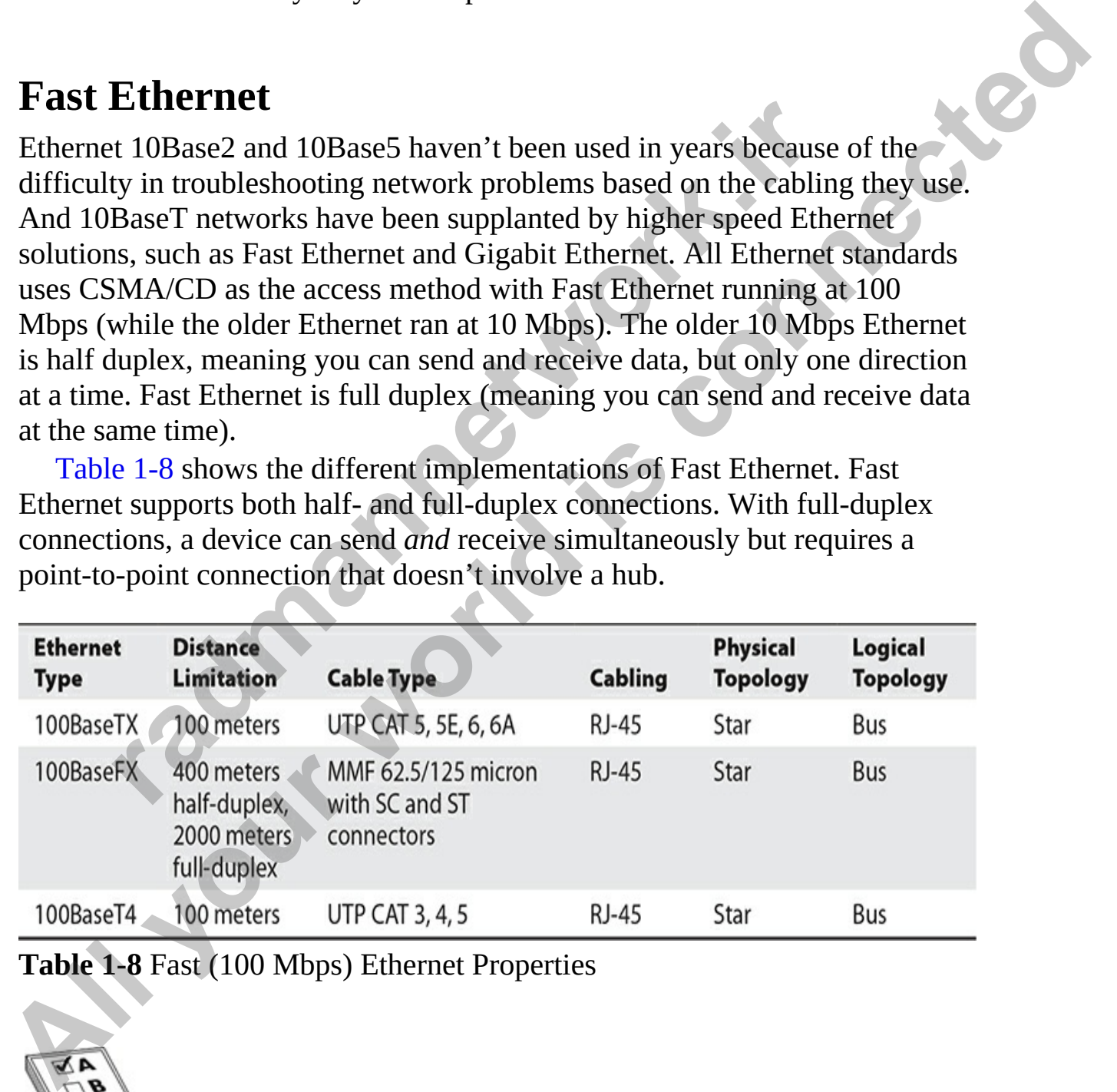

#### <span id="page-75-0"></span>**Table 1-8** Fast (100 Mbps) Ethernet Properties

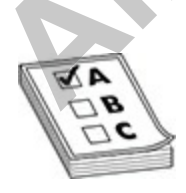

**EXAM TIP** For the exam be familiar with the Fast Ethernet and Gigabit Ethernet standards. You do not have to worry about the older standards such as 10Base2, 10Base5, and 10BaseT.

# **Gigabit Ethernet**

| <b>Gigabit Ethernet</b>                                                                                                    |                            |                              |  |
|----------------------------------------------------------------------------------------------------|----------------------------|------------------------------|--|
| Gigabit Ethernet is defined in IEEE 802.3z. To achieve 1-Gbps speeds, IEEE<br>adopted the ANSI X3T11 Fiber Channel standard for the physical layer<br>implementation. The physical layer is different from Ethernet and Fast<br>Ethernet in that it uses an 8B/10B encoding scheme to code the physical layer<br>information when transmitting it across the wire. The IEEE standard has been<br>around for about a decade. Gigabit Ethernet connections are commonly used<br>for uplink connections (switch-to-switch) and server applications. Table 1-9<br>shows the different implementations of Gigabit Ethernet. |                            |                              |  |
| <b>Ethernet Type</b>                                                                                                    | <b>Distance Limitation</b> | <b>Cable Type</b>            |  |
| 1000BaseCX                                                                                                    | 25 meters                  | STP copper                   |  |
| 1000BaseLX                                                                                                    | 3-10 kilometers            | <b>SMF</b>                   |  |
| 1000BaseSX                                                                                                    | 275 meters                 | <b>MMF</b>                   |  |
| 1000BaseT                                                                                                    | 100 meters                 | CAT 5E and CAT 6 UTP (RJ-45) |  |
| 1000BaseZX                                                                                                    | 100 meters                 | SMF                          |  |
| Table 1-9 1-Gbps Ethernet Properties<br><b>10-Gigabit Ethernet</b><br>Standards for 10-Gigabit Ethernet (10,000 Mbps) have been developed that                                                                                                    |                            |                              |  |
| use fiber-optic cabling or UTP:<br>10GBaseSR Runs at 10 Gbps and uses "short-range" MMF cable,<br>which has a maximum distance of 400 meters (depending on fiber type                                                                                                    |                            |                              |  |
| used)<br><b>10GBaseLR</b> Runs at 10 Gbps and uses "long-range" SMF cable,<br>which has a maximum distance of 10 kilometers                                                                                                    |                            |                              |  |

<span id="page-76-0"></span>**Table 1-9** 1-Gbps Ethernet Properties

# **10-Gigabit Ethernet**

- **10GBaseSR** Runs at 10 Gbps and uses "short-range" MMF cable, which has a maximum distance of 400 meters (depending on fiber type used)
- **10GBaseLR** Runs at 10 Gbps and uses "long-range" SMF cable, which has a maximum distance of 10 kilometers
- **10GBaseER** Runs at 10 Gbps and uses "extra-long-range" SMF cable,

which has a maximum distance of 40 kilometers

• **10GBaseT** Runs at 10 Gbps using CAT 6a UTP cabling, which has a maximum distance of 100 meters

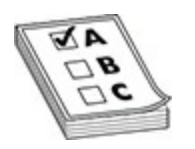

**EXAM TIP** Be sure to be familiar with the Fast Ethernet, Gigabit Ethernet, and 10-Gigabit Ethernet architectures for the CCT and CCNA exams. Be familiar with the speeds, cable types, connectors, and maximum distance range of each architecture.

# **Serial, Optical, and Other Architectures**

In addition to the very common Ethernet architectures, you should be familiar with other network technologies, including serial technologies, optical technologies, and Power over Ethernet (PoE). This section gives an overview of each of these different connection types and architectures.

#### **Serial**

Many network technologies deliver data in serial fashion, which means they deliver the data in a stream of bits, one after the other (versus a parallel technology that delivers multiple bits at one time). Serial connections are typically used with WAN connections, enabling your network to connect to other networks through a provider. **FIFTIP** Be sure to be familiar with the Fast Ethernet, Gigabit -Gigabit Ethernet architectures for the CCT and CCNA exar<br>r with the speeds, cable types, connectors, and maximum dis<br>of each architecture.<br>**1. Optical, and All your connections and the search of the SET (Search CRA)**<br> **All your FIP Be sure to be familiar with the Fast Ethernet, Cigabit Ethernet**<br> **All formular with the speeds, cable types, connectors, and maximum distance**<br>

## **Optical**

There are also special WAN versions of 10-Gigabit Ethernet that use fiberoptic cabling to connect to a SONET network:

- **10GBaseSW** The 10-Gigabit Ethernet standard for short-range MMF cable, which has a maximum distance of 100 meters
- **10GBaseLW** The 10-Gigabit Ethernet standard for long-range SMF cable, which has a maximum distance of 10 kilometers
- **10GBaseEW** The 10-Gigabit Ethernet standard for extended-range

SMF cable, which has a distance of up to 40 kilometers

#### **Concepts of PoE**

PoE is known as the IEEE 802.af standard and is a method of delivering power to devices using the Ethernet port. PoE has improved over time with what is known as PoE+, which is the 802.at standard. The benefit of PoE is that a device that supports PoE does not need a separate power cable to power the device; it can receive the power through the Ethernet port from the switch it is plugged into. Common examples of devices that can receive PoE are IP phones, wireless access points, and network cameras.

For PoE to work, the switch must have PoE-supported ports that the device would connect to. The device would also have to be a PoE-enabled device that can receive a PoE connection.

# **GBICs**

A *gigabit interface converter* (GBIC) is an input/output (I/O) device that is plugged into a Gigabit Ethernet interface (and 10-Gbps connectors) and provides various interface connector types such as those listed in Table 1-9. The advantage of GBICs is that when you purchase a device that supports GBICs, your device comes with a Gigabit Ethernet port and you buy the appropriate GBIC interface connector based on the cabling you'll be using. This means that if you ever need to change your cable requirements, you need to swap only your current GBIC for one that matches your new cabling needs. Most GBICs are *hot-swappable*, but you should always check the device manufacturer's instructions before inserting or removing them. the device; it can receive the power through the Ethernet porticle is plugged into. Common examples of devices that can receives, wireless access points, and network cameras.<br>PoE to work, the switch must have PoE-supported From the same than the content of the content of the stamp of the content of PoE is<br>that a device that supports POE does not need a separate power allo to<br>power the device; it can receive the power through the Etheret port

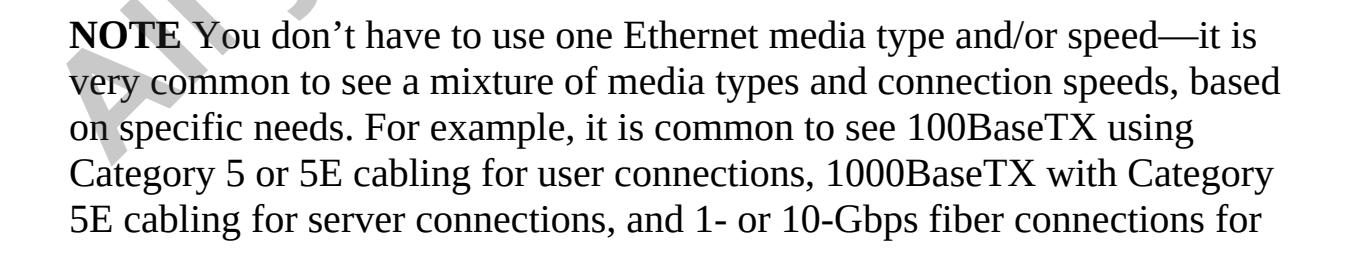

switch-to-switch connections.

GBIC connectors are common in company networks, especially in data centers and for uplink connections in campus networks. The original standard, 802.3ak, in 2004 defined 10 Gbps over twin-axial cable, commonly called InfiniBand. 10-Gigabit Ethernet requires full-duplex connections. There are many different standards for 10 Gbps, and they primarily differ in the connectors, cabling, and how information is transmitted. The standard today is 802.3-2012, which accommodates all the 10 Gbps, 1 Gbps, and previous Ethernet standards. Note that GBIC ports and connectors have been superseded by *Small Form-factor Pluggable* (SFP) ports that you will see in Chapter 6. standard, 802.38k, *m* 2004 denine 10 tops over twin-axial can-<br>called InfiniBrand. 10-Gigabit Ethernet requires full-duplex connections.<br>There are many different standards for 10 Gbps, and they primarily differ in<br>the con

# **Troubleshooting Interface and Cable Issues**

When you're connecting devices to the network, a number of common issues may arise that deal with network connectivity and communication problems. The following are some common issues and how you can troubleshoot them.

#### **Collisions**

With Ethernet networks, it is possible for two systems to send data on the network at the same time and for that data to collide. This was a common issue when network hubs were used, because the hub would send the data to every port on the hub. Using network switches will help prevent collisions, because the switch sends the data only to the port that the destination system is connected to. Also, if the line is busy with traffic, the switch can store the packet until the line is free of a signal. mectors, cabling, and how information is transmitted. The sta 802.3-2012, which accommodates all the 10 Gbps, 1 Gbps, 5 Ethernet standards. Note that GBIC ports and connectors head by *Small Form-factor Pluggable* (SFP) po

#### **Errors**

Network or packet errors can occur if there is a faulty network card or faulty cables. If corrupt packets are received, the sending system will need to retransmit the data, which in the end uses up more bandwidth.

#### **Mismatch Duplex**

The duplex setting on either end of the communication should match. As we progress into configuring interfaces on the Cisco devices, you will learn how to configure the duplex setting, but for now know that both ends of the communication should have the same duplex setting or network errors will occur. There are three types of duplexing:

- **Simplex** Data travels in one direction only, either sent or received by the interface.
- **Half duplex** Data can be sent or received by the interface, but not at the same time.
- **Full duplex** Data can be sent and received by the interface at the same time.

#### **Speed**

The speed of the network interface must match the speed at the other end of the communication. For example, the speed should be set to either 100 Mbps or 1000 Mbps, whichever matches the speed of the device you are connecting to. Network cards and ports on your Cisco devices include an autodetect setting that will automatically detect the speed that is being used. **radical diverse Constant Conformal and the speed should diverse a me.**<br>The network interface must match the speed at the other imunication. For example, the speed should be set to either *I* Mbps, whichever matches the sp

# **Virtualization Fundamentals**

Virtualization technology has taken off over the last few years, with companies consolidating many existing servers down to one physical server and running each server in a virtual machine. The virtual machine uses resources such as RAM and hard disk space from the actual physical server.

The benefit of virtualization technology is that, overall, companies use minimal resources such as memory, processor, and disk space on the actual physical servers they pay for. For example, suppose your company wants to have an e-mail server, so you spend thousands of dollars on this server, but once the e-mail server is installed and running, you are only using 30 percent of the RAM you purchased and 20 percent of the processing power. Then the company wants a database server and purchases a new physical server for you to install the database server software on. This doesn't make sense, though, because the original system you purchased is underutilized. In this day and age, you can use virtualization software that enables you to run both the e-mail server and database server on the same physical server. Products such as VMware and Microsoft Hyper-V enable you to run machines in a **All duplex Data can be sent or received** by the interface, but not at<br> **All duplex** Data can be sent and received by the interface at the same<br>
the same time.<br> **Speed**<br> **Speed**<br> **All duplex** Data can be sent and received virtual environment.

#### **Hypervisors**

Virtualization of systems is provided by the *hypervisor*. Also known as the virtual machine monitor (VMM), the hypervisor is the software component that enables you to create and run virtual machines on the system. When you install the hypervisor on a system, that system is called the host system, while each virtual machine is known as a guest system.

There are two different types of hypervisors:

- **Type I** This hypervisor type is software that runs directly on top of the hardware, which then has the host operating system running as a parent virtual machine. This enables the hypervisor to control access to the hardware from the host and the guest systems. These are also known as bare-metal hypervisors, because they run directly on top of the hardware. Microsoft Hyper-V and VMware ESXi servers are examples of type I hypervisors. rtual machine is known as a guest system.<br> **readmand the act and the set of the system and the system of the system system running or<br>
<b>radical machine.** This enables the hypervisor to control access<br>
ardware from the host **Final Interpretion on a symbol solution is the solution of the solution of the solution of the sylet multiple physics on a system, while each virtual in hypervisor on a system, while each virtual machine is known as a gue** 
	- **Type II** A type II hypervisor involves having the OS installed on top of the hardware, and then installing virtualization software that will create VMs. Examples of type II hypervisors are VMware Workstation and Oracle VM VirtualBox.

#### **Virtual Networking Components**

With virtualization software, you can virtualize a number of different types of networking components. The following is a partial list:

- **Virtual switches** Being able to create virtual switches enables you to place different virtual machines on different virtual networks.
- **Virtual routers** You can connect different virtual switches together by virtual routers to route traffic between the different virtual switches (networks). Companies such as Cisco offer virtual versions of their routers and firewalls that you manage the same way you would the actual physical device.
- **Virtual firewall** You can create virtual firewalls to control what traffic can enter or leave the different virtual networks.
- **Virtual NICs** Virtualization software typically enables you to create

virtual network cards in each VM and then connect those virtual network cards to a virtual switch, or map it to a physical network card so that the VM can participate on the real network.

- **Software-defined networking** Software-defined networking (SDN) is a networking strategy that separates networking functionality into either a control plane (a routing mechanism) or a data plane (the different destinations). Using SDN creates a more dynamic and manageable network, because it is easy to change the configuration and move devices between networks.
- **Virtual desktops** Companies can have users running virtual desktop systems, which are virtual machines stored on a central server and already configured for a group of applications the user would use. Virtual desktops use virtualization technology such as Hyper-V or VMware. radiageable lietwork, because it is easy to change the coming<br>nove devices between networks.<br>**Tritual desktops** Companies can have users running virtual wystems, which are virtual machines stored on a central serve<br>Iready
- **Virtual servers** One of the most common virtualization technologies involves running multiple servers on one physical server, which saves on hardware cost and offers environmental benefits such as less power consumption due to the lower number of physical machines. Virtual servers use virtualization technology such as Hyper-V or VMware.

# **Chapter Review**

This chapter focused on two topics: an introduction to networks and network topologies. A network connects components across a distance to enable the sharing of resources such as applications and data, printers, and network storage. Characteristics to consider when implementing and maintaining a network design include cost, security, speed, topology, scalability, reliability, and availability. Components common to a network include cabling, computers, switches, routers, firewalls, wireless access points, and others. Networks come in all shapes and sizes: central office, branch office, SOHO, and mobile users. **All firstnaristics** (anotheristic scheme), the space of the state of the control plane (a routing mechanism) or a data plane (the different desitions). Using SDN creases a none dynamic and move devices between networks.<br>

Network topologies describe how network components are physically cabled and logically how network components communicate with each other. Topology types include point-to-point, star, bus, and ring. Meshing describes how components are interconnected. In a fully meshed topology, every component has direct communication with every other component. In a

partially meshed topology, not every component has direct communication with every other component; a component may need to communicate with an intermediate component to get information to the actual destination.

# **Quick Review**

#### **Introduction to Networks**

- A network includes all of the hardware and software components used to connect computers across a distance to provide easy access to information and to increase productivity. To build a network, you need computers, networking devices, and media (cable or wireless connections).
- A SOHO (small office/home office) refers to a small company office or home office where only a few people work. A branch office involves a small group of users connected in a small area (LAN) that is geographically separated from a corporate office. Mobile users connect to a network from any remote location. A central or corporate office is the location of critical services and applications accessed by central office, branch office, SOHO, and mobile users. **luction to Networks**<br> **radio and Solution** componsion of the hardware and software componsion of connect computers across a distance to provide easy access<br>
formation and to increase productivity. To build a network,<br>
omp **Quick Review**<br> **A** network includes all of the hardware and software components used<br>
to connect computers across a distance to provide easy access to<br>
information and to increase productivity. To build a retwork, with ne

#### **Common Network Services and Devices**

- Know the common network services: DHCP is a service that assigns IP addresses to systems on the network. A DNS server converts friendly names such as www.gleneclarke.com to IP addresses.
- A network-based firewall is used to control what traffic is allowed to enter or leave the network. The firewall filters traffic by analyzing the header of the packet and deciding if it is allowed in, based on the firewall rules.
- An access point is a device that connects to the network and enables wireless clients to connect to and gain access to the network.

#### **Network Topologies**

• A point-to-point topology uses a single connection between two devices and is typically used in WAN environments. In a star topology, a central device makes many point-to-point connections to other devices. A 10BaseT hub is an example of a central device in a star topology. A bus topology uses a single connection between all devices; Ethernet 10Base5 is an example of this topology. A ring topology connects one device to the next, where the last device is connected to the first. FDDI is an example of a ring topology.

- A physical topology defines how the computing devices are physically cabled together. A logical topology describes the method by which devices communicate across a physical topology. The two topologies can vary with the network technology/standard used.
- Meshing generically describes how devices are connected. In a partially meshed network, not every device has a connection to every other device. In a fully meshed network, each device is connected to all other devices.

#### **Types of Cabling**

- Copper cabling with Ethernet commonly uses UTP, a four-pair wire. It's cheap to use and easy to install and troubleshoot. UTP cabling, however, can span only short distances and is susceptible to EMI and RFI. UTP cables use RJ-45 connectors.
- Straight-through UTP cables are used to connect dissimilar devices, such as a computer to a switch or a switch to a router. Crossover UTP cables are used to connect similar devices (both hosts on the network), such as a computer to a computer, a switch to a switch, or a computer to a router. abled together. A logical topology describes the inetulod by vevices communicate across a physical topology. The two top<br>an vary with the network technology/standard used.<br>Aeshing generically describes how devices are conn
- In fiber-optic cabling, a glass core carries pulses of light and is immune to electrical interference. Fiber-optic cabling is typically used as a backbone between buildings, but it can also be used at the workstation. Two implementations of fiber-optic include MMF for shorter distances and SMF for longer distances. the first. FDDI is an example of a ring topology,<br>
A physical topology defines how the computing devices are physically<br>
cabled together. A logical topology decreibes the method by which<br>
devices communicate across a physi

#### **Access Methods**

- CSMA/CD is the access method used by all Ethernet architectures and involves a system sensing the wire before sending data on the wire.
- In token passing, the system needs to wait for the token before it can pass a token on the wire; once the system has the token and it is free of

data, the system can place data on the wire. Systems need the token before they can send data. Token ring network architectures used token passing as their access method.

#### **Network Architectures**

- There are different classifications of Ethernet architectures: *Ethernet* runs at 10 Mbps, *Fast Ethernet* runs at 100 Mbps, *Gigabit Ethernet* runs at 1000 Mbps (1 Gbps), and *10-Gigabit Ethernet* runs at 10 Gbps.
- For the CCT and CCNA exams, be familiar with the Faster Ethernet such as 100BaseTX, which uses UTP CAT 5/6/6A cabling, is a star topology, and runs at 100 Mbps. 100BaseFX uses MMF fiber-optic cabling to reach 400 meters and has a transfer rate of 100 Mbps.
- Some common Gigabit Ethernet standards are 1000BaseT, which uses UTP cabling with a maximum distance of 100 meters and has a transfer rate of 1000 Mbps. 1000BaseLX has a transfer rate of 1000 Mbps but uses SMF fiber-optic cable to reach up to 10 km. 1000BaseSX uses MMF fiber-optic cabling to reach shorter distances of around 275 meters. ans at 1000 Mbps (1 Gbps), and 10-Gigabit Ethernet runs at<br>or the CCT and CCNA exams, be familiar with the Faster E<br>uch as 100BaseTX, which uses UTP CAT 5/6/6A cabling, is<br>ppology, and runs at 100 Mbps. 100BaseFX uses MMF **[A](#page-90-0)ll your world is connected**

#### **Virtualization Fundamentals**

- Virtualization is a method that enables you to better utilize resources on servers such as memory and processing power while using less power, because it requires less physical servers to run virtual servers.
- Know the different types of hypervisors and types of virtual components such as virtual network cards and virtual switches.

# **Questions**

The following self-test questions will help you measure your understanding of the material presented in this chapter. Read all the choices carefully, as there may be more than one correct answer. Choose the correct answer(s) for each question.

<span id="page-85-0"></span>**1.** Which of the following network characteristics is MTBF concerned with?

**A.** Cost

- **B.** Security
- **C.** Reliability
- **D.** Availability
- <span id="page-86-0"></span>**[2.](#page-90-1)** Which network topology typically involves a single network device that acts as a switch, router, and access point while providing services such as DHCP, NAT, and firewall functionality?

**A.** SOHO

- **B.** Spine-leaf
- <span id="page-86-5"></span><span id="page-86-4"></span><span id="page-86-3"></span><span id="page-86-2"></span><span id="page-86-1"></span>**D.** CSU/DSU
- **3.** Match each of the following technologies to either (1) LAN or (2) WAN: **3.** Spine-leaf<br> **0.** CSU/DSU<br> **radich each of the following technologies to either (1) LAN of<br>
VAN:<br>
<b>1.** Switch<br> **1.** Couter<br> **1.** Contents to the network.<br> **1.** Bus<br> **1.** Bus<br> **1.** Bus<br> **1.** Bus<br> **1.** Bus<br> **1.** Bus<br> **1.** and acts as a switch, and firewall functionality?<br> **All SOHO**<br> **ALMONG THE SUPER CONNECT ACTS**<br> **ALMONG THE SUPER CONNECT ACTS**<br> **ALMONG THE SUPER CONNECT ACTS**<br> **ALMONG THE CONDECT**<br> **ALMONG THE CONDECT**<br> **ALMONG THE COND** 
	- **A.** Switch
	- **B.** Router
	- **C.** 1000BaseT
	- **D.** CSU/DSU
	- **4.** A \_\_\_\_\_\_\_\_\_\_ topology uses a central connectivity device to connect all systems to the network.
		- **A.** Bus
		- **B.** Star
		- **C.** Point-to-point
		- **D.** Ring
	- **5.** With the spine-leaf design model, what layer involves having the access layer switches in order for clients to connect to the network?
		- **A.** Core
		- **B.** Spine
		- **C.** Distribution
		- **D.** Leaf
	- **6.** What Gigabit Ethernet architecture uses single-mode fiber-optic cabling to reach distances of up to 10 km?
		- **A.** 1000BaseT
		- **B.** 1000BaseCX
		- **C.** 1000BaseSX
		- **D.** 1000BaseLX
	- **[7.](#page-90-6)** Which of the following are characteristics of UTP cabling? (Choose two.)

**A.** Carries pulses of light

**B.** Uses multiple two-pair wires

**C.** Is susceptible to EMI and RFI

**D.** Is used between two campus buildings

<span id="page-87-0"></span>**[8.](#page-90-7)** You have run out of network ports on your switch. You purchase an additional network switch and want to connect the two switches together. What cable type would you use?

**A.** Straight-through UTP

**B.** Crossover UTP

**C.** Serial

- <span id="page-87-4"></span><span id="page-87-3"></span><span id="page-87-2"></span><span id="page-87-1"></span>**D.** Rollover
- **9.** You need to connect a laptop to a switch, that same switch to another switch, and the second switch to a router. How many cables would you need and what types of UTP cables should you use? **1.** Straight-through UTP<br>
2. Crossover UTP<br>
2. Crossover UTP<br>
2. Serial<br>
2. Rellover<br>
6. Concept to a switch, that same switch to<br>
witch, and the second switch to a router. How many cables<br>
2. Two straight-through cables **A** Straight-through Connective Connective Connective Connect the two switchs of a Straight-through UTP<br> **A.** Straight-through UTP<br> **A.** Crossover UTP<br> **A.** Crossover UTP<br> **C.** Serial<br> **B.** Crossover UTP<br> **C.** Serial<br> **B.** 
	- **A.** Two straight-through cables and one crossover cable
	- **B.** Three straight-through cables and zero crossover cables
	- **C.** One straight-through cable and two crossover cables
	- **D.** One straight-through cable and one crossover cable
	- **10.** Which of the following is a connector used with 1000BaseT networks?
		- **A.** ST
		- **B.** DB-15
		- **C.** RJ-45
		- **D.** SC
	- **11.** Your company is running a Gigabit Ethernet network. Which of the following statements are true regarding when a device on the network can transmit data?
		- **A.** When no other device is sending
		- **B.** When the device has the token
		- **C.** When the access point grants permission
		- **D.** When the router is not busy
	- **12.** Which of the following represents the access method used by all Ethernet networks?
		- **A.** CSMA/CA
		- **B.** CSMA/CD
- **C.** Token Passing
- **D.** CSMA/TA
- <span id="page-88-0"></span>**[13.](#page-90-12)** Which Gigabit Ethernet standard uses STP cabling to reach up to 25 meters?
	- **A.** 1000BaseTX
	- **B.** 1000BaseCX
	- **C.** 1000BaseLX
	- **D.** 1000BaseSX
- <span id="page-88-1"></span>**14.** Which of the following network services is responsible for translating a private IP to a public IP address?
	- **A.** DHCP
	- **B.** CSU/DSU
	- **C.** NAT
	- **D.** DNS
- <span id="page-88-3"></span><span id="page-88-2"></span>**15.** What network service is responsible for assigning IP addresses to endpoint devices on the network?
	- **A.** DHCP
	- **B.** CSU/DSU
	- **C.** NAT
	- **D.** DNS
- **16.** A user on the network is complaining that she cannot connect to the web site of www.cisco.com. While troubleshooting, you can ping the IP address of the site, but not the FQDN. What could be the problem? **A.** DHCP **1.** 1000BaseSX<br>
Vhich of the following network services is responsible for tractivate IP to a public IP address?<br> **A.** DHCP<br> **3.** CSU/DSU<br>
2. NAT<br> **D.** DNS<br>
That network service is responsible for assigning IP addresses<br> **A**. 1000BaseCX<br> **B.** 1000BaseCX<br> **B.** 1000BaseCX<br> **C.** 1000BaseCX<br> **D.** 1000BaseSX<br> **P.** Which of the following network services is responsible for translating a<br>
private IP to a public IP address?<br> **A.** DHCP<br> **B.** CSU/DS
	- **B.** CSU/DSU
	- **C.** NAT
	- **D.** DNS

#### **Performance-based Questions**

The Cisco exams have performance-based questions for which you must drag items from the left side of the screen to its proper place on the right side of the screen in order to answer the question. Following are some sample performance-based questions.

<span id="page-89-0"></span>**[1.](#page-91-3)** You need to crimp your own Ethernet cable using the 568B standard. Place the wires in the proper order by writing in the boxes.

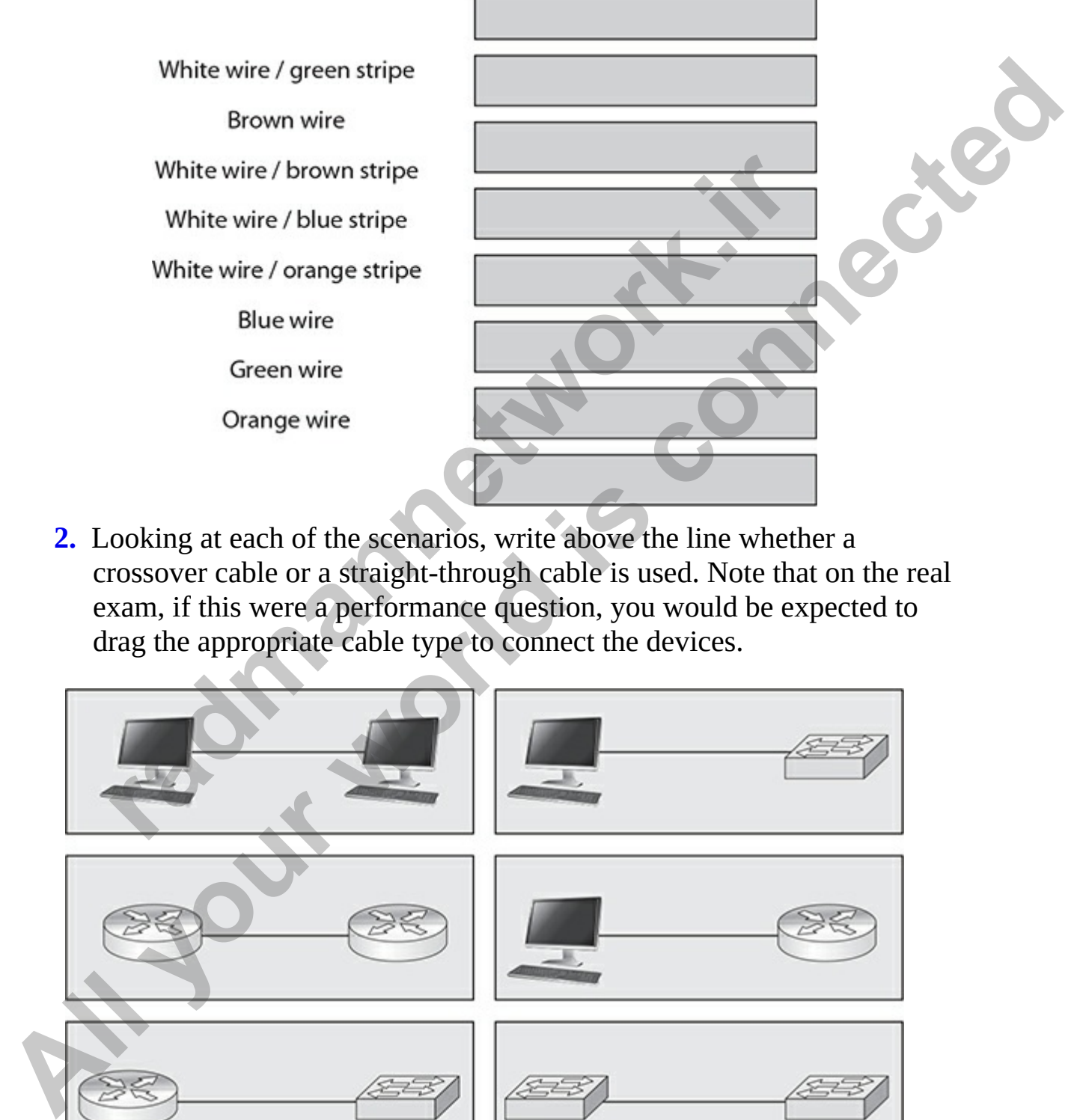

<span id="page-89-1"></span>**2.** Looking at each of the scenarios, write above the line whether a crossover cable or a straight-through cable is used. Note that on the real exam, if this were a performance question, you would be expected to drag the appropriate cable type to connect the devices.

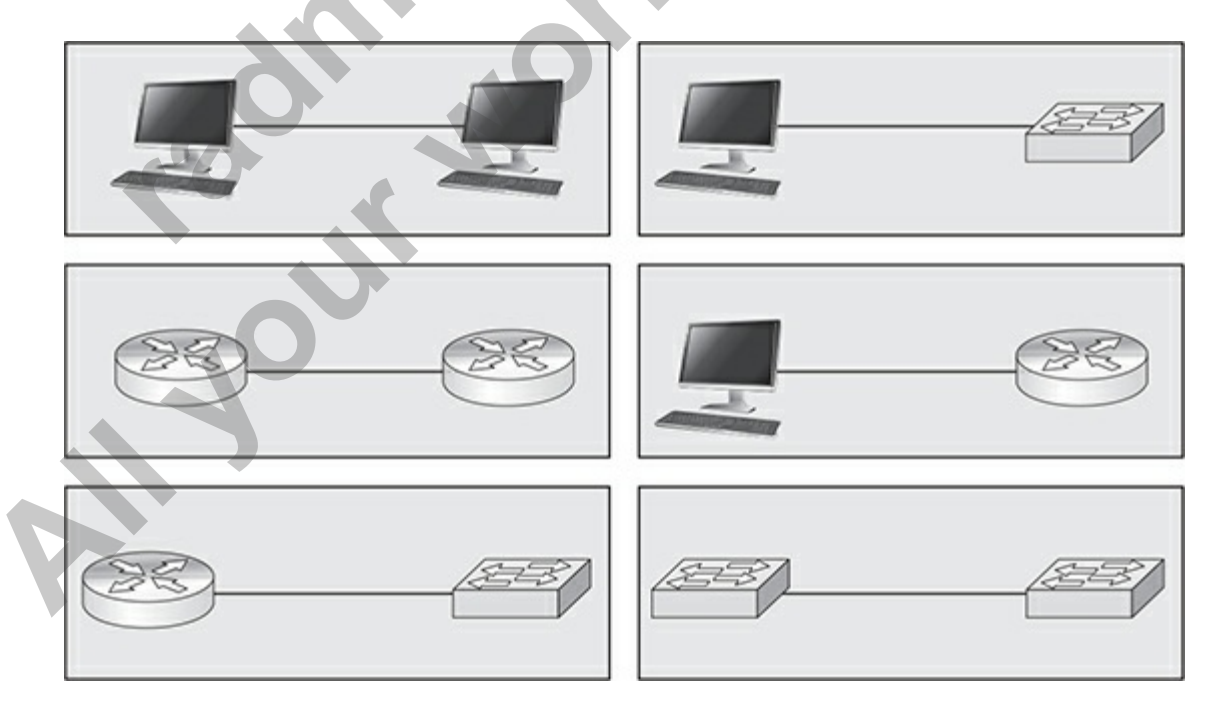

## **Answers**

- <span id="page-90-0"></span>**[1.](#page-85-0) C.** Mean time between failures (MTBF) is commonly used to measure reliability.
- <span id="page-90-1"></span>**[2.](#page-86-0) A.** A small office/home office (SOHO) network involves having a single network device, such as a home router, that provides all network functions.
- <span id="page-90-2"></span>**3. A** and **C: 1 (LAN); B** and **D: 2 (WAN)**. Ethernet architectures such as 1000BaseT and switches are LAN technologies, while routers and CSU/DSUs are components that enable you to connect to a WAN.
- <span id="page-90-3"></span>**4. B.** A star topology uses a central connectivity device to connect all systems to the network.
- <span id="page-90-4"></span>**5. D.** The leaf layer of the spine-leaf design topology involves having the access layer switches. This layer enables endpoints to connect to the network.
- <span id="page-90-5"></span>**6. D.** 1000BaseLX uses single-mode fiber-optic cabling to reach long distances of up to 10 km.
- <span id="page-90-7"></span><span id="page-90-6"></span>**7. B** and **C.** UTP, which uses multiple pairs of copper wires, is susceptible to EMI and RFI interference.
- **8. B.** Crossover cables are used to connect similar devices together. Remember that straight-through cable connects dissimilar devices together. *COMAGO* CONSIDERAT UNDERATAT UNDERATAT UNDERATAT IN A SCREENCION COOBBASET and switches are LAN technologies, while router: SU/DSUs are components that enable you to connect to a Wey is A star topology uses a central co
- <span id="page-90-8"></span>**9. A.** The laptop-to-switch and switch-to-router connections need two straight-through cables; the switch-to-switch connection needs one crossover cable.
- <span id="page-90-9"></span>**10. C.** 1000BaseT uses UTP cabling, which uses an RJ-45 connector.
- <span id="page-90-12"></span><span id="page-90-11"></span><span id="page-90-10"></span>**11. A.** Ethernet networks use CSMA/CD as their access method, which means that a device can send data only when the wire is free of a signal (the cable is not being used).
- **12. B.** All Ethernet architectures use carrier sense multiple access/collision detection (CSMA/CD). This access method involves a system checking the wire to ensure it is free of a signal before sending data. If the data collides with other data, the system will detect the collision and retransmit. single network device, such as a home router, that provides all network<br> **All your Stand C:1 (LAN); B** and **D: 2 (WAN)**. Ethernet architectures such as<br>
1000BaseT and switches are LAN technologies, while fouters and<br>
CSU/D
	- **[13.](#page-88-0) B.** The 1000BaseCX uses STP cabling to reach a maximum distance of

25 meters.

- <span id="page-91-0"></span>**[14.](#page-88-1) C.** Network Address Translation (NAT) is responsible for translating a private IP address in a packet to a public IP address so that it can travel over the Internet.
- <span id="page-91-1"></span>**15. A.** The DHCP network service is responsible for assigning IP address information to network devices so that they can communicate on the network.
- <span id="page-91-2"></span>**16. D.** The DNS service converts the FQDNs to IP addresses. If you cannot ping the FQDN, but you can ping the IP address, it could mean a problem with DNS converting the FQDN to an IP address. This typically means either the FQDN does not exist in DNS or you are configured to use the wrong DNS server.

#### **Performance-based Answers**

The following are the answers to the performance-based questions that are common on Cisco exams.

<span id="page-91-3"></span>**1.** The following is the order of the wires for the 568B standard.

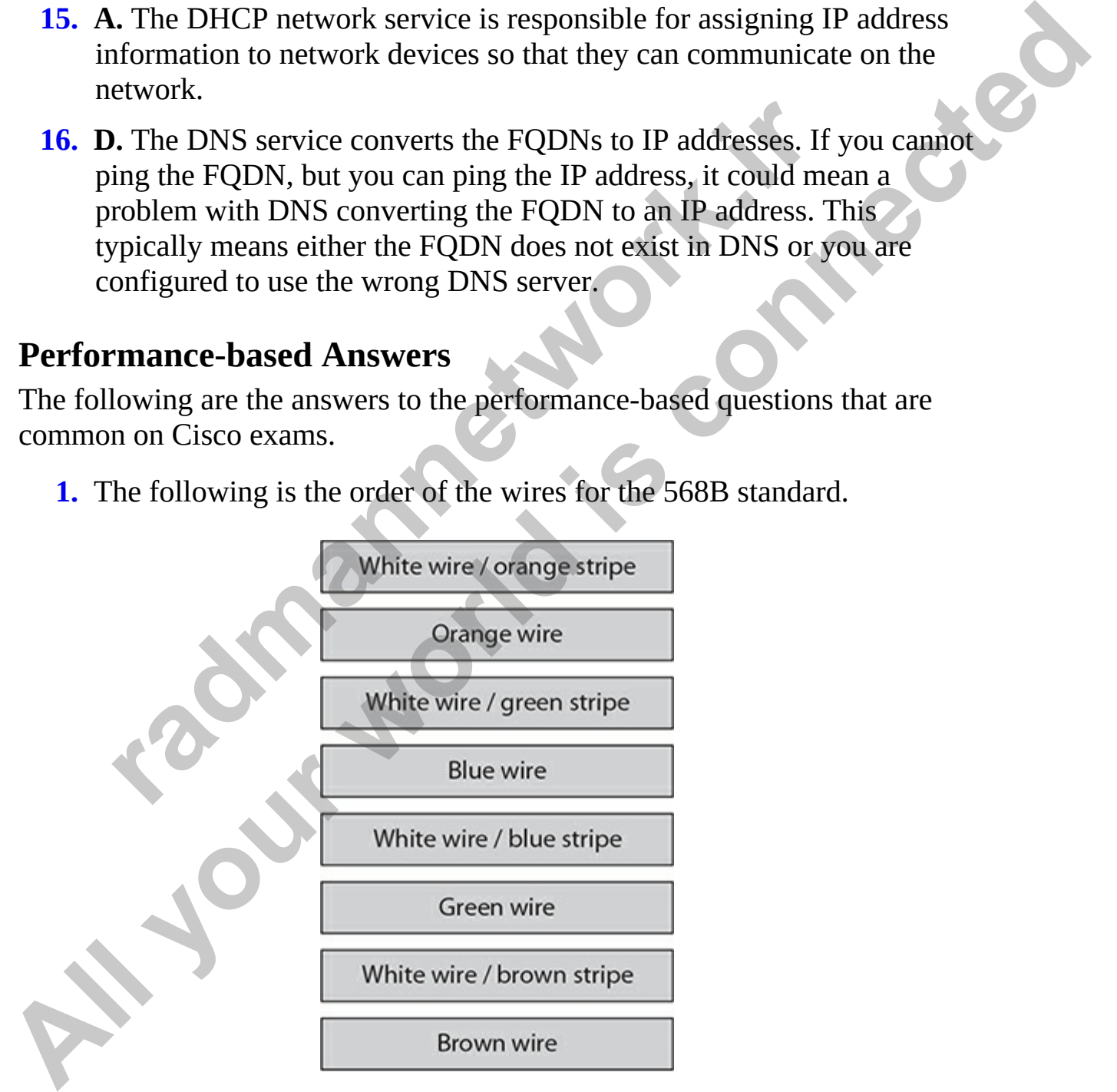

<span id="page-91-4"></span>**[2.](#page-89-1)** The following shows the correct type of cabling to connect different

types of devices together. Remember that a crossover is used if the devices are considered similar devices (the exception being a router connecting to a computer).

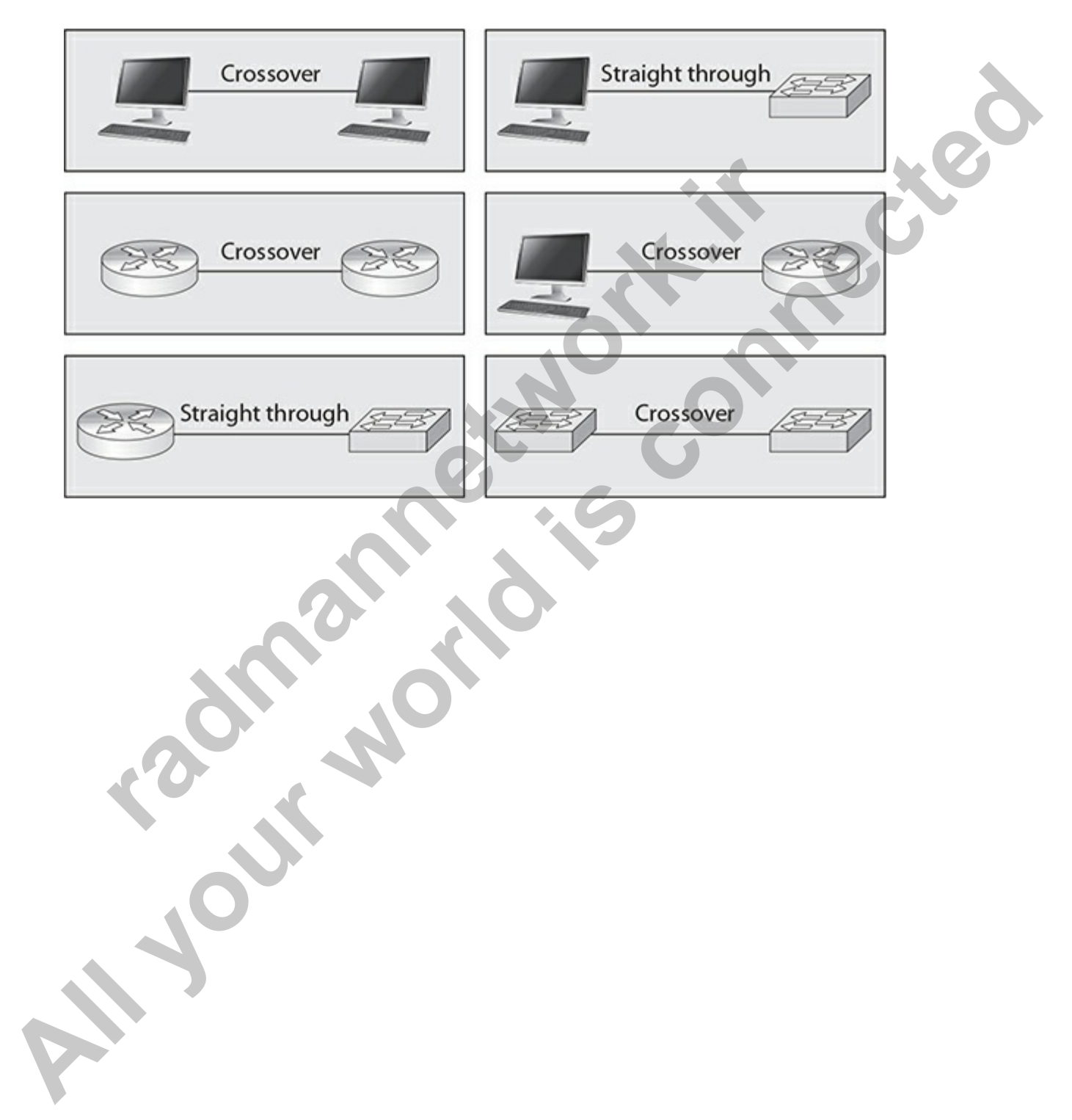

# OSI Reference Model

In this chapter, you will

- Learn about the functions of the OSI Reference Model layers
- Learn about encapsulation and de-encapsulation

Before you can successfully configure Cisco switches and routers, you must understand the basic networking concepts outlined in this chapter and advanced concepts discussed in later chapters. The Open Systems Interconnection (OSI) Reference Model is the best place to start, since it will help you understand how information is transferred between networking components. Of the seven layers in the OSI Reference Model, you should understand how the bottom four layers of the OSI model function, because most networking components function at these layers. This chapter covers how traffic is generally moved between network components, and it uses the OSI Reference Model to illustrate the encapsulation and de-encapsulation process. Learn about the functions of the OSI Reference Model lay<br>Learn about encapsulation and de-encapsulation<br>you can successfully configure Cisco switches and routers, y<br>and the basic networking concepts outlined in this chapte **All your standard is connected in the CSI** Reference Model layers<br> **All your world is connected** in an extensibility configure Cisco switches and rotuces, you must<br>
andex and boxid connected by connected and an all of a s

# **Layers of the OSI Reference Model**

In the early 1980s, the International Organization for Standardization (ISO) defined a standard for manufacturers of networking components that would enable these networking components to communicate in dissimilar environments. The product of the standard is demonstrated in the seven layers of the OSI Reference Model, shown in Figure 2-1: application, presentation, session, transport, network, data link, and physical. Each layer is responsible for performing a specific process or role.

<span id="page-94-0"></span>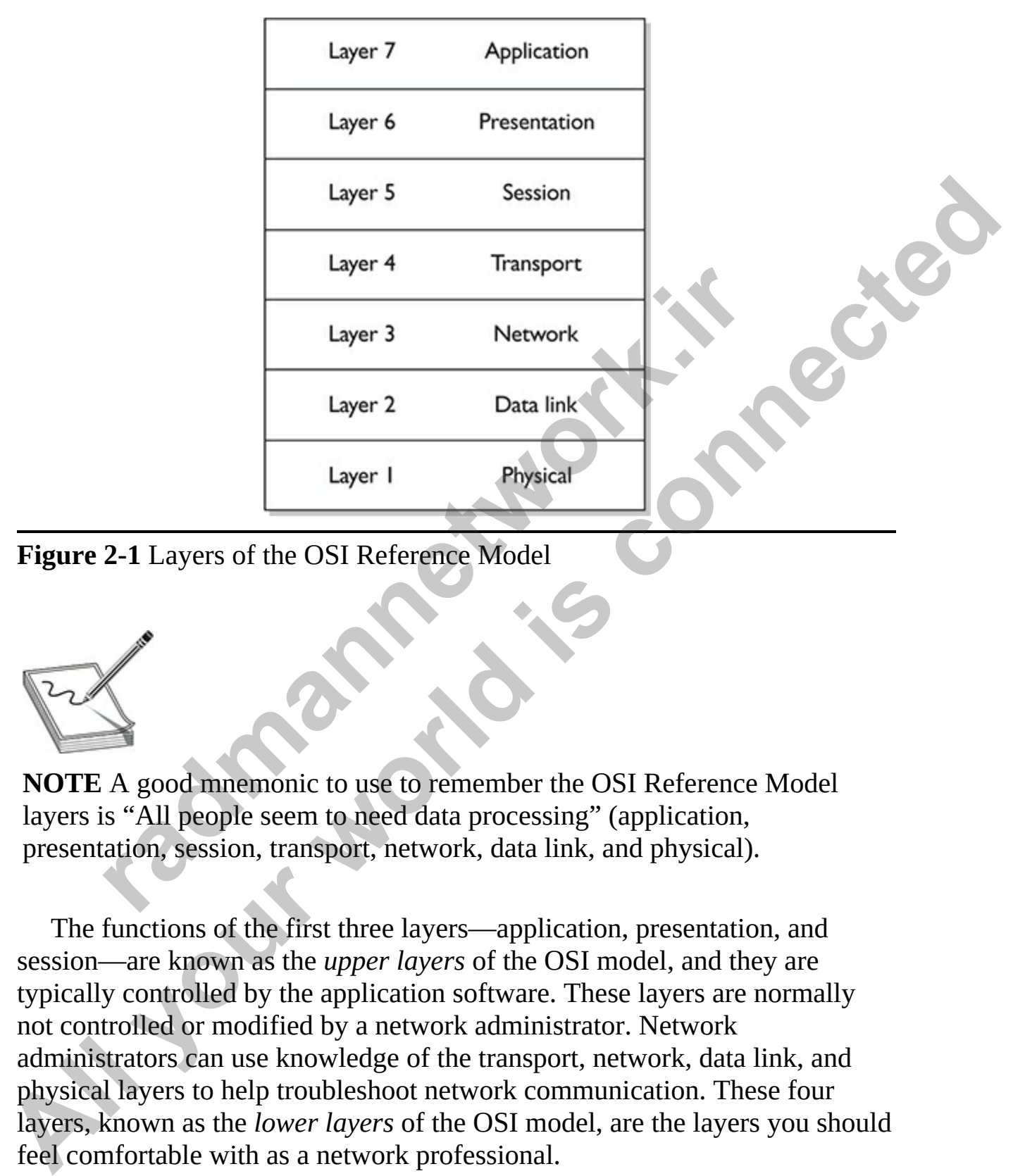

**Figure 2-1** Layers of the OSI Reference Model

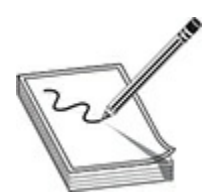

**NOTE** A good mnemonic to use to remember the OSI Reference Model layers is "All people seem to need data processing" (application, presentation, session, transport, network, data link, and physical).

The functions of the first three layers—application, presentation, and session—are known as the *upper layers* of the OSI model, and they are typically controlled by the application software. These layers are normally not controlled or modified by a network administrator. Network administrators can use knowledge of the transport, network, data link, and physical layers to help troubleshoot network communication. These four layers, known as the *lower layers* of the OSI model, are the layers you should feel comfortable with as a network professional.

Each layer of the OSI model is responsible for communicating with the

layers directly above and below it, receiving data from or passing data to its neighboring layers. For example, the presentation layer will receive information from the application layer, format it appropriately, and then pass it to the session layer. The presentation layer will never deal directly with the transport, network, data link, or physical layers. The same idea is true for all layers with regard to their communication with other layers.

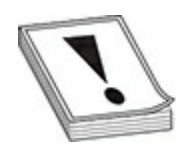

**CAUTION** Understanding the functions of each of the OSI Reference Model layers is very important when it comes to troubleshooting network components and network communication. Once you understand these functions and the troubleshooting tools available to you at the various layers of the model, troubleshooting network-related problems will be much easier.

Network communication starts at the application layer of the OSI model (on the sending system) and works its way down through the layers to the physical layer. The information then passes along the communication medium to the receiving system, which works its way back up the layers, starting at the physical layer, as shown in Figure 2-2. (Be sure to refer to this figure frequently when reading through this section.) **FION** Understanding the functions of each of the OSI Refere<br>layers is very important when it comes to troubleshooting in<br>ments and network communication. Once you understand the<br>ms and the troubleshooting tools available Layers with regard to their communication with other layers.<br> **ALVITON** Understanding the functions of each of the OSI Reference<br>
Model layers is very important when it comes to troubleshooting network<br>
components and the

www.radmannetwork.ir

<span id="page-96-0"></span>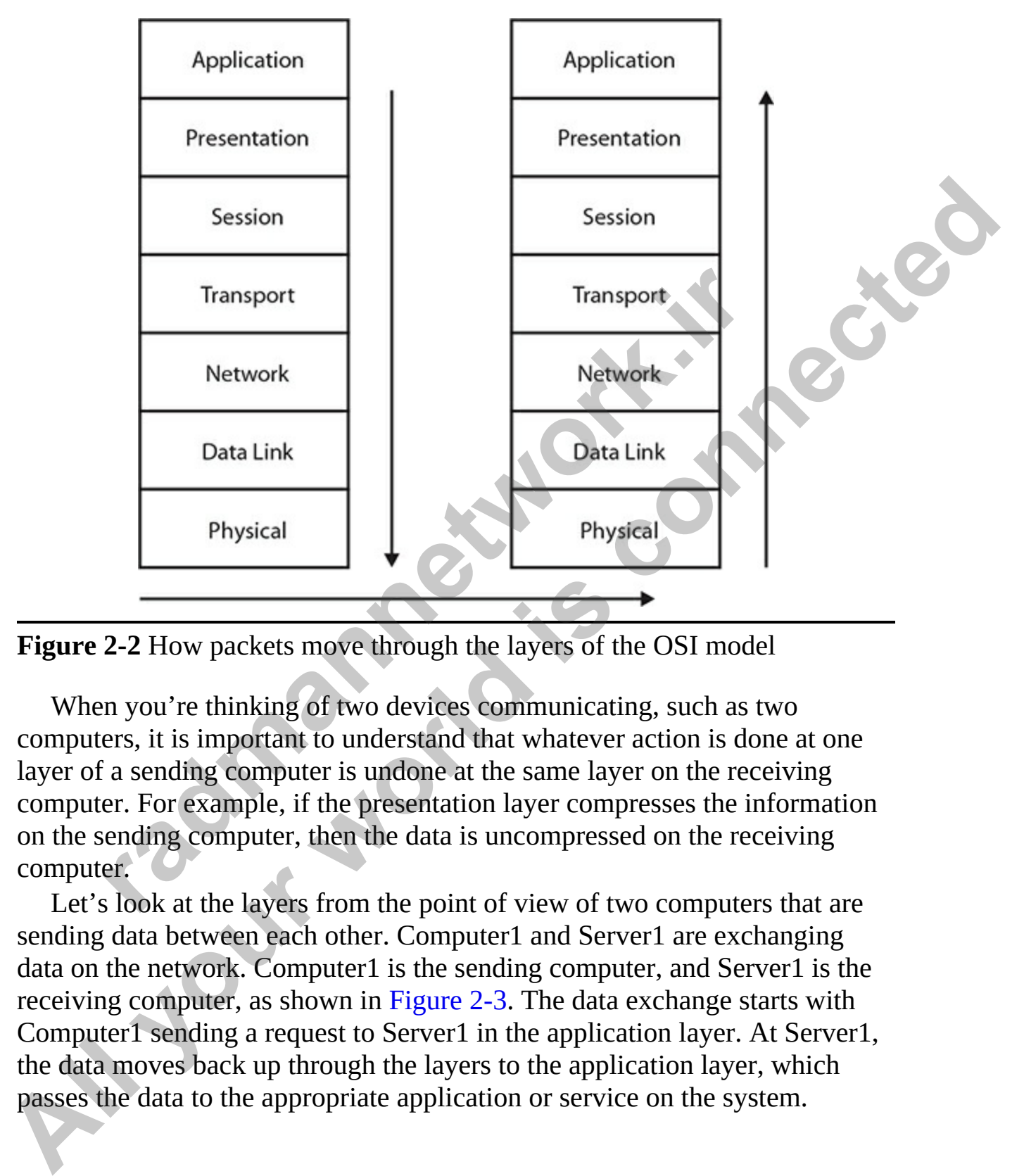

**Figure 2-2** How packets move through the layers of the OSI model

When you're thinking of two devices communicating, such as two computers, it is important to understand that whatever action is done at one layer of a sending computer is undone at the same layer on the receiving computer. For example, if the presentation layer compresses the information on the sending computer, then the data is uncompressed on the receiving computer.

Let's look at the layers from the point of view of two computers that are sending data between each other. Computer1 and Server1 are exchanging data on the network. Computer1 is the sending computer, and Server1 is the receiving computer, as shown in Figure 2-3. The data exchange starts with Computer1 sending a request to Server1 in the application layer. At Server1, the data moves back up through the layers to the application layer, which passes the data to the appropriate application or service on the system.

<span id="page-97-0"></span>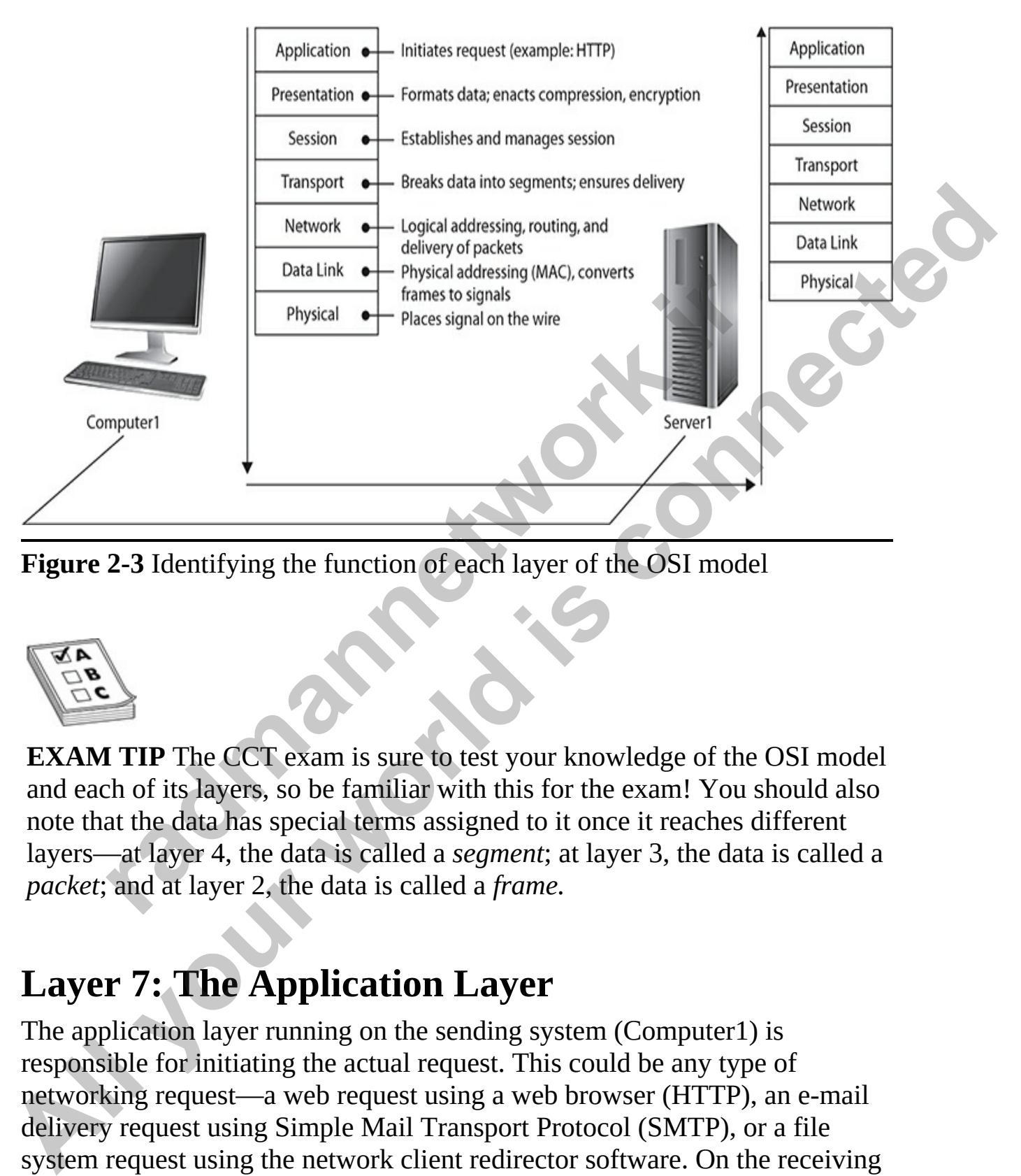

**Figure 2-3** Identifying the function of each layer of the OSI model

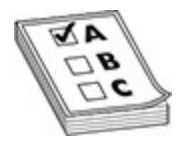

**EXAM TIP** The CCT exam is sure to test your knowledge of the OSI model and each of its layers, so be familiar with this for the exam! You should also note that the data has special terms assigned to it once it reaches different layers—at layer 4, the data is called a *segment*; at layer 3, the data is called a *packet*; and at layer 2, the data is called a *frame.*

# **Layer 7: The Application Layer**

The application layer running on the sending system (Computer1) is responsible for initiating the actual request. This could be any type of networking request—a web request using a web browser (HTTP), an e-mail delivery request using Simple Mail Transport Protocol (SMTP), or a file system request using the network client redirector software. On the receiving system, the application layer would be responsible for passing the request to

the appropriate application or service on that system. In our example, we will assume that you are sitting at Computer1 and you have typed the address of Server1 into your web browser to create an HTTP request.

There are many, many examples of protocols that run at the application layer. The most common are HTTP, telnet, Secure Shell (SSH), File Transfer Protocol (FTP), Post Office Protocol 3 (POP3), and Simple Mail Transfer<br>Protocol (SMTP). Protocol (SMTP).

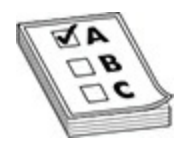

**EXAM TIP** For the exams, remember that the top (seventh) layer of the OSI Reference Model, the application layer, provides the protocols and services that enable systems to initiate a request (sending system) or service a request (receiving system). Examples of application layer protocols include telnet, FTP, HTTP (for web browsing), SSH, POP3, and SMTP.

## **Layer 6: The Presentation Layer**

After the request is made, the application layer passes the data down to the presentation layer, where it is formatted so that the data (or request) can be interpreted by the receiving system. When the presentation layer receives data from the application layer, it makes sure the data is in the proper format —if it is not, the presentation layer converts the data accordingly. On the receiving system, when the presentation layer receives network data from the session layer, it makes sure the data is in the proper format and once again converts it if it is not. **rade to the EXEC SET ASSEM SET AS A THE SET AND THE SET AND THE SET AND THE SET AND THE SET AND THE SET AND THE SET AND THE PERCISION IS SET (receiving system). Examples of application layer protocce telnet, FTP, HTTP (fo Protocol (FIP)**, post Office Protocol 3 (POP3), and Simple Mail Transfer<br>**Protocol (SMTP).**<br> **EXAM TIP** For the exams, remember that the top (severah) layer of the<br>
OSI Reference Model, the application layer, provides the

Formatting functions that could occur at the sending system's presentation layer include compression, encryption, and ensuring that the character code set can be interpreted on the other side. For example, if we choose to compress our data from the application that we are using, the application layer will pass that request to the presentation layer, but the presentation layer does the compression. At the receiving end, this data must be decompressed so that it can be read. When the data reaches the presentation layer of the receiving computer, it will decompress the data and pass it up to the

application layer.

# **Layer 5: The Session Layer**

The session layer manages the dialog between computers by establishing, managing, and terminating communications between them. When a session is established, three distinct phases are involved. In the establishment phase, the requestor initiates the service and the rules for communication between the two systems. These rules could include such things as who transmits and when, as well as how much data can be sent at a time. Both systems must agree on the rules; the rules are like the etiquette of the conversation. Once the rules are established, the data transfer phase begins. Both sides know how to talk to each other, what are the most efficient methods to use, and how to detect errors, all because of the rules defined in the first phase. Finally, termination occurs when the session is complete, and communication ends in an orderly fashion. Frames These rules could include such things as who transmitted tems. These rules could include such things as who transmites well as how much data can be sent at a time. Both systems in the rules; the rules are like the e managing, and terminating communications between them. When a session is<br>
established, three distinct phases are involved. In the establishment phase, the<br>
requestor initiates the service could include such things as who t

In our example, Computer1 creates a session with Server1 at this point, and they agree on the rules of the conversation.

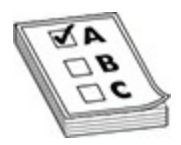

**EXAM TIP** For the exams, remember that the session layer is responsible for setting up, maintaining, and tearing down network connections. Examples of session layer techniques and protocols include Remote Procedure Calls (RPCs) and the Network File System (NFS).

# **Layer 4: The Transport Layer**

The transport layer handles functions such as reliable and unreliable delivery of the data. For reliable transport protocols, the transport layer works hard to ensure reliable delivery of data to its destinations. On the sending system, the transport layer is responsible for breaking the data into smaller parts, called *segments*, so that if retransmission is required, only the missing segments will be sent. Missing segments are detected when the transport layer receives acknowledgments (ACKs) from the remote system upon receiving the

packets. At the receiving system, the transport layer is responsible for opening all of the packets and reconstructing the original message.

Another function of the transport layer is segment sequencing. Sequencing is a connection-oriented service that takes segments that are received out of order and resequences them in the right order. For example, if I send you five packets and you receive the packets out of order (by their sequence number) —3, 1, 4, 2, 5—the transport layer will read the sequence numbers and assemble them in the correct order.

The transport layer also enables the option of specifying a "service address," known as a *port address.* The port address enables the services or applications that are running on the systems to specify what application the request came from and what application the request is headed for by having each application use a unique port address on the system. All modern operating systems run many programs at once, and each network program has a unique service address. Service addresses that are well defined (by networking standards, for example) are called *well-known addresses*. Service addresses also are called *sockets* or *ports* by protocols such as TCP/IP. ransport layer also enables the option of specifying a "servid transport layer also enables the option of specifying a "servid", " known as a *port address*. The port address enables the servicions that are running on the **Packets and you receive the packets out of order (by their sequence number)**<br> **A.4.2.5** the transport layer will read the sequence numbers and<br> **A.5.4.5** the transport layer also embiles the option of specifying a "servic

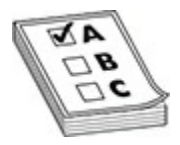

**EXAM TIP** Remember for the exam that TCP is an example of a transport layer protocol responsible for reliable delivery, whereas User Datagram Protocol (UDP) is an example of a transport layer protocol responsible for unreliable delivery.

At this point, the request is broken into segments in preparation for being delivered across the network, and transport-layer information (such as the transport protocol being used and any additional transport information) is appended to the request. In this example, because we are dealing with a TCP/IP application, the source port and destination port are added.

#### **Connection-Oriented Communication and Connectionless Communication**

*Connection-oriented communication* ensures reliable delivery of data from the sender to the receiver. When establishing connection services, this form of communication requires that some sort of handshaking function be performed at the beginning of a communication session. During this process, the two computers determine the rules for communication, such as how much data to send at one time and which ports to use. Handshaking also determines the proper way to terminate the session when finished. This ensures that communication ends in an orderly manner.

A session is a reliable dialog between two computers. A session is like a telephone call: you set up a telephone call by dialing (handshaking), then speak to the other person (exchange data), say "Goodbye," and finally hang up when finished. Because connection-oriented services can provide reliable communication, they are used when two computers need to communicate in a session. Sessions are maintained until the two computers decide that they are finished communicating.

*Connectionless communication* is a form of communication in which the sending system does not "introduce" itself—it just fires off the data. Also, the destination computer does not notify the source when the information is received. This type of communication is considered unreliable because there is no notification to guarantee delivery. Connectionless communication can be faster than connection-oriented communication because the overhead of managing the session is not there, and after the information is sent, there is no second step to ensure that it was received properly. **rmanned.** This childred data communication club in an order, then there is<br>ession is a reliable dialog between two computers. A session<br>bhone call: you set up a telephone call by dialing (handshaki<br>to the other person (ex as how much data to send at one time and which ports to use.<br>
Hendshaking also determines the proper way to terminate the session<br>
when finished. This ensures that communication ends in an orderly<br>
manner.<br>
A essiston is a

Using a connectionless protocol at the transport layer means that the transport layer protocol is not guaranteeing delivery. Higher layer protocols, however, such as application layer protocols, may incorporate functionality to guarantee delivery.

It is important for the CCT/CCNA exams that you know the main functions of the transport layer:

- It sets up, maintains, and tears down a connection between two devices or systems.
- It can provide for the reliable or unreliable delivery of data across this

connection.

- It breaks up data into smaller, more manageable segments.
- It multiplexes connections, enabling multiple applications to send and receive data simultaneously on the same networking device.
- It can implement flow control through ready/not ready signals or windowing to ensure that one component doesn't overflow another with too much data on a connection. Both of these methods are used to avoid congestion and typically use buffering.

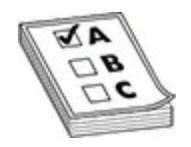

**EXAM TIP** For the exams, you'll need to know the five main functions of the transport layer: connection management, reliable and unreliable delivery of data, flow control, multiplexing, and segmentation.

#### **Segmentation**

Another function of the transport layer is to set up, maintain, and tear down connections for the session layer—that is, it handles the actual mechanics for the connection. The information transferred between networking devices at the transport layer is divided into segments. Segmentation is necessary to break up large amounts of data into more manageable sizes that the network can accommodate. A good analogy of this process is "it's easier to pour pebbles down a pipe than giant boulders." void congestion and typically use buffering.<br> **radic constant of the exams**, you'll need to know the five main fund<br>
sport layer: connection management, reliable and unreliable,<br>
flow control, multiplexing, and segmentatio **ALL can implement frow control through ready/not treaty signals or<br>
windowing to ensure that one component doesn't overflow another<br>
wind too much data on a connection. Both of these methods are used to<br>
avoid congestion** 

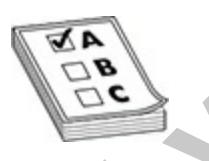

**EXAM TIP** Remember that data is broken into segments at the transport layer.

## **Connection Multiplexing**

Because multiple connections may be established from one component to

another component or to multiple components, some type of multiplexing function is needed to differentiate between data traversing the various connections. This ensures that the transport layer can send data from a particular application to the correct destination and application, and, when receiving data from a destination, the transport layer can get the data to the right local application. To accomplish connection multiplexing, a unique port number is assigned to each application. You will learn more about port numbers in Chapter 3.

#### **Flow Control**

Another function of the transport layer is to provide optional flow control. Flow control is used to ensure that networking components don't send too much information to the destination, overflowing its receiving buffer space and causing it to drop some of the transmitted information. Overflow is not good because the source will have to resend all the information that was dropped. The transport layer can use two basic flow control methods: **Control**<br> **control**<br> **control**<br> **r** function of the transport layer is to provide optional flow control is used to ensure that networking components don't set<br>
information to the destination, overflowing its receiving buf **All your state of the complish connection multiplexing, a unique port<br>numbers is assigned to each application.** You will learn more about port<br>numbers in Chapter 3.<br>**All your Control**<br>**Another function of the transport la** 

- Ready/not ready signals
- Windowing

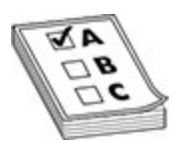

**EXAM TIP** For the exams, you should know that the purpose of flow control is to ensure that the destination doesn't get overrun by too much information sent by the source.

#### **Ready/Not Ready Signals**

When the destination receives more traffic than it can handle, it can send a *not ready* signal to the source, indicating that the source should stop transmitting data. When the destination has a chance to catch up and process the source's data, the destination responds back to the source with a *ready* signal. Upon receiving the ready signal, the source can resume sending data.

Two problems are associated with the use of ready/not ready signals to implement flow control. First, the destination may respond to the source with a not ready signal when its buffer fills up. While this message is on its way to the source, the source is *still sending* information to the destination, which the destination will probably have to drop because its buffer space is full. The second problem with the use of these signals is that once the destination is ready to receive more information, it must first send a ready signal to the source, which must receive it before more information can be sent. This causes a delay in the transfer of information. Because of these two inefficiencies with ready/not ready signals, they are not commonly used to implement flow control. Sometimes this process is referred to as *stop/start*, where you stop transmitting for a period and then start retransmitting.

#### **Windowing**

*Windowing* is a much more sophisticated method of flow control than using ready/not ready signals. With windowing, a window size is defined that specifies how much data (segments) can be sent before the source has to wait for an acknowledgment (ACK) from the destination. Once the ACK is received, the source can send the next batch of data (up to the maximum defined in the window size).

Windowing accomplishes two things: First, flow control is enforced, based on the window size. In many protocol implementations, the window size is dynamically negotiated up front and can be renegotiated during the lifetime of the connection. This ensures that the most optimal window size is used to send data without having the destination drop anything. Second, through the windowing process, the destination tells the source what was received. This indicates to the source whether any data was lost along the way to the destination and enables the source to resend any missing information. This provides reliability for a connection as well as better efficiency than ready/not ready signals. Because of these advantages, most connection-oriented transport protocols, such as TCP/IP's TCP, use windowing to implement flow control. Extracts with ricaly/hol-ricaly signals, they are not forcemnomy<br>
ent flow control. Sometimes this process is referred to as *ste*<br>
rou stop transmitting for a period and then start retransmittin<br> **routing**<br> **radiges** is a source, which must receive it before more information can be sent. This<br>causes a delay in the tarafer of information. Because of these two<br>inefficiencies with ready/nor ready signals, they are not commonly used to<br>implemen

The window size chosen for a connection impacts its efficiency and throughput in defining how many segments (or bytes) can be sent before the source has to wait for an ACK. Figure 2-4 illustrates the importance of the size used for the window. The top part of the figure shows the connection using a window size of 1. In this instance, the source sends one segment with a sequence number (in this case *1*) and then waits for an acknowledgment from the destination. Depending on the transport protocol, the destination can send the ACK in different ways: it can send back a list of the sequence numbers of the segments it received, or it can send back the sequence number of the next segment it expects. The ACK from the destination has a number *2* in it. This tells the source that it can go ahead and send segment 2. Again, when the destination receives this segment, since the window size is 1, the destination will immediately reply with an acknowledgment, indicating the receipt of this segment. In this example, the destination acknowledges back 3, indicating that segment 3 can be sent, and so on and so forth.

<span id="page-105-0"></span>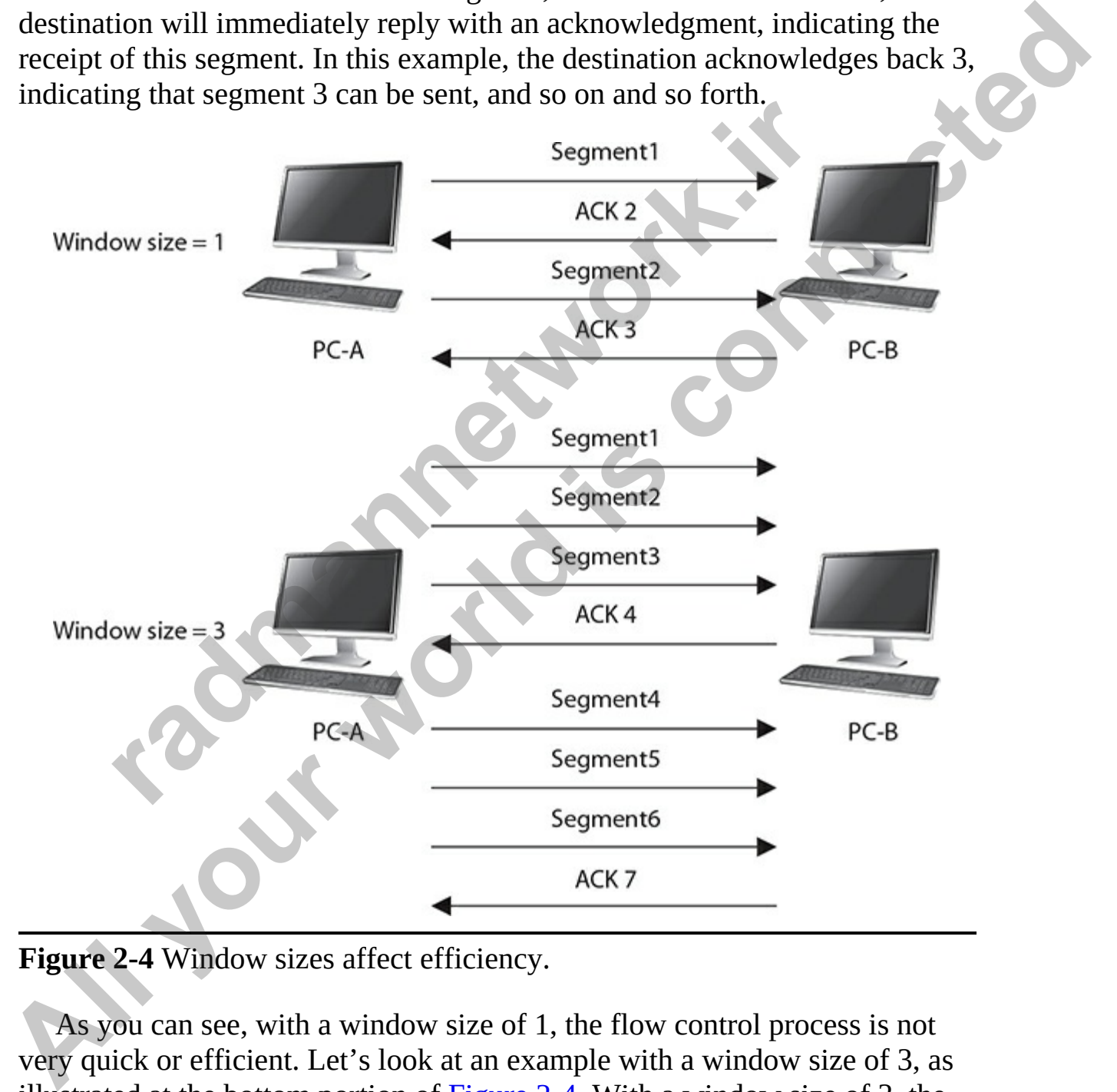

**Figure 2-4** Window sizes affect efficiency.

As you can see, with a window size of 1, the flow control process is not very quick or efficient. Let's look at an example with a window size of 3, as illustrated at the bottom portion of [Figure 2-4.](#page-105-0) With a window size of 3, the source can send three segments at once before waiting for an ACK. Once

segments are sent (each with its own unique sequence number: 1, 2, and 3), the source must wait for an ACK. In this instance, the destination sends an ACK back with the number *4* in it, indicating that the fourth segment is expected next. The source can then proceed to send segments 4, 5, and 6, and then wait for the destination's ACK. In this case, having a larger window size is more efficient: only one ACK is required for every three segments that are sent. Therefore, the larger the window size, the more efficient the transfer of information becomes.

<span id="page-106-0"></span>This is not always the case, however. For example, let's assume that one segment gets lost on its way to the destination, as is shown in Figure 2-5. In this example, the window size negotiated is 3. PC-A sends its first three segments, which are successfully received by PC-B. PC-B acknowledges the next segment it expects, which is 4. When PC-A receives this ACK, it sends segments 4, 5, and 6. For some reason, segment 4 becomes lost and never reaches the destination, but segments 5 and 6 do arrive. Remember that the destination is keeping track of what was received: 1, 2, 3, 5, and 6. In this example, the destination sends back an ACK of 4, indicating that segment 4 is expected next. **radius in excelure.**<br> **radius in the case, however.** For example, let's assume<br>
it gets lost on its way to the destination, as is shown in Figure<br>
mple, the window size negotiated is 3. PC-A sends its first t<br>
ts, which a

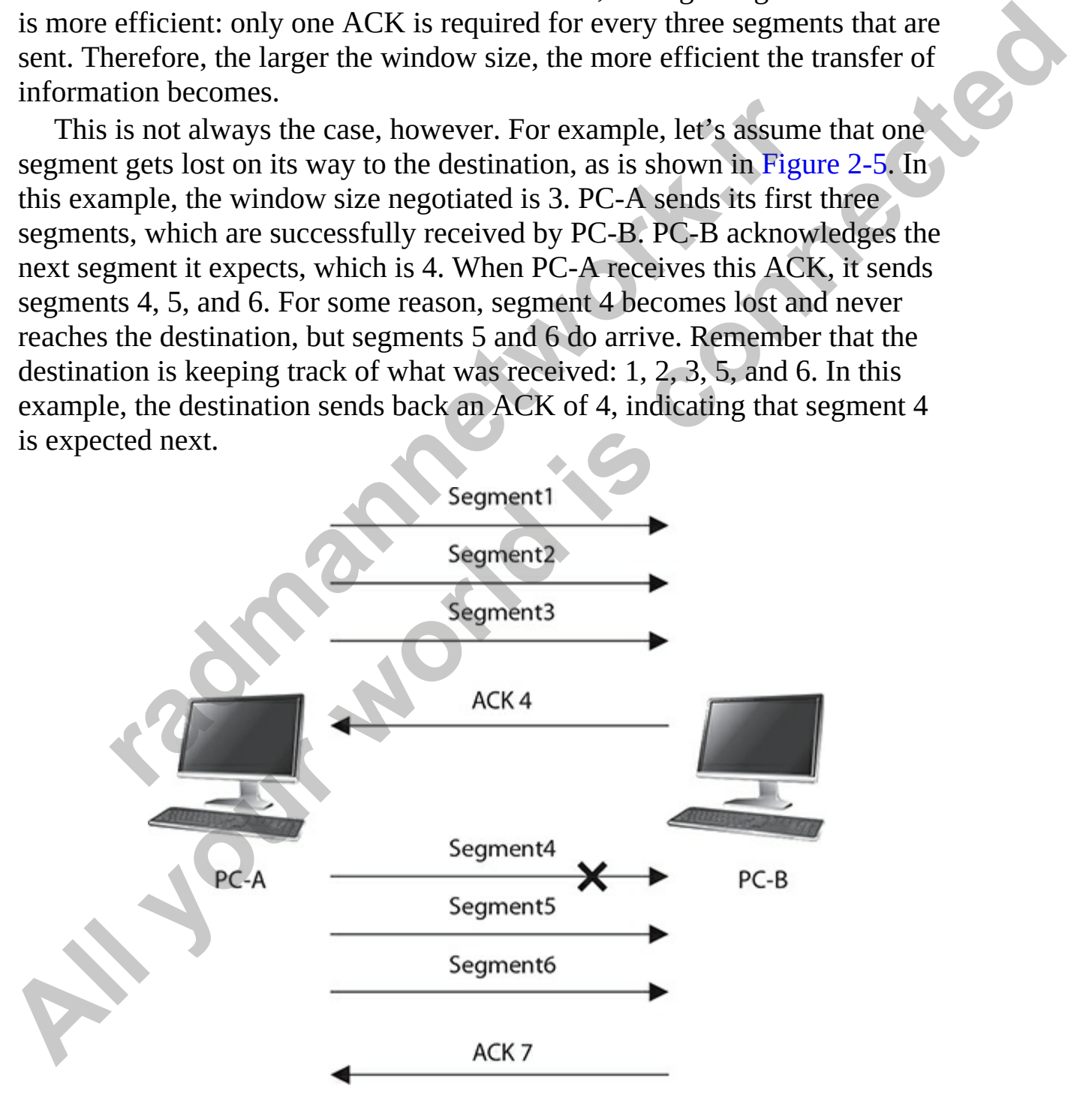

#### **Figure 2-5** Lost segments and retransmissions

At this point, how PC-A reacts depends on the transport layer protocol that is used. Here are some possible options:

- PC-A understands that only segment 4 was lost and therefore resends segment 4. It then sends segments 7 and 8, filling up the window size.
- PC-A doesn't understand what was or wasn't received, so it sends three segments starting at segment 4, indicated by PC-B.

Of course, if two segments are lost, the first option listed won't work unless the destination can send a list of lost segments. Therefore, most protocol stacks that use windowing will implement the second option. Given this behavior, the size of the window can affect your performance. You would normally think that a window size of 100 would be very efficient; however, if the very first segment is lost, some protocols will have *all* 100 segments resent! As mentioned earlier, most protocol stacks use a window size that is negotiated up front and can be renegotiated at any time. Therefore, if a connection is experiencing a high number of errors, the window size can be dropped to a smaller value to increase efficiency. And once these errors disappear or drop down to a lower rate, the window size can be increased to maximize the connection's throughput. C Transform transformed what was or was or was or transformed which pecies of the destination can send a list of lost segments. Therefore, m I stacks that use windowing will implement the second optical storing at stacks t • PC-A understands that only segment 4 was lost and therefore resends<br>
segment 4. It then sends segments 7 and 8, filling up the window size.<br>
• PC-A doesn't understand what was or wasn't received, so it sends three<br>
segme

What makes this situation even more complicated is that the window sizes on the source and destination devices can be *different*. For instance, PC-A might have a window size of 3, while PC-B has a window size of 10. In this example, PC-A is allowed to send ten segments to PC-B before waiting for an acknowledgment, while PC-B is allowed to send only three segments to PC-A.

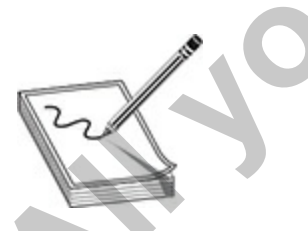

**NOTE** Ready/not ready signals and windowing are used to implement flow control at the transport layer. Ready/not ready signals are not efficient, causing drops of unnecessary traffic and delays in the transmission of traffic.
Windowing addresses these issues. With windowing, a window size is established, which defines the number of segments that can be transferred before waiting for an acknowledgment from the destination.

### **Layer 3: The Network Layer**

The network layer is responsible for managing logical addressing information in the packets and the delivery, or routing, of those packets by using information stored in a routing table. The routing table is a list of available destinations that are stored in memory on the routers.

The network layer is responsible for working with logical addresses. Logical addresses uniquely identify a system on the network and, at the same time, identify the network that the system resides on. This is unlike a Media Access Control (MAC) address (the physical address burned into the network card), because a MAC address just gives the system a unique address and does not specify or imply what network the system lives on. The logical address is used by network-layer protocols to deliver the packets to the correct network. ackets and the delivery, or routing, of those packets by using<br>tion stored in a routing table. The routing table is a list of average that are stored in memory on the routers.<br>metwork layer is responsible for working with **Layer 3: The Network Layer**<br>The network layer is responsible for managing logical addressing information<br>in the packets and the delivery, or routing, of those packets by using<br>informations that are stored in memory on the

In our example, the request is coming from a web browser and is destined for a web server, both of which are applications that run on TCP/IP. At this point, the network layer will add the source address (the IP address of the sending system) and the destination address (the IP address of the destination system) to the packet so that the receiving system will know where the packet came from.

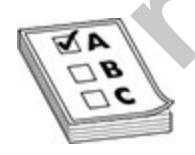

**EXAM TIP** For the exams, remember that layer 3 of the OSI model handles logical addressing and routing. An example of a logical address is an IP address, which takes the form of 192.168.3.24. An IP address is also known as a layer 3 address.

The network layer is responsible for four main functions:

- Defines logical addresses used at layer 3
- Finds paths, based on the network numbers of logical addresses, to reach destination components
- Connects different data link layer types together, such as Ethernet, Fiber Distributed Data Interface (FDDI), serial, and Token Ring
- Defines segmentation via the use of packets to transport information

To move information between devices that have different network numbers, a router is used. Routers use information in the logical address to make intelligent decisions about how to reach a destination. Routing is discussed in Chapters 11 and 12, where you'll learn the details of routing. Basically, when a router receives a packet, it compares the destination address (from the layer 3 header of the packet, which is the destination IP address) in the packet to its routing table to determine whether the router knows how to send data to that destination network. From the mondator Detector at every that a may denote the distinct method is a notter is used. Routers use information in the logical add telligent decisions about how to reach a destination. Routing the deligent decisions **Process the control of the control of the state (PDD), settat, and to foeting the control of the set of packets of the sumplest and the logical address to the logical address that the state interpret is used. Routers use** 

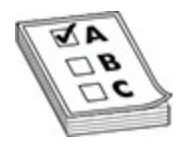

**EXAM TIP** For the exam, remember that routers are considered layer 3 devices (network layer) and work with layer 3 addresses (IP addresses).

## **Layer 2: The Data Link Layer**

At the data link layer, the data is converted from a packet to a pattern of electrical bit signals that will be used to send the data across the communication medium. On the receiving system, the electrical signals will be converted to packets by the data link layer and then passed up to the network layer for further processing. The data link layer is divided into two sublayers:

- **Logical link control (LLC)** This is responsible for error correction and control functions.
- **Media Access Control (MAC)** This determines the physical addressing of the hosts. It also determines how the host places traffic on the medium—for example, Carrier Sense Multiple Access/Collision

Detection (CSMA/CD) versus token passing.

The MAC sublayer maintains physical device addresses (commonly referred to as MAC addresses) for communicating with other devices on the network. These physical addresses are burned into the network cards and constitute the low-level addresses used to determine the source and destination of network traffic. Note that the MAC address is used for communication on the local network segment, while the IP address is used for communication on different networks. You will learn more about IP addresses in Chapter 4.

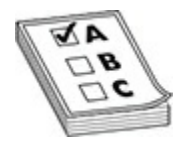

**EXAM TIP** For the CCT/CCNA exams, remember that a MAC address is the physical address assigned to the network card and is known as a layer 2 address. The MAC address is a 48-bit value displayed in hexadecimal format. An example of a MAC address is 00-02-3F-6B-25-13.

In our example, once the sending system's network layer appends the IP address information, the data link layer will append the MAC address information for the sending and receiving systems. This layer will also prepare the data for the wire by converting the packets to binary signals. On the receiving system, the data link layer will convert the signals passed to it by the physical layer to data and then pass the packets to the network layer for further processing. munication on different networks. You will learn more about the sin Chapter 4.<br> **radical address assigned to the network card and is known as is.** The MAC address assigned to the network card and is known as is. The MAC ad constitute the low-level addresses used to determine the source and<br>destination of network traffic. Note that the MAC address is used for<br>communication on the local network segment, while the IP address is used<br>for communi

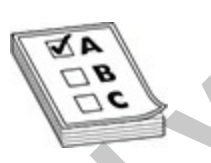

**EXAM TIP** Remember for the exams that the network access methods and architectures you learned about in Chapter 1 run at layer 2 of the OSI model. For example, Ethernet and Token Ring network architectures are defined at layer 2 of the OSI model.

#### **Layer 2 Frames**

The data link layer defines how a networking component accesses the media to which it is connected, and it also defines the media's frame type and transmission method. The frame includes the fields and components the data link layer uses to communicate with devices on the same wire or layer 2 topology. This communication occurs only for components on the same data link layer media type (or same piece of wire), within the same network segment. To traverse layer 2 protocols, Ethernet to Token Ring, for instance, a router is typically used.

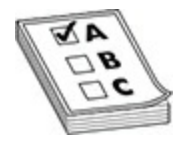

**EXAM TIP** Some questions on the exams will require you to know that most wide area network (WAN) protocols primarily function at the data link and physical layers.

Examples of layer 2 protocols and standards for local area network (LAN) connections include Institute of Electrical and Electronic Engineers (IEEE) 802.2, 802.3, and 802.5; Ethernet II; and FDDI. Examples of layer 2 WAN protocols and techniques include Asynchronous Transfer Mode (ATM), Frame Relay, High-Level Data Link Control (HDLC), Point-to-Point Protocol (PPP), Synchronous Data Link Control (SDLC), Serial Line Internet Protocol (SLIP), and X.25. **radical Solution Example 10** (SLIP), and X.25.<br>
The Security and X.25.<br>
THE Some questions on the exams will require you to know the area network (WAN) protocols primarily function at the ysical layers.<br>
THE Some question max arge uses to communication occurs only for components on the same data<br>
in apert as the communication occurs only for components on the same data<br>
link layer media type (or same piece of wire), within the same network<br>

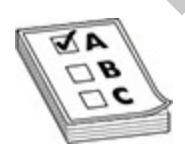

**EXAM TIP** For the exams, remember that the data link layer defines hardware (MAC) addresses as well as the communication process that occurs within a media type. Switches, bridges, and network interface controllers or cards (NICs) are the primary networking components that function at the data link layer. For example, a switch prevents loops on the network using Spanning Tree Protocol (STP) or Rapid Spanning Tree

Protocol (RSTP), which are considered layer 2 protocols. Examples of data link layer protocols and standards include IEEE's 802.2 and 802.3; Ethernet II; HDLC; PPP; and Frame Relay. Error detection also occurs here, but not correction (no retransmission, only dropping bad frames).

The data link layer is also responsible for defining the format of layer 2 frames as well as the mechanics of how devices communicate with each other over the physical layer. The data link layer is responsible for the following:

- Defining the MAC or hardware addresses
- Defining the physical or hardware topology for connections
- Defining how the network layer protocol is encapsulated in the data link layer frame
- Providing both connectionless and connection-oriented services
- Verifying the checksum of the received frame to ensure it is valid (if it is invalid, it is discarded)

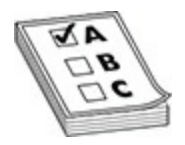

**EXAM TIP** Remember that the primary function of the data link layer is to regulate how two networking devices connected to the same layer 2 protocol communicate with each other. It also validates the checksum of the received frame to ensure it is valid. Frames are used to transmit information at the data link layer. If the devices are on different layer 2 protocols or segments, the network layer (layer 3) typically plays a role in the communication of these devices. Physical layer. The data link layer is responsible for the follow<br>
Defining the MAC or hardware addresses<br>
Defining the physical or hardware topology for connections<br>
Defining how the network layer protocol is encapsulated The data link layer is also responsible for defining the format of layer 2<br>
frames as well as the mechanics of how devices communicate with each other<br>
over the physical layer at The data link layer is responsible for the

### **Data Link Layer Addressing**

The data link layer uses MAC, or hardware, addresses for communication. For LAN communications, each machine on the same network segment or topology needs a unique MAC address. A MAC address is 48 bits in length and is represented as a hexadecimal number, 12 characters in length. To make it easier to read, the MAC address is represented in a dotted hexadecimal

format, like this: *FFFF.FFFF.FFFF*. It is also common to see MAC addresses formatted in this way: *FF:FF:FF:FF:FF:FF*. Since the MAC address uses hexadecimal numbers, the values used range from 0 to 9 and A to F, for a total of 16 values for a single digit. For example, a hexadecimal value of *A* would be *10* in decimal.

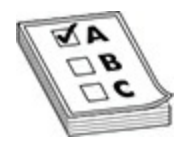

**EXAM TIP** For the exams, you should remember that MAC addresses uniquely identify devices at layer 2. MAC addresses need to be unique only within a broadcast domain, which includes all layer 2–connected collision domains. MAC addresses enable communication between different devices on the same physical network (layer 2).

Each manufacturer of network cards is assigned a unique 24-bit vendor ID, which is then used as the first 24 bits of a MAC address for any network cards created by that vendor. Each vendor has one or more unique vendor IDs, with each making up the first half of a MAC address. These first six digits are commonly called the *organizationally unique identifier* (OUI)*.* For example, one of Cisco's OUI values is *0000.0C*. The last six digits are used to represent the network interface card (NIC) uniquely within the OUI value. Theoretically, each NIC has a unique MAC address. In reality, however, this is probably not true. What is important for your purposes is that each of your devices has a unique MAC address on its network card within the same *network segment*. Some devices enable you to change this hardware address, while others do not. **FIFF** For the exams, you should remember that MAC addrestly identify devices at layer 2. MAC addresses need to be unia broadcast domain, which includes all layer 2-connected cons. MAC addresses enable communication betwee **EXAM TIP** For the exams, you should temember that MAC addresses<br>within a broadcast domain, which includes all layer 2-connected collision<br>within a broadcast domain, which includes all layer 2-connected collision<br>domains.

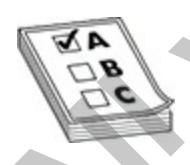

**EXAM TIP** Remember for the CCT/CCNA exams that the first 24 bits of a MAC address is known as the OUI, which is a unique value used as the first part of the MAC address for all interface cards created by that vendor. You can have the same MAC address in different broadcast domains or virtual

LANs, but not on the same network segment.

#### **Communication Types**

Different types of communication can occur on the network, and each of these uses a specific method of addressing to identify who a message is for. Each data link layer frame contains two MAC addresses: a source MAC address of the machine creating the frame, and a destination MAC address for the device or devices intended to receive the frame. The three general types of communication are shown in Table 2-1. The following sections cover each of these communication types in more depth.

| <b>Communication Type</b> | <b>Description</b>                                          |
|---------------------------|-------------------------------------------------------------|
| Unicast                   | Represents communication to a single device on a segment    |
| <b>Broadcast</b>          | Represents communication to every device on a segment       |
| Multicast                 | Represents communication to a group of devices on a segment |
|                           |                                                             |

<span id="page-114-0"></span>**Table 2-1** Data Link Address Types

### **Unicast**

A frame with a destination *unicast* MAC address is intended for only one network component on a segment. The top part of Figure 2-6 shows an example of a unicast communication. In this example, PC-A creates an Ethernet frame with a destination MAC address that contains PC-C's address. When PC-A places this data link layer frame on the wire, all the devices on the segment receive it, but all systems except PC-C discard the frame because it is not destined for them. This gives us one-on-one communication with unicast. Frame creating the rundre, that a destination and the time of the creative of devices intended to receive the frame. The three general munication type<br> **radical constrained a** creative frame. The three general munication t these uses a specific method of addressing to identify who a message is for.<br>
Fach data link layer frame contains two MAC addresses: a source MAC<br>
address of the machine creating the frame. The datestination MAC address fo

<span id="page-115-0"></span>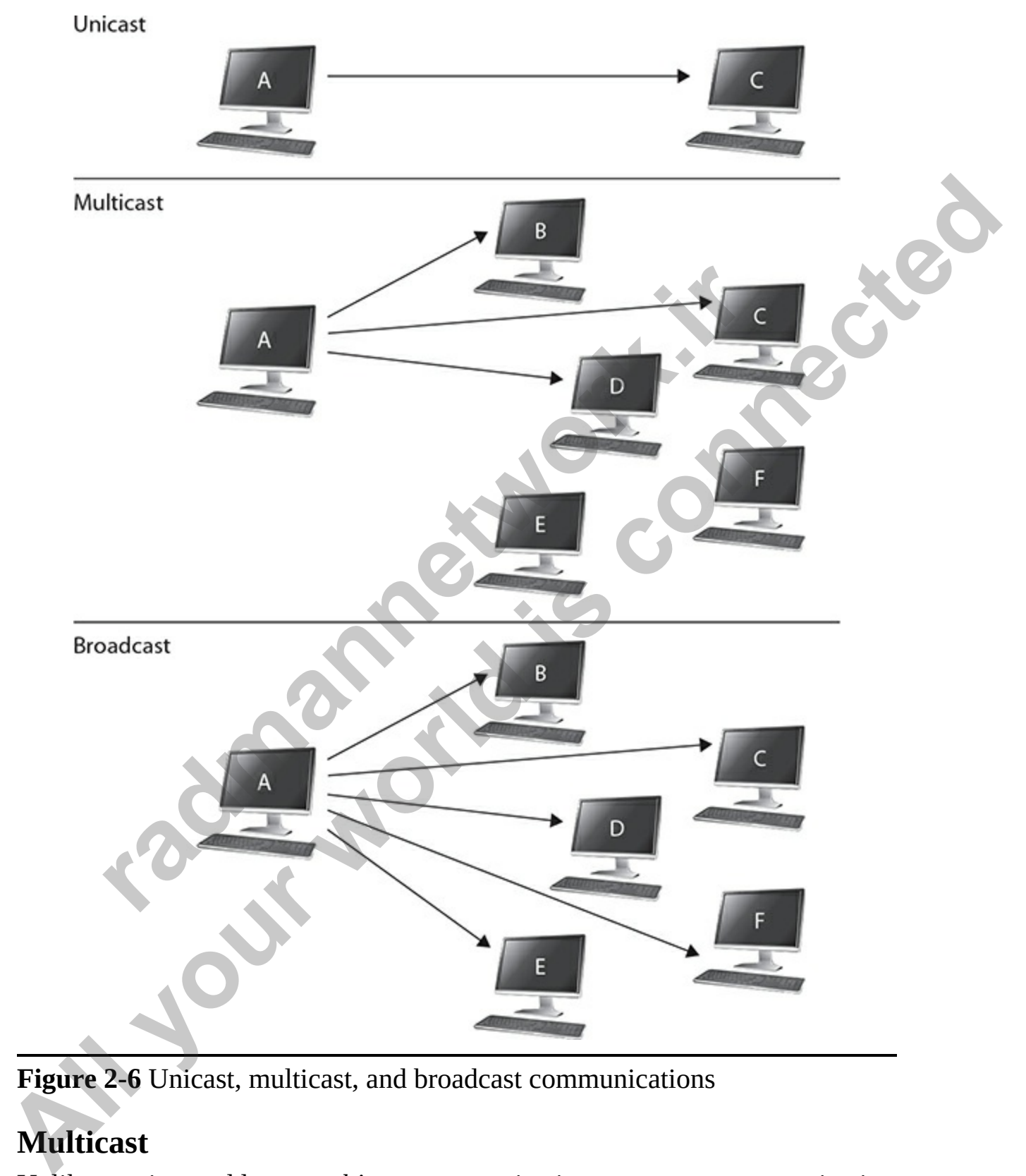

**Figure 2-6** Unicast, multicast, and broadcast communications

### **Multicast**

Unlike a unicast address, *multicast* communication represents communication to a group of devices on a segment. The multicast group can contain no

devices up to every device on a segment. One of the interesting things about multicasting is that the membership of a group is *dynamic*—devices can join and leave the multicast group. (The detailed process of multicasting is beyond the scope of this book.)

The middle portion of [Figure 2-6](#page-115-0) shows an example of multicast communication. In this example, notice that the communication is sent to a few systems, but not all systems.

#### **Broadcast**

A *broadcast* message is sent to all systems on the network. The bottom portion of Figure 2-6 shows an example of a broadcast. In this example, PC-A puts a broadcast address in the destination field of the data link layer frame. The layer 2 representation of a broadcast address is *FF:FF:FF:FF:FF:FF*. This frame is then placed on the wire. Notice in this example that computers B, C, D, E, and F receive the broadcast message, and they *all* process it. It is important to note that a device on the network will process two frames: frames destined for its own MAC address, or frames destined for the broadcast address (*FF:FF:FF:FF:FF:FF*). **Cast**<br> **cast**<br> **cast**<br> **radical**<br> **radical**<br> **radical**<br> **radical**<br> **radical**<br> **radical**<br> **radical**<br> **radical**<br> **radical**<br> **radical**<br> **radical**<br> **radical**<br> **radical**<br> **radical**<br> **radical**<br> **radical**<br> **radical**<br> **radical**<br> **CONDUGATE: All yields** are the methods in the state of the connumeration is sent to a frew systems, but not all systems.<br> **All yields** is a broadcast message is sent to all systems.<br> **All yields** a broadcast and serve a

## **Layer 1: The Physical Layer**

The bottom layer of the OSI hierarchy is concerned only with moving bits of data on and off the network medium. This includes the physical topology (or structure) of the network, the electrical and physical aspects of the medium used, and the encoding and timing of bit transmission and reception.

In our example, once the network layer has appended the logical addresses and passed the data to the data link layer, where the MAC addresses were appended and the data was converted to electrical signals, the data is then passed to the physical layer so that it can be released on the communication medium. On the receiving system, the physical layer will pick up the data off the wire and pass it to the data link layer, where it will ensure that the signal is destined for that system by reading the destination MAC address.

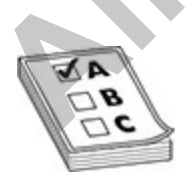

**EXAM TIP** Remember for the CCT/CCNA exams that anything that works with the electrical signal runs at layer 1 of the OSI model. This includes network cables and connectors.

The physical layer is responsible for the physical mechanics of a network connection, which include the following:

- The type of interface used on the networking device
- The type of cable used for connecting devices
- The connectors used on each end of the cable
- The pin patterns used for each of the connections on the cable
- The encoding of a message on a signal by converting binary digits to a physical representation based on the media type, such as electrical for copper, light for fiber, or a radio wave for wireless

The type of interface, or NIC, can be a physical card that you put into a computer, such as a Gigabit Ethernet card, or a fixed interface on a router, such as a Gigabit Ethernet port on a Cisco 1921 router.

The physical layer is also responsible for how binary information is converted to a physical layer signal and vice versa. For example, if the cable uses copper as a transport medium, the physical layer defines how binary 1s and 0s are converted into electrical signals by using different voltage levels. If the cable uses fiber, the physical layer defines how 1s and 0s are represented using a light-emitting diode (LED) or laser with different light frequencies. The type of interface used on the networking device<br>the type of cable used for connecting devices<br>the connectors used on each end of the cable<br>the pin patterns used for each of the connections on the cable<br>the encoding of The physical layer is esponsible for the physical mechanics of a network<br>
The type of interface used on the networking device<br>
• The type of interface used on the networking device<br>
• The pin patterns used for connecting d

## **Devices**

When troubleshooting networking components, a network technician will find it useful to understand the layer of the OSI model at which the technology is running. Table 2-2 provides a reminder of the devices that function at three layers of the OSI Reference Model.

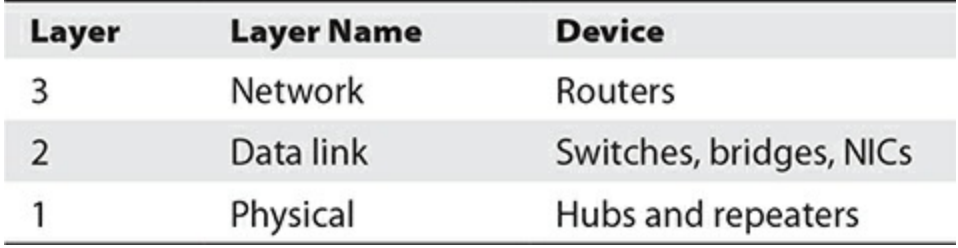

<span id="page-118-0"></span>**Table 2-2** Devices and the Layers at Which They Function

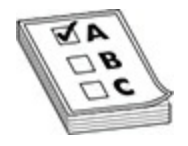

**EXAM TIP** Remember for the exams that any technology that deals with logical addressing or routing is considered running at layer 3, anything that works with a MAC address is running at layer 2, and anything that works with an electrical signal runs at layer 1 of the OSI model. **FIFT**<br> **FIFT** Remember for the exams that any technology that dead<br>
addressing or routing is considered running at layer 2, and any<br>
with a MAC address is running at layer 2, and any hing that<br>
electrical signal runs at l **Alle 2-2 Devices and the Layers at Which They Function**<br> **Alle 2-2 Devices and the Layers at Which They Function**<br> **ALLEXAM TIP** Remember for the exams that any technology that deals with<br>
works with a MAC address is runn

Now that you have been introduced to the seven-layer OSI model, let's try an exercise to put your newfound knowledge to the test.

## **Exercise 2-1: Mixing and Matching OSI Model Definitions**

In this exercise, you will match terms with their appropriate definitions. This exercise is designed to give you the opportunity to identify the purpose of each layer of the OSI model.

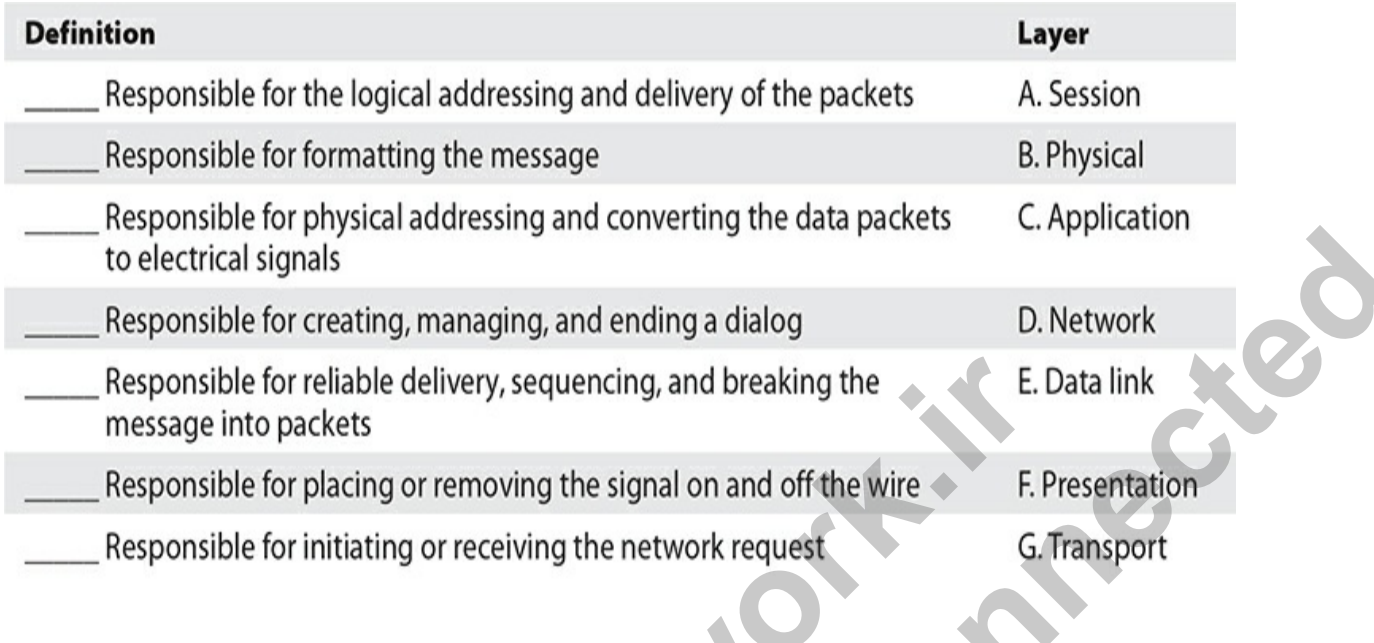

## **Encapsulation and De-encapsulation**

The term *data encapsulation* refers to the fact that as data is passed down the seven layers of the OSI model, header information is added to the message. For example, when the information reaches layer 4 of the OSI model, a layer 4 header is added, which contains protocol information for that layer, such as the port number. On the sending system, the layer 4 header is added and then the data is passed down to layer 3, where the layer 3 header is added to the left side of the data and layer 4 header. The layer 3 header contains the layer 3 protocol information, such as the layer 3 source and destination addresses. Once the layer 3 header is applied, the message is then passed down to layer 2, where the layer 2 header is assigned and contains the source and destination MAC addresses (layer 2 addresses). Exponsible for reliable delivery, sequencing, and breaking the<br>
ressage into packets<br>
Responsible for placing or removing the network request<br> **radio for placing or receiving the network request**<br> **radio for initiating or** the electrical signals<br>
Responsible for creating, managing, and ending a dialog<br>
Responsible for creating, managing, and breaking the<br>
Responsible for creating and presenting and breaking the<br>
Responsible for placing or re

On the receiving system, the message is passed up the OSI model. The receiving system strips off the layer 2 header and reads the destination MAC address to ensure that this system is the destination of the message. Once the layer 2 header is read, the message is then passed up to the layer 3 protocol, which reads the layer 3 header (as shown in Figure 2-7). This process of *deencapsulation* continues up the seven layers of the OSI model*.*

<span id="page-120-0"></span>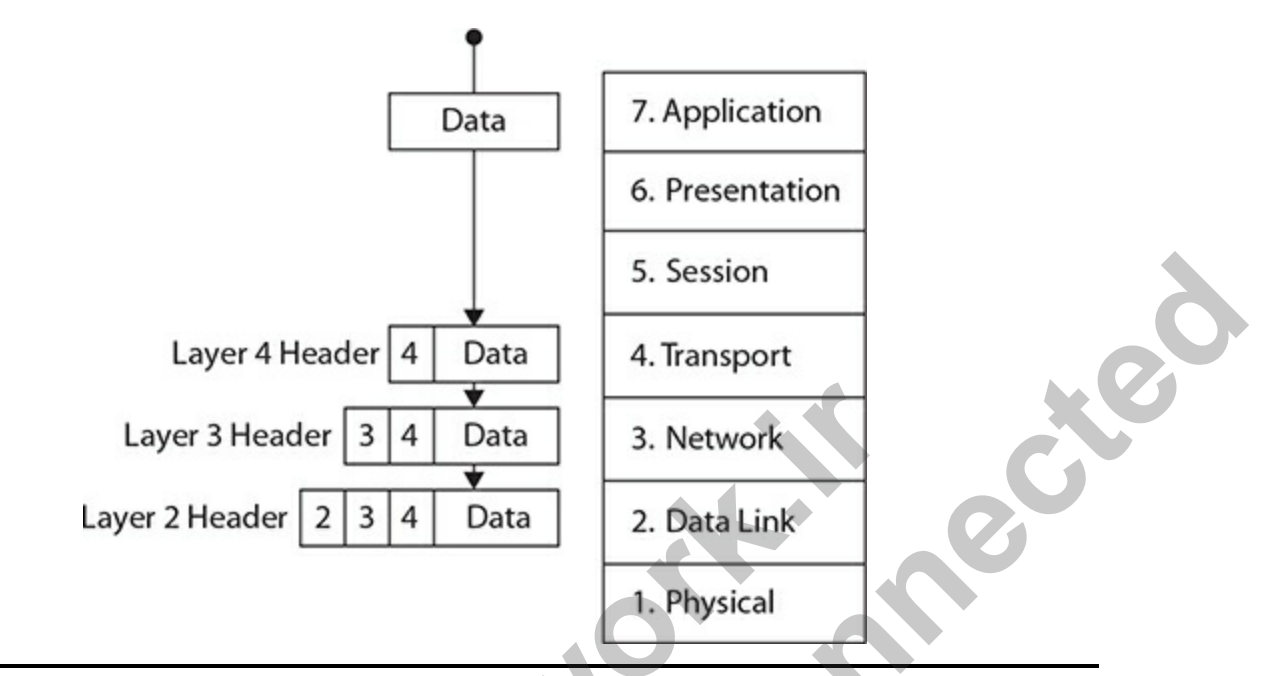

#### **Figure 2-7** Each layer of the OSI model adds a header.

Generically speaking, *protocol data unit* (PDU) describes data as it passes through each layer of the OSI model. At each layer, a new header is added to the data. Table 2-3 describes the PDU terms used at the various layers. For instance, as data is passed from the session layer to the transport layer, the transport layer *encapsulates* the data PDU by adding a layer 4 header. At this point the data is now referred to as a segment. As the PDU information is passed down, each layer adds its own header, and at that point the data uses a different term in the model. For example, once the layer 3 header is added, the data is no longer termed a segment; it is now considered a *packet*. Likewise, once layer 2 header information is added, the data is known as a *frame*. This is important for you to understand, because when you read Chapters 9 and 10 you will notice that we do not use the term packet—a switch runs at layer 2, so therefore it works with frames instead of packets. Layer 3 Header 2 3 4 Data<br>
Layer 2 Header 2 3 4 Data<br>
2. Data Link<br>
2. Data Link<br>
2. Data Link<br>
2. Data Link<br>
2. Data Link<br>
2. Data Link<br>
2. Data Link<br>
2. Data Link<br>
2. Data Link<br>
2. Data Link<br>
2. Data Link<br>
2. Data Link<br> **All yo[u](#page-536-0)r State of the Call of the Call of the Call of the Call of Call of Call of Call of Call of Call of Call of Call of Call of Call of Call of Call of Call of Call of Call of Call of the CSI model addes a header.<br>
<b>All** 

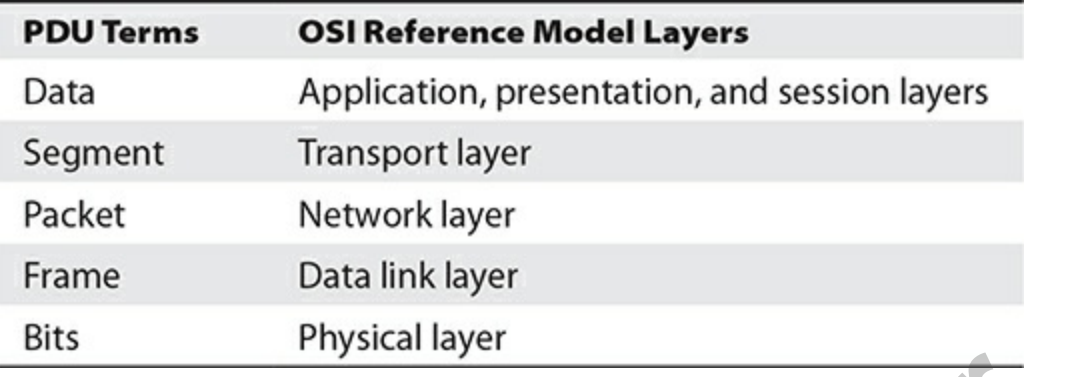

<span id="page-121-0"></span>**Table 2-3** PDU Terms and Layers

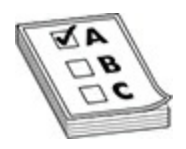

**EXAM TIP** You'll need to know the layer designations for the PDU terms in Table 2-3, and you should remember that computers deal with data in binary (bits). A quick mnemonic you can use to remember PDU terms is "Do Sergeants Pay For Beer?" (data, segment, packet, frame, bits).

Once the physical layer is reached, the bits of the data link layer frame are converted into a physical layer signal—a voltage, light source, radio wave, or other source according to the type of physical medium that is employed. When the destination receives the information, it goes through a reverse process of *de-encapsulating* information—basically stripping off the headers and trailers of the PDU information at each layer as the information is passed up from layer to layer of the OSI model. **Particular Constant Constant Constant Constant Constant Constant Constant Constant Constant Chief Constant Chief Chief Chief Chief Chief Chief Chief Chief Chief Chief Chief Chief Chief Chief Chief Chief Chief Chief Chief** Frame<br> **All in the Scheme Connect Connect Connect Connect Connect Connect Connect Connect Connect Connect Connect Connect Connect Connect Connect Connect Connect Connect Connect Connect Connect Connect Connect Connect Conn** 

Figure 2-8 shows an example of the processes used for encapsulating and de-encapsulating PDUs as data is passed down and back up the layers. In this example, you can see how the application, presentation, and session layers create the data PDU. As this information is passed down from layer to layer, each layer adds its own header (and possibly trailer, as is the case with most layer 2 protocols).

<span id="page-122-0"></span>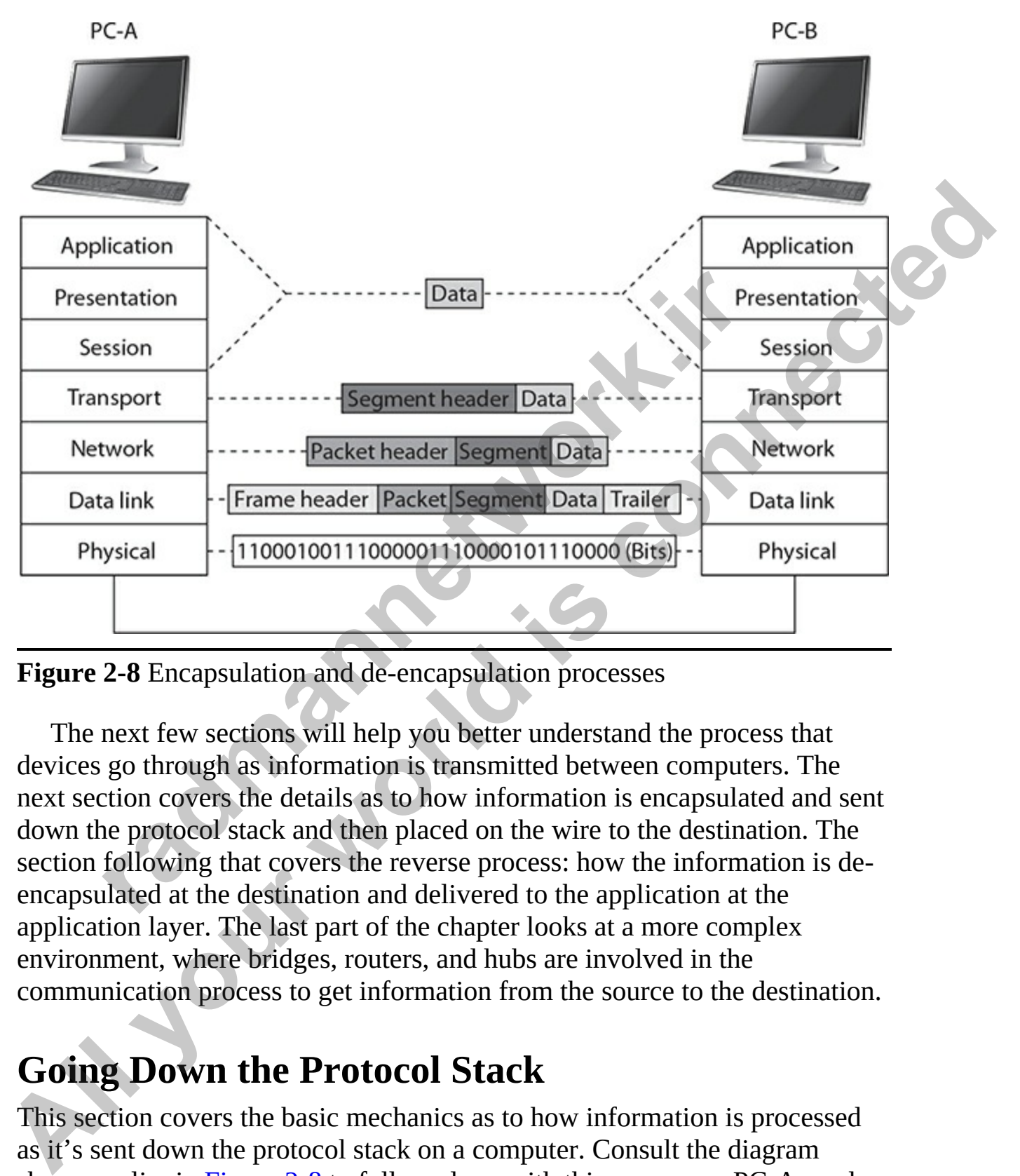

**Figure 2-8** Encapsulation and de-encapsulation processes

The next few sections will help you better understand the process that devices go through as information is transmitted between computers. The next section covers the details as to how information is encapsulated and sent down the protocol stack and then placed on the wire to the destination. The section following that covers the reverse process: how the information is deencapsulated at the destination and delivered to the application at the application layer. The last part of the chapter looks at a more complex environment, where bridges, routers, and hubs are involved in the communication process to get information from the source to the destination.

## **Going Down the Protocol Stack**

This section covers the basic mechanics as to how information is processed as it's sent down the protocol stack on a computer. Consult the diagram shown earlier in [Figure 2-8](#page-122-0) to follow along with this process as PC-A sends data to PC-B. In this example, assume that the data link layer is Ethernet and the physical layer is copper.

The first thing that occurs on PC-A is that the user, sitting in front of the computer, creates some type of information, or data, and then sends it to another location (PC-B). This includes the actual user input (application layer), as well as any formatting information (presentation layer). The application (or operating system) at the session layer then determines whether or not the data's intended destination is local to this computer (possibly a disk drive) or a remote location. In this instance, the user is sending the information to PC-B. We'll assume that the user is executing a telnet connection.

The session layer determines that this location is remote and has the transport layer deliver the information. A telnet connection uses TCP/IP and reliable connections (TCP) at the transport layer, which encapsulates the data from the higher layers into a segment. With TCP, as you will see in Chapter 3, only a header is added. The segment contains such information as the source and destination port numbers. *ra* a lentote location. In this instance, the user is sending the<br>tion to PC-B. We'll assume that the user is executing a telno<br>ion.<br>session layer determines that this location is remote and has<br>rt layer deliver the infor

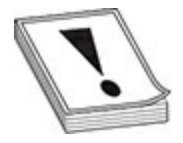

**CAUTION** Based on RFC standards, the TCP or UDP source port number really should be above 49,151, but not all operating systems follow this standard verbatim—in many cases, the source port number will be above 1023.

The transport layer passes the segment down to the network layer, which encapsulates the segment into a packet. The packet adds only a header, which contains layer 3 logical addressing information (source and destination address) as well as other information, such as the upper-layer protocol that created this information. In this example, TCP created this information, so this fact is noted in the packet header, and PC-A places its IP address as the source address in the packet and PC-B's IP address as the destination. This helps the destination, at the network layer, to determine whether the packet is for itself and which upper-layer process should handle the encapsulated segment. In the TCP/IP protocol stack, the terms *packet* and *datagram* are **All your Example System** and the session layer then determines whether<br>
or not the data's introded destination is local to this compute (possibly a disk<br>
or not the data's interded destination is local to this compute (po used interchangeably to describe this PDU. As you will see in [Chapter 3,](#page-137-0) many protocols are involved in the TCP/IP protocol stack—Address Resolution Protocol (ARP), TCP, UDP, Internet Control Message Protocol (ICMP), Open Shortest Path First (OSPF), Enhanced Interior Gateway Routing Protocol (EIGRP), and many others.

The network layer then passes the packet down to the data link layer. The data link layer encapsulates the packet into a frame by adding both a header and a trailer*.* This example uses Ethernet as the data link layer medium, which was discussed in Chapter 1. The important components placed in the Ethernet frame header are the source and destination MAC addresses, as well as a field checksum sequence (FCS) value so that the destination can determine whether the frame is valid or corrupted when it is received. In this example, PC-A places its MAC address in the frame in the source field and PC-B's MAC address in the destination field. FCS is discussed in more depth in Chapter 1. The network layer then passes the packet down to the data link layer. The<br>
data link layer cncapsulates the packet into a frame by adding both a header<br>
and a trailer. This example uses Ethernet as the data link layer medi

The data link layer frame is then passed down to the physical layer. At this point, remember that the concept of "PDUs" is a human concept that we have placed on the data to make it more readable to us, as well as to help deliver the information to the destination. However, from a computer's perspective, the data is just a bunch of binary values, 1s and 0s, or bits. The physical layer converts these bits into a physical property based on the cable or connection type. In this example, the cable is a copper cable, so the physical layer will convert the bits into voltages: one voltage level for a bit value of 1 and a different voltage level for a 0. and. This example uses Eucletted as the uata link rayer metual<br>threadmanned the chapter 1. The important components place<br>of thrame header are the source and destination MAC addressed<br>d checksum sequence (FCS) value so tha

## **Going Up the Protocol Stack**

For the sake of simplicity, assume PC-A and PC-B are on the same piece of copper. Once the destination PC receives the physical layer signals, the physical layer translates the voltage levels back to their binary representation and passes these bit values up to the data link layer.

The data link layer reassembles the bit values into the original data link frame (Ethernet). The network adapter examines the FCS to make sure the frame is valid and examines the destination MAC address to ensure that the Ethernet frame is meant for itself. If the destination MAC address doesn't match its own MAC address, or it is not a multicast or broadcast address, the NIC drops the frame. Otherwise, the NIC processes the frame. In this case,

the NIC sees that the encapsulated packet is a TCP/IP packet, so it strips off (de-encapsulates) the Ethernet frame information and passes the packet up to the TCP/IP protocol stack at the network layer.

The network layer then examines the logical destination address in the packet header. If the destination logical address doesn't match its own address or is not a multicast or broadcast address, the network layer drops the packet. If the logical address matches, then the destination's network layer examines the protocol information in the packet header to determine which protocol should handle the packet. In this example, the logical address matches and the protocol is defined as TCP. Therefore, the network layer strips off the packet information and passes the encapsulated segment up to the TCP protocol at the transport layer.

Upon receiving the segment, the transport layer can perform many functions, depending on whether this is a reliable or unreliable connection. This discussion focuses on the multiplexing function of the transport layer. In this instance, the transport layer examines the destination port number in the segment header. In our example, the user from PC-A was using telnet to transmit information to PC-B, so the destination port number is 23. The transport layer examines this port number and realizes that the encapsulated data needs to be forwarded to the telnet application. If PC-B doesn't support telnet, the transport layer drops the segment. If it does, the transport layer strips off the segment information and passes the encapsulated data to the telnet application. If this is a new connection, a new telnet process is started up by the operating system. Ess are protocon information in the packet header to declining<br>I should handle the packet. In this example, the logical addness and the protocol is defined as TCP. Therefore, the network of the packet information and passe address or is not a multicast or broadcast address, the network layer drops the<br>packet. If the logical address matches, then the destination's network layer drops the<br>protocol should handle the packet. In this example, the

Note that a logical communication takes place between two layers of two devices. For instance, a logical communication occurs at the transport layer between PC-A and PC-B, and this is also true at the network and data link layers.

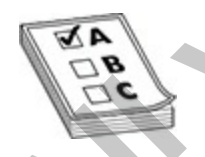

**EXAM TIP** For the exams, you should be familiar with the process of going down (encapsulation) and back up (de-encapsulation) the protocol stack when transferring data between devices.

## **Layers and Communication**

As you can see from the encapsulation and de-encapsulation process, *many* processes are occurring on both the source and destination computers to transmit and receive the information. This can become even more complicated if the source and destination are on different segments, separated by other networking devices, such as hubs, switches, and routers. Figure 2-9 shows an example of this process.

<span id="page-126-0"></span>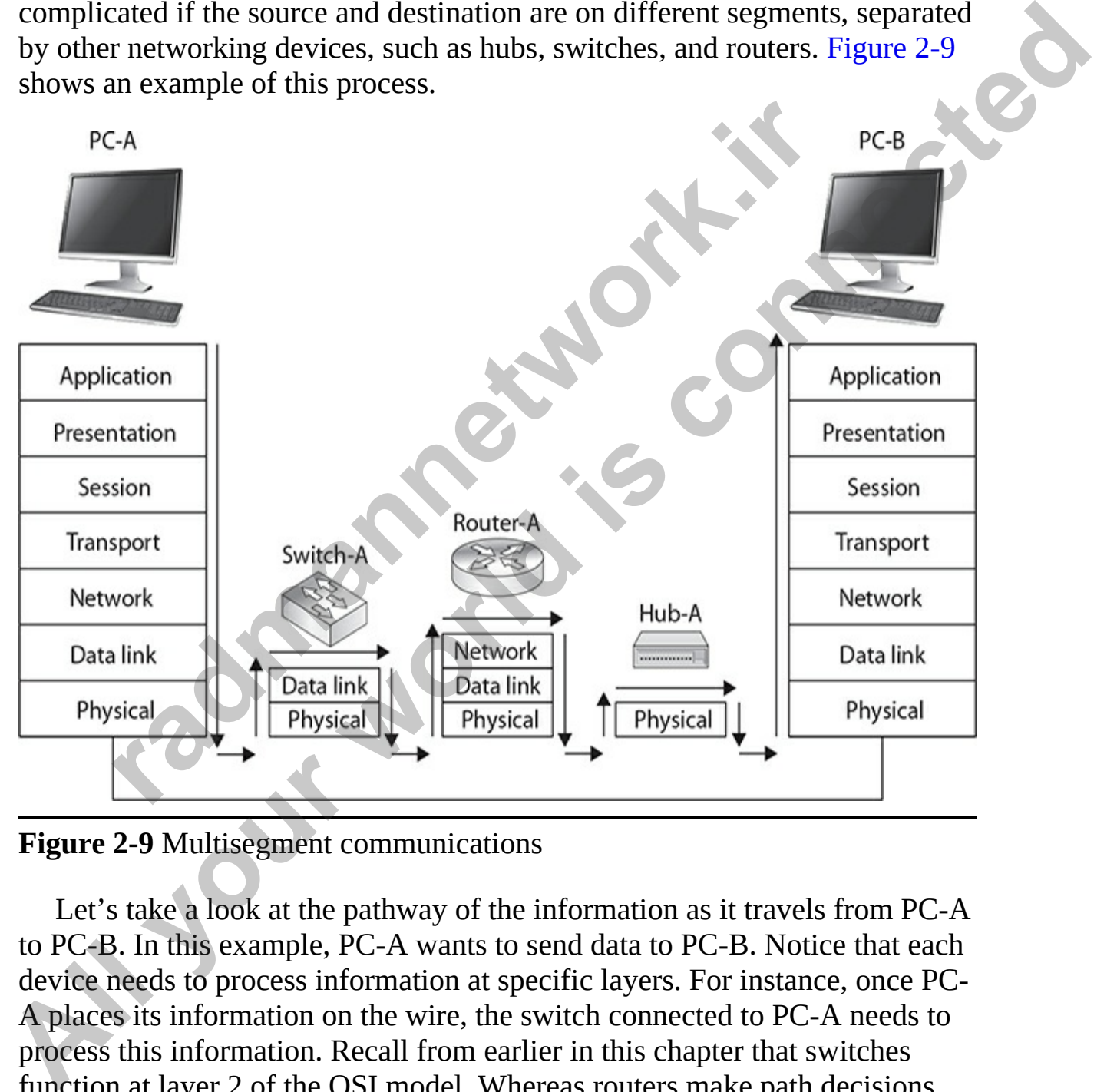

**Figure 2-9** Multisegment communications

Let's take a look at the pathway of the information as it travels from PC-A to PC-B. In this example, PC-A wants to send data to PC-B. Notice that each device needs to process information at specific layers. For instance, once PC-A places its information on the wire, the switch connected to PC-A needs to process this information. Recall from earlier in this chapter that switches function at layer 2 of the OSI model. Whereas routers make path decisions based on destination layer 3 logical addresses, switches make path decisions

based on layer 2 destination MAC addresses found in frames. Therefore, the switch's physical layer will have to convert the physical layer signal into bits and pass these bits up to the data link layer, where they are reassembled into a frame. The switch examines the destination MAC address of the frame and makes a switching decision, finding the port the frame needs to exit. The switch needs to forward the data to the router so it then sends the frame down to the physical layer, where the bits of the frame are converted into physical layer signals. (Switching is discussed in more detail in Chapter 9.)

The next device encountered is a router. Recall from earlier in the chapter that routers function at layer 3 (the network layer) of the OSI model. The router first converts the data (which is an electrical signal traveling the wire) into bits at the physical layer. The bits are passed up to the data link layer and reassembled into a frame. The router then examines the destination MAC address in the frame. If the MAC address doesn't match its own MAC address, the router drops the frame. If the MAC address matches, the router strips off the data link layer frame and passes the packet up to the network layer. ghams. (ownching b ancedased m micro-eccular mentiperation, the mentiperation and tensite theres furction at layer 3 (the network layer) of the OSI model irst converts the data (which is an electrical signal traveling s at switch needs to forward the data to the router so it then sends the frame down<br>to the physical layer, where the bits of the frame are converted into physical<br>layer signals (Switching is discussed in more detail in Chapter

At the network layer on the router, one of the functions of the router is to route packets to destinations. To accomplish this, the router examines the destination logical address in the packet and extracts a network number from this address. The router then compares the network number to entries in its routing table. If the router doesn't find a match, it drops the packet; if it does find a match, it forwards the packet out the destination interface (the local interface designated by the router's routing table).

To accomplish the packet forwarding, the router passes the packet down to the data link layer, which encapsulates the packet into the correct data link layer frame format. If this were an Ethernet frame, for example, the source MAC address would be that of the router and the destination would be PC-B. At the data link layer, the frame is then passed down to the physical layer, where the bits are converted into an electrical signal at the physical layer once again.

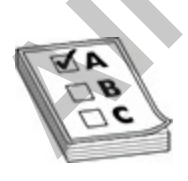

**EXAM TIP** When sending traffic between two devices on different

segments, the source device has a layer 2 frame with its own MAC address as the source and the default gateway's (router) MAC address as the destination; however, in the layer 3 packet, the source layer 3 address is the source device and the destination layer 3 address is not the default gateway, but the actual destination the source is trying to reach. For the exams, remember that layer 2 addresses are used to communicate with devices on the same physical or logical layer 2 segment/network, and layer 3 addresses are used to communicate with devices across the network (multiple segments). Another way to remember this is that MAC addresses can change from link to link, but layer 3 logical addresses, by default, cannot.

Note that routers separate physical or logical segments, while bridges and switches don't. Therefore, if PC-A wants to send traffic to PC-B, PC-A uses the router's MAC (or layer 2) address to get traffic to the exit point of the segment, but it uses PC-B's logical (or layer 3) address to tell the router that this traffic is not for the router but for a machine on a different segment.

In Figure 2-9, the next device that receives these physical layer signals is the hub. Keep in mind that in today's day and age that is most likely going to be a switch, but I wanted to have a hub in the diagram to discuss how hubs handle data. Recall from earlier in the chapter that hubs and repeaters operate at the physical layer. Basically, a hub is a multiport repeater: it repeats any physical layer signal it receives. Therefore, a signal received on one interface of a hub is repeated on all of its other interfaces. These signals are then received by PC-B, which passes this information up the protocol stack as described in the preceding section. Companies use switches instead of hubs today because hubs send the data (the electrical signal) to all ports, while a switch would filter traffic by only sending data to the port that the destination address is connected to. a communicate with at victor attrock and the protocol state.<br>The communication of the protocol state in the protocol state of the state of the state of the state of the state of the state of the state of the state of the s remember that layer 2 addresses are used to communicate with devices on<br>the same physical or logical layer 2 segment/network, and ager 3 addresses<br>are used to communicate with devices across the network (multiple<br>segments)

#### **For the CCT/CCNA Exams: Things to Remember About the OSI Reference Model**

For the exams, make sure you are familiar with the OSI Reference Model and why it was originally developed.

You should know the names and orders of the layers: application, presentation, session, transport, network, data link, and physical. You should also know the kinds of devices that work at various layers (router/network layer, switch/data link layer, and hub/physical layer) and some of the important functions these devices perform. For example, routers switch packets between network segments, they prevent the propagation of broadcasts, they can filter on layer 3 logical addresses, and they determine paths to destination logical networks. You should also be able to name example protocols that function at the various layers. For example, telnet and FTP function at the application layer.

Be especially familiar with the transport, network, and data link layers and their functions. The transport layer, for example, sets up, maintains, and tears down connections. It can provide reliable or unreliable delivery of data. It segments data into smaller, more manageable pieces. It can implement flow control through ready/not ready signals or windowing through the use of sequence and acknowledgment numbers to avoid congestion. It uses buffers to store incoming data and multiplexes multiple connections through the use of port numbers and layer 3 addresses. TCP and UDP are example protocols that operate at the transport layer. Fr. extrement TT ranctator at an expericuant art of the especially familiar with the transport, network, and data line eir functions. The transport layer, for example, sets up, main ars down connections. It can provide rel They determine paths to destination logical networks. You should also be<br>able to name a sample protocols that function at the warious layers. For<br>example, telest and PTP function at the application layer. Be<br>especially fam

The network layer defines logical addresses, finds best paths to destination logical addresses through the use of routing tables on routers, and connects different layer 2 link types together. Remember the advantages that routers provide, such as scalability through the use of hierarchical network designs and routing protocols, containment of broadcasts, intelligent path selection, and traffic filtering.

The data link layer defines how devices connect to a layer 2 media type and how these devices communicate with each other through the use of physical addresses, such as MAC addresses in Ethernet. Know what a MAC address looks like: it's 48 bits long and is represented in hexadecimal.

You should also be familiar with the PDU terms used at the various OSI Reference Model layers—segment/transport layer, packet or datagram/network layer, frame/data link layer, and bits/physical layer. You should also be able to describe how devices communicate with other devices at the various layers: what layer 2 or layer 3 addresses are used between various devices from the source to the destination. Remember that MAC addresses can change from link to link, but layer 3 addresses, such as TCP/IP addresses, typically do not.

## **Chapter Review**

The OSI Reference Model defines the process of connecting two layers of networking functions. The application layer provides the user interface. The presentation layer determines how data is represented to the user. The session layer is responsible for setting up and tearing down connections. The transport layer is responsible for the mechanics of connections, including guaranteed services. The network layer provides a logical topology and layer 3 addresses: routers operate here. The data link layer defines MAC addresses and how communication is performed on a specific media type: switches, bridges, and NICs operate here. The physical layer defines physical properties for connections and communication: repeaters and hubs operate here. Wireless solutions are defined at the physical layer. **Exertaine The restrict in the methanics** of connections. The transport layer is responsible for setting up and tearing down connections. The guaranteed services. The network layer provides a logical topology and layer 3 a

The transport layer sets up and maintains a session layer connection and provides for reliable or unreliable delivery of data, flow control, and multiplexing of connections. Reliable connections typically go through a handshake process to establish a connection. Acknowledgments are used to provide reliable delivery. Port or socket numbers are used for connection multiplexing. Ready/not ready signals and windowing are used to implement flow control. Windowing is more efficient than ready/not ready signals. Example and the method and the provides a logical topology<br>sses: routers operate here. The data link layer defines MAC<br>v communication is performed on a specific media type swisted<br>is for connections and communication: rep

The network layer defines logical addresses, finds paths to destinations based on the network component of the address, and connects different layer 2 media types together. Routers are used to contain broadcasts. Routers use their routing table, which has a list of destination network numbers, to assist them when finding a destination. If a destination is not found in the routing table, the router drops traffic for this destination.

The data link layer defines hardware addressing. MAC addresses are 48 bits in length in hexadecimal. The first 24 bits (six digits) are the organizationally unique identifier (OUI). MAC addresses need to be unique only on a logical segment. In a unicast, one frame is sent to all devices on a segment, but only a single device will process it. In a multicast, one frame is sent to a group of devices. In a broadcast, one frame is sent to all devices.

A protocol data unit (PDU) describes data and its overhead. A PDU at the application layer is referred to as data, the transport layer PDU is called a segment, the network layer PDU is called a packet or datagram, the data link layer PDU is called a frame, and the physical layer PDU is called bits. As traffic goes down the protocol stack, each layer encapsulates the PDU from

the layer above it. At the destination, a de-encapsulation process occurs as the traffic moves back up the protocol stack.

# **Quick Review**

#### **Introduction to the OSI Reference Model**

• The OSI Reference Model provides the following advantages: it promotes interoperability, defines how to connect adjacent layers, compartmentalizes components, allows a modular design, serves as a teaching tool, and simplifies troubleshooting.

### **Layers of the OSI Reference Model**

- The application layer (layer 7) is responsible for initiating a network request, or servicing that network request. The presentation layer (layer 6) defines the format of the information. The session layer (layer 5) is responsible for the setup and teardown of the dialog. The transport layer (layer 4) handles the mechanics of reliable or unreliable services. The network layer (layer 3) is responsible for logical addressing and routing. Routers function at layer 3. The data link layer (layer 2) assigns physical (MAC) addresses and defines how devices on a specific media type communicate with each other. Bridges, switches, and NICs operate at layer 2. The physical layer (layer 1) handles all physical properties for a connection. Hubs and repeaters function here. The OSI Reference Model provides the following advantages<br>romotes interoperability, defines how to connect adjacent la<br>ompartmentalizes components, allows a modular design, ser<br>acching tool, and simplifies troubleshooting. **Exercise Properties CALC (THE)**<br>
The OISI Reference Model<br>
promotes interoperability, defines how to connect adjacent layers,<br>
compartmentalizes components, allows a modular design, serves as a<br>
teaching tool, and simplif
	- The data link layer defines MAC addresses, the physical or hardware topology, and the framing used; it provides for connection-oriented and connectionless services. MAC addresses are 48 bits in length and are represented in hexadecimal. The first six digits are the OUI (vendor code), and the last six digits represent the NIC within the OUI. A unicast is sent to one destination on a segment, a multicast is sent to a group of devices, and a broadcast (*FF:FF:FF:FF:FF:FF*) is sent to all devices.
	- The network layer defines logical addresses, finds paths to destinations using the network number in the logical address, and connects different media types together. Routers function at the network layer. A routing table contains information about destination network numbers and how

to reach them. Routers contain broadcasts, allow for scalability through hierarchical designs, make better decisions for reaching a destination than bridges, can switch packets on the same interface using VLANs, and can implement advanced features such as QoS and filtering.

• The transport layer sets up and maintains a session connection, segments data into smaller payloads, provides for reliable or unreliable transport of data, implements flow control, and multiplexes connections. Reliable connections use sequence numbers and acknowledgments. TCP is an example. Reliable transport protocols use a handshake process to set up a connection. Unreliable services don't use a connection setup process. UDP is an example. Multiplexing of connections is done with port or socket numbers. Flow control can be implemented with ready/not ready signals or windowing. Windowing is more efficient. The size of the window affects your throughput. Depending on the size, a source can send *X* segments before having to wait for an acknowledgment. chindedgments. TCP is an example. Reliable transport process to set up a connection. Unreliable transport process to set up a connection. Unreliable service a connection setup process. UDP is an example. Multiple onnection **Example 10** and interest we can be meanwheather the mapped to the mapple of data, implements data into smaller payloads, provides for reliable or unreliable transport of data, implements for celable connections. Reliable

#### **Encapsulation and De-encapsulation**

- A protocol data unit (PDU) describes data and its overhead. Each layer has a unique PDU: as data is sent down the protocol stack, it is encapsulated at each layer by adding a header and, possibly, a trailer. The destination de-encapsulates the data as it goes back up the protocol stack.
- The transport layer PDU is a segment, the network layer PDU is a packet or datagram, the data link layer PDU is a frame, and the physical layer PDU is bits.

## **Questions**

The following questions will help you measure your understanding of the material presented in this chapter. Read all the choices carefully, as there may be more than one correct answer. Choose the correct answer(s) for each question.

<span id="page-132-0"></span>**1.** The OSI Reference Model provides for all of the following except which one?

**A.** Defines the process for connecting two layers together, promoting

interoperability between vendors

- **B.** Allows vendors to compartmentalize their design efforts to fit a modular design, which eases implementations and simplifies troubleshooting
- **C.** Separates a complex function into simpler components
- **D.** Defines eight layers common to all networking protocols
- <span id="page-133-0"></span>**E.** Provides a teaching tool to help network administrators understand the communication process used between networking components
- **2.** Put the following OSI Reference Model layers in the correct order, from high to low: (a) session, (b) presentation, (c) physical, (d) data link, (e) network, (f) application, (g) transport. the communication process used between networking com<br>
ut the following OSI Reference Model layers in the correct com<br>
high to low: (a) session, (b) presentation, (c) physical, (o<br>
nk, (e) network, (f) application, (g) tra **All your set of the Call of the Scheme Scheme Scheme Scheme Scheme and the previous are calculated to the previous and the previous state of the proposed and the proposed and the following OSI Reference Model layers in th**

**A.** c, d, e, g, a, b, f

**B.** f, a, b, g, d, e, c

**C.** f, b, g, a, e, d, c

- **D.** f, b, a, g, e, d, c
- <span id="page-133-1"></span>**3.** The layer of the OSI model provides physical addressing.
	- **A.** Transport

**B.** Network

- **C.** Data link
- **D.** Physical
- <span id="page-133-2"></span>**4.** Sue has noticed that the first half of the MAC address (24 bits) is the same for all the network cards on your computers. What does the first 24 bits of a MAC address represent?

**A.** AUI

**B.** NIA

**C.** RTP

**D.** OUI

 $\qquad \qquad \blacksquare$ 

<span id="page-133-3"></span>**5.** The network layer handles all of the following problems except

**A.** Broadcast problems

- **B.** Conversion between media types
- **C.** Hierarchy through the use of physical addresses
- <span id="page-133-4"></span>**D.** Splitting collision domains into smaller ones

are used to provide a reliable connection.

**A.** Ready/not ready signals

- **B.** Sequence numbers and acknowledgments
- **C.** Windows
- **D.** Ready/not ready signals and windowing
- <span id="page-134-0"></span>**[7.](#page-135-6)** Connection multiplexing is done through the use of a number.
	- **A.** Socket
	- **B.** Hardware
	- **C.** Network
	- **D.** Session

#### **Performance-based Questions**

The Cisco exams have performance-based questions for which you must drag items from the left side of the screen to its proper place on the right side of the screen in order to answer the question. Following are some sample performance-based questions.

<span id="page-134-1"></span>**1.** Match the device with the layer of the OSI Reference Model that the device functions at.

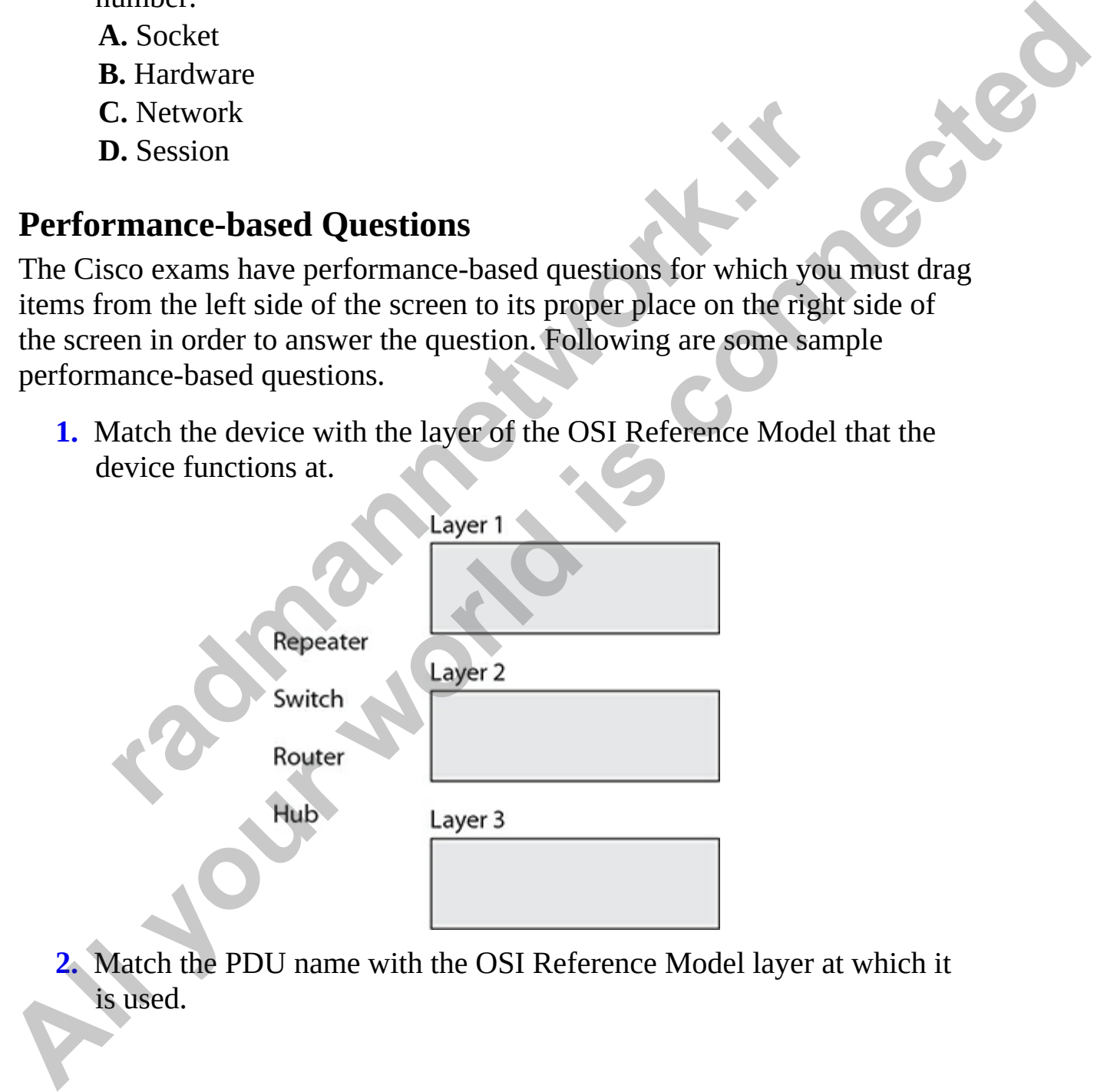

<span id="page-134-2"></span>**2.** Match the PDU name with the OSI Reference Model layer at which it is used.

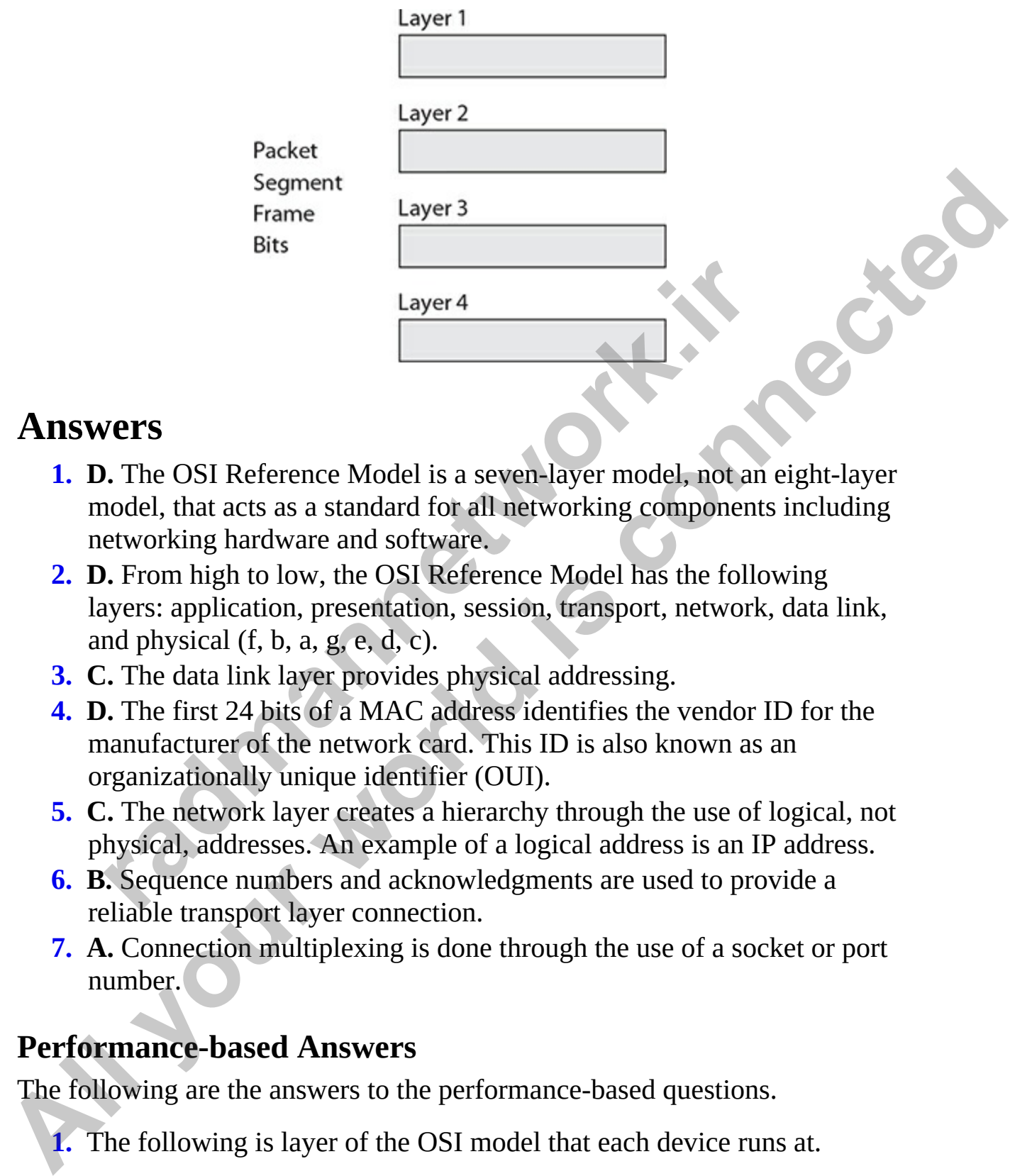

### **Answers**

- <span id="page-135-1"></span><span id="page-135-0"></span>**1. D.** The OSI Reference Model is a seven-layer model, not an eight-layer model, that acts as a standard for all networking components including networking hardware and software.
- **2. D.** From high to low, the OSI Reference Model has the following layers: application, presentation, session, transport, network, data link, and physical  $(f, b, a, g, e, d, c)$ . **radically**<br> **radically constrained and and the serve and and the serve and solved and and the end of all networking components<br>
<b>returnally an** a standard for all networking components<br> **property.** From high to low, the O
- <span id="page-135-2"></span>**3. C.** The data link layer provides physical addressing.
- <span id="page-135-3"></span>**4. D.** The first 24 bits of a MAC address identifies the vendor ID for the manufacturer of the network card. This ID is also known as an organizationally unique identifier (OUI).
- <span id="page-135-4"></span>**5. C.** The network layer creates a hierarchy through the use of logical, not physical, addresses. An example of a logical address is an IP address.
- <span id="page-135-5"></span>**6. B.** Sequence numbers and acknowledgments are used to provide a reliable transport layer connection.
- <span id="page-135-6"></span>**7. A.** Connection multiplexing is done through the use of a socket or port number.

### **Performance-based Answers**

The following are the answers to the performance-based questions.

<span id="page-135-7"></span>**1.** The following is layer of the OSI model that each device runs at.

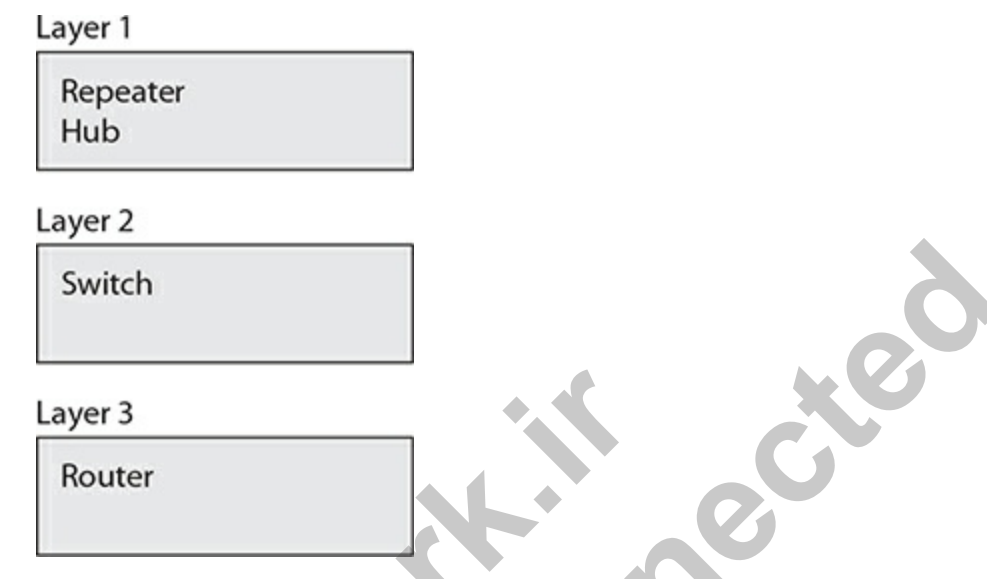

<span id="page-136-0"></span>**2.** The following identifies the PDU name for the data at the different layers of the OSI model.

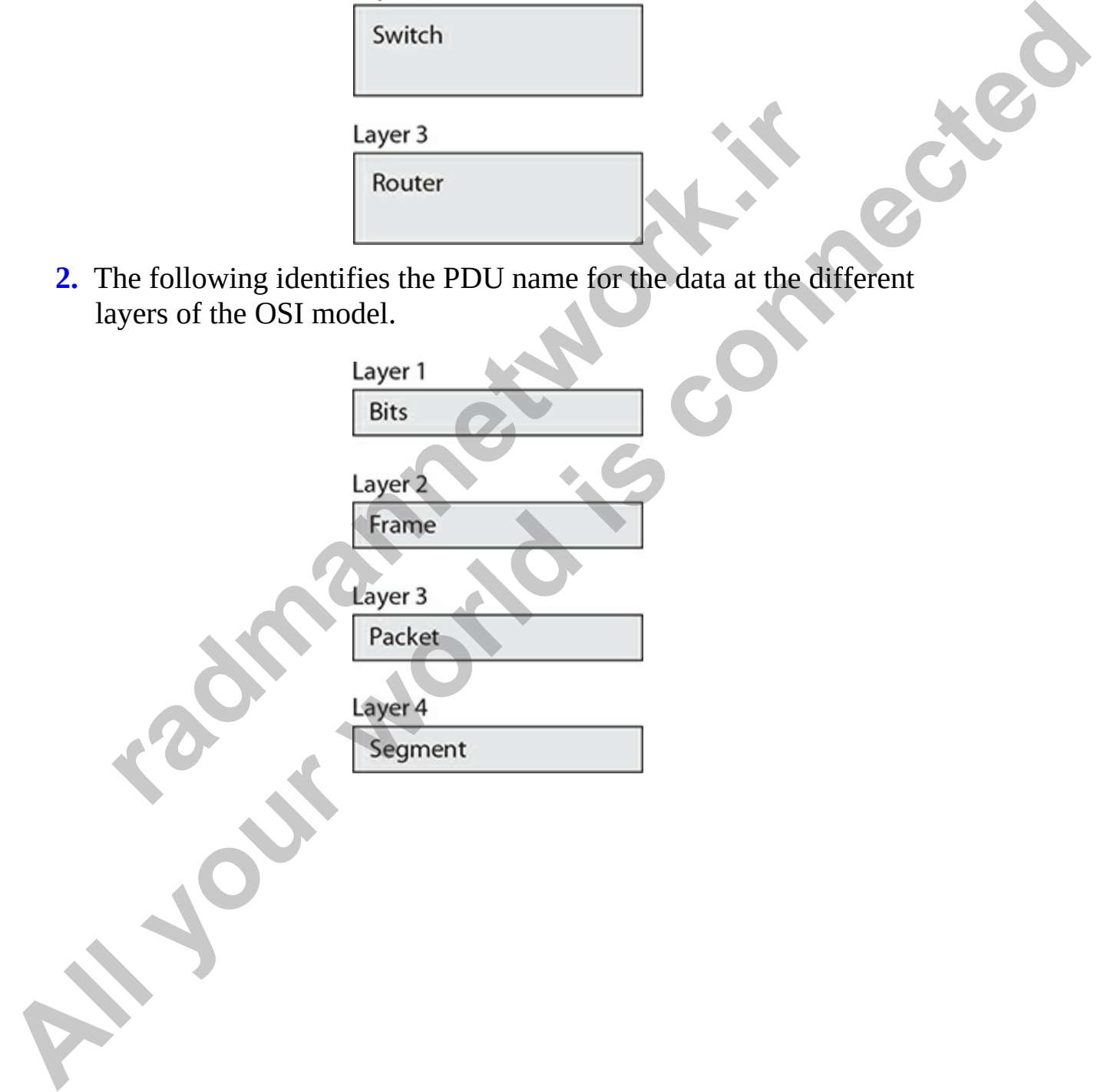

**CHAPTER 3**

# <span id="page-137-0"></span>TCP/IP Protocol Suite

In this chapter, you will

- Learn about the layers of the TCP/IP model
- Understanding transport layer protocols
- Working with Internet layer protocols

The most popular protocol suite in use today is Transmission Control Protocol/Internet Protocol (TCP/IP). The Internet and most company intranets currently use TCP/IP because of its popularity, flexibility, compatibility, and capability to perform in both small and large network implementations. TCP/IP can connect a diverse range of hosts, from mainframes to handheld computers. The CCT and CCNA certification exams test your knowledge of TCP/IP quite heavily. Although TCP/IP is the most commonly used protocol, it is not the easiest to configure—or even to understand. This chapter gives you an in-depth understanding of TCP/IP, including the architecture, addressing issues, and configuration involved with its use. The CCT and CCNA exams will test your knowledge of the protocol, but most importantly, they will test your knowledge on the practical configuration of the protocol for different-sized networks. Learn about the layers of the TCP/IP model<br>Understanding transport layer protocols<br>Working with Internet layer protocols<br>Synching with Internet layer protocols<br>is the protocol suite in use today is Transmission Controlly<br>I **All your set of the properties of the TCP/IP model**<br> **All your world interact and the diverse of the TCP/IP model**<br> **All your world interact layer protocols**<br> **All your world interact layer protocols**<br> **All protocol/Inter** 

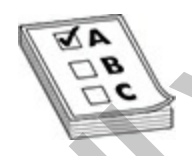

**EXAM TIP** TCP/IP is a protocol suite—meaning that there are multiple protocols within it. You will be required to know a number of these protocols for the CCT certification exam and as background information for the CCNA exam.

As you will learn in this chapter, each protocol in the suite has a specific purpose and function. It is not important for the CCT and CCNA exams that you understand the evolution of TCP/IP, so we discuss here the details of the protocol on which you are likely to be tested. Be sure to spend your time on the TCP/IP-related chapters, because this knowledge will help you as you work as a networking professional.

# **The TCP/IP Model**

<span id="page-138-0"></span>The TCP/IP model, also referred to as the TCP/IP Model, is a four-layer model similar in concept to the seven-layer OSI Reference Model. The four layers of the TCP/IP model map to the seven layers of the OSI version, but the TCP/IP model combines multiple layers of the OSI model, as shown in Figure 3-1. Several protocols direct how computers connect and communicate using TCP/IP within the TCP/IP protocol suite, and each protocol runs on different layers of the TCP/IP Model.

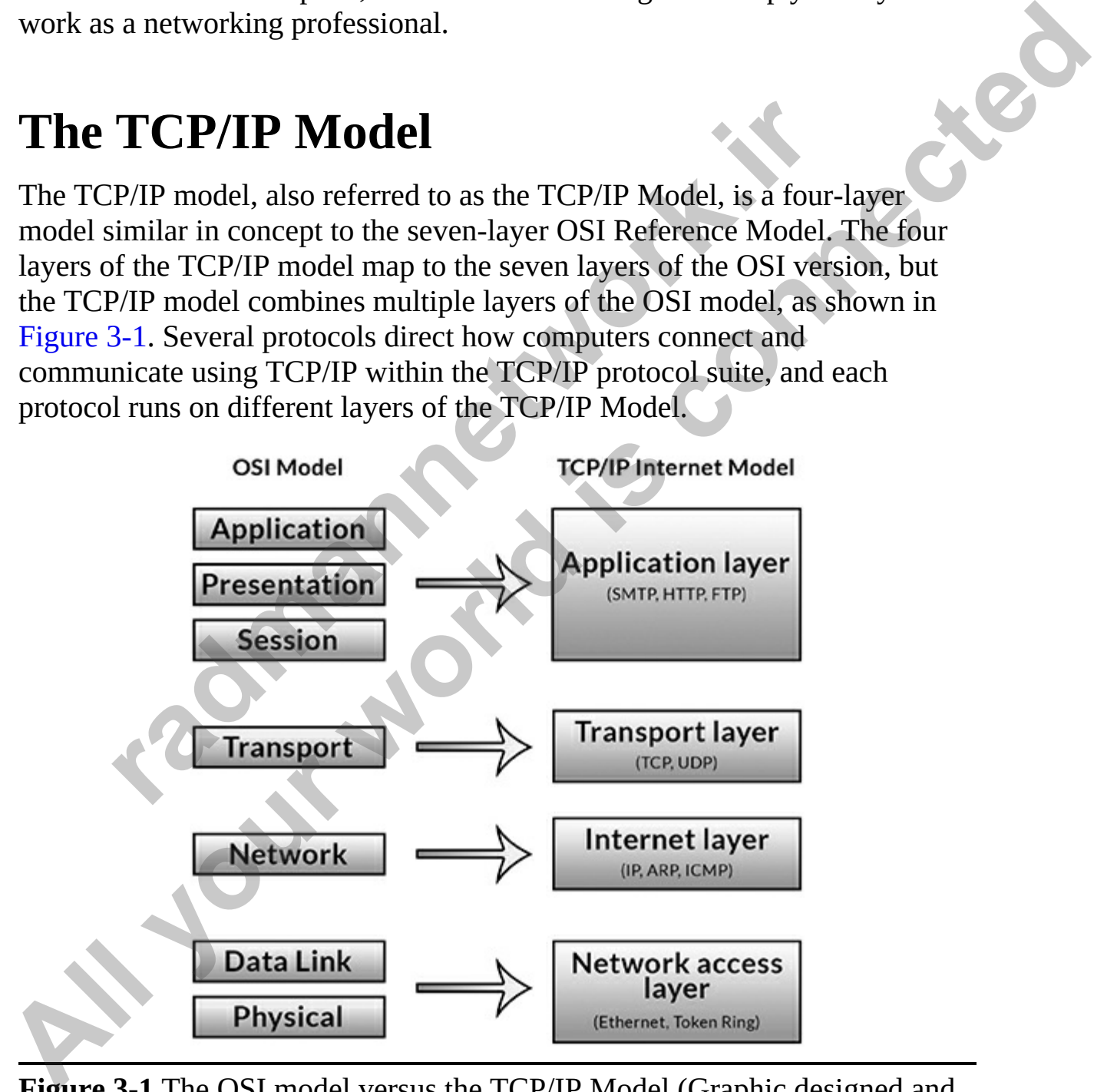

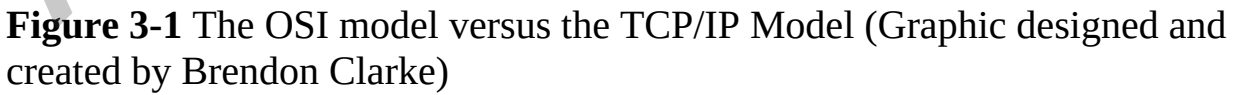

## **Application Layer**

The application layer is at the top of the TCP/IP model and corresponds to the application, presentation, and session layers of the OSI model. It is responsible for making network requests (sending computer) or servicing requests (receiving computer). So, for example, when a user submits a request from a web browser, the web browser responsible for the submission of the request is running at the application layer. When that web request reaches the web server, the web server running at the application layer accepts that request.

Following are popular application layer protocols:

- **Hypertext Transfer Protocol (HTTP)** Transfers HTML pages between the web server and the web browser
- **Hypertext Transfer Protocol Secure (HTTPS)** Delivers encrypted HTML pages from the web server to the web browser
- **Simple Mail Transfer Protocol (SMTP)** Sends Internet e-mail
- **Post Office Protocol (POP)** Reads or downloads Internet e-mail to your system
- **File Transfer Protocol (FTP)** Lets you download files from a system on the network or the Internet
- **Domain Name System (DNS)** Converts fully qualified domain names (FQDNs) to IP addresses the web server, the web server running at the application lay that request.<br>
by that request.<br> **radic mannet control (HTTP)** Transfers HTML page<br> **radic mannet reproduced (HTTP)** Transfers HTML page<br> **radic produced CHTTPS**
- **Remote Desktop Protocol (RDP)** Helps you operate a system remotely

## **Transport Layer**

The next layer is the transport layer, which is responsible for both connection-oriented communication (a session is established) and connectionless communication (a session is not established). When the request comes down from the application layer, a transport protocol is chosen to handle it. The two transport protocols in TCP/IP are the Transmission Control Protocol (TCP) and the User Datagram Protocol (UDP). As data passes down the layers of the TCP/IP model, if connection-oriented communication is required, TCP is used as the transport layer protocol, but if connectionless communication is required, UDP is used. **Propagation**: (seeking computer). So, for example, when a user submits in equest from a web browser, the web browser responsible for the submission<br>of the request is running at the application layer. When that web request

## **Internet Layer**

The Internet layer corresponds to the network layer of the OSI model. It is responsible for a number of important network activities, such as logical addressing, routing, and converting the logical address to the physical Media Access Control (MAC) address.

Here are examples of protocols that run at this layer:

- **Internet Protocol (IP)** Handles all logical addressing (IP addresses) and routing functionality
- **Address Resolution Protocol (ARP)** Converts the logical address (IP address) to a physical address (MAC address)
- **Internet Control Message Protocol (ICMP)** Reports the status and any errors in the TCP/IP protocol suite

You will learn more about these protocols as we progress through the chapter.

## **Network Access Layer**

The network access layer is sometimes referred to as the network interface layer or the link layer. The network access layer corresponds to the data link and physical layers of the OSI model. Examples of network access layer components are network architectures, physical addressing, cables, connectors, network media, and any other layer 2 and layer 1 network components. Because network access layer components were discussed in Chapter 1, we will focus on the protocols of TCP/IP in this chapter. **radio CONTEX (IP)** Handles all logical addressing (IP add routing functionality<br> **raddress Resolution Protocol (ARP)** Converts the logical address) to a physical address (MAC address)<br> **raternet Control Message Protocol (** Access Control (MAC) address.<br>
Here are examples of protocols that run at this layer:<br> **Altheres Protocol (IP)** Handles all logical addressing (IP addresses)<br>
and routing functionality<br> **Address Resolution Protocol (ARP)**

## **Transport Layer Protocols**

Now let's take a look at the transport layer protocols in a little more detail. Remember that the transport layer includes the TCP and UDP protocols. In this section you will learn about the details of each protocol and examine the protocol header.

## **Transmission Control Protocol**

TCP is responsible for providing connection-oriented communication and for ensuring delivery of the data (known as reliable delivery). Connectionoriented communication involves first establishing a connection between two systems and then ensuring that data sent across the connection reaches the destination. TCP will make sure that the data reaches its destination by retransmitting any data that is lost or corrupt. TCP is used by applications that require a reliable transport, but this transport has more overhead than a connectionless protocol because of the construction of the session and the monitoring and retransmission of any data across that session.

Another factor to remember about TCP is that the protocol requires that the recipient acknowledge the successful receipt of data. Of course, all the acknowledgments, or ACKs, generate additional traffic on the network, which reduces the amount of data that can be passed within a given time frame. The extra overhead involved in the creation, monitoring, and ending of the TCP session is worth the certainty that TCP will ensure that the data will reach its destination. Find [a](#page-141-0)nd retransmission of any data across that session.<br>The and retransmission of any data across that session.<br>The factor to remember about TCP is that the protocol requi-<br>pient acknowledge the successful receipt of data

TCP ensures that data is delivered by using sequence numbers and acknowledgment numbers. A *sequence number* is a number assigned to each piece of data that is sent. After a system receives a piece of data, it acknowledges that it has received the data by sending an acknowledgment message back to the sender, with the original sequence number being the *acknowledgment number* of the reply message.

### **TCP Three-Way Handshake**

<span id="page-141-0"></span>Before a system can communicate over TCP, it must first establish a connection to the remote system. It does this through the TCP three-way handshake (see Figure 3-2).

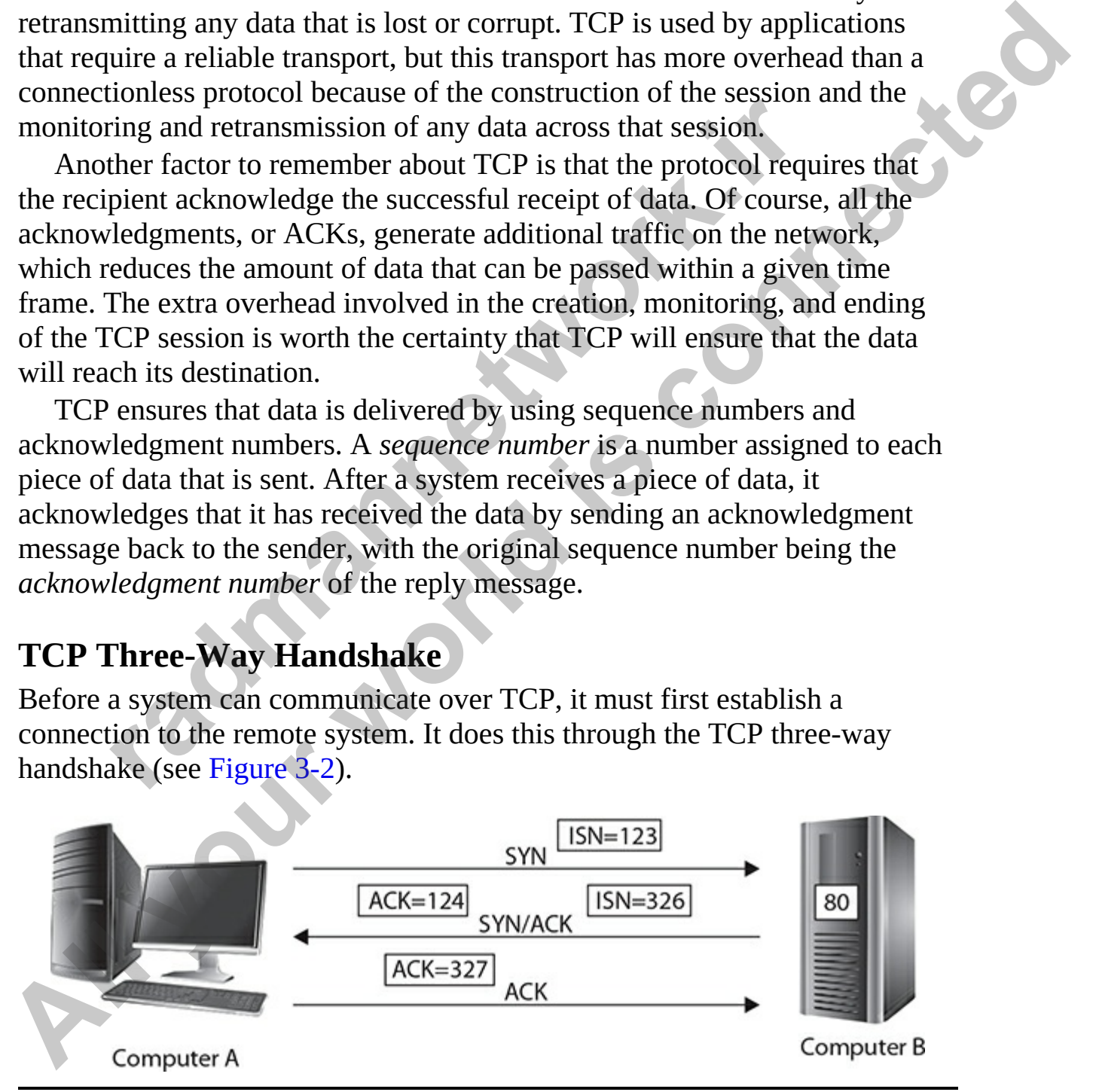

**Figure 3-2** The TCP three-way handshake

The TCP three-way handshake involves three phases:

- **1. SYN** The sending system sends a SYN message to the receiving system. Each packet sent is assigned a unique sequence number. The SYN message contains the *initial sequence number* (ISN), which is the first sequence number to be used. In this example, Computer A is connecting to the web site on Computer B, so a SYN message is sent to port 80 on Computer B.
- **2. SYN/ACK** This phase acknowledges the first message, but at the same time indicates its initial sequence number. In this example, Computer B sends back the SYN/ACK message that is acknowledging that it has received packet 123 (by acknowledging that 124 is the next sequence number), but it has also specified that its ISN is 326.
- **3. ACK** The final phase is the acknowledgment message that acknowledges that the packet sent in the second phase has been received. In this example, Computer A sends the ACK to acknowledge that it has received packet 326 by acknowledging that the next packet will be sequence number 327.

#### **Disconnecting from a TCP Session**

Just as TCP uses a three-way handshake process to create a connection between two systems that want to communicate, it also has a process for a participant to disconnect from the conversation. Looking at Figure 3-3, you can see that if Computer A wants to disconnect from a TCP session, it must first send a FIN flag to Computer B to signal that it wants to end the conversation. **YN/ACK** This phase acknowledges the first message, but at me indicates its initial sequence number. In this example, C ends back the SYN/ACK message that is acknowledging that exercived packet 123 (by acknowledging that 1

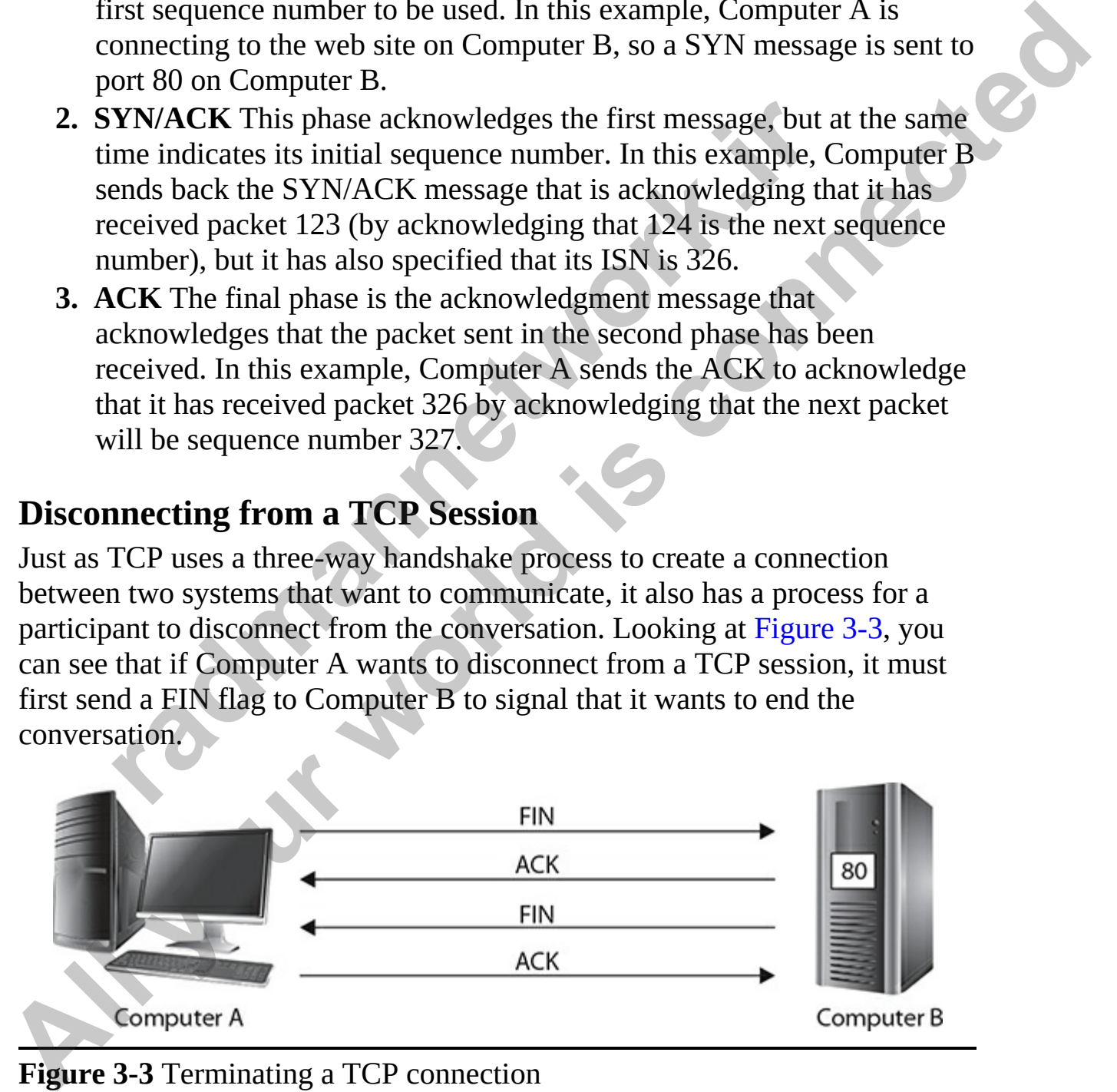

<span id="page-142-0"></span>**Figure 3-3** Terminating a TCP connection

When Computer B receives the FIN message, it replies with an acknowledgment and then sends its own FIN message back to Computer A. As a final step to this process, Computer A must acknowledge that it received the FIN message from Computer B. This is similar to talking to someone on the phone—to end the conversation, you say goodbye and then wait for the other person to say goodbye before you hang up. I describe this as ending the conversation in a "polite" way.

There is also a way to end a conversation in an "impolite" manner. Back to the telephone analogy: You can end the conversation impolitely by hanging up the phone without saying goodbye. In the TCP world, you can "hang up" by sending a TCP message with the RST (reset) flag set.

#### **TCP Ports**

When applications use TCP or UDP to communicate over the network, each application must be uniquely identified by a unique port number on the system. A port is an address assigned to the application. When a client wants to communicate with one of these applications (also known as services), it must send the request to the appropriate port number on the system. **e** is also a way to enta a conversation in air impone ch[an](#page-144-0)nel elephone analogy: You can end the conversation inpolitely to gup the phone without saying goodbye. In the TCP world, y app the phone without saying goodbye. In other person to say goodbye before you hang up. I describe this as ending the<br>
conversation in a "politie" way.<br>
There is also a way to end a conversation in an "impolite" manner. Back<br>
to the telephone analogy: You can en

As a networking professional, you must know some of the port numbers used by popular services. Table 3-1 identifies common TCP port numbers you should know for the real world and the CCT/CCNA certification exams.

www.radmannetwork.ir
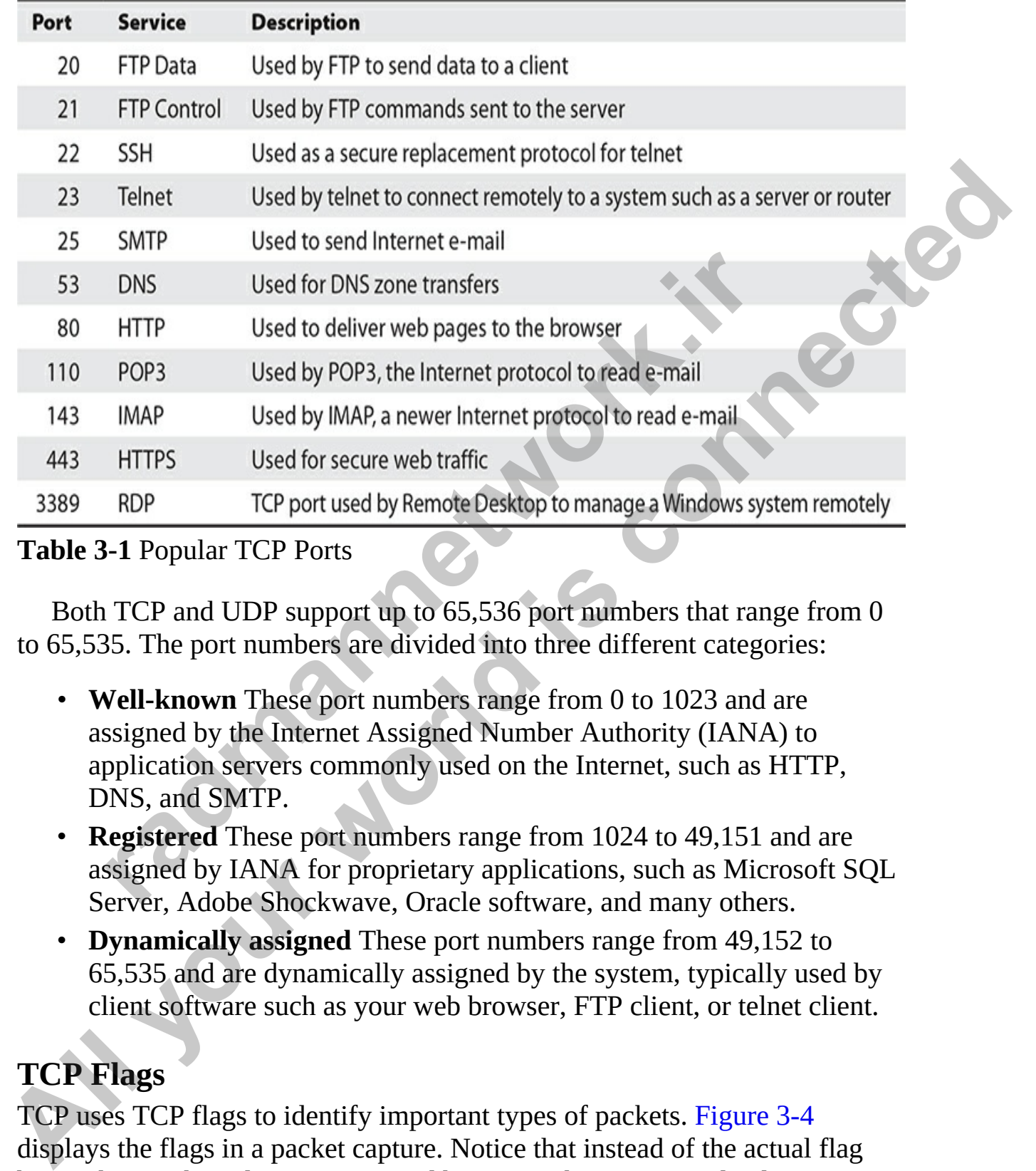

#### **Table 3-1** Popular TCP Ports

Both TCP and UDP support up to 65,536 port numbers that range from 0 to 65,535. The port numbers are divided into three different categories:

- **Well-known** These port numbers range from 0 to 1023 and are assigned by the Internet Assigned Number Authority (IANA) to application servers commonly used on the Internet, such as HTTP, DNS, and SMTP.
- **Registered** These port numbers range from 1024 to 49,151 and are assigned by IANA for proprietary applications, such as Microsoft SQL Server, Adobe Shockwave, Oracle software, and many others.
- **Dynamically assigned** These port numbers range from 49,152 to 65,535 and are dynamically assigned by the system, typically used by client software such as your web browser, FTP client, or telnet client.

### **TCP Flags**

TCP uses TCP flags to identify important types of packets. Figure 3-4 displays the flags in a packet capture. Notice that instead of the actual flag being shown, the value is interpreted by Network Monitor and a description is shown. For example, instead of seeing the URG flag set to 0, you can see

<span id="page-145-0"></span>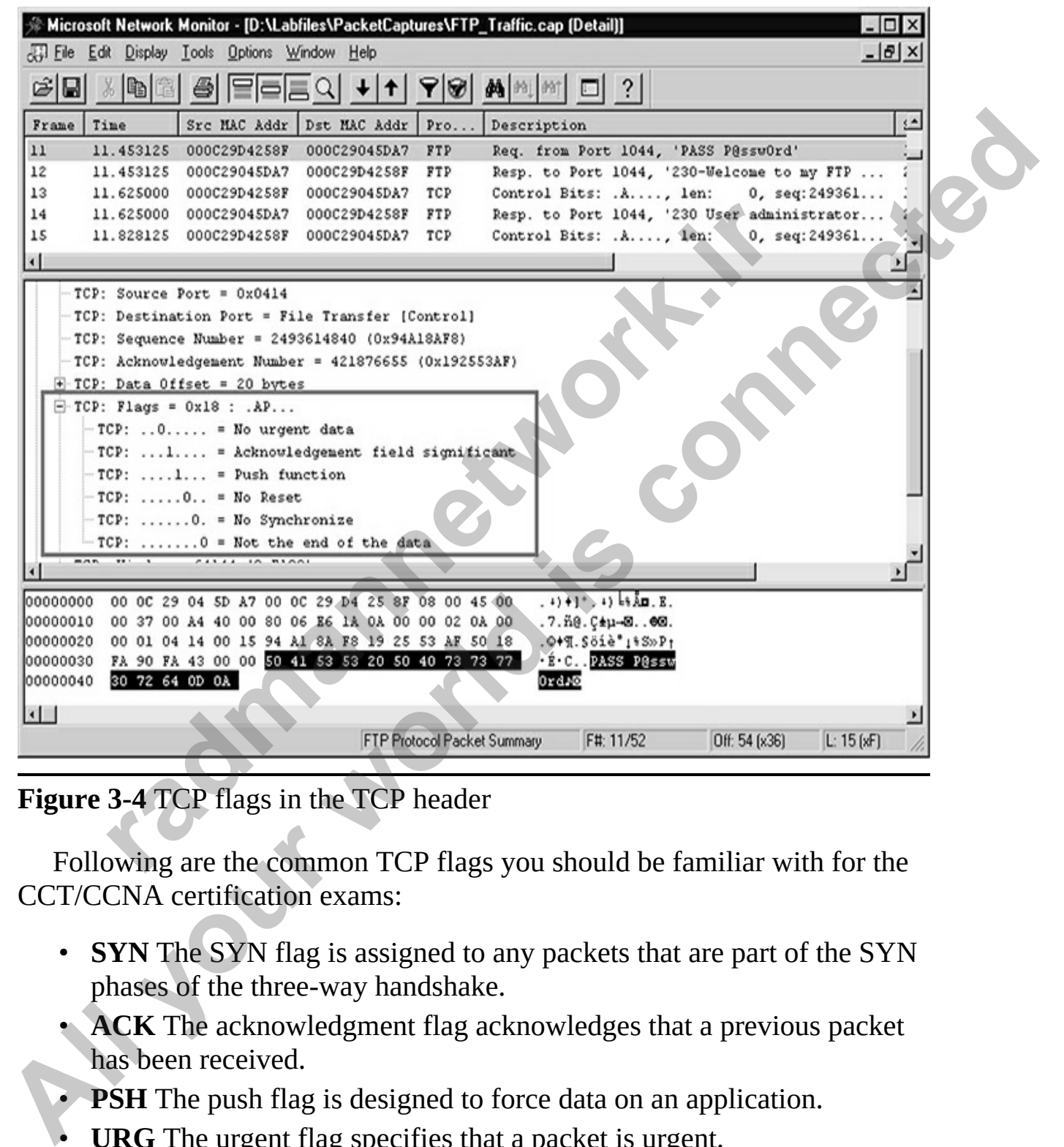

the first flag set to 0 with a description of "No urgent data."

### **Figure 3-4** TCP flags in the TCP header

Following are the common TCP flags you should be familiar with for the CCT/CCNA certification exams:

- **SYN** The SYN flag is assigned to any packets that are part of the SYN phases of the three-way handshake.
- **ACK** The acknowledgment flag acknowledges that a previous packet has been received.
- **PSH** The push flag is designed to force data on an application.
- **URG** The urgent flag specifies that a packet is urgent.
- **FIN** The finish flag specifies that you would like to finalize, or end, the

connection. This is how a TCP connection is ended the polite way—it is like saying goodbye to end a phone conversation.

• **RST** The reset flag is used to end a TCP conversation impolitely. This is like hanging up the phone without saying goodbye.

### **TCP Header**

<span id="page-146-0"></span>Every packet that is sent using TCP has a TCP header assigned to it, which contains TCP-related information such as the source port, destination port, and the TCP flags. Figure 3-5 displays the different fields in the TCP header.

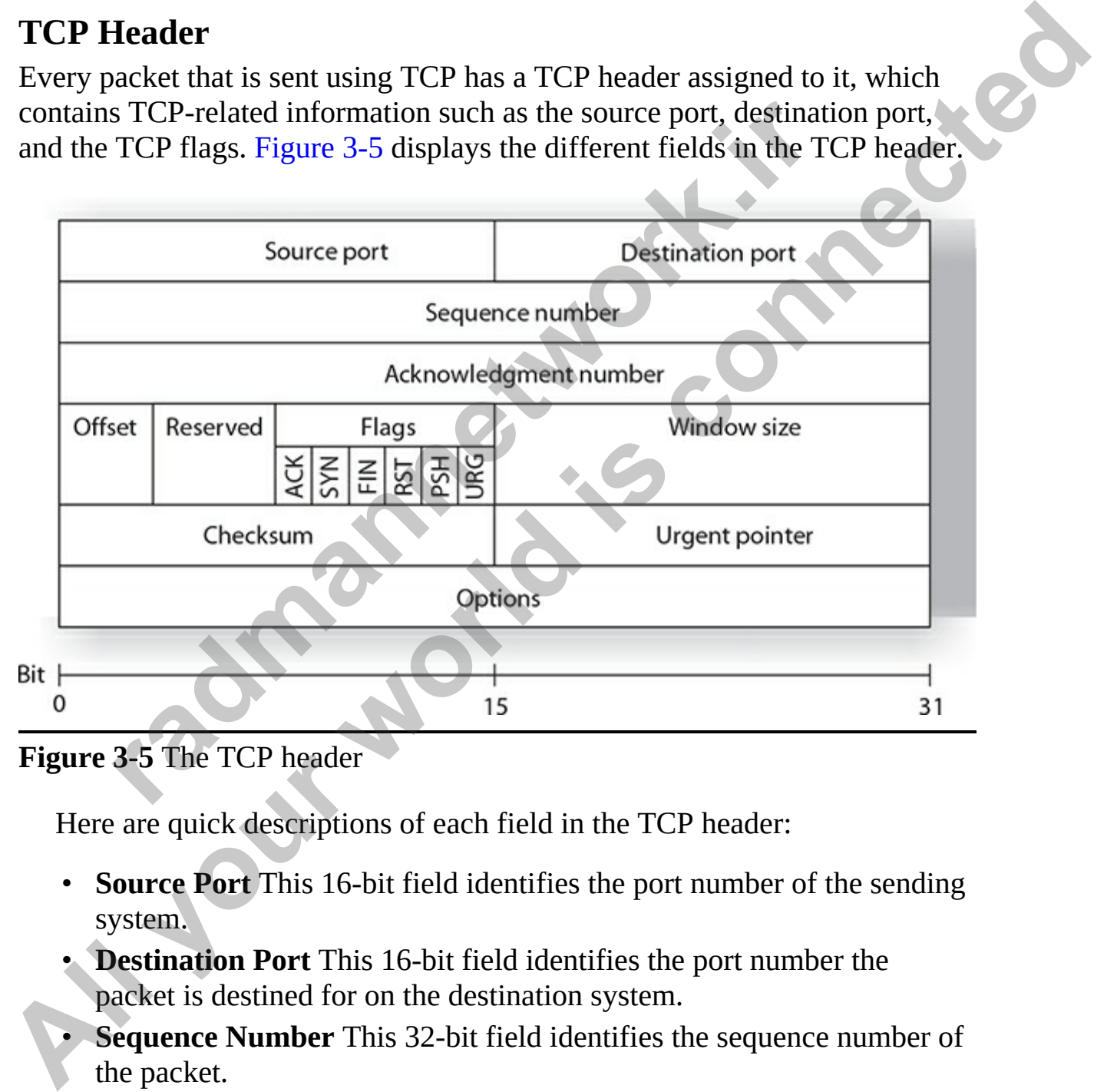

**Figure 3-5** The TCP header

Here are quick descriptions of each field in the TCP header:

- **Source Port** This 16-bit field identifies the port number of the sending system.
- **Destination Port** This 16-bit field identifies the port number the packet is destined for on the destination system.
- **Sequence Number** This 32-bit field identifies the sequence number of the packet.
- **Acknowledgment Number** This 32-bit field identifies the packet that

this packet is acknowledging.

- **Offset** This 4-bit field indicates where the data begins.
- **Reserved** This 6-bit field is always set to 0 and was designed for future use.
- **Flags** This 6-bit field is where the TCP flags are stored. There is a 1-bit field for each of the TCP flags mentioned earlier in this section.
- **Window Size** This 16-bit field determines the amount of information that can be sent before an acknowledgment is expected.
- **Checksum** This 16-bit field is used to verify the integrity of the TCP header.
- **Urgent Pointer** This 16-bit field is used only if the URG flag is set and is a reference to the last piece of information that was urgent. The sent before an acknowledgment is expected.<br> **Checksum** This 16-bit field is used to verify the integrity of teader.<br> **Pregent Pointer** This 16-bit field is used only if the URG flags a reference to the last piece of in
- **Options** This is a variable-length field that specifies any additional settings that may be needed in the TCP header.

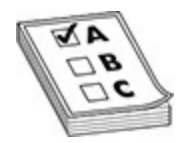

**EXAM TIP** Remember for the CCT certification that TCP and UDP are considered layer 4 (transport) protocols of the OSI model.

# **User Datagram Protocol**

UDP is used by applications that are not concerned with ensuring that the data reaches the destination system. UDP is used for connectionless communication (unreliable), which means that data is sent to the destination and no effort is made to track the progress of the packet or determine whether it has reached the destination. **[A](#page-148-0)** Frags This 6-bit field is where the TCP flags are stored. There is a 1-bit<br>field for each of the TCP flags mentioned earlier in this section.<br>**Window Size This 16-bit field determines the amount of information<br>that ca** 

## **UDP Ports**

Like TCP, UDP uses port numbers to identify different types of UDP traffic. Table 3-2 identifies a few examples of UDP traffic and the ports used.

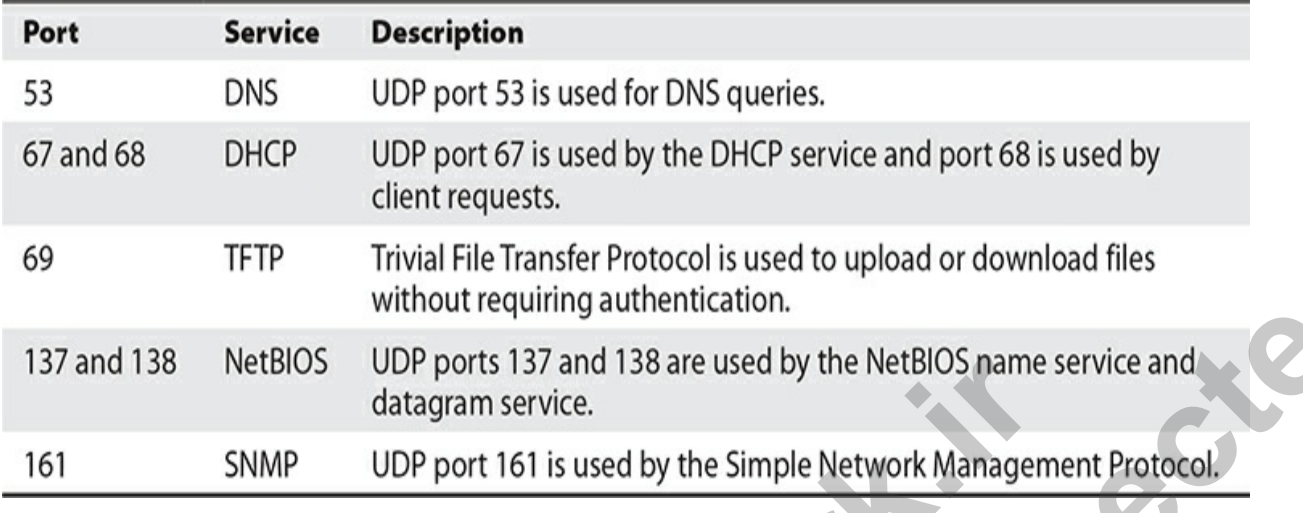

<span id="page-148-0"></span>**Table 3-2** Popular UDP Ports

### **UDP Header**

<span id="page-148-1"></span>Because UDP does not have to acknowledge the receipt of a packet, the structure of the UDP header is much simpler than that of the TCP header. For example, the UDP header does not need a sequence number or acknowledgment number; it also does not need flags to indicate special packets such as a SYN message, because there is no three-way handshake (UDP is connectionless). Figure 3-6 displays the UDP header.

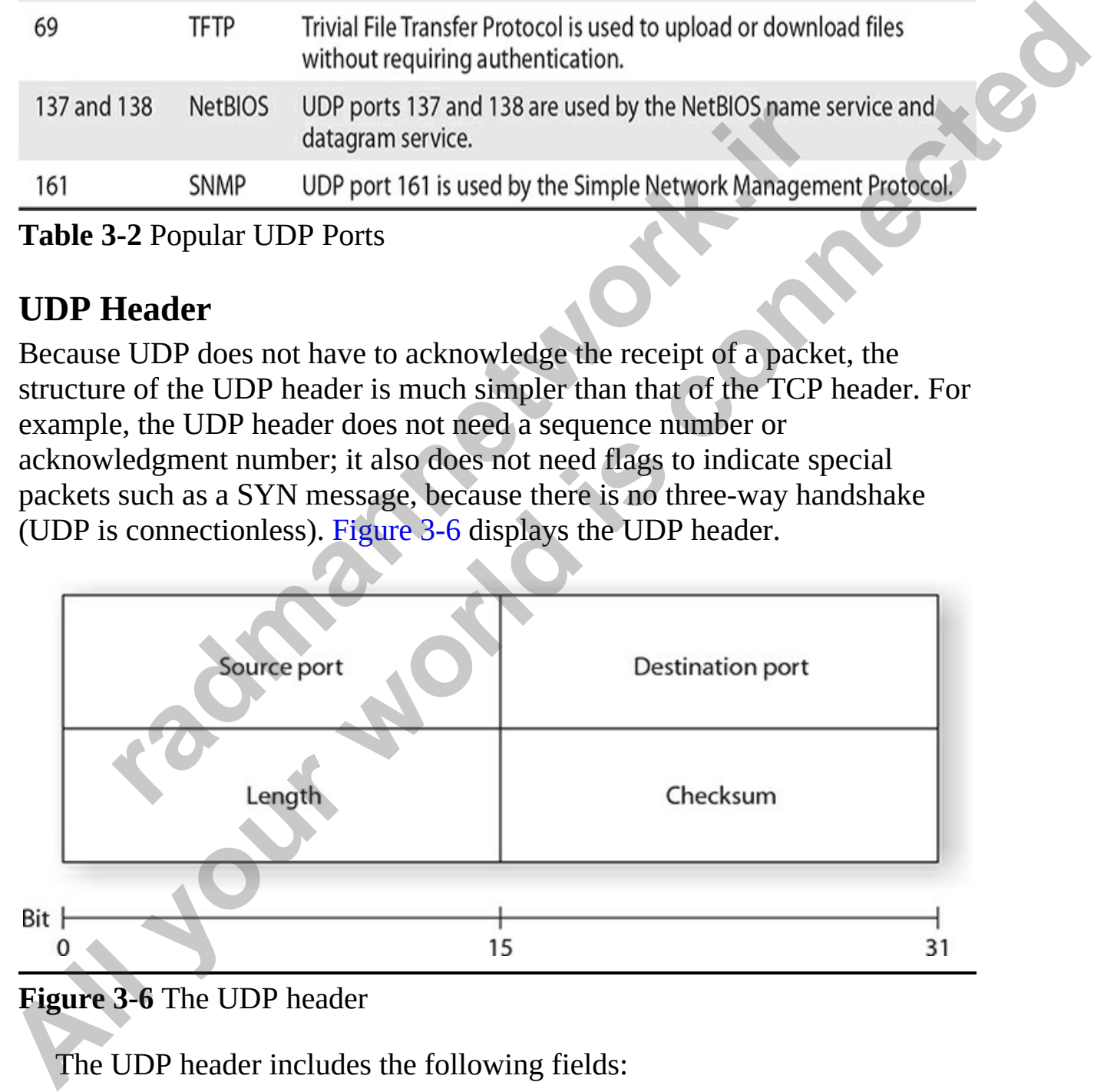

### **Figure 3-6** The UDP header

The UDP header includes the following fields:

• **Source Port** This 16-bit field indicates the port used by the sending

application on the sending system.

- **Destination Port** This 16-bit field indicates the port used by the application on the destination system.
- **Length** This 16-bit field specifies the size of the UDP header in bytes.
- **Checksum** This 16-bit field is used to verify the integrity of the UDP header.

# **Internet Layer Protocols**

After a transport protocol has been selected, which is based on whether the communication should be connection oriented or connectionless, the information is passed to the Internet layer to determine who is responsible for its delivery. A few protocols run at the Internet layer, such as IP, ICMP, and ARP. **rnet Layer Protocols**<br>
transport protocol has been selected, which is based on whe<br>
niciation should be connection oriented or connectionless, the<br>
nition is passed to the Internet layer to determine who is respect<br>
every • **Checksum** This 16-bit held is used to verify the mitegrity of the ODF<br>
header.<br> **Alter a transport protocol has been selected**, which is based on whether the<br>
communication sposed to the Internet layer to determine who

## **Internet Protocol**

The Internet Protocol (IP) provides packet delivery for protocols in higher layers of the model. It is a connectionless delivery system that makes a "besteffort" attempt to deliver the packets to the correct destination. IP does not guarantee delivery of the packets—that is the responsibility of transport protocols; IP simply sends the data.

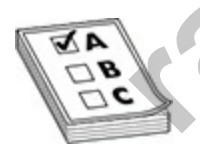

**EXAM TIP** For the both the CCT and CCNA exams, you should remember that IP is a layer 3 protocol of the OSI model and is responsible for logical addressing and routing.

The Internet Protocol is also responsible for the logical addressing and routing of TCP/IP and, therefore, is considered a layer 3 protocol of the OSI model. The IP on the router is responsible for decrementing (usually by a value of 1) the TTL (time to live) of the packet to prevent it from running in a

"network loop." Once the TTL of the packet is decremented to 0, the router removes the packet from the network and sends a status message to the sender (using ICMP); this prevents loops. Windows operating systems have a default TTL of 128, whereas most Linux operating systems have a TTL of 64 by default.

## **IP Header**

<span id="page-150-0"></span>The IP header in the packet contains information that helps the packet make its way from the source to the destination. Figure 3-7 displays the IP header structure.

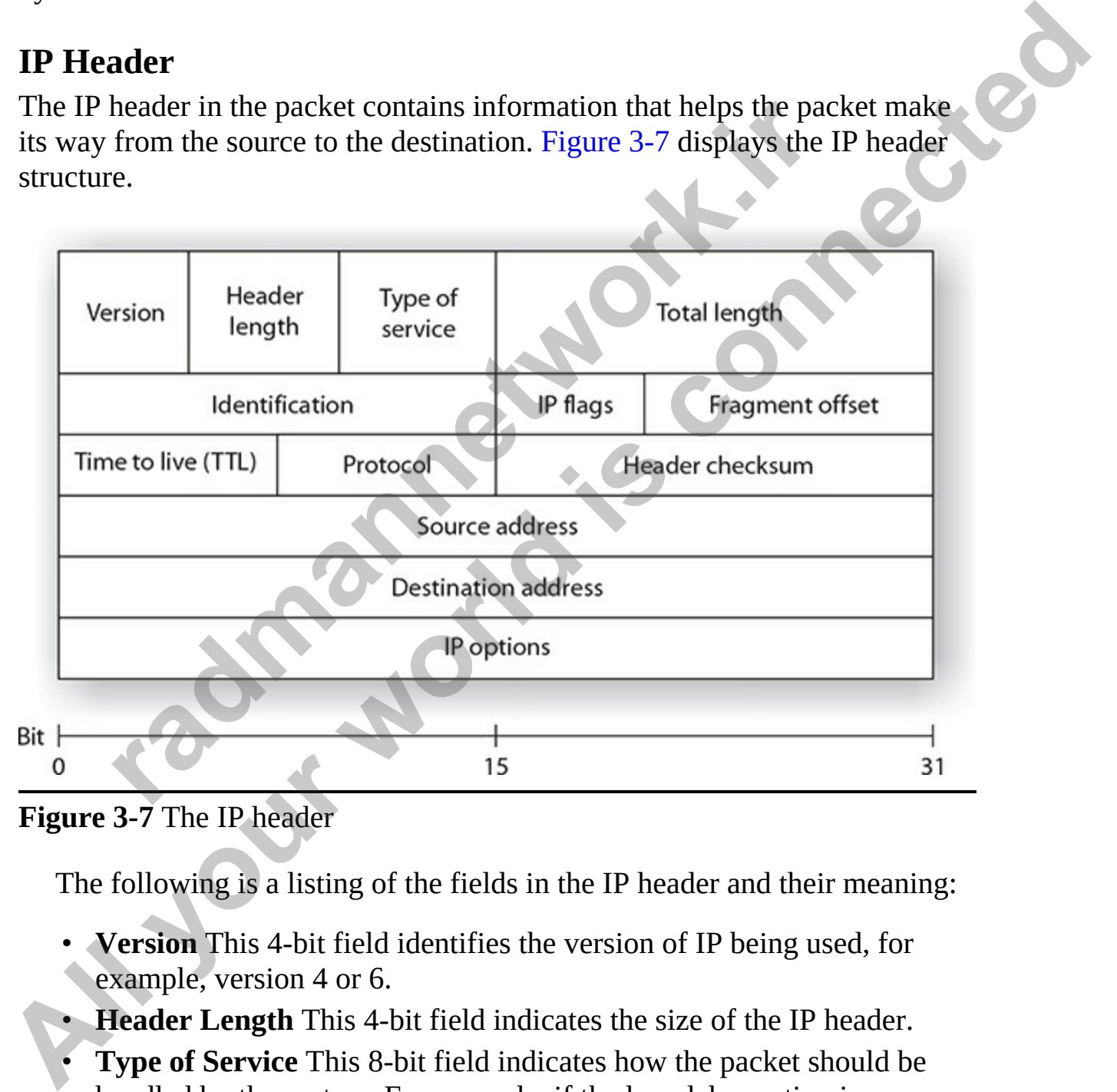

**Figure 3-7** The IP header

The following is a listing of the fields in the IP header and their meaning:

- **Version** This 4-bit field identifies the version of IP being used, for example, version 4 or 6.
- **Header Length** This 4-bit field indicates the size of the IP header.
- **Type of Service** This 8-bit field indicates how the packet should be handled by the system. For example, if the low delay option is specified here, it means that the system should deal with the packet

right away.

- **Total Length** This 16-bit field indicates the size of the IP packet.
- **Identification** Because networks can handle only packets of a specific maximum size—known as a *maximum transmission unit* (MTU)*—*the system may break the data being sent into multiple fragments. This 16 bit field uniquely identifies the fragment.
- **IP Flags** This 3-bit field specifies how fragments are going to be dealt with. For example, a More Fragments (MF) flag indicates more fragments are to come. Also, a bit known as Don't Fragment (DF) specifies not to fragment the packet.
- **Fragment Offset** This 13-bit field specifies the order in which the fragments are to be put back together when the packet is assembled.
- **Time to Live (TTL)** This 8-bit field specifies when the packet is to expire. The TTL is a value that is decremented with every router the packet passes through. When the TTL reaches 0, the packet is discarded. ith. For example, a More Fragments (MF) flag indicates more reagments are to come. Also, a bit known as Don't Fragment pecifies not to fragment the packet.<br> **ragment Offset** This 13-bit field specifies the order in whice r
- **Protocol** This 8-bit field specifies what layer 4 protocol (TCP or UDP) the packet should use.
- **Header Checksum** This 16-bit field verifies the integrity of the IP header.
- **Source Address** This 32-bit field represents the IP address of the sending system. This is how the receiving system knows where to send the reply message.
- **Destination Address** This 32-bit field represents the IP address of the system the packet is destined for.
- **IP Options** This variable-length field is used to specify any other settings in the IP header.

# **Internet Control Message Protocol**

The Internet Control Message Protocol (ICMP) enables systems on a TCP/IP network to share status and error information. You can use the status information to detect network trouble. ICMP messages are encapsulated within IP datagrams so that they can be routed throughout a network. Two programs that use ICMP messages are ping and tracert. **System Trans Trans Dentify the Residentify the System Trans Universal properties the Fragments.** The TP Flags This 3-bit field dispectifies the fragments are going to be dealt<br>with For example, a More Fragments (MF) That

You can use ping to send ICMP echo requests to an IP address and wait for ICMP echo responses. Ping reports the time interval between sending the request and receiving the response. With ping, you can determine whether a particular IP system on your network is functioning correctly. You can use many different options with the ping utility.

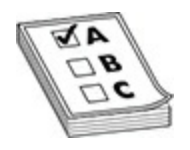

**EXAM TIP** Remember for both the CCT and CCNA exams that ICMP is the protocol in the TCP/IP protocol suite that is responsible for error and status reporting. Programs such as ping and tracert use ICMP.

Tracert traces the path taken to a particular host. This utility can be useful in troubleshooting internetworks. Tracert sends ICMP echo requests to an IP address while it increments the TTL field in the IP header by a count of 1, after starting at 1, and then analyzing the ICMP errors that are returned. Each succeeding echo request should get one unit further into the network before the TTL field reaches 0 and an "ICMP time exceeded" error message is returned by the router attempting to forward it. **FIFE Remember for both the CCT and CCNA exams that IC**<br>tocol in the TCP/IP protocol suite that is responsible for erre<br>reporting. Programs such as ping and tracert use ICMP.<br>For traces the path taken to a particular host. **All your standard in the CCT** and CCNNA exams that ICMP is the protocol in the ICP/IP protocol suite that is responsible for error and states reporting. Programs such as ping and tracert use ICMP. These traces the path ta

### **ICMP Types and Codes**

ICMP does not use port numbers, but instead uses ICMP types and codes to identify the different types of messages. For example, an echo request message that is used by the ping request uses ICMP type 8, while the ping reply comes back with an ICMP type 0 message.

Some of the ICMP types are broken down to finer levels with different codes in the type. For example, ICMP type 3 is a "destination unreachable" message, but because there are many reasons why a destination is unreachable, the type is subdivided into different codes. Each code represents a different message in the type (see Table 3-3).

| <b>Type</b>                 | Code | <b>Description</b>               |  |
|-----------------------------|------|----------------------------------|--|
| 0 – Echo Reply              | 0    | Echo reply message               |  |
| 3 - Destination Unreachable | 0    | <b>Destination network</b>       |  |
|                             |      | Destination host unreachable     |  |
|                             | 2    | Destination protocol unreachable |  |
|                             | 3    | Destination port unreachable     |  |
| 8 – Echo Request            | 0    | Echo request message             |  |

<span id="page-153-0"></span>**Table 3-3** Common ICMP Types and Codes

### **ICMP Header**

<span id="page-153-1"></span>The ICMP header is a very small header compared to the IP header and the TCP header. Figure 3-8 displays the ICMP header, and a listing of the fields follows:

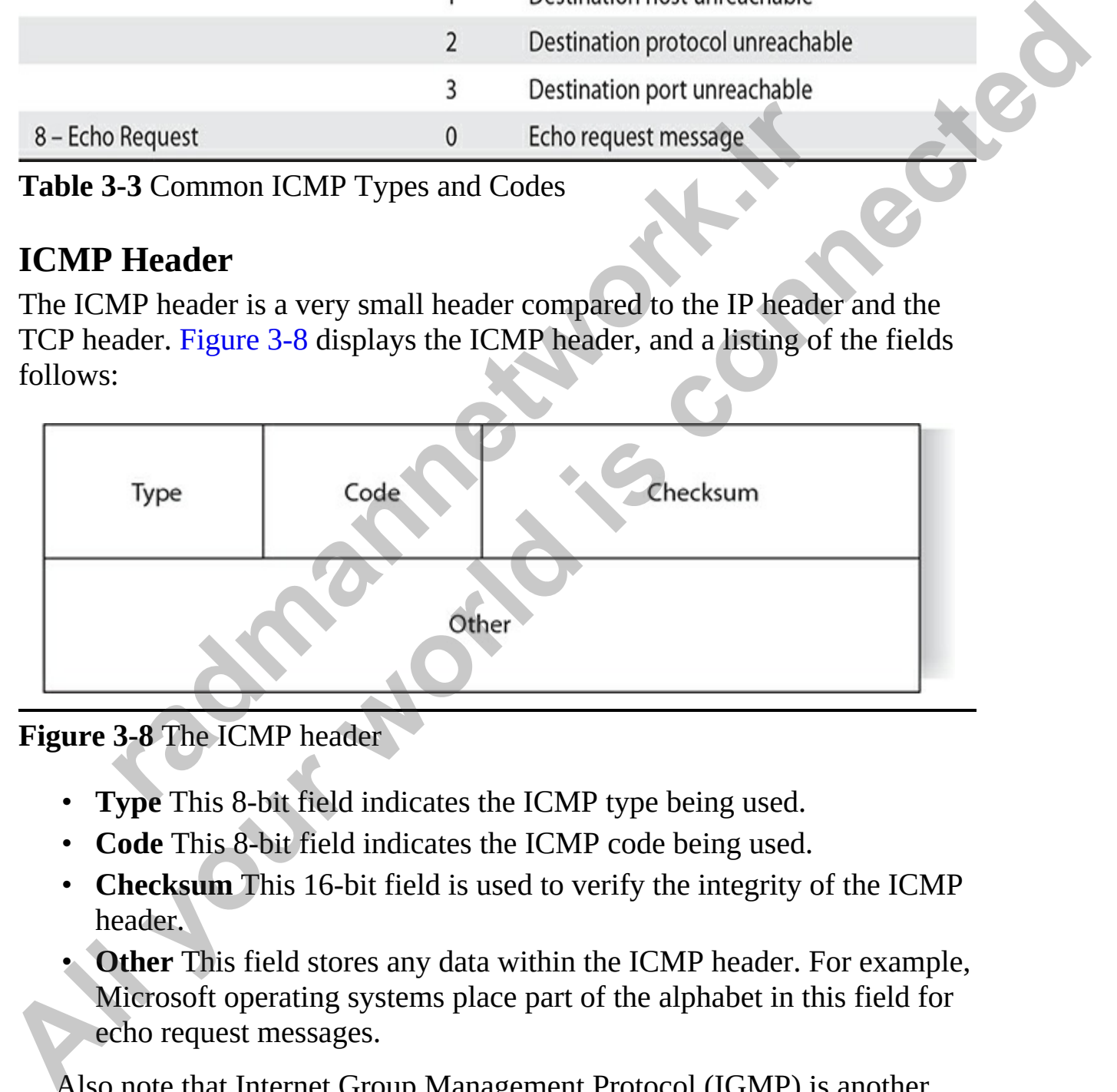

**Figure 3-8** The ICMP header

- **Type** This 8-bit field indicates the ICMP type being used.
- **Code** This 8-bit field indicates the ICMP code being used.
- **Checksum** This 16-bit field is used to verify the integrity of the ICMP header.
- **Other** This field stores any data within the ICMP header. For example, Microsoft operating systems place part of the alphabet in this field for echo request messages.

Also note that Internet Group Management Protocol (IGMP) is another Internet-layer protocol and is used for multicast applications.

## **Address Resolution Protocol**

The Address Resolution Protocol (ARP) provides IP address–to–physical address resolution on a TCP/IP network. To accomplish this feat, ARP sends out a broadcast message with an ARP request packet that contains the IP address of the system it is trying to find. All systems on the local network see the message, and the system that owns the IP address for which ARP is looking replies by sending its physical address to the originating system in an ARP reply packet. The physical/IP address combo is then stored in the ARP cache of the originating system for future use. address of the system it is trying to find. All systems on the local network see<br>the message, and the system that owns the IP address for which ARP is<br>looking replies by sending its physical address to the originating syst

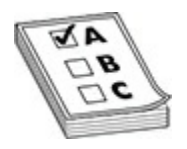

**EXAM TIP** For the CCT certification exam, remember that ARP is responsible for converting an IP address (layer 3 address) to the physical Media Access Control (MAC) address (layer 2 address).

All systems maintain ARP caches that include IP address–to–physical address mappings. The ARP cache is always checked for an IP address–to– physical address mapping before initiating a broadcast. Let's take a look at how ARP works in a little more detail. ply packet. The physical/IP address combo is then stored in<br>
f the originating system for future use.<br> **radio for converting an IP address (layer 3 address)** to the ph<br>
sible for converting an IP address (layer 2 address)

### **Single-Segment ARP Example**

Let's start by discussing how ARP works on a single segment network, in which everyone exists on a single LAN. Figure 3-9 shows an example of the use of ARP.

<span id="page-155-0"></span>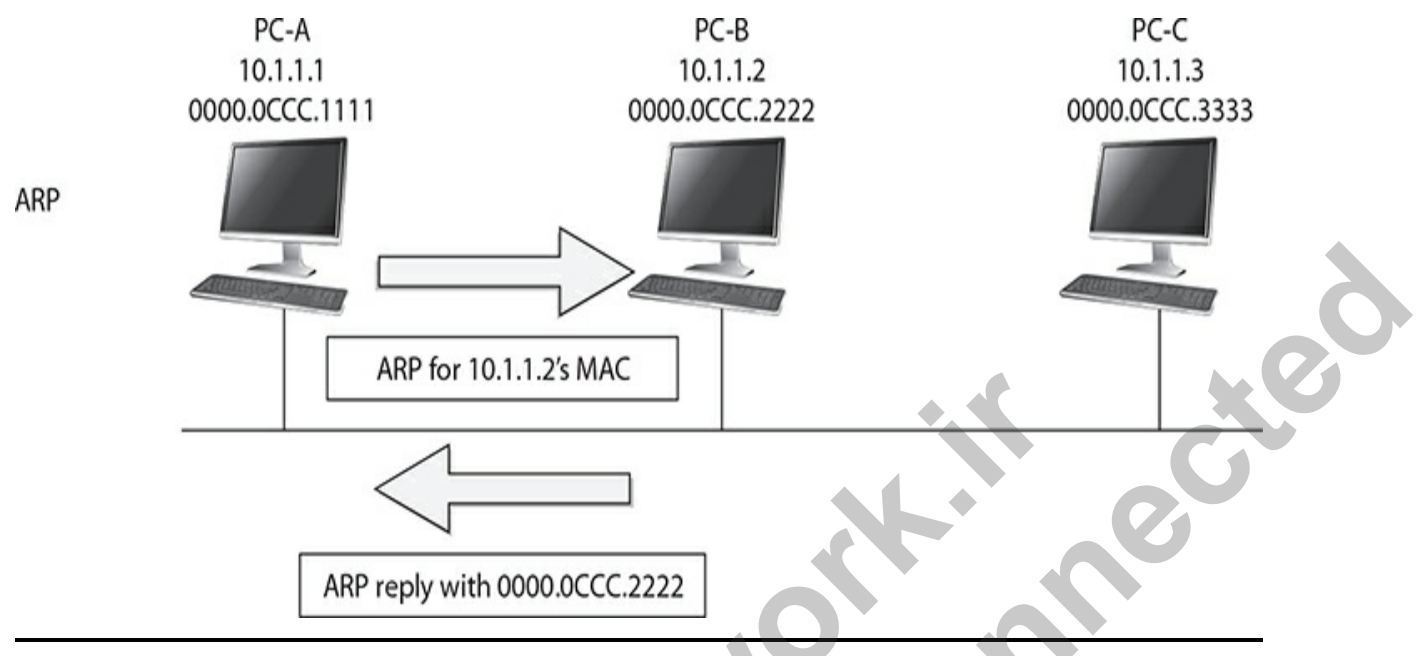

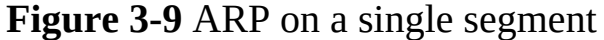

In this example, PC-A wants to send information directly to PC-B. PC-A knows PC-B's IP address (or has DNS resolve it to an IP address); however, it doesn't know PC-B's Ethernet MAC address. To resolve, or convert, the IP address to a MAC address, PC-A generates an ARP request message. In the ARP request message, the source IP address is 10.1.1.1 and the destination IP address is 255.255.255.255 (the broadcast address, which means the data is destined for every device on the network). PC-A includes PC-B's IP address in the data field of the ARP datagram. This is encapsulated into an Ethernet frame, with a source MAC address of 0000.0CCC.1111 (PC-A's MAC address), and a destination MAC address of *FF:FF:FF:FF:FF:FF* (the local broadcast address) and is then placed on the Ethernet segment. Both PC-B and PC-C see this frame because it is destined for all systems (a broadcast message). **EXECUTE:**<br> **EXECUTE:**<br> **RAP reply with 00000CCC2222**<br> **3-9** ARP on a single segment<br>
is example, PC-A wants to send information directly to PC-<br>
PC-B's IP address (or has DNS resolve it to an IP address);<br>
i't know PC-B's **ARP for 10.1.125 MAC**<br> **ARP for 10.1.125 MAC**<br> **ARP for 10.1.125 MAC**<br> **ARP for 10.1.125 MAC**<br> **ARP for 10.1.125 MAC**<br> **ARP for 10.1.125 MAC**<br> **ARP and single segment**<br> **In this example, PC-A wants to send information dir** 

Both devices' network interface cards (NICs) notice the data link layer broadcast address and assume that this frame is for them, since the destination MAC address is a broadcast, so they strip off the Ethernet frame and pass the IP datagram with the ARP request up to the Internet layer. Again, there is a broadcast address in the destination IP address field, so both devices' TCP/IP stacks will examine the data payload. PC-B notices that this is an ARP request and that this is its own IP address in the query, and it therefore responds directly back to PC-A with PC-B's MAC address. PC-C,

however, sees that this is not an ARP for its own MAC address and ignores the requested datagram broadcast.

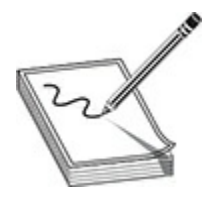

**NOTE** One important thing that both PC-B and PC-C will do is add PC-A's MAC address to their local ARP tables after they have received the initial broadcast message. They do this so that if either device needs to communicate with PC-A, neither will have to perform the ARP request as PC-A had to do. Entries in the ARP cache table will time out after a period of nonuse of the MAC address. This time period is dependent on the operating system used, but it can typically be changed by the user or administrator. Also, a device can generate a *gratuitous ARP*, an ARP reply that is generated without a corresponding ARP request. This is commonly used when a device may change its IP address or MAC address and wants to notify all other devices on the segment about the change so that the other devices have the correct information in their local ARP tables. One important thing that both PC-B and PC-C will do is adddress to their local ARP tables after they have received the ast message. They do this so that if either device needs to micate with PC-A, neither will have to perf **NOTE** One important thing that both PC-B and PC-C will do is add PC-ANNING and RC-C will do is add PC-ANNING address to their local ARP tables after they have received the initial broadcast message. They do this so that i

## **Two-Segment ARP Example**

Figure 3-10 shows how ARP works across networks. This is very important for you to understand for the CCT and CCNA certification exams. In this example, PC-A wants to connect to PC-B using IP. The source IP address is 1.1.1.1 (PC-A), and the destination is 2.2.2.2 (PC-B). Because the two devices are on different networks, a router is used to communicate between the networks. Therefore, if PC-A wants to send something to PC-B, it has to be sent via the intermediate router. However, this communication does not occur at the network layer using IP; instead, it occurs at the data link layer.

<span id="page-157-0"></span>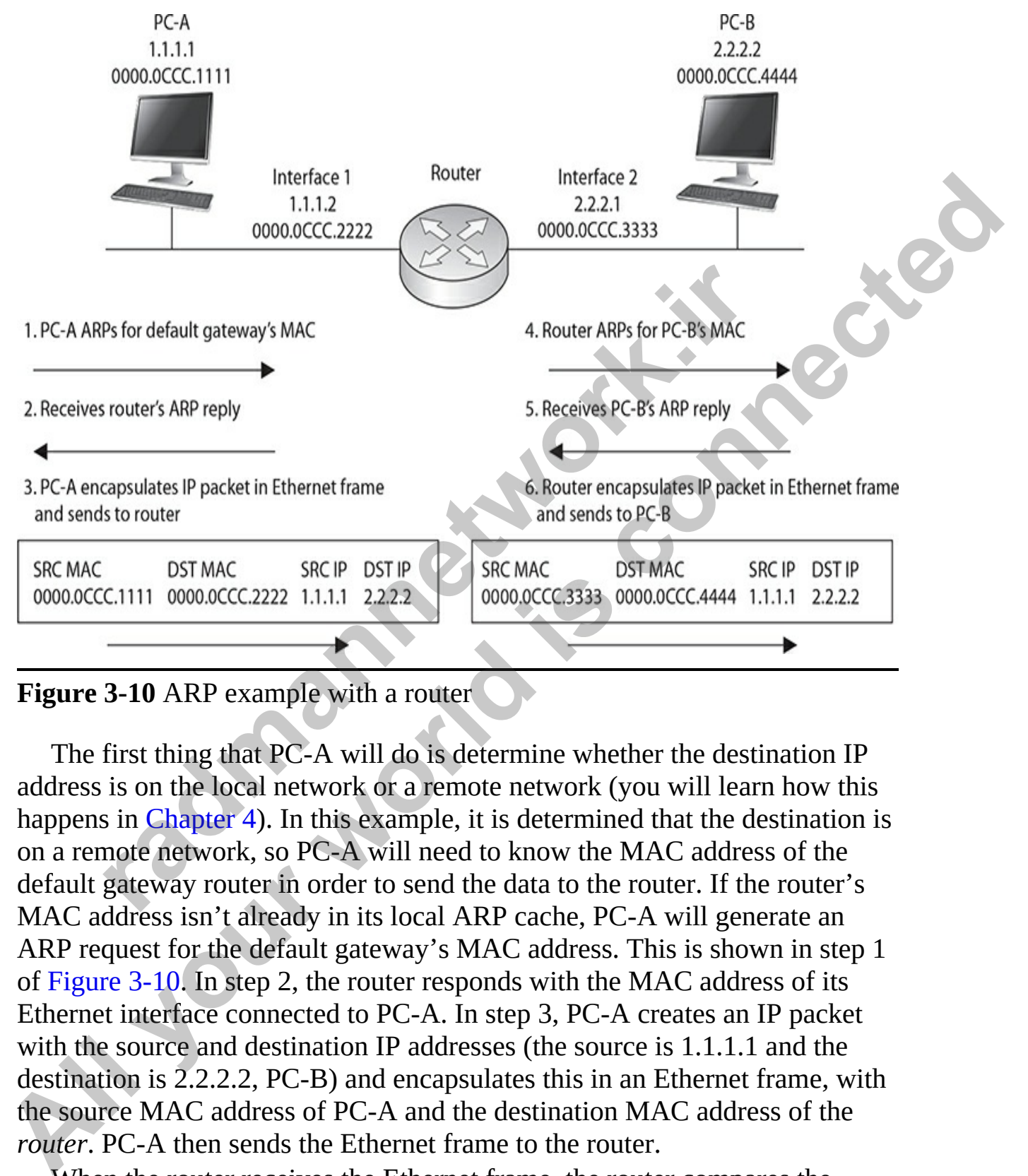

#### **Figure 3-10** ARP example with a router

The first thing that PC-A will do is determine whether the destination IP address is on the local network or a remote network (you will learn how this happens in Chapter 4). In this example, it is determined that the destination is on a remote network, so PC-A will need to know the MAC address of the default gateway router in order to send the data to the router. If the router's MAC address isn't already in its local ARP cache, PC-A will generate an ARP request for the default gateway's MAC address. This is shown in step 1 of Figure 3-10. In step 2, the router responds with the MAC address of its Ethernet interface connected to PC-A. In step 3, PC-A creates an IP packet with the source and destination IP addresses (the source is 1.1.1.1 and the destination is 2.2.2.2, PC-B) and encapsulates this in an Ethernet frame, with the source MAC address of PC-A and the destination MAC address of the *router*. PC-A then sends the Ethernet frame to the router.

When the router receives the Ethernet frame, the router compares the frame to the MAC address on its Ethernet interface, which it matches. The

router strips off the Ethernet frame and makes a routing decision based on the destination address of 2.2.2.2. In this case, the network is directly connected to the router's second interface. In step 4, if the router doesn't have PC-B's MAC address in its local ARP cache, the router ARPs for the MAC address of PC-B (2.2.2.2) and receives the response in step 5. The router then encapsulates the original IP packet in a new Ethernet frame in step 6, placing its second interface's MAC address, which is sourcing the frame, in the source MAC address field and PC-B's MAC address in the destination field. When PC-B receives this, it knows the frame is for itself (matching destination MAC address) and that PC-A originated the IP packet that's encapsulated based on the source IP address in the IP header at layer 3. **EXECTS INTERENT CONDUPLATE AND SET ALL SECTS WANTS AND ALL SECTS WAS CONDITED SIGNATED IS source MAC coldress field and PC-B's MAC address in the destination field.<br>When PC-B receives this** *All in Source MAC address* **in t** 

Note that in this example, the original IP addressing in the packet was not altered by the router, but two Ethernet frames are used to get the IP packet to the destination. Also, each device will keep the MAC addresses in a local ARP cache, so the next time PC-A needs to send something to PC-B, the devices will not have to ARP other intermediate devices again.

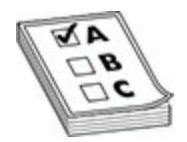

**EXAM TIP** ARP is used to determine the layer 2 address in order to communicate with a device in the same broadcast domain. For the exams, be familiar with which device talks to which other device at both layer 2 and layer 3. With a router between the source and destination, note that the layer 2 addresses are changing each step along the communication pathway, but the source and destination IP addresses stay the same. *radio* C-B receives this, it knows the frame is for itself (matching ion MAC address) and that PC-A originated the IP packet that in this example, the original IP addressing in the packet that in this example, the origi

## **Exercise 3-1: Identifying TCP/IP Protocols**

In this exercise, you will review the TCP/IP protocols by matching the protocol to the correct description.

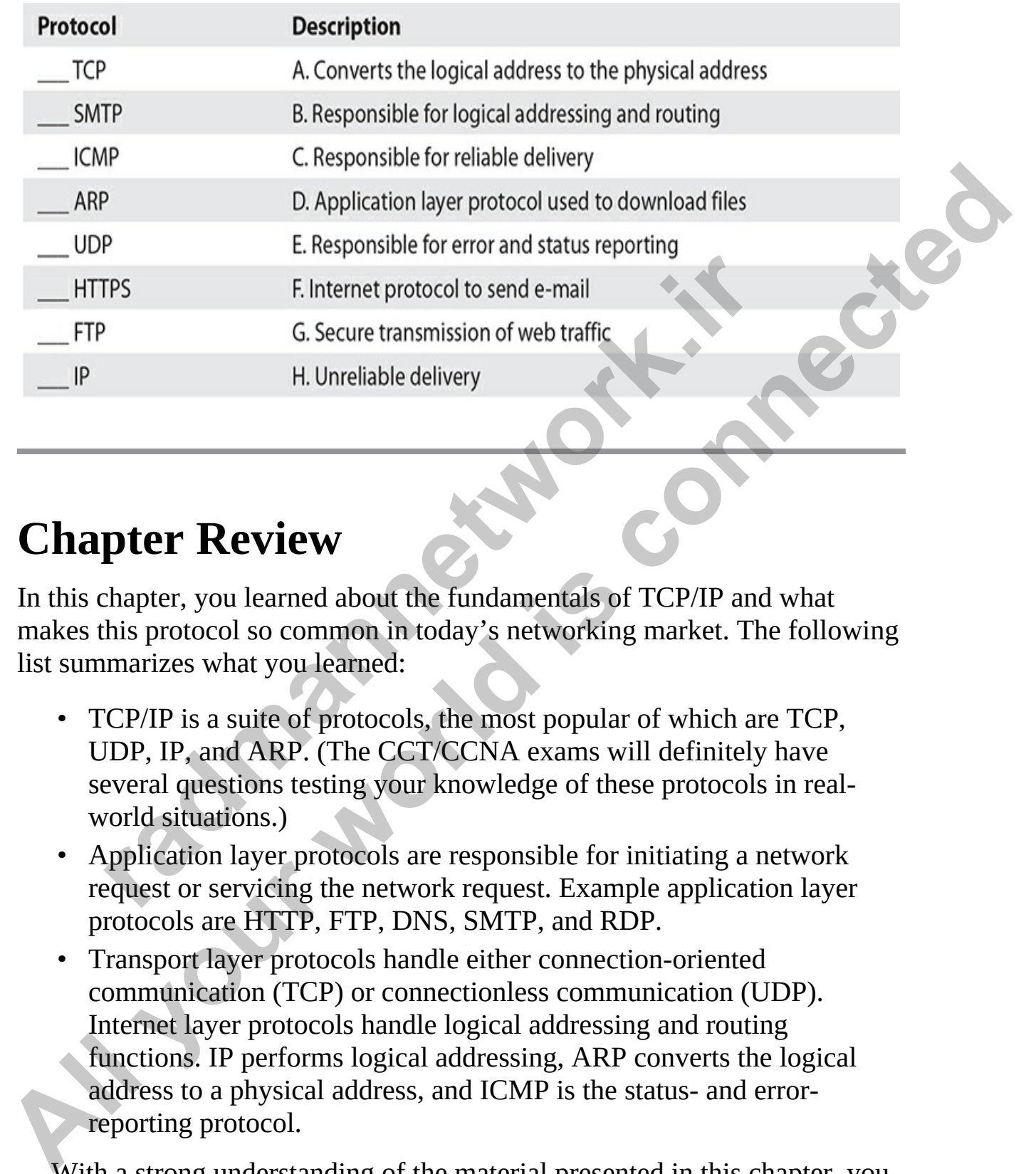

# **Chapter Review**

In this chapter, you learned about the fundamentals of TCP/IP and what makes this protocol so common in today's networking market. The following list summarizes what you learned:

- TCP/IP is a suite of protocols, the most popular of which are TCP, UDP, IP, and ARP. (The CCT/CCNA exams will definitely have several questions testing your knowledge of these protocols in realworld situations.)
- Application layer protocols are responsible for initiating a network request or servicing the network request. Example application layer protocols are HTTP, FTP, DNS, SMTP, and RDP.
- Transport layer protocols handle either connection-oriented communication (TCP) or connectionless communication (UDP). Internet layer protocols handle logical addressing and routing functions. IP performs logical addressing, ARP converts the logical address to a physical address, and ICMP is the status- and errorreporting protocol.

With a strong understanding of the material presented in this chapter, you will have no problems with any TCP/IP protocol-related questions on your

exams. Not only is the material presented here important for the exams, but it will also be important after you ace the exams and continue on to a career as a networking professional.

# **Quick Review**

### **TCP/IP Protocol Suite**

- TCP/IP is a suite of protocols. Each protocol in the suite has its own set of responsibilities.
- TCP is used for connection-oriented, or reliable, communication. TCP uses sequence numbers and acknowledgment numbers to guarantee delivery. **P Protocol Suite**<br>
CP/IP is a suite of protocols. Each protocol in the suite has if responsibilities.<br>
CP is used for connection-oriented, or reliable, communicates<br>
sequence numbers and acknowledgment numbers to gua<br>
eli
- UDP is used for connectionless, or unreliable, communication and does not guarantee delivery.
- The Internet Protocol (IP) handles logical addressing and routing. It is responsible for packet routing and delivery.
- ARP, Address Resolution Protocol, is used to convert logical addresses to physical addresses.
- ICMP is the error-reporting or status-reporting protocol in the TCP/IP protocol suite.

# **Questions**

The following questions will help you measure your understanding of the material presented in this chapter. Read all the choices carefully, as there may be more than one correct answer. Choose the correct answer(s) for each question. **All your School State**<br> **All your School State**<br> **All your School State**<br> **All your School State**<br> **All your state of protocols. Each protocol in the suite has its own set<br>
of responsibilities.<br>
TCP is used for connection** 

- <span id="page-160-0"></span>**1.** Which layer of the OSI model does IP run at?
	- **A.** Layer 2
	- **B.** Layer 3
	- **C.** Layer 4
	- **D.** Layer 5
- <span id="page-160-1"></span>**[2.](#page-163-1)** Which of the following protocols are layer 4 protocols of the OSI

model? (Select all that apply.)

**A.** TCP

- **B.** IP
- **C.** ARP
- **D.** UDP
- <span id="page-161-0"></span>**3.** Which protocol is responsible for converting the IP address to a MAC address? **B. ODP**<br> **A. IP CONFIDENTIFY**<br> **A. IP CONFIDENTIFY**<br> **A. IP CONFIDENTIFY**<br> **A. TCP**<br> **B. ICMP**<br> **D. ICMP**<br> **D. ICMP**<br> **D. ICMP**<br> **C. UDP**<br> **D. ICMP**<br> **A. ICMP**<br> **B. IP**<br> **D. ICMP**<br> **A. ICMP**<br> **A. ICMP**<br> **A. ICMP**<br> **A. ICM** 
	- **A.** IP
	- **B.** TCP
	- **C.** ARP
	- **D.** ICMP
	- **4.** Which protocol is responsible for connection-oriented communication? **A.** TCP
		-
		- **B.** IP
		- **C.** UDP
		- **D.** ICMP
	- **5.** Which protocol is responsible for error reporting and status information?
		- **A.** ICMP
		- **B.** TCP
		- **C.** UDP

<span id="page-161-3"></span><span id="page-161-2"></span>**D.** IP

<span id="page-161-1"></span>**6.** Which protocol is responsible for logical addressing and delivery of packets? **k**. IP<br>**r**<br>*r*<br>*radical CID COMP<br>Vhich protocol is responsible for connection-oriented community<br><b>r<br><i>r*<br>*r.*<br>*rCDP***<br><b>***r*<br>*rCDP*<br>*rCDP*<br>*rCDP***<br>***rCDP***<br>***rCDP***<br>***rCDP***<br>***rCDP***<br>***rCDP***<br>***rCDP***<br>**<br>*rCDP* 

**A.** ICMP

- **B.** TCP
- **C.** IP
- **D.** UDP
- <span id="page-161-4"></span>**7.** What two items are used by TCP to guarantee delivery of data? (Choose two.)
	- **A.** Source port
	- **B.** Acknowledgment numbers
	- **C.** IP address
	- **D.** Destination port
- **E.** Sequence numbers
- <span id="page-162-0"></span>**[8.](#page-164-5)** What field in the IP header identifies the system that the packet came from?
	- **A.** Source IP address
	- **B.** Protocol
	- **C.** Destination IP address
	- **D.** Source port
- <span id="page-162-1"></span>**9.** What field in the TCP header is used to specify the target application that the packet is for?
	- **A.** Source port
	- **B.** Destination IP address
	- **C.** Source IP address
	- **D.** Destination port

### **Performance-based Questions**

<span id="page-162-2"></span>Performance-based questions are interactive questions that you will find on the Cisco exams where you must drag an object from one area of the screen to the other. The following are sample performance-based questions based on content found in this chapter.

**1.** Using the following exhibit, write the protocols found on the left into the appropriate box on the right to identify the layer that the protocol runs at. On the real exam you would be expected to drag and drop the items into the appropriate box. What field in the TCP header is used to specify the target app<br>
at the packet is for?<br> **A.** Source port<br> **A.** Destination IP address<br> **C.** Source IP address<br> **C.** Source IP address<br> **C.** Source IP address<br> **C.** Source IP a

**All your world in the CCP** header is used to specify the target application **P**. C. Destination IP address<br> **D.** Source port<br>
that the packet is for?<br> **A.** Source port<br> **B.** Destination IP address<br> **C.** Source Paddress<br>

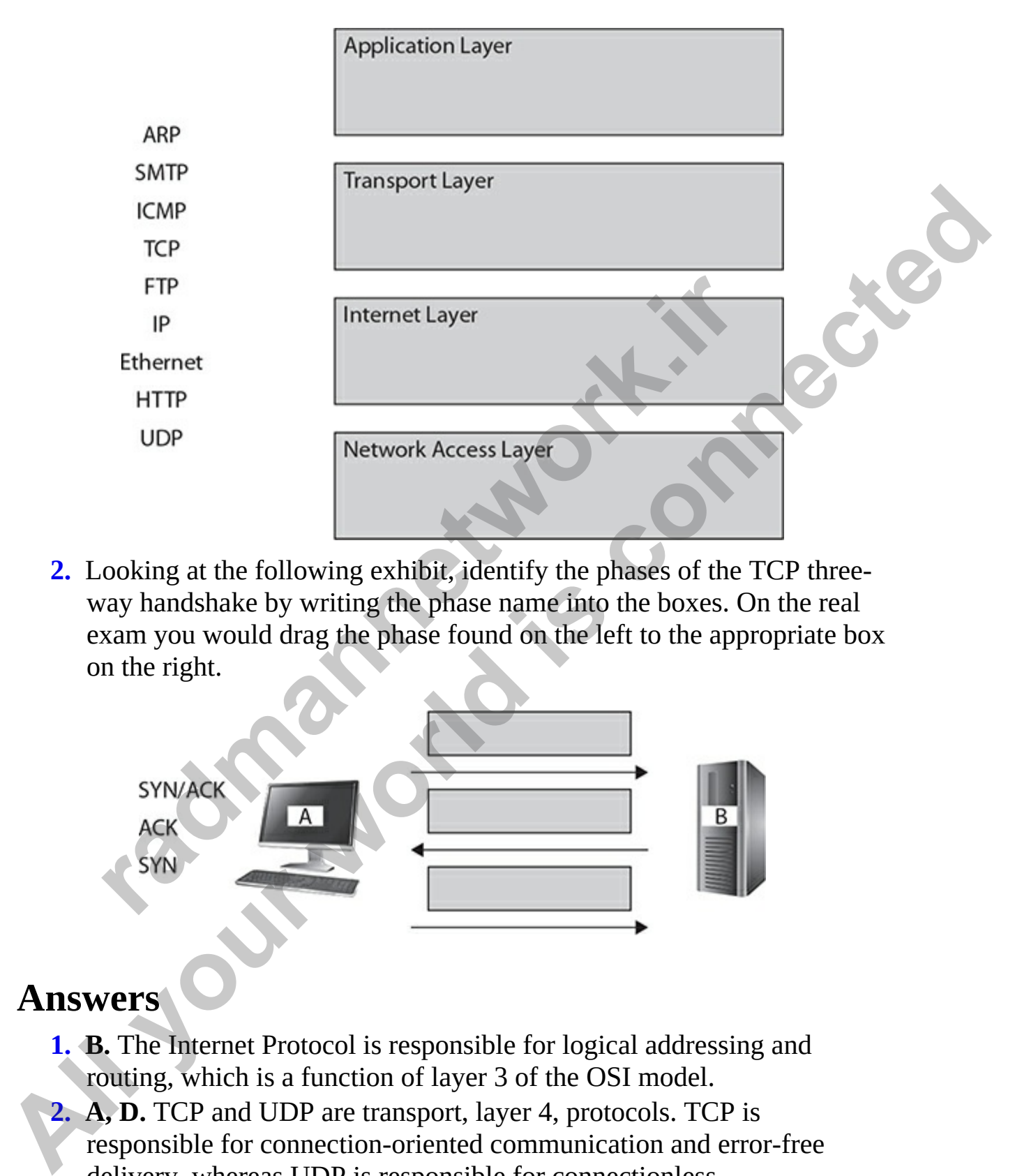

<span id="page-163-2"></span>**2.** Looking at the following exhibit, identify the phases of the TCP threeway handshake by writing the phase name into the boxes. On the real exam you would drag the phase found on the left to the appropriate box on the right.

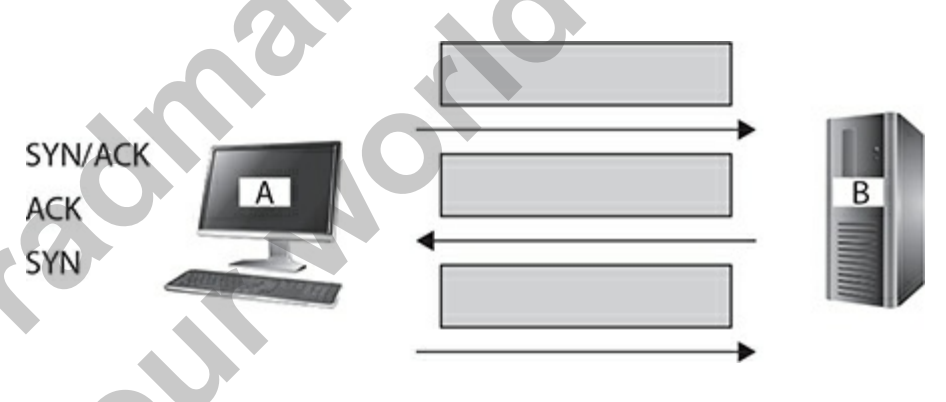

### **Answers**

- <span id="page-163-0"></span>**1. B.** The Internet Protocol is responsible for logical addressing and routing, which is a function of layer 3 of the OSI model.
- <span id="page-163-1"></span>**2. A, D.** TCP and UDP are transport, layer 4, protocols. TCP is responsible for connection-oriented communication and error-free delivery, whereas UDP is responsible for connectionless communication.
- <span id="page-164-0"></span>**[3.](#page-161-0) C.** The Address Resolution Protocol (ARP) is responsible for converting an IP address to a MAC address so that communication can occur.
- <span id="page-164-1"></span>**[4.](#page-161-1) A.** TCP is responsible for connection-oriented communication in the TCP/IP protocol suite.
- <span id="page-164-2"></span>**5. A.** ICMP is responsible for reporting errors and sending back status information when communicating over TCP/IP.
- <span id="page-164-3"></span>**6. C.** IP is responsible for packet delivery and logical addressing.
- <span id="page-164-5"></span><span id="page-164-4"></span>**7. B, E.** The sequence number and acknowledgment number are used by TCP to guarantee delivery of data. Each message has a sequence number assigned to it, and when it is received by the destination, an ACK message is sent back with an acknowledgment number.
- **8. A.** The source IP address of a packet identifies what system the packet was sent from. This is important, because the receiving system knows who to reply to because the sender's IP address is in the source IP address field. **radical Solution** and acknowledgement mumber are CP to guarantee delivery of data. Each message has a seque umber and acknowledgment number are CP to guarantee delivery of data. Each message has a seque umber assigned to **All your second is computation** when communicating over 17CPIP.<br> **All your world is considered to the second terms** in the section of the sequence number are used in the section of the sequence number and acknowledgment n
	- **9. D.** The destination port is used to identify the port number of the application on the target system that the message is destined for.

### <span id="page-164-6"></span>**Performance-based Answers**

<span id="page-164-7"></span>**1.** The following exhibit shows the correct application layer, transport layer, Internet layer, and network access layer protocols.

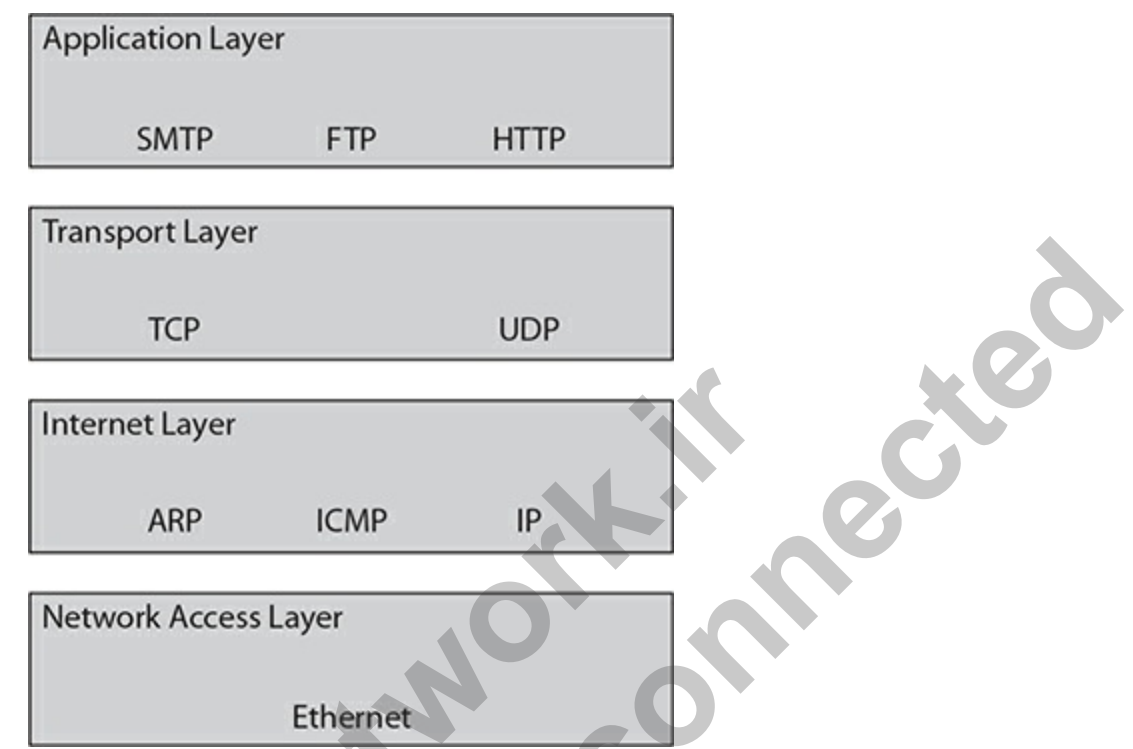

<span id="page-165-0"></span>**2.** The following exhibit shows the correct stages of the TCP three-way handshake.

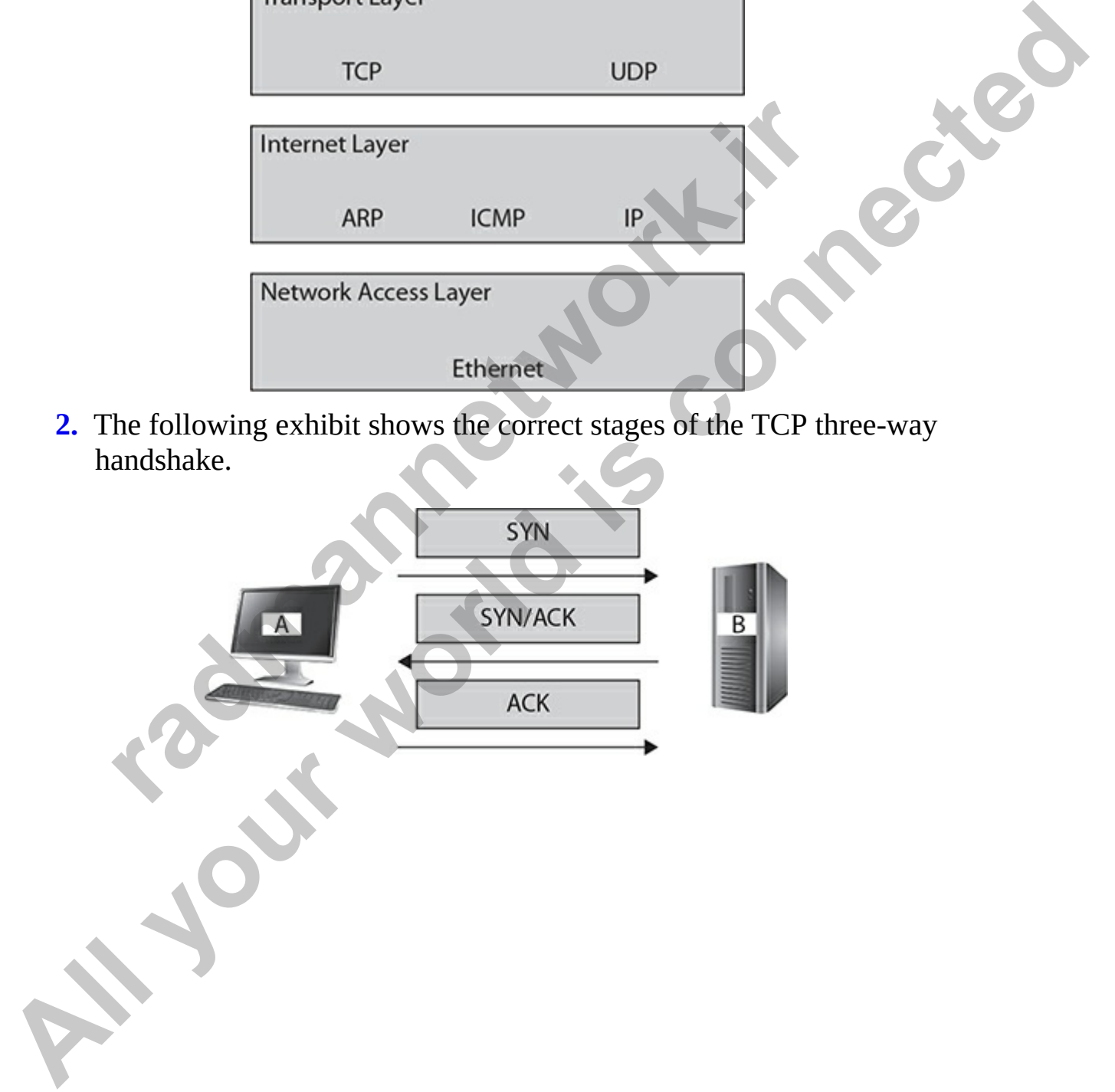

### **CHAPTER 4**

# <span id="page-166-0"></span>IP Addressing Basics

In this chapter, you will

- Review TCP/IP fundamentals
- Learn about TCP/IP addressing
- Learn how to configure IP address settings
- Learn about the pathway of communication

Reading this chapter will give you an in-depth understanding of TCP/IP addressing, something you want to know well before you read Chapter 5 on subnetting. The CCT/CCNA exams will test your knowledge of address configuration for different-sized networks, starting with address classes and working into subnetting. You should have a strong understanding of the information presented in this chapter and the next chapter before taking the CCT/CCNA exams. Review TCP/IP fundamentals<br>
Learn about TCP/IP addressing<br>
Learn how to configure IP address settings<br>
Learn about the pathway of communication<br>
The pathway of communication<br>
The schape will give you an in-depth understand **All your world in the property of the COND**<br> **All your Strain bow to configure IP addressing**<br> **All your model in the pathway of communication**<br> **All your world in the pathway of communication**<br> **All your world in the pat** 

# **Configuring TCP/IP**

You have learned about some of the popular protocols that exist in the TCP/IP suite. This section will introduce you to the configuration of TCP/IP by discussing the addressing scheme and rules for assigning an address to a system. To configure TCP/IP properly, you must know the settings for the IP address, subnet mask, and default gateway. Let's start with the IP address.

# **IP Address**

The IP address is a 32-bit value that uniquely identifies the system on the network (or the Internet). The IP address is divided into four numbers, with each number separated by a period (for example, 192.168.1.15). Each of the four numbers is made up of 8 bits, and there are four numbers of 8 bits each, equaling 32 bits.

Each of the 8-bit values is called an *octet* (for example, the 192 or the 168 in the preceding example is an octet). There are four octets in an IP address. The four octets in an IP address are divided into two parts: a network ID and a host ID. The network ID portion of the IP address is a unique number that identifies the particular network, and the host ID portion is a unique number that identifies the computer or device on that network. The subnet mask determines the number of bits that make up the network ID and the number of bits that make up the host ID. Let's see how this works.

### **Subnet Mask**

The subnet mask is used by TCP/IP to determine whether a host is on a local or remote network. When a 255 is used in an octet, then the corresponding octet (the octet in the same position) in the IP address represents the network ID. So, if my IP address is 192.168.1.15 and my subnet mask is 255.255.255.0, the first three octets of the subnet mask (255.255.255) would represent the network ID (corresponding to 192.168.1) and the last octet (0) would represent the host ID (corresponding to 15). Again, the network ID assigns a unique address to the network itself, while the host ID uniquely identifies the system on the network. **radiffies the computer or device on that reflexes the computer or device on that metwork. The subnet n<br>mes the mumber of bits that make up the network. The subnet n<br>mes the number of bits that make up the network. The sub** The four occuss in an IP address are divided into two parts: a network ID and<br>a bost 1D. The network ID portion of the Pladdress is a unique number that<br>identifies the particular network, and the host ID portion is a uniqu

To use a different example, if a subnet mask is 255.0.0.0, it would mean that the first octet of the IP address (192 in our example) is used as the network ID portion, while the last three octets (168.1.15) are the host ID portion of the IP address.

Table 4-1 summarizes the first example. You can see that the network ID (represented with an "N" in the lowermost row) is 192.168.1, and the host ID is the last octet with a value of 15. This means that this system is on the 192.168.1 network and any other system on the same network will have the same network ID.

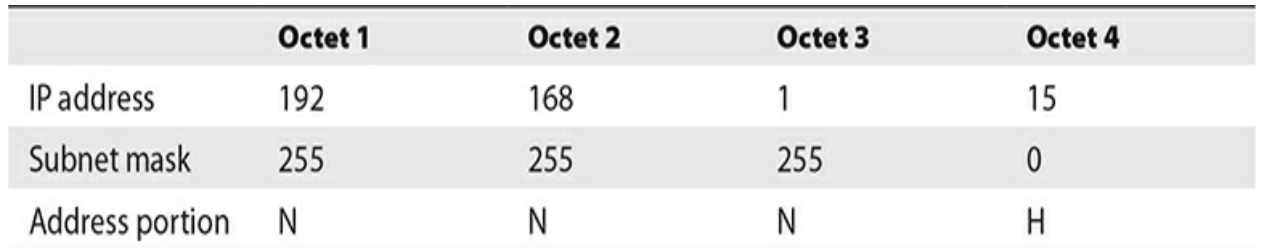

<span id="page-168-0"></span>**Table 4-1** Identifying the Network ID and Host ID Portions of an IP Address

So what is the purpose of the subnet masks? Or better yet, why do we have a subnet mask that breaks the IP address into a network ID and a host ID? When a system such as 192.168.1.15 with a subnet mask of 255.255.255.0 sends a piece of data to system 192.198.45.10, the sending system first needs to determine whether the target computer exists on the same network or not. It does this by comparing the network IDs (see Table 4-2); if the network IDs are the same, then both systems exist on the same network and one system can send to the other without the use of a router. If the systems exist on different networks, the data will need to be passed to the router so that the router can send the data to the other network. what is the purpose of the subnet masks? Or better yet, why c t mask that breaks the IP address into a net[wor](#page-168-1)k ID and a hot system such as 192.168.1.15 with a subnet mask of 255.25. piece of data to system 192.198.45.10, t **All strates the strategy of the State State State State State State State State State State State State State State State State State State State State State State State State State State State State State State State Sta** 

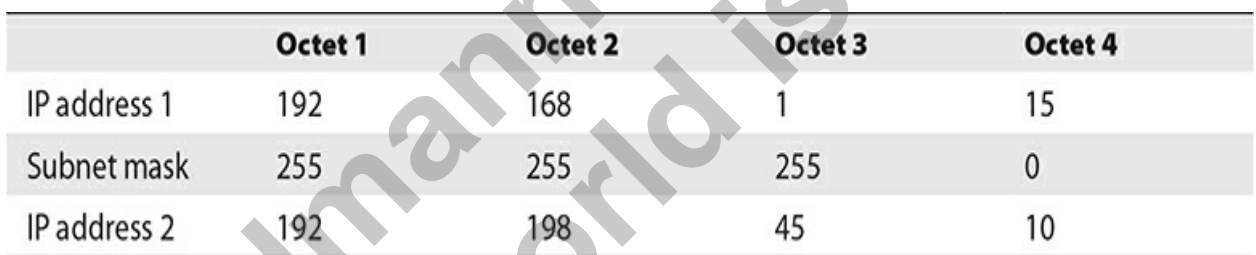

<span id="page-168-1"></span>**Table 4-2** Identifying Two Systems on Different Networks Using the Subnet Masks

# **Exercise 4-1: Identifying Remote Systems**

In this exercise, you will determine whether two systems exist on the same network or on separate networks by filling in the following table:

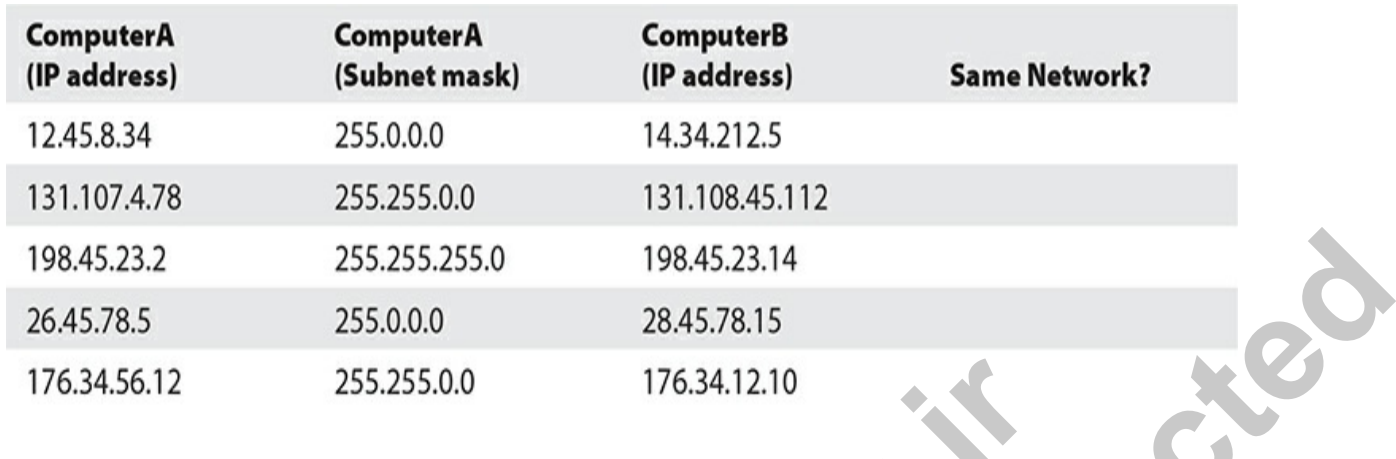

## **Default Gateway**

When your system wants to send data to another system on the network, it looks at its own network ID and compares that to the destination system's network ID. If it appears that both have the same network ID, the data is sent directly from your system to the destination system. If the two systems are on different networks, your system must pass the data to the router so that the router can send the data to the destination system's router. How does your system know where the router is? The default gateway is the IP address of the router that will be used to send data from your network to another network. 255.255.0.0 176.34.12.10<br> **radical CateWay**<br> **rour system wants to send data to another system on the network its own network ID and compares that to the destination sy<br>
refunction to the destination system. If the two sys** 19845.23.2 255.255.255.0 19845.23.14<br>
2645.78.5 255.0.00 2845.78.15<br>
176.34.56.12 255.255.0.0 176.34.12.10<br> **ALL CALCEWAY**<br>
When your system wants to send data to another system on the network, it<br>
holos at a is own networ

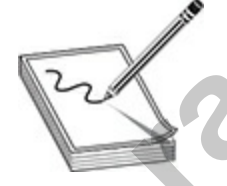

**NOTE** In short, to communicate on the Internet, your system will need to be configured with an IP address, a subnet mask, and a default gateway. If you need to communicate only with other systems on your network, you will need only an IP address and a subnet mask.

# **TCP/IP Addressing**

This section introduces you to the binary representation of an IP address and

ensures that before you move on to [Chapter 5](#page-201-0), you feel comfortable with converting binary values to decimal and address classes. You'll also learn about types of addresses, address schemes, and TCP/IP ports.

## **Understanding Binary**

You know from the previous discussion that the IP address is a 32-bit address divided into four 8-bit octets. The four octets are normally displayed as decimal values, but they also have a binary representation that looks like this:

Notice that there are four sets of 8 bits (1 or 0), which make up the 32 bits  $(8 \times 4 \text{ sets})$  of an IP address. Let's take a look at how you can determine the binary representation of an octet.

The values of the 8 bits within each octet are shown in Table 4-3. You can see that the first bit in an octet (far right) has a decimal value of 1, the second bit has a decimal value of 2, the third bit has a decimal value of 4, and the values keep doubling with each additional bit. You can also see that the eighth bit has a decimal value of 128. radium of the same of the same of the same of the same of the same of the same of the same of the same of the same of the 8 bits (1 or 0), which make up the same of the 8 bits within each octet are shown in Table 4-3 the f **All your kind of the previous discussi[on](#page-170-0) that the IP address is a 32-bit address<br>
Solvided into four 8-bit octest. The four octets are normally displayed as<br>
decimal values, but they also have a binary representation tha** 

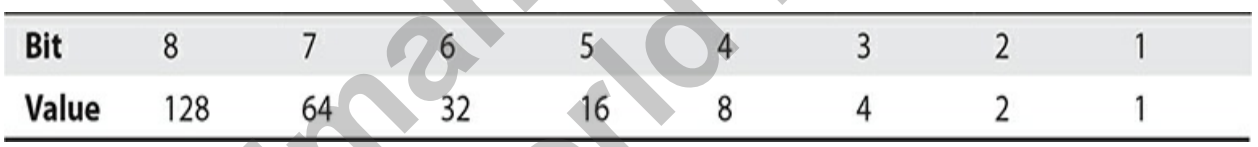

<span id="page-170-0"></span>**Table 4-3** Values Associated with Each Bit in an Octet

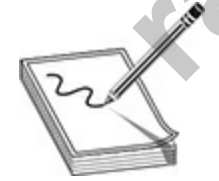

**NOTE** The first bit is known as the least significant bit, or low-order bit, while the eighth bit is known as the most significant bit, or high-order bit.

To calculate the binary value of an octet with a decimal number such as 192, for example, you need to enable, or turn on, the bits that will add up to the number 192, as shown in [Table 4-4](#page-171-0).

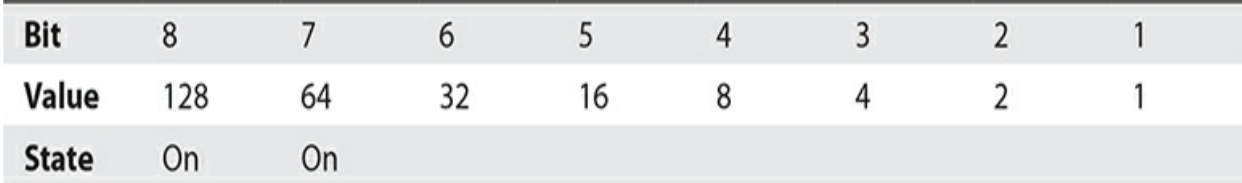

<span id="page-171-0"></span>**Table 4-4** Calculating the Decimal Value of 192 in Binary

In the table, notice that bit 8 and bit 7 are turned on to provide a value of  $128 + 64$ , which equals 192. The remaining bits will take an "off" state, which means they are not included in the calculation. A bit that has an on state takes a "1," and an off state takes a "0." So the combination of 8 bits to make the number 192 would be 11000000.

Now that you know how to convert a decimal value to binary and a binary value to decimal, try out Exercise 4-2 and Exercise 4-3 before moving on to the section on address classes.

## **Exercise 4-2: Converting Decimal to Binary**

In this exercise, you will practice converting decimal values to binary by filling out the following table:

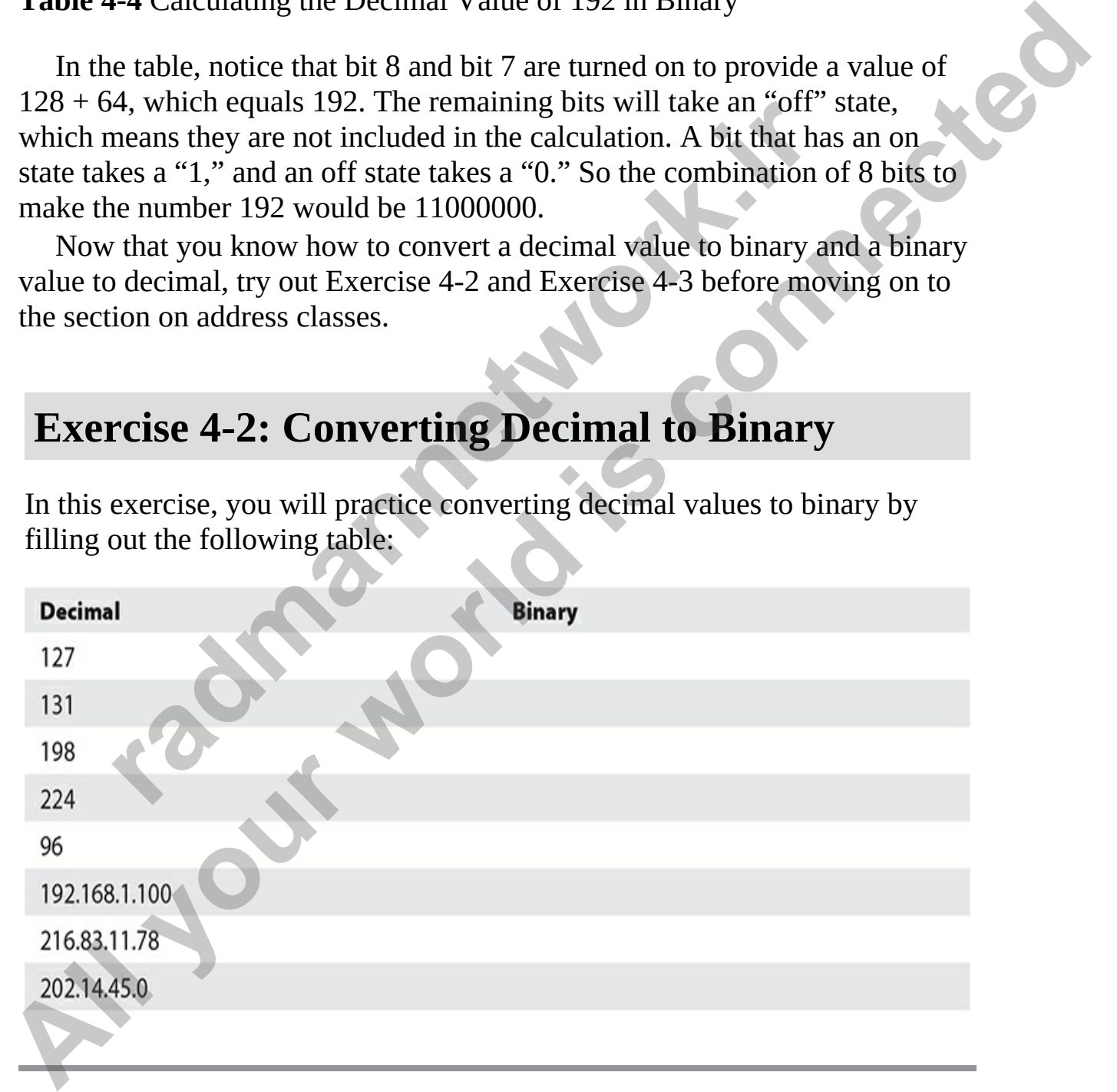

## **Exercise 4-3: Converting Binary to Decimal**

In this exercise, you will practice converting binary values to decimal values by filling out the following table:

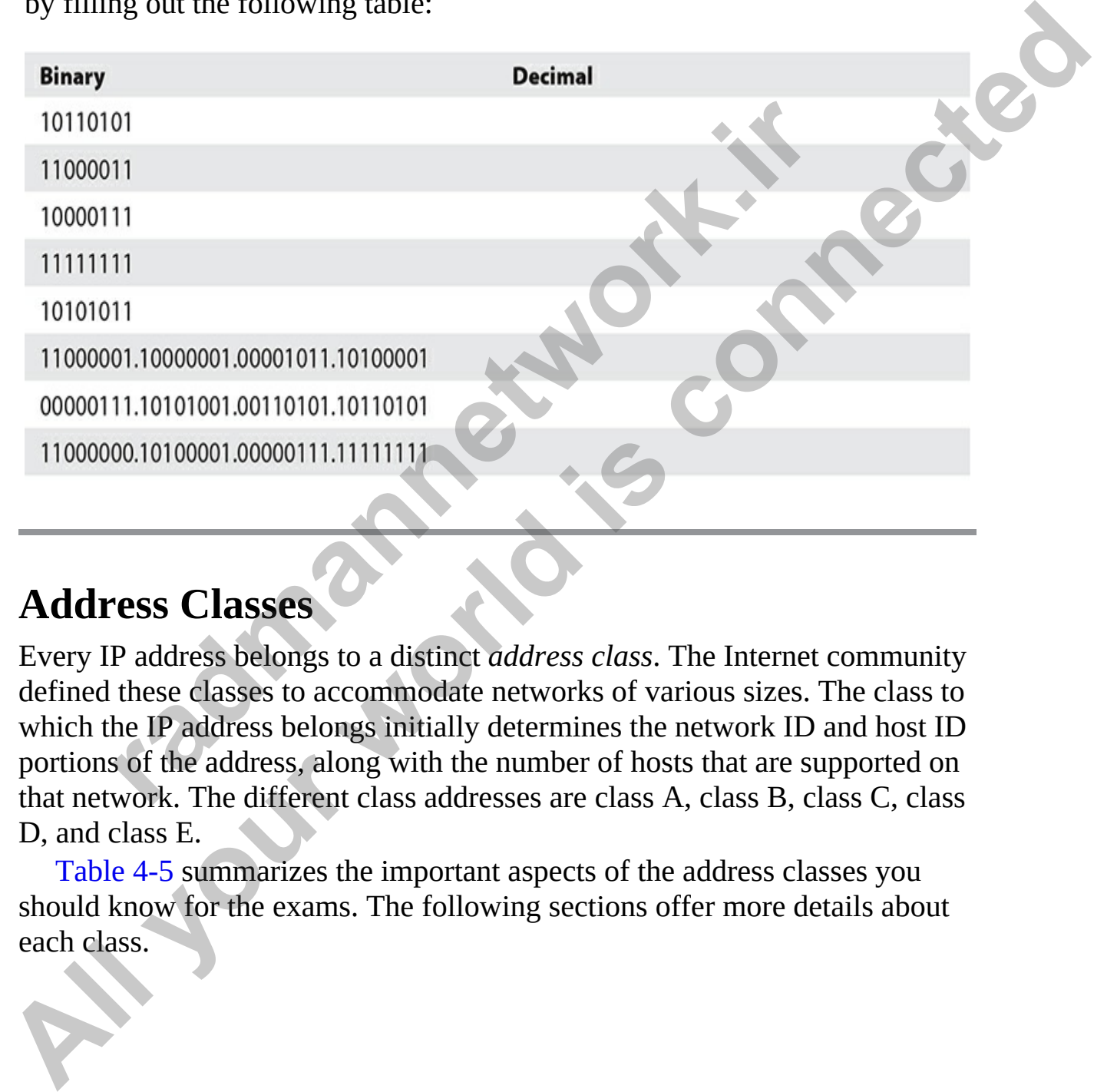

## **Address Classes**

Every IP address belongs to a distinct *address class*. The Internet community defined these classes to accommodate networks of various sizes. The class to which the IP address belongs initially determines the network ID and host ID portions of the address, along with the number of hosts that are supported on that network. The different class addresses are class A, class B, class C, class D, and class E.

Table 4-5 summarizes the important aspects of the address classes you should know for the exams. The following sections offer more details about each class.

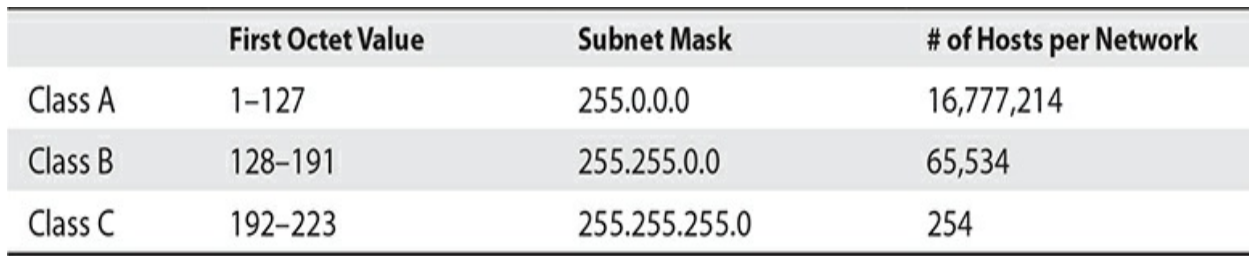

<span id="page-173-0"></span>**Table 4-5** Important Aspects of Address Classes

### **Class A Addresses**

A class A address has a default subnet mask of 255.0.0.0, which means that the first octet is the network ID and the last three octets represent the host ID portion of the address. Each octet can contain 256 possible values (0–255), so a class A address supports 16,777,216 hosts on the network (256  $\times$  256  $\times$ 256). Actually, there are only 16,777,214 valid addresses to use on systems, because there are two addresses on each IP network you are not allowed to assign to systems because they are reserved. These are the addresses with all host bits set to 0s (the network ID) and all host bits set to 1s (the broadcast address). So with a class A address, you will not be able to assign *n*.0.0.0 or *n*.255.255.255 (where *n* is your network ID) to any hosts on the network. **A Addresses**<br> **A Addresses**<br> **A address has a default subnet mask of 255.0.0.0, which me**<br>
coctet is the network ID and the last three octets represent the<br>
of the address. Each octet can contain 256 possible values (<br> **A All the set of the set of the set of the set of the set of the set of the set of the set of the first occid is considered to the address show of the set of the set of the set of the address supports in a class it is consi** 

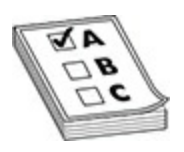

**EXAM TIP** You'll need to know how to identify class A addresses for your exam. Class A addresses have an IP address in which the first octet is between 1 and 127. Class A addresses also have a default subnet mask of 255.0.0.0. You can always identify a class A address because the value of the first octet falls between the numbers 1 and 127. Although an address that starts with 127 is technically a class A address, you are not allowed to use any address that starts with 127 because it is reserved for the loopback address (more on the loopback address later). An example of a class A address is the IP address 12.56.87.34: the first octet is 12, which falls in the range of 1–127.

### **Class B Addresses**

Class B addresses have a default subnet mask of 255.255.0.0, which means that the first two octets are the network ID and the last two octets are the host ID portion of the address. This means that we can have 65,536 hosts (256  $\times$ 256) on the network. Oh, but wait! Don't forget to take off the two reserved addresses, so that gives us 65,534 addresses that can be assigned to hosts on the network. You can identify a class B address because the first octet starts with a number that falls between 128 and 191. Because of the number of hosts that are supported on a class B address, medium-sized companies use class B address. the network. You can identify a class B address because the first octet starts<br>with a number that falls between 128 and 191. Because of the number of<br>the number that folls between 128 and 191. Because of the number of<br>clas

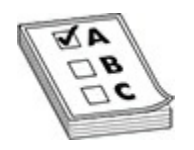

**EXAM TIP** You'll need to know how to identify class B addresses for your exam. Class B addresses have an IP address in which the value of the first octet is between 128 and 191. Remember that class B addresses have a default subnet mask of 255.255.0.0. **radical Solution CERC SET All the SET ALL STATES CONDUCT SET AND SET CONDUCT SET ALL STATES IN SUCKCREAD SUPPORT AND SUPPORT ALL STATES CONDUCT CONDUCT CONDUCT CONDUCT CONDUCT CONDUCT CONDUCT CONDUCT ASSOCIATE CONDUCT ASS** 

### **Class C Addresses**

Class C addresses have a subnet mask of 255.255.255.0, which means that the first three octets are the network ID and the last octet is the host ID. Having only one octet as the host ID means that a class C address can support only 254 hosts  $(256 – 2)$  on the network.

A class C address has a value for the first octet that ranges between 192 and 223. For example, an IP address of 202.45.8.6 is a class C address, because 202 falls between 192 and 223. You also know that this system has a subnet mask of 255.255.255.0 because it is a class C address.

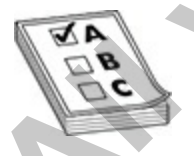

**EXAM TIP** You'll need to know how to identify class C addresses for your exam. Class C addresses have an IP address in which the value of the first octet is between 192 and 223. In addition, remember that class C addresses

have a default subnet mask of 255.255.255.0.

### **Class D Addresses**

Class D addresses are used for special types of applications on the network —*multicasting applications*. Multicasting applications send data to a number of systems at the same time by sending data to the multicast address, and any system that has registered with that address will receive the data. Because class D addresses are used for multicast addresses, you will not be assigning them specifically to hosts on the network for normal network communication. —*multiceasting applications*. Multicasting applications send data to a number<br>of system stat the same time by sending data to the multicast address, and any<br>system that has registered with that address will receive the da

Class D addresses have a value on the first octet that ranges from 224 to 239. With that many ranges, class D has the potential for 268,435,456 unique multicast groups that users can subscribe to from a multicast application.

### **Class E Addresses**

The funny thing about class E addresses is that they were designed for experimental purposes only, so you will never see a class E address on a network. Class E addresses have a first octet with a value between 240 and 247. and respected what all actual solutions are used for multicast addresses, you will not be electifically to hosts on the network for normal network commes D addresses have a value on the first octet that ranges from ith tha

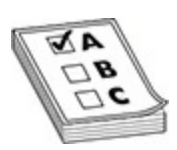

**EXAM TIP** It's guaranteed that you will see questions on identifying class A, B, and C addresses on both exams. Be sure to know the characteristics of each class such as the range of addresses in that class, the number of host supported, and the default subnet mask.

# **Exercise 4-4: Identifying Address Classes**

In this exercise, you will practice identifying address classes for different IP addresses and their associated subnet masks. Fill in the following table:

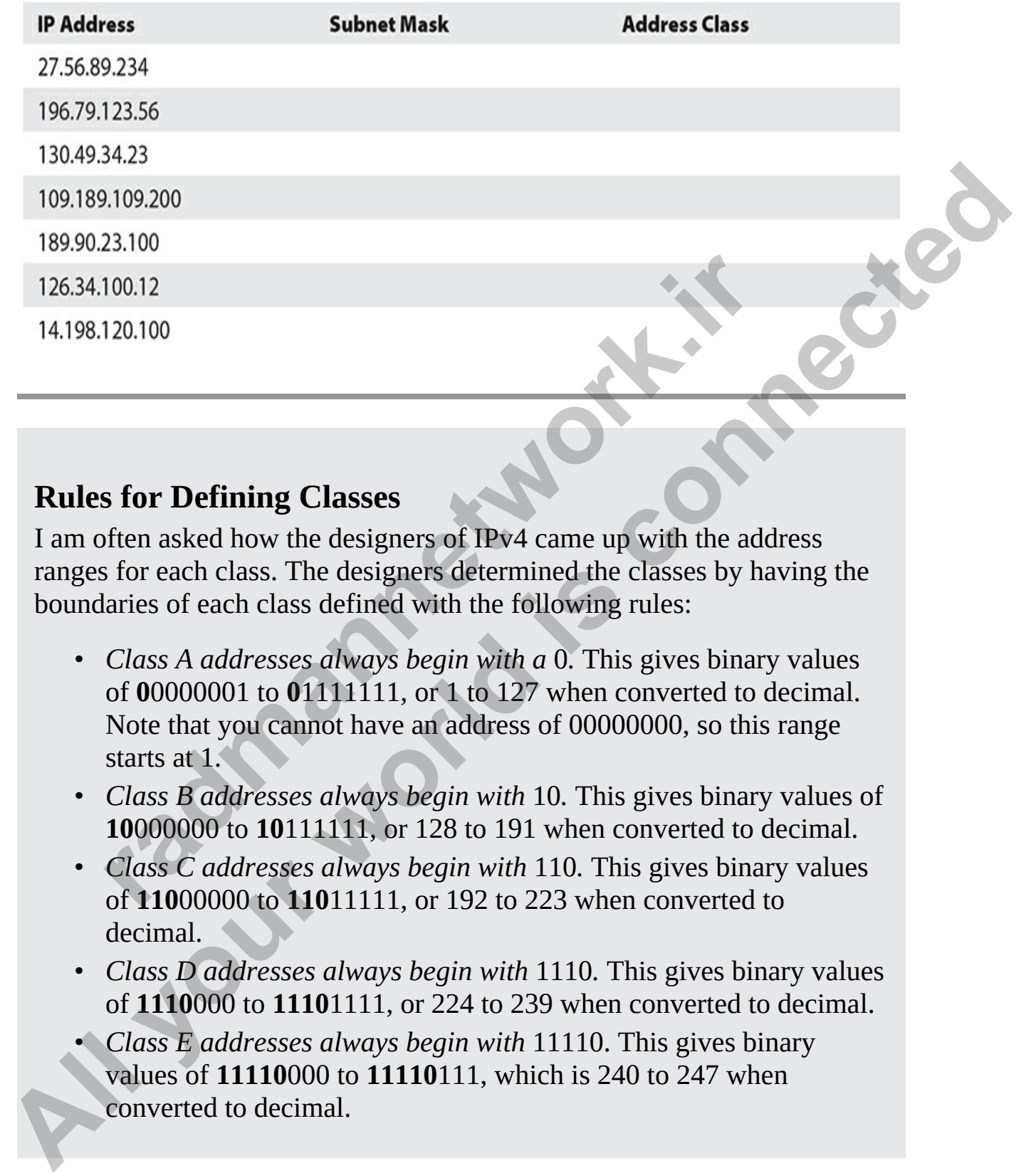

### **Rules for Defining Classes**

I am often asked how the designers of IPv4 came up with the address ranges for each class. The designers determined the classes by having the boundaries of each class defined with the following rules:

- *Class A addresses always begin with a* 0*.* This gives binary values of **0**0000001 to **0**1111111, or 1 to 127 when converted to decimal. Note that you cannot have an address of 00000000, so this range starts at 1.
- *Class B addresses always begin with* 10*.* This gives binary values of **10**000000 to **10**111111, or 128 to 191 when converted to decimal.
- *Class C addresses always begin with* 110*.* This gives binary values of **110**00000 to **110**11111, or 192 to 223 when converted to decimal.
- *Class D addresses always begin with* 1110*.* This gives binary values of **1110**000 to **1110**1111, or 224 to 239 when converted to decimal.
- *Class E addresses always begin with* 11110. This gives binary values of **11110**000 to **11110**111, which is 240 to 247 when converted to decimal.

## **Loopback Address**

You have learned that you are not allowed to have a host assigned an IP address that has a value of 127 in the first octet. This is because the class A address range of 127 has been reserved for the loopback address.

The loopback address is used to refer to the local system, also known as the *localhost*. If you want to verify that the TCP/IP software has initialized on the local system even though you may not have an IP address, you can ping the loopback address, which is typically referred to as 127.0.0.1.

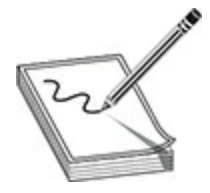

**NOTE** You can test your own local system from a command line by typing **ping 127.0.0.1**, **ping localhost**, or **ping loopback** to verify that the TCP/IP protocol stack is functioning on your system.

# **Private Addresses**

Another type of address you need to be aware of is a *private address*. A private address can be assigned to a system but cannot be used for any kind of Internet connectivity. Private addresses are *nonroutable* on the Internet, so any system using them will not be able to route data across the Internet. The following three address ranges are private: back address, which is typically referred to as 127.0.0.1.<br>
You can test your own local system from a command line b<br>
27.0.0.1, ping localhost, or ping loopback to verify that the<br>
27.0.0.1, ping localhost, or ping loopbac The loopback address is used to refer to the local system, also known as<br>the local dost If you want to verify that the TCP/IP software has initialized on<br>the local system even though you may not have an IP address, you can

- $10.0.0 10.255.255.255$
- $\cdot$  172.16.0.0–172.31.255.255
- 192.168.0.0–192.168.255.255

Due to the growth of the Internet, it became impossible for every device that needed Internet access to use a public IP address as we were running out of addresses. So private addresses are used inside networks because they are not seen by other systems on the Internet; we use a Network Address Translation (NAT) device to translate the private address to a public address.

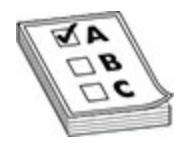

**EXAM TIP** Remember for the CCT/CCNA exams that one of the major design considerations with networks today is to use private addresses internally and use a NAT device to translate the private address, which is nonroutable on the Internet, to a public address that is routable on the Internet. This essentially enables a large number of computers running private addresses to share the public address of the NAT device to gain Internet access.

### **APIPA**

Systems today support the *Automatic Private IP Addressing* (APIPA) feature. When a client boots up and cannot contact a DHCP server, the client will configure itself automatically with a 169.254.*x*.*y* address. If there is something wrong with the DHCP server and none of the systems on the network can obtain an address, all of the clients will assign themselves an address within the 169.254 address range and will then be able to communicate with one another (because they are all on the same network). **radio to the SET SET ASSEM AT AND THE CONDUCT SET AND AND A THEOTER STATE AND A THEOTER IS alderesses to share the public address of the NAT device to taccess.<br>
<b>PA**<br> **radio to the Automatic Private IP Addressing (APII)**<br> **Example the methanology of the state of the state of the state of the private controllation**<br> **All the connect and the private address that is routed to the private controllation**<br> **Alternation** is a paplic address of the

APIPA does not assign a default gateway, so you will be unable to access resources on a remote network and the Internet—but you can still communicate with systems on your network. When troubleshooting to determine why a machine cannot communicate on the network, watch for systems that have the 169.254.*x*.*y* address range, because this indicates that they could not find a DHCP server.

# **Invalid IP Addresses for Hosts**

A few IP addresses cannot be assigned to hosts on the network. You may wonder, for example, why a class C address can have only 254 hosts and not 256, as would seem more likely, since an 8-bit number can have 256 possible values. The reason for this seeming discrepancy is that two of the addresses are lost from the available host pool. The first is an address that has all bits

set to 0s in the host ID, which signifies the network ID of the network. The second is an address that has all bits set to 1s in the host ID, which signifies the broadcast address for the network. So, for example, in the class C network 200.158.157.*x*, the addresses 200.158.157.0 (the network ID) and 200.158.157.255 (the broadcast address) are not available to assign to hosts on the network, reducing the available number of hosts from 256 to 254.

Another illegal address is any system that has the first octet of 127; remember that this is reserved as the loopback address, and you will not be able to assign the address to any host. The following summarizes illegal addresses:

- **Any address starting with 127** An IP address that starts with 127 is reserved for the loopback address and cannot be assigned to a system. An example of this illegal address is 127.50.10.23.
- **All host bits set to 0** You are not allowed to assign a system an IP address that has all of the bits in the host ID portion set to 0 because this is the network ID. An example of this illegal address is 131.107.0.0.
- All host bits set to 1 You are not allowed to assign a system an IP address that has all the host bits set to 1 because this corresponds to the broadcast address of the network. An example of this type of illegal address is 131.107.255.255. bet inta this is reserved as the tooppack address, and you which<br>assign the address to any host. The following summarizes ill<br>es:<br>**the symple of the loopback address and cannot be assigned to a**<br>for a example of this illeg
- **A duplicate address** You are not allowed to assign a system an address that another system is using because this results in a duplicate IP address error.

Not being able to route data across the Internet when using these addresses will not pose a problem, because, realistically, these private addresses will be sitting behind a NAT server that will translate the private address to a public address that can be routed on the Internet. Chapter 13 offers more information on NAT. on the network, reducing the available number of hosts from 256 to 254.<br>
Another lilegal address is any system that that the this to eff of 127;<br>
remember that this is reserved as the loopback address, and you will not be<br>

# **Exercise 4-5: Understanding Valid Addresses**

In this exercise, you will practice identifying valid addresses by recording whether each of the following addresses is valid. A valid address can be
assigned to a system on the network. If an address is invalid, specify why.

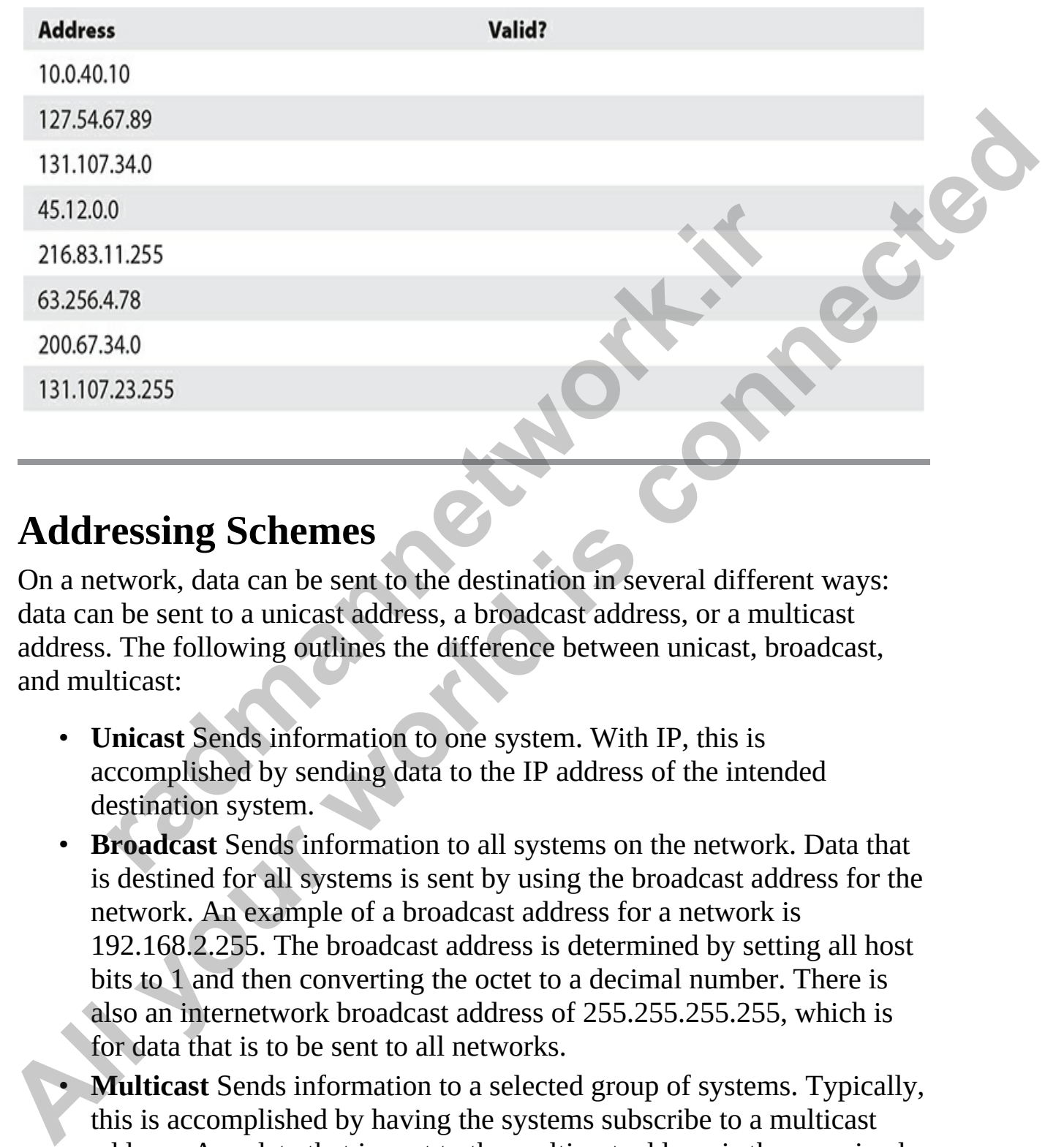

### **Addressing Schemes**

On a network, data can be sent to the destination in several different ways: data can be sent to a unicast address, a broadcast address, or a multicast address. The following outlines the difference between unicast, broadcast, and multicast:

- **Unicast** Sends information to one system. With IP, this is accomplished by sending data to the IP address of the intended destination system.
- **Broadcast** Sends information to all systems on the network. Data that is destined for all systems is sent by using the broadcast address for the network. An example of a broadcast address for a network is 192.168.2.255. The broadcast address is determined by setting all host bits to 1 and then converting the octet to a decimal number. There is also an internetwork broadcast address of 255.255.255.255, which is for data that is to be sent to all networks.
- **Multicast** Sends information to a selected group of systems. Typically, this is accomplished by having the systems subscribe to a multicast address. Any data that is sent to the multicast address is then received by all systems subscribed to the address. Most multicast addresses start

with 224.*x*.*y*.*z* and are considered class D addresses.

## **TCP/IP Ports**

An application or process uses a TCP/IP port as an identifier for that application/process running on a system. When you send data from one computer to another, you send data to the port used by that application. For example, when you type the IP address of a web site in your web browser, the web browser connects to the web server (or web application) running at that system by sending data to port 80 (shown in Figure 4-1), which is the default port of a web server. When the web server answers your request by sending the web page to your browser, because the browser is running on a particular port as well, the web server sends the page to the port of the web browser.

<span id="page-181-0"></span>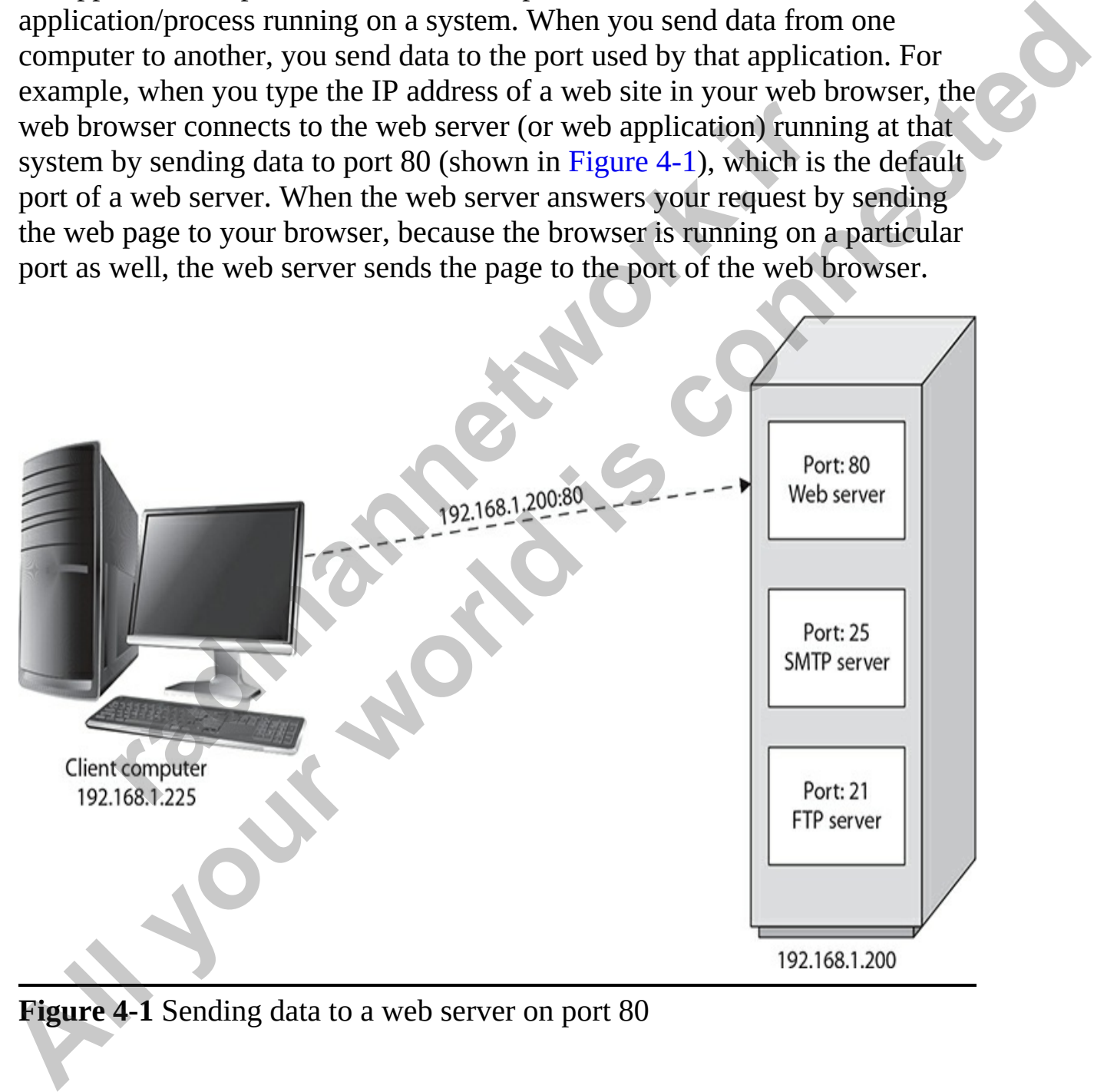

**Figure 4-1** Sending data to a web server on port 80

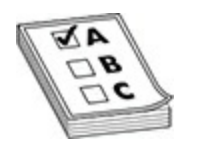

**EXAM TIP** For the exam, remember that both the TCP and UDP protocols use port numbers.

Server applications typically use low port numbers under 1024, whereas client applications usually run on port numbers greater than 1024. There are three types of ports:

- **Well-known ports** These port numbers are used by servers and range from 0 to 1023.
- **Registered ports** These ports are assigned to certain applications or protocols. Registered ports range from 1024 to 49151.
- **Dynamic ports** These ports are used by applications temporarily and range from 49152 to 65535. They are called dynamic ports because many times, a port is selected at runtime by the application and is different each time the program runs. For example, when you start Internet Explorer, it may use a different port number each time the program is started, whereas a web server uses the same port each time (port 80). er applications typically use low port numbers under 1024, pplications usually run on port numbers greater than 1024. T<br>pes of ports:<br>**Vell-known ports** These port numbers are used by servers a<br>com 0 to 1023.<br>**Registered p All your set of the counterpart of the control of the set of the set of the set of the set of the set of the set of protection**<br> **All the set of posts:**<br> **All known ports** These port numbers greater than 1024. There are<br>

Table 4-6 lists well-known port numbers that are used by different types of applications or protocols. Be sure to know these for the CCNA exams.

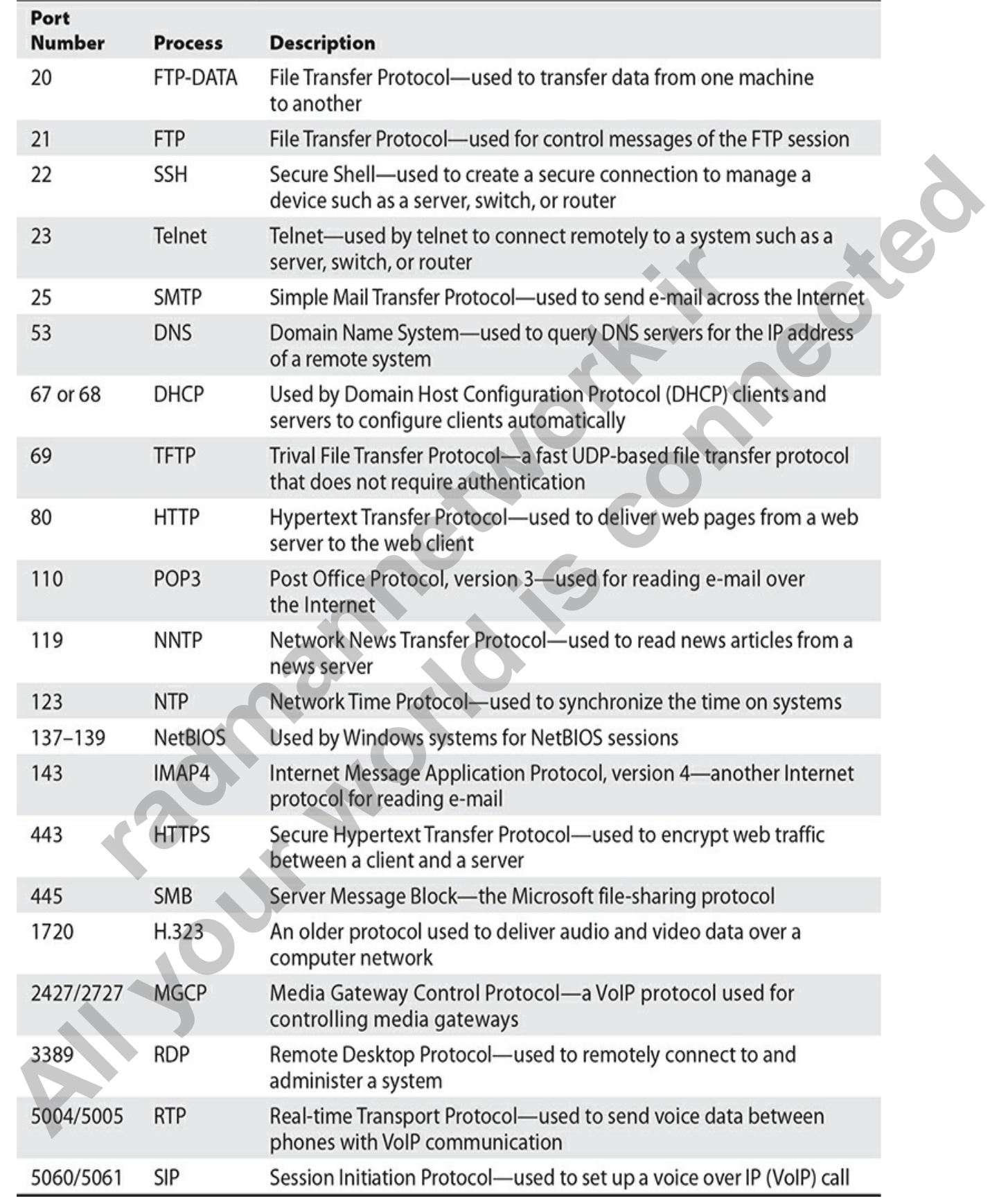

#### <span id="page-184-0"></span>**Table 4-6** Ports Used by Popular Internet Applications

Another term that you will hear a lot is *socket*, which is the endpoint of communication and is made up of three components: the IP address of the system, the port number of the application, and the protocol that is being used, either TCP or UDP. The socket is how data is sent from one system to another, or more accurately, from one application to another. The following formula defines what a socket is:

*Socket = IP address + Port number + Protocol (TCP or UDP)*

## **Configuring IP Address Settings**

The new CCNA exam expects you to know how to configure and verify the IP address on host systems including Windows, Linux, and macOS systems. The following sections demonstrate how to configure and verify the TCP/IP settings on these systems. Fraction of the network interfaces and manually<br> **radio and Socket B.**<br> **raddress Settings**<br> **r** CCNA exam expects you to know how to configure and v<br>
ess on host systems including Windows, Linux, and macOS<br>
lowing section

## **Manual Configuration vs. DHCP**

When configuring IP address settings on your workstations or network devices such as routers and switches, you can either manually configure the setting or dynamically assign addresses via DHCP.

### **Manual Configuration**

Manual configuration of a workstation or device such as a router involves going into the configuration of the network interfaces and manually inputting the IP address, subnet mask, and default gateway setting. Manual configuration can be labor intensive, so we normally manual configure only servers, routers, and switches. The clients on the network obtain their IP address dynamically from the DHCP server. used, either TCP or UDP. The socket is how data is sent from one system to<br>another, or more accurately, from one application to another. The following<br>formula defines what a socket is:<br> $Socket = IP$  address + Port number + Proto

### **Dynamic Configuration**

Configuring IP addressing on a large TCP/IP-based network can be a nightmare, especially if machines are moved frequently from one network to another. DHCP can help with the workload of configuring systems on a

network by assigning addresses to systems automatically on bootup.

The process of dynamically assigning IP addresses is managed via a DHCP server. The DHCP server can be a separate device, a service running on a server, or a service loaded on your Cisco router. The DHCP service is configured with a set of usable IP addresses, called a *scope.* The scope can also include the subnet mask, IP addresses of the default gateway, DNS servers, and other necessary addresses. When a PC powers on and is configured to use a DHCP server, it uses the following steps to obtain an address:

- **1. DHCP Discover** The client sends out a DHCP Discover message, which is a broadcast request packet, looking for any DHCP services on the network.
- **2. DHCP Offer** The DHCP server responds with a DHCP Offer message containing an IP address that the client can lease.
- **3. DHCP Request** The client then accepts the offer by sending a DHCP Request message to the DHCP server for that address.
- **4. DHCP Acknowledgment** The DHCP server responds by sending a DHCP ACK message to the client confirming the client is leasing the address. The DHCP ACK message also contains additional TCP/IP settings such as the lease time. The DHCP server marks the IP address in its database as being in use so that it is not assigned again. **FIGURE 1997**<br> **radical CONDECT SERVE:** The client sends out a DHCP Discover mess<br>
thich is a broadcast request packet, looking for any DHCP since network.<br> **RECP Offer The DHCP server responds with a DHCP Offer**<br> **radical Allower the state of the state of the defenue of the state of the state of the state of the scores, and other necessar[y](#page-709-0) addresses. When a PC powers on and is configured to use a DHCP server, it uses the following steps to**

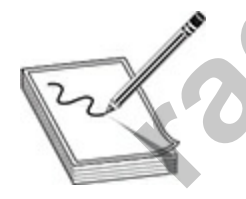

**NOTE** You will learn how to configure DHCP services on a Cisco router in Chapter 13.

## **Configuring TCP/IP on Systems**

You can modify the TCP/IP configuration settings on your system. The steps are different depending on the operating system you are running, but the following sections show the general steps to configure Windows, Linux, and macOS systems.

### **Windows 10**

To change the TCP/IP settings on your Windows system use these steps:

- **1.** Click the Start button, and then type **control**. In the Best Match section of the Start button you will see Control Panel.
- **2.** Choose Control Panel | Network and Internet | Network and Sharing Center.
- **3.** Click the Change Adapter Settings link on the left.
- **4.** Right-click Ethernet and choose Properties.
- **5.** Select Internet Protocol Version 4 (TCP/IPv4) and choose Properties.
- **6.** In the Properties dialog box, notice that, by default, the radio button Obtain An IP Address Automatically is selected, which means that the system is configured as a DHCP client:

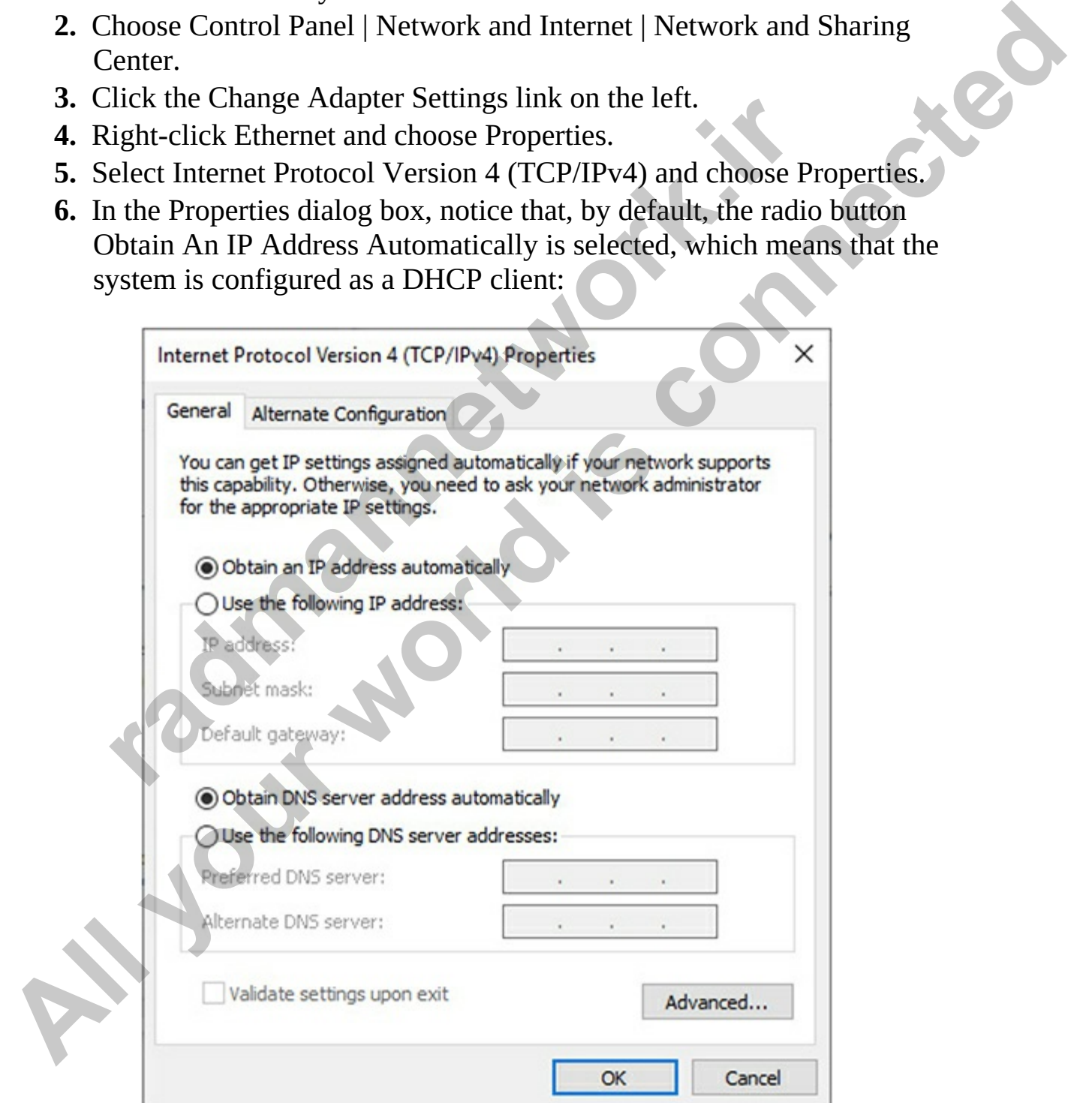

- **7.** To configure the IP address statically, choose Use The Following IP Address: and then enter the IP address, subnet mask, and default gateway setting for the system.
- **8.** To configure the system to use a specific DNS server, choose the Use The Following DNS Server Addresses and then enter the IP address of the DNS server you want to use.
- **9.** Choose OK and close all windows.

### **Linux**

There are a few different ways you can use to modify your IP address on Linux systems depending on the distribution. For years, administrators used the **ifconfig** command to change their IP address with the following syntax: re a few different ways you can use to modify your IP addresses administrate manned to change their IP address with the following ethology at the 12.0.0.11 netmask 255:0.000 and the interface or network card you are modif

Where:

**Eth0** is the interface or network card you are modifying. **12.0.0.11** is the IP address you want to use. **netmask 255.0.0.0** is the subnet mask.

You can also change your IP address in Linux using the graphical interface. To do this, follow these steps:

**1.** On your Linux system, in the top right corner, you will see a network icon. Right-click the network icon and choose Edit Connections:

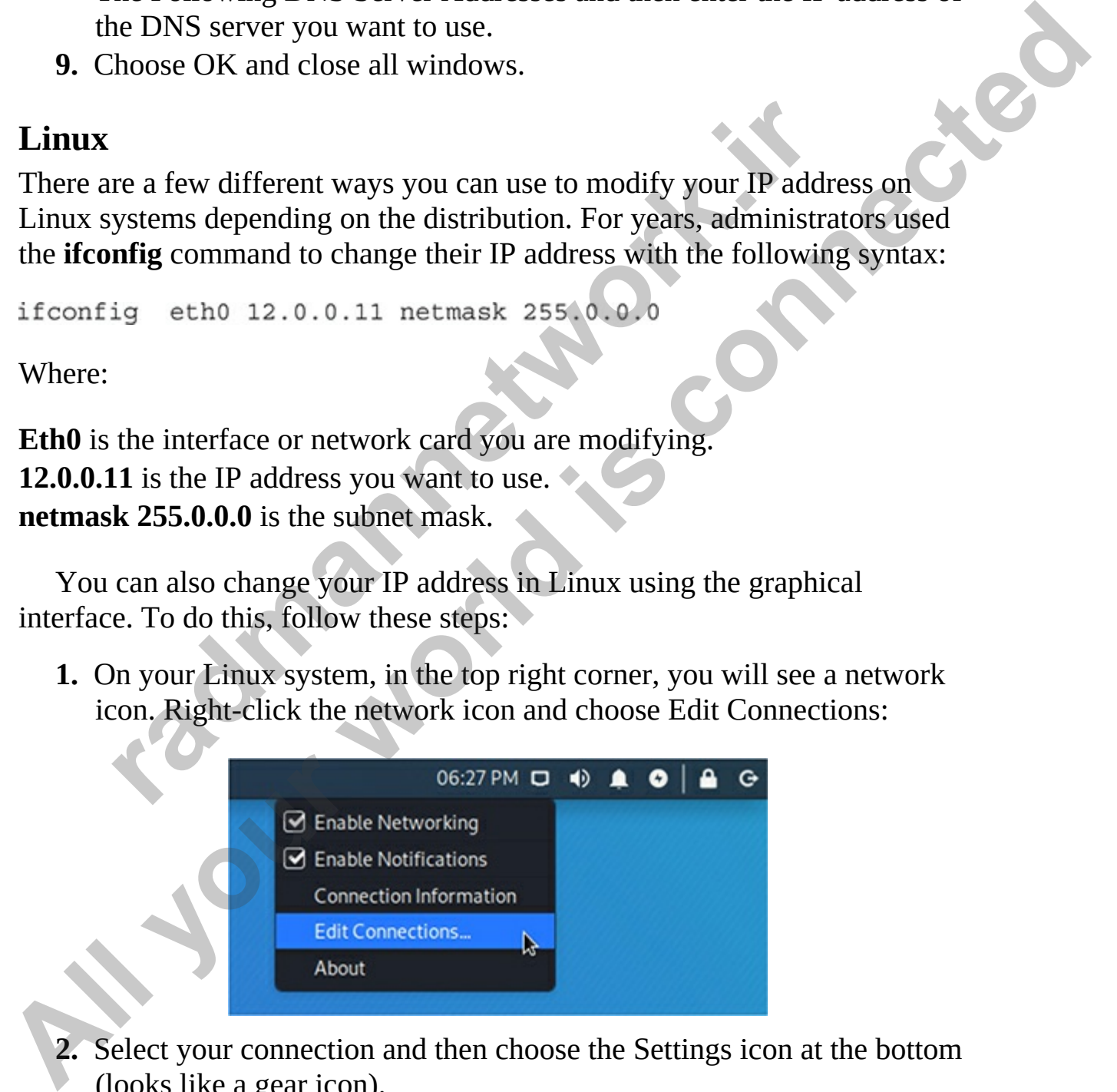

- **2.** Select your connection and then choose the Settings icon at the bottom (looks like a gear icon).
- **3.** Choose the IPv4 Settings tab.
- **4.** In the Method drop-down list, choose Manual.
- **5.** Click the Add button to add the IP address, subnet mask, and default gateway you want to use.

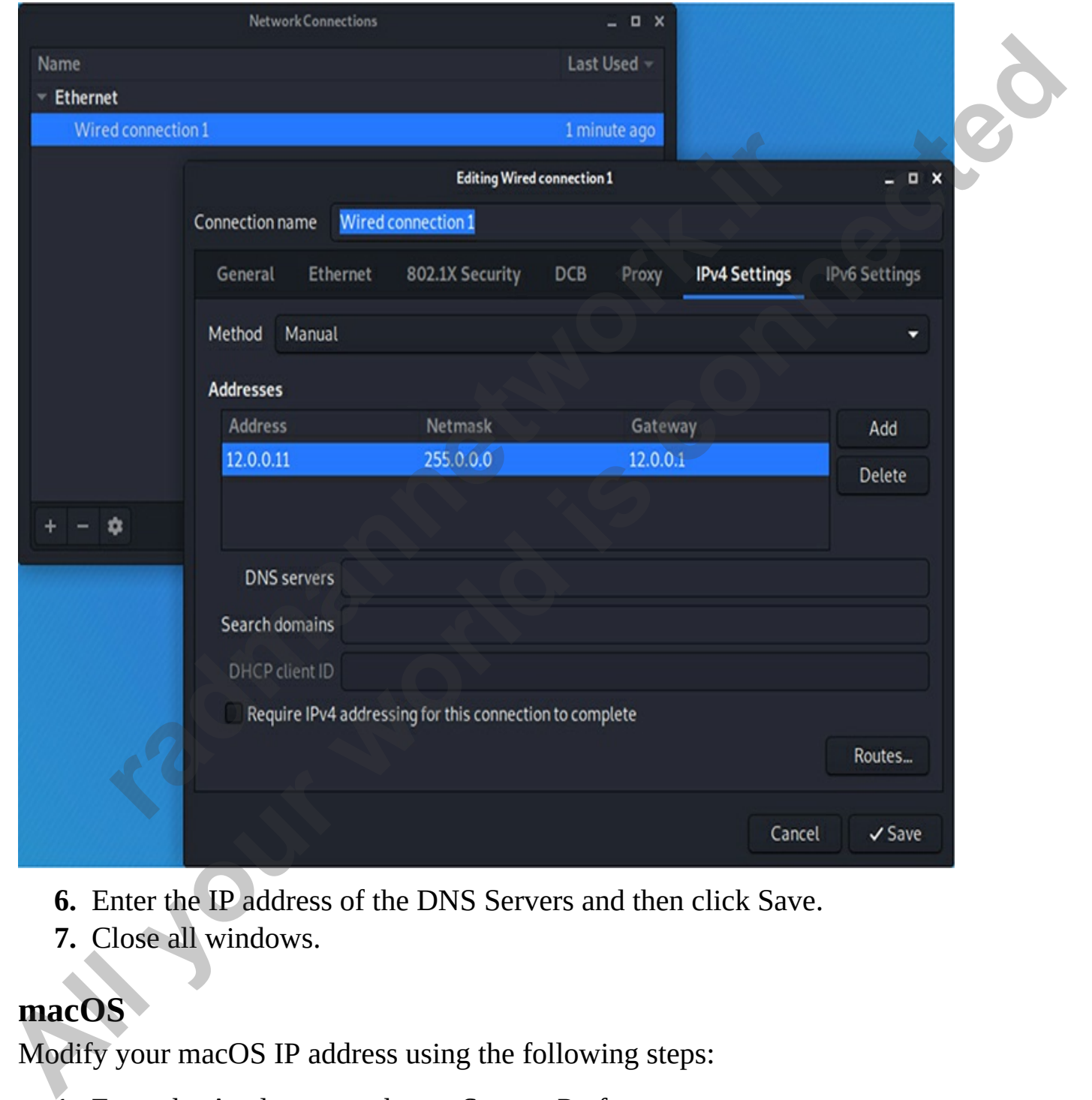

- **6.** Enter the IP address of the DNS Servers and then click Save.
- **7.** Close all windows.

#### **macOS**

Modify your macOS IP address using the following steps:

**1.** From the Apple menu, choose System Preferences.

- **2.** Choose Network.
- **3.** Select your network interface on the left.
- **4.** Click the Advanced button in the bottom right corner.
- **5.** Choose the TCP/IP tab.
- **6.** To configure an IP address manually, from the Configure IPv4 dropdown list, choose Manually. Then enter your IP address, subnet mask, and router address (default gateway).

## **Verify IP Address Settings**

Once you have configured your TCP/IP settings, it is a good idea to verify that the IP address settings have taken effect. You can do this in each of the operating systems with a quick command.

- **Windows** Open a command prompt and type **ipconfig** to view basic TCP/IP settings such as the IP address, subnet mask, and default gateway. If you want to view all your TCP/IP settings including DHCP lease times and DNS server settings, use the **ipconfig /all** command. **ry IP Address Settings**<br>
bu have configured your TCP/IP settings, it is a good idea to<br>
IP address settings have taken effect. You can do this in ease<br>
ang systems with a quick command.<br> **Vindows** Open a command prompt an
- **Linux** Depending on the version of Linux you are running, you can either use the **ifconfig** command to view your TCP/IP settings or use the Network Manager command **nmcli** to check out your IP settings.
- **macOS** Use the **ifconfig** command to verify your TCP/IP settings.

## **Understanding the Pathway of Communication**

Before we finish up on the basics of TCP/IP, you should understand the communication pathway of communication between two systems on a TCP/IP network. The following illustration shows the steps that occur when ComputerB sends data to ComputerD: **All your Standard Conservation** is the comingue rive down its, choose Manually. Then enter your IP address, subnet mask, and router address (default gateway).<br> **All your second properties**<br>
Once you have configured your T

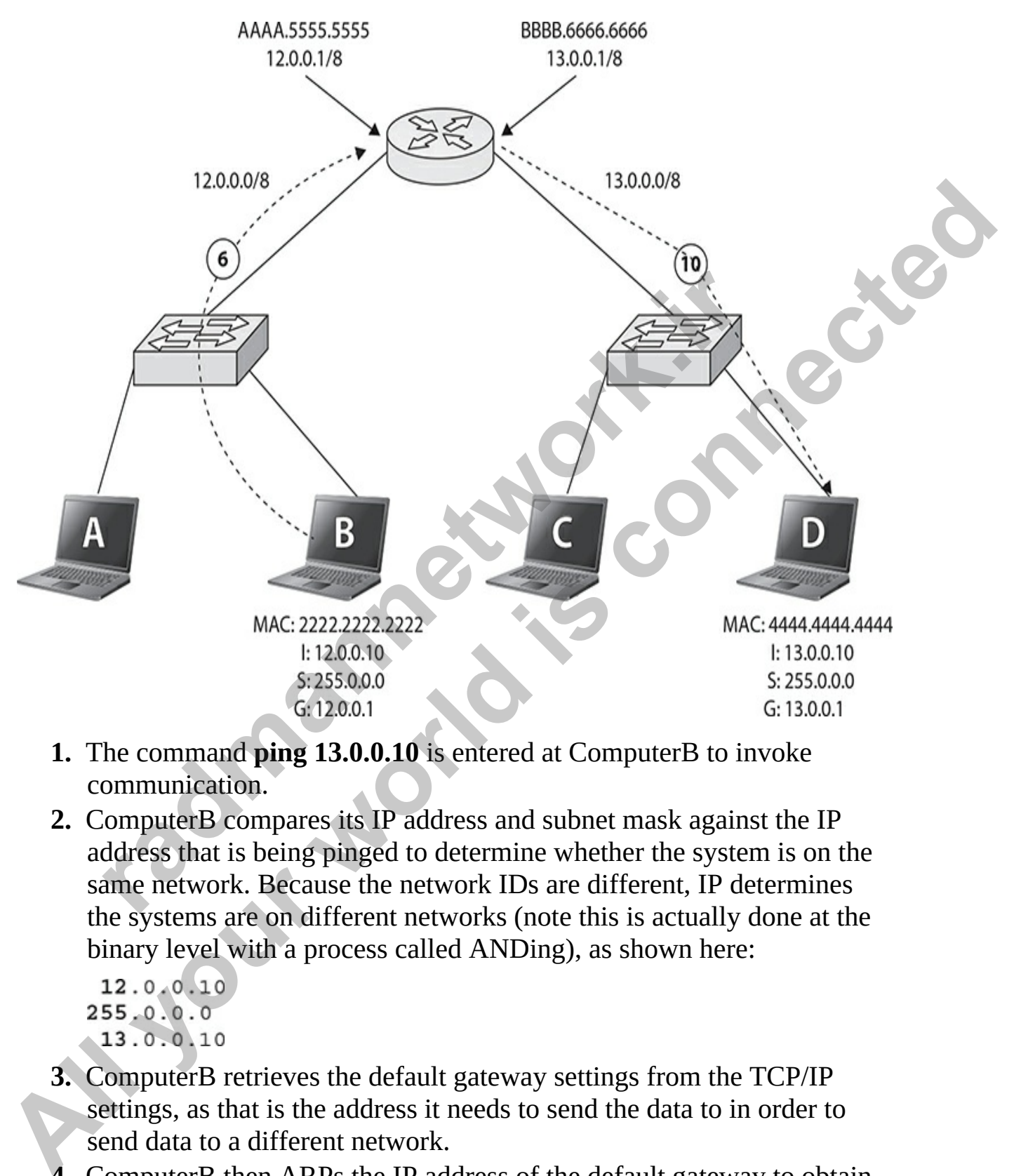

- **1.** The command **ping 13.0.0.10** is entered at ComputerB to invoke communication.
- **2.** ComputerB compares its IP address and subnet mask against the IP address that is being pinged to determine whether the system is on the same network. Because the network IDs are different, IP determines the systems are on different networks (note this is actually done at the binary level with a process called ANDing), as shown here:

- **3.** ComputerB retrieves the default gateway settings from the TCP/IP settings, as that is the address it needs to send the data to in order to send data to a different network.
- **4.** ComputerB then ARPs the IP address of the default gateway to obtain the MAC address of the default gateway.
- **5.** The ARP reply message is returned to ComputerB with the MAC address of the default gateway.
- **6.** ComputerB sends the data to the router with the following header information:

- **7.** The router receives the layer 2 frame and then reads the layer 3 header to determine where the packet is headed. The router sees that the packet is destined for 13.0.0.10, so it checks to see if it has a route in the routing table. It does, and it realizes it just needs to send data out the 13.0.0.1 interface to reach the destination. Source IP: 12.0.0.10<br>
Destination IP: 13.0.0.10<br>
the router receives the layer 2 frame and then reads the layer<br>
odetermine where the packet is headed. The router sees that<br>
acket is destined for 13.0.0.10, so it checks to **All your world is connected**
	- **8.** To send the data, the router needs to know the MAC address of 13.0.0.10, so it sends out an ARP request message.
	- **9.** The router receives the ARP reply containing the MAC address of ComputerD.
	- **10.** The router sends the data to ComputerD with the following header information:

The important point here is to notice that the layer 2 header is modified each step along the way to move the frame to the next step. But the layer 3 header is never modified, because it contains the network address to route the data to the correct network.

## **Exercise 4-6: Analyzing the Pathway to Communication**

In this exercise, you will analyze the following network diagram and

identify characteristics of the packet as it travels from ComputerA to ComputerD.

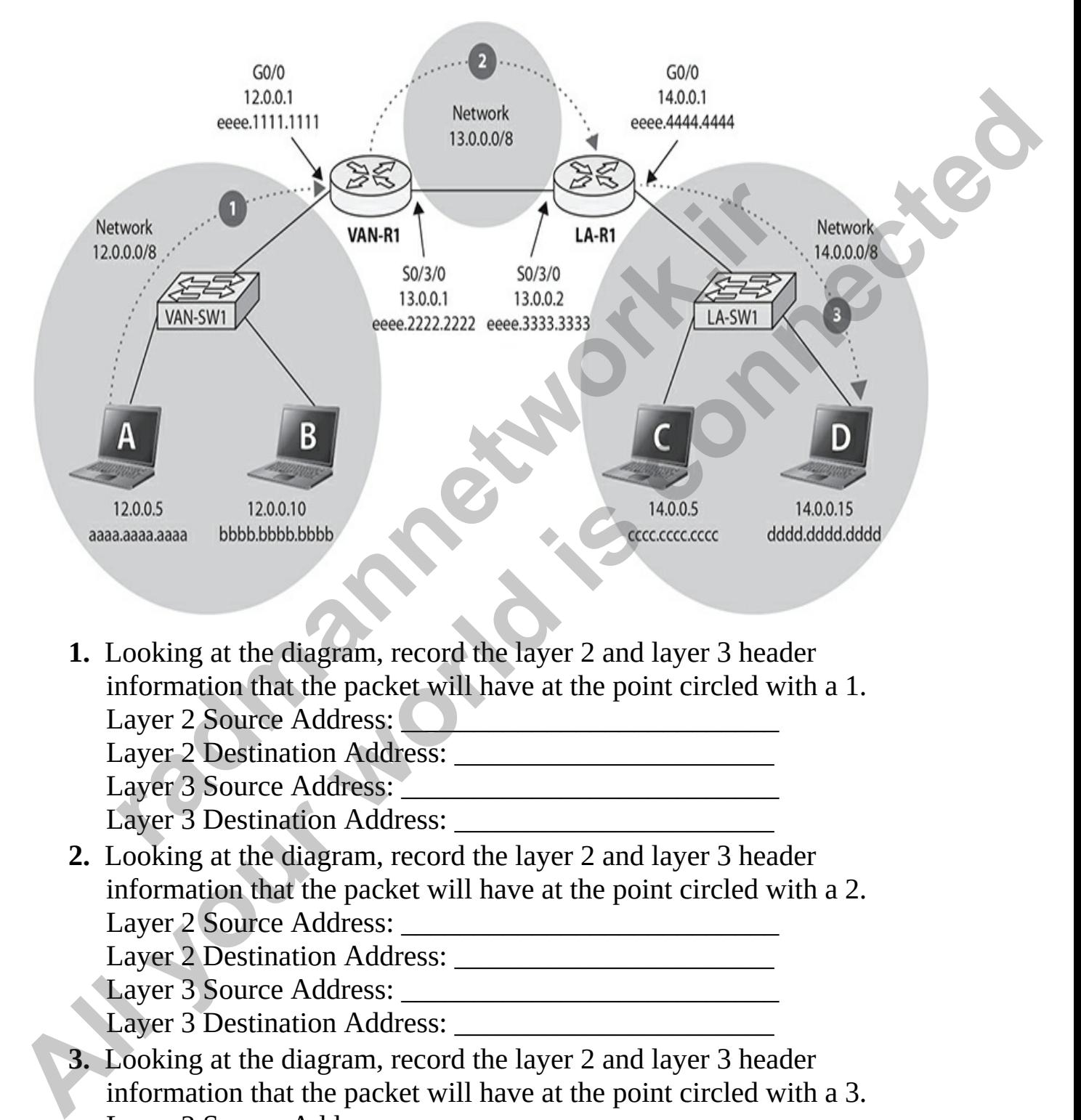

**1.** Looking at the diagram, record the layer 2 and layer 3 header information that the packet will have at the point circled with a 1. Layer 2 Source Address: **Letter Accelerate and Source Address:** Letter Accelerate and Accelerate and Accelerate and Accelerate and Accelerate and Accelerate and Accelerate and Accelerate and Accelerate and Accelerate and A

Layer 2 Destination Address: \_\_\_\_\_\_\_\_\_\_\_\_\_\_\_\_\_\_\_\_\_\_ Layer 3 Source Address: Layer 3 Destination Address:

**2.** Looking at the diagram, record the layer 2 and layer 3 header information that the packet will have at the point circled with a 2. Layer 2 Source Address: \_\_\_\_\_\_\_\_\_\_\_\_\_\_\_\_\_\_\_\_\_\_\_\_\_\_

Layer 2 Destination Address: \_\_\_\_\_\_\_\_\_\_\_\_\_\_\_\_\_\_\_\_\_\_

Layer 3 Source Address:

Layer 3 Destination Address:

**3.** Looking at the diagram, record the layer 2 and layer 3 header information that the packet will have at the point circled with a 3. Layer 2 Source Address: \_\_\_\_\_\_\_\_\_\_\_\_\_\_\_\_\_\_\_\_\_\_\_\_\_\_ Layer 2 Destination Address: \_\_\_\_\_\_\_\_\_\_\_\_\_\_\_\_\_\_\_\_\_\_

Layer 3 Source Address: Layer 3 Destination Address:

## **Chapter Review**

In this chapter you learned about the fundamentals of TCP/IP and what makes this protocol so common in today's networking market. The following list summarizes what you learned:

- The IP address and subnet mask are the most important configuration settings and must be specified correctly in order to communicate on a TCP/IP-based network. Next in importance is the default gateway, which specifies where to route packets if you are communicating outside the local network. this protocol so common in today's networking market. The<br>marizes what you learned:<br>The IP address and subnet mask are the most important confit<br>ettings and must be specified correctly in order to communic<br>CP/IP-based netw
- The Dynamic Host Configuration Protocol (DHCP) automatically configures a workstation with the correct TCP/IP settings, relieving you of the burden of manually configuring every workstation.
- TCP/IP addressing involves a strong knowledge of the IP address, subnet mask, network classes, and special reserved addresses. (You should memorize each network class for the exam.)
- The most important portions of TCP/IP as it relates to your CCT and CCNA exams are the TCP/IP configuration concepts. You need these to configure workstations with TCP/IP. The concepts include the IP address, the subnet mask, and the default gateway.

With a strong understanding of the material presented in this chapter, you will have no problems with any TCP/IP-related questions on your exam. Not only is the material presented here important for each exam, but it will also be important after you ace the exam and continue on to a career as a networking professional. **Chapter Review**<br>
In this chapter you learned about the fundamentals of TCP/P and what<br>
makes this protocol so common in today's networking market. The following<br>
instant must be specified correctly in order to communicate

# **Quick Review**

**TCP/IP Fundamentals**

- TCP/IP addresses are 32-bit addresses.
- The IP address is a unique value assigned to the system that identifies the system on the network.
- The subnet mask is used to determine the network ID portion of an IP address.
- The network ID is used to determine whether or not the destination system exists on the same network. If the two systems have the same network ID, then they are on the same network. duties.<br>
The network ID is used to determine whether or not the destination<br>
system exists on the same network. If the two systems have the same<br>
network ID, then they are on the same network.<br>
The host ID identifies the s
	- The host ID identifies the system within the network.
	- The default gateway refers to the IP address of the router and is used to send data from the local network.

### **TCP/IP Addressing**

- Class A addresses have a first octet ranging from 0 to 127 and have a default subnet mask of 255.0.0.0.
- Class B addresses have a first octet ranging from 128 to 191 and have a default subnet mask of 255.255.0.0.
- Class C addresses have a first octet ranging from 192 to 223 and have a default subnet mask of 255.255.255.0.
- Class D addresses are used for multicasting.
- An application or process uses a TCP/IP port to communicate between client and server computers.
- The most popular, and therefore most likely, exam choices to remember are the FTP ports (20 and 21), SMTP port (25), HTTP port (80), and HTTPS port (443). etwork ID, then they are on the same network.<br>
The host ID identifies the system within the network.<br>
The default gateway refers to the IP address of the router and<br>
end data from the local network.<br> **P Addressing**<br>
Elas
- You have two options for configuring TCP/IP: configure it manually or use a DHCP server.
- DHCP is responsible for assigning IP addresses to systems and devices automatically and reduces the network administration load.

### **Configuring IP Address Settings**

- You can use the **ipconfig** command in Windows to verify your TCP/IP settings.
- You can use the **ifconfig** command or the **nmcli** command to verify

your TCP/IP settings in Linux, depending on the distribution and version of Linux.

• You can use the **ifconfig** command on a macOS to verify your TCP/IP address.

### **Understanding the Pathway of Communication**

- Remember that the source and destination MAC addresses change with each step in the communication process.
- Remember that the source and destination IP addresses stay the same for the entire process of the packet being delivered to its destination.

## **Questions**

The following questions will help you measure your understanding of the material presented in this chapter. Read all the choices carefully, as there may be more than one correct answer. Choose the correct answer(s) for each question. **Lather Communication**<br> **[Al](#page-198-2)lower Communication**<br> **Allower Scharen in the connect and destination MAC addresses change with<br>
each sep in the connected more and destination P addresses stay the same<br>
for the entire process o** 

**1.** One of the users on your network calls you over to his desk because he does not have Internet access. You use the **ipconfig** command to verify his settings and notice that the IP address is 169.254.34.10. What is most likely the reason why the user does not have Internet access? ach step in the communication process.<br>
kemember that the source and destination IP addresses stay t<br>
or the entire process of the packet being delivered to its desti<br> **tions**<br>
lowing questions will help you measure your u

<span id="page-195-0"></span>**A.** There is most likely a problem with DNS.

**B.** There is no subnet mask configured.

**C.** The router is down.

**D.** There is most likely a problem with DHCP.

<span id="page-195-1"></span>**2.** How many bits are in an IP address?

**A.** 8 bits

**B.** 32 bits

**C.** 48 bits

**D.** 96 bits

<span id="page-195-2"></span>**3.** Which address class always begins with the first 3 bits of 110?

**A.** Class A

**B.** Class B

- **C.** Class C
- **D.** Class D
- <span id="page-196-0"></span>**[4.](#page-198-3)** A computer with a subnet mask of 255.255.255.0 has how many octets for the network ID?
	- **A.** 1
	- **B.** 2
	- **C.** 3
	- **D.** 4
- <span id="page-196-6"></span><span id="page-196-5"></span><span id="page-196-4"></span><span id="page-196-3"></span><span id="page-196-2"></span><span id="page-196-1"></span>**5.** A computer with the IP address of 134.67.89.12 and a subnet mask of 255.255.0.0 is on the same network with which of the following systems? **B.** A compute with the IP address of 134.67.89.12 and a subnet mask of<br>
255.255.00 is on the same network with which of the following<br>  $A. 134.67.34$ <br> **B.** 134.67.34<br> **B.** 134.67.34<br> **D.** 109.67.45.10<br> **C.** 13.467.34<br> **D** 
	- **A.** 134.76.89.11
	- **B.** 134.67.112.23
	- **C.** 13.4.67.34
	- **D.** 109.67.45.10
	- **6.** Which network address class supports 65,534 hosts<sup>1</sup>
		- **A.** Class A
		- **B.** Class B
		- **C.** Class C
		- **D.** Class D
	- **7.** What is the default subnet mask for a class C network?
		- **A.** 255.0.0.0
		- **B.** 225.225.0.0
		- **C.** 255.255.255.0
		- **D.** 225.255.255.255
	- **8.** Which address is reserved for internal loopback functions? **A.** 0.0.0.0 55.255.0.0 is on the same network with which of the followi<br>
	systems?<br> **1.** 134.76.89.11<br> **1.** 134.67.112.23<br> **1.** 13.4.67.34<br> **1.** 09.67.45.10<br> **1.** Class A<br> **1.** Class B<br> **1.** Class B<br> **1.** Class B<br> **1.** Class D<br> **1.** Cl
		- **B.** 1.0.0.1
		- **C.** 121.0.0.1
		- **D.** 127.0.0.1
	- **9.** What is the well-known port number for the HTTP service?
		- **A.** 20
		- **B.** 21
		- **C.** 80
		- **D.** 25
	- **[10.](#page-199-5)** Which of the following addresses is/are a private IP address? (Select all

that apply.) **A.** 10.0.0.34 **B.** 191.167.34.5 **C.** 172.16.7.99 **D.** 12.108.56.7

<span id="page-197-0"></span>**11.** Which port is used by SMTP?

- **A.** 23
- **B.** 25
- **C.** 443
- **D.** 110

#### <span id="page-197-1"></span>**12.** What is the default subnet mask for 171.103.2.30?

- <span id="page-197-2"></span>**A.** 255.0.0.0 **B.** 255.255.0.0 **C.** 255.255.255.0 **D.** 255.255.255.255
- **13.** Which network service is responsible for assigning IP addresses to systems on the network when they boot up? **radmannetwork.ir** 
	- **A.** DNS
	- **B.** WINS
	- **C.** DHCP
	- **D.** Server

### **Performance-based Questions**

Performance-based questions are interactive questions that you will find on the Cisco exams where you must drag an object from one area of the screen to the other. The following are sample performance-based questions based on content found in this chapter. **All With port is used by SMTP?**<br> **All your world is connected**<br> **All 2.**<br> **All 2.**<br> **All 2.**<br> **All 2.**<br> **All 2.**<br> **All 2.**<br> **All 2.**<br> **All 2.**<br> **All 2.**<br> **All 2.**<br> **All 2.**<br> **All 2.**<br> **All 2.**<br> **B.** 255.255.255.255.00<br> **D** 

<span id="page-197-3"></span>**1.** Draw a line from the address on the left side of exhibit and connect it to the matching address type on the right side of the following exhibit.

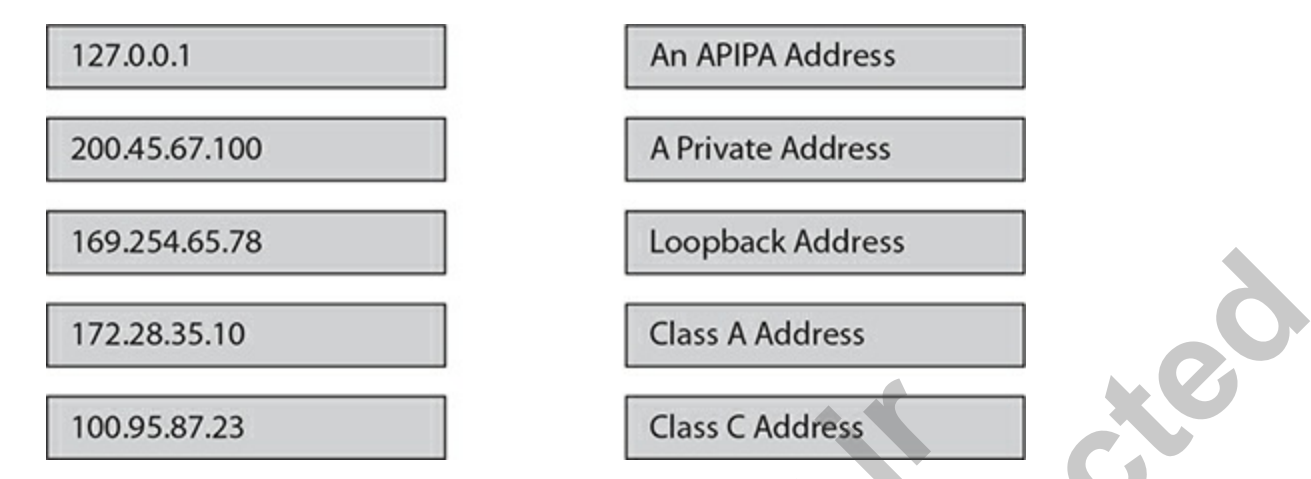

<span id="page-198-4"></span>**2.** Using the port numbers on the left, write the correct port numbers in the appropriate box displaying the associated protocol. On the real exam, you would drag and drop the port number into the appropriate box.

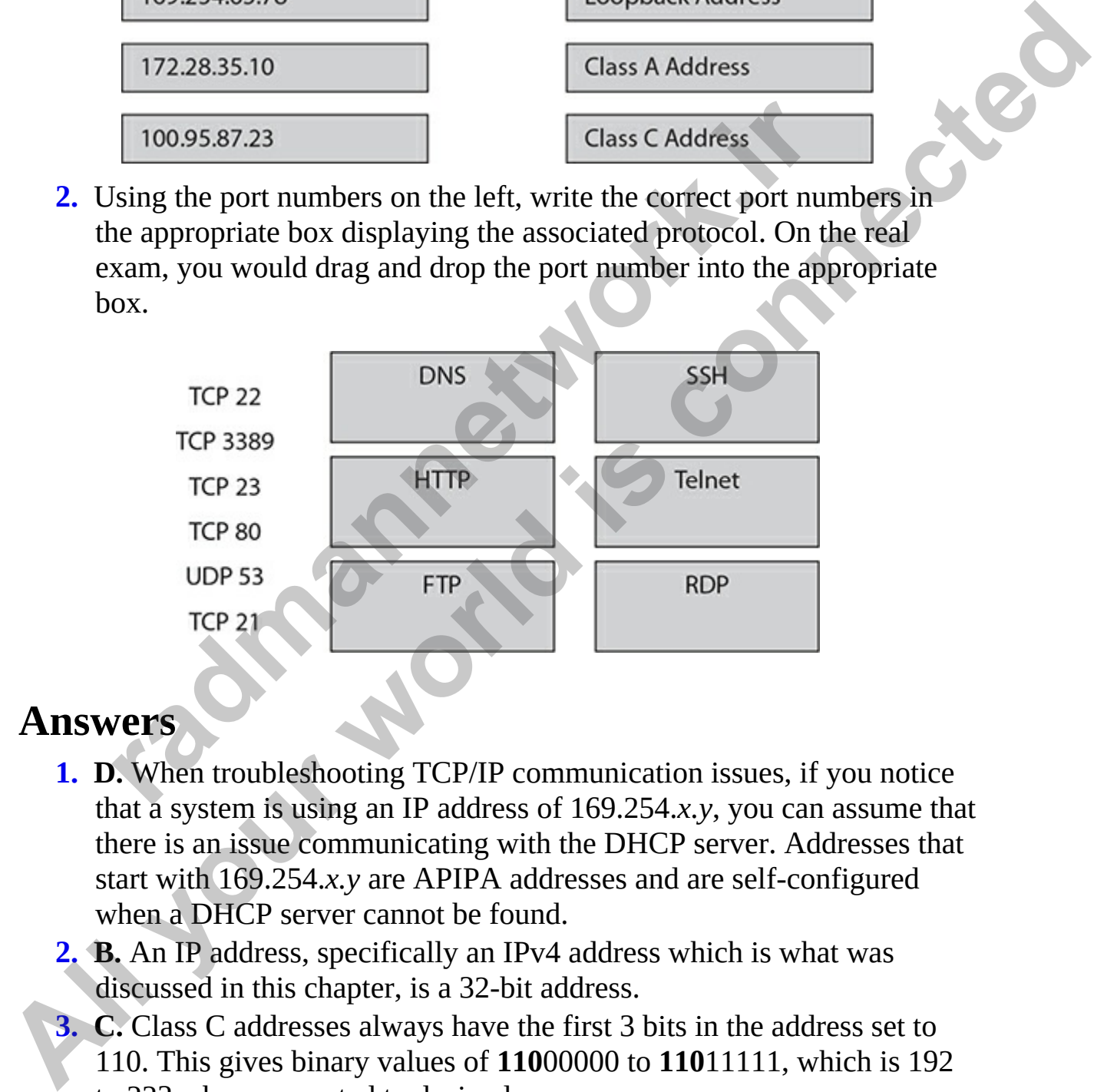

### **Answers**

- <span id="page-198-0"></span>**1. D.** When troubleshooting TCP/IP communication issues, if you notice that a system is using an IP address of 169.254.*x.y*, you can assume that there is an issue communicating with the DHCP server. Addresses that start with 169.254.*x.y* are APIPA addresses and are self-configured when a DHCP server cannot be found.
- <span id="page-198-1"></span>**2. B.** An IP address, specifically an IPv4 address which is what was discussed in this chapter, is a 32-bit address.
- <span id="page-198-2"></span>**3. C.** Class C addresses always have the first 3 bits in the address set to 110. This gives binary values of **110**00000 to **110**11111, which is 192 to 223 when converted to decimal.
- <span id="page-198-3"></span>**[4.](#page-196-0) C.** A subnet mask of 255.255.255.0 means that the first three octets are

part of the network ID and the last octet is the host ID portion of the address.

- <span id="page-199-0"></span>**[5.](#page-196-1) B.** Because the subnet mask is 255.255.0.0, any system that uses the same first two octets is on the same network. The network ID of the IP address is 134.67.*x.y*.
- <span id="page-199-4"></span><span id="page-199-3"></span><span id="page-199-2"></span><span id="page-199-1"></span>**6. B.** Class B networks support 65,534 hosts, because the last two octets are the host ID and each octet supports 256 possible values.  $256 \times 256$ = 65,536—but don't forget that 2 addresses are unusable (reserved for the network ID and the broadcast address). **All Solution** Solutions apport 65.534 hosts, because the last two octets<br>
are the host ID and each octet supports 256 possible values. 256 × 256<br>
- 65.536—but don't forget that 2 addresses are unusable (reserved for<br>
the
	- **7. C.** The default subnet mask of a class C network is 255.255.255.0; the first three octets represent the network ID and the last octet is the host ID.
	- **8. D.** The loopback address is typically known as the 127.0.0.1 address, but it could be any address starting with 127.*x*.*y*.*z*.
	- **9. C.** The port used by HTTP is port 80.
	- **10. A, C.** 10.0.0.34 and 172.16.7.99 are examples of addresses that fall into the private IP address ranges, which are not routable on the Internet.
	- **11. B.** Port 25 is used by SMTP to send e-mail over a TCP/IP network.
	- **12. B.** 171.103.2.30 is a class B address, so it has a subnet mask of 255.255.0.0.
	- **13. C.** DHCP is responsible for assigning IP addresses to systems automatically so that the network administrator does not have to perform that job manually. **radmannetwork.ir**

### <span id="page-199-8"></span><span id="page-199-7"></span><span id="page-199-6"></span><span id="page-199-5"></span>**Performance-based Answers**

<span id="page-199-9"></span>**1.** The following exhibit identifies the address with the correct address type.

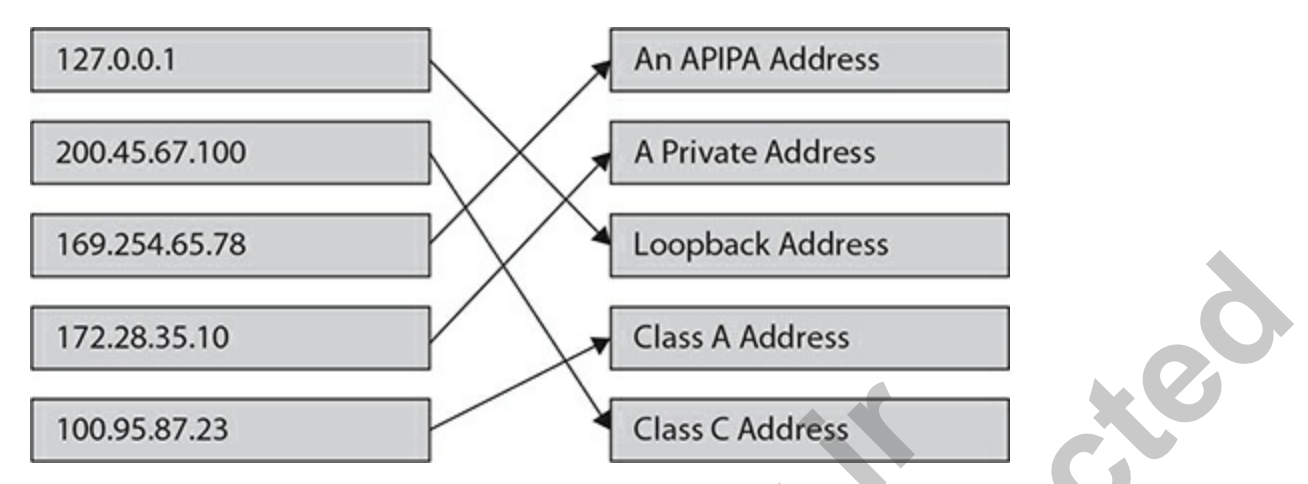

<span id="page-200-0"></span>**2.** The following exhibit show the correct protocol with its associated port number.

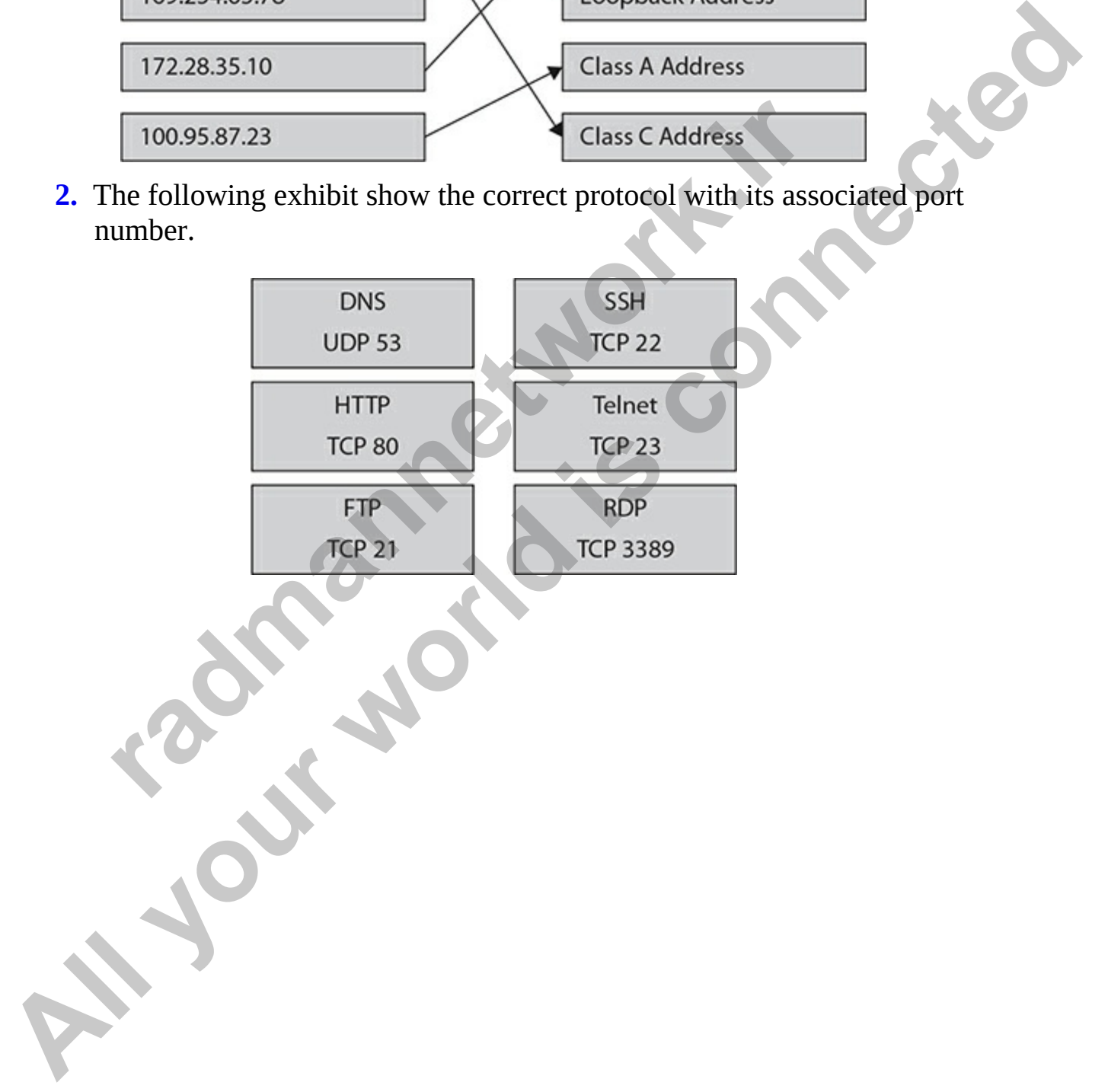

### **CHAPTER 5**

# Subnetting and VLSM

In this chapter, you will

- Learn about subnetting networks
- Learn some subnetting shortcuts
- Understand the difference between classful and classless addressing
- Learn about Variable Length Subnet Masks (VLSMs)

In Chapter 4 you learned the basics of TCP/IP addressing. In this chapter, you'll learn how to divide one network address range into multiple network ranges, or *subnets*, so that you can assign each address range to a separate network (subnet) in your internetwork (network made up of multiple networks). Learn about subnetting networks<br>
Learn some subnetting shortcuts<br>
Understand the difference between classful and classless a<br>
Learn about Variable Length Subnet Masks (VLSMs)<br>
ter 4 you learned the basics of TCP/IP address **All your set of the matter of the state of the state of the state of the state of the content of the state of the state of the state of the state of the state of the state of the state of the state of the state of the sta** 

You may need to use multiple networks as a result of your business operating in several different physical locations, for example. Or, if you're working in one location, you may want to cut down on broadcast traffic being sent across the entire network by segmenting your network into multiple segments, placing a router in between each network segment.

Each segment will need its own network address range so that the router can route (send) the data from one network to another. If, for example, you had two physical networks but kept the single IP range without subnetting, the router would "logically" think that all systems were on the same network and would never try to route data from one side to the other.

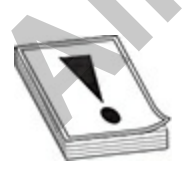

**CAUTION** If you do not subnet a network range that is divided into multiple physical network segments, the Internet Protocol (IP) will logically decide that all systems are on the same network, and it will not try to route the data across the router separating the network segments. As a result, you will be able to communicate with hosts on your segment, but not with the other segments.

## **Understanding Subnetting**

You subnet a network ID to break the single logical network address into multiple logical network addresses so that you can assign a logical network ID and related addresses to each physical network segment on your network. In order to do this, you have to manipulate the subnet mask at the bit level and essentially take host bits away and convert them to subnet bits. **erstanding Subnetting**<br>bnet a network ID to break the single logical network addrese logical network addresses so that you can assign a logical netated addresses to each physical network segment on your<br>t to do this, you **All your standing Subnetting**<br> **All your subnet a network ID to break the single logical network address into**<br>
multiple logical network addresses so that you can assign a logical network.<br>
ID and related addresses to eac

In this section, you will walk through how to subnet class A, class B, and class C network addresses. If you are new to subnetting, the best way to learn it is to perform each calculation on a blank piece of paper as we walk through it.

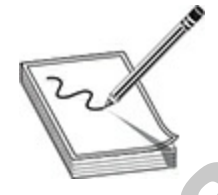

**NOTE** Subnetting is one of those topics that most IT professionals tend to avoid because of how tedious it is to sit down and calculate the required information to configure newly created subnets.

## **Subnetting Class A Networks**

In this section, you will walk through subnetting a class A network address. In this example, you have an address range of 10.0.0.0 and you will divide the network into four subnetworks, or *subnets.* The physical network structure is shown in [Figure 5-1](#page-203-0). Subnetting involves taking some of the host bits from the subnet mask and using them as additional network bits, which

will give you more networks. With subnetting, you are taking additional host bits and "masking" them (flagging them as network bits) by setting the bits to a 1 state so that they are no longer representing the host ID portion of the subnet mask. This creates additional networks, but it results in fewer hosts on each of the networks.

<span id="page-203-0"></span>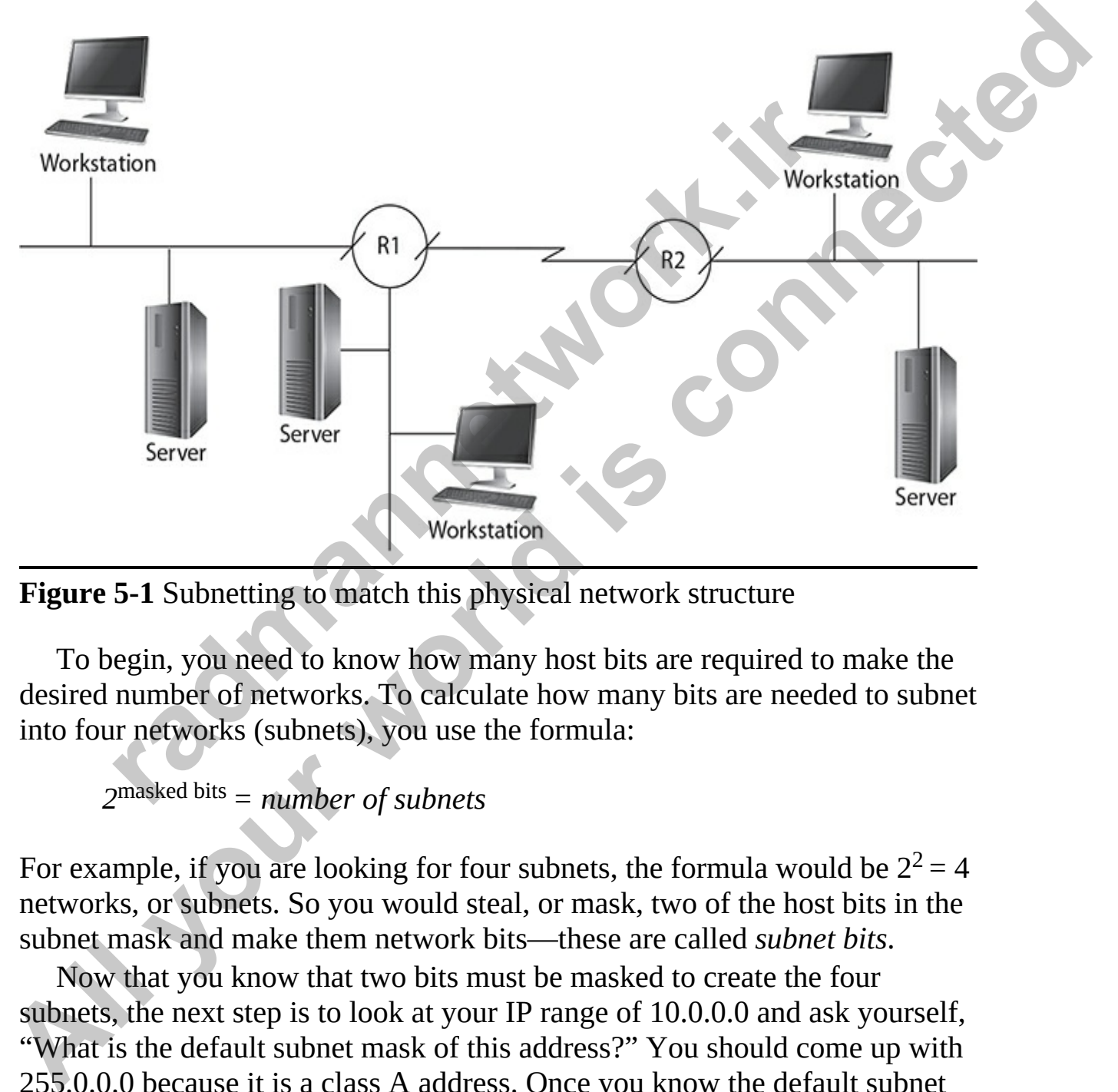

**Figure 5-1** Subnetting to match this physical network structure

To begin, you need to know how many host bits are required to make the desired number of networks. To calculate how many bits are needed to subnet into four networks (subnets), you use the formula:

*2*masked bits *= number of subnets*

For example, if you are looking for four subnets, the formula would be  $2^2 = 4$ networks, or subnets. So you would steal, or mask, two of the host bits in the subnet mask and make them network bits—these are called *subnet bits*.

Now that you know that two bits must be masked to create the four subnets, the next step is to look at your IP range of 10.0.0.0 and ask yourself, "What is the default subnet mask of this address?" You should come up with 255.0.0.0 because it is a class A address. Once you know the default subnet mask, your next step is to break the subnet mask down into binary. A default

class A decimal subnet mask in binary looks like the following:

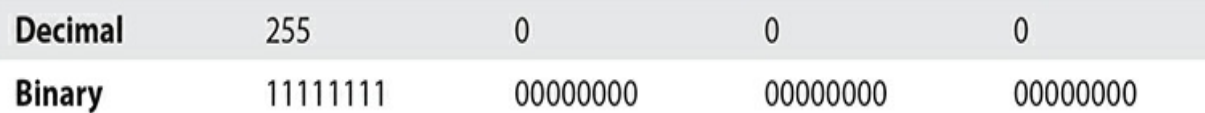

Once you've written out the subnet mask in binary in your work area, you can begin to calculate the new addresses of the four subnets. The first thing you need to do is steal, or "mask," two bits from the host ID portion of the subnet mask and make them subnet bits by setting them to a 1 state. Remember that you're taking two bits because of your earlier calculation. Because the last three octets of this subnet mask represent the host bits of a class A address, work from left to right and mask two additional bits to get the new binary table that follows: mask and make them subnet bits by setting them to a 1 state.<br>
ber that you're taking two bits because of your earlier calcu<br>
e the last three octets of this subnet mask represent the host l<br>
address, work from left to righ Once you've written out the subnet mask in binary in your work area, you<br>
you need to do is steal, or "mask," two bits from the bost ID portion of the<br>
subnet mask and make them subnet bits by setting them to a 1 state.<br>
R

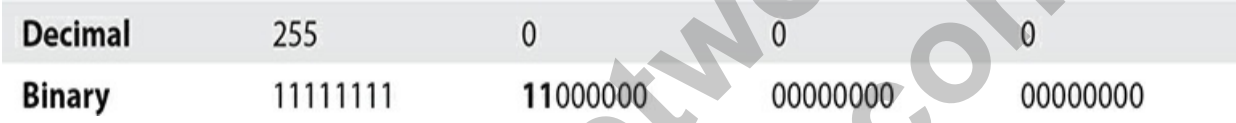

Notice that the two bits that are now enabled are in the second octet. Also notice that you always work from left to right in the subnet mask.

### **Calculate the New Subnet Mask**

Now you can calculate the new subnet masks for all four networks. To do this, you convert the new binary value in the preceding table of 11111111.11000000.00000000.00000000 to its decimal notation—you should get 255.192.0.0 as the new subnet mask of your four new subnets. Write that number down, because you'll need it later.

The next step is to calculate the IP ranges for the four different networks, but before that, you need to know five pieces of information about each of the new subnets you are designing before this walkthrough is complete:

- **New subnet mask** After subnetting a network, you will have a new subnet mask that is used by all subnets you have created.
- **Network ID** To calculate the network ID for each network, all host bits are set to 0.
- **First valid address** To calculate the first valid address, you set the least significant host bit to 1; all other host bits are 0.
- **Broadcast address** To calculate the broadcast address for each subnet,

you set all host bits to 1.

• **Last valid address** To calculate the last valid address, you set the least significant host bit to 0; all other host bits are 1.

You know that the new subnet mask is 255.192.0.0, so you can start by calculating the network ID of each of the four subnets.

### **Calculate the Network ID**

To calculate the network IDs for each of the subnets, you need to determine all of the on/off states of the number of bits that you have converted from host bits to subnet bits. For example, two bits were used as subnet bits to create more networks, so there are four possible on/off states with two bits: 00, 01, 10, and 11. These are listed out in your binary work area and should look like the following table:

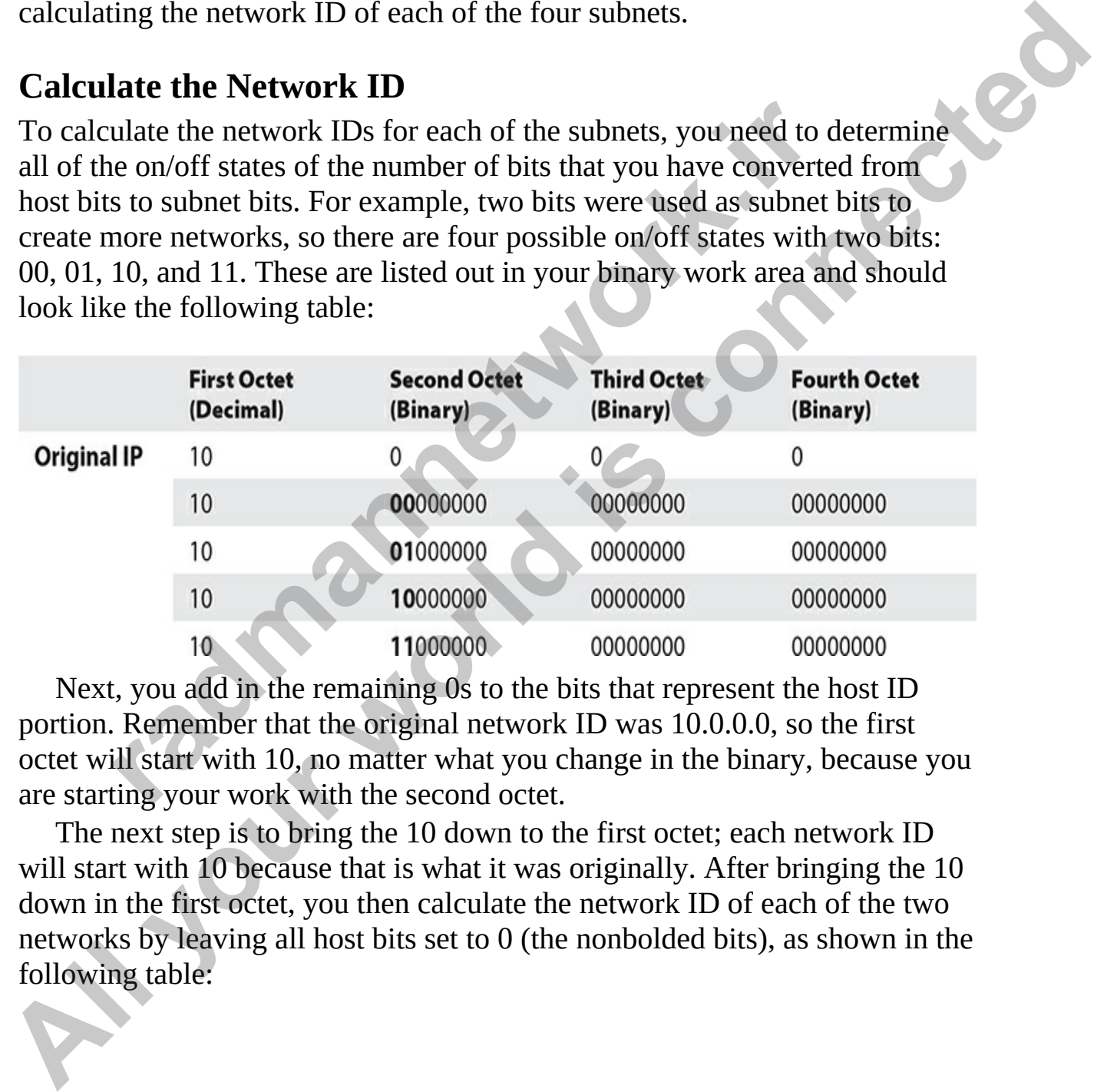

Next, you add in the remaining 0s to the bits that represent the host ID portion. Remember that the original network ID was 10.0.0.0, so the first octet will start with 10, no matter what you change in the binary, because you are starting your work with the second octet.

The next step is to bring the 10 down to the first octet; each network ID will start with 10 because that is what it was originally. After bringing the 10 down in the first octet, you then calculate the network ID of each of the two networks by leaving all host bits set to 0 (the nonbolded bits), as shown in the following table:

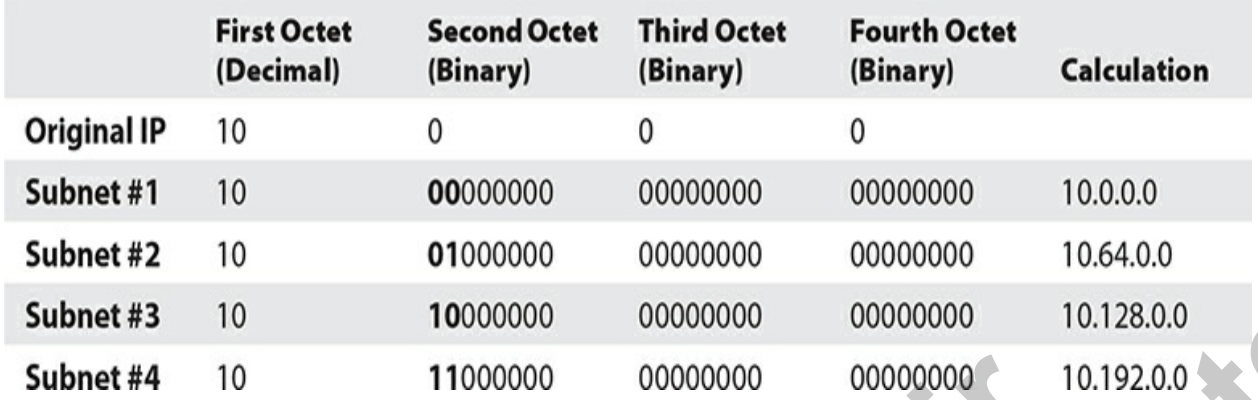

In this example, because the two subnet bits are being manipulated, and because all host bits are set to 0, the four new network IDs are created: 10.0.0.0, 10.64.0.0, 10.128.0.0, and 10.192.0.0. To calculate this, you simply convert all binary to decimal after listing out the on/off states that the two subnet bits can have.

### **Calculate the First Valid Address**

Now that you have calculated the network ID of each subnet, the next number to calculate is the first valid address that can be assigned to a host on each of these networks. To calculate the first valid address, you simply enable the least significant bit, which will be the bit on the far right side of the network ID. Once you enable the least significant bit, you then convert all octets to decimal to figure out the first valid IP address of each network. The work area is shown in the following table, and you can see that with the four subnets, you have a first valid address for each network of 10.0.0.1, 10.64.0.1, 10.128.0.1, and 10.192.0.1: **#4** 10 11000000 00000000 00000000 11<br>
is example, because the two subnet bits are being manipulat<br>
eall host bits are set to 0, the four new network IDs are creat<br>
1, 10.64.0.0, 10.128.0.0, and 10.192.0.0. To calculate th

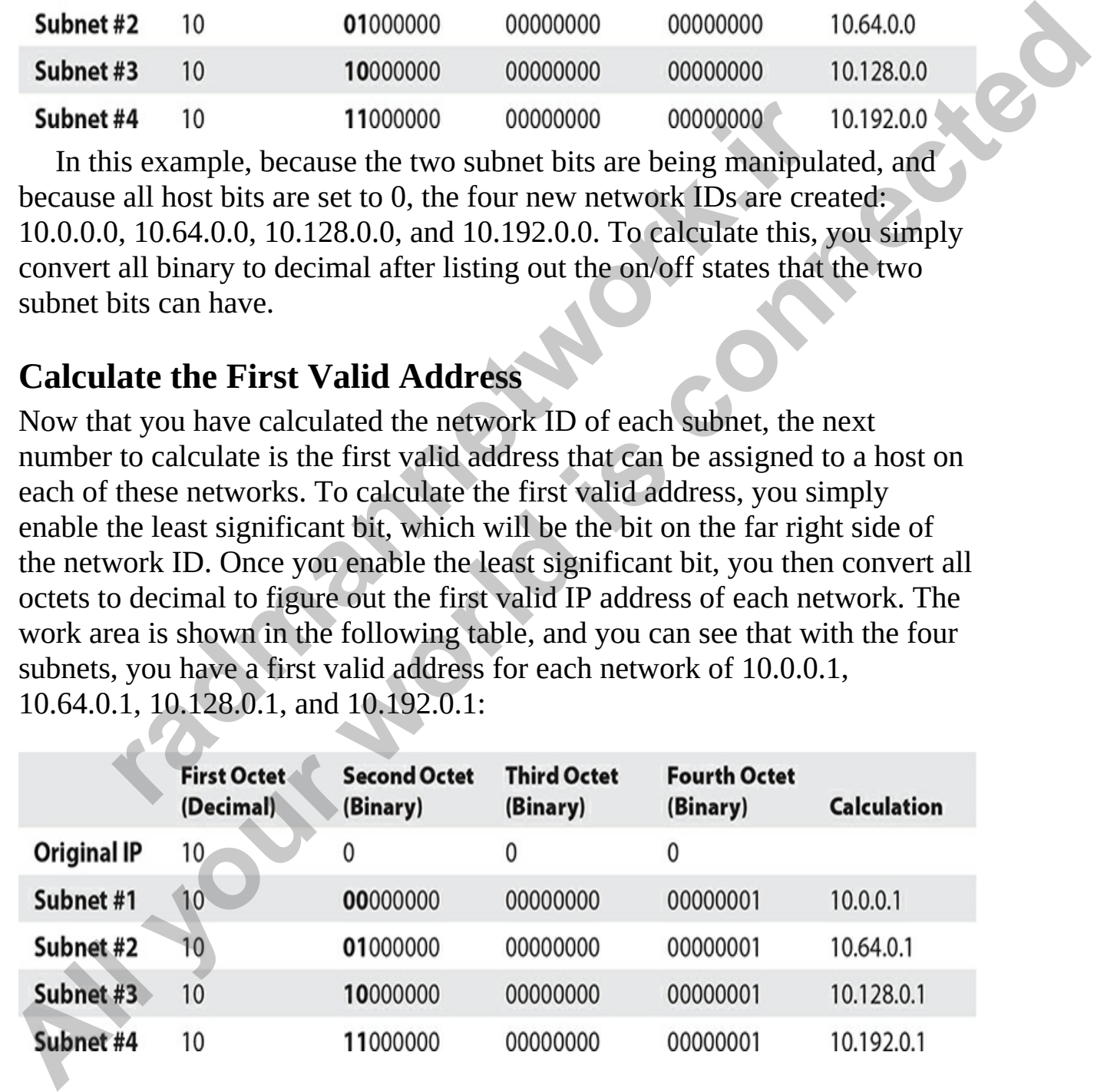

### **Calculate the Broadcast Address**

Now that you have calculated the first valid address for each of the four networks, you will need to calculate the broadcast address. The broadcast address is the address that any system will send data to in order to ensure that each system on the network receives the data. To calculate the broadcast address, you will enable all of the host bits (set them to 1), and then convert each octet from binary to decimal. You get the outcome in the following table:

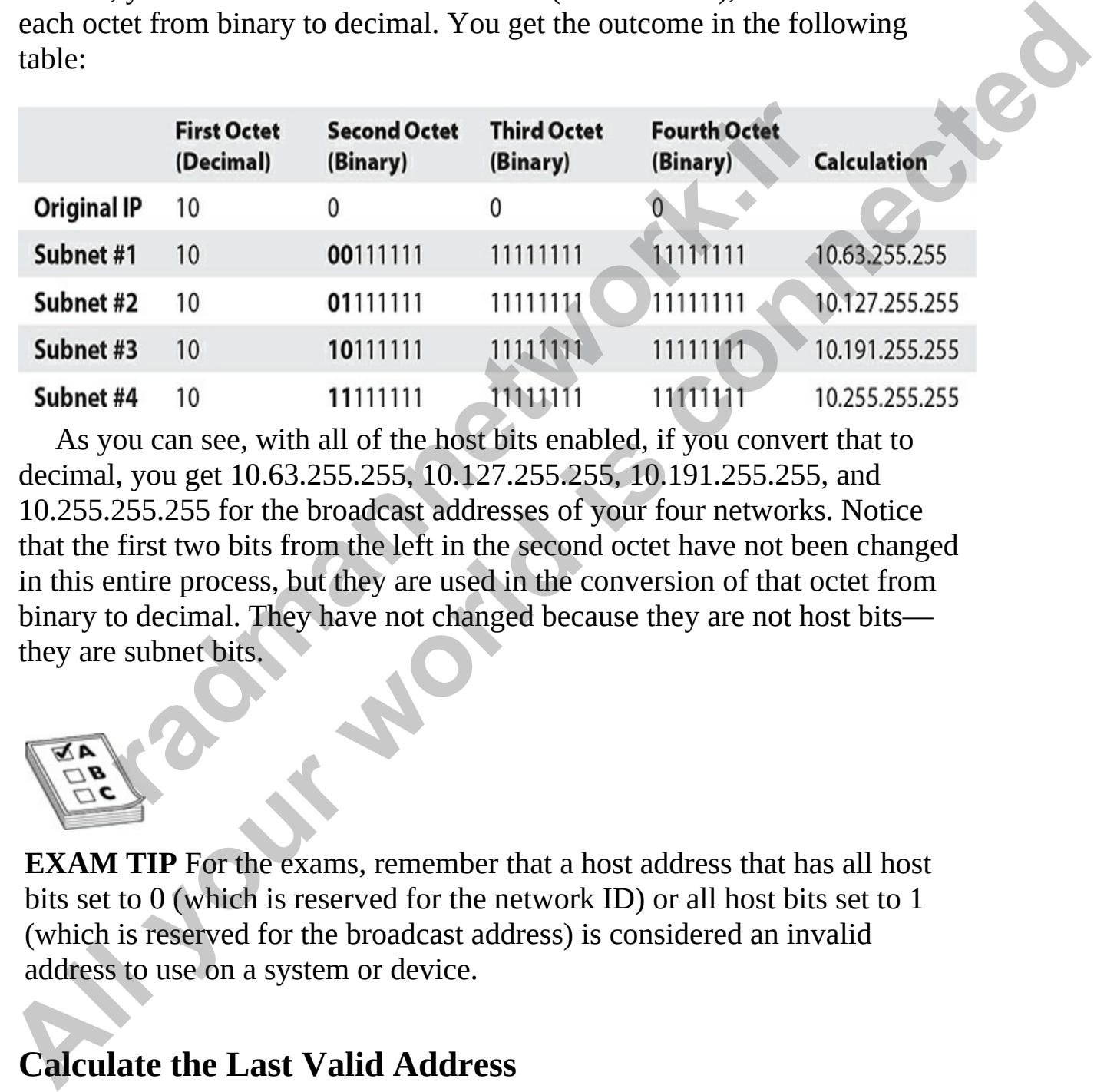

As you can see, with all of the host bits enabled, if you convert that to decimal, you get 10.63.255.255, 10.127.255.255, 10.191.255.255, and 10.255.255.255 for the broadcast addresses of your four networks. Notice that the first two bits from the left in the second octet have not been changed in this entire process, but they are used in the conversion of that octet from binary to decimal. They have not changed because they are not host bits they are subnet bits.

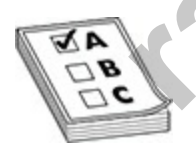

**EXAM TIP** For the exams, remember that a host address that has all host bits set to 0 (which is reserved for the network ID) or all host bits set to 1 (which is reserved for the broadcast address) is considered an invalid address to use on a system or device.

### **Calculate the Last Valid Address**

Now that you have calculated the new subnet mask, the network ID, the first

valid address, and the broadcast address for your four new subnets, the only additional information you need is the last valid address that may be assigned to hosts on each subnet. To calculate the last valid host address of each subnet, simply subtract 1 from the broadcast address by disabling the least significant bit (the far-right host bit). To view the binary and decimal representations for our last valid address of each network, take a look at the following table:

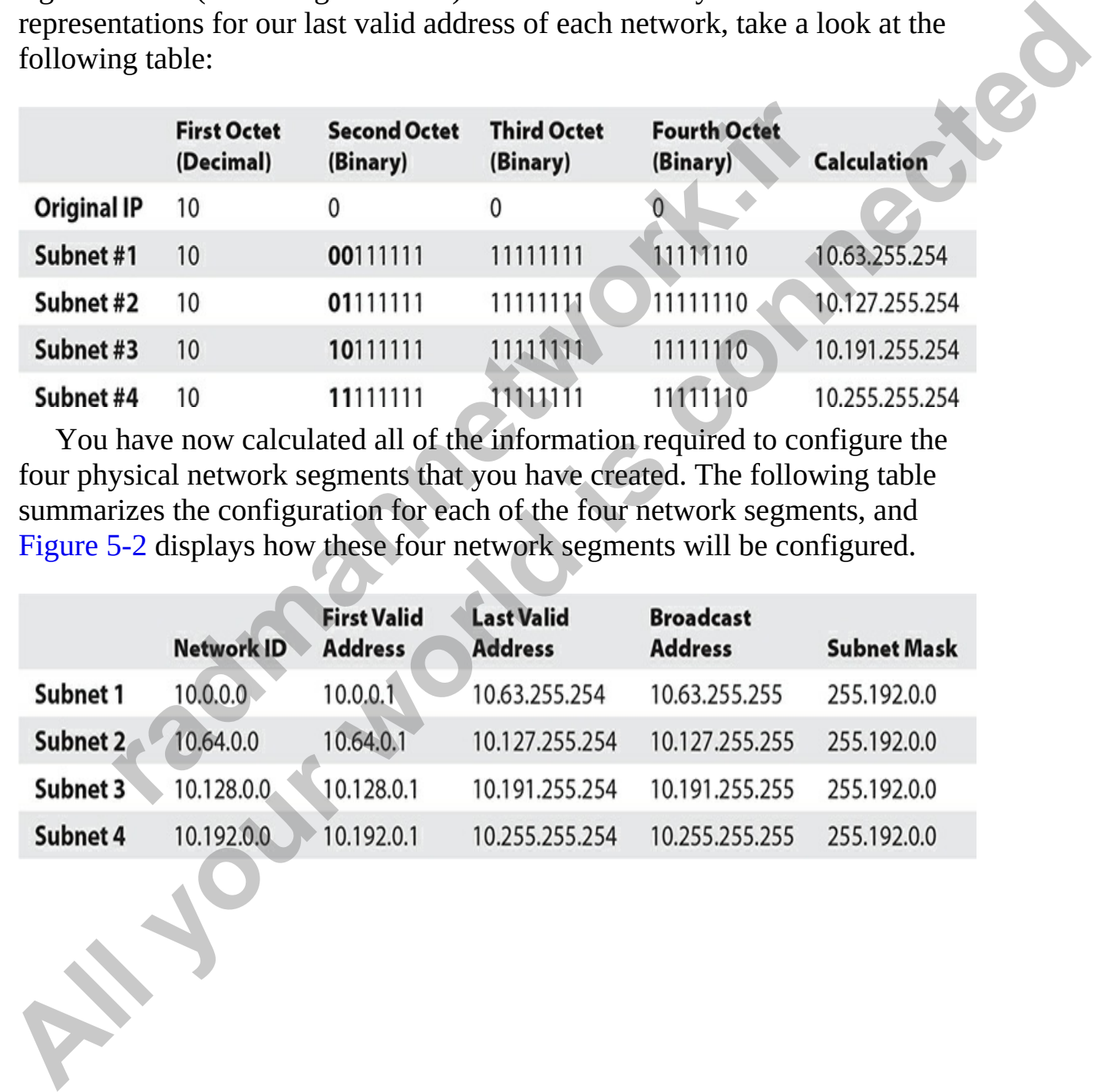

You have now calculated all of the information required to configure the four physical network segments that you have created. The following table summarizes the configuration for each of the four network segments, and Figure 5-2 displays how these four network segments will be configured.

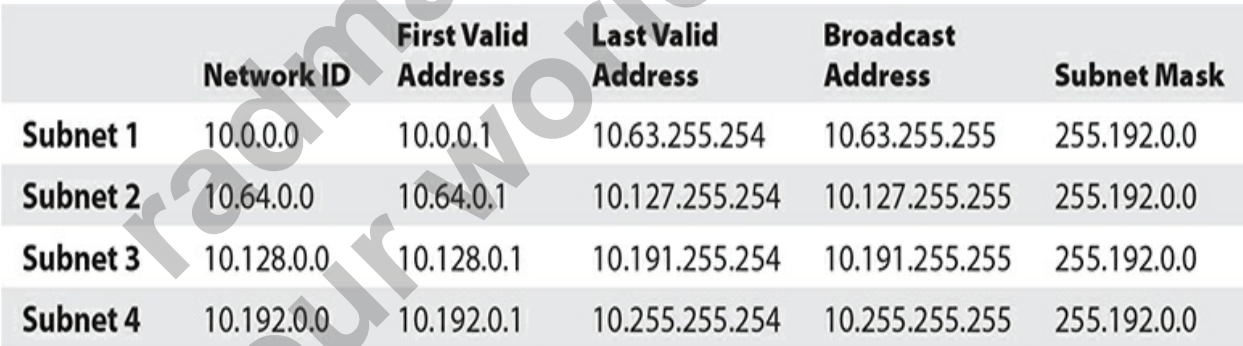

<span id="page-209-0"></span>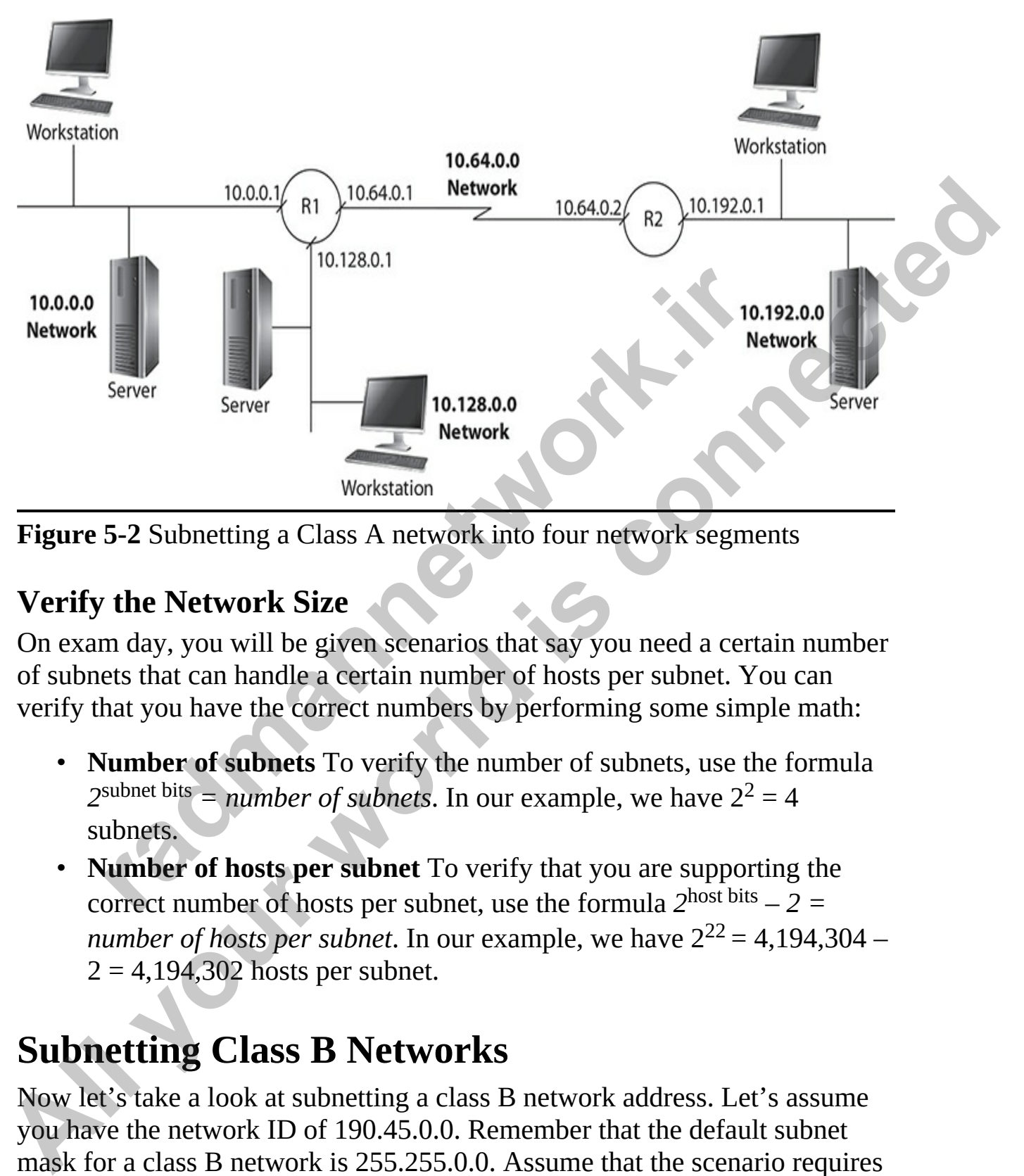

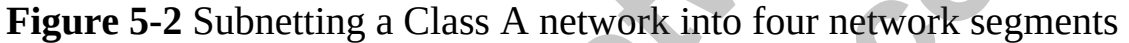

### **Verify the Network Size**

On exam day, you will be given scenarios that say you need a certain number of subnets that can handle a certain number of hosts per subnet. You can verify that you have the correct numbers by performing some simple math:

- **Number of subnets** To verify the number of subnets, use the formula  $2^{\text{subnet bits}}$  = *number of subnets*. In our example, we have  $2^2 = 4$ subnets.
- **Number of hosts per subnet** To verify that you are supporting the correct number of hosts per subnet, use the formula  $2^{\text{host bits}} - 2 =$ *number of hosts per subnet*. In our example, we have  $2^{22} = 4,194,304 2 = 4,194,302$  hosts per subnet.

## **Subnetting Class B Networks**

Now let's take a look at subnetting a class B network address. Let's assume you have the network ID of 190.45.0.0. Remember that the default subnet mask for a class B network is 255.255.0.0. Assume that the scenario requires you to divide the address range into six subnets, because you have divided

your network into six subnetworks.

### **Set Up the Work Area**

The first step is to set up your work area on paper. You should write down what you know already:

### **How Many Bits to Make Subnets?**

Your next step is to decide how many bits from the host ID portion of the subnet masks you want to convert into subnet bits. Remember this formula:

*2*masked bits *= number of subnets*

So,  $2^2$  = four subnets, which is not enough, because you need six subnets. If you try  $2^3$ , you get eight subnets, which is too many, but you must use it, because using  $2<sup>2</sup>$  will not give you enough. Eight subnets meet your goal, with two additional subnets for future growth. Now that you have determined you want to convert three bits from host bits to subnet bits in the subnet masks, you get this: mask (binary): 11111111.11111111.1111111.0000000.00000.00000<br> **Factor Analy Bits to Make Subnets?**<br>
ext step is to decide how many bits from the host ID portion<br>
masked bits = *number of subnets*<br>
p<sup>masked</sup> bits = *number* What you know arealy.<br> **All your Know Many Bits to Make Subnets?**<br> **All your metals to Make Subnets?**<br> **All your next step is to decide how many bits from the bast ID portion of the Subnet mask you want to convert into su** 

You now know the new subnet mask for each of the six subnets (actually it is eight subnets, but you only require six of them). After making the change to the subnet mask in binary, if you convert it back to decimal, you will get a new subnet mask for each of the subnets, which is 255.255.224.0.

### **List the Combinations**

The next step is to list all of the possible on/off states that the three subnet bits can make. You should come up with the same number of combinations as the number of subnets the three bits would create (which is eight):

Each of these combinations is then placed in the position of the three subnet bits and each creates a network ID. Because these three bits are starting out your third octet, fill in the first two octets with the original IP addresses so that you remember what you started with. Here is what you should have—notice that the subnet bits have been boldfaced so they stand out: or accommutations is other place to the position of the contract of the solution of the solution of the solution of the solution of the solution of the solution of the solution of the solution of the solution of the soluti 110<br>
Tach of these combinations is then placed in the position of the three<br>
submet bits cal deach creates a network ID. Because these the bits are<br>
starting out your third oclet, fill in the first two octets with the orig

### **Calculate the Network ID**

To calculate the network ID for each subnet, you should remember that all host bits must be set to 0 (which they are in the subnets just shown). If you convert all of the binary values to decimal, you will have the network ID for each of the subnets:

### **Calculate the First Valid Address**

Next, you need to calculate the first valid address for each of those subnets.

You should always do this in binary, and then convert to decimal. The rule for the first valid address of a subnet is this: take the least significant host bit and turn it on; then convert all the binary to decimal to get the following:

```
Subnet 1: 190.45.0000000000000001 = 190.45.0.1
```
### **Calculate the Broadcast Address**

The broadcast address is used to send messages to all systems on the network. The broadcast address is not to be assigned to a system on the network, but it is an address you should be familiar with. To calculate the broadcast address, you set all host bits (the bits to the right of the subnet bits) to 1 and then convert the entire address to decimal:

```
6: 190.45.10100000.00000001 = 190.45.160.1<br>
7: 190.45.11000000.00000001 = 190.45.192:1<br>
8: 190.45.11100000.00000001 = 190.45.224.1<br>
late the Broadcast Address<br>
addcast address is used to send messages to all systems on 
All your world is connected
```
### **Calculate the Last Valid Address**

To determine the last valid address of each subnet, you simply set all host bits to 1 except for the far-right host bit (known as the least significant bit). Then convert the binary to decimal to get your last valid address:

```
Subnet 8: 190.45.11111111.11111110 = 190.45.255.254
```
## **Subnetting Class C Networks**

When subnetting a class C network, you follow the same steps, but because you are doing all of your manipulation of bits in the last octet, you will see some different numbers for things like the network IDs and the broadcast address. With class A and class B, those addresses usually end in a 0 or a 255.

In this scenario, you have a class network address of 202.78.34.0 and you need to divide the network into 12 subnets.

### **Set Up the Work Area**

The first step is to set up your work area on paper. Write down what you know already:

### **How Many Bits to Make Subnets?**

Your next step is to decide how many bits from the host ID portion of the subnet mask you want to convert into subnet bits. Remember this formula:

*2*masked bits *= number of subnets*

So,  $2^2$  = 4 subnets, which is not enough—you need 12 subnets. If you try  $2<sup>3</sup>$ , you get 8 subnets, which is not enough. Using  $2<sup>4</sup>$  gives you 16 subnets, which meets your goal, but with 4 additional subnets for future growth. Now that you have determined you want to convert four bits from host bits to subnet bits in the subnet masks, you get this: divide the network into 12 subnets.<br> **r the Work Area**<br> **r c t** step is to set up your work area on paper. Write down whalready:<br> **r F** Range: 202.78.34.0<br> **subnet mask:** 255.255.255.265.0<br> **mask:** (binary): 11111 address. With class A and class B, those addresses usually end in a 0 or a<br>
255.<br>
In this scenario, you have a class network address of 202.78.34.0 and you<br>
reed to divide the network into 12 subnets.<br> **Set Up the Work Ar** 

You now know the new subnet mask for each of the 12 subnets (16, but you only require 12 of them). After making the change to the subnet mask in binary, you then convert it back to decimal to get your new subnet mask for each of the subnets. The new subnet mask for all subnets is 255.255.240.0.

### **List the Combinations**

The next step is to list all of the possible on/off states that the four subnet bits can make. You should come up with the same number of combinations as the number of subnets the four bits would create (which is 16).

Each of these combinations is then placed in the position of the four subnet bits and creates each of the network IDs. Because these four bits are starting out our fourth octet, fill in the first three octets with the original IP addresses so that you remember what you started with. Here is what you should have; note that the subnet bits are boldfaced so that you do not confuse those bits with the four host bits that follow them: **radical Control Control Control Control Control Control Control Control Control Control Control Control Control Control Control Control Control Control Control Control Control Control Control Control Control Control Contr All your world is controlled in the property of the complete of the complete condensation**<br> **All your world is controlled in the property of the form of the complete of the network IDs. Because these four bits are submet** 

### **Calculate the Network ID**

To calculate the network ID for each subnet, you should remember that all host bits must be set to 0 (which they are in the subnets just shown). If you convert all of the binary values to decimal, you will have the network ID for each of the subnets:

```
F: 202.78.34.01100000 = 202.78.34.64<br>
6: 202.78.34.01000000 = 202.78.34.66<br>
6: 202.78.34.01100000 = 202.78.34.86<br>
7: 202.78.34.01100000 = 202.78.34.96<br>
8: 202.78.34.10100000 = 202.78.34.112<br>
9: 202.78.34.10010
Subnet 1: 202.78.34.000000000 = 202.78.34.0<br>
Subnet 2: 202.78.34.00000000 = 202.78.34.16<br>
Subnet 3: 202.78.34.00000000 = 202.78.34.48<br>
Subnet 4: 202.78.34.00000000 = 202.78.34.48<br>
Subnet 6: 202.78.34.00000000 = 202.78.3
```
### **Calculate the First Valid Address**

Next you need to calculate the first valid address for each of those subnets. The rule for the first valid address of a subnet is this: turn on the least significant host bit (which is the far-right bit). Then convert all the binary to decimal to get the following:

```
Subnet 15: 202.78.34.11100001 = 202.78.34.225
Subnet 16: 202.78.34.11110001 = 202.78.34.241
```
#### **Calculate the Broadcast Address**

The broadcast address is used to send messages to all systems on the network. The broadcast address is not to be assigned to a system on the network, but it is an address you should be familiar with. To calculate the broadcast address, you set all host bits (the bits to the right of the bolded subnet bits) to 1 and then convert the entire address to decimal, as shown here:

```
1: 202.78.34.00001111 = 202.78.34.15<br>
2: 202.78.34.00011111 = 202.78.34.31<br>
3: 202.78.34.00101111 = 202.78.34.31<br>
4: 202.78.34.00111111 = 202.78.34.63<br>
5: 202.78.34.00111111 = 202.78.34.63<br>
6: 202.78.34.0111111 = 202.78.3
Blueta Latents, you set all 1005 to 100 the plane of the solution of the plane of the solution of the solution of the solution of the solution of the solution of the solution of the solution of 4: 202.78.34.000011111
```
#### **Calculate the Last Valid Address**

To determine the last valid address of each subnet, you simply set all host bits to 1 except for the far-right host bit (the least significant bit). Then convert the binary to decimal to get your last valid address:

```
Subnet 1: 202.78.34.00001110 = 202.78.34.14Subnet 2: 202.78.34.00011110 = 202.78.34.30
 Subnet 3: 202.78.34.00101110 = 202.78.34.46
 Subnet 4: 202.78.34.00111110 = 202.78.34.62Subnet 5: 202.78.34.01001110 = 202.78.34.78Subnet 6: 202.78.34.01011110 = 202.78.34.94
Submet 7: 202.78.34.01011110 = 202.78.34.110<br>
Submet 8: 202.78.34.01011110 = 202.78.34.112<br>
Submet 9: 202.78.34.10001110 = 202.78.34.122<br>
Submet 11: 202.78.34.10001110 = 202.78.34.112<br>
Submet 12: 202.78.34.10011
```
### **Exercise 5-1: Subnetting an IP Addresses**

In this exercise, you will determine the five pieces of information needed for a class A network that is being divided into six network segments. You can find the answers to this lab in the lab answer document with the companion content for the book.

#### **Task 1: Subnetting a Class A Address**

The network ID of the class A address is 120.0.0.0. Take a few pieces of paper and calculate the new subnet mask, the network ID, the first valid address, the last valid address, and the broadcast address of the four subnets. Once you have calculated your answers, fill in the following table. Refer to the subnetting example in this chapter as a guide to help you calculate the answers for this exercise. 11: 202.78.34.10011110 = 202.78.34.174<br>
12: 202.78.34.10011110 = 202.78.34.174<br>
12: 202.78.34.10011110 = 202.78.34.206<br>
14: 202.78.34.110011110 = 202.78.34.202<br>
15: 202.78.34.110111110 = 202.78.34.222<br>
15: 202.78.34.111111

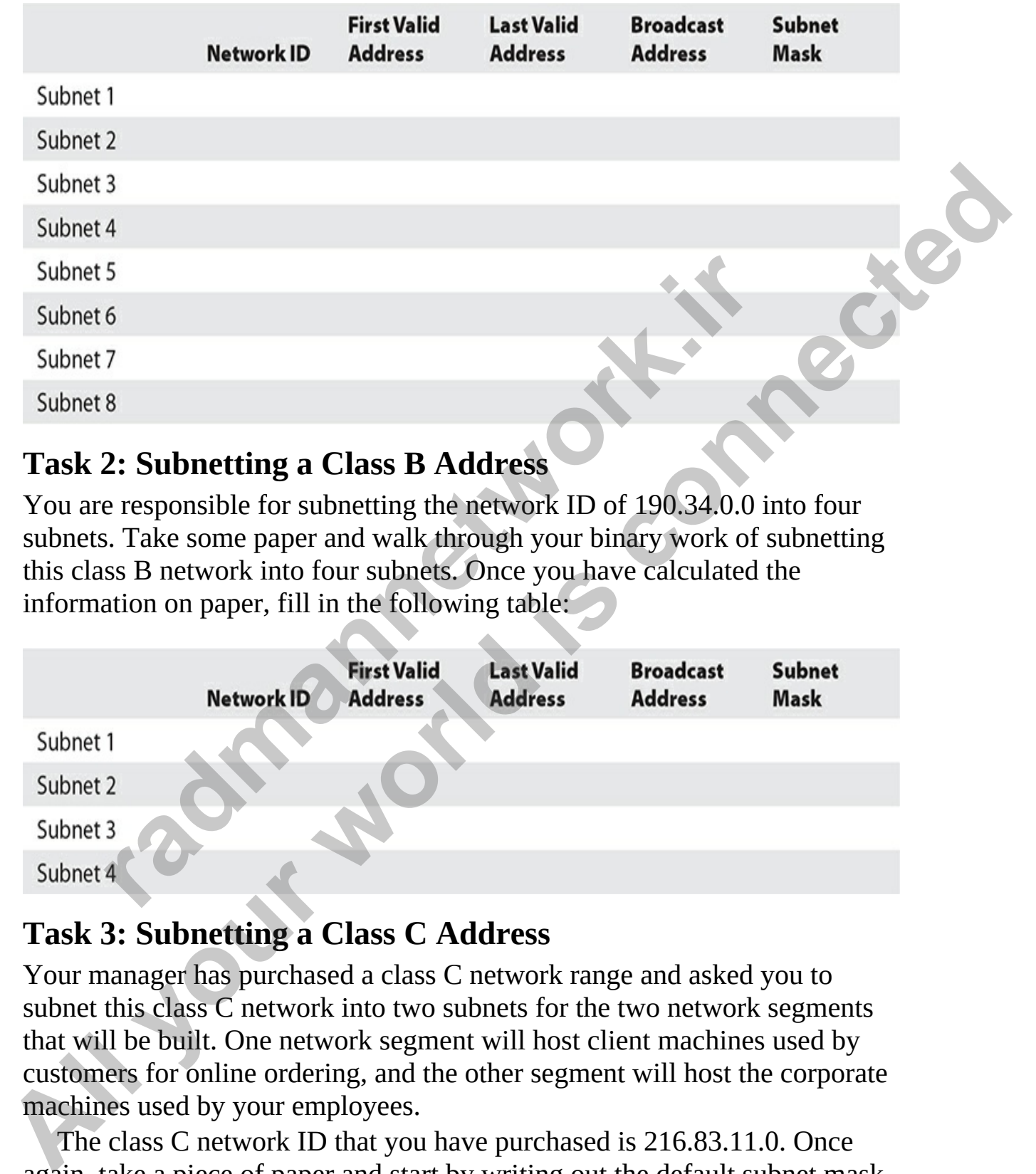

#### **Task 2: Subnetting a Class B Address**

You are responsible for subnetting the network ID of 190.34.0.0 into four subnets. Take some paper and walk through your binary work of subnetting this class B network into four subnets. Once you have calculated the information on paper, fill in the following table:

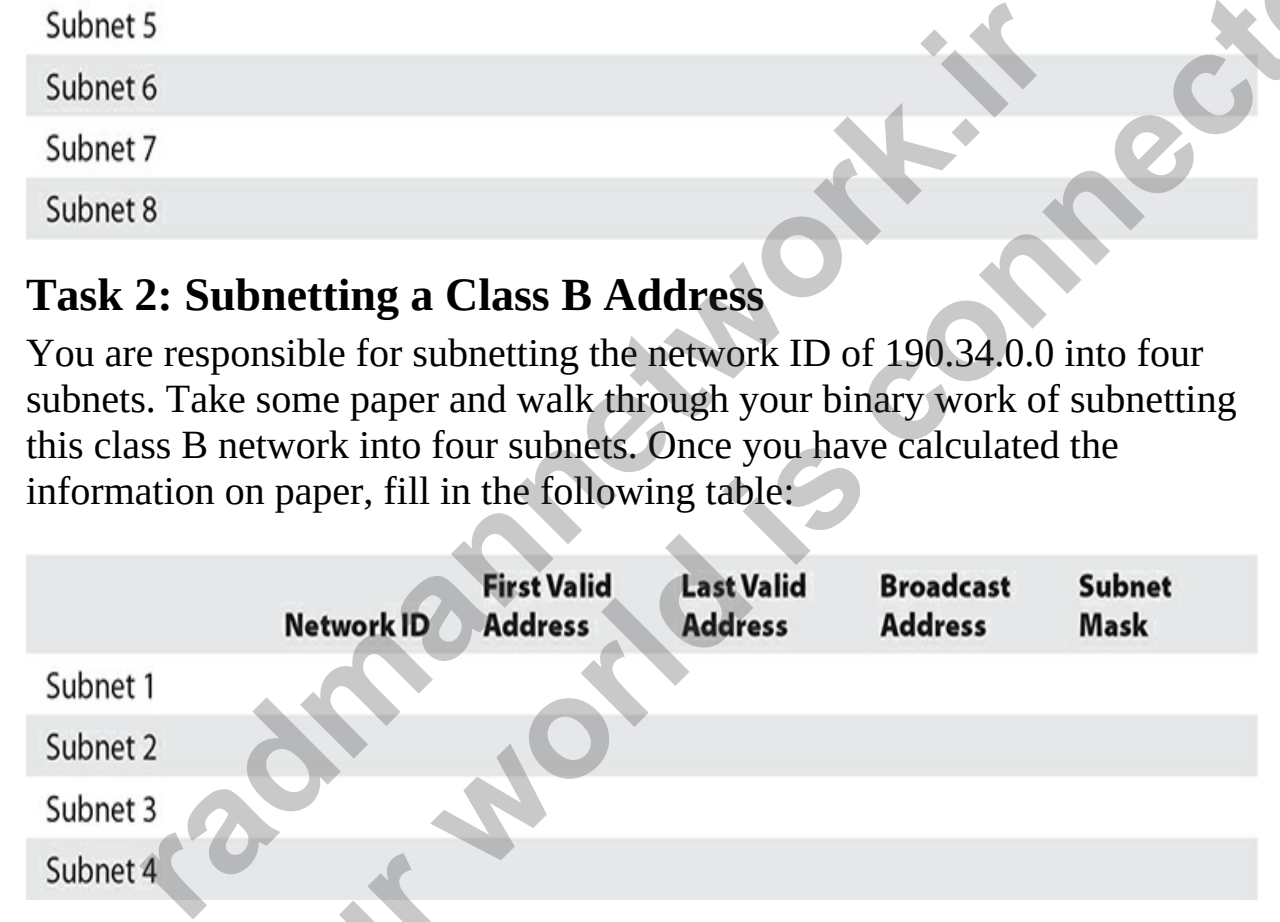

#### **Task 3: Subnetting a Class C Address**

Your manager has purchased a class C network range and asked you to subnet this class C network into two subnets for the two network segments that will be built. One network segment will host client machines used by customers for online ordering, and the other segment will host the corporate machines used by your employees.

The class C network ID that you have purchased is 216.83.11.0. Once again, take a piece of paper and start by writing out the default subnet mask of this class C address. Then start manipulating the host bits to get the

network ID, first valid host ID, last valid host ID, broadcast address, and new subnet mask. Once you have calculated all the required information, fill in the following table:

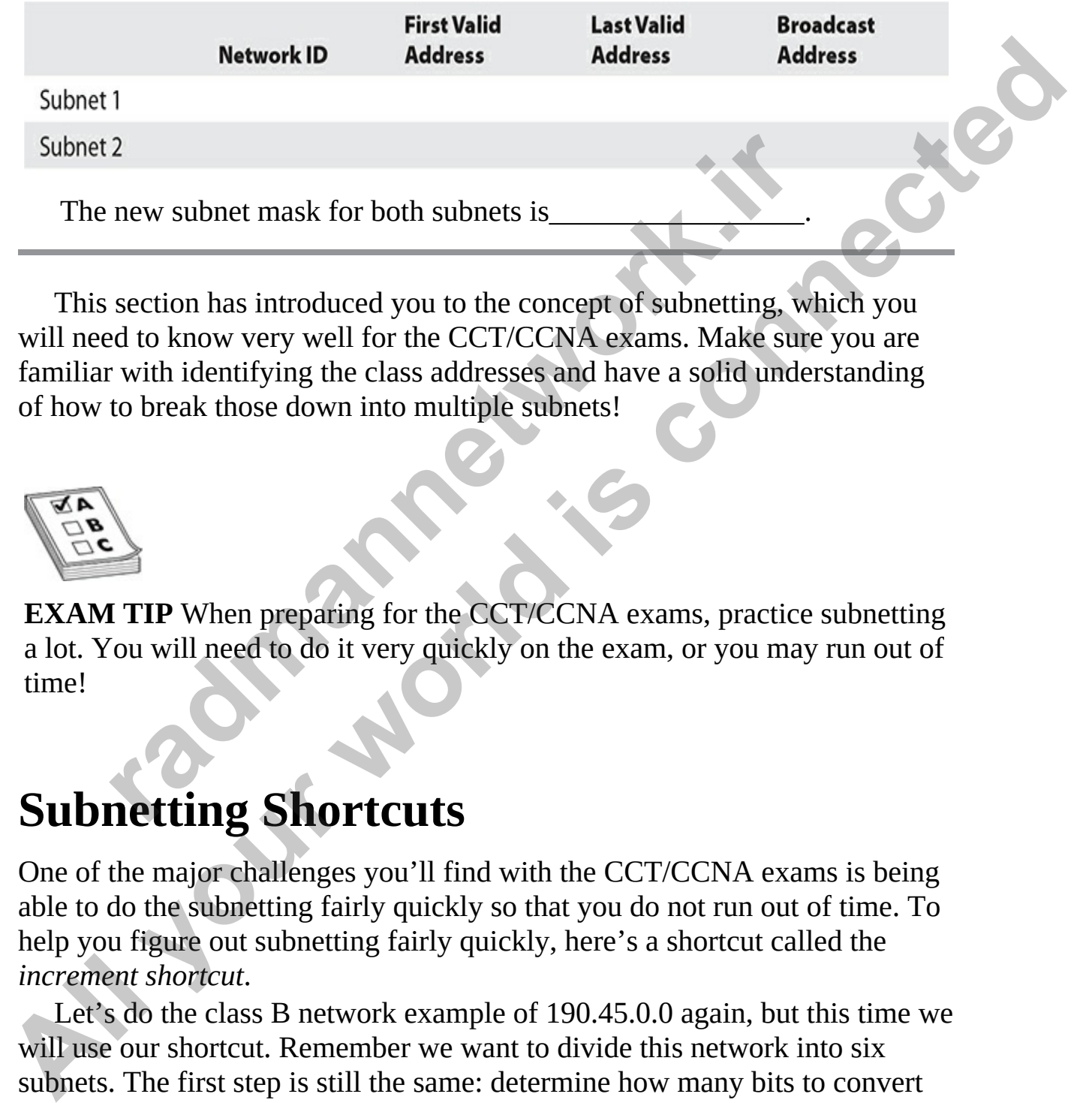

This section has introduced you to the concept of subnetting, which you will need to know very well for the CCT/CCNA exams. Make sure you are familiar with identifying the class addresses and have a solid understanding of how to break those down into multiple subnets! <sup>2</sup><br>
new subnet mask for both subnets is<br>
section has introduced you to the concept of subnetting, when the dot know very well for the CCT/CCNA exams. Make sure<br>
to break those down into multiple subnets!<br> **radio to break** 

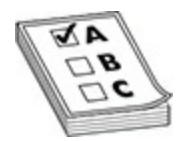

**EXAM TIP** When preparing for the CCT/CCNA exams, practice subnetting a lot. You will need to do it very quickly on the exam, or you may run out of time!

## **Subnetting Shortcuts**

One of the major challenges you'll find with the CCT/CCNA exams is being able to do the subnetting fairly quickly so that you do not run out of time. To help you figure out subnetting fairly quickly, here's a shortcut called the *increment shortcut*.

Let's do the class B network example of 190.45.0.0 again, but this time we will use our shortcut. Remember we want to divide this network into six subnets. The first step is still the same: determine how many bits to convert from host bits to subnet bits, using this formula:

 $2^3$  = 8 subnets (we require only 6 subnets)

Then write out the subnet mask in binary and convert the first three host bits to subnet bits as follows:

Notice that the new subnet mask for all subnets is 255.255.224.0 when you convert the new binary subnet mask to decimal.

Here is where the shortcut kicks in. Look at the value of the last subnet bit (far-right subnet bit) and use that as the increment. In this example, the increment is 32, because the first subnet bit has a value of 128, the second subnet bit has a value of 64, and the third and final subnet bit has a value of 32. This increment becomes the network ID for each subnet. the new solution and the through the heat is 253.233.233.24.4.0<br>
the new binary subnet mask to decimal.<br>
is where the shortcut kicks in. Look at the value of the last<br>
ht subnet bit) and use that as the increment. In this **All your world is connected**

Start by writing out the network ID you began with, and then in the octet where the subnet bits are, increment it by the increment value for the next network ID; then continue that process as follows:

Once you have the network IDs, you can calculate the first valid addresses for each subnet by adding 1 to each of the network IDs:

Next, you can figure out the broadcast address for each subnet. To do this, simply take one number away from the next network ID. For example, the

network ID for the second subnet was 190.45.32.0. The broadcast address for the first subnet is one number less the network ID of the second subnet, which is 190.45.31.255. Remember that to figure out the broadcast address of a subnet, you are always looking at the network ID of the next subnet (determined two steps ago). Here are the broadcast addresses for each subnet:

The exception to this rule is the last subnet. Because there is no next network ID to work with, the last subnet always ends with what would have been the original network's broadcast address.

After you have figured out the broadcast address, you can figure out the last valid address by taking one number away from the broadcast address as follows:

```
ast address (Subnet 3): 190.45.127.255<br>ast address (Subnet 4): 190.45.127.255<br>ast address (Subnet 6): 190.45.191.255<br>ast address (Subnet 7): 190.45.191.255<br>ast address (Subnet 7): 190.45.223.255<br>ast address (Subnet 8): 190
Broadcast address (Subnet 1): 190.45.31.255<br>
Broadcast address (Subnet 2): 190.45.81.255<br>
Broadcast address (Subnet 4): 190.45.95.255<br>
Broadcast address (Subnet 4): 190.45.159.255<br>
Broadcast address (Subnet 5): 190.45.159
```
Now that you have figured all required information, you can put the data in a chart to clearly identify the network IDs, first valid address, last valid address, and broadcast address of each subnet.

Definitely take some time to practice using the shortcut method of subnetting so that you can answer subnetting questions quickly. Exercise 5-2 is a practice exercise using the shortcut.

#### **Exercise 5-2: Subnetting Using the Shortcut**

## **Method**

In this exercise, you will subnet three different networks using the shortcut method.

#### **Task 1: Subnetting a Class A Address**

The network ID of the class A address is 37.0.0.0. You need to subnet this network into four subnets using the shortcut method.

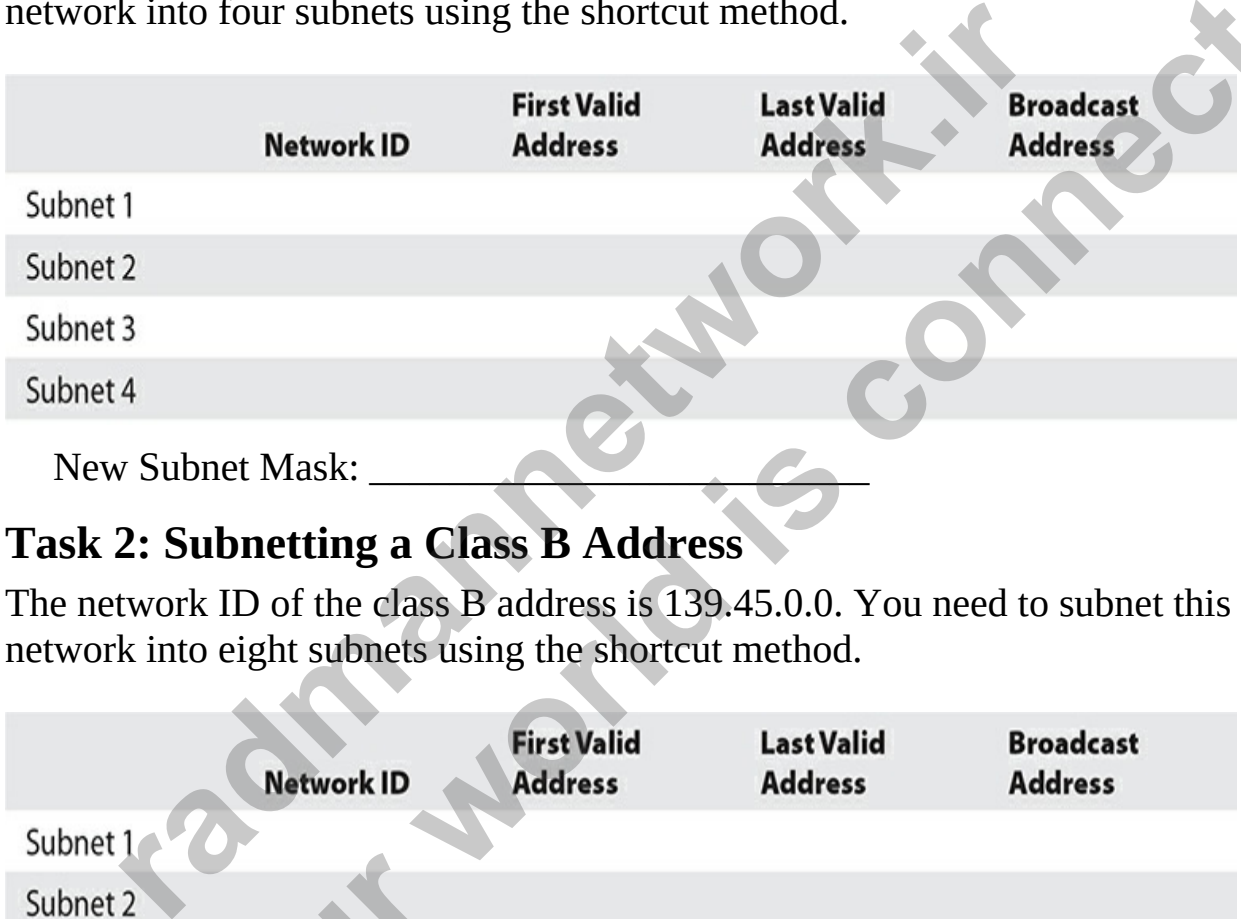

#### **Task 2: Subnetting a Class B Address**

The network ID of the class B address is 139.45.0.0. You need to subnet this network into eight subnets using the shortcut method.

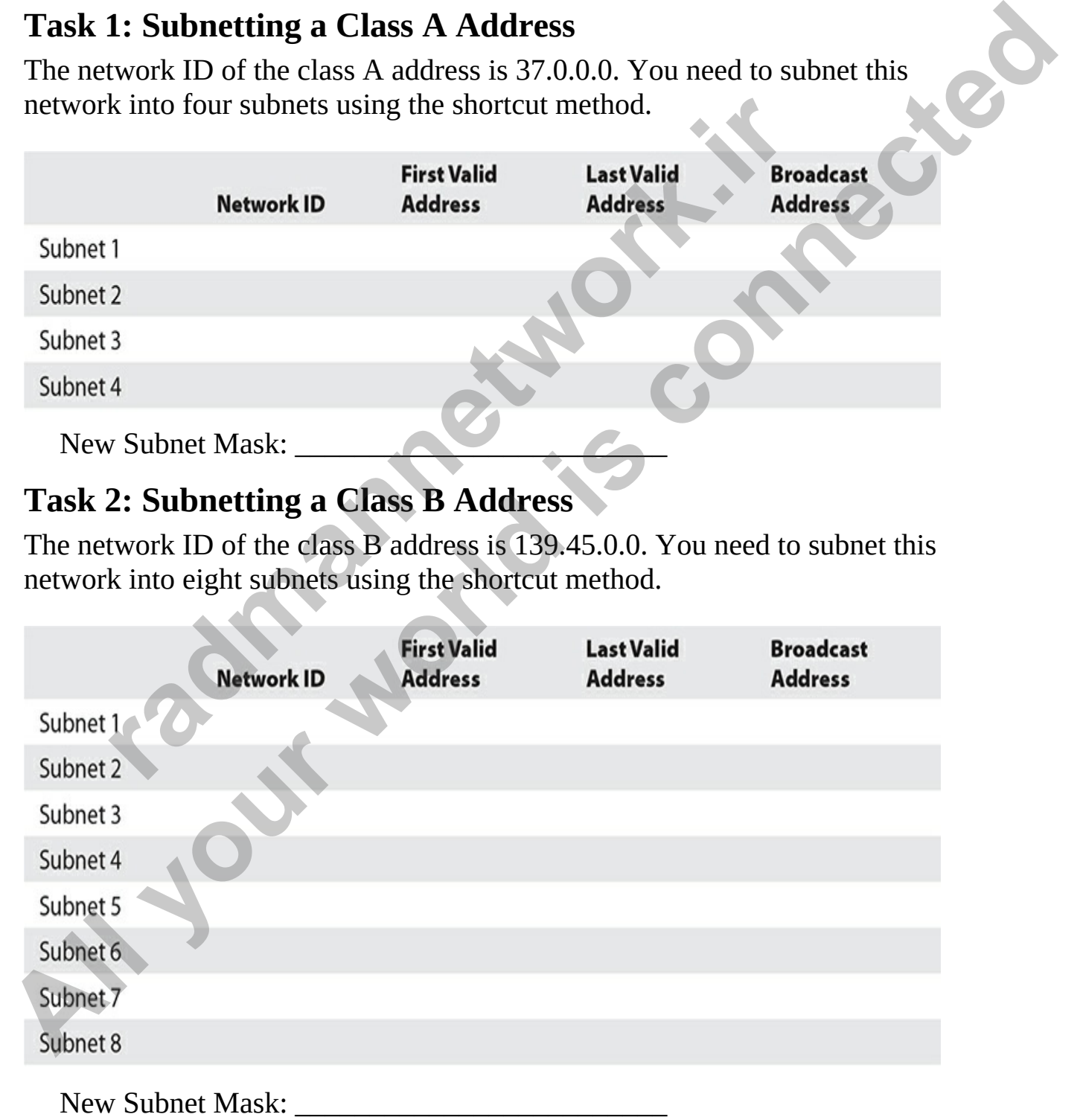

#### **Task 3: Subnetting a Class C Address**

The network ID of the class B address is 222.100.10.0. You need to subnet this network into four subnets using the shortcut method.

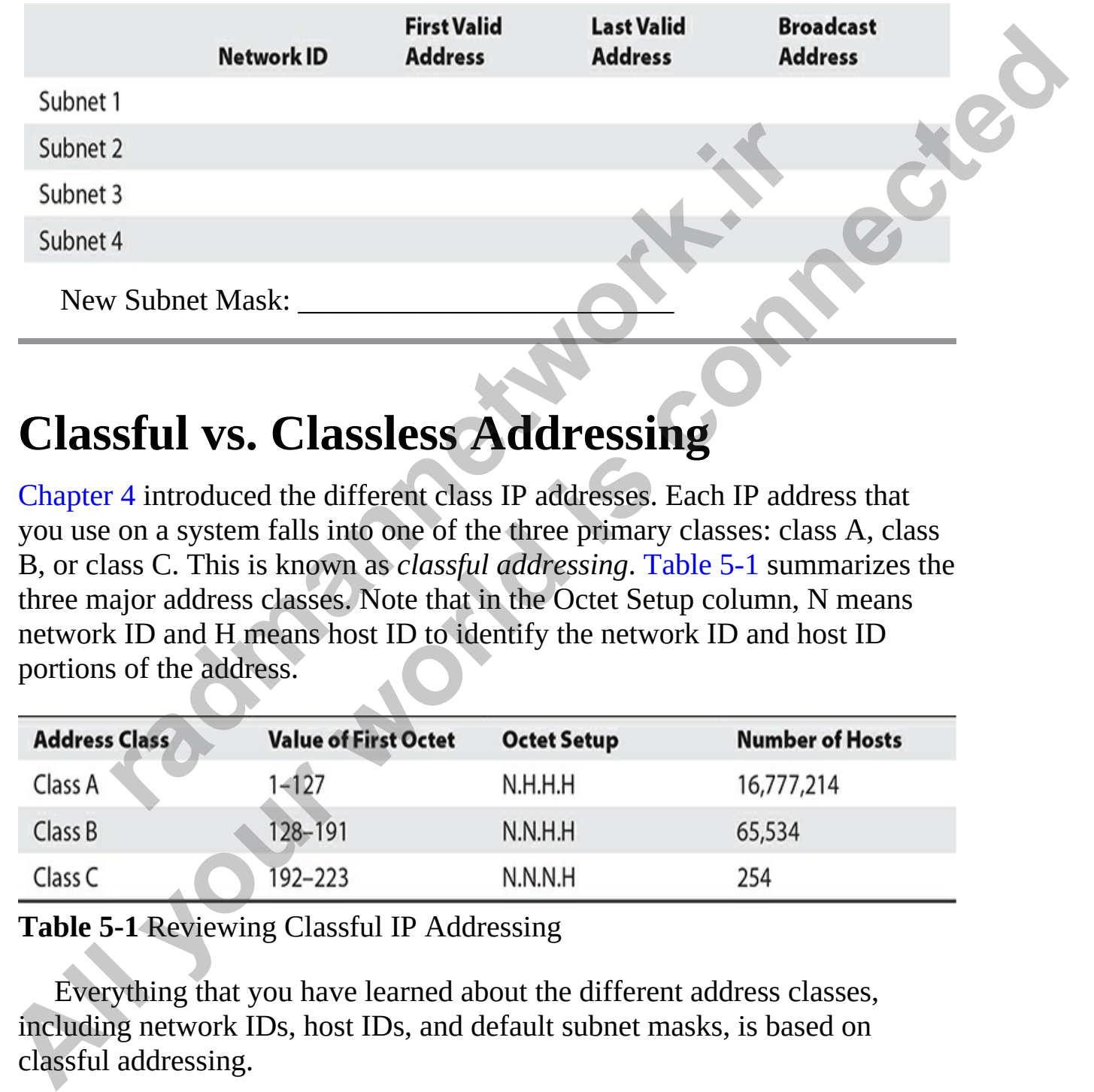

## **Classful vs. Classless Addressing**

Chapter 4 introduced the different class IP addresses. Each IP address that you use on a system falls into one of the three primary classes: class A, class B, or class C. This is known as *classful addressing*. Table 5-1 summarizes the three major address classes. Note that in the Octet Setup column, N means network ID and H means host ID to identify the network ID and host ID portions of the address.

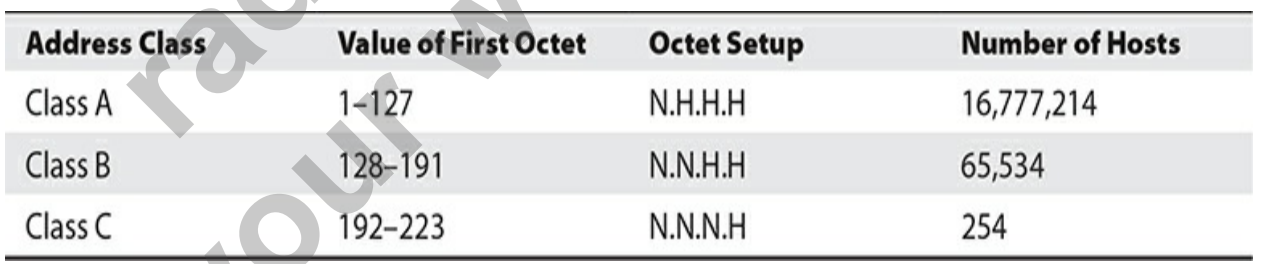

<span id="page-223-0"></span>**Table 5-1** Reviewing Classful IP Addressing

Everything that you have learned about the different address classes, including network IDs, host IDs, and default subnet masks, is based on classful addressing.

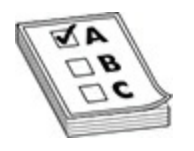

**EXAM TIP** For the exams, you need to remember that classful IP addressing divides the network ID and host ID portions of an IP address at an octet. For example, a class B address uses the first two octets as the network ID and the last two octets as the host ID.

### **IP Subnet Zero**

Another subnetting concept you should be familiar with for the Cisco CCT and CCNA exams is *IP subnet zero*. A number of years ago, some networking devices and protocols could not use the first and last subnets we created when we divided the network into multiple subnets. This was because some of the older routing protocols did not send the subnet mask information along with the network ID when the router shared information about the network. This meant that if the network was subnetted, let's say into four subnets, when a router shared knowledge of the 192.168.1.0 network, the receiving router had no way to know if it was subnetted or the entire 192.168.1.0 network. Today's routing protocols send the subnet mask information with the route—something like 192.168.1.0/26—so there is no question that this is the first of four subnetted networks. **r** D and the last two octets as the nost ID.<br> **r** subnetting concept you should be familiar with for the Ciss<br>
NA exams is *IP subnet zero*. A number of years ago, some<br>
sting devices and protocols could not use the first **All your standard connect the standard control of the standard connect the standard conducts.**<br> **All your world is considered** and the last two octets as the first two octets as the network **ID** and the last two octets as

Cisco devices can use the first and last subnets when subnetting a network, because the **ip subnet-zero** command configured on the device indicates that we can use the first and last subnets. If the command was changed to **no ip subnet-zero**, we would not be allowed to use the first and last subnets on the router.

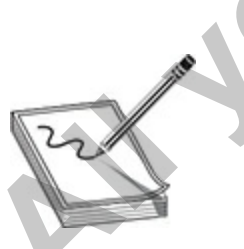

**NOTE** You will learn about some Cisco IOS commands in Chapter 7.

## **Variable Length Subnet Masks**

One of the problems with the subnetting technique we've covered to far is that each of the subnets we've created has the same number of IP addresses assigned to it. This sometimes can waste addresses, because there may not be a need for the same number of IP addresses within each subnet. As an example, in Figure 5-3, you can see a network with three subnets. Subnet 1 has 21 hosts, subnet 2 has 2 hosts, and subnet 3 has 56 hosts. Each host on each subnet will need an IP address within the subnet, and we want to subnet the network into three subnets while conserving addresses.

<span id="page-225-0"></span>

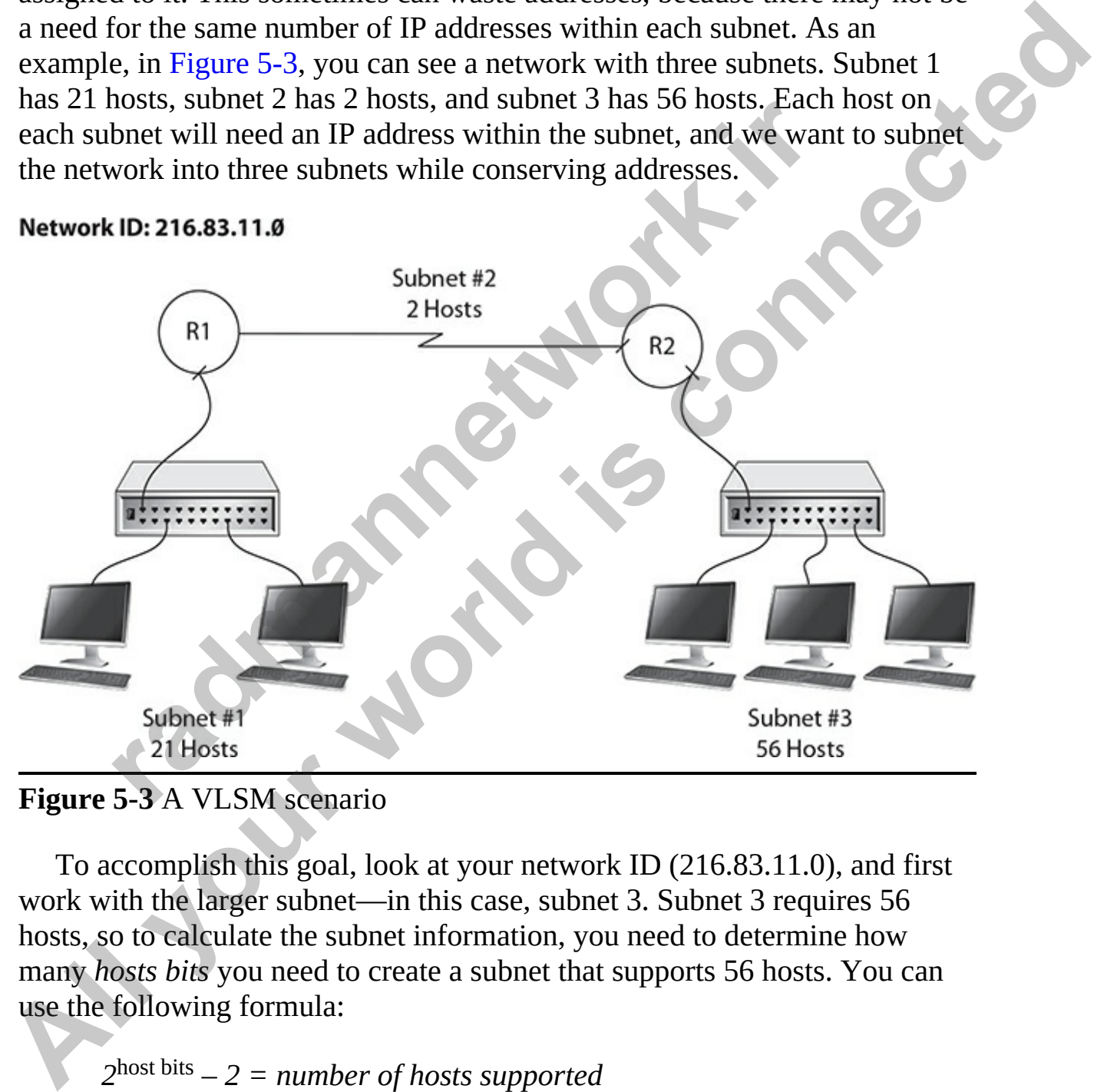

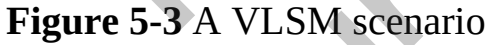

To accomplish this goal, look at your network ID (216.83.11.0), and first work with the larger subnet—in this case, subnet 3. Subnet 3 requires 56 hosts, so to calculate the subnet information, you need to determine how many *hosts bits* you need to create a subnet that supports 56 hosts. You can use the following formula:

*2* host bits *– 2 = number of hosts supported*

Based on that formula we need 6 bits for host bits in order to support the 56 hosts on subnet 3 as follows:

$$
2^6 = 64 - 2 = 62
$$
 hosts supported on subnet 3

Keep in mind that using 6 bits for host bits gives you a few more host addresses than what you require, but you cannot go any lower, because five host bits would support only  $30(32 – 2)$  hosts. You subtract 2 because each subnet has two reserved addresses—the network ID and the broadcast address. Also note that although you are supporting 62 hosts with this subnet, the number of addresses is 64—this is known as the *block size* (or subnet size).

Keep in mind that if there are 6 bits for host bits (six 0s below in the fourth octet), that means the two remaining bits are subnet bits (highlighted in bold next). With this information, you can now document the subnet mask for subnet 3 as follows:

#### 11111111.11111111.11111111.**11**000000 = 255.255.255.192

Now to show what address range this is, you can plot the network on a grid showing the different IP addresses used in the fourth octet. Note that subnet 3 will be using a block of 64 addresses, but you can use only 62 of them (2 are reserved). This means numbers 0–63 are the addresses for subnet 3, as shown in Figure 5-4. Notice that this is documented as 216.83.11.0/26. The /26 indicates that 26 bits in the subnet mask have been enabled, and it controls how many addresses are used in this subnet (64). has two reserved addresses—the network ID and the broadc. Also note that although you are supporting 62 hosts with the broadc. Also note that although you are supporting 62 hosts with the broadcasses is 64—this is known a

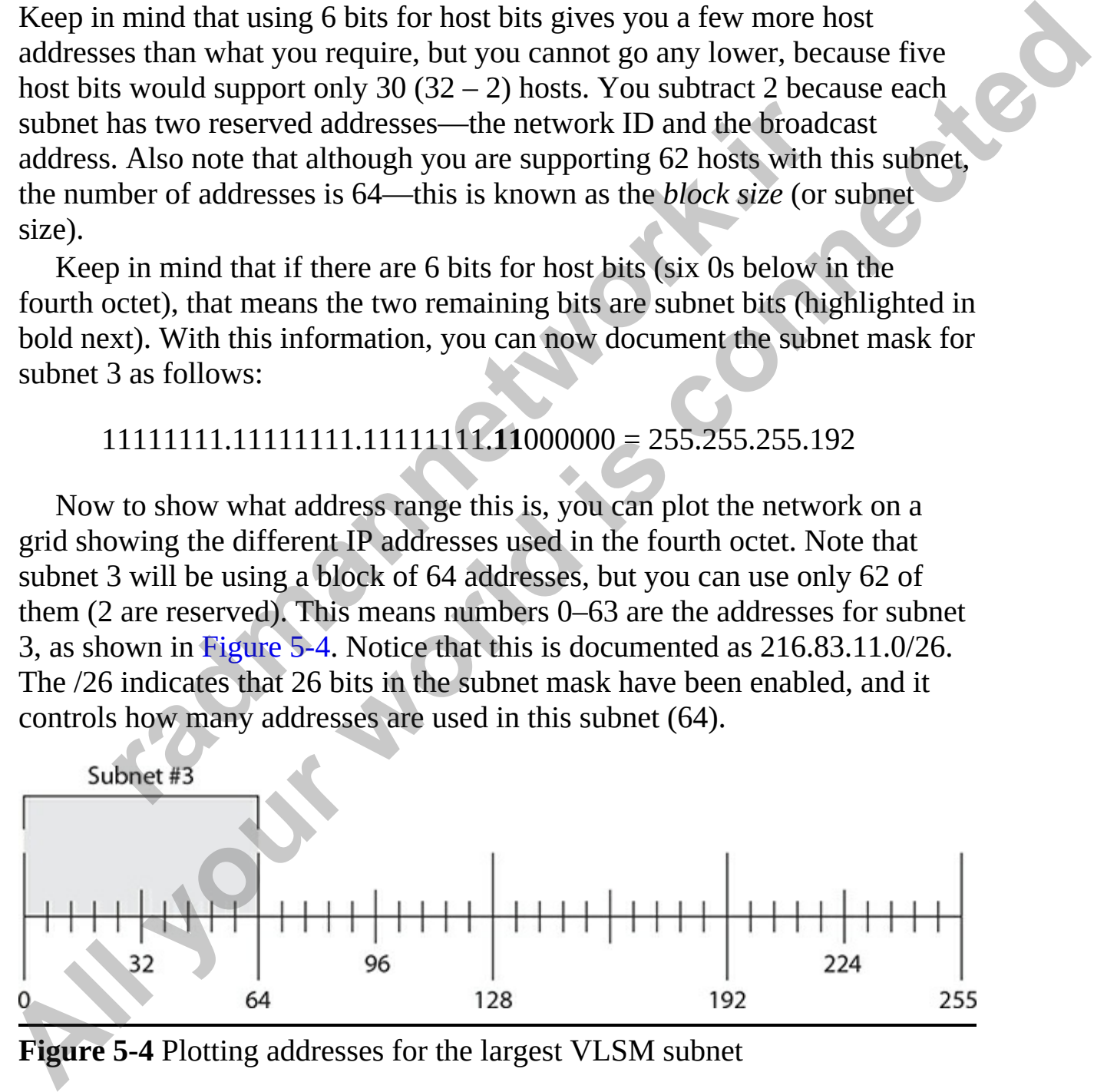

<span id="page-226-0"></span>**Figure 5-4** Plotting addresses for the largest VLSM subnet

Now look at the next highest number of hosts on a network, and you'll see

that subnet 1 requires 21 hosts (or 21 IP addresses). To calculate the subnet block for this, use the following formula:

$$
2^5 = 32 - 2 = 30
$$
 hosts supported on subnet 1

The 30 hosts are a few more than the required 21, but this is okay, as described in previous examples. With this information, you can now document the subnet mask for subnet 1 as follows:

11111111.11111111.11111111.**111**00000 = 255.255.255.224

<span id="page-227-0"></span>Now plot subnet 1 on the grid showing the different IPs in the fourth octet, as shown in Figure 5-5. Remember that subnet 1 will be using a block of 32 addresses, but two are unavailable. Because subnet 3 is using addresses 0–63, subnet 1 will start at 64 and go for 32 addresses, which will be to 95 (64 – 95 = 32 address block size).

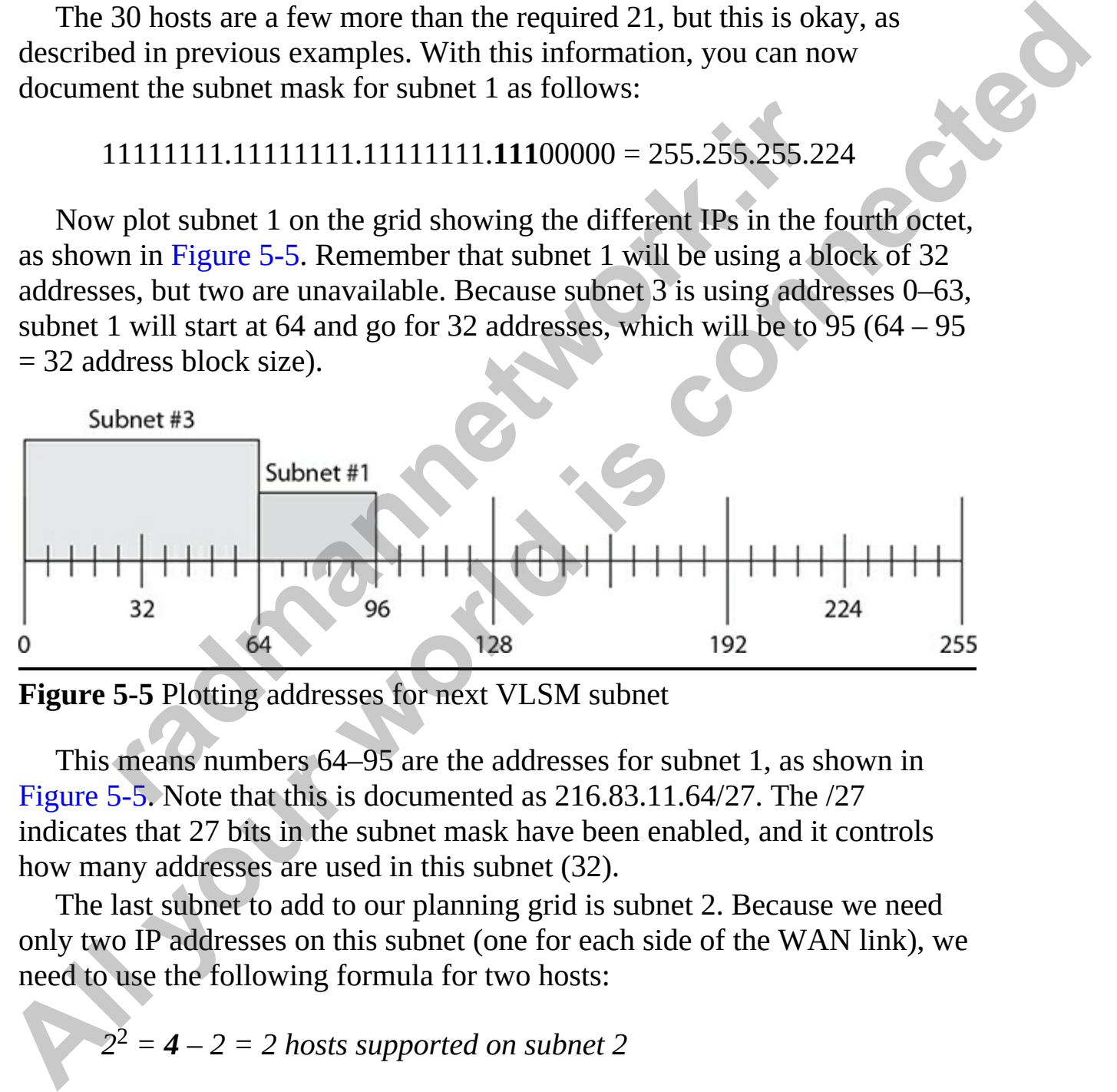

**Figure 5-5** Plotting addresses for next VLSM subnet

This means numbers 64–95 are the addresses for subnet 1, as shown in Figure 5-5. Note that this is documented as 216.83.11.64/27. The /27 indicates that 27 bits in the subnet mask have been enabled, and it controls how many addresses are used in this subnet (32).

The last subnet to add to our planning grid is subnet 2. Because we need only two IP addresses on this subnet (one for each side of the WAN link), we need to use the following formula for two hosts:

 $2^2 = 4 - 2 = 2$  hosts supported on subnet 2

This means we need to have only two host bits to support a subnet requiring

only two IP addresses. This gives us the following IP configuration in binary:

11111111.11111111.11111111.**111111**00 = 255.255.255.252

Note that the block size is four (even though there are only two usable addresses). This means we will use the next addresses of 96–99 as the addresses in the fourth octet for this subnet (see Figure 5-6).

<span id="page-228-0"></span>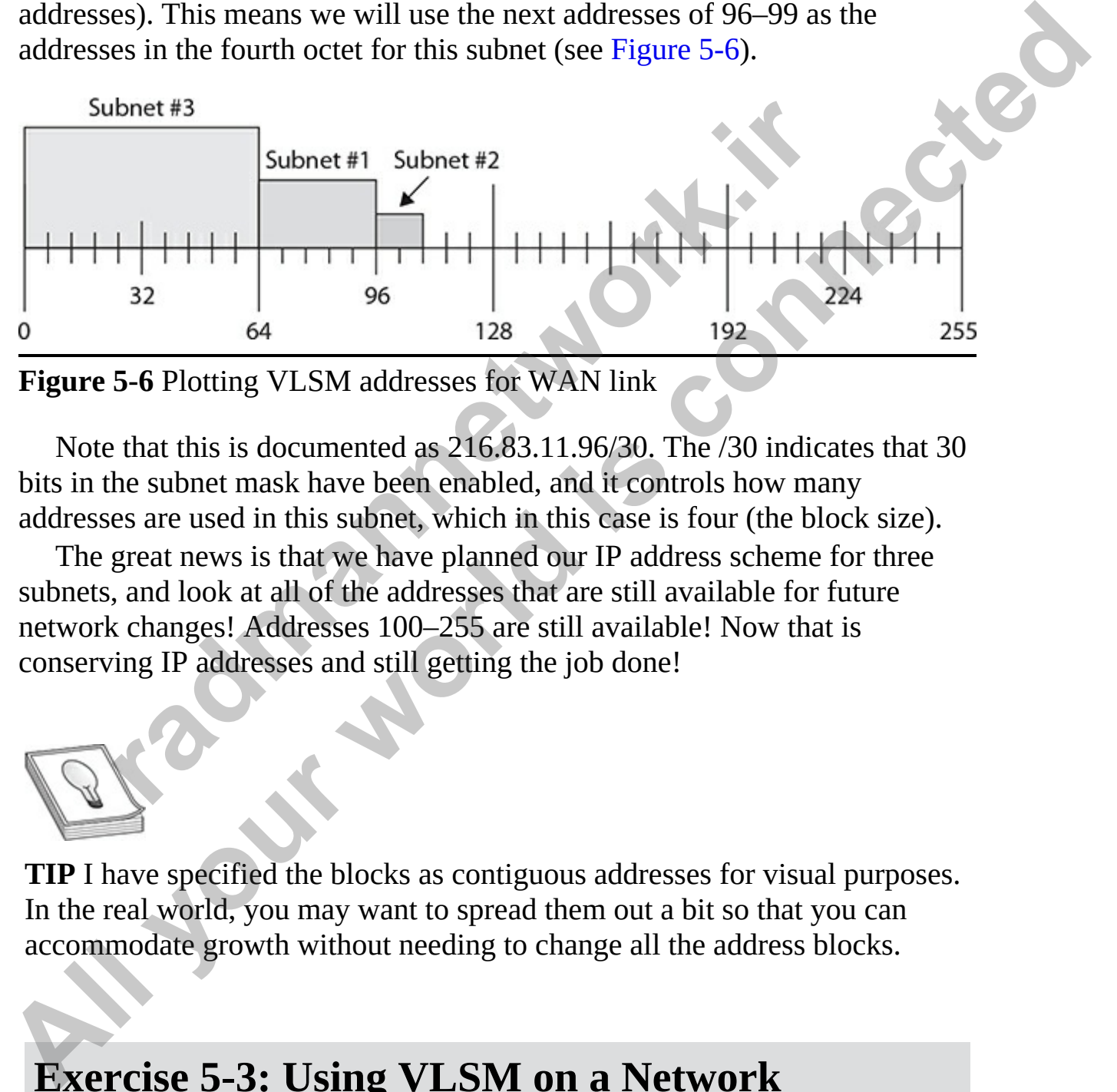

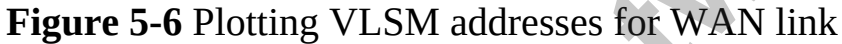

Note that this is documented as 216.83.11.96/30. The /30 indicates that 30 bits in the subnet mask have been enabled, and it controls how many addresses are used in this subnet, which in this case is four (the block size).

The great news is that we have planned our IP address scheme for three subnets, and look at all of the addresses that are still available for future network changes! Addresses 100–255 are still available! Now that is conserving IP addresses and still getting the job done!

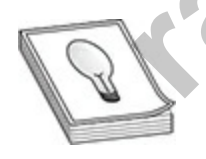

**TIP** I have specified the blocks as contiguous addresses for visual purposes. In the real world, you may want to spread them out a bit so that you can accommodate growth without needing to change all the address blocks.

## **Exercise 5-3: Using VLSM on a Network**

In this exercise, you will calculate the VLSM for each different network segment based on the network diagram shown in [Figure 5-7](#page-229-0). The network address you have to subnet is 200.45.6.0.

Record your subnet information for each network segment:

<span id="page-229-0"></span>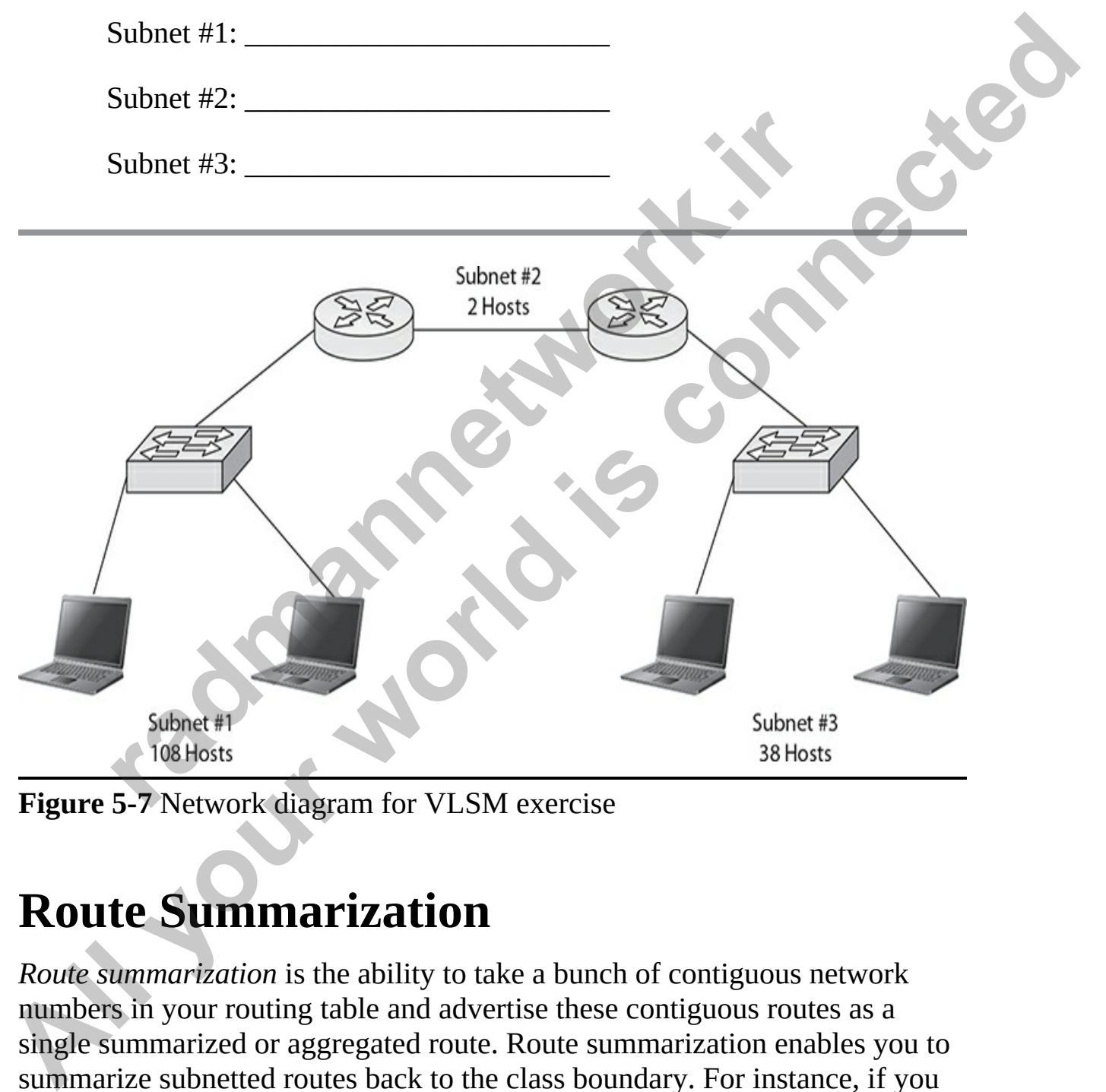

**Figure 5-7** Network diagram for VLSM exercise

# **Route Summarization**

*Route summarization* is the ability to take a bunch of contiguous network numbers in your routing table and advertise these contiguous routes as a single summarized or aggregated route. Route summarization enables you to summarize subnetted routes back to the class boundary. For instance, if you are using the network ID 192.168.1.0/24 and have subnetted it to

192.168.1.0/26, giving you four networks, you could summarize these subnets in your routing table and advertise them as the single class C network number 192.168.1.0/24, as shown in [Figure 5-8.](#page-230-0) In this example, the routing entries are reduced from four to one in your routing updates. Notice in this example that the same class network, 192.168.1.0, has two masks associated with it: 255.255.255.192 (identified with /26) and 255.255.255.0 (identified with /24).

<span id="page-230-0"></span>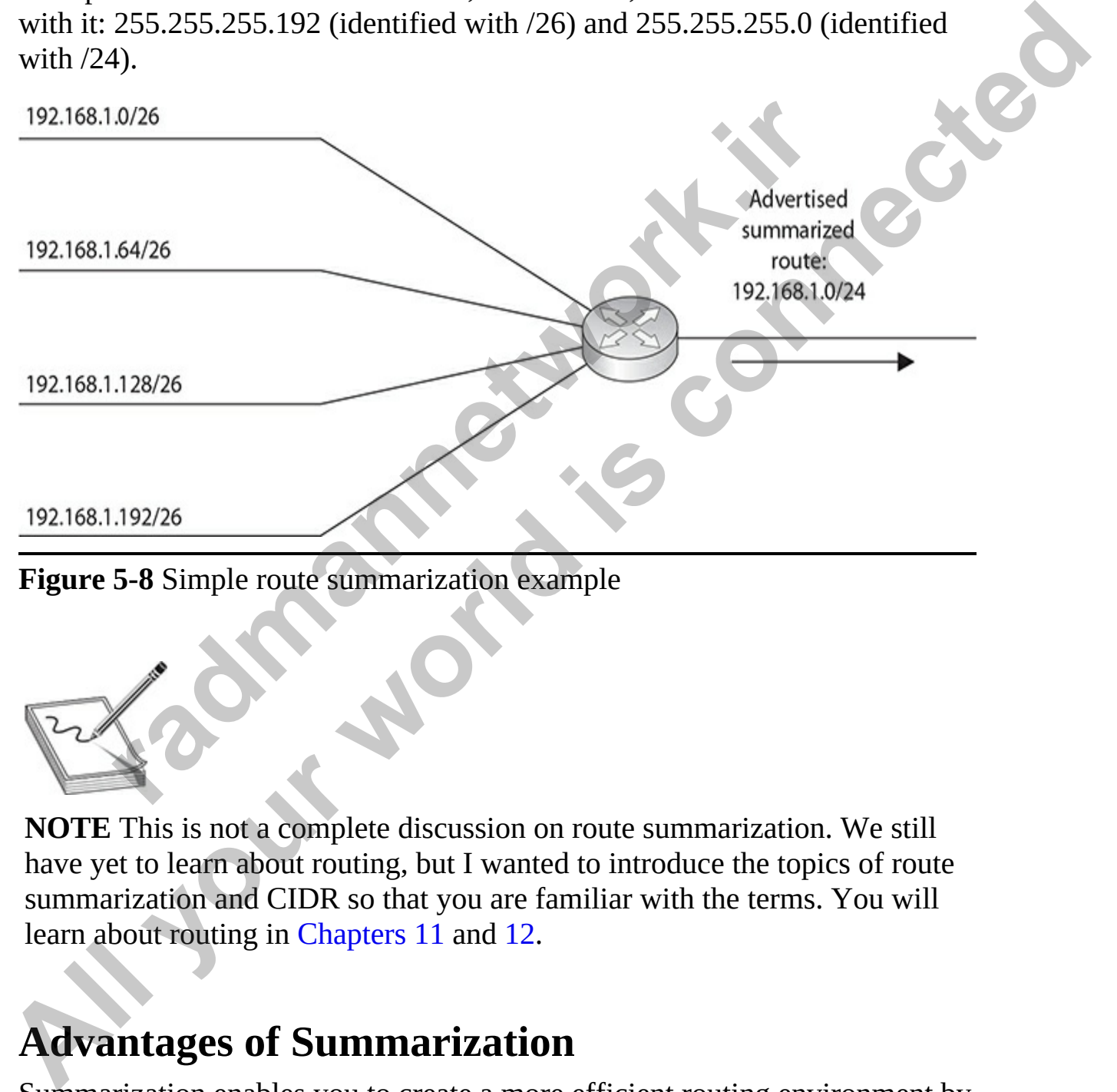

**Figure 5-8** Simple route summarization example

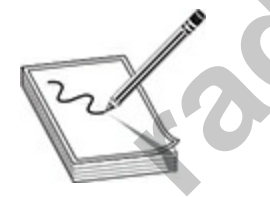

**NOTE** This is not a complete discussion on route summarization. We still have yet to learn about routing, but I wanted to introduce the topics of route summarization and CIDR so that you are familiar with the terms. You will learn about routing in Chapters 11 and 12.

## **Advantages of Summarization**

Summarization enables you to create a more efficient routing environment by providing the following advantages:

- It reduces the size of routing tables, requiring less memory and processing.
- It reduces the size of routing updates, requiring less bandwidth.
- It prevents routing table instability.

There are a few disadvantages to route summarization as well:

- The summary route may contain subnets that are not in use, and the router may receive packets for routes that are not in use, although they do mathematically fall under the summary route. In this case the router will drop those packets.
- The router may choose a different pathway for the route because the pathway is more specific than that of the summary route.

Don't be too worried about these routing issues at this point. I bring them up only to provide a complete advantages/disadvantages discussion. This chapter is more about the design behind the numbers, so let's talk about how route summarization is performed. outer may receive packets for routes that are not in use, although the omathematically fall under the summary route. In this case<br>
ill drop those packets.<br>
the router may choose a different pathway for the route beca<br>
athw There are a few disadvantages to route summarization as well:<br>
• The summary route may contain subnets that are not in use, and the<br>
potent may record process for routes that are not in use, although the<br>
to mathematicall

To calculate the summary route, you first list out each of the network IDs and then convert them to their binary forms. Our four subnets can be listed as follows:

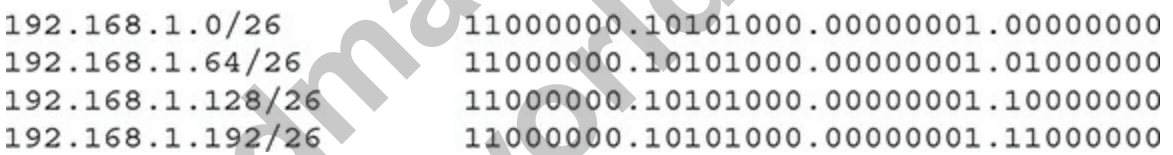

Next, you identify, from left to right, how many of the bits are the same with those four network IDs. That is your summary route:

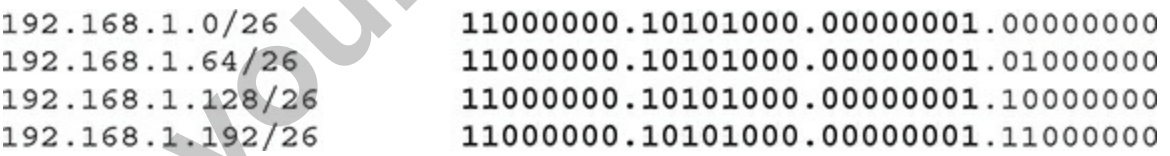

Notice that in the first two bits of the fourth octet, the bits start to change for each subnet. All of the bits before that point are the common bits to create our summary route. When you convert the common bits back to decimal, you get a summary route of 192.168.1.0/24.

# **Classless Interdomain Routing (CIDR)**

*Classless Interdomain Routing* (CIDR), specified in RFC 2050, is an extension to VLSM and route summarization. With VLSM, you can summarize subnets back to the class A, B, or C network boundary. Looking back at our example, if you have a class C network 192.168.1.0/24 and subnet it with a 26-bit mask, you have created four subnets. Using route summarization, you can summarize these four subnets back to 192.168.1.0/24. CIDR takes this one step further and enables you to summarize a block of contiguous class A, B, and/or C network numbers. This practice is commonly referred to as *supernetting*. Today's classless protocols support supernetting. However, it is most commonly configured by Internet service providers (ISPs) that use the Border Gateway Protocol (BGP) for routing.

<span id="page-232-0"></span>Figure 5-9 shows an example of CIDR. In this example, a router is connected to four class C networks: 192.168.0.0/24, 192.168.1.0/24, 192.168.2.0/24, 192.168.3.0/24. It is summarizing those routes as 192.168.0.0/22.

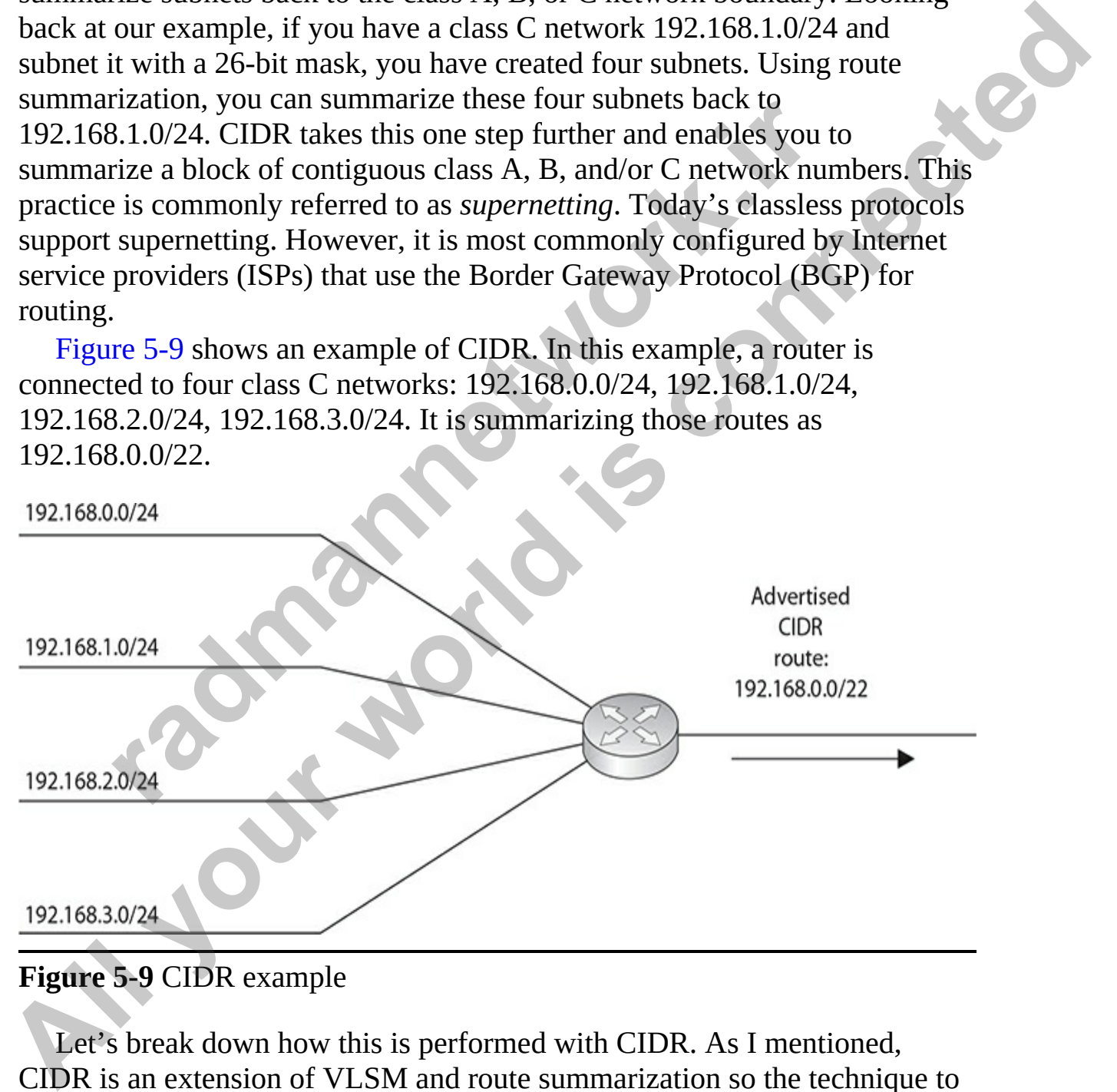

#### **Figure 5-9** CIDR example

Let's break down how this is performed with CIDR. As I mentioned, CIDR is an extension of VLSM and route summarization so the technique to summarize those class C networks is the same as that with route

summarization. Looking at the network addresses in binary, you identify the common bits to determine the summary network. Looking at the binary that follows, you can see that all the bits found in the first two octets of the four networks are the same. In the third octet, the first 6 bits are the same as well, totaling 22 bits that are common to all networks (so that is our summary route). Notice the subnet mask for this summarization: 255.255.252.0. This mask, along with the beginning network of 192.168.0.0, includes addresses from 192.168.0.0 to 192.168.3.255, which are behind this router.

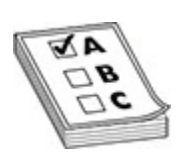

**EXAM TIP** For the exams remember that CIDR is similar to VLSM, in that CIDR enables you to summarize multiple contiguous class networks together, like multiple class C networks. This is also called supernetting.

Because there needed to be a standard method of indicating how many bits in the IP address were network bits, *CIDR notation* was created. With CIDR notation, you specify the IP address and a forward slash (/), followed by the number of bits that make up the network ID. For example, 10.0.0.0/8 specifies that the network ID is the first eight bits (which would mean the subnet mask is 255.0.0.0). Likewise, 131.107.64.0/18 indicates that this network ID is a result of subnetting a class B address. **radical and the set of the set of the set of the set of the set of the set of the set of the set of the set of the multiple contents of the multiple contents of the multiple contents of the multiple class C networks. This FORM THE SET UNITED FOR SET UNITED ACTS AN A CONSIDERATION CONSIDERATION (192.168.1.0/24<br>
The beginning network of 192.168.0.0, includes addresses<br>
from 192.168.0.0 to 192.168.3.255, which are behind this router.<br>
192.168** 

It is important to note that the CIDR notation has become commonplace in many of the configuration dialog boxes and commands where you must input a network ID and a subnet mask.

## **Exercise 5-4: Additional Subnetting Practices**

Because subnetting is such an important topic for the Cisco CCNA

certification exam it is important to practice it as much as you can. In this additional exercise you will practice subnetting class A, B, and C addresses.

#### **Task 1: Subnetting a Class B Network**

You have a class B network ID of 150.87.0.0, and you need to divide this network into 16 subnets. Use some paper and calculate the network ID, first valid address, last valid address, and broadcast address of each of the *first six subnets of the 16.* Don't forget to determine the new subnet mask of these networks as well. Fill in the following table when you have completed your work on paper:

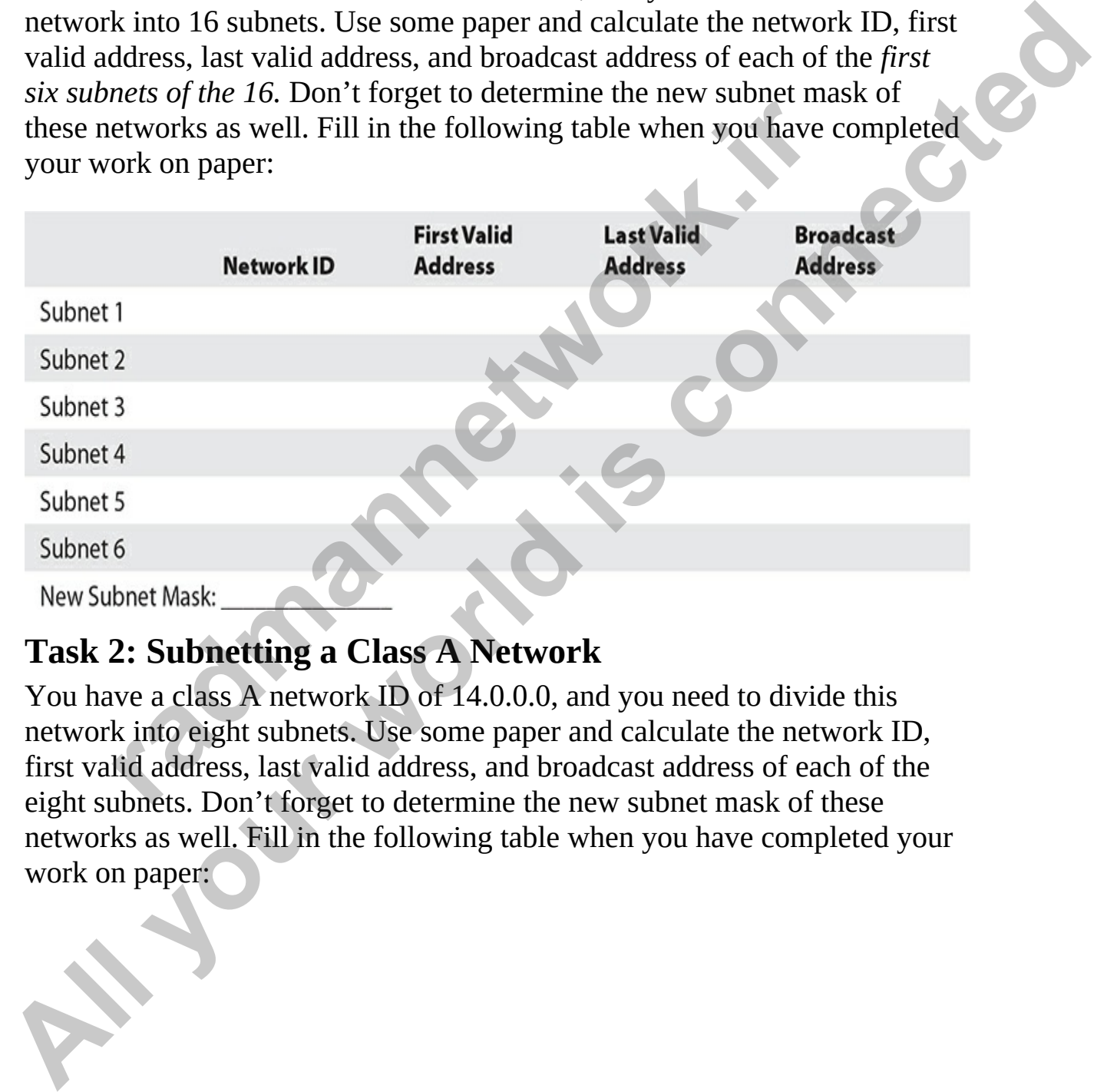

#### **Task 2: Subnetting a Class A Network**

You have a class A network ID of 14.0.0.0, and you need to divide this network into eight subnets. Use some paper and calculate the network ID, first valid address, last valid address, and broadcast address of each of the eight subnets. Don't forget to determine the new subnet mask of these networks as well. Fill in the following table when you have completed your work on paper:

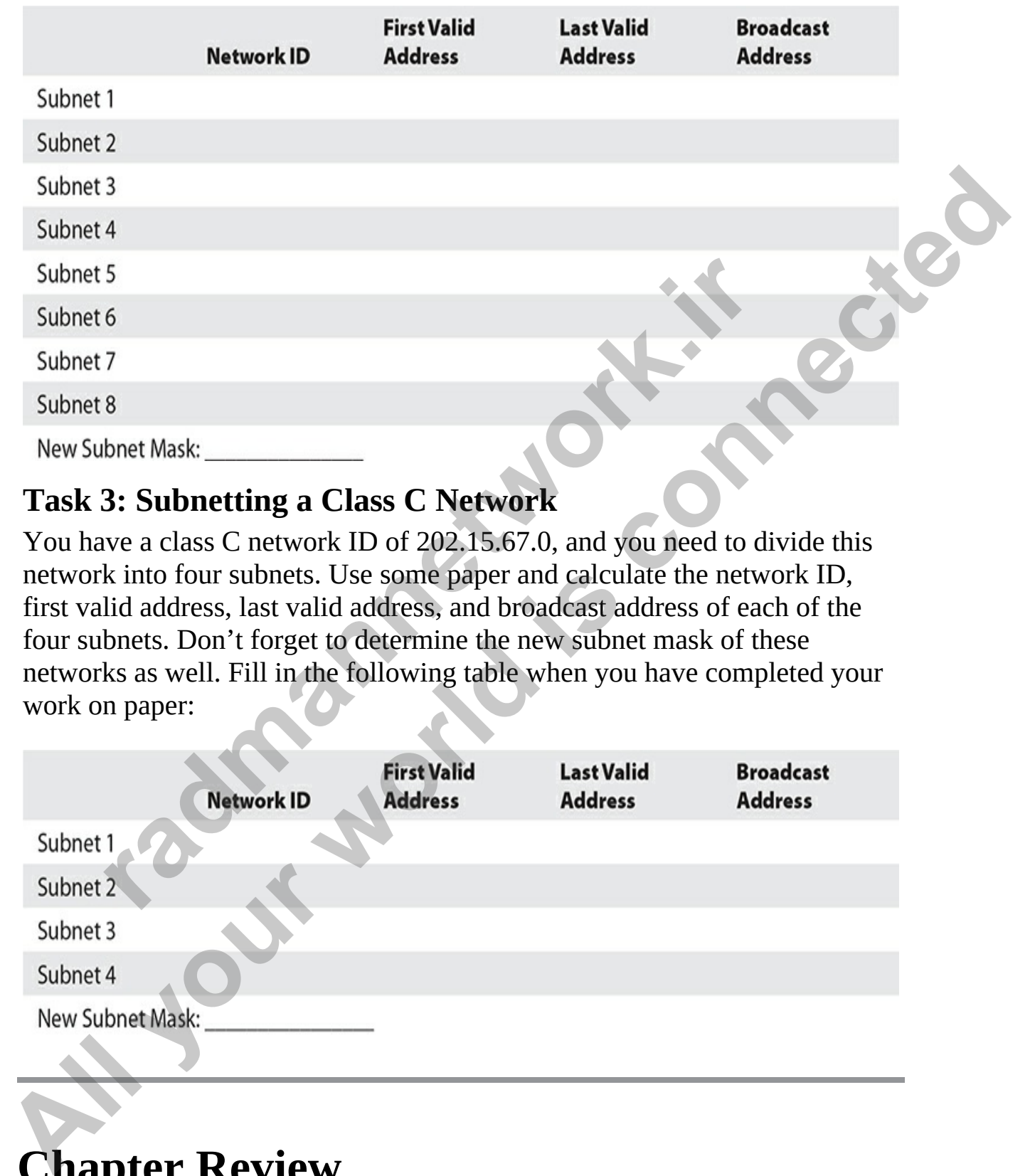

#### **Task 3: Subnetting a Class C Network**

You have a class C network ID of 202.15.67.0, and you need to divide this network into four subnets. Use some paper and calculate the network ID, first valid address, last valid address, and broadcast address of each of the four subnets. Don't forget to determine the new subnet mask of these networks as well. Fill in the following table when you have completed your work on paper:

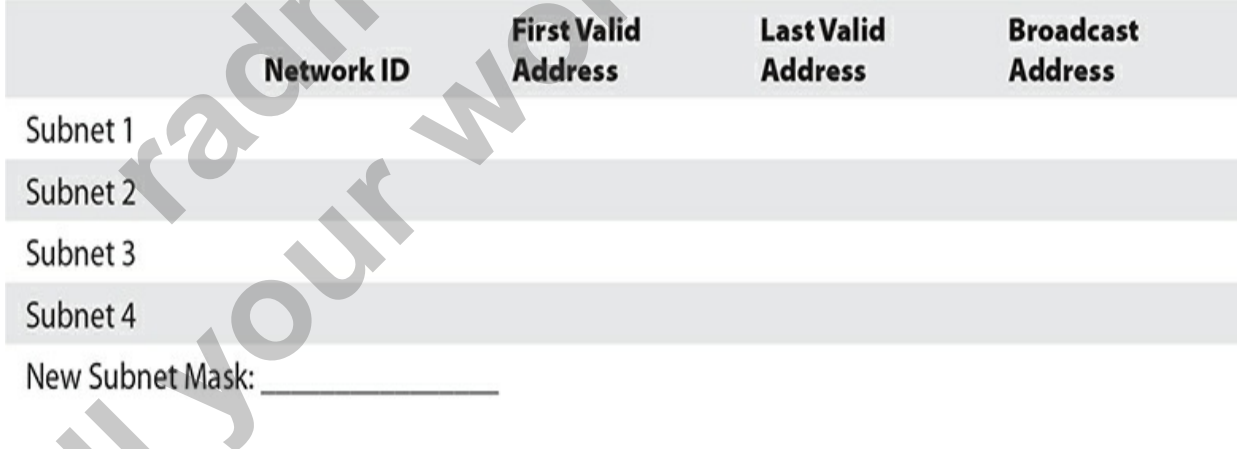

# **Chapter Review**

In this chapter, you learned that from time to time you may need to divide a network range into multiple network blocks (subnets) to follow the physical structure of the network. Because the Cisco CCNA certification exam will have a number of questions that rely on your knowledge of subnetting, be sure to study this chapter well.

To subnet a network, you will need to know how many networks or hosts per network are required. You can then convert host bits in the subnet mask to become subnet bits, essentially altering your subnet mask and creating more networks while supporting less hosts per network. To subnet a network, you will need to know how many networks or hosts<br>to become subnet bits, essentially altering your subnet mask and creating<br>to become subnet bits, essentially altering your subnet mask and creating<br>more

The Variable Length Subnet Mask (VLSM) feature enables you to have a different subnet mask for each subnet on the network; this lets you make better use of addresses.

## **Quick Review**

#### **Understanding Subnetting**

- The purpose of subnetting is to break one network ID into multiple subnetworks (subnets) so that you can follow the physical structure of the network. Internative while supporting less hosts per network.<br> **radical Lemporting less hosts per network.**<br> **radicle Variable Length Subnet Mask (VLSM) feature enables you**<br> **radicle Theory enable of addresses.**<br> **ck Review**<br> **rad**
- With subnetting, you take host bits from the subnet mask and turn them into network bits—thus creating more networks but fewer machines per network.
- To determine how many bits to take from the host ID portion of the subnet mask, use the formula *2*masked bits *– 2 = number of networks*.
- For each subnet created, you must calculate the network ID, first valid address, last valid address, broadcast address, and new subnet mask.

#### **Subnetting Shortcuts**

- Look at the value of the last bit that was used to subnet and use that as your increment value.
- Using the increment value, list out all network IDs, and then add one to that to get the first valid address of each network.
- To determine the broadcast address of a subnet, use the number that is one less than the next network ID. The last valid address for a subnet

will be one number less than the broadcast address.

#### **Classful vs. Classless Addressing**

- In classful addressing, the network ID falls into one of the default network IDs of a class A, class B, or class C address.
- In classless addressing, the network ID is altered from a normal classful address.

#### **Variable Length Subnet Masks**

- Creating subnets of the same size for each of your subnets is going to waste addresses when designing your network.
- VLSM enables you to use a different subnet mask for each subnet, so that you can make better use of your available addresses.

## **Questions**

The following questions will help you measure your understanding of the material presented in this chapter. Read all the choices carefully, as there may be more than one correct answer. Choose the correct answer(s) for each question. **ble Length Subnet Masks**<br>
Creating subnets of the same size for each of your subnets is<br>
vaste addresses when designing your network.<br>
TLSM enables you to use a different subnet mask for each su<br>
and you can make better u **[A](#page-240-1)**<br> **Al** Theorem Interval and a class is a class is a class is a class of the stars in class to the stars in the neuror k ID is allered from a normal<br> **A**<br> **All defines a** different scheme size for each of your submet

<span id="page-237-0"></span>**1.** You have a network ID of 131.107.0.0 and you would like to subnet your network into six networks. What is your new subnet mask?

**A.** 255.224.0.0 **B.** 255.255.224.0 **C.** 255.192.0.0 **D.** 255.255.192.0

<span id="page-237-1"></span>**2.** You want to divide your network into eight networks. How many bits will you need to take from the host ID portion of the subnet mask?

**A.** 2

**B.** 3

**C.** 4

- **D.** 6
- <span id="page-237-2"></span>**3.** In binary, how do you calculate the broadcast address of a network range?

**A.** All host bits set to 0

- **B.** All host bits set to 0, except for the low-order bit
- **C.** All host bits set to 1, except for the low-order bit
- **D.** All host bits set to 1
- <span id="page-238-0"></span>**[4.](#page-240-2)** In binary, how do you calculate the network ID of a network range?
	- **A.** All host bits set to 0
	- **B.** All host bits set to 0, except for the low-order bit
	- **C.** All host bits set to 1, except for the low-order bit
	- **D.** All host bits set to 1
- <span id="page-238-2"></span><span id="page-238-1"></span>**5.** The last valid address of a subnet is always
	- **A.** One more than the broadcast address
	- **B.** One less than the broadcast address
	- **C.** One more than the network ID
	- **D.** One less than the network ID
- **6.** You need to assign an IP address to the router that uses the fourth valid address of 200.56.88.96/27. Which address would you use? **radio to the last value of the following is an example of CIDR notation?**<br>
Which of the following is a subset is always<br> **a.** One more than the broadcast address<br> **3.** One less than the network ID<br> **D.** One less than the
	- **A.** 200.56.88.68
	- **B.** 200.56.88.104
	- **C.** 200.56.88.97
	- **D.** 200.56.88.100
- <span id="page-238-3"></span>**7.** Your system has an IP address of 138.97.25.10/20. Which of the following is a system on your network?
	- **A.** 138.97.56.8
	- **B.** 138.97.17.10
	- **C.** 138.97.15.77
	- **D.** 138.97.33.76
- <span id="page-238-5"></span><span id="page-238-4"></span>**8.** Which of the following is an example of CIDR notation?
	- **A.** 16/10.34.56.78
	- **B.** 10.34.56.78
	- **C.** 10.34.56.0
	- **D.** 10.34.56.78/16
- **9.** Your router has an IP address of 216.83.11.65/27. You want to connect a new system on the network. Which of the following addresses would you assign to that new system? **[Al](#page-241-1)l and the set of the low-order bit**<br> **B.** All host bits set to 0, except for the low-order bit<br> **C.** All host bits set to 1, except for the low-order bit<br> **D.** All host bits set to 1, except for the low-order bit<br> **B.**
	- **A.** 216.83.11.45

**B.** 216.83.11.87 **C.** 216.83.11.95 **D.** 216.83.11.96

<span id="page-239-1"></span>**[10.](#page-241-2)** You are configuring the gigabit interface on the Cisco router with the last valid IP address of the 131.107.48.0/20 network. What address would you use?

**A.** 131.107.48.254 **B.** 131.107.255.254 **C.** 131.107.64.254 **D.** 131.107.63.254

#### **Performance-based Question**

<span id="page-239-2"></span>**1.** You are helping a junior administrator to understand the IP addressing scheme used on your network. You have subnetted your network to support 16 subnets with the address scheme of 200.15.36.0/28. Looking at the different addresses listed on the left side of the following exhibit, identify if the address is a broadcast address, network ID, or host address.

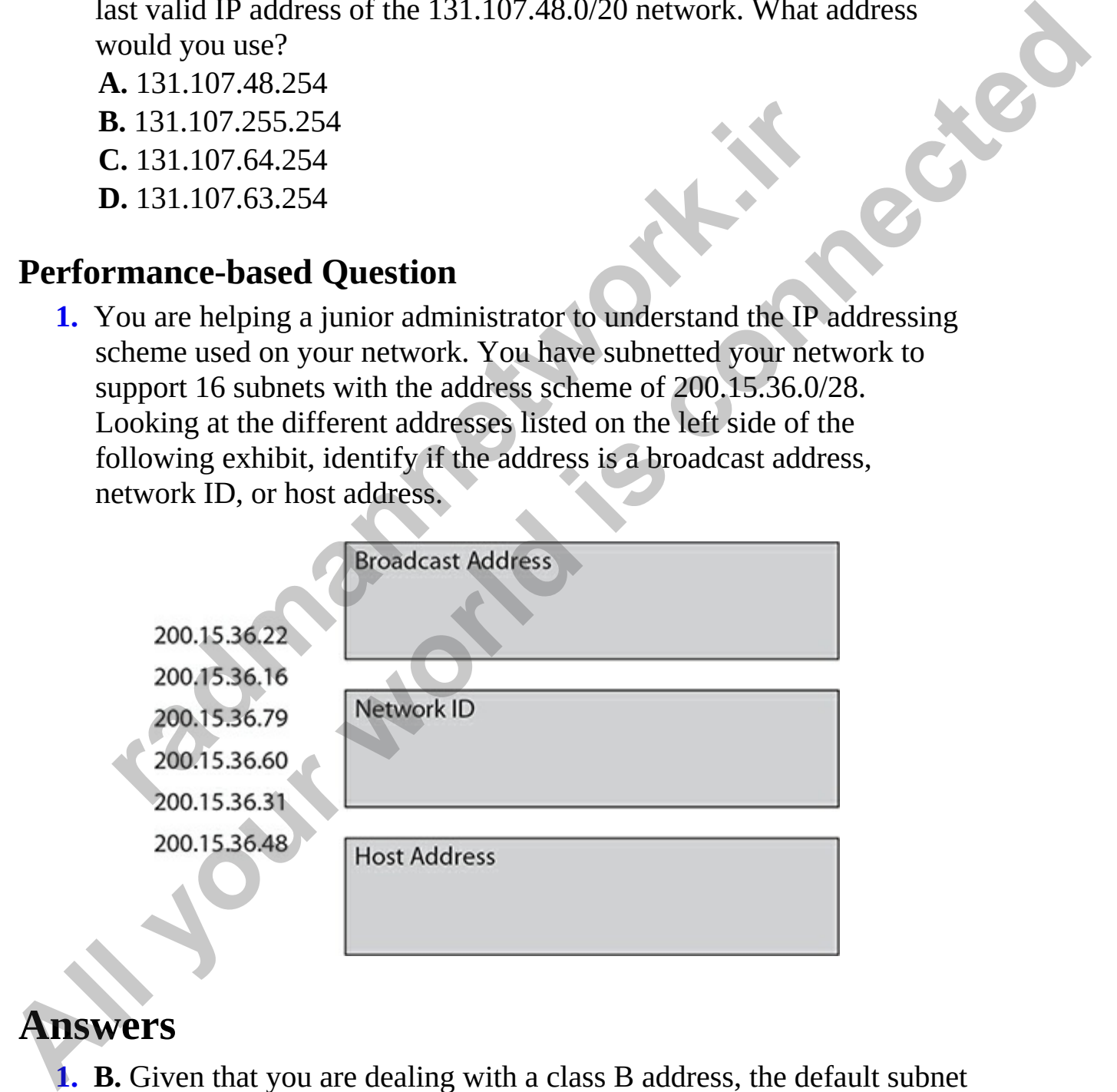

#### **Answers**

<span id="page-239-0"></span>**1. B.** Given that you are dealing with a class B address, the default subnet mask is 255.255.0.0. Therefore, if you take three bits (needed for six

networks) from the host ID, you will get a new subnet mask of 255.255.224.0.

- <span id="page-240-0"></span>**[2.](#page-237-1) B.** You need to mask three bits to get a minimum of eight networks. The formula to calculate how many bits you need to take from the host ID portion of the subnet mask is *2*masked bits *= number of networks*. So, in this case,  $2^3 = 8$  networks.
- <span id="page-240-1"></span>**3. D.** The broadcast address is calculated by converting all host bits to 1.
- <span id="page-240-2"></span>**4. A.** The network ID is determined by setting all host bits to 0.
- <span id="page-240-5"></span><span id="page-240-4"></span><span id="page-240-3"></span>**5. B.** The last valid address is always one less than the broadcast address.
- **6. D.** This is a tricky question. When answering these types of questions (and you will get them on the exam), you should first look at the address you were given—200.56.88.96/27. First focus on the /27; this indicates that 27 bits are enabled in the subnet mask. This is a class C address, which normally has only 24 bits enabled, so it tells you that this is a subnetted network. You know there are three extra bits that have been converted to subnet bits. Using the shortcut method, you know that the value of the last bit that was subnetted (the third extra bit) is 32. To answer the question, you should list out all the network IDs for the scenario on paper, using the increments: 200.56.88.0, 200.56.88.32, 200.56.88.64, 200.56.88.96, and so on. You can stop when you see the network that applies to this question—the 200.56.88.96 network (or subnet). Now you can answer the question about the fourth valid address of that subnet: 97 is the first valid address, 98 is second, 99 is third, and 100 is the fourth valid address. **r.** The network ID is determined by setting all host bits to 0.<br> **r.** The last valid address is always one less than the broadcas<br> **r.** This is a tricky question. When answering these types of q<br>
and you will get them on **All the network Example 10** in this case,  $2^2 = 8$  networks.<br> **A. A.** The broadcast address is calculated by converting all hosts bits to **1.**<br> **A. A.** The network ID is determined by setting all host bits to **1.**<br> **A** 
	- **7. B.** Another tricky question, but you can answer it similar to question 6. Looking at the address, you can see that it starts with 138, which is a class B address. Class B addresses have a default subnet mask of 255.255.0.0, which means there are 16 bits enabled in the subnet mask —this is /16 in CIDR notation. Because the address given is using a /20 instead of a /16, you know that the question is a subnetted example. With the four extra bits, that means the increment is 16 (the value of the last enabled bit of the four subnetted bits), so you list out the subnets to determine what network you are dealing with. The subnets are 138.97.0.0, 138.97.16.0, 138.97.32.0, and so on. Note that the IP given in the question is 138.97.25.10, which is on the 138.97.16.0 network. To answer the question, you have to pick an address that falls

between 138.97.16.0 and 138.97.32.0.

- <span id="page-241-0"></span>**[8.](#page-238-4) D.** CIDR notation is used to identify how many bits make up the network ID in the IP address. With CIDR notation, you specify the number of bits that make up the network ID by placing a forward slash (/) after the IP address and then the number of bits that make up the network ID: for example, 10.34.56.78/16.
- <span id="page-241-2"></span><span id="page-241-1"></span>**9. B.** Because /27 is being used to identify the number of bits that make up the subnet mask, you know the network is subnetted (class C has a /24 by default). In this example, the network that the router is on is the 216.83.11.64 network, and 216.83.11.87 is the only valid address on that network listed here.
- **10. D.** Because /20 is used to identify the number of bits that make up the subnet mask, you know the network is subnetted (class B has a /16 by default). Using the shortcut method, you known that /20 gives four additional bits to the subnet mask with 16 being the increment. The network range you are working with is 131.107.48.0, and you want to know the last valid address of that subnet. A quick way to determine this is to use the increment to determine the next network ID of 131.107.64.0 and then work backward from that, finding the last valid address. The address before 131.107.64.0 is 131.107.63.255, which is the broadcast address of the 131.107.48.0 network. The address before that, 131.107.63.154, is the last valid address. p une submet mask, you know the network is submetted (class<br>24 by default). In this example, the network that the router is<br>16.83.11.64 network, and 216.83.11.87 is the only valid add<br>nother mask, you know the network is s **All starts and the start of the start of the start of the start of the start of the start of the start of the start of the start of the start of the start of the start of the start of the start of the start of the start o**

#### **Performance-based Answer**

<span id="page-241-3"></span>**1.** This is a tricky question, and you are sure to see similar questions to this on the Cisco exams where you need to identify network IDs, broadcast addresses, and host address. To answer this question, the first thing you do is focus on the address given of 200.15.36.0/28. This is a class C address with 4 subnet bits. Next, identify the value of the last bit of the 4 bits, which is the increment. In this case, it is 16. Then, write out on a piece of paper the different network IDs:

200.15.36.0 200.15.36.16 200.15.36.32 200.15.36.48 200.15.36.64 200.15.36.80

Now you know the different network IDs. The number before each of these network IDs would be the broadcast address of the previous network, and numbers in between are host addresses.

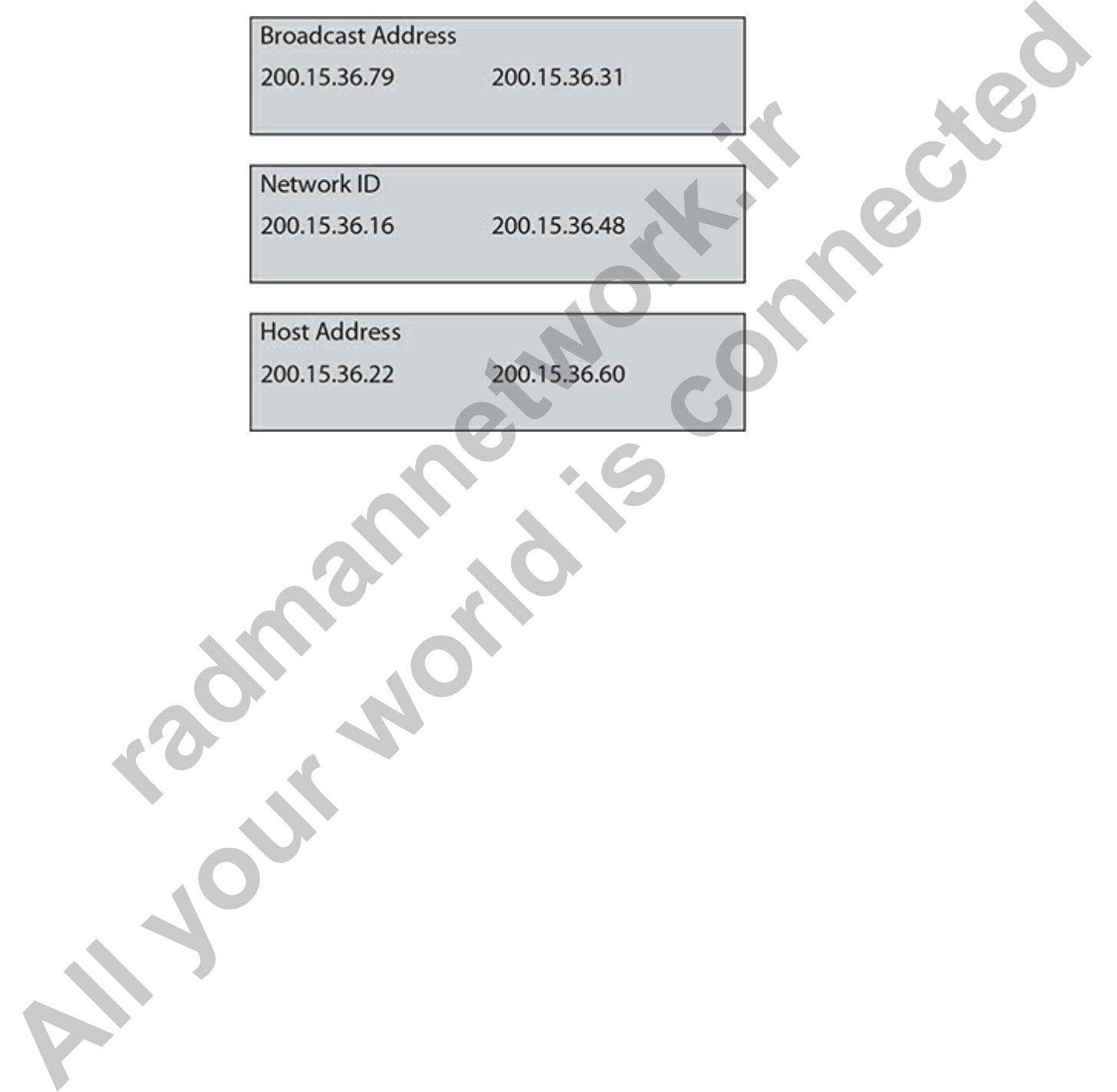

#### **CHAPTER 6**

# Cisco Device Basics

In this chapter, you will

- Look at Cisco hardware and software
- Learn about memory types
- Connect to a Cisco device
- Start a Cisco device
- Learn about service-related tasks

Now that you understand networking concepts and TCP/IP addressing, let's dive into the world of working with Cisco devices. In this chapter you will learn more about the hardware aspects and startup process of Cisco devices. Then, Chapter 7 will focus on how to navigate through the operating system and perform administrative tasks. Look at Cisco hardware and software<br>
Learn about memory types<br>
Connect to a Cisco device<br>
Start a Cisco device<br>
Learn about service-related tasks<br>
<br>
at you understand networking concepts and TCP/IP addressi<br>
o the world of **All your set of the controlling the controlling is controlling to the matter of the conditional interacts of the connect to a Cisco device<br>
<b>All your world is consistent in the connect of the controlling of the controllin** 

# **Working with Cisco Devices and Software**

Cisco provides several families of devices that provide different features and functionalities. For example, Catalyst products include a number of models of Cisco's layer 2 and layer 3 switches. In this section, you will learn about some of Cisco's different product lines that you may be working with.

## **Types of Cisco Devices**

A number of different types of Cisco devices are currently on the market, with each device supporting specific features, hardware modules, and interfaces. The following is a quick rundown of some of the devices you may encounter.

#### **Cisco Nexus Series Switches**

Cisco's Nexus series switches are designed for data centers to improve performance with high availability features that enable all systems to access network and storage resources. Nexus series switches run the NX-OS network operating system.

- **Cisco Nexus 9000 Series** These switches provide speeds of 1, 10, 25, 50, 100, and 400 Gbps in the data center. A number of features help automate the network, including software-defined networking (SDN).
- **Nexus 7000 Series** These modular switches offer performance of 10-, 40-, and 100-Gigabit networking. You can add 7000 series modules, such as the Cisco Network Analysis Module (NAM), which enables you to analyze packets and troubleshoot traffic issues.
- **Nexus 3000 Series** These Nexus 3000 series switches are designed for general layer 2 and layer 3 switching with support for 1, 10, 25, 40, 100, and 400 Gbps. Some models in this series support programmability and network telemetry features. **radig to the network, including software-defined networking**<br>**radiationate the network, including software-defined networking**<br>**Rexus 7000 Series These modular switches offer performance of a performance of the Cisco Netw All your Scanners of the Case Network operators** of 1, 10, 25,<br> **Case Nexus 9000 Series** These switches provide spects of 1, 10, 25,<br> **All your SCO News 7000 Series** These modular switches offer performance of 10-3<br> **All**

#### **Cisco Catalyst Series Switches**

The Cisco Catalyst series switches are designed as LAN access switches and are used at the core and distribution layers.

- **Catalyst 9000 Series** These switches are designed for campus deployments and can provide access to a network via wired and wireless functionalities.
- **Catalyst 6800 Series** Designed as campus backbone switches, these devices offer a number of slots for inserting different hardware modules, and they support small form-factor pluggable (SFP) and SFP+ transceivers.
- **Catalyst 6500 E-Series** These enhanced switches support 80 Gbps in each slot.
- **Catalyst 3850, 3650, 2960, and 1000 Series** These switches are designed as access-layer switch models and support a number of different modules and configurations. For example, the 3650 modules support 1, 10, and 40 Gbps with SFP+ uplink ports to add an SFP+ transceiver of your choice.

#### **Cisco ASR Series Routers**

Cisco Aggregation Services Router (ASR) series routers are used in large enterprise networks or service providers. They are best suited for highbandwidth application environments because they handle 100 Gbps. ASR series routers are powered by Cisco's IOS XR and IOS SE operating systems. Following are some popular ASR models:

- **Cisco 8000 Series** These routers are designed for performance with up to 400GB throughput. They are cloud enhanced and able to integrate into management tools.
- **Cisco ASR 9000 Series** These high-end routers are commonly used at the core layer or at the edge of the network. The ASR 9000 routers are powered by the IOS XR operating system.
- **Cisco ASR 1000 Series** These routers are designed to be used at the edge of the network, and they are powered by the IOS XE operating system.

#### **Cisco ISR Series Routers**

The Integrated Services Router (ISR) series focuses on servicing small to midsize businesses with small to midsize networks. ISR routers are designed as edge routers to provide connectivity to branch offices. They are powered by the Cisco IOS operating system. **radio CONDIGES These Follows are designed for performant too 400GB throught They are cloud enhanced and able to into management tools.<br>The are commonly the same commonly the same commonly action of the same core layer or** Series to but the metapolity critics and power of the cisco **800** ACS NOS AN and DOS SE operating systems.<br> **All your world is connect to the start of the connect of the connect with up**<br>
to 400GB throughput. They are clou

- **Cisco 4000 Series** These routers combine network, compute, and WAN services by supporting different connectivity options such as Gigabit Ethernet, T1/E1, and xDSL interfaces.
- **Cisco 1100 Series** These small, fanless routers provide connectivity and security features to connect branch offices to their main network.
- **Cisco 900 Series** These routers are designed for small offices and have four LAN ports as well as WAN ports and security services such as virtual private network (VPN), dynamic multipoint VPN (DMVPN), and a firewall.
- **Cisco 800 Series** These routers combine a switch and router together and add wireless capabilities.

#### **Other Cisco Devices**

The list of Cisco devices that exists continues with devices that are designed to operate in a cloud environment or devices that provide a large-scale platform for service providers. The following are some other Cisco devices you should be familiar with for the Cisco CCT exam:

- **MDS 9000 Series** The Cisco MDS 9000 series of switches are multilayer switches used for connectivity to storage environments. They are designed to offer network designers the capabilities to build highly available, secure, and scalable storage networks.
- **Meraki Switches** Meraki switches are the Cisco product line focused on management of the switches from the cloud. From a central dashboard that is accessed from across the web, administrators are able to manage all the switches in the organization.
- **NCS 5500 Series** The Cisco *Network Convergence System* (NCS) is designed for high-scale data center aggregation offering 100 Gbps architectures. It is a router product that uses the IOS XR operating system providing a number of services, such as application hosting for large enterprises or service providers. ighly available, secure, and scalable storage networks.<br> **Aeraki Switches** Meraki switches are the Cisco product line<br>
In management of the switches from the cloud. From a centra<br>
ashboard that is accessed from across the
- **NCS 5000 Series** An older model NCS routing solution, the NCS 5000 series is a routing platform designed for enterprise networks and service providers. These routing devices provide 10 Gbps throughput using the Cisco IOS XR software.

## **Identifying Device Model Numbers and Serial Numbers**

You can identify the model and serial number of your Cisco device by looking at the stickers typically located on the back of the device chassis (though they are sometimes displayed on the front). In Figure 6-1, you can see that my device (the PID) is a WS-C3750G-24TS-S model. You can also see the serial number (SN): FDO1125Z6VQ. **Almos 9000 Series The Cisco MDS 9000 series are completed and statical and statical statical statical mighty available, secure, and statallog static static brownlengths to build highly available, secure, and statallog is** 

<span id="page-247-0"></span>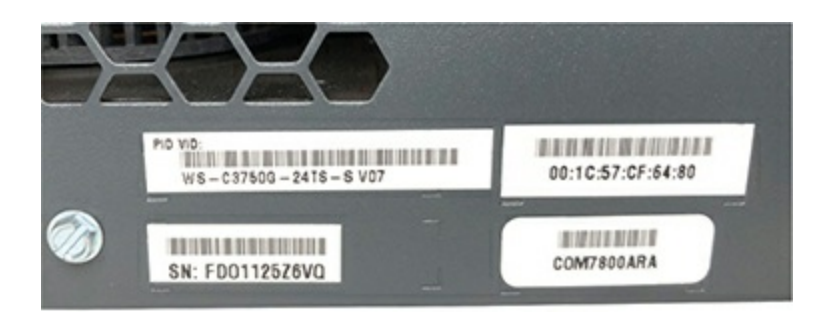

**Figure 6-1** Identifying serial number and model number

You can use other methods to identify the type of Cisco hardware you are working with. A Cisco router or switch device usually includes other markings, such as a logo displaying the device model number. You may also find markings that identify the model of the following devices:

- **Adapters** These are network interface cards added to the Cisco device.
- **Modules** Many different types of modules can be added to a slot on a Cisco device. A common example of a module is a WAN interface card (WIC) used to install a T1 interface or a serial port to the router.
- **Line card** This is a circuit board that provides LAN or WAN ports to high-end routers that are designed to accept line cards.

Each of these devices may have markings that indicate the type of device or the model of the device. For example, if you look at the metal plate on a WIC module device, you will see the module type, such as WIC 1DSU/T1, which is a T1 WAN interface card. **Facturity and mannet and moder mannet**<br>can use other methods to identify the type of Cisco hardwar<br>g with. A Cisco router or switch device usually includes others,<br>gs, such as a logo displaying the device model number. Yo

You can also find the model number and serial number of your Cisco device by using the **show version** command. Looking at the following code example, I have highlighted some relevant sections that identify the model of the Cisco device, which you can see is a Cisco 1900 series device (at the top of the output), but farther down you can see that it is a Cisco 1921 router. The **show version** command also shows the serial number of the device in the "Processor board ID" field. The other great thing about the **show version** command, which you will learn later, is that it shows what interfaces exist in the device. You can see there are two Gigabit interfaces and a total of three serial interfaces (more on interfaces in a bit) on this device. The point here is that the **show version** command does not just show the version of the software but shows hardware-related information as well. **Expansion 12**<br> **All your System Controls Consider**<br> **All your can use other methods to identify the type of Cisco bardware you are**<br>
working with. A Cisco router or switch device usually includes other<br>
mankings, such as

```
Router>enable
 Router#show version
 Cisco IOS Software, C1900 Software (C1900-UNIVERSALK9-M), Version 15.7(3)M2,
 RELEASE SOFTWARE (fc2)
  (output cut for briefness)
 ROM: System Bootstrap, Version 15.0(1r)M12, RELEASE SOFTWARE (fc1)
Router uptine is 9 minutes<br>
All Roytem returned to RON by power-on<br>
System ring file is "ublikabb?c1300-universalk5-mz.8RA.157-3.N2.bin"<br>
Algoto CISO13921/K'8 [tervision 1.0) with 487424K/36864K bytes of nemory.<br>
Cluput cu
```
## **Common Components on Cisco Devices**

A number of components are commonly used on Cisco devices, such as ports, interfaces, modules, and transceivers. You will learn more about these components later in this chapter, and they are important to know for the Cisco CCT exam. Each model device is different with regard to the types of modules that it supports. When purchasing your Cisco device, be sure to review the capabilities of the device to ensure that it meets your needs. <sup>1</sup> CHERES (THEREST) THE STANDARY (THEREST THEOD) AND THE CONDINGLED TO DEVICE THE INTERFACE II there interfaces<br> **r**adiative Energy interfaces<br> **radiative interfaces**<br> **radiative interfaces**<br> **radiative interfaces**<br> **out** 

### **Using Cisco Software**

You need to be familiar with two aspects of the Cisco device: the software running on the device (the operation system) and the hardware components of the device. We'll take a look at the Cisco software in this section and discuss the hardware elements in the next section.

#### **Types of Software**

Each Cisco device is powered by a Cisco operating system that is responsible for providing the features of that device. You should be aware of the following operating systems for the Cisco CCT certification exam:

• **Cisco IOS** The Cisco Internetwork Operating System (IOS) is one of the more common operation systems used with Cisco devices and is the one you need to know about for the exams. The IOS provides the networking functions, protocols, and security features of the device. The Cisco IOS runs directly on the hardware of the Cisco device.

- **Cisco IOS XE** This operating system was originally released with the ASR 1000 and Catalyst 3850 Series routers. It differs from the IOS in that IOS XE is a Linux kernel that runs a version of the IOS on top of the kernel (which is why your IOS commands work with IOS XE). By running a Linux kernel as the foundation of the OS, you can run different applications on the device.
- **Cisco IOS XR** This Unix-based OS is totally different from the Cisco IOS, but it uses many commands similar to those used on the Cisco IOS. Note, however, that all IOS commands may not necessarily work on the IOS XR. This OS is geared toward service providers and is used with devices such as Cisco XR 12000 Series routers.
- **Cisco NX-OS** This operating system is for Cisco Nexus series switches. It is built on a Linux kernel and supports Python as a scripting language for automating changes to the device. Although it is different from the Cisco IOS, the commands used are very similar, which makes it easy for a technician to adapt to NX-OS.

#### **Licensing Process**

When you purchase your Cisco device, you must purchase licenses for the device, and if you replace a device with a newer device, you will need to obtain licenses for the new device. Each Cisco device includes a number of software features. For example, Cisco firewall products include malware protection features and URL-filtering features. Each software feature, or *addon*, requires that you acquire a software license to use it. ifferent applications on the device.<br> **rifferent applications on the device.**<br> **rifferent applications on the device.**<br> **rifferent from to solid in the system of the SMR This Unix-based OS is totally different from to<br>
DS,** From the same state with the substitute of the state of the state of the connected of the RSE). By the kenel (which is why your 10S SE) is training a Linux kenel that turns a version of the USS on top of the kenel all into

Part of licensing has to do with a support contract for the device and the features licensed for the device. The support contract enables you to receive technical support from Cisco if there is a hardware failure or a problem with the OS. There is also a support contract for the features being licensed, such as updates.

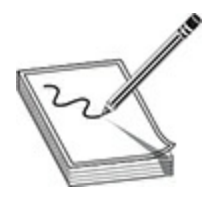

**NOTE** You will learn how to install and view licenses on your Cisco device in Chapter 8.

You can purchase two types of support contracts with your Cisco device:

- **SMARTnet (SNT)** This support agreement covers hardware and offers services such as next-business-day replacement of failed hardware. This agreement also enables you to receive updates on the device OS.
- **Software Support Service (SWSS)** This support contract enables you to receive updates and support for any add-on features.

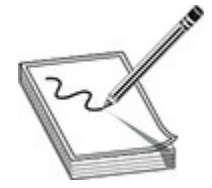

**NOTE** Ensure that both support contracts are active at all times so that you can receive full support for your Cisco device and continued updates about its features. For example, if at renewal time you renew the SNT contract but do not renew SWSS, you will not receive updates regarding add-on features. can purchase two types of support contracts with your Cisco **MARTnet (SNT)** This support agreement covers hardware ervices such as next-business-day replacement of failed hard his agreement also enables you to receive upda

#### **Bundle Mode and Install Mode**

Cisco IOS XE switches, such as the 3850 and the 3650, support two operation modes: bundle mode and install mode. With bundle mode, the Cisco OS is stored as an image file in flash memory. The device loads that image into memory on bootup. (You will learn more about IOS image files and flash memory in Chapter 8.) Install mode is the default mode used on switches and includes the provisioning file packages.conf to boot the Cisco switch. The switch also contains a number of .pkg files in flash memory that are referenced by the packages.conf file. Install mode is most beneficial if you are using a large number of switches, because you can perform an **NOTE** You will learn how to install and view licenses on your Cisco device<br>in Chapter 8.<br>You can purchase two types of support contracts with your Cisco device:<br>**All your condition** SMT This support agreement covers hardw upgrade on all the switches without needing to copy an image file.

## **Working with Ports on Cisco Devices**

You will see a number of different types of ports on the back or front of a Cisco device. Figure 6-2 displays the back of the Cisco 1921 ISR router and identifies some common ports you'll see on many different Cisco devices.

<span id="page-251-0"></span>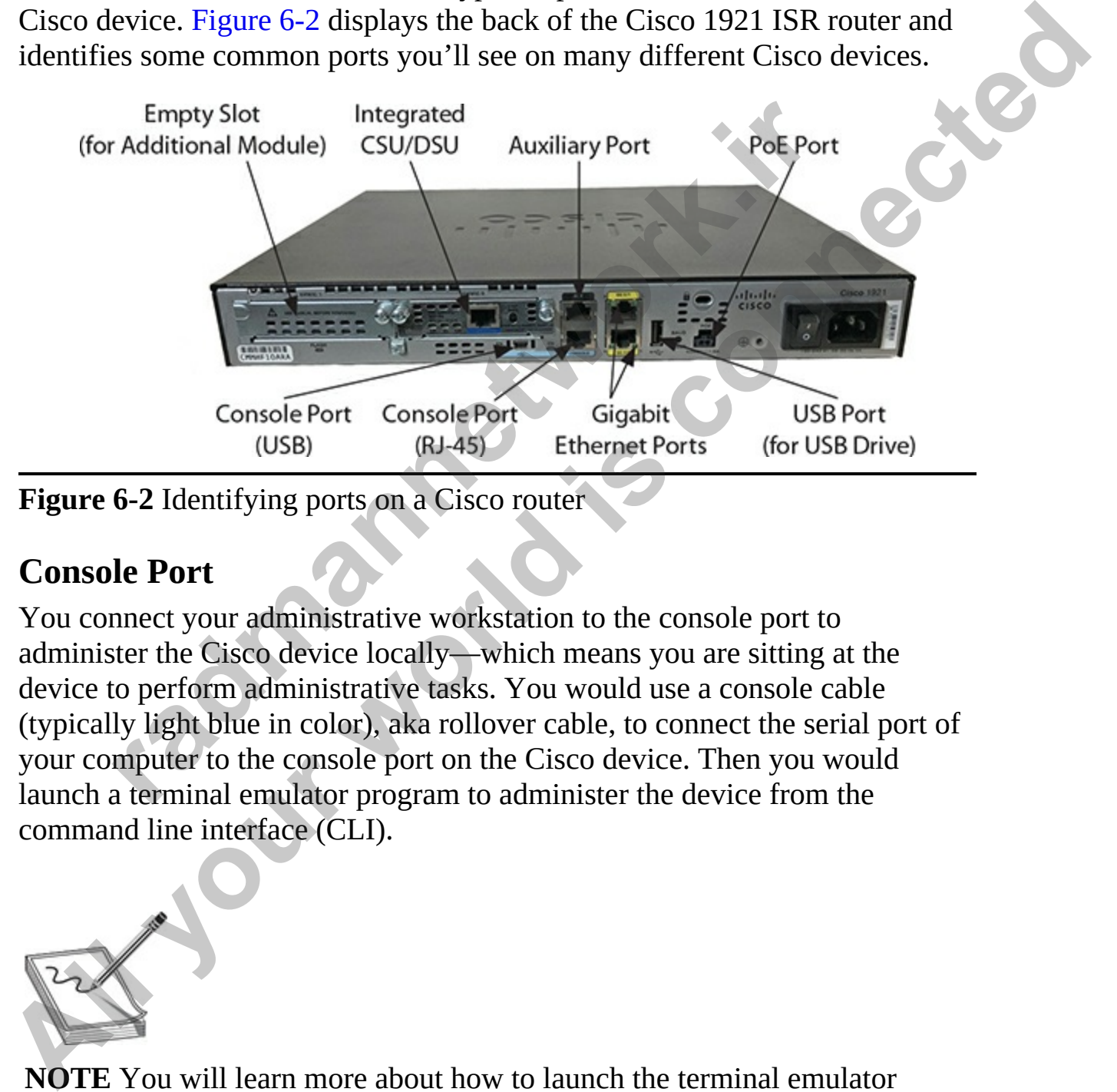

**Figure 6-2** Identifying ports on a Cisco router

#### **Console Port**

You connect your administrative workstation to the console port to administer the Cisco device locally—which means you are sitting at the device to perform administrative tasks. You would use a console cable (typically light blue in color), aka rollover cable, to connect the serial port of your computer to the console port on the Cisco device. Then you would launch a terminal emulator program to administer the device from the command line interface (CLI).

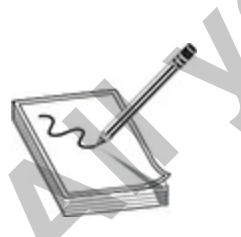

**NOTE** You will learn more about how to launch the terminal emulator software later in the chapter in the section "Using Terminal Emulator
#### Software."

You should know how to identify the console port on a Cisco device, which is usually labeled "Console" or "Con0." [Figure 6-3](#page-252-0) displays a close-up of the console port. Notice the USB port to the left of the console port; this is a *USB serial port*, a five-pin mini-USB type B port that you can use as the console connection instead of using the traditional console port (the RJ-45 type of console port). Also notice the LEDs labelled "EN," for "enabled". One LED lights up for whichever port you are using to console into the device.

<span id="page-252-0"></span>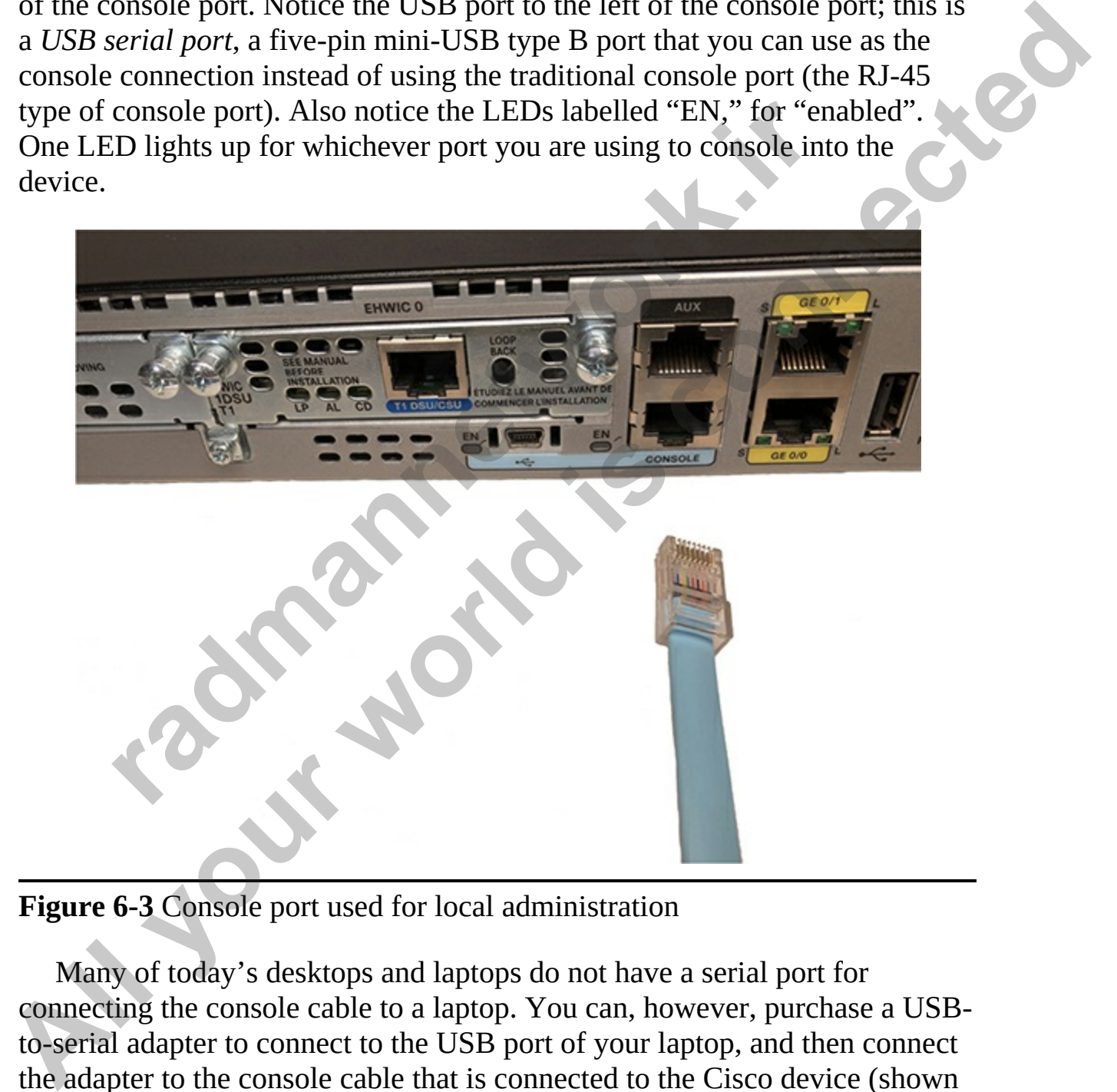

**Figure 6-3** Console port used for local administration

Many of today's desktops and laptops do not have a serial port for connecting the console cable to a laptop. You can, however, purchase a USBto-serial adapter to connect to the USB port of your laptop, and then connect the adapter to the console cable that is connected to the Cisco device (shown in [Figure 6-4](#page-253-0)).

<span id="page-253-0"></span>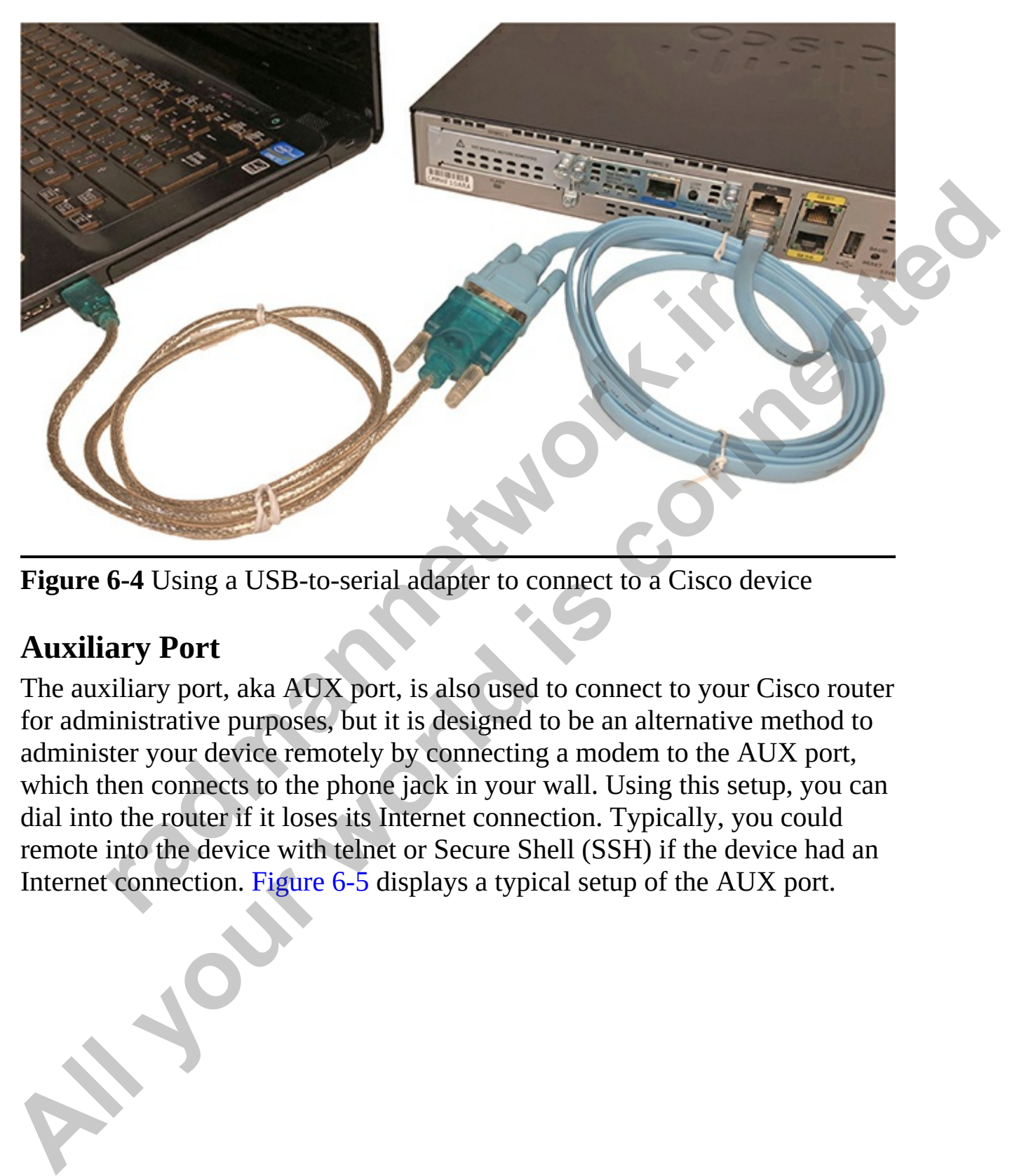

**Figure 6-4** Using a USB-to-serial adapter to connect to a Cisco device

### **Auxiliary Port**

The auxiliary port, aka AUX port, is also used to connect to your Cisco router for administrative purposes, but it is designed to be an alternative method to administer your device remotely by connecting a modem to the AUX port, which then connects to the phone jack in your wall. Using this setup, you can dial into the router if it loses its Internet connection. Typically, you could remote into the device with telnet or Secure Shell (SSH) if the device had an Internet connection. Figure 6-5 displays a typical setup of the AUX port.

<span id="page-254-0"></span>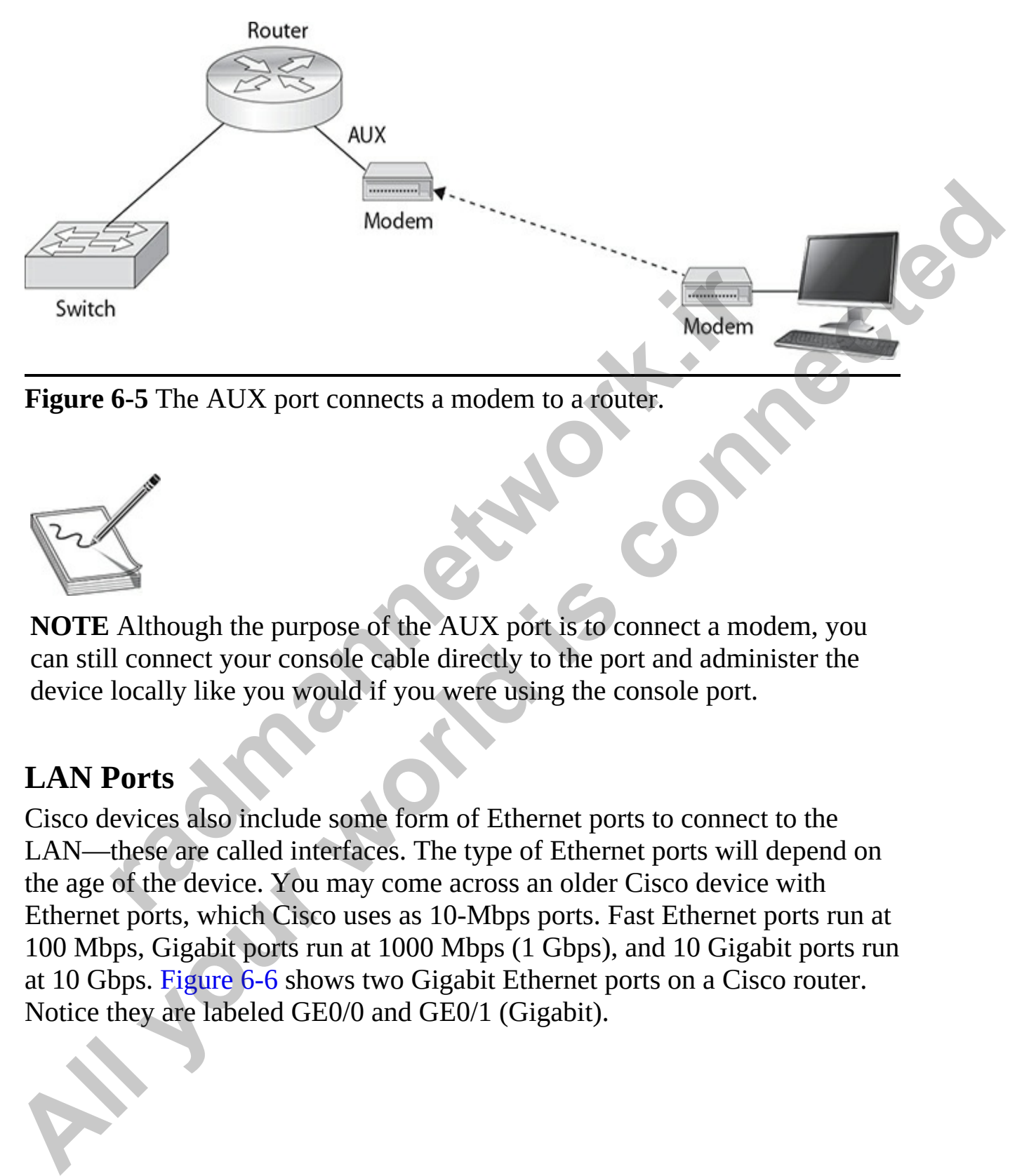

**Figure 6-5** The AUX port connects a modem to a router.

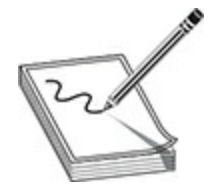

**NOTE** Although the purpose of the AUX port is to connect a modem, you can still connect your console cable directly to the port and administer the device locally like you would if you were using the console port.

#### **LAN Ports**

Cisco devices also include some form of Ethernet ports to connect to the LAN—these are called interfaces. The type of Ethernet ports will depend on the age of the device. You may come across an older Cisco device with Ethernet ports, which Cisco uses as 10-Mbps ports. Fast Ethernet ports run at 100 Mbps, Gigabit ports run at 1000 Mbps (1 Gbps), and 10 Gigabit ports run at 10 Gbps. Figure 6-6 shows two Gigabit Ethernet ports on a Cisco router. Notice they are labeled GE0/0 and GE0/1 (Gigabit).

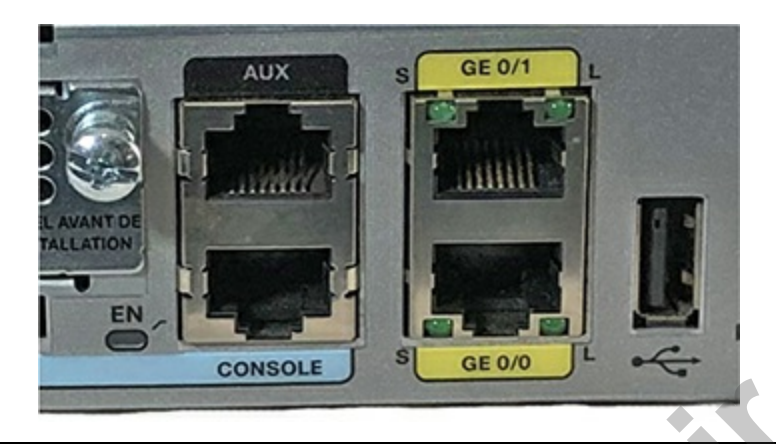

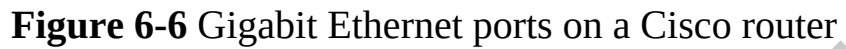

<span id="page-255-0"></span>It is important that you know what type of Ethernet port you are working with, because the command to administer the port will be different depending on the type. For example, you reference a Fast Ethernet port as *FastEthernet0/0* and a Gigabit port as *GigabitEthernet0/0*. On an older device with a 10 Mbps Ethernet port, you would reference the port as *Ethernet0*. There are also abbreviations associated with each port type—for example, you could use *FE0/0* or *Gig0/0,* depending what port you were trying to reference. **6-6** Gigabit Ethernet ports on a Cisco router<br>
important that you know what type of Ethernet port you are<br>
cause the command to administer the port will be different<br>
ype. For example, you reference a Fast Ethernet port a **All your Constant International Scheme Connected** and the simulation of the matternation of the simulation of the simulation of the simulation of the simulation of the simulation of the simulation of the simulation of the

Table 6-1 displays a listing of the different label identifiers for the different port types.

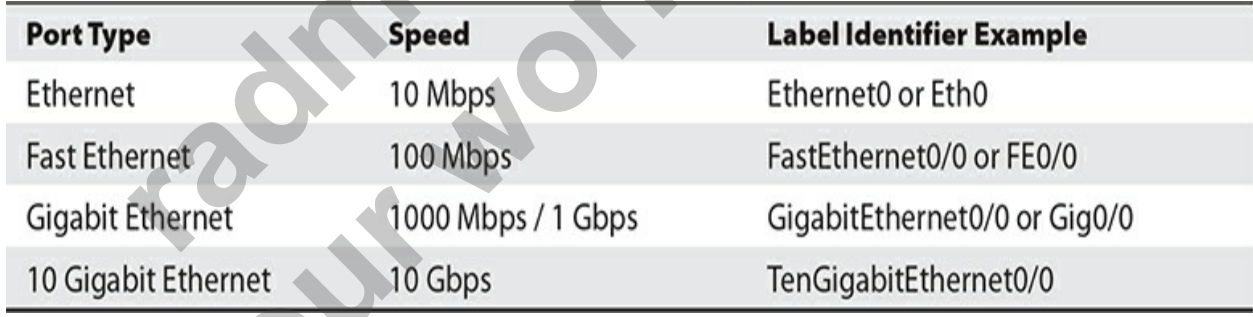

<span id="page-255-1"></span>**Table 6-1** LAN Port Speeds and Label Identifiers

Another important point to make about interfaces is that in the past, they were referenced by identifiers that used the form *<TypeOfPort><Index#>*. For example, Ethernet0 would be the first Ethernet port on the router, while Ethernet1 would be the second Ethernet port. Over time, the identifier changed so that the index number started using the *0/0* type of syntax, because Cisco devices now have modules, which are cards that contain

different types of ports that are added into the slots of a device. Each module placed into a slot can have multiple interfaces. The *0/0* form of syntax references the slot number, then a slash, then the index number of the interface within the slot.

Looking at [Figure 6-7](#page-256-0) you can get an idea of how the slots and interface IDs on a Cisco switch would work. The LAN ports on a Cisco switch typically start with slot number 1 and an interface ID within the slot of 1, but on a router, ports typically start numbering at 0.

<span id="page-256-0"></span>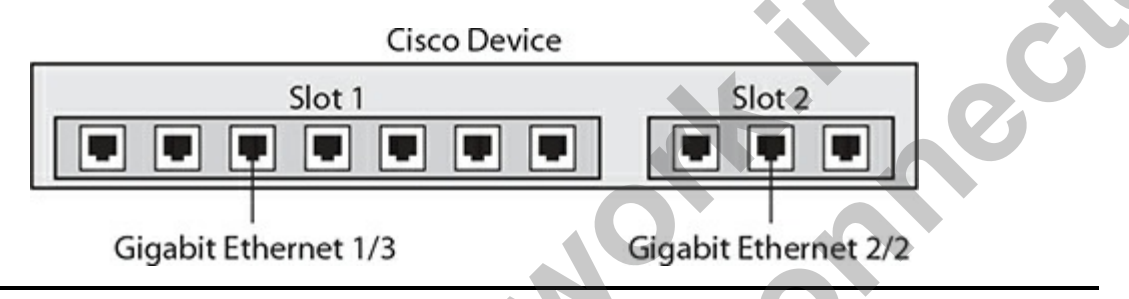

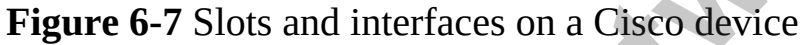

Note that with newer Cisco devices, the identifier is referenced as *<TypeOfPort> <DeviceIndex>/<Slot>/InterfaceID—*for example, *Gig0/1/0*. You still include the type of port—in this case it is a Gigabit interface—and then you include an index number referencing the device. Some devices can be stacked together to work as one unit; in this case, the first device would have device index 0, while the second device would be device index 1. After identifying the device, you include the slot and interface numbers as before. Cisco Device<br>
Cisco Device<br>
Slot 1<br> **radical City Contract 1/3**<br>
Gigabit Ethernet 1/3<br>
Gigabit Ethernet 1/3<br>
Gigabit Ethernet 1/3<br>
Gigabit Ethernet 2/2<br>
6-7 Slots and interfaces on a Cisco device<br>
that with newer Cisco dev **All your Set of the LAR all your set of the CAR all your Set of the UAN between 1 and an interface CD within the slot of 1, but<br>
All typically start with slot connective and an interface CD within the slot of 1, but<br>
on a** 

### **WAN/Serial Ports**

The different types of Ethernet ports are used to connect to your LAN environment, but a Cisco router also needs to connect to the WAN environment to send traffic from one network to another if a company has multiple locations. The serial interfaces on the Cisco router enable you to connect your Cisco router to other networks in two scenarios:

- **WAN link to service provider** Connect to your service provider, or ISP, network
- **Back-to-back serial connections** Create a point-to-point link directly between two routers. This link is typically used in test environments or in a study lab for your CCNA exam.

### **WAN Link to Service Provider**

To connect two office networks that are separated by some distance, you will subscribe to a monthly service such as a T1 or T3 link from your local telco or service provider. The telco provides the WAN network infrastructure to which your router's serial port connects to establish a link to the other location by way of the service provider's network.

Let's take a look at the example shown in Figure 6-8. On the left side of the figure are a router, a switch, and some client computers in the Vancouver office. The router has a serial interface with the identifier of s0/0/0 that is connected to an external channel service unit/data service unit (CSU/DSU). You also plug the WAN link that comes from your service provider into the CSU/DSU; this component is responsible for sending and receiving data from the service provider's network, essentially acting as a modem for your entire network. The CSU/DSU receives the data from the router and then converts it to a signal format that is used by the WAN infrastructure before sending the data to the service provider's network. The data then travels through the many different WAN switches before reaching the CSU/DSU in Los Angeles. The CSU/DSU in LA is responsible for converting the signal to user data that the router can receive on its serial port. re are a router, a switch, and some client computers in the V<br>The router has a serial interface with the identifier of s0/0/0<br>ied to an external channel service unit/data service unit (CSU<br>o plug the WAN link that comes fr When you contained is serial pot connectes to estatute in the contained the figure are a router, Let's take a look at the example shown in Figure 6-8. On the left side of the figure are a router, a switch, and some client

<span id="page-258-0"></span>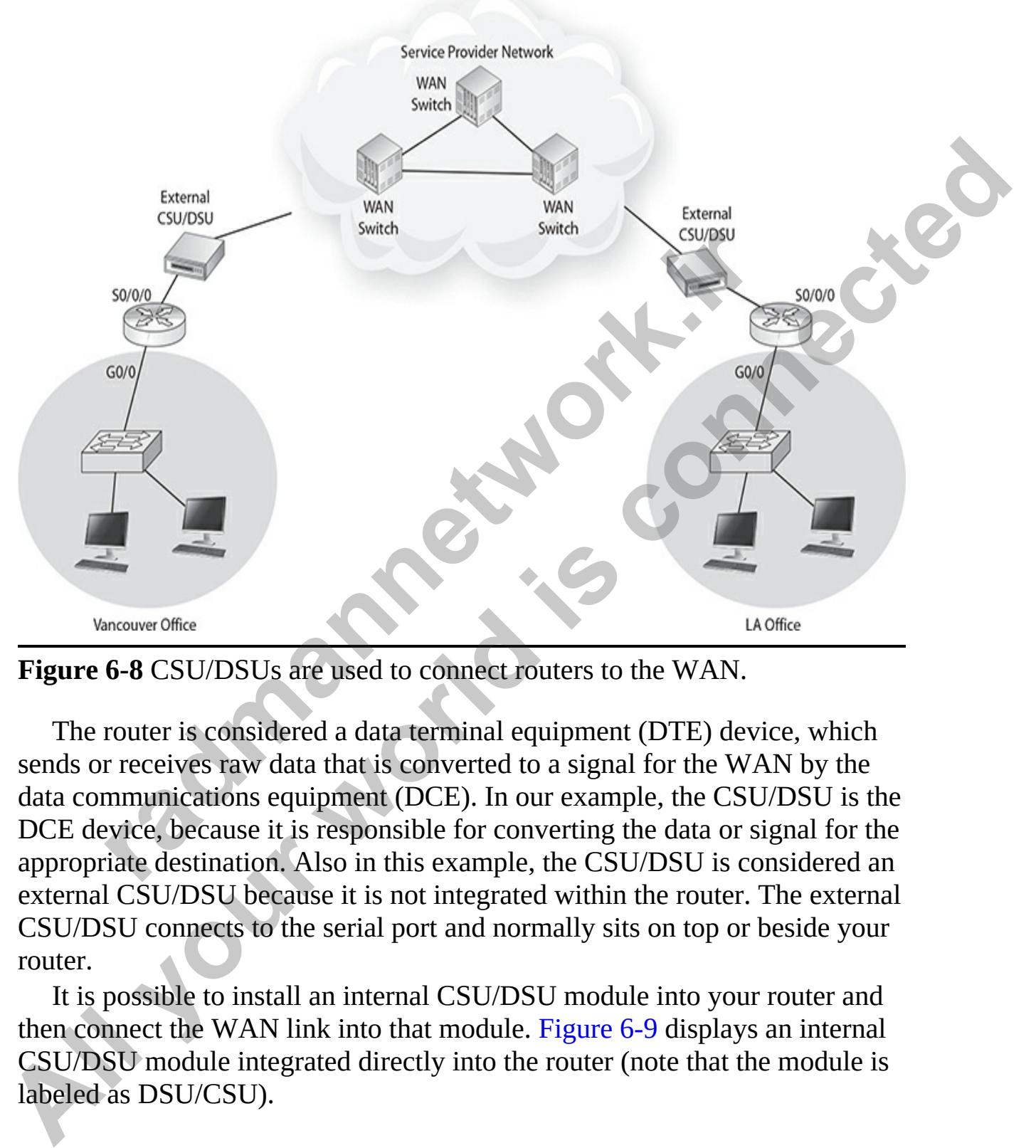

**Figure 6-8** CSU/DSUs are used to connect routers to the WAN.

The router is considered a data terminal equipment (DTE) device, which sends or receives raw data that is converted to a signal for the WAN by the data communications equipment (DCE). In our example, the CSU/DSU is the DCE device, because it is responsible for converting the data or signal for the appropriate destination. Also in this example, the CSU/DSU is considered an external CSU/DSU because it is not integrated within the router. The external CSU/DSU connects to the serial port and normally sits on top or beside your router.

It is possible to install an internal CSU/DSU module into your router and then connect the WAN link into that module. Figure 6-9 displays an internal CSU/DSU module integrated directly into the router (note that the module is labeled as DSU/CSU).

<span id="page-259-0"></span>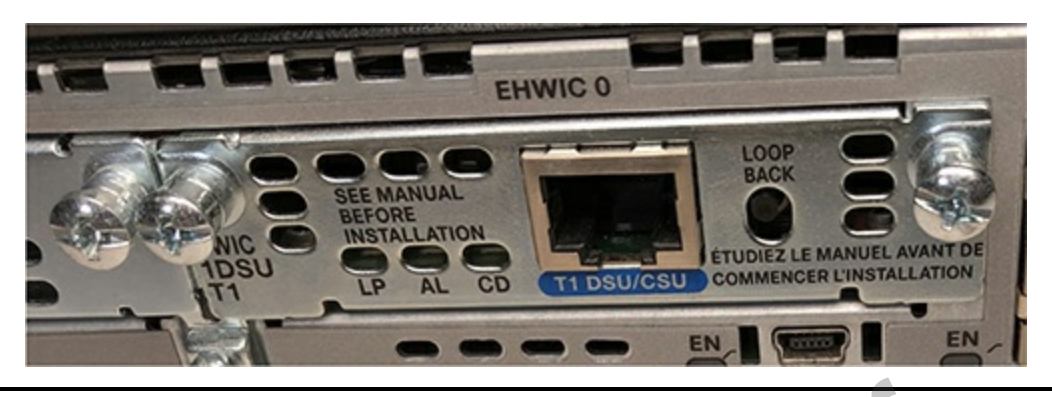

**Figure 6-9** An integrated CSU/DSU

### **Back-to-Back Serial Connection**

<span id="page-259-1"></span>You can also use the serial ports to create a back-to-back connection between two routers, which requires a back-to-back serial cable, as shown in Figure 6- 10. Connecting two routers using a back-to-back serial cable enables you to simulate a WAN link in a test environment.

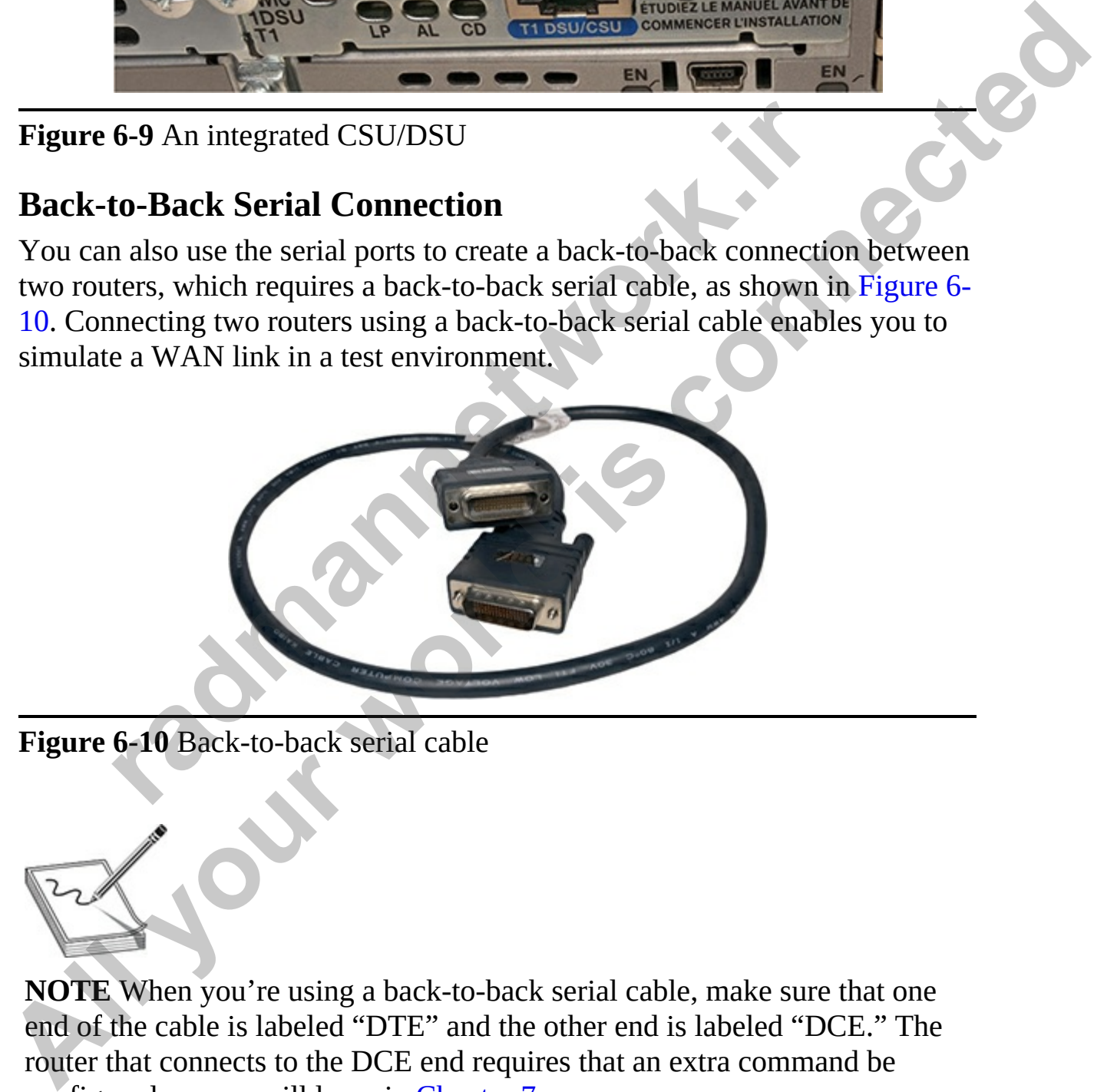

**Figure 6-10** Back-to-back serial cable

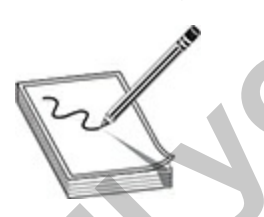

**NOTE** When you're using a back-to-back serial cable, make sure that one end of the cable is labeled "DTE" and the other end is labeled "DCE." The router that connects to the DCE end requires that an extra command be configured, as you will learn in [Chapter 7.](#page-296-0)

# **Working with Cisco Hardware**

The Cisco CCT certification exam expects you to understand the types of hardware components that you will encounter and how to work with them.

### **Understanding Transceiver Modules**

Transceiver modules are an important feature of Cisco devices today. Instead of hardwiring a Cisco device for a specific type of interface, Cisco installs transceiver ports in some of its devices so that you can purchase a transceiver module with the port type for the cabling you desire. For example, instead of requiring that you plug an RJ-45 port into a device for a gigabit interface, your Cisco device may include a transceiver port, so you can purchase a transceiver module that already contains an RJ-45 port on it. This gives you flexibility in that the Cisco device is not hard-coded for one specific type of interface. Then, later, if you decide that you need to connect a fiber-optic cable to the device, you simply purchase that transceiver type and insert it into the transceiver port on the Cisco device. wing a clased exter or a specific type of micratic, clased external wing a clased external with the port type for the cabling you desire. For example, is with the port type for the cabling you desire. For example, is with **Understanding Transceiver Modules**<br> **Transceiver modules**<br> **Constrained Example area** an important fracture of Cisco devices today. Instead<br>
of hardwiring a Cisco device for a specific type of interface, Cisco installs<br>
t

Figure 6-11 shows two transceiver modules for gigabit networking: a GLC-T module that connects to unshielded twisted pair (UTP) cabling using an RJ-45 connector (at left), and a GLC-SX-MM module that connects to fiber-optic cabling.

<span id="page-260-0"></span>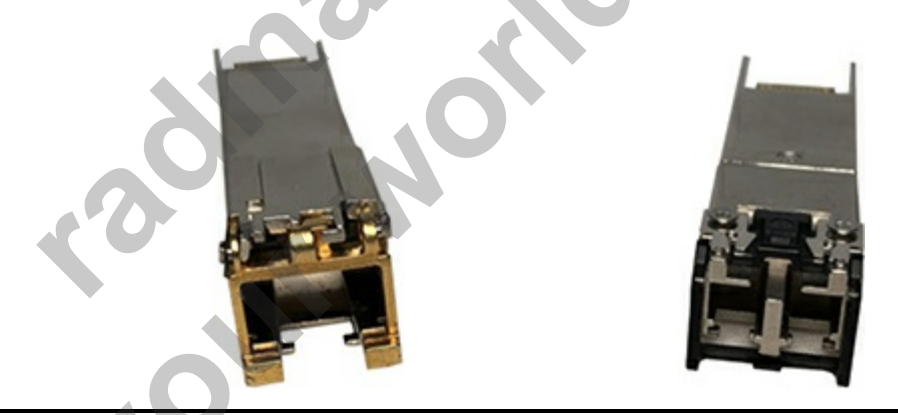

**Figure 6-11** GLC-T SFP transceiver module for UTP (at left), and GLC-SX-MM fiber-optic module

Installing a transceiver module is simple: slide the module into an SFP port on the Cisco device and lock it in place with the clamp, as shown in [Figure 6-12](#page-261-0).

<span id="page-261-0"></span>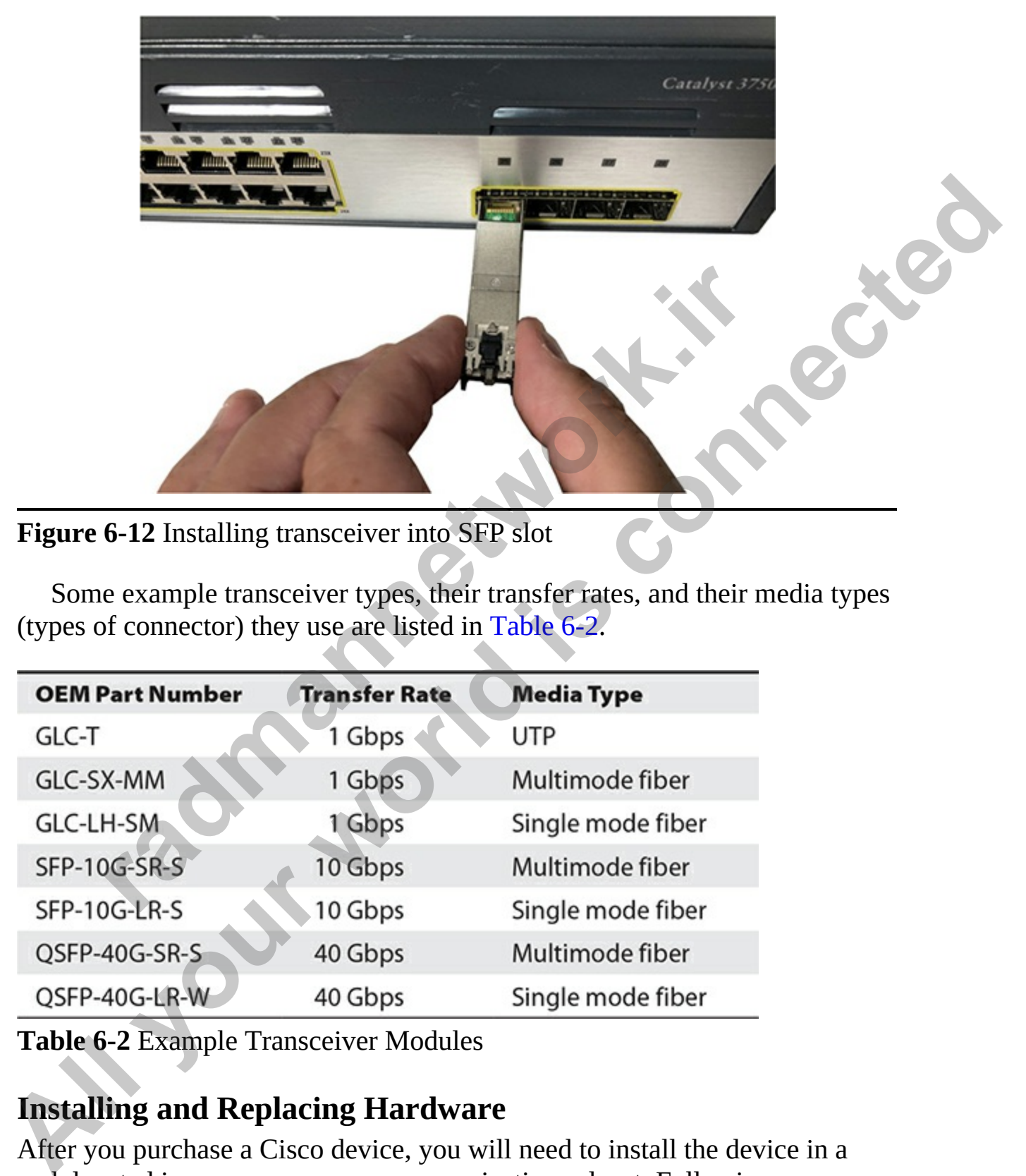

**Figure 6-12** Installing transceiver into SFP slot

Some example transceiver types, their transfer rates, and their media types (types of connector) they use are listed in Table 6-2.

| <b>OEM Part Number</b> | <b>Transfer Rate</b> | <b>Media Type</b> |
|------------------------|----------------------|-------------------|
| GLC-T                  | 1 Gbps               | UTP               |
| GLC-SX-MM              | 1 Gbps               | Multimode fiber   |
| <b>GLC-LH-SM</b>       | 1 Gbps               | Single mode fiber |
| <b>SFP-10G-SR-S</b>    | 10 Gbps              | Multimode fiber   |
| SFP-10G-LR-S           | 10 Gbps              | Single mode fiber |
| QSFP-40G-SR-S          | 40 Gbps              | Multimode fiber   |
| QSFP-40G-LR-W          | 40 Gbps              | Single mode fiber |

<span id="page-261-1"></span>**Table 6-2** Example Transceiver Modules

### **Installing and Replacing Hardware**

After you purchase a Cisco device, you will need to install the device in a rack located in a server room or communications closet. Following are some common guidelines regarding installing your Cisco device:

- Ensure that the device is installed in the rack in a manner that enables you to see the front panel LEDs on the device and that you have access to all the ports.
- Ensure that the power cable can reach the device where it is being installed, and ensure that the network cabling is away from sources of electrical noise such as power lines and fluorescent lights.
- Ensure that there is adequate space around the Cisco device so that airflow through the vents is unrestricted.
- Ensure that cable lengths do not exceed the maximum distance based on their specification. For example, twisted pair cabling has a maximum distance of 100m (328 feet).
- Ensure that the temperature around the device does not exceed 113°F  $(45^{\circ}C).$

After you remove the device from the box, attach the mounting brackets so that the device can be secured into the communications rack. Using a Phillips screwdriver, screw the mounting brackets to the side of the device and then secure the device into the rack. irlow through the vents is unrestricted.<br>
Insure that cable lengths do not exceed the maximum distance<br>
in their specification. For example, twisted pair cabling has a<br>
naximum distance of 100m (328 feet).<br>
Insure that the

### **Installing and Replacing Modules**

<span id="page-262-0"></span>The Cisco CCT certification exam expects you to know how to install and replace modules on a Cisco router or switch. Following are some common examples of modules that you may install on a router (see Figure 6-13):

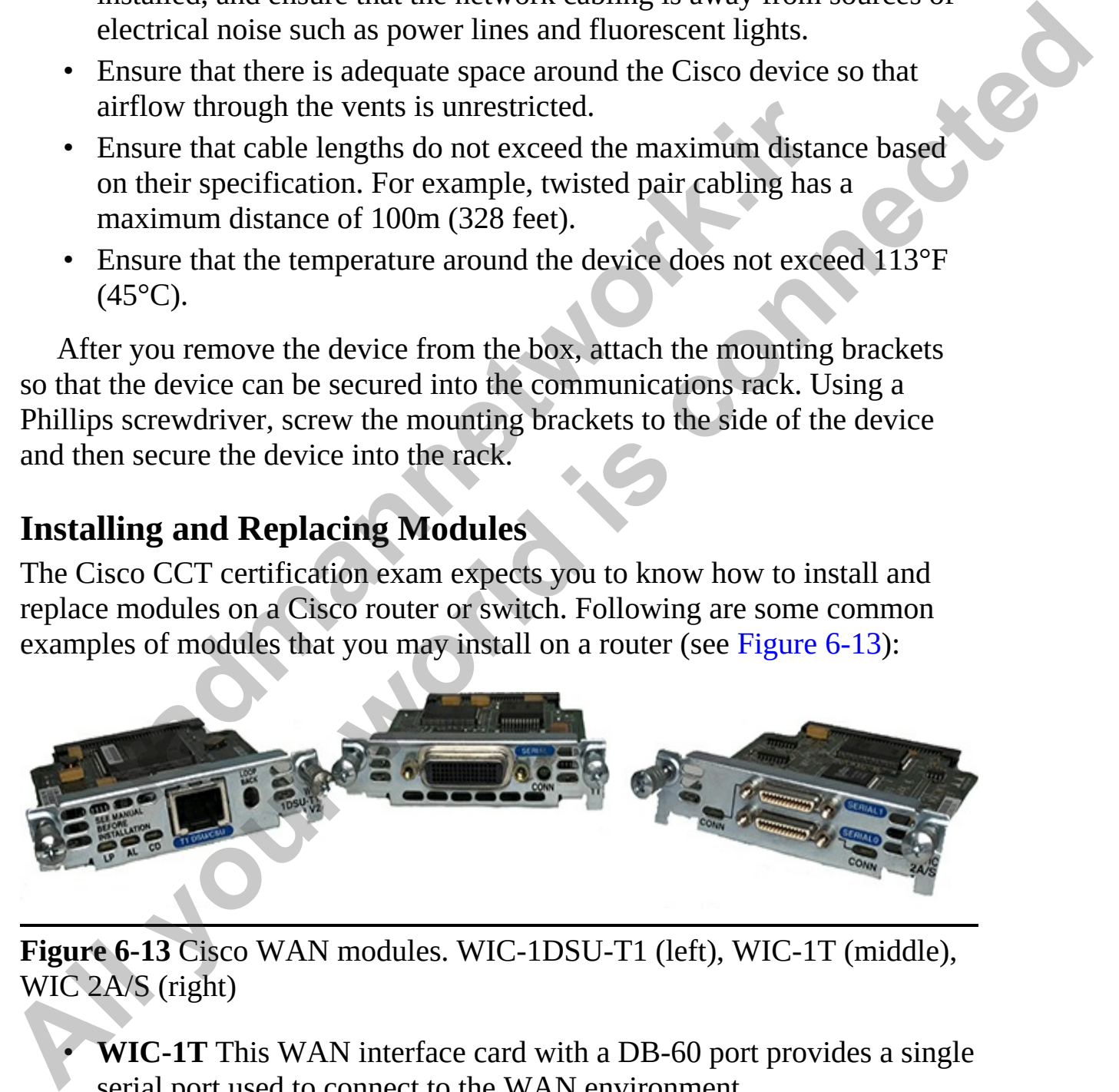

**Figure 6-13** Cisco WAN modules. WIC-1DSU-T1 (left), WIC-1T (middle), WIC 2A/S (right)

- **WIC-1T** This WAN interface card with a DB-60 port provides a single serial port used to connect to the WAN environment.
- **WIC 1DSU/T1** This WIC card with a single RJ-45 port is an internal

CSU/DSU card that is used to connect to a T1 line.

• **WIC 2A/S** This WIC module, with two V.35 serial connectors, enables connectivity to the WAN environment.

Remember that a label on the metal plate of each WIC card lists the card type. Each type of module is supported by specific devices and has minimum IOS versions that are required in order for the module to be recognized. For example, the WIC 1DSU/T1 module is not recognized in my Cisco 1921 router because my router needs an HWIC version of the module. The *High-Speed WAN Interface Card* (HWIC) is a newer version of the Cisco WIC card that supports higher speeds and better throughput.

Here's how to install or replace a WIC or HWIC module:

- **1.** Verify that the module is supported by your device and operating system version by searching the Cisco site for the model of the module.
- **2.** Using a Philips screwdriver, unscrew the blanking plate, or existing module, to be removed from the slot. Then remove the blanking plate or existing module from the slot.
- **3.** Slide the new module into the slot, ensuring that it is pushed all the way in.

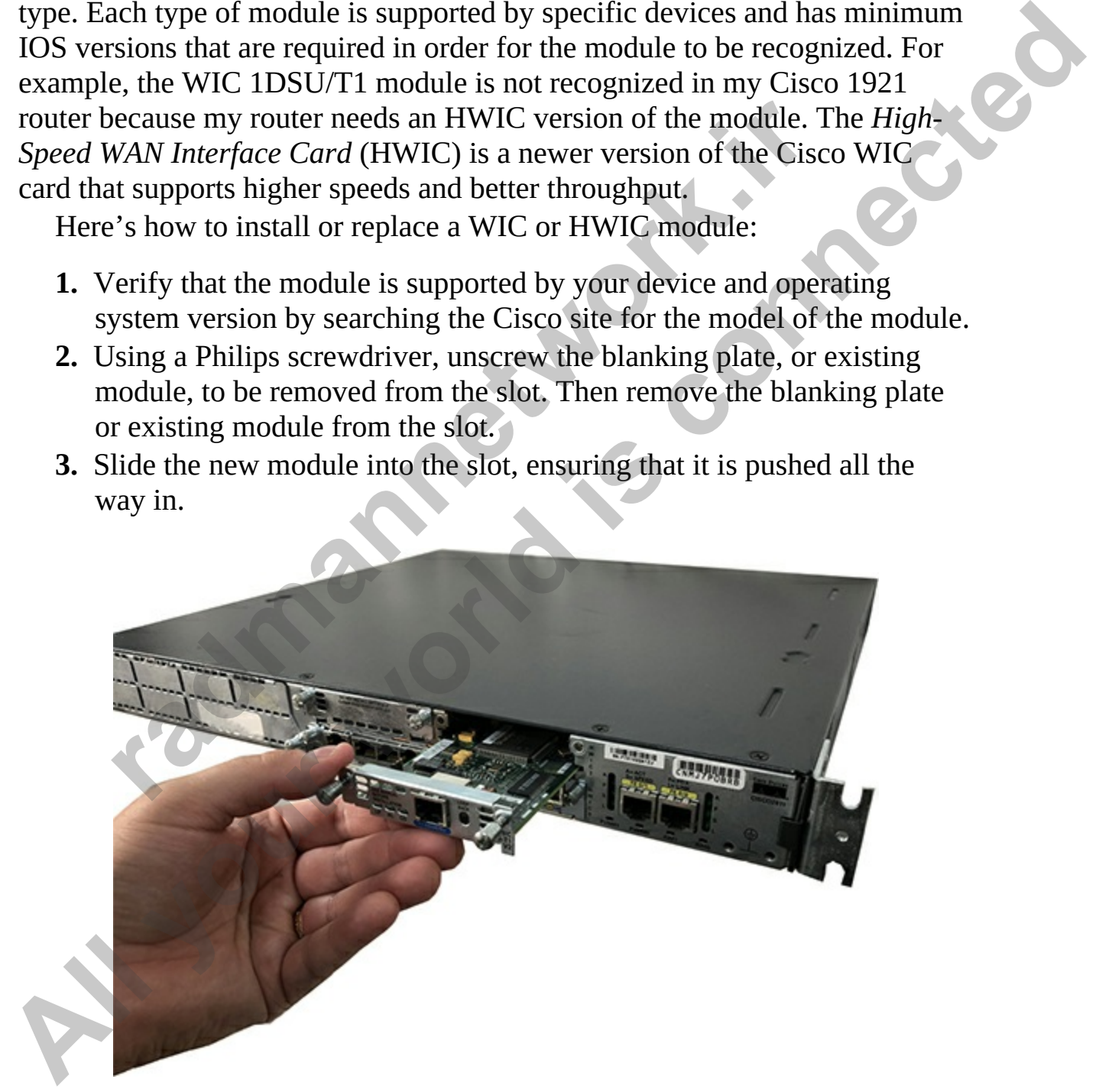

**4.** Screw in the module to secure it in place.

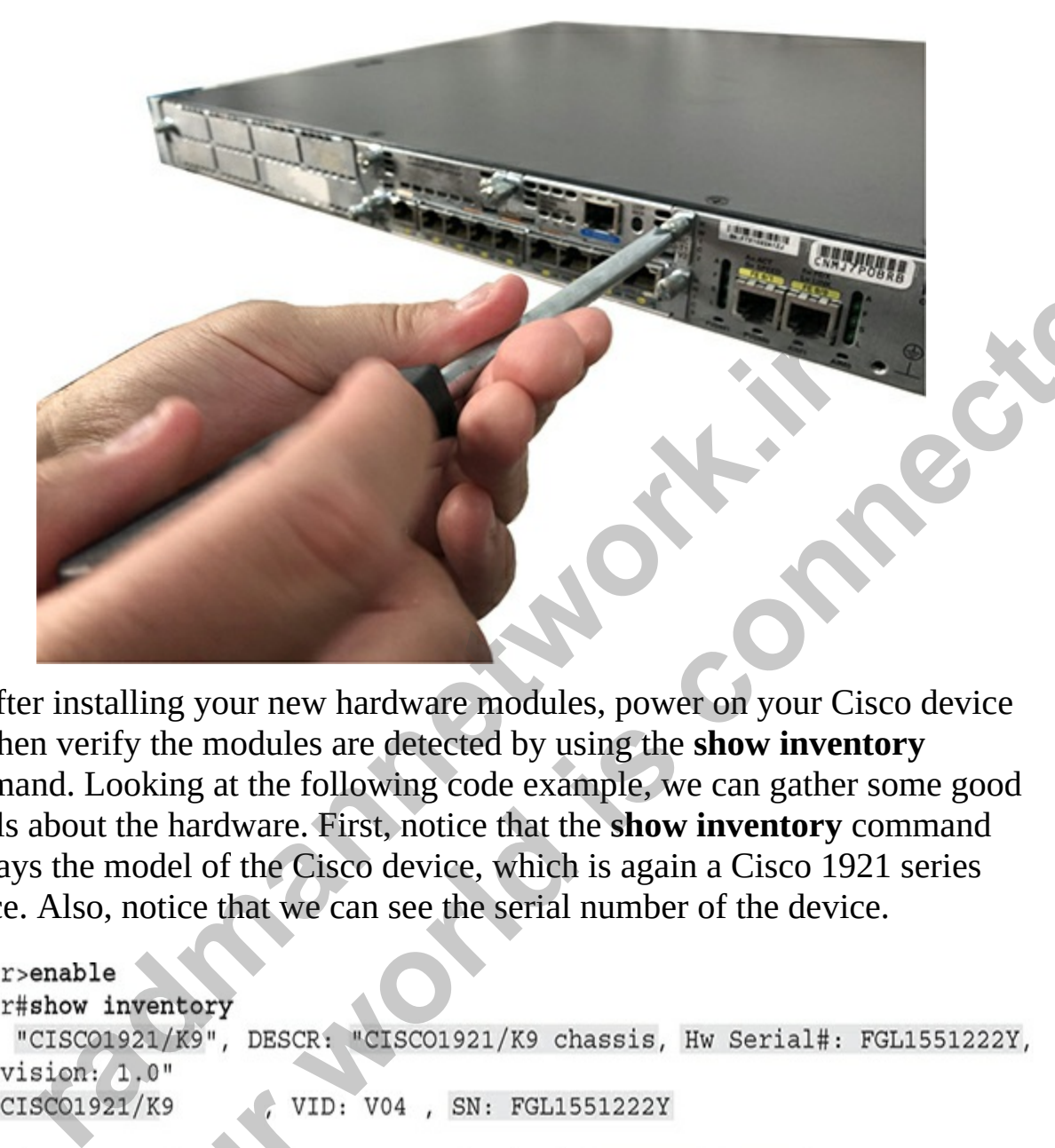

After installing your new hardware modules, power on your Cisco device and then verify the modules are detected by using the **show inventory** command. Looking at the following code example, we can gather some good details about the hardware. First, notice that the **show inventory** command displays the model of the Cisco device, which is again a Cisco 1921 series device. Also, notice that we can see the serial number of the device.

```
After installing your new hardware modules, power on your Cisco device<br>command. Looking at the following code example, we can gather some pool<br>command. Looking at the following code example, we can gather some good<br>display
```
When looking at this output, you can also see information about the WIC cards, below the device information, that are installed in the slots of the device. Notice the first WIC card is an HWIC CSU/DSU in slot 0/0, with a

model number of HWIC-1DSU-T1 and a serial number on the card of FOC19092U9T. Note the second card is a HWIC-2T that is in slot 0/1 with a serial number of FOC14226262.

If you run the **show inventory** command and you do not see your new hardware module. it could be because the hardware module is not supported by the device or you are not running the minimum IOS version. Always check the documentation for the card (hardware module) to ensure you know the supported devices and minimum IOS version.

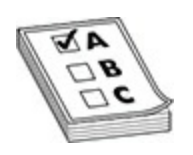

**EXAM TIP** Remember for the Cisco CCT exam that the **show version** command and the **show inventory** command can be used to view model information and serial numbers of hardware devices.

#### **Loopback Plugs**

A loopback plug can be connected to a port to verify that the port is able to send and receive a signal without the signal leaving the system. Loopback plugs are available for different types of interfaces such as an RJ-45 Ethernet interface, a T1 link, and a 56K link. The loopback plug is a specially designed connector that has the transmit pins of the connector (pins 1 and 2 for UTP cabling) connected to the bidirectional pins on the same connector (pins 4 and 5 for UTP cabling). **FIFIP Remember for the Cisco CCT exam that the show vert<br>
<b>radical constrained** and the show inventory command can be used to view r<br>
ation and serial numbers of hardware devices.<br> **ack Plugs**<br> **ack Plugs**<br> **ack Plugs**<br> **by the device or you are not running the minimum 1OS version. Always<br>
check the documentation for the card (hardware module) to ensure you know<br>
the supported devices and minimum IOS version.<br>
<b>EXAM TIP** Remember for the

Let's look at an example of creating a loopback plug to use for a T1 interface. You will need a crimper, an RJ-45 connector, and a small piece of Ethernet cable (about 3 to 4 inches in length). Then follow these steps to make your own T1 loopback plug:

- **1.** Cut a small section of Ethernet cable (about 3 or 4 inches).
- **2.** Remove the outer jacket of the cable.
- **3.** Position the RJ-45 connector clip away from you. The left side is pin 1 and the right side is pin 8 in the connector.
- **4.** Using the orange wire color (it could be any wire), slide one end of the wire into pin 1 of the RJ-45 connector, and then bend the wire to

connect the other end of the wire into pin 4 of the connector.

- **5.** Using the blue wire color (it could be any wire), slide one end of the wire into pin 2 of the RJ-45 connector, and then bend the wire and connect the other end of the wire into pin 5 of the connector.
- **6.** With the wires in place, put the RJ-45 connector into the crimper and squeeze to crimp the wire.

Once the loopback plug is created, you can connect it to the T1 port on your router and you should receive an indication of a link or loopback with an LED (depends on the interface).

# **Types of Cisco Device Cables**

You should be familiar with several different types of cables for the Cisco CCT certification exam.

### **Console Cable**

The console cable is typically a light-blue cable that has a serial port (RS-232) connector on one end and an RJ-45 connector on the opposite end. This cable is used to connect your computer to the Cisco device so you can locally configure the device. As mentioned earlier, if you do not have a serial port on your computer, as is the case with most laptops, you will need a USB-toserial adapter so that you can connect the console cable to your USB port instead. The term of the solution of a link or loopba<br> **r** (depends on the interface).<br> **radical on the interface).**<br> **radical on the interface).**<br> **radical on the interface Cables**<br>
sould be familiar with several different types o **All you set the set of the set of the set of the set of the set of the set of the set of the set of the set of the set of the set of the Set of the Set of the Set of the Set of the Set of the Cisco Types of Cisco Device C** 

### **Ethernet Cable**

You will use a straight-through Ethernet cable to connect the workstation to the switch or to connect the router to the switch. You may also need crossover cables to connect similar devices, such as two switches.

### **Serial Cable**

Use a back-to-back serial cable to connect two routers using the routers' serial ports. There are a number of different types of serial ports, so make sure you have the correct types of cables for those ports. Figure 6-14 displays two different types of serial interfaces on a router and the appropriate cabling.

<span id="page-267-0"></span>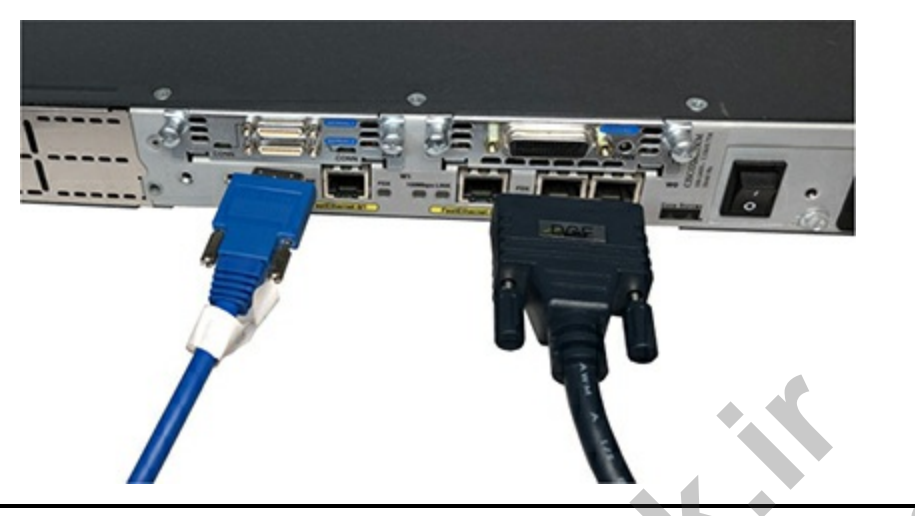

**Figure 6-14** Serial cables to connect to the serial ports

### **Switch Stack Cable**

<span id="page-267-1"></span>Many of the enterprise-level switches support the StackWise feature, which enables you to connect the switches together as a manageable unit so you can centrally configure all switches from a single point. To connect the switches in a stack, you need to use a StackWise cable, as shown in Figure 6-15.

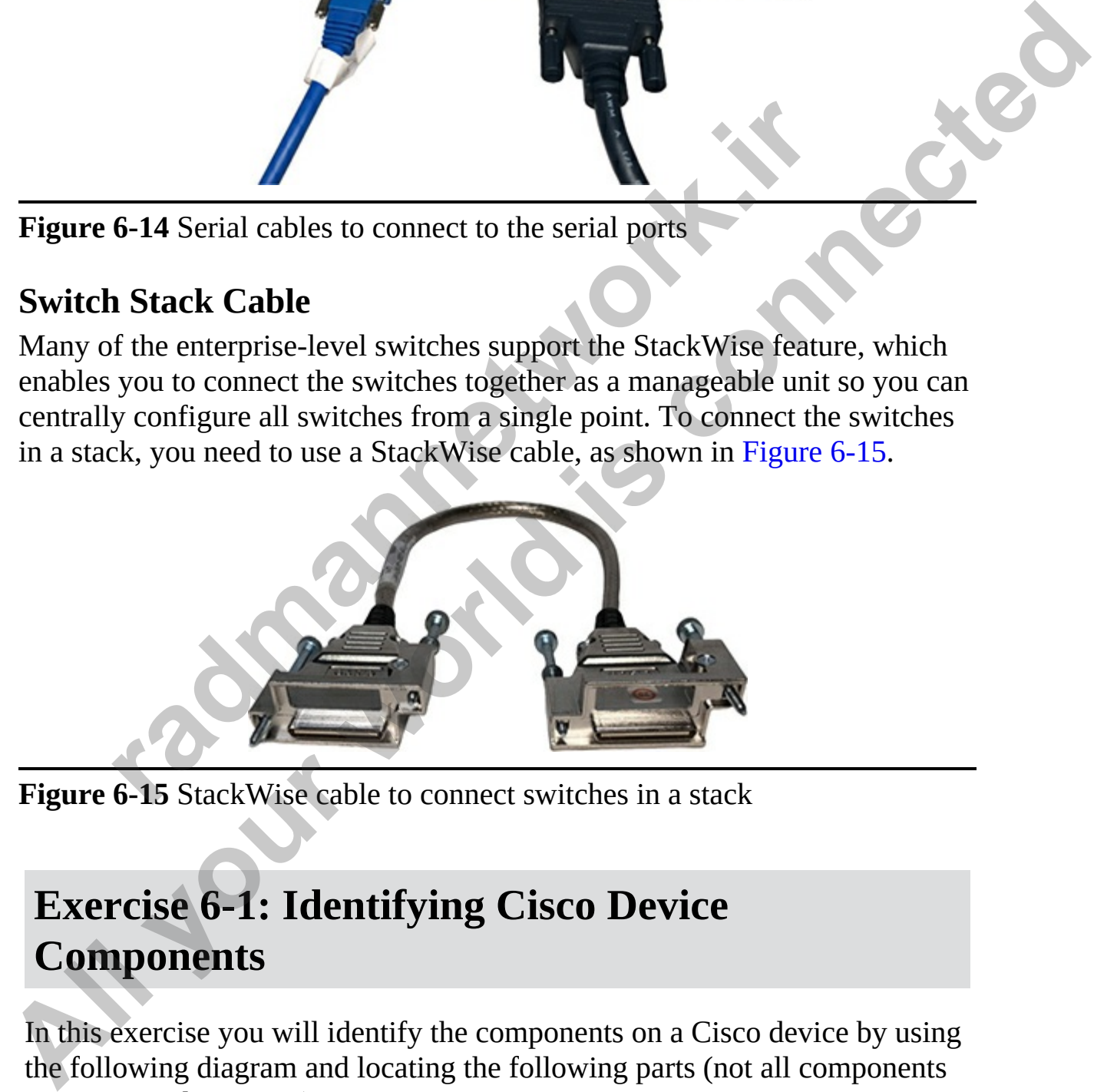

**Figure 6-15** StackWise cable to connect switches in a stack

# **Exercise 6-1: Identifying Cisco Device Components**

In this exercise you will identify the components on a Cisco device by using the following diagram and locating the following parts (not all components are necessarily present):

Console port **Ethernet ports** Integrated CSU/DSU Serial port **Auxiliary port** 

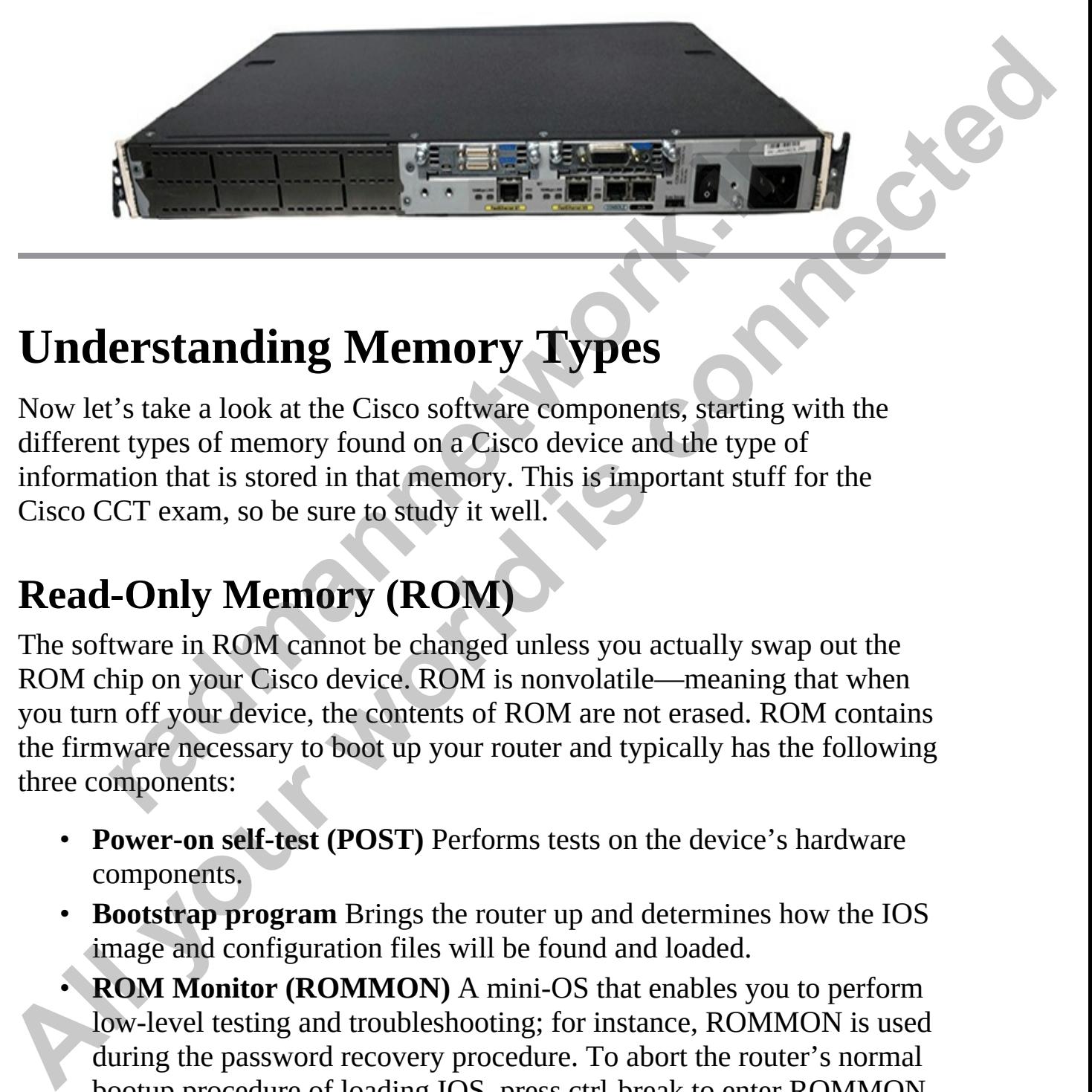

# **Understanding Memory Types**

Now let's take a look at the Cisco software components, starting with the different types of memory found on a Cisco device and the type of information that is stored in that memory. This is important stuff for the Cisco CCT exam, so be sure to study it well.

# **Read-Only Memory (ROM)**

The software in ROM cannot be changed unless you actually swap out the ROM chip on your Cisco device. ROM is nonvolatile—meaning that when you turn off your device, the contents of ROM are not erased. ROM contains the firmware necessary to boot up your router and typically has the following three components: **rading Memory Types**<br> **rading Memory Types**<br> **r** is take a look at the Cisco software components, starting wit types of memory found on a Cisco device and the type of<br>
turn to that is stored in that memory. This is import

- **Power-on self-test (POST)** Performs tests on the device's hardware components.
- **Bootstrap program** Brings the router up and determines how the IOS image and configuration files will be found and loaded.
- **ROM Monitor (ROMMON)** A mini-OS that enables you to perform low-level testing and troubleshooting; for instance, ROMMON is used during the password recovery procedure. To abort the router's normal bootup procedure of loading IOS, press ctrl-break to enter ROMMON mode. The prompt in ROMMON mode is either  $>$  or rommon $>$ ,

depending on the router model.

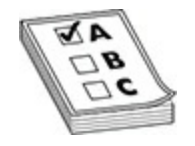

**EXAM TIP** POST performs self-tests on the hardware. The bootstrap program brings the router up and finds an IOS image. ROMMON contains a mini–operating system used for low-level testing and debugging. The Mini-IOS is a stripped-down version of the IOS used for emergency booting of a router and is referred to as RXBOOT mode. All of these components are stored in ROM.

### **Flash Memory**

Flash is a form of nonvolatile memory, like ROM, meaning that when you turn the router off, the information stored in flash is not lost. Routers store their IOS image in flash, but other information can also be stored here, such as a secondary configuration file. Note that some lower-end Cisco routers actually run the IOS directly from flash (not RAM). Flash is slower than RAM, a fact that can create performance issues. Figure 6-16 displays flash memory being inserted into the compact flash slot. **rading the rotate of planet mass an room and solution to the perating system used for low-level testing and debugging. The assumpted-down version of the IOS used for emergency boomd is referred to as RXBOOT mode. All of t EXAM TIP** POST performs self-tests on the hardware. The bootstrap<br>
program brings the routter up and finds an IOS image. ROMMON contains a<br>
mini-operating system used for low-level testing and debugging. The Mini-<br>
100S i

<span id="page-269-0"></span>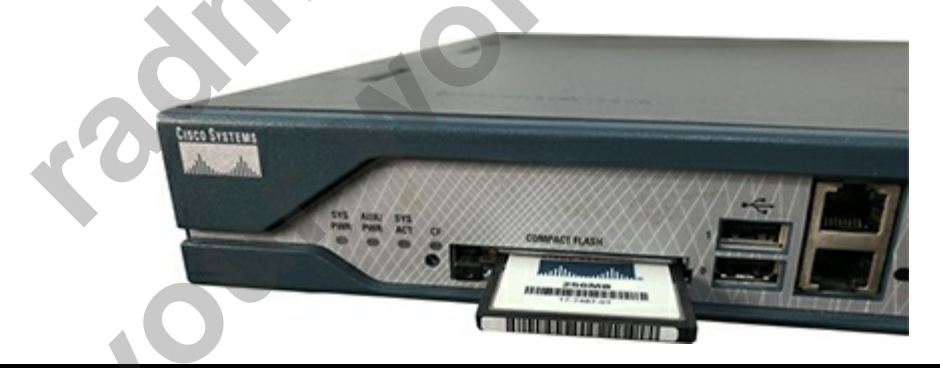

**Figure 6-16** Flash memory on a Cisco router

# **Volatile RAM (VRAM)**

Volatile RAM (VRAM) on a Cisco device is like RAM in your computer in the sense that it loses its contents when you shut the system down. On a

router, volative RAM, sometimes just referred to as RAM, contains the running IOS image, the active configuration file (known as running config), any tables (including routing, ARP, and other tables), and internal buffers for temporarily storing information such as interface input and output buffers and logging messages. When you turn off your router, everything in RAM is erased, including the items mentioned, such as your running config.

# **Nonvolatile RAM (NVRAM)**

NVRAM is like flash in that its contents are not erased when you turn off your router. It is slightly different, though, in that it uses a battery to maintain the information when the Cisco device is turned off. Routers (and switches) use NVRAM to store the configuration files, including the startup config, which is applied to the device during bootup after the IOS is loaded.

# **Exercise 6-2: Identifying Memory Types**

In this exercise you will match the memory term with the description of what it does.

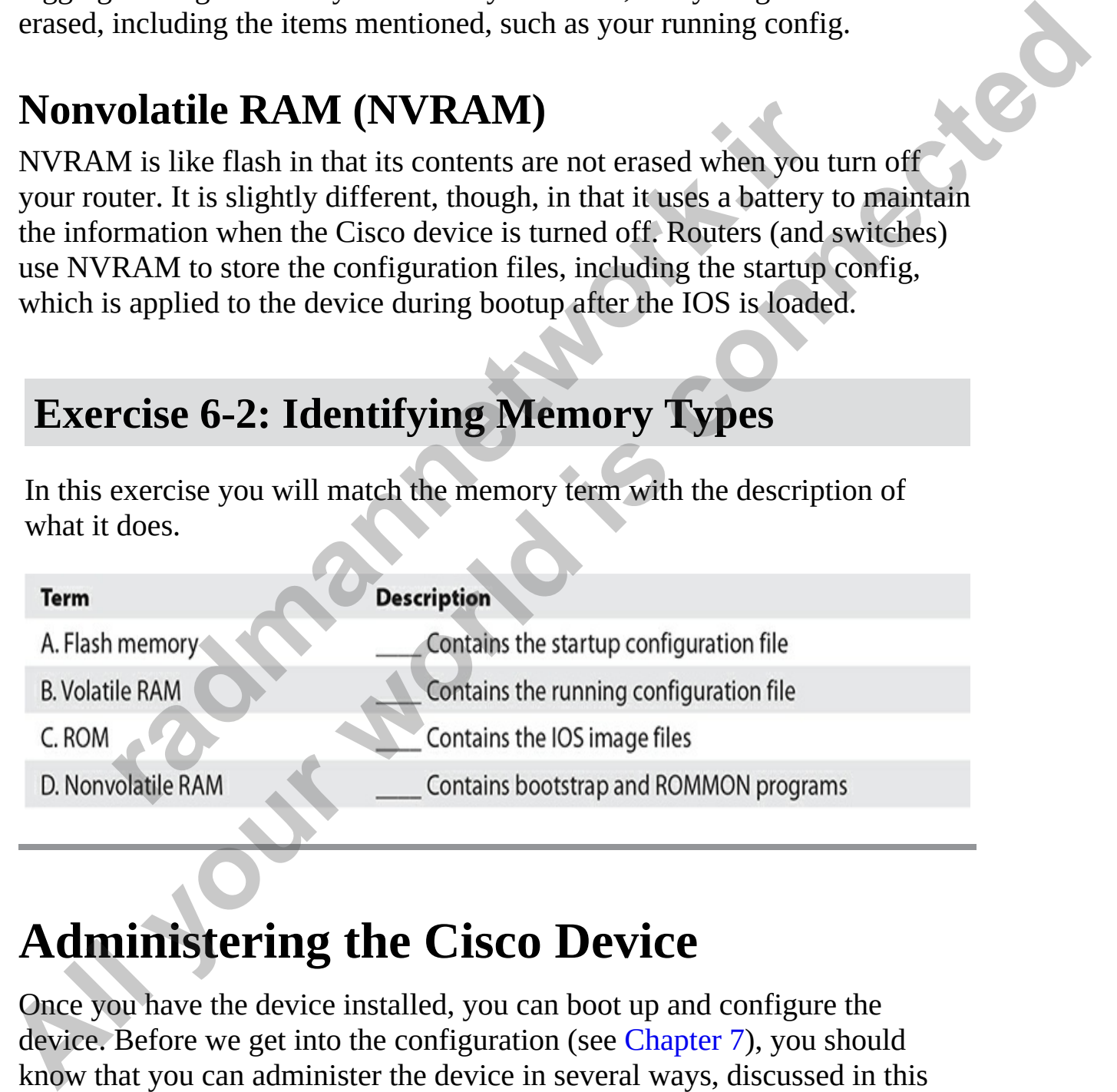

# **Administering the Cisco Device**

Once you have the device installed, you can boot up and configure the device. Before we get into the configuration (see Chapter 7), you should know that you can administer the device in several ways, discussed in this section.

# **Using the CLI**

The first and most often used method of administrating a Cisco device is to use the command line interface (CLI). The CLI is a command environment similar to a Windows command prompt or Linux terminal where you must enter commands into the system to apply configuration changes. The Cisco CCT and CCNA certification exams expect you to know how to use the CLI to apply configuration changes.

You can use the CLI for local or remote administration. With local administration, you have connected your laptop to the console port of the device and will use the CLI to administer the device. The term "local" here means that you are in close physical proximity to the device and can connect to the console port. After the device has been configured and has an assigned IP address, you can remotely administer the device from a workstation connected to the network to telnet or SSH into the device from another part of the network. can use the CLI for local or remote administration. With look<br>tration, you have connected your laptop to the console port<br>and will use the CLI to administer the device. The term "loc-<br>that you are in close physical proximi enter commands into the system to apply configuration changes. The Cisco<br>
CCT and CCNA certification exams expect you to know how to use the CLI<br>
to apply configuration changes.<br>
You can use the CLI for local or remote adm

## **Web-based Tools**

With some Cisco devices, such as some switches and wireless access points, you can use a web interface to make configuration changes to the device. By using the web interface, you do not need to learn the commands to configure the device—you simply choose the appropriate options on the web pages.

The web interface is not a focus on the CCNA exam for two reasons:

- Not all configuration options are available through the web interface, so you will need to eventually use the CLI.
- Not all Cisco devices support a web interface.

# **Starting the Cisco Device**

The Cisco CCT exam expects you to understand the bootup process for a Cisco device. In this section you will learn about what occurs when the Cisco device is started.

# **Boot Process**

A router typically goes through six steps when booting up:

- **1.** The router loads and runs POST (located in ROM), testing its hardware components, including memory and interfaces.
- **2.** The bootstrap program is loaded and executed.
- **3.** The configuration register is checked to determine how to boot up (where to find the IOS image and configuration file).
- **4.** The bootstrap program finds and loads an IOS image. Possible locations of IOS images include flash or a TFTP server.
- **5.** Once the IOS is loaded, the IOS attempts to find and load a configuration file, which is normally stored in NVRAM. If the IOS cannot find a configuration file, it starts up the System Configuration Dialog. **Facta Solution** of IOS images include flash or a TFTP server.<br>
Decretions of IOS images include flash or a TFTP server.<br>
Decretion file, which is normally stored in NVRAM. If the<br>
annot find a configuration file, it start **All the Constrainer of the Constrainer and the control of the Constrainer (where to find the USS image.** Possible locations of IOS image and configuration file), The constrainer of IOS image. Possible locations of IOS ima
	- **6.** After the configuration is loaded, you are presented with the CLI (remember that the first mode you are placed into is user EXEC mode).

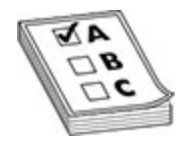

**EXAM TIP** Once POST completes and the bootstrap program is loaded, the configuration is checked to determine what to do next.

If you are connected to the console line, you'll see the following output as your router boots up:

```
System Bootstrap, Version 11.0(10c), SOFTWARE
  Copyright (c) 1986-1996 by cisco Systems
  2500 processor with 6144 Kbytes of main memory
  F3: 5593060+79544+421160 at 0x3000060
Cisco Internativork Operating System Schware Scheme Scheme Scheme Scheme (CS500-1-1), Version 12.0(5)<br>
Comyright (c) 1366-1399 by cisco Systems, Inc.<br>
Comyright (c) 1366-1399 by cisco Systems, Inc.<br>
Cisco 2504 (68300) proc
                 radical CONSTRANT STATE OF STATE OF STATE OF STATE ORDER AND SOLUTION OF DAMAGE SCIENCISTS<br>
r<br>
r (68030) processor (revision N) with<br>
144K/2048K bytes of memory.<br>
combology software.<br>
radical CONSTRANT (Tradical C
```
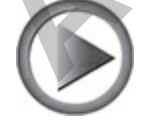

**VIDEO** 6.01. The digital resources that accompany this book contain a multimedia demonstration of booting up a Cisco router.

You should notice a few things about this output. First, notice that the router is loading the bootstrap program—"System Bootstrap, Version 11.0(10c)"—and then the IOS image—"IOS (tm) 2500 Software (C2500-I-L), Version 12.0(5)". During the bootup process, you cannot see the actual POST process (unlike Catalyst switches). However, you will see information about the interfaces going up and/or down—this is where IOS is loading the configuration and bringing up those interfaces that you previously activated. Sometimes, if the router has a lot of interfaces, the "Press RETURN to get started!" message is mixed in with the interface messages. Once the display stops, just press enter to access user EXEC mode. This completes the bootup process of the router. process (unlike Catalyst switches). However, you will see interfaces going up and/or down—this is where IOS is location and bringing up those interfaces that you previously a mes, if the router has a lot of interfaces, the **FOLUTE:** Solaring the boostrap program—"System Boostrap, Version (C2500-1-<br> **All your C2** and then the IOS image—"TOS (tm) 2500 Software (C2500-1-<br> **L)**, Version 12.0(5)". During the bootup process, you cannot see the act

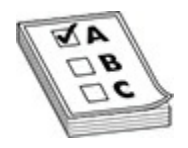

**EXAM TIP** For exam, remember this process: when a router boots up, it runs POST, loads the bootstrap program, finds and loads the IOS, and loads its configuration file—in that order.

### **Bootstrap Program**

As you saw in the bootup code example, the bootstrap program found the IOS and loaded it. The bootstrap program goes through the following steps when trying to locate and load the IOS image:

**1.** It examines the configuration register value. This value is a set of four hexadecimal digits. The last digit affects the bootup process. If the last digit is between 0x2 and 0xF, the router proceeds to the next step. Otherwise, the router uses the values shown in Table 6-3 to determine how it should proceed.

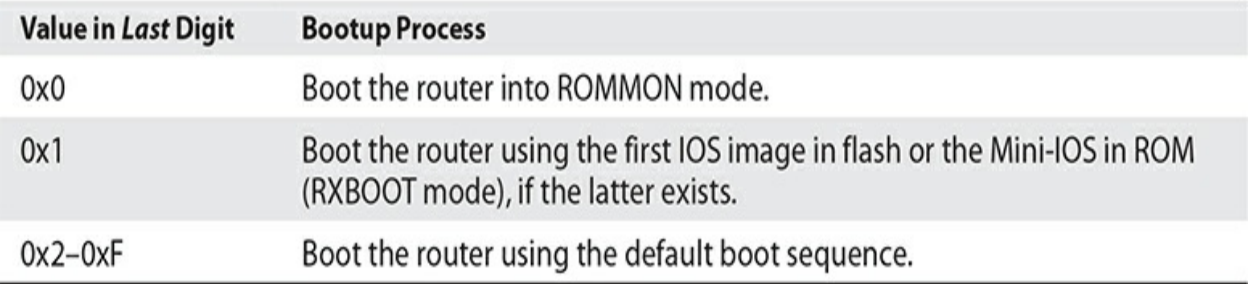

<span id="page-275-0"></span>**Table 6-3** Fourth Hex Character Configuration Register Values

- **2.** It examines the configuration file in NVRAM for **boot system** commands, which tell the bootstrap program where to find the IOS. These commands are shown shortly.
- **3.** If no **boot system** commands are found in the configuration file in NVRAM, it uses the first valid IOS image found in flash.
- **4.** If no valid IOS images are in flash, it generates a TFTP local broadcast to locate a TFTP server (this is called a *netboot* and is not recommended, because it is very slow and not very reliable for large IOS images). rexamines the configuration file in NVRAM for **boot syster**<br>ommands, which tell the bootstrap program where to find th<br>hese commands are shown shortly.<br>The **boot systern** commands are found in the configuration f<br>iVRAM, it
- **5.** If no TFTP server is found, it loads the Mini-IOS in ROM (RXBOOT mode).
- **6.** If there is a Mini-IOS in ROM, it loads the Mini-IOS and enters RXBOOT mode; otherwise, the router either retries to find an IOS image or loads ROMMON and goes into ROMMON mode.

Table 6-3 shows the three common configuration register values in the fourth hex character of the configuration register that are used to influence the bootup process. The values in the configuration register are represented in hexadecimal, the register being 16 bits long. **[A](#page-275-0)ll your world is connected**

**EXAM TIP** For the CCT and CCNA exams, know that the configuration register is used to influence how the IOS boots up. Remember the values in Table 6-3.

For step 2 of the bootup process, you can use the following **boot system** commands to influence the order that the bootstrap program should use when trying to locate the IOS image:

Router(config)# boot system flash name of IOS file in flash

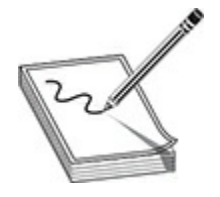

**NOTE** The order in which you enter the **boot system** commands is important, since the bootstrap program processes them in the order in which you configure them—once the program finds an IOS image, it does not process any more **boot system** commands in the configuration file. These commands are also supported on Catalyst IOS switches.

The **boot system flash** command tells the bootstrap program to load the specified IOS filename in flash when booting up. Note that, by default, the bootstrap program loads the *first* valid IOS image in flash. This command tells the bootstrap program to load an image that's different from the first one. This might be necessary if you perform an upgrade and you have two IOS images in flash—the old one and new one. By default, the old one still loads first (because it appears first in flash) unless you override this behavior with the **boot system flash** command or delete the old IOS flash image. The order in which you enter the **boot system commands** is<br>ant, since the bootstrap program processes them in the order<br>analysies any more **boot system commands** in the configuration file.<br>ands are also supported on Cataly **Example 1 All your standard is considered** that the standard in the standard is a *The address of generic*<br> **All address of generic connection**<br> **All address of generic and the control of the control of the property c** 

**VIDEO** 6.02. The digital resources that accompany this book contain a multimedia demonstration of using **boot system** commands on a router.

You can also have the bootstrap program load the IOS from a TFTP

server, but this is not recommended for large images, since the image is downloaded via the User Datagram Protocol (UDP), which is slow. And last, you can tell the bootstrap program to load the Mini-IOS in ROM with the **boot system rom** command. To remove any of these commands, just preface them with the **no** parameter.

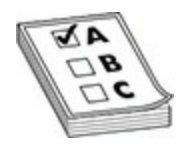

**EXAM TIP** The **boot system** commands can be used to modify the default behavior of where the bootstrap program should load the IOS. When the bootstrap program loads, it examines the configuration file stored in NVRAM for **boot system** commands. If they are found, the bootstrap program uses these commands to find the IOS. If no **boot system** commands are found, the router uses the default behavior in finding and loading the IOS image (first image in flash, a broadcast to a TFTP server, and then IOS in ROM, if it exists). When the router is booting and you see the message "boot: cannot open "flash:""; this indicates you misconfigured a **boot system** command and the corresponding IOS image filename in flash doesn't exist. **radical TIP** The **boot system** commands can be used to modify the or of where the bootstrap program should load the IOS. When program loads, it examines the configuration file stored if M for **boot system** commands. If th

# **System Configuration Dialog**

When a router boots up, runs its hardware diagnostics, and loads IOS software, the IOS then attempts to find a configuration file in NVRAM. If it can't find a configuration file to load, the IOS runs the System Configuration Dialog, commonly referred to as *Setup* mode, which is a script that prompts you for configuration information. The purpose of this script is to ask you questions that will enable you to set up a basic configuration on your router: It is not intended as a full-functioning configuration tool. In other words, the script doesn't have the ability to perform all the router's configuration tasks. Instead, it is used by novices who are not that comfortable with the IOS CLI. Once you become familiar with the CLI and many of the commands on the router, you'll probably never use this script again. **EXAM TIP** The boot system commands can be used to modify the default<br>behavior of where the bootstrap program loads, it examines the configuration file stored in<br>NVRAM for boot system commands. If they are found, the boots

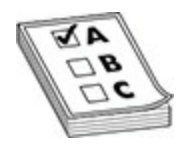

**EXAM TIP** Remember that if no startup configuration can be found in NVRAM, the System Configuration Dialog script starts.

### **Running the System Configuration Dialog**

One way to access the System Configuration Dialog is to boot up a router without a configuration in NVRAM. The second way is to use the **setup** privileged EXEC mode command, shown here: **radio and System Configuration Dialog**<br>
v to access the System Configuration Dialog is to boot up a<br>
rad configuration in NVRAM. The second way is to use the s<br>
red EXEC mode command, shown here:<br>
and EXEC mode command, s **All your second connected**<br> **All your world is connected**<br>
One way to access the System Configuration Dialog script stars.<br>
One way to access the System Configuration Dialog is to boot up a router<br>
without a configuration

Router# setup --- System Configuration Dialog ---Continue with configuration dialog? [yes/no]: yes At any point you may enter a question mark '?' for help. Use ctrl-c to abort configuration dialog at any prompt. Default settings are in square brackets '[]'. Basic management setup configures only enough connectivity to contigues the priori and contigues and connected with service of the state of the content interfering the state of the content interfering the state of the content interfering the state of the content interfering the co Et unassigned YES unset administratively down down<br>
retil unassigned YES unset administratively down down<br>
via the to enter basic management setup? [Yes/ho]: r<br>
you like to enter basic management setup? [Yes/ho]: r<br>
you li [1] Return back to the setup without saving this config. [2] Save this configuration to nvram and exit. Enter your selection [2]: 2

Information included in brackets ([ ]) indicates the default value—if you press enter, the value in the brackets is used. One problem with this script is that if you make a mistake, you can't go back to the preceding question. Instead, you must use the ctrl-c break sequence to abort the script and start over.

The following sections break down the different components of the script.

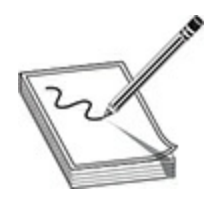

**NOTE** The questions that the script asks you may differ from router to router, depending on the hardware model, the interfaces installed in it, and the software running on it.

### **Status and Global Configuration Information**

At the beginning of the script, you are asked whether or not you want to continue. If you answer *yes*, the script will continue; otherwise, if you answer *no*, the script is aborted and you are returned to privileged EXEC mode. Next you are asked whether you want to see the status of the router's interfaces. If you answer *yes*, you'll see all of the interfaces on the router, the interfaces' IP addresses, and the status of the interfaces. The questions that the script asks you may differ from routd depending on the hardware model, the interfaces installed in tware running on it.<br> **and Global Configuration Information**<br>
beginning of the script, you are asked

After the status information, you be shown the actual configuration. The first part of the configuration deals with all configuration information for the router except for the interfaces, which is the second part. In this part of the configuration, you are asked for things such as the privileged EXEC password, virtual type terminal (VTY) password (telnet and SSH), which network protocols you want to activate globally, and other global configuration information. **All your standard is complementation** of the script.<br> **All your standard is complementation** in the script standard in the society depending on the hardware model, the interfaces installed in it, and the software running

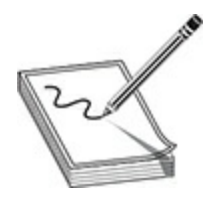

**NOTE** Note that you are prompted for two privileged EXEC passwords in the script: **enable secret** and **enable password**. Even though you would normally configure only one, the script requires you to enter both and also requires that both passwords be different. You will need to enter privileged EXEC mode using the secret when the secret is set.

### **Protocol and Interface Configuration Information**

After configuring the global information for the router, you are then led through questions about which interfaces you want to use and how they should be configured. The script is smart enough to ask configuration questions based on how you answered the global questions. As an example, if you activate IP, the script asks you for each activated interface, whether you want the interface to process IP, and, if yes, the IP addressing information for the interface. **radio to the set of the set of the set of the set of the set of the set of the set of the set of the set of the set of the set of the set of the set of the set of the set of the set of the questions about which interfaces NOTE** Note that you are prompted for two privileged EXEC passwords in<br>the script: enable **concert and enable password**. Liven though you to enter both and also<br>requires that both passwords be different. You will need to e

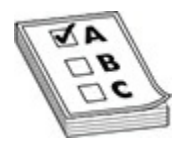

**EXAM TIP** You should remember that the System Configuration Dialog script is started when the router boots up and there is no configuration in NVRAM, or you use the **setup** command from privileged EXEC mode. Also, know the three options at the end of the Setup dialog script. And remember that you can press ctrl-c to abort the script.

### **Exiting Setup Mode**

After you answer all of the script's configuration questions, you are shown the router configuration the script created using your answers to the script's questions. Note that the IOS hasn't yet activated the configuration file. Examine the configuration closely and then make one of the three choices

shown in [Table 6-4](#page-282-0). Also, if you enter **1** as your option, when the script starts over again, the information that you previously entered appears in brackets and will be the default values when you press the enter key on an empty line.

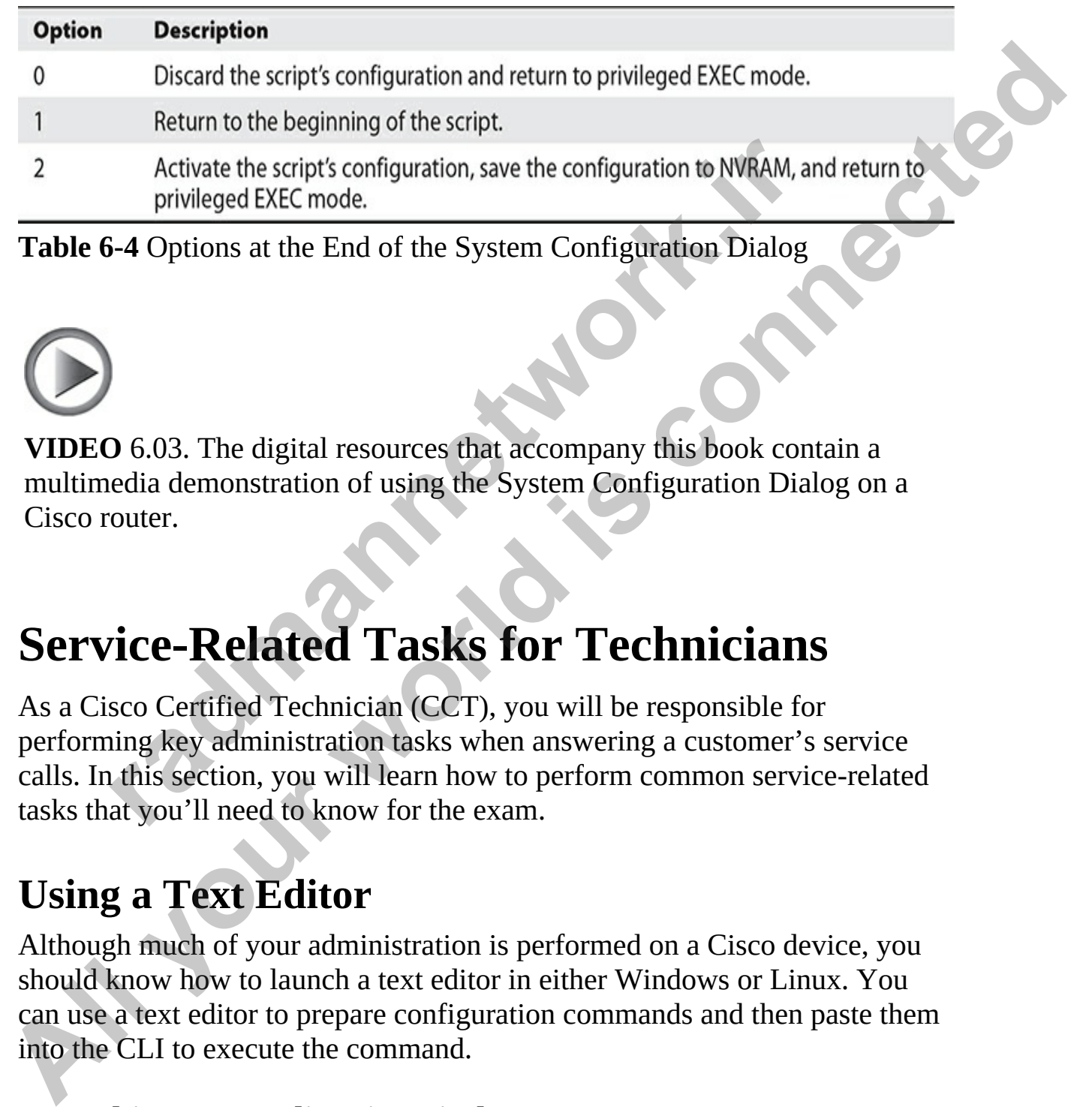

<span id="page-282-0"></span>**Table 6-4** Options at the End of the System Configuration Dialog

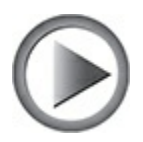

**VIDEO** 6.03. The digital resources that accompany this book contain a multimedia demonstration of using the System Configuration Dialog on a Cisco router.

# **Service-Related Tasks for Technicians**

As a Cisco Certified Technician (CCT), you will be responsible for performing key administration tasks when answering a customer's service calls. In this section, you will learn how to perform common service-related tasks that you'll need to know for the exam. Activate the script's configuration, save the configuration to NVRAM, an<br>privileged EXEC mode.<br> **i-4** Options at the End of the System Configuration Dialog<br> **i**<br> **D** 6.03. The digital resources that accompany this book con

# **Using a Text Editor**

Although much of your administration is performed on a Cisco device, you should know how to launch a text editor in either Windows or Linux. You can use a text editor to prepare configuration commands and then paste them into the CLI to execute the command.

### **Launching Text Editor in Windows**

To launch a text editor in Windows, follow these steps:

- **1.** Click the Start button.
- **2.** Type **notepad**.
- **2.** In the Best Match section of the search results, choose Notepad.

### **Launching Text Editor in Linux**

Depending on the distribution of Linux, you can use several different methods to launch a text editor. In Kali Linux, you can launch a text editor by following these steps:

- **1.** Click the Applications button (the Kali Linux icon) in the top-left corner.
- **2.** Choose Usual Applications.
- **3.** Choose Text Editor.

# **Launching a Command Prompt**

When troubleshooting connectivity problems, you may need to launch a command prompt and run a few of the troubleshooting commands from there. Here are some example troubleshooting commands: **radical Solution** of Emity, you can use several different sto launch a text editor. In Kali Linux, you can launch a text editor. In Kali Linux, you can launch a text editor. In Kali Linux, you can launch a text editor. In **Launching Text Editor in Linux**<br>
Depending on the distribution of Linux, you can use several different<br>
methods to launch a text editor. In Kali Linux, you can launch a text editor by<br>
following these steps:<br>
1. Click th

- **ping** Use the **ping** *<ip\_address>* command to verify that a device or system is up and running on the network.
- **traceroute** Use the **tracert**  $\leq$ *ip\_address>* command in Windows or the **traceroute** *<ip\_address>* command in Linux to verify the pathway that a packet takes to reach the destination.
- **nslookup** Use the **nslookup**  $\leq$  dns name> command to send a query to DNS and find out the IP address of a *fully qualified domain name* (FQDN).
- **arp** Use the **arp -a** command on your laptop to view the ARP cache of the system.
- **pathping** The **pathping** command combines the **ping** and **tracert** commands like so: **pathping** *<dns\_name>*—for example, **pathping www.dcatt.ca**.

### **Launching a Windows Command Prompt**

To launch a command prompt in Windows and then execute a command, follow these steps:

- **1.** Click the Start button.
- **2.** Type **cmd** in the search box.
- **3.** Choose Command Prompt from the Best Match section of the search results.

### **Launching a Linux Terminal Session**

Linux administrators don't use the term "prompt" like Windows administrators do; instead a *terminal session* is used in Linux. To launch a terminal session in Kali Linux, follow these steps:

- **1.** Right-click the desktop.
- **2.** Choose Open Terminal Here.

# **Configuring NIC Settings**

As a service technician, you may need to configure the TCP/IP settings on your technician laptop to gain access to the customer network when connecting the Ethernet port on your laptop to the Cisco equipment, typically a switch. To connect your laptop to the customer network, connect a straightthrough Ethernet cable to the Ethernet port on your laptop to a port on the Cisco switch. You will then need to verify and possibly configure the TCP/IP settings to gain access to the network. **rading a Linux Terminal Session**<br>
dministrators don't use the term "prompt" like Windows<br>
strators do; instead a *terminal session* is used in Linux. To la<br>
1 session in Kali Linux, follow these steps:<br>
light-click the de 3. Choose Command Prompt from the Best Match section of the search<br>
results.<br> **Launching a Linux Terminal Session**<br> **Launching a Linux Terminal Session**<br> **All stars administrators don't use the term "prompt" like Windows<br>** 

To verify your IP address settings, go to a command prompt and type the **ipconfig** command. If you need to change your TCP/IP settings in Windows 10, do the following:

- **1.** Click the Start button.
- **2.** Type **control** in the search box.
- **3.** Choose Control Panel from the Best Match section of the search results.
- **4.** Choose Network and Internet | Network and Sharing Center.
- **5.** Choose Change Adapter Settings on the left.
- **6.** Right-click the Ethernet adapter and choose Properties.
- **7.** Select Internet Protocol Version 4 (TCP/IPv4) and then click the

Properties button.

**8.** Type the IP address, subnet mask, and default gateway values.

## **Connecting to the Console Port**

If you want to connect to the Cisco device locally without needing an IP address on your laptop, you can connect to the console port of the Cisco device using a console cable, also known as a rollover cable. To connect to the console port, you connect the console cable to the serial port on your laptop, or use a serial-to-USB adapter if you do not have a serial port on the laptop. Once you have connected the console cable to the Cisco device and your laptop, you are ready to launch terminal software to administer the device. If you want to connect to the Cisco device locally without needing an IP<br>address on your laptop, you can connect to the console port of the Cisco<br>device using a console cable, also known as a rollover cable. To connect to<br>

# **Using Terminal Emulator Software**

When you're working with Cisco devices, a common service-related task is to use terminal emulator software to connect to the console port (local administration), to telnet into the device (nonsecure remote administration), or to SSH into the device (secure remote administration). There are a number of examples for terminal emulation software, but the Cisco CCT certification exam expects you to be familiar with PuTTY and Tera Term. **radig a consor care, and with a radio and a row of care. To console port, you connect the console cable to the serial port on** or use a serial-to-USB adapter if you do not have a serial po<br>Once you have connected the cons

### **Connect Using PuTTY**

After downloading and installing PuTTY on your technician laptop, follow these steps to connect to the console port using PuTTY:

**1.** Launch PuTTY to open the Configuration window:

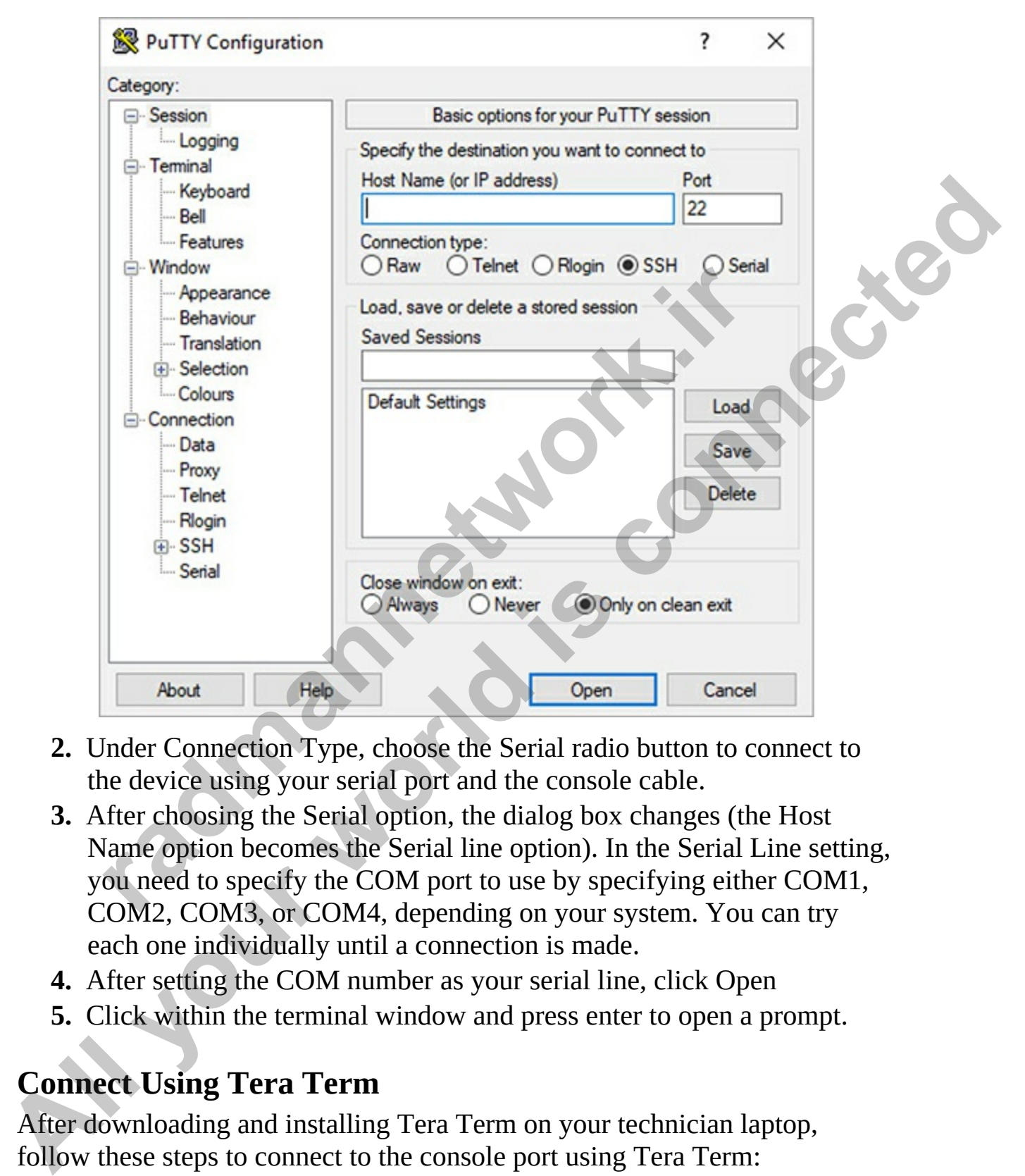

- **2.** Under Connection Type, choose the Serial radio button to connect to the device using your serial port and the console cable.
- **3.** After choosing the Serial option, the dialog box changes (the Host Name option becomes the Serial line option). In the Serial Line setting, you need to specify the COM port to use by specifying either COM1, COM2, COM3, or COM4, depending on your system. You can try each one individually until a connection is made.
- **4.** After setting the COM number as your serial line, click Open
- **5.** Click within the terminal window and press enter to open a prompt.

### **Connect Using Tera Term**

After downloading and installing Tera Term on your technician laptop, follow these steps to connect to the console port using Tera Term:

**1.** Launch Tera Term. In the New Connection window, indicate how you

would like to connect to the device. Note that under TCP/IP, you can choose remote access protocols, such as Telnet or SSH. You can also choose Serial to console directly into the device using your serial port.

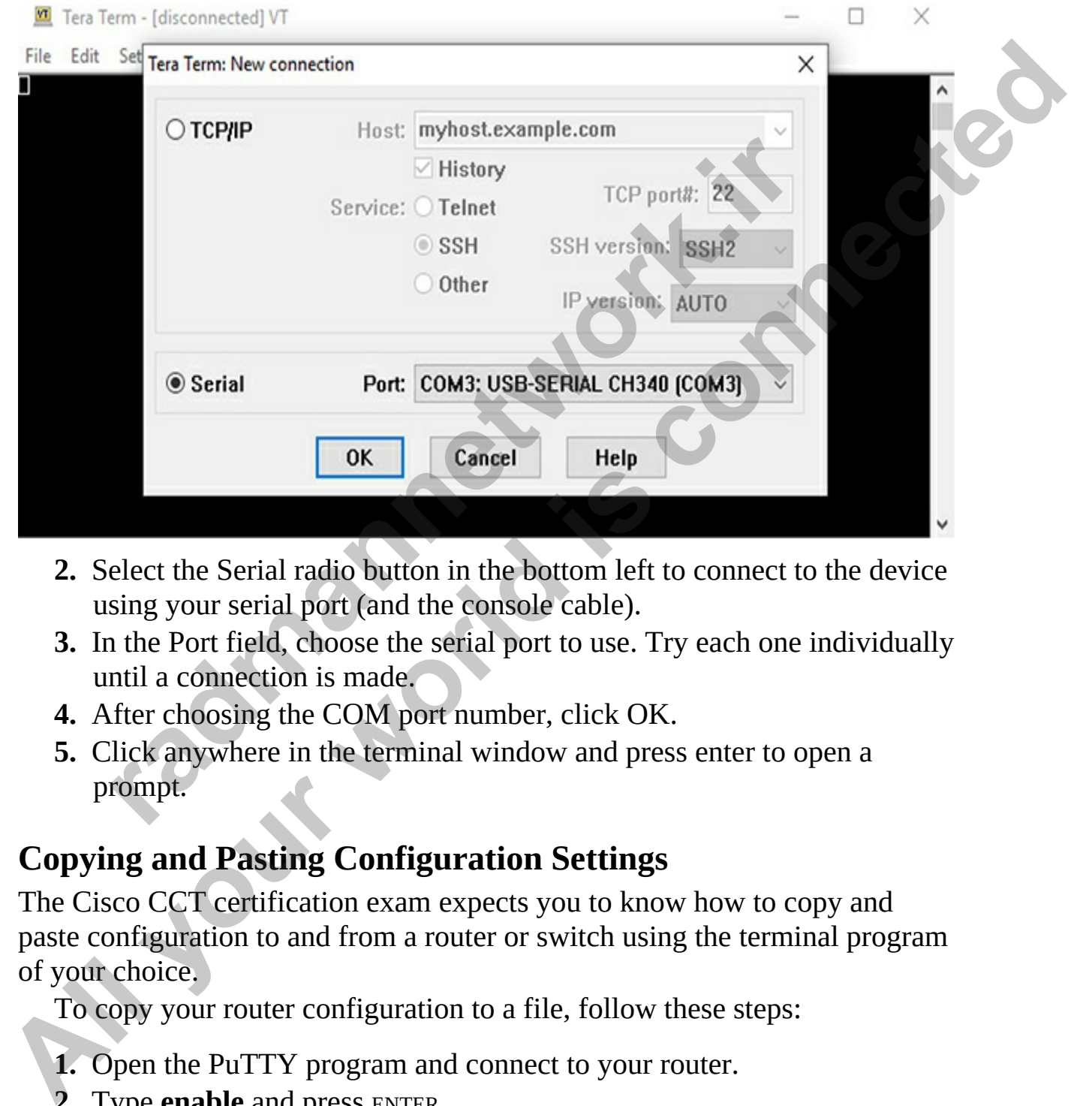

- **2.** Select the Serial radio button in the bottom left to connect to the device using your serial port (and the console cable).
- **3.** In the Port field, choose the serial port to use. Try each one individually until a connection is made.
- **4.** After choosing the COM port number, click OK.
- **5.** Click anywhere in the terminal window and press enter to open a prompt.

### **Copying and Pasting Configuration Settings**

The Cisco CCT certification exam expects you to know how to copy and paste configuration to and from a router or switch using the terminal program of your choice.

To copy your router configuration to a file, follow these steps:

- **1.** Open the PuTTY program and connect to your router.
- **2.** Type **enable** and press ENTER.
- **3.** Type **terminal length 0** and press ENTER. This command ensures that
when the router shows you all the commands, it does not pause at full screens with a "--more--" prompt.

- **4.** Right-click and choose Change Settings.
- **5.** Choose Session | Logging | Log All Session Output. This will record the output of your commands to a file that you specify.
- **6.** Choose the file you want to write to: choose Browse and then choose the location and filename.
- **7.** Choose Apply.
- **8.** Back on the Cisco device, type the command **show running-config** and press ENTER.
- **9.** Locate the text file and open it to see the configuration commands.

Storing your running configuration in a text file is a great way to have a backup of your configuration. If you ever need to restore the configuration of your device back to what is in the configuration text file, you can copy and paste the contents of the text file into your terminal program at any time.

## **Connect and Verify the Status of the Device Interface**

As we progress through the chapters that follow, you will learn how to configure the many different features of Cisco devices. To get started, I'll show you a few commands you can use to verify that the interfaces on the device are working. You will see these commands in more detail in Chapter 7. Those Apply.<br>
Those Apply.<br>
The Cisco device, type the command **show running-**<br>
nd press ENTER.<br>
Cocate the text file and open it to see the configuration comming<br>
your running configuration in a text file is a great way t **All the location of the control is the control of the control of the control of the Calcular and filename.**<br> **All because Apply.**<br> **All because Apply.**<br> **All because Apply.**<br> **All because Apply.**<br> **All Decky Rivers, we,**<br>

In this scenario, you have connected a computer to interface 5 on the switch and you want to verify that the interface is working okay. Use the following commands to verify your interfaces are up and running:

- **show ip interface brief** Use this great **show** command to get a list of all of the interfaces on the device and take a quick look at their statuses. You can determine whether the interface is up and running and view the IP address assigned to the interface.
- **show interfaces** Use this command to view a list of all the interfaces and detailed specifications on the interfaces.
- **show interfaces g0/0** Use this command to view the details of a specific interface.

• **show controllers s0/3/0** Use the **show controllers** command on serial interfaces to view information such as the DCE and DTE details.

# **Chapter Review**

In this chapter you learned about the many Cisco hardware and software features that are available with Cisco routers and switches. You learned about the different families of Cisco devices, such as the Cisco Nexus and Cisco Catalyst Series devices. You also learned how to identify the model of the Cisco device you are servicing and where to locate its serial number. **All in this chapter and about the many Cisco bardware and software<br>
freduces that are woullable with Cisco routers and switches. You learned about<br>
the different families of Cisco devices, such as the Cisco Nexis and Cisc** 

You also learned about the different types of ports included on a Cisco device, such as the console port, auxiliary port, Ethernet ports, and serial ports used for WAN connections. You learned about installing the Cisco device into a rack and using the SFP+ port to connect a transceiver of your choice. French families of Cisco devices, such as the Cisco Nexus and t Series devices. You also learned how to identify the model evice you are servicing and where to locate its serial numbe also learned about the different types

You learned about the different types of memory that exist on a Cisco device such as ROM, VRAM, NVRAM, and flash memory. Finally, you learned about the boot process for a Cisco device when you power on the device.

# **Quick Review**

## **Working with Cisco Devices and Software**

- Cisco offers several product lines, such as Cisco Nexus Series switches and the Cisco Catalyst Series switches.
- The model and serial number are typically located on a sticker on the back of the Cisco device.
- The console port is used for local administration, while the auxiliary port is used to connect a modem to the router as a backup administration line.
- Each LAN port is identified by the type of port and an index number, such as FE0/0 for the first Fast Ethernet port in slot 0 or G0/3 as the third Gigabit port in slot 0.

## **Understanding Memory Types**

- ROM memory stores the POST routines, the bootstrap program, and the ROMMON program used when troubleshooting boot issues.
- Flash memory stores the IOS images.
- Volatile RAM stores the running configuration and different tables in RAM, such as the routing table.
- Nonvolatile memory stores the startup config.

### **Administering the Cisco Device**

- You can locally administer the Cisco device by connecting to the console port of the device using a console cable.
- You can remotely connect to the device over the network by using telnet or SSH to perform administration on a device.
- On some devices, such as wireless access points, you can use a web interface for administration.

### **Starting the Cisco Device**

- When you boot the Cisco device, the POST runs first, and then the bootstrap program is loaded, which locates the IOS image to load. Finally, the startup configuration is applied after the IOS is loaded. **radically about the Cisco Device**<br> **radically administer the Cisco device by connecting to**<br> **row can locally administer the Cisco device by connecting to**<br> **row can remotely connect to the device over the network by**<br> **P**
- If there is no startup configuration, the device will prompt you to run the System Configuration Dialog, which is a wizard-style interface that prompts you for the configuration information. • Voluble RAM stores the running configuration and different tables in<br> **AMM**, such as the nouting table.<br>
• Nonvolatile memory stores the startup config.<br>
• Nonvolatile memory stores the startup config.<br>
• You can locall
	- Use the **boot system** command to specify which IOS image to boot from.

## **Service-Related Tasks for Technicians**

- As a service technician, you must know how to connect to a Cisco device via the console port to perform local administration.
- Know how to use programs on your laptop, such as a text editor and terminal emulation software, to connect to the Cisco device.
- Know common troubleshooting commands such as **ping**, **ipconfig**, and **tracert** to troubleshoot communication issues.

## **Questions**

The following questions will help you measure your understanding of the material presented in this chapter. Read all the choices carefully because there may be more than one correct answer. Choose the correct answer(s) for each question.

- <span id="page-291-0"></span>**1.** What type of memory on the Cisco devices stores the POST routines?
	- **A.** NVRAM
	- **B.** VRAM
	- **C.** Flash
	- **D.** ROM
- <span id="page-291-2"></span><span id="page-291-1"></span>**2.** You are reviewing the ports on a router with your customer, who asks what is the purpose of the AUX port. How would you respond?
	- **A.** It's used to telnet into the router.
	- **B.** It's used to connect a modem to the router.
	- **C.** It's used to SSH into the router.
	- **D.** It's used as an additional Ethernet connection.
- **3.** You are administering a switch for a customer and need to reference the third Gigabit Ethernet port on the switch. What label identifier is used to reference the port? **radio Accord Solution**<br> **radio Accord Solution**<br> **r** C. Flash<br> **r** C. Flash<br> **r** C. Flash<br> **r** C. Tit's used to telnet into the router.<br> **r** It's used to connect a modem to the router.<br> **r** It's used to Connect a modem to
	- **A.** Eth1/3
	- **B.** FE1/3
	- **C.** Gig1/3
	- **D.** Ethernet1/3
- <span id="page-291-4"></span><span id="page-291-3"></span>**4.** Where is the startup configuration file stored on the Cisco device?
	- **A.** ROM
	- **B.** VRAM
	- **C.** NVRAM
	- **D.** Flash
- **5.** Your router has two serial ports used to connect to the WAN. You are connecting the external CSU/DSU to the second serial port. What is the label identifier to reference that port? **Controllering CONSTRANGE CONTROLLER CONSTRANGE CONTROLLER**<br> **All your strategy of memory on the Cisco devices stores the POST routines?**<br> **A. NYRAM**<br> **C.** Flash<br> **ROM**<br> **A.** It's used to teller into the require.<br> **A.** It'
	- **A.** S0/1
	- **B.** S0/0
	- **C.** G0/0

**D.** G0/1

- <span id="page-292-0"></span>**[6.](#page-294-3)** You need to make some changes to a customer's switch configuration. You have connected the console cable to the console port on the switch and the serial port on your laptop. What program would you use to administer the device? (Choose two.)
	- **A.** Notepad
	- **B.** PuTTY
	- **C.** Ping
	- **D.** Tracert
	- **E.** Tera Term
- <span id="page-292-2"></span><span id="page-292-1"></span>**7.** You have made a number of configuration changes to the Cisco device. What type of memory is used to store the running configuration?
	- **A.** ROM
	- **B.** Flash
	- **C.** NVRAM
	- **D.** VRAM
- **8.** Your customer has called, indicating he is having trouble getting out to the Internet. You arrive at the customer's site and plug your laptop into the network. What command would you use to verify that the router is up and running? **radmannetwork.ir [A](#page-294-7).** Notepad<br> **B.** PuTTY<br> **C.** Ping<br> **C.** Ping<br> **C.** Ping<br> **C.** Ping<br> **CC**. Ping<br> **CC**. What type of memory is used to store the running configuration?<br> **AR**<br> **R.** RISH<br> **B.** Note that the connect
	- **A. ipconfig**
	- **B. ping**
	- **C. arp**
	- **D. netstat**
	- **9.** What type of memory is used to store the IOS image file for the Cisco device?
		- **A.** Flash
		- **B.** VRAM
		- **C.** ROM
		- **D.** NVRAM

### <span id="page-292-3"></span>**Performance-based Questions**

<span id="page-292-4"></span>**1.** Using the following exhibit, match the different commands with their definitions.

Used to verify a system or device is up and running

show inventory

nslookup

Used to view IOS and interface information

<span id="page-293-2"></span>**2.** Place the steps that the Cisco device takes during the startup process in order by writing the step found on the left into the appropriate box on the right.

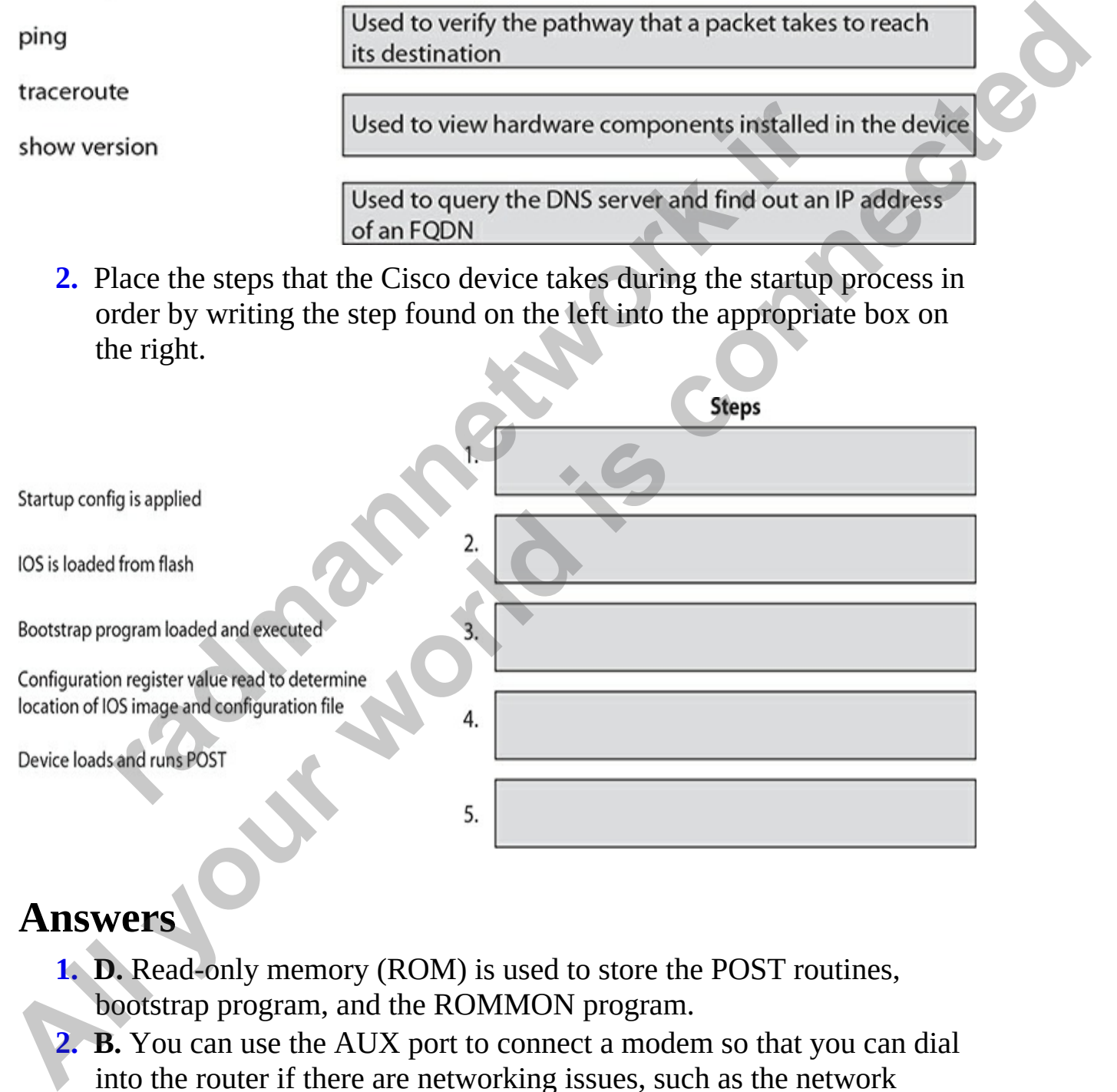

## **Answers**

- <span id="page-293-0"></span>**1. D.** Read-only memory (ROM) is used to store the POST routines, bootstrap program, and the ROMMON program.
- <span id="page-293-1"></span>**2. B.** You can use the AUX port to connect a modem so that you can dial into the router if there are networking issues, such as the network interfaces are down.
- <span id="page-294-0"></span>**[3.](#page-291-2) C.** The correct identifier is Gig1/3: Gigabit Ethernet interfaces are referenced beginning with *Gig*, *G*, or *GigabitEthernet*, followed by the index number of the slot, and then the index number of the interface.
- <span id="page-294-1"></span>**[4.](#page-291-3) C.** The startup configuration is stored in nonvolatile RAM (NVRAM), which retains the configuration even when the device is powered off.
- <span id="page-294-2"></span>**5. A.** The serial port is referenced with *S* or *Serial*, followed by the slot and port numbers. Slot and port numbers on routers start at 0, so in this example, the second serial port would be S0/1.
- <span id="page-294-3"></span>**6. B, E.** You can use any terminal emulator, such as PuTTY or Tera Term. Both programs are available online as a free download.
- <span id="page-294-4"></span>**7. D.** The running configuration is lost when the device is powered down, so it is stored in volatile RAM (VRAM).
- <span id="page-294-5"></span>**8. B.** The **ping** command can be used to send test messages to a device by its IP address or DNS name and verify that the router is up and running.
- <span id="page-294-6"></span>**9. A.** The IOS image file is stored in flash memory.

### **Performance-based Answers**

<span id="page-294-7"></span>**1.** The following is the mapping of commands with their definition. Keep in mind that on the real exam you will need to drag items on the left side and drop them on the matching item on the right side.

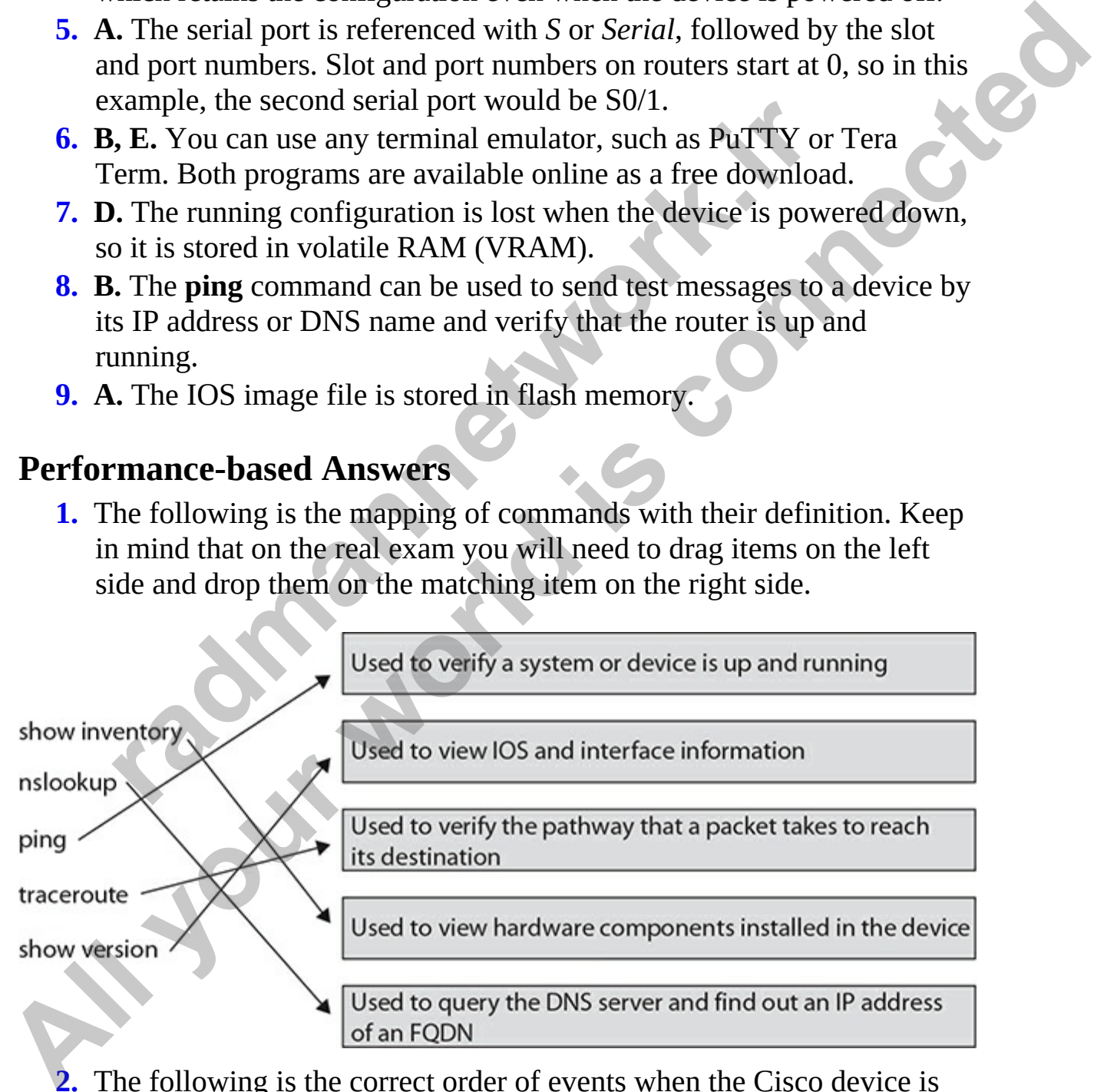

<span id="page-294-8"></span>**[2.](#page-293-2)** The following is the correct order of events when the Cisco device is started. Keep in mind that on the real exam you will need to drag items found on the left side and drop them into order on the right side.

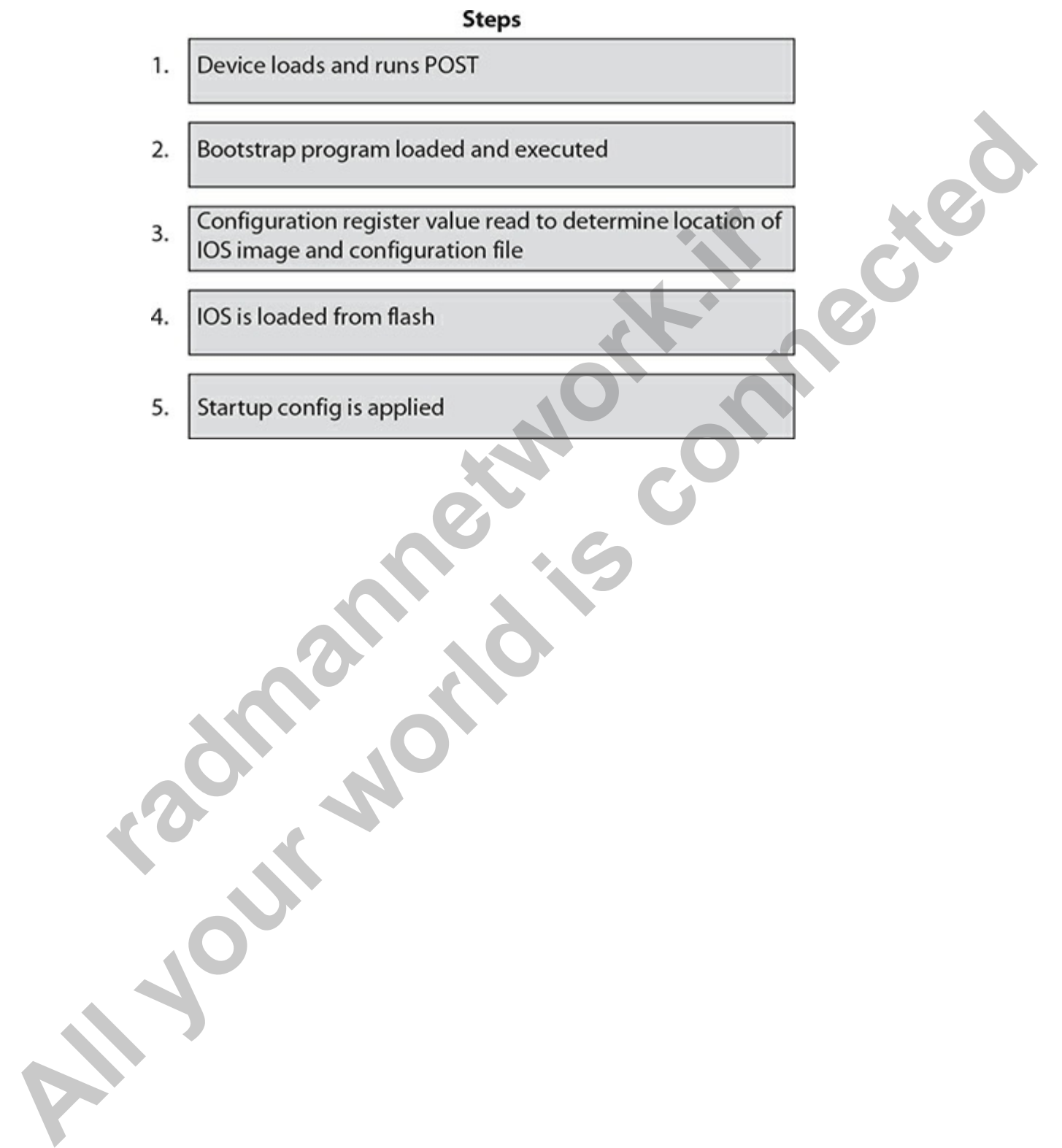

## **CHAPTER 7**

# <span id="page-296-0"></span>Cisco IOS Basics

In this chapter, you will

- Learn about interacting with the command-line interface (CLI)
- Get familiar with the basics of IOS
- Learn about basic IOS configuration
- Learn about basic IOS security configuration
- Learn some IOS operation and verification commands

This book emphasizes the fundamental and important concepts of accessing, configuring, and managing Cisco routers and switches through the commandline interface (CLI) and the console port. You'll use commands and the console port connection to perform basic configuration of Cisco routers and switches.

These discussions assume that you have never configured a Cisco router or switch; we therefore begin with the basics—the operating system (OS) used by these devices, the advantages provided by Cisco's OS, and the use of commands to configure a Cisco device. The chapters that follow will continue the discussion by exploring configuration of Cisco switches, routing features, and security features. Learn about interacting with the command-line interface (C<br>
Get familiar with the basics of IOS<br>
Learn about basic IOS configuration<br>
Learn about basic IOS security configuration<br>
Learn some IOS operation and verification **All in this chapter, you will connect with the command-line interface (CLI)**<br> **All in an induction the connection** with the command-line interface (CLI)<br>
• Cet familiar with the basics of IOS<br>
• Learn shout basic IOS secu

# **Command-Line Interface**

How you access IOS CLI on a Cisco device for the first time depends on the kind of device you are configuring. In almost every case, you will use the console interface initially to interact with the device; however, gaining access to the CLI from the console port can be different from one device to another. On a Cisco router, for instance, you are taken directly to IOS CLI when you

log in from the console port. If IOS cannot find a configuration file for the router or switch, IOS takes you through Setup mode (via the System Configuration Dialog), which is a basic configuration script that prompts you for information about how you want to configure your IOS device (discussed in [Chapter 6](#page-243-0)).

Once you have configured your Cisco device via the console port, you can then use other methods of accessing and changing its configuration, such as telnet or Secure Shell (SSH)—Cisco calls this *virtual type terminal* (VTY) access. Or you can use Trivial File Transfer Protocol (TFTP), File Transport Protocol (FTP), Simple Network Manage192ment Protocol (SNMP), or a web-based solution (Cisco Configuration Professional, or CCP, for routers). A variety of Cisco management products can be used to configure and manage your Cisco device, such as the Cisco Security Manager (CSM); however, this book focuses primarily on IOS CLI.

## **IOS Differences**

In this and subsequent chapters, you will see that even though both Cisco routers and switches run IOS, the commands used by these products are frequently different! In other words, how you configure a feature on a Cisco router may be different from how you configure the same feature on a Catalyst switch. However, how you access IOS and maneuver around IOS access levels, as well as how you use many of the management commands, is the same on *all* IOS products. This can be confusing to a Cisco novice—one command for a particular feature is the same on all Cisco products, but configuring another feature is different between a Cisco router and a Catalyst switch. **radical Share Share Trosto Case Share Transfer Protocol (TFTP), File 1 Or you can use Trivial File Transfer Protocol (TFTP), File 1<br>of PyDu can use Trivial File Transfer Protocol (TFTP), File 1<br>of CFTP). Simple Network Ma** Once you have configured your Cisco device via the console port, you can<br>then use other methods of cacessing and changing its configuration, such a<br>tellet or Secure Shell (SSH)—Cisco calls this virtual type terminal (VTY)<br>

In addition to command differences between different products, such as routers and switches, command differences may exist within a product line, such as Cisco routers, for instance. For example, Cisco sells different flavors of its IOS software for routers, depending on the features that you need. Because of hardware differences, some commands work on some routers but not on others.

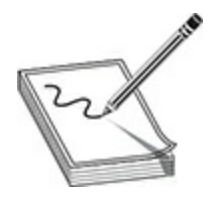

**NOTE** Lately, the number of IOS implementations has greatly diminished. Each version of IOS may have had 5, 10, or even 15 or more different packages you'd need to download, based on what features you purchased. Today, the number of packages is smaller, typically 3 or fewer. Instead, Cisco bundles most features in an IOS package but requires you to purchase a license key to unlock those features. Licenses are discussed in Chapter 8.

## **Interacting with IOS**

The CLI is a character- or text-based interface. To interact with the CLI, you simply need to type in commands, just as you would do when typing an essay in a text editor or a message in an e-mail program. You can even use functions such as copy-and-paste with IOS CLI: so, for example, you can copy the complete configuration from a router using a terminal emulator's copy function, paste this into a text editor, make changes to the configuration, select and copy the new configuration, and then paste all of these commands back into the CLI. **radigate Syou and Heat to download, based on what leadures you pure<br>the number of packages is smaller, typically 3 or fewer. Ins<br>unrales most features in an IOS package but requires you to<br>ce key to unlock those features NOTE** Lately, the number of IOS implementations has greatly diminished.<br>
Leach version of IOS may have had 5, 10, or even 15 or more different<br>
packages you'd need to download, based on what features you purchased.<br>
Today

The CLI supports a command parser. Whenever you press the ENTER key, IOS parses the command and parameters that you entered and checks for correct syntax and options. When you paste multiple commands into the CLI, IOS still performs this process for each command that is included in the paste function. If you make a mistake with one command, the CLI parser will display an error message, but it will continue with the next command in the pasted list.

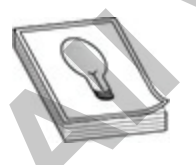

**TIP** Before making any configuration changes on your IOS device, you should first back it up! You'll learn how to do this across the network in

[Chapter 8,](#page-370-0) but you could easily do this by executing the **show runningconfig** command, copying the output configuration, and pasting it into a backup text file on your computer. The backup text file can then be referenced should something go wrong with a configuration change. You will learn more about backing up and restoring your configuration in Chapter 8. CLI Access Modes<br>Each Cisco device supports several access modes. For CLI interaction, four

## **CLI Access Modes**

modes are supported:

- **User EXEC** Provides basic access to IOS with limited command availability (basically simple monitoring and troubleshooting commands)
- **Privileged EXEC** Provides high-level management access to IOS, including all commands available at user EXEC mode
- **Global Configuration** Enables configuration changes to be made to the device
- **ROM Monitor (ROMMON)** Loads a bootstrap program that allows for low-level diagnostic testing of an IOS device, performing the password recovery procedure, and performing an emergency upgrade

Of the four modes, the first three apply to IOS. While in ROMMON mode, IOS has not loaded and therefore packets are not moved between interfaces of the device. Both EXEC modes can be password-protected, enabling you to limit who can access your device to perform management, configuration, and troubleshooting tasks. The next two sections introduce the two EXEC modes. Access Modes<br>
sisco device supports several access modes. For CLI interacti<br>
rare supported:<br> **Jser EXEC** Provides basic access to IOS with limited comm<br>
vailability (basically simple monitoring and troubleshooting<br>
ommand **CLI Access Modes**<br> **CLI Access Modes**<br> **Each Cisco** device supports several access modes. For CLI interaction, four<br>
modes are supported:<br> **All your example of the connected**<br> **All your world is considered** to the **Proper** 

## **User EXEC Mode**

Your initial access to the CLI is via the user EXEC mode, which has only a limited number of IOS commands you can execute. Depending on the Cisco device's configuration, you may be prompted for a password to access this mode. User EXEC mode is typically used for basic troubleshooting of networking problems. You can tell that you are in user EXEC mode by

examining the prompt on the left side of the screen:

IOS>

If you see a **>** character at the end of the line, you know that you are in user EXEC mode. The information preceding the **>** is the name of the Cisco device. For instance, the default name of all Cisco routers is *Router*, whereas the 2960 switch's user EXEC prompt looks like this: **Switch>**. These device names can be changed with the **hostname** command, which is discussed later in this chapter. In the preceding example, I renamed the device *IOS*.

### **Privileged EXEC Mode**

Once you have gained access to user EXEC mode, you can use the **enable** command to access privileged EXEC mode:

Once you enter the **enable** command, if a privileged EXEC password has been configured on the Cisco device, you will be prompted to enter it. Upon successfully authenticating, you will be in privileged EXEC mode. You can tell that you are in this mode by examining the CLI prompt—in the preceding code example, notice that the **>** changed to a **#**.

When you are in privileged EXEC mode, you have access to all of the user EXEC commands as well as many more advanced management and troubleshooting commands. These commands include extended ping and trace abilities, the ability to manage configuration files and IOS images, and the ability to perform detailed troubleshooting using **debug** commands. About the only thing that you can't do from this mode is change the configuration of the Cisco device—this can be done only from configuration mode. call be challed with the **instantian** command, which is discursibely. In the preceding example, I renamed the device *IOS* eged **EXEC Mode**<br>ou have gained access to user EXEC mode, you can use the md to access privileged E Level the control interaction and the control of the control of the conducts of the conducts is *Router*, whereas<br>the 2960 switch 3 user EXEC prompt looks like this: Switch>. These device<br>names can be changed with the **hos** 

To return to user EXEC mode from privileged EXEC mode, use the **disable** command:

Again, by examining the prompt, you can tell that you are now in user EXEC mode.

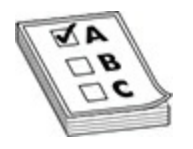

**EXAM TIP** For the Cisco CCT certification exam, know the three different modes in IOS—user EXEC, privileged EXEC, and configuration modes and what you can do in each mode. Also know that you use the **enable** command to go from user EXEC mode to privileged EXEC mode, use the **disable** command to go from privileged EXEC mode to user EXEC mode, and use the **exit** command to log out of the IOS device from either of these two modes.

<span id="page-301-0"></span>Figure 7-1 displays a summary of how to navigate through the different modes. Once you get to the Global Configuration mode, you can then navigate to a number of subconfiguration modes (I added three as examples).

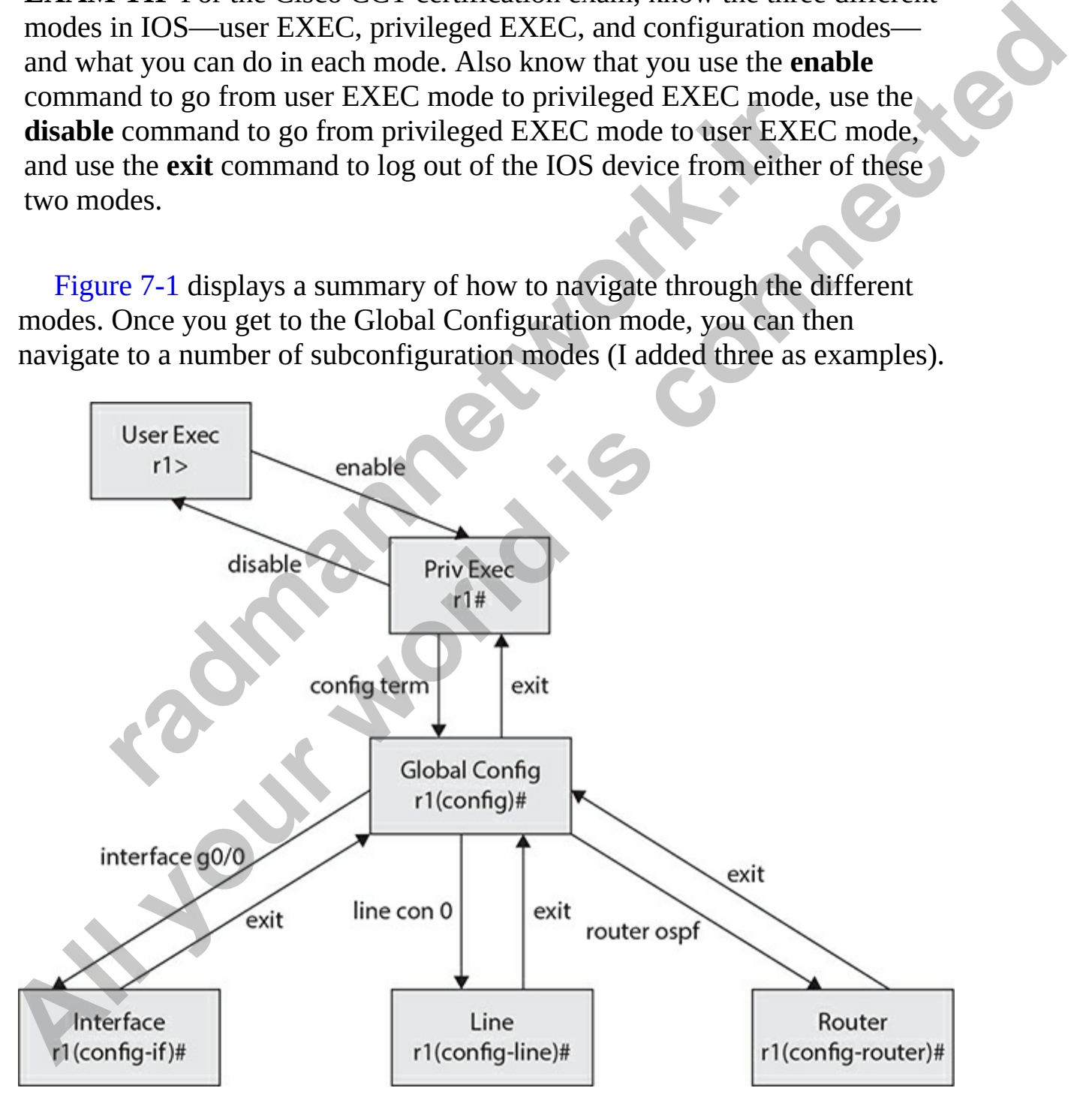

**Figure 7-1** Navigating Cisco configuration modes

### **Logging Out of Your Device**

You can log out of your Cisco device from either user EXEC mode or privileged EXEC mode by using the **logout** or **exit** command:

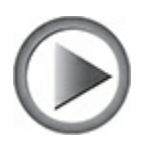

**VIDEO** 7.01. The digital resources that accompany this book contain a multimedia demonstration of navigating through the configuration modes.

# **IOS Basics**

The next few sections describe some of the features built into the CLI that will make your configuration and management tasks easier. These features include how to abbreviate commands, how to bring up detailed help on commands and their specific parameters, and how to decipher the output of commands, recall commands, and edit commands. **Fig. 12**<br> **radical interpretential and SI and SI and SI and SI and SI and SI and SI and SI and SI and SI and SI and SI and SI and SI and SI and their specific parameters, and how to decipher the order of the signal comman** 

## **Command Abbreviation and Completion**

The CLI of IOS enables you to abbreviate commands and parameters to their most unique characters. This feature is useful for those who are physically challenged at typing. As an example, you could type **en** instead of **enable** when you want to go from user EXEC mode to privileged EXEC mode, like this: privileged EXEC mode by using the **logout** or exit command:<br>
TOS# exit<br>
TOS# exit<br> **All your world is connected**<br> **All your world is constrained as demonstration of navigating through the configuration modes.<br>
<b>All ma**ke y

The Cisco device, internally, completes the command for you. However,

the characters that you enter must make the command unique. As an example, you couldn't type just the letter *e* for **enable**, since other commands being with the letter *e,* such as **exit**.

## **Context-Sensitive Help**

One of the more powerful features of IOS is context-sensitive help. Contextsensitive help is supported at all modes within IOS, including user EXEC, privileged EXEC, and configuration modes. You can use this feature in a variety of ways. If you are not sure what command you need to execute, at the prompt, type either **help** or **?**. The Cisco device then displays a list of commands that can be executed at the level in which you are currently located, along with a brief description of each command. Here is an example from a router's CLI at user EXEC mode:

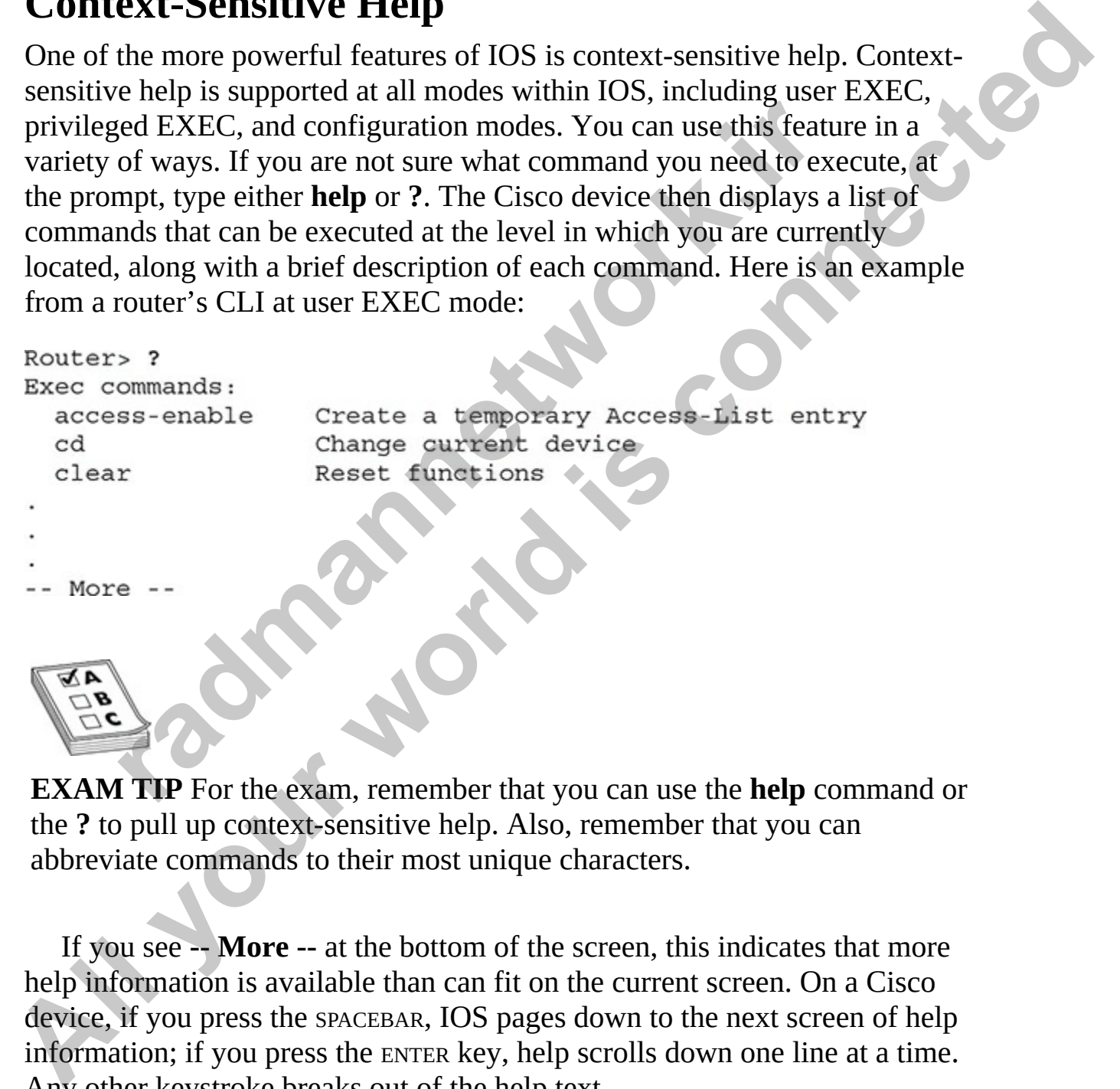

**EXAM TIP** For the exam, remember that you can use the **help** command or the **?** to pull up context-sensitive help. Also, remember that you can abbreviate commands to their most unique characters.

If you see **-- More --** at the bottom of the screen, this indicates that more help information is available than can fit on the current screen. On a Cisco device, if you press the SPACEBAR, IOS pages down to the next screen of help information; if you press the ENTER key, help scrolls down one line at a time. Any other keystroke breaks out of the help text.

For more detailed help, you can follow a command or parameter with a

space and a **?**. This causes the CLI to list the available options or parameters that are included for the command. For instance, you could type **erase** followed by a space and a **?** to see all of the parameters available for the **erase** command:

```
radio the series of the series of continuos<br>
radio is the series of the series of the series of the series of the series of the series of the series of the series of the series of the series of configuration memority in
Example 22<br>
All the substrainary of the system to be examed<br>
Thanks in Filesystem to be examed<br>
pram: Filesystem to be examed<br>
productive and the system to be examed<br>
also to the system to be examed<br>
also that the syst
```
In this example, you can see at least the first parameter necessary after the **erase** command. Note that additional parameters may appear after the first one, depending on the next parameter that you enter.

If you're not sure how to spell a command, you can enter the first few characters and immediately follow these characters with a **?**. Typing **e?**, for instance, lists all the commands that begin with *e* at the current mode:

This example shows that three commands begin with the letter *e* in privileged EXEC mode.

**VIDEO** 7.02. The digital resources that accompany this book contain a multimedia demonstration of using the help within the IOS.

## **Error Messages**

Errors inevitably creep in when you enter commands. If you mistype a command, IOS will tell you that it has encountered a problem after it tries to execute the command. For instance, this message indicates a CLI input error:

% Invalid input detected at '^'.

You should examine the line between the command that you typed in and the error message. Somewhere in this line, you'll see a **^** character. This is used by IOS to indicate that an error exists in the command line at that spot.

Here is another CLI error message:

This error indicates that you have not entered all the necessary parameters for the command. The syntax of the command is correct, but more parameters are necessary. In this case, you can use the context-sensitive help feature to help you figure out what parameter or parameters you forgot. mylete command.<br>
for indicates that you have not entered all the necessary para<br>
for indicates that you have not entered all the necessary para<br>
rary. In this case, you can use the context-sensitive help feature<br>
in the co error message. Somewhere in this line, you'll see a <sup>2</sup> contricter. This is used<br>by IOS to indicate that an error exists in the command line at that spot.<br>Here is another CLI error message:<br>**A** Incomplete command.<br>This err

You'll see an error message similar to the following if you do not type in enough characters to make a command or parameter unique:

In this example, apparently, more than one parameter for the **show** command begins with the letter *i*. Again, you can use context-sensitive help to figure out what parameter to use:

If you enter a command that IOS does not understand, you'll see this error message:

If you see this, use the context-sensitive help to figure out the correct command to enter.

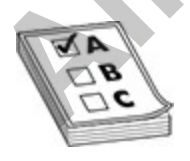

**EXAM TIP** Don't be afraid to take advantage of the context-sensitive help

feature during the simulation and simlet questions in the exam. This feature can be used for help with entering commands, and it is available in the router and switch simulation and simlet questions in the exam; use it.

## **Entering Commands**

Four key features included in IOS relate to entering commands:

- Symbolic translation
- Command prompting
- Syntax checking
- Command recall

Whenever you enter a command in the CLI, the command-line parser dissects the command, making sure that it is a valid command with valid parameters. In the case of Cisco IOS, if the CLI parser cannot find the actual command, IOS assumes that you are trying to telnet to a machine by that name and attempts a Domain Name System (DNS) resolution of the name to an IP address. This process, called *symbolic translation*, can be annoying at times. But it does make telnetting to a remote machine easier, since you have to type only the name or IP address of the machine instead of using the **telnet** command, as discussed in Chapter 8. modic tr[a](#page-370-0)nslation<br>
Command prompting<br>
Command recall<br>
Command recall<br>
command recall<br>
mever you enter a command in the CLI, the command-line p<br>
the command, making sure that it is a valid command with<br>
ters. In the case of **Entering Commands**<br>
Four key features included in IOS relate to entering commands:<br>
• Symbolic translation<br>
• Command propring<br>
• Symtax checking<br>
• Command etcall<br>
Whenever you enter a command in the CLI, the command-lin

**TIP** Use the **no ip domain-lookup** configuration mode command to disable DNS lookups on your IOS device. This is typically one of the first commands I configure on a router. By doing this, any time you type an invalid command, IOS won't do a DNS lookup, but will return an invalid command message. The downside of this command is that IOS device will no longer do DNS lookups of any kind, but this is typically not an issue in most situations.

You have already been presented with the *command prompting* feature—

this is most commonly seen when using the context-sensitive help, such as the following:

```
Router# show ?
                             Show AAA values
  aaa
```
In this example, after you use the context-sensitive help with the **show** command, the command **show** remains on the command line after the displayed output. IOS is assuming that you are entering one of the parameters of this command and thus re-enters the command on the CLI. This can be annoying if you forget that the router is performing this function and re-enter the command, like this: **FROM SET ASSEM SET ASSEM SET ASSEMBED AS A CONDUCT AND A COMMON CHOMOR (THEORY CONDUCT) CONDUCT AND CONDUCT CONDUCT CONDUCT AND COMMON CONDUCT AND COMMON SUMPTION (THEORY AND MONDIAL STOCK) THEORY AND MONDIAL STOCK AND WO All your set of the connect of the connect of the connect of the connect of the connect of the connection**<br> **All your world is connect to the connect of the connect of the connect of the community of the community distanc** 

The CLI always parses your commands and checks their validity by using the *syntax checking* feature. Any nonexistent commands or improperly entered commands cause IOS to generate an error message with an appropriate error description.

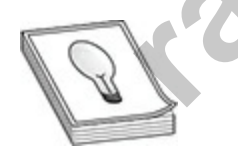

**TIP** Whenever you enter a command correctly, rarely will you see any output from IOS, unless the command you typed somehow changes the state of the router or one of its components, such as an interface coming up or going down. Therefore, you should be concerned primarily after you enter a command and IOS displays a message—you should assume that a problem may exist.

Of course, when you are configuring an IOS device, you will sometimes

make typing mistakes or enter invalid commands. If you typed in a 20 parameter command and made a mistake in the very last character, it would be sadistic on Cisco's part to make you type the complete command again. The *command recall* feature is extremely useful because it enables you to recall and edit previously executed commands. The next two sections discuss how to recall and edit previous (or current) commands.

### **Command-Line History**

On any IOS device, you can use the **show history** command to see your previously entered commands:

By default, an IOS device stores the last 10 commands that you executed. You can recall these commands by pressing either CTRL-P or the UP ARROW key. If you accidentally go past the command that you want to edit or reexecute, press CTRL-N or the DOWN ARROW key. **radio-Enternatory**<br>
IOS device, you can use the **show history** command to see<br>
sly entered commands:<br>
how history<br>
le<br>
lefault, an IOS device stores the last 10 commands that you<br>
interface<br>
version<br>
history<br>
recall these how to recall and edit previous (or current) commands.<br> **Command-Line History**<br>
On any IOS device, you can use the show history command to see your<br>
previously entered commands:<br>
Tose interface<br>
show viewistory<br>
show histo

You can increase the size of the history buffer from 10 commands up to 256 by using the **terminal history size** command:

## **Editing the Command Line**

Table 7-1 shows the control or command sequences that you can use to edit information on the command line.

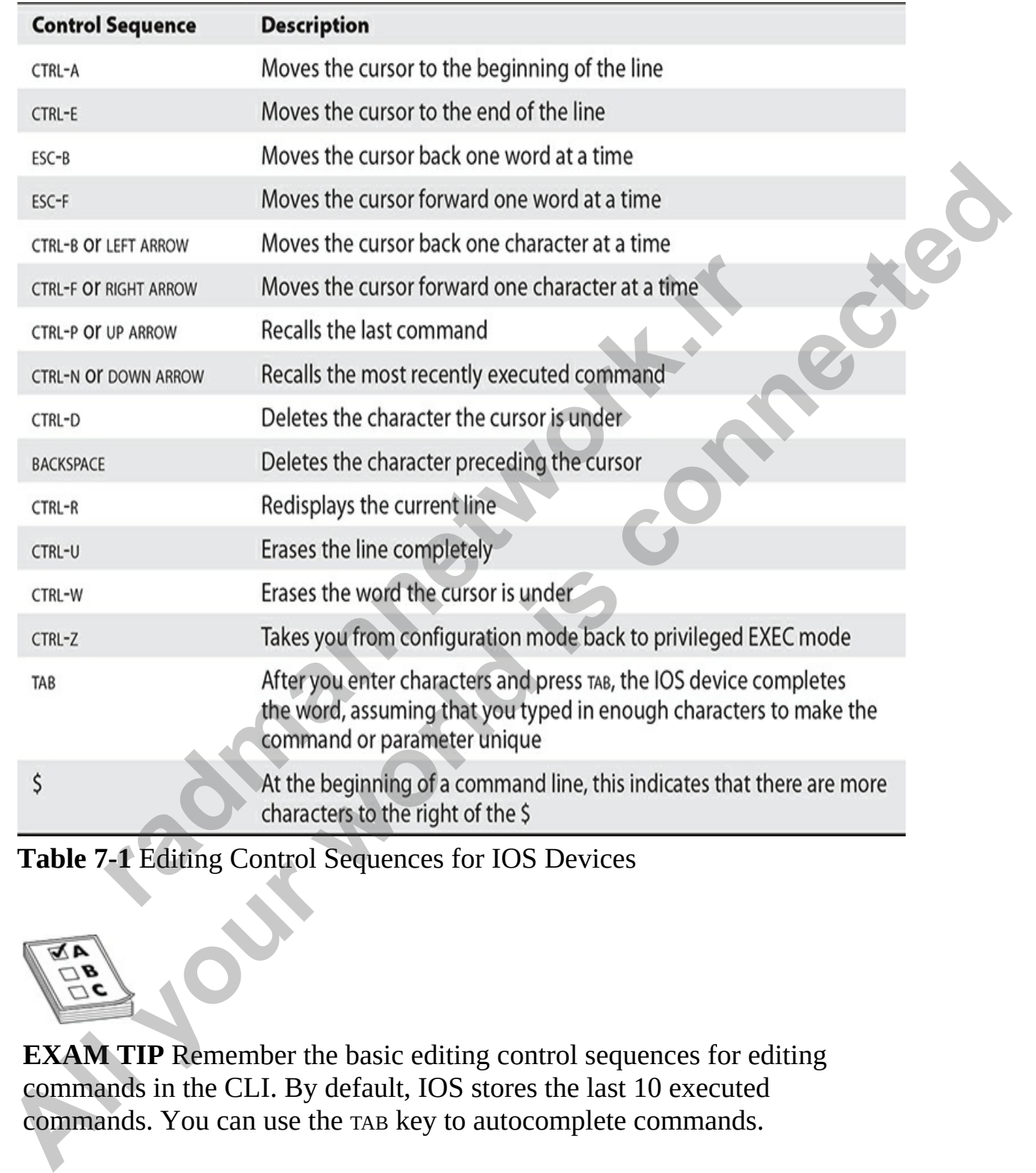

<span id="page-309-0"></span>**Table 7-1** Editing Control Sequences for IOS Devices

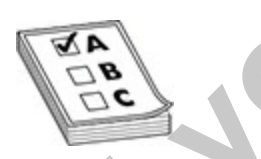

**EXAM TIP** Remember the basic editing control sequences for editing commands in the CLI. By default, IOS stores the last 10 executed commands. You can use the TAB key to autocomplete commands.

## **IOS Feature Example**

This example uses the **clock** command to illustrate the helpfulness of some of IOS's command-line features. This command is used on a router to set the current date and time. As an example, let's assume that English isn't your native language and that you are not sure how to spell *clock*, but you do know that it begins with the letters *c* and *l*. Here's the example:

Notice two things about the output in this example. First, two commands begin with **cl**: **clear** and **clock**. Second, notice the CLI after the help output— IOS kept the **cl** on the command line. Some administrators like this feature and some hate it. I'm in the latter camp, since I commonly forget that the IOS device is doing this and I start typing from the beginning, like this: <sup>12</sup><br>clock<br>1<br>nivo things about the output in this example. First, two comm<br>intided in the command line. Some administrators like this<br>is doing this and I start typing from the beginning, like this:<br>is doing this and I star native lineaguage and that you are not sure how to spell *clock*, but you do know<br>
that it begins with the letters *c* and *J*. Here's the example:<br>
TOSH e12<br>
TOSH e12<br>
TOSH e12<br>
TOSH e1 con the connections commends<br>
Notic

If you haven't already guessed, this is an invalid command.

Now that you know how to spell *clock*, if you don't know what parameter(s) to type after the **clock** command, you can use context-sensitive help:

The first column is the name of the parameter, and the second column is its description. In this case, IOS wants the word *set*:

The next parameter wants the current time. This is based on UTC (unless you've changed the device's time zone) and is in a 24-hour format. For example, 3 P.M. would be 15:00:00. Again, use context-sensitive help to

figure out if more parameters are required:

```
IOS# clock set 15:00:00 ?
 <1-31> Day of the month
 MONTH Month of the year
IOS# clock set 15:00:00
```
Whenever you see a range of numbers inside angle brackets, you must choose a value in this range. If you see a parameter in all caps, such as **MONTH**, you must supply a *name*. In this clocking example, IOS wants the number of the day or name of the month, such as *May*—with this command, the router isn't picky about in which order either of these parameters is entered, but in many cases the order does matter. Again, using contextsensitive help, indicate the number of the year following the name of the month: **FI**, you must supply a *name*. In this clocking example, IOS of the day or name of the month, such as *May*—with this coer isn't picky about in which order either of these parameter b, but in many cases the order does ma Whenever you see a range of numbers inside angle brackets, you must<br>choose a value in this range. If you see a parameter in all caps, such as<br>**MONTH,** you must striply a *name.* In this clocking example: IOS wants the<br>num

Again, use context-sensitive help to see what's next:

The **<cr>** means that you can press the ENTER key and the IOS device will accept the command. On an IOS router, use the **show clock** command to see your current time and date:

# **Basic IOS Configuration**

Here you'll learn the basics of accessing IOS software and creating a simple configuration on your IOS device. Many of the configuration commands are the same on Cisco routers and switches, simplifying a basic setup of these devices; however, as you'll see in subsequent chapters, certain features are

specific to each product type, and thus each product has unique configuration commands.

## **Accessing Configuration Mode**

All system/operating changes in IOS must occur within configuration mode. To access this mode, you must first be at privileged EXEC mode and use this command:

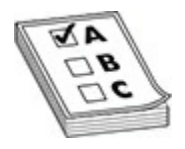

**EXAM TIP** When preparing for the exam, note which commands are configured directly from Global Configuration mode.

Notice that the prompt changed from **#** to **(config)#**, indicating the change in modes. This mode is commonly referred to as configuration mode or Global Configuration mode. You can abbreviate **configure terminal** to **conf t**. In configuration mode, you can execute commands that change your router's or switch's configuration; however, you cannot actually view the changes from within this mode, as this is done from privileged EXEC mode. To exit configuration mode and return to privileged EXEC mode, either type **end** or press CTRL-Z. **radically**<br> **radically** #<br> **radically** #<br> **radically** #<br> **radically** from Global Configuration mode.<br> **radically** from Global Configuration mode.<br> **radically** from Global Configuration mode.<br> **radically** #, indicating the All system/operating changes in IOS must occur within configuration mode.<br> **To access this mode, [y](#page-370-0)ou must first be at privileged EXEC mode and use this**<br> **COMEX CONFIGUAL**<br> **ALL**<br> **EXAM TIP** When preparing for the exam, no

## **Device Identification**

One of your first tasks is to change the name of your IOS device. This name has only local significance and is used for management purposes. For instance, the Cisco Discovery Protocol (CDP) uses the device name. (CDP is discussed in Chapter 8.) On both routers and switches, you use the **hostname** command to change the name of the device. Here is a simple example of changing the name *Router* to the name *Perimeter*:

```
Router(config)# hostname Perimeter
Perimeter(config)#
```
First, notice that the new name of the device (*Perimeter*) is placed after the **hostname** command. As soon as you press ENTER, the new CLI prompt is immediately changed—it contains the device's new name.

To undo changes or negate a command on a Cisco device, you can precede the command with the **no** parameter. As an example, to change the hostname back to the factory default, use this command:

In certain cases, you don't have to include the parameters of the command when negating it. In the preceding example, you could easily have typed in **no hostname** to accomplish the change, but in other cases, you must type in **no** and follow it with the entire configuration command.

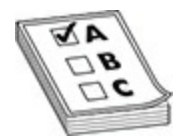

**EXAM TIP** For the Cisco CCT certification, remember that the **hostname** command assigns a locally significant identifier to IOS device. In some of the exam simulation questions, you may be required to configure the hostname as part of your configuration. On the exam, the name will be casesensitive! the factory default, use this command:<br>
ter (config) # no hostname Perimeter<br>
(config) #<br>
rtain cases, you don't have to include the parameters of the<br>
egating it. In the preceding example, you could easily have t<br>
rame to Therefore the contrains the vervet sheet whence;<br>
To undo changes or negate a command on a Cisco device, you can precede<br>
the command with the **no** parameter. As an example, to change the hostname<br>
back to the factory defa

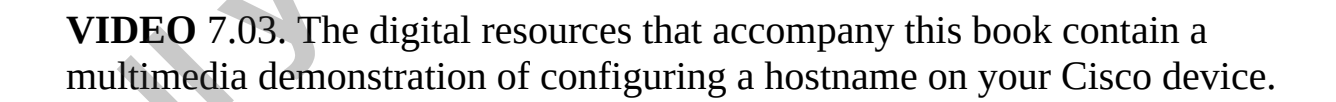

## **Subconfiguration Modes**

Certain configuration commands on IOS devices take you into a specific

subconfiguration mode, commonly referred to as a *subcommand mode*. Table [7-2 shows a few subconfiguration modes that you may see on IOS devices.](#page-314-0)

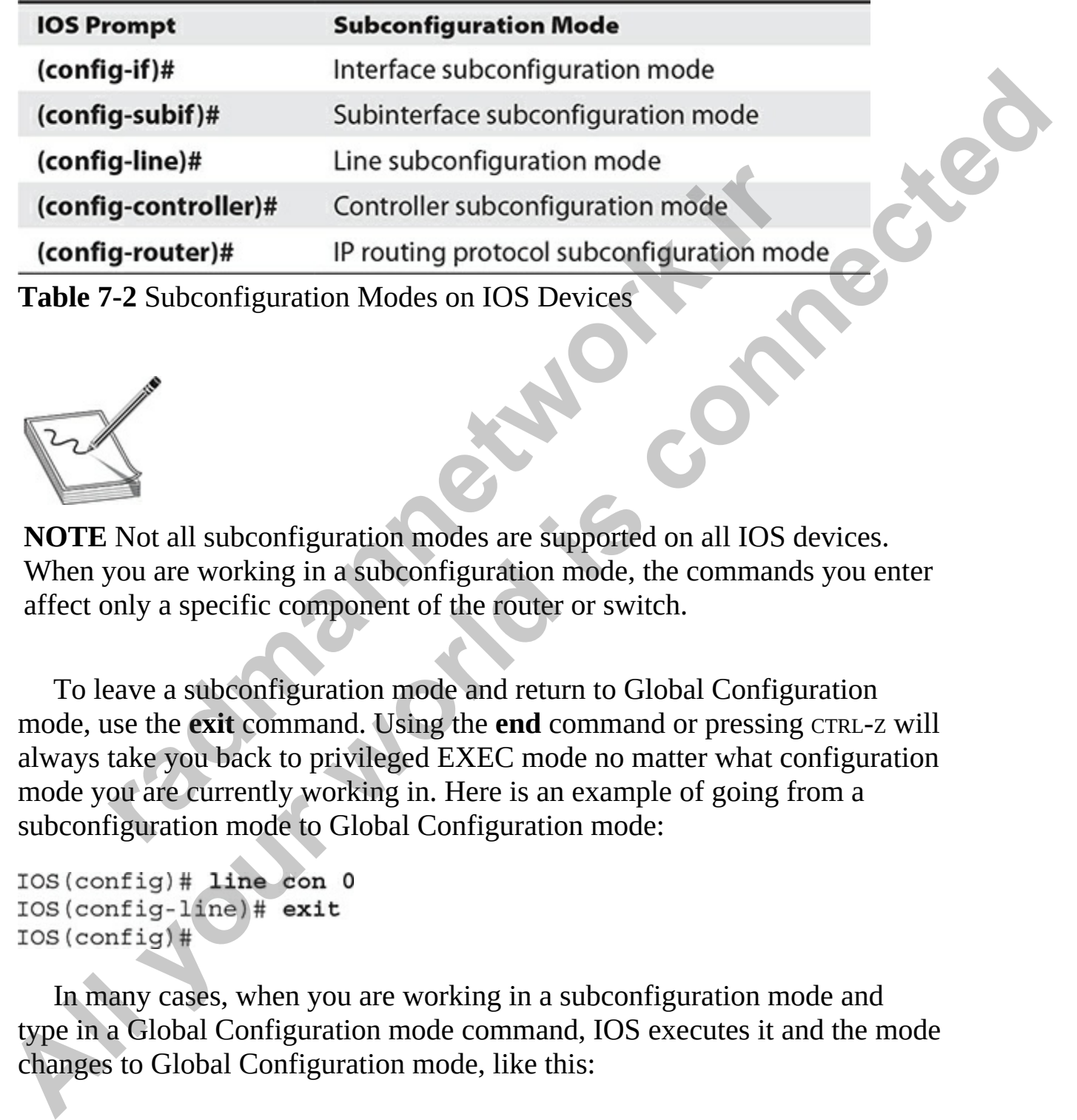

<span id="page-314-0"></span>**Table 7-2** Subconfiguration Modes on IOS Devices

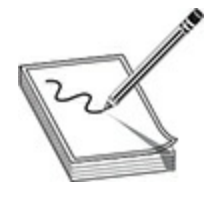

**NOTE** Not all subconfiguration modes are supported on all IOS devices. When you are working in a subconfiguration mode, the commands you enter affect only a specific component of the router or switch.

To leave a subconfiguration mode and return to Global Configuration mode, use the **exit** command. Using the **end** command or pressing CTRL-Z will always take you back to privileged EXEC mode no matter what configuration mode you are currently working in. Here is an example of going from a subconfiguration mode to Global Configuration mode: **g-controller)#** Cinte subcomiguration mode<br> **g-controller)#** Controller subconfiguration mode<br> **radical process**<br> **radical process**<br> **radical process**<br>
Not all subconfiguration modes are supported on all IOS de<br>
you are w

In many cases, when you are working in a subconfiguration mode and type in a Global Configuration mode command, IOS executes it and the mode changes to Global Configuration mode, like this:

```
IOS (config)# line con 0
IOS(config-line)# hostname 2960
2960(config)#
```
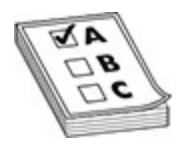

**EXAM TIP** Remember that many Global Configuration mode commands affect the IOS device as a whole, such as the **hostname** command: you enter the command once and it affects the entire device. Subconfiguration mode commands affect only one specific component of an IOS device, such as an interface, a line, or a routing protocol, to name a few. Use the **exit** command to go back one configuration level. Use the **end** command or press CTRL-Z to exit configuration mode. **FIFE EXECTS:** A such as the **hostname** command once conder and it affects the entire device. Subconfiguration mome and indefect only one specific component of an IOS device, such and once and it affects the entire device.

Notice that when the **hostname** command was executed in line subconfiguration mode, the switch changed its name as well as the mode. Sometimes, you'll get an invalid command response from the router; in that case you'll have to exit out of subconfiguration mode before executing the command in global configuration.

## **Line Configuration**

Lines on IOS devices provide access to an EXEC shell; sometimes this is called *character mode access*, since it deals with a CLI. Table 7-3 shows the supported line types. The **line** command is used to reference a line in configuration mode. You must specify the type of line you want to configure as well as the line number, where line numbers begin at *0* and work their way up. Note that the console and auxiliary lines have only one line number: *0*. When configuring VTYs and TTYs, you can specify a range of numbers. Executing the **line** command takes you into subconfiguration mode, where the commands you enter affect that particular line or possibly multiple lines with VTYs and teletype terminals (TTYs). **EXAM TIP** Remember that many Global Configuration mode commands affect the 10S device as a whole, such as the **hostname** command or you enter the commands affect only one specific component of an 10S device, such as an in

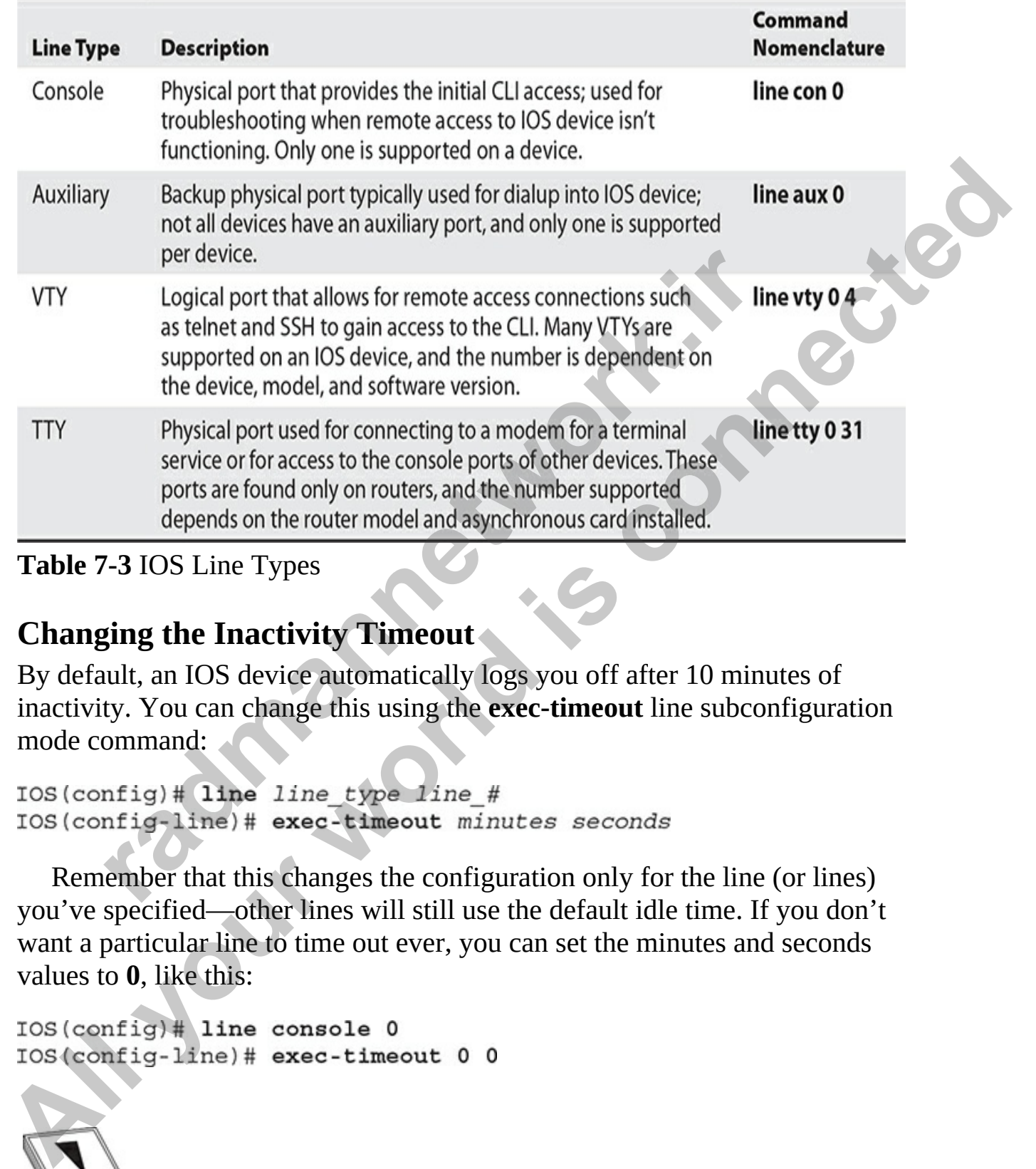

<span id="page-316-0"></span>**Table 7-3** IOS Line Types

## **Changing the Inactivity Timeout**

By default, an IOS device automatically logs you off after 10 minutes of inactivity. You can change this using the **exec-timeout** line subconfiguration mode command:

Remember that this changes the configuration only for the line (or lines) you've specified—other lines will still use the default idle time. If you don't want a particular line to time out ever, you can set the minutes and seconds values to **0**, like this:

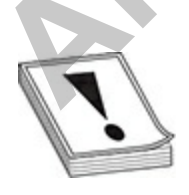

**CAUTION** Disabling the timeout for a line is not recommended in a production environment, since it creates security issues. However, for training purposes, such as studying for the CCNA exam, this is okay.

If you want to disable the use of a line completely, use this configuration:

To verify your line configuration, use the **show line** command:

```
erify your line configuration, use the show line command:<br>
And the condition of the condition of the control of the control<br>
TY<br>
The condition: "", Type: ""<br>
. Location: "", Type: ""<br>
. Location: "", Type: ""<br>
. 24 lines
All you want to disable the use of a time completely, use this connection<br>
\text{TOS}(\text{config}) + \text{line} + \text{line} +
```
In this example, notice that the timeout value is set to **never**.

**TIP** Notice that the **show** command is not entered from configuration mode. To enter user and privileged EXEC mode commands in configuration mode, preface the commands with the word **do**, like so: **do show line con 0**. This

saves you from always having to exit back to use a **show** command and view the effects of your change. A huge time-saver!

### **Restricting VTY Protocol Access**

By default, all methods of access are allowed for the VTYs, including telnet and SSH (using telnet and SSH is discussed in Chapter 8). Controlling the type of connection allowed on the VTYs is done with the **transport input** (what protocol can be used to connect to the router) and **transport output** (what protocol can be used to connect from the router) commands: By default, all methods of access are allowed for the VTYs, including tehent<br>spec of connection allowed on the VTYs is done with the **transport input**<br>cype of connection allowed on the VTYs is done with the **transport inpu** 

```
rotocol can be used to connect to the router) and transport<br>
rotocol can be used to connect to the router) and transport<br>
rotocol can be used to connect from the router) commands:<br>
radial protocol can be used to connec
```
By default, all protocols are allowed.

In the following example, only the SSH protocol is allowed on the VTYs (to or from the router):

Setting up telnet and SSH is discussed in more depth in Chapter 8.

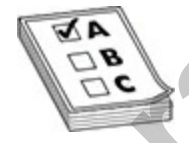

**EXAM TIP** For the CCNA exam, be familiar with restricting protocol access to the VTYs.

### **CLI Output**

One nice feature of an IOS device is that when certain types of events occur, such as an interface going down or up, an administrator making a configuration change, or an output of **debug** commands, the IOS device, by default, prints an informational message on the console line. It won't, however, display the same messages if you happen to have logged into the

IOS device via telnet or SSH or accessed the device via the auxiliary or TTY lines.

If the latter is the case, you can have IOS display these messages on your screen by executing the privileged EXEC **terminal monitor** command, as shown here:

You must execute this command after you have logged into IOS from the VTY, TTY, or auxiliary lines. Once you log out, however, this command does not apply to anyone else logging into IOS device on the same line; each individual line session must re-execute this command.

One annoying problem with the information messages displayed on your CLI screen is that if you are typing in an IOS command, when the device displays the message, it starts printing it right where the cursor is, making it difficult to figure out where you left off typing. If you remember, just keep typing your command, or press CTRL-C to abort the command. A better approach, though, is to set up IOS so that after the message prints in your window, IOS redisplays what you have already entered on a new CLI prompt. The **logging synchronous** command accomplishes this: Ist execute this command atter you have logged into IOS from<br>TY, or auxiliary lines. Once you log out, however, this comply to anyone else logging into IOS device on the same<br>all line session must re-execute this command.<br> **TOSH terminal monticer**<br> **All your must execute this command after you have logged into IOS from the VTY, TTY, or auxiliary lines. Once you log out, however, this command does not apply to any<br>once the logging into IOS de** 

Notice that this command is executed under the line subconfiguration mode. If you want to implement this feature, you'll need to set it up under all the lines from which you'll be accessing your IOS device, including your VTYs and console port. You can also press CTRL-R to refresh the screen.

## **Interface Configuration**

The Cisco CCT certification exam expects you to understand how to configure an Ethernet interface and a serial interface as well as troubleshoot layer 1 and layer 2 issues with the interfaces. In this section you will learn to configure common settings on Ethernet and serial interfaces such as enabling and disabling the interfaces, as well as configuring the speed and duplex settings. Later in this chapter you will learn the **show** commands used to troubleshoot layer 1 and layer 2 issues with the interfaces.

To configure an interface, you must first enter interface subconfiguration mode:

IOS(config)# interface type [slot #/]port #  $IOS (confiq-if)$ #

You must specify two components to the **interface** command: the *type* and the *location*. When you enter the complete **interface** command, notice that the prompt changes, signifying that you are in interface subconfiguration mode for the specified interface—**(config-if)#** in this example. **You must specify two components to the interface command: the** *type* **and<br>the** *location***. When you canter the complete interface command, notice that<br>the prompt changes, signifying that you are in interface subconfigurati** 

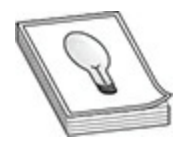

**TIP** You can't determine what interface you are working in by examining the prompt. If you aren't sure, use the command recall feature to recall the **interface** command and re-execute it.

When specifying the interface, you can use any of the following nomenclatures:

```
mpt changes, signifying that you are in interface succomiguity or the specified interface—(config-if)# in this example.<br>
but can't determine what interface you are working in by exampt. If you aren't sure, use the comman
```
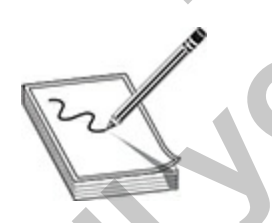

**NOTE** You can separate the type and location with a space, or concatenate the two together. Likewise, you can abbreviate the commands and parameters.

## **Assign IP Address**

After navigating to the interface, you can execute a number of commands to modify the characteristics of the interface. On a Cisco router, for example, you may want to assign an IP address to an interface with the following commands:

```
CONTRETAINT:<br>
All your Systemation<br>
All your strate configuration commands, one per line. But with \alpha<br>
\alpha all \alpha all \alpha and \alpha and \alpha and \alpha and \alpha and \alpha and \alpha and \alpha and \alpha but the interfac
```
In this example, I first navigate to the Gigabit Ethernet interface I would like to configure and then assign an IP address and subnet mask to the interface.

You can also configure the interface for a dynamic IP address (receive the IP address from a DHCP server) by using the following command:

### **Enable and Disable the Interface**

On the Catalyst switches, the interfaces are *enabled* by default; on Cisco routers, the interfaces are *disabled* by default. You can disable interfaces with the **shutdown** command while at the interface subconfiguration prompt: configuration commands, one per line. End with<br>nfig)#interface GO/O<br>nfig-if)#ip address 14.0.0.1 255.0.0.0<br>example, I first navigate to the Gigabit Ethernet interface I w<br>gure and then assign an IP address and subnet mask

To enable the interface, use the **no shutdown** command. Usually after assigning an IP address to the interface, I try to make it a habit to enable the interface.

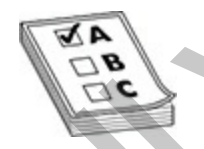

**EXAM TIP** For the Cisco CCT and CCNA exam, remember that IOS switch interfaces are enabled by default, but router interfaces are disabled by default. Also remember how to enable and disable an interface on an IOS device: **no shutdown** and **shutdown**, respectively.

Whenever the interface changes status, IOS prints a message on the screen telling you so. Here is an example in which an interface on a router is being activated:

In this example, the first information line indicates that the physical layer is activated. The second information line indicates that the data link layer protocol is enabled, which in this case is Ethernet—for a WAN port, the layer 2 protocol is High-Level Data Link Control (HDLC) or Point-to-Point Protocol (PPP).

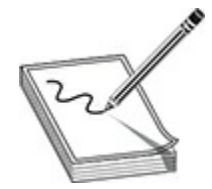

**NOTE** When copying and pasting a configuration file into the router, and the router interface is disabled with the **shutdown** command, the pasted configuration file must contain the **no shutdown** command in order to active the interface. This is a common problem when copying and pasting a configuration file from an old router to a new router, where the interfaces on the new router are disabled by default. **Example, the first information line indicates that the physical digabit Ethernet 0/1, changed state to up**<br> **radig-if)** #<br>
example, the first information line indicates that the data link late<br>
1 is enabled, which in this **All your world is connected**

### **Description**

You can add a description to any interface by using the **description** command:

The **description** command supplies a one-line description of the device to

which the interface is connected, or whatever description you want to assign. This description appears in the output of the **show interfaces** command, discussed later in the chapter.

### **Speed and Duplexing for Ethernet Interfaces**

To set the speed and duplexing speeds of Ethernet-based interfaces, use the following configuration:

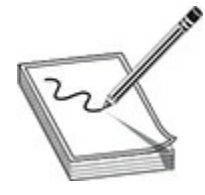

**NOTE** For 10/100/1000 Ethernet ports, it is no longer recommended that you hard-code the speed and duplexing with the **speed** and **duplex** commands; instead, let the interface autosense these settings from the directly connected device. The commands to change the speed and duplex settings are there for troubleshooting situations where autonegotiate is not working and you need to force a speed or duplex setting. mfig<sup>-1</sup># **interface** *ethernet\_type* [*slot\_#*/]port\_#<br>
nfig<sup>-1f}#</sup> speed 10|100|1000|auto<br>
nfig<sup>-1f}#</sup> duplex full|half|auto<br>
for 10/100/1000 Ethernet ports, it is no longer recommend<br>
radio code the speed and duplexing **Following configuration:**<br>
To set the speed and duplexing speeds of Ethernet-based interfaces, use the<br>
following configuration:<br>  $\frac{1}{2}$  to  $\frac{1}{2}$  interface echement type  $\frac{1}{2}$  folot  $\frac{4}{2}$  following configu

It is important to note that if you set the duplex setting incorrectly or the speed incorrectly, this could cause communication problems. This is a reason to change the **duplex** and **speed** settings; if they were originally set incorrectly, you may need to change them to match the network environment.

**VIDEO** 7.04. The digital resources that accompany this book contain a multimedia demonstration of configuring a Gigabit interface on the router.
#### **Serial Interfaces on Routers**

Things are a little different when configuring serial interfaces, because you need to configure not only an IP address, but you must also specify a layer 2 protocol to use. First let's assign an IP address and description to the serial interface with the following commands:

```
\frac{30}{3}<br>S(config-if)#ip address 13.0.0.2 255.0.0.0<br>After the IP address is assigned to the serial interface, you can choose the
```
layer 2 protocol you want to use to carry traffic across the serial link. On the LAN, the layer 2 protocol is Ethernet, but that is not used on our serial lines. We need to specify what type of layer 2 frame we want to put the IP packet inside before sending data out the serial port. nfig-if) **#description LINK-TO-ISP**<br>
r the IP address is assigned to the serial interface, you can ch<br>
protocol you want to use to carry traffic across the serial lin<br>
he layer 2 protocol is Ethernet, but that is not used Interior with the following commutations:<br> **All your configure 16/2/10**<br> **All your state and all your contriguist of the container of the set of configure 14.0 Hall proper and have a Diver Parameter than the layer 2 protoc** 

Two main serial link protocols are used on Cisco routers:

- **HDLC** This protocol is a Cisco proprietary protocol that is used to send data across a serial link. The great thing about HDLC is that it requires no configuration and is the default encapsulation protocol if you do not specify one.
- **PPP** This industry standard protocol is supported by many different vendors and products and should be used if you have a mix of Cisco devices and non-Cisco devices on the network.

For this discussion we will choose to use HDLC as the encapsulation protocol. Remember that you can always use the **help** command if you want to see what encapsulation protocols are supported by the serial interface:

If you want to configure the serial interface to use PPP as the encapsulation protocol, you would use the following command.

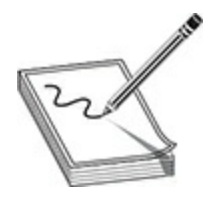

**NOTE** In order for the serial interface to function properly, you must have the same encapsulation protocol configured on both ends of the link.

One of the benefits of PPP is that you can configure authentication which means that in order to send data over the serial link, other routers must know the password on the serial link. To configure authentication with PPP: of the benefits of PPP is that you can configure authentication<br>means that in order to send data over the serial link, other rou<br>e password on the serial link. To configure authentication w<br>et the hostname on each router.<br>

- Set the hostname on each router.
- Create a username and password on each of the routers that matches the name of the other router.
- Enable authentication with the authentication protocol of PAP or CHAP. CHAP is preferred because PAP sends the username and password in clear text.

The following shows the commands for each of these steps:

Looking at the preceding code you can see I am configuring the VAN-R1 router for the username of the LA-R1 router. I then enable the encapsulation protocol of PPP, and then finally configure the PPP authentication protocol to CHAP. You would then configure the LA-R1 router in a similar way. **NOTE** In order for the serial interface to function properly, you must have the same encapsulation protocol configured on both ends of the link.<br>
One of the benefits of PPP is that you can configure authentication—<br>
whic

Now that we have configured the IP address and encapsulation protocol on the serial interface, all we need to do is make sure that the interface is receiving the clocking speed, or timing, of the link. Setting the clocking speed is the responsibility of the data communications equipment (DCE).

When connecting the router to the ISP, the ISP is the DCE end of the link, and as such the ISP sets the clocking speed of the link. In the ISP example, your router is the data terminal equipment (DTE), so you are not allowed to set the clock speed of the link.

Why am I mentioning this if it is set by the ISP? Well, if you are connecting two routers together over their serial ports with a back-to-back serial cable, one end of the cable is typically labeled "DCE" and the other end of the cable is labeled "DTE." On the router that has the DCE end of the cable, you will need to set the clock rate with the following command: **EXECUTE:** (wo routers together over their serial ports with a back-to-back<br>order cold is connected able, one cond of the colde is yopically labeled "DTE." on the router that has the DCE and the other cable, you will need

If you try to execute the **clock rate** command when you are configuring the DTE device, you will get a message that the command is performed on DCE devices only. No harm in trying, though.

The last command you configure on the serial interface is to enable the interface by using the **no shutdown** command (whether you are the DCE or DTE device): able is labeled DTE. On the louder diad has the DCE end coul will need to set the clock rate with the following command fig-if) #clock rate 64000<br>and try to execute the clock rate command when you are conflicted by using t

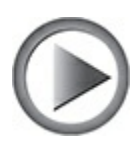

**VIDEO** 7.05. The digital resources that accompany this book contain a multimedia demonstration of configuring a serial interface on the router.

If you are not sure which router has the DTE end of the cable and which has the DCE end, you can determine this with the **show controllers** command:

This is one of the few commands in which you *cannot* concatenate the type and the port number—you must separate them by a space. Here is an example of the use of this command:

```
Router> show controllers serial 0/3/0
HD unit 0, idb = 0x121C04, driver structure at 0x127078buffer size 1524 HD unit 0, DTE V.35 serial cable attached
```
Notice that the second line of this example holds two important pieces of information: the connection type (DTE) and the type of cable (V.35).

Here is an example of an interface connected to the end of a DCE cable:

```
radio Show controllers serial 0/3/0<br>
r 0, idb = 0x1BA16C, driver structure at 0x1C04E<br>
size 1524 HD unit 0, V.35 DCE cable, clockrate<br>
example, the clocking has already been configured: 64,000 b<br>
radio Show to all the
```
In this example, the clocking has already been configured: 64,000 bps.

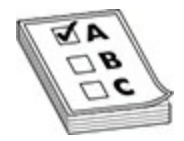

**EXAM TIP** For the exam, remember that you can use the **show controllers** command to determine DTE and DCE connections and use the **clock rate** command to configure the speed for DCE connections.

## **Exercise 7-1: Basic Router Configuration**

In this exercise you will need two Cisco routers and two Cisco switches or a network simulator that enables you to create a diagram with two routers and two switches. Figure 7-2 shows the network you will configure in this example. This exercise is focused on the configuration of the two routers; we will focus on the switches in the switching chapters. Notice that the second line of this example holds two important pieces of<br>
information: the connection type (DTF) and the type of cable (V.35).<br>
Here is an example of an interface connected o the end of a DCE cable:<br>
Rout

**1.** Ensure that you have all physical components such as routers and switches connected as per Figure 7-2, and then power them on.

<span id="page-328-0"></span>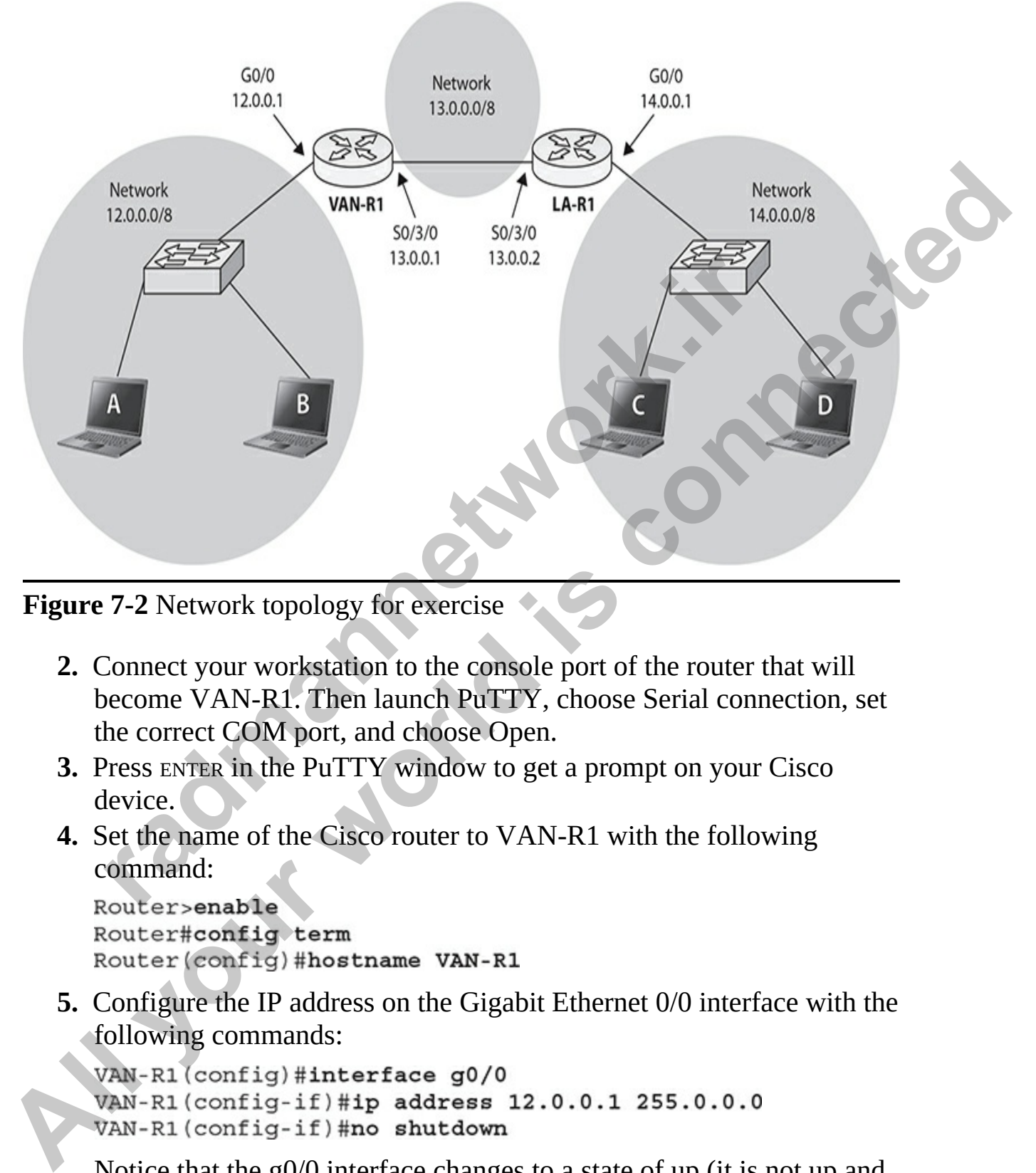

**Figure 7-2** Network topology for exercise

- **2.** Connect your workstation to the console port of the router that will become VAN-R1. Then launch PuTTY, choose Serial connection, set the correct COM port, and choose Open.
- **3.** Press ENTER in the PuTTY window to get a prompt on your Cisco device.
- **4.** Set the name of the Cisco router to VAN-R1 with the following command:

**5.** Configure the IP address on the Gigabit Ethernet 0/0 interface with the following commands:

Notice that the g0/0 interface changes to a state of up (it is not up and running).

**6.** Configure the serial 0/3/0 interface on the router with the following commands:

```
VAN-R1(config-if)#interface s0/3/0
VAN-R1(config-if)#ip address 13.0.0.1 255.0.0.0
VAN-R1(config-if)#encapsulation hdlc
```
Notice that the serial interface status message indicates that it is still down, even though it is fully configured. This is because the other end of the serial link (the LA-R1 router) must be configured before the link comes up. VAN-R1 (config-1f) #clock rate 64000<br>VAN-R1 (config-1f) #no shutdom<br>
Notice that the serial interface status message indicates that it is still<br>
down, even though it is fully configured. This is because the other of<br>
of t

**7.** It is important to remember that you must save these changes to NVRAM by entering the following commands:

```
radio to the School School School School School School School School School School School School School School School School School School School School School School School School School School School School School Schoo
```
- **8.** Connect to the console port of the router that will be LA-R1 and then press ENTER in the PuTTY screen to refresh the screen. You should be connected to the second router now.
- **9.** Set the hostname on the second router to LA-R1.
- **10.** Configure the IP address on the Gigabit Ethernet 0/0 interface to 14.0.0.1 and ensure that the interface is enabled.
- **11.** Configure the serial 0/3/0 interface on the router for the IP address of 13.0.0.2 and set the encapsulation protocol; note that if this is the DTE end of the connection, you do not need to set the clock rate.
- **12.** Save the new changes to NVRAM.
- **13.** To verify that LA-R1 can ping the IP address of VAN-R1, type the following commands:

```
11111Success rate is 100 percent (5/5), round-trip min/avg/max = 1/1/2 ms
```
**14.** On LA-R1, use the following commands to review your configuration (take a few minutes and look at the output of each):

LA-R1#show interfaces LA-R1#show interfaces g0/0 LA-R1#show ip interface brief

**15.** On VAN-R1, use the following commands to review your configuration (take a few minutes and look at the output of each):

**16.** Leave the routers up and running for the next exercise.

# **Basic IOS Security Configuration**

The Computer Security Institute (CSI) is an organization that provides education and training on network security fundamentals. It periodically performs market research studies on security issues with companies. In one study, more than 70 percent of all the companies polled reported experiencing some kind of security breach. Knowing this information, as a network administrator, one of your roles will be to ensure that access to your networking devices is strictly controlled. The following sections will introduce you to securing your IOS device. TAN-R1#show interfaces go/0<br>
TAN-R1#show interfaces go/0<br>
TAN-R1#show in interfaces go/0<br>
cave the routers up and running for the next exercise.<br> **c IOS Security Configuration**<br>
mputer Security Institute (CSI) is an organi **All states of the controllation** (lake a few minutes and look at the output of each):<br>
configuration (lake a few minutes and look at the output of each):<br> **ANN-PLIERION** therefaces go/o<br> **ANN-PLIERION track and connect an** 

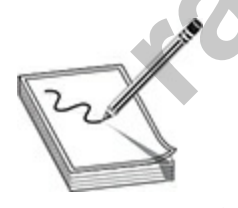

**NOTE** The information introduced in this chapter includes only a few of the security features you'll set up on your IOS devices; many more of these features are discussed throughout the book, such as port security on the switches in Chapter 9 and access control lists (ACLs) in Chapter 17, to name a couple.

# **Physical and Environmental Threats**

Many network administrators forget that the first line of defense in securing their network devices includes protecting against physical and environmental threats, including the following:

- **Hardware** Restricting physical access to the router via physical measures, such as locked doors, key cards, video cameras, and so on
- **Electrical** Ensuring that equipment is protected from power surges/spikes, brownouts, and loss of power
- **Environmental** Protecting equipment from temperatures that are too cold or too hot, or from too much humidity
- **Maintenance** Ensuring that you follow electrostatic discharge procedures when handling sensitive electronic parts, have spares on hand for critical parts, and properly label equipment and cables

An in-depth discussion of these issues is beyond the scope of this book; they are covered in a bit more depth in Cisco's CCNA and CCNP Security courses.

# **Passwords**

The most common way of restricting physical access to IOS devices is to use some type of user authentication. For example, you can configure passwords to restrict access to the lines on IOS devices (user EXEC mode) as well as access to privileged EXEC mode. Configuring passwords on Catalyst IOS switches, such as the 2950s and 2960s, is the same as configuring passwords on IOS routers. The following sections discuss the configuration of passwords on IOS devices. **Exercical** Ensuring that equipment is protected from power<br>
rurges/spikes, brownouts, and loss of power<br> **radio of the control and the control and the control and of too hot, or from too much humidity<br>
<b>Anintenance** Ensur **• Hardware Restricting physical access to the router via physical<br>measures, such as locked doors, key cards, video cameras, and so on<br><b>• Electrical** Ensuring that equipment is protected from power<br>**• Environmental** Protec

## **User EXEC Password Protection**

Controlling access to user EXEC mode on an IOS device is accomplished on a line-by-line basis: console, auxiliary, TTYs, and VTYs. Remember that not all devices support auxiliary ports, only routers support TTYs, and the number of VTYs an IOS device supports is product-dependent, ranging from five VTYs (0–4) to almost a thousand.

To secure the console port, you must first go into the console's line

subconfiguration mode with the **line console 0** command to configure the line password:

IOS(config)# line console 0 IOS(config-line)# password console password

The **0** in the first command specifies the console port. Lines and interfaces are numbered from *0* upward. Even though IOS devices have only a single console port, it is designated as *0* (this is true of most, but not all, Cisco products). Next, notice that the prompt on the second line changed. Once you are in line subconfiguration mode, you can use the **password** command to assign the console password. The final command of **login** is needed as an indication that you want the Cisco device to force people to authenticate using that password if they connect to the console 0 port. Passwords on IOS devices are *case-sensitive*. Remember that the **password** command, when executed under **line console 0**, sets the user EXEC password for someone trying to access the IOS device from the console port only. **radical model with the configurate of the configuration**<br> **radical model model model in the configuration**<br> **radical as 0** (this is true of most, but not all, C<br> **s)**. Next, notice that the prompt on the second line chang **All the first connection** and specifies the console port. Lines and interfaces<br>
are numbered from 0 upward. Even though IOS devices have only a single<br>
console port, it is designated as 0 (this is true of most, bun pict a

The auxiliary port is typically used as a remote access port with a modem attached to it, which enables you to dial into the router if something has happened to the Internet connection and you cannot remote in via telnet or SSH. The following code shows the syntax for setting up password authentication on the auxiliary port:

Again, the **login** command is required; if you forget it, you will have set a password on the port and will not have asked the Cisco device to prompt for that password when someone connects to the port.

To set up a telnet password for your VTYs, use this configuration:

The **vty** parameter in this command refers to *virtual terminal*, a fancy name for telnet or SSH access. Cisco devices support multiple simultaneous VTY (telnet) sessions, where each connection is internally tracked by a number: 0–

15. Depending on the router model and IOS software version, this number may range from 5 (0–4) on up to almost 1000. You could assign a different password to each VTY, but then you wouldn't know which password to use when telnetting into the IOS device. However, IOS enables you to specify multiple VTYs ports with the **line** command, simplifying your configuration, as in the preceding configuration: **line vty 0 15**. You need to specify the beginning and ending VTY numbers on the same line.

Once you are in line subconfiguration mode, use the **password** command to set your password. You also need to enter the **login** command to force authentication on those ports, essentially telling the device to prompt for the password if someone tries to connect via telnet.

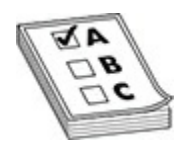

**EXAM TIP** Remember for the CCNA exam that if you telnet into a Cisco device, and you see the message "Password required but none set," then you have not configured a password on the line with the **password** command and won't be able to log in until you configure one. Remember that you should secure your VTYs with a password and login process. Another security option to secure your VTY ports is to apply an ACL. ACLs are discussed in Chapter 17. **ration of A Source Source The University of the University of A Source The University cliciation on those ports, essentially telling the device to promptation on those ports, essentially telling the device to promptation** as in the preceding configuration: **line vty 0 15**. You need to specify the beginning and ending VTY numbers on the same line.<br>Once you are in line subconfiguration mode, use the **password** command<br>to set your password. Yo

If you specify only one number when configuring your VTYs, such as the following, then you are configuring *only that* VTY:

In this example, only the VTY 0 line is assigned a password, and authentication is enforced by requiring someone to log into the port. If this was the only item you configured for your VTYs on a factory-default IOS device, then only one person could remotely access the IOS device using telnet or SSH via VTY 0.

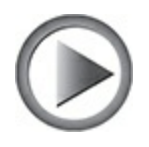

**VIDEO** 7.06. The digital resources that accompany this book contain a multimedia demonstration of configuring passwords on your line ports.

## **Creating Usernames and Passwords**

Other ways of validating access are available, such as a local username database or an external authentication server. A local username database on the router enables you to specify both a username and a password to restrict access to the lines on an IOS device. Using usernames and passwords is recommended over using only passwords on lines: the advantage of this approach is that each user can have his or her own password instead of sharing a password, providing for more accountability. The following commands illustrate the setup of a local username database and its use on VTYs: **ing Usernames and Passwords**<br>
vays of validating access are available, such as a local userna<br>
e or an external authentication server. A local username data<br>
er enables you to specify both a username and a password to<br>
to multimedia demonstration of configuring passwords on your line ports.<br> **Creating Usernames and Passwords**<br>
Other ways of validating access are available, such as a local username<br>
database or an external authentication ser

The **username** command specifies the name and password for the user. The main difference between the **secret** and **password** parameters is that the **secret** parameter tells IOS to encrypt the password with an MD5 hash, and the **password** parameter doesn't (the password is stored in clear text). This is true of the line subconfiguration mode **password** command: it also is stored in clear text.

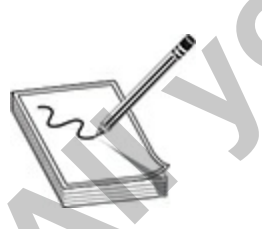

**NOTE** The **login local** command can be used on any of the lines on Cisco device to tell the device to perform authentication using the local username and password database. You can use this on console, auxiliary, and VTY

ports to force the Cisco device to require a username *and* password when someone connects.

#### **Privileged EXEC Password Protection**

Along with protecting access to the lines on an IOS device, you can also control access to privileged EXEC mode by assigning a password to it. Two configuration options are shown here:

or

Both of these commands configure the privileged EXEC password. The main difference between the two, as with the **username** command, is that the **secret** parameter encrypts the privileged EXEC password and the **password** parameter doesn't. If you configure both of these commands, the password configured with the **enable secret** command always takes precedence over the password configured with the **enable password** command. The **enable password** command is still supported by Cisco for backward-compatibility purposes. (config)# enable password *Privilege\_EXEC\_password*<br>
(config)# enable secret *Privilege\_EXEC\_password*<br>
these commands configure the privileged EXEC password.<br>
norameter encrypts the privileged EXEC password and the parame Along with protecting access to the lines on an IOS device, you can also<br>
conriguated on privileged EXEC mode by assigning a password to it. Two<br>
configuration options are shown here:<br>
Switch (config)# enable password Pri

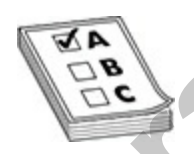

**EXAM TIP** For the exam, you'll need to remember that without user EXEC *and* privileged EXEC authentication (passwords), you will not be able to access IOS device remotely via telnet or SSH, by default.

## **Password Encryption**

Passwords that are not encrypted can be encrypted by using the **service password-encryption** Global Configuration mode command. However, the **enable secret** command's encryption is *much* stronger than using the **service password-encryption** command to do the encryption.

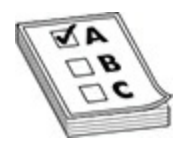

**EXAM TIP** Remember for the CCT and CCNA exam that you use the **enable password** or **enable secret** command to secure privileged EXEC access. Remember that the **enable secret** command creates an encrypted secret value that takes precedence over the password if both are configured. With VTY access, you should also configure a password on the VTY ports and you must also specify the **login** command to have the device prompt for the password. Use the **service password-encryption** command to encrypt all clear-text passwords within your configuration: this includes the **password** command for the VTYs and other lines, the **enable password** command, and other commands that have a clear-text password. First access, you should also configure a password in bout ale CDTY access, you should also configure a password on the VT<br>a u must also specify the **login** command to have the device p<br>is word. Use the **service password-e All your world is considered** to the conduct the endble password or entable secret command to secure privileged EXEC<br>secrect value that the enable secret command or secure privileged EXEC<br>secret value that takes precedenc

## **Exercise 7-2: Configuring Passwords**

In this exercise you will continue with the configuration of the previous exercise and add passwords to the two routers. You will configure a console password, an auxiliary password (if you have an aux port), and VTY port passwords. See Figure 7-3.

<span id="page-337-0"></span>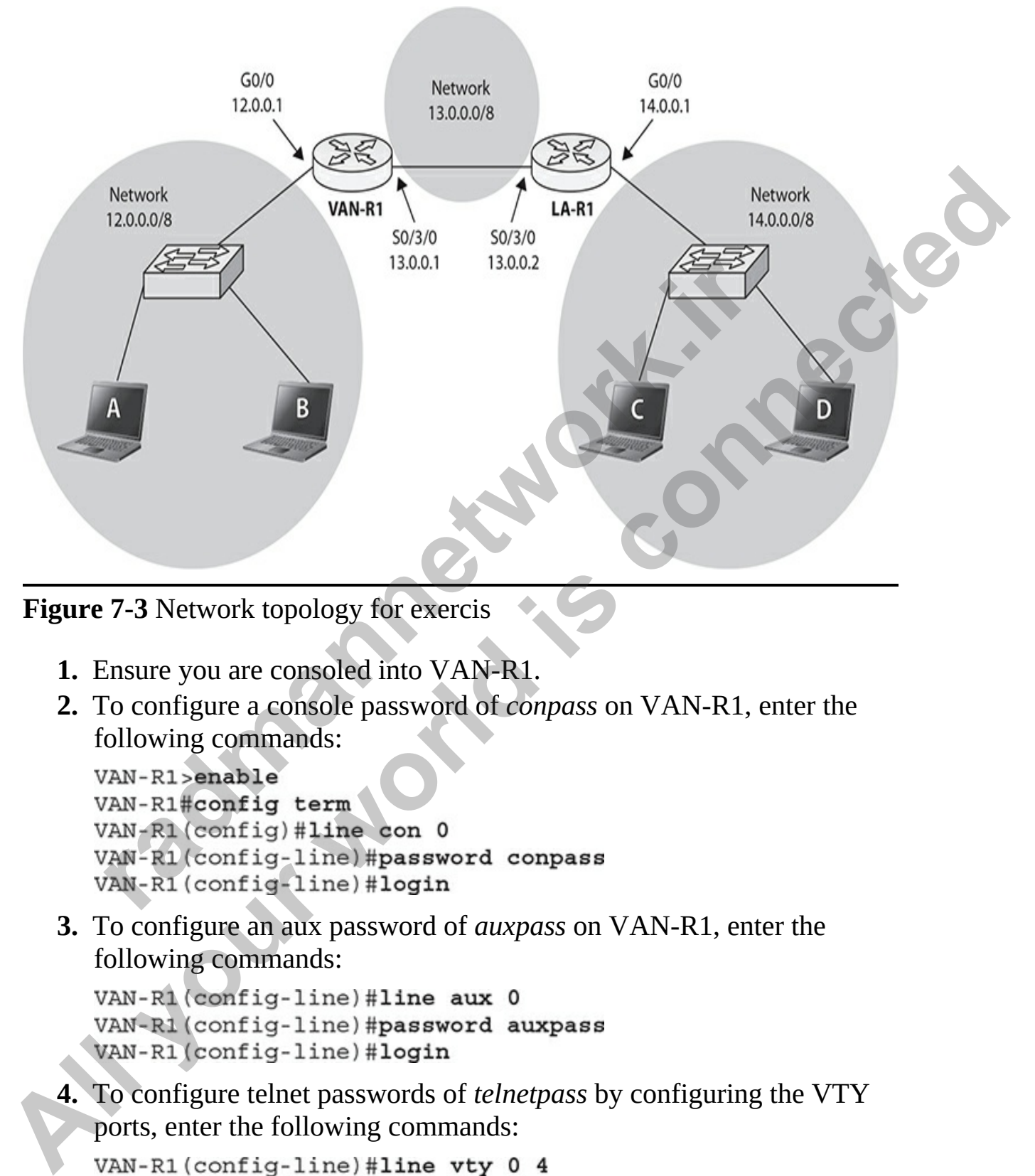

**Figure 7-3** Network topology for exercis

- **1.** Ensure you are consoled into VAN-R1.
- **2.** To configure a console password of *conpass* on VAN-R1, enter the following commands:

**3.** To configure an aux password of *auxpass* on VAN-R1, enter the following commands:

**4.** To configure telnet passwords of *telnetpass* by configuring the VTY ports, enter the following commands:

```
VAN-R1(config-line)#password telnetpass
VAN-R1(config-line)#login
```
**5.** Create an enable password of *enablepass*:

VAN-R1(config-line)#exit VAN-R1(config)#enable password enablepass

**6.** Create an enable secret of *enablesecret*:

**7.** Save the configuration changes to NVRAM by entering the following command:

Note that you could have also used the **write** command, which does not prompt you to confirm the destination of the save operation.

- **8.** Exit out and verify each of the passwords as you connect to the console port; then move into privileged EXEC mode. Note that the first password you enter will be the console password, and the second password you enter is the secret password, because it takes precedence over the enable password. The enable password is used only if the enable secret is not set. radiation changes to NVRAM by entering the the contiguration changes to NVRAM by entering the the command:<br> **ran-R1# copy running-config startup-config**<br>
Note that you could have also used the **write command**, which<br>
conti VAN-R1 (contrag) sensales secret enablesecret<br>VAN-R1 (confrag) sexite<br>VAN-R1 (confrag) sexite<br>VAN-R1 your command:<br>T. Save the configuration changes to NVRAM by entering the following<br>COM-R1 y. Save the configuration chang
	- **9.** Now configure the passwords on router LA-R1. Ensure you are consoled into LA-R1.
	- **10.** Configure a console password of *LAconpass* on LA-R1.
	- **11.** Configure an aux password of *LAauxpass* on LA-R1.
	- **12.** Configure VTY passwords of *LAtelnetpass* on LA-R1.
	- **13.** Create an enable password of *LAenablepass*.
	- **14.** Create an enable secret of *LAenablesecret.*
	- **15.** Save your configuration changes to NVRAM by using the **write** command.
	- **16.** Exit and verify each of the passwords as you connect to the console port; then move into privileged EXEC mode. Note that the first password you enter will be the console password, and the second password you enter is the secret password, because it takes precedence over the enable password. The enable password is used only if the enable secret is not set.

**17.** Keep the devices up and running for the next exercise.

**VIDEO** 7.07. The digital resources that accompany this book contain a multimedia demonstration of encrypting passwords within the configuration file.

# **Configuring Banners**

Banners provide a way for you to display messages to administrators when they connect to your Cisco device. There are different types of banners, such as message-of-the-day (MOTD) and login banners, which differ in the timing of when they appear. The following is a list of some of the common types of banners that can be set: **radio in the set of the set of the set of the set of the set of dentistation**<br> **radio is a way for you to display messages to administratomect to your Cisco device. There are different types of bannes<br>
<b>radio (MOTD)** and **All your Example 19** and the control of the company this book contain a<br> **All multimedia demonstration of encrypting passwords within the**<br>
configuration file.<br> **All considers a** way for you to display messages to adminis

- **MOTD banner** The MOTD banner appears before the administrator is asked to log in and is used to display a temporary message that may change from day to day.
- **Login banner** The login banner displays before the administrator logs in, but after the MOTD banner appears, and is used to display a more permanent message to the administrator.
- **Exec banner** The exec banner is used to display a message after the administrator authenticates to the system and after he enters user EXEC mode.

To see a list of banners supported on your Cisco device, use the help feature on the **banner** command:

```
Switch (config) #banner ?
                 c banner-text c, where 'c' is a delimiting character
 LINE
                 Set EXEC process creation banner
 exec
                 Set incoming terminal line banner
 incoming
 login
                 Set login banner
                Set Message of the Day banner
 motd
```
The setup of each of the banners is similar, so let's take a look at setting a few of the common ones.

#### **MOTD Banner**

You can set up a MOTD banner on your IOS device that will display a message *before* the administrator is asked to log in to the device (before the console, aux, or VTY passwords). Use the **banner motd** command to create the MOTD banner:

After the **banner motd** command, you must enter the delimiting character, which is used to signify the beginning and ending of the banner—it cannot appear in the actual banner. After you enter the delimiting character, when the IOS parser sees this character later in your message text, IOS terminates the banner and returns you to the CLI prompt. One nice feature of the banner is that when you press the ENTER key, it doesn't terminate the banner, so you can have banners that span multiple lines of text. Whenever you have completed your banner, type the delimiting character to end the command. **Figure 10** and the banner of similar, so let stake a look and<br>the common ones.<br>**D Banner**<br>**r** a set up a MOTD banner on your IOS device that will displane to before the deninistrator is asked to log in to the device (be<br>t **Propri-Lineout Set Message for login authentication timeout<br>
<b>All strip-proprime Set Message for Stiffyers**<br>
The setup of each of the banners is similar, so let's take a look at setting a<br>
few of the common ones.<br> **MOTD B** 

Here is an example of setting up a MOTD banner:

In this example, the banner spans multiple lines and the delimiting character is the dollar sign (\$). A banner doesn't have to span multiple lines, but it can be placed on a single line, as in this example:

```
IOS(config)# banner motd 'Keep Out!'
IOS (config)#
```
In this example, the single quote (') is the delimiting character. Once you have created a MOTD banner, test it by disconnecting from the device and connecting back in. You should see your MOTD banner appear *before* being asked for the password of the device.

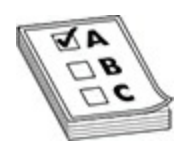

**EXAM TIP** You'll be expected to know that the **banner motd** command displays a banner before the administrator authenticates to the device.

#### **Login Banner**

You can also create a login banner. Like the MOTD banner, the *login banner* also appears before the administrator logs in, but it appears *after* the MOTD banner text appears. The login banner is designed to be more of a permanent message that would not change very often. To create the login banner, replace the **motd** parameter in the **banner motd** command with **login**. The following is an example of setting up a login banner: **radio to the expected to know that the banner motd compares a banner before the administrator authenticates to the deviousnance of a position of the distribution of change very often. To create the login banner is designe All you should be a set of the state of the state of the password of the device.**<br> **All EXAM TIP** You'll be expected to know that the **banner motid command**<br>
displays a banner before the administrator authenticates to the

**CAUTION** You should not use such words as *welcome* or any type of welcoming salutation in your banner; using such words can be misconstrued and may enable attackers to defend their actions by citing the welcome salutation in your login banner.

#### **Exec Banner**

Use the exec banner to display a message *after* the administrator has authenticated to the device with her console or aux password, but before she enters user EXEC mode. You configure the exec banner password with the **exec** keyword:

# **Exercise 7-3: Setting Banners**

<span id="page-342-0"></span>In this exercise you will continue with the configuration of the previous exercise and add banners to the two routers. You will configure a MOTD banner, a login banner, and an exec banner. See Figure 7-4.

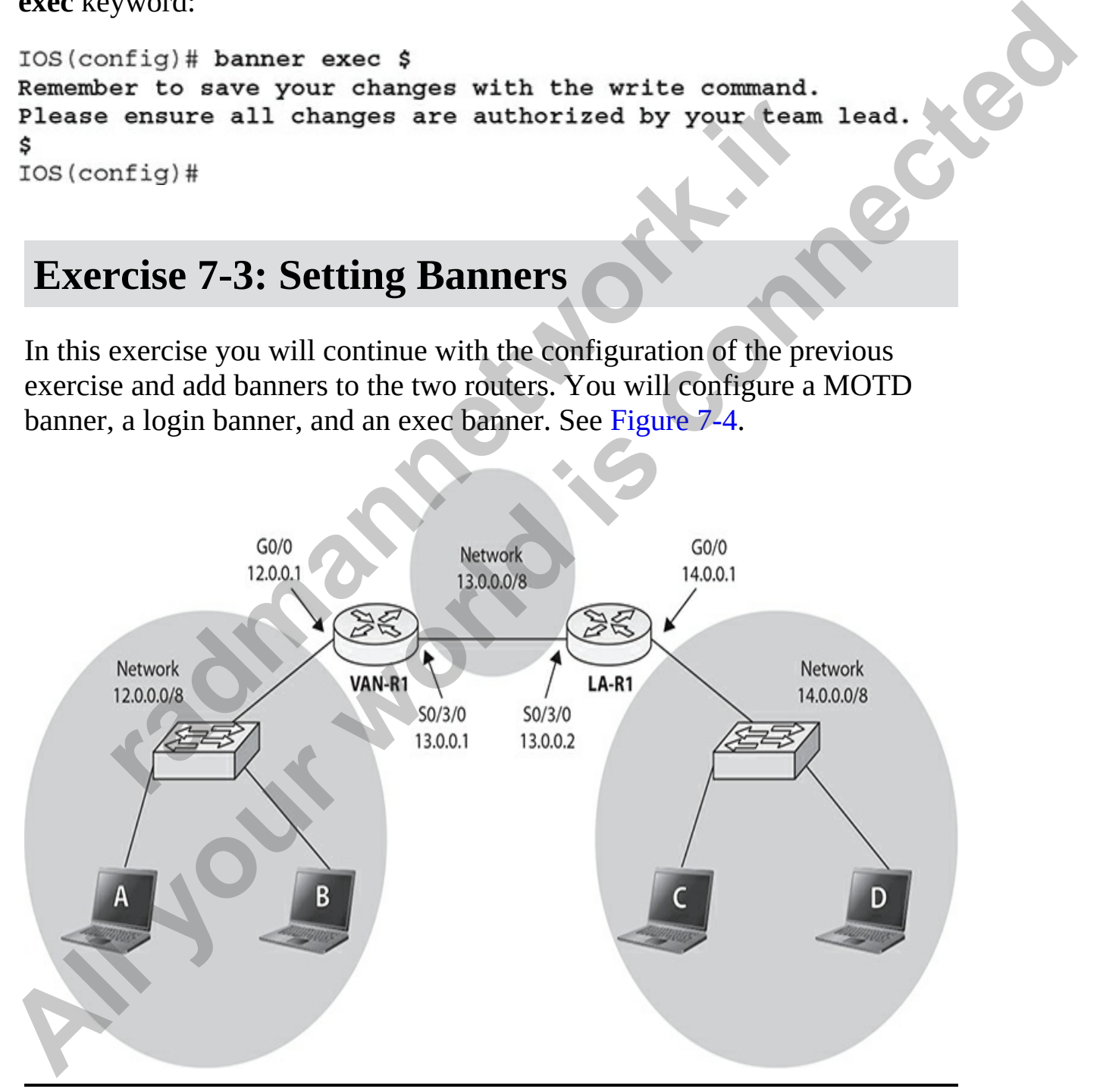

**Figure 7-4** Network topology for exercise

- **1.** Ensure that you are consoled into VAN-R1.
- **2.** To configure a MOTD banner on VAN-R1, enter the following commands:

```
VAN-R1>enable
VAN-R1#config term
```
**3.** To configure a login banner on VAN-R1, enter the following commands:

```
FRAM-R1 (config) #<br>
radmanners and Danner on VAN-R1, enter the following<br>
randmanners and only authorized individual<br>
are allowed internal only authorized individual<br>
are allowed internal only authorized individual<br>
ar
VAN-R1 (config) # banner motd 3<br>
Your Signetical yelend upcoming. We will be performing maintenance.<br>
Back up all your configureation.<br>
{}^{8} XM-R1 (config) # banner on VAN-R1, enter the following<br>
{}^{8} CM configure a
```
**4.** To configure an exec banner on VAN-R1, enter the following commands:

- **5.** Save your changes with the **write** command.
- **6.** To test the banners, exit out, and disconnect from the device. Reconnect again and watch the timing of when the banners appear.
- **7.** Connect to LA-R1 and configure the three banners on LA-R1.
- **8.** Save the changes on LA-R1 to NVRAM by using the **write** command.
- **9.** Disconnect from LA-R1 and reconnect to it to test the banners.
- **10.** Keep the routers running for the next exercise.

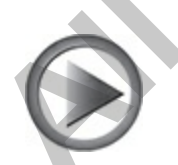

**VIDEO** 7.08. The digital resources that accompany this book contain a multimedia demonstration of configuring a MOTD banner.

# **IOS Operation and Verification**

Once you have configured your IOS device, many commands are available to use to examine and troubleshoot your configuration. This section covers some of the basic **show** commands that are available to help you verify and troubleshoot configuration of your Cisco device. Subsequent chapters will discuss additional commands you can use to help troubleshoot more complex problems. xamine man tououscarot your coming<br>andon: This section cet the basic show communis that are available to help you ve<br>shoot configuration of your Cisco device. Subsequent chapter<br>additional commands you can use to help trou **All your School and Wern Communish** are available to<br>the to examine and troubleshoot your configuration. This section covers<br>some of the basic show commands that are available to help you verify and<br>troubleshoot configura

# **Show and Debug Command Overview**

You can use two basic commands to troubleshoot problems on an IOS device:

- **show** Takes a snapshot of a particular process and displays information about it; the information displayed is static and will not refresh itself unless you re-execute the command (you can use the command-line history feature to do this).
- **debug** Displays how a particular process is currently operating, showing information as it basically happens, in real time.

## **Common Show Commands**

Use **show** commands to get a quick idea about how an IOS device is configured (the configuration in RAM, a routing protocol, or Spanning Tree Protocol [STP]) or the current state of a process (such as an interface, a routing table, or a port address table). Unfortunately, in certain instances, **show** commands may not provide enough information to diagnose and fix a problem correctly.

Some common **show** commands that you should experiment with are listed here:

• **show ip interface brief** Lists of all of the interfaces on the device and offers a quick look at their statuses; indicates whether an interface is up and running and the IP address assigned to the interface

- **show interfaces** Lists all the interfaces and detailed specifications on the interfaces
- **show interfaces g0/0** Lists the details of a specific interface
- **show controllers s0/3/0** Lists information such as the DCE and DTE details on serial interfaces

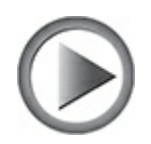

**VIDEO** 7.09. The digital resources that accompany this book contain a multimedia demonstration of common **show** commands you should know for the Cisco exams.

#### **Common Debug Commands**

The **debug** commands, on the other hand, display how a process is currently running or behaving, such as the contents of a routing update received by a neighboring router, and are therefore typically more useful in troubleshooting difficult problems. The main disadvantage of **debug** commands is that they are process-intensive on IOS devices and should be used with care. **P** 7.09. The digital resources that accompany this book contectial demonstration of common show commands you should Cisco exams.<br> **room Debug Commands**<br> **room Debug Commands**<br> **room Debug Commands**<br> **radiom** and step to t **All your CONDUCT STEAD**<br> **All your Section CONDUCT**<br> **All your world interfaces**<br> **All your world interfaces**<br> **All your world interfaces**<br> **All your world is demonstration of common show commands you should know for the** 

# **Running and Startup Configuration**

When you configure a Cisco device, the configuration settings are stored in a configuration file. By default, two configurations are possible on Cisco devices:

- **running-config** This file contains the actual configuration running in the RAM of an IOS device (the settings that the device is currently using).
- **startup-config** This file contains the saved configuration settings in nonvolatile RAM (NVRAM) of a Cisco device and are applied at bootup.

Configuration files can reside in many locations, including RAM,

NVRAM, or a Trivial File Transfer Protocol (TFTP) or FTP server, among other places. Whenever you make changes to an IOS's configuration by typing in commands from configuration mode, these changes are made in RAM (running-config). These changes can then be saved to NVRAM (startup-config), which is a *static* form of memory; when the Cisco device is turned off, the contents of NVRAM are not erased and are available upon a power-up. IOS devices do *not* automatically save the configuration file from RAM to NVRAM; this must be done *manually*. Configuration changes can also be saved to an external server using TFTP, FTP, and Secure Copy Protocol (SCP)—this, however, requires that you configure IP addressing and possibly a default gateway address on your IOS device. (These topics are discussed in Chapter 8.) Fig. diameters and the state and server sing TFTP, FTP, and Secure Co.<br>
saved to an external server using TFTP, FTP, and Secure Co.<br>
1 (SCP)—this, however, requires that you configure IP address on your IOS device. (These turned off, the contents of NVRAM are not reased and are available upon a<br>power-up. 10S devices do *not* automatically save the configuration file from<br>RAM to NVRAM; this must be done *manually*. Configuration changes can<br>

The following sections discuss how you view your IOS device's configuration files as well as how to back up and restore your configuration files locally on your IOS device.

#### **Viewing Configurations**

To examine the active or running configuration on an IOS device, use the **show running-config** command. You must be in privileged EXEC mode to execute this command. Here is an example of this command on a Cisco router:

Notice the references to **Building configuration...** and **Current configuration** in this example. Both of these refer to the configuration in RAM.

## **Saving Your Changes**

The startup configuration file is stored in NVRAM for both switches and routers. When an IOS device boots up, IOS loads the configuration from NVRAM and places it in RAM. After booting the device, you can make configuration changes, which are stored in RAM (running-config). To have that configuration retained during reboots of the device, you will need to save the new changes to NVRAM (startup-config). To save the active configuration to NVRAM, you must execute the **copy running-config startup-config** command from privileged EXEC mode. Upon executing this command, the IOS device takes the active configuration in RAM and saves it to NVRAM. In this process, the old configuration file in NVRAM is overwritten. Computation changes, world rate societal recovery training-coming . I o have<br>
that configuration relation (bYRAM, (startup-config). To save the active<br>
the mew changes to NVRAM, you must execute the copy running-config<br>
st

Here is an example of this command:

When executing this command, you are asked for a filename for the configuration file—the default is *startup-config*. This is the filename IOS looks for when booting up. You can change the name for backup revisioning purposes (different versions of the backed-up configuration), but make sure that your most current configuration is saved as startup-config. On the IOS device, you can view the saved configuration in NVRAM with the **show startup-config** privileged EXEC mode command. ration to NVRAM, you must execute the **copy running-con-config** command from privileged EXEC mode. Upon execute, the IOS device takes the active configuration in RAM ar AM. In this process, the old configuration file in NV

**TIP** A shortcut to save IOS's configuration to NVRAM is the **write memory** command: you can abbreviate this to just **write**. I use **write** all the time to save my changes quickly to the startup configuration. Note that **write memory** is a deprecated command, so although it currently works, it will eventually be removed as a command in future versions of IOS.

To see the configuration file stored in NVRAM, use this command:

```
Router# show startup-config
Using 4224 out of 65536 bytes
ī.
version 11.3
```
One difference between this output and that from the **show running-config** command is the first line of output: **Using 4224 out of 65536 bytes** refers to the amount of NVRAM currently used by the saved configuration file.

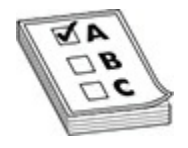

**EXAM TIP** You should know that IOS devices do not automatically save configuration changes. You must manually enter the **copy running-config startup-config** command or the **write** command. This command backs up your configuration to NVRAM. Also remember that any time you want to examine or manipulate a configuration, you must be in privileged EXEC mode. If you make configuration changes to a Cisco router and forget to save the configuration to NVRAM, you will lose those changes when you reboot the device. me Router<br>
ference between this output and that from the show running<br>
ind is the first line of output: Using 4224 out of 65536 bytes<br>
bunt of NVRAM currently used by the saved configuration f<br> **radio configuration** change **All your standard in the show that the show that the show that is continued by the anticipate of the all increase is command is the first line of otuput and that from the show running-config<br>
All your world increase the s** 

#### **Reverting Your Configuration**

To revert your configuration from NVRAM to RAM, use the **copy startupconfig running-config** command from privileged EXEC mode:

One important thing to note is that when you take a configuration file from any location and copy it to RAM, IOS uses a merge process to load in the configuration file from the source, overwriting matching commands in RAM and adding new commands that don't exist in RAM, but not deleting commands that don't exist in NVRAM but do exist in RAM.

## **Device Version Information**

If you want to see general information about your IOS device—its model number, the types of interfaces, the different kinds and amounts of memory, its software version, where IOS is located and loaded and its configuration file, as well as the configuration settings—you can use the **show version** command.

Here is an example of this command on a Cisco router:

```
vant to see general information about your IOS device—its is, the types of interfaces, the different kinds and amounts of vare version, where IOS is located and loaded and its configured and its configured in section of th
IP your version Information<br>
IP you want to see general information about your IOS device—its model<br>
Inumber, the types of interfaces, the different kinds and amounts of memory<br>
its software version, where IOS is loc
```
Configuration register is 0x2102

In the middle of the output is **System restarted** followed by how the IOS device was last started. In this example, the device had its power turned on. The last line of this output is the configuration register value. This value determines how the router will boot up, including how it will find its IOS and its configuration file. The bootup process of the router is discussed in more depth in Chapter 6.

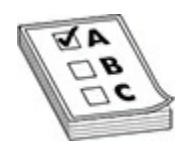

**EXAM TIP** Be familiar with the output of the **show version** command, including what is displayed, such as IOS version; the uptime; the amount of RAM, NVRAM, and flash; the type and number of interfaces; and the configuration register value. You can also view the last method used to boot up the IOS device, such as someone executing the **reload** command or power-cycling the device. **FIFIP** Be familiar with the output of the **show version comm**<br>
In TIP Be familiar with the output of the **show version comm**<br>
INVRAM, and flash; the type and number of interfaces; and<br>
INVRAM, and flash; the type and numb

## **Interface Information**

The CCT certification objectives include objective 4.11, which is to identify and correct common network problems at layer 1 and layer 2. Layer 1 problems would be related to identifying physical connection issues such as an unconnected device cable. Layer 2 issues would be related to the layer 2 protocol configuration such as a serial link having HDLC or PPP configured properly on the serial interfaces.

In this section you will learn a number of commands that you can use to identify layer 1 and layer 2 problems, to determine whether an interface is configured for full or half duplex, and to verify the speed of the interface.

You typically will notice any problems with an interface when you enable it, because a status message states whether the interface is up (enabled with no problems) or down (unable to enable due to configuration errors). In Ethernet, a status message could be issued if the wrong cable type (crossover versus straight-through) is used, there is a mismatch in the speed or duplex settings, or a bad cable is used. This section will discuss how to diagnose these problems with the **show interfaces** command. **All your Section of the standard in the standard in the standard connect and the standard including what is displayed, such as 10S version; the uptime; the amount of RAM, NVRAM, and flash; the type and number of interface** 

#### **Viewing Interface Information**

One of the most common commands that you will use on an IOS device is the **show interfaces** command. This command enables you to see the status and configuration of your interfaces, as well as some statistical information. Here is the syntax:

If you don't specify a specific interface, the IOS device displays all of its interfaces—those enabled as well as those disabled. Here is an example of the output of this command on a router:

```
out don't specify a specific interface, the IOS device displays<br>
es—those enabled as well as those disabled. Here is an exam<br>
of this command on a router:<br>
thow interfaces g0/0<br>
Ethernet 0/0 is up, line protocol is up 
All your strengthenos (type (slot_#) port_#)<br>
If you don't specify a specific interface, the IOS device displays all of is<br>
interfaces—those enabled as well as those disabled. Here is an example of the<br>
interfaces—those
```
In the output, notice the information about the interface, such as the MAC address (layer 2 address), the IP address (layer 3 address), the maximum transmission unit (MTU), the encapsulation protocol (ARPA means Ethernet), and the duplex setting and speed on the interface.

## **Troubleshooting Interface Problems**

One of the first things that you want to examine in this display is the status of the interface: **GigabitEthernet0/0 is up, line protocol is up (connected)**. The first **up** refers to the status of the physical layer, and the second **up** refers to the status of the data link layer.

Here are the possible values for the physical layer status:

- **Up** The device is sensing a physical layer signal on the interface.
- **Down** The device is not sensing a physical layer signal on the interface, a condition that can arise if the attached device is turned off, no cable is attached, or the wrong type of cable is being used.
- **Administratively down** Use the **shutdown** command to disable the interface.

Here are the possible values for the data link layer status:

- **Up** The data link layer is operational.
- **Down** The data link layer is not operational, a condition that can be caused by missed keepalives on a serial link, no clocking, an incorrect encapsulation type, or a disabled physical layer. race: **GigabitEthernet0/0 is up, line protocol is up (connet up** refers to the status of the physical layer, and the second tatus of the data link layer.<br>
are the possible values for the physical layer status:<br> **PD** The de

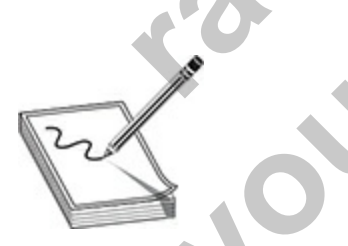

**NOTE** If the interface status is "up and up," the interface is operational. If the status is "up and down," this indicates a problem with the data link layer (layer 2) protocol such as a configuration error on the layer 2 protocol. If the status shows as "down and down," a physical layer problem (layer 1) exists, because the part indicating the layer 2 status will never show as up if the layer 1 part of the status is down. If the status is "administratively down and **Troubleshooting Interface Problems**<br>
One of the first timps that you want to examine in this display is the status of<br>
the interface: GigabitEthernet00 is up, line protocol is up (connected).<br>
The first up refers to the down," the interface was disabled with the **shutdown** command by one of the administrators. The "Hardware is" refers to the physical (layer 1) properties of the interface and the "Encapsulation" refers to the data link (layer 2) properties of the interface.

The second line of output from the **show interfaces** command shows the hardware interface type (in this example, it's a Gigabit Ethernet controller). This is followed by the MAC address on the interface. The third line shows the IP address and subnet mask configured on the interface (you won't see this on a layer 2 switch's interface). The fourth line shows the MTU Ethernet frame size as well as the routing protocol metrics. Notice the **BW** parameter in this line. Referred to as the *bandwidth* of the link, this is used by some routing protocols, such as Open Shortest Path First (OSPF) and Enhanced Interior Gateway Routing Protocol (EIGRP), when making routing decisions. For Gigabit Ethernet, this is 1,000,000 Kbps. The line after this refers to the layer 2 encapsulation (frame) type used; with Ethernet, this can be ARPA, but on a WAN interface you may see serial link protocols such as HDLC or PPP. followed by the MAC address on the interface. The third lind<br>ddress and subnet mask configured on the interface (you wo<br>a layer 2 switch's interface). The fourth line shows the MTL<br>ize as well as the routing protocol metri The second line of output from the **show interfaces** command shows the hardware interface type (in this example, it's a Gigabit Ethente controller). This is followed by the MAC address on the interded. The third line shows

Table 7-4 explains some of the elements that you may see with the **show interfaces** command. Note that depending on the kind of IOS device and type of interface, the output displayed in the **show interfaces** command may differ slightly.

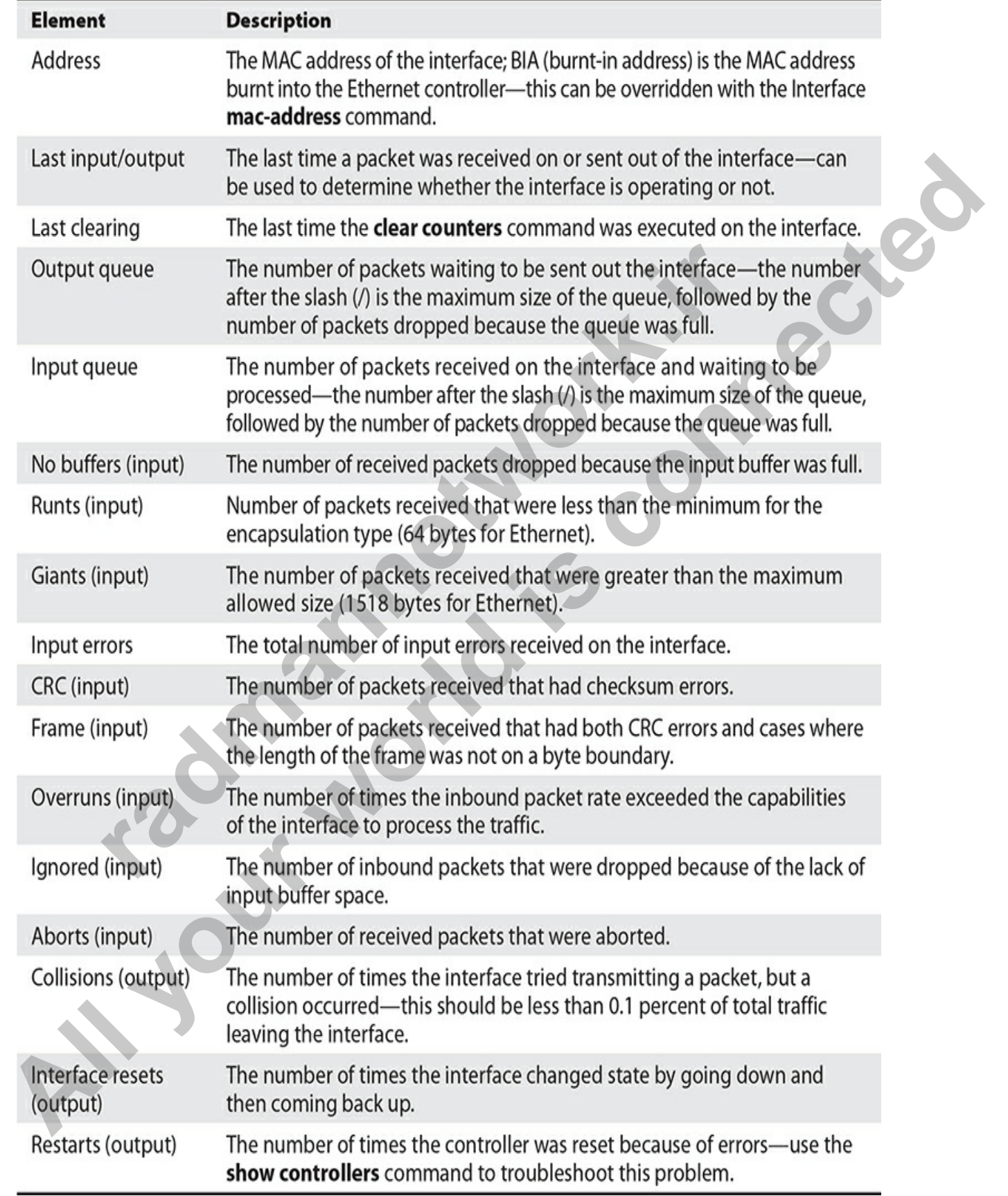

<span id="page-355-0"></span>**Table 7-4** Explanation of the Elements in the **show interfaces** Command

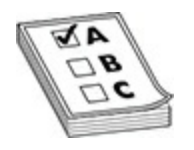

**EXAM TIP** Be familiar with the output of the **show interfaces** command. The MTU size indicates the maximum packet size (not frame or segment).

In the following example, notice that there are a lot of input and CRC errors for the fa0/0 switchport:

```
row Size montages the maximum packet size (not name or segment of the fa0/0 switchport:<br>
radio or the fa0/0 switchport:<br>
radio or the fa0/0 switchport:<br>
radio or the fa0/0 switchport:<br>
radio or the fa0/0 switchpor
EXAMITIP Be familiar with the output of the show interfaces command.<br>
The MTU size indicates the maximum packet size (not frame or segment).<br>
In the following example, notice that there are a lot of input and CRC<br>
restr
```
Notice that the fa0/0 interface is configured for full-duplex 100 Mbps. If autosensing of the speed/duplex was used (which is the default), then the word *auto* would appear in the duplexing line. The culprit is probably a duplex mismatch on the other end.

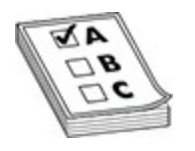

**EXAM TIP** Remember that if devices connected to a subnet can ping each other, but devices cannot ping the router connected to the same subnet, you can use the **show interfaces** command to verify that the interface is operational and that the router has the correct IP address configured on it.

## **WAN Serial Loopback Test**

When troubleshooting connectivity over the WAN, you may need to perform a loopback test on the serial port of the Cisco device. A loopback test is a way to verify where the problem occurs with the WAN link: Is it on your side or is it with the service provider?

It is a great idea to start testing connectivity to the channel service unit/data service unit (CSU/DSU) by performing a CSU/DSU loopback test to verify your T1 link or your 56K link. If that is successful, you can then verify connectivity from the CSU/DSU to the service provider by performing a telco-assisted loopback test with the service provider. **Serial Loopback Test**<br>**Serial Loopback Test**<br>**radical Loopback Test**<br>**radical Loopback Test**<br>**radical Loopback Test**<br>**radical discussions** of the Cisco device. A loopback te<br>verify where the problem occurs with the WAN li **All your set of the state of the state of the state of the state of the state of the state of the state of the inferface is operational and that the outer has the correct IP address configured on it.<br>
<b>All Northal Loopbac** 

Two types of loopback testing can be performed on the CSU/DSU:

- **Software** Use Cisco IOS commands to test functionality from the router to the CSU/DSU.
- **Hardware** Connect a loopback plug/cable to the CSU/DSU to perform the loopback test.

Let's walk through some commands you can use to troubleshoot the WAN interface and perform a software loopback test. First, you can see the hardware that exists in your device by using the **show inventory** command as follows:

Router>enable Router#show inventory NAME: "2811 chassis", DESCR: "2811 chassis, Hw Serial#: FTX1022A1ZJ, Hw Revision: 52.57" PID: CISCO2811 , VID: V02 , SN: FTX1022A1ZJ XME: "c2811 Notherboard with 27F and integrated VPN", DBSCR: "c2811<br>
Motherboard with 27F and integrated VPN"<br>
PID: CISCO2811 , VID: VO2, SN: FOC1020257J<br>
XME: "9 Port FS Switch", DBSCR: "C28 With"<br>
PID: WIC-D-9ESW , VID: FR Switch", DESCR: "9 Port FE Switch"<br>
IIC-D-9ESW , VID: VN/A, SN: FOC100131K6<br>
WAN Interface Card - DSU/CSU T1 Fractional (V2)", DESCI<br>
ce Card - DSU/CSU T1 Fractional (V2)"<br>
, VID: 1.2, SN: FOC10174ES5<br>
ce in the **show i** 

Notice in the **show inventory** command output that this is a 2800 series router that contains nine Fast Ethernet ports. You can also see that there is a WAN interface card—an internal CSU/DSU device. To see if there is a serial port created by the card, use the **show ip interface brief** command as follows:

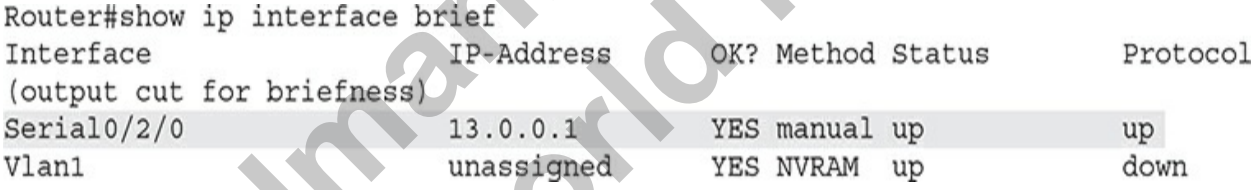

Notice the serial interface of S0/2/0. If you want to view details of that interface, use the **show interface s0/2/0** command:

In this output you can see that the layer 1 and layer 2 components are fine (they are up). The serial port exists due to an integrated CSU/DSU, and the encapsulation protocol is HDLC. The final point to notice is that the loopback is not set. To perform the loopback test on this interface, you need to enable loopback. To do that, use these commands:

```
Router#config term
Router(config)#interface s0/2/0
```
To enable loopback, you navigate to the interface first. Then you can use the **loopback** command and specify what you want to perform the loopback test on. Notice that if you use the **dte** parameter, you are testing the router side of the CSU/DSU, but if you set the **line** parameter, you are testing the provider's side of the CSU/DSU. If you set the parameter to **remote**, you are testing connectivity to the other end of the WAN link. For this discussion, we are testing from the router (the DTE device) to the CSU/DSU: nable loopback, you navigate to the interface first. Then you **bback** command and specify what you want to perform the l<br>Notice that if you use the **dte** parameter, you are testing the<br>the CSU/DSU, but if you set the **line** 

To verify that loopback is enabled, use the **show interface** command again on the serial port. You should see the message "loopback is set" instead of "loopback not set."

Now you can use the extended ping feature of the Cisco device to test connectivity. The extended ping is a special ping feature that gives you control over the ping messages that are sent by your Cisco device and gives you a number of advanced options. To use the extended ping, go into privileged EXEC mode and use the **ping** command with no parameters. The Cisco device will prompt you for a number of settings, such as giving you a chance to set the source and destination addresses for the ping messages, the number of ping messages to send, and the size of the messages: **All the Complexity Controllary and the CEON CONDICE TO THE LOOPDACK on the 1 complexe so the reade of the CSU/DSU**<br> **To enable loopback**, you navigate to the interface first. Then you can use<br> **All the loopback** commond a

```
Router#ping
  Protocol [ip]:
  Target IP address: 13.0.0.1
  Repeat count [5]: 50
  Datagram size [100]: 1500
  Timeout in seconds [2]:
Exercise 01: 2<br>
All your world is connected connect<br>
Source address or interface: 13.0.0.1<br>
Type of series [0]:<br>
Validate reply data? [no]:<br>
Local principle and (meetamp, verbose [none]:<br>
Note, series requence to about.<br>
                   Propertional Constrainer (100):<br>
radical constrainer (based constrainer) is strict, Record, Timestamp, Verbose [none] :<br>
strict, Record, Timestamp, Verbose [none] :<br>
strict, Record, Timestamp, Verbose [none] :<br>
strict,
```
Note that the loopback testing is intrusive to your WAN link, so you should turn it off after testing by navigating to the interface and using the **no loopback dte** command.

## **Exercise 7-4: Viewing Your Configuration**

In this exercise you will continue with the configuration of the previous exercises and verify the configuration by using a number of **show** commands. See Figure 7-5.
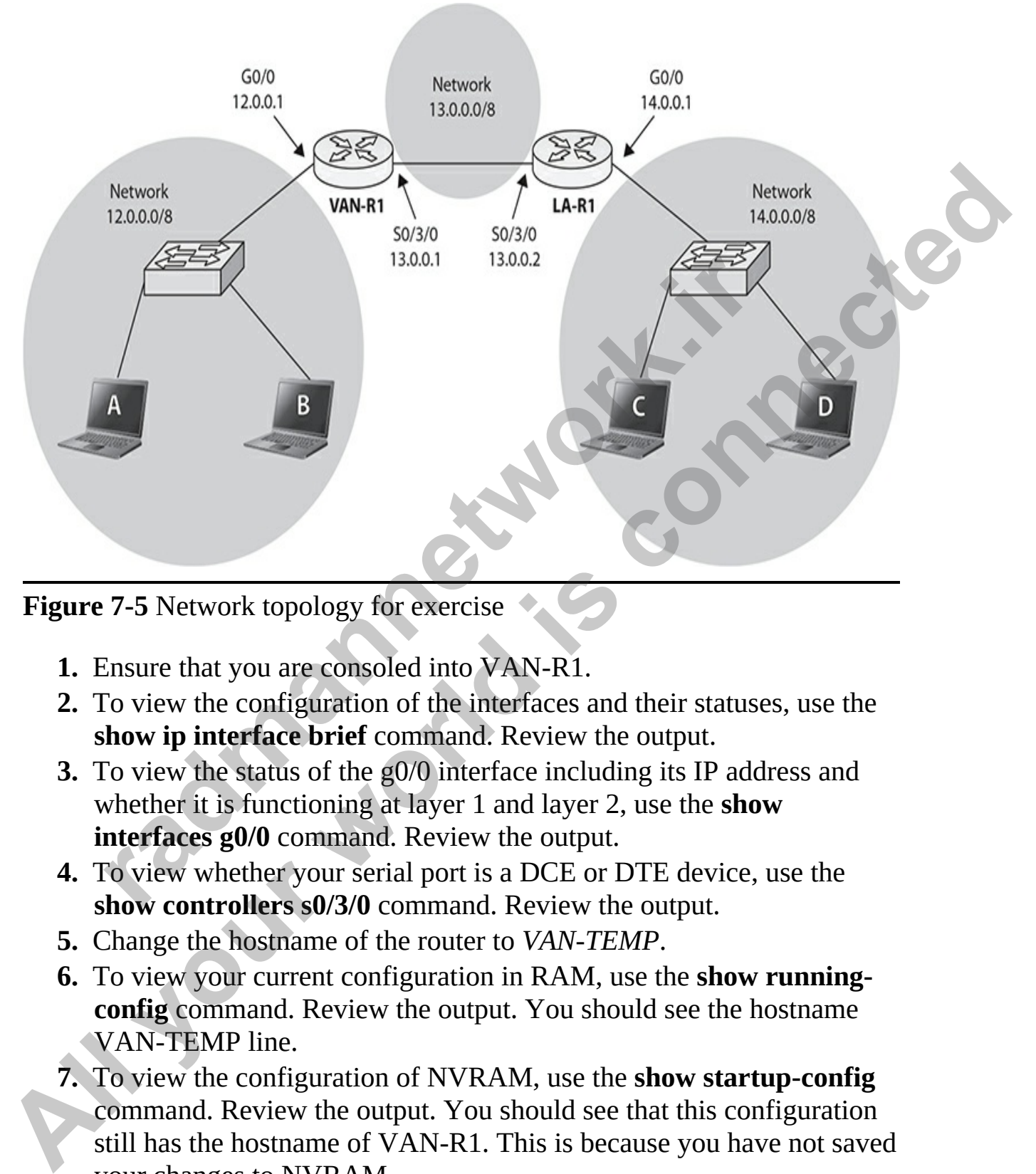

**Figure 7-5** Network topology for exercise

- **1.** Ensure that you are consoled into VAN-R1.
- **2.** To view the configuration of the interfaces and their statuses, use the **show ip interface brief** command. Review the output.
- **3.** To view the status of the g0/0 interface including its IP address and whether it is functioning at layer 1 and layer 2, use the **show interfaces g0/0** command. Review the output.
- **4.** To view whether your serial port is a DCE or DTE device, use the **show controllers s0/3/0** command. Review the output.
- **5.** Change the hostname of the router to *VAN-TEMP*.
- **6.** To view your current configuration in RAM, use the **show runningconfig** command. Review the output. You should see the hostname VAN-TEMP line.
- **7.** To view the configuration of NVRAM, use the **show startup-config** command. Review the output. You should see that this configuration still has the hostname of VAN-R1. This is because you have not saved your changes to NVRAM.
- **8.** Save your changes to NVRAM with the **write** command.
- **9.** Look at your running configuration and your startup configuration again. They should both have the hostname of VAN-TEMP.
- **10.** Change your hostname back to *VAN-R1*.
- **11.** Save your changes to NVRAM with the **write** command.

**VIDEO** 7.10. The digital resources that accompany this book contain a multimedia demonstration of using ping on your Cisco device.

# **Chapter Review**

This chapter introduced you to the IOS CLI and how to make basic configurations on Cisco's switches and routers. Your terminal emulator on your PC will need to be configured for 9600 bps, 8 data bits, 1 stop bit, no parity, and no flow control for a console connection.

The nomenclature of a switch interface is this: *type slot\_#/port\_#*. The type of interface is the media type, such as **Ethernet, FastEthernet,** or **GigabitEthernet**. Following this is the slot number. For all fixed interfaces on the 2960 switches, the slot number is always *0*. All switch port numbers start at *1* and work their way up. The nomenclature of a router interface is either **type** *slot\_#/port\_# or type port\_#*. The type of interface is the media type, such as **Ethernet**, **FastEthernet**, **GigabitEthernet**, and **Serial**, as well as many others. Following this is the slot number for modular routers. The slot numbers start at *0* and work their way up. All port router numbers within a slot and type start at *0* and work their way up, which is different from the Catalyst switches. **radical Solution**<br> **radical COV**<br> **radical control of using ping on your Cisco device.**<br> **radical demonstration of using ping on your Cisco device.**<br> **radical demonstration of using ping on your Cisco device.**<br> **radicions All your Example of the set of the set of the set of the set of the set of the set of the set of the set of the set of the set of the set of the set of the set of the set of the set of the set of the set of the set of the** 

IOS provides a CLI with many features, including context-sensitive help accessed by using **help** or **?**, command-line history, and advanced editing features, which are available at all modes, including the user EXEC, privileged EXEC, and configuration modes. Within configuration mode are

subconfiguration modes. To access privileged EXEC mode, use the **enable** command, and to access configuration mode, use **configure terminal**.

You can protect access to your Cisco device by assigning user EXEC and privileged EXEC passwords. Use the line subconfiguration mode **password** command and the **enable secret** or **enable password** command for the two respective levels. The **service password-encryption** command encrypts clear-text passwords on the IOS device. The **banner motd** command displays a login banner before any username or password prompt.

To view the active configuration, use the **show running-config** command. On IOS devices, you must manually save your configuration to NVRAM with the **copy running-config startup-config** command.

Switch interfaces are enabled by default, but router interfaces need to be enabled using the **no shutdown** command. For DCE serial interfaces, routers need a clock rate applied with the **clock rate** command. Use the **show interfaces** command to view the status and configuration of your interfaces. **Physical Scheme Theorem Scheme Connect All Scheme The Scheme Connect and Connect and Connect and Connect and Connect and Connect and Connect and Connect and Connect and Connect and Connect and Connect and Connect and Conn** 

# **Quick Review**

- In your terminal emulation package, set the speed to 9600 bps, data bits to 8, stop bits to 1, parity to none, and flow control to none.
- Interfaces have a name, possibly a slot number, and a port number. The slot number of the 2960 is *0*; port numbers start at *1*. Router slot numbers begin with *0*; port numbers start at *0* and restart with each type within each slot. bannet before any usefulative or password prompt.<br>
idevice configuration, use the **show running-config**<br>
idevices, you must manually save your configuration to NV<br> **e copy running-config startup-config command.**<br>
Ch interf

### **Command-Line Interface (CLI)**

- Four CLI access modes exist: user EXEC (**IOS>**), privileged EXEC (**IOS#**), configuration (**IOS(config)#**), and ROMMON mode (**>**).
- The **enable** command moves you from user EXEC to privileged EXEC mode. The **exit** command logs you out of an IOS device.

### **IOS Basics**

- Use the **?** to display context-sensitive help in any mode of a router; it lists available commands and their valid parameters.
- If you execute a command and see the resulting output of the

command, be sure to examine the output to ensure that no error is present in the command you entered.

- You can use the arrow keys on your keyboard to recall and edit commands.
- Use the TAB key to autocomplete a command.

### **Basic IOS Configuration**

- Use the privileged EXEC **configure terminal** command to enter configuration mode.
- The **hostname** command assigns a locally significant name to the router. The **no** parameter negates/undoes a configuration change.
- The **no shutdown** command enables an interface; interfaces on switches are enabled by default, but router interfaces are disabled. The **clock rate** command specifies the speed of a DCE serial interface on a router and is required when connecting two serial interfaces, back-toback, without using external clocking devices such as CSU/DSUs. Use the **show controller** command to verify whether or not the serial interface is a DTE or DCE. Ise the privileged EXEC **configure terminal** command to enofiguration mode.<br>
The **hostname** command assigns a locally significant name to<br>
outer. The **no** parameter negates/undoes a configuration chan<br>
the **no shutdown** co **Passic IOS Configuration**<br> **All the privileged EXEC configure terminal command to enter**<br>
the privileged EXEC configure terminal command to enter<br>
configuration mode.<br>
The hostname command assigns a locally significant na

### **Basic IOS Security Configuration**

- Lines (access to user EXEC mode) can be secured with the **password** command. Access to privileged EXEC mode can be secured with either the **enable password** or **enable secret** command; the former is unencrypted and the latter is strongly encrypted.
- Clear-text passwords can be encrypted with the **service passwordencryption** command.
- You can display a login banner before a username/password prompt with the **banner motd** command; after the authentication takes place and before the user sees an EXEC prompt, you can display a banner with the **banner exec** command.

### **IOS Operation and Verification**

• You must be at privileged EXEC mode to manipulate configuration files. The **show running-config** command displays the running configuration in RAM. The **show startup-config** command displays the backed-up configuration in NVRAM.

- IOS devices do not automatically save their configurations from RAM to NVRAM; use the **copy running-config startup-config** command to do this.
- Use the **show version** command to see the IOS version of the device as well as its hardware characteristics.
- The **show interfaces** command is used to see the operational status of the physical and data link layers of an IOS device's interface.

# **Questions**

The following questions will help you measure your understanding of the material presented in this chapter. Read all the choices carefully, as there may be more than one correct answer. Choose the correct answer(s) for each question.

- <span id="page-364-0"></span>**1.** A \_\_\_\_\_\_\_\_\_\_ cable is used to connect to the console port of your IOS device.
- <span id="page-364-1"></span>**2.** Match the device modes with the appropriate command or task.

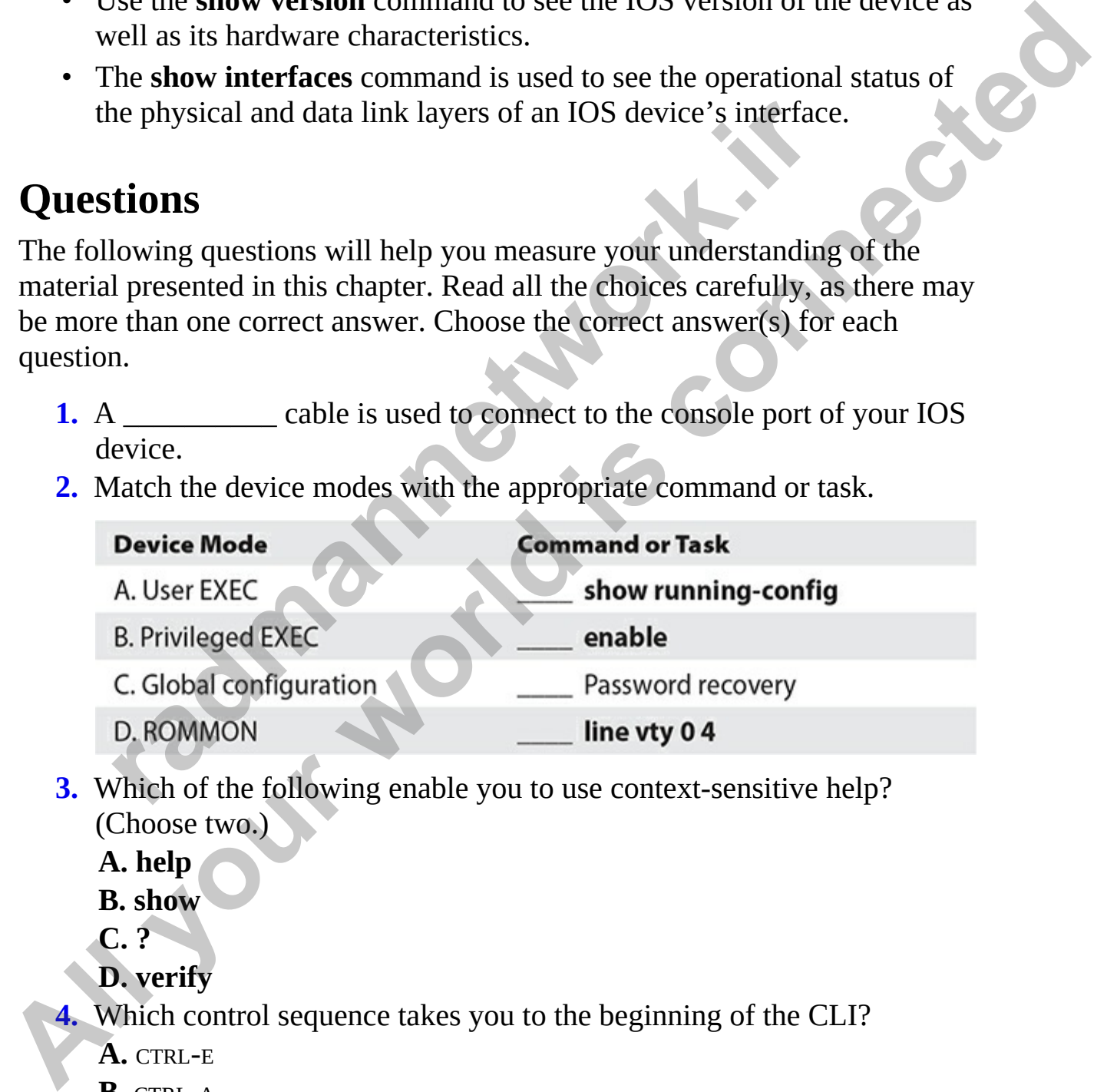

<span id="page-364-2"></span>**3.** Which of the following enable you to use context-sensitive help? (Choose two.)

**A. help**

**B. show**

**C. ?**

**D. verify**

<span id="page-364-3"></span>**4.** Which control sequence takes you to the beginning of the CLI?

- **A.** CTRL-<sup>E</sup>
- **B.** CTRL-<sup>A</sup>
- **C.** ESC-<sup>B</sup>

**D.** CTRL-<sup>B</sup>

\_\_\_\_\_\_\_\_\_\_.

- <span id="page-365-0"></span>**[5.](#page-367-4)** Enter the IOS command that will change the device name to *Perimeter*:
- <span id="page-365-1"></span>**[6.](#page-367-5)** Match the following commands to their description.

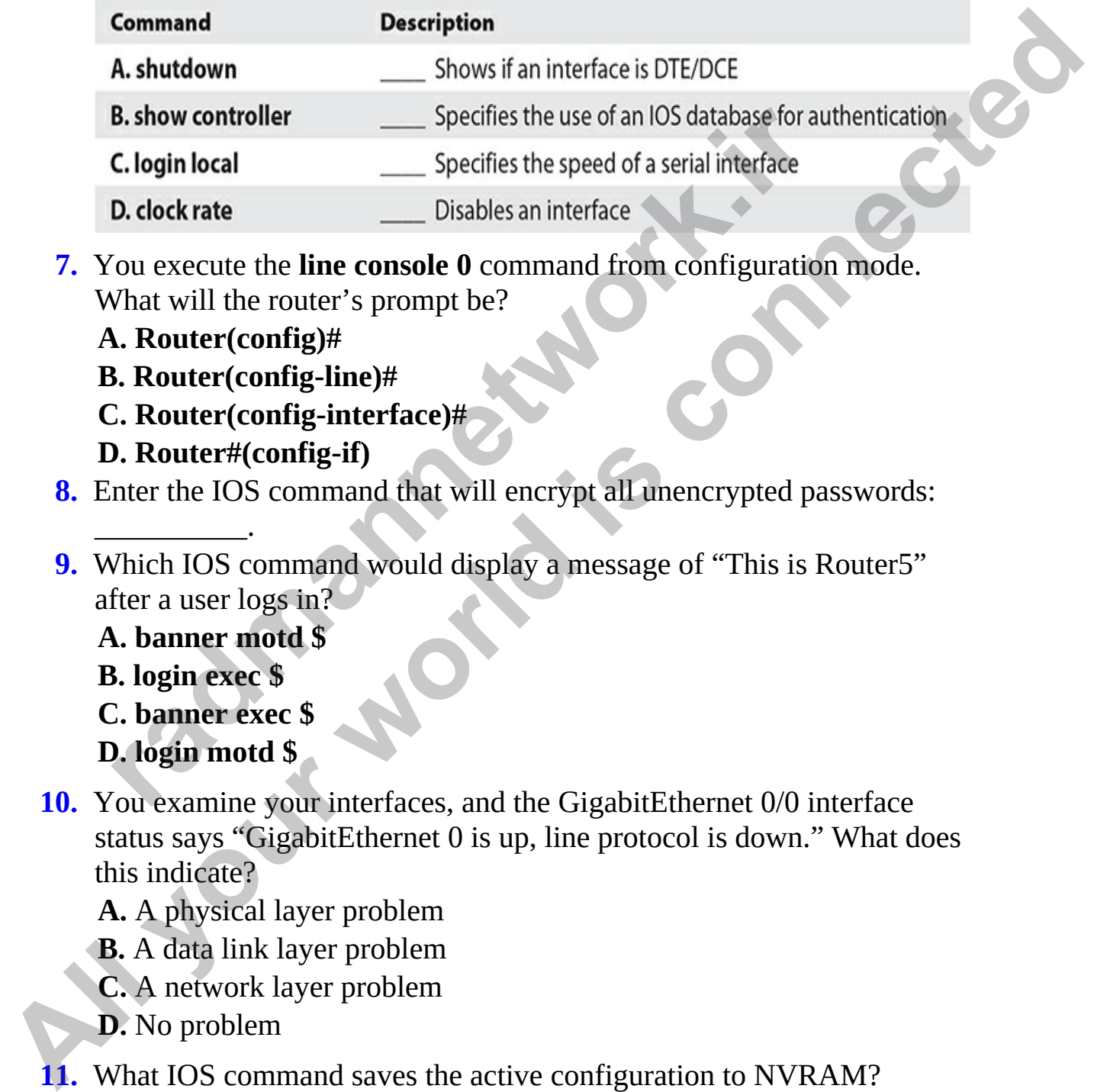

- <span id="page-365-2"></span>**7.** You execute the **line console 0** command from configuration mode. What will the router's prompt be?
	- **A. Router(config)#**
	- **B. Router(config-line)#**
	- **C. Router(config-interface)#**
	- **D. Router#(config-if)**
- <span id="page-365-3"></span>**8.** Enter the IOS command that will encrypt all unencrypted passwords:
- <span id="page-365-4"></span>**9.** Which IOS command would display a message of "This is Router5" after a user logs in?

**A. banner motd \$ B. login exec \$ C. banner exec \$ D. login motd \$**

\_\_\_\_\_\_\_\_\_\_.

<span id="page-365-5"></span>**10.** You examine your interfaces, and the GigabitEthernet 0/0 interface status says "GigabitEthernet 0 is up, line protocol is down." What does this indicate?

**A.** A physical layer problem

- **B.** A data link layer problem
- **C.** A network layer problem
- **D.** No problem
- <span id="page-365-6"></span>**11.** What IOS command saves the active configuration to NVRAM? **A. copy nvram startup-config**

## **B. copy startup-config running-config C. copy running-config nvram D. copy running-config startup-config**

### **Performance-based Questions**

The Cisco exams include performance-based questions that require you to drag a box from the left side of the screen to its proper place on the right side of the screen to answer the question. The following are some sample performance-based questions related to this chapter.

<span id="page-366-0"></span>**1.** Using the following exhibit, draw a line from the description to the appropriate command for that description. Not all descriptions are used.

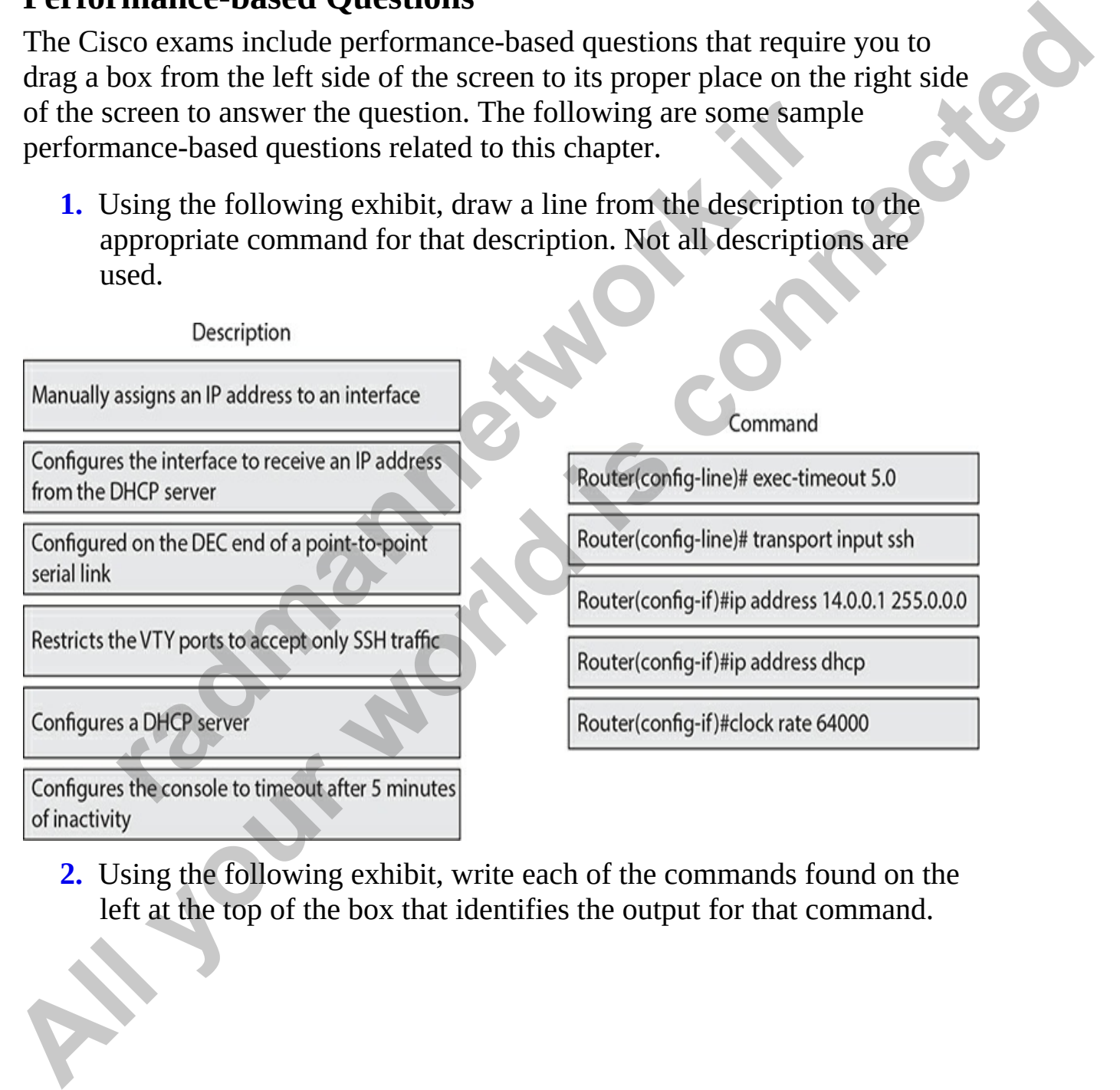

<span id="page-366-1"></span>**2.** Using the following exhibit, write each of the commands found on the left at the top of the box that identifies the output for that command.

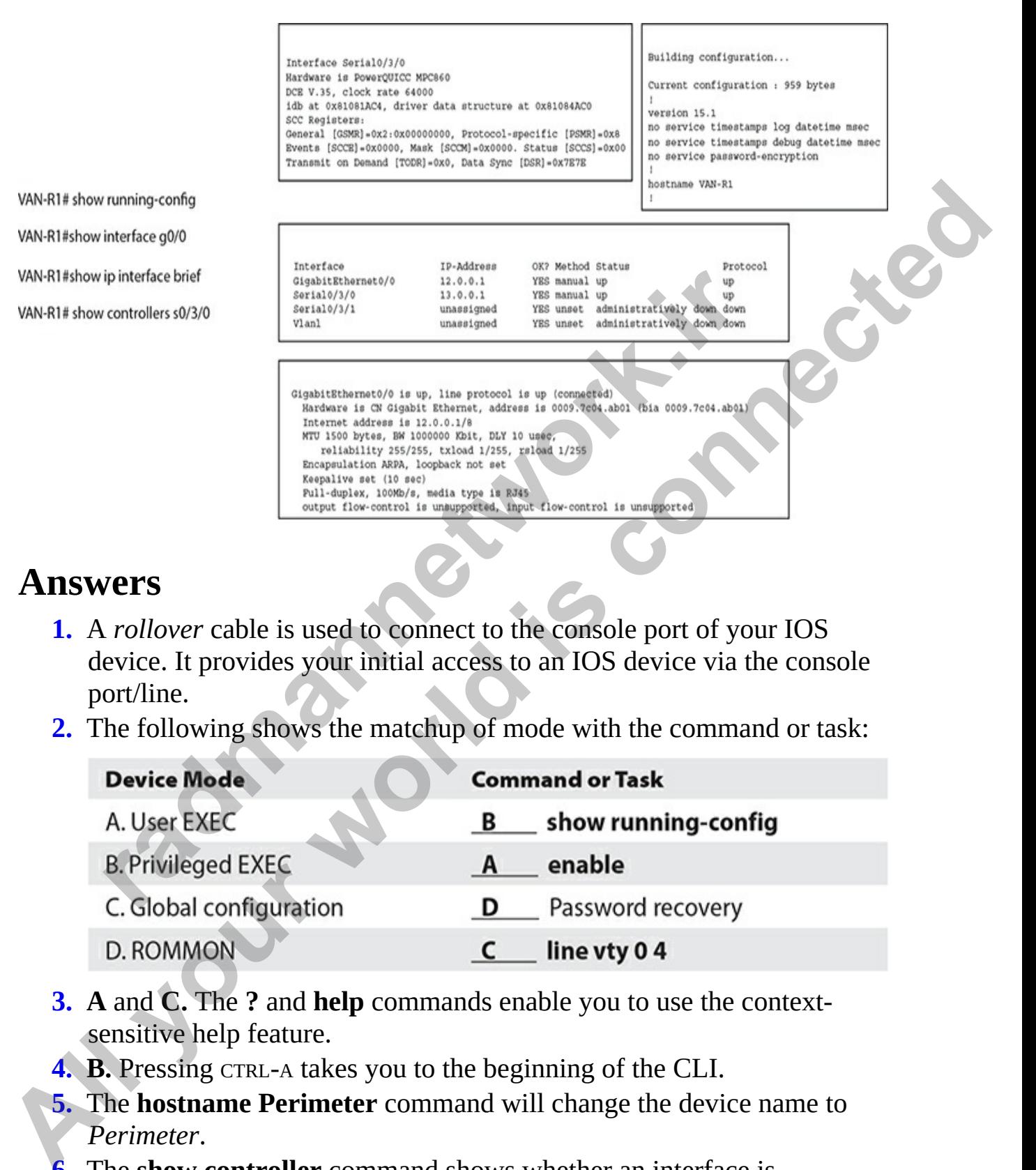

## **Answers**

- <span id="page-367-0"></span>**1.** A *rollover* cable is used to connect to the console port of your IOS device. It provides your initial access to an IOS device via the console port/line.
- <span id="page-367-1"></span>**2.** The following shows the matchup of mode with the command or task:

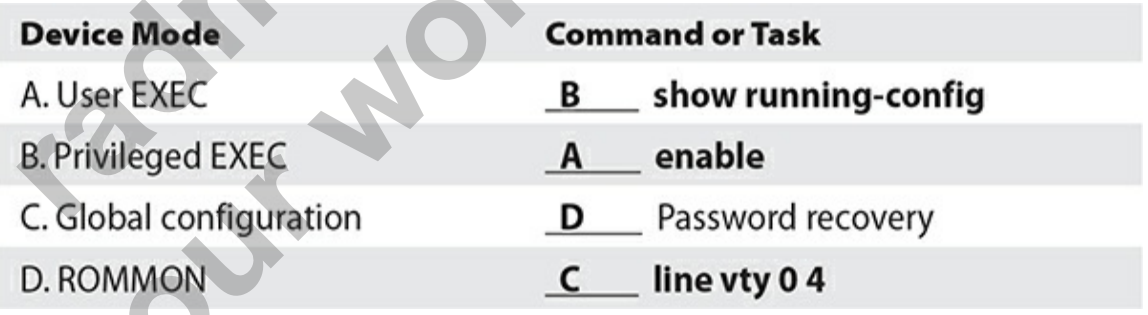

- <span id="page-367-2"></span>**3. A** and **C.** The **?** and **help** commands enable you to use the contextsensitive help feature.
- <span id="page-367-3"></span>**4. B.** Pressing CTRL-A takes you to the beginning of the CLI.
- <span id="page-367-4"></span>**5.** The **hostname Perimeter** command will change the device name to *Perimeter*.
- <span id="page-367-5"></span>**[6.](#page-365-1)** The **show controller** command shows whether an interface is DTE/DCE; **shutdown** disables an interface; **login local** specifies the

use of an IOS database for authentication; **clock rate** specifies the speed of a serial interface. The following shows the correct command with its definition:

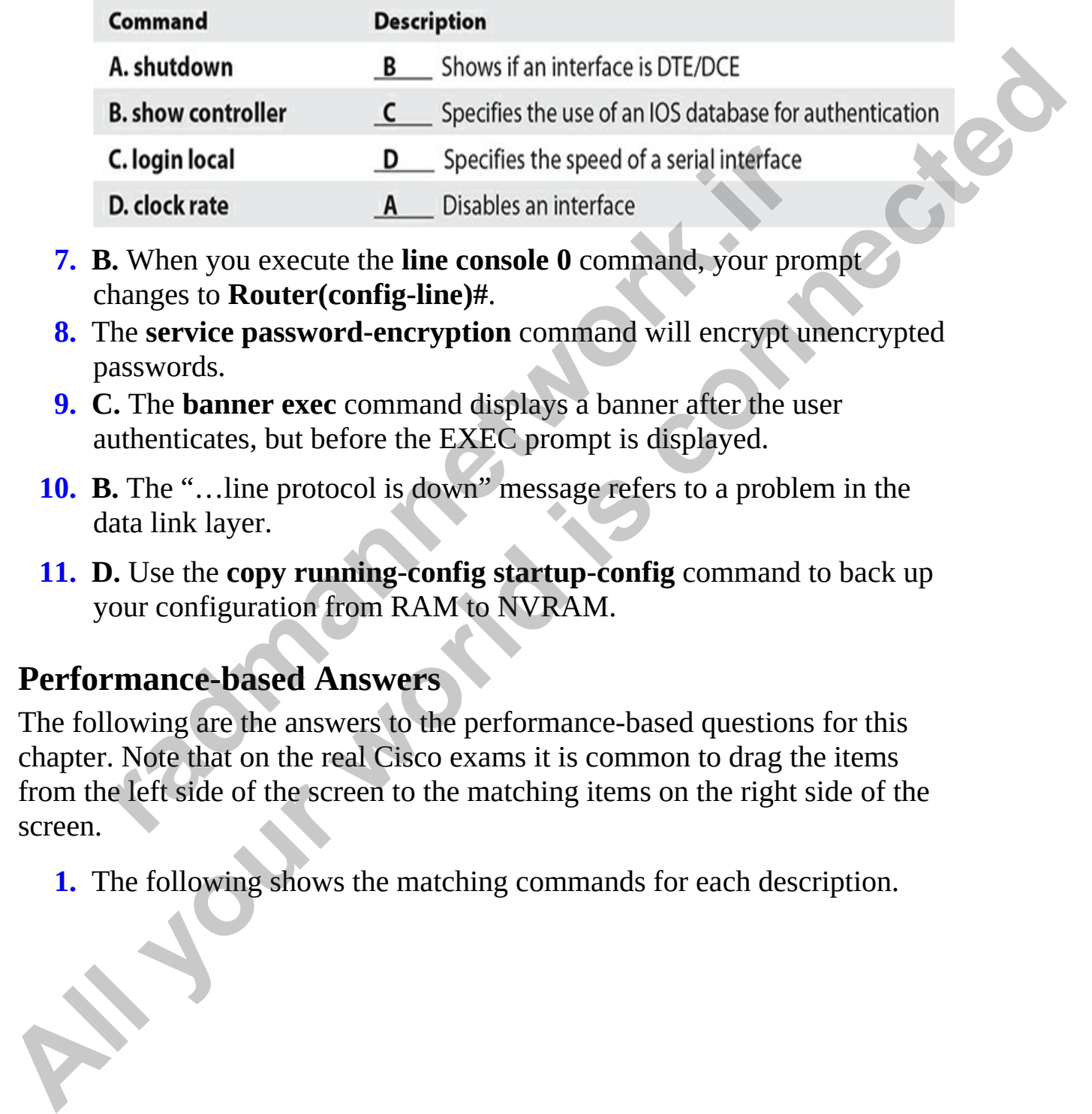

- <span id="page-368-0"></span>**7. B.** When you execute the **line console 0** command, your prompt changes to **Router(config-line)#**.
- <span id="page-368-1"></span>**8.** The **service password-encryption** command will encrypt unencrypted passwords.
- <span id="page-368-2"></span>**9. C.** The **banner exec** command displays a banner after the user authenticates, but before the EXEC prompt is displayed.
- <span id="page-368-3"></span>**10. B.** The "…line protocol is down" message refers to a problem in the data link layer.
- <span id="page-368-4"></span>**11. D.** Use the **copy running-config startup-config** command to back up your configuration from RAM to NVRAM.

## **Performance-based Answers**

The following are the answers to the performance-based questions for this chapter. Note that on the real Cisco exams it is common to drag the items from the left side of the screen to the matching items on the right side of the screen. **C. login local**<br> **D.** Specifies the speed of a serial interface<br> **D.** clock rate<br> **A.** Disables an interface<br> **i.** When you execute the **line console 0** command, your prom<br>
hanges to **Router(config-line)#**.<br>
asswords.<br> **.** 

<span id="page-368-5"></span>**1.** The following shows the matching commands for each description.

### Description

Manually assigns an IP address to an interface

Configures the interface to receive an IP address

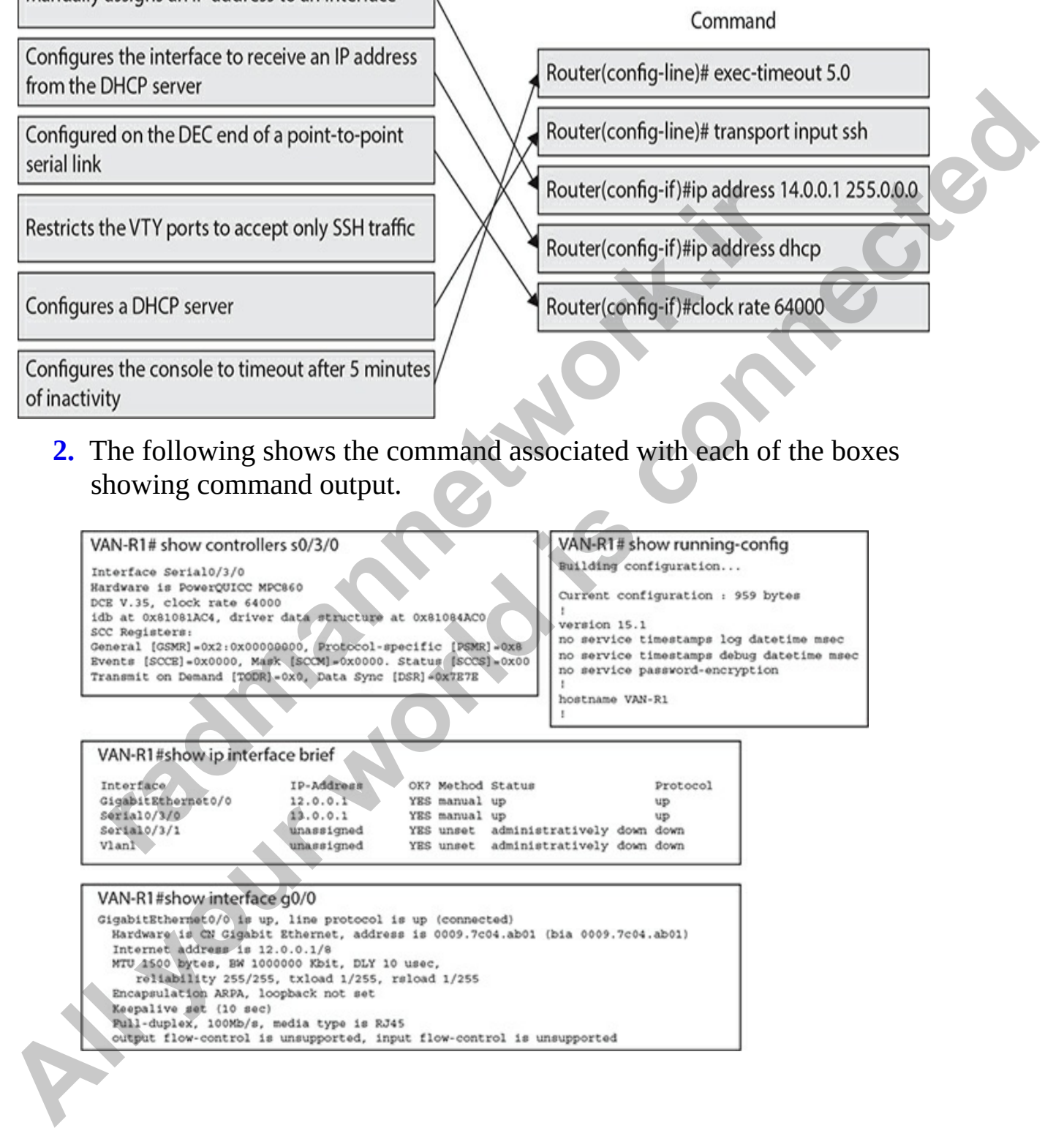

<span id="page-369-0"></span>**2.** The following shows the command associated with each of the boxes showing command output.

**radical strains of the COLUMBISH (COLUMBISH)**<br> **Router(config-if)#ip address dhe**<br> **radical strains a DHCP server**<br> **radical strains and DHCP server**<br> **radical strains and DHCP server**<br> **radical strains and DVD in the COL** 

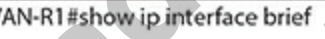

## **CHAPTER 8**

# Cisco Device Management

In this chapter, you will

- Learn about router configuration files
- Learn how to make changes in your network
- Get familiar with IOS image files
- Learn how to gain remote access to your Cisco device
- Learn how to perform configuration register changes and password recovery
- Learn how to troubleshoot and debug
- Learn about licensing management

This chapter covers important IOS features that you can use to manage your IOS device. Many of these features are supported across all IOS devices, but some are supported on only certain devices. This chapter offers an in-depth discussion of configuration files. It also discusses how to upgrade your IOS device and remotely access it via Secure Shell (SSH). You can use many tools on your IOS device for troubleshooting connection problems, including the Cisco Discovery Protocol (CDP), ping, traceroute, telnet, and debug. These tools are discussed toward the end of the chapter. Learn about router configuration files<br>
Learn how to make changes in your network<br>
Get familiar with IOS image files<br>
Learn how to gain remote access to your Cisco device<br>
Learn how to perform configuration register change **All your state of the control of the control of the control of the control of the connection of the control of the control of the control of the control of the control of the control of the control of the control of the c** 

# **Router Configuration Files**

You had a basic introduction to configuration files in Chapter 7. Remember that a configuration file contains the commands used to configure an IOS device. Configuration files are typically located in one of three places: RAM, NVRAM, and/or an external server, such as a TFTP, FTP, HTTP, or Secure Copy Protocol (SCP) server. The configuration that the router is currently

using is in RAM. You can back up or save this configuration either to NVRAM or to an external server.

As you may recall from [Chapter 7,](#page-296-0) the commands *related* to configuration files, even **show** commands, require you to be working in privileged EXEC mode. Also, the running configuration of an IOS device is not automatically saved to NVRAM—you must manually do this by issuing the **copy runningconfig startup-config** command. The following sections show you how to manipulate your configuration files.

# **Saving Configuration Files**

Chapter 7 explained how to save your configuration from RAM to NVRAM with the **copy running-config startup-config** command. When you execute this command, whatever filename (the default is *startup-config*) you are copying to in NVRAM is completely overwritten. If you want to keep an old copy *and* a newer one in NVRAM, you'll need to specify a name other than startup-config. Note that the **copy** command has two parameters: the first parameter refers to where the source information is (where you want to copy from) and the second parameter refers to where the destination is (where you want to copy to). **radigmal Configuration Files**<br> **radigmanners** of example and the copy running-configuration Files<br> **radigmannet and the copy running-configuration** from RAM to le<br> **recopy running-config startup-config command.** When you<br> **Example 19 and 10** and 10 and 10 and 10 and 10 and 10 and 10 and 10 and 10 and 10 and 10 and 10 and 10 and 10 and 10 and 10 and 10 and 10 and 10 and 10 and 10 and 10 and 10 and 10 and 10 and 10 and 10 and 10 and 10 and 10

You can copy your running-config or startup-config configuration file to flash, like this:

This enables you to have multiple configuration files stored locally on your IOS device; by default, when booting up, your IOS device will use the startup-config file in NVRAM to load its configuration.

**TIP** It is not a common practice to copy configuration files to flash, and for exam purposes, this is not where you back up configuration files. However, I commonly do this when an FTP or TFTP server currently isn't available.

You can also back up your configuration to an external server. You must have the server software on a server or PC and IP configured correctly on your IOS device to access the server. The syntax looks like this on your IOS device:

So, for example, to back up your configuration file to a TFTP server, the configuration would look like this:

The configuration is backed up to an ASCII text file. If you don't supply the full URL, just the protocol information, you'll be prompted for the additional information:

If the filename already exists on the server, the server *overwrites* the old file. After entering this information, you should see bang symbols (!) indicating the successful transfer of UDP segments to the TFTP server. If you see periods (.), this indicates an unsuccessful transfer. Plus, upon a successful transfer, you should also see how many bytes were copied to the server. ration would look like this:<br>
opy running-config tftp://192.168.1.10/mybackupf<br>
configuration is backed up to an ASCII text file. If you don'<br>
URL, just the protocol information, you'll be prompted for<br>
nal information:<br>
o **TOSH** copy running-config URL\_Iocation<br>
So, for example, to back up your configuration file to a TFTP server, the<br>
configuration would look like this:<br>
TOSH copy running-config tftp://192.168.1.10/mybackupfile..txt<br>
The c

**VIDEO** 8.01. The digital resources that accompany this book contain a multimedia demonstration of backing up your router configuration to a TFTP server.

# **Restoring Configuration Files**

There may be situations in which you have misconfigured your router or

switch and want to reload a saved configuration file into your Cisco device. You can do this by reversing the source and destination information in the **copy** command:

```
IOS# copy URL location running-config
```
You can use three variations of the **copy** command to restore your configuration. A TFTP server is used in this example for the first two options. In the first example, the configuration file is copied from a TFTP server to NVRAM (the startup-config file); if the file already exists in NVRAM, it will be overwritten:

```
ration. A 1F1P server is used in this example for the first twist example, the configuration file is copied from a TFTP server is work and the startup-configure of the startup-configure of the startup-configure of the file
All your controllant states of the Comparison of the Comparison of the Comparison of the Comparison of the Comparison of the first two options.<br>
In the first example, the configuration file is copied from a FETP server t
```
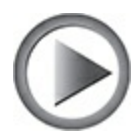

**VIDEO** 8.02. The digital resources that accompany this book contain a multimedia demonstration of restoring your router configuration.

You can also restore your configuration from a TFTP server to active memory:

There is one main difference between moving the configuration from TFTP to NVRAM and moving it from TFTP to RAM. With the former method, the file in NVRAM is replaced with the one being copied; with the latter method, a *merge* process is used. During a merge process, IOS updates commands that are common to both places—the new file and in RAM. IOS

also executes any new commands it finds in the uploaded configuration file and adds them to running-config. However, IOS does not delete any commands in RAM that it does not find in the uploaded configuration file. In other words, this is *not* a replacement process. As an example, assume that you have a configuration file on a TFTP server that has *Setting1* and *Setting2* in it, but your RAM configuration has *Setting2* and *Setting3*. In this example, the router updates the *Setting2*, adds the *Setting1*, but leaves *Setting3* commands as they are.

This process is also true if you want to restore your configuration from NVRAM to RAM with this command (the third restore option):

If your backed-up configuration is in flash, use this syntax to restore it:

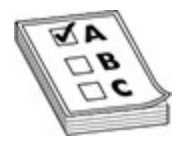

**EXAM TIP** For the Cisco CCT exam, remember that the **copy** command is used to save your configuration and backup and restore configuration files. Use **copy running-config startup-config** to save your configuration changes to NVRAM, and use **copy running-config tftp** to back up your configuration to a TFTP server. The **copy startup-config running-config** and **copy tftp running-config** or **copy tftp startup-config** commands restore the configuration file. The **erase startup-config** command deletes the configuration file. hos as they are.<br>The process is also true if you want to restore your configuration<br>your to RAM with this command (the third restore option):<br>opy startup-configuration is in flash, use this syntax to res<br>opy flash: file\_na In it, but your RAM configuration has *Setting2* and *Setting3*. In this example,<br>the router updates the *Setting2*, adds the *Setting3*, but leaves *Setting3*<br>commands as they are.<br>This process is also true if you want t

# **Creating and Deleting Configuration Files**

Along with knowing how to back up and restore configuration files, you also need to know how to create and delete them. Actually, you already know how to create a basic configuration file by going into configuration mode with the privileged EXEC **configure terminal** command. When you are executing commands within this mode (whether by typing them or pasting them in), IOS is using a merge process (unless you use the **no** parameter for a

command to delete or negate it).

You can also delete your configuration file in the startup-config file in NVRAM by using the following command:

```
IOS# erase startup-config
```
You can also use the **write erase** command to delete your startup configuration.

To verify the erasure, use the **show startup-config** command. If the startup-config was erased, you will get the following message when you try to show the startup-config:

# **Configuration File Nomenclature**

Starting with IOS 12.0 and later, Cisco introduced command and naming nomenclatures that follow Cisco IOS File System (IFS) guidelines (what you are used to when entering a URL in a web browser address text box). Therefore, instead of entering a command and having a router prompt you for additional information, such as the IP address of a TFTP server and the filename, you can now put all of this information on a single command line. Commands that reference configuration files and IOS images contain prefixes in front of the file type, as shown in Table 8-1. ration.<br>
rerify the erasure, use the **show startup-config** command. If<br>
config was erased, you will get the following message wher<br>
the startup-config:<br> **row startup-config:**<br> **row startup-config:**<br> **row startup-config:**<br> **All your state is the vice endominated to delete your statup**<br>
Your can also use the **write erase command** to delete your startup<br>
Configuration.<br>
To verify the erasure, use the **show startup-config** command. If the<br>
to s

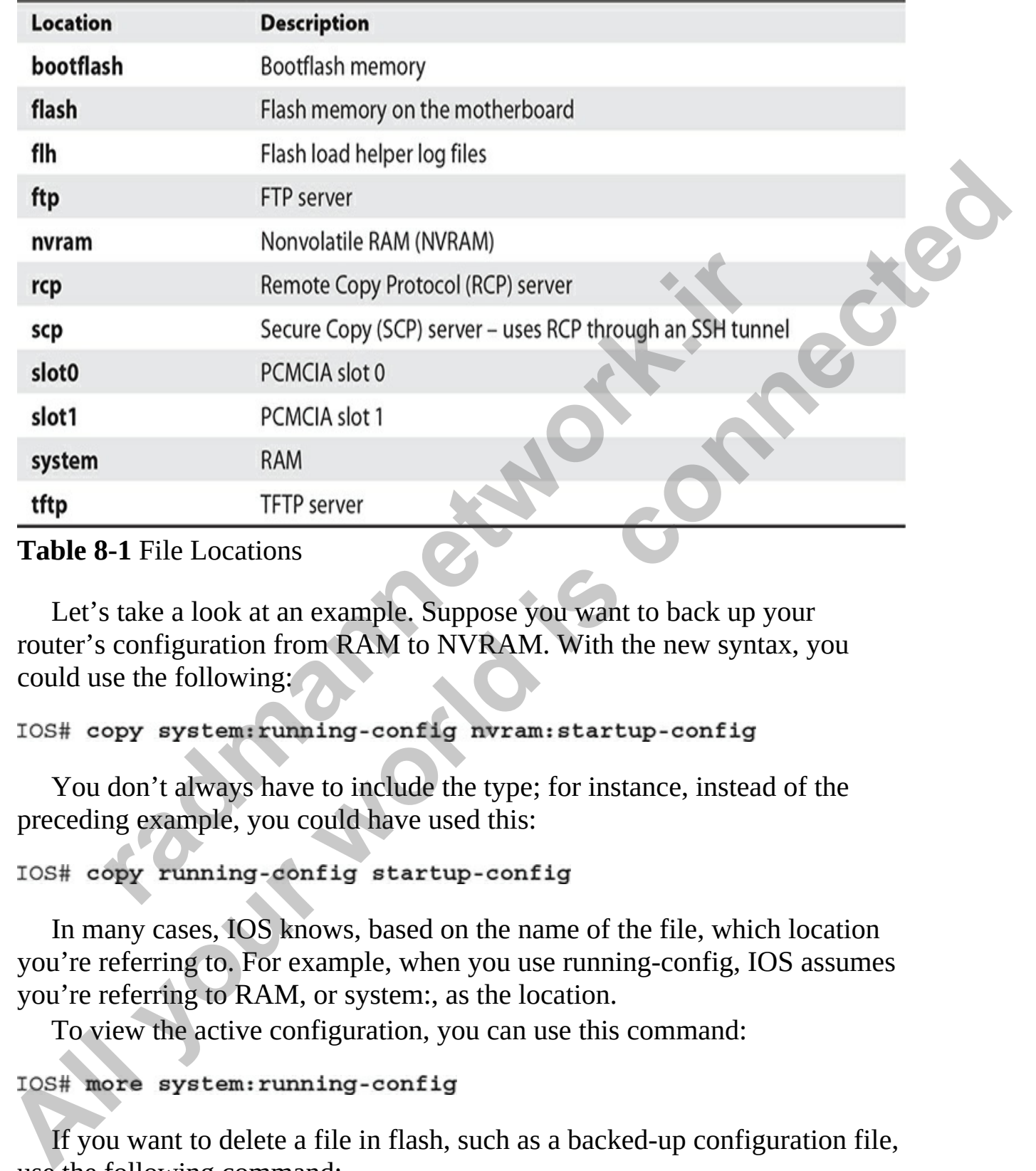

### <span id="page-376-0"></span>**Table 8-1** File Locations

Let's take a look at an example. Suppose you want to back up your router's configuration from RAM to NVRAM. With the new syntax, you could use the following:

You don't always have to include the type; for instance, instead of the preceding example, you could have used this:

In many cases, IOS knows, based on the name of the file, which location you're referring to. For example, when you use running-config, IOS assumes you're referring to RAM, or system:, as the location.

To view the active configuration, you can use this command:

If you want to delete a file in flash, such as a backed-up configuration file, use the following command:

### IOS# delete flash: file name

You'll be asked to verify whether you want to delete the file. You can also use this command to delete any file in flash.

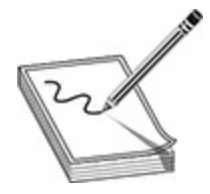

**NOTE** The older style of entering configuration and IOS commands is still supported along with the new one. One command that I constantly use in production environments is the **write memory** command, which can be abbreviated as **wr**. This performs the equivalent of the **copy running-config startup-config** command, but it requires only two keystrokes to perform! Please note, however, that the older command syntax is not supported on Cisco exams! The older style of entering configuration and IOS command<br>ted along with the new one. One command that I constantly<br>tion environments is the **write memory** command, which car<br>iated as wr. This performs the equivalent of th

# **Review of Configuration Files**

It is important that you understand what action IOS will take when it is either backing up or restoring a configuration file to a particular location. Table 8-2 summarizes this information for the routers.

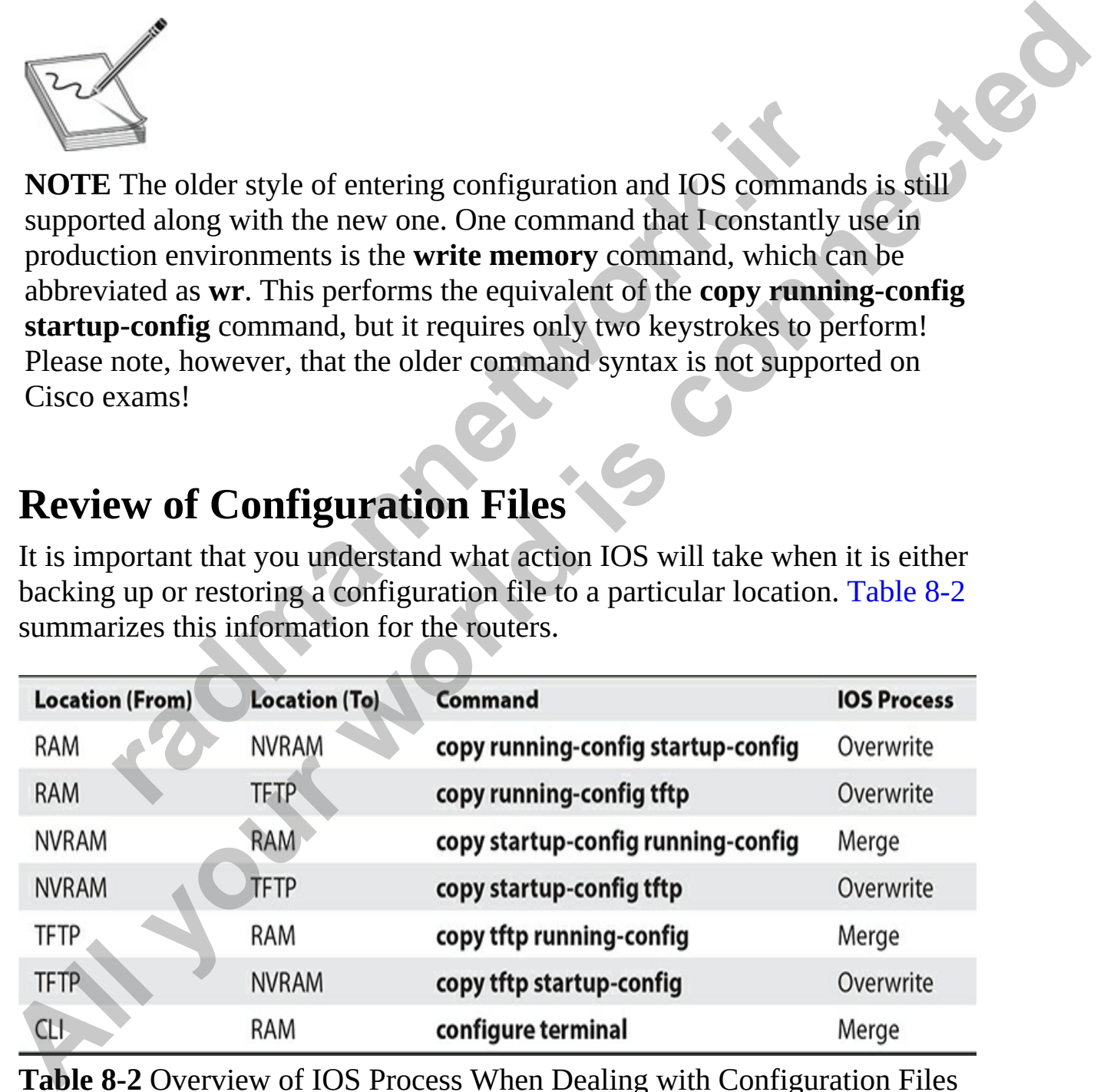

<span id="page-377-0"></span>**Table 8-2** Overview of IOS Process When Dealing with Configuration Files

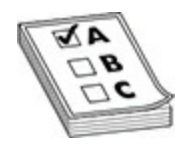

**EXAM TIP** Here is a quick way of remembering whether IOS is using a merge or overwrite process. Anything copied into RAM uses a merge process, whereas any other copy operation uses an overwrite process. Be familiar with the commands listed in Table 8-2 and what they do for the Cisco CCT exam.

# **Exercise 8-1: Manipulating Your Router's Configuration Files**

In this exercise you will work with the configuration files of your Cisco device. You will first look at your configuration files, make a change to your configuration, and then save the change to NVRAM. Here's the diagram of our lab environment:

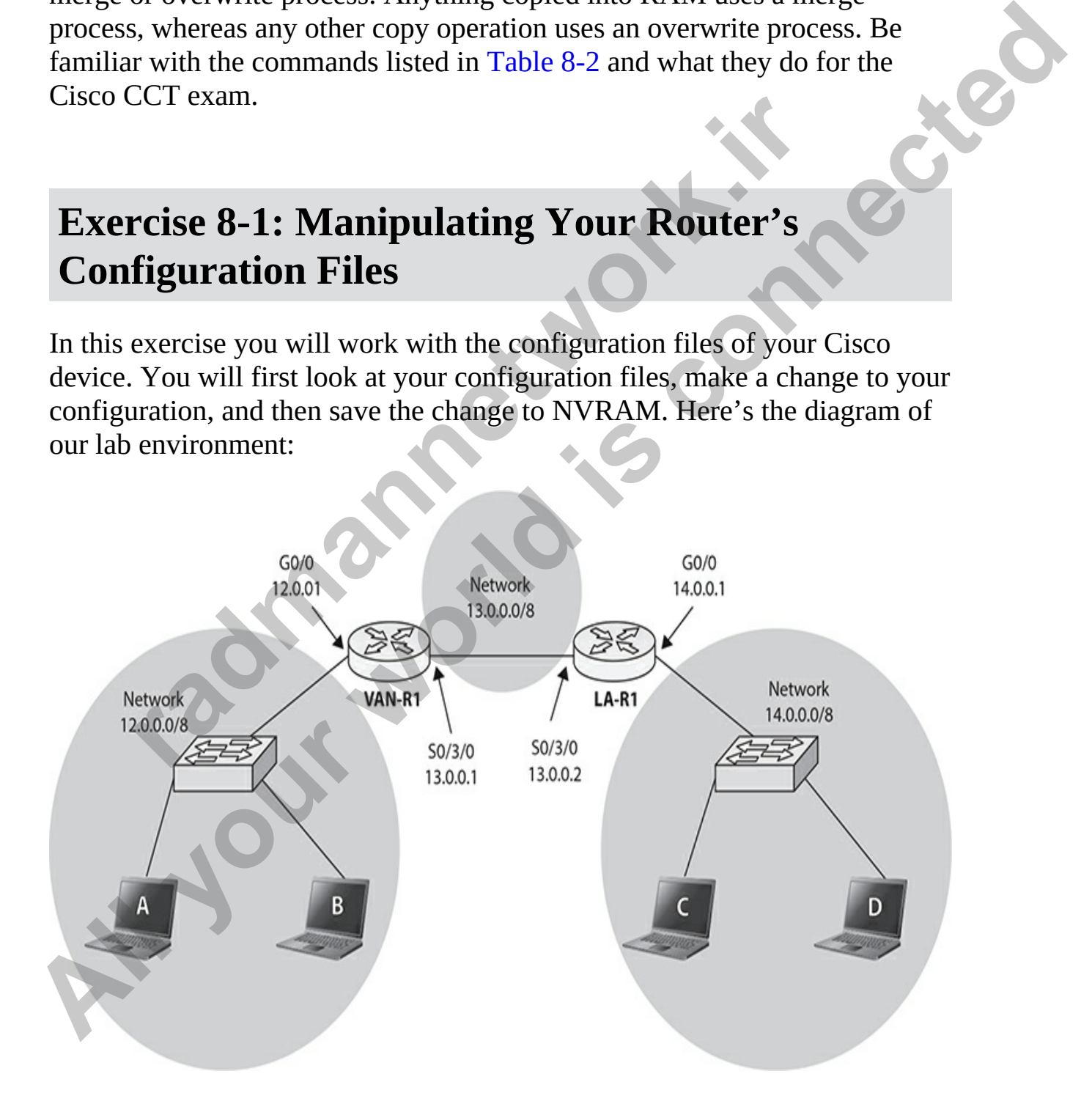

- **1.** Ensure that all physical components such as routers and switches are connected as per the network diagram, and then power on the devices.
- **2.** Connect your workstation to the console port of the router that will become VAN-R1. Then launch PuTTY, choose Serial connection, set the correct COM port, and choose Open.
- **3.** Press ENTER in the PuTTY window to open a prompt on your Cisco device.
- **4.** Access VAN-R1's Privileged EXEC mode and view the running configuration by using the following commands:

Notice the hostname in running-config.

**5.** View the contents of NVRAM by using the **show startup-config** command.

Notice that the hostname in startup-config is the same as the hostname setting in running-config.

**6.** Change the hostname to *Test* with the following commands:

```
RECOREM SETTS PROVIDED<br>
RECOREM SETTS PROVIDED<br>
RECOREM SETTS PROVIDED<br>
PANN-R1 show running-config<br>
PANN-R1 show running-config<br>
PANN-R1 show running-config<br>
PANN-R1 show running-config<br>
PANN-R1 show startu
All your state of the state of the state of the state of the state of the state of the state of the state of the state of the state of the state of the state of the state of the state of the bostname in state of the bostn
```
**7.** Compare the contents of NVRAM and the running-config again and notice that the change was made in running-config, but not startupconfig.

Hostname in running config: Hostname in startup config:

- **8.** Save your router's active configuration to NVRAM by using the **copy running-config startup-config** command. Alternatively, you could use the **write** command.
- **9.** Verify that the setting is saved to NVRAM by using **show startupconfig**.
- **10.** Change the hostname on the router back to VAN-R1. This is changed in running-config, but not startup-config, until you use the **copy** command again.
- **11.** Before copying the running-config to startup-config, practice erasing startup-config. Use the **erase startup-config** command to erase your configuration in NVRAM. Press ENTER when asked to confirm the erase. Alternatively, you could have used the **write erase** command to delete the contents of NVRAM.
- **12.** Use the **show startup-config** command to verify that the configuration file was deleted.
- **13.** Now save the configuration file from RAM (running-config) to NVRAM (startup-config) with the **copy running-config startupconfig** command. Alternatively, you could use the **write** command.
- **14.** View the newly saved configuration file in NVRAM with the **show startup-config** command.

Saving the configuration to startup-config (NVRAM) means that when you restart your device, the configuration settings are retained.

# **Changes in Your Network**

When you decide to make changes to your network, including the addition or deletion of devices, you should always do some preparation work *before* you make the changes. Making changes can cause things to malfunction or not function at all, so you should always prepare beforehand. The following two sections cover the basics of handling changes. Now save the configuration file from RAM (running-config)<br>
NVRAM (startup-config) with the **copy running-config star**<br>
config command. Alternatively, you could use the write configuration file in NVRAM with the<br>
startup-co **All your startup-config command to verify that the<br>
configuration file was deleted.<br>
<b>A** Now save the configuration file from RAM (running-config) to<br>
NVRAM (startup-config) with the **copy running-config startup-**<br>
config

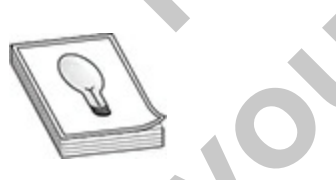

**TIP** Remember that it is much easier to restore a backup copy than it is to re-create something from scratch. Also, whenever you make changes, always test the change to ensure that your Cisco device is performing as expected.

# **Adding Devices**

Before you add an IOS device to your network, gather the following information and perform the following tasks:

- **1.** Decide which IP address you'll assign to the device for management purposes.
- **2.** Configure the ports of the device, including the console and virtual type terminal (VTY) ports.
- **3.** Set up your passwords for User and Privileged EXEC access.
- **4.** Assign the appropriate IP addresses to the device's interface(s).
- **5.** Create a basic configuration on the device so that it can perform its job.

# **Changing Devices**

You will constantly be making configuration changes to your network to enhance performance and security. *Before* you make any changes to your network, you should *always* back up your configuration files. Likewise, before you perform a software upgrade on your Cisco device, you should always back up the old IOS image. pe terminal (VTY) ports.<br>
et up your passwords for User and Privileged EXEC access.<br>
ssign the appropriate IP addresses to the device's interface(<br>
reate a basic configuration on the device so that it can perform<br> **radical** 

You should check a few things before loading the new image on your IOS device. Ask yourself the following before proceeding to load the new image: First, does the new image contain all of the features that your previous image had? Or does it contain at least the features you need? Also, does your IOS device have enough flash *and* RAM to store and load the IOS image? **All your standard is considered** to the different world in the standard in the particular the particular the particular perform is in the difference of the difference of the difference of the standard in a content of the

At times, you may need to upgrade hardware or add a new module to your Cisco device. Some devices require that you turn them off before doing the upgrade, while other devices can stay powered on.

### **CAUTION** It is extremely important that you read the installation manual that comes with the hardware before performing an installation. If you install a hardware component into a device that requires that the device be turned off, and the device is running, you could damage your new

component or, worse, electrocute yourself.

# **IOS Image Files**

The default location of IOS images is in flash. On some IOS devices, flash is built into the motherboard, some use PCMCIA cards for storage, and some use a combination of both. At times, you will have to deal with the device's flash when you want to perform an upgrade, for instance.

To view your files in flash, use the **show flash** command:

```
radmannetwork.ir 
The default location of IOS images is in flash. On some IOS devices, flash is<br>built into the motherboard, some use PCMCIA cards for storage, and some<br>use a combination of bubit. At times, you will have to deal with the de
```
In this example, you can see that a router's flash holds many files. Below the list of files, you can see how much flash is used (about 32MB), how much is available (about 32MB), and the total amount of flash on the router (64MB). You can also see how much flash you have installed on your IOS device with the **show version** command.

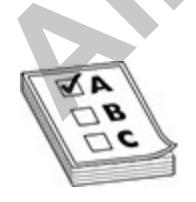

**EXAM TIP** For the Cisco CCT exam, remember you can use the **show flash**, **show version**, or **dir** command to see how much flash memory is installed on your IOS device. You should also know how to verify the amount of free space in flash.

In addition to using the **show flash** command, you can also use the **dir** command to see how much flash memory is available on your IOS device:

```
radical CONSECTES 2018<br>
radical CONSECTES 2019<br>
radical CONSECTES 2019<br>
radical CONSECTES 2019<br>
radical CONSECTES 2019<br>
radical CONSECTES 2019<br>
radical CONSECTES 2019<br>
radical CONSECTES 2019<br>
radical CONSE
In addition to using the show flash command, you can also use the direction<br>
\frac{1}{2} connected<br>
\frac{1}{2} contract \frac{1}{2} contract \frac{1}{2} contract \frac{1}{2} contract \frac{1}{2} consists and \frac{1}{2} consists a
```
In this example, the amount of available flash is 31,946,752 bytes—you need to ensure that there is enough flash available before adding files to flash.

**VIDEO** 8.03. The digital resources that accompany this book contain a multimedia demonstration of viewing the contents of flash memory.

# **Naming Conventions for IOS Images**

Cisco has implemented a naming convention for its IOS images, which enables you to see the platform, software version, and features included in the image just by looking at the image filename. As an example, consider the image name from the preceding **show flash** command, c1841 advipservicesk9-mz.124-6.T7.bin, which is from a router. Here's an explanation of the nomenclature that Cisco uses for IOS image filenames:

• **c1841** Refers to the name of the platform on which the image will run.

This is important, because different router models have different processors, and an image compiled for one processor or router model will typically *not* run on a different model. Therefore, it is very important that you load the appropriate image on your device.

- **advipservicesk9** Refers to the features included in this IOS version, commonly referred to as the *feature set*. In this example, IOS is the advanced IP services and *k9* refers to the inclusion of encryption support.
- **mz or z** Means that the image is compressed and must be uncompressed before loading/running. If you see *l* (the letter *l*, not the number *1*) here, this indicates where the IOS image is run from. The *l* indicates that it is a relocatable image and that the image can be run from RAM. Remember that some images can run directly from flash, depending on the router model. **radigmanneriesed before loading/running.** If you see *I* (the letter noompressed before loading/running. If you see *I* (the letter under *1*) here, this indicates where the IOS image is run from dicates that it is a relo
- **124-6.T7** Indicates the software version number of IOS. In this instance, the version is 12.4(6)T7. Image filenames with *T* indicate new features, and those without *T* indicate the mainline (only bug fixes are made to it).
- **bin** At the end of the filename, indicates that this is a binary image.

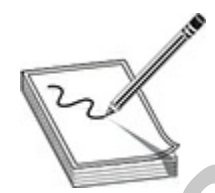

**NOTE** The naming nomenclature discussed here applies to IOS images that are either included on your IOS device when you buy it from Cisco or applied when you download them from Cisco's web site. However, the name, in and of itself, has no bearing on the actual operation of IOS when it is loaded on your IOS device. For instance, you can download an image from Cisco and rename it myciscoos.bin, and this will have no impact on the IOS device's performance. **All your services** where the state of the interest of the state of the state of the data dependent of the magnetic support.<br> **All your services** and *K9* refers to the inclusion of encryption<br>
support.<br> **All your services** 

# **Before Upgrading the IOS Image**

This section and the next discuss how to upgrade and back up the IOS

software (not the config) on your router. Before you upgrade the IOS on your device, you should first back up the existing image to an external server, for two reasons: First, your flash may not be large enough to support two images —the old one and the new. If you load the new one and you experience problems with it, you'll probably want to load the old image back onto your device. Second, Cisco doesn't keep every software version available on its web site. Older versions of IOS are hard to locate, so if you are upgrading from an old version of IOS, I would highly recommend backing it up first.

You can back up your Cisco IOS (and configuration files) to a TFTP server or to an FTP server. Although both are File Transfer Protocols, they do differ in their underlining use. TFTP uses UDP port 69 and does not require authentication (a username and password) to connect to the TFTP server. FTP uses TCP port 21 (command channel) and TCP port 20 (data channel) and does use authentication by having the person connecting supply a username and password that is configured on the server. For the Cisco IOS (and configuration files) to a T<br>can back up your Cisco IOS (and configuration files) to a T<br>or to an FTP server. Although both are File Transfer Protoco<br>n their underlining use. TFTP uses UDP port 69 and device. Second, Cisco doesn't keep every software version available on its<br>
web site. Older versions of 1OS are bard to locate, so if you are upgrading<br>
from an old version of 1OS, I would highly recommend backing it up fi

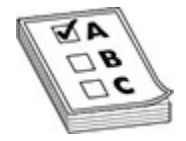

**EXAM TIP** For the Cisco exams remember that TFTP uses UDP port 69 and does not require authentication, while FTP uses TCP port 21/20 and does require authentication.

### **Creating the TFTP Server**

Before backing up your IOS or configuration files to a TFTP server, you must first install a TFTP server! The great news is that you can download and install free TFTP server software on a desktop computer or a laptop (you don't actually need a physical server). There are many free versions of TFTP server software out there, but I like to use SolarWinds TFTP server software that you can download from this URL:

https://www.solarwinds.com/free-tools/free-tftp-server

You will need to register when downloading by filling out the form, but once you do that, you'll see the link to download the software.

Here are the steps to install the TFTP server software:

- **1.** Download the TFTP server software.
- **2.** Install the TFTP server software.
- **3.** Configure the host-based firewall on the TFTP server to allow UDP port 69 traffic through to the system (that is the port used by TFTP which your firewall may block by default).
- **4.** Verify that the TFTP software is running.

After downloading the software, you can install it on a system such as a server, desktop, or laptop—wherever you would like to store a backup of the configuration files and the Cisco IOS. After installing the software, you should ensure that you configure your host-based firewall to allow UDP port 69 traffic through to the system.

Before trying to back up the configuration of a device, or the IOS, to the newly installed TFTP server, verify that the server software is running. You can launch the SolarWinds TFTP server software by clicking the Start button and then typing **TFTP**. You should see the program called TFTP Server. Choose the program to launch it. The TFTP server displays notifications throughout the process. You can see that the server is running by the message in the status bar of the window shown in Figure 8-1. **r** downloading the software, you can install it on a system st<br>desktop, or laptop—wherever you would like to store a back<br>ration files and the Cisco IOS. After installing the software,<br>ensure that you configure your host-

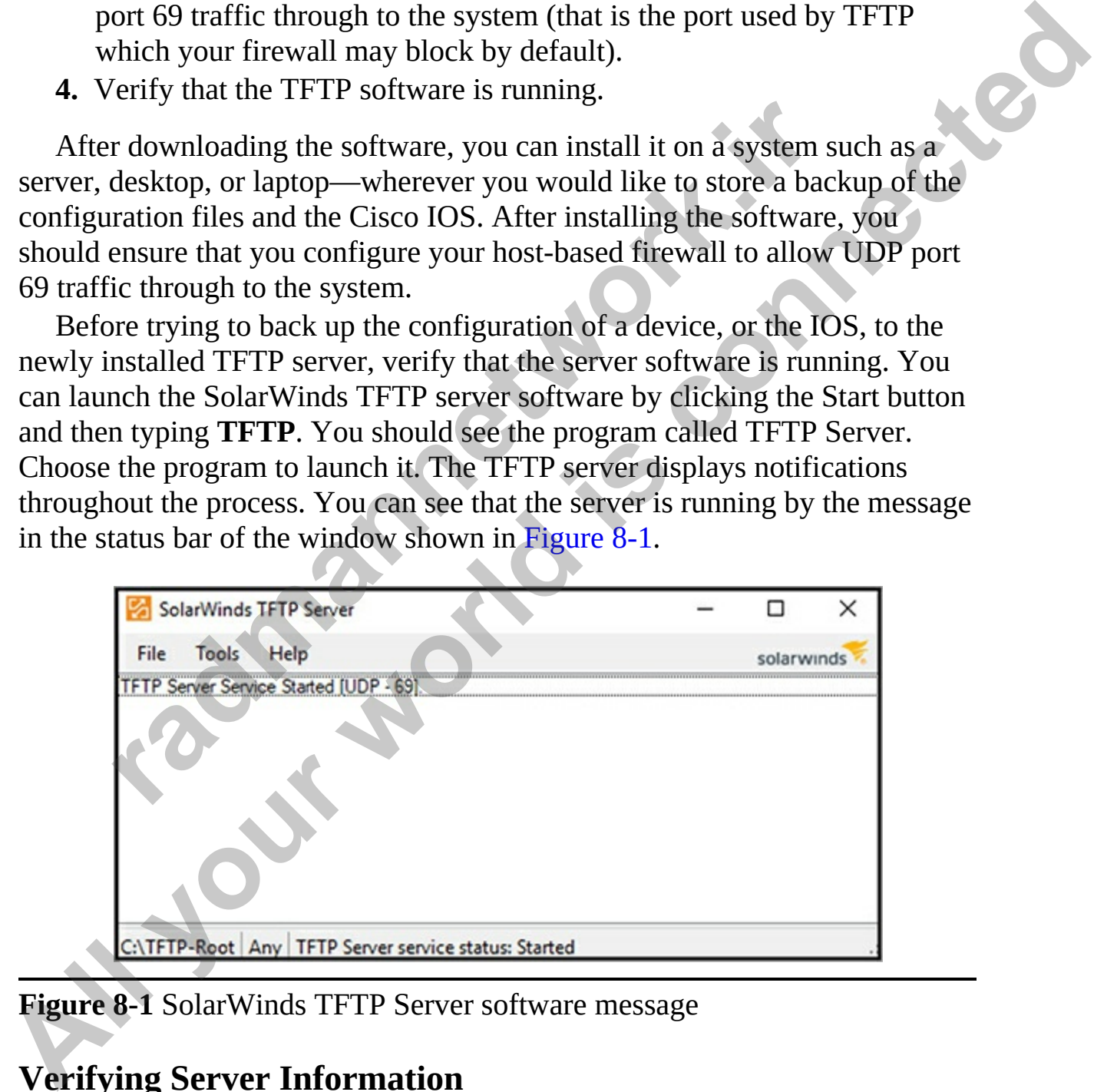

<span id="page-386-0"></span>**Figure 8-1** SolarWinds TFTP Server software message

## **Verifying Server Information**

Before you back up your IOS image to an external server, ask the following

questions to determine whether you're ready to go:

- Is the server reachable (test with the **ping** command)?
- Are you able to connect to the port? For example, with TFTP it would be UDP port 69.
- Is there enough disk space on the server to hold the IOS image?
- Does the server support the file nomenclature that you want to use?

Once you have performed these checks, you are ready to continue with the backup process.

## **Exercise 8-2: Installing TFTP Software**

In this exercise you will download the SolarWinds TFTP software and install it on a Windows 10 system to back up your configuration and later back up your Cisco IOS. You will install the TFTP server on a Windows 10 system with the IP address of 12.0.0.100, as shown in the following network diagram:

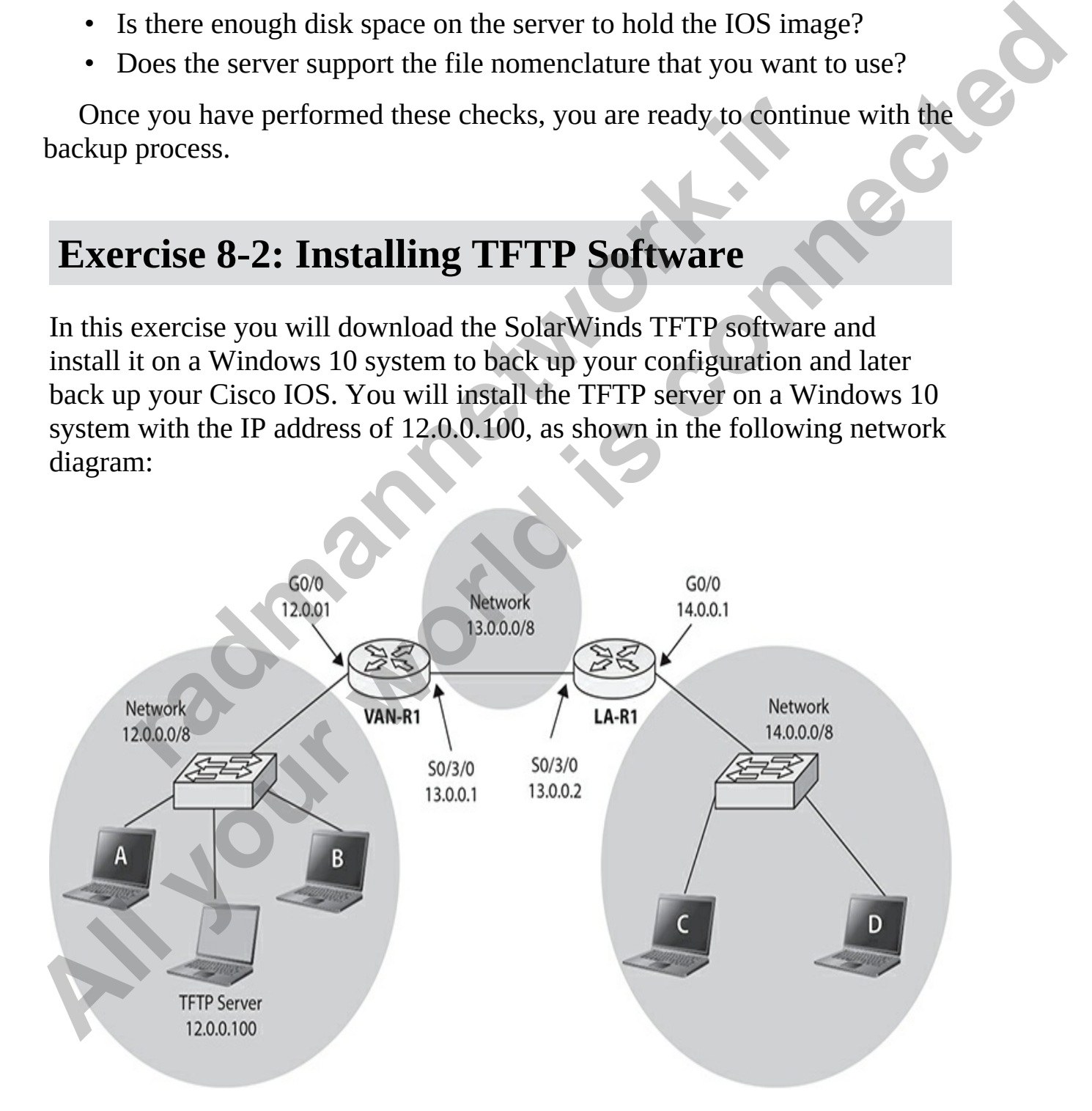

- **1.** Ensure that you have added a Windows 10 system to the Vancouver office network with the IP address of 12.0.0.100.
- **2.** On your Windows 10 system, navigate to https://www.solarwinds.com/free-tools/free-tftp-server and download SolarWinds free TFTP server software.
- **3.** Install the TFTP Server software on your Windows 10 system.
- **4.** Create a firewall rule on your Windows firewall to open UDP port 69.
- **5.** Launch the TFTP server software and ensure that it says that it is Started in the status bar.
- **6.** Note in the status bar that the folder for the TFTP server is c:\TFTP-Root. This is the folder that uploaded IOS images and configuration files will be saved to.

### **Using TFTPD32/TFTPD64 Server Software**

Although I like to use the SolarWinds TFTP software, the Cisco CCT exam objectives specifically make reference to using the Tftpd32 or the Tftpd64 software. You can download Tftpd32/Tftpd64 from https://tftpd32.jounin.net/tftpd32.html. The Tftpd32 is the 32-bit version of the TFTP software, while the Tftpd64 is the 64-bit version of the software.

Tftpd has some cool features. First, it is not only a TFTP server, but it can also be a DHCP server, a DNS server, and a syslog server. It also has the capabilities to be a TFTP client if you don't already have a TFTP client.

After downloading Tftpd64 (I recommend using the 64-bit edition), you can run the installer to perform a very quick installation of the software. After the installation, you'll see an icon on your desktop for TFTP that you can double-click to launch the software. The software has a simple interface, as you can see in Figure 8-2. Launch the TFTP server software and ensure that it says that<br>
Started in the status bar.<br>
Note in the status bar that the folder for the TFTP server is c:<br>
Root. This is the folder that uploaded IOS images and config<br>
iles **All the Creates a** First Payer of the Center of the space of the space of the connected relation of the space of the Scatted in the status bar, **6.** Leanch the FTP server software and ensure that is Stated in the status b

<span id="page-389-0"></span>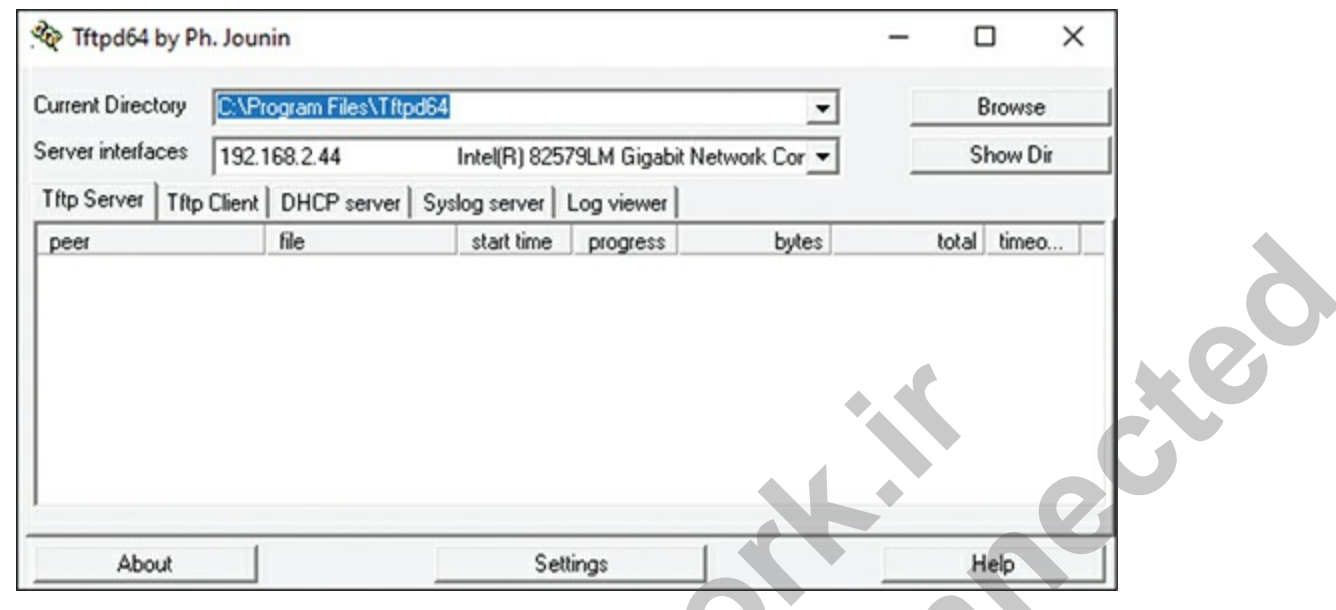

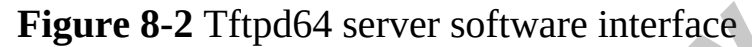

Notice that you can change the directory that the Tftpd64 software uses to store files that you back up to the service, and you can select which network card from your system you want the software to use. If you click the Settings button, you can change settings for each of the services, such as the port used by the TFTP service, the address pool to use if you wanted to use the DHCP service, and other settings related to all of the services it provides. **radmannetwork.ir** 

Once you have selected the interface, note the IP address beside the interface, because that is the IP address you will use from your Cisco device to back up the configuration files or the IOS image.

### **Installing FTP Server Software**

Although you can use any FTP server software to back up your Cisco configuration or IOS image files, the Cisco CCT certification objectives reference FileZilla as the example software to use. FileZilla has FTP server software that you can download and install from https://filezilla-project.org/. Note that FileZilla also has FTP client software, but we are interested in the server software, so we can copy our Cisco IOS to the FTP server. (The Cisco IOS has FTP client software built in, which enables us to talk to the FTP server software.) When performing the installation of the FileZilla FTP server software, accept all the defaults during installation. **Example 1 All your School and the served All your served**<br> **Also Expansion All your Section 2 All your Section 2 All you can select that you can change the directory duat the TRIpd64 software uses to store files** 

Once the product is installed, the administration interface is launched

automatically (see [Figure 8-3](#page-390-0)). Enter the IP address of the FTP service (localhost by default), the port of the administration site (14147 by default), and the password (which has not been configured yet), and then click Connect.

<span id="page-390-0"></span>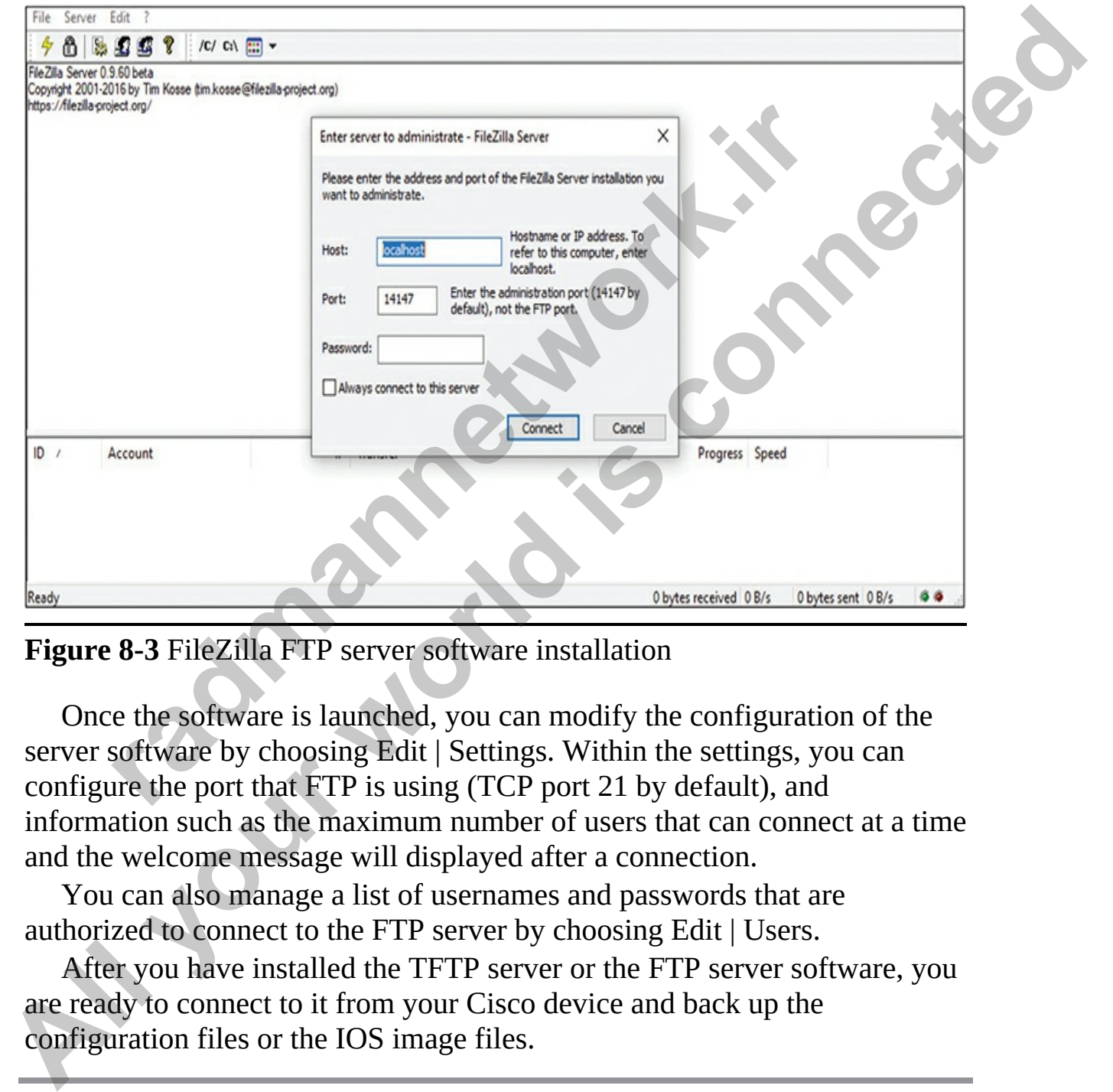

**Figure 8-3** FileZilla FTP server software installation

Once the software is launched, you can modify the configuration of the server software by choosing Edit | Settings. Within the settings, you can configure the port that FTP is using (TCP port 21 by default), and information such as the maximum number of users that can connect at a time and the welcome message will displayed after a connection.

You can also manage a list of usernames and passwords that are authorized to connect to the FTP server by choosing Edit | Users.

After you have installed the TFTP server or the FTP server software, you are ready to connect to it from your Cisco device and back up the configuration files or the IOS image files.

# **Backing Up an IOS Image**

There are multiple ways to back up your Cisco IOS and then eventually restore the IOS to a device if the IOS goes corrupt or needs replacing. For example, you can back up to a TFTP server, an FTP server, or a USB drive, or use Xmodem to perform backups and restores of the IOS. Let's take a look at methods to back up the IOS.

The great thing about backing up the configuration of the device or the IOS is that it is all part of the **copy** command; you just change your source and destination. If you want to back up the IOS to the TFTP server, you use **copy flash tftp**; if you want to back it up to an FTP server, you use **copy flash ftp**. Use help from the **copy** command (**copy ?**) to find out what your options are for the source (what you want to copy): or use Xmodem to perform backups and restores of the IOS. Let's take a look<br>at unelhods to back up the IOS, then the depthe configuration of the device or the<br>IOS is that it is all part of the copy command; you just change

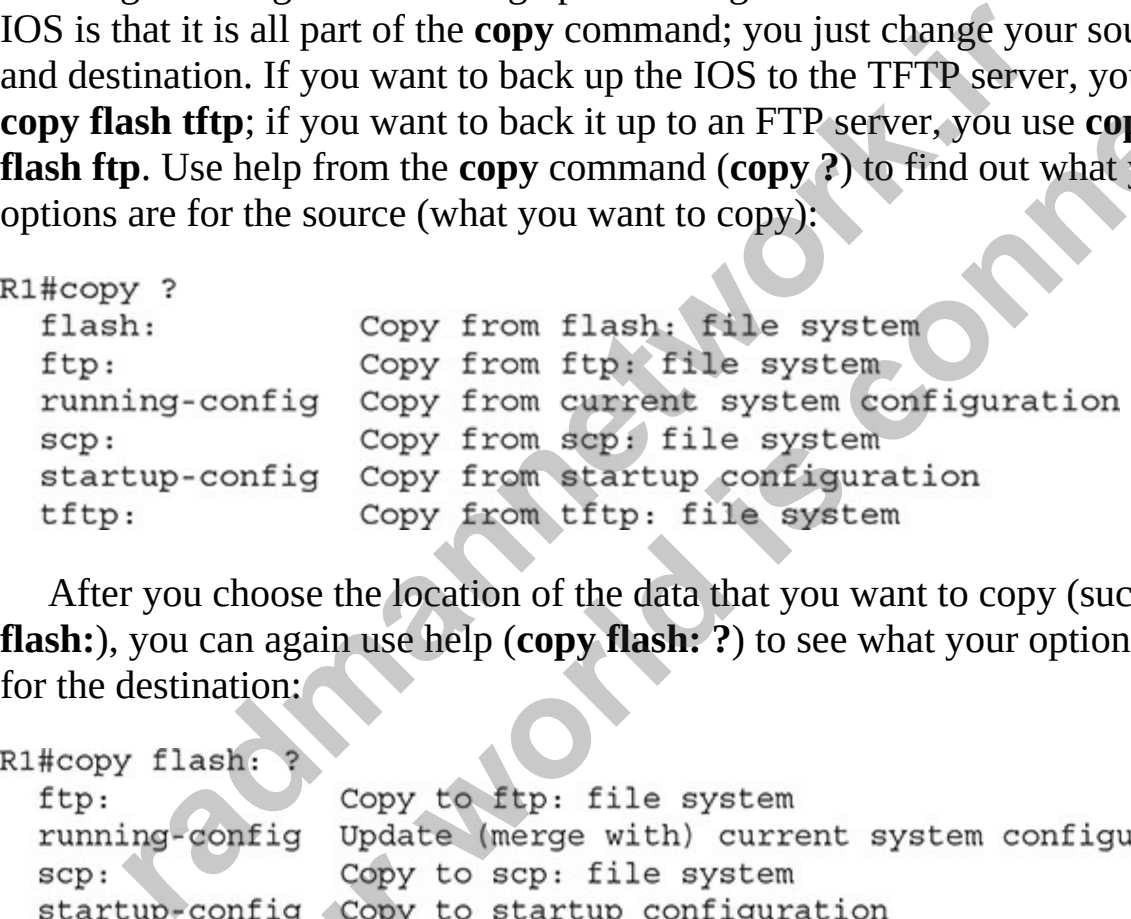

After you choose the location of the data that you want to copy (such as **flash:**), you can again use help (**copy flash: ?**) to see what your options are for the destination:

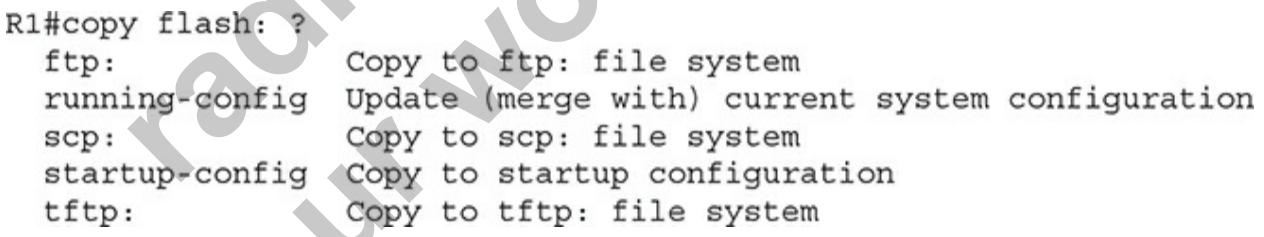

## **Using a TFTP Server**

To back up your IOS image, you'll use the **copy flash** *URL* command. Optionally, you can specify the filename of the IOS in the command line. The *URL* specifies a URL-style syntax and includes the protocol such as TFTP, the IP address of the server, possibly the directory to put it in, and the name the image will be called on the server. Optionally, you can just specify the protocol in the URL, and you'll be prompted for the rest of the information,

like this:

```
Router# copy flash tftp
Source filename []? c3640-js-mz.120-11
Address or name of remote host []? 192.168.1.10
```
<span id="page-392-0"></span>

| 6754416 bytes copied in 64.452 secs (105537 bytes/sec)                                                                                                    |
|----------------------------------------------------------------------------------------------------|
|                                                                                                    |
| As the image is backed up to the TFTP server (see Figure 8-4), you should                                                                                                    |
| see a bunch of exclamation points filling up your screen. This indicates the                                                                                                    |
| successful copy of a packet. If you see a sequence of periods instead, this                                                                                                    |
|                                                                                                    |
| indicates a failure. After a successful copy operation, you should see the                                                                                                    |
| number of bytes copied as well as how long it took. Compare the number of                                                                                                    |
| bytes copied to the file length in flash to verify that the copy was actually                                                                                                    |
| successful.                                                                                                    |
|                                                                                                    |
| COMB - PUTTY<br>о                                                                                                    |
| Switch#                                                                                                    |
| Switch#<br>Switch#copy flash:/c3750-ipbase-mz.122-35.SE5/c3750-ipbase-mz.122-35.SE5.bin t\$                                                                                                    |
| Address or name of remote host []? 10.0.0.1                                                                                                    |
| Destination filename [c3750-ipbase-mz.122-35.SE5.bin]?                                                                                                    |
|                                                                                                    |
|                                                                                                    |
|                                                                                                    |
| 111111111111111111 SolarWinds TFTP Server                                                                                                    |
| solarwinds                                                                                                    |
| TFTP connected from 10.0.0.2.57719 on 6/6/2020 10:40-48 AM, binary, PUT, Completed, file name: C-\TFTP-Root'e-3750-ebase-mz.122-35 SE5.bin.<br>TFTP connected from 10:00.2.57719 on 6/6/2020 10:40:32 AM, binary, PUT. Diated, fi<br>7175078 bytes copied in 15.787 secs (454493 |
| Switch#                                                                                                    |
|                                                                                                    |
|                                                                                                    |
| C:\TFTP-Root   Any   TFTP Server service status: Started                                                                                                    |
|                                                                                                    |
| <b>Figure 8-4 Backing up the IOS to a TFTP server</b>                                                                                                    |
|                                                                                                    |
|                                                                                                    |
|                                                                                                    |
|                                                                                                    |
|                                                                                                    |

**Figure 8-4** Backing up the IOS to a TFTP server

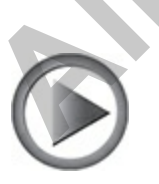

**VIDEO** 8.04. The digital resources that accompany this book contain a multimedia demonstration of backing up your IOS image file to a TFTP server.

## **Using FTP**

If you have an FTP server available, you can use that to back up your configuration files for your Cisco IOS. The first step is to configure the Cisco device for the FTP username and password needed to authenticate to the target FTP server. Use the following commands to do that:

Next, use the **copy** command and specify **ftp:** as the source or destination, depending on whether you are copying from the FTP server or copying to the FTP server, respectively. It is important to note that you can also copy the configuration of the device, or the Cisco IOS, when using the **copy** command. Here is an example of backing up the configuration of the device to the FTP server: For the FTP username and password needed to authenticate that the FTP username and password needed to authenticate the TP server. Use the following commands to do that:<br> **Fig terminal**<br> **fig terminal**<br> **fig terminal**<br> **fig Using FTP**<br>
If you have an FTP server available, you can use that to back up your<br>
If you have an FTP server available, you can use that to back up your<br>
configuration files for your Cisco IOS. The first step is to config

As with TFTP, once the configuration is saved to the FTP server, you can restore the configuration to a replacement device at any time. First, make sure you configure the FTP username and password as shown in the earlier code example. Then you can copy the configuration to the new device by using the following commands:

```
NewRouter#copy ftp: running-config
Address or name of remote host []? 192.168.2.25
Source filename []? R1 backup config
Destination filename [running-config]?
Accessing ftp://192.168.2.25/R1 backup config...
Loading R1 backup config !
```
These code examples are backing up the configuration to the FTP server, but if you wanted to back up the Cisco IOS to the FTP server, you would use the **copy flash: ftp:** command.

Keep in mind that you will be prompted for the relevant information such as the IOS file to copy from flash and the IP address of the FTP server, so it is a good idea to get a listing of flash with the **dir flash:** command before using the **copy** command. For example, the following commands could be used to configure the FTP username and password on your device and get a listing of the contents of flash memory. Then you can use the **copy** command to copy the IOS file to the FTP server: is code examples are backing up the configuration to the FT<br>ou wanted to back up the Cisco IOS to the FTP server, you v<br>**y flash: ftp:** command.<br>
b in mind that you will be prompted for the relevant informa<br>
OS file to cop

As I said, it is nice to have the contents of flash in front of you before you use the **copy** command. I like to use the **dir flash:** command to do this:

```
100x - 1030/4096 bytes (67 bytes/see)<br>
10.5 bytes copied in 10.222 secs (67 bytes/see)<br>
R1#<br>
These code examples are backing up the configuration to the FTP server,<br>
but if you wouted to bock up the Cisco IOS to the FTP se
   R1#
```
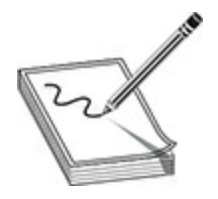

**NOTE** You can use the **dir flash:** command or the **show flash** command to display the contents of flash memory.

### **Using USB Storage**

If your Cisco device has USB ports, you can back up the configuration or the Cisco IOS to the USB drive. First connect the USB drive to the USB port on the Cisco device. You should see a message on the console stating that a USB device was connected. The drive is assigned an identifier such as usbflash0:, where 0 is an index number representing the drive.

To back up your Cisco configuration to the USB drive, use the **copy current-config usbflash0:** command. You could then copy the configuration settings to a Cisco device at a later time by reversing the parameters, but again before doing this, I recommend using the **dir** command to get a listing of files on the flash drive. The following commands could be used to copy from the USB flash to the Cisco device: **USB Storage**<br>
Cisco device has USB ports, you can back up the configurat<br>
OS to the USB drive. First connect the USB drive to the USB<br>
co device. You should see a message on the console stating twas connected. The drive i **NOTE** You can use the dir flash: command or the show flash command to<br>display the contents of flash memory.<br> **Using USB Storage**<br>
If your Cisco device has USB ports, you can back up the configuration or the<br>
Cisco do to t

If you want to copy your IOS to the USB drive, you can use the **copy** command as well:

Again, it is useful to use the **dir flash:** or the **show flash** command first so that you can see a list of filenames that exists in flash memory.

# **Upgrading an IOS Image**

Before you upgrade IOS on your Cisco device, you first need to verify that your device meets the minimal hardware requirements by asking these questions:
- Does your router have the minimal amount of required RAM?
- Does your router have the minimal amount of required flash memory?

You can see the amount of installed RAM and flash with the **show version** command (see [Chapter 6\)](#page-243-0). Also remember to verify that your IOS device has enough free flash memory to add the additional device (**show flash** or **dir** command); if not, you'll need to delete unneeded files to make room for the new image.

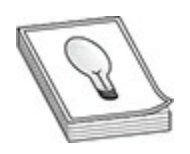

**TIP** Before upgrading IOS on a Cisco device, you should verify the flash and RAM requirements of the new IOS: does your IOS device support the new image's requirements? You can verify the amount of RAM and flash installed on your IOS device with the **show version** command. You can verify the amount of free flash memory with the **show flash** or **dir** command.

If you want to upgrade your IOS or load a previously saved IOS image, you'll need to place the IOS image on an external server (such as TFTP or FTP) and use the **copy** *URL* **flash** command. You'll be prompted for the same information you needed when you used the **copy flash tftp** command; however, the process that takes place after you enter your information is different. After you enter your information, IOS first verifies that the image exists on the TFTP server. If the file exists on the server, IOS then asks you if you want to erase flash. Answer **y** if you don't have enough space in flash for the older image(s) as well as the new one. If you answer **y**, flash is erased and reprogrammed; as this step proceeds, you will see a line of *e*'s on the screen. Frore upgrading IOS on a Cisco device, you should verify the MM requirements of the new IOS: does your IOS device suppage's requirements? You can verify the amount of RAM and on your IOS device with the **show version** comm device has emoty the flash memory to add the additional device (show<br> **Alsh or dir** command); if not, you'll need to delete unneeded files to make<br> **TOM**<br> **Alsh and RAM requirements** of the new LOS: does your 1OS device su

After flash is initialized, your router pulls the IOS image from the TFTP server. Just as in the copy operations with configuration files, a bunch of exclamation marks indicates successful copies, while periods indicate unsuccessful copies.

Here is an example of loading an IOS image into your router:

```
Router# copy tftp flash
 Address or name of remote host []? 192.168.1.10
 Source filename []? c3640-js-mz.120-7
 Destination filename [c3640-js-mz.120-7]?
  %Warning: There is a file already existing with this name
 Do you want to over write? [confirm] y
Accessing tifu<sub>1</sub>/1922.1868.1.1/c5860-ja-maz.120-7<br>
Access flash: Before copying? [confirm] y<br>
Exase flash: filesystem will renove all files! Continue?<br>
Exasted<br>
Exase of flash: complete<br>
Exase of flash: complete
              radio decreases and the series and the series of flash: complete g c3640-js-mz.120-7 from 192.168.1.1 (via FastEthe g c3640-js-mz.120-7 from 192.168.1.1 (via FastEthe distributed in Section 192.168.1.1 (via FastEthe 1111
```
In this example, the router noticed that the name of the image that exists on the TFTP server is the same name that is in flash and verifies that you want to overwrite it. Also notice that the router prompts you to erase flash—this is the default with IOS and will delete *all* files. Answer **n** if you don't want to completely erase flash.

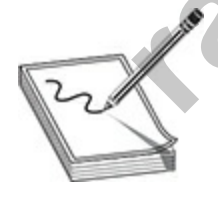

**NOTE** When copying files into flash, remember that the default is to erase flash before the copy is performed.

After the router copies the IOS image to flash, you must reboot your router in order for it to use the new image. However, by default, the Cisco device loads the first valid IOS image in flash. To use a different one, you need to define this in your configuration with the **boot system** command and save

this as part of the startup configuration file. The **boot system** commands are processed in order in the startup configuration file—if there is one there that is no longer needed, you should remove it with the corresponding **no boot system** command, followed by the old IOS image name.

You can reboot your router in two ways: do a hard reboot by turning the router off and back on, or do a soft reboot by using the privileged EXEC **reload** command. The following command tells the Cisco device to boot off the IOS image c2900-universalk9-mz.SPA.151-4.M4.bin that is located in flash memory:

If you want, you can also boot your system from an IOS that is located on a TFTP server by using the **boot system tftp <IOS\_filename>** command. Keep in mind that the boot process will be much slower as the device has to read the IOS from across the network.

If you place an incorrect image on your router—for instance, a 3600 series image on a 2800 series router—the router will not boot up. You'll need to break into ROM Monitor (ROMMON) mode and either do a TFTP boot or boot from the Mini IOS in ROM (if this exists). radige C2500-universalk3-hiz.5rA:151-4:M4:0in that is too emory:<br>
ystem flash c2900-universalk9-mz.sPA:151-4.M4.bi<br>
uu want, you can also boot your system from an IOS that is li<br>
surver by using the **boot system from an IO** 

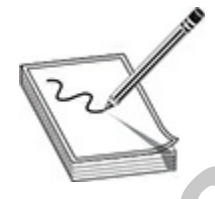

**NOTE** To copy from TFTP, use the **copy flash tftp://***URL* command to back up the IOS image, and use the **copy tftp://***URL* **flash** command to restore or upgrade the IOS. The **reload** command reboots the router. When doing an upgrade, if either the server is not reachable or you have misconfigured the IP address or filename, you'll get an error message within the CLI. **Fourier of Franch II** of the following command tells the Cisco devote to boot of **relocationmand.** The following command tells the Cisco device to boot of the IOS image c2900-universalk9-mz.SPA.151-4.M4.bin that is locate

If you encounter a problem with accessing a remote server when performing the upgrade, you'll get an error message. This could be because you configured the wrong IP address of the server in the **copy** command or you entered a nonexistent IOS image name. Here's an example illustrating

this problem:

```
Router# copy tftp://192.168.101.66/iosimage.bin flash
Destination filename [iosimage.bin]?
Accessing tftp://192.168.101.66/iosimage.bin...
```
### **Using tftpdnld**

You can use the **tftpdnld** command option to load an IOS onto a Cisco device if an IOS is missing or corrupt. This is used if an IOS is not booted and you have entered ROMMON mode. To use **tftpdnld** you will need to have ROMMON loaded and you will need network connectivity to load an IOS via **tftpdnld**. It is important to note two key points about the **tftpdnld** command option in ROMMON mode: n use the **the dividend** command option to load an IOS onto a Clif an IOS is missing or corrupt. This is used if an IOS is not law entered ROMMON mode. To use **tfpdnld** you will med network connectivity to **1.4 Individual Using ftpdnId**<br>
You can use the **ftpdnId** command option to load an IOS onto a Cisco<br>
device if an IOS is missing or corrupt. This is used if an IOS is not booted<br>
and you have ROMMON loaded and you will need network con

- It erases all files that exist in flash memory before downloading the IOS image specified.
- The transfer happens over the first port on the device.

After booting to ROMMON mode, before you use the **tftpdnld** option, you must first configure a few of the environment variables that are used to perform the copy:

Once you have set the environment variables, you can then use the **tftpdnld** command from ROMMON to start the IOS download from the TFTP server:

```
WARNING: all existing data in all partitions on flash will be lost
Do you wish to continue? y/n: [n]: y
```
After the download is complete, you will see a ROMMON prompt. You can then use the **reset** command to reboot the Cisco device.

### **Using xmodem**

To use the ROMMON **tftpdnld** command, you must have network connectivity, but what if your Cisco device is not loading an IOS and does not have network connectivity? What you could do is boot to the ROMMON prompt and then use the **xmodem** command, which will copy the Cisco IOS from the computer connected to the console port to your Cisco device using the console port. This is a huge convenience if you do not have network connectivity, but it is also a very slow technique for copying the Cisco IOS using the COM port on the computer. and then use the **xmodem** command, which will copy the C<br>e computer connected to the console port to your Cisco devi<br>sively, but it is also a very slow technique for copying the Cisc<br>ivivity, but it is also a very slow tec For the transmistant of the mode button that is the tensor of the connectivity, but what if your Cisco device is not loading an IOS and does<br>not have network connectivity? What you could do is boot to the ROMMON<br>prompt and

To use the **xmodem** command, you'll need to have a terminal program that allows you to send a file via Xmodem, such as Tera Term. You can use this open source terminal emulator to connect to your Cisco device to manage it.

Follow these steps to use the **xmodem** command on a Cisco switch:

- **1.** Boot your switch to ROMMON mode by unplugging the switch, holding down the mode button, and then plugging the power back into the switch. Hold the mode button until the device boots to the **switch:** prompt.
- **2.** Launch Tera Term and choose to connect via Serial connection. Use the serial connection to connect to the COM port that is connected to the console port on your Cisco device.
- **3.** If you are working on a Cisco switch, you may need to initialize flash memory by using the following command:
- **4.** Once flash memory has been initialized, you can copy from the computer (using Xmodem) to flash memory (using the case-sensitive filename of your IOS stored on the computer):

You will see a prompt stating to begin the Xmodem transfer.

**5.** In Tera Term, choose File | Transfer | Xmodem | Send to send a file via Xmodem.

**6.** When you are prompted for the filename, browse to the folder on your [computer and choose the file. The transfer will then begin \(see Figure](#page-401-0) 8-5).

<span id="page-401-0"></span>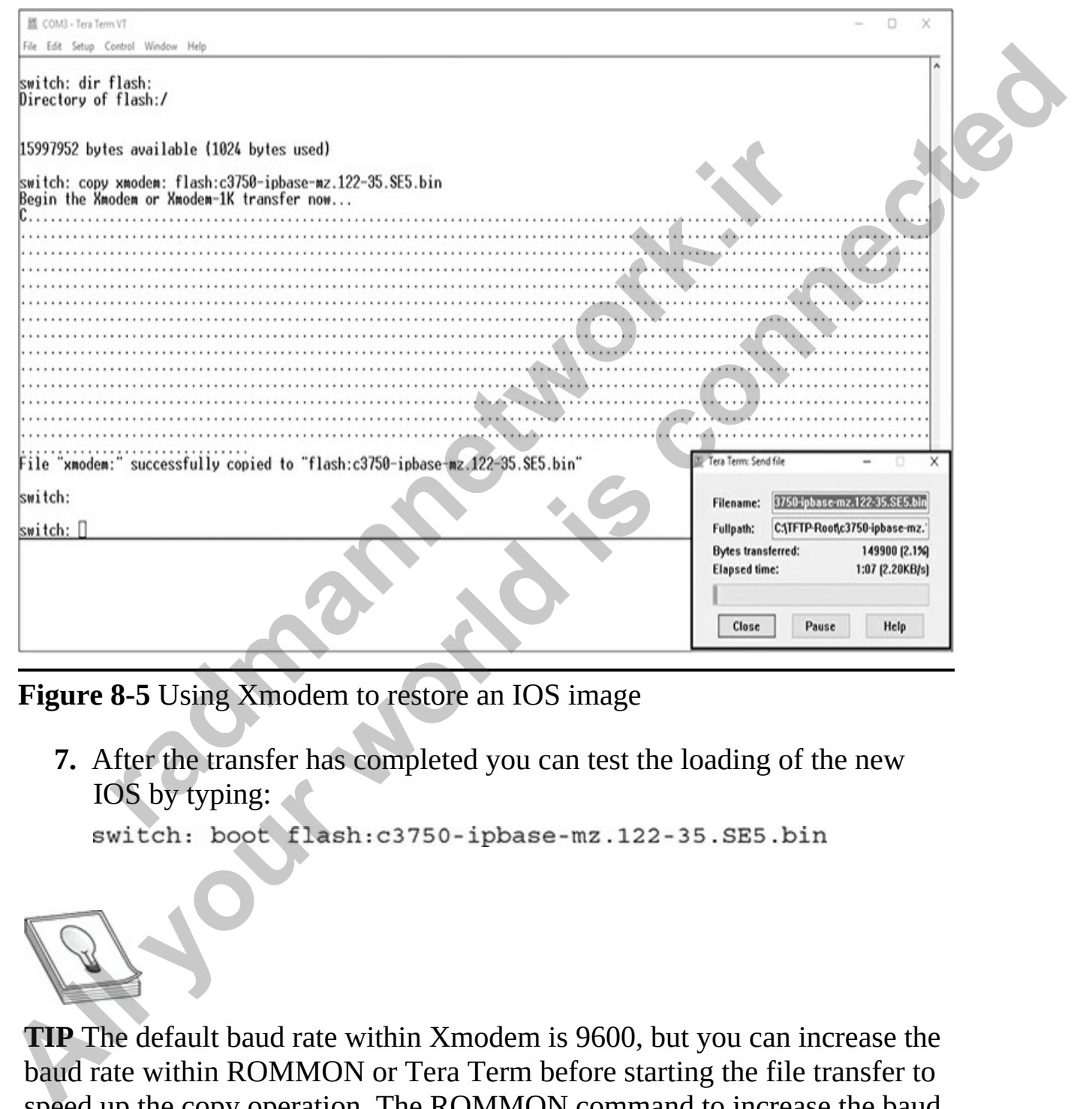

**Figure 8-5** Using Xmodem to restore an IOS image

**7.** After the transfer has completed you can test the loading of the new IOS by typing:

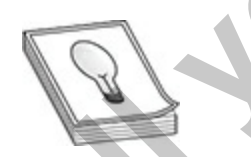

**TIP** The default baud rate within Xmodem is 9600, but you can increase the baud rate within ROMMON or Tera Term before starting the file transfer to speed up the copy operation. The ROMMON command to increase the baud rate is **set BAUD 57600**.

### **Exercise 8-3: Backing Up and Restoring Device Configuration and IOS**

In this exercise, you will back up VAN-R1's device configuration to the TFTP server and then restore it from the TFTP server. You will then back up the IOS to the TFTP server so that it can be restored at a later time.

- **1.** Ensure that you performed Exercise 8-2, and have a TFTP server available at the IP address 12.0.0.100.
- **2.** To back up the running configuration of VAN-R1 to the TFTP server, enter the following commands:

```
Following the Control Control Control Control Control Control Control Control Control Control Control Control Control Control Control Control Control Control Control Control Control Control Control Control Control Control
```
**3.** Before restoring the configuration, make a change to your device, such as changing the hostname:

**4.** Now restore your configuration from the TFTP server to the runningconfig to verify that the old hostname is restored:

```
In this exercise, you will back up VAN-R1's device configuration to the<br>
TITP server and then restore it from the TITP server. You will then back up<br>
the IOS to the TFTP server so that it can be restored at a later time.<br>
```
Notice that the hostname of VAN-R1 was restored.

**5.** Now use the same strategy to back up the Cisco IOS in case it becomes corrupted and needs to be restored. To look at the contents of your flash memory, use the following command:

**6.** To back up the Cisco IOS file to the TFTP server, use the following commands:

```
Particular Constitution Constitution Constitution Constitution Constitution Constitution Constitution Constitution Constitution Constitution Constitution Constitution Constitution Constitution Constitution Constitution Co
All Rishow Island<br>
System flash directory:<br>
Fig. Length Name/Status<br>
3 3551768 c2900-universalk9-mz.sPA.151-4.M4.bin<br>
2 22822<br>
1 227537 sigdef-category.xml<br>
13235377 sigdef-category.xml<br>
13235577 sigdef-category.xml<br>
24985
```
If you ever needed to restore the IOS from the TFTP server to flash memory, you could use the **copy tftp: flash:** command and follow the prompts.

# **Remote Access to Your Cisco Device**

In many instances, it may not be possible to be physically in front of your

IOS device to manage it. You can optionally manage it remotely by accessing its CLI via telnet or SSH, or you can manage it with a GUI with a web browser. To access your IOS device's CLI remotely, you must first set up its VTYs (discussed in [Chapter 7\)](#page-296-0). If you're accessing a layer 2 IOS switch, you'll need to assign an IP address to a VLAN interface (discussed in Chapter 9); if you're accessing a router, you'll need to assign an IP address to one of its interfaces and enable it (discussed in Chapter 7). By default, only telnet is enabled on the router; this section will discuss how you enable SSH.

### **SSH vs. Telnet Access**

One of the most common tools used by network administrators to manage their devices remotely is the telnet application. Telnet enables you access to the CLI of a device. The problem with telnet, however, is that all information sent between you and the Cisco device is sent in clear text, including your username and/or password. Since you don't want someone eavesdropping on your connection and seeing everything you do—logging in, viewing the operation of the device, and configuring the device—you need to protect yourself by encrypting the traffic. **radical of the Foater, thus section with dissels now you clusted on the Foater, thus section with dissels now you clusters.<br>
<b>radically** the tellinet application. Tellinet enables you as of a device. The problem with tell Chapter 9): if you're accessing a router, you'll need to assign an IP address to<br>one of its interfaces and enable it (discussed in Chapter 7). By default, only<br>other the its included on the router, this section will discus

The easiest way to accomplish this is to replace the use of telnet with SSH (Secure Shell). SSH uses RSA as an encryption algorithm to encrypt any data sent between you and your networking device. SSH is actually disabled by default on your IOS device.

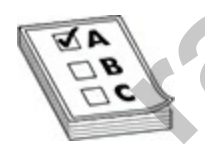

**EXAM TIP** The exam will expect you to know the basics of telnet versus SSH. Telnet sends traffic in clear text, including authentication traffic, making it susceptible to an eavesdropping attack. To secure remote access to your IOS device and prevent eavesdropping on the commands you're entering and the configurations you're viewing, use SSH as your remoteaccess terminal connection. SSH encrypts all traffic, including authentication traffic. To prevent an access attack against your IOS device, you should combine SSH with filtering of management access to your device by using access control lists (which indicate what IP addresses can

manage it).

Let's start by looking at how to configure your device for remote administration via telnet, and then we'll look at how to configure SSH on your Cisco device to support more secure remote administration.

### **Telnet Configuration**

In this section, you will learn how to configure telnet on a Cisco device. Then you'll learn how to use telnet to make a connection to a Cisco device after it has been configured.

#### **Configuring Telnet**

Before you can remote connect to the router using telnet, you need to ensure that an IP address is assigned to the device. On a Cisco router, this will be an IP address on the interface, but for a Cisco switch, you will assign an IP address to the management VLAN (typically VLAN 1). Note that if you are going to telnet into a switch from another network, you will need to set the default gateway setting on the switch so that the switch can send data off the network. **radiom**, you will learn how to configure telnet on a Cisco de-<br>earn how to use telnet to make a connection to a Cisco device<br>n configured.<br>**guring Telnet**<br>you can remote connect to the router using telnet, you need<br>IP add your Cisco device to support more secure remote administration.<br> **All cannot** in this section, you will learn how to configure telnet on a Cisco device. Then you illearn how to use telnet to make a connection to a Cisco de

After configuring an IP address, you'll then configure VTY passwords and a password (or secret value) to enter privileged EXEC mode. On a Cisco device, you cannot telnet into the device if those passwords are not set. Use the following commands to configure a password on VTY ports:

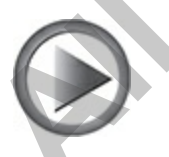

**VIDEO** 8.05. The digital resources that accompany this book contain a multimedia demonstration of configuring telnet on your Cisco router.

### **Using Telnet**

If you've configured your Cisco devices correctly (with IP addressing and routing information and the appropriate commands on the VTYs), you should be able to telnet to them successfully. However, if you followed the advice mentioned later in the "SSH Configuration" section, you may need to test connectivity with SSH instead. Cisco routers and switches support both incoming and outgoing telnet and SSH. This assumes you have set up the VTYs and configured your IP addressing correctly. be to telente to them successfully. However, it you tollowed the advice of the mentioned later in the "SSH Configuration" section, you may need to test<br>connectivity with SSH instead. Cisco routers and switches support both

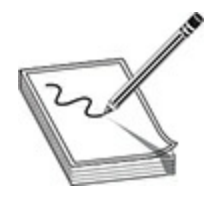

**NOTE** Here I am demonstrating how to telnet into a Cisco device from another Cisco device, but you can also telnet into a Cisco device from a laptop or desktop computer if you have a telnet client running on the system. Examples of telnet client software are PuTTY and Tera Term. **radio and outgoing telent and SSH.** This assumes you have set in the configured your IP addressing correctly.<br> **radio configured your IP** addressing correctly.<br> **radio configured with the action of the configured with the** 

To open up a telnet session from your IOS device, you can use any of the following three methods:

or

or

All three of these methods work in the same manner: they all have IOS attempt to telnet to the specified destination.

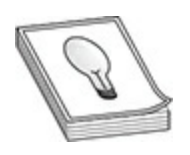

**TIP** If you mistype a command name from the CLI, the IOS assumes you're trying to telnet into a system with that name and attempts to resolve the name to an IP address using the local host table, or a DNS server query. This freezes up the CLI until the query attempt times out. To stop this behavior, use the **no ip domain-lookup** command.

#### **Suspending Telnet Sessions**

If you are using an IOS device and telnet to a remote destination, you may want to go back to your IOS device. One way of doing this is to exit the remote device; however, you may just want to go back to your source Cisco device, make a quick adjustment, and then return to the remote device. Logging off and back on to the remote device is a hassle in this instance.

Cisco, however, has solved this problem by allowing you to *suspend* a telnet session, return to your original router or switch, do what you need to do, and then jump right back into your remote device—all without your having to log off and back on to the remote device. To suspend a telnet session, press CTRL-SHIFT-6, X (hold down the CTRL, SHIFT, and 6 keys simultaneously, let go, and then press the x key). **radio in the set of the set of the set of the set of the set of the set on Name South Set of the set of the set of doing this is to exidevice; however, you may just want to go back to your sour make a quick adjustment, an All your propertion of the system with that name and attempts to resolve the**<br> **All your got the Call your world in the particle of a DNS severe query.** This<br>
freezes up the CEI until the query attempt times out. To stop

On your source IOS, if you want to see the open telnet sessions that are currently suspended, use the **show sessions** command:

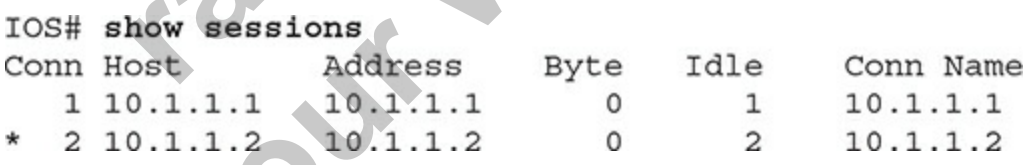

This example shows two open telnet sessions. The one with the asterisk (\*) preceding it is the default (last accessed) session. To resume the last session, all you have to do is press ENTER on an empty command line.

To resume a specific session, use this command:

The connection number to enter is the number in the Conn column of the

**show sessions** command. As a shortcut, you can just list the connection number without including **resume**; this will accomplish the same thing. If you are on the source router or switch and want to terminate a suspended telnet session without having to resume and then log out of the telnet session, you can use this command:

#### **Verifying and Clearing Connections**

If you are logged into an IOS device, you can view other users who are also logged in with this command:

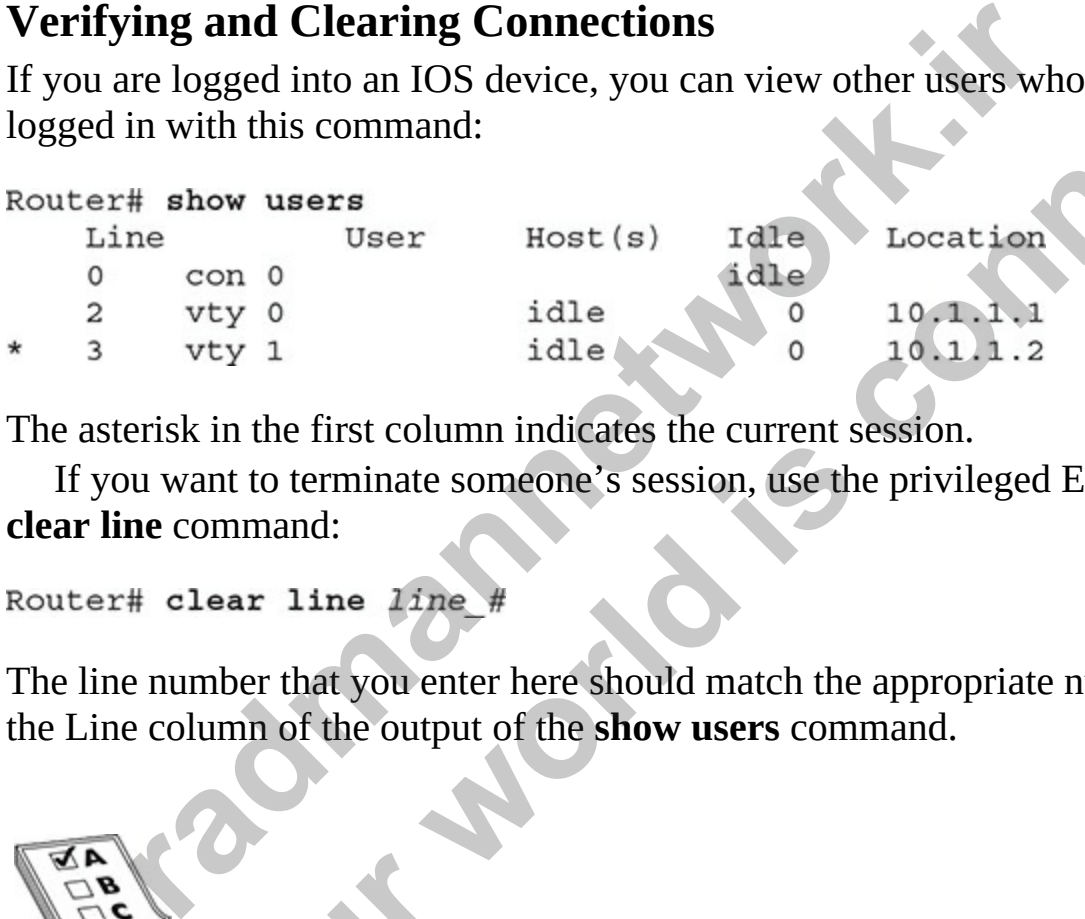

The asterisk in the first column indicates the current session.

If you want to terminate someone's session, use the privileged EXEC **clear line** command:

The line number that you enter here should match the appropriate number in the Line column of the output of the **show users** command.

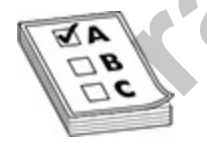

**EXAM TIP** For the exam, you'll need to remember how to suspend, resume, and disconnect telnet sessions. Use the CTRL-SHIFT-6, X control sequence to suspend a telnet session. Pressing ENTER on a blank command line resumes the last suspended telnet session. Use the **resume** command to resume a suspended telnet connection. Use the **show sessions** command to see your suspended telnet sessions. Use the **disconnect** command to disconnect a suspended telnet session. **EXAM TIP** For the exam, you'll need to remember how to suppend,<br>
resulting and Clearing Connections<br>
If you are logged into an IOS device, you can view other users who are also<br>
logged in with this command:<br>
Example the

## **Exercise 8-4: Configuring Telnet on the Cisco Device**

In this exercise you will configure the VAN-R1 router so that you can telnet into it and perform remote administration. This exercise assumes the same network configuration as the previous exercises in this chapter.

**1.** Before you can administer the Cisco device remotely, passwords must be configured for privileged EXEC mode:

```
Before you can administer the Cisco device remotely, passwere configured for privileged EXEC mode:<br>
TAN-R1>enable<br>
TAN-R1+config term<br>
for configuration commands, one per line. End with<br>
FAN-R1#config term<br>
for configure p
In this exercise you will configure the VAN-R1 couters obtat you can telent<br>into it and perform remote administration. This exercise assumes the same<br>network configuration as the previous exercises in this chapter.<br>
1. Bef
```
**2.** Next, configure passwords on the VTY lines (telnet ports):

- **3.** Console into router LA-R1 and then enter **ping 12.0.0.1**. You should receive replies of exclamation marks (!), which verifies that you can communicate with VAN-R1. Note that your prompt is LA-R1 because that is the router you are connected to right now.
- **4.** To telnet into VAN-R1, enter **telnet 12.0.0.1**. You should receive a prompt asking for the password. Keep in mind that this is the password for the VTY ports.
- **5.** Enter **telnetpass** as the password and press ENTER.
- **6.** You should now have a connection to VAN-R1 (notice that your prompt has changed). You can now enter any commands you want to administer the VAN-R1 device.
- **7.** To disconnect temporarily from the session and go back to LA-R1, press CTRL-SHIFT-6, X. You should see that you are now on LA-R1 and can administer LA-R1.
- **8.** If you want to see the telnet sessions that are open, use the **show sessions** command:

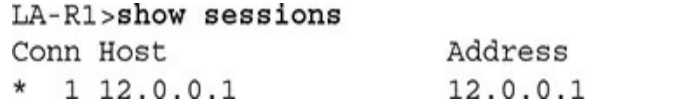

- Byte Idle Conn Name  $2, 12, 0, 0, 1$
- **9.** In this example, there is only one session with the ID of 1, connected to 12.0.0.1. To connect to that session, use the **resume 1** command and press ENTER twice. You will return to the VAN-R1 device.
- **10.** To disconnect permanently from the telnet session, type **exit** and press ENTER.

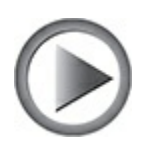

**VIDEO** 8.05. The digital resources that accompany this book contain a multimedia demonstration of using the telnet command to remotely connect from one device to another.

## **SSH Configuration**

To set up SSH on your Cisco device so that you can use an SSH client to access it, you'll need to configure the following:

- **A local username and password** SSH requires both a username and password configured on the device (the **username** command configures both). **radical controls of the distribution**<br> **radical controls of the distribution** of using the telent command to remotel;<br>
the device to another.<br> **Configuration**<br>
ap SSH on your Cisco device so that you can use an SSH clit,<br>
- **A hostname and a domain name** Hostname and domain name are required to label the RSA key pair on the IOS device (**hostname** and **ip domain-name** commands). and press extract twice. You will return to the VAN-RI device.<br> **All your world is connect to the connect to the connect to the extreme of the connect to the connect to the connect<br>
<b>All your world is connected** to another
	- **The SSH version to use** You should configure the specific SSH version you want to use. The default is version 1, but the recommended version to use is 2 (**ip ssh version** command).
	- **RSA public and private keys** You will need to generate the encryption keys. These are used to encrypt and decrypt data that travels through the remote-access connection (**crypto key generate rsa** command).

• **Restricting VTY access** Finally, you will ensure that remote access can be achieved only through SSH and not telnet, because telnet does not encrypt communication. By default, telnet is allowed on the VTYs —you should ensure that only SSH access is allowed (**login local** and **transport input** line subconfiguration commands).

Here is an example configuration for setting up SSH:

```
r<br>
right decrimate green secret mypassword<br>
right hostname R1<br>
right ip schemannes and the schemannes of solve the size of the keys will be: R1. gleneclarke.com<br>
the size of the keys will be: R1. gleneclarke.com<br>
t
Here is an example configuration for setting up SSH:<br>
All your connective connected<br>
All your straines are also assumed as a more in the mass of sconting) # 1p domain-name glane<br>
<b>All configural is connected<br>
All conf
```
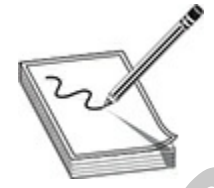

**NOTE** The **transport input** command on a line restricts remote-access connectivity to the device by the protocol you specify.

Notice in this example that when you execute the **crypto key generate rsa** command, you are prompted for the length of the RSA keys. The longer the keys, the more secure your connection will be, with 2048-bit keys being the strongest. Choosing a higher value, however, will take longer for the IOS device to generate. On IOS devices shipped today, this shouldn't take that long: it took me about 30 seconds to generate 2048-bit keys on an 1841 router.

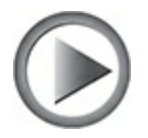

**VIDEO** 8.06. The digital resources that accompany this book contain a multimedia demonstration of configuring SSH on your Cisco router.

Another item to point out about this configuration is the two commands on the VTYs. The **login local** command specifies the use of the local database (**username** command) for authentication; this causes the IOS device to prompt for both a username *and* password for authentication. Without the **local** parameter, the IOS device prompts only for a password, using the **password** command on the line to do the authentication (this process was discussed in Chapter 7). SSH requires the use of both usernames and passwords. The **transport input ssh** command restricts access to the VTYs to SSH use only; by default, all forms of remote access, including telnet, are allowed. Ys. The **login local** command specifies the use of the local d<br>**nme** command) for authentication; this causes the IOS devic<br>for both a username *and* password for authentication. With<br>trameter, the IOS device prompts only Another item to point out about this configuration is the two commands on<br>the VTVs. The **login local** command specifies the use of the local database<br>(**username** command) for authentication: this causes the IOS device to<br>

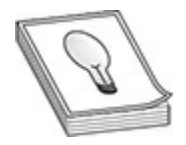

**TIP** If you will be using SSH to access your IOS device, you must use either a local username database, as described here, for your VTYs, or an authentication server (AAA). Also, I commonly use PuTTY as a console access program, telnet client, and SSH client. It's a great little program that does all these things, and it's free!

# **Configuration Registers and Password Recovery**

One of the common tasks that you will be required to perform in the real world, and on the Cisco exams, is password recovery. You'll use password recovery procedures when you forget the password to your Cisco device and need to bypass the password so you can administer the device and reset the

password. In this section, you will learn about configuration registers, which are a key concept to password recovery.

## **Configuration Registers**

<span id="page-413-0"></span>The *configuration register* setting is used by the bootstrap program to determine the location from which the IOS image and configuration file should be loaded. The configuration register is a 16-bit field (shown in Figure 8-6) that is stored in NVRAM and can be modified to control how your device boots. For example, if you forgot your password on your Cisco device, you can modify the configuration register not to load the startup configuration at bootup in order to bypass the password. You will learn how to implement password recovery in the next section.

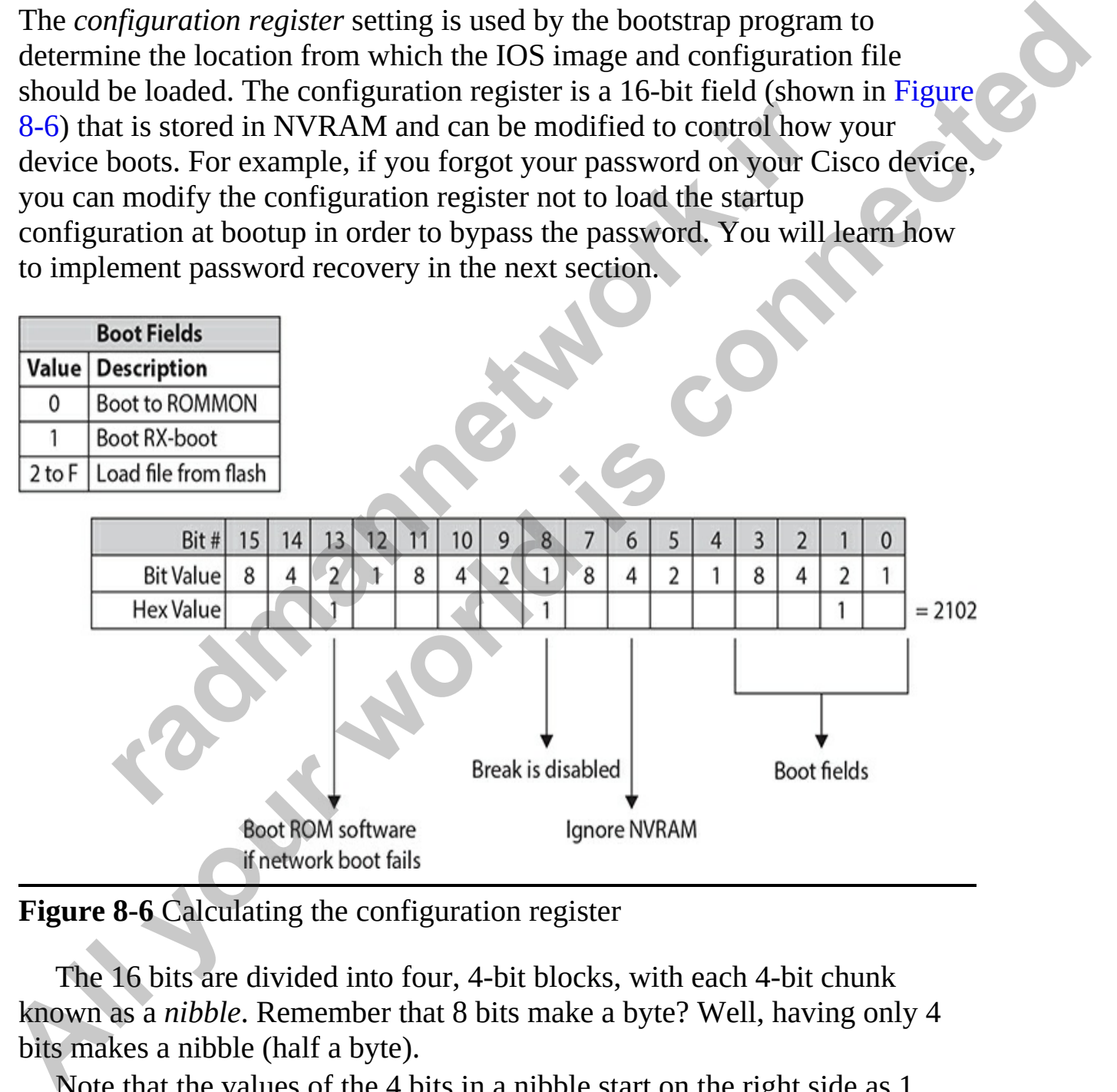

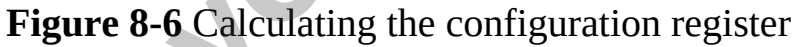

The 16 bits are divided into four, 4-bit blocks, with each 4-bit chunk known as a *nibble*. Remember that 8 bits make a byte? Well, having only 4 bits makes a nibble (half a byte).

Note that the values of the 4 bits in a nibble start on the right side as 1, then 2, then 4, and finally 8. Those values repeat for each of the four nibbles that exist in the 16-bit register fields.

Turning on one of the bits in the configuration registers is a method to enable a feature during bootup. For example, if bit number 6 is turned on, the contents of NVRAM are ignored and not applied during bootup. [Table 8-3](#page-414-0) outlines the meaning of some of the common bits in the configuration registers.

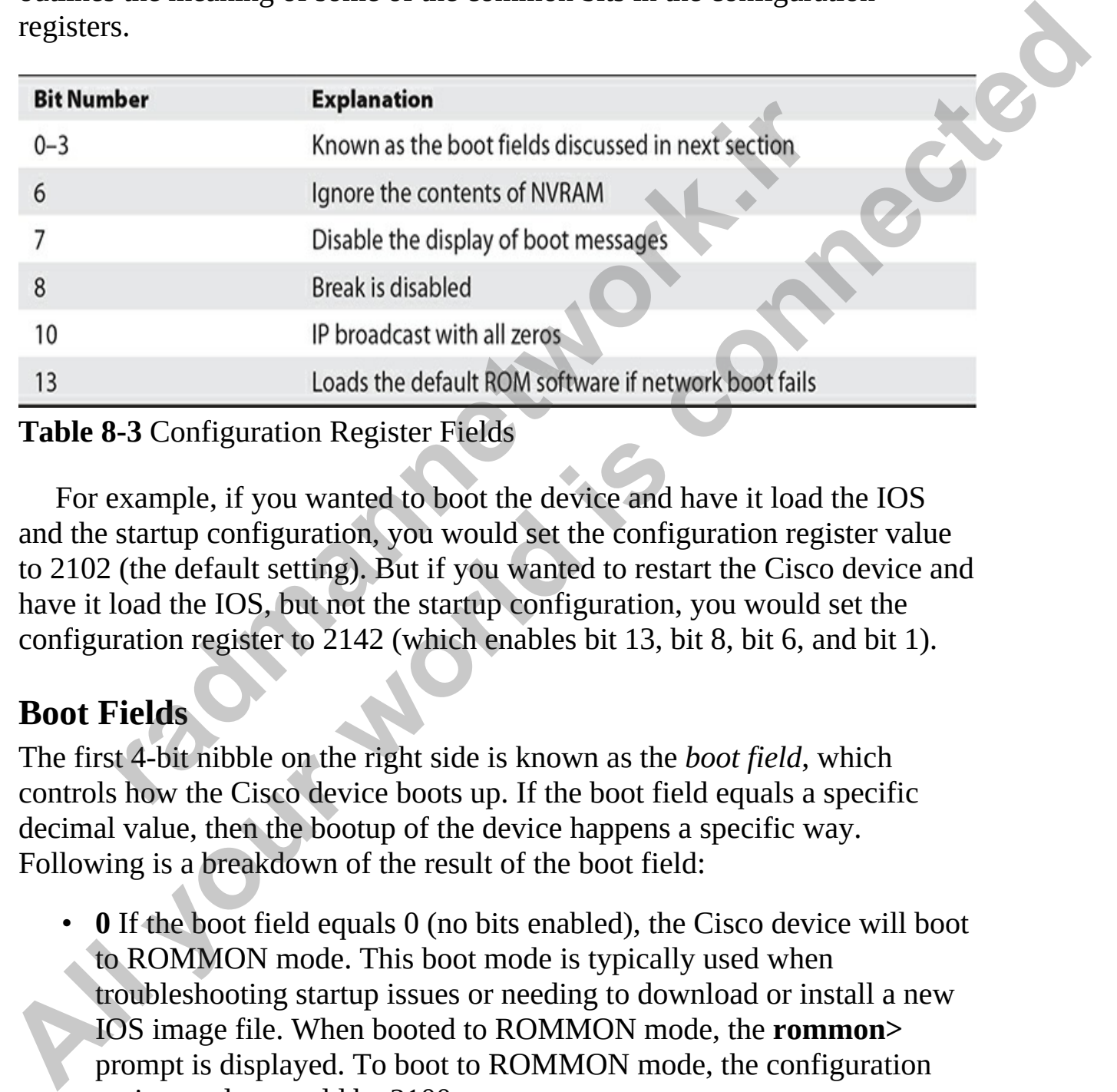

#### <span id="page-414-0"></span>**Table 8-3** Configuration Register Fields

For example, if you wanted to boot the device and have it load the IOS and the startup configuration, you would set the configuration register value to 2102 (the default setting). But if you wanted to restart the Cisco device and have it load the IOS, but not the startup configuration, you would set the configuration register to 2142 (which enables bit 13, bit 8, bit 6, and bit 1).

#### **Boot Fields**

The first 4-bit nibble on the right side is known as the *boot field*, which controls how the Cisco device boots up. If the boot field equals a specific decimal value, then the bootup of the device happens a specific way. Following is a breakdown of the result of the boot field:

• **0** If the boot field equals 0 (no bits enabled), the Cisco device will boot to ROMMON mode. This boot mode is typically used when troubleshooting startup issues or needing to download or install a new IOS image file. When booted to ROMMON mode, the **rommon>** prompt is displayed. To boot to ROMMON mode, the configuration register value would be 2100.

- **1** If the boot field has a decimal value of 1, the device boots to a Mini IOS that is located on ROM and known as RXBOOT. When a device is booted into RXBOOT, the prompt is **router (boot)>**. The configuration register in this case would be set to 2101.
- **2 to F** Having the boot field set to a value from 2 to F indicates the IOS image that should be loaded from flash memory. To boot an IOS image from flash memory, the configuration register would have a value of 2102 through to 210F.

#### **Looking at the Configuration Register Value**

Once the router is booted up, you can view the current configuration register value with the **show version** command:

```
roz unough to 210F.<br>
radio Register Value<br>
e router is booted up, you can view the current configuration<br>
tith the show version command:<br>
Show version 12.4 (6) T7, RELEASE SOFTWARE (fc5)<br>
Version 12.4 (6) T7, RELEASE S
All your stress of the Solution (2018)<br>
All your world in the stress of the solution of the Solution (2019)<br>
All your mean money, the configuration register would have a value of<br>
2102 shrouph to 210F.<br>
<b>All Concern a
```
At the very bottom of the **show version** output, the current value of the configuration register is shown—in this case it is *0x2102*.

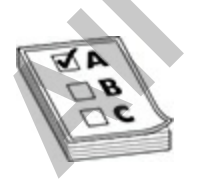

**EXAM TIP** For the Cisco exams, remember that you can see the system

image the router used upon bootup with the **show version** command. Also know that if you misconfigured the **boot system** command, the router may not be able to find and load an IOS image.

### **Changing the Configuration Register from Configuration Mode**

You can change the configuration register value from configuration mode or from ROMMON mode. If you already have privileged EXEC access to the router and want to change the register value, use this command:

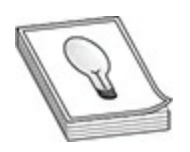

**TIP** If you configured your router, rebooted it, and it came up with the System Configuration dialog prompt, then you either forgot to save your running configuration before rebooting or misconfigured the configuration register. The Configuration register value from Configuration<br>
COMMON mode. If you already have privileged EXEC access<br>
are want to change the register value, use this command:<br>
(config) # config-register 0xhexadecimal\_value<br>
(confi

The register value is four hexadecimal digits, or 16 bits, in length. Each bit position in the register, though, indicates a function that the bootstrap program should take. Therefore, you should be very careful when configuring this value on your router.

When entering the register value, you must always precede it with *0x*, indicating that this is a hexadecimal value. If you don't do this, the router assumes the value is decimal and *converts* it to hexadecimal. On Cisco routers, the default configuration register value is *0x2102*, which causes the router to use the default bootup process in finding and locating IOS images and configuration files. If you change this to *0x2142*, this tells the bootstrap program that, upon the next reboot, it should locate IOS using the default behavior, but it should *not* load the configuration file in NVRAM; instead, you are taken directly into the System Configuration dialog. This is the value that you will use to perform the password recovery procedure. **Changing the Configuration Register from Configuration**<br> **Alode**<br> **You** can change the configuration register value from configuration mode or<br> **Although is considered** in the connected experimental experiment of the moto

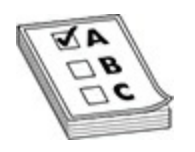

**EXAM TIP** Remember for the Cisco CCT exam that the default configuration register value is *0x2102*, which causes a router to boot up using its default bootup process. (Look for **boot system** commands in the startup configuration, and if none are found, load the first IOS in flash, and then load the default startup configuration file.) You can see the configuration register value with the **show version** command. If you've changed this value, you will see the existing value and the value the router will use upon rebooting. If the router boots up and doesn't have a configuration, but one exists in NVRAM, check the router's configuration register to see if it is set to *0x2142*: this register setting causes IOS to ignore any configuration file in NVRAM when booting.

#### **Changing the Configuration Register from ROM Monitor**

Of course, one problem with the configuration mode method of changing the register value is that you must gain access to Privileged EXEC mode first. This can be a problem if you don't know the passwords on the router. A second method, though, enables you to change the register value without having to log into the router. To use this method, you'll need console access to the router—you can't do this from the auxiliary line or from a VTY session. Next, you'll turn off the router and then turn it back on. As the router starts booting, you'll break into ROMMON mode with the router's break sequence. To break into the router, once you see the bootstrap program has loaded, you can, in most cases, use the CTRL-BREAK control sequence to break into ROMMON mode. Note that this control sequence may differ, depending on the terminal emulation program you are using on your PC. ad the default startup configuration file.) You can see the<br>pration register value with the **show version** command. If yc<br>d this value, you will see the existing value and the value the<br>upon rebooting. If the router boots configuration register value is 0.22102, which causes a router to boot up<br>comparison in the configuration, and if none are found, load the first IOS in flash, and<br>startup configuration, and if none are found, load the firs

Once you're in ROMMON mode, you can begin the process of changing the register value using one of two methods, depending on the router model that you have. Cisco devices typically use the **confreg** command to modify the configuration register from ROMMON. You can use the command by following it with the value you want to change the configuration register to, as shown here:

```
rommon 4 > confreq 0x2142
```
Or you can use it in script mode, where it prompts you about how you want to set the setting. This script asks you basic questions about the function and bootup process of the router. What's nice about the script is that you don't need to know the hexadecimal values for the configuration register, since the router will create them for you as you answer these questions. Here is an example of using this script:

```
dare:<br>
dare:<br>
dare:<br>
dare:<br>
mande precise by the boot system commands<br>
or default to: cisco2-C3600<br>
wish to change the configuration? y/n [n]<br>
"diagnostic mode"? y/n [n]:<br>
"use ant in IP boast address"? y/n [n]:<br>
"use all 
Example of using this script:<br>
common 5 > configuration<br>
configuration Summary<br>
anable date:<br>
All order and the connected by the boot system community<br>
anable "detail to: ciseo2-G860<br>
enable "diagnostic mode" or when the
```
#### **TIP** As a shortcut, you could also execute the **confreg 0x2142** command in ROMMON mode.

Just as in the System Configuration dialog, any information in brackets ([ ]) represents default values. The first question you're asked is whether you

want to change the configuration, which means change the register: answer **y** to continue. If you answer **y** to Ignore System Config Info?, the third hexadecimal digit becomes *4*, making a router's register value appear as *0x2142*. This option is used when you want to perform the password recovery procedure. For the next-to-last question, Change The Boot Characteristics?, if you answer **y**, it will repeat the questions again. Answer **n** to exit the script. If you make any changes, you are asked to save them (Do You Wish To Change The Configuration?)—answer **y** to save your new register value. Once you are done changing the register, reboot the router. On many routers, just type **i** or **b** in ROMMON mode to boot it up.

### **Password Recovery**

One of the times you may want to manipulate the configuration registers is when you have forgotten the password for your Cisco device and need to bypass the password to be able to administer the device. The passwords are stored in your startup configuration, which is stored in NVRAM. To bypass the password you need to modify the configuration registers so that your device boots without loading the startup configuration (ignore NVRAM). Once the device has booted without your startup configuration, you will be able to gain access without a password and can then set the password to a new value. **ranging the register, reboot the router y command the changing the register, reboot the router. On many routers, ROMMON mode to boot it up.**<br>*radmannet was you may want to manipulate the configuration reg* **but he times y From the set of the set of the set of the set of the set of the set of the set of the set of the behall of considerative of the Configuration?)—answer y to save so them (Do You Wish To Chenge<br>The Configuration?)—answer y** 

To configure your Cisco device to ignore NVRAM, you will need to enable bit 6, which has a value of 4, resulting in the configuration register value of *0x2142* instead of the default *0x2102*.

Following are the steps to recover the password on your Cisco device:

- **1.** Use the **show version** command to view the current configuration register value. It is most likely *0x2102*.
- **2.** When you power on the Cisco router, press CTRL-BREAK to disrupt the boot process and go into ROMMON mode. You should see the **rommon>** prompt.
- **3.** Type the following command to configure the device to skip startup config when booting:

- **4.** Reboot the router with the **reset** command.
- **5.** When the router reboots, it will not load the startup configuration and

ask if you want to use the System Configuration dialog. Type **No** and press ENTER.

- **6.** At the **router>** prompt, enter the **enable** command to get into privileged EXEC mode. Notice you are not asked for a password:
- **7.** Use the **copy startup-config running-config** command to copy the startup configuration that was not read during bootup to be your current configuration. This is so you do not lose any settings.
- **8.** View the configuration with the **show running-config** command.
- **9.** Change the password by using the **enable password** <newpass> or **enable secret <newsecret>** command within global configuration mode. You can also remove the password by using the **no enable password** or **no enable secret** command. rattup contiguration that was not read during bootup to be yonfiguration. This is so you do not lose any settings.<br>
Yew the configuration with the **show running-config** comm<br>
hange the password by using the **enable passwor** All the complete state of the complete of the complete to the complete to the connected to the solution of the state of the state of the state of the state of the state of the state of the state of the state of the state
	- **10.** Copy that from your current configuration to your startup configuration by using the **copy running-config startup-config** command (or use the **write** command).
	- **11.** Use the **config-register 0x2102** command to change the configuration registers back to the default value of *0x2102* so that NVRAM is read during bootup.
	- **12.** Reboot the router with the **reload** command.

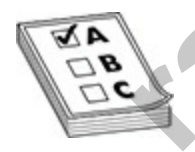

**EXAM TIP** Remember for the CCT exam how to perform password recovery procedures. You need to break into ROMMON mode, change the configuration register value to *0x2142,* and reboot the router.

### **Exercise 8-5: Using the Password Recovery Procedure**

In this exercise you will pretend that you forget the password for the VAN-R1 router. Note that the enable password is configured as *enablepass*, and the secret is set as *secretpass* from the last exercise. This exercise assumes the same network configuration as the previous exercises in this chapter.

- **1.** Console into VAN-R1 and navigate to privileged EXEC mode.
- **2.** Use the **show version** command to view the current configuration register value. Record it here:
- **3.** Power off the Cisco router.
- **4.** Power on the Cisco router, press CTRL-BREAK to disrupt the boot process, and go into ROMMON mode. You should see the **rommon>** prompt.
- **5.** Type the following command to configure the device to skip startup config when booting:

- **6.** Reboot the router with the **reset** command.
- **7.** When the router reboots, it will not load the startup configuration and ask you to use the System Configuration dialog. Type **No** and press ENTER.
- **8.** At the **router>** prompt, enter the **enable** command to get into privileged EXEC mode. Notice you are not asked for a password: Prover off the Cisco router,<br>
Prover on the Cisco router, press CTRL-BREAK to disrupt the borocess, and go into ROMMON mode. You should see the ror<br>
prompt.<br>
Type the following command to configure the device to skip<br>
comm **All Considering VAN-F4 and navigate to privileged EXEC mode.**<br> **All your West and navigate to privileged EXEC mode.**<br> **All your of the Cisco router,**<br> **All your of the Cisco router,** press CTRL-BREAK to disrupt the boot<br>
	- **9.** Use the **copy startup-config running-config** command to copy the startup configuration that was not read during bootup to be your current configuration. This is so you do not lose any settings.
	- **10.** View the configuration with the **show running-config** command.
	- **11.** Change the enable password by using the **enable password labpass** global configuration command.
	- **12.** Change the secret by using the **enable secret labsecret** global configuration command.
	- **13.** Copy the password and secret from your current configuration to your startup configuration by using the **copy running-config startupconfig** command (or use the **write** command).
- **14.** Use the **config-register 0x2102** command to change the configuration registers back to the default value of *0x2102* so that NVRAM is read during bootup.
- **15.** Reboot the router with the **reload** command.
- **16.** When the router reboots, use the password **labsecret** to enter privileged EXEC mode.

## **Troubleshooting and Debugging**

This section focuses on troubleshooting tools that you can use on your routers and switches. One of your first troubleshooting tasks is to determine in which layer of the OSI reference model things are not working. By narrowing down the problem to a specific layer, you can greatly reduce the amount of time you'll need to fix the problem or problems. **ubleshooting and Debugging**<br>trion focuses on troubleshooting tools that you can use on yet<br>to thes. One of your first troubleshooting tasks is to determine<br>the OSI reference model things are not working. By narrow<br>plem to **16.** When the router reboots, use the password labsceret to enter<br>
privileged EXEC mode.<br> **All your connect connect connect connect connect control and Society China Society China Society China Society China Society of th** 

When you're troubleshooting problems from a user desktop, Cisco always recommends that you start at the lowest layer and work your way up. Follow these steps:

- **1.** Verify the Ethernet cable connection.
- **2.** Verify the operation of the NIC (**ipconfig**).
- **3.** Verify the IP configuration of the NIC (**ipconfig**).
- **4.** Verify the application information.

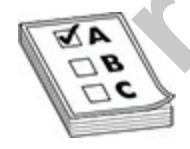

**EXAM TIP** Be familiar with these steps for the exams. Of course, many administrators perform the verification steps in the reverse order (4 to 1); however, the exam tests you on Cisco's troubleshooting preference.

Cisco offers a wide variety of troubleshooting tools that you can also use. [Table 8-4](#page-423-0) shows common IOS commands and identifies at which layer of the OSI model each can be used in troubleshooting. The sections that follow

cover most of these commands in depth.

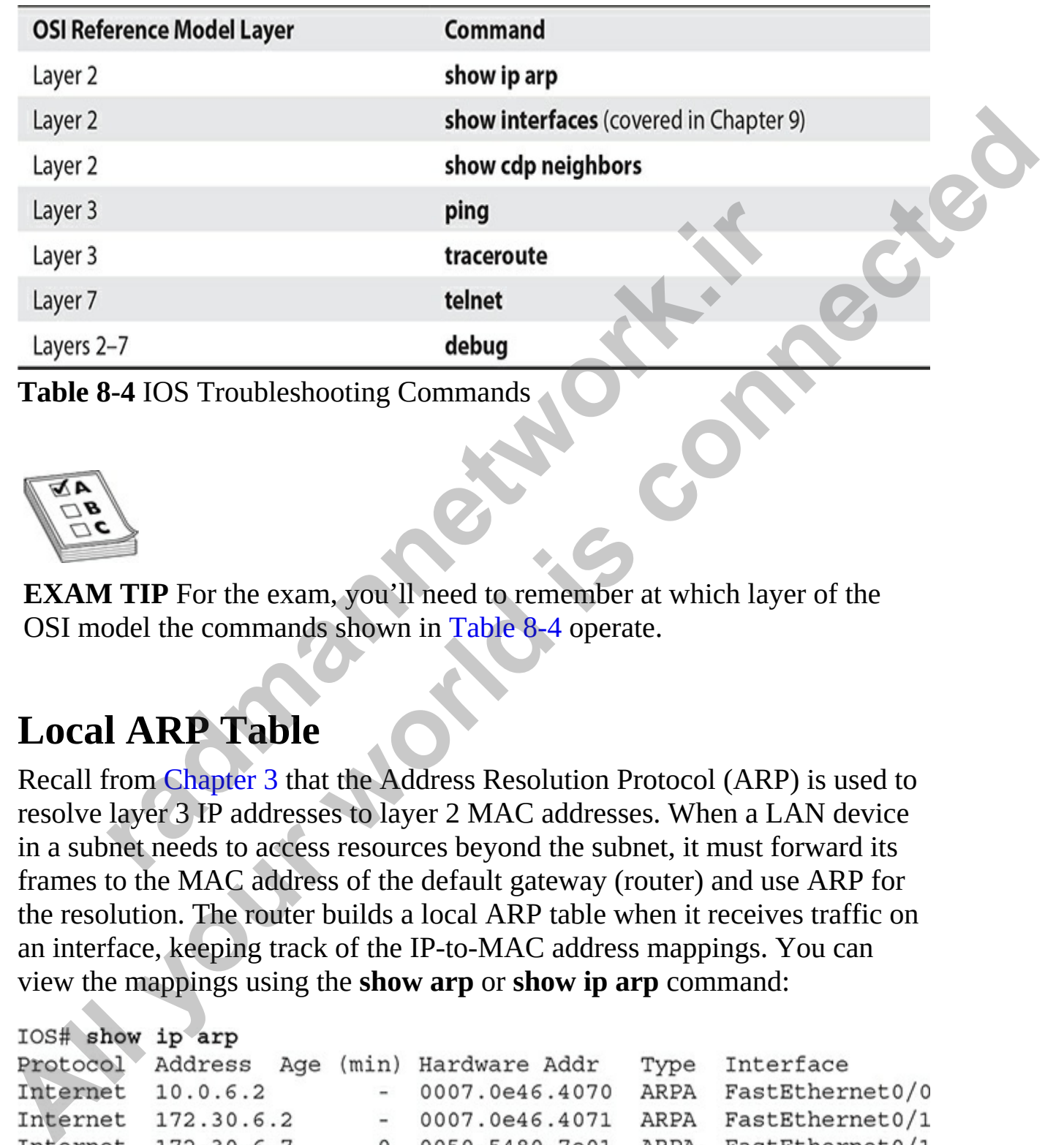

<span id="page-423-0"></span>**Table 8-4** IOS Troubleshooting Commands

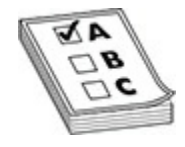

**EXAM TIP** For the exam, you'll need to remember at which layer of the OSI model the commands shown in Table 8-4 operate.

### **Local ARP Table**

Recall from Chapter 3 that the Address Resolution Protocol (ARP) is used to resolve layer 3 IP addresses to layer 2 MAC addresses. When a LAN device in a subnet needs to access resources beyond the subnet, it must forward its frames to the MAC address of the default gateway (router) and use ARP for the resolution. The router builds a local ARP table when it receives traffic on an interface, keeping track of the IP-to-MAC address mappings. You can view the mappings using the **show arp** or **show ip arp** command:

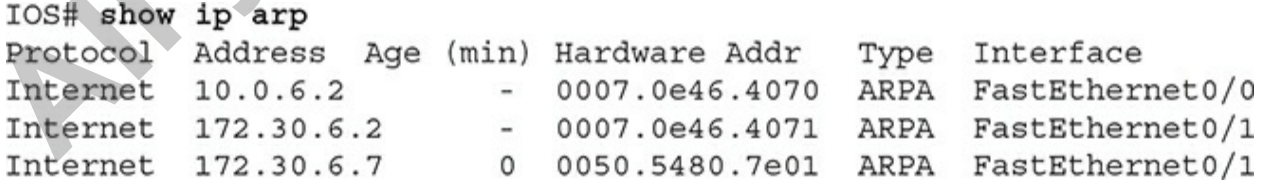

A dash (–) in the (min) column means the address is local to the router; a time value indicates that the router learned the IP/MAC addressing mapping dynamically. The last entry in this example was dynamically learned within the last minute. If a particular MAC address isn't shown for a period of time, it is aged out of the ARP table. Likewise, when a frame matches an existing entry in the table, its aging time is reset to 0 in the table. The Type column denotes the Ethernet encapsulation type (ARPA, SNAP, or SAP) used in the frame: TCP/IP uses ARPA for Ethernet.

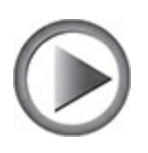

**VIDEO** 8.07. The digital resources that accompany this book contain a multimedia demonstration of using the **show ip arp** command.

The **show ip arp** command is important, because if you see at least the router's own mappings in the table for its interfaces, and you see that entries are being learned and updated in the table, then you know you have layer 2 connectivity on those interfaces.

### **Cisco Discovery Protocol**

Cisco Discovery Protocol (CDP) is a Cisco proprietary data link layer protocol that was made available in version 10.3 of the router IOS. Many, but not all, Cisco devices support CDP, including Cisco routers and Catalyst switches. For those devices that support CDP, it is enabled by default. CDP messages received from one Cisco device, by default, are not forwarded to any other devices behind it. In other words, you can see CDP information about *only* other Cisco devices directly connected to your device. Most people misunderstand this, since CDP uses multicasts to disseminate its information. You would think that a Cisco switch would flood this kind of traffic; however, CDP is an exception to the rule in a network of Cisco devices. **Paramage 3**<br> **radiation** and the statements of the statements of the statement<br> **radiated and demonstration of using the show ip arp command,<br>
<b>show ip arp** command is important, because if you see at le<br> **show ip arp** co **All yin the table, its aging time is reset to 0 in the table. The Type column**<br> **All denotes the Ethnent encapsulation type (ARPA, SNAP, or SAP) used in the**<br> **ALL TEP/IP uses ARPA for Ethernet.**<br> **ALL STAPS** (**ARPA for E** 

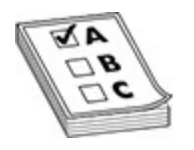

**EXAM TIP** About CDP, you should remember that if you are receiving CDP frames from a directly connected Cisco neighbor, then at least the data link layer is functioning correctly. CDP information is not propagated to other Cisco devices behind your directly connected neighboring Cisco devices.

### **CDP Information**

CDP, as mentioned, works at the data link layer. However, since CDP uses a Subnetwork Access Protocol (SNAP) frame type, not every data link layer media type is supported. The media types that are supported are Ethernet, Token Ring, Fiber Distributed Data Interface (FDDI), Point-to-Point Protocol (PPP), High-Level Data Link Control (HDLC), Asynchronous Transfer Mode (ATM), and Frame Relay. **radio devices beinnal your directly connected neighboring Crists<br>
<b>radio meta** a mentioned, works at the data link layer. However, since CI<br>
work Access Protocol (SNAP) frame type, not every data lin<br>
ype is supported. Th **All kaper** is focus and the control of the control of the metric of the metric of the specifical control of the lagre of order (Sico devices shown of the conduction of the control of the specific devices.<br> **All kaper** is

The information shared in a CDP packet about a Cisco device includes the following:

- Name of the device configured with the **hostname** command
- IOS software version
- Hardware capabilities, such as routing, switching, and/or bridging
- Hardware platform of your device
- The layer 3 address(es) of the device
- The interface on which the CDP update was generated

#### **CDP Configuration**

As mentioned in the last section, CDP is enabled on all Cisco CDP–capable devices when you receive your product from Cisco. On Cisco routers and switches, you can globally disable or enable CDP with this command:

You can also enable or disable CDP on an interface-by-interface basis:

```
IOS(config)# interface type [slot #/]port #
IOS(config-if)# [no] cdp enable
```
Since CDP doesn't use many IOS resources (a small frame is generated once a minute), it is recommended that you keep it enabled unless your router is connected to the Internet or untrusted devices; then you should at least disable CDP on these interfaces. At a minimum, the information is only 80 bytes in length. Other, optional commands are related to CDP, such as changing the update and hold-down timers, but these commands are beyond the scope of this book.

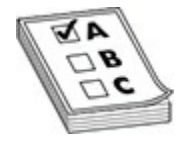

**EXAM TIP** For the Cisco CCNA exam, you should know how to disable CDP globally on the device with the **no cdp run** command, and on a specific interface with the **no cdp enable** command. ig the update and hold-down timers, but these commands are<br>
be of this book.<br> **radio to the Cisco CCNA exam, you should know how to**<br>
content the **no content of the no content of the no content of the no content of content** 

### **CDP Status**

To see the status of CDP on your Cisco device, use this command:

As you can see from this output, CDP is enabled and generating updates every 60 seconds. The hold-down timer is set to 180 seconds. This timer determines how long a CDP neighbor's information is kept in the local CDP table without seeing a CDP update from that neighbor. These are the default timers for CDP. **All your world in the measure of the measure were, then** you should at east.<br> **All disable CDP** on these interfaces A t a minimum, the information is only 80<br>
bytes in length. Other, optional commands are related to CDP,

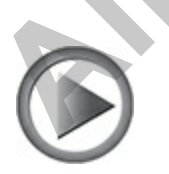

**VIDEO** 8.08. The digital resources that accompany this book contain a multimedia demonstration of using the **show cdp** commands.

You can also see the CDP configuration on an interface-by-interface basis by adding the **interface** parameter to the **show cdp** command:

#### **CDP Neighbors**

To see a summarized list of the CDP neighbors to which your Cisco device is connected, use the **show cdp neighbors** command:

```
ing CDP packets every 60 seconds<br>time is 180 seconds<br>time is 180 seconds<br>ing CDP packets every 60 seconds<br>ing CDP packets every 60 seconds<br>time is 180 seconds<br>Neighbors<br>Neighbors<br>Neighbors<br>Neighbors<br>Neighbors<br>Ne
```
In this example, one device is connected with a device ID of *Router-A*, which is a 2621 router. If you see a MAC address for the device ID, this indicates that the connected Cisco device wasn't assigned a name with the **hostname** command. This update was received on ethernet0/0 on this device 4 seconds ago (hold-down time of 176 seconds subtracted from the hold-down time of 180 seconds). The Port ID refers to the port at the remote side from which the device advertised the CDP message. **By adding the interface parameter to the show cap command:**<br> **All starts** above do the start severe some start of the section is a supplementation is a RPA similar CDP parameter is up, encapsual at also seconds<br> **Exhibit** 

You can add the optional **detail** parameter to the preceding command to see the details concerning the connected Cisco device. You can also use the **show cdp entry \*** command. Here is an example of a CDP detailed listing:

```
Router# show cdp neighbor detail
   -------------------------
 Device ID: Router-A
 Entry address (es) :
    IP address: 192.168.1.1
 Platform: cisco 2621, Capabilities: Router
All your world is connected
            ternetwork Operating System Software<br>
C2600 Software (C200 - IR90353-M), Version 12.2(15)T9,<br>
RELEASE SOFTWARE (fc2)<br>
Ort: http://www.cisco.com/tac Copyright (c) 1986-2003 by cisco S;<br>
Sat 01-Nov-03 04:43 by ccai<br>
ement ve
```
In this example, you can see that the connected device is a 2621 series router running IOS 12.2(15)T9 and has an IP address of 192.168.1.1 configured on the connected interface.

To list the details of a specific neighbor, use this command:

The advantage of this approach over the approach in the preceding example is that this command lists only the specified neighbor's information. You can use an asterisk (\*) as a wildcard to display all the neighbors. Here's an example of this command:

In this example, Router2 has an IP address of 10.1.2.1 and Router1's serial0/1 interface is connected to Router2's serial0/0 interface.

IOS devices support one additional CDP command, which enables you to view CDP traffic statistics:

```
IOS# show cdp traffic
Total packets output: 350, Input: 223
Hdr syntax: 0, Chksum error: 0, Encaps failed: 0
No memory: 0, Invalid: 0, Fragmented: 0
```
If you are receiving CDP traffic (the **Input** parameter is incrementing with each execution of the command every minute), then the data link layer is<br>functioning correctly. functioning correctly.

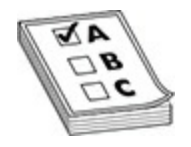

**EXAM TIP** Remember that CDP is enabled, by default, on all Cisco devices. CDP updates are generated as multicasts every 60 seconds with a hold-down period of 180 seconds for a missing neighbor. The **no cdp run** command globally disables CDP, while the **no cdp enable** command disables CDP on an interface (you should do this on a device's interface connected to the Internet or untrusted devices). Use **show cdp neighbors** to list your directly connected Cisco neighboring devices. Adding the **detail** parameter will display the layer 3 addressing, device model, software version, and other information configured on the neighbor. Be familiar with the output of the **show cdp** commands for the exams. **FIFE Remember that CDP** is enabled, by default, on all Ciscless. CDP updates are generated as multicasts every 60 seconds won period of 180 seconds for a missing neighbor. The **no** c mod globally disables CDP, while the each execution of the command every minute), then the data link layer is<br>
functioning correctly.<br> **EXAM TIP** Remember that CDP is enabled, by default, on all Cisco<br>
devices. CDP updates are generated as multicasts every 60

## **Using LLDP**

One of the drawbacks of CDP is that it is a Cisco proprietary protocol. If you had a mixed environment of Cisco devices and non-Cisco devices, CDP would not be able to discover the non-Cisco devices for you. The IEEE has created an industry-standard protocol for device discovery, the Link Layer Discover Protocol (LLDP), which is known as the IEEE 802.1ab standard.

With LLDP running on your Cisco devices, you can use it to discover any other devices running LLDP, much like CDP. LLDP is not enabled on Cisco devices by default, but it can be enabled with the following command:

Once enabled, LLDP is enabled for all interfaces. You can disable LLDP

with the **no lldp run** global configuration command. If you wanted to disable LLDP on a specific interface, you can navigate to the interface and disable transmitting and receiving of LLDP on the interface:

Router(config-if)#no lldp transmit

Of course, you can enable LLDP communication on the interface by using the **lldp transmit** command and the **lldp receive** command. But remember, LLDP traffic is enabled for both transmit and receive on all interfaces by default after you enable LLDP with the **lldp run** command.

You can verify that LLDP is running on your Cisco device by using the **show lldp** command, shown in the following example. Notice that you can see that LLDP is active and that advertisement messages are sent out every 30 seconds by default.

```
radical for both transmit command and the Hup receive command. But rer<br>
radific is enable LLDP with the lidp run command.<br>
radier you enable LLDP is running on your Cisco device by us<br>
dp command, shown in the follow
All you can enable LLDP communication on the interface by using<br>the IIdp transmit command and the IIdp receive command. But remembee<br>LLDP traffic is enabled for both transmit and receive command. But remembee<br>All all
```
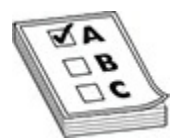

**EXAM TIP** For the CCNA exam, remember that LLDP is an industry standard discovery protocol used in a multivendor environment, while CDP is a Cisco proprietary protocol used in environments that just have Cisco devices.

### **Layer 3 Connectivity Testing**

CDP can be very useful in determining whether the data link layer is working correctly with another directly connected Cisco device, or it is commonly used to create a network map by discovering the different devices on the network. You can even see the layer 3 address(es) configured on your neighboring device and use this for testing layer 3 connectivity. In addition to using CDP, you could also use the **show interfaces** command for data link layer testing (see [Chapter 9](#page-458-0)).

The main limitation of these two tools, however, is that they don't test layer 3 problems, though Cisco does offer tools for testing layer 3 connectivity. This section focuses on two of these commands: **ping** and **traceroute**. Both commands come in two versions: one for user EXEC mode and one for privileged EXEC mode. The privileged EXEC version provides additional options and parameters that can assist you in your troubleshooting process. The following sections cover these tools in more depth.

#### **Using Ping**

Ping (Packet Internet Groper) is a command utility that you can use to verify layer 3 connectivity on a Cisco device. Ping uses ICMP as the status reporting protocol to identify whether or not a system is up and running. You can use the **ping** command on your Cisco device by typing **ping <ip\_address>**. are options and parameters that can assist you in your double.<br>The following sections cover these tools in more depth.<br>**Ping**<br>acket Internet Groper) is a command utility that you can use<br>connectivity on a Cisco device. Pin **Example 19** and one in two versions: one for user EXEC mode<br>additional options and parameters that can assist you in your poubleshooting<br>additional options and parameters that can assist you in your poubleshooting<br>process

Users can use the **ping** command from their Windows desktop to check for connectivity as well. Here are a couple of messages that indicate problems and possible reasons:

- **Destination host unreachable** The router connected to the remote host cannot contact that host on the connected segment.
- **Destination network unreachable** A router between the source and destination doesn't have a routing table entry that determines how to reach the destination.

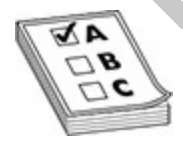

**EXAM TIP** Remember for the Cisco CCT and CCNA exams that both the Cisco IOS **ping** and **traceroute** commands test layer 3 connectivity.

When using the **ping** command to perform the communication test, if the destination is reachable, the destination responds with an echo reply message for each echo sent by the source. If the destination is not reachable, an
intermediate router, if it exists, will respond with a destination network unreachable message, indicating where the problem begins. If a router is connected to the remote segment where the destination host is connected, and that router can't reach the destination host, this will cause a "destination host unreachable" message. Also note that you may not receive a reply if ICMP is being blocked by a firewall.

## **Simple ping Command**

To execute a simple **ping** from either user EXEC mode or privileged EXEC mode, enter the **ping** command on the CLI and follow it with the IP address or hostname of the destination:

Here is a simple example of using this command:

In this example, five test packets were sent to the destination and the destination responded to all five, as is shown by the exclamation marks (!). The default timeout to receive a response from the destination is 2 seconds if a response is not received from the destination for a packet within this time period, a period (.) is displayed. inter the **ping** from either user EXEC mode or privilegenter the **ping** command on the CLI and follow it with the IP<br>anne of the destination:<br>**ing** destination  $IP\_address\_or\_host\_name$ <br>is a simple example of using this command:<br>**ing** 1

Table 8-5 shows examples of ping messages that you may see in displayed output. The bottom of the output shows the success rate—how many replies were received and the minimum, average, and maximum round-trip times for the ping packets sent (in milliseconds). You can use this information to detect whether a delay exists between you and the destination. **All states of the state of the matter of the state of the property of the state of the state simple ping from either use EXEC mode or privileged EXEC<br>
mode, cnter the ping command on the CLI and follow it with the IP addr** 

|   | <b>Explanation</b>                                                                                                    |
|---|----------------------------------------------------------------------------------------------------|
|   | A response was not received before the timeout period expired.                                                                               |
|   | A response was received within the timeout period.                                                                                           |
| U | A remote router responded that the destination is unreachable—the network<br>segment is reachable, but not the host.                         |
| N | A remote router responded that the network is unreachable-the network<br>cannot be found in the routing table.                               |
| P | A remote device responded that the protocol is not supported.                                                                                |
| Q | The source quench tells the source to slow its output.                                                                                       |
| M | The ping packet needed to be fragmented, but a remote router couldn't<br>perform fragmentation.                                              |
| A | The ping packet was filtered by a device with an access control list<br>(administratively prohibited).                                       |
|   | The ping packet type is not understood by a remote device.                                                                                   |
| & | The ping exceeded the maximum number of hops supported by the                                                                                |
|   | routing protocol.                                                                                                    |
|   | <b>Table 8-5 Output Codes for the ping Commands</b><br><b>EXAM TIP</b> Be familiar with the output descriptors used by the ping              |
|   | command in Table 8-4 for both the Cisco CCT and CCNA exams.<br><b>NOTE</b> You might see a period (.) in the output for a couple of reasons: |

<span id="page-433-0"></span>**Table 8-5** Output Codes for the **ping** Commands

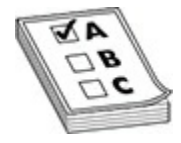

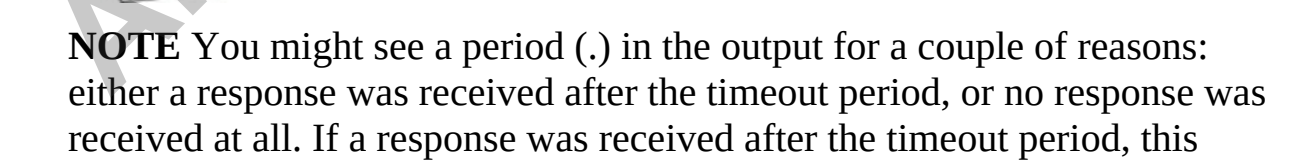

might be because an ARP had to take place to learn the MAC address of a connected device or because of congestion—and this process could have occurred on multiple segments. Consider two examples: .!!!! and !!..!. If devices have to perform ARPs to get the MAC address of the next-hop device, you'll typically see .!!!! in your output. However, if your output is !!..! you're probably experiencing congestion or performance problems.

### **Extended ping Command**

IOS devices support an extended **ping** command, which can be executed only at Privileged EXEC mode.

To execute this command, just type **ping** by itself on the command line:

```
radical ping Command<br>
vices support an extended ping command, which can be exe<br>
leged EXEC mode.<br>
xecute this command, just type ping by itself on the comma<br>
# ping<br>
col [ip]:<br>
t IP address: 192.168.1.10<br>
commands 
1...1 you're probably experiencing congestion or performance problems.<br>
Extended ping Command<br>
LOS devices support an extended ping command, which can be executed only<br>
at Privileged EXEC mode.<br>
To execute this comman
```
Following is an explanation of the parameters that may be required when you execute this command:

- **Protocol** The protocol to use for the ping (defaults to IP).
- **Target IP address** The IP address or hostname of the destination to test.
- **Repeat count** How many echo requests should be generated for the

test (defaults to 5).

- **Datagram size** The size, in bytes, of the ping packet (defaults to 100).
- **Timeout in seconds** The amount of time to wait before indicating a timeout for the echo (defaults to 2 seconds). When seeing a mix of periods and explanation points (!) in the displayed output, increasing this value can help determine whether you are experiencing congestion problems with a slow response time between your IOS device and the destination.
- **Extended commands** Whether or not the remaining questions should also be asked (defaults to no).
- **Source address** The IP address that should appear as the source address in the IP header (defaults to the IP address of the interface the ping will use to exit the IOS device).
- **Type of service** The IP level for QoS (defaults to 0).
- **Set DF bit in IP header?** Whether or not the ping can be fragmented when it reaches a segment that supports a smaller MTU size (the default is no—don't set this bit). Sometimes a misconfigured MTU can cause performance problems. You can use this parameter to pinpoint the problem, since a device with a smaller MTU size will not be able to handle the larger packet. estination.<br> **radical commands** Whether or not the remaining question<br>
lso be asked (defaults to no).<br> **ource address** The IP address that should appear as the sou<br>
ddress in the IP header (defaults to the IP address of th periods and explanation points (1) in the usiple of the main that the single to the technical strip in the state can be destination.<br> **Extended commands** Whether or not the remaining questions whis value can below response
	- **Data pattern** The data pattern that is placed in the ping. It is a hexadecimal four-digit (16-bit) number (defaults to 0xABCD) and is used to solve cable problems and crosstalk on cables.
	- **Loose, Strict, Record, Timestamp, Verbose** IP header options (defaults to none of these). The record parameter records the route that the ping took—this is somewhat similar to traceroute. If you choose record, you will be asked for the maximum number of hops that are allowed to be recorded by the ping (defaults to 9, and can range from 1 to 9).
	- **Sweep range of sizes** Send pings that vary in size. This is helpful when trying to troubleshoot a problem related to a segment that has a small MTU size (and you don't know what that number is). This defaults to *n* for no.

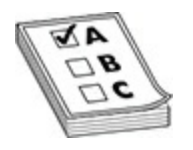

**EXAM TIP** The Cisco CCT and CCNA exams expect you to know how to troubleshoot communication issues with the computer as well. When troubleshooting PC problems, first determine whether the user can ping the loopback address of their PC: **ping 127.0.0.1**. If this fails, you know something is wrong with the TCP/IP protocol stack installation on the PC. Next, have the user try to ping the configured IP address. If this fails, you know that something is wrong with their IP address configuration. Next, have the user ping the default gateway. If this fails, either something is wrong with the configured default gateway address, the default gateway itself, the subnet mask value configured on the user's PC, or the layer 2 switch connecting them together (perhaps a mismatch in the VLAN on the router and PC interfaces of the switch). Let aducess of ulen PC. **pmg** 127.0.0.1. It this tans, you know<br>ting is wrong with the TCP/P protocol stack installation on<br>avave the user try to ping the configured IP address. If this fail<br>hat something is wrong with the **EXECT THEOTE CONSULTERT AND THEOTEMATION**<br> **ALL SECT TOWERS CONSULTS (TOO)** FOR the COPPIES of the COPPIES are considered by the computer as well. When<br> **All boothshoot communication issues with the computer as well.** Whe

### **Using Traceroute**

One limitation of **ping** is that it will not tell you where, between you and the destination, layer 3 connectivity is broken. The **traceroute** command, on the other hand, will list each router along the way, including the final destination. Therefore, if a layer 3 connection problem exists, **traceroute** will tell you at least where the problem begins. Like the **ping** command, **traceroute** has two versions: one for user EXEC mode and one for privileged EXEC mode. The following two sections cover the two different versions.

## **Simple traceroute Command**

The simple **traceroute** command, which works at both user and privileged EXEC modes, has the following syntax:

Here is an example of this command:

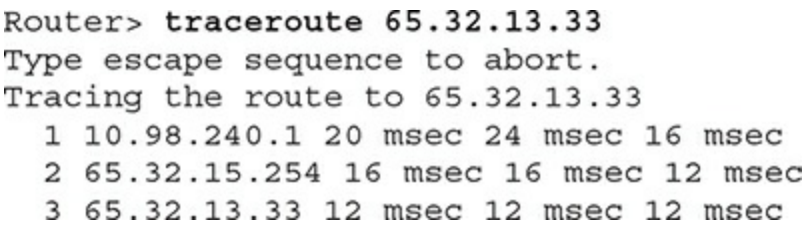

In this example, the destination was three hops away—each hop is listed on a separate line. For each destination, three tests are performed, where the round-trip time is displayed for each test. If you don't see a round-trip time, typically indicated by an asterisk, this indicates a possible problem or timeout in the response (for example, if ICMP is blocked at the firewall).

Table 8-6 shows other values that you may see instead of the round-trip time.

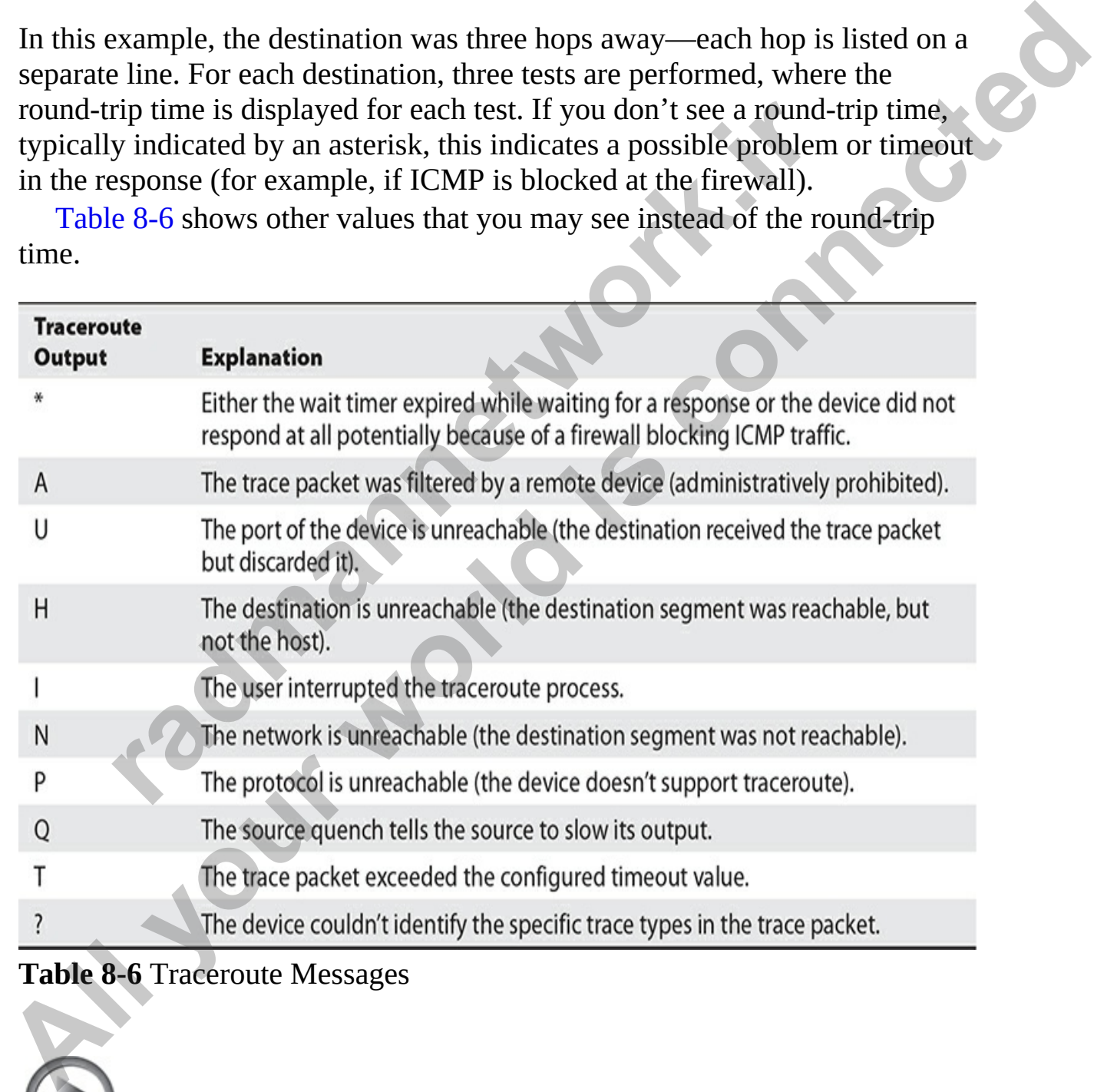

### <span id="page-437-0"></span>**Table 8-6** Traceroute Messages

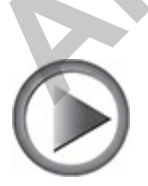

**VIDEO** 8.08. The digital resources that accompany this book contain a multimedia demonstration of using the **ping** and **traceroute** commands on your Cisco device.

In certain cases, for a specific destination, you might see three asterisks (\*\*\*) in the output. Don't be alarmed if you see this, since it can occur for a variety of reasons: for instance, there may be an inconsistency in how the source and destination devices have implemented traceroute, or the destination may be configured not to reply to these messages. However, if you continually find the same destination repeated in the output with these reply messages, this indicates a layer 3 problem starting with either this device or the device preceding it. In certain cases, for a specific desiration, you might see three assesses are a specific desiration and be configured to tron explore the material of two steps is the control variety of reasons: for instance, there may be

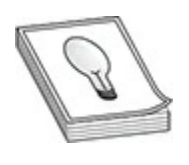

**TIP** If you have DNS lookups enabled on your IOS device (this is the **ip domain-lookup** command), IOS will attempt to resolve the IP address to a domain name before printing the output line for that device. If your traces seem to take a long time, DNS lookups is usually the culprit. You can disable DNS lookups on your IOS device with the **no ip domain-lookup** command. and destination devices have implemented traceroute, or the<br>
ion may be configured not to reply to these messages. How<br>
trimually find the same destination repeated in the output with<br>
ressages, this indicates a layer 3 pr

### **Extended traceroute Command**

The extended **traceroute** command is similar to the extended **ping** command and requires privileged EXEC mode access to execute it:

```
Router# traceroute
Protocol [ip]:
Target IP address: IP address of the destination
Source address:
Numeric display [n]:
Timeout in seconds [3]:
            radically and Struct, Record, Timestamp, Verbose [none]:<br>
radically the struct, Record, Timestamp, Verbose [none]:<br>
radically Turns off a DNS lookup for the names of the destination<br>
radically Turns off a DNS lookup
```
Some of these options are the same ones used by **ping**.

Here is an explanation of the other options:

- **Numeric display** Turns off a DNS lookup for the names of the routers and the destination
- **Time to Live** Specifies how many hops the trace is allowed to take
- **Loose** Tells the router that the hops you specify must appear in the trace path, but other routers can appear as well
- **Strict** Restricts the trace path only to those routers that you specify
- **Record** Specifies the number of hops to leave room for in the trace packet
- **Timestamp** Enables you to specify the amount of space to leave room for in the trace packet for timing information
- **Verbose** Automatically selected whenever you choose any of the options from this question; prints the entire contents of the trace packet

One important item to point out about the **traceroute** command is that if more than one path exists to reach the destination, this command will test *each* path, which can take the trace process longer. And like the extended **ping** command, instead of using the script to perform the test, you can enter the command and all of its parameters on a single command line. **Probe count [3]:**<br> **All your moment is continue** There to trive [13]:<br> **All your moment is continue Theoretical Connect Connect Connect Property and the connect Connect Connect Connect<br>
<b>All Loose**, Strict, Record, Timest

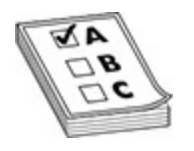

**EXAM TIP** For the exam, remember that the **ping** command uses ICMP to test layer 3 connectivity to a device. The **traceroute** command lists each routing device along the way to the destination (a list of the layer 3 hops) and is typically used to troubleshoot routing problems. Windows devices can perform a traceroute by using the **tracert** command.

## **Layer 7 Connectivity Testing**

The **ping** and **traceroute** commands can test only layer 3 connectivity. If you can reach a destination with either of these two commands, this indicates that layer 3 and below are functioning correctly. You can use other tools, such as telnet, to test the application layer. If you can telnet to a destination, then all seven layers of the OSI model are functioning correctly. As an example, if you can telnet to a machine but can't send an e-mail to it, then the problem is *not* a networking problem, but an application problem (with the e-mail program). Of course, if you are filtering traffic with an access control list (discussed in Chapter 17), this could also be the culprit. **r 7 Connectivity Testing**<br>**r a** traceroute by using the **tracert** com[ma](#page-932-0)nd.<br>**r 7 Connectivity Testing**<br>**g** and **traceroute** commands can test only layer 3 connectively<br>changed are functioning correctly. You can use o **Example 10**<br> **All your Science of the state of the connectivity to a device. The <b>traceroute** command lists each<br>
rest layer 3 connectivity to a device. The **traceroute** command lists each<br>
and is typically used to troubl

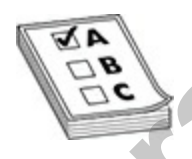

**EXAM TIP** The CCT certification exam expects you to know how to use telnet. The **telnet** command can be used to test layer 7 (application layer) connectivity. To test telnet, the remote destination must have telnet configured and enabled. If the remote device is an IOS device, you must minimally configure the **login** and **password** commands on the VTYs.

## **Debug Overview**

One problem with using **show** commands is that they display only what is currently stored somewhere in the router's RAM, and this display is *static*.

You have to re-execute the command to get a refreshed update. And **show** commands, unfortunately, do not always display detailed troubleshooting information. For example, perhaps you want the router to tell you when a particular event occurs and display some of the packet contents of that event. The **show** commands cannot do this; however, **debug** commands can. One of the most powerful troubleshooting tools of IOS is the **debug** command, which enables you to view events and problems, in real time, on your Cisco device.

The **debug** commands, however, have a drawback: Since the router has to examine and display many different things when this feature is enabled, the performance of IOS will suffer. As an example, if you want to see every IP packet that travels through a router, the router has to examine each packet, determine whether it is an IP packet, and then display the packet or partial packet contents on the screen. On a very busy router, this debug process can cause serious performance degradation. Therefore, you should be very careful about enabling a debug process on your router; you may want to wait till after hours or periods of lesser activity before using this tool. **radio debug** commands, however, have a drawback: Since the route and display many different things when this feature is enal anance of IOS will suffer. As an example, if you want to see that travels through a router, the the most powerful troubleshooting tools of IOS is the **debug command**,<br>
which enables you to view events and problems, in real time, on your Cisco<br>
device.<br>
The **debug commands**, however, have a drawback: Since the router

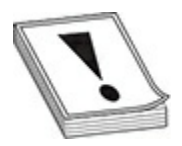

**CAUTION** You should never use the **debug all** command—this enables debugging for every process related to IOS features enabled on your router. In this situation, you'll see pages and pages of output messages on all kinds of things and, on a busy IOS device, probably crash it.

Typically, you will use **debug** commands for detailed troubleshooting. For instance, you may have tried using **show** commands to discover the cause of a particular problem, but without any success. You should then turn to using a particular **debug** command to uncover the source of the problem. This command has many, many options and parameters—use context-sensitive help to view them. Many of the remaining chapters in this book will cover specific **debug** commands and their uses. To enable **debug**, you must be at privileged EXEC mode. If you are not on the console when enabling **debug**, you'll also need to execute the privileged EXEC **terminal monitor** command to see the **debug** output on your non-console line.

Once you've fixed your problem or no longer need to see the **debug** output, you should always disable the **debug** process. You can disable it either by prefacing the **debug** command with the **no** parameter or executing one of the following two commands:

or

These two commands disable all running **debug** commands on your router. You can first use the **show debug** command to see which events or processes you have enabled. manned a stable all running **debug** commands on y<br>
You can first use the **show debug** command to see which every you have enabled.<br> **FIFIP** For the exam, remember that you can use the **undeburg all** command to disable all

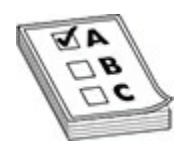

**EXAM TIP** For the exam, remember that you can use the **undebug all** or **no debug all** command to disable all debug functions.

If you want to see timestamps displayed in your debug output, enter the following command:

The **datetime** parameter displays the current date and time, and the **msec** parameter displays an additional timing parameter: milliseconds.

**TIP** If you think your **debug** commands are causing performance problems, use the **show processes cpu** command to check your CPU utilization for the device's various processes, including **debug**. **All you want to see the state of the state of the state of the state of the state of the state of the state of the state of the state of the state of the state of the state of the state of the state of the state of the st** 

## **Exercise 8-6: Using the Router's Troubleshooting Tools**

In this exercise you will practice using some of the troubleshooting tools available in the Cisco IOS. Note that this exercise is using the same network topology used in the last exercise.

**1.** Console into router VAN-R1 and use the **show cdp neighbors** command to see what neighboring devices are connected to VAN-R1. Record them here:

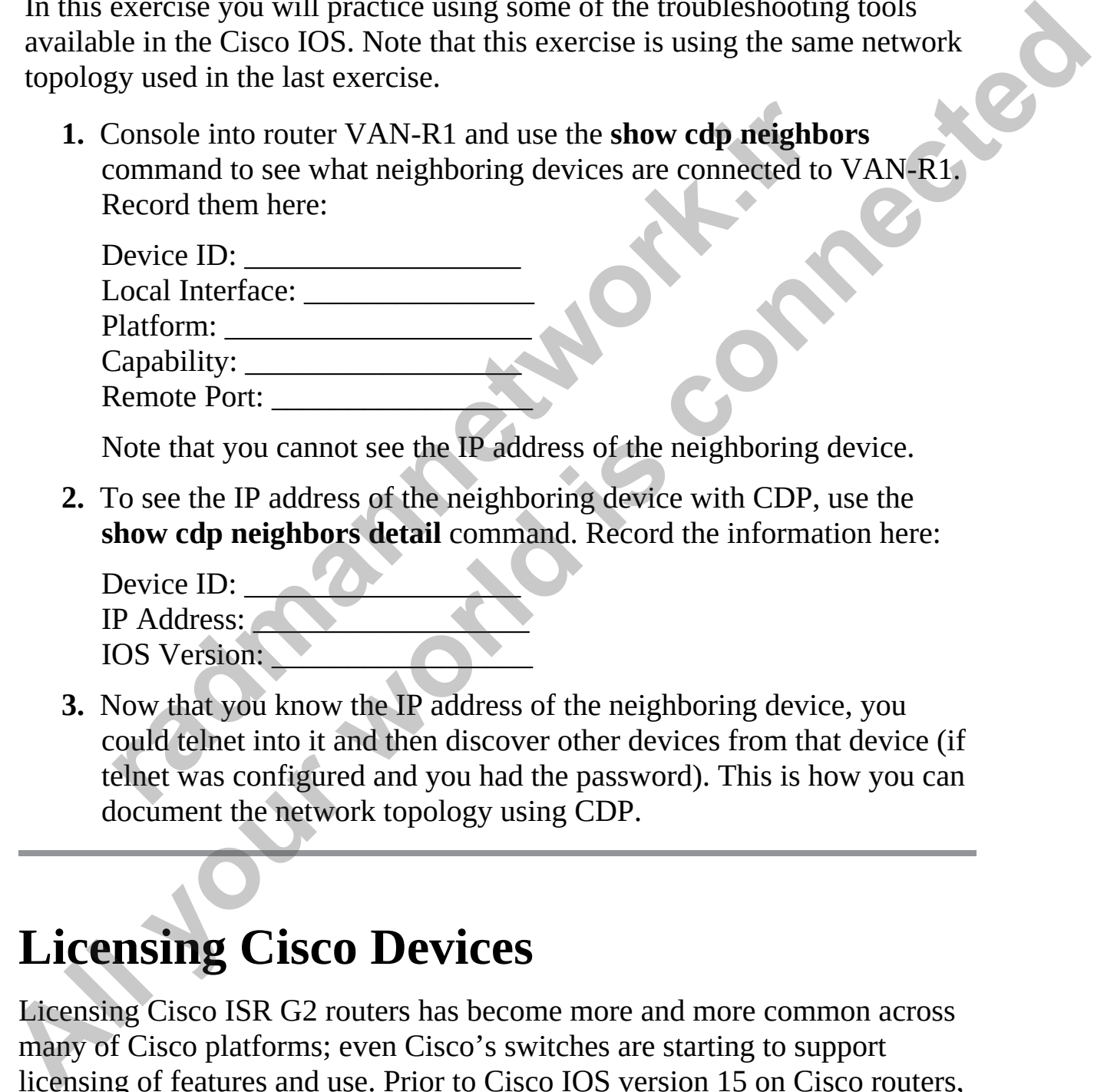

Note that you cannot see the IP address of the neighboring device.

**2.** To see the IP address of the neighboring device with CDP, use the **show cdp neighbors detail** command. Record the information here:

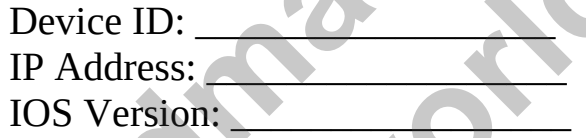

**3.** Now that you know the IP address of the neighboring device, you could telnet into it and then discover other devices from that device (if telnet was configured and you had the password). This is how you can document the network topology using CDP.

# **Licensing Cisco Devices**

Licensing Cisco ISR G2 routers has become more and more common across many of Cisco platforms; even Cisco's switches are starting to support licensing of features and use. Prior to Cisco IOS version 15 on Cisco routers, Cisco had up to 12 different image types for a particular device model and

software version. To simplify this, Cisco now has only four image types:

- IP Base
- Data (MPLS and ATM)
- Unified Communications (VoIP and IP telephony)
- Security (firewall, IPS, and VPNs)

You can use the **show license feature** command to view the technology package licenses and the feature licenses supported by your router. Here's an example of the use of this command:

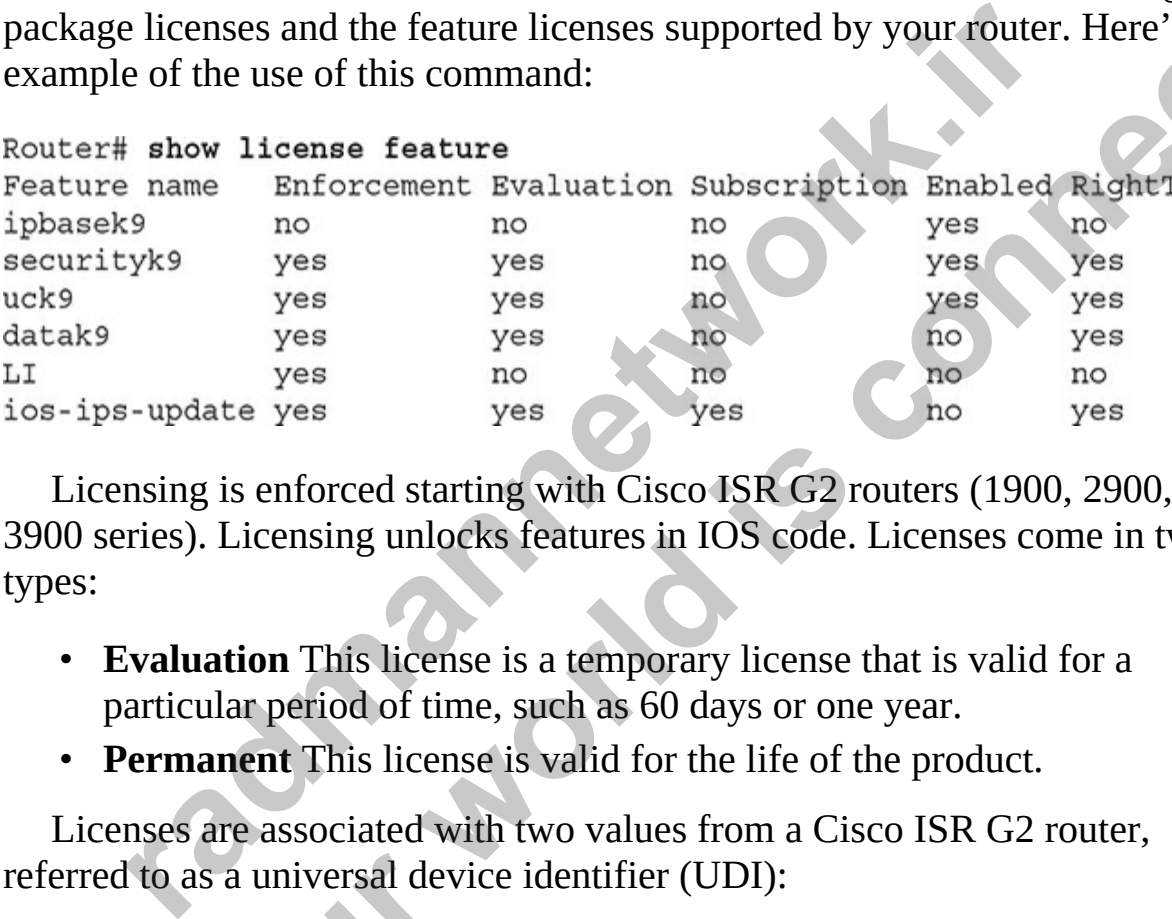

Licensing is enforced starting with Cisco ISR G2 routers (1900, 2900, and 3900 series). Licensing unlocks features in IOS code. Licenses come in two types:

- **Evaluation** This license is a temporary license that is valid for a particular period of time, such as 60 days or one year.
- **Permanent** This license is valid for the life of the product.

Licenses are associated with two values from a Cisco ISR G2 router, referred to as a universal device identifier (UDI):

- Product ID (platform type)
- Serial number (located in ROM on the motherboard)

The importance of the UDI is that the license you obtain from Cisco is tied to this value. In other words, you can't take a license from one router and copy it to another router: the license is tied to the UDI value of your Cisco ISR G2 router. Here's an example of viewing the UDI information for license purposes on a 3925 ISR G2 router: • Security (firewall, IPS, and VPNs)<br>
You can use the show license feature command to view the technology<br>
pockage licenses and the feature licenses supported by your rotuter. Here's an<br>
example of the use of this comman

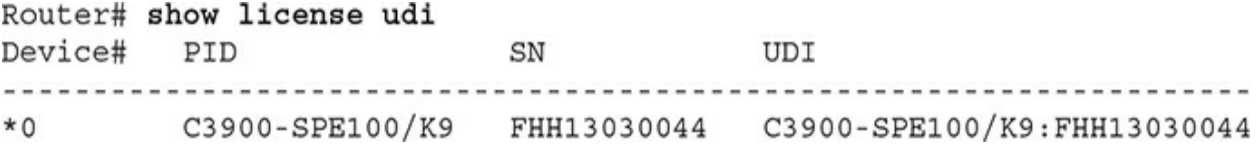

Use the **show license feature** command to view the package and feature licenses installed on your router.

## **Installing Licenses**

Your router comes with an evaluation license, also known as a temporary license, for most packages and features supported on your router. If you want to try a new software package or feature, you can activate the evaluation license for that package or feature.

To install a permanent license, use the following privileged EXEC command:

The license file is an XML file that you download from Cisco. Typically you would place this in flash on the router, but you could pull it from a remote server via TFTP or FTP. Here's an example of installing a license on a 3950 router:

```
Hing Licenses<br>
Unity Chicago Experiment and evaluation license, also known as a tempt for most packages and features supported on your router. If<br>
new software package or feature, you can activate the evalu<br>
for that p
licenses installed on your router.<br>
All stalling Licenses<br>
Your router comes with an evaluation license, also known as a temporary<br>
license, for most packages and features supported on your router. If you want<br>
for an ac
```
Once you've installed a license, it is not used until the router is rebooted. You can execute the **reload** command to reboot the router.

To activate an evaluation license to try out technology packages, use this command:

The *module\_name* is the product model, such as **c3900** for a 3950 router. The technology *package\_name* is one of the four packages. For example, the Security package parameter is **securityk9**. As with a permanent license, you must reboot the router for the license to take effect.

## **Licensing Verification**

One of the first commands you can use to verify your licensing is the **show version** command (introduced in Chapter 6). Here's an example based on the previous license installation example:

```
radio in the control of the control of the control of the control of the control of the control of the control of the control of the control of the control of the control of the control of the control of the control of th
One of the first commands you can use to verify your licensing is the show<br>
version command (introduced in Chapter 6). Here's an example based on the<br>
previous license installation example:<br>
Router# show version<br>
Pink Pi
```
Notice that in this example, the router has both an IP Base and Unified

Communications (UC) permanent license installed.

You can also use the **show license** command to view the installed license, as shown in this example:

```
Router# show license
Index I Packure: uplaatels<br>
Period left: Life time<br>
License Scutt: Nice time<br>
License Scuttly, In Use<br>
License Period left: 8 weeks, 3 days<br>
Period left: 8 weeks, 3 days<br>
Period left: 8 weeks, 3 days<br>
Period left: 8 weeks,
                          License Count: Non-Counted<br>
License Priority: Medium<br>
2 Feature: securityke<br>
Period left: 8 weeks, 3 days<br>
Period Used: 15 minute 38 second<br>
License Type: EvalkightToUse<br>
License Count: Non-Counted<br>
License Priority: Low<br>
```
In this example, the IP Base package has a permanent license installed, the Security package has an activated evaluation license installed, and the Unified Communications package doesn't have a license installed.

## **Managing Licenses**

This section will cover how to back up your license as well as how to uninstall a license. To back up a license, use the **license save** command:

You can save the license file to the local file system or a remote server. Here's an example of the use of this command:

```
Router# license save flash:/licenses.lic
license lines saved ....to flash: licenses. lic
```
To uninstall (remove) a license from a router, you need to perform two actions:

- **1.** Disable the technology package.
- **2.** Clear the license.

To disable the technology package, use the **license boot module** command. Here's an example of disabling the Unified Communications package on a 3900 series router:

Once the router has rebooted, you need to clear the license with the **license clear** command. Here's an example:

```
radio Here's an example of disabling the Unified Communicator of the Unified Communication and 3900 series router:<br>
radio Analysis (config) # license boot module c3900 technology-p<br>
uck9 disable<br>
read # reload<br>

1. Disable the technology package.<br>
2. Clear the license<br>
To disable the technology package, use the license boot module<br>
command. Here's an example of disabling the Unified Communications<br>
package on a 3000 scries route
```
Once done, you can re-enable the technology package:

Upon rebooting, use the **show version** command to verify the license

change.

# **Chapter Review**

Use the **copy** commands to manipulate files, including configuration files and IOS images. Any time you copy something into RAM, IOS uses a merge process. For any other location, IOS uses an overwrite process. On IOS devices, use the **erase startup-config** command to delete the startup-config file in NVRAM. SSH should be used instead of telnet for remote terminal (CLI) access to the router since SSH encrypts traffic between your desktop and an IOS device.

CDP is a Cisco-proprietary protocol that functions at the data link layer. Every 60 seconds, a Cisco device generates a multicast on each of its interfaces, containing basic information about itself, including the device type, the version of software it's running, and its IP address(es). To disable CDP globally, use the **no cdp run** command. To see a list of your neighbors, use the **show cdp neighbors** command.

The **ping** and **traceroute** commands support an extended version at privileged EXEC mode. If you want to suspend an active telnet session, use the CTRL-SHIFT-6, X control sequence. Pressing ENTER on a blank command line resumes the last suspended telnet session. Use the **resume** command to resume a telnet connection. Use the **show sessions** command to see your open telnet session. Use the **disconnect** command to disconnect a suspended telnet session. To disable debug on your IOS device, use **undebug all** or **no debug all**. Debug functions only at privileged EXEC mode. **radically Solution**, Use the **erase startup-config** command to delete the startuy-VRAM. SSH should be used instead of telnet for remote tecess to the router since SSH encrypts traffic between your IOS device.<br> **r** is a Ci Use the **copy** commands to manipulate files, including configuration files and<br>
10S images. Any time you copy something into RAM, IOS uses a neger<br>
process. For any other location, IOS uses an overwrite process. On IOS<br>
de

Starting in IOS version 15.0, the ISR G2 routers now require licenses to operate legally. Licenses are of two types: evaluation and permanent. To install a permanent license, use the **license install** command. To verify the licensing on your router, use the **show version** and **show license** commands.

# **Quick Review**

### **Router Configuration Files**

• These commands perform a merge process: **copy startup-config**

**running-config**, **copy tftp running-config**, and **configure terminal**. These commands perform an overwrite process: **copy running-config startup-config** and **copy running-config tftp**.

• IOS devices do not automatically save their configuration in RAM: you must execute the **copy running-config startup-config** command to save the active configuration file to NVRAM. examples in Your Network<br>• Always back up your configuration before making any changes to it—

## **Changes in Your Network**

preferably to a remote server using SCP, which encrypts it.

### **IOS Image Files**

- When upgrading your IOS, make sure you download the version of IOS from Cisco that contains the features that you purchased, and verify that your router has enough flash and RAM for the new image.
- Use the **copy tftp: flash:** command to copy the IOS image file from the TFTP server to the flash memory on your device.
- Use the **tftpdnld** command to download an IOS image file from the TFTP server when in ROMMON mode.
- Use the **xmodem** command to copy the IOS image file from a computer to the Cisco device using the console cable when there are no networking capabilities. **radio is a constrained in the Constrained Sex Sex to Your Cisco Device The Property of Preferably to a remote server using SCP, which encrypts it.<br>
<b>rage Files**<br>
When upgrading your IOS, make sure you download the vers<br>
O state accelerate the **All your State of the CONTAIN.**<br>
State the active configuration file to NVRAM.<br> **Changes in Your Network**<br>
Always back up your configuration before making any changes to it-<br>
preferably to a remote se
	- Use the **reload** command to reboot your router.

## **Remote Access to Your Cisco Device**

- To telnet into a device, you must have VTY ports configured with passwords and there must be a password on privileged EXEC mode.
- Use SSH for an encrypted remote-access terminal session to your router. Use the **transport input** command to limit what management protocols are allowed on the VTYs.

## **Troubleshooting and Debugging**

• For layer 2 troubleshooting, use the **show interfaces** command and **show cdp** command. For layer 3 troubleshooting, use **ping** and **traceroute**. For layer 7 troubleshooting, use **telnet**. For detailed

troubleshooting, use **debug**.

- CDP is a Cisco proprietary protocol that is used to learn basic information about directly connected Cisco devices. It generates a multicast every 60 seconds and is enabled by default on Cisco devices.
- The *Link Layer Discovery Protocol* (LLDP) is an IEEE standard protocol used to discover devices on the network.
- To execute an extended **ping** or **traceroute**, you must be at privileged EXEC mode. The **ping** command tests only if the destination is reachable, while **traceroute** lists each layer 3 device along the way to the destination.
- To suspend a telnet session, use the CTRL-SHIFT-6, x.
- The **debug** commands require privileged EXEC access. To disable all **debug** commands, use **no debug all** or **undebug all**.

## **Licensing Cisco Devices**

Use the **license install** command to install a new license. Use the **show version** and **show licenses** command to view installed licenses.

## **Questions**

The following questions will help you measure your understanding of the material presented in this chapter. Read all the choices carefully, as there may be more than one correct answer. Choose the correct answer(s) for each question. EXEC mode. The **ping** command tests only if the destination<br>
reachable, while **traceroute** lists each layer 3 device along the<br>
reachable, while **traceroute** lists each layer 3 device along the<br>
reachable, while **raceroute [Al](#page-456-1)lace EXECT STRONG (LEDFT)** FROM THE EXECT THE EXECT PROPORTION (LEDFT) FROM THE CALC model. The phigh command seasonly if the destination at a celebration world be the princip connected by the strainer of the second a c

- <span id="page-451-0"></span>**1.** Which router commands perform an overwrite process? (Choose two.)
	- **A. copy running-config startup-config**
	- **B. copy startup-config running-config**
	- **C. copy tftp running-config**
	- **D. copy running-config tftp**

 $\qquad \qquad$ 

<span id="page-451-1"></span>**2.** Enter the router command to delete your configuration file in NVRAM:

<span id="page-451-2"></span>**3.** You have executed the **show startup-config** command and see the following message: "%%Non-volatile configuration memory is not present." Which of the following answers are correct about these two things? (Choose two.)

- **A.** This command displays the running configuration in NVRAM.
- **B.** This command displays the saved configuration in NVRAM.
- **C.** This command displays the saved configuration in flash.
- **D.** The message indicates that flash needs to be reformatted.
- **E.** This message indicates that NVRAM needs to be reformatted.
- **F.** This message indicates that there is nothing stored in this memory location.
- <span id="page-452-0"></span>**4.** When backing up your IOS image from flash, which of the following will the **copy flash tftp** command prompt you for? (Choose three.)
	- **A.** TFTP server IP address
	- **B.** Verification to copy
	- **C.** Source filename
	- **D.** Destination filename
- <span id="page-452-1"></span>**5.** What IOS command will display the version of software your device is running?

#### **A. show startup-config**

- **B. show flash**
- **C. show version**

#### <span id="page-452-5"></span><span id="page-452-4"></span><span id="page-452-3"></span><span id="page-452-2"></span>**D. dir and show version**

- **6.** Enter the IOS configuration on the first five VTYs to allow only SSH access and to prompt for both a username and password for line authentication: Vhen backing up your IOS image from flash, which of the form that the copy flash tfp command prompt you for? (Choose to all the copy flash tfp command prompt you for? (Choose to all the copy size filename<br> **radical to all E.** This imessage indicates that twee New Kindle incompared the following<br> **A** When backing up your IOS image from flash, which of the following<br>
will the **copy flash fttp** commond prompt you for? (Choose three.)<br> **A.** TF
	- **7.** Enter the IOS command that will create RSA public and private keys to encrypt and decrypt traffic for an SSH session: \_\_\_\_\_\_\_\_\_\_\_\_\_\_\_\_\_\_\_\_\_\_\_\_\_\_\_\_\_\_\_\_\_
	- **8.** Which of the following is true of CDP?
		- **A.** The **show cdp neighbor** command displays what version of software the neighbor is running.
		- **B.** The **no cdp run** command disables CDP on an interface.
		- **C.** CDP sends out broadcasts every 60 seconds.
		- **D.** CDP can be used to validate layer 2 connectivity.
	- **9.** Which router command would you use to test only layer 3 connectivity?
		- **A. telnet**
		- **B. show cdp traffic**
		- **C. show interfaces**

#### **D. traceroute**

- <span id="page-453-0"></span>**[10.](#page-456-8)** How would you suspend a telnet session?
	- **A.** CTRL-SHIFT-X, 6
	- **B.** CTRL-SHIFT-6, <sup>X</sup>
	- **C.** CTRL-ALT-INS
	- **D.** CTRL-<sup>C</sup>
- <span id="page-453-1"></span>**11.** What IOS command is used to verify the installed licenses on a Cisco router?
	- **A. show installed-licenses**
	- **B. show flash:licenses**
	- **C. license view**
	- **D. show version**
- <span id="page-453-2"></span>**12.** What command was used to generate the following output?

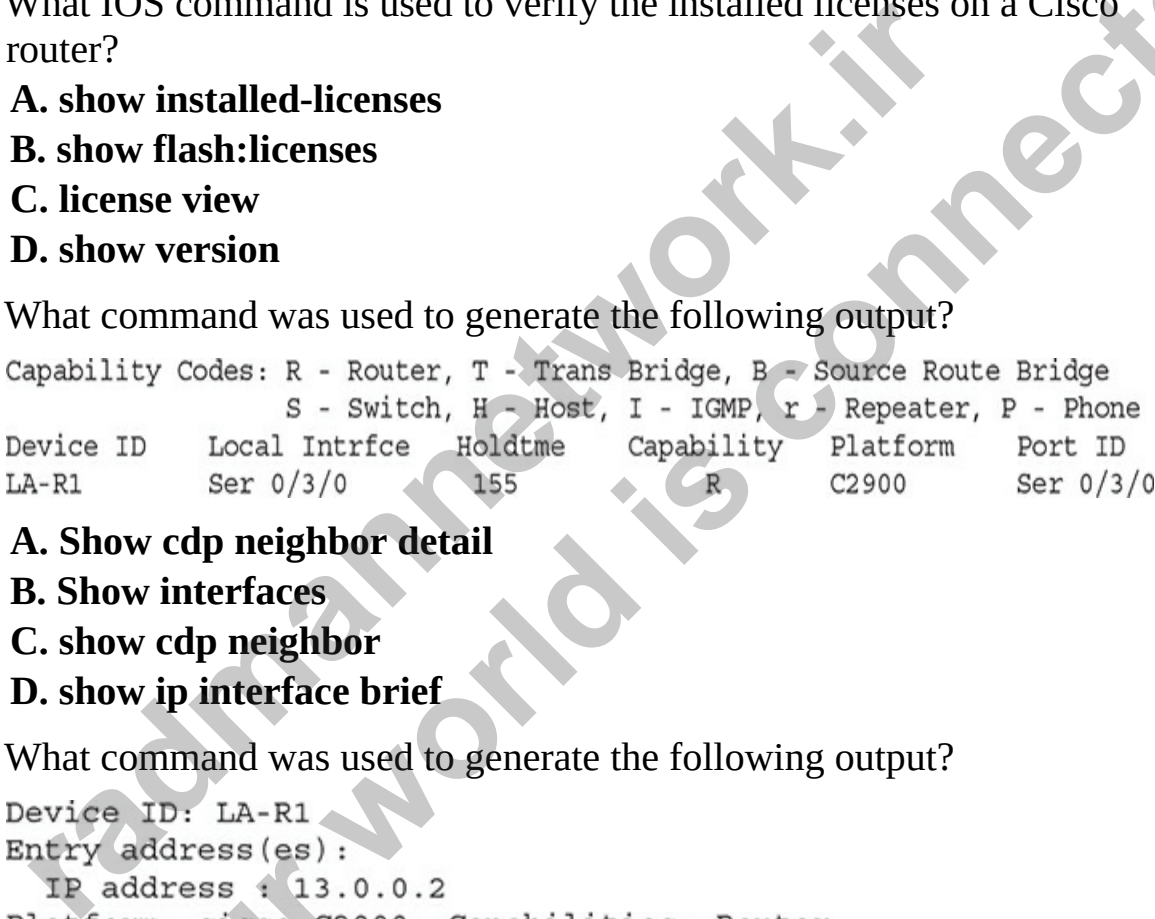

- **A. Show cdp neighbor detail**
- **B. Show interfaces C. show cdp neighbor**
- **D. show ip interface brief**
- <span id="page-453-3"></span>**13.** What command was used to generate the following output?

```
C.ALT-INS<br>
D. CIRL-C I.<br>
A. show installed licenses on a Cisco-<br>
couter?<br>
A. show installed-licenses<br>
B. show wersion<br>
B. show wersion<br>
B. show wersion<br>
A. Show does in a solution positive consisting
```
#### **A. Show cdp neighbor detail**

- **B. Show interfaces**
- **C. show cdp neighbor**
- **D. show ip interface brief**

<span id="page-453-4"></span>**14.** As the network administrator for your company you need to create a network diagram containing all of the network devices that include

Cisco devices, Juniper devices, and devices from other vendors. What command would you use on your Cisco devices?

**A. cdp run B. lldp run C. show cdp neighbor D. cdp enable**

## **Performance-based Questions**

The Cisco exams have performance-based questions where you must drag an item from the left side of the screen to its proper place on the right side of the screen to answer the question. Following are some sample performancebased questions related to security.

<span id="page-454-0"></span>**1.** You have configured an extended access list with the following rules:

Using the following exhibit, identify which packets would be denied and which packets would be permitted by writing the packet information in the boxes on the right. On the real exam, you would need to drag the box representing the packet to the appropriate category on the right. **rance-based Questions**<br>
sco exams have performance-based questions where you mum the left side of the screen to its proper place on the right to onswer the question. Following are some sample performal ustions related to **Definite the control of the set of the set of the set of the set of the set of the set of the Cisco exams have performance-based questions where you must drag and<br>term from the left side of the secret to its proper place** 

www.radmannetwork.ir

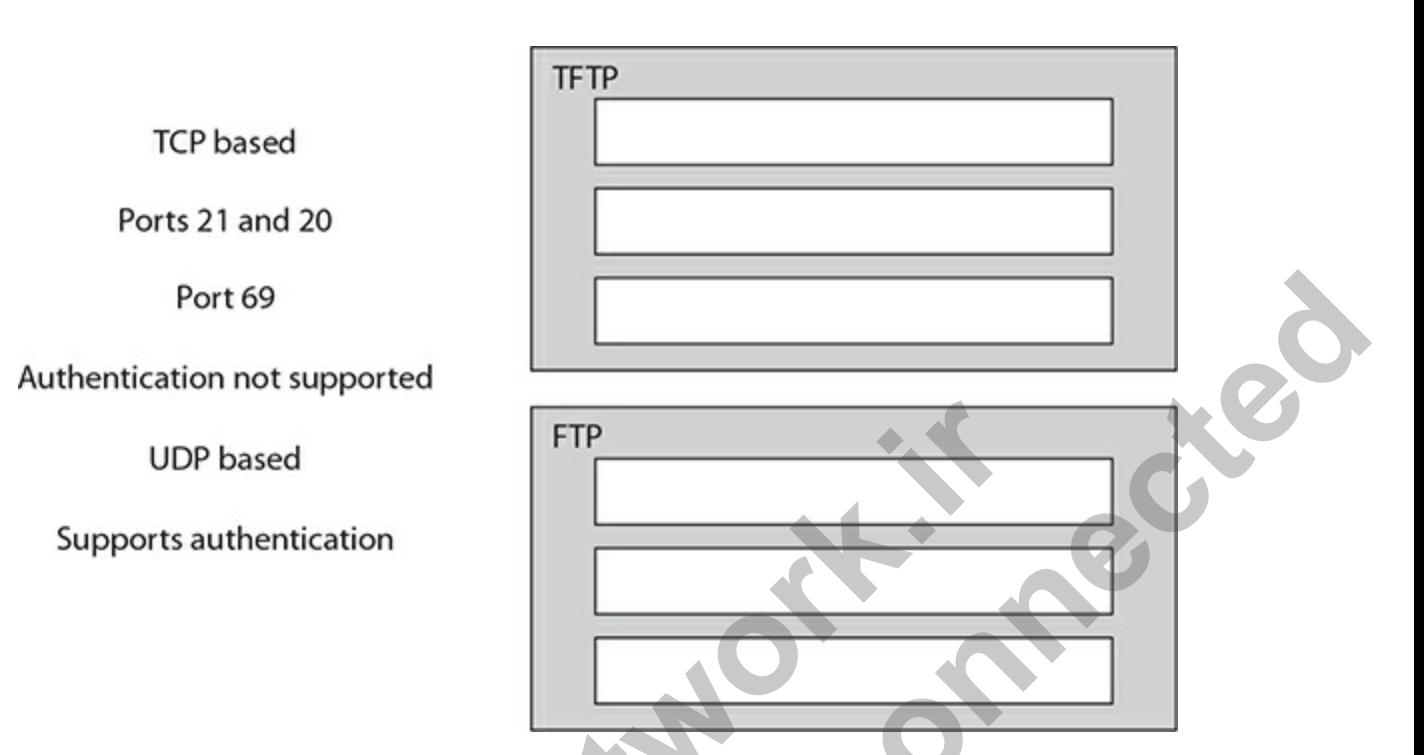

<span id="page-455-1"></span>**2.** Draw a line from the command on the left side to the appropriate description on the right side. Not all descriptions are used.

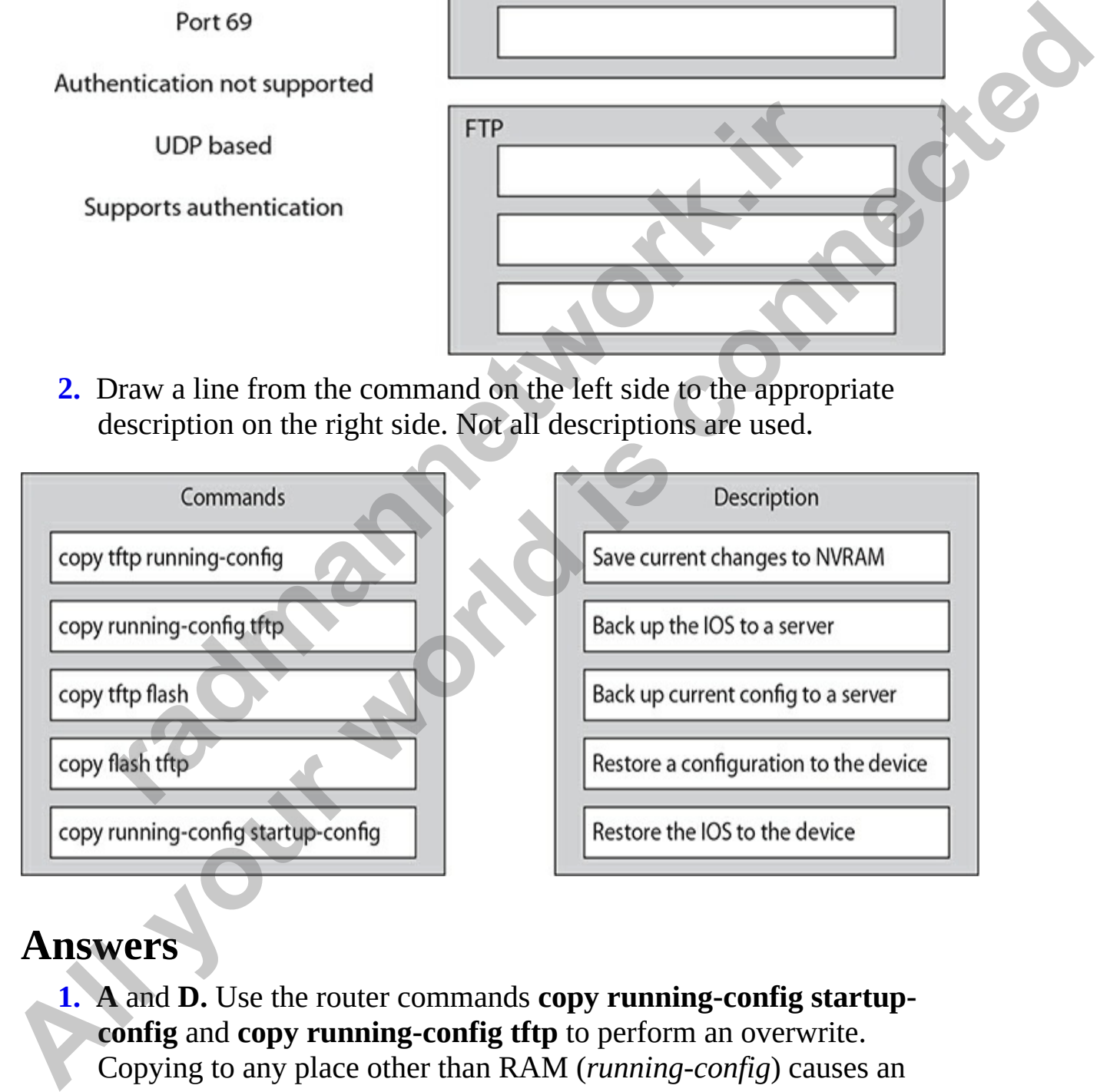

## **Answers**

<span id="page-455-0"></span>**1. A** and **D.** Use the router commands **copy running-config startupconfig** and **copy running-config tftp** to perform an overwrite. Copying to any place other than RAM (*running-config*) causes an overwrite.

- <span id="page-456-0"></span>**[2.](#page-451-1)** Use the **erase startup-config** command to delete your configuration file in NVRAM.
- <span id="page-456-1"></span>**[3.](#page-451-2) B** and **F.** The **show startup-config** command displays the saved configuration found in NVRAM. If no configuration is stored in this memory location, you see the "%%Non-volatile configuration memory is not present" message.
- <span id="page-456-2"></span>**4. A, C,** and **D.** When you use the **copy flash tftp** command, you are prompted for the TFTP server's IP address, the source filename of IOS in flash, and the name you want to call the IOS image on the TFTP server. **radio to the TFTP server STP addets, the source ineliant flash, and the name you want to call the IOS image on the Terre.<br>
<b>radio to the name you want to call the IOS image on the IOS image on the COS image on the COS dev [Al](#page-453-4)c** C<sub>A</sub>**.** C<sub>A</sub>**l** (**Al** C<sub>A</sub>**l** (**Al** C<sub>A</sub>**l** (**Al** C<sub>A</sub>**l** (**Al** C<sub>C</sub> (**Al** C<sub>C</sub> (**Al** C<sub>C</sub> (**Al** C<sub>C</sub> (**Al** C<sub>C</sub> (**Al** C<sub>C</sub> (**Al** C<sub>C</sub> (**Al** C<sub>C</sub> (**Al** c**l** (**Al** c**l** (**Al** c**l** (**A** 
	- **5. C.** The **show version** command will display the current software version your IOS device is running.

<span id="page-456-4"></span><span id="page-456-3"></span>**6.**

<span id="page-456-5"></span>**7. crypto key generate rsa**

- <span id="page-456-6"></span>**8. D.** CDP can be used to validate that you have layer 2 connectivity with a connected device.
- <span id="page-456-7"></span>**9. D.** The **traceroute** command tests layer 3.
- <span id="page-456-8"></span>**10. B.** Use CTRL-SHIFT-6, X to suspend a telnet session.
- <span id="page-456-9"></span>**11. D.** Use the **show version** or **show licenses** command to display the licenses activated on an IOS device.
- <span id="page-456-10"></span>**12. C.** The **show cdp neighbor** command is used to display a list of neighboring devices detected with CDP and characteristics such as the ports used to connect to that device and the capabilities of the device.
- <span id="page-456-11"></span>**13. A.** The **show cdp neighbor detail** command is used to list out the characteristics of neighboring devices including the IP address of the device, the platform, capabilities, and the IOS version.
- <span id="page-456-12"></span>**14. B.** LLDP is an industry standard discovery protocol that is supported by many vendors of network devices (CDP is only for Cisco devices). To use LLDP on your Cisco device to discover other devices, you must enable LLDP first with the **lldp run** global configuration command.

### **Performance-based Answers**

<span id="page-457-0"></span>**[1.](#page-454-0)** The following illustration shows the correct characteristics placed with either FTP and TFTP:

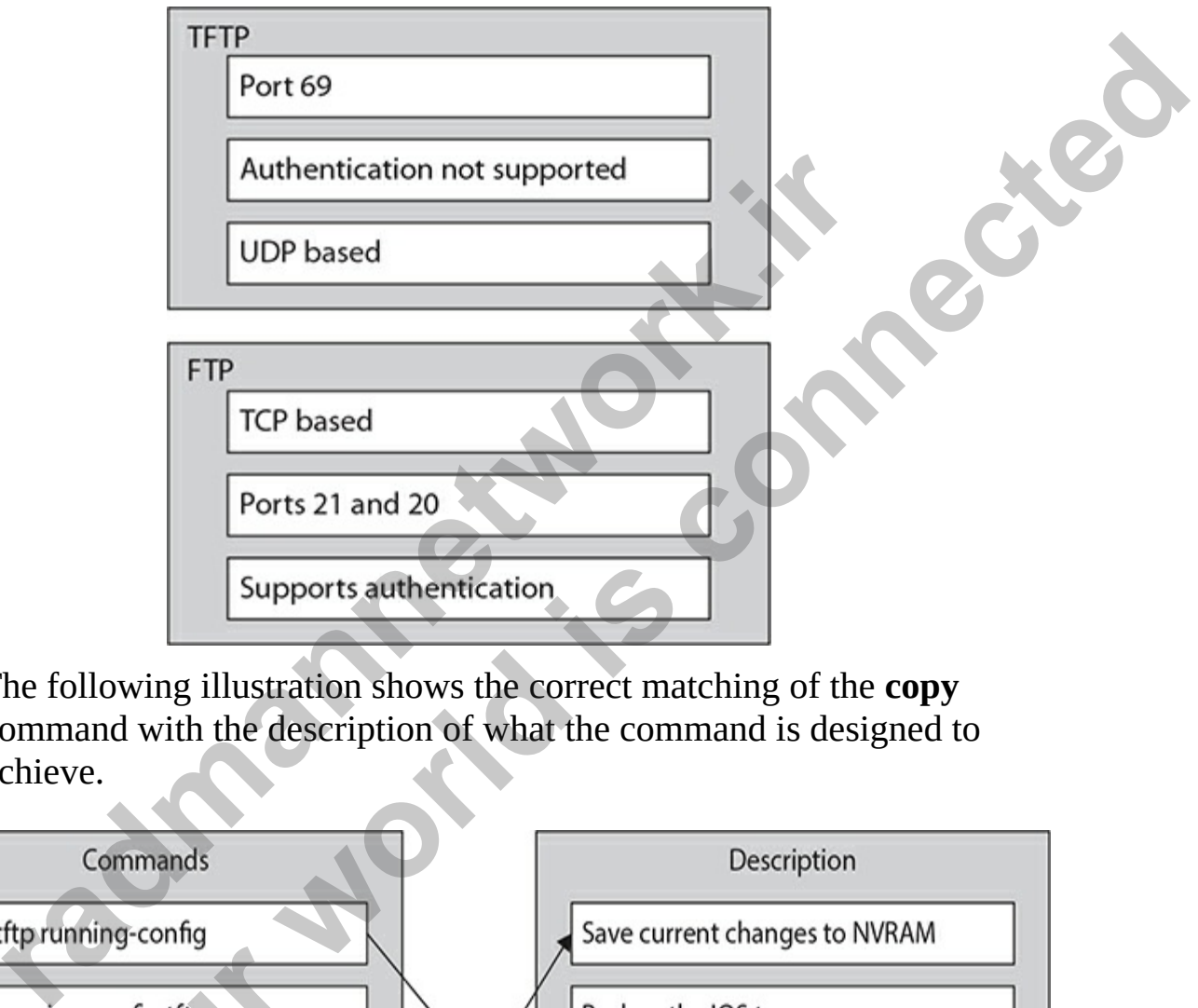

<span id="page-457-1"></span>**2.** The following illustration shows the correct matching of the **copy** command with the description of what the command is designed to achieve.

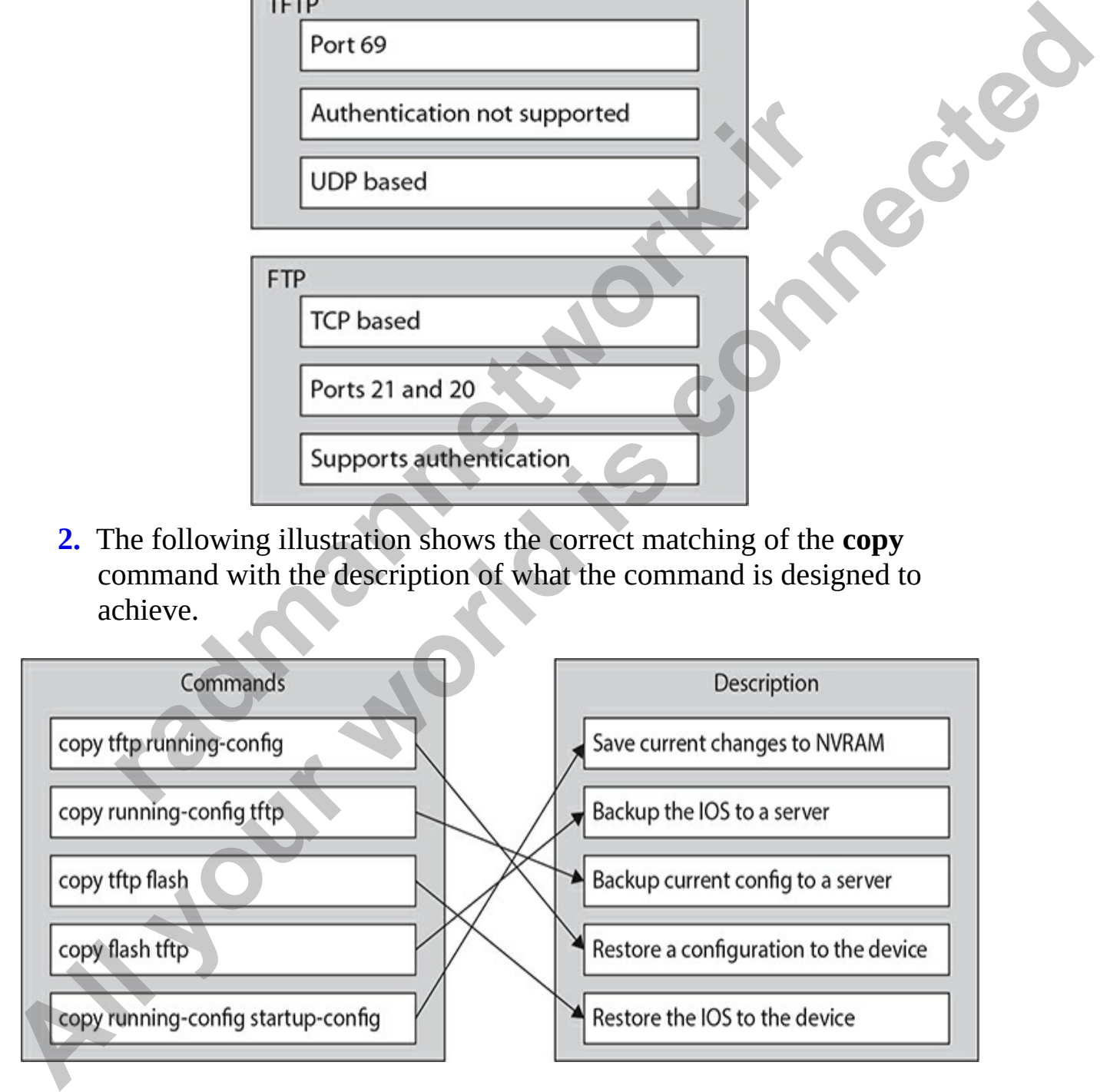

**CHAPTER 9**

# Switching Basics

In this chapter, you will

- Learn about switch features
- Get familiar with switch components
- Learn how to configure settings on a switch
- Understand interface configuration settings
- Learn about working with VLANs

The Cisco CCT and CCNA certification exam will expect you to have a basic understanding of switch operations and how to configure the basic settings on a Cisco switch. In this chapter, you will learn about the core features of a switch, the basic configuration settings on the switch, and how to configure features on the interfaces of the switch. Learn about switch features<br>
Get familiar with switch components<br>
Learn how to configure settings on a switch<br>
Understand interface configuration settings<br>
Learn about working with VLANs<br>
Learn about working with VLANs<br>
Le

# **Understanding Switch Features**

In Chapter 1, you were introduced to switches. As a quick review, a *switch* is a central connectivity device to which all systems connect in order to communicate with one another. In Chapter 1, you also learned that switches have replaced hubs, because switches offer more advanced capabilities, such as being able to filter traffic by sending data only to the destination port (while the hub always sends data to all ports). A switch also supports other features, such as full-duplex communication, which means that devices can send and receive at the same time; back in the hub days, communication devices were only half-duplex (devices can send and receive, but not at the same time). Switches also have the benefit of being able to be divided into multiple virtual local area networks (VLANs). You will learn about VLANs **All your set of the set of the set of the set of the set of the set of the set of the set of the set of the set of the set of the set of the set of the set of the set of the set of the set of the set of the set of the set**  later in this chapter.

After you unbox the switch, you'll appreciate that it does not require any configuration to perform its job role, which is to act as a connectivity point for all devices on the network. The switch is ready to perform that job out of the box; simply give it power and then connect the systems to the switch, and it will forward traffic to each of the connected devices as needed. Unlike a router, a switch, by default, doesn't require that you apply configuration settings. There are, however, a number of features that you can configure on the switch that enable you to tweak how the switch operates and to use advanced features that are not configured by default.

## **Switch Functions**

Switches are layer 2 devices—that is, they operate at the data link layer of the Open Systems Interconnection (OSI) model. Although a switch has many capabilities, they do have core functions: they learn, forward, and avoid loops (more on those three functions in a bit). Switches make all of their switching decisions based on the destination Media Access Control (MAC) address in the header of the frame that is received, and all of the processing is performed in hardware by using application-specific integrated circuits (ASICs). ASICs are specialized processors built to perform very few specific tasks. Because they do only a few things, ASICs are much more cost-effective than generic processors, such as the one in your PC. Cisco, like most networking vendors, extensively uses ASICs throughout its switching products. **radical standard in the set of the set of the set of the set of the set of the set of the set of the set of the set of the set of the set of the set of the set of the set of the set of the set of the set of the set of the All your set of the connect of the connected devices as needed. Unlike a**<br> **All forward traffic to each of the connected devices as needed. Unlike a**<br> **All forward traffic to each of the connected devices as needed. Unlik** 

A switch has the following three main functions:

- **Address learning/MAC learning** When a computer sends a frame to another computer and that frame reaches the switch, the switch records the sending MAC address and the port that system is connected to in the MAC table of the switch. Any time the switch receives a frame, it checks the MAC table to see what port the destination system is connected to.
- **Filtering/forwarding** Switches filter traffic by forwarding the frame only to the port of the destination system—again, drawing on information the switch has recorded in its MAC table.
- **Loop avoidance** Switches prevent layer 2 loops on the network by using a loop prevention protocol such as the Spanning Tree Protocol

(STP).

## **Address Learning/MAC Learning**

One of the three functions of a switch is to learn which devices are connected to which ports of the switch. The switch uses this information to forward frames intelligently. When a switch receives a frame, it reads the source MAC address in the frame and compares it to a local MAC address table, called a *MAC address table* or *content addressable memory* (CAM) table. If the address is not already in this table, the switch adds the address and the port number on which the frame was received. For example, in Figure 9-1, you can see that ComputerB with the MAC address bbbb.bbbb.2222 is sending data. When the switch receives this data it will record that the address bbbb.bbbb.2222 is located at port 2 on the switch.

<span id="page-460-0"></span>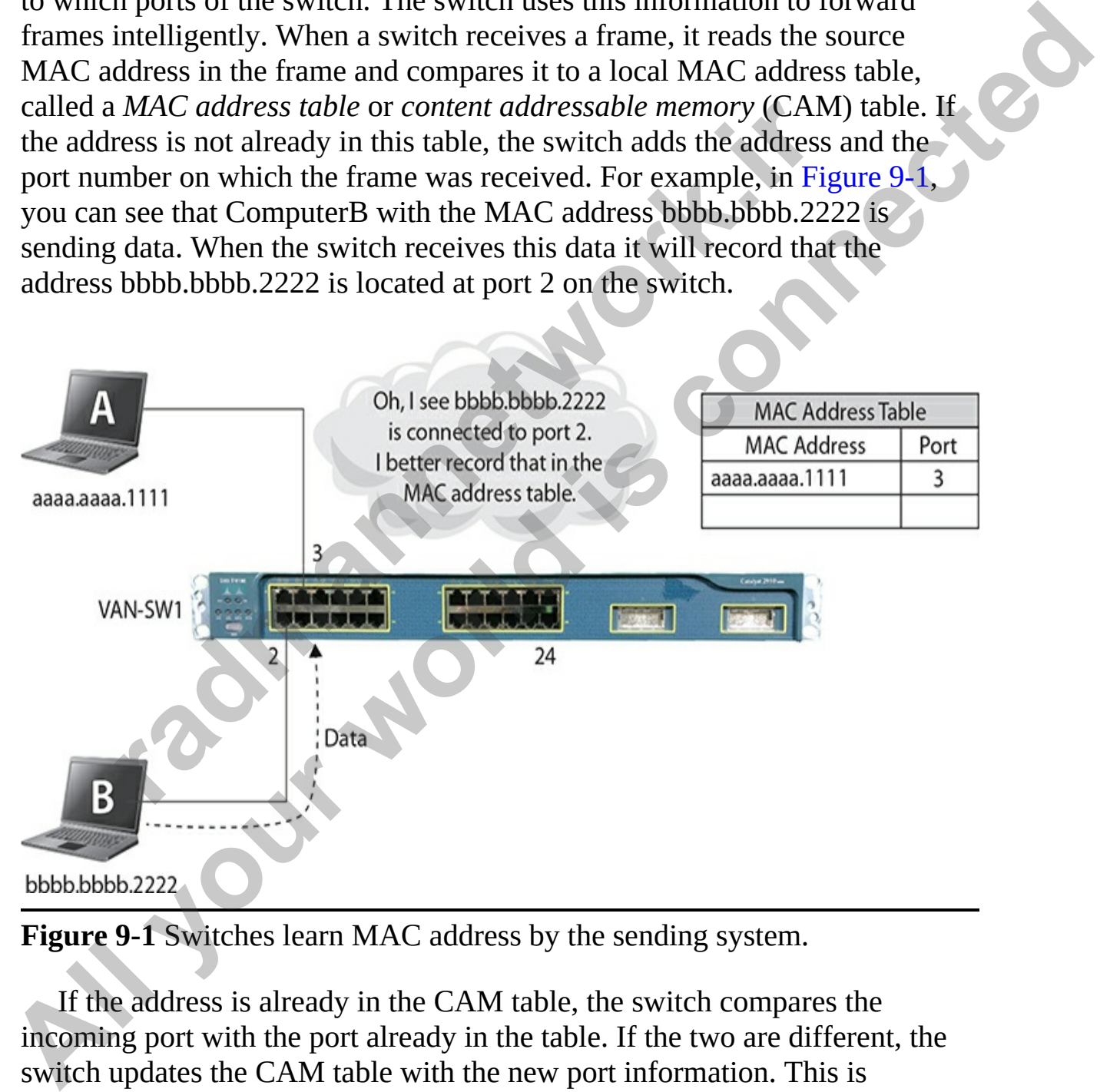

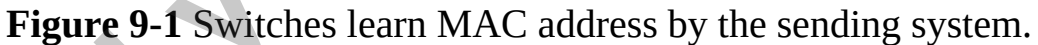

If the address is already in the CAM table, the switch compares the incoming port with the port already in the table. If the two are different, the switch updates the CAM table with the new port information. This is important, because you may have moved the device from one port to another, and you want the switch to determine the new location. If the port has not been changed, the switch resets the age timer for the entry. Because this MAC address table is stored in memory on the switch and is generated dynamically based on traffic (by default), entries will age out after 300 seconds by default if the entry is not updated by the system sending traffic.

The CAM table can be built statically or dynamically. By default, when you turn on a switch, the CAM table is empty unless you have configured static entries in it. As traffic flows through the switch, the switch will begin learning address locations based on the source MAC address of the frame and will build its CAM table. This dynamic building process is a very nice feature, because the other method of having addresses appear in the MAC address table is to build them manually using static addresses. With static entries, you must manually add each device's MAC address and the port to which it is connected into the CAM table yourself. rates in c. As tamen rows among the switch, the switch was alled the SI ddiess locations based on the source MAC address of the ld its CAM table. This dynamic building process is a very n because the other method of having

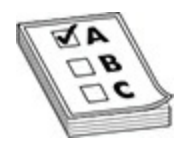

**EXAM TIP** For the Cisco CCNA exam, remember that switches learn the ports that devices are connected to by analyzing the *source MAC address* of a frame and placing it in the CAM table along with the port that the frame was received on.

#### **Filtering and Forwarding**

The second function of a switch is known as *frame switching*, or filtering and forwarding, where the switch forwards traffic intelligently. To do this, the switch uses the MAC address table to help it find where destinations are located. When a frame is received on a port, the switch examines the destination MAC address in the frame header and looks for a corresponding entry in the MAC address table. If the switch finds a matching entry, it forwards the frame out of the specified port. If the port is the same port on which the frame was received (the source and destination are connected to the same port), the switch drops the frame. If the switch doesn't find the entry in the MAC address table, the switch *floods* the frame out all of the remaining ports. The CAM table can be built statically or dynamically. By default, when<br>yout turn on a switch, the CAM table is empty unless you have configured<br>static entries in it. As traffic flows through the switch, the switch will beg

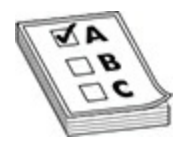

**EXAM TIP** For the Cisco CCNA exam, remember that if a switch does not know where to send a frame, it will flood the frame to all ports on the switch; this is known as *frame flooding*. This is not a broadcast message, however. The difference between frame flooding and a broadcast is that the flooded frame has a specific destination MAC address in the header of the frame, whereas a frame being broadcast has a destination MAC address of FF-FF-FF-FF-FF-FF.

### **Loop Avoidance**

The third function of a switch is to avoid layer 2 loops. Having layer 2 loops on the network can cause serious problems with the network and even bring the network down. We want to have multiple links between switches so there is a fault-tolerant pathway between the switches. Having a layer 2 loop can cause many problems, including instability in the MAC address table that confuses the switch and eventually causes the switch to distrust its MAC address table and flood all frames (essentially acting as a hub). For an example of how a loop can cause confusion, see Figure 9-2. In the figure, ComputerA is sending data to ComputerB (destination MAC address bbbb.bbbb.2222). When the data leaves ComputerA, it is sent to the VAN-SW1 switch on port 3. The VAN-SW1 checks to see if it has the destination MAC address of bbbb.bbbb.2222 in its MAC address table and finds that it does not, so it then floods the frame to all ports. This causes the frame to go out ports 2 and 24 toward VAN-SW2. When VAN-SW2 receives the frame, it records in the MAC address table that the sending ComputerA can be reached via port 1 and port 23 of the VAN-SW2 switch. This is where one of the issues with layer 2 loops occurs: the switch will get confused about whether it can trust the data in the MAC address table, because the same system appears to be reached by two different ports. Frame has a specific destination MAC address in the heade<br>whereas a frame being broadcast has a destination MAC address in the heade<br>whereas a frame being broadcast has a destination MAC address a frame being broadcast has **All the sinds are the state of the state of the state of the state of the state of the state of the state of the state of the state of the state of the state of the state of the state of the state of the state of the stat** 

<span id="page-463-0"></span>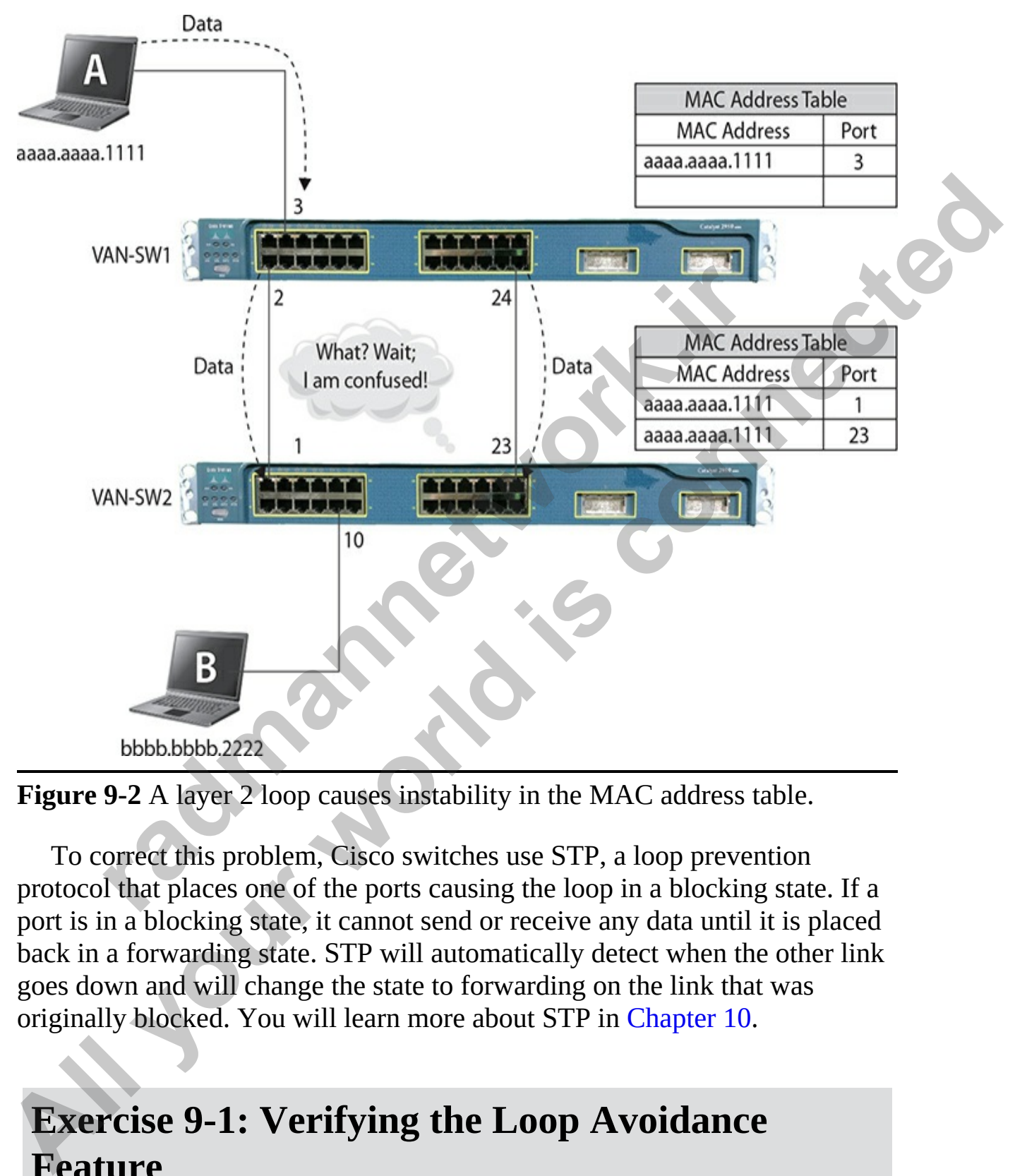

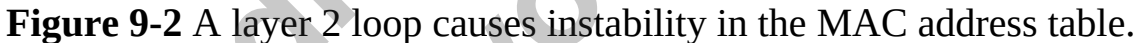

To correct this problem, Cisco switches use STP, a loop prevention protocol that places one of the ports causing the loop in a blocking state. If a port is in a blocking state, it cannot send or receive any data until it is placed back in a forwarding state. STP will automatically detect when the other link goes down and will change the state to forwarding on the link that was originally blocked. You will learn more about STP in Chapter 10.

## **Exercise 9-1: Verifying the Loop Avoidance Feature**

In this exercise, you will connect two switches together with redundant links. After connecting with redundant links, you will witness the switch placing one of the links in a blocking state. The following illustration represents the network diagram for this scenario:

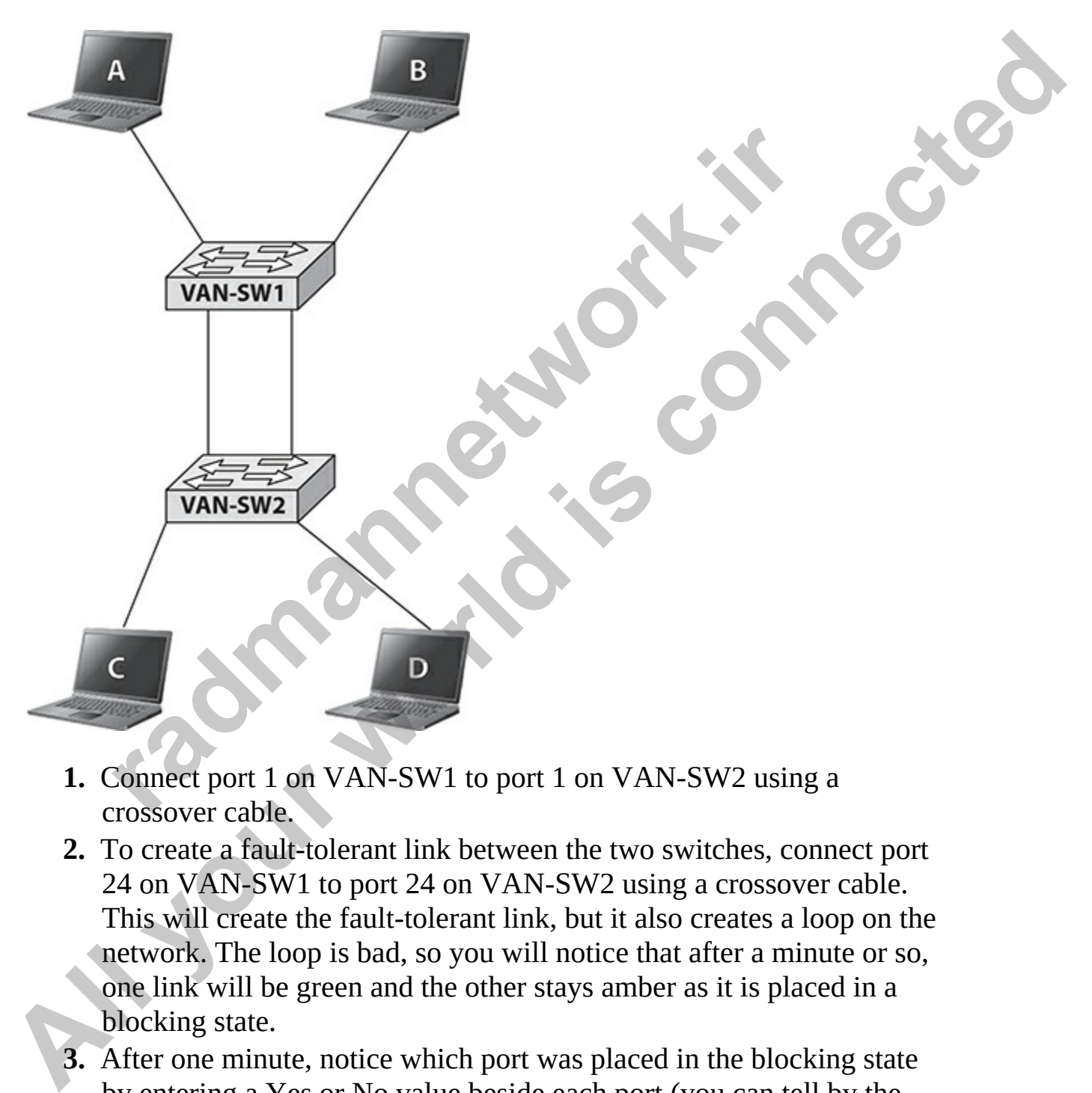

- **1.** Connect port 1 on VAN-SW1 to port 1 on VAN-SW2 using a crossover cable.
- **2.** To create a fault-tolerant link between the two switches, connect port 24 on VAN-SW1 to port 24 on VAN-SW2 using a crossover cable. This will create the fault-tolerant link, but it also creates a loop on the network. The loop is bad, so you will notice that after a minute or so, one link will be green and the other stays amber as it is placed in a blocking state.
- **3.** After one minute, notice which port was placed in the blocking state by entering a Yes or No value beside each port (you can tell by the placement of the amber-colored link light):

 $VAN-SW1 - Port 1$ :  $VAN-SW2 - Port 1:$ VAN-SW1 – Port 24: \_\_\_\_\_\_\_\_\_\_\_\_\_\_  $VAN-SW2 - Port 24$ :

**4.** Now disconnect the crossover cable that has a green link light at both ends to see if the other link becomes fully active. Wait 30 seconds to see if both link lights become green. Do they? Your answer should be yes. This is proof that the switch is automatically preventing layer 2 loops on the network.

## **Operation Modes**

The switching method used affects how a layer 2 device receives, processes, and forwards a frame. Bridges support only one switching method, store-andforward, while switches may support one, two, or three different switching methods. The following three switching methods are supported by layer 2 devices: For the internal of the layer 2 loops on the network.<br> **radion Modes**<br> **radion Modes**<br> **radion Modes**<br> **radion Modes**<br> **radion Modes**<br> **radion Modes**<br> **radion Modes**<br> **radion and a finite switching method,**<br> **s.** The follo

- Store-and-forward
- Cut-through
- Fragment-free

## **Store-and-Forward Switching**

*Store-and-forward* switching is the most basic form of switching. With storeand-forward switching, the layer 2 device must receive the entire frame into the buffer of the inbound port and will check the frame for errors (the FCS checksum field on the frame) before the switch will perform any additional processing of the frame. When checking the FCS, commonly called a *cyclic redundancy check* (CRC), the switch will calculate a CRC value, just as the source device did, and compare this value to what was included in the FCS of the frame. If they are the same, the frame is considered good, and the switch can forward the frame out the correct destination port of the switch. If the FCS value in the frame and computed CRC value are different, the switch will drop the frame. ends to see if the other link becomes fully active. Wait 30 seconds to<br>see if the incident background green. Do they?<br>
Your answer should be yes. This is proof that the switch is<br>
automatically preventing layer 2 loops on

The advantage of store-and-forward is that the switch can check the frame for errors before forwarding it on. The downfall is the wait time for the

switch to read the entire frame, which is longer than that of the other methods.

## **Cut-Through Switching**

Cut-through switches were designed to improve the performance of a switch as it relates to processing frames. With cut-through switching, the switch only waits to read the destination MAC address before it begins forwarding the frame. Cut-through switching is faster than store-and-forward switching. Its biggest problem, though, is that the switch may be forwarding bad frames though the header may be legible, the rest of the frame could be corrupted from a late collision.

## **Fragment-Free Switching**

*Fragment-free* switching is a modified form of cut-through switching. Whereas cut-through switching reads up to the destination MAC address field in the frame before making a switching decision, fragment-free switching makes sure that the frame is at least 64 bytes long before switching it (64 bytes is the minimum legal size of an Ethernet frame). The goal of fragmentfree switching is to reduce the number of Ethernet *runt frames* (frames smaller than 64 bytes) that are being switched. Fragment-free switching is sometimes called *modified cut-through* or *runtless* switching. With fragmentfree switching, a switch could still be switching corrupt frames, because the switch is checking only the first 64 bytes. Cut-through switching is taster than store-and-forward switch<br>problem, though, is that the switch may be forwarding bad the header may be legible, the rest of the frame could be cord<br>atte collision.<br>**nent-Free Switching**<br>s **All your Solution Solution** Solution Solution Solution Compute the periodinal color and the destination MAC address before it begins forwarding the switch only wirsts to reach the destination MAC address before it begins

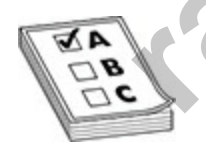

**EXAM TIP** For the CCNA exam remember the key points about the switch operation modes. Store-and-forward switching reads the whole frame, checks the FCS, and then forwards the frame. This increases latency for switching but reduces the number of bad frames on the network. Cutthrough switching switches a frame as soon as it sees the destination MAC address in the frame. Fragment-free switching will start forwarding a frame after the switch sees at least 64 bytes, which prevents the forwarding of runt frames.

# **Identifying Switch Components**

Before you begin connecting any cables to your Cisco switches, you should become familiar with the different LEDs on the switch and their meanings, along with the different ports and interfaces on the switch.

## **Chassis and Physical Ports**

Every switch model will be a little bit different with regard to the type of interface that exists. Older switches may have only Fast Ethernet (FE) interfaces, some may have mostly FE with Gigabit Ethernet (GE) interfaces to use as uplink ports, or current switches will have all GE interfaces at least.

Figure 9-3 shows a switch that contains the display status LEDs on the left side (covered in the next section). To the right of the display status LEDs are the switch (Ethernet) ports or interfaces used to connect devices to the switch. (In this example, the switch has 24 ports, but other switches may have 8 ports, 12 ports, 24 ports, or 48 ports.) To the right of the switch ports are two fixed gigabit interface converter (GBIC)–based ports that are used to insert GBIC modules to use as uplink ports. The benefit of the GBIC-based port is that it can accept any type of module you want to insert into the port, such as an RJ-45 port to connect UTP cabling, or you could insert a GBIC module that enables you to use fiber-optic cabling. witch model will be a little bit different with regard to the ty<br>e that exists. Older switches may have only Fast Ethernet (Fes. some may have mostly FE with Gigabit Ethernet (GE) in<br>s uplink ports, or current switches wil **Chassis and Physical Portis**<br>
Every switch model will be a little bit different with regard to the type of<br>
Every switch model will be a little bit different with cigabit Eulernet (EE)<br>
interfaces, some may have mostly FE

<span id="page-467-0"></span>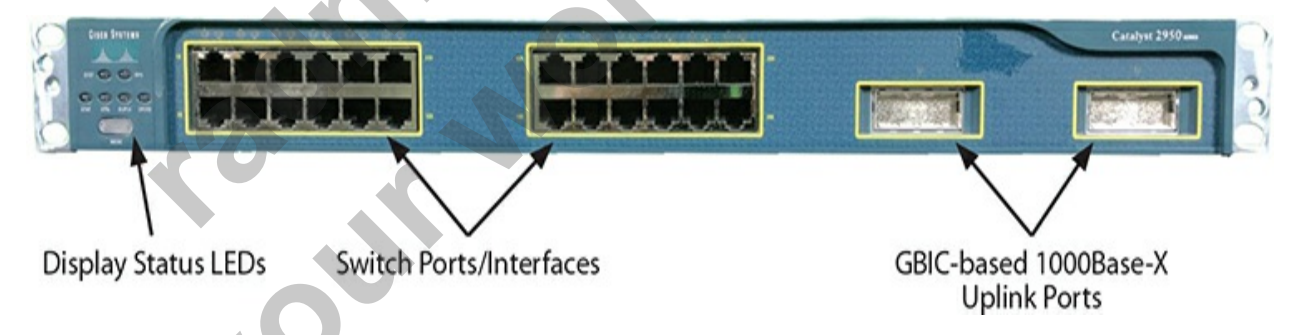

**Figure 9-3** The displays and ports on the front of a switch

The back side of the switch will have a place to connect the power cable and the console port to enable you to administer the device. Note that on some switches, the console port is on the front of the switch instead of on the back.
# **LEDs and Display Modes**

The front sides of many of the Cisco switches have display mode LEDs you can use to monitor a switch's activity and performance. [Figure 9-4](#page-468-0) takes a look at the LEDs on a Cisco switch.

<span id="page-468-0"></span>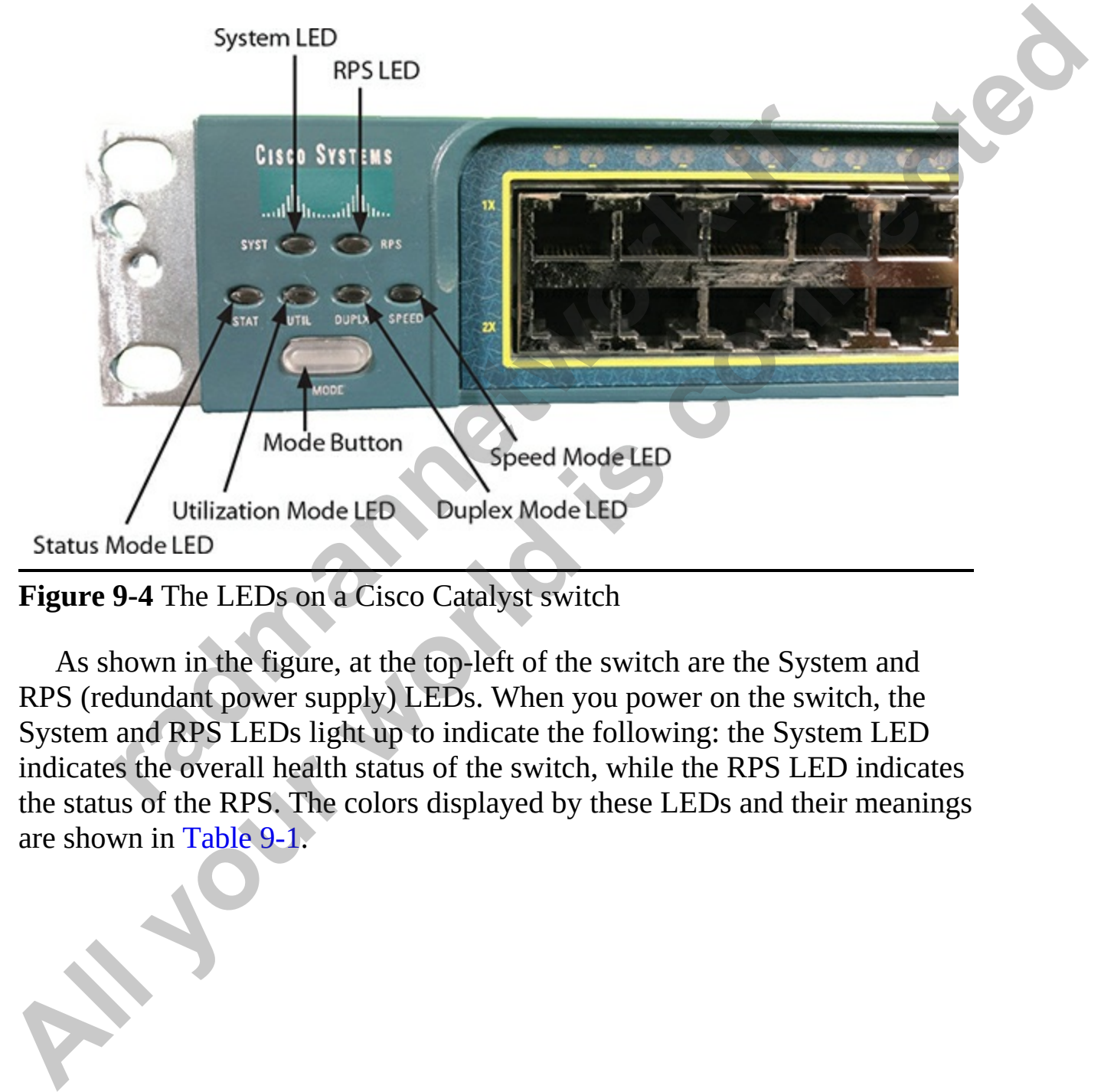

**Figure 9-4** The LEDs on a Cisco Catalyst switch

As shown in the figure, at the top-left of the switch are the System and RPS (redundant power supply) LEDs. When you power on the switch, the System and RPS LEDs light up to indicate the following: the System LED indicates the overall health status of the switch, while the RPS LED indicates the status of the RPS. The colors displayed by these LEDs and their meanings are shown in Table 9-1.

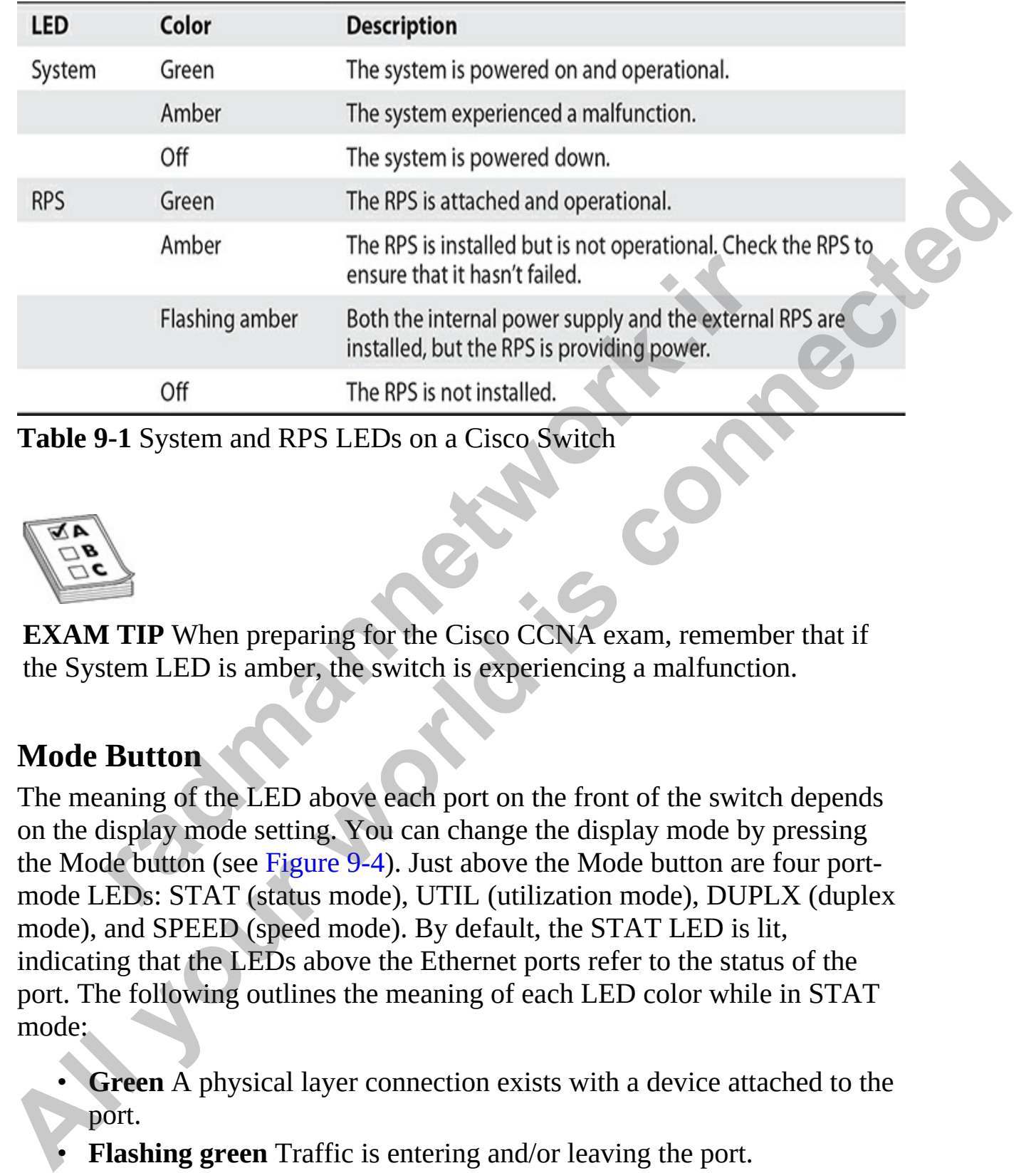

<span id="page-469-0"></span>**Table 9-1** System and RPS LEDs on a Cisco Switch

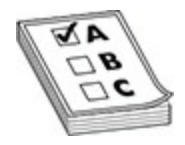

**EXAM TIP** When preparing for the Cisco CCNA exam, remember that if the System LED is amber, the switch is experiencing a malfunction.

#### **Mode Button**

The meaning of the LED above each port on the front of the switch depends on the display mode setting. You can change the display mode by pressing the Mode button (see Figure 9-4). Just above the Mode button are four portmode LEDs: STAT (status mode), UTIL (utilization mode), DUPLX (duplex mode), and SPEED (speed mode). By default, the STAT LED is lit, indicating that the LEDs above the Ethernet ports refer to the status of the port. The following outlines the meaning of each LED color while in STAT mode:

- **Green** A physical layer connection exists with a device attached to the port.
- **Flashing green** Traffic is entering and/or leaving the port.
- **Amber** The port has been disabled manually (shut down) by the

administrator, placed in a blocking state due to STP, or disabled because of port security.

• **Off** No physical connection exists on the port.

If you push the Mode button, the STAT mode LED turns off and the UTIL LED lights up. This means that each of the LEDs above the ports is showing information about the utilization on each port.

Let's look at an example that shows how all of the LEDs on the ports work together to show you a bandwidth utilization level on the switch. For this model switch, the LEDs in utilization mode work as follows:

- If all ports have a green LED, the bandwidth utilization is above 50 percent.
- If all ports except the last port are green, the bandwidth utilization of the switch is between 25 and 49 percent.
- If all ports except the last two are green, the bandwidth utilization of the switch is less than 25 percent.

If you press the Mode button once, the display mode LED will change from STAT to DUPLX. After changing to the DUPLX mode, the LEDs above each of the ports will reflect the duplex setting of the associated port. The following outlines the duplex LEDs: gether to show you a bandwidth utilization level on the switch del switch, the LEDs in utilization mode work as follows:<br>f all ports have a green LED, the bandwidth utilization is abe<br>recent.<br>F all ports except the last po **LED instrants that each of the LEDs** is present that the same that each of the LEDs in the same that shows how all of the LEDs on the ports<br>
Let's look at an example that shows how all of the LEDs on the ports<br>
work toget

- **Off** If the LED above the port is off, the port is set to half duplex.
- **Green** If the LED is green, the port is set to full duplex.

Press the Mode button again, and the display mode LED will change from DUPLX to SPEED. When the display mode is set to SPEED, the LEDs above the port refer to the speed at which the port is operating:

- **Off** If the LED is off, the port is operating at 10 Mbps.
- **Green** If the LED is solid green, the port is operating at 100 Mbps.
- **Blinking Green** If the LED is blinking green, the port is running at 1 Gbps.

If you press the Mode button again, the STAT LED will light. As you can see, you can use the Mode button to cycle through the different display modes to get information about each of the ports. If the display mode LED is either DUPLX or SPEED, it will automatically change back to STAT after 1

minute.

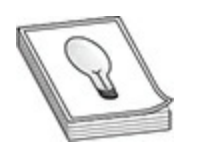

**TIP** If you don't have connectivity through the switch and the switch port LEDs are all off, make sure the switch is powered on. Reseat the cable connectors in their ports. Also check the cables to make sure they are the correct type: straight through versus cross-over.

# **Basic Switch Configuration**

In this section, you will learn about making basic configuration settings on a switch. The concepts you learned with Cisco routers, as far as configuration modes and passwords go, apply to switches as well. This section will demonstrate some of the commands that are unique to switches.

# **Initial Configuration Dialog**

If no configuration has occurred before the switch boots up, the Internetwork Operating System (IOS) will run the setup script, commonly called the initial configuration dialog. This script asks you questions to help create a basic configuration on the switch. When posing questions, the setup script uses brackets ([ ]) to indicate default values. Leaving an answer blank (that is, not supplying an answer) results in the script accepting the value indicated in brackets for the configuration component. In the script, you can configure the switch's hostname, set up a privileged EXEC password, assign a password for the virtual type terminals (VTYs), and set up an IP address for a VLAN interface to manage the switch remotely. **radio in the star and whole start is powered on the start and tors in their ports. Also check the cables to make sure they a type: straight through versus cross-over.<br>
<b>c Switch Configuration**<br> **radio in the concepts yo THE IF you don't have connectivity through the switch and the switch port TLED's are all off, make sure the switch is powered on. Resear the cable connectors in their ports. Also check the cables to make sure they are the** 

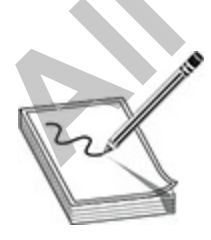

**NOTE** If a switch boots up without a configuration in Non-Volatile RAM (NVRAM), the setup script, or initial configuration dialog, will be presented to the administrator.

**rading the Contractions** 

Here's an example of this script, with answers in boldface: All your world is connected

Would you like to enter the initial configuration dialog? [yes/no]: yes At any point you may enter a question mark '?' for help.<br>Use ctrl-c to abort configuration dialog at any prompt. Default settings are in square brackets '[]'. Basic management setup configures only enough connectivity for management of the system, extended setup will ask you to configure each interface on the system **Mould you like to enter bender of the interior and connect below the space of the space of the interior and connected bender is a parameter of the interior and connected bender is connected bender to the interior and conn** en, Becomes encrypted in the coninguration.<br>
anable secret is used when you do not specify an<br>
nable secret password, with some older software versions, an<br>
boot images.<br>
trivial remining password: the used to protect<br>
irr [1] Return back to the setup without saving this config. [2] Save this configuration to nvram and exit. Enter your selection [2]: 2

At the end of the script, enter **2** to accept and activate your changes, as well as save the configuration to NVRAM. (Entering 0 aborts the script, and entering 1 starts the script over, remembering what you just entered as the defaults for the questions you were just asked.)

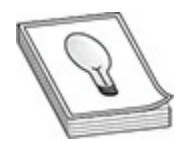

**TIP** One problem with this script is that once you answer a question– correctly or incorrectly—there is no way of going back to the question. To abort the script, press CTRL-C and start over. To run the script from the command line interface (CLI) without rebooting the switch, go to privileged EXEC mode and execute the **setup** command. **radige to the set of the set of the set of the set of the name of the name of the script, press CTRL-C and start over. To run the script, from the script, press CTRL-C and start over. To run the script from the set of mod** 

# **Basic Settings**

You can change the configuration settings of your Cisco switch at any time using IOS commands. In this section, you will learn how to change the device name and set an IP address and default gateway on the switch.

#### **Naming the Device**

The first configuration change I typically make with a switch is to change the hostname. If you change the hostname, the prompt within the CLI changes to the hostname, making it easy to know which device you are configuring. Use the hostname global configuration command to modify the name of your device, as shown here: **All your standard is comparison** this script is that once you answer a question-<br> **All control of the script, press** ctrata-t; and start over. To run the script from the<br>
command line interface (CL1) without rebooting the

#### **Assigning an IP Address**

After you change the hostname, you may want to assign an IP address to your switch. Note that a switch is a layer 2 device and does not need an IP address

to perform its job of learning and forwarding frames on the network. By assigning an IP address to a switch, however, you can remotely connect to the switch using HTTP, telnet, or SSH. You can remotely manage it instead of depending on connecting through a local console port.

Switches work a bit differently from routers in the sense that you do not assign IP addresses to the ports of the switch. The devices that are connected to the ports, such as computers or IP phones, have their IP addresses assigned. To assign an IP address to a switch, you first navigate to a special VLAN interface and then assign the IP to the VLAN of the switch, as shown here:

```
(configuration commands, one per line. End with CNTL/2.<br>
radical figure 10 the VLAN of the switch,<br>
radical figure 10 the VLAN of the switch,<br>
radical figure 11<br>
(configuration commands, one per line. End with CNTL/2
assign IP addresses to the ports of the switch. The devices that are connected<br>to the ports such as computers or IP phones, have their IP addresses<br>assigned. To assign an IP address to a switch, you first navigate to a spe
```
Notice in this code example that from global configuration mode, you navigate to the vlan1 (default VLAN) by using the **interface** command. Once at the interface prompt, you use the IP address command to assign an IP address and subnet mask to the switch. You then must enable the interface by using the **no shutdown** command. You will learn more about VLANs in the next chapter.

#### **Setting Up a Default Gateway**

Once you've assigned the IP address and subnet mask, you can remotely administer the switch as long as you are on the same network as the switch. If you want to administer the switch from a different network, you must configure a default gateway so that the switch knows how to send data off the network. To configure a default gateway on the switch, use the following commands:

```
VAN-SW1 (config)#ip default-gateway 12.0.0.1
```
Notice that we navigated to global configuration mode and then used the **ip default-gateway** command to set the default gateway.

# **Exercise 9-2: Configuring a Switch**

In this exercise, you will apply basic configuration settings to the VAN-SW1 and LA-SW1, which are located in the Vancouver office and the Los Angeles office, respectively. The network diagram for this exercise and the remaining exercises is shown in the following illustration. Notice that this is a basic network topology, with three networks—the 12.0.0.0, 13.0.0.0, and 14.0.0.0 networks that we use for most of the exercises. Because we are using public IP addresses, it is a good practice to ensure that your lab environment is not connected to any production network and is isolated.

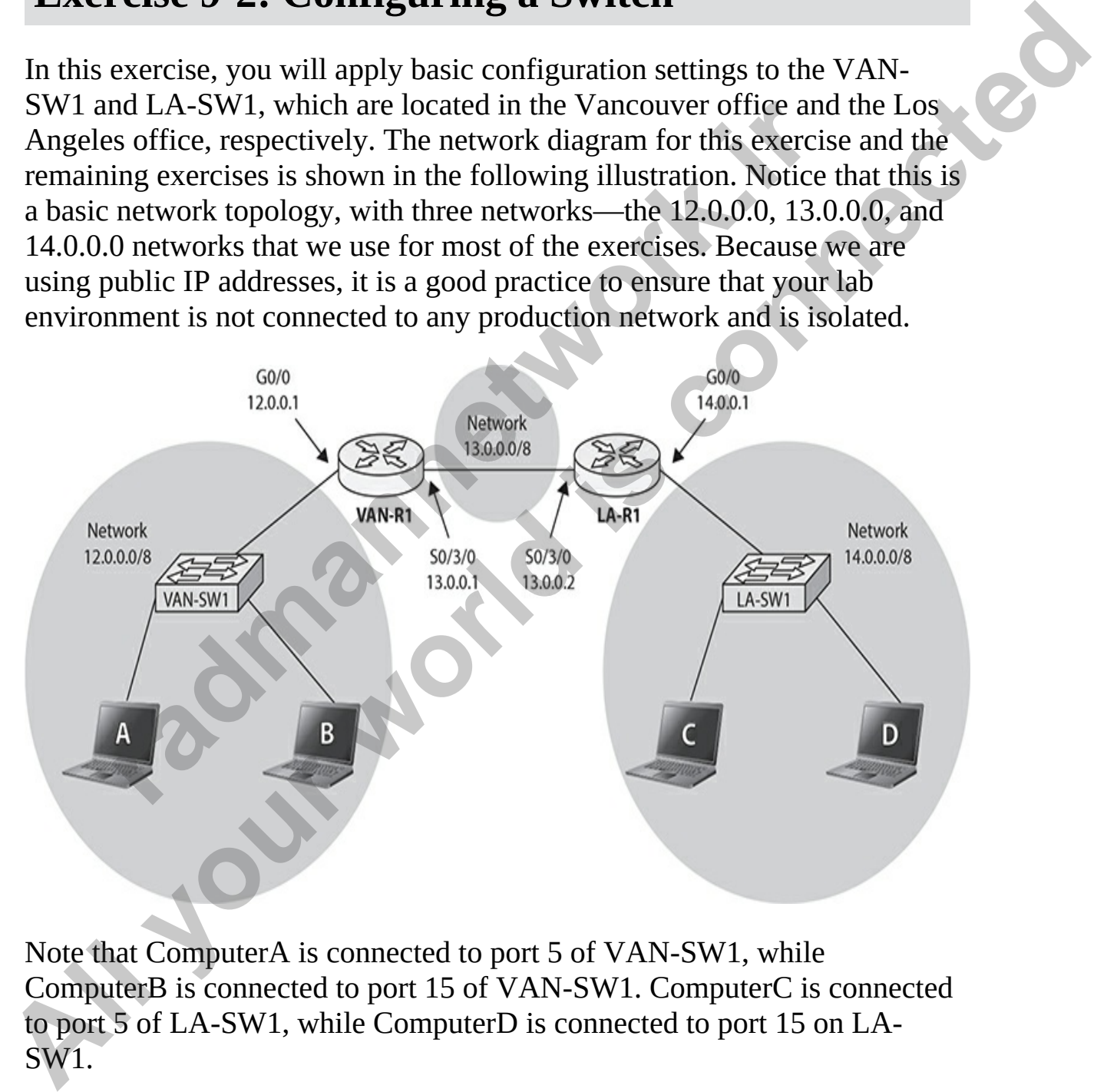

Note that ComputerA is connected to port 5 of VAN-SW1, while ComputerB is connected to port 15 of VAN-SW1. ComputerC is connected to port 5 of LA-SW1, while ComputerD is connected to port 15 on LA-SW1.

**1.** Ensure all routers and switches are booted up.

#### **Configuring VAN-SW1**

- **2.** Connect to the console port of VAN-SW1 with PuTTY.
- **3.** Change the name of the switch with the following commands:
- **4.** Assign an IP address to the switch with the following commands:<br>VAN-SW1 (config)#interface vlan1
- **5.** Assign a default gateway setting to the switch with the following commands:<br>VAN-SW1(config-if)#exit

**6.** Verify that the IP address has been configured by viewing the status

```
on the VLAN1 interface:<br>VAN-SW1 (config)#exit
                         Nasign an IP address to the switch with the following commeters<br>
NAM-SW1 (config-if) #interface vland<br>
NAM-SW1 (config-if) #ip address 12.0.0.2 255.0.0.0<br>
NAM-SW1 (config-if) #ip address 12.0.0.2 255.0.0.0<br>
Nasign a defaul
Example 18 and 19 and 19 and 19 and 19 and 19 and 19 and 19 and 19 and 19 and 19 and 19 and 19 and 19 and 19 and 19 and 19 and 19 and 19 and 19 and 19 and 19 and 19 and 19 and 19 and 19 and 19 and 19 and 19 and 19 and 19
```
#### **Configuring LA-SW1**

Using the commands you entered for VAN-SW1 as a guide, configure the LA-SW1 switch by following these steps:

- **7.** Connect to the console port on LA-SW1 and press ENTER in PuTTY to refresh the prompt.
- **8.** Change the name of the switch to LA-SW1.
- **9.** Assign the IP address of 14.0.0.2 to the switch.
- **10.** Assign a default gateway setting of 14.0.0.1 to the switch.
- **11.** Verify that the IP address has been configured by viewing the status

on the VLAN1 interface.

# **MAC Address Table**

You'll recall that one of the three main functions of a switch is to learn which devices—that is, MAC addresses—are associated with which interfaces or ports on the switch. You also learned that this information is stored in the MAC address table, or CAM table. On newer switches, you can view the MAC address table by using the **show mac address-table** command:

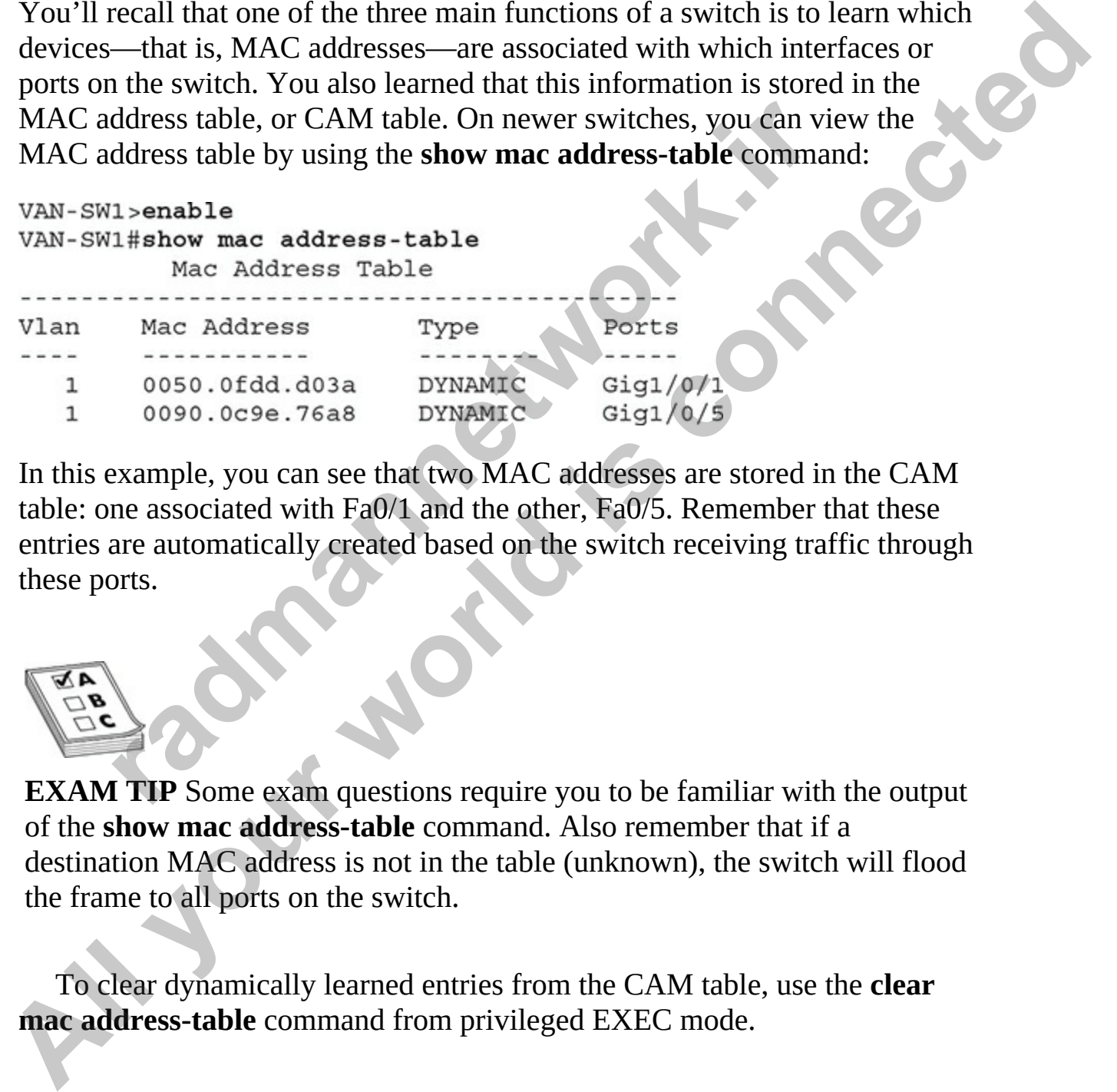

In this example, you can see that two MAC addresses are stored in the CAM table: one associated with Fa0/1 and the other, Fa0/5. Remember that these entries are automatically created based on the switch receiving traffic through these ports.

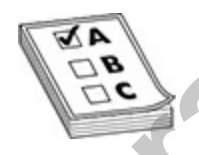

**EXAM TIP** Some exam questions require you to be familiar with the output of the **show mac address-table** command. Also remember that if a destination MAC address is not in the table (unknown), the switch will flood the frame to all ports on the switch.

To clear dynamically learned entries from the CAM table, use the **clear mac address-table** command from privileged EXEC mode.

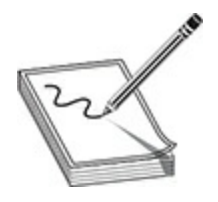

**NOTE** On older Cisco switches, such as the 2960, use the **show macaddress-table** and **clear mac-address-table** commands.

## **Static MAC Addresses**

In addition to having the switches learn MAC addresses dynamically, you can manually create static entries. The benefit of static entries is that they are part of your switch configuration, so they are retained even if the switch is rebooted (whereas dynamic entries are lost after a reboot and must be learned again). **radio Analyty Computer Section**<br> **radio Analyty Computer Section MAC** addresses dynamically create static entries. The benefit of static entries is that<br> **r**adio whereas dynamic entries are lost after a reboot and must<br>

To add a static entry in the MAC address table, use the following syntax:

For example, you could add a static entry for port 8 with the following command:

In addition to specifying the MAC address of the device and the interface where the device is located, you must also specify the VLAN in which the device is located (see Chapter 10 for more on VLANs). Use the **show macaddress-table** command to view your new entries. To remove a static entry from the CAM table, preface the command with the **no** parameter: **no show mac-address-table**. **NOTE** On older Cisco switches, such as the 2960, use the show mac-<br> **Address-table and clear mac-address-table** commands.<br> **Also transform and the system and the system and the system and the system and the part of yo[ur](#page-536-0)** 

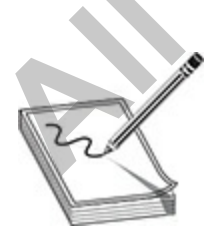

**NOTE** Statically configuring MAC addresses on the switch is not commonly done today. If configured, static entries are typically used for network devices, such as servers and routers. If you are concerned about controlling what device is connected to a specific port on the switch, use the port security feature.

# **Exercise 9-3: Working with the MAC Address Table**

In this exercise you will have a look at the MAC address table, also known as a CAM table, on a Cisco switch and add a static MAC address to the MAC address table.

- **1.** Connect to the console port on VAN-SW1 and press ENTER in PuTTY to refresh the prompt.
- **2.** To view the MAC address table that contains a list of all the addresses that the switch has learned, enter the following commands:<br>VAN-SW1>enable

Note that only an address is learned for port 1 on the switch (the one connected to the router). To verify that the switch will learn a MAC address dynamically, ping the router from ComputerA and then check the MAC address table again. **rcise 9-3: Working with the MAC Addre**<br> **le**<br>
exercise you will have a look at the MAC address table, also<br>
M table, on a Cisco switch and add a static MAC address to<br>
ddress table.<br>
Connect to the console port on VAN-SW1

- **3.** Open the command prompt on ComputerA, and enter **ping 12.0.0.1** to ping the router. You should get replies.
- **4.** Go back to the console window of the VAN-SW1 switch.
- **5.** Execute the **show mac address-table** command again. Notice the MAC address of the device that is connected to port 5 on the switch. Also note that both entries are dynamic entries, because they were learned based on network traffic. **Exercise 9-3: Working with the MAC Address**<br> **Table**<br>
In this exercise you will have a look at the MAC address table, also known<br>
as a CAM table, on a Cisco switch and add a static MAC address to the<br>
MAC address to the<br>
	- **6.** To create a static entry and associate it with port 3, enter the following **Commands:<br>VAN-SW1#config term**

- 
- **7.** View the MAC address table to verify that the static address has been added.

# **Interface Configuration**

Now that we have covered the basic configuration settings of the switch, let's move into configuring the ports on the switch. In the following sections, you will learn to configure basic settings on a port, and then you'll learn how to limit which systems can connect to a port with the port security feature.

# **Configuring Ports**

You'll use several common commands to configure ports on a switch. Here you'll learn about commands to add a port description, configure the switch speed, configure the duplex setting, enable and disable a port, and verify port settings.

#### **Adding a Port Description**

From time to time, you may want to add a description to the port that specifies what the port is used for. For example, if a web server is connected to a port, you may want to add a "Web Server" description label. The following code example labels the port "UpLink Port," because it connects to another switch: inch systems can connect to a port with the port security teat<br> **iguring Ports**<br>
use several common commands to configure ports on a swite<br>
earn about commands to add a port description, configure the<br>
configure the duplex Now uat we have covered the basic compliquation security. He switch, the sublowing sections, you<br>
move into configuring the ports on the switch. In the following sections, you<br>
will learn to configure basic settings on a p

Once you have added a description to a port, you will see that label when you view the status of the interface with the **show interface g1/0/1** command.

#### **Configuring Switch Speed**

Most switches today have ports that support 10 Mbps (Ethernet), 100 Mbps (Fast Ethernet), and 1000 Mbps (Gigabit Ethernet). The switch will detect the speed of the device that is connected to it and run the port at that speed. For example, if you were to connect a computer with a network interface card (NIC) that supports 100 Mbps, the switch would detect this and configure the

port for 100 Mbps. This *autodetect feature* sets the speed of the port. To configure the speed on the port manually, you can navigate to the port using the interface global configuration command:

```
VAN-SW1>enable
```
If you are not sure what speeds are supported by the interface, you can use the help feature on the **speed** command as follows:

Notice that the speeds of 10/100/1000 are supported, and you can set the speed to auto if you want to the switch to autodetect the speed (the default). So, to configure the port to run at 1000 Mbps, you'd use the following command: or a me mot sure what speeds are supported by the interface, youth the speed command as follows:<br> **1** (config-if) #speed ?<br>
Force 10 Mbps operation<br>
Force 100 Mbps operation<br>
Force 1000 Mbps operation<br>
ce that the speeds o

To configure any of these settings on multiple ports at one time, use the **interface range** command to select multiple ports and then change the setting. In this example, I set the speed of all 24Gb ports:

#### **Configuring Duplex Setting**

You can configure the duplex setting on your ports by using the **duplex** command on the interface. This setting also has an autodetect feature that detects the duplex setting of the device connected and then sets the duplex setting on the port to match it. Note that you can set the duplex setting to **full** to send and receive data on the port at the same time, or set it to **half** to send and receive data, but not at the same time: Van-swi fecencial details and the speed of all 24Gb ports.<br>
The variable streaments on the speed commands, one per 1ine. End with CNTL/2.<br>
VAN-SWI (config) #interface g1/0/1<br>
If you are not sure what speed command as follo

```
VAN-SW1>enable
VAN-SW1#config term
Enter configuration commands, one per line. End with CNTL/Z.
VAN-SW1 (config)#interface g0/1
VAN-SW1 (config-if) #duplex ?
  auto Enable AUTO duplex configuration
```
#### **Enabling and Disabling Ports**

You will want to disable or enable a port on the switch from time to time. For example, you may decide to disable a port for security reasons, so that no one can use the port until you enable it. This section shows you how to disable and enable a port on a switch.

#### **Disable Interfaces**

To disable a port, navigate to the interface of the port you want to disable and then use the **shutdown** command. After executing this command, you'll receive feedback that the state of the port has been changed to "administratively down." This means that the administrator has disabled the port; when the port shows a status of "down," it means that the port is not working because of a configuration or protocol error. Here's an example: **ing and Disabling Ports**<br>
all want to disable or enable a port on the switch from time to<br>
e, you may decide to disable a port for security reasons, so the<br>
the port until you enable it. This section shows you how to<br>
ble full Force full duplex operation<br>
half Force half-duplex operation<br>
VRN-SW1 (config-if) #duplex full<br> **Enabling and Disabling Ports**<br>
YOU will want to disable or enable a port on the switch from time to time. For<br>
example,

Again, don't forget that you can use the **interface range** command to configure multiple ports at one time. In this example, I want to disable Gigabit ports 1 and 2 on the switch, so I can use the **interface range** command to select them first, and then use the **shutdown** command:

#### **Enable Interfaces**

If a port has been disabled (administratively down), you can enable it with the **no shutdown** command. Remember that with Cisco switches, you typically reverse something by placing the word **no** in front of the command:

```
VAN-SW1 (config-if)#interface g1/0/1
```
Again, to enable multiple interfaces, you can use the **interface range** command to select the interfaces and then use the **no shutdown** command:

#### **Verifying Port Settings**

Once you have configured the settings you want on the interface, you must verify that the settings are correct. When troubleshooting communication issues, you typically want to check the status on the interface by using the **show interfaces** command and then specifying the interface you want to check (otherwise, you get a list of all the interfaces and their settings). Here's an example:

```
nd to select the interfaces and then use the no shutdown continuation in the config-if)#interface range g1/0/1 - 2<br>
r (config-if)#interface GigabitEthernet1/0/1, changed stor-<br>
r-CHANGED: Interface GigabitEthernet1/0/2
VAN-SW1 (contrig-11) #no shutdown<br>
Algain, to conable multiple interfactes, you can use the interface range<br>
Command to select the interfaces and then use the no shutdown commands<br>
VAN-SW1 (config-1f) #interface ra
```
In this code, notice that the interface is administratively down, meaning you disabled it. Notice the description, full-duplex, and that 1000 Mbps has been configured. And notice the Encapsulation ARPA—this is the layer 2 protocol being used. In this case it means that Ethernet is the layer 2 protocol.

# **Exercise 9-4: Configuring Interfaces on a Switch**

In this exercise, you will practice configuring interfaces on a switch by changing the description, speed, and duplex settings.

- **1.** Ensure that all routers and switches for the lab environment are booted up.
- **2.** Connect to the console port of VAN-SW1 with PuTTY.
- **3.** Navigate to port 8 on the switch:<br>VAN-SW1>enable
- **4.** To view a list of supported speeds, type the **speed ?** command and press ENTER.
- **5.** Set the speed of the interface to 100 Mbps by entering **speed 100**. Then press ENTER.
- **6.** To set the description on this port to "Web Server," type **description Web Server** and then press ENTER.
- **7.** To disable the port, type **shutdown** and press ENTER.

```
8. Enter the following commands to view the status on port 8: VAN-SW1 (config-if) #exit
                 Notice that the interface is administratively down, has a description
                    pp.<br>Connect to the console port of VAN-SW1 with PuTTY.<br>
Navigate to port 8 on the switch:<br>
TAN-SW1-SW1-senable<br>
TAN-SW1-SW1#config term<br>
Inter-configuration commands, one per line. End with<br>
TAN-SW1 (config-if) #<br>
TAN-SW1 
changing the description, speed, and duplex settings.<br>
1. Ensure that all routers and switches for the lab environment are booted<br>
up.<br>
2. Connect to the console port of VAN-SW1 with PuFTY.<br>
3. Navigate to port is our
```
- assigned to it, has a speed of 100 Mbps, and is half duplex.
- **9.** Navigate back to the interface and set its speed to 1000.
- **10.** Enable the interface by using the **no shutdown** command.

# **Understanding Port Security**

*Port security* is a switch feature that enables you to lock down switch ports based on the MAC address or addresses associated with the interface; this prevents unauthorized access to a LAN. For example, you could configure port security on port g0/5 for the MAC address of aaaa.aaaa.1111, specifying that the system with that MAC address is the only authorized device for that port. If any other system connects to that port, a security violation results. As an administrator, you control what should happen when a violation occurs, be it generating a notification about the issue, dropping traffic for the MAC address that caused the violation, or completely disabling the port where the violation occurred. inistrator, you control what should happen when a violation<br>ating a notification about the issue, dropping traffic for the l<br>that caused the violation, or completely disabling the port w<br>n occurred.<br><br>**radio control of the** port security on port g0/5 for the MAC address is the sol anaa.a.1111, specifying<br>that the system with that MAC address is the only authorized device for that<br>port. If any other system connects to that port, a security vio

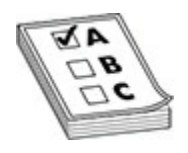

**EXAM TIP** Remember for the CCNA exam that port security is a feature that can be used to lock down ports on a switch, preventing unauthorized access to your LAN.

The port security feature will not work on trunk ports, Switch Port Analyzer (SPAN) ports, and EtherChannel ports. However, it is compatible with 802.1X and voice VLANs. You will learn more about these topics in Chapter 10.

#### **Port Security Configuration**

The port security feature is configured per interface with a number of **switchport** commands. The following **switchport** commands are used to configure port security on an interface:

```
switch(config-if)# switchport port-security mac-address MAC address
```
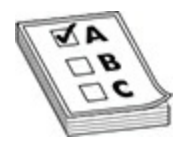

**EXAM TIP** For the exam, be familiar with configuring port security with the **switchport port-security** commands (enabling it, limiting the MAC addresses, setting violation mode). You will be asked questions about port security on the CCNA exam.

Let's review the commands. First, you must enter the appropriate interface where you want to set up port security. The second command, **switchport mode access**, places the interface in access mode, which is used by a host instead of as a trunk port. (Trunking is explained in Chapter 10.) The third command on the interface, **switchport port-security**, enables port security (it is disabled by default). The fourth command, **switchport port-security maximum**, specifies the maximum number of devices that can be associated with the interface. This defaults to 1 and can range from 1 to 132. **radmannetw[or](#page-536-0)k.ir All the switchport port security commands (enabling it, limiting the MAC**<br> **Aldresses, selling violation mode).** You will be asked questions about port<br>
security or the GCM exam.<br>
Let's review the commands. First, you mus

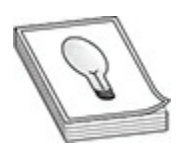

**TIP** When configuring port security, set the maximum parameter to 1 address for an interface so that only one MAC address is associated with the port. As a result no other addresses are learned when a different system is connected to the port.

The fifth command on the interface specifies what should occur if a security violation occurs—a different MAC address is connected to the port. Three options are possible:

- **Protect command** This command sends an alert to the administrator when an unauthorized device is connected to the port.
- **Restrict command** The **restrict** setting results in the port being able to forward frames for the authorized device only. If an unauthorized device connects to the port, the switch will drop those frames.

• **Shutdown command** With this command, the port is disabled the second an authorized device connects to the port. The port is disabled until the administrator issues the **no shutdown** command. This is the default violation mode if you don't specify the mode.

The last command lets you specify the exact MAC address that is allowed to be associated with this interface—this is statically defining the MAC addresses allowed off of the port. The following is a complete code example of configuring port security on port 4:

#### **Sticky Learning**

Port security is a great feature and very common on networks to prevent unauthorized devices from connecting an enabled port on the switch. The problem is, however, that it poses a huge administrative burden to set up, because you have to specify the MAC address of authorized devices on each port. There is a solution to cut down on the administrative burden: use the **sticky** option instead of a MAC address. When you use the **sticky** option, the switch will dynamically learn the MAC address of the system already connected to the port and then configure the port security feature using that MAC address. This is very useful when you're looking at configuring multiple ports at one time for port security by using the **interface range** command to select the interfaces. The following example shows how to use the **sticky** option: iguring port security on port 4:<br>
config+if)# switchport mode access<br>
config-if)# switchport mode access<br>
config-if)# switchport port-security<br>
maximum 1<br>
config-if)# switchport port-security maximum 1<br>
config-if)# switchp The last command lets you specify the exact MAC address that is allowed<br>to he associated with this interface—this is statically defining the MAC.<br>
Alcohomization of order to the port. The following is a complete code examp

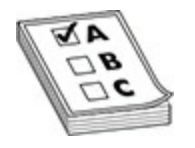

**EXAM TIP** For the exam, make sure you are familiar with how to use the **sticky** option with port security.

#### **Port Security Verification**

To check which ports you have configured port security on and also view the security action and violation count, use the **show port-security** command as follows:

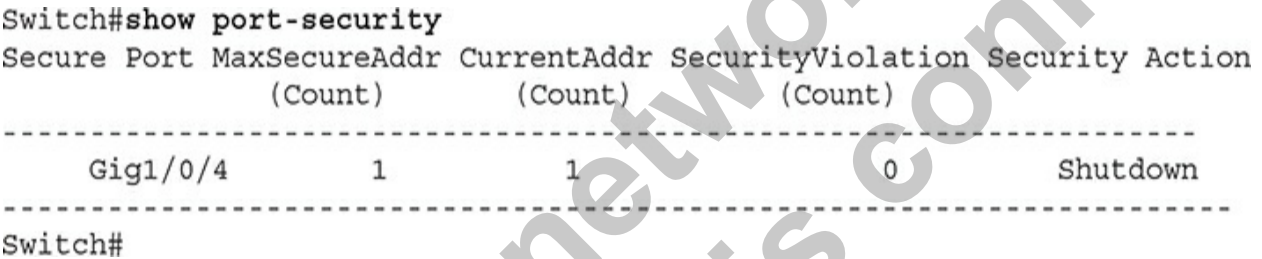

To see the MAC addresses that are statically defined or dynamically learned with port security, use the **show port-security address** command:

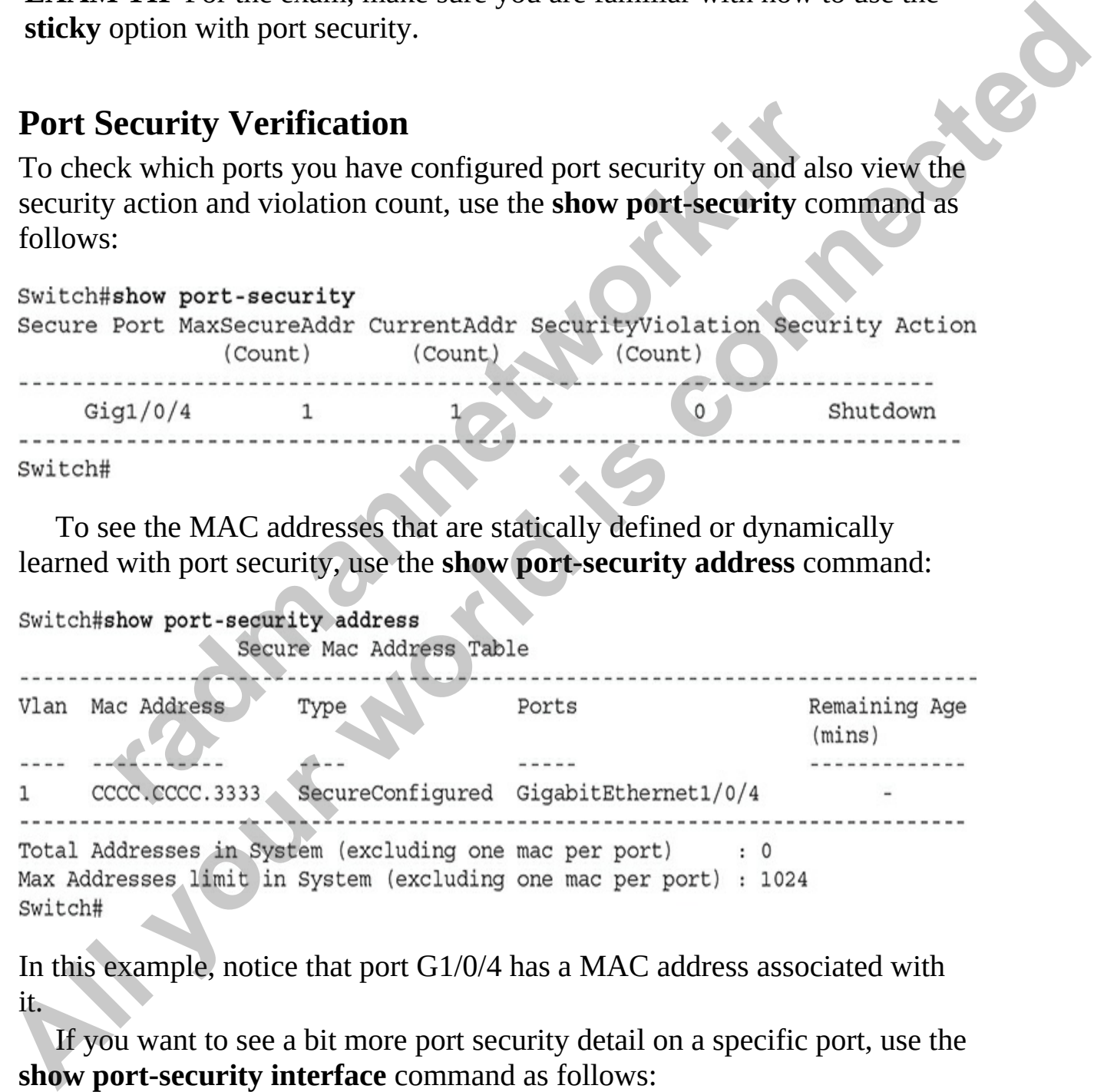

In this example, notice that port G1/0/4 has a MAC address associated with it.

If you want to see a bit more port security detail on a specific port, use the **show port-security interface** command as follows:

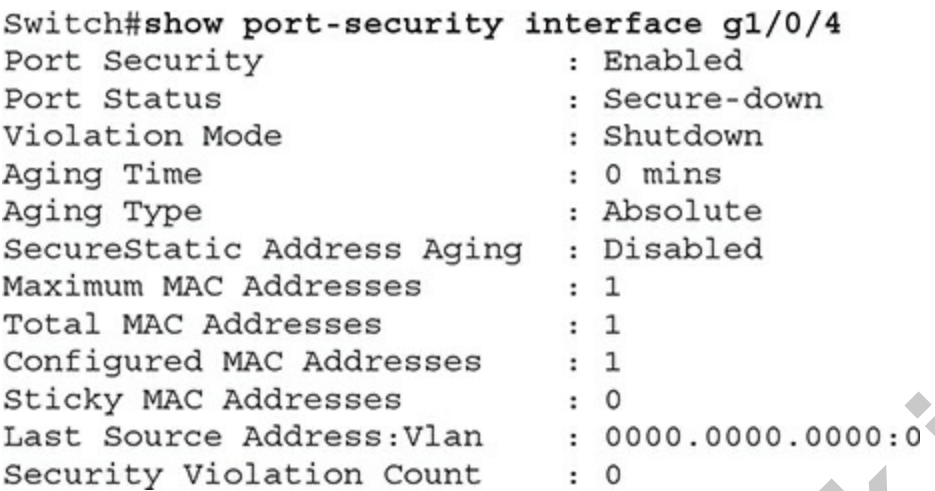

In this example, you can see that port security is enabled, the violation mode is shutdown, the maximum number of MAC addresses that can be connected to the port is 1, and one MAC address has to be statically configured for the port. At the bottom of the output, notice that no security violations have occurred on the port.

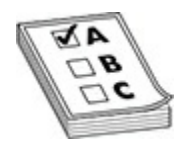

**EXAM TIP** Be familiar with the **show port-security interface** command for the exam. Remember that if the Port Security value is set to **Disabled**, you must execute the **switchport port-security** command on the interface to enable it. Also, you'll be expected to be able to determine the number of MAC addresses configured (allowed). **radical mannet mannet in the set of the set of the set of the set of the set of the maximum number of MAC addresses that can be or to is 1, and one MAC address has to be statically configure the bottom of the output, noti Security Mathematic Addresses**<br> **Maximum NAC Addresses**<br> **That NAC Addresses**<br> **Configured NAC Addresses**<br> **Configured NAC Addresses**<br> **All your canner of MAC addresses in the security is embled, the violation model<br>
is s** 

# **Exercise 9-5: Configuring Port Security on a Cisco Switch**

In this exercise, you will practice configuring port security on a Cisco switch. Then you'll verify that port security is working.

- **1.** Ensure that all routers and switches are running.
- **2.** On ComputerA, launch a command prompt.

**3.** To verify that ComputerA can communicate on the network, type **ping 12.0.0.1** and press ENTER.

You should receive four ping replies. This proves that ComputerA can communicate on the network.

You will next configure port security with a bogus MAC address on port 5 of the switch, which is not the MAC address of ComputerA. This will cause port 5 to shut down and no longer allow ComputerA to communicate on the network.

**4.** Connect to the console port of VAN-SW1 with PuTTY.

```
5. Navigate to port 5 on the switch:<br>VAN-SW1>enable
                         Commentate on an extendant<br>Connect to the console port of VAN-SW1 with PuTTY.<br>
Vavigate to port 5 on the switch:<br>
TAN-SW1-SW1-senable<br>
TAN-SW1-senable<br>
TAN-SW1-senable<br>
TAN-SW1-senable<br>
TAN-SW1-senable<br>
TAN-SW1-senable<br>
TA
port 5 of the switch, which is not the MAC address of ComputerA.<br>
This will cause port 5 to shut down and no longer allow ComputerA to<br>
communicate on the entrodk<br>
4. Connect to the console port of VAN-SW1 with PuFTY.<br>
5.
```
- **6.** To place the port in access mode and then enable the port security feature on port 5, use the following commands:<br>switch(config-if)# switchport mode access
- **7.** To specify that a maximum of 1 MAC address can be associated with the port, use this command:<br>switch(config-if)# switchport port-security maximum 1
- **8.** To shut down the port until an administrator enables it if an unauthorized device tries to use the port, enter the following:<br>switch(config-if)# switchport port-security violation shutdown
- **9.** To specify the MAC address of the device that is authorized to connect to the port, type the following:<br>switch(config-if)# switchport port-security mac-address cccc.cccc.3333
- **10.** Switch back to the command prompt on ComputerA and try to ping 12.0.0.1.

Notice that you can no longer ping. This is because the port has been configured to allow only the device with the MAC address of cccc.cccc.3333 to use the port. The port should now be disabled and cannot be used until the administrator enables it.

**11.** Change back to the VAN-SW1 switch and type the following command:

# VAN-SW1#show port-security Secure Port MaxSecureAddr CurrentAddr SecurityViolation Security Action (Count) (Count) (Count) , poznačan poznačan pod područan poznačan počan poznača  $\mathbf{1}$  $Giq1/0/5$  $1$  $\mathbf{1}$ Shutdown ............................. We shall down.<br>
Notice that port 5 has one security violation and that the security<br>
action was shut down.<br> **12.** To view the port security interface g1/0/5<br>
Your We port Security<br>  $\frac{1}{2}$  and the port status<br>  $\frac{1}{2}$  Notice that port 5 has one security violation and that the security action was shut down. For view the port security details on the port, type the followid and solven the security interface  $g1/0/5$ <br>
Port Security : Enabled<br>
Fort Scurity : Secure-shutdown<br>
Fort Status<br>
Fortal states in Secure-Shutdown<br>
Agsing T **12.** To view the port security details on the port, type the following:<br>VAN-SW1#show port-security interface g1/0/5

Notice that the port status is Secure-shutdown, meaning that the port is shut down because of a security violation.

- **13.** Use the **show interfaces g1/0/5** command to view the interface stats on the port. Note the err-disabled on the first line, stating that this port was disabled due to error.
- **14.** To enable the port once again, use the following commands:<br>VAN-SW1#config term
- **15.** Use the **show interface g1/0/5** command to see that the interface is up. Note that you cannot use the port from ComputerA, because the port security is still configured, so the port will get disabled again.

# **Working with VLANs**

A *virtual LAN* (VLAN) is a logical grouping of network devices in the same broadcast domain that can span across multiple switches. The top part of [Figure 9-5](#page-494-0) shows an example of a simple VLAN, where every device is in both the same collision and broadcast domains. In this example, a hub is providing the connectivity, which represents, to the devices connected to it, that the segment is a logical segment.

The bottom part of Figure 9-5 shows an example of a switch with four PCs connected to it. One major difference between the switch and the hub is that all devices connected to the hub are in the same collision domain, whereas in the switch example, each port of the switch is a separate collision domain. By default, all ports on a switch are in the same broadcast domain. In this example, however, the configuration of the switch places PC-E and PC-F in one broadcast domain (VLAN) and PC-G and PC-H in another broadcast domain. bottom part of Figure 9-5 shows an example of a switch with bottom part of Figure 9-5 shows an example of a switch with exercise connected to the hub are in the same collision domain, we check example, each port of the swi Fortune State of the connectivity, which represents, to the device connected to it, providing the connectivity, which represents, to the devices connected to it, that the segment is a logical segment.<br>The bottom part of Fi

<span id="page-494-0"></span>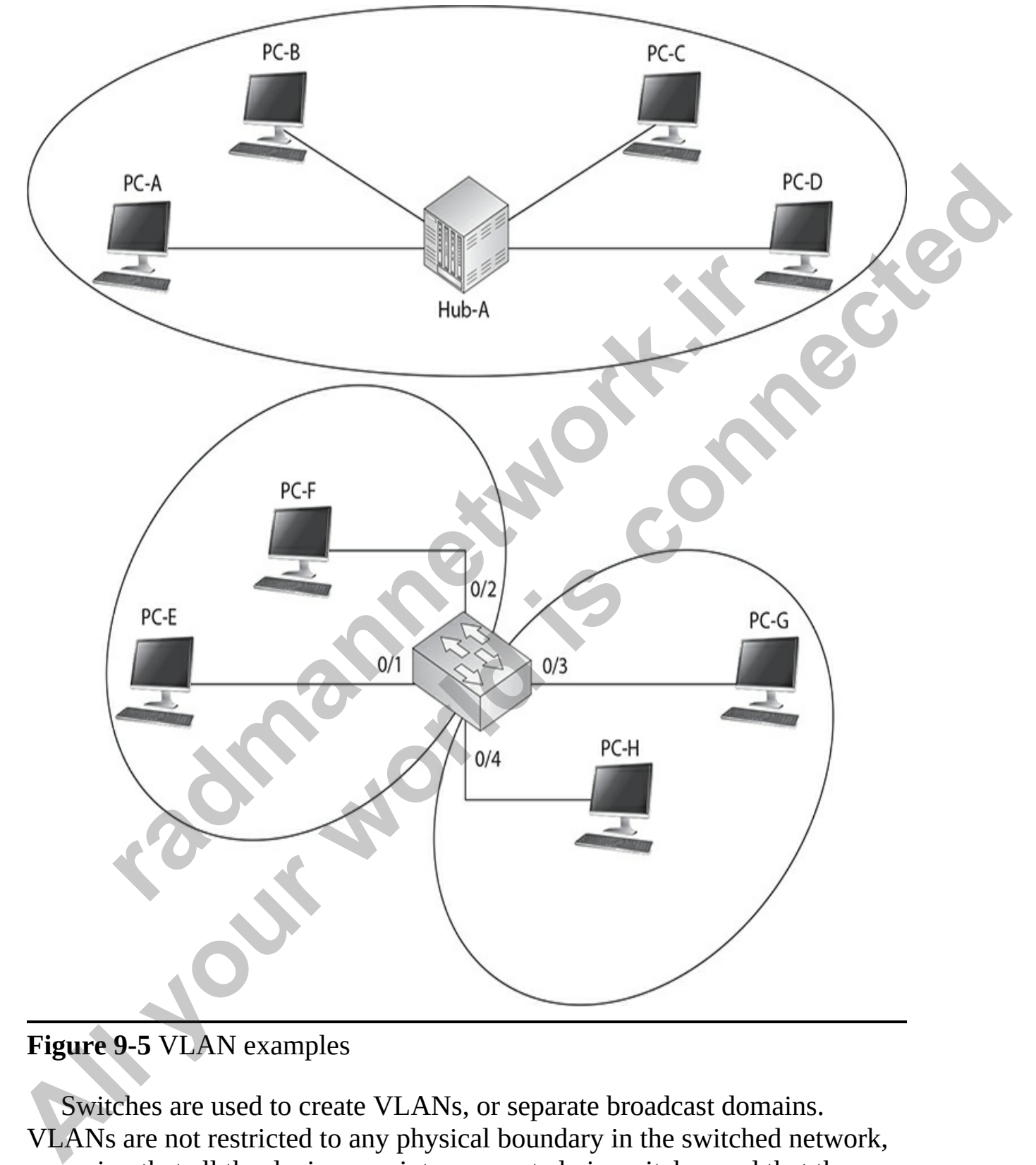

#### **Figure 9-5** VLAN examples

Switches are used to create VLANs, or separate broadcast domains. VLANs are not restricted to any physical boundary in the switched network, assuming that all the devices are interconnected via switches and that there are no intervening layer 3 devices. For example, a VLAN could be spread

across multiple switches, or it could be contained in the same switch, as shown in [Figure 9-6](#page-495-0). This example shows three VLANs. Notice that VLANs are not tied to any physical location: PC-A, PC-B, PC-E, and PC-F are in the same VLAN but are connected to different ports of different switches. However, a VLAN could be contained to one switch, as PC-C and PC-D are connected to SwitchA.

<span id="page-495-0"></span>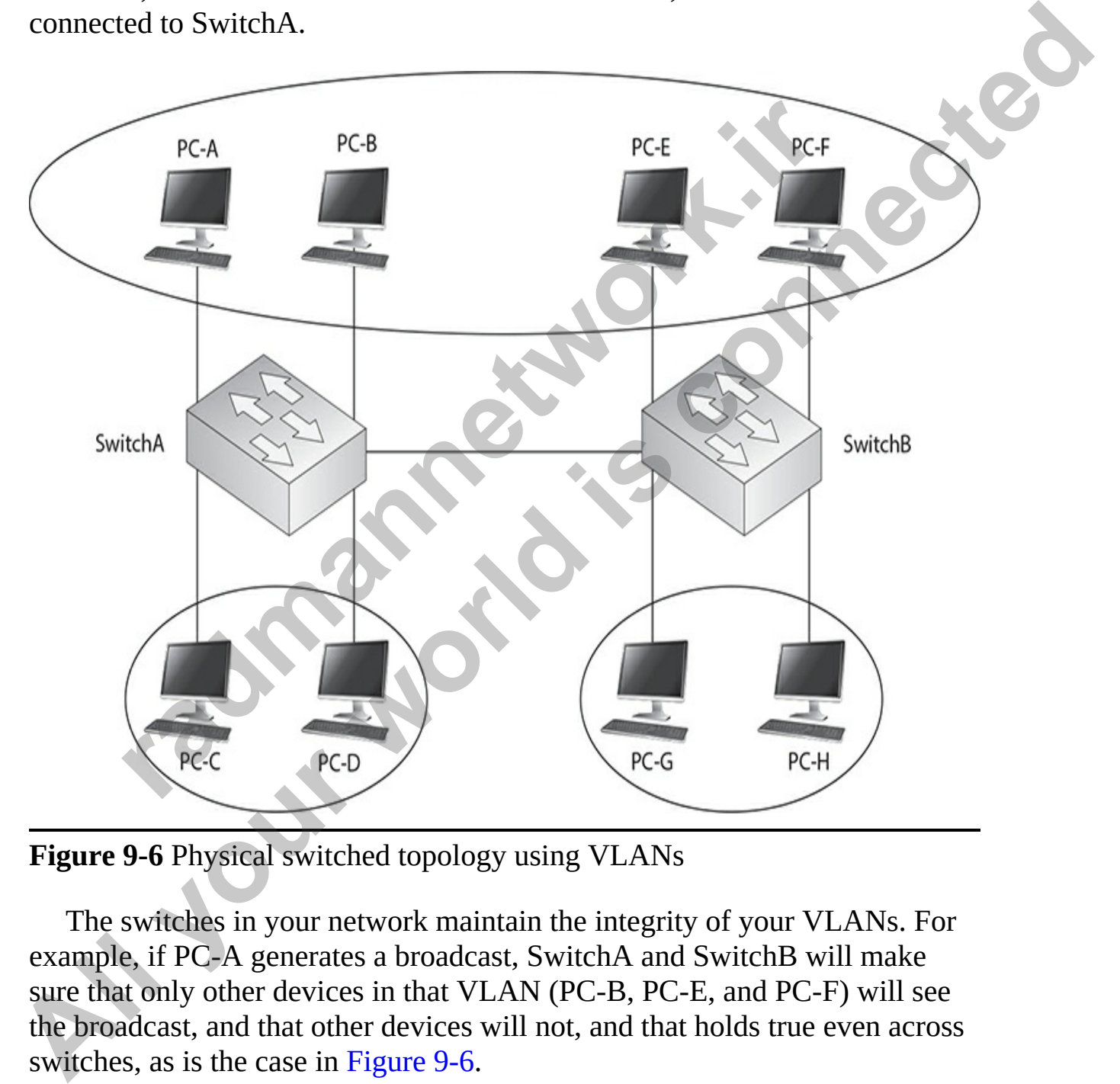

**Figure 9-6** Physical switched topology using VLANs

The switches in your network maintain the integrity of your VLANs. For example, if PC-A generates a broadcast, SwitchA and SwitchB will make sure that only other devices in that VLAN (PC-B, PC-E, and PC-F) will see the broadcast, and that other devices will not, and that holds true even across switches, as is the case in Figure 9-6.

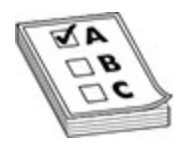

**EXAM TIP** Remember for the CCNA exam that a VLAN is a group of devices in the same broadcast domain or subnet. VLANs are good at logically separating/segmenting traffic between different groups of users. VLANs contain/isolate broadcast traffic, where you need a router to move traffic between VLANs. VLANs create separate broadcast domains; they increase the number of broadcast domains but decrease the size of the broadcast domains.

# **Subnets and VLANs**

Logically speaking, VLANs are also subnets. A subnet, or a network, is a contained broadcast domain. A broadcast that occurs in one subnet will not be forwarded, by default, to another subnet. Routers, or layer 3 devices, provide this boundary function. Each of these subnets requires a unique network number. And to move from one network number to another, you need a router. In the case of broadcast domains and switches, each of these separate broadcast domains is a separate VLAN; therefore, you still need a routing function to move traffic between different VLANs. **SCONDIME SCONDIGE CONDUCTS CONDUCT**<br>
SCONDING TO THE SCOND TO THE SCOND TO THE SCOND TO THE SCOND TO THE SCOND TO THE SCONDING THE SCONDING.<br>
In speaking, VLANs are also subnets. A subnet, or a network<br>
and **VLANs**<br>
Iy sp **Alternative Constrained Solution** and more than the same products in the same broadcast domain or subnet. VLANs are good at logically separating/segmenting traffic between of liferent groups of users. VLANs contain/siola

From the user's perspective, the physical topology shown in Figure 9-6 would actually look like Figure 9-7. And from the user's perspective, the devices know that to reach another VLAN (subnet), they must forward their traffic to the default gateway address in their VLAN—the IP address on their router's interface.

<span id="page-497-0"></span>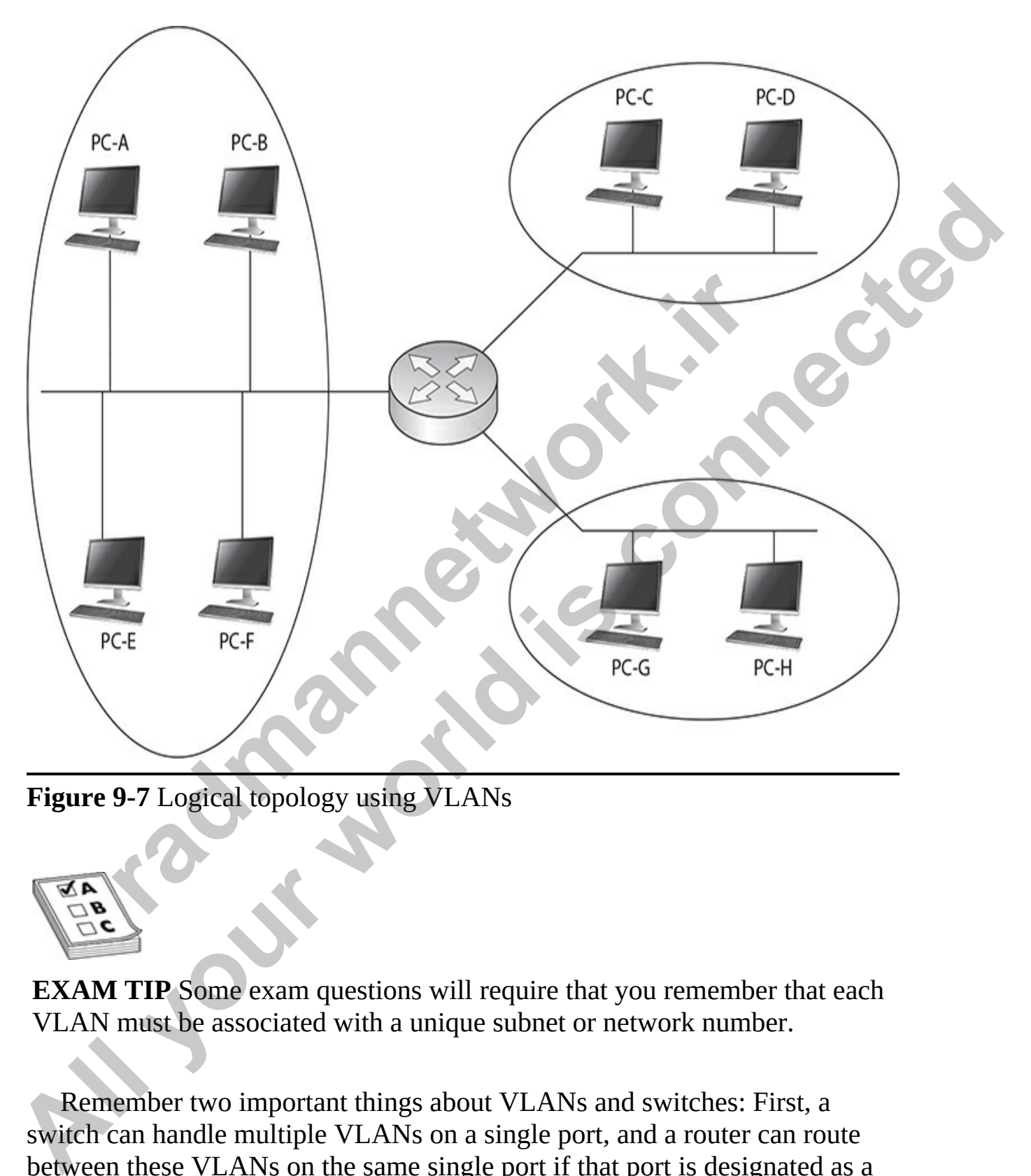

**Figure 9-7** Logical topology using VLANs

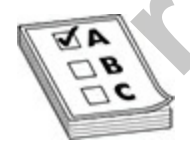

**EXAM TIP** Some exam questions will require that you remember that each VLAN must be associated with a unique subnet or network number.

Remember two important things about VLANs and switches: First, a switch can handle multiple VLANs on a single port, and a router can route between these VLANs on the same single port if that port is designated as a *trunk* port (more on trunk ports later in this chapter). Second, remember that a VLAN is a broadcast domain, so if you want to optimize traffic, it is recommended that a VLAN not exceed 500 devices.

# **Scalability**

Through segmentation of broadcast domains, VLANs increase your network's scalability. Because VLANs are a logical construct, a user can be located anywhere in the switched network and still belong to the same broadcast domain. If you move a user from one switch to another switch in the same switched network, you can still keep the user in his or her original VLAN. This includes a move from one floor of a building to another floor or from one part of the campus to another. The limitation is that the user, when moved, must still be connected to the same layer 2 network.

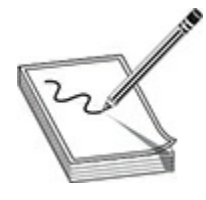

**NOTE** VLANs provide for location independence in a switched network: many logical networks can use the same network infrastructure. This flexibility makes adding, changing, and moving of networking devices a simple process. It also enables you to group people together, perhaps according to their job function, which makes implementing your security policies easier. Logically separating people using VLANs provides additional security, since traffic must traverse a layer 3 device to go from one VLAN to another, where you can use an access control list to filter traffic. **Framework and Structure and Structure and Structure and Structure and Structure in this or her This includes a move from one floor of a building to another ste switched network, you can still keep the user in his or her T** Through segmentation of broadcast domains, VI.ANs increase your<br>
network's scalability. Because VLANs are a logical constsuct, a user the broadcast domain. If you move a user from one switch in a present the same switched

# **VLANs and Traffic Types**

Many network administrators use VLANs not only to separate different types of user traffic (commonly separated by job function), but also to separate based on the type of traffic, placing network management, multicast, and voice over IP (VoIP) traffic into their own distinctive VLANs.

Network management traffic is traffic generated by the different protocols and features of network devices in order to help discover, monitor, and

maintain devices on the network. Some examples of network management traffic may be SNMP traffic, NTP traffic, CDP traffic, and syslog traffic. Network management traffic may also involve device configuration backups and network upgrade traffic. As a network designer you may decide to have some of this traffic on its own segment.

Multicast traffic is commonly used by video applications to transmit video streams intelligently from a server to one or more clients interested in seeing it, where UDP is used as a transport for the video stream. An example of a video solution that uses multicasts is Cisco's IP/TV server. Video traffic is delay sensitive—too much delay can be noticeable by the end user, because the actual video picture looks jumpy and jagged. By separating this traffic from other types through VLANs, and by setting up the necessary quality of service (QoS) for this VLAN traffic, you can help minimize or prevent delay issues.

VoIP traffic includes two kinds of traffic: signaling information sent from the VoIP phones to the VoIP gateway products, such as Cisco Unified Communications Manager (formerly called Cisco CallManager), and the actual voice conversations, which use UDP as a transport between VoIP phones and/or digital phones connected to VoIP PBXs. One issue with VoIP traffic is that it is delay-sensitive, so mixing this kind of traffic with other data types can cause performance issues that are very noticeable on voice connections. Therefore, separating this traffic in its own VLAN and using QoS to ensure that this kind of traffic is given higher priority than other types is an important design consideration. Some Cisco Catalyst switches support a special type of VLAN, called a *voice VLAN*. With the voice VLAN feature, switches will automatically place a Cisco VoIP phone into the voice VLAN once the VoIP phone is plugged into the switch. The advantage of this approach is that when a VoIP phone is added to the network, you, as an administrator, no longer have to worry about configuring the switch to place the phone into the correct VLAN. COTF Is used as a transport of the victo Sucham. An example<br>olution that uses multicasts is Cisco's IP/TV serve. Video the mistive—too much delay can be noticeable by the end user,<br>all video picture looks jumpy and jagged. Multicast traffic is commonly used by video applications to transmit video<br>
streams including from a server to one or more clients interested in seching<br>
it, where UDP is used as a transport for the video stream. An exampl

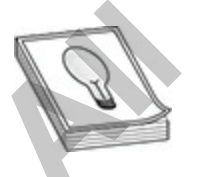

**TIP** Different types of traffic, such as delay-sensitive voice or video traffic (multicast), network management traffic, and data application traffic, should be separated into different VLANs via connected switches to prevent problems of one traffic type affecting the performance of other types of traffic. QoS can be used to prioritize traffic types such as VoIP and video to ensure that they receive the necessary bandwidth and are prioritized over other types of data traffic.

## **VLAN Membership**

A device's membership in a VLAN can be determined by one of three **VLAN Membership**<br>A device's membership in a VLAN can be determined by one of three<br>methods: static, dynamic, or voice. These methods affect how a switch will associate a port in its chassis with a particular VLAN. When you are dealing with static VLANs, you must manually assign a port on a switch to a VLAN using an *interface subconfiguration* mode command. VLANs configured in this way are typically called *port-based* VLANs.

With dynamic VLANs, the switch automatically assigns the port to a VLAN using information from the user device, such as its MAC address, IP address, or even directory information (a user or group name, for instance). The switch then consults a policy server, called a *VLAN membership policy server* (VMPS), which is proprietary to Cisco and contains a mapping of device information to VLANs. One of the switches in your network must be configured as this server. Low-end Cisco switches cannot serve as VMPS server switches, but other switches, such as the Catalyst 6500, can. In this situation, the low-end switches act as clients and use the 6500 to store the dynamic VLAN membership information. **radiomies simplication** and be determined by one of this istatic, dynamic, or voice. These methods affect how a swite a port in its chassis with a particular VLAN, When you articular vLANs, you must manually assign a port **YLAN Membership**<br>
A device's membership<br>
a Al-AN can be determined by one of three<br>
methods: static, dynamic, or voice. These methods affect how a switch will<br>
associate a port in its chassis with a particular VLAN, when

Another option is to use 802.1X authentication, which is used to authenticate a device's access to a switch or wireless access point. The authentication credentials are stored on an authentication server. One policy you can assign to the user account (associated with the authenticating device) on the authentication server is the VLAN to which the device belongs—the server can pass this to the layer 2 device, which, in turn, can associate the VLAN to the port with which the authenticated device is associated.

Dynamic VLANs have one main advantage over static VLANs: they support plug-and-play movability. For instance, if you move a PC from a port on one switch to a port on another switch and you are using dynamic VLANs, the new switch port will automatically be configured for the VLAN to which the user belongs. About the only time that you have to configure information

with dynamic VLANs is if you hire an employee and the employee leaves the company or changes job functions.

If you are using static VLANs, not only will you have to configure the switch port manually with this updated information, but, if you move the user from one switch to another, you will also have to perform this manual configuration to reflect the user's new port. One advantage, though, that static VLANs have over dynamic VLANs is that the configuration process is easy and straightforward. Dynamic VLANs require a lot of initial preparation involving matching users to VLANs. (This book focuses exclusively on static VLANs, as dynamic VLANs are beyond its scope.)

Voice VLANs are unique. They are associated to ports that have VoIP phones attached. Some VoIP phones may have a multiport switch attached to them to enable other devices to connect to the switch via the phone. In this instance, the phone may tag frames to indicate which device is sending the traffic—phone or computer—so that the switch can then deal with the traffic correctly. **radiation wards.** Dynamic VLANs (This book focuses exclusively an antching users to VLANs. (This book focuses exclusively as, as dynamic VLANs are beyond its scope.) The solution of the attached. Some VoIP phones may have COLEM SOFTATION CONTINUITY TO A STATE OF THE WORKS IN THE STATE WILL AND STATE CONTINUO IS a stagged to the configuration process is easy and straightforward. Dynamic VLANs is that the configuration involving matching sues

# **VLAN Connections**

When dealing with VLANs, switches support two types of switch ports: access ports and trunk ports. When setting up your switches, you will need to know what type of connection an interface should use and then configure it appropriately. As you will see, the configuration process for each type of interface is different. This section discusses the two types of connections.

# **Access Ports**

An *access port* provides a connection to a device that has a standardized Ethernet NIC that understands only standardized Ethernet frames—in other words, a normal NIC that understands IEEE 802.3 and Ethernet II frames. Access port connections can be associated only with a single VLAN (voice VLAN ports are an exception to this). This means that any device or devices connected to this port will be in the same broadcast domain.

For example, if ten users are connected to a hub, and you plug the hub into an access port interface on a switch, then all of these users will belong to the same VLAN that is associated with the switch port. If you wanted five users

on the hub to belong to one VLAN and the other five to a different VLAN, you would need to purchase an additional hub and plug each hub into a different switch port. Then, on the switch, you would need to configure each of these ports with the correct VLAN identifier.

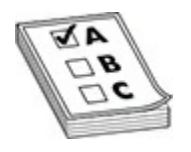

**EXAM TIP** Remember for the exam that an access port is used to connect an end-point device, such as a server, a workstation, or a laptop, to the network via that port. An access port is typically associated with a single VLAN.

# **Trunk Ports for Interswitch Connectivity**

Unlike access ports, *trunk* ports are capable of carrying traffic for multiple VLANs and are configured on ports that are connecting to other switches. To support trunking, the original Ethernet frame must be modified to carry VLAN information, commonly called a *VLAN identifier* or number. This ensures that the broadcast integrity is maintained. For instance, if a device from VLAN 1 has generated a broadcast and the connected switch has received it, when this switch forwards it to other switches, these switches need to know the VLAN origin so that they can forward this frame out only VLAN 1 ports and not other VLAN ports. **rade to the Source The Source Set of the Source Set of the Source Set of the Source And the point device, such as a server, a workstation, or a laptop, to k via that port. An access port is typically associated with a com All your Properties CONDITE CONDUCT**<br> **ALL YOUT ALL YOUT ALL YOUT ALL YOUT ALL YOUT ALL YOUT ALL YOUT ALL YOUT ALL YOUT ALL YOUT ALL YOUT ALL YOUT ALL YOUT ALL YOUT ALL YOUT ALL YOUT ALL YOUT ALL YOUT ALL YOUT ALL YOUT AL** 

Cisco supports two Ethernet trunking methods:

- Cisco's proprietary InterSwitch Link (ISL) protocol for Ethernet
- IEEE 802.1Q, commonly referred to as *dot1q* for Ethernet

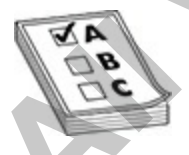

**EXAM TIP** For the exam, remember that a trunk modifies the original frame to carry VLAN information, including a VLAN identifier in the frame. IEEE 802.1Q defines a standard method of VLAN trunking. A trunk connection between two switches enables the same VLANs on the two switches to intercommunicate (like VLAN 2 devices on both switches).

Cisco's high-end switches, such as the Catalyst 6500s, support both methods; however, Cisco's low-end switches support only 802.1Q: ISL is<br>being phased out by Cisco. This book focuses on the use of the latter trunk<br>method, dot1q.<br>**Trunk Tagging**<br>Trunking method. being phased out by Cisco. This book focuses on the use of the latter trunk method, dot1q.

#### **Trunk Tagging**

Trunking methods create the illusion that instead of a single physical connection between the two trunking devices, a separate logical connection exists for each VLAN between them. When trunking, the switch adds the source port's VLAN identifier to the frame so that the device (typically a switch) at the other end of the trunk understands what VLAN originated this frame and the destination switch can make intelligent forwarding decisions on not just the destination MAC address, but also the source VLAN identifier. **ragging**<br>**radig to the interpolate the illusion that instead of a single physics<br>ion between the two trunking devices, a separate logical cor<br>or each VLAN between them. When trunking, the switch ad<br>port's VLAN identifier** 

Since information is added to the original Ethernet frame, normal NICs will not understand this information and will typically drop the frame. Therefore, you need to ensure that when you set up a trunk connection on a switch's interface, the device at the other end also supports the same trunking protocol and has it configured. If the device at the other end doesn't understand these modified frames or is not set up for trunking, it will, in most situations, drop them.

The modification of these frames, commonly called *tagging*, is done in hardware by application-specific integrated circuits (ASICs). ASICs are specialized processors. Since the tagging is done in hardware at faster than wire speeds, no latency is involved in the actual tagging process. And to ensure compatibility with access port devices, switches will strip off the tagging information and forward the original Ethernet frame to the device or devices connected to access port connections. From the user's perspective, the source generates a normal Ethernet frame and the destination receives this frame, which is an Ethernet 802.3 or II frame coming in and the same going out. In reality, this frame is tagged as it enters the switched infrastructure and sheds the tag as it exits the infrastructure; the process of tagging and untagging the frame is hidden from the users connected to access ports. neutoos; nowever, uses to sowern switches support only 802.1U; ISL is the bottom phase of the state of the latter trunk<br>method, dot1q.<br> **Trunk Tagging**<br> **Trunking** methods create the illusion that instead of a single physi
### **Trunk-Capable Devices**

Trunk links are common between certain types of devices, including switchto-switch, switch-to-router, and switch-to-file server connections. Using a trunk link on a router is a great way of reducing your layer 3 infrastructure costs. For instance, in the old days of bridging, in order to route between different broadcast domains, you needed a *separate* physical router interface for each broadcast domain. So if you had two broadcast domains, you needed two router ports; if you had 20 broadcast domains, you needed 20 router ports. As you can see, the more broadcast domains you had with bridges, the more expensive the router would become.

Today, with the advent of VLANs and trunk connections, you can use a single port on a router to route between your multiple broadcast domains. Whether you have 2 or 20 broadcast domains, you can use just one port on the router to accomplish the routing between these different subnets. Of course, you need a router and an interface that support trunking. Not every Cisco router supports trunking; you need at least a Cisco 1751 or better router with the correct type of Ethernet interface. If your router doesn't support trunking, you would need a separate router interface for each VLAN you created to route between the VLANs. Therefore, if you have a lot of VLANs, it makes sense to economize and buy a router and the correct type of interface that supports trunking. ter ports; if you had 20 broadcast domains, you needed 20 r<br>as you can see, the more broadcast domains you had with bri<br>pensive the router would become.<br>y, with the advent of VLANs and trunk connections, you can<br>or on a ro **All your business, the mode ways obtained the same of the same of the same of the same of the same of the same of the same of the same procedure interface<br>for each broadcast domains, you needed a** *separate* **physical route** 

**TIP** Routing between VLANs is a great use of layer 3 switches (switches that have routing functionality as well). You could have a layer 3 core switch, with all the VLANs configured, performing the job of routing internally.

You can also purchase specialized NICs for PCs or servers, such as file servers or virtualization servers, that support trunking. For instance, suppose you want multiple VLANs to access a file server. You could use a normal NIC and set it up with an access port connection to a switch. Because this is an access port connection, the server could belong only to one VLAN. The

users in the same VLAN, when accessing the server, would have all their traffic switched via layer 2 devices to reach it. Users in other VLANs, however, would require that their traffic be routed to this server via a router, since the file server is in a different broadcast domain.

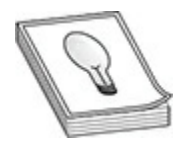

**TIP** If the same VLANs are on two connected switches, use a trunk connection between the switches to enable the associated VLANs on each side to communicate with each other. Trunk connections are commonly used on routers so that routers, via subinterfaces, can route between the VLANs. The trunking encapsulation, however, must match between the two trunking devices (such as using 802.1Q on both sides, or Cisco's proprietary ISL on both sides).

If throughput is a big concern, you may want to buy a trunk NIC for the file server. Configuring this NIC is different from configuring a normal NIC on a file server. For each VLAN in which you want the file server to participate, you would create a virtual NIC, assign your VLAN identifier and layer 3 addressing to the virtual NIC for the specific VLAN, and then associate it with the physical NIC. Once you have created all of these logical NICs on your file server, you need to set up a trunk connection on the switch to the server. And once you have done this, members of VLANs in the switched network will be able to access the file server directly without going through a router. These trunk-capable NICs are common enough today that you may even see them in certain PCs, since the NICs are commonly used to support virtualization. the same VLANs are on two connected switches, use a trunl<br>tion between the switches to enable the associated VLANs communicate with each other. Trunk connections are comm<br>ers so that routers, via subinterfaces, can route b **All the same VLANs are on two connected switches, use a trunk**<br> **All your connection** between the switches to enable the associated VLANs on each<br>
side to communicate with each other. Thus cometings are commonly used<br>
on

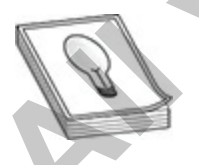

**TIP** A good example of a device that may need a trunk-capable NIC is a DHCP server, because it may need to assign IP addresses to users across multiple VLANs. If you don't have a trunk-capable NIC, but users are

spread across multiple VLANs, you could use the IP helper feature on a Cisco router connected to the users' VLANs and have the router forward the DHCP broadcasts to the DHCP server located in a different VLAN. Another example of a device that may need a trunk-capable NIC is a server in a data center: this is commonly necessary to support the many virtual machines (VMs) running on the server.

### **Trunking Example**

<span id="page-506-0"></span>Figure 9-8 shows an example of a trunk connection between SwitchA and SwitchB in a network that has three VLANs. In this example, PC-A, PC-F, and PC-H belong to one VLAN; PC-B and PC-G belong to a second VLAN; and PC-C, PC-D, and PC-E belong to a third VLAN. The trunk between the two switches is also tagging VLAN information so that the remote switch understands the source VLAN of the originator.

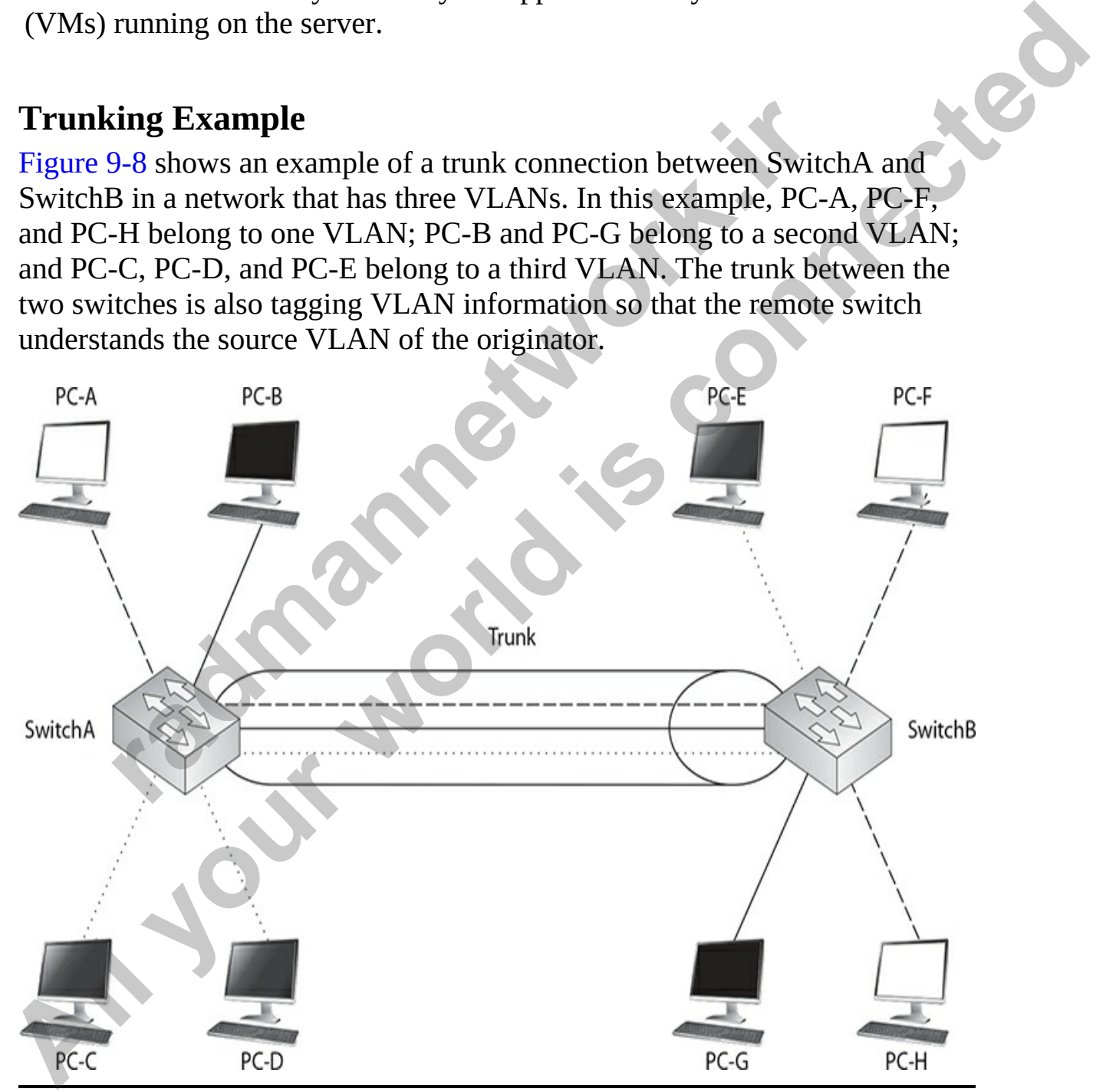

**Figure 9-8** Trunking example

Let's take a look at an example of the use of VLANs and the two different types of connections by using the network shown in [Figure 9-9](#page-507-0). In this example, PC-C generates a local broadcast. When SwitchA receives the broadcast, it examines the incoming port and knows that the source device is from the gray VLAN (the access port connections are marked with dots). Seeing this, the switch knows to forward this frame only out of ports that belong to the same VLAN: this includes access port connections with the same VLAN identifier and trunk connections. On this switch, one access port connection belongs to the same VLAN, PC-D, so the switch forwards the frame directly out this interface.

<span id="page-507-0"></span>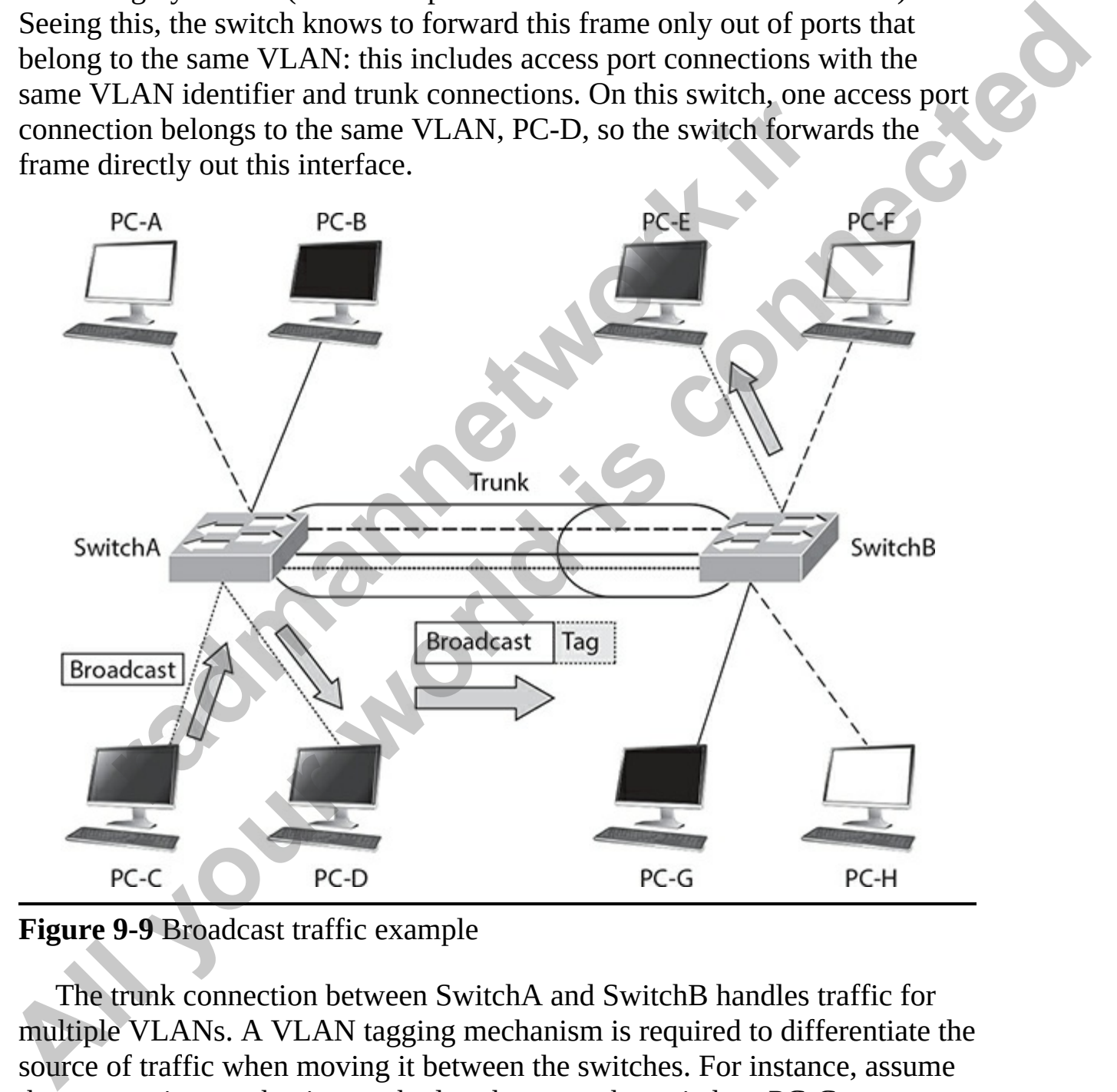

**Figure 9-9** Broadcast traffic example

The trunk connection between SwitchA and SwitchB handles traffic for multiple VLANs. A VLAN tagging mechanism is required to differentiate the source of traffic when moving it between the switches. For instance, assume that no tagging mechanism took place between the switches. PC-C generates a broadcast frame, and SwitchA forwards it unaltered to PC-D and then

SwitchB across the trunk. The problem with this process is that when SwitchB receives the original Ethernet frame, it has no idea what port or ports to forward the broadcast to, since it doesn't know the origin VLAN.

As shown in [Figure 9-9,](#page-507-0) SwitchA tags the broadcast frame, adding the source VLAN to the original Ethernet frame (the broadcast frame is tagged). When SwitchB receives the frame, it examines the tag and knows that this is meant only for the VLAN to which PC-E belongs. Of course, since PC-E is connected via an access port connection, SwitchB first strips off the tagging and then forwards the original Ethernet frame to PC-E. This is necessary because PC-E has a standard NIC and doesn't understand VLAN tagging. Through this process, both switches maintain the integrity of the broadcast domain.

#### **IEEE 802.1Q**

InterSwitch Link (ISL), a Cisco proprietary protocol, is being phased out in Cisco's products and being replaced with the IEEE 802.1Q trunking standard, which was introduced in 1998. One of the advantages provided by the IEEE standard is that it allows trunks between different vendors' devices, whereas ISL is supported only on certain Cisco devices. Therefore, by using 802.1Q you should be able to implement a multivendor trunking solution without having to worry about whether or not a specific type of trunk connection is or is not supported. The 2960 and better switches, along with Cisco's higher-end switches such as the 6500 series, support 802.1Q. Actually, the new switch models support *only* 802.1Q trunking—they don't support ISL at all. 802.1Q trunking is supported on switch ports that are capable of either Fast Ethernet or Gigabit Ethernet speeds. Example The Solution of the Solution Internal in the Solution Internal in forwards the original Ethernet frame to PC-E. This is necessary of C-E has a standard NLC and doesn't understand VLAN ta h this process, both switch When SwitchB receives the frame, it examines the tag and knows that this is<br>meared vio the VLAN to which PC-E belongs. Of course, since PC-E is<br>connected via an access port connection, SwitchB first strips of the tagging<br>a

802.1Q trunks support two types of frames: tagged and untagged. An untagged frame does not carry any VLAN identification information in it basically, this is a standard, unaltered Ethernet frame. The VLAN membership for the frame is determined by the switch's port configuration: if the port is configured in VLAN 1, the untagged frame belongs to VLAN 1. This VLAN is commonly called a *native* VLAN. A tagged frame contains VLAN information, and only other 802.1Q-aware devices on the trunk will be able to process this frame.

One of the unique aspects of 802.1Q trunking is that you can have *both* tagged and untagged frames on a trunk connection, such as that shown in

[Figure 9-10](#page-509-0). In this example, the white VLAN (PC-A, PC-B, PC-E, and PC-F) uses tagged frames on the trunk between SwitchA and SwitchB. Any other device that is connected on this trunk line would need to have 802.1Q trunking enabled to see the tag inside the frame to determine the source VLAN of the frame. In this network, a third device is connected to the trunk connection: PC-G. This example assumes that a hub connects the two switches and the PC together.

<span id="page-509-0"></span>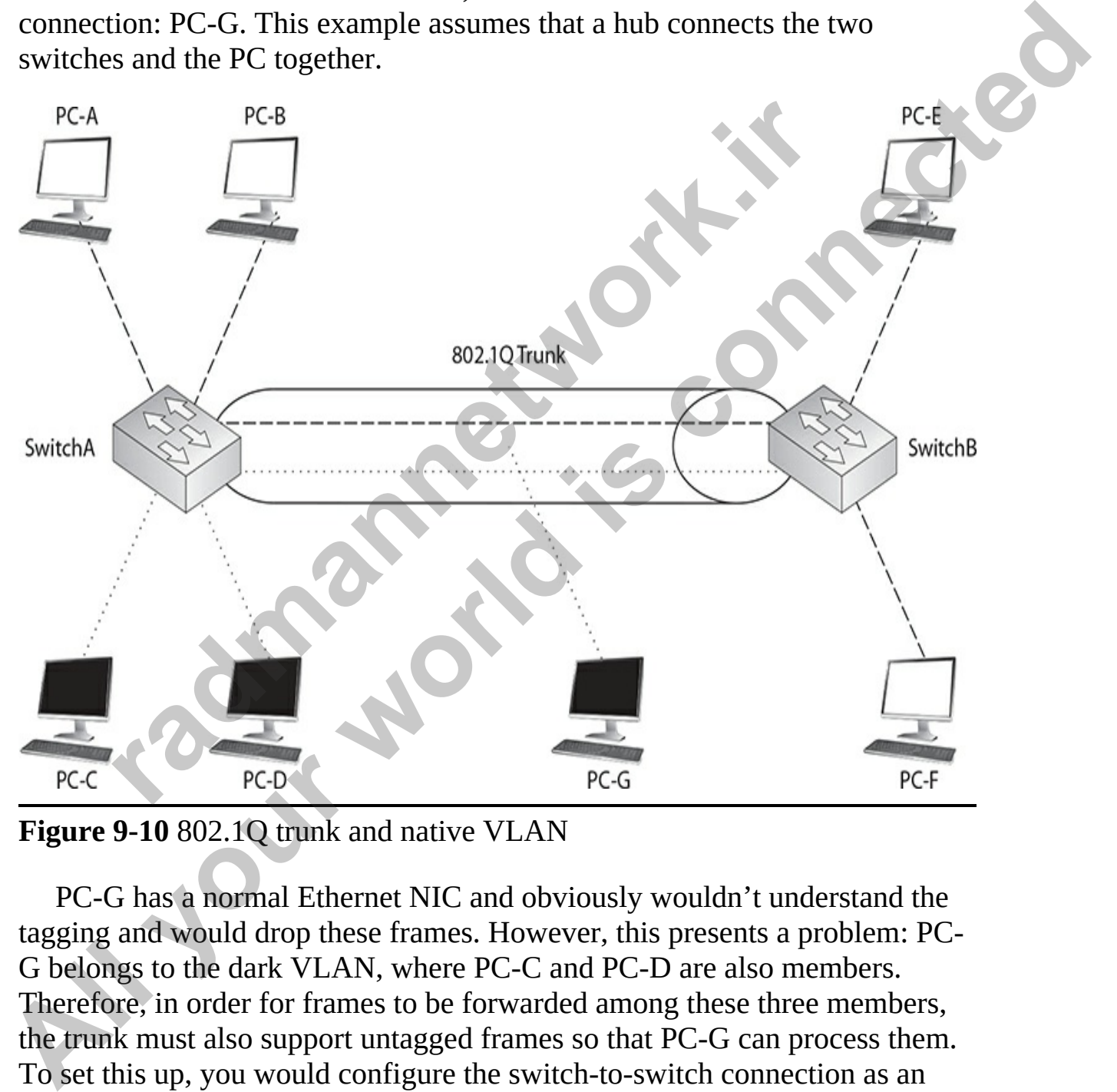

**Figure 9-10** 802.1Q trunk and native VLAN

PC-G has a normal Ethernet NIC and obviously wouldn't understand the tagging and would drop these frames. However, this presents a problem: PC-G belongs to the dark VLAN, where PC-C and PC-D are also members. Therefore, in order for frames to be forwarded among these three members, the trunk must also support untagged frames so that PC-G can process them. To set this up, you would configure the switch-to-switch connection as an 802.1Q trunk but set the native VLAN as the dark one, so that frames from

this VLAN would go untagged across it and would allow PC-G to process them.

One restriction placed on an 802.1Q trunk configuration is that it must be the *same* on both sides. In other words, if the dark VLAN is the native VLAN on one switch, the switch at the other end must have the native VLAN set to the dark VLAN. Likewise, if the white VLAN is having its frames tagged on one switch, the other switch must also be tagging the white VLAN frames with 802.1Q information.

With the 802.1Q tagging method, the original Ethernet frame is modified. A 4-byte *tag* field is *inserted* into the header of the original Ethernet frame, and the original frame's FCS (checksum) is recomputed on the basis of this change. The first 2 bytes of the tag are the protocol identifier. For instance, an Ethernet type frame has a protocol identifier value of 0x8100, indicating that this is an Ethernet tagged frame. The next 3 bits are used to prioritize the frame, which is defined in the IEEE 802.1p standard. The fourth bit indicates if this is an encapsulated Token Ring frame (Cisco no longer sells Token Ring products), and the last 12 bits are used for the VLAN identifier (number). 2.1Q monnation.<br>
the 802.1Q tagging method, the original Ethernet frame is it are to go 10 tagging method, the header of the original Etherne<br>
original frame's FCS (checksum) is recomputed on the basi<br>
The first 2 bytes of

<span id="page-510-0"></span>Figure 9-11 shows the process that occurs when tagging an Ethernet frame by inserting the 802.1Q field into the Ethernet frame header. As you can see in this figure, step 1 is the normal, untagged Ethernet frame. Step 2 inserts the tag and recomputes a new FCS value. Below step 2 is a blowup of the actual TAG field. As you can see in the figure, the tag is inserted directly after the source and destination MAC addresses in the Ethernet header.

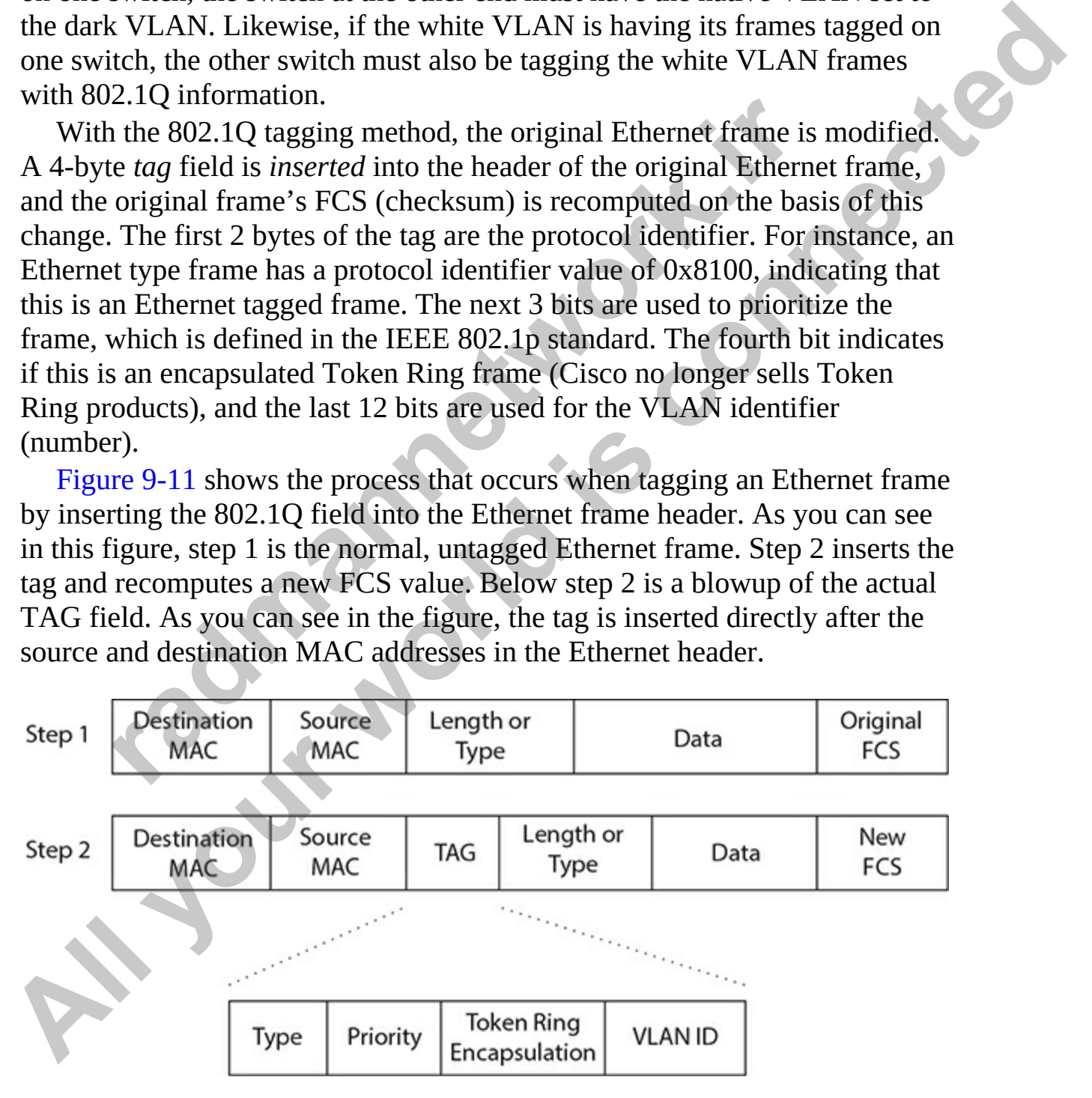

#### **Figure 9-11** 802.1Q framing process

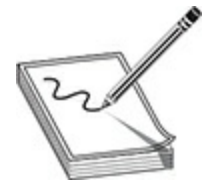

**NOTE** 802.1Q is a standardized trunking method that inserts a 4-byte field into the original Ethernet frame and recalculates the FCS. Newer Cisco switches support only 802.1Q trunking and not the older ISL protocol. The native VLAN contains untagged frames, even on trunk connections.

One advantage of using this tagging mechanism is that, since you are adding only 4 bytes, your frame size will not exceed 1518 bytes, and thus you could actually forward 802.1Q frames through the access port connections of switches, since these switches would forward the frame as a normal Ethernet frame.

### **Configuring Trunks**

This section covers the setup of trunk ports on your switches using the 802.1Q trunking protocol. Configuring a port as a trunk port enables it to carry VLAN traffic from one switch to another across the trunk port. Before we get into the configuration, however, you should first be familiar with a protocol that is used to form a trunk between two devices: the Dynamic Trunk Protocol. 802.1Q is a standardized trunking method that inserts a 4-b<br>e original Ethernet frame and recalculates the FCS. Newer C<br>es support only 802.1Q trunking and not the older ISL proto<br>VLAN contains untagged frames, even on tru **NOTE** 802.1Q is a standardized trunking method that inserts a 4-byte field.<br>
Into the original Ethernet frame and recalculates the FCS. Nower Cisco<br>
statiches support only 802.1Q translaged of angle of the older ISL proto

### **Dynamic Trunking Protocol**

Cisco's proprietary *Dynamic Trunking Protocol* (DTP) is used to form and verify a trunk connection dynamically between two Cisco switches using a trunk connection. It supports five trunking modes, shown in Table 9-2.

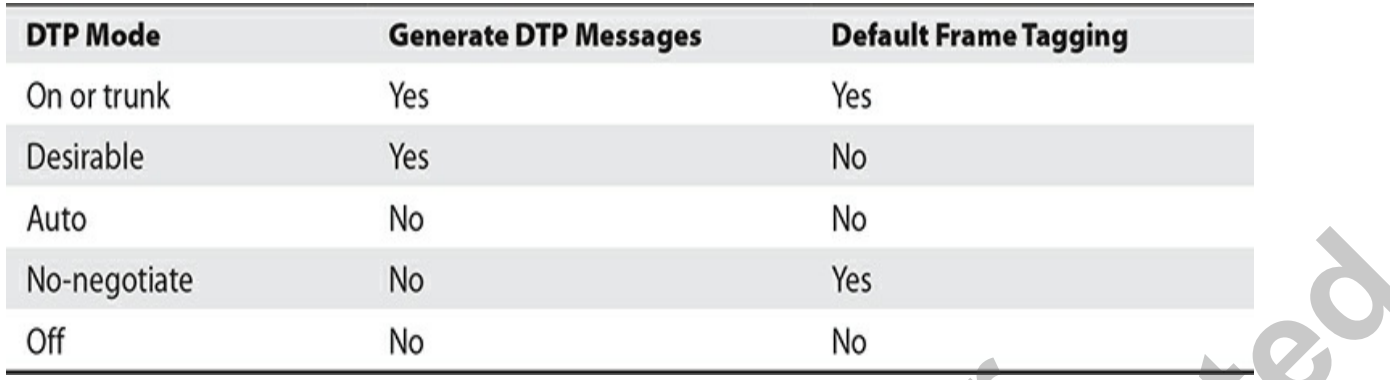

#### <span id="page-512-0"></span>**Table 9-2** DTP Modes and Operatio

If the trunk mode is set to *on* or *trunk* for an interface, it causes the interface to generate DTP messages on the interface and to tag frames on the interface, based on the trunk type (802.1Q). When set to *on*, the trunk interface always assumes the connection is a trunk, even if the remote end does not support trunking. Most newer Cisco switches use the term *trunk* instead of *on*.

If the trunk mode is set to *desirable*, the interface will generate DTP messages on the interface, but it will make the assumption that the other side is not trunk-capable and will wait for a DTP reply message from the remote side. In this state, the interface starts as an access port connection. If the remote side sends a DTP message, and this message indicates that trunking is compatible between the two switches, a trunk will be formed and the switch will start tagging frames on the interface. If the other side does not support trunking, the interface will remain as an access port connection. **P-2 DTP Modes and Operatio**<br>**e** trunk mode is set to *on* or *trunk* for an interface, it causes te to generate DTP messages on the interface and to tag frame, based on the trunk type (802.1Q). When set to *on*, the trund No<br>
No-negotiate<br>
No<br> **All your world is the set to on or trunk for an interface, it causes the<br>
interface to generate DIT measages on the interface and to tag frames on the<br>
interface based on the trunk type (802.10). Whe** 

If the trunk mode is set to *auto*, the interface passively listens for DTP messages from the remote side and leaves the interface as an access port connection. If the interface receives a DTP message, and the message matches trunking capabilities of the interface, then the interface will change from an access port connection to a trunk connection and start tagging frames. This is the default DTP mode for a Cisco switch interface that is trunk-capable.

If an interface is set to *no-negotiate*, the interface is set as a trunk connection and will automatically tag frames with VLAN information; however, the interface will not generate DTP messages: DTP is disabled. This mode is typically used when connecting trunk connections to non-Cisco devices that don't understand Cisco's proprietary trunking protocol and thus won't understand the contents of these messages.

If an interface is set to *off*, the interface is configured as an access port. No DTP messages are generated in this mode, nor are frames tagged.

[Table 9-3](#page-513-0) shows when switch connections will form a trunk. In this table, one side needs to be configured as either *on* or *desirable* and the other side as *on*, *desirable*, or *auto*, or both switches need to be configured as *nonegotiate*. Note that if you use the no-negotiate mode, trunking is formed but DTP is not used, whereas if you use on, desirable, or auto, DTP is used. One advantage that DTP has over no-negotiate is that DTP checks for the trunk's characteristics: if they don't match on the two sides (for instance, as to the type of trunk or a mismatch with the native VLAN), then the trunk will not come up and the interfaces will remain as an access port connection. With nonegotiate, if the trunking characteristics don't match on the two sides, the trunk connection will probably fail. recentions of the dealers and Dr F and Dr Intects.<br>
Fristics: if they don't match on the two sides (for instance, as<br>
trunk or a mismatch with the native VLAN), then the trunk<br>
p and the interfaces will remain as an access **All your Starting in the Connect Connect Connect Connect Connect Connect Connect Connect Connect Connect Connect Connect Connect Connect Connect Connect Connect Connect Connect Connect Connection and the interface swill r** 

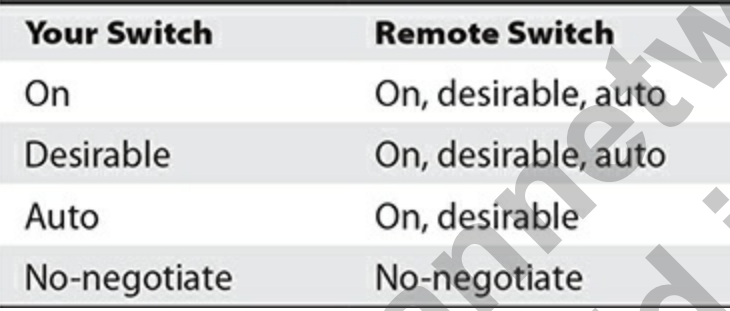

<span id="page-513-0"></span>**Table 9-3** Forming Trunks

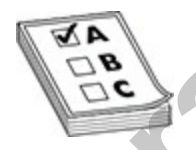

**EXAM TIP** Remember the DTP information in Tables 9-2 and 9-3 for the exam. The result of a successful DTP completion is the formation of an 802.1Q trunk. When you're using DTP autosensing, if the native VLAN doesn't match, a native VLAN mismatch error will occur.

### **Switch Trunk Configuration**

Setting up a trunk on a Cisco switch involves navigating to the interface, configuring the trunking protocol on that interface, enabling trunking, and then specifying the native VLAN:

```
switch(config)# interface type slot #/port #
switch(config-if)# switchport trunk encapsulation dot1q
switch(config-if)# switchport mode trunk dynamic desirable
                        dynamic auto nonegotiate
switch(config-if)# switchport trunk native vlan VLAN #
```
For example, I can use the following commands to configure port 24 on a Cisco 3650 switch as a trunk port:

Remember that newer Cisco switches support only 802.1Q trunking (and not the older ISL trunking protocol), so you must set up a trunk connection only to other 802.1Q trunking devices. If you want a trunk to be in an *on* state, use the **trunk** parameter. For a *desirable* DTP state, use **dynamic desirable**, and for an *auto* state, use **dynamic auto**. The default mode is auto. If you don't want to use DTP but still want to perform trunking, use the **nonegotiate** parameter. For 802.1Q trunks, the native VLAN is VLAN 1. You can change this with the **switchport trunk native vlan** command, but then you'll need to match up the native VLAN on all switches in the layer 2 network. If two interconnected switches have a different native VLAN on the connecting trunks, then traffic from one VLAN on one switch will end up in a different VLAN on the remote switch, which can create all kinds of problems. 1 (config-if)#interface g1/0/24<br>1 (config-if)#switchport trunk encapsulation dot1<br>1 (config-if)#switchport trunk encapsulation dot1<br>1 (config-if)#switchport mode trunk<br>ember that newer Cisco switches support only 802.1Q tr For example, I can use the following commands to configure port 24 on a<br>
Giveo 3550 switch as a trunk port:<br>
VAN-5841 config-141 #barthconet scale g1/0/24<br>
VAN-5841 config-141 #barthconet scale with<br>
VAN-5841 config-141 #b

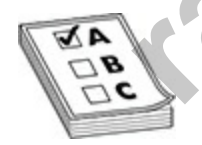

**EXAM TIP** For the Cisco CCNA exam, remember to use the **switchport mode** command to enable trunking on a switch. Use the **switchport trunk native vlan** command to designate the untagged traffic. By default, this is VLAN 1. Also remember that mismatched native VLANs between switches can create connectivity problems.

After you have configured your trunk connection, you can use this command to verify it:

switch# show interfaces type 0/port # switchport trunk

Here's an example using the **switchport** parameter:

```
switch# show interfaces fastEthernet0/1 switchport
  Name: Fa0/1
Solutiont: Enabled<br>
Administrative mode: trunk<br>
Administrative mode: trunk<br>
Administrative Trunking Encapsulation: dotiq<br>
Administrative Trunking Encapsulation: dotiq<br>
Alexands Trunking ViANe Scholars: A (default)<br>
Trunkin
                     strative Trunking Encapsulation: dottq<br>
ation of Trunking Encapsulation: dottq<br>
ation of Trunking: Disabled<br>
Mode VLAN: 0 ((Inactive))<br>
ng Native Mode VLAN: 1 (default)<br>
ng VLANs Enabled: ALL<br>
ng VLANs Enabled: 2-1001<br>
de
```
In this example, FA0/1's trunking mode is set to **trunk** (on), with the native VLAN set to 1. Here's an example using the **trunk** parameter:

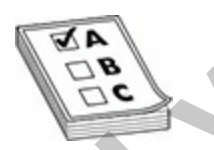

**EXAM TIP** For the CCNA exam, remember to use the **show interfaces switchport|trunk** command to verify trunking. Be familiar with the output of this command.

In this example, one interface is trunking—fa0/1: the trunking mode is on,

the trunking protocol is 802.1Q, and the native VLAN is 1.

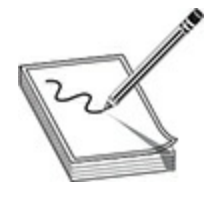

**NOTE** When executing the **show mac address-table** command, if you see multiple MAC addresses associated with a single interface, this can indicate that the interface is a trunk connection or that the interface is an access port connection to another switch or hub. When executing the show that autours are the MAC addresses associated with a single interface, this care interface is a trunk connection or that the interface is an action to another switch or hub.<br> **ting VLANs**<br> **radios NOTE** When executing the show mac address-table command, if you seemultiple MAC addresses associated with a single interface is an access port connection to another switch or hub.<br> **Creating VLANs**<br> **Creating VLANs**<br> **Cre** 

## **Creating VLANs**

This section covers how you can create VLANs on your switches and then statically assign interfaces to your newly created VLANs. Here are some guidelines to remember when creating VLANs:

- The number of VLANs you can create is dependent on the switch model and IOS software.
- Some VLANs are preconfigured on every switch, including VLAN 1 and 1002–1005 (1002–1005 are used in Token Ring and FDDI networks only). These VLANs cannot be deleted!
- To add or delete VLANs, your switch must use either VTP server or transparent mode.
- VLAN names can be changed, but VLAN numbers can't; you must delete a VLAN and re-add it in order to renumber it.
- All interfaces, by default, belong to VLAN 1.
- CDP, DTP, and VTP advertisements are sent in the native VLAN, which is VLAN 1, by default.
- Before you delete a VLAN, reassign any ports from the current VLAN to another; if you don't, any ports from the deleted VLAN will be inoperable.
- Unknown destination MAC addresses are flooded only in the VLAN in which the source MAC address resides.

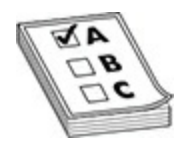

**EXAM TIP** Remember the bulleted items for the exam.

You can create VLANs with the **vlan** command in global configuration mode, like this:

When you execute the **vlan** command, you have access to the VLAN subconfiguration mode, where you can enter your configuration parameters for the VLAN, such as its name. Use the **no** parameter in front of the **vlan** command to delete the VLAN at any time.

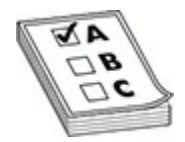

**EXAM TIP** Remember for the CCNA exam that your switch must be a VTP server or transparent switch to create or delete VLANs on it. Also, before you delete a VLAN, move all ports in the VLAN to a different one; otherwise, ports associated with a deleted VLAN will not be able to communicate with other ports until you either re-add the VLAN number back or move the ports to an existing VLAN. When this happens, the port LED(s) will be solid amber. ike this:<br>
(config)# vlan *VLAN\_#*<br>
(config-vlan)# name *VLAN\_name*<br>
vou execute the **vlan** command, you have access to the VLA<br>
figuration mode, where you can enter your configuration par<br>
vLAN, such as its name. Use the You can create VLANs with the **vlan** command in global configuration<br>
mode, like this:<br>
switch (config-vlan) # name *VLAN\_name*<br>
When you execute the **vlan** command, you have access to the VLAN<br>
swheer form the VLAN, such

Once you have created a VLAN, you need to assign the interfaces you want be part of that VLAN. To assign a port to a VLAN, navigate to the port, ensure that it is running as an access port, and then assign it to a VLAN:

Notice in this code example that after I navigate to the interface, I configure the port as an access port with the **switchport mode access** command. The **switchport access vlan** command assigns the port to a VLAN, while the **switchport voice vlan** command is used to specify the VLAN to be used for VoIP devices connected to the port. This configuration enables you to connect a VoIP phone to the port and then have a computer connected to the phone—all sending data through the same port on the switch, but with different types of traffic going to different ports. Note that the voice VLAN line of code is optional; if you just want to assign the port to a data VLAN, you need only the first three lines of code in the preceding code listing.

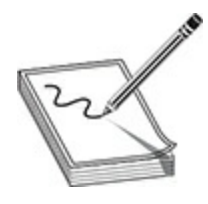

**NOTE** If you associate a nonexistent VLAN to a switch port with the **switchport access vlan** command, IOS will automatically create the VLAN.

Once you have created and assigned your VLANs, you can use various **show** commands to review and verify your configuration. The **show vlan** command displays the list of VLANs and which ports are assigned to them:

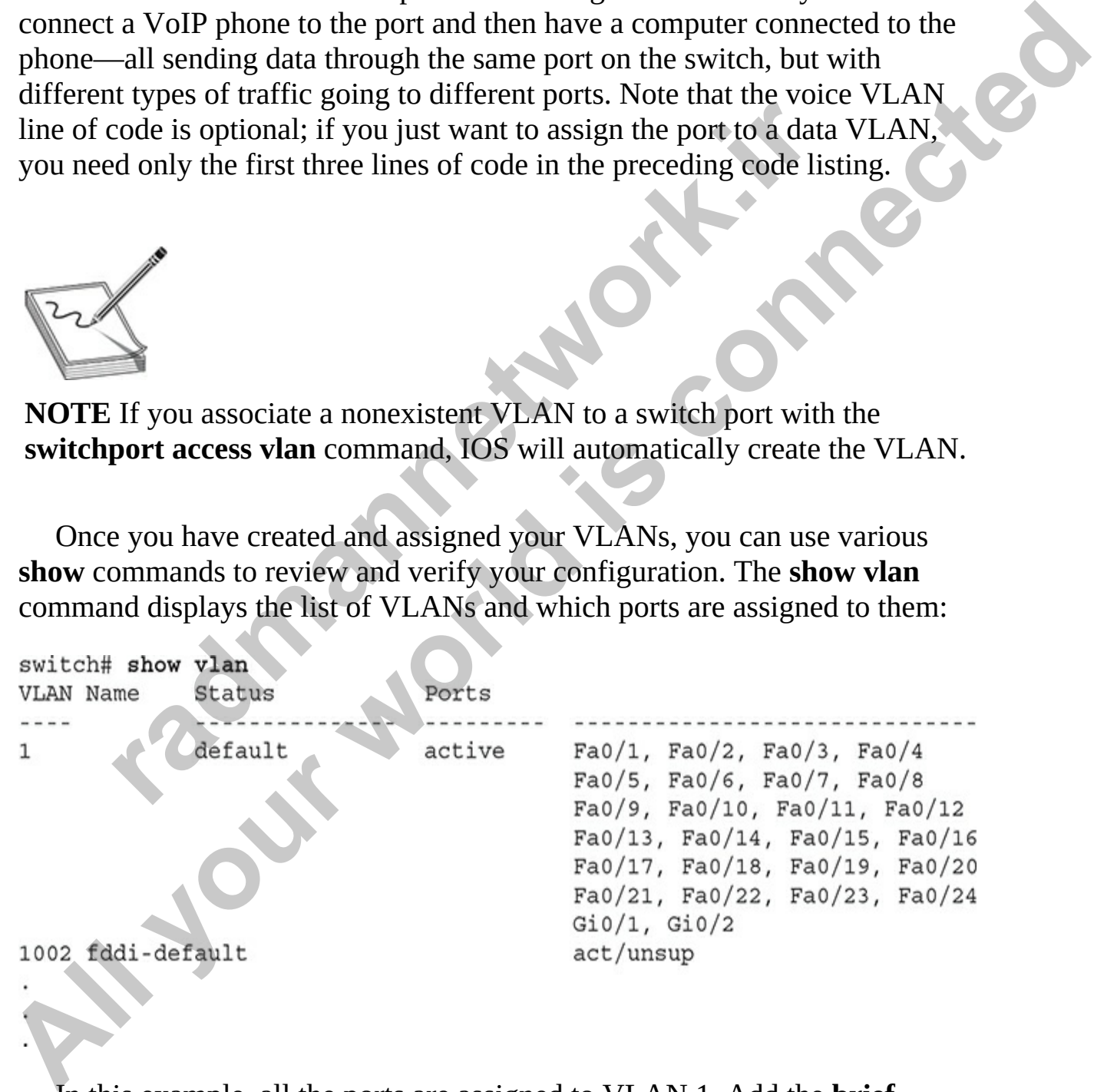

In this example, all the ports are assigned to VLAN 1. Add the **brief** parameter to this command, and it will not display the details for each VLAN

at the bottom of the display. You can also use the **show interface switchport** command to see a specific interface's VLAN membership information. This command was shown earlier in the chapter in the "Switch Trunk Configuration" section.

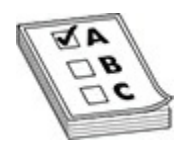

**EXAM TIP** For the CCNA exam, remember that you can use the **vlan** command to create a VLAN. Use the **switchport mode access** and **switchport access vlan** commands to assign a VLAN to an interface. Also remember that if an interface is configured as an access port, it cannot form a trunk. The **show vlan** command displays VLAN information: if the same interface is displayed for multiple VLANs, this interface is probably a trunk port. **radical IF THE EXECT CONSET CONSET CONSET CONSET CONSET CONSET AND THE CONSET CONSET AND THE CONSET OF THE Show vian command sisplays VLAN to an interface is displayed for multiple VLANs, this interface is probable. The s All your School School School School School School School School School School School School School School School School School School School School School School School School School School School School School School Sc** 

## **Basic Troubleshooting of VLANs and Trunks**

Now that you know how to set up a VLAN-based network, you will probably eventually run into a problem that is related to your VLAN configuration. Basically, you should check the following, in order, to determine the cause of the problem:

- **1.** Check the status of your interface to determine whether it is a physical layer problem.
- **2.** Check your switches' and routers' configurations to make sure nothing was added or changed.
- **3.** Verify that your trunks are operational.
- **4.** Verify that your VLANs are configured correctly and that the STP is functioning correctly.

The following sections cover some of the basic things that you should check whenever you experience switching problems.

### **Performance Problems**

If you are experiencing slow performance or intermittent connection

problems, you should first check the statistics on the interfaces of your switch with the **show interfaces** command. Are you seeing a high number of errors, such as collisions?

A few things can cause these problems. The most common is a mismatch in either the duplexing or the speed on a connection. Examine the settings on both sides of the connection. Also make sure that you are using the correct cabling type: straight for a DTE-to-DCE connection and crossover for a DTE-to-DTE or DCE-to-DCE connection (as covered in Chapter 1). And make sure that the cable does not exceed the maximum legal limit. Also, make sure that the connected IC is not experiencing a hardware problem or failure.

#### **Local Connection Problems**

If you are attempting to access the console port of a switch or router, and all you see is garbage in your terminal session, this could indicate an incorrect terminal setting. Usually the culprit is an incorrect baud rate. Some devices allow you to perform an operating system upgrade via the console port, and an administrator might change it to the highest possible value but forget to change it back to 9600 bps. If you suspect this, keep on changing your baud rate until you find the right speed.

If you are having problems accessing devices in the switched network, you can look at a few options. First, is the device you are trying to reach in the same VLAN? If so, make sure that you are using the correct IP addressing scheme in the VLAN and that the two devices trying to share information have their ports in the same VLAN. If the two devices are Cisco devices, you can use CDP to elicit some of this information, for instance the IP address, by using the **show cdp** command (discussed in Chapter 8). Is the switch learning about the devices in your network? You may want to examine your CAM tables and make sure that a port security violation is not causing your connectivity problem. **PETE of DCE-to-DCE confection (as covered in Chapter 1)**<br>the that the cable does not exceed the maximum legal limit.<br>The that the connected IC is not experiencing a hardware pro<br>**Connection Problems**<br>reading to access the **All your Street Connection**. Also make sure that you are using the correct column of the connection. Also make sure that you are using the correct CDTE connection. Also make sure that you are using the correct DTE-to-DTE

For VLAN information, use the **show** commands on your switches to check your VLAN configuration. Also check the VLAN configuration on each switch and make sure the VLANs are configured with the same parameters by using the **show vlan** command. If the port LED is solid amber, your problem could be that the port's VLAN was deleted and the port wasn't reassigned. Other problems can also cause the port LED to turn amber, such

as STP placing the port in a blocking state or port security disabling the port because of a security violation. Actually, if you see that a lot of port LEDs are amber, a deleted VLAN is probably the problem. Use the **show interface switchport** command to determine whether a deleted VLAN is the problem: if you see that the VLAN assigned to the port is inactive, like this, then you've identified the culprit:

```
Fao/1<br>
port: Enabled<br>
strative mode: static access<br>
strative Trunking Encapsulation: dot1q<br>
ional Trunking Encapsulation: hative<br>
ation of Trunking: Of<br>
Mode VLAN: 5 (Inactive)<br>
mg Native Mode VLAN: 1 (default)<br>
mg Native 
Pour veridentified the culprit:<br>
All your veridents above interface fastEthernet0/1 switchport<br>
All Name: Fa0/1<br>
All your startion mode: static access<br>
All All interface mode: static access<br>
All All interface o
```
Notice in this example that VLAN 5 is inactive, indicating that the interface is assigned to the VLAN, but the VLAN was deleted, making the interface inoperable.

If you are using trunks between the switches, make sure that the trunks are configured correctly: **show interface trunk**. Make sure that the native VLAN number matches on both ends of the trunk: if they are mismatched, a trunk will not form.

Also check VTP (if you are using it) by executing the **show vtp** command. Make sure you have trunk connections between your switches, since VTP messages only traverse trunks. When using a server/client implementation, make sure that the domain name and, if using the password option, the password match among the VTP switches. Also, all switches must be running the same VTP version (by default this is version 1).

### **Inter-VLAN Connection Problems**

If you are having problems reaching devices in other VLANs, make sure that, first, you can ping the default gateway (router) that is your exit point from the VLAN. A common misconfiguration on a user's PC is a misconfigured default gateway. If you *can't* ping the default gateway, then go back to the

preceding section and check local VLAN connectivity issues. If you *can* ping the gateway, check the router's configuration and its interface. Also make sure that the router has a route to the destination VLAN (**show ip route**). If you do have a route to the destination, make sure the destination VLAN is configured correctly and that the default gateway in that VLAN can reach the destination device.

## **Exercise 9-6: Configuring VLANs**

In this exercise you will practice configuring VLANs across two Cisco switches. After creating the VLANs, you will need to create the trunk ports so that VLAN traffic can travel between the two switches. For this exercise, two switches in the Vancouver office are configured as shown here:

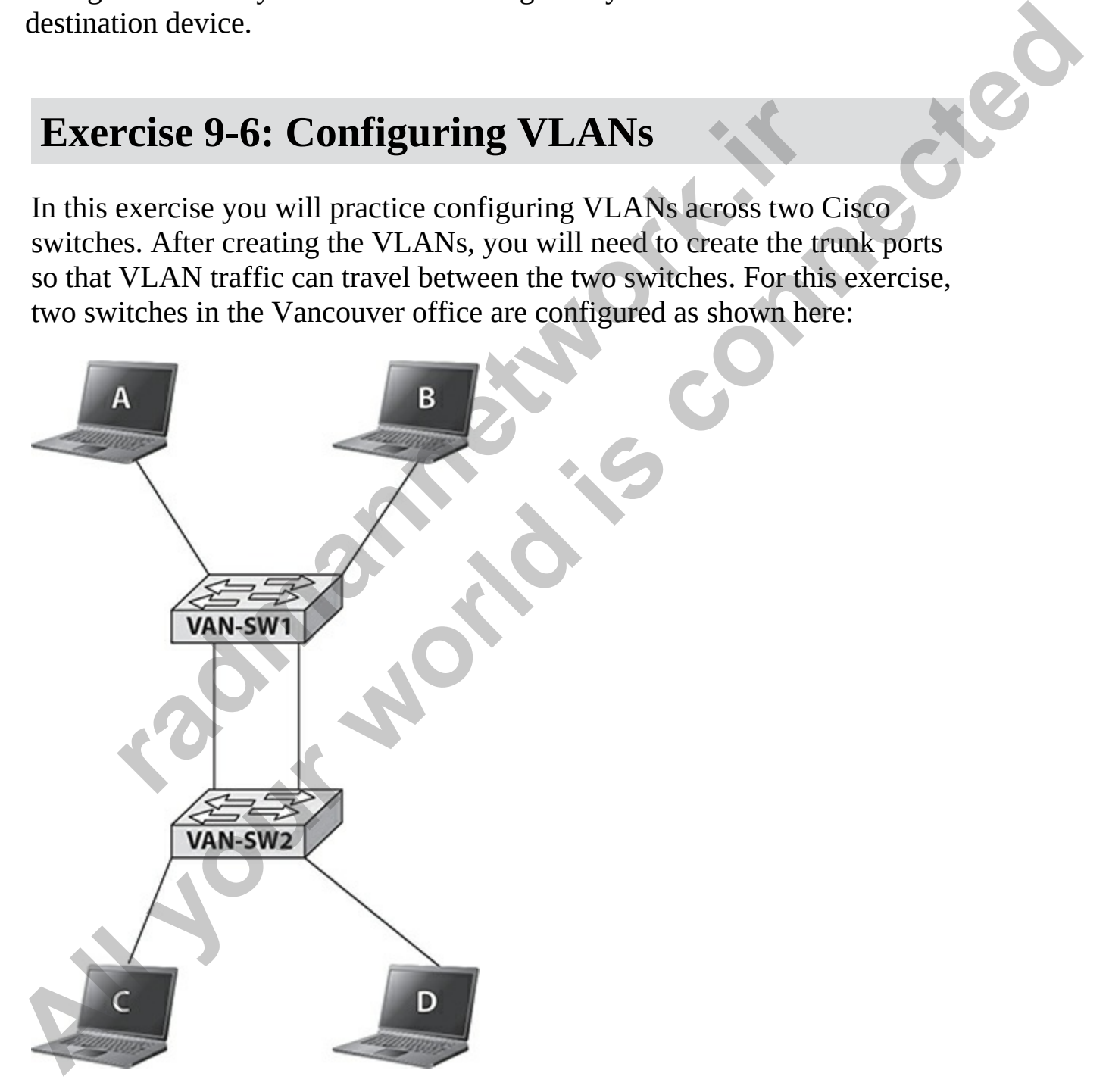

Note that ComputerA is connected to port 5 of VAN-SW1, while

ComputerB is connected to port 15 of VAN-SW1. ComputerC is connected to port 5 of VAN-SW2, while ComputerD is connected to port 15 on VAN-SW2.

- **1.** Ensure that both switches are powered up.
- **2.** Ensure that ComputerA and ComputerD have IP addresses of 12.0.0.5 and 12.0.0.15, respectively, and that ComputerB and ComputerC have IP addresses of 14.0.0.5 and 14.0.0.15, respectively.
- **3.** Connect port 1 on VAN-SW1 to port 1 of VAN-SW2 using a crossover cable.
- **4.** Connect port 24 on VAN-SW1 to port 24 of VAN-SW2 using a crossover cable. Wait a minute for the green link lights to show. Notice that one link light will stay amber due to loop prevention features of the switch (more on that in the next chapter).
- **5.** On VAN-SW1, create a MKT VLAN with VLAN ID 2, and a SALES VLAN with VLAN ID 3. Use the following commands as a guide: Connect port 1 on VAN-SW1 to port 1 of VAN-SW2 using a<br>prossover cable.<br>Connect port 24 on VAN-SW1 to port 24 of VAN-SW2 usin<br>prossover cable. Wait a minute for the green link lights to shape<br>from the green link light will 2. Ensure that Computer<br>A ad Computer and Computer Barel Theorem and 12.0.0.15, respectively, and that Computer<br>B and Technology and the street persister of the connect bare<br>
TP addresses of 14.0.0.5 and 14.0.0.15, respec
	- **6.** View the list of VLANs with the **show vlan** command. Note that VLAN 2 and VLAN 3 now exist, but there are no ports assigned to the VLANs.
	- **7.** Place ComputerA (port 5) into the MKT VLAN using the following commands:<br>VAN-SW1#config term

**8.** Place ComputerB (port 15) into the SALES VLAN using the following commands:

```
VAN-SW1 (config-if)#interface g1/0/15
VAN-SW1 (config-if)#switchport mode access
VAN-SW1 (config-if)#switchport access vlan 3
VAN-SW1 (config-if) #exit
VAN-SW1 (config) #exit
VAN-SW1#
```
- **9.** View the list of VLANs and note that VLAN 2 and VLAN 3 now have ports in them.
- **10.** Connect to the console port of VAN-SW2 and press ENTER in PuTTY to refresh the screen.
- **11.** On VAN-SW2, perform the same tasks. Create a MKT VLAN with VLAN ID 2 and create a SALES VLAN with VLAN ID 3.
- **12.** On VAN-SW2, place port 15 in the MKT VLAN and port 5 in the SALES VLAN.
- **13.** View the VLANs and ensure that port 15 is in the MKT VLAN and port 5 is in the SALES VLAN.
- **14.** Go to the command prompt on ComputerA. Can you ping 12.0.0.15  $(ComputerD)?$

You should *not* be able to ping ComputerD, because you need to set up the links between the two switches as trunk ports so that they carry all VLAN traffic between the two switches.

### **15.** On VAN-SW1, configure port 1 as a trunk port using the following commands:<br>VAN-SW1>enable

```
Complect to the console port of vAN-5W2 and press ENER if<br>o refresh the screen.<br>On VAN-5W2, perform the same tasks. Create a MKT VLA<br>VLAN ID 2 and create a SALES VLAN with VLAN ID 3.<br>On VAN-5W2, place port 15 in the MKT VL
9. View the list of VLANs and note that VLAN 2 and VLAN 3 now<br>
have ports in them.<br>
All Connect to the console port of VAN-SW2 and press EXTER in PuTTY<br>
to connect to the console port of VAN-SW2 and press EXTER in PuTT
```
- **16.** On VAN-SW1, configure port 24 as a trunk port as well:<br>VAN-SW1 (config-if)#interface g1/0/24
- **17.** To view the status of the trunk ports, use the **show interfaces trunk** command and answer the following questions: What is the status of port 1 and port 24? What VLAN traffic is allowed to travel through the trunk ports?

**18.** Close the VAN-SW1 tab.

\_\_\_\_\_\_\_\_\_\_\_\_\_

**19.** Go to ComputerA and ping 12.0.0.15 (ComputerD). Are you able to ping?

The VLAN traffic is now allowed to cross the trunk port so the ping message should go to ComputerD on the other switch.

**20.**From ComputerA, are you able to ping 14.0.0.15 (ComputerB)?

Note that ComputerB is on the same switch, but you are not able to ping it because it exists in a different VLAN. A VLAN is a communication boundary.

## **Chapter Review**

 $\overline{\phantom{a}}$   $\overline{\phantom{a}}$   $\overline{\$ 

This chapter focused on basic configuration tasks specific to Cisco switches. The physical characteristics of switches were reviewed, including the meanings of the LEDs and the use of the Mode button.

You learned about the core functions of the switch and the switch operation modes. You then learned about basic configuration settings on a switch, such a changing the name of the switch and configuring an IP address and default gateway on the switch. That was followed by configuration of ports on the switch. From ComputerA, are you able to ping 14.0.0.15 (ComputerB)<br> **From ComputerB** is on the same switch, but you are not only are to simply it because it exists in a different VLAN. A VLAN is a communication boundary.<br> **PLET Re** The VLAN traffic is now allowed to cross the trunk port so the ping<br>
message should go to ComputerD on the other switch.<br> **20.** From ComputerB is on the same switch, but you are not able to<br>
your end that ComputerB is on t

You then learned about the port security feature, which is a way to prevent unauthorized devices from connecting to the network. You learned about the different port violation modes and the commands to configure port security.

As a final topic in this chapter, you were introduced to VLANs as a method to create broadcast domains and communication boundaries between devices. You learned that VLANs may span across connected switches and that you need to configure a trunk port to carry VLAN traffic between switches.

# **Quick Review**

### **Understanding Switch Features**

- The switch has three core functions: address learning, filtering/forwarding, and loop avoidance.
- Layer 2 switches have three operation modes: store-and-forward, cutthrough, and fragment-free. Cisco switches use fragment-free.

### **Identifying Switch Components**

- The System LED will be amber if the switch experiences a malfunction during startup.
- Use the Mode button to change between display modes on the switch.
- While in STAT display mode, if a port LED is amber, the port has been disabled because of a shutdown, STP blocking, or port security violation. If the port is green, it means there is a connection to a device, and if it is flashing green, it means there is network activity on that port. The System LED will be amber if the switch experiences a m<br>uring startup.<br>Jse the Mode button to change between display modes on the<br>While in STAT display mode, if a port LED is amber, the poi<br>isabled because of a shutdown through, and tragment-free. Cisco switches use fragment-free.<br> **Alentifying Switch Components**<br>
The System LED will be amber if the switch experiences a malfunction<br>
during startup.<br>
Use the Mode button to change between d
	- When in DUPLX display mode, if a port LED is showing a solid green light, then the port is running in full duplex. If the port LED is off, it means the port is in half-duplex mode.

### **Basic Switch Configuration**

- An IP address can be assigned to a VLAN interface on a switch to access it remotely via telnet or SSH.
- The **ip default-gateway** command assigns a router address the switch should use to access other subnets.
- The **show mac address-table** command displays the MAC address table of the switch and any addresses that have been learned.

### **Interface Configuration**

- Port security is used to prevent unauthorized access to a LAN on access interfaces (non-trunk connections).
- The **switchport port-security** commands are used to configure port security.
- The defaults for port security are learning one MAC address on the interface with a violation mode of shutdown.

• Sticky learning enables a switch to dynamically learn which MAC addresses are connected to an interface and then configure those as the port security addresses that are authorized to access the port.

### **Working with VLANs**

- A VLAN is a group of devices, in the same broadcast domain, that have the same network or subnet number. VLANs are not restricted to physical locations, so users can be physically located anywhere in the switched network.
- Static, or port-based, VLAN membership is manually assigned by the administrator. Dynamic VLAN membership is determined by information from the user device, such as its MAC address or 802.1x authentication credentials.
- An access port is a connection to another device that supports standard Ethernet frames and supports only a single VLAN. A trunk port is a connection that tags frames and allows multiple VLANs. Trunking is supported only on ports that are trunk-capable; not all Ethernet ports support trunking. hysical locations, so users can be physically located anywhe<br>witched network.<br>tatic, or port-based, VLAN membership is manually assigne<br>dministrator. Dynamic VLAN membership is determined by<br>formation credentials.<br>thermeti
- IEEE 802.1Q is a standardized trunking method. Newer Cisco switches support only this trunking protocol. The 802.1Q method inserts a VLAN tag in the middle of the frame and recomputes the frame's checksum. It supports a native VLAN—this is a VLAN that is not tagged on the trunk link. On Cisco switches, this defaults to VLAN 1.
- DTP is a Cisco-proprietary protocol that determines whether two connected interfaces can become a trunk link. There are five modes: on, desirable, auto-negotiate, off, and no-negotiate. If one side's mode is on, desirable, or auto, and the other side's mode is on or desirable, a trunk will form. No-negotiate mode enables trunking but disables DTP. **ALL YIMPLE 120** A VI.AN sia a proportion, that the same broadcast domain, that have the same network or submet number. VLANs are not vesticted to physical locations, so users can be physically locations where in the switc
	- To enable trunking on a switch interface, use the **switchport trunk encapsulation dot1q** command and then **switchport mode trunk**. To verify trunking, use the **show interfaces switchport|trunk** command.
	- All ports on a switch are automatically placed in VLAN 1. To add a VLAN on a switch, use the **vlan** command. To assign an interface to a VLAN, use **switchport mode access** and **switchport access vlan**. To view your VLANs and the ports assigned to them, use **show vlan**.

## **Questions**

The following questions will help you measure your understanding of the material presented in this chapter. Read all the choices carefully, as there may be more than one correct answer. Choose the correct answer(s) for each question.

- <span id="page-528-4"></span><span id="page-528-3"></span><span id="page-528-2"></span><span id="page-528-1"></span><span id="page-528-0"></span>**1.** The System LED will be  $\qquad$  if the switch has experienced a malfunction during startup.
	- **A.** green
	- **B.** off
	- **C.** amber
	- **D.** red
- **2.** You use the Mode button to switch to the Duplex display mode. You notice that all of the ports except for one are showing a green LED. What does the green LED mean? **radium of the Model Startup.**<br> **1.** green<br> **1.** green<br> **3.** off<br>
Cou use the Mode button to switch to the Duplex display mototice that all of the ports except for one are showing a green<br>
Vhat does the green LED mean?<br> **1 [Al](#page-532-4)l your world is connected**
	- **A.** The port is running half duplex.
	- **B.** Full duplex is disabled.
	- **C.** The port is running simplex.
	- **D.** The port is running full duplex.
	- **3.** Which of the following is *not* asked for during the System Configuration Dialog script?
		- **A.** Enabling interfaces
		- **B.** Default gateway address
		- **C.** VLAN interface to use for management functions
		- **D.** Enable secret password
	- **4.** In which configuration mode is the default gateway address configured for a switch?
		- **A.** Interface
		- **B.** Line
		- **C.** Global
		- **D.** Port
	- **5.** By default, an IP address is not assigned to a switch. Under what circumstances may you want to assign an IP address to a switch?
		- **A.** In order for the switch to forward frames
		- **B.** To remotely administer the switch remotely

**C.** In order for the switch to flood frames

- **D.** In order for the switch to route IP packets
- <span id="page-529-0"></span>**[6.](#page-532-5)** Enter the switch command that enables you to see the contents of the CAM table:
- <span id="page-529-1"></span>**[7.](#page-532-6)** Examine the following MAC address table on a switch. What will happen if a switch sees a frame with a destination MAC address of 0000.1111.DDDD?

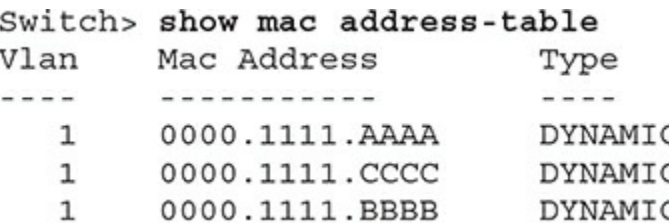

- **A.** Flood to all ports
- **B.** Drop the frame
- **C.** Forward it out Gig0/1
- **D.** Forward it out Gig0/1 and Gig0/2
- <span id="page-529-2"></span>**8.** Which switch feature is used to prevent unauthorized access to a LAN?
	- **A.** Port security
	- **B.** Port security and 802.1Q
	- **C.** VTY passwords
	- **D.** Enable password
- **9.** You are configuring port security on interface Gig0/6. You would like the switch to configure port security for whichever MAC address is currently using the port. What command would you use? **FROM THE SET ASSESS TRANSPORT CONTROLLER CONDUCTS AND CONDUCTED AND CONDUCT AND CONDUCT (SIGO/2<br>
1 0000.1111.ARAA DYNAMIC COOP (1 0000.1111.BBBB DYNAMIC COOP)<br>
1 0000.1111.BBBB DYNAMIC COOP (1 0000.1111.BBBB DYNAMIC COOP)**

<span id="page-529-3"></span>**A. port-security mac-address dynamic**

**B. switchport port-security mac-address cccc.cccc.3333**

**C. switchport port-security mac-address sticky**

<span id="page-529-4"></span>**D. switchport port-security violation shutdown**

**10.** You arrive to work on Monday morning and receive a complaint from a user who says she no longer has access to the network. You view the status on the interface her workstation is connected to using the following command. What is the problem? A hope in the convention and the matter of a system and the system and the matter of the solution of the solution of the system and the solution of the system and the system and the system and the system and the system and

```
VAN-SW2#show int g0/9
```
GigabitEthernet0/9 is administratively down, line protocol is down (disabled) Hardware is Lance, address is 0002.1653.0701 (bia 0002.1653.0701) Description: MTU 1500 bytes, BW 1000000 Kbit, DLY 1000 usec, reliability 255/255, txload 1/255, rxload 1/255

- **A.** The port has been disabled due to a security violation.
- **B.** The line protocol is bad.
- **B.** The port is missing a description.
- **B.** The port has been disabled by an administrator.
- <span id="page-530-0"></span>**11.** What Cisco switch command would you use to enable trunking on an interface?

#### **A. switchport mode trunk**

- **B. trunking on**
- **C. trunking enable**
- <span id="page-530-1"></span>**D. switchport trunk on**
- **12.** What Cisco switch command would you use to assign port 10 to VLAN ID 5? **radical Constrainer School School School School School School School School School School School School School School School School School School School School School School School School School School School School Schoo** 
	- **A. vlan-membership static 10**
	- **B. vlan 5**
	- **C. switchport access vlan 5**
	- **D. switchport mode access**

### **Performance-based Questions**

The Cisco exams have performance-based questions where you must drag an item from the left side of the screen to its proper place on the right side of the screen in order to answer the question. The following are some sample performance-based questions related to this chapter. **All stages** and stages and security violation.<br> **All stages** to assess, isosocial and connective of a security violation.<br> **A.** The port is missing a description.<br> **B.** The port is missing a description.<br> **B.** The port is

<span id="page-530-2"></span>**1.** You are responsible for configuring the LA-SW1 switch in the LA office so that it can be remotely administered from the other networks. Drag the appropriate set of commands into the switch configuration section that you would use to configure the switch.

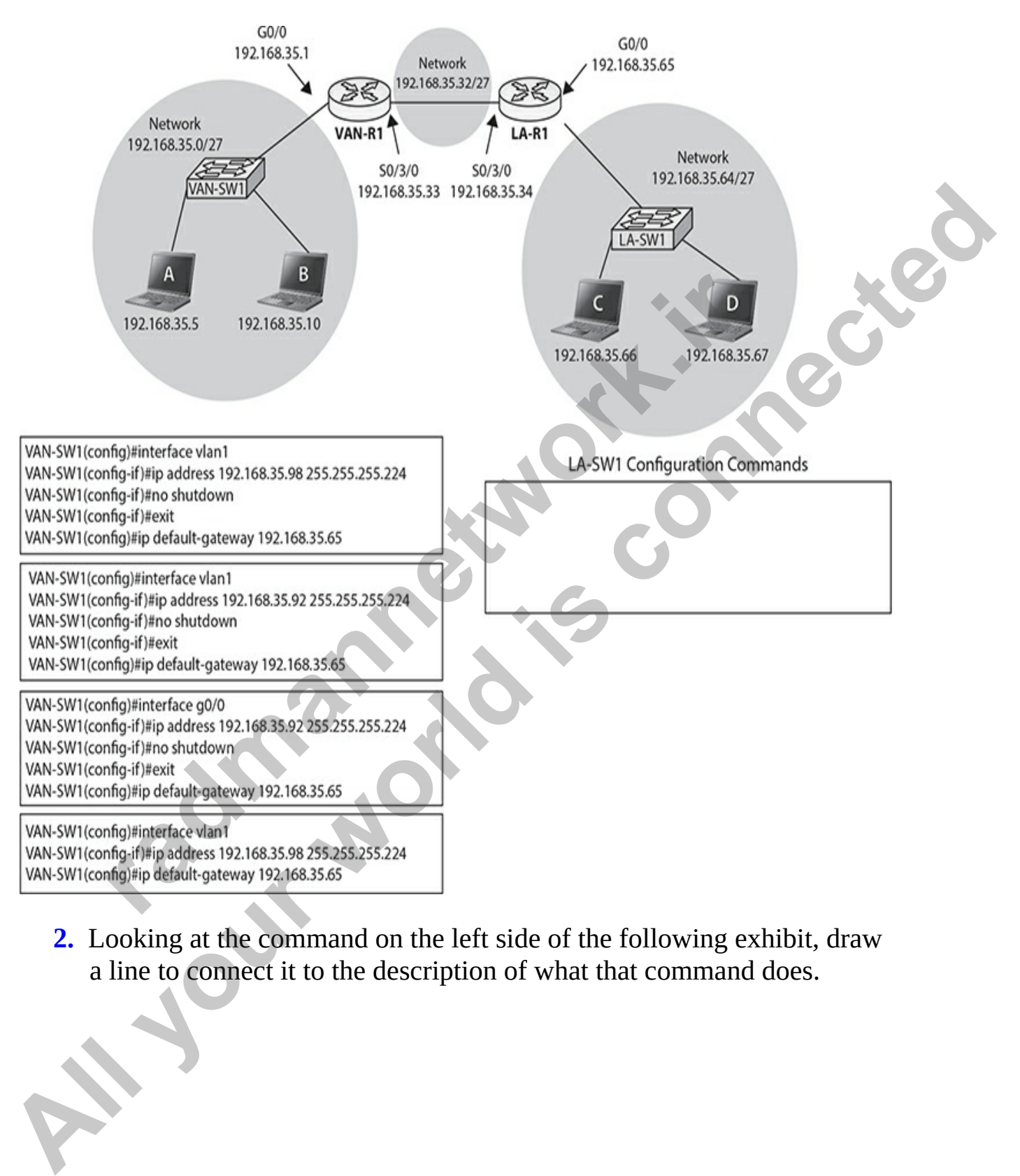

<span id="page-531-0"></span>**2.** Looking at the command on the left side of the following exhibit, draw a line to connect it to the description of what that command does.

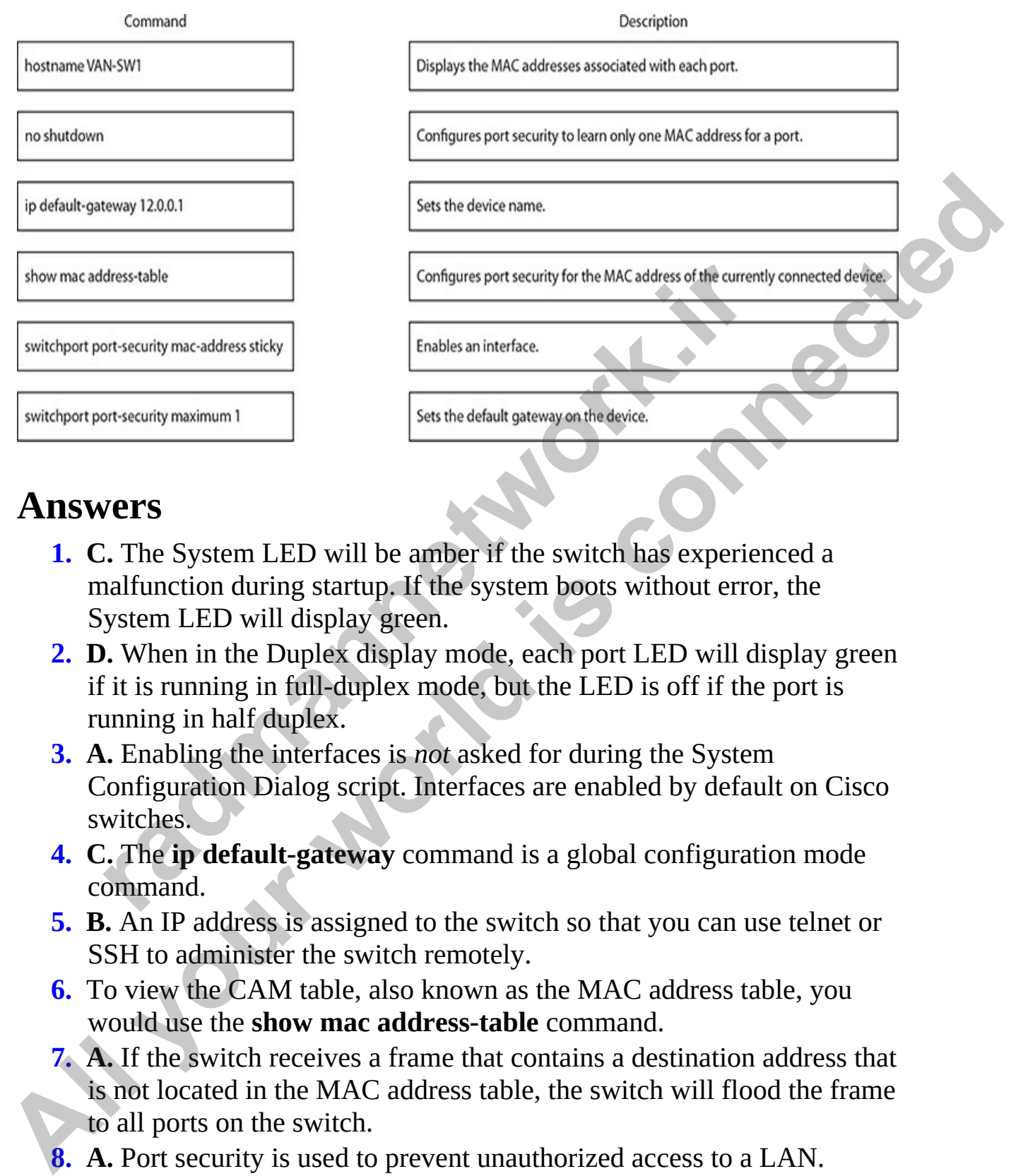

### **Answers**

- <span id="page-532-0"></span>**1. C.** The System LED will be amber if the switch has experienced a malfunction during startup. If the system boots without error, the System LED will display green.
- <span id="page-532-1"></span>**2. D.** When in the Duplex display mode, each port LED will display green if it is running in full-duplex mode, but the LED is off if the port is running in half duplex.
- <span id="page-532-2"></span>**3. A.** Enabling the interfaces is *not* asked for during the System Configuration Dialog script. Interfaces are enabled by default on Cisco switches.
- <span id="page-532-3"></span>**4. C.** The **ip default-gateway** command is a global configuration mode command.
- <span id="page-532-4"></span>**5. B.** An IP address is assigned to the switch so that you can use telnet or SSH to administer the switch remotely.
- <span id="page-532-5"></span>**6.** To view the CAM table, also known as the MAC address table, you would use the **show mac address-table** command.
- <span id="page-532-6"></span>**7. A.** If the switch receives a frame that contains a destination address that is not located in the MAC address table, the switch will flood the frame to all ports on the switch.
- <span id="page-532-7"></span>**8. A.** Port security is used to prevent unauthorized access to a LAN.
- <span id="page-532-8"></span>**[9.](#page-529-3) C.** When configuring port security, you can configure the port security

feature to authorize the MAC address of the system using the port by using the sticky option (**switchport port-security mac-address sticky**). This prevents you from having to input each MAC address on each port.

- <span id="page-533-0"></span>**[10.](#page-529-4) D.** The port states that it is administratively down; this means that the port was disabled by an administrator.
- <span id="page-533-1"></span>**11. A.** The **switchport mode trunk** command enables trunking on a Cisco switch. Keep in mind that you would run this command after setting the encapsulation mode with **switchport trunk encapsulation dot1q**.
- <span id="page-533-2"></span>**12. C.** The **switchport access vlan** command assigns an interface to a VLAN. You would run this command after placing the interface in access mode.

### **Performance-based Answers**

<span id="page-533-3"></span>The following are the answers to the performance-based questions in this chapter.

**1.** This question is tricky as it is two questions in one. First, it is testing your knowledge of assigning an IP address to the switch, and the default gateway. Second, it is an IP subnetting questions because you also need to ensure the commands you use are using an IP address in the correct IP range. witch. Keep in mind that you would run this command after<br>the encapsulation mode with switchport trunk encapsulatio<br>i. The switchport access vlan command assigns an interface<br>TLAN. You would run this command after placing **All A.** The port states matrix is administratory down; this means that the port was disabled by an administrator.<br> **All A.** The switchport mode trunk command enables trunking on a Cisco system. Keep in mind that you would

www.radmannetwork.ir

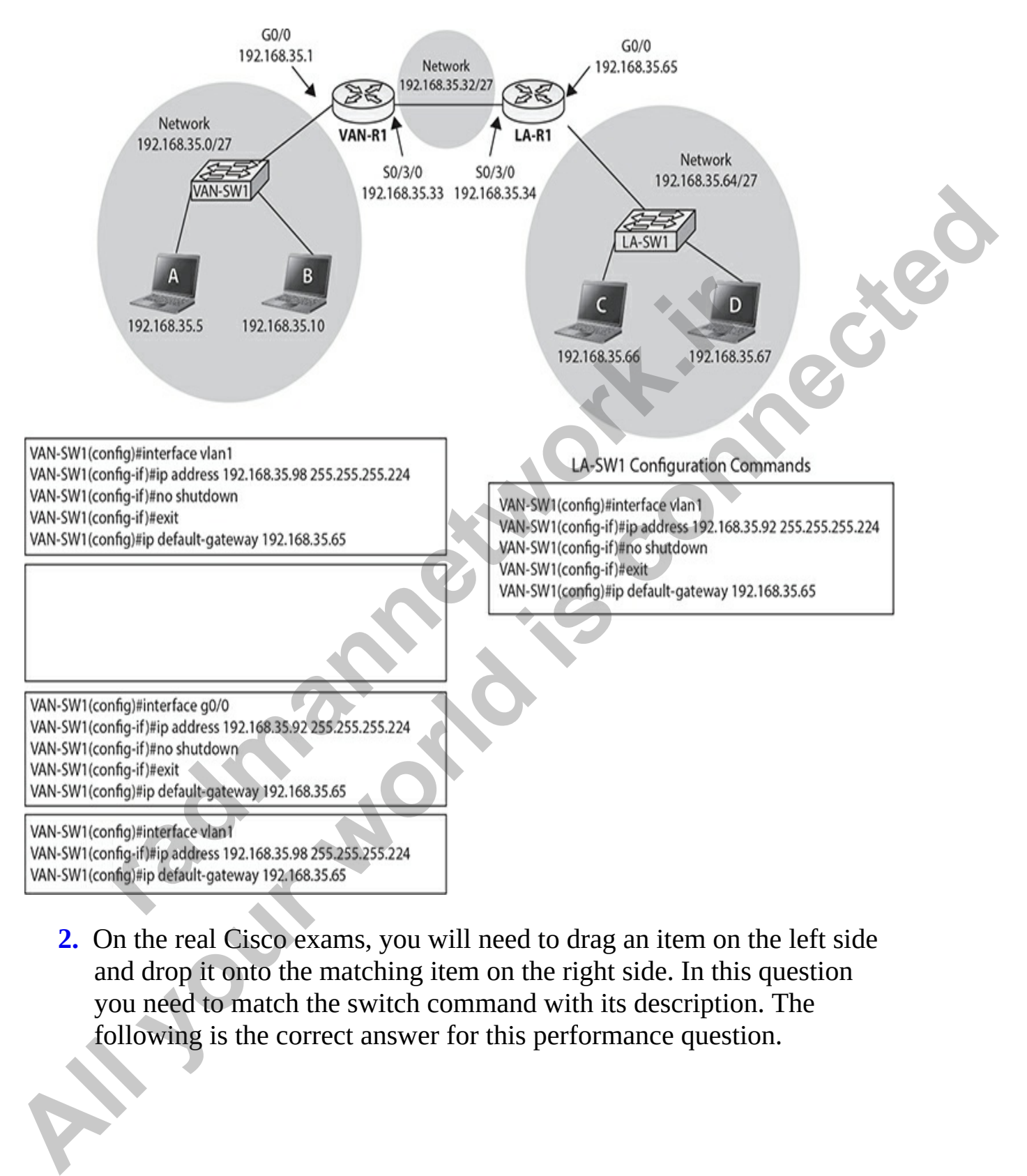

<span id="page-534-0"></span>**2.** On the real Cisco exams, you will need to drag an item on the left side and drop it onto the matching item on the right side. In this question you need to match the switch command with its description. The following is the correct answer for this performance question.

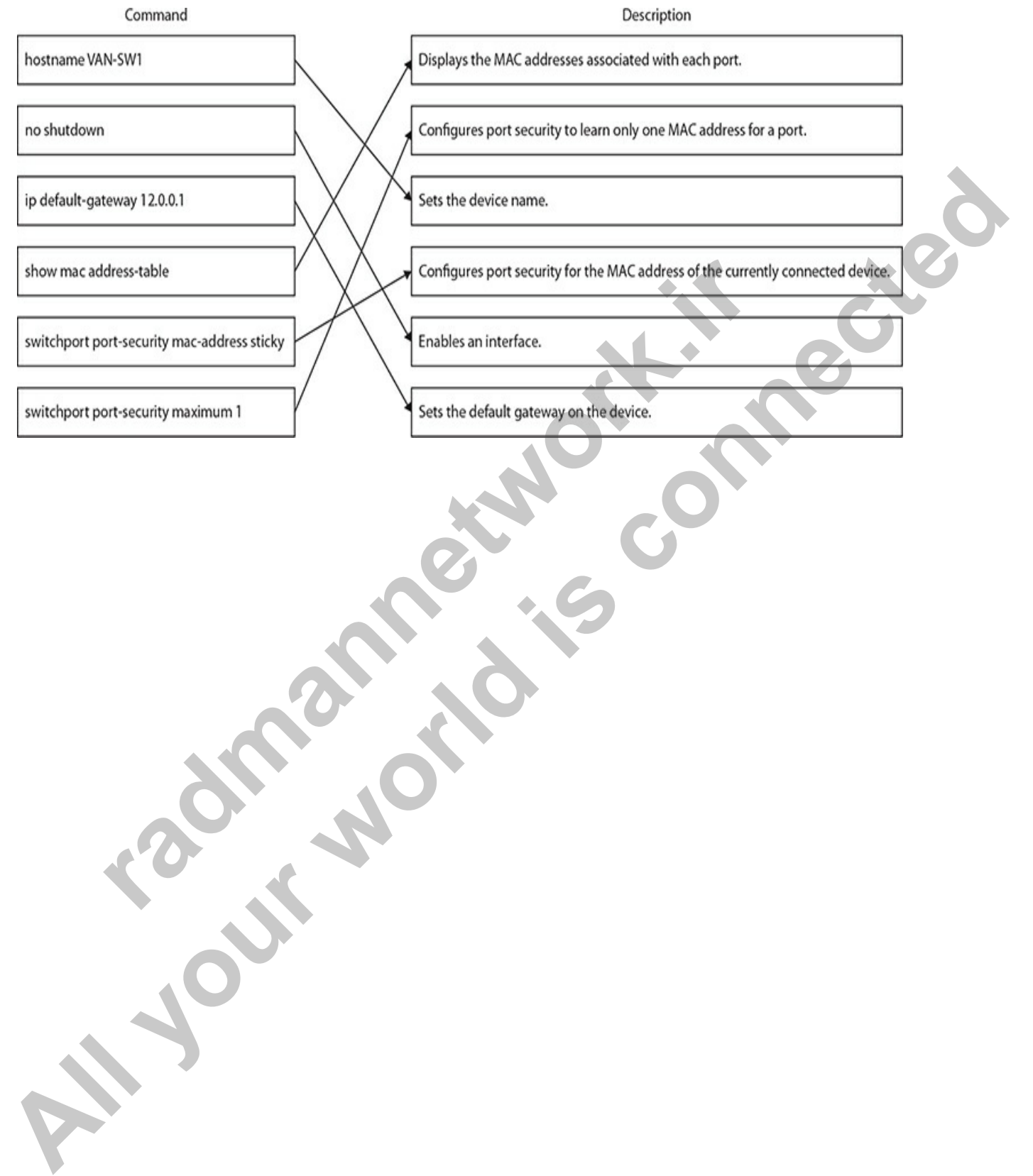

**CHAPTER 10**

# Advanced Switching Features

In this chapter, you will

- Learn how to set up and manage the VLAN Trunking Protocol
- Learn about the Spanning Tree Protocol
- Learn about the Rapid Spanning Tree Protocol
- Learn how to manage EtherChannels

This chapter is the last chapter on layer 2 functions. Most larger networks implement redundancy to protect data in case of failures; redundancy can involve multiple wide area network (WAN) connections, multiple paths in your layer 3 network, and/or multiple paths in your layer 2 network. This chapter focuses on layer 2 redundancy and the issues involved with layer 2 loops, including two features that are commonly used to solve these problems: the Spanning Tree Protocol and EtherChannels. Learn how to set up and manage the VLAN Trunking Prot<br>Learn about the Spanning Tree Protocol<br>Learn about the Rapid Spanning Tree Protocol<br>Learn how to manage EtherChannels<br>apter is the last chapter on layer 2 functions. Mo **All you be the state of the Channel School (NAT)**<br> **All your world in the state how to set up and manage the VI AN Trunking Protocol**<br> **All connect how to the Spanning Tree Protocol**<br> **All connect the state of Spanning Tr** 

# **VLAN Trunking Protocol**

The VLAN Trunking Protocol (VTP) is a proprietary Cisco protocol used to share virtual local area network (VLAN) configuration information between Cisco switches on trunk connections. VTP enables switches to share and synchronize their VLAN information, which ensures that your network has a consistent VLAN configuration.

Assume, for instance, that your network has two switches, and you need to add a new VLAN. You could easily accomplish this by adding the VLAN manually on both switches. However, this process becomes more difficult and tedious if you have 30 switches to deal with. In this situation, you could make a mistake in configuring the new VLAN on one of the switches, such as giving it the wrong VLAN identifier, or you might forget to add the new VLAN to one of the 30 switches. VTP can take care of these issues. With VTP, you can add the VLAN on one switch and have this switch propagate the new VLAN, via VTP messages, to all of the other switches in your layer 2 network, causing them to add the new VLAN also.

This is also true if you modify a VLAN's configuration or delete a VLAN —VTP can verify that your VLAN configuration is consistent across all of your switches. VTP can even perform consistency checks with your VLANs to make sure that all the VLANs are configured identically. Components of a VLAN can include a VLAN number, name, and type. So, for example, if you have a VLAN number of 1 and a name of "admin" on one switch, but the name "administrator" is used on a second switch for the same VLAN 1, VTP checks for and fixes the configuration mismatches.

VTP messages will propagate *only* across *trunk* connections, so you will need to set up trunking between your switches in order to share VLAN information via VTP. VTP messages are propagated as layer 2 multicast frames by layer 2 devices. Therefore, if a router separates two of your switches, the router will *not* forward the VTP messages from one of its interfaces to another because it is a layer 3 device.

For VTP to function correctly, you must associate your switch with a *VTP domain*. A domain is a group of switches that have the same VLAN information applied to them. Basically, a VTP domain is similar to an autonomous system, which is used by some routing protocols (autonomous systems and routing protocols are introduced in Chapter 11). A switch can belong only to a single VTP domain. VTP domains are given names, and when switches generate VTP messages, they include the VTP domain name in their messages. When a VTP message is received by a switch, the VTP message is only processed if the VTP domain in the message is the same as the VTP domain name configured on the switch. In other words, a switch in one VTP domain will ignore VTP messages from switches in other VTP domains. The following sections cover the components and messages that VTP uses, as well as some of the advantages that it provides, such as pruning. Frechast Art and Freehorm consistency checks with your<br>sure that all the VLANs are configured identically. Compo<br>can include a VLAN number, name, and type. So, for examp<br>VLAN number of 1 and a name of "admin" on one switch This is also true if you modify a VLAN's configuration or delete a VLAN<br>
—VITY can verify that your VLAN configuration is consistent cross all of<br>
your switches. VTP can even perform consistency checks with your VLANs<br>
to

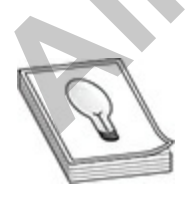

**TIP** VTP is a Cisco-proprietary protocol that traverses trunks. It is used to create a consistent VLAN configuration across all switches in the same domain. A VLAN can be added on one switch and propagated to other switches; however, switches will ignore VTP messages from other VTP domains.

## **VTP Modes**

When you are setting up VTP, you can choose from three different modes for your switch's configuration:

- Client
- Server
- Transparent

Table 10-1 shows the differences between these VTP modes.

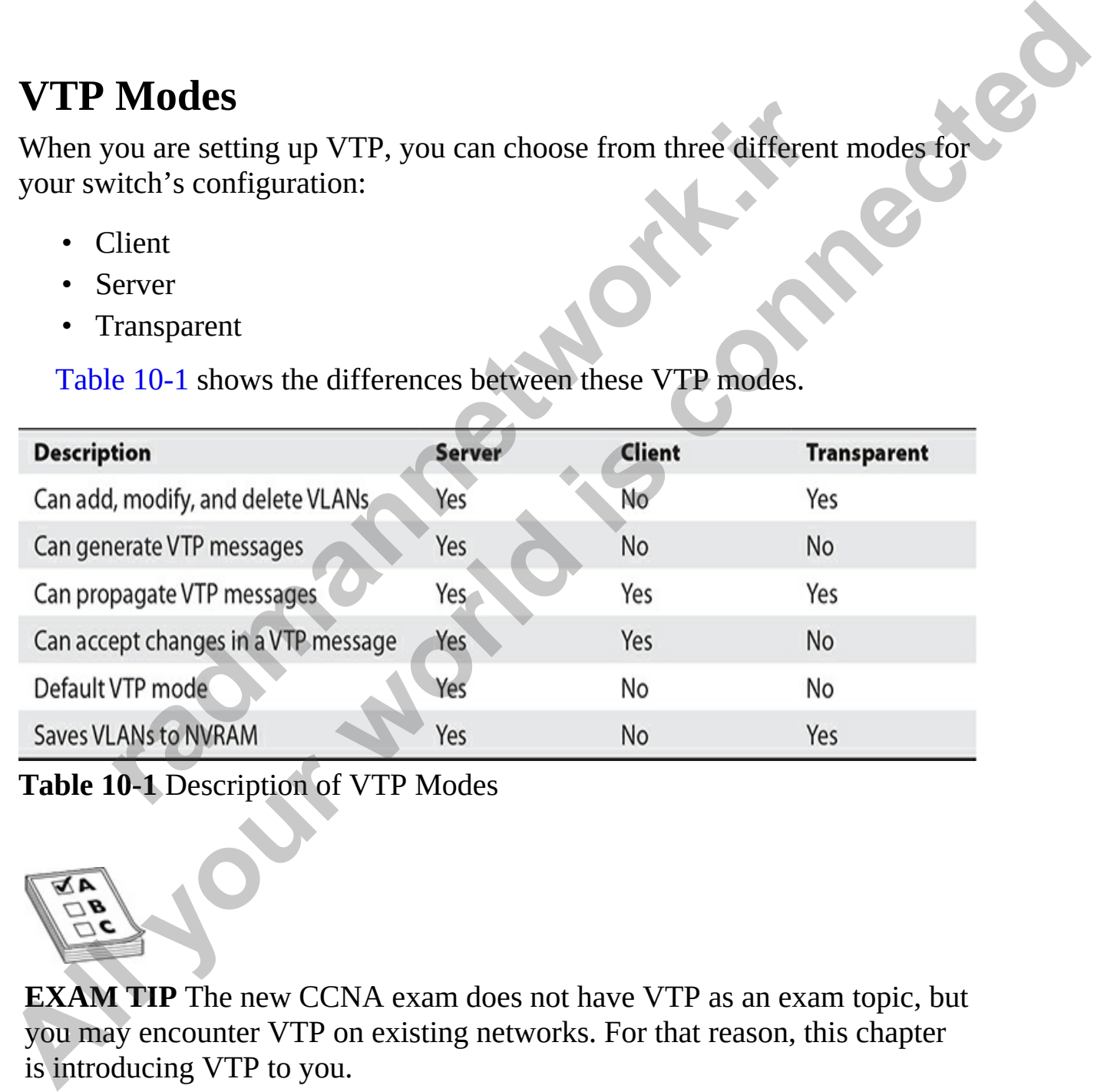

<span id="page-538-0"></span>**Table 10-1** Description of VTP Modes

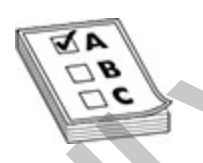

**EXAM TIP** The new CCNA exam does not have VTP as an exam topic, but you may encounter VTP on existing networks. For that reason, this chapter is introducing VTP to you.

A switch configured in either VTP server or transparent mode can add, modify, and delete VLANs. The main difference between these two modes is that the configuration changes made to a transparent switch affect only *that* switch and no other switch in the network. A VTP server switch, however, will make the change and then propagate a VTP message concerning the change to all of its trunk ports. If a server switch receives a VTP message, it will incorporate the update and forward the message out its remaining trunk ports. A transparent switch, on the other hand, ignores VTP messages—it will accept them on trunk ports and forward them out its remaining trunk ports, but it will not incorporate the changes in the VTP message in its local VLAN configuration. In this sense, transparent switches are like little islands, where changes on a transparent switch affect no one else but the transparent switch itself, and changes to other switches do not affect transparent switches. change to all of its trunk ports. If a server switch receives a VTP message, it<br>will incorporate the update and forward the message out its remaining trunk<br>ports. A transparent switch, on the other hand, ignores VTP messag

A VTP client switch cannot make changes to its VLAN configuration itself—it requires a server switch to tell it about the VLAN changes. When a client switch receives a VTP message from a server switch, it incorporates the changes and then floods the VTP message out its remaining trunk ports.

Normally, you would set up one switch in server mode and all other switches in client mode. Then you would control who could make changes on the server switch. However, you should keep in mind that if you make a VLAN configuration mistake on the server switch, this mistake is *automatically propagated* to all the client switches in your network. Imagine the outcome if you accidentally deleted a VLAN on your server switch, and this VLAN had 500 devices in it. If this occurred, all the switches would remove the VLAN from their configurations. **radigent Switch, on an exact mant, stanced VI Theosing them on trunk ports and forward them out its remaining ut it will not incorporate the changes in the VTP message in configuration. In this sense, transparent switches** 

Given this and similar problems, some administrators don't like to use VTP server and client modes; they prefer to configure all of their switches in transparent mode. The problem with transparent mode, however, is that it isn't very scalable; if you need to add a VLAN to your network and your network has 20 switches, you would have to add the VLAN manually to each individual switch, which is a time-consuming process. Of course, the advantage of this approach is that if you make a mistake on a transparent switch, the problem is *not* propagated to other switches: it's localized.

You could also set up all of your switches in server mode, which is the default setting for VTP. You could even mix and match these options—set up a couple of server switches, and have the remaining switches as clients, or set
your switches initially as servers and clients, add all your VLANs on the server switch, allow the clients to acquire this information, and then change all the switches to transparent mode. This process allows you to populate your switches' configurations easily with a consistent VLAN configuration during the setup process. Note that if you don't specify the VTP mode for your switch, it will default to *server*. As you can see, a wide range of VTP configuration options is available.

## **VTP Messages**

If you use a client/server configuration for VTP, these switches can generate three types of VTP messages:

- Advertisement request
- Subset advertisement
- Summary advertisement

An *advertisement request* message is a VTP message a client generates to acquire VLAN information, to which a server will respond. When the server responds to a client's request, it generates a *subset advertisement*. This subset advertisement contains detailed VLAN configuration information, including the VLAN numbers, names, types, and other information. The client will then configure itself appropriately. **Messages**<br>
se a client/server configuration for VTP, these switches can<br>
pes of VTP messages:<br>
dvertisement request<br>
ubset advertisement<br>
ummary advertisement<br>
ummary advertisement<br>
dwertisement request message is a VTP m **POLY**<br> **All your source of VTP**<br> **All your solution** options is available.<br> **All you use a client/server configuration for VTP**, these switches can generate<br>
three types of VTP messages;<br>
<br> **A** Advertisement request<br> **A**

A *summary advertisement* is also generated by a switch in VTP server mode. Summary advertisements are generated every 5 minutes (300 seconds) by default, or when a configuration change takes place on the server switch. Unlike a subset advertisement, a summary advertisement contains only summarized VLAN information.

When a server switch generates a VTP advertisement, it can include the following information:

- The number and name of the VLAN
- The maximum transmission unit (MTU) size used by the VLAN
- The frame format used by the VLAN
- The Security Association identifier (SAID) value for the VLAN (needed if it is an 802.10 VLAN, which is implemented in networks using Fiber Distributed Data Interface [FDDI])
- The configuration revision number
- The name of the VTP domain

This list includes a couple of important items that need further discussion. Switches in either server or client mode will process VTP messages if they are in the same VTP domain; however, some restrictions are placed on whether the switch should incorporate the changes or not. For instance, one function of the VTP summary advertisements is to ensure that all of the switches have the most current changes. If you didn't make a change on a server switch in the five-minute update interval, when the countdown timer expires, the server switch still sends out a summary advertisement with the same exact summary information. It makes no sense to have other switches, which have the most up-to-date information, incorporate the same information in their configuration.

To make this process more efficient, the *configuration revision number* is used to keep track of what server switch has the most recent changes. Initially this number is set to zero (0). If you make a change on a server switch, it increments its revision number and advertises this to the other switches across its trunk links. When a client or server switch receives this information, it compares the revision number in the message to the last message it received. If the newly arrived message has a higher number, this server switch must have made changes. If the necessary VLAN information isn't in the VTP summary advertisement, all client and server switches will generate an advertisement request and the server will respond with the details in a subset advertisement. is have the most current changes. If you didn't make a change<br>witch in the five-minute update interval, when the countdow<br>the server switch still sends out a summary advertisement v<br>act summary information. It makes no sen are in the same VTP domain; however, some restrictions are placed on<br>whether the switch should incorporate the changes or not. For instance, one<br>function of the VTP summary advertisements is to ensure that all of the<br>serie

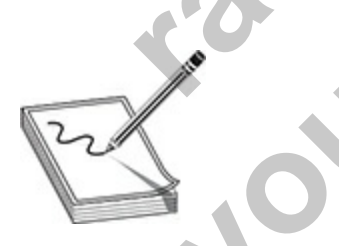

**NOTE** VTP servers generate VTP multicasts every five minutes. The configuration reversion number is used to determine which server has the most up-to-date VLAN information: the highest number is the most current. Remember that when connecting an existing server switch to an existing server/client VTP network, whichever server switch has the highest revision number will win out and its VLANs will be used. The VLANs from the

other switch(es) will be deleted.

If a server switch receives a VTP message from another server, and the advertising server has a lower revision number, the receiving server switch will respond to the advertising server with a VTP message with its current configuration revision number. This will tell the advertising server switch that it doesn't have the most up-to-date VLAN information and should request it from the server that does. In this sense, the revision number used in a VTP message is somewhat similar to the sequence number used in TCP. Also, remember that transparent switches are not processing these VTP advertisements—they simply passively forward these messages to other switches on their trunk ports.

## **VTP Pruning**

VTP pruning is a Cisco feature that enables your switches to delete or add VLANs to a trunk dynamically, creating a more efficient switching network. By default, all VLANs are associated with a trunk connection. This means that if a device in *any* VLAN generates a broadcast, a multicast, or an unknown unicast, the switch will flood this frame out all ports associated with the source VLAN port, including trunks. In many situations, this flooding is necessary, especially if the VLAN spans multiple switches. However, it doesn't make sense to flood a frame to a neighboring switch if that switch doesn't have any active ports in the source VLAN. it from the server that does. In this sense, the revision numb<br>message is somewhat similar to the sequence number used in<br>member that transparent switches are not processing these V<br>sements—they simply passively forward th will respond to the advertissing serve[r w](#page-543-0)ith a V 1<sup>P</sup> message with take correlated in formation crision number. This will tell the advertising server switch<br>that it doesn't have the most up-to-date VLAN information and sho

#### **Trunking Without Pruning**

In the example shown in Figure 10-1, VTP pruning is not enabled. PC-A, PC-B, PC-E, and PC-F are in the same VLAN. If PC-A generates a broadcast, SwitchA will forward this to the access link to which PC-B is connected as well as the trunk (since a trunk is a member of all VLANs, by default). This makes sense, since PC-E and PC-F, connected to SwitchB, are in the same VLAN.

<span id="page-543-0"></span>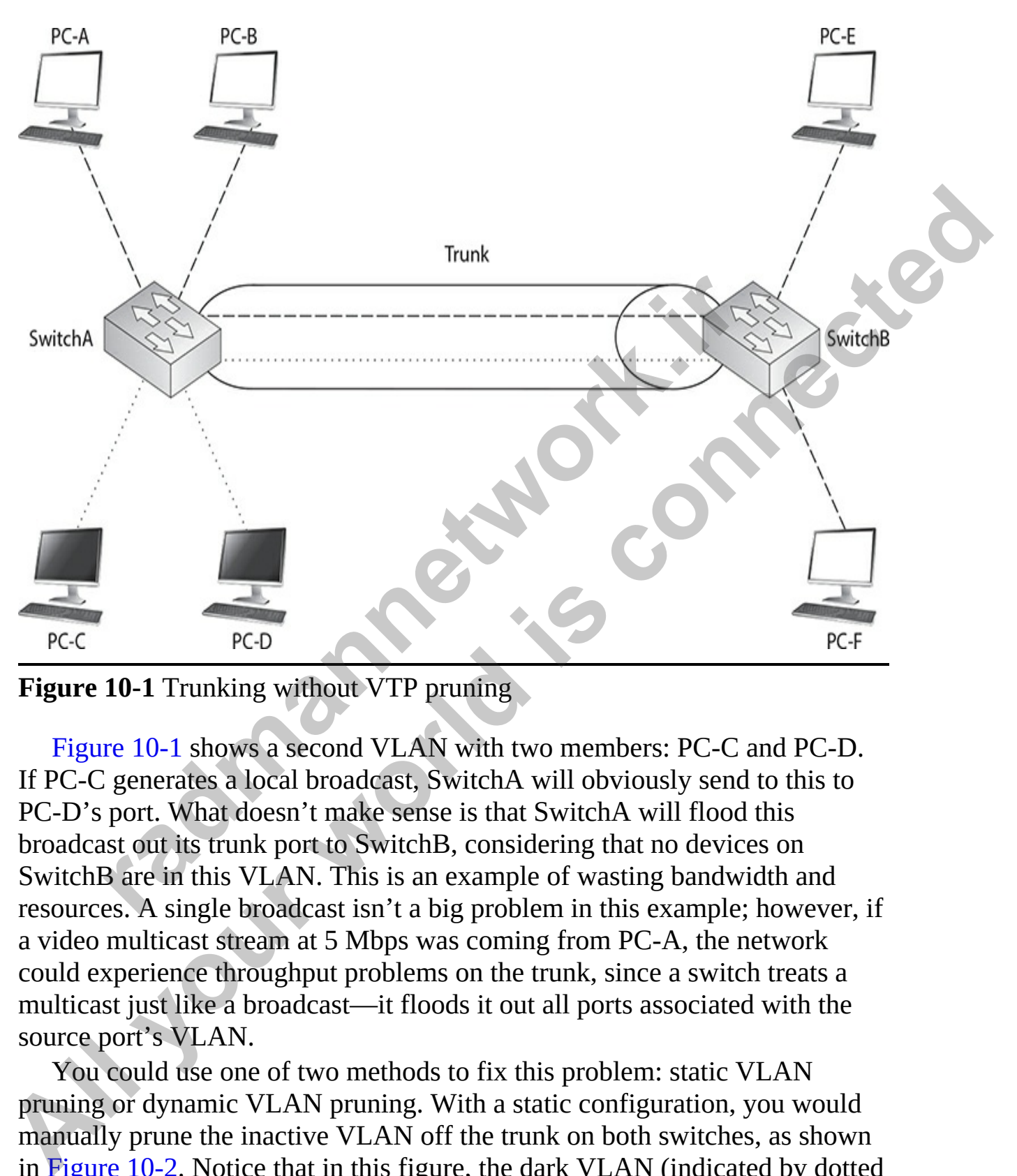

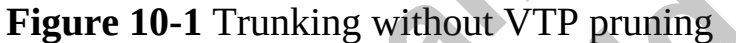

Figure 10-1 shows a second VLAN with two members: PC-C and PC-D. If PC-C generates a local broadcast, SwitchA will obviously send to this to PC-D's port. What doesn't make sense is that SwitchA will flood this broadcast out its trunk port to SwitchB, considering that no devices on SwitchB are in this VLAN. This is an example of wasting bandwidth and resources. A single broadcast isn't a big problem in this example; however, if a video multicast stream at 5 Mbps was coming from PC-A, the network could experience throughput problems on the trunk, since a switch treats a multicast just like a broadcast—it floods it out all ports associated with the source port's VLAN.

You could use one of two methods to fix this problem: static VLAN pruning or dynamic VLAN pruning. With a static configuration, you would manually prune the inactive VLAN off the trunk on both switches, as shown in [Figure 10-2.](#page-544-0) Notice that in this figure, the dark VLAN (indicated by dotted lines) has been pruned from the trunk. The problem with manual pruning is

that if you add a dark VLAN member to SwitchB, you will have to log into both switches and manually add the pruned VLAN back to the trunk. This can become very confusing in a multiswitched network with multiple VLANs, where every VLAN is not necessarily active on every switch. It would be easy to prune a VLAN accidentally from a trunk that shouldn't have been pruned, thus creating connectivity problems.

<span id="page-544-0"></span>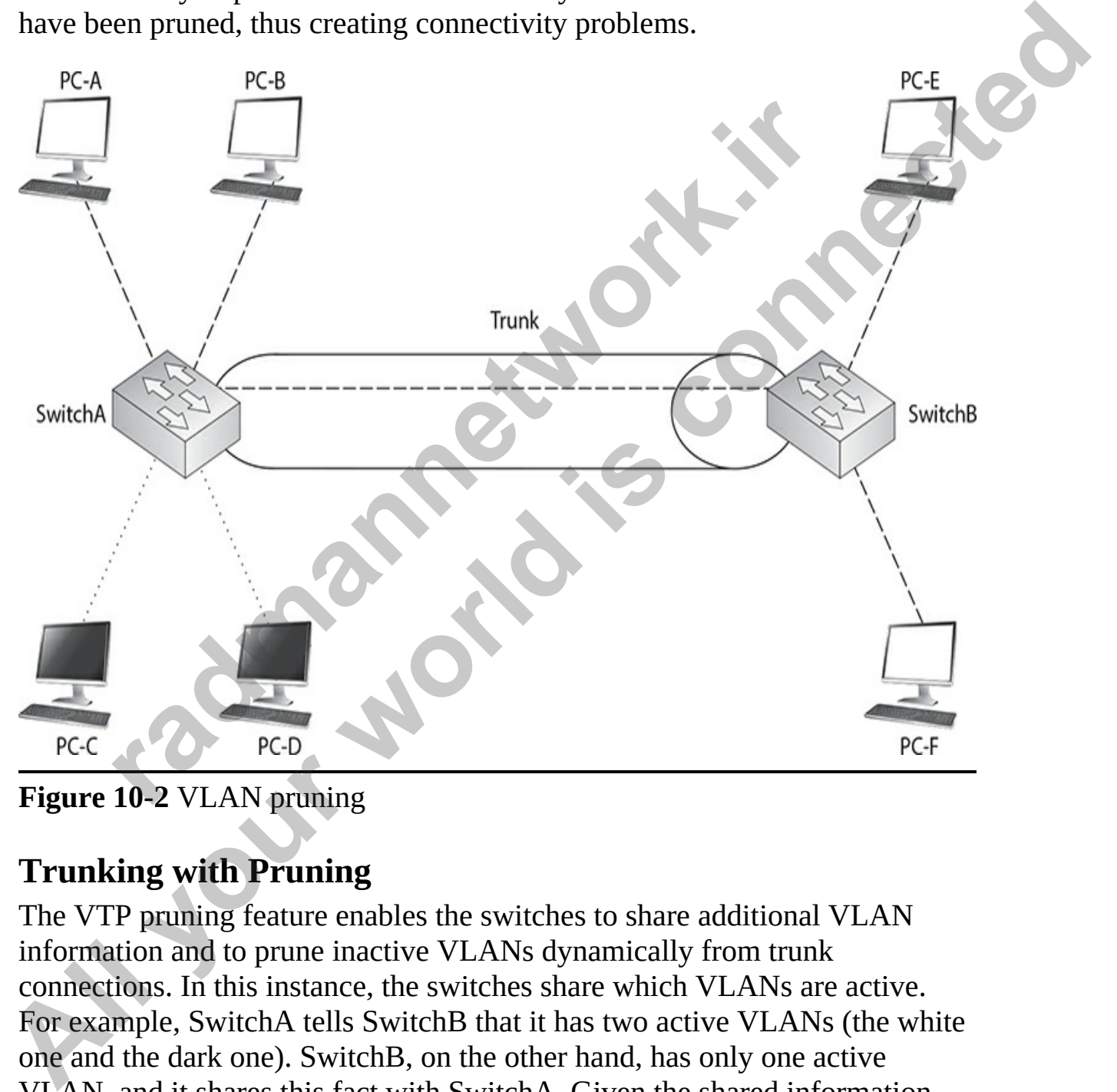

**Figure 10-2** VLAN pruning

### **Trunking with Pruning**

The VTP pruning feature enables the switches to share additional VLAN information and to prune inactive VLANs dynamically from trunk connections. In this instance, the switches share which VLANs are active. For example, SwitchA tells SwitchB that it has two active VLANs (the white one and the dark one). SwitchB, on the other hand, has only one active VLAN, and it shares this fact with SwitchA. Given the shared information, both SwitchA and SwitchB realize that the dark VLAN is inactive across

their trunk connection, and therefore the dark VLAN should be dynamically removed from the trunk's configuration.

The nice thing about this feature is that if you happen to activate the dark VLAN on SwitchB by connecting a device to a port on the switch and assigning that port to the dark VLAN, SwitchB will notify SwitchA about the newly active VLAN, and both switches will dynamically add the VLAN back to the trunk's configuration. This will enable PC-C, PC-D, and the new device to send frames to each other, as is shown in Figure 10-3.

<span id="page-545-0"></span>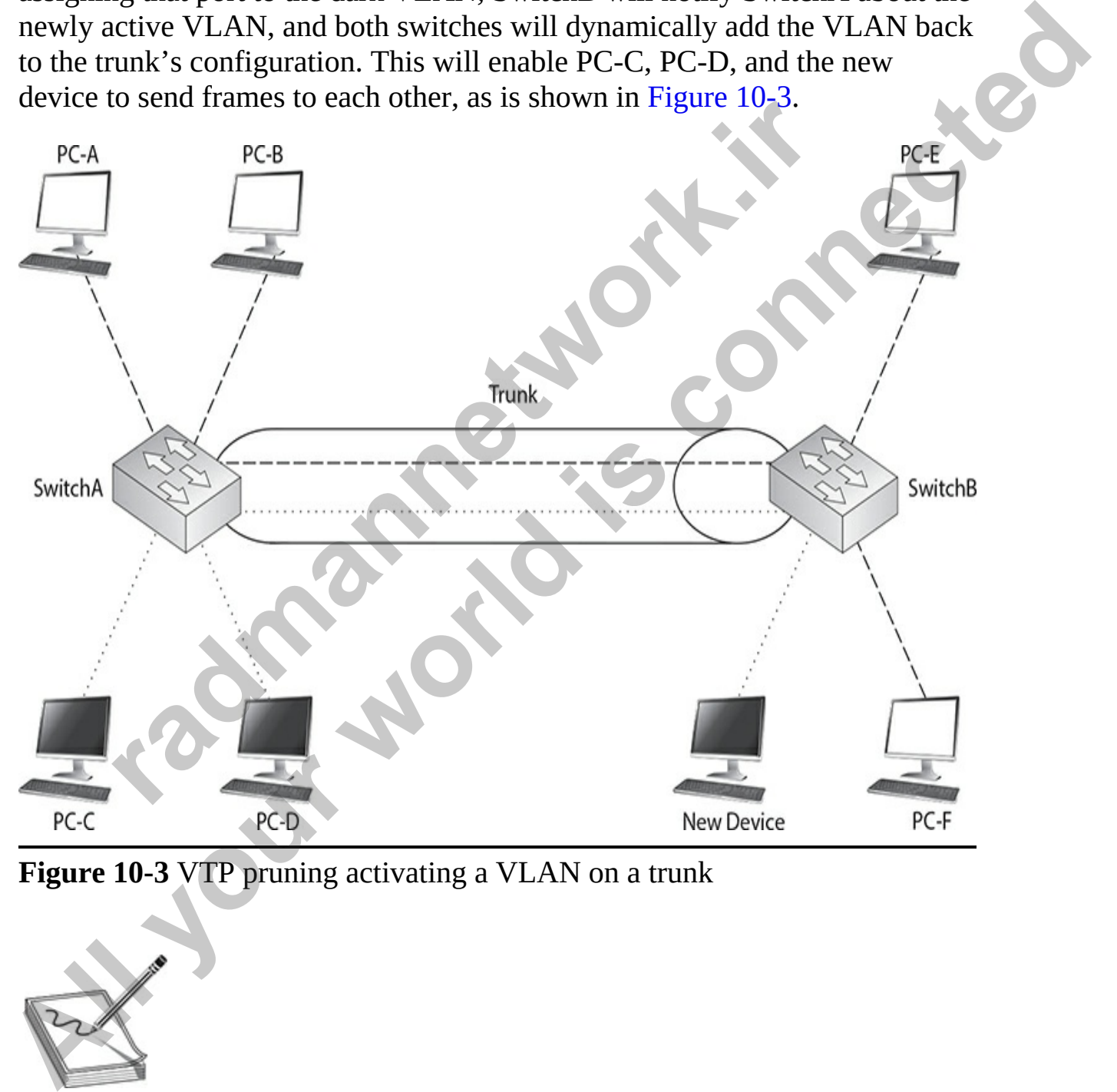

**Figure 10-3** VTP pruning activating a VLAN on a trunk

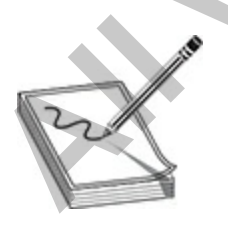

**NOTE** By default, all VLANs can traverse a trunk. VTP pruning is used on

trunk connections dynamically to remove VLANs not active between the two switches. It must be enabled on a VTP server switch, and the other switches must be either servers or clients.

Only a VTP switch in *server* mode can enable VTP pruning, and the remaining switches in the domain must be either in VTP server or client mode. If you have transparent mode switches, you'll have to prune VLANs off their trunk links manually.

## **Management VLAN**

Unlike Cisco routers, every Cisco switch comes with a default configuration. For instance, some preconfigured VLANs are already on the switch, including VLAN 1. During the configuration, all VLAN commands refer to the VLAN number, even though you can configure an optional name for the VLAN. Every port on your switch, by default, is associated with VLAN 1. And all communications from the switch itself—VTP messages, Cisco Discovery Protocol (CDP) multicasts, and other traffic the switch originates —occur in VLAN 1. Recall from Chapter 9 that the Cisco switch's IP configuration is based on the VLAN interface for which you configure your IP address. **r** tru[n](#page-458-0)k links manually.<br> **radement VLAN**<br>
Cisco routers, every Cisco switch comes with a default confiance, some preconfigured VLANs are already on the switch<br>
ng VLAN 1. During the configuration, all VLAN commands<br>
AN n Only a VIP Switch in server mode can enable VIP pruning, and the<br>Termaning switches in the domain must be either in VIP server or client<br>mode. If you have transparent mode switches, you'll have to prune VLANs<br>off their tru

VLAN 1 is sometimes called the *management VLAN*, even though you can use a different VLAN. It is a common practice to put all of your management devices—switches and management stations—in their own VLAN. If you decide to put your switch in a different VLAN than VLAN 1, it is recommended that you change this configuration on all your management devices so that you can more easily secure them, since other VLANs would have to go through a layer 3 device to access them; and on this layer 3 device, you can set up access control lists to filter unwanted traffic.

It's important that all your switches are in the same management VLAN, since many of the switches' management protocols, such as CDP, VTP, and the Dynamic Trunk Protocol (DTP), occur within the switch's management VLAN. If one switch has its management VLAN set to 1 and another connected switch has its management VLAN set to 2, the two switches would lose a lot of interswitch functionality.

# **Configuring VTP**

If troubleshooting an existing network setup or configuring VTP yourself, it is important to understand the common VTP parameters and their values. [Table 10-2](#page-547-0) shows the default VTP configuration for Cisco switches. The following sections cover the configuration of these VTP parameters.

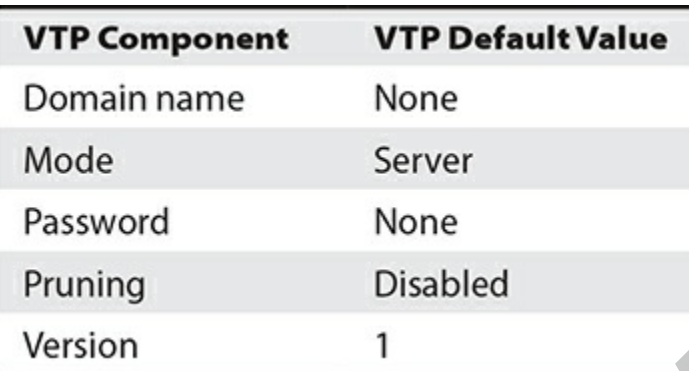

<span id="page-547-0"></span>**Table 10-2** VTP Default Configuration Values

You configure VTP from Global Configuration mode on the Cisco switch:

The **vtp domain** command defines the domain name for your switch. Remember that in order for switches to share VTP information, they must be in the same domain. Messages received from other domains are ignored. If you don't configure a domain name, the switch will learn this from a server advertisement. in name Server<br>
ord None<br>
Server<br>
ord None<br>
Disabled<br>
n<br>
1<br> **10-2** VTP Default Configuration Values<br>
configure VTP from Global Configuration mode on the Cis<br>
(config) # vtp mode server | client | transparent<br>
(config) # vt

The rest of the commands in the configuration are optional. The second **vtp** command defines the VTP mode of the switch. If you don't configure this command, the default mode is server mode. You can configure a VTP MD5 password for your switches, which must match the password configured on every switch in the domain. Switches will use this password to verify VTP messages from other switches; if the created hashed values placed in VTP messages (generated by running the VTP message and password through MD5 to create the hash signature) can't be verified, the switches ignore the VTP messages. On most switches, pruning is disabled by default, but you can disable or enable it with the **vtp pruning** command. It is following sections cover the configuration of these VTP parameters.<br> **VTP Component VTP Default Value**<br>
Domain name None<br>
Mode Server<br>
Password None<br>
Trable 10-2 VTP Default Configuration Values<br>
You configure VTP from Glo important to note that if pruning is enabled on a server switch, the server switch will propagate this to all other server and client switches in the same domain.

Once you are done configuring VTP, use the **show vtp status** command to check your configuration:

```
uration Revision : 17<br>
m VLAN's supported locally : 255<br>
m VLAN's upported locally : 255<br>
cof existing VLAN's : 7<br>
erating Mode : Server<br>
main Name : dealgroup<br>
Mode : Enabled<br>
Mode : Disabled<br>
aps Generation : Disabled<br>
a
All your Scale of the Scale Scale (Section 2018)<br>
All your world in the supported locally : 255<br>
Humber of existing VLANs : 7<br>
Humber of existing VLANs : 7<br>
All your Properation All your world in the subset of the sub
```
In this example, 17 configuration changes have occurred (see the Configuration Revision field). The switch is operating in server mode in the dealgroup domain.

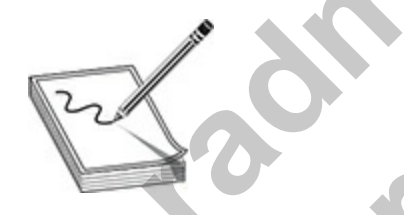

**NOTE** The **vtp password** command is used to authenticate VTP messages between switches. The **show vtp status** command will display the VTP mode in which the switch is operating, the configuration revision number, and the VTP domain to which the switch belongs.

Use the **show vtp counters** command to display VTP statistics concerning VTP messages sent and received:

```
switch # show vtp counters
VTP statistics:
  Summary advertisements received : 12
  Subset advertisements received : 0
  Request advertisements received : 0
  Summary advertisements transmitted : 7
```
In this example, you can see that the switch has sent and received VTP summary advertisements.

## **Exercise 10-1: Working with VTP**

In this exercise, you will use VTP to send a list of VLANs from one switch to another so that there is a consistent list of VLAN across all your switches. Use the following network diagram to represent the two switches in the Vancouver office: er of v1 summary errors : 0<br>example, you can see that the switch has sent and received V<br>ry advertisements.<br>**rcise 10-1: Working with VTP**<br>exercise, you will use VTP to send a list of VLANs from on<br>her so that there is a c Subset devertisements transmitted : 0<br>
Request advertisements transmitted : 0<br>
Rumber of config revision errors : 0<br>
Number of config revision errors : 0<br>
Number of V1 summary errors : 0<br>
In this example, you can see that

www.radmannetwork.ir

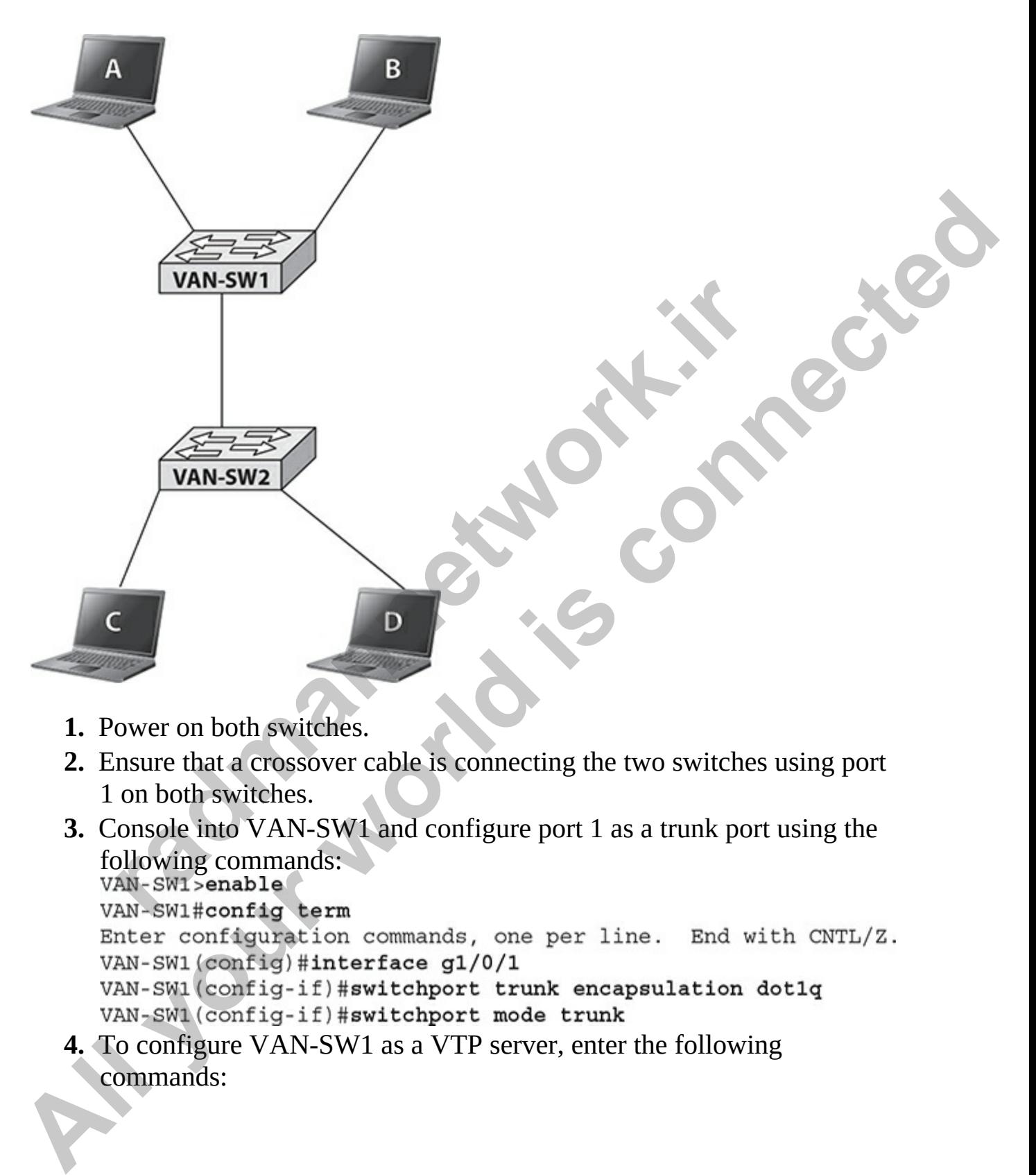

- **1.** Power on both switches.
- **2.** Ensure that a crossover cable is connecting the two switches using port 1 on both switches.
- **3.** Console into VAN-SW1 and configure port 1 as a trunk port using the following commands:<br>vAN-SW1>enable

**4.** To configure VAN-SW1 as a VTP server, enter the following commands:

```
VAN-SW1 (config-if)#exit
VAN-SW1 (config) #vtp domain Lab101
Changing VTP domain name from NULL to Lab101
VAN-SW1 (config) #vtp mode server
Device mode already VTP SERVER.
VAN-SW1 (config) #vtp password vtppass
```
- **5.** To verify the VTP settings, type the following commands:<br>VAN-SW1 (config) #exit
- **6.** Use the **show vlan** command to display the list of VLANs. Note that there are only default VLANs.

```
7. Use the following commands to create two VLANs:<br>VAN-SW1#config term
                       An-Swi#show vtp status<br>
Ise the show vian command to display the list of VLANs. N<br>
Ise the show vian command to display the list of VLANs.<br>
Nere are only default VLANs.<br>
AN-SWi (config-term<br>
nter-configuration commands
Setting device VLAN database password to vtppass<br>
3. To verify the VTP settings, type the following commands:<br>
VAN-SWI condigli least<br>
VAN-SWI command to display the list of VLANs. Note that<br>
there are only default VLANs
```
- **8.** Use the **do show vlan** command to display the list of VLANs. Note the two additional VLANs.
- **9.** Console into VAN-SW2.
- **10.** Use the **show vlan** command to display the VLANs. Note there are only default VLANs and there is no Sales or Mkt VLAN.
- **11.** Use the **show vtp status** command to display VTP information. Note that the VTP domain is set, but the mode is server. You need to change this to client so that VLANs are not configured on this switch but can be received from the server (VAN-SW1).
- **12.** Configure VAN-SW2 in VTP client mode so it can receive the list of VLANs from VAN-SW1 with the following commands:<br>VAN-SW2#config term
- **13.** Use the **show vtp status** command to verify that the mode was changed to client.
- **14.** Use the **show vlan** command to verify that the list of VLANs was received from the VAN-SW1 switch.
- **15.** You can now place different interfaces into the Sales and Mkt VLANs on VAN-SW2.

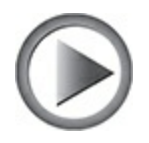

**VIDEO** 10.01. The digital resources that accompany this book contain a multimedia demonstration of configuring VTP on two switches.

# **Spanning Tree Protocol**

The main function of STP is to remove layer 2 loops from your topology, logically speaking. Digital Equipment Corporation (DEC), now a part of Hewlett-Packard (HP), originally developed STP. The Institute of Electrical and Electronics Engineers (IEEE) enhanced the initial implementation of STP, giving us the IEEE 802.1d standard. Because the two different implementations of STP, DEC STP and 802.1d, are not compatible with each other, you need to make sure that all of your devices support either one or the other. Additions were made to 802.1d, including Rapid STP (RSTP) and Multiple STP (MSTP). Based on these inclusions, the IEEE implementation today is referred to as 802.1D. All of Cisco's switches support the IEEE 802.1D protocol, which is enabled by default on their switches when sending out untagged frames (the native VLAN). If you have a mixed-vendor environment where some devices are running 802.1D and others are running DEC's STP, you may run into layer 2 looping problems. **radmanneries Tree Protocol Example 16 Tree Protocol**<br>
in function of STP is to remove layer 2 loops from your topy<br>
y speaking. Digital Equipment Corporation (DEC), now a p<br>
1-Packard (HP), originally developed STP. The I multimedia demonstration of configuring VTP on two switches.<br> **All your standard and STP** is to remove layer 2 loops from your topology,<br>
logically speaking. Digital Equipment Corporation (DEC), now a part of<br>
Hewelt-Packc

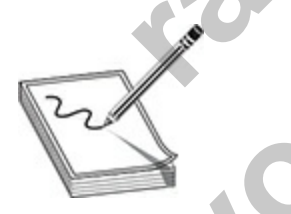

**NOTE** Typically IEEE uses a lowercase letter, such as d, to indicate a draft or ongoing development state and uses an uppercase letter, such as D, to indicate a finalized standard. In this book, when 802.1d is mentioned, this specifies the original implementation of STP by IEEE, which excludes RSTP and MSTP. RSTP is covered later in the chapter, but MSTP is beyond the scope of this book.

## **Bridge Protocol Data Units**

For STP to function, the switches need to share information about themselves and their connections. What they share are Bridge Protocol Data Units (BPDUs), which are sent out as *multicast* frames to which only other layer 2 switches or bridges are listening. Switches will use BPDUs to learn the topology of the network: what switch is connected to other switches, and whether any layer 2 loops are based on this topology.

To prevent loops on the network, the switches will logically disable a port or ports in the topology to ensure that there are no loops. Note that the switches don't actually shut down the port(s), but they place the port(s) in a special disabled state for user traffic, as discussed later in the chapter in the "Port States" section. When the port is placed in this special disabled state, the loop on the network is prevented and data can only travel one pathway between the switches. If any changes occur on the layer 2 network—a link goes down, a new link is added, a new switch is added, or a switch fails—the switches will share this information, causing the STP algorithm to be reexecuted, and a new loop-free topology is then created. **revent loops on the network, the switches will logically disation** in the topology to ensure that there are no loops. Note that is don't actually shut down the port(s), but they place the port disabled state for user traf switchs or bridges are listenting. Switches will use BPDUs to learn the<br>somehology of the network: what switch is connected to other switches, and<br>whether any layer 2 loops are based on this topology.<br>To prevent loops on t

By default, BPDUs are sent out every two seconds. This helps speed up convergence. *Convergence* is a term used in networking to describe the amount of time it takes to deal with changes and get the network back up and running. The shorter the time period to find and fix problems, the quicker your network is back online. Setting the BPDU advertisement time to two seconds enables changes to be quickly shared with all the other switches in the network, reducing the amount of time any disruption would create.

BPDUs contain a lot of information to help the switches determine the topology and any loops that result from that topology. For instance, each bridge has a unique identifier, called a *bridge* or *switch ID*. This is typically the priority of the switch and the MAC address of the switch itself. When a switch advertises a BPDU, it places its switch ID in the BPDU so that a receiving switch can tell from which switch it is receiving topology information. The following sections cover the steps that occur while STP is being executed in a layer 2 network.

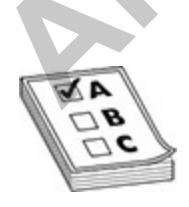

**EXAM TIP** Remember that STP is a layer 2 protocol that is used to prevent loops on the network. STP implements the IEEE 802.1d standard, which involves having switches exchange BPDUs to help detect loops on the network. *Bridge Protocol Data Unit* (BPDU) messages are special frames sent between switches to share information that is necessary to configure and maintain a loop-free network with spanning tree. BPDU messages are sent out as multicasts every two seconds. The BPDU contains information about ports and switches on the network.

## **Root Switch**

As you know, STP is used to find and remove loops from a layer 2 network. The STP algorithm works in a way that's similar to how link state routing protocols, such as Open Shortest Path First (OSPF), ensure that no layer 3 loops are created; of course, STP deals only with layer 2 loops.

A spanning tree is created first. Basically, a spanning tree is an inverted tree. At the top of the tree is the root, or what is referred to in STP as the *root switch* or *bridge.* From the root switch, branches (physical Ethernet connections) extend and connect to other switches, then branches from these switches connect to other switches, and so on.

Take a look at the physical topology of a network, shown in Figure 10-4, which demonstrates a spanning tree. When STP is run, a logical tree structure is built, similar to that shown in Figure 10-5. As you can see in Figure 10-5, Switch-A is the root switch and is at the top of the tree. Underneath it are two branches connecting to Switch-B and Switch-C. These two switches are connected to Switch-E, creating a loop. Switch-B is also connected to Switch-D. At this point, STP is still running, and a loop still exists. As STP runs, the switches will determine, out of the four switches—Switch-A, Switch-B, Switch-C, and Switch-E—which port on these switches will be logically disabled in order to remove the loop. This ensures that from one device to any other device in the network, only one path will be used to connect the devices. **Switch**<br> **Switch**<br>
know, STP is used to find and remove loops from a layer 2<br>
Ralgorithm works in a way that's similar to how link state r<br>
Is, such as Open Shortest Path First (OSPF), ensure that no<br>
ie created; of cours and maintain a loop-free network with spanning tree. BPDU messages are sent out as multicasts every two seconds. The BPDU contains information about ports and switches on the network.<br> **All your know.** STP is used to find

<span id="page-555-1"></span><span id="page-555-0"></span>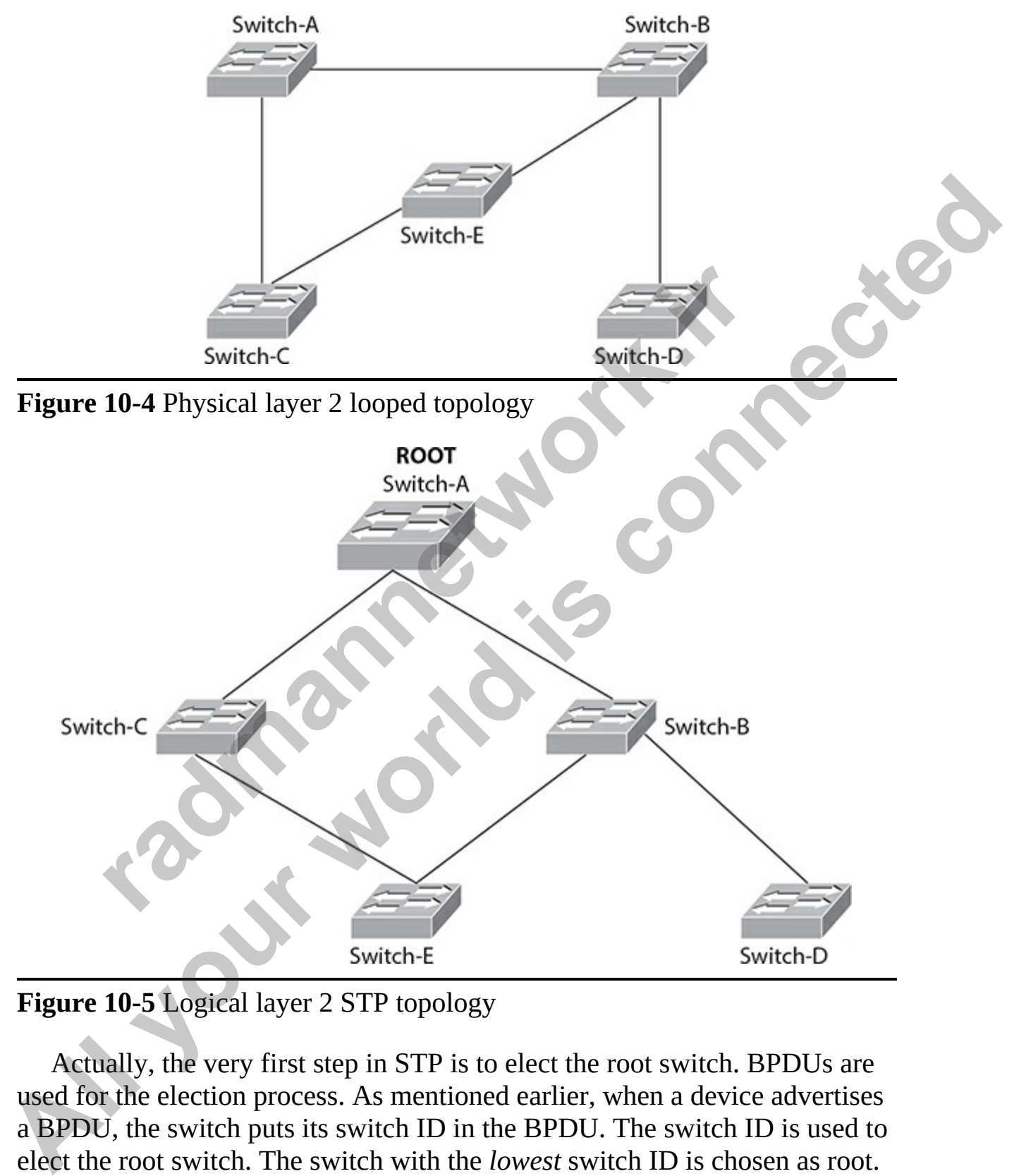

**Figure 10-5** Logical layer 2 STP topology

Actually, the very first step in STP is to elect the root switch. BPDUs are used for the election process. As mentioned earlier, when a device advertises a BPDU, the switch puts its switch ID in the BPDU. The switch ID is used to elect the root switch. The switch with the *lowest* switch ID is chosen as root. The switch ID is made up of two components:

- The switch's priority, which defaults to 32,768 on Cisco switches (2) bytes in length)
- The switch's MAC address (6 bytes in length)

With Cisco switches, the default priority is 32,768, which is defined by IEEE 802.1d. Assuming that all your switches are Cisco switches and you don't change the default priority, the switch with the *lowest* MAC address will be chosen as the root switch. You can override the election process by changing the priority value assigned to a switch. If you want one switch to be the root, assign it a priority value that is lower than 32,768. Through the sharing of the BPDUs, the switches will figure out which switch has the lowest switch ID, and that switch is chosen as the root switch. Note that this election process is taking place almost simultaneously on each switch, where each switch will come up with the same result. **All All your sytches and your sytches are Cisco switches and you exhibited and your sytch with the lowest MAC address<br>will be chosen as the root switch. You can override the election process by<br>changing the priority value** 

For Cisco Catalyst switches that implement VLANs (discussed in Chapter 9), the switches will have a different switch ID *per* VLAN and a *separate* instance of STP *per* VLAN. Each VLAN has its own root switch (which can be the same switch for all VLANs, or different switches for each VLAN). And within each VLAN, STP will run and remove loops in that particular VLAN. Cisco calls this concept *per-VLAN STP* (PVST). This topic is discussed later in the "Per-VLAN Spanning Tree+ (PVST+)" section. ig the priority value assigned to a switch. If you want one sw<br>
i, assign it a priority value that is lower than 32,768. Through<br>
of the BPDUs, the switches will figure out which switch ha<br>
switch ID, and that switch is ch

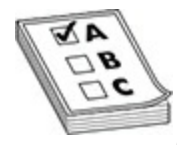

**EXAM TIP** Exam questions will require that you remember that the switch with the lowest switch (bridge) ID is chosen as the root switch.

The election process of the root switch takes place each time a topology change occurs in the network, such as the failure of a root switch or the addition of a new switch. All the other switches in the layer 2 topology expect to see BPDUs from the root switch within the *maximum age time*, which defaults to 20 seconds. If the switches don't see a BPDU message from the root within this period, they assume that the root switch has failed and will begin a new election process to choose a new root switch.

## **Root Port**

After the root switch is elected, every other switch in the network needs to choose a single port on itself that it will use to reach the root. This port on each switch is called the *root port*. For some switches, such as Switch-D in [Figure 10-4](#page-555-0), this is very easy—it has only one port it can use to access the switched topology. However, each of the other switches, such as Switch-B, Switch-C, or Switch-E in Figure 10-4, may have two or more ports it can use to reach the root switch. If multiple port choices are available, an intelligent method needs to be used to choose the best port. With STP, a few factors are taken into consideration when choosing a root port. It is important to note that the root switch itself will never have a root port—it's the root, so it doesn't need a port to reach itself! **Figure 10-4, this is very easy-** than only one port it can use to access the<br> **All your beam of the street and the street and the street and the Switch-B,**<br>
Switch-C, or Switch-E in Figure 10-4, may have two or more port

#### **Port Costs and Priorities**

First, each port is assigned a *port cost*. The lower the cost, the more preferable the port, as shown in the 802.1d's cost list in Table 10-3. The cost is an inverse reflection of the bandwidth of the port. Switches always prefer lower cost ports over higher cost ones. Each port also has a priority assigned to it, called a *port priority* value, which defaults to 32. Again, switches will prefer a lower priority value over a higher one. **radio to the state of the state of the state of the state of the state of the state of the state of the state of the state of the state of the state of the state of the state of the state of the state of the port, as sign** 

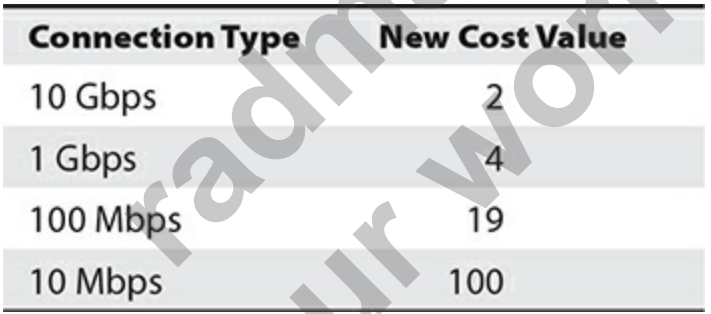

<span id="page-557-0"></span>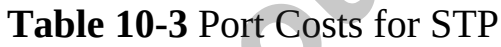

#### **Path Costs**

*Path costs* are calculated from the root switch. A path cost is basically the accumulated port costs from the root switch to other switches in the topology. When the root advertises BPDUs out its interfaces, the default path cost value in the BPDU frame is 0. When a connected switch receives this BPDU, it increments the path cost by the cost of its local incoming port. If the port was

a Fast Ethernet port, then the path cost would be figured like this: 0 (the root's path cost) + 19 (the switch's port cost) = 19. This switch, when it advertises BPDUs to switches behind it, will include the updated path cost. As the BPDUs propagate farther and farther from the root switch, the accumulated path cost values become higher and higher.

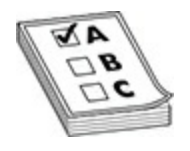

**EXAM TIP** Remember that path costs are incremented as a BPDU comes into a port, not when a BPDU is advertised out of a port.

#### **Root Port Selection**

If a switch has two or more choices of paths to reach the root, it needs to choose one path and thus have one root port. A switch will go through the following STP steps when choosing a root port:

- **1.** Choose the path with the *lowest* accumulated path cost to the root when it has a choice between two or more paths to reach the root.
- **2.** If multiple paths to the root are available with the same accumulated path cost, the switch will choose the neighboring switch (that the switch would go through to reach the root) with the *lowest* switch ID value. **radmannetwork.ir EXAM TIP** Remember that path costs are incremented as a BPDU comes<br>into a port, not when a BPDU is advertised out of a port.<br>**Root Port Selection**<br>If a switch has two or more choices of paths to reach the root, it needs t
	- **3.** If multiple paths all go through the same neighboring switch, it will choose the local port with the lowest priority value.
	- **4.** If the priority values are the same between the ports, the switch will choose the physically lowest numbered port on the switch. For example, on a 2960, that would be FastEthernet 0/1 or Gigabit 0/1.

After going through this selection process, the switch will have one, and only one, port that will become its root port.

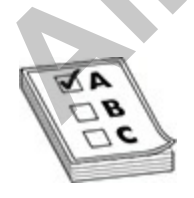

**EXAM TIP** You'll be quizzed on the four steps used to choose a root port on a switch.

## **Designated Port**

You now know that each switch has a single root port that it uses to reach the root switch. In addition to each switch having a root port, each segment also has a single port that it uses to reach the root, and this port is called a *designated port*. Imagine, for example, that a segment has two switches connected to it. Either one or the other switch will forward traffic from this segment to the rest of the network.

The third step in running STP is to elect a designated port on a single switch for each segment in the network. The switch (and its port) that is chosen should have the best path to the root switch. Here are the steps taken by switches in determining which port on which switch will be chosen as the designated port for a particular LAN segment: ngle port that it uses to reach the root, and this port is called *ted port*. Imagine, for example, that a segment has two switted to it. Either one or the other switch will forward traffic fr to the rest of the network. t

- **1.** The connected switch on the segment with the lowest accumulated path cost to the root switch will be used.
- **2.** If there is a tie in accumulated path costs between two switches, the switch with the lowest switch ID will be chosen.
- **3.** If it happens that it is the same switch, but with two separate connections to the LAN segment, the switch port with the lowest priority is chosen.
- **4.** If there is still a tie (the priorities of the ports on this switch are the same), the physically lowest numbered port on the switch is chosen.

After going through these steps for each segment, each segment will have a single designated port on a connected switch that it will use to reach the root switch. Sometimes the switch that contains the designated port is called a *designated switch*. This term is misleading, though, since it is a port on the switch that is responsible for forwarding traffic. A switch may be connected to two segments, but it may be the designated switch for only one of those segments; another switch may provide the designated port for the second segment. **Four sympters** of the sample root port that it uses to reach the<br>source volume v have what each switch has a single root port, each segment also<br>that a single port that it uses to reach the root, and this port is called

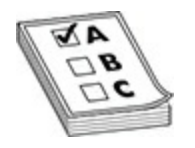

**EXAM TIP** Remember the four steps for choosing a designated port for a segment for the CCNA exam.

Interestingly enough, *every* active port on the root switch is a designated port. This makes sense, because the cost of the attached network segments to reach the root is 0, the lowest accumulated cost value. In other words, each of these LAN segments is directly attached to the root switch, so in reality, it costs nothing for the segment to reach the root switch itself. restingly enough, *every* active port on the root switch is a desis makes sense, because the cost of the attached network seque root is 0, the lowest accumulated cost value. In other word AN segments is directly attached t **Example 1998**<br> **All your set of the CCNA exam.**<br>
Interestingly enough, every active port on the root switch is a designated<br> **Port.** This makes sense, because the cost of the attached network segments to<br>
the root is 0, t

## **Port States**

A port can be in one of five states when it is participating in STP:

- Blocking
- Listening
- Learning
- Forwarding
- Disabled

Of the five states, only the first four are used when the algorithm is running. The following sections cover these port states for STP.

**VIDEO** 10.02. The digital resources that accompany this book contain a multimedia demonstration of how STP is used to prevent a layer 2 loop.

## **Blocking State**

Ports will go into a *blocking* state under one of three conditions:

- During election of a root switch (for instance, when you turn on all the switches in a network)
- When a switch receives a BPDU on a port that indicates a better path to the root switch than the port which the switch is currently using to reach the root
- If a port is not a root port or a designated port

A port in a blocking state will remain there for 20 seconds by default (the maximum age timer). During this state, the port is listening to and processing only BPDUs on its interfaces. Any other frames that the switch receives on a blocked port are dropped. In a blocking state, the switch is attempting to figure out which port is going to be the root port, which ports on the switch need to be designated ports, and which ports will remain in a blocking state to break up any loops.

#### **Listening State**

After the 20-second timer expires, a root port or a designated port will move to a *listening* state. Any other port will remain in a blocking state. During the listening state, the port is still listening for BPDUs and double-checking the layer 2 topology. Again, the only traffic that is being processed on a port in this state consists of BPDUs; all other traffic is dropped. A port will stay in this state for the length of the *forward delay timer*. The default for this value is 15 seconds. im age timer). During this state, the port is listening to and pPDUs on its interfaces. Any other frames that the switch recell port are dropped. In a blocking state, the switch is attemption of the port is going to be the

#### **Learning State**

From a listening state, a root and designated ports move into a *learning* state. During the learning state, the port is still listening for and processing BPDUs on the port; however, unlike while in the listening state, the port begins to process user frames. When processing user frames, the switch is examining the source addresses in the frames and updating its MAC or port address table, but the switch is still not forwarding these frames out destination ports. Ports stay in this state for the length of the forward delay time (which defaults to 15 seconds). **All your standard is a standard in the standard in the standard in the standard point in a blocking state will remain there for 20 seconds by default (the maximum age timer). During this tsate, the point is listening to a** 

#### **Forwarding State**

Finally, after the forward delay timer expires, ports that were in a learning

state are placed in a *forwarding* state. In a forwarding state, the port will process BPDUs, update its MAC address table with frames that it receives, *and* forward user traffic through the port.

#### **Disabled State**

The *disabled* state is a special port state. A port in a disabled state is not participating in STP. This could be because the port has been manually shut down by an administrator, manually removed from STP, disabled because of security issues, or rendered nonfunctional because of a lack of a physical layer signal (such as the patch cable being unplugged).

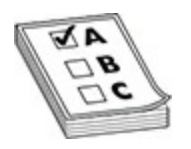

**EXAM TIP** Remember the four major port states used in STP (802.1d): blocking (20 seconds), listening (15 seconds), learning (15 seconds), and forwarding. It can take 30 to 50 seconds for STP convergence to take place. STP must recalculate if a new root is discovered or a topology change occurs in the network (a new switch added or a change in the state of a port on a switch occurs). Also remember some of the following about these states: In blocking and listening states, only BPDUs are processed. In a learning state, the MAC address table is being built. In a forwarding state, user frames are moved between ports. STP leaves ports in a blocking state to remove loops. **radministrator**, manually removed from STP, disabled b issues, or rendered nonfunctional because of a lack of a phygnal (such as the patch cable being unplugged).<br> **radic starts** and the patch cable being unplugged).<br> **ra** The *disabled* state is a special port state. A port in a disabled state is not<br>
The *disabled* state is a special port chase the port has been manually shumand<br>
down by an administrator, manually removed from STP, disable

## **Layer 2 Convergence**

As you should have noticed in the last section, STP goes through a staged process, which *slows down* convergence. For switches, convergence occurs once STP has completed: a root switch is elected, root and designated ports have been chosen, the root and designated ports have been placed in a forwarding state, and all other ports have been placed in a blocking state.

If a port has to go through all four states, convergence takes 50 seconds: 20 seconds in blocking, 15 seconds in listening, and 15 seconds in learning. If a port doesn't have to go through the blocking state but starts at a listening

state, convergence takes only 30 seconds. This typically occurs when the root port is still valid but another topology change has occurred. Remember that during this time period (until the port reaches a forwarding state), no user traffic is forwarded through the port. So, if a user was performing a telnet session, and STP was being recalculated, the telnet session, from the user's perspective, would appear stalled or the connection would appear lost. Obviously, a user will notice this type of disruption.

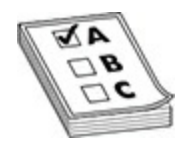

**EXAM TIP** Remember for the CCNA exam that STP convergence has occurred when all root and designated ports are in a forwarding state and all other ports are in a blocking state.

#### **PortFast Overview**

The faster that convergence takes place, the less disruption it will cause for your users. You can reduce the two timers to speed up your convergence time, but this can create more problems if you aren't aware of what you are doing when you change them. For user ports, you can use the *PortFast* feature to speed up convergence. PortFast should be used only on ports that will not create layer 2 loops, such as ports connected to PCs, servers, and routers (sometimes referred to as user, or edge, ports). **rade to the CCNA exam that STP convergenced**<br> **radic when all root and designated ports are in a forwarding state.**<br> **ast Overview**<br> **ter that convergence takes place, the less disruption it will cans.**<br> **Parameter that c** 

A port with PortFast enabled is always placed in a forwarding state—this is true even when STP is running and the root and designated ports are going through their different states. So, when STP is running, PortFast ports on the same switch can still forward traffic among themselves, limiting your STP disruption somewhat. However, if these devices wanted to talk to devices connected to other switches, they would have to wait until STP completed and the root and designated ports had moved into a forwarding state. **PERICULARE THE CONFERRATE SERVE AND THE SERVE AND THE SERVER TO THE SERVER THE SERVER TO THE SERVER THE SERVER THE SERVER THE SERVER THE SERVER THE SERVER THE SERVER THE SERVER THE SERVER THE SERVER THE SERVER THE SERVER** 

PortFast is a great option to configure when you want to use Preboot Execution Environment (PXE) boot with your workstations, where the device booting is trying to contact a DHCP server right away at bootup. If you are not using PortFast in this scenario, the workstation will not be able to contact the DHCP server before the 50-second timers of STP have expired. PortFast

is the solution!

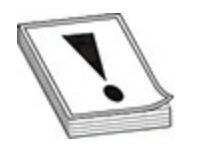

**CAUTION** Ports connected to non-switch devices should be configured with PortFast, such as PCs, servers, and routers. However, make sure that you don't enable PortFast on a port connected to another layer 2 switch, because you may inadvertently be creating a layer 2 loop, which can bring down the network. Franchies, back as 1 cost, server, and roated to another layer 2 sweep in the portFast on a port connected to another layer 2 sweep you may indvertently be creating a layer 2 loop, which can be network.<br> **ast Configuration** 

#### **PortFast Configuration**

PortFast works with all versions of STP supported by Cisco switches. Configuring the PortFast feature is simple, and you can enable it globally or on an interface-by-interface basis. To enable it globally, use this command:

This command enables PortFast on all non-trunking ports on the switch.

To enable PortFast on an interface, use this configuration:

The optional **trunk** parameter enables PortFast on trunk connections to nonswitch devices, such as a router or server with a trunk card.

#### **BPDU Guard Feature**

BPDU Guard is used on ports configured with the PortFast feature. In this instance, if a PortFast port receives a BPDU, the switch immediately disables the port. Remember that PortFast is used on non-switch ports to keep them in a forwarding state; the assumption is that a PortFast port is not connected to a switch and therefore shouldn't be receiving BPDUs. **CAUTION** Ports connected to non-switch devices should be configured<br>with PortFast, such as PCs, servers, and routers. However, make sure that<br>you don't enable PortFast on a port connected to another layer 2 switch,<br>hecau

To enable BPDU Guard, use the following Global Configuration command:

Switch(config)# spanning-tree portfast bpduguard

Use the **show spanning-tree summary totals** command to verify your configuration:

```
Switch# show spanning-tree summary totals
  Root bridge for: none.
DEVALUAT SET ALL STANDS (THERE ALL STANDS)<br>
ALL STANDS THE CONSTAND STAND SPAINING THE CONDITION OF SCRIPTION CONDITIONS (THE CONDITION OF SPIDU GUARD OPERATION STANDS)<br>
All the reception of BPDUs, the BPDU Guard oper
```
At the reception of BPDUs, the BPDU Guard operation disables the port that has PortFast configured. The BPDU Guard transitions the port into an errdisable (error disabled) state, and a message appears on the console. Here is an example of this message: Blocking Listening Learning Forwarding<br>
M<br> **rade reception of BPDUs**, the BPDU Guard operation disables<br>
PortFast configured. The BPDU Guard transitions the port<br>
let (error disabled) state, and a message appears on the co

When a port has been placed in an error disabled state, use the **errdisable recovery cause bpduguard** command to remove the error disabled state:

Notice that you are in Global Configuration mode when executing this command.

Optionally, you can have the switch periodically do this by configuring the command with an interval, specified in seconds:

This automatically clears all errdisable states, including BPDU violations, on all ports every *x* seconds. However, if a BPDU violation occurs again, the port is placed back into an errdisable state.

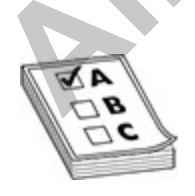

**EXAM TIP** For the CCNA exam, know that BPDU Guard immediately disables a port by placing it in an error disabled state when a BPDU is received on a port configured for PortFast.

## **Per-VLAN Spanning Tree+ (PVST+)**

<span id="page-566-0"></span>STP doesn't guarantee an optimized, loop-free network. For instance, take a look at the network shown in Figure 10-6, an example of a network that is poorly designed. In this example, the network has two VLANs, and the root switch is Switch-8. The Xs are ports placed in a blocked state to remove any loops. If you look at this configuration for VLAN 2, it definitely isn't optimized. For instance, VLAN 2 devices on Switch-1, if they want to access VLAN 2 devices on Switch-4, have to go to Switches-2, 3, 6, 9, 8, and then 4. Likewise, VLAN 1 devices on either Switch-5 or Switch-7 that want to access VLAN 1 devices on Switch-4 must forward their traffic first to Switch-8 and then to Switch-4.

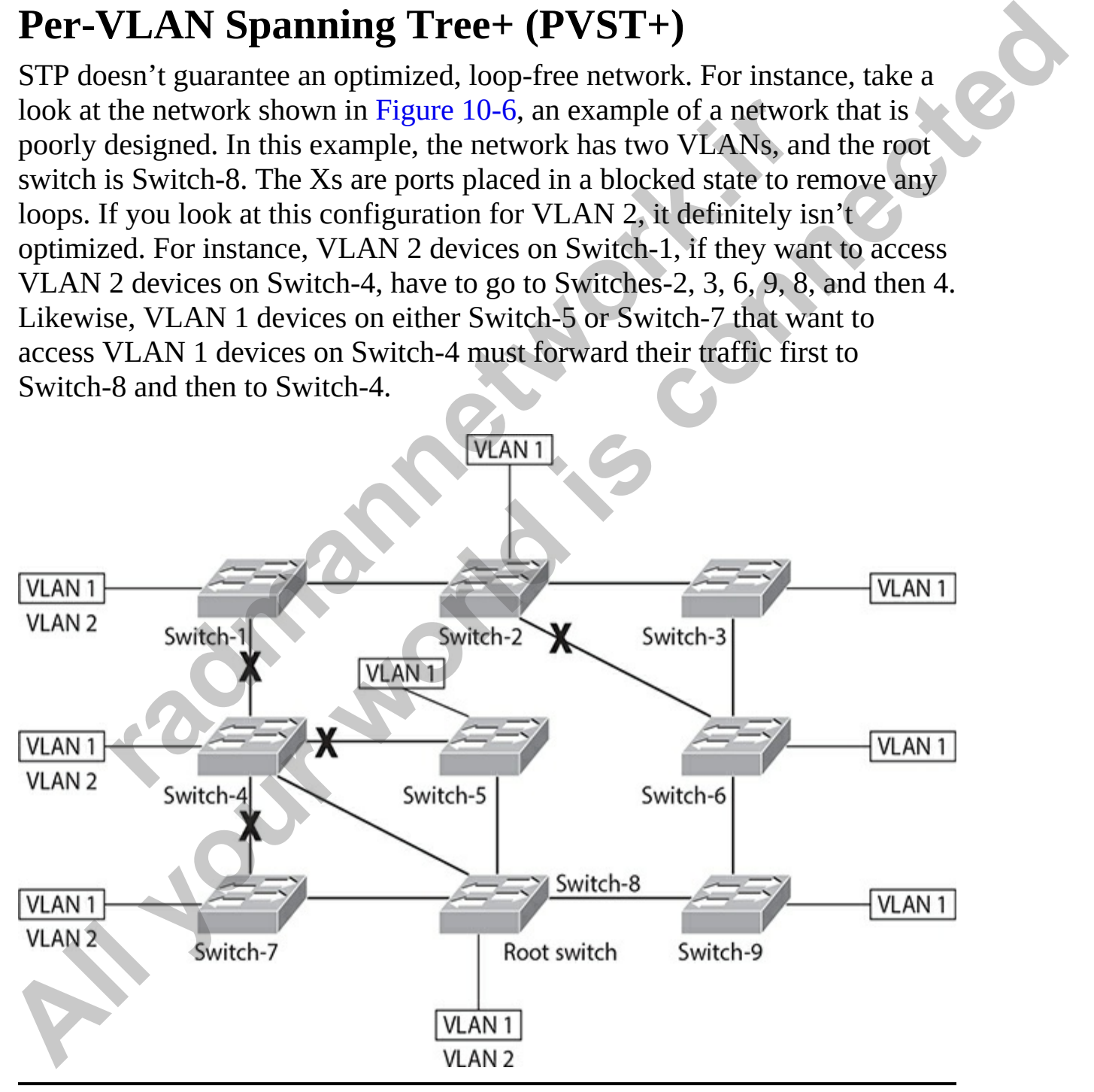

**Figure 10-6** STP and VLANs

When one instance of STP is running, this is referred to as a *Common Spanning Tree* (CST). Cisco also supports a process called *Per-VLAN Spanning Tree Plus* (PVST+). With PVST+, *each* VLAN has its own instance of STP, with its own root switch, its own set of priorities, and its own set of BPDUs. In this scenario, the BPDUs have an additional field that is a component of the switch or bridge ID with these three subfields: switch priority, extended system ID, and the switch's MAC address. The extended system ID is a new field and carries the VLAN ID (VID) for the instance of STP.

With the addition of this field, it is possible to have different priorities on switches in different VLANs; thus you have the capability of having multiple root switches—one per VLAN. Each VLAN in PVST+, by default, will develop its own loop-free topology. Of course, PVST+, just like CST, doesn't create an optimized, loop-free network; however, you can make STP changes in *each* VLAN to optimize traffic patterns for each separate VLAN. It is highly recommended that you tune STP for each VLAN to optimize it. Another advantage that PVST+ has is that if STP changes are occurring in one VLAN, they do not affect other instances of STP for other VLANs, making for a more stable topology. Given this, it is highly recommended that you implement VTP pruning to prune off VLANs from trunks of switches that are not using those VLANs. Pruning was discussed earlier in this chapter in the section "VTP Pruning." **radio to the solution** of this field, it is possible to have different prior in the addition of this field, it is possible to have different prior in itches—one per VLAN. Each VLAN in PVST+, by default, its own loop-free is a component of the switch or bridge ID with these three subfields: switch<br>priority, extended system ID, and the switch's MAC address. The extended<br>system ID is a new field and carries the VLAN ID (VID) for the instance

The downside of PVST+ is that because each VLAN has its own instance of STP, more overhead is involved: more BPDUs and STP tables are required on each switch. Plus, it makes no sense to use PVST+ unless you tune it for your network, which means more work and monitoring on your part.

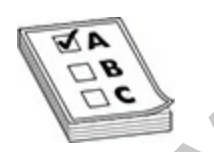

**EXAM TIP** Remember for the CCNA exam that PVST+ supports one instance of STP per VLAN, enabling you to tune for the most optimal paths for each VLAN. CST supports one instance of STP for *all* VLANs.

## **Simple STP Example**

To help you get more familiar with the workings of 802.1d STP, let's take a look at an example of STP in action. Use the network shown in [Figure 10-7](#page-568-0) as a starting point and assume that these switches do not support Rapid STP (RSTP), discussed later in the chapter, but only 802.1d STP. I'll also assume that there is only one VLAN. The ports on each switch are labeled with a letter and a number. The letter is the port designator, and the number is the cost of the port as a BPDU enters the port.

<span id="page-568-0"></span>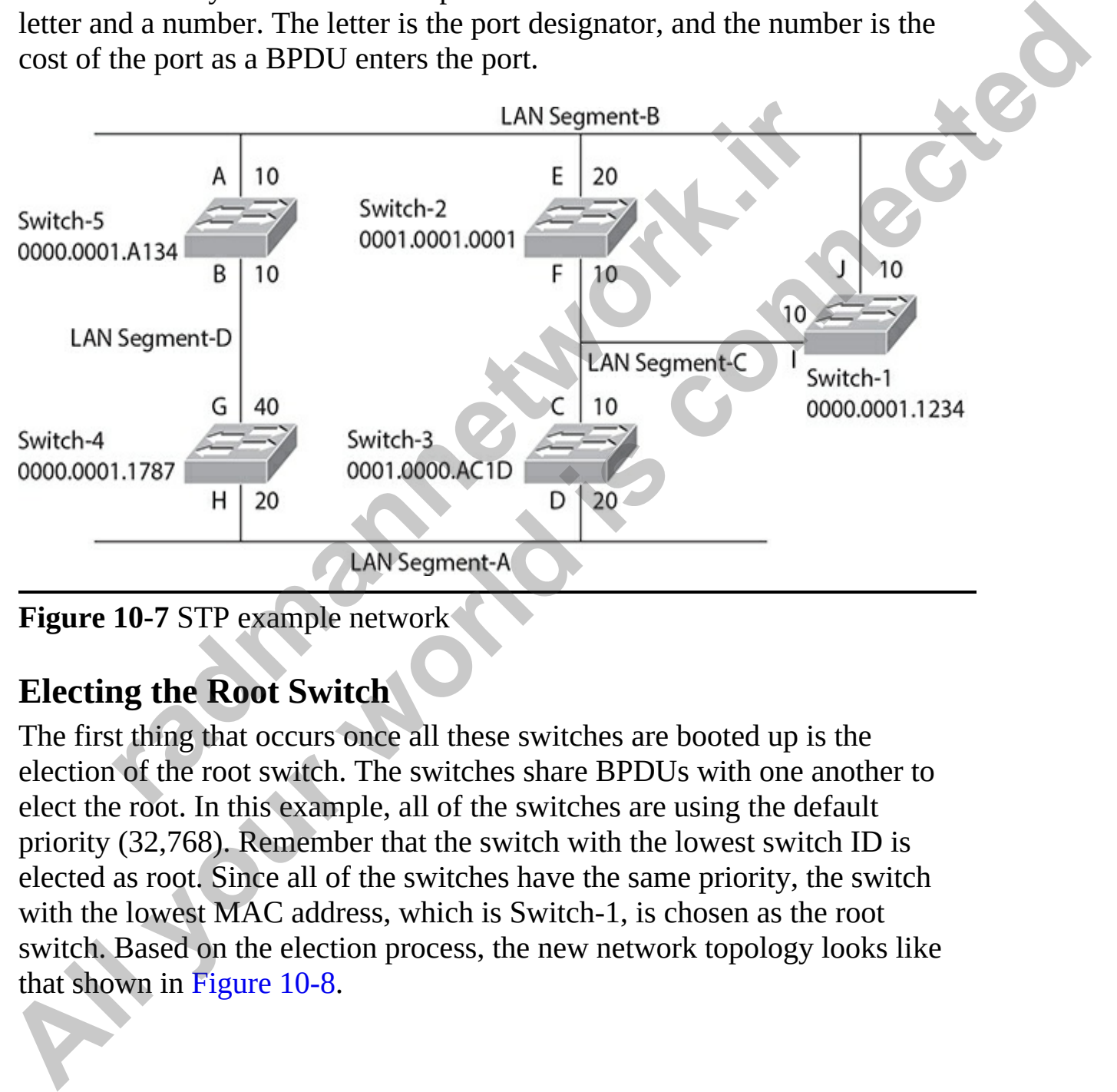

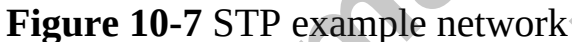

### **Electing the Root Switch**

The first thing that occurs once all these switches are booted up is the election of the root switch. The switches share BPDUs with one another to elect the root. In this example, all of the switches are using the default priority (32,768). Remember that the switch with the lowest switch ID is elected as root. Since all of the switches have the same priority, the switch with the lowest MAC address, which is Switch-1, is chosen as the root switch. Based on the election process, the new network topology looks like that shown in Figure 10-8.

<span id="page-569-0"></span>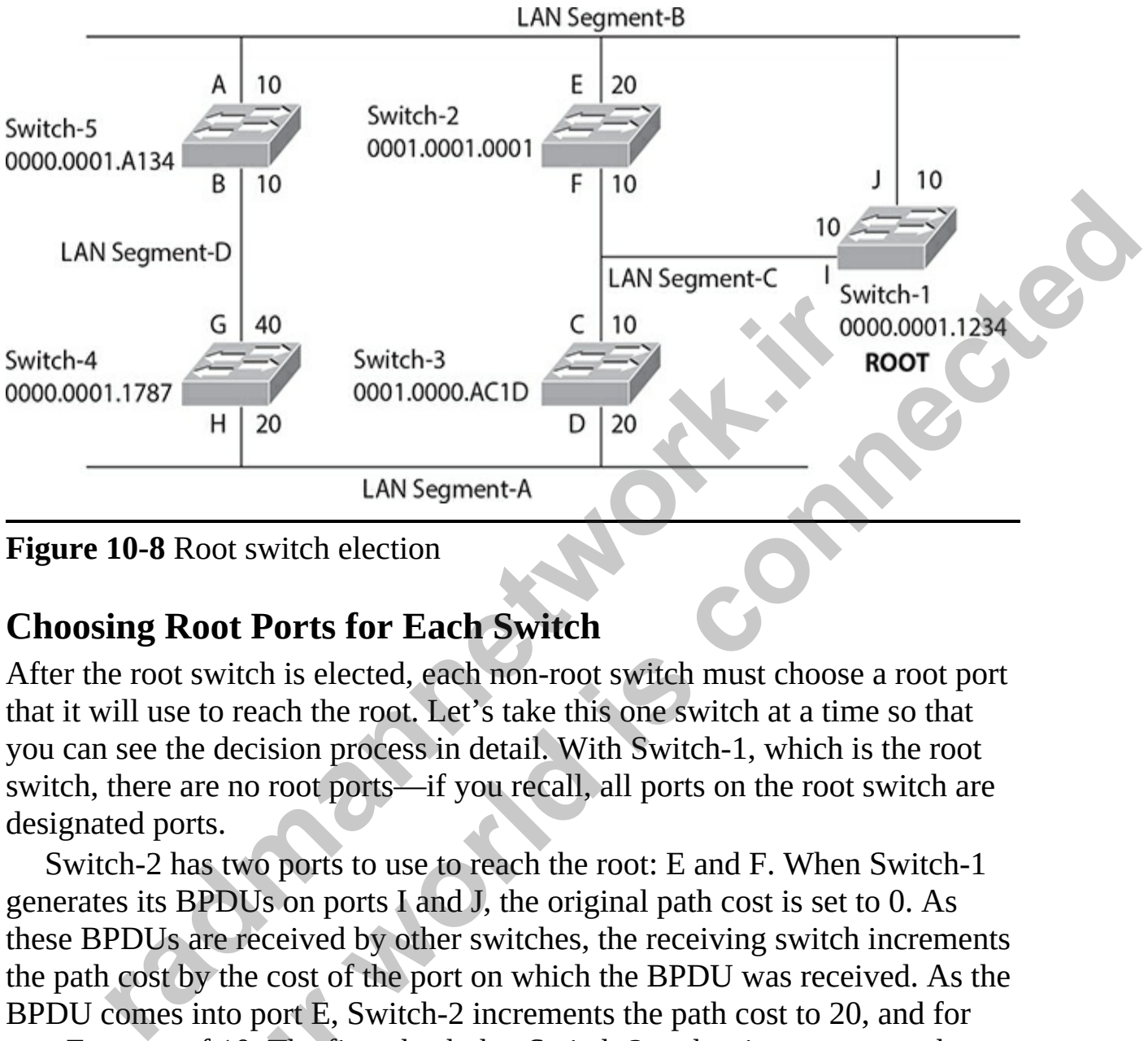

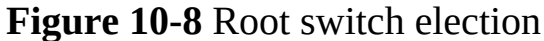

#### **Choosing Root Ports for Each Switch**

After the root switch is elected, each non-root switch must choose a root port that it will use to reach the root. Let's take this one switch at a time so that you can see the decision process in detail. With Switch-1, which is the root switch, there are no root ports—if you recall, all ports on the root switch are designated ports.

Switch-2 has two ports to use to reach the root: E and F. When Switch-1 generates its BPDUs on ports I and J, the original path cost is set to 0. As these BPDUs are received by other switches, the receiving switch increments the path cost by the cost of the port on which the BPDU was received. As the BPDU comes into port E, Switch-2 increments the path cost to 20, and for port F, a cost of 10. The first check that Switch-2 makes is to compare the path costs. Port F has the best path cost and therefore is chosen as the root port, which is shown as *RP* in Figure 10-9. Switch-3 also has two paths to reach the root: via ports C and D. Port C's accumulated path cost is 10, while D's cost is 70. Therefore, port C is chosen as the root port. Switch-4 also has two ports to use to access the root: H and G. Port H has an accumulated path cost of 30, while G has a cost of 50, causing Switch-4 to choose port H as the root port. Switch-5's two ports, A and B, have accumulated path costs of 10 and 40, respectively, causing Switch-5 to choose port A as the root port. Note that all the switches in the network are simultaneously running STP and Example 10<br>
Switch-3<br>
Switch-3<br>
Switch-3<br>
Switch-3<br>
Switch-3<br>
All ysegment-A<br>
Trigure 10-8 Root switch election<br>
LAN Segment-A<br>
Trigure 10-8 Root switch election<br>
Chrossing Root Ports for Each Switch<br>
LAN Segment-A<br>
Trigur figuring out for themselves where the root switch is and which of their own ports should be the root port. This is also true for choosing a designated port on a segment, discussed in the next section.

<span id="page-570-0"></span>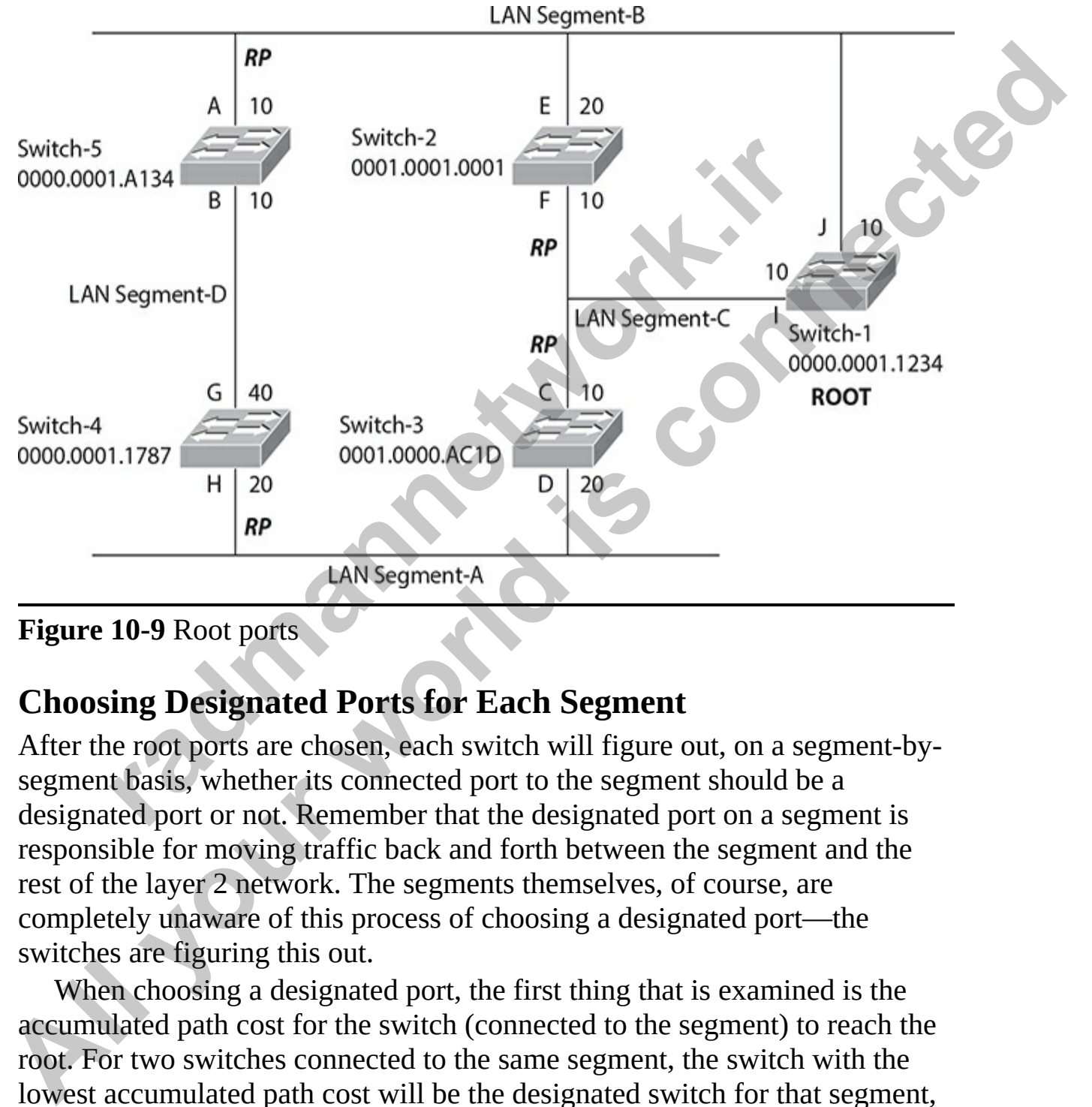

**Figure 10-9** Root ports

#### **Choosing Designated Ports for Each Segment**

After the root ports are chosen, each switch will figure out, on a segment-bysegment basis, whether its connected port to the segment should be a designated port or not. Remember that the designated port on a segment is responsible for moving traffic back and forth between the segment and the rest of the layer 2 network. The segments themselves, of course, are completely unaware of this process of choosing a designated port—the switches are figuring this out.

When choosing a designated port, the first thing that is examined is the accumulated path cost for the switch (connected to the segment) to reach the root. For two switches connected to the same segment, the switch with the lowest accumulated path cost will be the designated switch for that segment, and its port connected to that segment becomes a designated port.

Going back to our network example, let's start with the easiest segments: B and C. For Switch-1, the accumulated path cost for LAN Segment-B is 0, Switch-2 is 20, and Switch-5 is 10. Since the root switch (Switch-1) has the lowest accumulated path cost, its local port (J) becomes the designated port for LAN Segment-B. This process is also true for LAN Segment-C—the root switch has the lowest accumulated path cost (0), making port I on Switch-1 the designated port for LAN Segment-C.

LAN Segment-A has two choices: Switch-3's port D and Switch-4's port H. Switch-3 has the lower accumulated path cost: 10 versus Switch-4's 50. Therefore, Switch-3's port D becomes the designated port for LAN Segment-A.

LAN Segment-D also has two choices for a designated port: Switch-5's port B and Switch-4's port G. Switch-5 has an accumulated path cost of 10, and Switch-4 has a cost of 30. Therefore Switch-5's port B becomes the designated port for LAN Segment-D.

<span id="page-571-0"></span>Figure 10-10 shows the updated STP topology for our network, where *DP* represents the designated ports for the LAN segments.

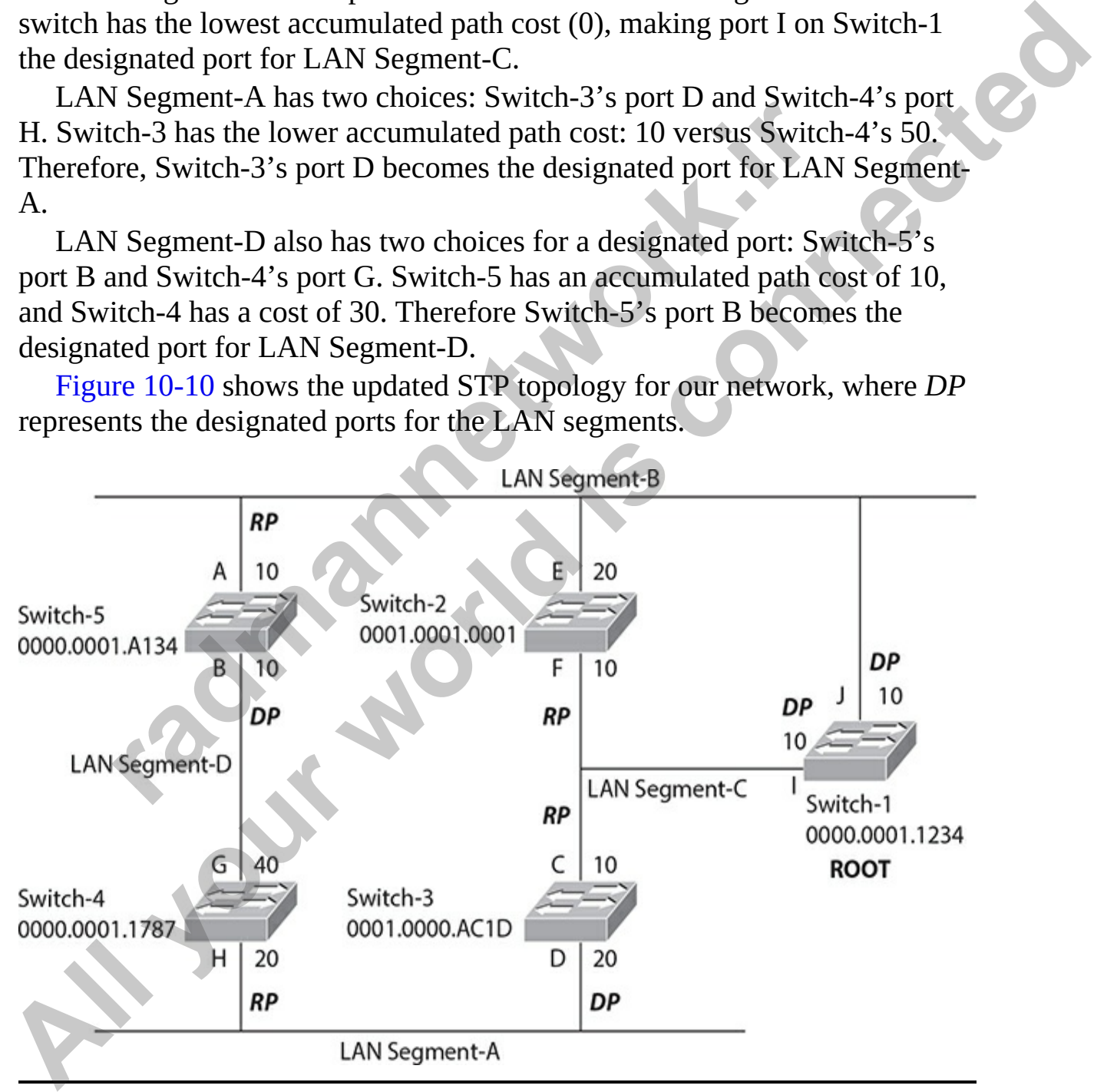

**Figure 10-10** Root and designated ports

#### **Changing Port States**

After the designated ports are chosen, the switches will move their root and designated ports through the various states—blocking, listening, learning, and [forwarding—whereas any other ports will remain in a blocking state. Figure](#page-572-0) 10-11 shows the ports in a blocking state designated by an X. Remember that on Switch-2, only port F (the root port) is in a forwarding state: port E will remain in a blocking state. In this example, two ports are left in a blocking state: Switch-2's port E and Switch-4's port G.

<span id="page-572-0"></span>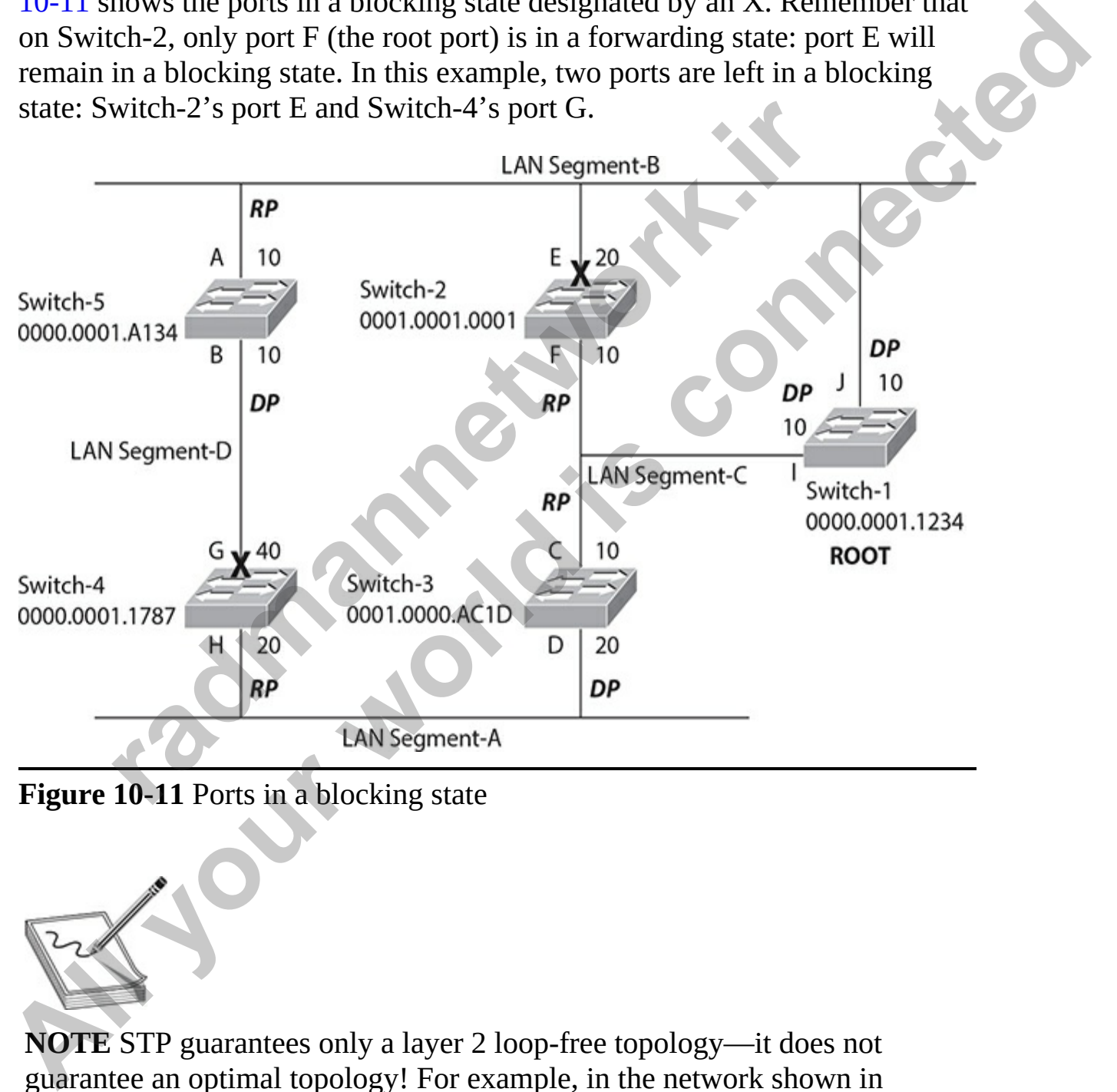

**Figure 10-11** Ports in a blocking state

**NOTE** STP guarantees only a layer 2 loop-free topology—it does not guarantee an optimal topology! For example, in the network shown in [Figure 10-10,](#page-571-0) networking devices on LAN Segment-A would have to go through Switches-3, 1, and 5 in order to reach LAN Segment-D, since Switch-4's port G is in a blocking state.

# **Rapid Spanning Tree Protocol**

The 802.1d standard was designed back when waiting for 30 to 50 seconds for layer 2 convergence wasn't a problem. However, in today's networks, this can cause serious performance problems for networks that use real-time applications, such as voice over IP (VoIP) or video. To overcome these issues, Cisco developed proprietary bridging features called PortFast (discussed earlier), UplinkFast, and BackboneFast. The problem with these features, however, is that they are proprietary to Cisco. **r** 2 convergence wasn't a problem. However, in today's net<br>se serious performance problems for networks that use real-<br>tions, such as voice over IP (VoIP) or video. To overcome the<br>Cisco developed proprietary bridging fea **All Spanning Tree Protocol**<br>The 802.1d standard was designed back when waiting for 30 to 50 seconds<br>for layer 2 convergence wasn't a problem. However, in today's networks, this<br>can cause serious performance problems for n

RSTP is an IEEE standard, defined in 802.1w, which is interoperable with 802.1d and an extension to it. With RSTP, there are only three port states:

- Discarding
- Learning
- Forwarding

A port in a discarding state is basically the grouping of 802.1d's blocking, listening, and disabled states. The following sections cover some of the enhancements included in RSTP.

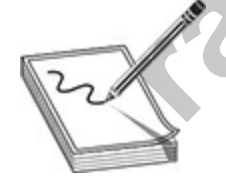

**NOTE** RSTP is backward compatible with 802.1d.

## **Additional Port Roles**

With RSTP, there is still a root switch and there are still root and designated ports, performing the same roles as those in 802.1d. However, RSTP adds two additional port types: *alternate* ports and *backup* ports. These two ports

are similar to the ports in a blocking state in 802.1d. An alternate port has an alternative path or paths to the root but is currently in a discarding state. A backup port is on a segment that could be used to reach the root switch, but an active port is already designated for the segment. The best way to think about this is that an alternate port is a secondary, unused root port, and a backup port is a secondary, unused designated port. The third port role change in RSTP is that there is no longer a blocking state; this has been replaced by a *discarding* state. All ports are either in a forwarding or a discarding state: the root ports and designated ports are in a forwarding state —all other ports are in a discarding state. **backup port is a secondary, unised designated port. The third port role change in RSTP is that there is no longer a blocking state; this has been replaced by a** *discording* **state. All ports are center in a forwarding or a** 

Given these new port roles, RSTP calculates the final spanning tree topology the same way as 802.1d. Some of the nomenclature was changed and extended, and this is used to enhance convergence times, as you will see later in the "RSTP Convergence Features" section. **radiate:** *radiation systems state:* the root ports and designated ports are in a forward ing state: the root ports and designated ports are in a forward her ports are in a discarding state.<br>In these new port roles, RSTP

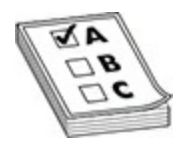

**EXAM TIP** For the CCNA exam, know the new port states introduced in RSTP include alternate, backup, and discarding ports. All active ports in RSTP are either in a forwarding, learning, or discarding state. Once all ports are in a forwarding or discarding (blocking) state, RSTP has converged.

## **RSTP BPDUs**

The 802.1w standard introduced a change with BPDUs. Some additional flags were added to the BPDUs, so that switches could share information about the role of the port the BPDU is exiting or leaving. This can help a neighboring switch converge faster when changes occur in the network.

In 802.1d, if a switch didn't see a root BPDU within the maximum age time (20 seconds), STP would run, a new root switch would be elected, and a new loop-free topology would be created. This is a time-consuming process. With 802.1w, if a BPDU is not received in three expected hello periods (6 seconds), STP information can be aged out instantly and the switch considers that its neighbor is lost and actions should be taken. This is different from

802.1d, where the switch had to miss the BPDUs from the root. In 802.1w, if the switch misses three consecutive hellos from a neighbor, actions are immediately taken.

## **RSTP Convergence Features**

The 802.1w standard includes new convergence features that are very similar to Cisco's proprietary UplinkFast and BackboneFast features. The first feature, which is similar to Cisco's BackboneFast feature, allows a switch to accept *inferior BPDUs.*

<span id="page-575-0"></span>Look at Figure 10-12 to understand the inferior BPDU feature. In this example, the root bridge is Switch-A. Both of the ports on Switch-B and Switch-C directly connected to the root are root ports. For the segment between Switch-B and Switch-C, Switch-B provides the designated port and Switch-C provides a backup port (a secondary way of reaching the root for the segment). Switch-B also knows that its designated port is an alternative port (a secondary way for the switch to reach the root), via Switch-C from Switch-C's BPDUs.

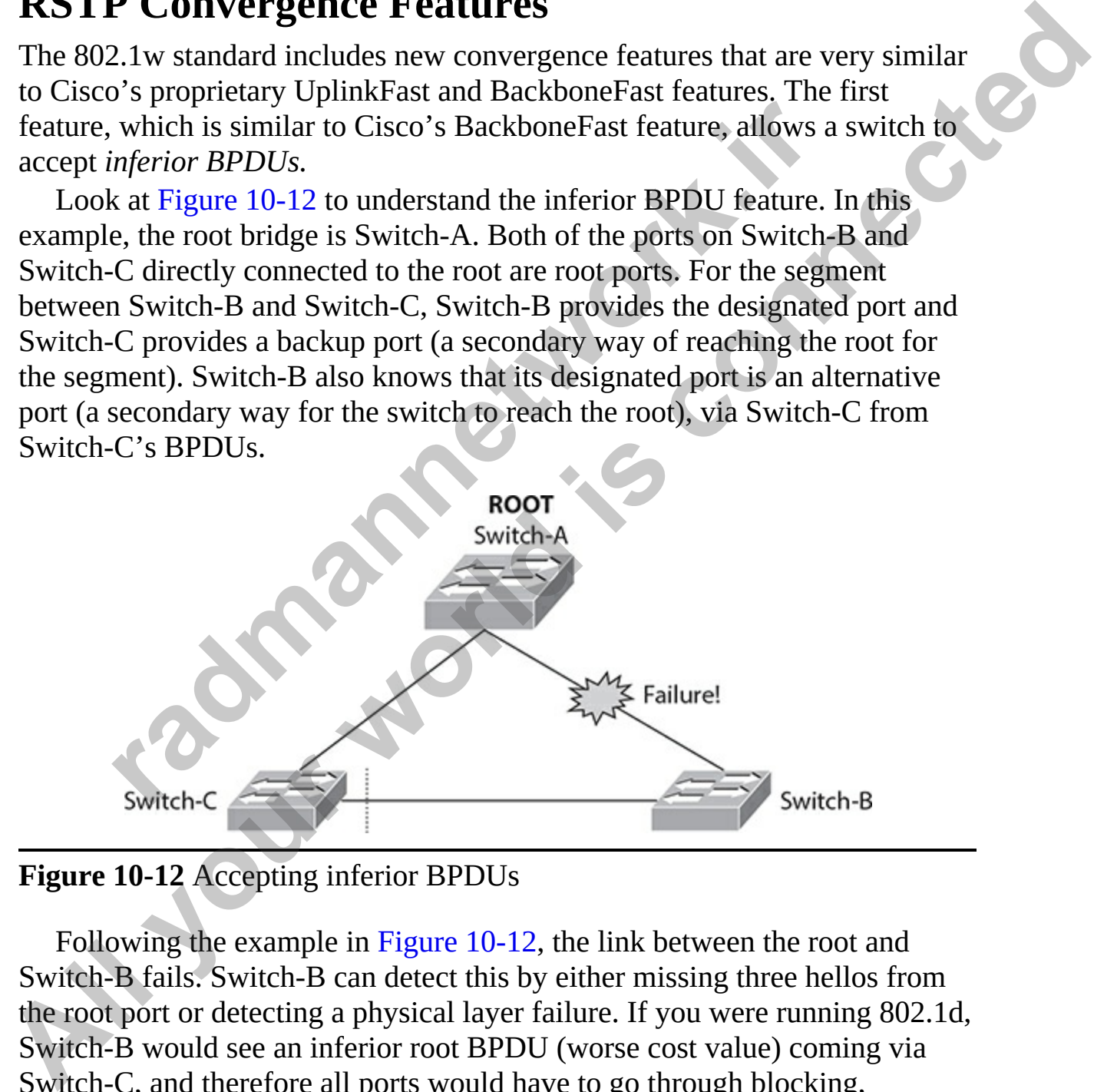

**Figure 10-12** Accepting inferior BPDUs

Following the example in Figure 10-12, the link between the root and Switch-B fails. Switch-B can detect this by either missing three hellos from the root port or detecting a physical layer failure. If you were running 802.1d, Switch-B would see an inferior root BPDU (worse cost value) coming via Switch-C, and therefore all ports would have to go through blocking, listening, and learning states, which would take 50 seconds, by default, to
converge. With the inferior BPDU feature, assuming that Switch-B knows that Switch-C has an alternate port for their directly connected segment, Switch-B can notify Switch-C to take its alternate port and change it to a designated port, and Switch-B will change its designated port to a root port. This process takes only a few seconds, if even that.

The second convergence feature introduced in 802.1w is *rapid transition*. Rapid transition includes two new components: edge ports and link types. An edge port is a port connected to a non–layer 2 device, such as a PC, server, or router. RSTP with rapid transition of edge ports to a forwarding state is the same as Cisco's proprietary PortFast. Changes in the state of these ports do not affect RSTP to cause a recalculation, and changes in other port types will keep these ports in a forwarding state.

Rapid transition can take place in RSTP only for edge ports and links that are point-to-point (P2P). The link type is automatically determined in terms of the duplexing of the connection. Switches make the assumption that if the port is configured for full duplex between the two switches, the port can rapidly transition to a different state without having to wait for any timers to expire. If they are half duplex, this feature won't work by default, but you can manually enable it for P2P half-duplex switch links.

Let's take a look at an example of rapid transition of P2P links by using the topology in Figure 10-13. The topology in Figure 10-13 is the same as that shown in Figure 10-12, except the link between Switch-A (the root) and Switch-C fails in Figure 10-13. When this happens, Switch-C can no longer reach Switch-A on its root port. However, looking at the BPDUs it has been receiving from Switch-A and Switch-B, Switch-C knows that the root is reachable via Switch-B and that Switch-B provides the designated port (which is in a forwarding state) for the segment between Switch-B and Switch-C. Switch-C, knowing this, changes the state of the backup port to a root port and places it immediately into a forwarding state, notifying Switch-B of the change. This update typically takes less than a second, assuming that the failure of the segment between the root and Switch-C is a physical link failure, instead of three missed consecutive hello BPDUs. In a port connecte[d](#page-577-0) to a non-ager 2 devee, such as a PC,<br>RSTP with rapid tr[an](#page-577-0)sition of edge ports to a forwarding star<br>C.G.G.C.S. proprietary PortFast. Changes in the state of these ject RSTP to cause a recalculation, and The second convergence feature introduced in 802.1w is *rapid transition*.<br>Repid transition included won ever components: celge ports and link types. An<br>edge port is a port connected to a non-layer 2 device, such as a PC,

<span id="page-577-0"></span>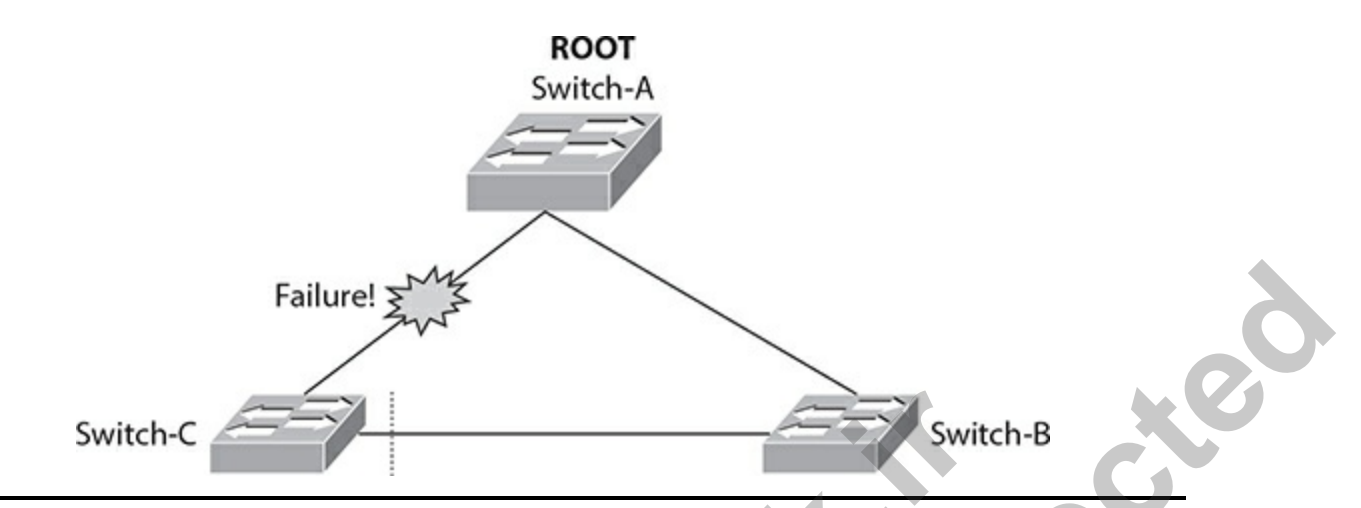

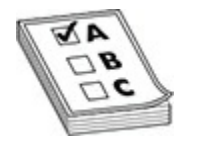

## **RSTP Configuration**

|                                                                                                    | Failure! >                                                                                                    |
|----------------------------------------------------------------------------------------------------|----------------------------------------------------------------------------------------------------|
| Switch-C                                                                                                    | Switch-B                                                                                                    |
| <b>Figure 10-13 Rapid transition example</b>                                                                                                    |                                                                                                    |
|                                                                                                    |                                                                                                    |
| links.                                                                                                    | <b>EXAM TIP</b> Remember for the CCNA exam that RSTP converges much<br>more rapidly than the original IEEE STP (802.1d) on point-to-point (P2P) |
| <b>RSTP Configuration</b><br>Cisco switches support three types of STP, as displayed in Table 10-4. The<br>default configuration on Cisco switches is a separate instance of STP per<br>VLAN, one root switch for all the VLANs, and no load sharing. |                                                                                                    |
| <b>STP</b>                                                                                                    | <b>Description</b>                                                                                                    |
| PVST+                                                                                                    | 802.1d per VLAN with Cisco-proprietary extensions (PortFast, UplinkFast,<br>BackboneFast)                                                       |
| PVRST+                                                                                                    | 802.1w (RSTP) per VLAN                                                                                                    |
| Multiservice<br>Transport<br>Platform (MSTP)                                                                                                    | 802.1s, referred to as multiple STP, combines Cisco's PVST+ with IEEE standards                                                                 |
| <b>Table 10-4 STP Types</b>                                                                                                    |                                                                                                    |

<span id="page-577-1"></span>**Table 10-4** STP Types

This book focuses only on PVRST+, and briefly at that. To enable PVRST+, use the following command:

Switch(config)# spanning-tree mode rapid-pvst

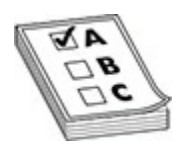

**EXAM TIP** Know for the CCNA exam that the **spanning-tree mode rapid-pvst** command enables RSTP on an IOS switch.

Once enabled, you can view the STP on a per-VLAN basis with this command:

Here's an example of this command:

```
radio 11 TIP Know for the CCNA exam that the spanning-rree more post command enables RSTP on a per-VLAN basis with the enabled, you can view the STP on a per-VLAN basis with the spanning-tree vlan VLAN # [detail] an
All Example 19<br>
All your world in the CCNA exam that the spanning-rree mode<br>
rapid-pyst command enables RSTP on an IOS switch<br>
CDCC crabled, you can view the STP on a per-VLAN basis with this<br>
command:<br>
Switch# show spa
```
In this example, the switch is the root for VLAN 10 and RSTP is being used. Notice that all of its ports are designated ports (Desg) and are in a forwarding state (FWD)—if this were true for all active ports, then this switch would be the root switch, which indeed is the case here, as indicated by the fourth line of output (This bridge is root).

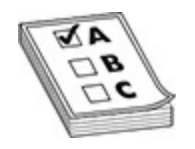

**EXAM TIP** Be familiar with the output of the **show spanning-tree vlan** and **show spanning-tree interface** commands for the exam.

You can also verify STP on a per-port basis with the **show spanning-tree interface** command. Here's an example:

can also verify STP on a per-port basis with the **show spansition**<br>
ce command. Here's an example:<br> **#** show spanning-tree interface fastethernet 1/0/<br>
Role Sts Cost Prio. Nbr Type<br>
01 Roct FWD 19 128.2<br>
02 Altn DIS 19 128 **EXAM TIP** Be familiar with the output of the show spanning-tree vlan<br>
and show spanning-tree interface commands for the exam.<br>
You can also verify STP on a per-port basis with the show spanning-tree<br>
interface command. He

In this example, F1/0/5 is an alternate port in VLAN 2 either because it has a higher path cost to the root bridge or because there is a tie and this neighbor has a higher bridge ID.

**TIP** To troubleshoot problems with PVRST+, use the **debug spanning-tree pvst+** command; to troubleshoot problems with ports changing state within STP, use **debug spanning-tree switch state**.

# **PVST+ and RSTP Optimization**

To understand the advantages offered by PVST+ and RSTP, examine Figure 10-14. This example shows two VLANs, numbered 1 and 2. The default behavior with Cisco's switches is that a single root switch is used for all VLANs, based on the switch with the lowest switch ID. In this instance, this is Switch-A. Notice that based on RSTP's calculation, Switch-C disabled its

port to Switch-B for both its VLANs. The downside of this design is that of the two connections to the distribution layer, only one is being utilized on the access switch.

<span id="page-580-0"></span>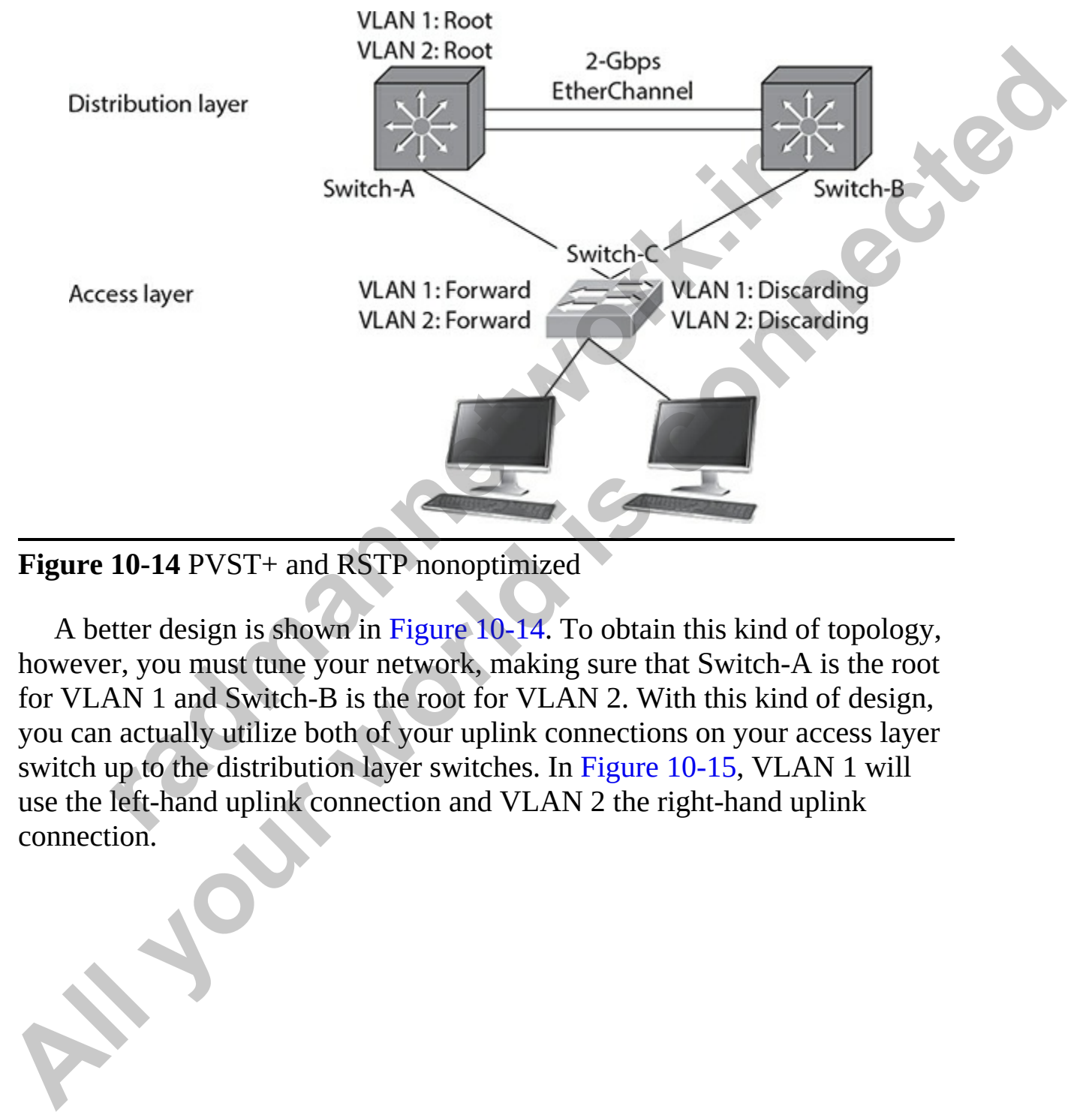

#### **Figure 10-14** PVST+ and RSTP nonoptimized

A better design is shown in Figure 10-14. To obtain this kind of topology, however, you must tune your network, making sure that Switch-A is the root for VLAN 1 and Switch-B is the root for VLAN 2. With this kind of design, you can actually utilize both of your uplink connections on your access layer switch up to the distribution layer switches. In Figure 10-15, VLAN 1 will use the left-hand uplink connection and VLAN 2 the right-hand uplink connection.

<span id="page-581-0"></span>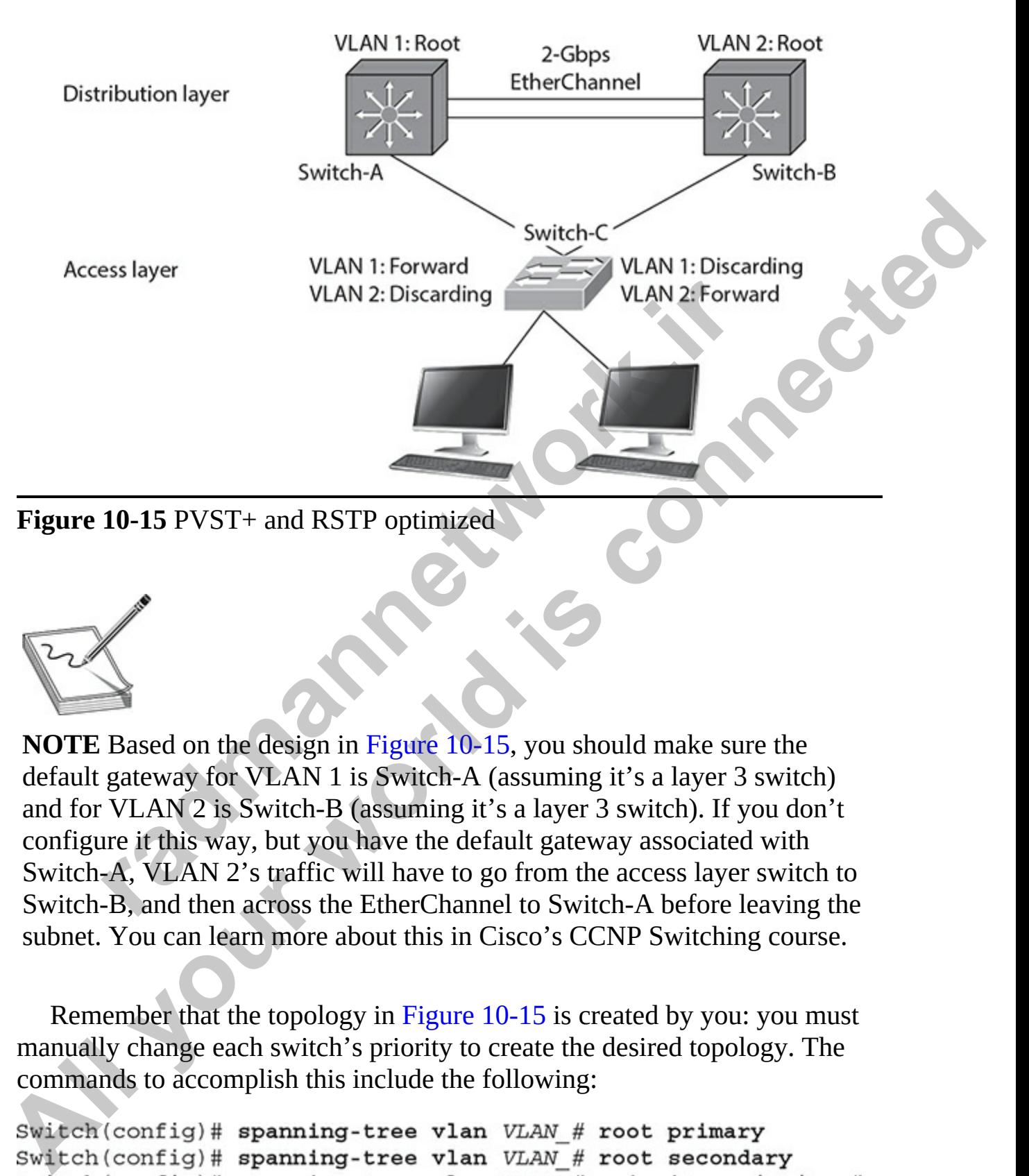

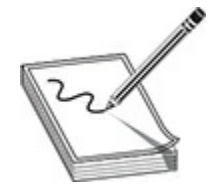

**NOTE** Based on the design in Figure 10-15, you should make sure the default gateway for VLAN 1 is Switch-A (assuming it's a layer 3 switch) and for VLAN 2 is Switch-B (assuming it's a layer 3 switch). If you don't configure it this way, but you have the default gateway associated with Switch-A, VLAN 2's traffic will have to go from the access layer switch to Switch-B, and then across the EtherChannel to Switch-A before leaving the subnet. You can learn more about this in Cisco's CCNP Switching course.

Remember that the topology in Figure 10-15 is created by you: you must manually change each switch's priority to create the desired topology. The commands to accomplish this include the following:

Remember that the default priority for a switch is 32,768. The first command changes the switch's priority to 4096 for the specified VLAN. The second command changes the switch's priority to 8192 for the specified VLAN. The third enables you to customize the priority for the specified VLAN.

Based on the example in Figure 10-15, Switch-A's configuration would look like this:

Switch-B's configuration would look like this:

The only difference between these two configurations is that the priorities for the primary and secondary are switched on the two VLANs to allow for the use of both uplinks from Switch-C, the access layer switch. -A (config)# spanning-tree mode rapid-pvst<br>-A (config)# spanning-tree vlan 1 root primary<br>-A (config)# spanning-tree vlan 2 root secondary<br>ch-B's configuration would look like this:<br>-B (config)# spanning-tree mode rapid-pv

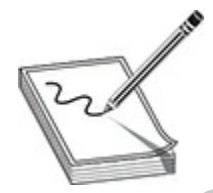

**NOTE** Any STP configuration changes you make on your switches are affected immediately, which means that layer 2 will have to reconverge, causing a brief disruption in your layer 2 network.

# **STP Troubleshooting**

Troubleshooting problems created by loops can be a difficult task. This section covers some simple steps you can take to identify and fix layer 2 loop problems. Based on the example in Figure 10-15, Switch-A's configuration would<br>
look like this:<br>
Switch-A(config)# **spanning-tree** mode rapid-pvat<br>
Switch-A(config)# **spanning-tree** wlan 1 root primary<br>
Switch-A(config)# **spanning-t** 

Before we look at the different layer 2 loop problems, I want to define a *broadcast storm*. Switches send broadcast messages to all ports on the switch (except the port it was received on). If you have a layer 2 loop, that means there are multiple pathways between the switches, and the broadcast message would be rebroadcasted from one switch to another, using up bandwidth and processing power on the switches—this is a broadcast storm. Broadcast storms are bad, because they will eventually bring the network down.

### **Loop Identification**

One indication of a broadcast storm is very high CPU and port utilization on your switches. As mentioned at the beginning of the chapter, you can examine a switch's or several switches' CPU utilization with the **show processes** and **show process cpu** commands. A constantly high CPU utilization could indicate a loop. To verify that a layer 2 loop is causing the problem, capture and analyze traffic with a protocol analyzer to determine whether the same packet appears multiple times. This is typically done by connecting your protocol analyzer to a switch and using the Switch Port Analyzer (SPAN) feature on your switch, which copies frames from an interface or VLAN to the SPAN port. A good protocol analyzer should be able to see that a loop exists and notify you of this problem. dication of a broadcast storm is very high CPU and port utilizations. As mentioned at the beginning of the chapter, you care a switch's or several switches' CPU utilization with the **shees** and **show process cpu** commands. **Loop Identification**<br>
One indication of a broadcast storm is very high CPU and port utilization on<br>
your switches. As mentioned at the beginning of the chapter, you can<br>
your switches. As mentioned at the beginning of the

Once a loop is identified, to restore connectivity quickly, you should start disabling ports that are part of the loop; then diagnose the problem to determine whether a configuration issue on your part or the addition of a new layer 2 device is causing the problem. If you are having problems identifying what is causing the loop, turn on debug for STP (**debug spanning-tree events**).

### **Configuration Remedies**

To simplify your troubleshooting process, disable as many features as necessary. For example, if you have EtherChannels enabled, disabling the channel will help determine whether the channel itself is not functioning correctly and possibly creating the layer 2 loop.

If you are not certain which switch is the root switch, log into the switch that logically should be the root and force it to become the root by changing its priority to 1 with the **spanning-tree vlan** *VLAN\_#* **priority** command.

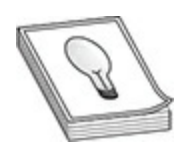

**TIP** A good step on your part should be to include the MAC addresses of each switch in your network topology diagram. Then, when troubleshooting loop problems, you'll find it much easier to determine whether a rogue switch was introduced into the topology that may be creating the loop.

Make sure that all your switches are running either 802.1d or 802.1w (RSTP), preferably the latter. Use the **show spanning-tree** command to verify this as well as whether or not the switch is playing the role of root for a VLAN. **radio to the Universe Set of the Set of the Set of Set of Set of Set of Set of Set of Set of Set of Set of Set of Set of Set of Set of Set of Set of Set of Set of Set of Set of Set of Set of Set of Set of Set of Set of Se** 

## **Exercise 10-2: Monitoring STP**

In this exercise, you will connect two switches together and verify that a port was placed in a blocking state with STP. You will use the network configuration of the previous exercise in this chapter.

- **1.** Ensure that both switches are powered on.
- **2.** Ensure that each port 1 on both switches is connected to the other with a crossover cable.
- **3.** Wait a minute, and notice that both ends of the link turn green.
- **4.** Create a link between VAN-SW1 and VAN-SW2 using port 24 on each switch with a crossover cable. Wait a minute, and notice that one of the links will stay amber as it is placed in a blocking state to prevent the loop.
- **5.** Console into VAN-SW1 and run the **show spanning-tree vlan 1** command to view the spanning tree setup. Note the bridge ID priority and address and compare it to the Root ID at the top of the output. If the values are the same, you know this is the root switch; if they are not the same, you know this switch is not the root switch. Remember that the root switch will have all ports involved in the loop in a forwarding state. **All your Synch and the Synch Synch Connect Column Connect an outlet of the sect of the section problems, you'll find it much easier to determine whether a rogue<br>switch in your metwork topology diagram. Then, when roublesh**

**6.** Record the following information about VAN-SW1:

Root ID Priority: \_\_\_\_\_\_\_\_\_\_\_\_\_\_\_\_\_\_\_\_\_ Root ID Address: \_\_\_\_\_\_\_\_\_\_\_\_\_\_\_\_\_\_\_\_\_

Bridge ID Priority: \_\_\_\_\_\_\_\_\_\_\_\_\_

Bridge ID Address: \_\_\_\_\_\_\_\_\_\_\_\_\_\_\_\_\_\_\_\_

- **7.** Is VAN-SW1 the root bridge (the previous values recorded are the same if it is)? \_\_\_\_\_\_\_\_\_\_
- **8.** Look at the status of the interfaces at the bottom of the output and record the role of each:

VAN-SW1 – Port 1: \_\_\_\_\_\_\_\_\_\_\_\_

VAN-SW1 – Port 24: \_\_\_\_\_\_\_\_\_\_\_

- **9.** Console into VAN-SW2 and run the **show spanning-tree vlan 1** command.
- **10.** Record the following information about VAN-SW2: Root ID Priority: \_\_\_\_\_\_\_\_\_\_\_\_\_\_\_\_\_\_\_\_\_ Root ID Address: Bridge ID Priority: \_\_\_\_\_\_\_\_\_\_\_\_\_\_\_\_\_\_\_\_ Bridge ID Address: \_\_\_\_\_\_\_\_\_\_\_\_\_\_\_\_\_\_\_\_ Cook at the status of the mieraces at the bottom of the output<br>
ecord the role of each:<br>
VAN-SW1 – Port 24:<br>
Console into VAN-SW2 and run the **show spanning-tree vi**<br>
command.<br>
Record the following information about VAN-SW
- **11.** Is VAN-SW2 the root bridge (the previous values recorded are the same if it is)?  $\qquad \qquad$
- **12.** Look at the status of the interfaces at the bottom of the output and record the role of each: VAN-SW2 – Port 1:  $\triangle$  $VAN-SW2 - Port 24:$

**13.** Look at the LEDs on each of the connected interfaces on both switches. The interface you recorded that is in the blocking state should have an amber light, indicating it is in a blocking state.

**14.** Console into the switch that has the port in a blocking state. You are going to force this switch to be the root bridge by changing the priority (this will cause all ports on this switch to be in a forwarding state while the blocking state port will move to the other switch). To change the priority of the switch, enter the following commands (I am assuming it is VAN-SW1 in this code example, but you may experience it as VAN-SW2): 7. Is VAN-SW1 the root bridge (the previous values recorded are the<br>
same if it is  $72$ <br> **All cook at the status of the interfaces at the bottom of the output and**<br>
record the role of each:<br>
VAN-SW1 – Port 1:<br>
VAN-SW1 – Po

```
VAN-SW1>enable
VAN-SW1#config term
VAN-SW1 (config) #spanning-tree vlan 1 root primary
VAN-SW1 (config) #exit
VAN-SW1#show spanning-tree vlan 1
```
**15.** View the spanning tree status on the other switch to verify that the blocking port has moved to the other switch. blocking port has moved to the other switch.

# **EtherChannels**

It is common to need higher bandwidth speeds for certain kinds of connections in your network, such as connections from the access layer to the distribution layer, between distribution layer switches, between distribution and core layer switches, and between certain servers or routers and their connected switches. For example, looking back at Figure 10-15, you can see dual layer 2 connections between the two distribution layer switches as well as between the distribution and core layer switches. The problem with this type of design, however, is that it creates layer 2 loops; and with STP running, STP will ensure that only one path is active between two devices, limiting you to the bandwidth of one of possibly multiple connections. **Example 15**<br> **rade in the set of the set of the set of the set of the set of the set of the set of the<br>
property and between distribution layer switches, between dist<br>
tion layer, between distribution layer switches, betw All your world in the system of the connect source solution** be becaused to the other switch of every what the connections in your network, such as connections from the access layer to the distribution layer, between dist

# **EtherChannel Overview**

An EtherChannel is a layer 2 solution that enables you to aggregate multiple layer 2 Ethernet-based connections between directly connected devices. Basically, an EtherChannel bundles together multiple Ethernet ports between devices, providing what appears to be a single logical interface. From STP's perspective, it sees the EtherChannel as a single logical connection between the connected devices, which means that you can actually use all of the individual connections, simultaneously, in the channel you've created.

EtherChannels provide these advantages:

- **Redundancy** If one connection in the channel fails, you can use other connections in the channel.
- **More bandwidth** Each connection can be used simultaneously to send frames.

• **Simplified management** Configuration is done on the logical interface, not on each individual connection in the channel.

### **EtherChannel Restrictions**

Interfaces in an EtherChannel must be configured identically: speed, duplexing, and VLAN settings (in the same VLAN if they are access ports, or the same trunk properties) must be the same. When setting up EtherChannels, you can use up to eight interfaces bundled together:

- Up to eight Fast Ethernet connections, providing up to 800 Mbps
- Up to eight Gigabit Ethernet connections, providing up to 8 Gbps
- Up to eight 10-Gigabit Ethernet connections, providing up to 80 Gbps

Typically you can have a total of six EtherChannels on a switch, but this is larger on the higher-end IOS switches.

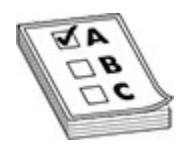

**EXAM TIP** Remember for the CCNA exam that when forming an EtherChannel, all ports must be configured for the same speed, trunk encapsulation type (access, 802.1Q, or ISL), and duplex setting. In to eight intertaces bundled together:<br>
Ip to eight Fast Ethernet connections, providing up to 800 M<br>
Ip to eight Gigabit Ethernet connections, providing up to 8<br>
Ip to eight 10-Gigabit Ethernet connections, providing up

### **EtherChannel Operations**

Channels can be formed dynamically between devices by using one of two protocols: Port Aggregation Protocol (PAgP) or Link Aggregation Control Protocol (LACP), compared in Table 10-5. Remember that ports participating in a channel must be configured identically.

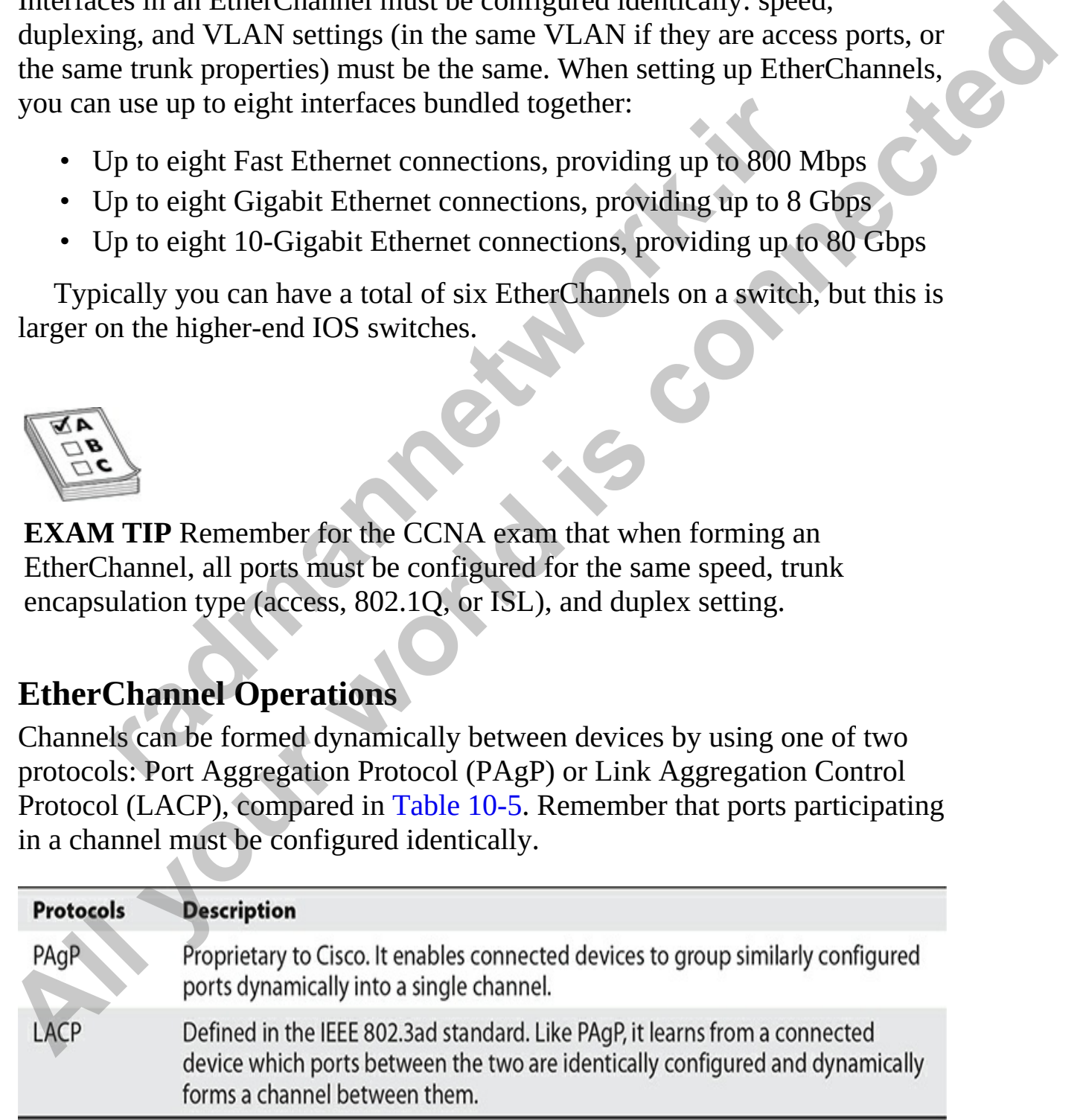

#### <span id="page-588-0"></span>**Table 10-5** EtherChannel Protocols

Once a channel is formed, load balancing can be used by the connected devices to utilize all the ports in the channel. Load balancing is performed by reducing part of the binary addressing in the frame or packet to a numeric value and then associating the numeric value to one of the ports in the channel. Load balancing can use MAC or IP addresses, source or destination addresses, or both source and destination address pairs. With load balancing, you are guaranteed that all links in the channel will be utilized; however, you are not guaranteed that all the ports will be utilized the same.

For example, if you are load balancing based on source addresses, you are guaranteed that different source MAC addresses will use different ports in the channel. All traffic from a single-source MAC address, however, will always use the same port in the channel. Given this situation, if one device is generating a lot of traffic, that link will possibly be utilized more than other links in the channel. In such a situation, you may want to load balance based on the destination address or both the source and destination addresses. Example, if you are land distinction docurs burst. Virtured at the channel will be utilized; how guaranteed that all links in the channel will be utilized; how guaranteed that all the ports will be utilized the same, examp value and then associating the numeric value to one of the ports in the channel. Load balancing can use MAG or IP addresses, some or destination address. As some or destination address, some or destination and the ports wi

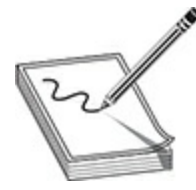

**NOTE** To configure load balancing properly for a channel, you must understand the traffic patterns in your network. Once you understand your traffic patterns, you can get the most utilization out of your channel by choosing the correct load balancing type.

# **EtherChannel Configuration**

As mentioned, you should make sure that all interfaces in the channel are configured identically (configuring interface properties was discussed in Chapter 9); otherwise, a channel may not form. Here is the configuration to set up an EtherChannel:

```
Switch(config)# interface type [slot #/] port #
Switch(config-if)# channel-group group # mode mode
Switch(config-if)# port-channel load-balance {dst-ip | dst-mac
                               src - dst - ip | src - dst - mac | src - ip | src - mac}
```
The *group\_#* specifies the channel group to which the interface belongs, which can be from 1 to 6 (remember that you can have up to six EtherChannels on your switch). The *mode* can be one of those listed in Table 10-6. When using PAgP, one side needs to be configured as desirable and the other side as desirable or auto; or you can configure both sides to be on. When using LACP, one side needs to be active and the other side can be active or passive.

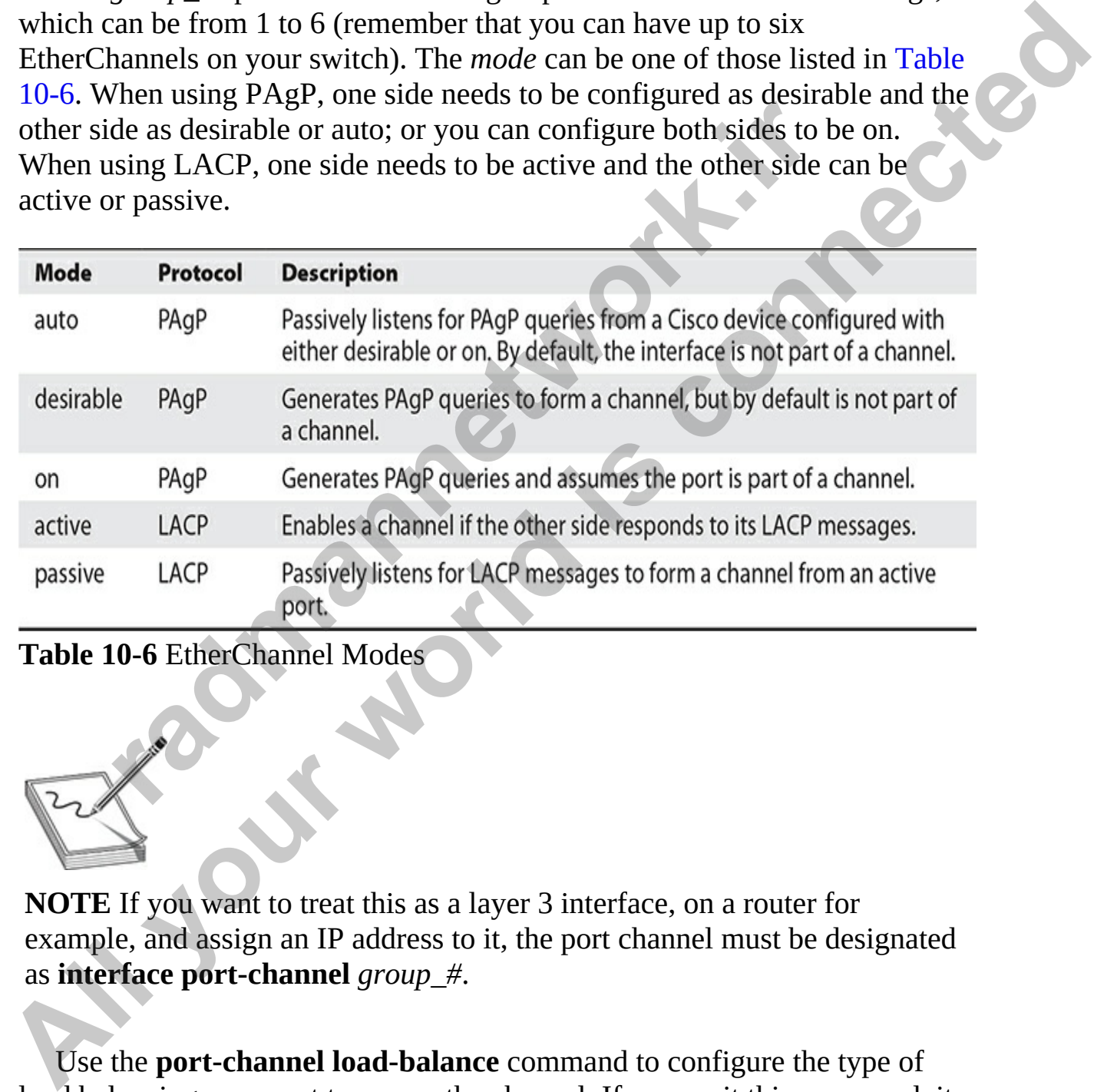

<span id="page-589-0"></span>**Table 10-6** EtherChannel Modes

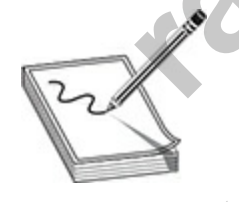

**NOTE** If you want to treat this as a layer 3 interface, on a router for example, and assign an IP address to it, the port channel must be designated as **interface port-channel** *group\_#*.

Use the **port-channel load-balance** command to configure the type of load balancing you want to use on the channel. If you omit this command, it defaults to load balancing based on source MAC addresses (**src-mac**).

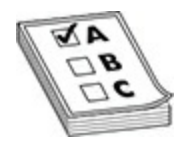

**EXAM TIP** Remember for the CCNA exam that if one side of a PAgP EtherChannel is set to auto for the mode, the other needs to be set to either on or desirable. The active and passive modes are used only to establish an EtherChannel using LACP.

Here's a configuration of SwitchA forming an EtherChannel to SwitchB using PAgP:

```
radment using LACF.<br>
<br>
r 's a configuration of SwitchA forming an EtherChannel to SAgP:<br>
A (config-if) # channel-group 1 mode auto<br>
A (config-if) # exit<br>
A (config-if) # channel-group 1 mode auto<br>
A (config-if) # channel
Example 19 and the state of the model with the property of the mode in the property of the property of the property of the property of the state and passive modes are used only to establish an Ethechannel using LACP.<br>
He
```
Because the auto mode is used on SwitchA for PAgP, SwitchB must use either a mode of on or desirable, like this:

# **Exercise 10-3: Working with EtherChannel**

In this exercise, you will configure an EtherChannel connection between the VAN-SW1 and VAN-SW2 switches in the Vancouver office.

- **1.** Ensure that both switches are powered on.
- **2.** If the crossover cables are still connected from the previous exercise, remove them.
- **3.** Use crossover cables to connect ports 1 and 2 between the two

switches.

```
4. Console into VAN-SW1 and enter the following commands:
           VAN-SW1#config term
           Enter configuration commands, one per line. End with CNTL/Z.
Material Contrigue Hartacters 1970-1<br>
Wall -971 (conflig-1f) Rehannel -group 1 mode auto<br>
Wall-971 (conflig-1f) Rehannel -group 1 mode auto<br>
Wall-971 (connected manager) and the state of the Channel summary command. Record
             VAN-SW1 (config-if) #channel-group 1 mode auto<br>View the EtherChannel summary information by running the<br>therchannel summary command. Record the following information:<br>Protocol:<br>Ports:<br>View the status of the port-channel 1 
      5. View the EtherChannel summary information by running the show
           etherchannel summary command. Record the following information:
           Group:
           Protocol:
           Ports:
```
- **6.** View the status of the port-channel 1 interface with the **show interfaces port-channel 1** command. Note that the command could also be abbreviated as **show interfaces po1**.
- **7.** Switch to VAN-SW2 and enter the following commands to place interfaces 1 and 2 in an EtherChannel:

**8.** View the EtherChannel summary information by running the **show etherchannel summary** command. Record the following information: Group:

```
Protocol:
Ports:
```
**9.** View the status of the port-channel 1 interface with the **show interfaces port-channel 1** command.

**VIDEO** 10.03. The digital resources that accompany this book contain a

multimedia demonstration of configuring EtherChannel on your switch.

# **Chapter Review**

VTP is a Cisco-proprietary protocol that transmits VLAN information across trunk ports. Switches must be in the same domain to share messages. There are three modes for VTP: client, server, and transparent. Server and transparent switches can add, change, and delete VLANs, but server switches advertise these changes. Clients can accept updates only from server switches. There are three VTP messages: advertisement request, subset advertisement, and summary advertisement. Servers generate summary advertisements every five minutes on trunk connections. The configuration revision number is used to determine which server switch has the most current VLAN information. VTP pruning is used to prune off VLANs that are not active between two switches, but it requires switches to be in server and/or client mode. rent switches can add, change, and delete VLANs, but serve<br>te these changes. Clients can accept updates only from serve<br>s. There are three VTP messages: advertisement request, sul<br>sement, and summary advertisement. Servers

On the Cisco switch, use the **vtp domain** command and **vtp server|client|transparent** commands to configure VTP. The default mode is server. To configure a VTP password, use the **vtp password** command.

BPDUs are used by STP to learn about other neighboring switches. These are generated every two seconds as multicasts. When running STP, a root switch is elected—the one with the lowest switch or bridge ID. The switch ID is composed of a priority and the switch's MAC address. Each switch chooses a root port to reach the root switch—the one with the lowest accumulated path cost. Each segment has one port on one switch that becomes a designated port, which is used to forward traffic to and from the segment. This is typically the port on the switch with the lowest accumulated path cost. There are five port states: blocking (20 seconds), listening (15 seconds), learning (15 seconds), forwarding, and disabled. PortFast puts a port immediately into forwarding mode and should be used only on nonswitch ports. PVST+ has an instance of STP running per VLAN—this is proprietary to Cisco but standardized by IEEE with MSTP. VTP is a Cisco-proprietary protocol that transmits VLAN information across<br>
truth ports. Switches must be in the same domain to share messages. The<br>
are three modes for VTP: client, server, and transparent. Server and<br>
adv

RSTP reduces convergence to a few seconds by having switches determine valid alternate root ports and backup designated ports that they can use when topology changes take place. PVST+ with RSTP is enabled with the **spanning-tree mode rapid-pvst** command.

EtherChannels bundle layer 2 connections between devices, creating a single logical port from STP's perspective. Load balancing can then be performed on the ports in the channel. PAgP or LACP is used to form the channel. No more than eight interfaces can be part of a channel.

If your CPU and/or port utilization is high, you may have a layer 2 loop. Typically you should use a protocol analyzer and look for multiple copies of the same frame in your frame captures.

# **Quick Review**

### **VLAN Trunking Protocol**

- VTP is used to share VLAN information to ensure that switches have a consistent VLAN configuration.
- VTP has three modes: server (can make and accept changes and propagates changes), transparent (can make changes, ignores VTP messages), and client (accepts changes from servers and doesn't store them in NVRAM). The default mode is server.
- VTP messages are propagated only across trunks. For a switch to accept a VTP message, the domain name and optional password must match. There are three VTP messages: advertisement request (client or server request), subset advertisement (server response to an advertisement), and summary advertisement (server sends out every five minutes). The configuration revision number is used in the VTP message to determine whether it should be processed or not. **rade assumption**<br> **rade to share VLAN information to ensure that switcl**<br>
TP is used to share VLAN information to ensure that switcl<br>
onsistent VLAN configuration.<br>
TP has three modes: server (can make and accept changes **Typically you should use a protocol analyzer and look for multiple copies of**<br>the same frame in your frame captures.<br> **All it is used to share VLAN** information to ensure that switches have a<br>
consistent VLAN configuratio
	- VTP pruning allows for the dynamic addition and removal of VLANs on a trunk based on whether or not there are any active VLANs on a switch. Requires switches to be in server and/or client mode.

### **Spanning Tree Protocol**

- STP is defined in 802.1d. It removes loops from your network.
- The switch with the lowest switch ID (priority  $+$  MAC address) is elected as the root.
- Each switch chooses the best path to the root, and this port is called a root port. Each segment needs a switch port to access the rest of the

network—this port is called a designated port.

- BPDUs are used to elect root switches and to share topology information. BPDUs are multicasts that are advertised every two seconds.
- There are five STP port states: blocking (only processing BPDUs—20) seconds), listening (only processing BPDUs—15 seconds), learning (processing BPDUs and building the CAM table—15 seconds), forwarding (processing BPDUs, building the CAM table, and forwarding user traffic), and disabled (the port is not enabled). Root and designated ports will eventually move into a forwarding state, which can take between 30 and 50 seconds. betwarding (processing BPDUs, building the CAM table, and<br>provarding user traffic), and disabled (the port is not enabled<br>ind designated ports will eventually move into a forwarding s<br>thich can take between 30 and 50 secon Find a proportional proportional control and the control stream the control of processing BPDUs and building the CAM table and forwarding (moressing BPDUs and building the CAM table and forwarding (moressing BPDUs shulding
	- PortFast keeps a port in a forwarding state when STP is recalculating; it should *not* be used on switch-to-switch connections because it could lead to inadvertent loops.
	- PVST+ is proprietary to Cisco and allows for a separate STP instance per VLAN.

### **Rapid Spanning Tree Protocol**

- RSTP has three port states: discarding, learning, and forwarding.
- RSTP supports two additional port types: alternate (secondary to a root port) and backup (secondary to a designated port).

### **EtherChannels**

- From STP's perspective, an EtherChannel, which is a grouping of layer 2 physical connections between devices, is seen as a single logical connection.
- Ports must be configured identically in an EtherChannel. PAgP or LACP can be used to form a channel.

# **Questions**

The following questions will help you measure your understanding of the material presented in this chapter. Read all the choices carefully, as there may be more than one correct answer. Choose the correct answer(s) for each question.

- <span id="page-595-0"></span>**[1.](#page-597-0)** Which VTP mode(s) can create and delete VLANs?
	- **A.** Client and server
	- **B.** Server
	- **C.** Client and transparent
	- **D.** Transparent
	- **E.** Server and transparent
- <span id="page-595-5"></span><span id="page-595-4"></span><span id="page-595-3"></span><span id="page-595-2"></span><span id="page-595-1"></span>2. The root switch is the one elected with the
	- **A.** lowest MAC address
	- **B.** highest MAC address
	- **C.** lowest switch ID
	- **D.** highest switch ID
- **3.** The switch port that is chosen to forward traffic for a segment is called a(n) \_\_\_\_\_\_\_\_\_\_. **k**. lowest MAC address<br> **3.** highest MAC address<br> **3.** highest MAC address<br> **C.** lowest switch ID<br> **h** he switch port that is chosen to forward traffic for a segmen<br>
(n)<br> **1.** root port<br> **2.** backup port<br> **2.** backup port **B.** 1 stansparent<br> **A.** lowest MAC caddress<br> **A.** lowest MAC caddress<br> **A.** lowest with ID<br> **B.** highest MAC caddress<br> **C.** lowest switch ID<br> **D.** b. highest MAC caddress<br> **C.** lowest switch ID<br> **A.** root port<br> **A.** root
	- **A.** root port
	- **B.** alternate port
	- **C.** backup port
	- **D.** designated port
	- **4.** With STP, which of the following is true concerning a port that is in a listening state? (Choose two.)
		- **A.** It remains there for 15 seconds.
		- **B.** It forwards BPDUs and builds the CAM table.
		- **C.** It remains there for 20 seconds.
		- **D.** It forwards BPDUs.
	- **5.** How many port states are there in RSTP?
		- **A.** 3
		- **B.** 4
		- **C.** 5
		- **D.** 6
	- **6.** What port role will be assigned to a port that has the second-best path to the root switch?
		- **A.** Root
		- **B.** Designated
		- **C.** Alternate
		- **D.** Backup
- <span id="page-596-0"></span>**[7.](#page-598-3)** Which command enables RSTP with PVRST+ on a Cisco switch?
	- **A. spanning-tree mode rapid-pvst**
	- **B. spanning-tree state rapid-pvst**
	- **C. stp state rapid-pvst**
	- **D. spanning-tree mode rstp**
- <span id="page-596-1"></span>**8.** Which of the following is/are true concerning EtherChannels?
	- **A.** You can have up to six ports in a channel.
	- **B.** You can have up to eight channels on a switch.
	- **C.** Ports must be configured identically to form a channel.
	- **D.** RSTP dynamically groups ports into a channel.
- <span id="page-596-2"></span>**9.** What symptom should you look for to determine whether you have a layer 2 loop?
	- **A.** High number of broadcast and/or multicast frames
	- **B.** High port utilization
	- **C.** User switch interfaces dropping and reconnecting
	- **D.** Port address tables not being updated
- <span id="page-596-3"></span>**10.** What tool would you use to determine whether you had a broadcast storm caused by a layer 2 loop?

#### **A. show interface** command

- **B.** Protocol analyzer
- **C. debug broadcast** command
- <span id="page-596-4"></span>**D. traceroute** command
- **11.** You have two switches with VTP configured that are not connected together. The first switch is running in server mode with VLANs Accounting, HR, and Executives and a configuration revision value of 55. The second switch is also running in server mode with VLANs Engineering, Sales, and Marketing and a configuration revision value of 57. You connect the two switches together with a crossover cable. What will happen? (Choose two.) **3.** You can have up to eight channels on a switch.<br>
2. Ports must be configured identically to form a channel.<br> **D.** RSTP dynamically groups ports into a channel.<br>
Vhat symptom should you look for to determine whether you **All your control is controllar to the Controllar SCS**. Which of the following is fare true concerning EtherChannels?<br> **A.** You can have up to six ports in a channel.<br> **B.** You can have up to six ports in a channel.<br> **D.**
	- **A.** If the domain names don't match, nothing occurs.
	- **B.** If the domain names don't match, the VLANs on the higher revision switch are used and the other ones are deleted.
	- **C.** If the domain names match, the Engineering, Sales, and Marketing VLANs are deleted.

**D.** If the domain names match, the Accounting, HR, and Executives VLANs are deleted.

### **Performance-based Question**

The Cisco exams have performance-based questions where you must drag an item from the left side of the screen to its proper place on the right side of the screen in order to answer the question. The following is a sample performance-based question related to this chapter.

<span id="page-597-3"></span>**1.** Using the following exhibit, identify characteristics of STP and EtherChannel by placing the description on the left side of the diagram into the appropriate category on the right side of the diagram. Not all descriptions found on the left will necessarily be used.

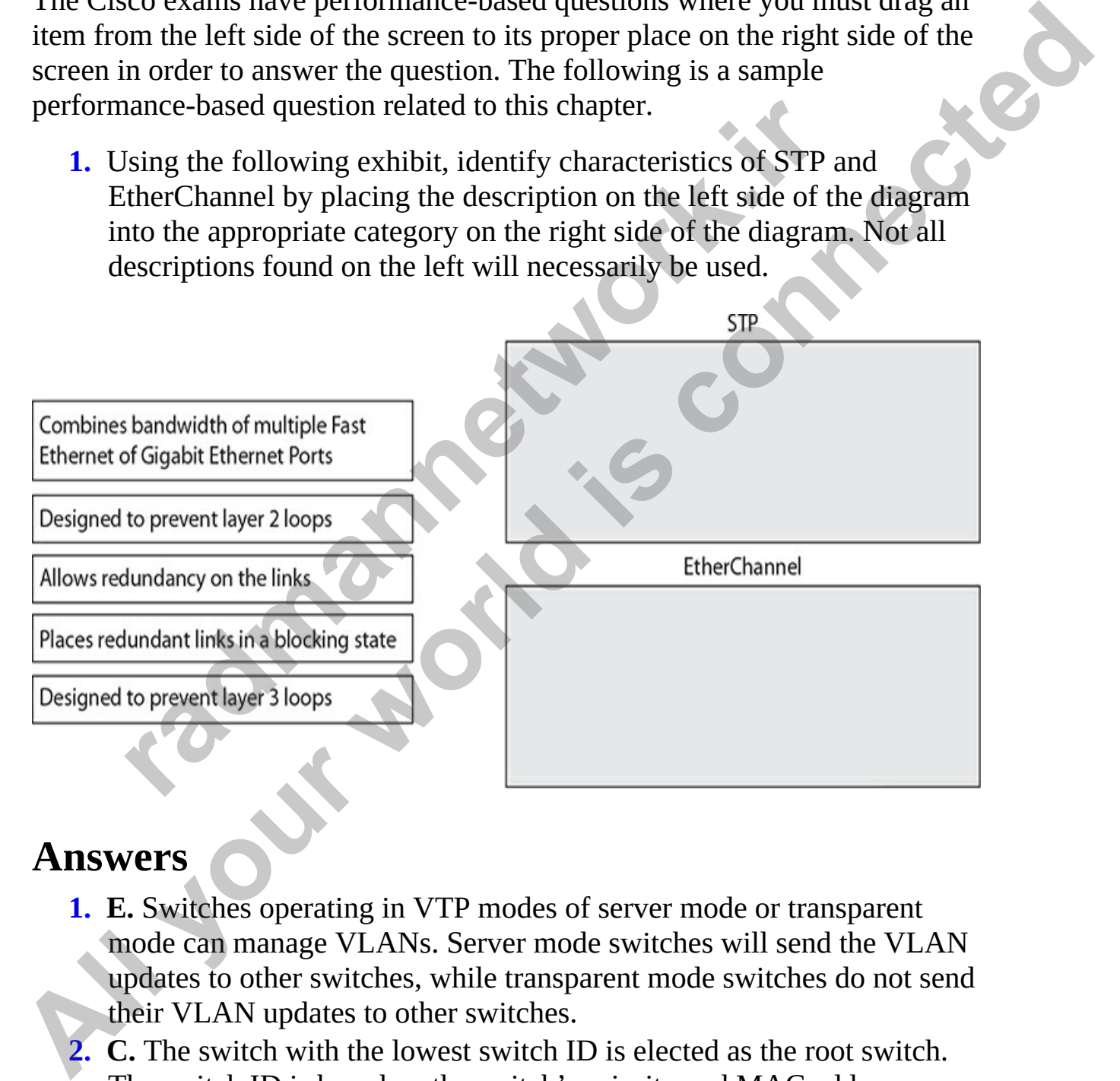

## **Answers**

- <span id="page-597-0"></span>**1. E.** Switches operating in VTP modes of server mode or transparent mode can manage VLANs. Server mode switches will send the VLAN updates to other switches, while transparent mode switches do not send their VLAN updates to other switches.
- <span id="page-597-1"></span>**2. C.** The switch with the lowest switch ID is elected as the root switch. The switch ID is based on the switch's priority and MAC address.
- <span id="page-597-2"></span>**[3.](#page-595-2) D.** The switch port that is chosen to forward traffic for a segment is

called a designated port.

- <span id="page-598-0"></span>**[4.](#page-595-3) A, D.** With STP, a port that is running in a listening state will process and forward BPDUs. A port stays in the listening state for 15 seconds.
- <span id="page-598-1"></span>**[5.](#page-595-4) A.** There are three port states in RSTP: discarding, learning, and forwarding.
- <span id="page-598-2"></span>**6. C.** An alternate port has the second-best path to the root switch.
- <span id="page-598-3"></span>**7. A.** The **spanning-tree mode rapid-pvst** command enables RSTP with PVST+ on a Cisco switch.
- <span id="page-598-4"></span>**8. C.** Ports must be configured identically before they can form a channel. For example, ports should be configured with the same speed and duplex setting.
- <span id="page-598-5"></span>**9. B.** If you have a layer 2 loop, the switch's CPU and/or port utilization will be very high.
- <span id="page-598-7"></span><span id="page-598-6"></span>**10. B.** When using a protocol analyzer to troubleshoot layer 2 loop problems, look for the same frame being repeated constantly.
- **11. A, D.** If the domain names don't match, they ignore each other's VTP messages. If the domain names match, the configuration of the switch with the highest revision number is used; the switch with the lowest revision number will have its VLANs deleted. **radius 10** a Cisco switch.<br>
2. Ports must be configured identically before they can form<br>
or example, ports should be configured with the same speed<br>
uplex setting.<br>
1. If you have a layer 2 loop, the switch's CPU and/or **All The spanning-tree mode rapid-post path to the root switch.**<br> **A.** The **Romaning-tree mode rapid-post** command enables RSTP with<br> **PVST+ on a Cisco switch.**<br> **All PVST+ on a Cisco switch** configured identically before

### **Performance-based Answer**

The following is the answer to the performance-based questions in this chapter.

<span id="page-598-8"></span>**1.** On the real Cisco exams, you will need to drag the boxes on the left to the appropriate category on the right. The following identifies the characteristics of STP and EtherChannel.

Designed to prevent layer 2 loops

Places redundant links in a blocking state

to prevent layer 3 loops<br> **radio and Complete Constrained Constrained February on the links**<br> **Allows redundancy on the links**<br> **Allows redundancy on the links** EtherChannel<br>
Designed to prevent layer 3 loops<br> **Allows redignative on the links**<br> **Allows redignative on the links**<br> **Allows redignative on the links**<br> **Allows redignative on the links** 

**CHAPTER 11**

# Introduction to Routing

In this chapter, you will

- Learn some routing basics
- Learn about dynamic routing
- Read about the routing process
- Learn some routing troubleshooting commands
- Learn how to set up and use a router-on-a-stick
- Read about router high availability

In this chapter you are introduced to routing and the routing process. You will learn about the steps a router takes to select a route to a destination, including the important concept of *administrative distance*, a feature that routers use to rank and select the best route to take; this is very important to know for the CCNA exam. Learn some routing basics<br>
Learn about dynamic routing<br>
Read about the routing process<br>
Learn some routing troubleshooting commands<br>
Learn how to set up and use a router-on-a-stick<br>
Read about router high availability<br>
Rea

You will also learn how to add a static route to the routing table and the purpose of dynamic routing protocols. For the exam, you need to know about Open Shortest Path First (OSPF) only as one of several routing protocols; you should also be familiar with the fact that other routing protocols exist, and you need to know the administrative distance for each of those.

This chapter introduces the concepts of routing, static routes, dynamic routing, and floating static routes, which are super important for the Cisco CCNA exam, but this chapter only provides examples of routing with IPv4. In Chapter 14, you will learn the commands to configure static routes and dynamic routing with IPv6. The concepts are the same, but you'll use a different type of address with IPv6. **All in this chapter, you will<br>
<b>All in this chapter**, you will<br> **All in the control of the control of the control of the control of the control of the control of the control of the control of the control of the control of** 

# **Understanding Routing**

*Routing* is the process of sending data from one network to another along a chosen path. After we have divided a network into segments, it is up to the Figure 11-1.

<span id="page-601-0"></span>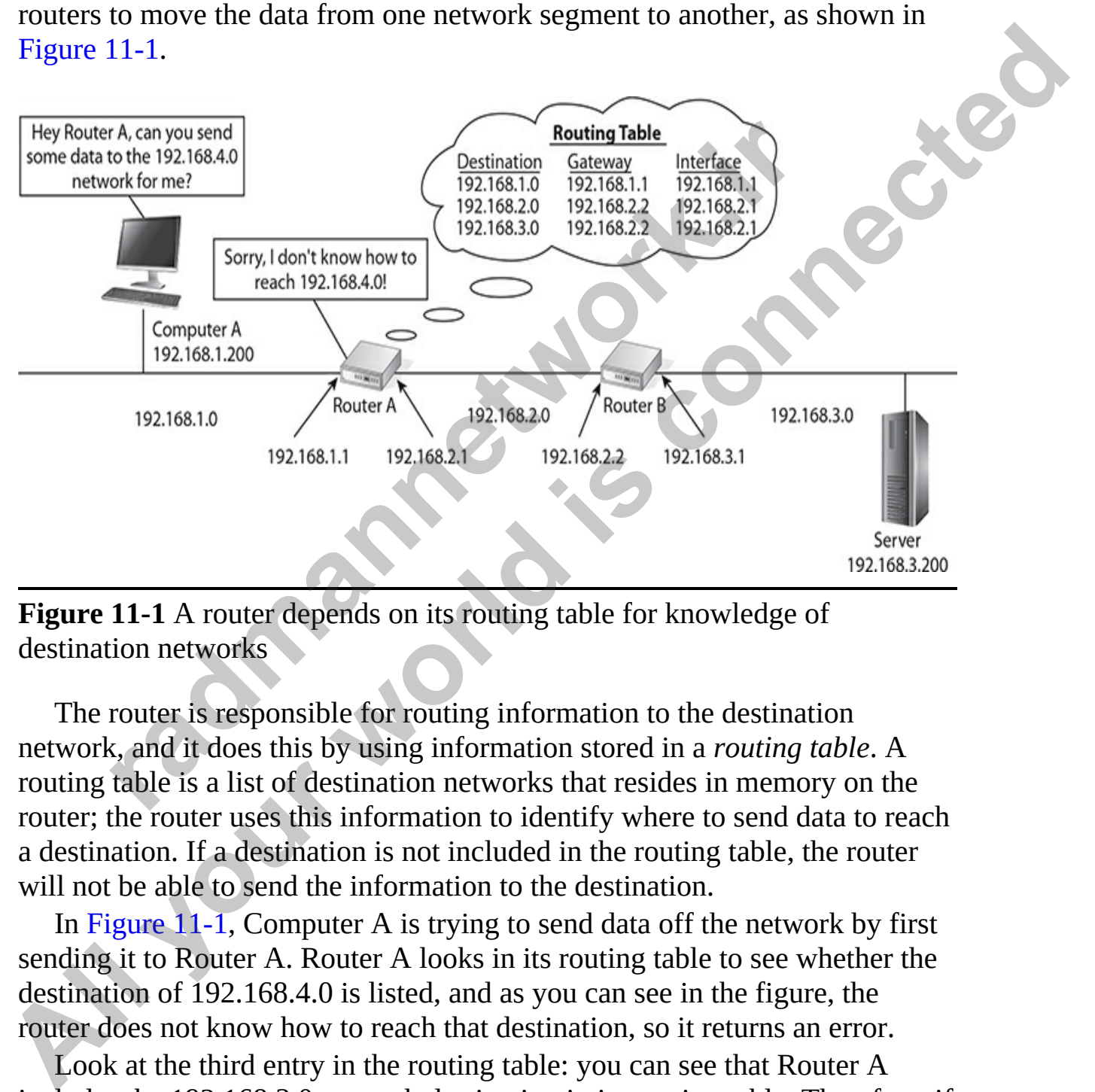

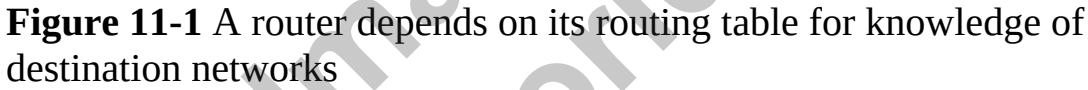

The router is responsible for routing information to the destination network, and it does this by using information stored in a *routing table*. A routing table is a list of destination networks that resides in memory on the router; the router uses this information to identify where to send data to reach a destination. If a destination is not included in the routing table, the router will not be able to send the information to the destination.

In Figure 11-1, Computer A is trying to send data off the network by first sending it to Router A. Router A looks in its routing table to see whether the destination of 192.168.4.0 is listed, and as you can see in the figure, the router does not know how to reach that destination, so it returns an error.

Look at the third entry in the routing table: you can see that Router A includes the 192.168.3.0 network destination in its routing table. Therefore, if any systems on the 192.168.1.0 network send data to the 192.168.3.0

network, the router will send the information to the next *hop value* for that entry (shown as the "Gateway" column in the table). The hop value determines where the router needs to send the data to reach a particular destination. In this case, it will send the data to the 192.168.2.2 hop value, and it will get to 192.168.2.2 by sending the data out the interface of 192.168.2.1 on Router A, as shown in the "Interface" column. This column is important, because it lets the router know how a gateway can be reached from Router A.

# **Routing Concepts**

Before we look at how to configure routing on a router, let's go over some routing concepts and terminology. Following are some key routing terms you should be familiar with for the CCNA certification exam:

- **Loopback interface** Routers have network interface cards installed that provide network connections so that data can be sent (routed) from one network to another. The router can also include a loopback interface, which is a virtual network interface card configured on the router. You might configure a loopback interface for testing purposes or because a router feature may require the use of a loopback interface —for example, the routing protocol OSPF uses the IP address of the loopback interface as its router ID. To control the router ID, you can configure a loopback interface and then assign an IP address to it. **rime Concepts**<br> **ing Concepts**<br>
we look at how to configure routing on a router, let's go ove<br>
concepts and terminology. Following are some key routing<br>
be familiar with for the CCNA certification exam:<br> **.oopback interfa** 192.168.2.1 on Router A, as shown in the "Interface" column. This column is<br>
important, because it lets the router know how a gateway can be reached from<br>
Routting Concepts<br>
Routing Concepts<br>
Theore we look at how to confi
	- **Routing loops** A routing loop occurs when two routers send a packet back and forth because each believes the packet belongs to the other router's network (because of the destination IP of the packet and the route on the router). Routers use the Time-To-Live (TTL) field as a method to prevent infinite routing loops by decreasing the TTL every time a packet reaches a router. Once the TTL reaches 0, the packet is removed from the network.
	- **Routing tables** The routing table is a list of destinations the router is aware of (destinations stored in the router's memory). It indicates the route by which data should travel in order to reach a destination. The router compares the destination IP address of the packet against the destination networks in its routing table. If there is a match, the router sends the packet to the IP address specified with that entry in the

routing table. If the destination network is not included in the routing table, the router sends an error message.

• **Static vs. dynamic routes** Routes are either manually added to a routing table by the network administrator (*static routes*), or they are automatically learned from other routers (*dynamic routes*) using a routing protocol. You will learn more about static routes and dynamic routes as the chapter progresses.

When discussing network traffic, properties of network traffic, or even routing of network traffic, network professionals typically use the following terms:

- **PDU** A *protocol data unit* is a single unit of data communication being delivered and typically contains control information such as addressing information or data from an application. The PDU for layer 1 is known as a *bit*, the PDU for layer 2 is a *frame*, the PDU for layer 3 is a *packet*, and the PDU for layer 4 is a *segment*. in discussing network traffic, properties of network traffic, of network traffic, network professionals typically use the formation of network traffic, network professionals typically use the formation explored and typical
- **MTU** The *maximum transmission unit* is the maximum size of a packet on the network. With Ethernet networks, the MTU is typically 1514 bytes.

# **Interface Configuration**

Routers are used to connect networks and route data between these networks. A router connects to different networks via network cards, which are *interfaces* built into the router. Each interface is assigned an IP address and is connected to a network (as shown in Figure 11-1).

Refer back to Figure 11-1. Let's assume that Router A and Router B are Cisco routers. Assume that on Router A, the interface assigned the IP address of 192.168.1.1 is an Ethernet interface (which connects to an Ethernet network). Assume that the interface on Router A that is assigned the IP address of 192.168.2.1 is a serial interface. Serial interfaces are used either to connect to your wide area network (WAN) or to serve as a point-to-point link (a direct connection between two routers). **All properties that the connect stress are the procedity and the control of the discussing prevork traffic, properties of network traffic, or even<br>
when discussing network traffic, properties of network traffic, or even<br>** 

### **Configuring an Ethernet Interface**

Let's review a few Cisco router commands. To assign an IP address to the

Ethernet interface on Router A (ROUTERA in the following code example), you type the following commands (excluding what appears before **>** or **#** those are the prompts):

```
ROUTERA> enable
```
Let's take a look at what each of these commands does.

- **1.** The first command, **enable**, is used to move from user EXEC mode of the router to privileged EXEC mode. In user EXEC mode, you are unable to make changes; privileged EXEC mode is required to make changes.
- **2.** To change the settings of the Ethernet interface, you start at the interface prompt, which is in Global Configuration mode, where most changes are made. To move to Global Configuration mode, type **configure terminal**. Then, to move to the interface prompt, type **interface fastethernet0/0**. Here, **fastethernet0/0** is the first Fast Ethernet interface on the router. (If you had a second Ethernet interface, it would be **fastethernet0/1**.) is take a look at what each of these commands does.<br>
the first command, **enable**, is used to move from user EXEC<br>
ne router to privileged EXEC mode. In user EXEC mode, yeah<br>
nable to make changes; privileged EXEC mode is r **All your set of the state of the state of the state of the state of the state of the state is a set of the state of the state of the state of the state of the state of the state of the state all obtained in the state of t** 
	- **3.** Once at the Ethernet interface prompt, you assign the IP address using the **ip address** command.
	- **4.** The last command, **no shutdown**, enables the interface. (You can also disable the interface at any time using the **shutdown** command.)

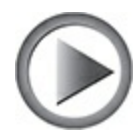

**VIDEO** 11.01. The digital resources that accompany this book contain a multimedia demonstration of configuring an Ethernet interface on the router.

# **Configuring a Serial Interface**

To assign the IP address to the Serial 0 port on ROUTERA, you type the following commands:

```
ROUTERA> enable
ROUTERA# configure terminal
ROUTERA (config)# interface serial0
ROUTERA(config-if)# ip address 192.168.2.1 255.255.255.0
ROUTERA (config-if)# encapsulation hdlc
ROUTERA (config-if)# no shutdown
```
Notice that the commands here are basically the same as those used to configure the Ethernet interface, except that we navigate to the serial0 interface instead of the fastethernet0/0 interface. After you assign the IP address with the **ip address** command, you then set the encapsulation protocol for the serial link. Popular encapsulation protocols over a serial link are *High-level Data Link Control* (HDLC) and *Point-to-Point Protocol* (PPP). You need to ensure that you are using the same protocol that is used on the other end of the serial link. Frameton Controllary and the matter of the Faster Henrich Control of the entropy and the term of the serial link. Popular encapsulation protocols over a sh-level Data Link. Popular encapsulation protocols over a sh-level D Notice that the commands here are basically the same as those used to<br>
configure the Ethernet interface, except that we navigate to the serial<br>
incretine instead of the fastechement<br>
address with the **i**p address command,

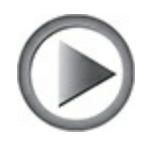

**VIDEO** 11.02. The digital resources that accompany this book contain a multimedia demonstration of configuring a serial interface on the router.

### **Configuring the Bandwidth Parameter**

Each interface has a *bandwidth* value assigned to it. A bandwidth value is used by certain routing protocols, such as OSPF and Enhanced Interior Gateway Routing Protocol (EIGRP), when making routing decisions. (You will learn about OSPF in Chapter 12.)

For LAN-based interfaces, the speed of the interface becomes the bandwidth value, where the bandwidth is measured in kilobits per second (Kbps). However, for serial interfaces, the bandwidth defaults to 1554 Kbps, or the speed of a T1 link. This is true no matter what the physical clock rate is on the interface (which you learned about in Chapter 7). To change the bandwidth value for an interface, use the **bandwidth** command:

Here's an example in which a serial interface clocked at 56,000 bps should have its bandwidth value changed to 56 Kbps:

Router(config)# interface serial 0 Router(config-if)# bandwidth 56

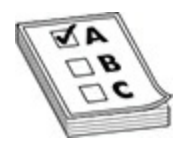

**EXAM TIP** Remember for the exam that the **bandwidth** command does not change the clock rate on an interface; the **clock rate** command does this. The **bandwidth** command affects only routing protocols that use bandwidth as a metric. **radio to the Samurateum Control of the Samurday Communistic Control of the clock rate command does in the clock rate command does in the clock rate command does in the series.<br>
<b>ing the Routing Table**<br>
ou have assigned th **All your Premember for the exam that the bandwidth command does not change the clock rate on an interface; the clock rate command does not change the clock rate on an interface suly routing protocols that use bandwidth as** 

# **Viewing the Routing Table**

Once you have assigned the IP addresses to each interface, you will need to ensure that routing is enabled on the router by typing the following commands:

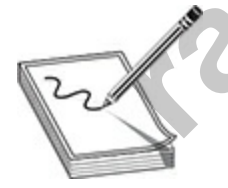

**NOTE** The **ip routing** command enables routing. To disable routing, you would type **no ip routing**.

Once routing has been enabled, the router will automatically add a route for each of the networks it is directly connected to. To view the routing table and verify that the routes are added, use the following:

ROUTERA> show ip route

In [Figure 11-2,](#page-607-0) notice that the **show ip route** command was typed and the routing table is displayed. Notice that the routes to the 192.168.1.0 and 192.168.2.0 networks are automatically added because the router is connected to those networks. Also notice the letter *C* to the left of each route entry; this means that the route is included because the router is directly connected to the network.

```
radio Connected, S-static, I - IGRP, R-RIP, M - mobile, B - B D - EIGRP, EX-EIGRP and type 1. N2 - 0SPF NSSA external type 2. Fig. 0SPF with three 2 EIGRP. EXPRESSA external type 1. N2 - 0SPF NSSA external type 2. in - IS
EXECUTERED<br>
ALL CONFIDENTS CONSULTS CONSULTS CONSULTS CONSULTS CONSULTS CONSULTS CONSULTS CONSULTS CONSULTS CONNECT THE CONNECT CONNECT CONNECT CONNECT CONNECT CONNECT CONNECT CONNECT CONNECT CONNECT CONNECT CONNECT CO
```
**Figure 11-2** Looking at the routing table of a Cisco router

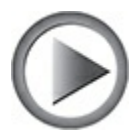

**VIDEO** 11.03. The digital resources that accompany this book contain a multimedia demonstration of using the **show ip route** command to view the routing table.

# **Configuring Static Routing**

When administering a Cisco router, you will need to add any required routes that do not already exist in the routing table. For example, looking back to Figure 11-1, Router A knows about the 192.168.1.0 and 192.168.2.0 networks by default, but not the 192.168.3.0 network. If you want to configure Router A so that it knows about the 192.168.3.0 network, you need to add the route manually by creating a static route or using a dynamic routing protocol. The following command adds the static route to the 192.168.3.0 network:

```
ROUTERA> enable
ROUTERA# configure terminal
ROUTERA (config)# ip route 192.168.3.0 255.255.255.0 192.168.2.2
```
In this code listing, the command **ip route** (also shown in [Figure 11-3](#page-608-0)) adds a route to the routing table. The 192.168.3.0 is the address of the destination network you are adding, and its subnet mask, 192.168.2.2, is the *next hop* the address to which Router A will send data to reach the 192.168.3.0 network. Notice that 192.168.2.2 is the address of an interface on Router B that Router A can communicate directly with. The idea here is that in order for Router A to send data to the 192.168.3.0 network, it will pass the data to Router B via the interface at 192.168.2.2, which will then send the data on to the 192.168.3.0 network. **radical continuing the decision of the and control control of the set of the set of the set of the set of the set of the set of the set of the set of the set of the set of the set of the set of the set of the set of the s All your season of the connect of the state of the state of the state of the state of the defines to which Router Assume that NO2.168.2.2 is the address of an interface on Router B has Router B has Router A con communicat** 

<span id="page-608-0"></span>

#### **Figure 11-3** Adding a static route to a Cisco router

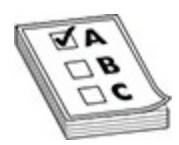

**EXAM TIP** For the exam, know that the **ip route** command is used to add a static route on a Cisco router and that the **show ip route** command is used to display the router's routing table.

If you view the routing table by using the **show ip route** command, you will notice that certain routes in the routing table are included because the router is connected to that network, as indicated with a letter *C*. Figure 11-4 displays the new routing table with the static route added, indicated with a letter *S.*

```
ROUTERA>show ip route
       RUUTERH>show ip route<br>
Codes: C - connected, S - static, I - IGRP, R - RIP, M - mobile, B - BGP<br>
D - EIGRP, EX - EIGRP external, O - OSPF, IA - OSPF inter area<br>
N1 - OSPF NSSA external type 1, N2 - OSPF NSSA external type 
Sateway of last resort is not set<br>
c 192.168.1.0724 is directly connected. Ethernet of<br>
192.168.2.0724 is directly connected. Serial of<br>
Samuel 11-40.1 is directly connected. Serial of<br>
All your EMP<br>
All your world is c
```
**Figure 11-4** Displaying the routing table after the static route has been added

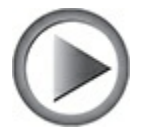

**VIDEO** 11.04. The digital resources that accompany this book contain a multimedia demonstration of how to add a static route.

### **Deleting a Static Route on a Cisco Router**

It was pretty easy to add a route to the Cisco router's routing table with the **ip route** command, and it is just as easy to delete a route with the **no ip route** command. To delete a route from the routing table, use the following syntax: **Factor 18.18.18.20**<br> **Factor 18.20**<br> **radio 18.20**<br> **radio 18.20**<br> **radio 18.20**<br> **radio 18.20**<br> **radio 18.20**<br> **radio 18.30**<br> **radio 18.30**<br> **radio 18.30**<br> **radio 18.30**<br> **radio 18.30**<br> **radio 18.30**<br> **radio 20.30**<br> **rad** 

#### **VIDEO** 11.05. The digital resources that accompany this book contain a multimedia demonstration of how to delete a static route.

### **Components of the Routing Table**

[Figure 11-5](#page-610-0) shows a different example and identifies the key components you need to identify when looking at the routing table.

<span id="page-610-0"></span>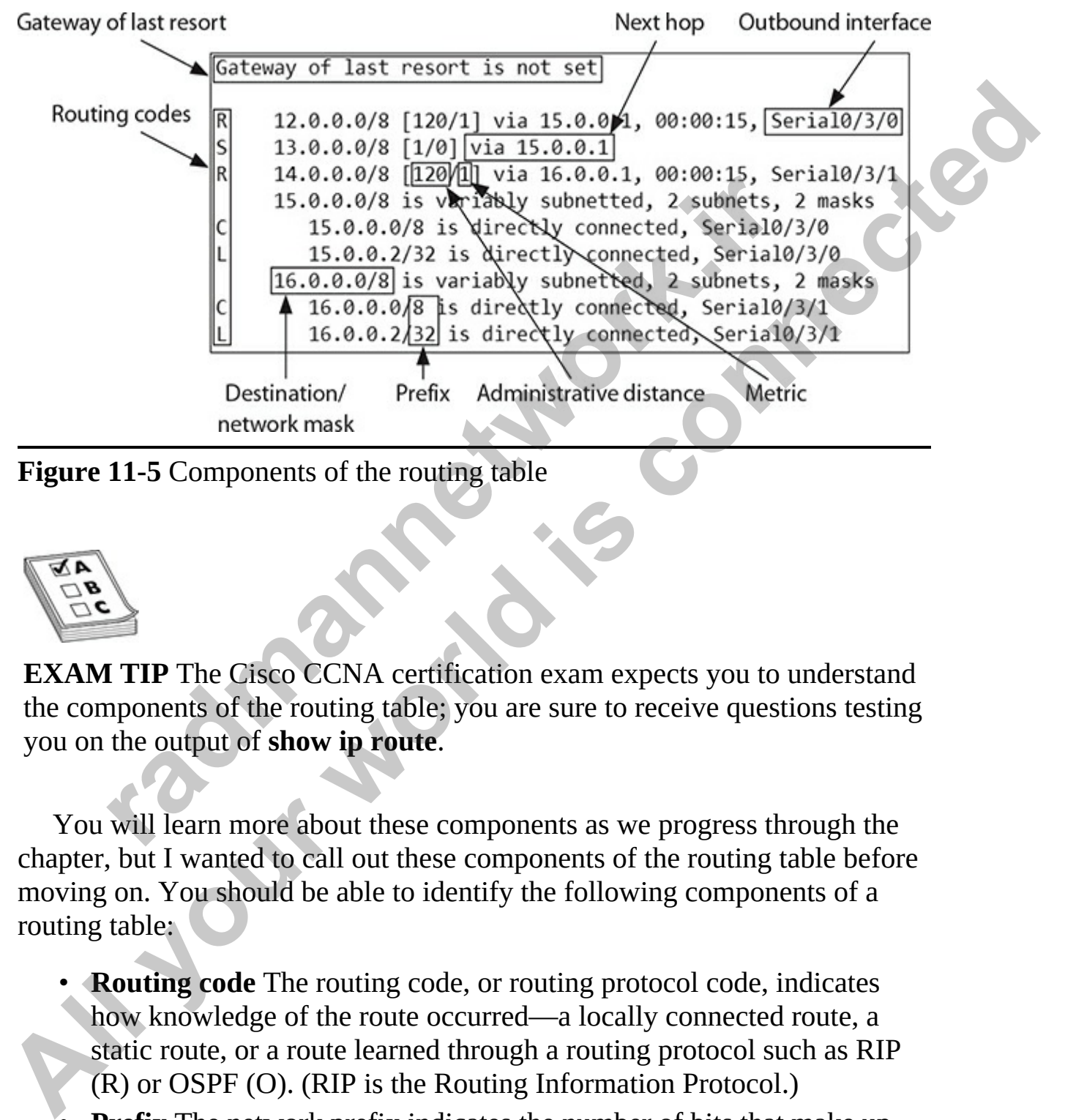

**Figure 11-5** Components of the routing table

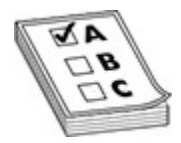

**EXAM TIP** The Cisco CCNA certification exam expects you to understand the components of the routing table; you are sure to receive questions testing you on the output of **show ip route**.

You will learn more about these components as we progress through the chapter, but I wanted to call out these components of the routing table before moving on. You should be able to identify the following components of a routing table:

- **Routing code** The routing code, or routing protocol code, indicates how knowledge of the route occurred—a locally connected route, a static route, or a route learned through a routing protocol such as RIP (R) or OSPF (O). (RIP is the Routing Information Protocol.)
- **Prefix** The network prefix indicates the number of bits that make up the network ID.
- **Destination/network mask** This identifies the network ID in the destination network.
- **Next hop** This identifies where data is to be sent in order to reach that particular network destination. For example, in [Figure 11-5,](#page-610-0) you can see a static route (*S*) to the destination network of 13.0.0.0/8. So if a packet arrives destined for the 13.0.0.0/8 network, the router will forward the packet to 15.0.0.1 (the next hop).
- **Administrative distance** The administrative distance identifies how the route was learned—directly connected, through RIP, through OSPF, or a static route. Each type of route has a different administrative distance, which indicates how trustworthy the knowledge of the route is. The lower the administrative distance number, the more trustworthy the information is. You will learn more about administrative distance throughout this chapter; it is a very important concept that you need to understand for CCNA certification.
- **Metric** When multiple routes are available to the same destination, with the same administrative distance, the router will choose a route based on a *metric*. The metric value indicates which routes are more efficient than others. For example, in Figure 11-5, the RIP route (*R*) for the 14.0.0.0 network has a metric of 1. With RIP, this would be a hop count. If there were another RIP route to the 14.0.0.0 network with a hop count (metric) of 5, the router would use the route with the lowest metric pathway. Note the metric is not always based on hops; it could also be based on bandwidth of the route. The type of metric that is used is dependent on the type of route it is. (This is discussed later in the chapter in the section "Types of Routes.") **radministrative distance** The administrative distance identifier or oute was learned—directly connected, through RIP, thro SSPF, or a static route. Each type of route has a different doministrative distance, which indicat are when that excellents that excellent the reaction of the reaction of the reaction of the matter of 15.0.0.08 network, the roture will forward the packet arrives destined for the 13.0.0.08 network, the roture will forwar
	- **Gateway of last resort (GWLR)** The GWLR references an IP address where the router is to send all traffic for which it does not have a route. Essentially, this feature is similar to the default gateway setting on your Windows computer. In the Figure 11-5 example, the GWLR is not set.
	- **Outbound interface** The outbound interface is the local interface on the router that the router sends the data out in order to reach the destination.

# **Exercise 11-1: Configuring Cisco Routers**
In this exercise you will configure the IP addresses on the interfaces of two Cisco routers shown in the following network diagram:

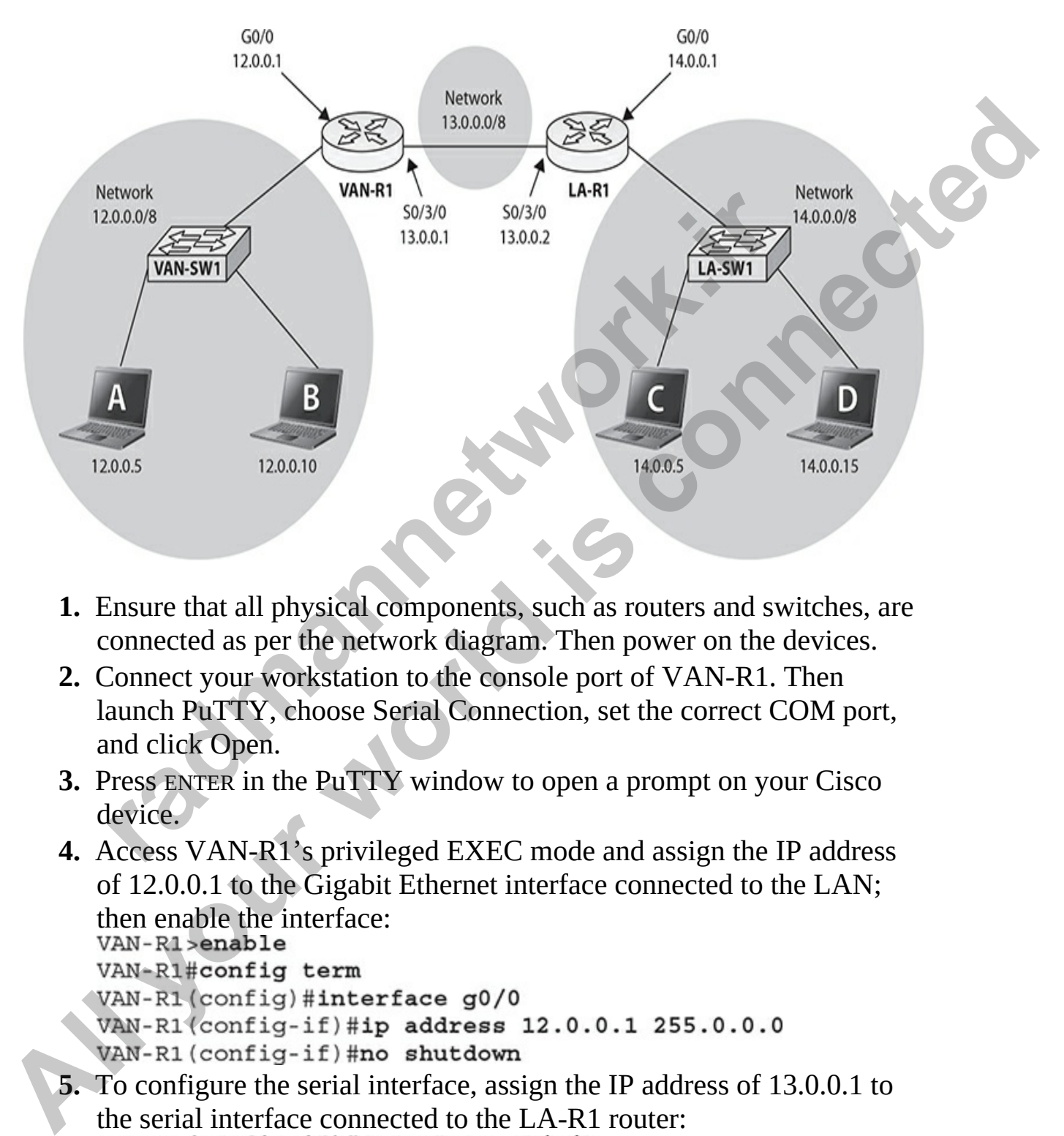

- **1.** Ensure that all physical components, such as routers and switches, are connected as per the network diagram. Then power on the devices.
- **2.** Connect your workstation to the console port of VAN-R1. Then launch PuTTY, choose Serial Connection, set the correct COM port, and click Open.
- **3.** Press ENTER in the PuTTY window to open a prompt on your Cisco device.
- **4.** Access VAN-R1's privileged EXEC mode and assign the IP address of 12.0.0.1 to the Gigabit Ethernet interface connected to the LAN; then enable the interface:<br>van-R1>enab1e

**5.** To configure the serial interface, assign the IP address of 13.0.0.1 to the serial interface connected to the LA-R1 router:<br>VAN-R1 (config-if)#interface  $s0/3/0$ VAN-R1(config-if)#ip address 13.0.0.1 255.0.0.0

- **6.** Set the encapsulation protocol on the serial interface to HDLC:<br>VAN-R1(config-if)#encapsulation hdlc
- **7.** If the serial interface on VAN-R1 is the data communications equipment (DCE) device, set the clock rate to 64000:<br>VAN-R1(config-if)#clock rate 64000

```
8. Console into router LA-R1 and configure the G0/0 interface for the IP
   address of 14.0.0.1/8; then enable the interface:<br>LA-R1>enable
```

```
9. On LA-R1, configure the s0/3/0 interface for the IP address of
                 13.0.0.2/8, encapsulation protocol of hdlc; then enable the interface:<br>LA-R1 (config-if)#interface s0/3/0A-R1#config term<br>
A-R1#config term<br>
A-R1 (config-if)#interface g0/0<br>
A-R1 (config-if)#interface g0/0<br>
A-R1 (config-if)#ine shutdown<br>
Dn LA-R1, configure the S0/3/0 interface for the IP address<br>
3.0.0.2/8, encapsulati
All Consider the COVID-19 states and the state of the HP address of 14.0.0.0.18; then enable the interface:<br>
LA-R1 smalle the interface:<br>
LA-R1 smalle the interface:<br>
LA-R1 smalle the interface of 9/9<br>
LA-R1 connected
```
- **10.** Console back into router VAN-R1. Use the **show ip route** command to display the routing table. Do you see a route for the 14.0.0.0/8 network?
- **11.** Console back into router LA-R1. Use the **show ip route** command to display the routing table. Do you see a route for the 12.0.0.0/8 network?
- **12.** Console back into VAN-R1. To add a static route, use the following command:<br>VAN-R1#config term

- **13.** To view the route in the routing table, use the **show ip route** command. You should see the newly added route:<br>VAN-R1(config)#do show ip route
- **14.** Console into LA-R1 and add a static route to the 12.0.0.0/8 network. Then view the routing table to verify that the static route was added:

```
LA-R1#config term
LA-R1(config)#ip route 12.0.0.0 255.0.0.0 13.0.0.1
LA-R1(config)#do show ip route
```
**15.** On the VAN-R1 router, verify that you can ping the 14.0.0.1 IP address.

# **Understanding Dynamic Routing**

Dynamic routing protocols are used to share routes between routers so that administrators do not need to add the routes manually. For the CCNA exam, you are required to know about OSPF, but you also need to know the administrative distances associated with different routing protocols. For that reason, I am going to introduce you to a few other routing protocols here.

Managing the entries in routing tables on a large internetwork could be a time-consuming task. To help administrators with this, *dynamic* routing protocols are enabled. These protocols enable the routers to share information contained within their routing tables with one another. As a result, routes that are known by one router will be shared with the other routers, thus saving the administrator from having to add all the routes manually! *Convergence*, also known as steady state, occurs when all routing tables (routes) have been shared with all other routers and all routers have updated their routing tables with that new information. **erstanding Dynamic Routing**<br>ic routing protocols are used to share routes between routers<br>trators do not need to add the routes manually. For the CCN<br>required to know about OSPF, but you also need to know th<br>trative dista **Understanding Dynamic Routing**<br>
Dynamic routing protocols are used to share routes between routes so that<br>
administrators do not need to add the routes manually, For the CC.NA exam,<br>
you are required to know about OSPT,

There are two major categories of routing protocols:

- **Interior gateway protocols (IGPs)** An IGP shares routing table information with other routers located inside your network, known as an *autonomous system* (AS). An example of an IGP is the Routing Information Protocol (RIP) or the Enhanced Interior Gateway Routing Protocol (EIGRP).
- **Exterior gateway protocols (EGPs)** An EGP that is loaded on a router will share routing table information to other routers outside your network. An example of an EGP is the Border Gateway Protocol (BGP).

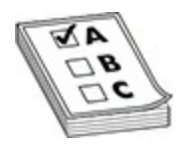

**EXAM TIP** The CCNA exam expects you to be familiar with the term *convergence*. Convergence, also known as steady state, occurs when all routing tables (routes) have been shared with all other routers and all routers have updated their routing tables with that new information.

# **Routing Metrics**

A routing protocol decides on the best route to a network by analyzing the routing table and choosing the route with the lowest metric value. Determining the "best route" metric value can involve different things, depending on the routing protocol. Following are common values used to measure the metric value of a route:

- **Hop count** Some routing protocols use hop count as a metric value, which means that the best route is determined based on how many hops away the network is. Every router that data must pass through is considered a hop, and the lowest hop count is the best route to take with this metric. **ing Metrics**<br> **ing Metrics**<br> **ing Metrics**<br> **ing Metrics**<br> **ing Metrics**<br> **ing** protocol decides on the best route to a network by analyz<br>
table and choosing the route with the lowest metric value,<br>
ing on the routing pro
- **MTU or bandwidth** Some routing protocols determine the best route to take based on the MTU or bandwidth of the link. Routes with more bandwidth would be preferred over lower bandwidth routes.
- **Costs** Some routing protocols choose the best route based on the lowest cost. A cost value is considered a preference value on the link, and the link with the lowest cost value will be selected as the route to the destination. For example, a link to a destination with a cost of three is chosen over a different link to the same destination with a cost value of five. **EXERIBATION**<br> **All your strange convergence, also known as steady state, occurs when all routing tables (routes) have been shared with all other routing and all routins<br>
have updated their routing tables with that new inf** 
	- **Latency** Some routing protocols use the latency of the link as the metric value. Latency refers to how long it takes a packet to travel from one place to another. Lower latency routes are preferred over higher latency routes with this metric criterion.
	- **Administrative distance** The administrative distance is the

"trustworthiness" of the route that is in the routing table. Each different method of adding a route to a routing table has an administrative distance value—if the router was to learn about a route two or more different ways, then the route with the lower administrative distance is the one the router would use. For example, a static route has an administrative distance of 0, while a route learned via RIP has an administrative distance of 120. In this case, if the routes were for the same destination network, the router would use the static route, because it is considered to be more trustworthy.

It is important to note that some routing protocols combine some of these different metric values to determine the best route possible.

When discussing the different routing protocols, it is important to note that there are two major classes: *distance vector* and *link state*. Each routing protocol is either a distance vector protocol or a link state protocol.

## **Configuring a Routing Protocol**

Before we talk about how to configure a dynamic routing protocol such as RIP, let's consider some basic configuration tasks that are required no matter what dynamic routing protocol you are running. You need to perform two basic steps when setting up IP routing on your router: Example at Its considered to be more trustworthy.<br>
Example at is considered to be more trustworthy.<br>
important to note that some routing protocols combine some<br>
it metric values to determine the best route possible.<br>
In di

- Enable the routing protocol.
- Assign IP addresses to your router's interfaces.

Note that the order of these tasks is not important. You already know how to configure an IP address on the router's interface: this was discussed in Chapter 7. The following sections cover the first bullet point in more depth.

### **The router Command**

Enabling an IP routing protocol is a two-step process. First, you must go into router subconfiguration mode. This mode determines the routing protocol that you'll be running. Within this mode, you'll configure the characteristics of the routing protocol. To enter the routing protocol's configuration mode, use the following command: **Alministrative distance of 0, while a route learned via RIP has an** administrative distance of 120. In this case, if the route were for the base of the same destination network, the router would use the static route, beca

Router(config)# router name of the IP routing protocol Router(config-router)#

The **router** command is used to access the routing protocol that you want to configure; it doesn't enable it. If you are not sure of the name of the routing protocol that you want to enable, use the context-sensitive help feature:

```
radium is a set of the set of the set of the set of the set of the set of the set of the set of the set of the set of the set of the set of the set of the set of the set of the set of the set of the set of the set of the 
Example 18 All States and State of Controllering (Section 19)<br>
All States and The Coroller Cateway Routing<br>
Also 1999<br>
All States and States and The Coroller Cateway Routing<br>
Action-1997<br>
Action 2001 Behavior of the Mu
```
As you can see from the context-sensitive help output, you have a lot of IP routing protocols at your disposal.

#### **The network Command**

Once you have enabled the routing protocol, you need to specify what interfaces are to participate in the routing process. By default, no interfaces participate in the routing process. To specify which interfaces will participate, use the **network** mode command:

As soon as you enter a network number, the routing process becomes *active*.

### **Distance Vector Protocols**

*Distance vector* routing protocols measure the best route to use based on the lowest hop count. The hop count is increased by 1 for every router between the source and the destination. With distance vector routing protocols, the route with the lowest hop count is typically selected as the destination path for the data.

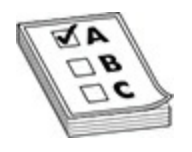

**EXAM TIP** Remember that distance vector routing protocols include RIP and IGRP.

#### **RIP/RIPv2**

RIP is a distance vector protocol that is responsible for sharing its routing table information with neighboring routers by broadcasting the information over User Datagram Protocol (UDP) every 30 seconds. This broadcasting, or *advertising*, of routing table information with neighboring routers exempts the network administrator from having to add the routes manually.

RIP is an industry-standard routing protocol, which means that it is supported by many different vendors, so you could use it as a routing protocol to share routing table information between routers from different manufacturers. RIP will choose the route with the lowest hop count, but if two different routes have the same hop count, RIP will load-balance the traffic over those two routes. Be aware that RIP is limited to 15 hops, so it is used only on small networks. **raby an[d](#page-601-0) the sum of the sum set of the set of statistic set of statistic set of Rabia Set of Rabia Set of Rabia Set of Rabia Set of Dia Set of Dia Set of Dia Set of Dia Set of Ministrator from having to add the routes man All Pictures** and the state of the state of the state of the state and IGRP.<br> **All ICRP** is a distance vector protocol that is responsible for sharing its routing<br>
table information with neighboring routers by broadcastin

RIPv1 works only with classful addresses because it doesn't send subnet mask information with the routing table. RIPv2 is an update to RIPv1 and does support classless addressing and variable-length subnet masks, because it sends the subnet mask information with the routing table.

Let's go back in Figure 11-1 for another example. Assume you are the administrator for Router A. Router A will have routes to the 192.168.1.0 and 192.168.2.0 networks by default. If you wanted to configure RIP on Router A to advertise knowledge of those two networks, you would type the following commands on Router A:

Once RIP, or any other routing protocol, has been enabled on both Router A and Router B, the two routers will share knowledge of any networks they know about. Router A receives knowledge of the 192.168.3.0 network and builds the new network into its routing table; this is called *convergence*. [Figure 11-6](#page-619-0) displays the routing table on Router A after RIP has been enabled on both routers. Notice the letter *R* beside the 192.168.3.0 route, meaning that the route was learned about through RIP.

<span id="page-619-0"></span>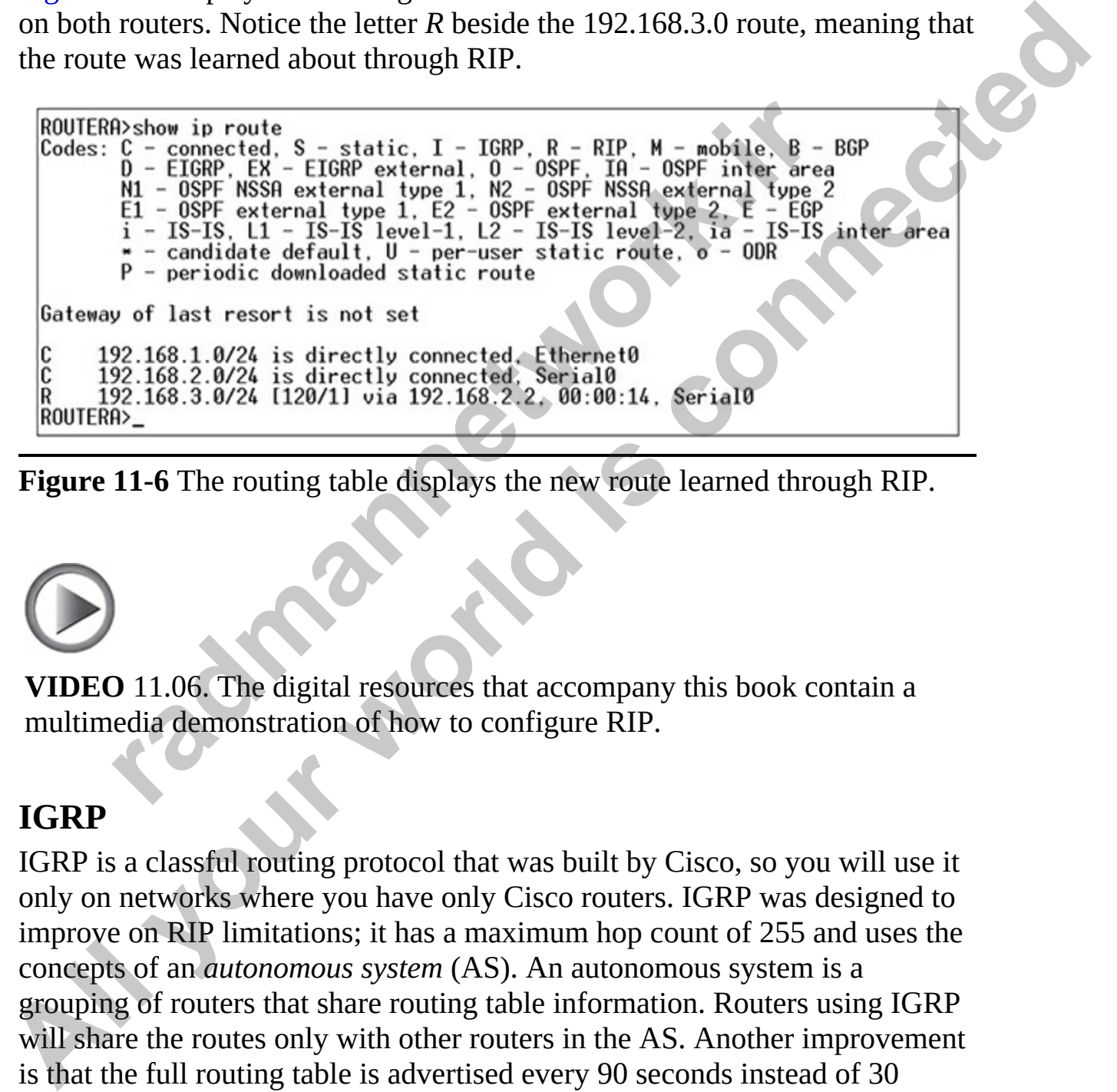

**Figure 11-6** The routing table displays the new route learned through RIP.

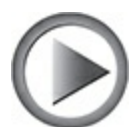

**VIDEO** 11.06. The digital resources that accompany this book contain a multimedia demonstration of how to configure RIP.

### **IGRP**

IGRP is a classful routing protocol that was built by Cisco, so you will use it only on networks where you have only Cisco routers. IGRP was designed to improve on RIP limitations; it has a maximum hop count of 255 and uses the concepts of an *autonomous system* (AS). An autonomous system is a grouping of routers that share routing table information. Routers using IGRP will share the routes only with other routers in the AS. Another improvement is that the full routing table is advertised every 90 seconds instead of 30 seconds, as is the case with RIP.

To enable IGRP on your Cisco router, type the following commands:

ROUTERA> enable ROUTERA# configure terminal ROUTERA (config)# router igrp 10

In this code listing, notice that enabling IGRP on a Cisco router is similar to enabling RIP. The difference, however, is that when you enable IGRP, you specify the AS number for the router. In this case, I have used 10 for the AS number, so any other router with an AS number of 10 will receive routing information for the 192.168.1.0 and 192.168.2.0 networks.

### **Link State Protocols**

Link state routing protocols are a little more advanced than distance vector routing protocols in the sense that a link state routing protocol knows about the entire network topology. A link state protocol is responsible for monitoring the state of the link between the routers. This link state information is then used to determine the optimal route to a destination network. Although protocols such as RIP have knowledge of neighboring routers, link state protocols have knowledge of the entire network topology and multicast the routing table information to the entire network. g RIP. The difference, however, is that when you enable IGI<br>the AS number for the router. In this case, I have used 10 fo<br>5, so any other router with an AS number of 10 will receive r<br>tion for the 192.168.1.0 and 192.168.2 **ROUTERA (configs -router)** # **network** 192.168.2.0<br>
In this code listing, notice that enabling IGRP on a Cisco router is similar to<br>
enabling RIP. The difference, thowerse, is that when you emable IGRP, you<br>
specify the A

One of the benefits of the link state routing protocols is that if a link is down, that information is stored in the routing table and that pathway will not be used. Because a distance vector routing protocol does not store link state information, it is possible that it will not know that a link is unavailable for some time and could still send traffic through that pathway.

### **OSPF**

*Open Shortest Path First (OSPF)* is an example of a link state protocol. OSPF is an industry-standard protocol, which means that it is available to routers built by different manufacturers, and you can use it to share routing information between dissimilar routers.

Like IGRP, OSPF uses autonomous systems, but it also has the capability of dividing the AS into logical groups, called *areas*. OSPF supports Variable Length Subnet Masks (VLSMs) and has an unlimited hop count.

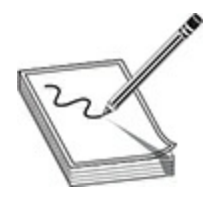

**NOTE** Because OSPF is the important routing protocol to know for the CCNA exam, all of Chapter 12 has been dedicated to it.

#### **IS-IS**

The *Intermediate System-Intermediate System (IS-IS)* routing protocol competes with OSPF by being a link state routing protocol for inside the network (interior gateway). IS-IS was developed by Digital Equipment Corporation (DEC) and has become an industry-standard protocol, although it's not as popular as OSPF. Like OSPF, IS-IS uses a link state algorithm to maintain status information on all the links and routes on the network so that each router running the IS-IS protocol will have knowledge of the entire network topology. **radiate System-Intermediate System (IS-IS) routing protocol so with OSPF by being a link state routing protocol for inside (interior gateway). IS-IS was developed by Digital Equipmention (DEC) and has become an industry-s NOTE** Because OSPF is the important routing protocol to know for the<br>CCNA exam, all of Chapter 12 has been dedicated to it.<br> **All SI-15**<br> **The Intermediate System-Intermediate System (IS-15) routing protocol<br>
compless wit** 

## **Hybrid Protocols**

Hybrid routing protocols combine the features of distance vector and link state. Cisco uses two hybrid protocols: EIGRP and BGP.

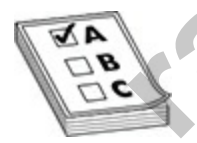

**EXAM TIP** For the Cisco CCNA exam, you only need to know "about" the different routing protocols. You should, however, know the difference between distance vector and link state protocols, and you do need to know the details of OSPF, which is covered in the next chapter. Also, remember that EIGRP is an example of a hybrid routing protocol.

### **EIGRP**

As a popular hybrid routing protocol that was built by Cisco, EIGRP

improves upon IGRP by being a *classless* routing protocol that supports VLSM and both IPv4 and IPv6. EIGRP also has a maximum hop count of 255 hops.

To configure EIGRP on your Cisco router, use the following commands:

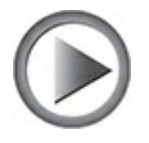

**VIDEO** 11.07. The digital resources that accompany this book contain a multimedia demonstration of how to configure EIGRP.

#### **BGP**

BGP is an EGP that is responsible for sharing routing table information with routers *outside* your autonomous system. The protocols discussed previously such as RIP, EIGRP, and OSPF are known as interior gateway protocols, which are responsible for sharing routing tables *within* your autonomous system (or network). A (config-router)# **network 192.188.2.0**<br>
A (config-router)# **network 192.168.2.0**<br> **P** 11.07. The digital resources that accompany this book conedia demonstration of how to configure EIGRP.<br>
an EGP that is responsible for

BGP is designed to send changes made to the routing table when they occur, versus at a regular interval as RIP does. BGP sends only the change, while other routing protocols such as RIP send the entire table. BGP is also a classless routing protocol that supports Classless Interdomain Routing (CIDR). **ALL YOUTERAS emails and the control of the COTERAL SCOTERAL CONTERAL CONTER (COTER)**<br>
AROUTERA (confidg-router) # network 192.168.1.0<br> **ALL ROWERA** (confidg-router) # network 192.168.1.0<br> **ALL ROWERA** (confidg-router) # n

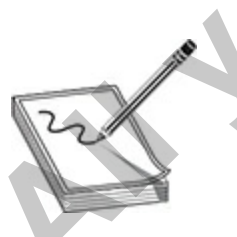

**NOTE** BGP is a newer version of the EGP.

# **The Routing Process**

Several different types of routes can exist on a Cisco router. Determining the best route involves consideration of a number of criteria.

# **Types of Routes**

A number of different types of routes can exist in the routing table of a Cisco router. For the CCNA exam, you need to be familiar with static routes, network routes, default routes, host routes, and floating static routes. This chapter focuses on IPv4, but the CCNA exam expects you to know these concepts for both IPv4 and IPv6. Know that the knowledge you learn here applies to IPv6, but it's the same information you'll need to know when working with an IPv4 address. (You will learn about IPv6 in Chapter 14.) The type of address you work with does not change the purpose of such things as static routes, floating static routes, or dynamic routes. Let's take a look at several routing concepts for IPv4. For the CCNA exam, you need to be familiar with static rours<br>For the CCNA exam, you need to be familiar with static routes, default routes, bost routes, and floating static routes focuses on IPv4, but the CCNA exam expects **Types of Routtes**<br>
A number of different types of routes can exist in the routing table of a Cisco<br>
router. For the CCNA exam, you need to be familiar with static routes,<br>
herework routes, default routes, host routes, and

### **Network Route**

A network route points to the network ID of a network or subnet. For example, in order for the router to send data to a server with an IP address of 14.0.0.10, the router would look in its routing table for a route to the 14.0.0.0/8 network. A network route may appear in the routing table because the network is connected to the router—a connected route—or because the administrator added it manually—a static route.

### **Connected Route**

To determine a *connected* or *directly connected* route, a router will look at its active interfaces, examine the addresses configured on the interfaces and determine the corresponding network numbers, and populate the routing table with this information.

### **Static Route**

A *static route* is a manually configured route on your router. Static routes are typically used in smaller networks and when few networks or subnets exist, or with WAN links that have little available bandwidth. With a network that has hundreds of routes, static routes are not scalable, since you would have to configure each route and any redundant paths for each route on each router. This section covers the configuration of static routes and some of the issues associated with them.

To configure a static route for IP, use one of these two commands:

The first parameter that you must specify is the destination network number. If you omit the subnet mask for the network number, it defaults to the Class A (255.0.0.0), B (255.255.0.0), or C (255.255.255.0) default subnet mask, depending on the network number of the destination.

After the subnet mask parameter, you can specify how to reach the destination network in one of two ways: you can tell the router the next-hop neighbor's IP address, or indicate the interface the router should exit to reach the destination network. Use the former method for a multi-access link (the link has more than two devices on it—three routers, for instance). Use the latter method for a point-to-point link. In this instance, you must specify the *name* of the interface on the router, like so: **serial0**. (config)  $\#$  **ip** route destination network  $\#$  (subnet exit\_interface\_name<br>idministrative\_distance] (permanent first parameter that you must specify is the destination network. If you omit the subnet mask for the netwo **Example 18 All y** route  $\det$  destrination network # [submet\_mask]<br>
TP\_stddress\_of\_next\_hop\_neighbor<br>  $\det$  (administrative\_distance) [permanent]<br>
Or<br>
Router (config) # **i** p route destination network # (submet\_mask)<br>  $\$ 

Optionally, you can change the administrative distance of a static route. If you omit this value, it will use one of two default values, depending on the configuration of the previous parameter: If you specified the next-hop neighbor's IP address, the administrative distance defaults to 1. If you specified the interface on the router it should use to reach the destination, the router treats the route as a connected route and assigns it an administrative distance of 0.

Note that you can create multiple static routes to the *same* destination. For instance, you may have primary and backup paths to the destination. For the primary path, you could use the default administrative distance value. For the backup path, you could use a number higher than this, such as 2. Once you have configured a backup path, the router will use the primary path, and if the interface on the router fails for the primary path, the router will use the

backup route.

The **permanent** parameter will keep the static route in the routing table even when the interface the router uses for the static route fails. If you omit this parameter, and the interface used by the static route fails, the router will remove this route from its routing table and attempt to find an alternative path to place in the routing table. You may want to use the **permanent** parameter if you never want packets to use another path to a destination, perhaps because of security reasons.

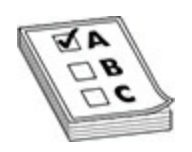

**EXAM TIP** Remember the syntax for creating a static IP route with the **ip route** command, where you can specify a next-hop address or a local interface to use to reach a remote destination. And remember that if you omit the administrative distance, it defaults to 0 or 1, depending on how you configured the static route.

### **Default Route**

One special type of static route is a *default route*, commonly called the *gateway of last resort* (GWLR). If the specified destination is not listed in the routing table, the default route can be used to route the packet. A default route has an IP address of 0.0.0.0 and a subnet mask of 0.0.0.0, often represented as 0.0.0.0/0. Default routes are commonly used in small networks on a perimeter router pointing to the directly connected ISP router. **FIFIP** Remember the syntax for creating a static IP route with command, where you can specify a next-hop address or a loce to use to reach a remote destination. And remember that if a definition is a default to 0 or 1, de **All your strength is connected** in the specified destination is performed if you never want packets to use another path to a destination, perhaps<br>because of security reasons.<br> **EXAM TIP** Remember the syntax for creating

To set up a default route, use the following syntax for a static route:

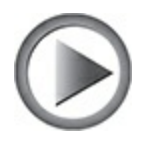

**VIDEO** 11.08. The digital resources that accompany this book contain a multimedia demonstration of how to configure a default route.

### **Default Network Configuration**

An alternative way to configure a default route is to define a default network. When you configure the **ip default-network** command, the router considers routes to that network for installation as the GWLR on the router. This command is used when no other route exists in the routing table (connected, static, or dynamic). Use the **show ip route** command to verify that the default route has been set:

```
radio to the Configuration<br>
radive way to configure a default route is to define a default<br>
rou configure the ip default-network command, the router. T<br>
and is used when no other route exists in the routing table (co
multimedia demonstration of how to configure a default route.<br>
Default Network Configure a default route is to define a default network<br>
When you configure a default route is to define a default network<br>
There is propose
```
Between the code table at the top of the output and the routes at the bottom is the line "Gateway of last resort is not set." This is the default configuration. To define a GWLR, use this command:

The network number you define is the network the router should access as a last resort. Note that your routing table will need an entry indicating how to reach this default network, such as a next-hop address. This is typically done via a static route.

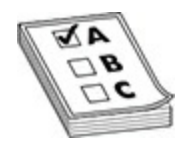

**EXAM TIP** Use an address and subnet mask of 0.0.0.0 0.0.0.0 when creating a default route when no other specific route is available to a destination within the routing table. The GWLR is defined with the **ip default-network** command.

#### **Host Route**

A host route references the full IP address of a computer on the network. You may see an entry that appears in the routing table with a */32*, meaning that all bits are network bits—you should treat the entire address as a network ID.

#### **Floating Static Route**

A floating static route is a backup route to a destination to which you have a primary route. The floating static route will not appear in the routing table until the primary route fails, and then the floating static route will appear. You configure a floating static route by creating a static route with an administrative distance that is higher than the route you are trying to back up (whether it be another static route or a route learned via a dynamic routing protocol). The following example adds a floating static route by setting the administrative distance to 10: g a denain outer mo once specific role is a wannote to<br>**Route**<br>**Route**<br>**Route**<br>**Route**<br>**Route**<br>**Route**<br>**Route**<br>**Route**<br>**Route**<br>**Route**<br>**Route**<br>**Route**<br>**Route**<br>**Route**<br>**Route**<br>**Route**<br>**In a** entry that appears in the routin **EXAM TIP** Use an address and subnet mask of 0.0.0.0 0.0.0.0 when<br> **Creating a default route when no other specific route is available to a<br>
destination within the routing table. The GWLR is defined with the ip<br>
<b>All of th** 

**VIDEO** 11.09. The digital resources that accompany this book contain a multimedia demonstration of configuring a floating static route.

# **Selecting a Route**

When the Cisco device selects a route to use for a particular destination, it uses a number of criteria: it first checks for a longest matching network prefix, then it selects a route based on the administrative distance, and finally it may look at the metric value if the network prefix and administrative distance are equal on multiple routes. Let's take a look at each of these criteria.

### **Longest Match**

The first routing criteria used by a router is the longest matching prefix. It essentially chooses the route to a destination network with the longest network or subnet ID. This ensures that if the network is subnetted, the more specific route is being used.

### **Administrative Distance**

Each router needs to choose a *best* path to a destination. This process can become somewhat complicated if the router is receiving routing update information for a single network from multiple sources, such as connected, static, and IGP routing protocols, and must choose *one* of these sources as the best and place this choice in the router's routing table. After choosing routes based on network ID matching, the router looks at the administrative distance to determine a trustworthiness for the knowledge of a route—the lower the administrative distance, the more trustworthy the route. For example, suppose a connected route has an administrative distance of 0, while a static route has an administrative distance of 1. If you added a static route for a network ID that already existed because the router was connected to that network, the router would use the connected route over your static route. (From a trust point of view, you could have a typo in your static route so the router trusts what it is connected to over what the administrator typed.) **radig St Match**<br> **radig St Match**<br> **radig St Tradig St Tradig St Tradig St Tradig St Consider to a destination network with the long<br>
<b>r** or subnet ID. This ensures that if the network is subnetted,<br> **r**oute is being used It may look at the metric value if the network prefix and administrative<br>
distance are equal on multiple routes. Let's take a look at each of these<br>
criteria.<br> **Longest Match**<br>
The first routing criteria used by a router i

As another example, the RIP has an administrative distance of 120, so if RIP is sharing a network ID, and you have configured a static route to the same destination, the router will choose your static route over the route learned through RIP, because static routes have a lower administrative distance value (1).

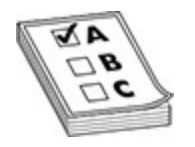

**EXAM TIP** On the exam, you will see questions that offer a scenario in which the router is learning of the network 10.0.0.0/8 destination from both RIP and EIGRP, and you need to know which route will get added to the routing table. Since RIP has an administrative distance value of 120, and EIGRP has a value of 90, the router will use the EIGRP route.

| which the router is learning of the network 10.0.0.0/8 destination from both<br>RIP and EIGRP, and you need to know which route will get added to the<br>routing table. Since RIP has an administrative distance value of 120, and<br>EIGRP has a value of 90, the router will use the EIGRP route.  |                                                                                                    |
|----------------------------------------------------------------------------------------------------|----------------------------------------------------------------------------------------------------|
|                                                                                                    | Table 11-1 displays some of the default administrative distances Cisco has<br>assigned to the different types of routes that you need to know for the CCNA |
| exam.                                                                                                    |                                                                                                    |
| <b>Administrative</b><br><b>Distance</b>                                                                                                    | <b>Route Type</b>                                                                                                    |
|                                                                                                    | Connected interface route                                                                                                    |
|                                                                                                    | Static route                                                                                                    |
| 90                                                                                                    | Internal EIGRP route (within the same AS)                                                                                                    |
| 110                                                                                                    | <b>OSPF</b> route                                                                                                    |
| 120                                                                                                    | RIPv1 and v2 route                                                                                                    |
| 170                                                                                                    | External EIGRP (from another AS)                                                                                                    |
| 255                                                                                                    | Unknown route (considered an invalid route and will not be used)                                                                                           |
| Table 11-1 Administrative Distance Value                                                                                                    |                                                                                                    |
|                                                                                                    |                                                                                                    |
| <b>EXAM TIP</b> You need to know these administrative distances (ADs) for the<br>exam: remember that connected routes have an AD of 0, static routes have<br>an AD of 1, EIGRP has an AD of 90, OSPF has an AD of 110, and RIP has<br>AD of 120 The verte with a lower administrative distance is ny |                                                                                                    |

<span id="page-629-0"></span>**Table 11-1** Administrative Distance Value

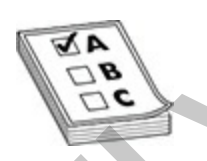

**EXAM TIP** You need to know these administrative distances (ADs) for the exam: remember that connected routes have an AD of 0, static routes have an AD of 1, EIGRP has an AD of 90, OSPF has an AD of 110, and RIP has an AD of 120. The route with a lower administrative distance is preferred over a route with a higher administrative distance.

### **Routing Protocol Metric**

The route selection process so far chooses a route based on the network destination ID first, and then the administrative distance. But what if there are multiple routes with the same administrative distance—let's say two routes being shared to your router via OSPF? If a situation arises where two paths to the destination network exist, and the *same* routing protocol is being used to share that knowledge to your router, the router will use a measurement called a *metric* to determine which path is the best path to place in the routing table.

Table 11-2 lists some common metrics, the routing protocols that use them, and brief descriptions of the metrics. As you can see, some routing protocols use only a single metric. For instance, RIP uses hop count as a metric and OSPF uses cost. Other routing protocols use multiple metric values to choose a best path to a destination. For instance, EIGRP can use bandwidth, delay, reliability, load, and MTU when choosing a best path to a destination.

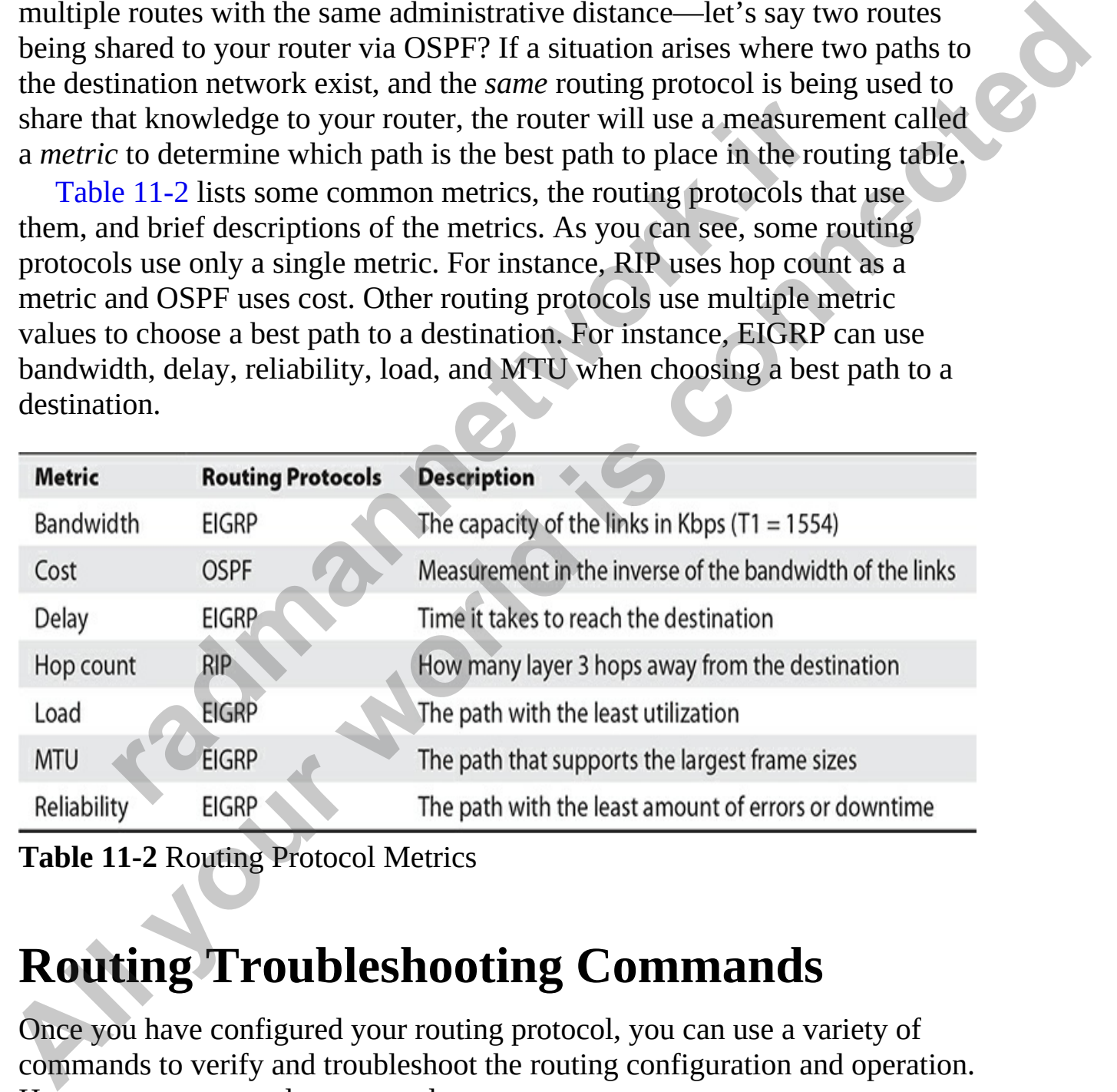

<span id="page-630-0"></span>**Table 11-2** Routing Protocol Metrics

# **Routing Troubleshooting Commands**

Once you have configured your routing protocol, you can use a variety of commands to verify and troubleshoot the routing configuration and operation. Here are some example commands:

- **clear ip route**
- **show ip protocols**
- **show ip route**
- **debug ip rip**

# **The clear ip route Command**

The **clear ip route \*** command is a privileged EXEC mode command. This command clears and rebuilds the IP routing table. Any time you make a change to a routing protocol, you should clear and rebuild the routing table with this command. You can replace the asterisk (\*) with a specific network number; if you choose to do so, this will clear only the specified route from the routing table. Note that the **clear** command clears only routes learned from a routing protocol (dynamic routes); static and directly connected routes cannot be cleared from the routing table using the **clear** command. Static routes must be cleared manually using the **no ip route** command, and directly connected routes are persistent and cannot be removed from the routing table unless the interface they are associated with is not operational. ar ip route \* command is a privileged EXEC mode command clears and rebuilds the IP routing table. Any time you mato a routing protocol, you should clear and rebuild the routin s command. You can replace the asterisk (\*) wi **The clear ip route Command**<br>The **clear ip route \*** command is a privileged EXEC mode command. This command clears and rebuilds the IP routing table. Any time you make a change to a routing protocol, you should clear and r

# **The show ip protocols Command**

The **show ip protocols** command displays all the IP routing protocols, including RIP, which you have configured and are running on your router. Here's an example of this command:

```
Router# show ip protocols
Routing Protocol is "rip"
  Sending updates every 30 seconds, next due in 5 seconds
  Invalid after 180 seconds, hold down 180, flushed after 240
  Outgoing update filter list for all interfaces is not set
  Incoming update filter list for all interfaces is not set
```
In this example, RIPv2 is running on the router. The routing update interval is 30 seconds, with the next update being sent in 5 seconds. You can see that two interfaces are participating: Ethernet0 and Ethernet1. RIPv2 is being used to generate and receive updates on these two interfaces. You can see the two networks specified with the **network** commands: 192.168.1.0 and 192.168.2.0. In this example, this router received an update 22 seconds ago from a neighboring router: 192.168.2.2. For the second gateway, 192.168.3.2, the router hasn't seen an update from it in 210 seconds. Given that the flush timer is 240 seconds, if the local router doesn't receive an update from 192.168.3.2 within 30 seconds, 192.168.3.2 and its associated routes are removed from the local router (flushed). And last, the default administrative distance of RIP is 120. **Example 122**<br> **Example 22**<br> **Example 22**<br> **Radic networks summarization is in effect**<br> **radic networks:**<br> **radic networks:**<br> **radic networks:**<br> **radic networks:**<br> **CALC 192.168.2.2**<br> **DAIC 100.00.00.00.00.00.00.00.00.00.0** Redistributions risp<br>
redistribution control: send version 2, receive version 2<br>
Interface<br>
Schemeto<br>  $2$ <br> **Althonomic connect and New Triggered** RIP Rey-chain<br>
Rehemento<br> **Althonomic connect and Replace**<br>
Maximum path: 4

**VIDEO** 11.10. The digital resources that accompany this book contain a multimedia demonstration of the **show ip protocols** command for RIP on a router.

## **The show ip route Command**

To view the routing table, use the **show ip route** command. Here's an example of a routing table that has two RIP routes:

```
external type 1, N2 - OSPF NSSA external type 2<br>
E1 - OSPF external type 1, E2 - OSPF external t<br>
E - EGP, i - IS-IS, L1 - IS-IS level-1,<br>
L2 - IS-IS level-2, * - candidate default,<br>
U - per-user static route, o - ODR<br>
T -
All your set of the state of the state of the state of the state of the model is \alpha = 1 and \alpha = 1 on \alpha = 1 on \alpha = 1 on \alpha = 1 on \alpha = 1 on \alpha = 1 on \alpha = 1 on \alpha = 1 on \alpha = 1 and \alpha = 1 on \alpha = 1 and \alpha =
```
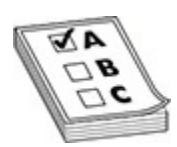

**EXAM TIP** For the CCNA exam you need to be very familiar with the output of the **show ip route** command, especially identifying the administrative distance and metric values.

In this example, you can see that two types of routes are in the routing table: *R* is for RIP and *C* is for a directly connected route. For the RIP entries, you can see two numbers in brackets: the administrative distance of the route and the metric. For instance, 172.16.2.0 has an administrative distance of 120 and a hop count of 1 (the metric in this example). Following this information is the neighboring RIP router that advertised the route (172.16.1.2), how long ago an update for this route was received from the neighbor (21 seconds), and on which interface this update was learned (Ethernet0).

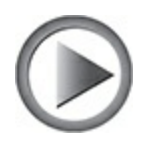

**VIDEO** 11.11. The digital resources that accompany this book contain a multimedia demonstration of the **show ip route** command for RIP on a router.

# **The debug ip <***protocol***> Command**

Remember that the **show** commands show a static display of what the router knows, and they sometimes don't display enough information concerning a specific issue or problem. For instance, you might be looking at your routing table with the **show ip route** command and expect a certain RIP route to appear from a connected neighbor, but this network is not shown. Unfortunately, the **show ip route** command won't tell you why a route is or isn't in the routing table. However, you can resort to **debug** commands to assist you in your troubleshooting. We will use the command to troubleshoot RIP (since you learn about OSPF in the next chapter). **rade to the sum of the sum of the sum of the set of the set of the set of the set of the set of the set of the set of the show in the show in the show in the show in the show in the show in the show in the show in the sho** multimedia demonstration of the show ip route command for RIP on a<br>
router.<br> **The debug ip**  $\leq$ **protocol>** Command<br>
Remember that the show commands show a static display of what the router<br>
knows, and they sometimes dor't

For more detailed information about the events and packets being sent or received with a routing protocol that can be used to troubleshoot routing protocol problems, you can use the **debug ip <***protocol***>** command, where *<protocol>* can be RIP, EIGRP, or OSPF. Here's a RIP example:

This command displays the routing updates sent and received on the router's interfaces. In this code example, the router received a V1 update from 192.168.1.2 on Serial0. This update contained one network, 192.168.2.0, indicating that this network is reachable from this and the advertising routers. After this update, you can see that your router generated a RIP update (local

broadcast—255.255.255.255) on its Ethernet0 interface. This update contains two networks: 192.168.1.0 and 192.168.2.0. Also notice the metrics associated with these routes: 192.168.1.0 is connected to this router, while 192.168.2.0 is one hop away. When the neighboring router connected to Ethernet0 receives this update, it will increment the hop count by 1 for each route in the update.

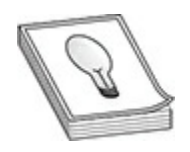

**TIP** When using **debug** commands, you must be in privileged EXEC mode. To disable a specific **debug** command, negate it with the **no** parameter. To turn off debugging for all **debug** commands, use either the **undebug all** or the **no debug all** command.

# **Router-on-a-Stick**

You learned about switches in Chapters 9 and 10 and the fact that VLANs can be used to configure communication boundaries on the network. To enable communication between VLANs, you can either connect a router interface to each VLAN or use the router-on-a-stick method.

Typically, we think of routing as traffic entering one physical interface and leaving another physical interface. As you learned in Chapter 10, however, trunks can be used to support multiple VLANs, where each VLAN has a unique layer 3 network or subnet number. Certain router models and interface combinations, such as the 1800 series, support trunk connections. A *router-on-a-stick* is a router that has a single trunk connection to a switch and routes between the VLANs on this trunk connection. You could easily do this without a trunk (access-link connection), but each VLAN would require a separate access-link (physical) interface on the router, and this would increase the price of the router solution. **FROM SETT SETT:**<br> **radically a specific debug commands, you must be in privileged EXI<br>
flebugging for all debug commands, use either the undebudebug all command.<br>
<b>radically all command.**<br> **fer-on-a-Stick**<br> **radically and All your standard is completed to the CLAN and the standard standard standard is computed. To disable a specific debug command, regate it with the no parameter. To turn off debugging for all debug commands, use either the** 

For instance, if you had five VLANs and your router didn't support trunking, you would need five physical LAN interfaces on your router, and on your switch, to route between the five VLANs. However, with a trunk

connection, you can route between all five VLANs on a *single* interface. Because of cost and scalability, most administrators prefer using a router-ona-stick approach to solve their routing problems in switched networks.

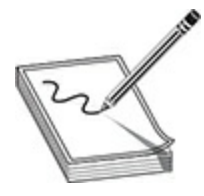

**NOTE** A router-on-a-stick is a router that has a single trunk connection to a switch and routes between multiple VLANs on this trunk. Subinterfaces are used on the router to designate the VLAN with which they are associated. Each VLAN needs a different IP subnet configuration.

# **Subinterface Configuration**

To set up a router-on-a-stick, you need to break up your router's physical interface into multiple logical interfaces, or *subinterfaces*. Cisco supports up to 1000 interfaces on a router, including both physical and logical interfaces. Once you create a subinterface, a router will treat this logical interface just like a physical interface: you can assign layer 3 addressing to it, enable, it, disable it, and do many other things. A router-on-a-stick is a router that has a single trunk conneal and routes between multiple VLANs on this trunk. Subinter the router to designate the VLAN with which they are associant the router of designate the VLAN wit

To create a subinterface, use the following command:

After entering the physical interface type and port identifier, follow this with a dot (.) and a subinterface number. The subinterface number can range from 0 to 4,294,967,295. The number that you use for the subinterface number is only for reference purposes within IOS, and the only requirement is that when creating a subinterface, you use a unique subinterface number. Many administrators prefer to use the VLAN number that the subinterface will handle for the subinterface number; however, this is not a requirement and the two numbers are not related in any way. **All your model is a controllar properties and the set of the system of the system and the connection of a switch and routes between multiple VLAN son this trank. Subinterfaces are used on the router to designate the VLAN** 

At the end of the statement, you must specify the type of connection *if* the

interface is of type serial; otherwise, you can omit it. The **point** parameter is used for point-to-point serial connections, and **multipoint** is used for multipoint connections (many devices connected to the interface). The **multipoint** parameter is used for connections that have more than one device connected to them (physically or logically). For a router-on-a-stick configuration, you can omit the connection type, since the default is **multipoint** for LAN interfaces.

## **Interface Encapsulation**

Once you create a subinterface, you'll notice that your CLI prompt has changed and that you are now in subinterface configuration mode. If you are routing between VLANs, you'll need an interface that supports trunking. Some things are configured on the major interface, and some things are configured on the subinterface. Configurations such as duplexing and speed are done on the major (or physical) interface. Most other tasks are done on the subinterface (the logical interface), including to which VLAN the subinterface belongs and its IP addressing information. **face Encapsulation**<br>
ou create a subinterface, you'll notice that your CLI prompt<br>
d and that you are now in subinterface configuration mode.<br>
between VLANs, you'll need an interface that supports trun<br>
nings are configu

When setting up your subinterface for a router-on-a-stick, you must configure the type of trunking—InterSwitch Link (ISL) or 802.1Q—and the VLAN with which the subinterface is associated, like this:

Use the **encapsulation** command to specify the trunk type and the VLAN associated with the subinterface. The VLAN number you specify here *must* correspond to the correct VLAN number in your switched network. You must also set up a trunk connection on the switch for the port to which the router is connected. Once you do this, the switch will send tagged frames to the router, and the router, using your encapsulation, will understand how to read the tags. The router will be able to see from which VLAN the frame came and match it up with the appropriate subinterface that will process it. Remember that only a few of Cisco's switches today support ISL: all of them support 802.1Q, which is denoted with the **dot1q** parameter. configuration, you can omit the connection type, since the default is **anditipation** for LAN interfaces.<br> **Alternative Enconpsulation**<br>
Once you create a subinterface, you'll notice that your CLI prompt has<br>
conanged and

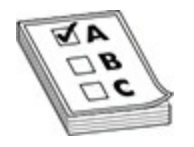

**EXAM TIP** Be familiar with how to create a subinterface with the **interface** command. The router and switch must be using the same VLAN encapsulation type: 802.1Q or ISL.

## **Router-on-a-Stick Example Configuration**

<span id="page-638-0"></span>Let's look at an example to see how a router-on-a-stick is configured. Figure 11-7 shows this configuration. Assume that the Fast Ethernet interface on the router is the first interface in the first slot and that the switch is using 802.1Q trunking on the connected interface.

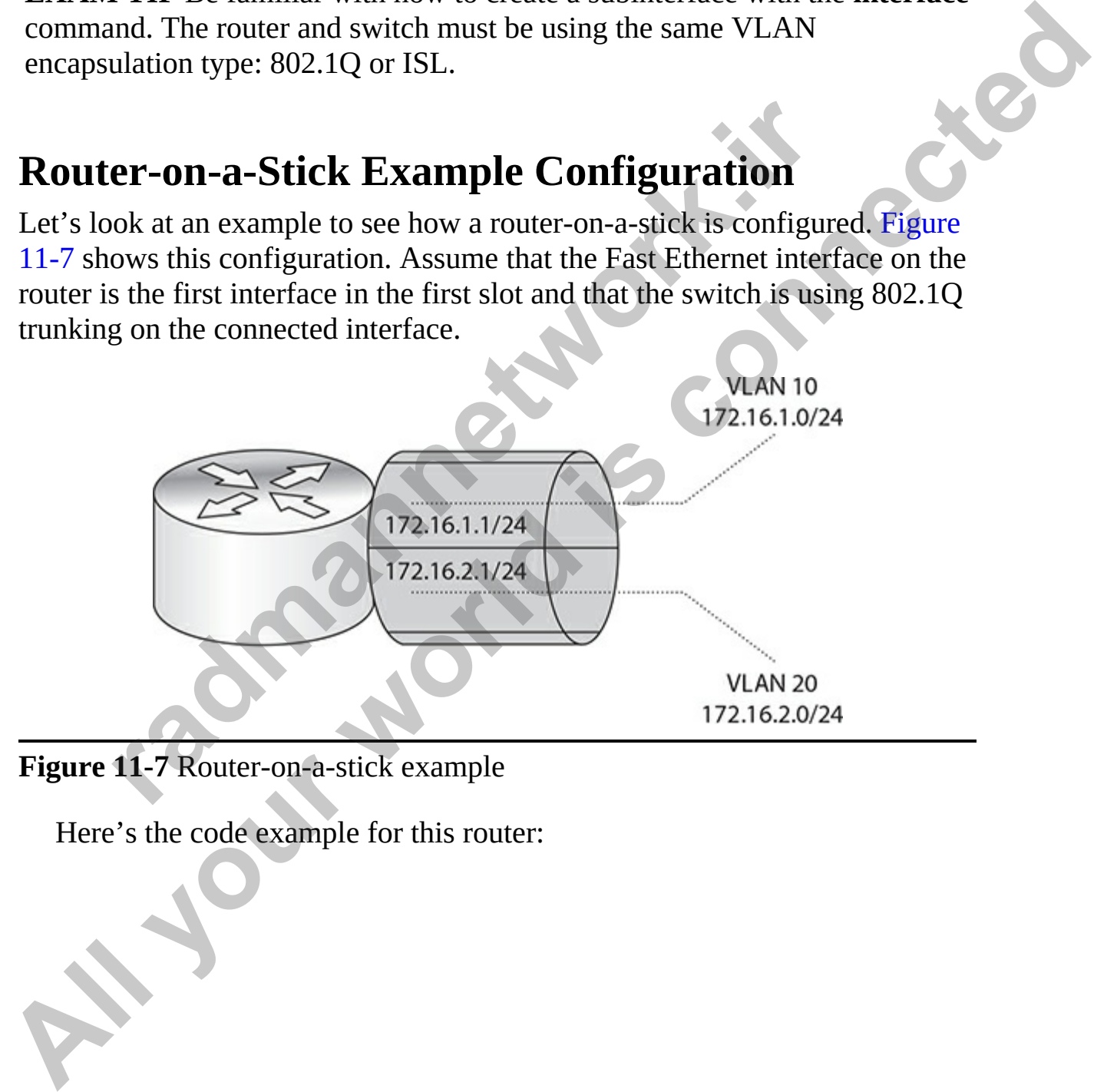

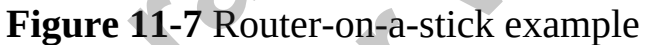

Here's the code example for this router:

```
Router(config)# interface fastethernet0/0
Router(config-if)# duplex full
Router(config-if)# no shutdown
Router(config-if)# exit
Router(config)# interface fastethernet0/0.1
Router(config-subif)# encapsulation dot1q 10
```
Notice in this example that the subinterface numbers in the **interface** command (1 and 2) do not match the VLAN numbers in the **encapsulation** command (10 and 20); remember that the subinterface numbers are used by IOS only to reference the particular subinterface and do not have to match any configuration on the subinterface. **radical states in the distribution of the distribution of the distribution of the sample that the subinterface numbers in the interface config-subif) # exit<br>in this example that the subinterface numbers in the interface** 

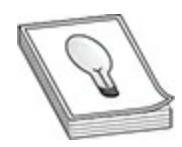

**TIP** If you are configuring static routes and want to route traffic out of a particular subinterface, specify the major interface along with the subinterface number, such as fastethernet0/0.2.

# **Router High Availability**

The remainder of this chapter focuses on layer 3 redundancy issues. With layer 3 redundancy, you're normally dealing with having multiple paths to a destination and using a dynamic routing protocol to find the best or an alternative path. This section, however, deals with another type of layer 3 redundancy: default gateways and server load balancing. These are issues typically found at the access and distribution layers (see Chapter 1). I'll begin by talking about some of the issues of default gateway redundancy and some of the solutions that are available but that don't work very well. The main part of this section deals with Cisco's Hot Standby Router Protocol (HSRP) **Router** (config-subif)# ip address 172.16.1.1 255.255.255.0<br> **Router** (config-subif)# wext<br>
Router (config-subif)# wext<br>
Router (config-subif)# in cappulation dotly 20<br>
Router (config-subif)# ip address 172.16.2.1 255.255 as well as other solutions, such as the Virtual Router Redundancy Protocol (VRRP) and Gateway Load Balancing Protocol (GLBP).

# **Problems of Traditional Default Gateway Redundancy Solutions**

You can easily place two routing devices at the distribution layer of each switch block to provide redundancy for end stations to leave their VLAN. However, this may not provide a true fault-tolerant solution. This is especially true for situations in which end stations do not support a router discovery protocol to learn which routers they can use or which routers can't be configured to use more than one default gateway address.

### **Proxy ARP Issues**

Some end stations can use Proxy ARP to discover the IP address of the default gateway. In this situation, the end station dynamically acquires the IP address and MAC address of the default gateway and sends all of its inter-VLAN traffic to this routing device. To begin, the end station doesn't know how to reach the destination and generates an ARP request for the destination. Obviously, if the destination is not in the same VLAN, no one responds and the end station assumes that the destination is not reachable. However, a Cisco router can proxy this ARP by sending back its own MAC address to the end station, and the end station can then use the router to send traffic out of the subnet. From the end station's perspective, it thinks it's sending traffic directly to the destination, but it's actually being relayed by the router. On Cisco IOS devices with routing enabled, Proxy ARP is enabled, by default, on the routing interfaces. block to provide redundancy for end stations to leave their ver, this may not provide a true fault-tolerant solution. This is lly true for situations in which end stations do not support a ray y can vorth routers they can **Redundancy Solutions**<br> **Redundancy Solutions**<br> **All your can easily place two rouning devices at the distribution layer of each**<br>
switch block to provide redundancy for end stations to leave their VLAN.<br>
However, this may

A problem arises, however, when the default gateway fails. In this situation, the end station still sends its information to the failed default gateway, where the traffic is dropped. Sometimes a client re-performs the ARP after a lengthy period of time to verify the destination's (default gateway's) existence. (At this point, it will have discovered that the default gateway has failed, and then another routing device can perform the proxy.) However, in most implementations of ARP, the end station continues to use the same failed default gateway MAC address unless it is rebooted.

#### **ICMP Router Discovery Protocol Issues**

The Internet Control Message Protocol Router Discovery Protocol (IRDP) is not a routing protocol like OSPF or RIP; instead, it is an extension to ICMP that enables an end station to automatically discover the default gateways connected to the same VLAN. IRDP is covered in RFC 1256. In this environment, the routing devices periodically generate special multicast packets that announce the router's existence to the clients. This time period is usually between 5 and 10 minutes. Learned information usually has a maximum lifetime of 30 minutes on the client if no more IRDP messages are received from the advertising routing device. The multicast packet includes the routing device's address and a lifetime value.

With IRDP, end stations can dynamically discover other routing devices when their primary default gateway fails. However, this may take up to 30 minutes, based on the lifetime value in the original multicast packet from the routing device. And even if you may consider using IRDP with your access layer devices, most end-station IP stacks do not support IRDP.

#### **Routing Protocol Issues**

To overcome these two previous problems, you may be able to run a routing protocol on the end station—if the client supports this type of function. With IP, the only routing protocol that most end stations *might* support is RIP or OSPF. In RIP or OSPF, the end station could make intelligent decisions about which layer 3 routing device to use to access other subnets. However, the issue with RIP is that its convergence is very slow—it could take up to 180 seconds before an alternative routing device is chosen when the current primary routing device fails. With TCP sessions, this would cause a timeout. Because of this, as well as all the additional overhead that RIP creates, this solution is not very desirable for your end stations—and this assumes that your end stations and other network devices support a routing protocol such as RIP. between 5 and 10 minutes. Learned information usually has<br>am lifetime of 30 minutes on the client if no more IRDP mes<br>d from the advertising routing device. The multicast packet i<br>ing device's address and a lifetime value. connected to the same v<sub>LAT</sub>W. HEVP is covered in Hert 1250. In this connected to the same virtuo in the same virtuo in the metrical present of the control of the metric is extended in the metric system control is maximum

### **User Device Issues**

In most campus environments, end stations are assigned a single IP address for the default gateway (which is usually done via DHCP). In this environment, if the routing device (default gateway) were to fail, the end station would lose its capability to access other networking devices outside of its VLAN. Unfortunately, there is no redundancy in this implementation, because an end station can have only one default gateway address configured (whether it is assigned via DHCP or statically configured).

### **Hot Standby Router Protocol**

HSRP is a Cisco-proprietary protocol that provides a single definition of a default gateway on the end station and provides layer 3 redundancy for overcoming the issues of IRDP, Proxy ARP, and end-station routing protocols. Unlike the four previous solutions, HSRP is completely transparent to the end stations—you do not have to perform any additional configuration on the end stations themselves. HSRP enables Cisco routing devices to monitor one another's status, which provides a very quick failover when a primary default gateway fails. This is done by establishing HSRP groups.

With HSRP, a group of routing devices represents a single virtual default gateway. This virtual default gateway has a virtual IP address and a virtual MAC address. If the primary routing device fails, another routing device in the HSRP group takes over and processes the frames sent by the end stations to the virtual MAC address.

An advantage of HSRP groups is that different subnets (VLANs) can have different default gateways, thus providing load balancing. Also, within each HSRP group is a primary default gateway and the capability to use multiple routers to perform a backup function. You can have up to 256 standby groups per routing device, providing up to 255 default gateways. Routing devices can provide backup for multiple primary default gateways. Each standby group keeps track of the primary routing device that's currently forwarding traffic sent to the virtual MAC address. Note that only one routing device is actually forwarding traffic with HSRP. gawing bi since of IRDP, Proxy ARP, and end-station routing<br>thing the issues of IRDP, Proxy ARP, and end-station routing<br>ls. Unlike the four previous solutions, HSRP is completely the<br>distantions --you do not have to perfo **HOU STARIROY KOULEP PPOLOCOI**<br>
HSRP is a Casco-propriecty protocol that provides a single definition of a<br>
HSRP is completely transparent<br>
overcoming the issues of IRDP. Proxy ARP, and end-station routing<br>
protocols. Unli

Another nice feature of HSRP is that you can customize it based on the size of your network. For instance, if you have a VLAN with 1000 devices in it, you can set up two HSRP groups: one group for 500 devices and another group for the other 500 devices. You can then assign routing devices to each group. For example, if you had only two routing devices, you could have the first routing device be the active routing device for group 1 but the standby for group 2, and vice versa for the second routing device. Through this process, you can have both of your routing devices forwarding traffic while still providing redundancy—if the active routing device in either group fails,

the other routing device promotes itself to an active state.

### **HSRP Operation**

As mentioned in the previous section, only one routing device actually forwards traffic for an HSRP group. Using a priority scheme, one routing device is elected as the forwarding router and the others perform as backups for a group. Each routing device has a default priority of 100, which you can manipulate. The routing device with the highest priority in the group is elected as the active router, and the other routing devices are placed in standby mode. The active routing device responds to any ARP packets from end stations and replies with the virtual MAC address of the group.

Each HSRP group must have a unique virtual IP address and a virtual MAC address, which means these addresses must be unique across different groups. This MAC address is 0000.0c07.ac*XX*. The 0000.0c is Cisco's vendor code. The 07-ac is HSRP's well-known address. The *XX* is the group number (in hexadecimal) for the HSRP group. Therefore, each HSRP group must have a unique address to ensure that the MAC address is unique in a VLAN. late. The routing device with the highest priority in the grou<br>as the active router, and the other routing devices are placed<br>roode. The active routing device responds to any ARP pack<br>ions and replies with the virtual MAC

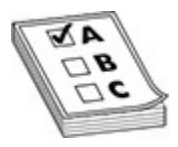

**EXAM TIP** For the exam, you'll be expected to know that the HSRP virtual MAC address begins with 0000.0c07.ac*XX*, where the last two digits represent the HSRP group number, in hexadecimal. The active/master routing device for the VLAN is responsible for processing traffic sent to the virtual MAC and virtual IP addresses in the subnet/VLAN.

With HSRP, the end stations would perform an ARP with the virtual IP address, requesting the virtual MAC address of the default gateway routing device. Note that in this setting, the end stations are completely unaware of the actual routing devices handling traffic destined for a virtual router. Even when the primary fails and the standby routing device starts handling traffic for the broadcast domain, the end stations still think they're talking to the same routing device. Howans usant to an risner going is small you counged published device is elected as the forwarding router and the others perform as backups<br>for a group. Each routing device has a default priority of 100, which you can<br>elec

#### **Types of Routing Devices**

Every HSRP group contains the following types of routing devices that perform certain roles:

- Virtual routing device
- Active routing device
- Standby routing device
- Other HSRP routing devices

The role of the virtual routing device is to provide a single RP that's always available to the end stations. It is not a real RP because the IP and MAC addresses of the virtual RP are not physically assigned to any one interface on any of the routing devices in the broadcast domain.

The role of the active and standby routing devices is based on the priority of the routing devices in the HSRP group. The routing device with the *highest* priority is elected as the active routing device, and the one with the second highest priority is elected as the standby routing device. If the priorities are the same, the IP address of the routing device is used as a tiebreaker. In this situation, the routing device with the *higher* IP address is elected for the role.

The active routing device is responsible for forwarding all traffic destined to the virtual routing device's MAC address, and the standby routing device keeps tabs on the active routing device by looking for HSRP multicast messages, called *HSRP hellos*. The active routing device generates a hello every 3 seconds. If the standby routing device does not see any hellos for 10 seconds from the active routing device, the standby device promotes itself and begins performing the functions of the active device. Like the active device, the standby device also announces itself every 3 seconds so that if it fails, one of the other HSRP routers in the standby group can assume the standby routing device role. be the virtual routing devices<br>role of the virtual routing device is to provide a single RP th<br>available to the end stations. It is not a real RP because the I<br>ddresses of the virtual RP are not physically assigned to any<br> Active routing device<br>
• Standby routing device<br>
• Other HSRP routing device<br>
• Other HSRP routing devices<br> **The role of the virtual couling device** is to provide a single RP that's<br> **Always available to the end stations.** 

The other routing devices in the HSRP group, if any exist, listen for the hello multicasts from the standby and active routing devices to ensure that they are performing their respective roles. When the active routing device fails, the view from the end stations' perspective is the same—they're still forwarding their frames to the virtual MAC address. When this happens, the standby routing device starts processing the frames sent to the virtual MAC address, and one of the other HSRP routers in the group is elected to the

standby role.

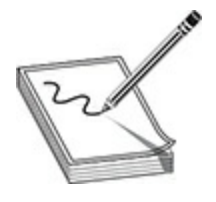

**NOTE** If any end station uses a real MAC address of one of the routing devices in the broadcast domain, that specific routing device—whether it is active, standby, or another routing device—processes and forwards the frame.

#### **HSRP Multicast Messages**

To declare which routing devices will become the active and standby routing devices, all the routing devices in the HSRP group initially send out HSRP multicast messages. These UDP messages, using port number 1985, are addressed to the all-router multicast address (224.0.0.2) with a Time-To-Live (TTL) value of 1. A TTL of 1 ensures that any multicast routing protocol that's running will not forward the message to a different subnet. The HSRP message contains the following information: It any that station uses a relativity dealers is of our or an eighthrough sin the broadcast domain, that specific routing device—whe standby, or another routing device—processes and forwards tand, all the routing devices i **NOTE** If any end station uses a real MAC address of one of the routing<br>devices in the broadcast domain, that specific routing device—whether it is<br>active, standby, or another routing device—processes and forwards the<br>fram

- HSRP version number
- Operation code (opcode) message type:
	- **Hello messages** Used by the routing devices for the election process and by the active and standby routing devices when they have been elected
	- **Resign messages** Used by an RP when it wants to stop performing the function of the active RP
	- **Coup messages** Used by an RP that wants to become the active RP
- Current HSRP state (see the next section)
- Hello time interval of HSRP messages (defaults to 3 seconds)—that is, how often HSRP messages are generated
- Hold-down time interval (defaults to 10 seconds)—the length of time that a hello message is considered valid
- Priority of the RP—used to elect the active and standby routing devices
- Standby group number (0–255)
- Authentication password, if configured
- Virtual IP address of the HSRP group—the default gateway IP address that your end stations should use

#### **HSRP States**

HSRP supports six different states. A routing device may go through all these states or only a few of them, depending on whether it becomes an active or standby routing device:

- Initial
- Learn
- Listen
- Speak
- Standby
- Active

When the routing devices are enabled, they start in an *initial state*. Note that they have not begun the HSRP process in an initial state—only the routing devices themselves and their associated interfaces have been activated. In a *learn state*, a routing device listens for an active routing device. The routing device initially has no knowledge of any other HSRP routers. In this state, its purpose is to discover the current active and standby routing devices and the virtual IP address for the group. **r** only a few of them, depending on whether it becomes an a<br>
routing device:<br>
initial<br>
earn<br>
isten<br>
peak<br>
tandby<br>
crive<br>
on the routing devices are enabled, they start in an *initial state*<br>
y have not begun the HSRP proc

After the routing device sees a multicast from the active/standby routing device, it learns about the virtual IP address. This is called the *listen state*. In this state, the routing device is neither the active nor the standby routing device. If there's already a standby and active routing device, the listening routing device remains in this state and does not proceed to any of the next three states. The exception to this is if you've configured *preemption*. With preemption, a new routing device with a higher priority can usurp an existing active or standby routing device. **HSRP States**<br>
HSRP States<br>
HSRP supports six different states. A routing device may go through all these<br>
states or only a few of them, depending on whether it becomes an active on<br>
states or only a few of them, depending

If the routing device enters the *speak state*, the device propagates multicast messages so that it can participate in the election process for the standby or active role. These hellos are sent out periodically so that other routing devices in the group know about everyone's existence. Note that for a routing device to enter this state, it must have the virtual IP address configured on it.

Based on the routing device's priority, it becomes either a *standby* or *active* routing device. In a standby state, the routing device is the next in line to assume the role of the active routing device if the active routing device fails. In an active state, the routing device is responsible for forwarding all traffic sent to the virtual MAC address of the broadcast domain. There can be only one active and one standby routing device. Both of these routing devices generate periodic hellos to other routing devices in the group to guarantee that end stations always have a default gateway that can forward their traffic if either of them fails.

It's important to point out that if you don't configure preemption, the first routing device that comes up takes on the active role and the second routing device takes on the standby role. Therefore, if you're setting up load balancing between routing devices so that certain routing devices handle traffic for certain VLANs and other routing devices handle traffic for other VLANs, you'll want to use preemption so that whenever a failed routing device comes back online, it resumes its former role. **r** continually continually continually the control of the failer that state is the matrix mortant to point out that if you don't configure preemption<br>device that comes up takes on the active role and the secondales on the only one active and one standby routing device. Both of these routing devices<br>generate predict helios to other routing devices in the group to guarantee<br>that end stations always have a default gateway that can forward the

#### **HSRP Configuration**

The configuration of HSRP is a simple process. The following sections discuss its configuration as well as how to optimize it for larger networks.

#### **Basic Configuration**

Only one command, **standby**, is necessary to enable HSRP. Execute one of the following **standby** commands on the routing device's interface. Use a subinterface for a trunk port and a VLAN interface for an internal routing device, such as a layer 3 switch.

Each interface supports 256 HSRP groups. After you execute the **standby** command on an active interface, the routing device enters the learning state. In this command, *group\_#* is optional. If you omit it, it defaults to 0. Note
that *group\_#* is required if you have multiple standby groups. Remember that the IP address you specify in the **standby** command is not the actual IP address that's on the interface, but rather the virtual IP address. You need to take the virtual IP address and either hard-code it as the default gateway address on end stations or put it in your DHCP server configuration.

To ensure that the end stations do not discover the real MAC address of the routing device's LAN interface, enabling HSRP disables ICMP redirects. You'll see the **no ip redirects** command on the routing device's interface.

### **Load Balancing**

To influence which routing devices perform the active and standby roles, you can increase the routing device priorities. To do so, execute the following **standby** command on the routing device's interface:

Remember that the higher the priority, the more likely it is that the routing device will become a standby or active routing device. The priority defaults to 100 but can be set to a value from 0 to 255. To configure a routing device so that it can preempt the current standby or active routing device, use the **preempt** parameter: **Balancing**<br> **radical definition** the following device sum<br> **Radancing**<br> **readment the routing devices perform the active and standby**<br> **readment of the routing device priorities.** To do so, execute the follow<br> **property**

The default delay is 0 seconds, which causes the routing device to begin the preemption process immediately. You can delay this by putting in a delay value of 0 to 3600 seconds (1 hour). The one problem with preemption, however, is that it causes a slight disruption in traffic, because the currently active routing device demotes itself and the new routing device promotes itself. To ensure that the end stations do not discover the real MAC address of<br>the routing device's I.AN interface, enabling HSRP disables ICMP redirects.<br> **All your world is constrained** on the routing device's interface.<br> **Loa** 

To modify the hello and hold-down times, execute the following **standby** command:

Here, **hello\_time** defaults to 3 seconds and can range from 0 to 255 seconds, and **holddown\_time** defaults to 10 seconds and has the same range of valid values. Note that the **holddown\_time** value should be at least three times greater than the **hello\_time** value to ensure proper functioning of

HSRP.

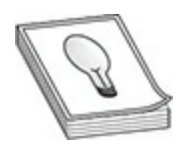

**TIP** It is a common practice to adjust these timers to smaller values to speed up HSRP convergence. If you do this, however, you must be careful not to set these values too small, which may cause inadvertent switchovers.

If you want to configure authentication, execute the following **standby** command on the interface:

The password can be up to eight characters; if omitted, the password defaults to *cisco*. The password needs to match on all HSRP routers in the same group.

#### **Interface Tracking**

In certain cases, it may be necessary for the active routing device to step down from its role and let another routing device assume the role. Consider the example shown in Figure 11-8. In this example, RP-B is the active RP for VLAN 20. If RP-B fails, RP-A notices this after missing the hello messages from RP-B. Then RP-A promotes itself and starts forwarding frames that are destined to the virtual MAC address. **radio to s[ma](#page-650-0)ll, which may cause inadvertent switchover**<br> **radio to small, which may cause inadvertent switchover**<br> **radio on the interface:**<br> **radio on the interface:**<br> **radio on the interface:**<br> **radio to small (a)**  $[group-number$ **ALL YOUT THE IT IS A CONDUCT CONDUCT CONDUCT CONDUCTER CONDUCT TO HARMAT CONDUCT TO HARMAT CONDUCT AND AN INTERFERING IN THE USE WANTED CONDUCT AND A CONDUCT TO SET IN THE POSITION OF THE POLYMAT CONTINUE CONTINUES TO THE** 

<span id="page-650-0"></span>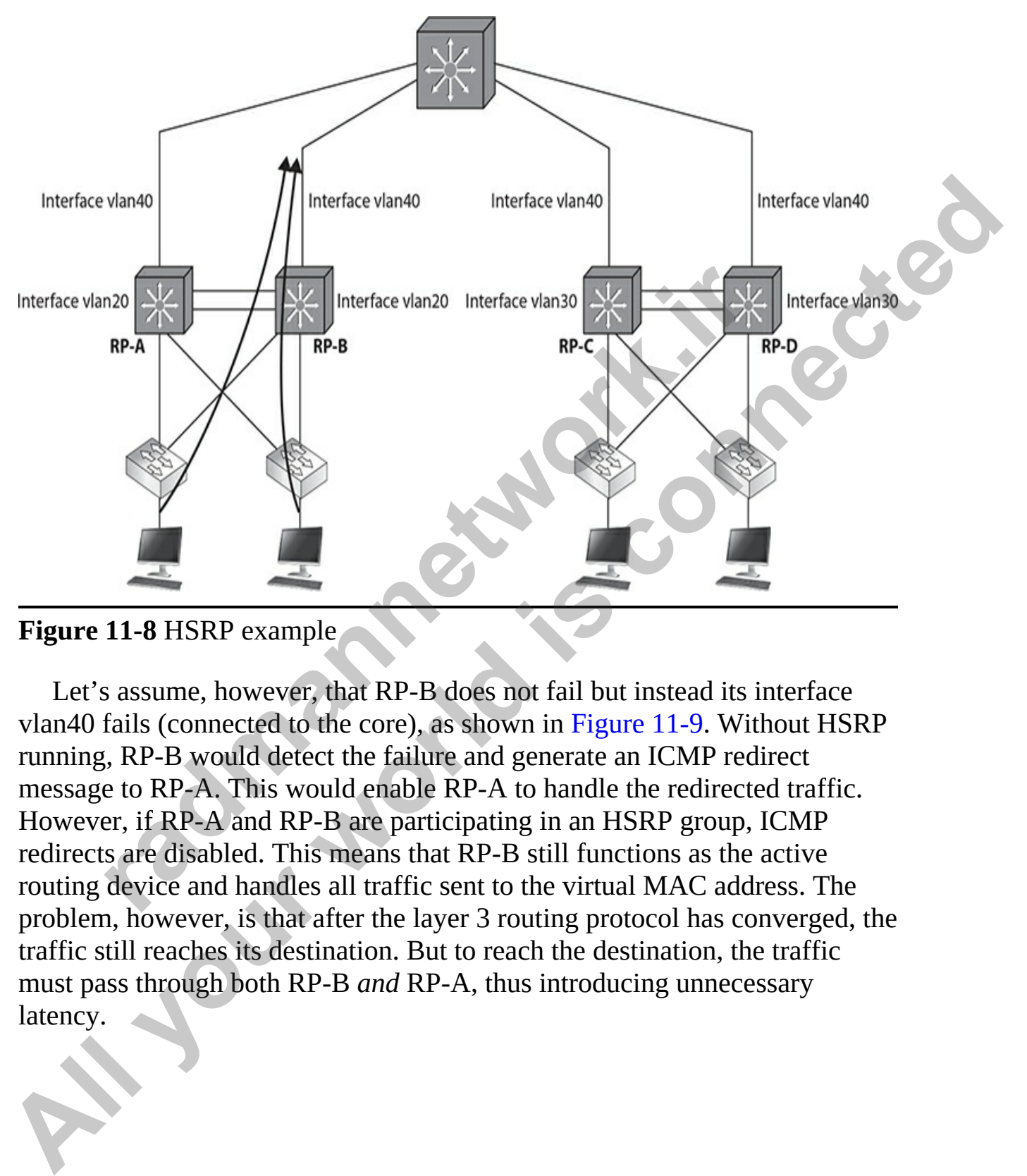

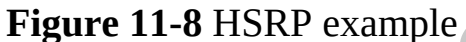

Let's assume, however, that RP-B does not fail but instead its interface vlan40 fails (connected to the core), as shown in Figure 11-9. Without HSRP running, RP-B would detect the failure and generate an ICMP redirect message to RP-A. This would enable RP-A to handle the redirected traffic. However, if RP-A and RP-B are participating in an HSRP group, ICMP redirects are disabled. This means that RP-B still functions as the active routing device and handles all traffic sent to the virtual MAC address. The problem, however, is that after the layer 3 routing protocol has converged, the traffic still reaches its destination. But to reach the destination, the traffic must pass through both RP-B *and* RP-A, thus introducing unnecessary latency.

<span id="page-651-0"></span>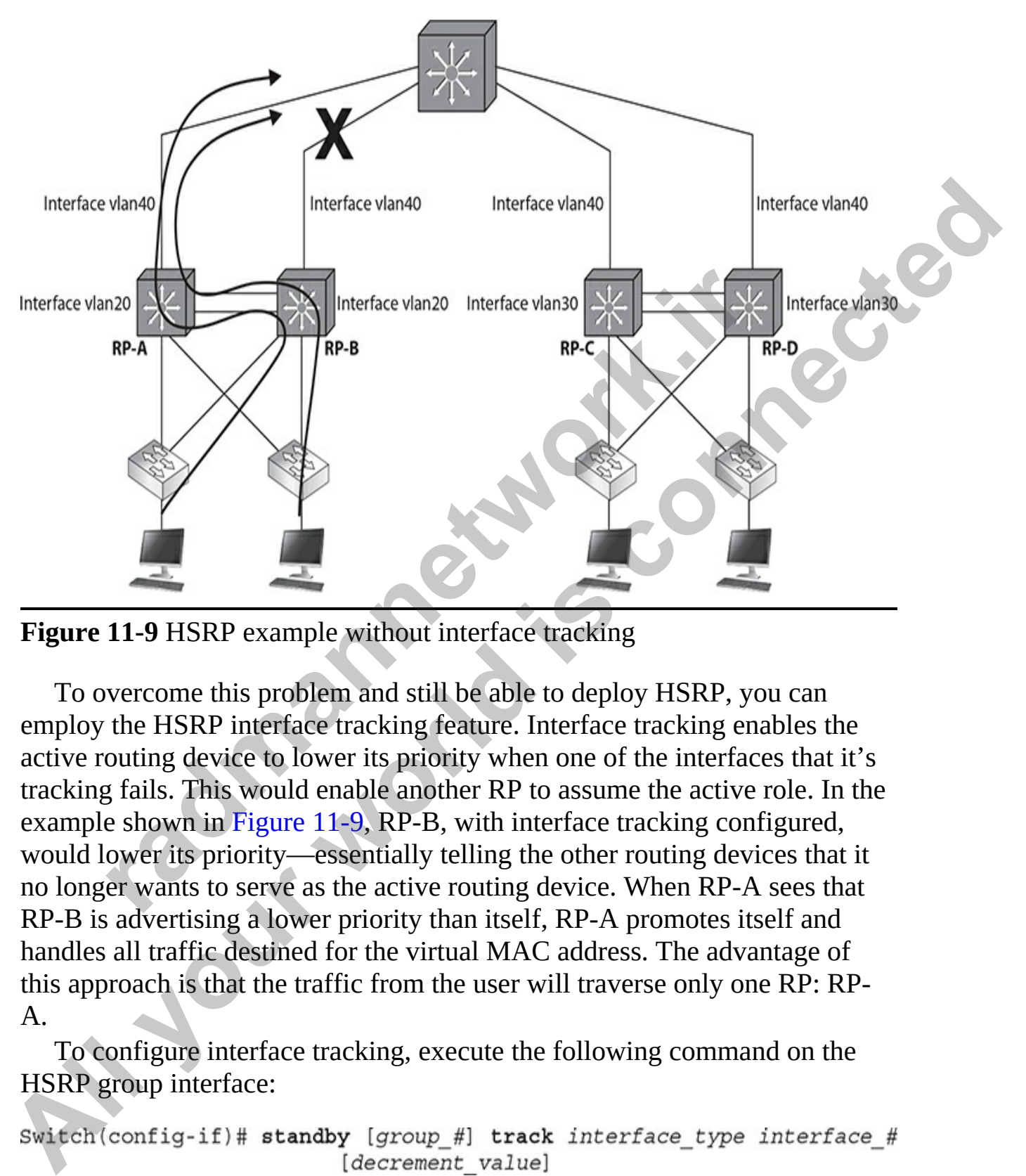

**Figure 11-9** HSRP example without interface tracking

To overcome this problem and still be able to deploy HSRP, you can employ the HSRP interface tracking feature. Interface tracking enables the active routing device to lower its priority when one of the interfaces that it's tracking fails. This would enable another RP to assume the active role. In the example shown in Figure 11-9, RP-B, with interface tracking configured, would lower its priority—essentially telling the other routing devices that it no longer wants to serve as the active routing device. When RP-A sees that RP-B is advertising a lower priority than itself, RP-A promotes itself and handles all traffic destined for the virtual MAC address. The advantage of this approach is that the traffic from the user will traverse only one RP: RP-A.

To configure interface tracking, execute the following command on the HSRP group interface:

The **track** parameter is used to enter the interface that you want the HSRP RP to track. If this interface fails, for whatever reason, the active routing device decrements its HSRP priority by the configured value. Note that *decrement\_value* is optional and, if omitted, defaults to a decrement of 10 for the priority.

### **HSRP Verification**

To verify the overall operation of HSRP, use the **show standby** command on the RP:

```
if the overall operation of HSRP, use the show standby comes the show standby<br>
r show standby<br>
r show standby<br>
c show is a sective, priority 110, may preempt<br>
otime 3 holdtime 10<br>
hello sent in 0:00:01<br>
standby IP 
HSRP Verification<br>
To verify the overall operation of HSRP, use the show standby command on<br>
the RP:<br>
Switch# show standby<br>
Vlan 1 - ocoup 1<br>
Year head is active, priority 110, may preemer<br>
Healtotine 3 notations in 19:0
```
In the output, you can see that the active routing device is 172.16.10.1 and the standby RP is 172.16.10.2.

For a shorter description, add the **brief** parameter to the preceding command:

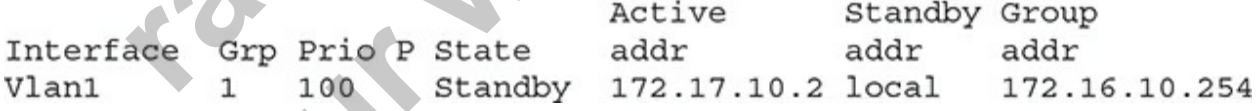

In this example, the router for VLAN1 is in a standby state and the virtual IP address for the standby group is 172.16.10.254.

For additional troubleshooting, you can use the **debug standby** command from privileged EXEC mode. This command displays all HSRP messages that have been sent and received by the RP.

# **Other Protocols**

You can use two other protocols instead of HSRP:

- Virtual Router Redundancy Protocol (VRRP)
- Gateway Load Balancing Protocol (GLBP)

### **VRRP**

VRRP performs a similar function as Cisco's proprietary HSRP. The one major downside to HSRP is that it is a proprietary protocol. VRRP, however, is an open standard and is defined in IETF RFC 2338. Like HSRP, VRRP has end stations that use a virtual router for a default gateway. VRRP is supported for Ethernet media types as well as in VLANs and multiprotocol label switching (MPLS) VPNs.

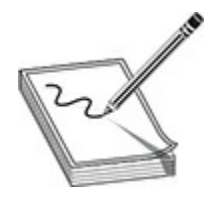

**NOTE** HSRP and VRRP are very similar and accomplish the same goal: default gateway redundancy. HSRP is proprietary to Cisco and VRRP is an open standard.

VRRP and HSRP are very similar protocols. One main difference between VRRP and HSRP, however, is that HSRP uses a virtual IP address for the default gateway, whereas VRRP can use either a virtual IP address or the interface address of the master router. If a virtual IP address is used, an election process takes place to choose a master router. The router with the highest priority is chosen as the master. All other routers are backup routers. If a real IP address is used, the router that has that address assigned to its interface must be the master router. For standard and is defined in IETF RFC 2338. Like HSRP,<br>tions that use a virtual router for a default gateway. VRRP is<br>ed for Ethernet media types as well as in VLANs and multip<br>vitching (MPLS) VPNs.<br>ed for Ethernet media **VRRP**<br> **VRRP**<br> **VRRP** performs a similar function as Ciseo's proprietary HSRP. The one<br>
major downside to HSRP is that it is a proprietary protocol. VRRP, however,<br>
is an open standard and is defined in IETF RFC 2338. Lik

VRRP is an IP protocol and has an IP protocol number of 112. The VRRP master router is responsible for generating VRRP multicast messages. It sends these messages to a multicast address of 224.0.0.18. The master typically generates these messages every second. If the master VRRP router fails, a backup VRRP router seamlessly processes the traffic sent to the master router's IP address. This process is referred to as *object tracking*: it

ensures that the best VRRP router is selected as the master of the group based on priority and interface tracking. VRRP supports preemption so that a failed master, after it has been repaired, can resume its role as master.

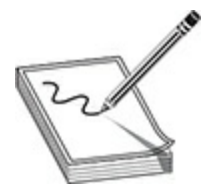

**NOTE** The configuration of VRRP is beyond the scope of this book.

### **GLBP**

GLBP is a Cisco-proprietary protocol, like HSRP. One of the limitations of HSRP and VRRP is that only one router in the HSRP group is active and can forward traffic for the group—the rest of the routers sit idle. This is not an efficient process, because one or more routing devices are not processing any traffic and you are not taking advantage of the bandwidth of the connections that these other routing devices are connected to. The configuration of VRRP is beyond the scope of this books.<br> **radic Soluty Configuration** to the scope of the limited vRRP is that only one router in the HSRP group is actively traffic for the group—the rest of the router **All your Example 19**<br> **All your Configuration of VRRP** is beyond the scope of this book.<br> **ALLBP**<br> **ALLBP**<br> **ALLBP**<br> **ALLBP**<br> **ALLBP**<br> **ALLBP**<br> **ALLBP**<br> **ALLBP**<br> **ALLBP**<br> **ALLMP** is that only one rouner in the HSRP group

Cisco designed GLBP to rectify this issue. GLBP enables the dynamic assignment of a *group* of virtual addresses to end stations. With GLBP, up to four routing devices in the group can participate in the forwarding of traffic. Plus, if a GLBP routing device fails, fault detection occurs automatically and another GLBP routing device picks up the forwarding of packets for the failed routing device.

Here are some of the benefits of GLBP:

- Like HSRP, GLBP supports clear-text and MD5 password authentication between GLBP routing devices.
- GLBP supports up to 1024 virtual routers on a routing device.
- GLBP can load balance traffic via four forwarding routing devices in a subnet or VLAN.

## **GLBP Operation**

In GLBP, there are two types of routers: active virtual gateways (AVGs) and active virtual forwarders (AVFs). The AVG is the master gateway device and is responsible for assigning virtual MAC addresses to end stations when the

end stations perform an ARP for the GLBP default gateway address. Basically, the AVG is responsible for address management in the GLBP group. An AVF is a routing device that forwards traffic for a GLBP group. The AVG is also an AVF. Basically, up to four routing devices configured in the same GLBP group are AVFs.

<span id="page-655-0"></span>Figure 11-10 shows a basic illustration of how GLBP works. In this example, RP-A is the master (AVG). When PC-A sends an ARP request for the default gateway MAC address, the AVG is responsible for responding with a virtual MAC address to the end station. In this example, it responds with its own virtual MAC address. PC-B then ARPs for the same gateway address. RP-A responds with a virtual MAC address. Based on the loadbalancing algorithm (discussed in the next section) used by GLBP, RP-A responds with a different virtual MAC address (RP-B's address). As you can see from this example, both RP-A and RP-B are forwarding traffic for the same VLAN.

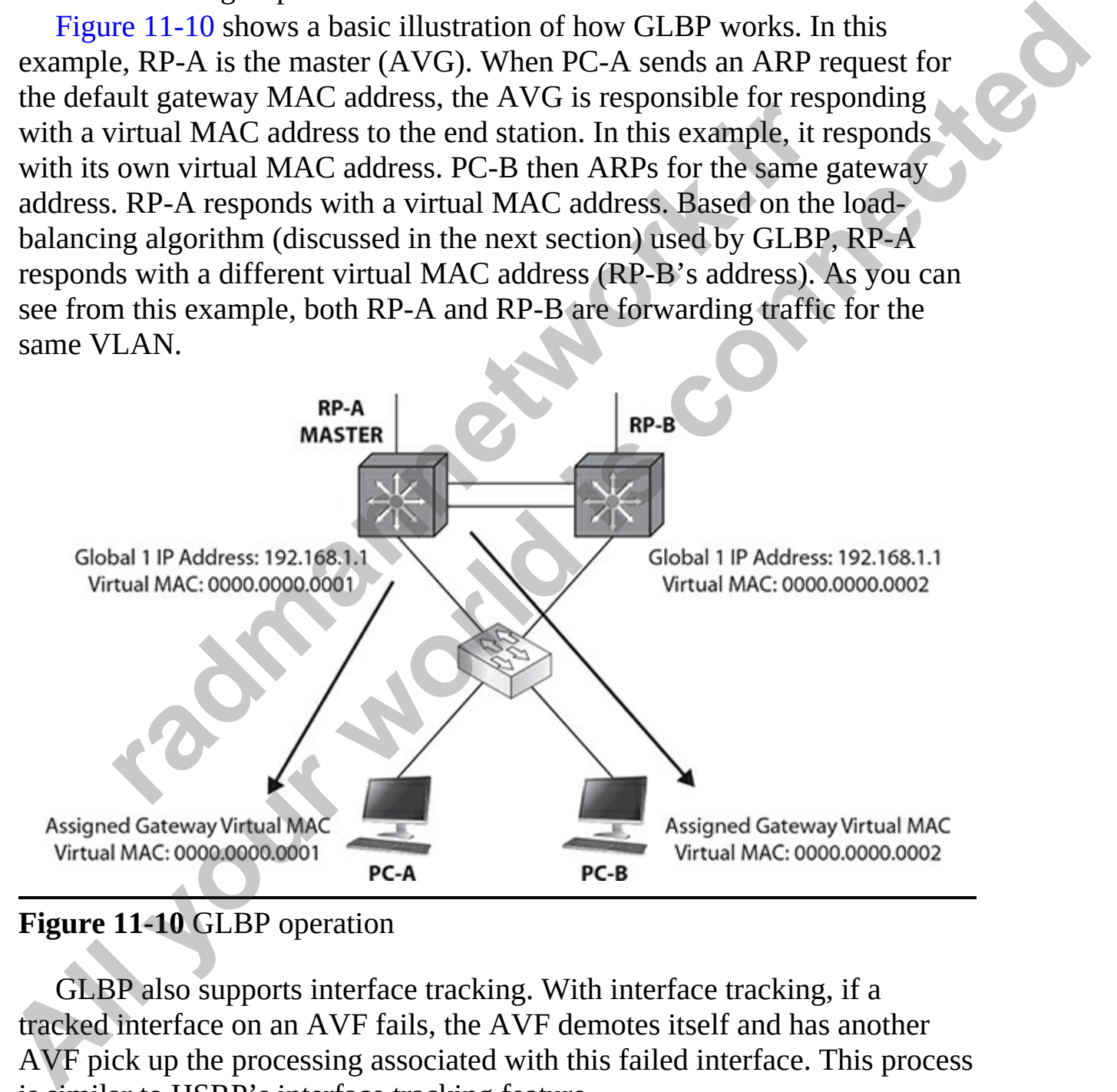

#### **Figure 11-10** GLBP operation

GLBP also supports interface tracking. With interface tracking, if a tracked interface on an AVF fails, the AVF demotes itself and has another AVF pick up the processing associated with this failed interface. This process is similar to HSRP's interface tracking feature.

### **Load Balancing with GLBP**

Multiple RPs can be used to forward traffic with GLBP to perform load balancing. GLBP supports three methods of load balancing:

- Round-robin
- Weighted
- Host-dependent

The default method of load balancing is round-robin, in which the AVG assigns a different AVF default gateway address to each client. If you have two routing devices and six clients, three clients will use the AVG and three will use the AVF.

With weighted load balancing, a weighting factor is used to determine which AVF's address the AVG routing device assigns to an end station. This enables you to tune GLBP so that a certain amount of hosts use one routing device rather than another if there is a difference in processing power between the routing devices. default method of load balancing is round-robin, in which the a different AVF default gateway address to each client. If yetning devices and six clients, three clients will use the AVG  $\epsilon$  the AVF.<br> **r** weighted load bala

With host-based load balancing, a host is assigned the same virtual gateway address each time. However, if the routing device associated with this address fails, another routing device within GLBP can pick up the processing so that redundancy is provided.

# **Chapter Review**

In this chapter you learned about important concepts related to the routing process with Cisco routers. You learned about core routing concepts, such as how configured interfaces add connected routes to the routing table. You will need to add additional routes manually or use a dynamic routing protocol to learn of additional routes.

For the exam, be familiar with when static routes are used versus a dynamic routing protocol. Understand the syntax of the **ip route** command and the default values, if omitted. Know how to configure a default route. Be able to find misconfigured static routes in a router's configuration. Know how to read the output of the **show ip route** command and to find the administrative distance and metric values of dynamic routing protocols in this output. **All your standard in the controllation** which the AVG<br> **All your world in the CAVG**<br> **All your world in the CAVG**<br> **All your world in the AVG**<br> **All your world do folad balancing is round-robin, in which the AVG<br>
two rout** 

You learned about the routing process and the fact that when a packet is received by the router, it first looks for a matching network ID in the routing table. If it finds multiple routes with matching network IDs, the router will use the route with the lowest administrative distance. If there are multiple routes with the same network ID and the same administrative distance, the router will select a route based on the metric value. Remember this for the exam!

You learned about troubleshooting commands you can use with the router such as the **show ip route**, the **show ip protocols**, and the **debug ip <***protocol***>** commands. Review the output of these commands; you should be very comfortable with them.

You learned how to configure a router-on-a-stick, how subinterfaces are created, and how the **encapsulation** command associates a VLAN to the subinterface. Remember that the trunking protocol must match between the switch and the router: either 802.1Q or ISL. The IP address on the subinterface is the default gateway address for devices associated with that VLAN.

The HSRP active/master routing device for the VLAN is responsible for processing traffic sent to the virtual MAC and virtual IP addresses in the subnet/VLAN. The HSRP virtual MAC address begins with 0000.0c07.ac*XX*, where the last two digits represent the HSRP group number, in hexadecimal. The default hello timer is 3 seconds, and the dead interval timer is 10 seconds. Up to 255 HSRP groups are supported per interface. reamed about ubutionshoomig commands you can use with<br>the show ip route, the show ip protocols, and the debug ip<br>notozly commands. Review the output of these commands, you<br>mfortable with them.<br>learned how to configure a ro **FORT SET ALL SET ALL SET ALL SET ALL SET ALL SET ALL SET ALL SET ALL SET ALL SET ALL SET ALL SET ALL SET ALL SET ALL SET ALL SET ALL SET ALL SET ALL SET ALL SET ALL SET ALL SET ALL SET ALL SET ALL SET ALL SET ALL SET ALL** 

# **Quick Review**

#### **Understanding Routing**

- There are different types of routes: With a *connected* route, the router establishes a direct connection to the network. You must manually configure a *static* route.
- Use the **ip route** command to configure a static route.
- Use the **show ip route** command to view the routing table.

### **Understanding Dynamic Routing**

- There are two major types of routing protocols: *distance vector* and *link state*.
- Distance vector routing protocols share routing information with neighboring routers and measure the best route according to the number of hops required to reach a destination.
- Link state routing protocols share routing information with all routers on the network and include information on the state of the link.
- RIP and IGRP are examples of distance vector routing protocols.
- OSPF and IS-IS are examples of link state routing protocols.
- Use the **router** and **network** commands to set up dynamic routing protocols.

### **The Routing Process**

- A floating static route is used as a backup to a primary route.
- You configure a floating static route by creating a static route with an administrative distance higher than the primary route.
- Routes are first selected based on the network ID with the longest network prefix. For example, 10.0.0.0/24 would be selected over 10.0.0.0/8.
- After the router selects the routes that match the destination network with the longest prefix, if there are still multiple routes to the destination, the router will select the one with the lowest administrative distance value. <sup>2</sup><br>
<sup>11P</sup> and IGRP are examples of distance vector routing protocols<br> **SSPF** and IS-IS are examples of link state routing protocols.<br> **Journannet SUP is also as a summanner of the routing Process**<br> **routing Process**<br> **cou All and IGRP set process to the set of the set of the set of the set of the link.**<br> **All and CRP and SCP and SCP and Exister examples of distance vector ording profocols.**<br>
All Pand IGRP are examples of distance vector or
	- If there are multiple routes because they have the same administrative distance value, the router will select the route based on the metric value.

## **Routing Troubleshooting Commands**

- Use the **clear ip route** command to rebuild the routing table.
- Use the **show ip route** command to view the routing table.
- Use the **show ip protocols** command to view details about the dynamic routing protocol being used.

### **Router-on-a-Stick**

- A router-on-a-stick is a router with a single trunk connection to a switch; a router routes between the VLANs on this trunk connection.
- To route between VLANs with a router-on-a-stick, use subinterfaces and specify the VLAN with the **encapsulation isl|dot1q** command on the subinterface.

### **Router High Availability**

- To enable HSRP, use the **standby ip** command on a routing device's interface.
- HSRP is proprietary and VRRP is an open standard. Both accomplish the same thing: default gateway redundancy within a VLAN.
- HSRP uses a virtual address as the default gateway address; VRRP supports the use of a physical or virtual address.
- GLBP, which is proprietary to Cisco and based on HSRP, enables more than one active routing device in a subnet.

# **Questions**

The following questions will help you measure your understanding of the material presented in this chapter. Read all the choices carefully, as there may be more than one correct answer. Choose the correct answer(s) for each question. The HSRP, use the **standby ip** command on a routing contract terface.<br>
ISRP is proprietary and VRRP is an open standard. Both accent is a same thing: default gateway redundancy within a VLAN.<br>
ISRP uses a virtual address a **Route High Availability**<br> **All your High Availability**<br> **To enable HSRP, use the standby ip command on a ronting device's**<br>
interface.<br> **ALL STRP** is proprietary and VRRP is an open standancy within a VLAN.<br>
HSRP uses a v

<span id="page-659-0"></span>**1.** What is the first technique used by the router in the routing selection process to select a route for a packet?

**A.** Administrative distance

- **B.** Dynamic routing protocol used
- **C.** Routing protocol metric
- **D.** Longest matching prefix
- <span id="page-659-1"></span>**2.** What command is used to add the gateway of last resort of 192.168.9.1 to the router?

**A. ip route 192.168.9.1 0.0.0.0 0.0.0.0**

- **B. ip route 0.0.0.0 0.0.0.0 192.168.9.1**
- **C. network route 0.0.0.0 0.0.0.0 192.168.9.1**

#### **D. default route 192.168.9.1**

<span id="page-659-2"></span>**[3.](#page-662-2)** Your router is running RIP and OSPF, and both routing protocols are

learning 192.168.1.0/24. Which routing protocol will your router use for this route?

- **A.** Both
- **B.** RIP
- **C.** OSPF
- <span id="page-660-5"></span><span id="page-660-4"></span><span id="page-660-3"></span><span id="page-660-2"></span><span id="page-660-1"></span><span id="page-660-0"></span>**D.** Neither
- **4.** Which of the following is a valid virtual MAC address for an HSRP group? **C.** Dolfter<br> **[A](#page-662-8).** Which of the following is a valid virtual MAC address for an HSRP<br>
group?<br> **A.** 0000.6e00.0014<br> **B.** 0000.0007.ac18<br> **C.** 0000.0007.ac18<br> **D.** 0000.0007.ac060f<br> **B.** 110<br> **C.** 1<br> **A.** 410 a static route
	- **A.** 0000.6e00.0014
	- **B.** 0000.0c07.ac18
	- **C.** 0000.ac07.0c0a
	- **D.** 0000.0cac.0c0f
	- **5.** What is the administrative distance of RIP?
		- **A.** 120
		- **B.** 110
		- **C.** 1
		- **D.** 90
	- **6.** How do you create a floating static route?
		- **A.** Add a static route with a smaller AD.
		- **B.** Add a dynamic route with a smaller AD.
		- **C.** Add RIP with an AD of 1.
		- **D.** Add a static route with a larger AD.
	- **7.** What is the administrative distance value for OSPF? roup?<br> **A.** 0000.6e00.0014<br> **A.** 0000.0c07.ac18<br>
	2. 0000.acc07.0c0a<br> **D.** 0000.0cac.0c0f<br>
	Vhat is the administrative distance of RIP?<br> **A.** 120<br> **A.** 120<br> **A.** 120<br> **A.** Add a static route with a smaller AD.<br> **A.** Add a dy
		- **A.** 120
		- **B.** 110
		- **C.** 1
		- **D.** 90
	- **8.** Which router-on-a-stick command defines the VLAN for the interface? **A. vlan**
		- **B. encapsulation**
		- **C. trunk**
		- **D. frame-type**
	- **9.** Looking at the following network diagram, what is the command to add a static route on VAN-R1 to reach network 14.0.0.0/8?

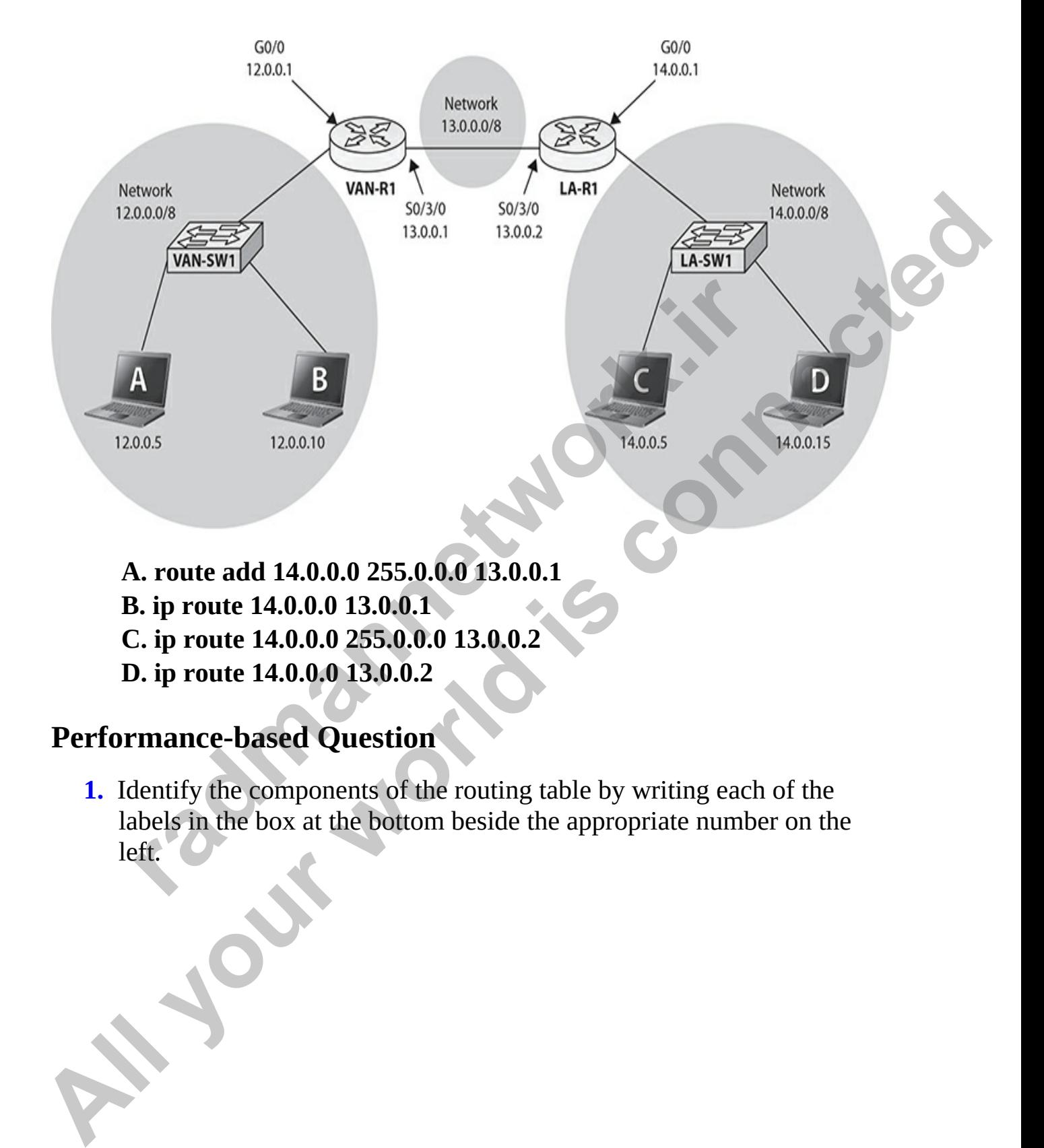

- **A. route add 14.0.0.0 255.0.0.0 13.0.0.1**
- **B. ip route 14.0.0.0 13.0.0.1**
- **C. ip route 14.0.0.0 255.0.0.0 13.0.0.2**
- **D. ip route 14.0.0.0 13.0.0.2**

### **Performance-based Question**

<span id="page-661-0"></span>**1.** Identify the components of the routing table by writing each of the labels in the box at the bottom beside the appropriate number on the left.

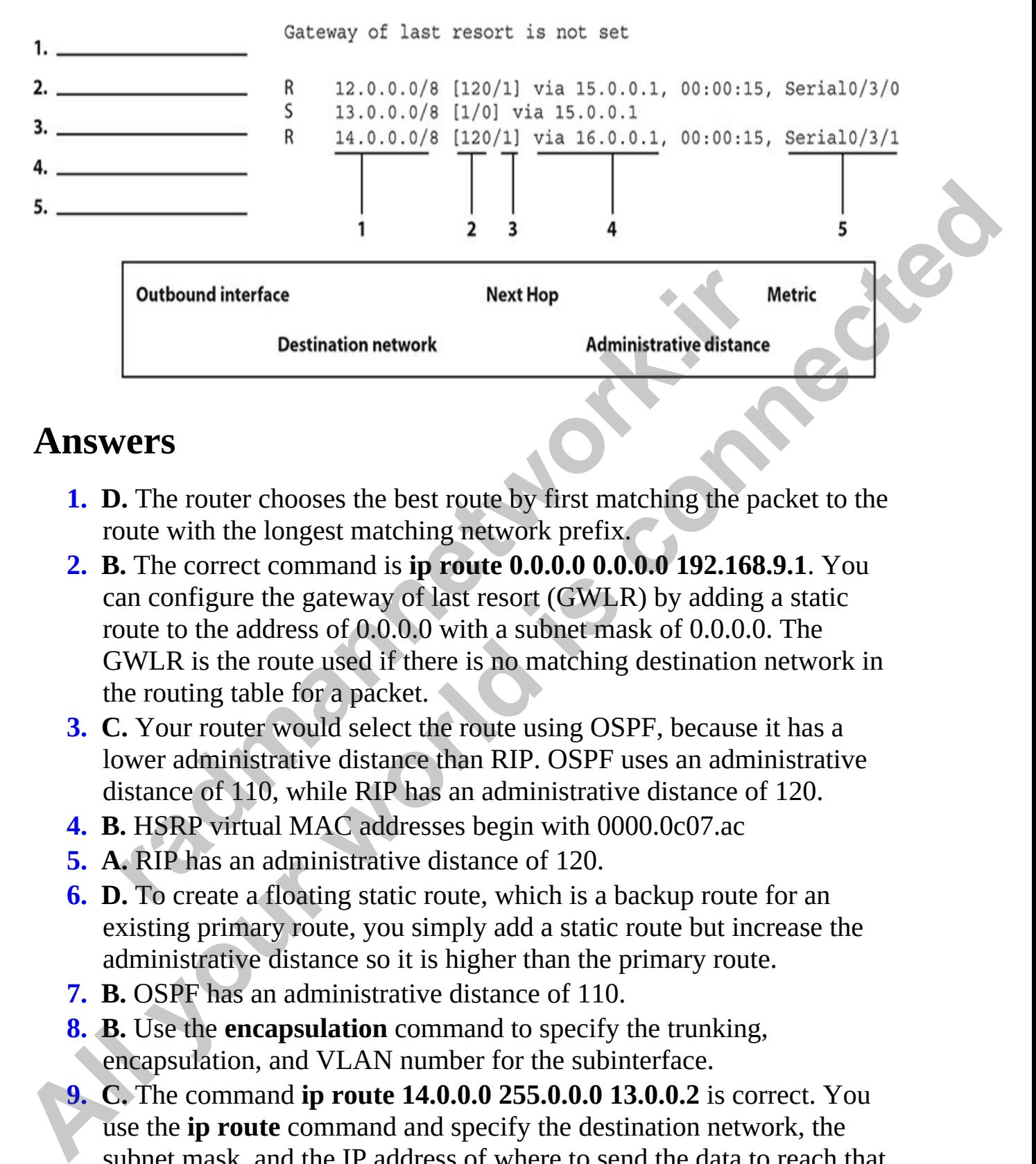

## **Answers**

- <span id="page-662-1"></span><span id="page-662-0"></span>**1. D.** The router chooses the best route by first matching the packet to the route with the longest matching network prefix.
- **2. B.** The correct command is **ip route 0.0.0.0 0.0.0.0 192.168.9.1**. You can configure the gateway of last resort (GWLR) by adding a static route to the address of 0.0.0.0 with a subnet mask of 0.0.0.0. The GWLR is the route used if there is no matching destination network in the routing table for a packet. **Example 12** Mext Hop Mext Hop Mext Hop Mext Hop Destination network<br> **Radministrative distance**<br> **radministrative distance**<br> **radministrative distance**<br> **radministrative distance**<br> **radministrative in the longest matching**
- <span id="page-662-2"></span>**3. C.** Your router would select the route using OSPF, because it has a lower administrative distance than RIP. OSPF uses an administrative distance of 110, while RIP has an administrative distance of 120.
- <span id="page-662-3"></span>**4. B.** HSRP virtual MAC addresses begin with 0000.0c07.ac
- <span id="page-662-4"></span>**5. A.** RIP has an administrative distance of 120.
- <span id="page-662-5"></span>**6. D.** To create a floating static route, which is a backup route for an existing primary route, you simply add a static route but increase the administrative distance so it is higher than the primary route.
- <span id="page-662-6"></span>**7. B.** OSPF has an administrative distance of 110.
- <span id="page-662-7"></span>**8. B.** Use the **encapsulation** command to specify the trunking, encapsulation, and VLAN number for the subinterface.
- <span id="page-662-8"></span>**9. C.** The command **ip route 14.0.0.0 255.0.0.0 13.0.0.2** is correct. You use the **ip route** command and specify the destination network, the subnet mask, and the IP address of where to send the data to reach that network.

### **Performance-based Answer**

<span id="page-663-0"></span>**[1.](#page-661-0)** The following illustration identifies the components of the routing table. Be sure to know these for the CCNA exam. On the real exam, you will need to drag and drop the labels to the appropriate locations.

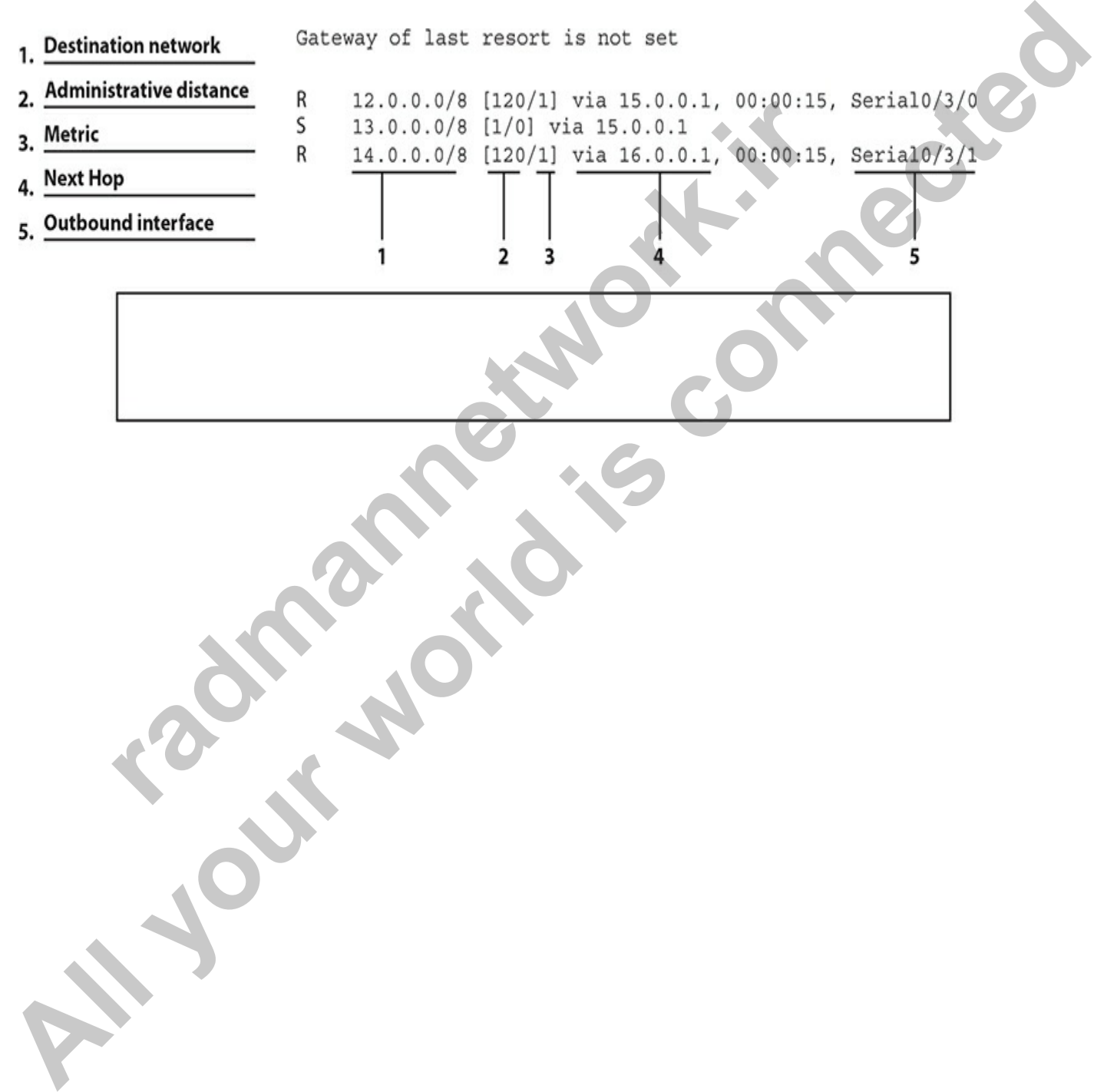

**CHAPTER 12**

# OSPF Routing

In this chapter, you will

- Learn the basics about the Open Shortest Path First protocol
- Learn how OSPF operates
- Learn how to configure OSPF
- Learn about troubleshooting OSPF

The Open Shortest Path First (OSPF) protocol is a link state protocol that handles routing for IP traffic. OSPF version 2, which is described in RFC 2328, is an open standard, as are versions 1 and 2 of the Routing Information Protocol (RIP), which is also a routing protocol. Chapter 11 offered a brief introduction to link state protocols. As you will see in this chapter, OSPF draws heavily on the concepts described in Chapter 11, but OSPF also has some unique features, which are described here. In addition to covering the characteristics of OSPF, this chapter presents information that will enable you to undertake a basic routing configuration using OSPF. Learn the basics about the Open Shortest Path First protocon<br>
Learn how OSPF operates<br>
Learn how to configure OSPF<br>
Learn about troubleshooting OSPF<br>
Learn about troubleshooting OSPF<br>
en Shortest Path First (OSPF) protocol **All in this chapter, you will<br>
• Learn he basics about the Open Shortest Path First protocol<br>
• Learn how to Configure OSPF<br>
• Learn how to configure OSPF<br>
• Learn how to configure OSPF<br>
• Learn how to configure OSPF<br>
• L** 

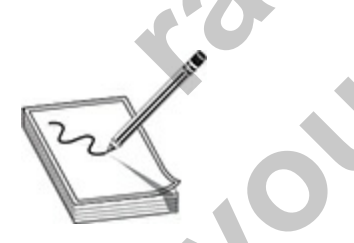

**NOTE** An excellent resource for OSPF, the "OSPF Design Guide," can be viewed and downloaded free from Cisco's web site:

www.cisco.com/c/en/us/support/docs/ip/open-shortest-path-first-ospf/7039- 1.html. It covers both single- and multi-area designs in much depth.

# **OSPF Overview**

OSPF was created in the mid-1980s to overcome many of the deficiencies and scalability problems of RIP in large enterprise networks. Because it is based on an open standard, OSPF is very popular in many corporate networks today and has many advantages, including these:

- It will run on most routers, since it is based on an open standard.
- It uses the SPF algorithm, developed by Edsger Dijkstra, to provide a loop-free topology.
- It provides fast convergence with triggered, incremental updates via link state advertisements (LSAs).
- It is a classless protocol and allows for a hierarchical design with Variable Length Subnet Masking (VLSM) and route summarization, thus reducing routing overhead. radiation of the SPF algorithm, developed by Edsger Dijkstra, to poop-free topology.<br>
provides fast convergence with triggered, incremental update the state advertisements (LSAs).<br>
is a classless protocol and allows for a
- It contains a two-layer hierarchy to contain problems within an area and to reduce routing overhead.
- It has an intelligent metric (cost), which is the inverse of the bandwidth of an interface.
- It enables you to control routing update information extensively through summarization and filtering.

Given its advantages, OSPF does have its share of disadvantages:

- It requires more memory to hold the adjacency (list of OSPF neighbors), topology (a link state database containing all of the routers and their routes/links), and routing tables.
- It requires extra CPU processing to run the SPF algorithm, which is especially true when you first turn on your routers and they are initially building the adjacency and topology tables. **All the state of the SEC in the state of the state of the state of the state of the SPF algorithm, developed by Edsger Dijkstra, to provide<br>
1 The state SPF algorithm, developed by Edsger Dijkstra, to provide<br>
1 loop-free** 
	- For large networks, it requires careful design to break up the network into an appropriate hierarchical design by separating routers into different areas.
	- It is more complex to configure and more difficult to troubleshoot than distance vector protocols.

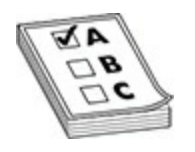

**EXAM TIP** Remember the advantages and disadvantages of OSPF for the exam.

Knowing the advantages and disadvantages of any routing protocol is useful when it comes to picking a protocol. Typically, OSPF is used in large enterprise networks that have either a mixed-routing–vendor environment or a policy that requires an open standard for a routing protocol, which gives a company flexibility when it needs to replace any of its existing routers.

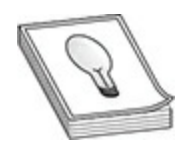

**TIP** Typically, when you have more than 50 routers, Cisco recommends that you use a more advanced routing protocol such as Open Shortest Path First (OSPF) or Enhanced Interior Gateway Routing Protocol (EIGRP). In a mixed-vendor environment, there is basically one choice between these two: OSPF. wing the advantages and disadvantages of any routing proto<br>
when it comes to picking a protocol. Typically, OSPF is used<br>
se networks that have either a mixed-routing-vendor enviror<br>
that requires an open standard for a ro

# **Hierarchical Design: Areas**

To provide scalability for very large networks, OSPF supports two important concepts: autonomous systems and areas. *Autonomous systems* (ASs) were introduced in Chapter 11. Within an AS, *areas* are used to provide hierarchical routing. An area is a group of contiguous networks. Basically, areas are used to control when and how much routing information is shared across your network. In flat network designs, such as those that use IP RIP, if a change occurs on one router (perhaps a flapping route problem), it affects *every* router in the entire network. With a correctly designed hierarchical network, these changes can be contained within a single area. **EXECUTE:**<br> **ALL YIS THE TRIGGENTS AND ALL YIS CONDUCT THE SECTION TO THE SECTION OF THE SECTION WATER IN THE PERTON RELATIONS AND have enterprise networks that have either a mixed-r[ou](#page-600-0)ting-verdoct with hives a company flex** 

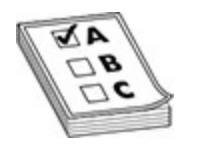

**EXAM TIP** Remember that OSPF supports a two-layer hierarchy: the backbone (area 0 or 0.0.0.0) and areas connected to the backbone.

OSPF implements a two-layer hierarchy: the backbone and areas off the backbone, as shown in Figure 12-1. This network includes a backbone and three areas connected to the backbone. Each area is given a unique number that is 32 bits in length. The area number can be represented by a single decimal number, such as 1, or in a dotted-decimal format, such as 0.0.0.1. Area 0 is a special area and represents the top-level hierarchy of the OSPF network, commonly called the *backbone*. Through a correct IP addressing design, you should be able to summarize routing information between areas. By summarizing your routing information, perhaps one summarized route for each area, you are reducing the amount of information that routers need to know about. For instance, each area in Figure 12-1 is assigned a separate Class B network number. Through summarization on the border routers between areas, other areas would not need to see all the Class B subnets only the summarized network numbers for each respective area (the Class B network numbers themselves). **radmann[e](#page-668-0)twork.ir All your standard is complex and the matter of the summation of the summation of the backbone (area 0 or 0.0.0.0) and areas connected to the backbone.**<br> **All backbone, as shown in Figure 12-1.** This network includes a bac

<span id="page-668-0"></span>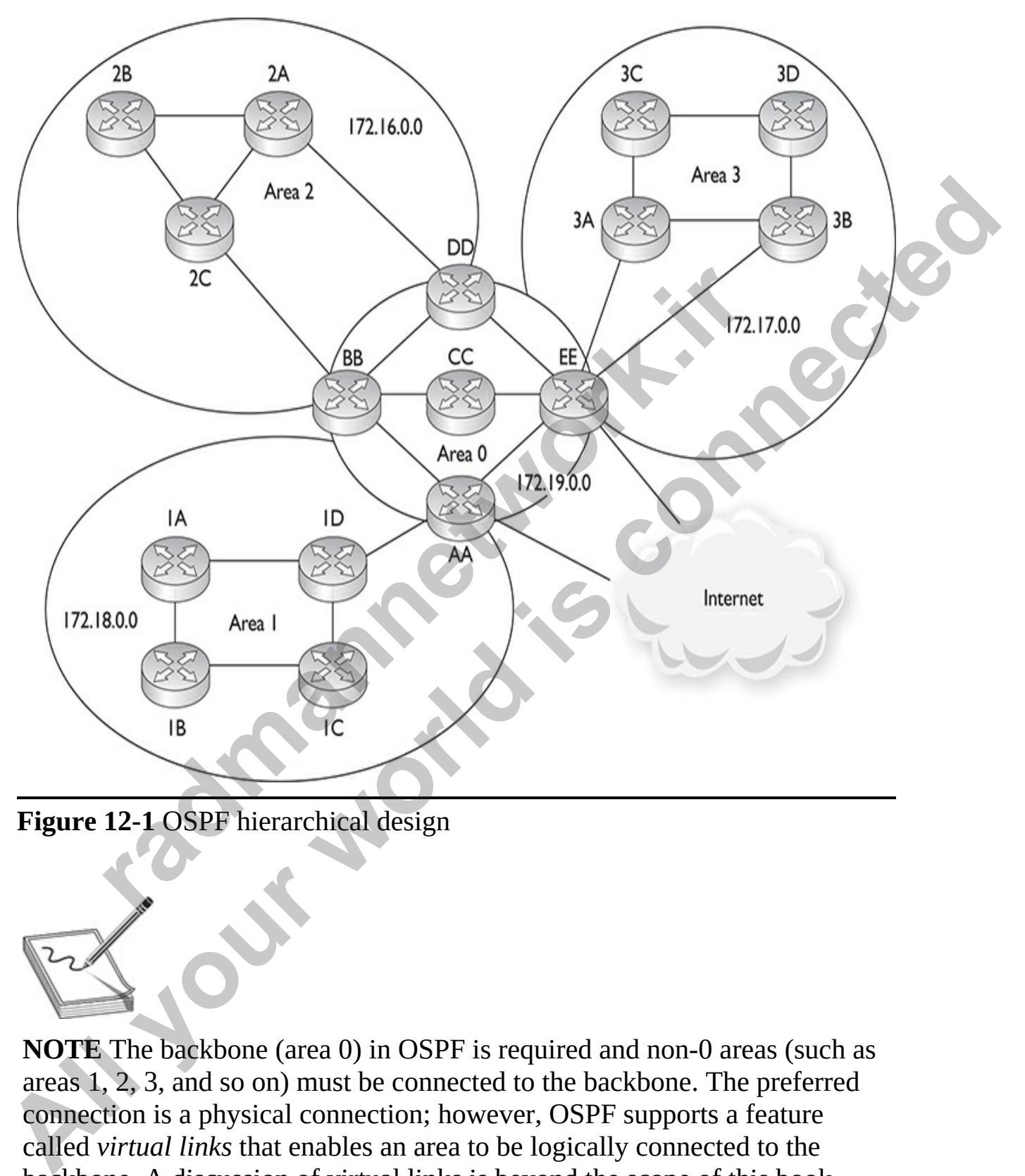

**Figure 12-1** OSPF hierarchical design

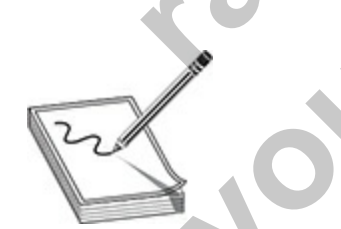

**NOTE** The backbone (area 0) in OSPF is required and non-0 areas (such as areas 1, 2, 3, and so on) must be connected to the backbone. The preferred connection is a physical connection; however, OSPF supports a feature called *virtual links* that enables an area to be logically connected to the backbone. A discussion of virtual links is beyond the scope of this book.

Area 2, for instance, doesn't need to see all of the subnets of Area 1's 172.18.0.0 network number, since only two paths exist out of Area 2 to the backbone. Area 2, however, needs to see all of its internal subnets to create optimized routing tables to reach its own internal networks within Area 2. Therefore, in a correctly designed OSPF network, each area should contain specific routes only for its own areas and summarized routes to reach other areas. By performing this summarization, the routers have a smaller topology database (they know only about links in their own area and the summarized routes) and their routing tables are smaller (they know only about their own area's routes and the summarized routes). Through a correct hierarchical design, you can scale OSPF to very large sizes. Chapter 5 discussed route summarization. **Specific routes only for its own areas and summarized routes to reach other**<br>
areas. By performing this summarization, the routers have a smaller topology<br>
database (they know only about links in their own area and the su

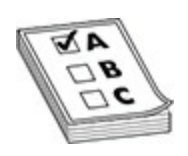

**EXAM TIP** Note that the CCNA exam focuses on only single-area designs, and the material throughout the rest of the sections of this chapter covers only single-area concepts. The CCNP-level material, however, spends a lot of time on both single- *and* multi-area designs. Designing a multi-area OSPF network can become very complicated and requires a lot of networking knowledge and skill. **r** curv and their routing tables are smaller (they [k](#page-201-0)now only about the same and the[i](#page-201-0)r routing tables are smaller (they know only about thouts and the summarized routes). Through a correct hierarcy you can scale OSPF to ve

# **Metric Structure**

Unlike RIP, which uses hop count as a metric, OSPF uses cost. Cost is actually the inverse of the bandwidth of a link: the faster the speed of the connection, the lower the cost. The most preferred path is the one with the lowest accumulated cost value. By using cost as a metric, OSPF will choose more intelligent paths than RIP. (Metrics are discussed in more depth in the "OSPF Metric Values" section later in the chapter.)

Remember that on synchronous serial links, no matter what the clock rate of the physical link is, the bandwidth always defaults to 1544 Kbps. You'll want to code this correctly with the **bandwidth** interface subconfiguration mode command (discussed in [Chapter 11\)](#page-600-0). This is important if you have

multiple synchronous serial paths to a destination, especially if they have different clock rates. OSPF supports load balancing of up to 16 equal-cost paths to a single destination; however, only 4 equal-cost paths are used by default. Remember that if you don't configure the bandwidth metric correctly on your serial interfaces, your router may accidentally include paths with different clock rates, which can cause load-balancing issues.

For example, if you have one serial connection clocked at 1544 Kbps and another clocked at 256 Kbps and you don't change the bandwidth values, OSPF will see *both* connections as 1544 Kbps and attempt to use 1544 Kbps when reaching a single destination across these links. This is because the default bandwidth on a serial link is 1544, no matter what the clock speed of the interface is. This can create throughput problems when the router is performing load balancing—half of the connections will go down one link and half down the other, creating congestion problems for the 256-Kbps connection. Therefore, remember that you should change bandwidth of the interface with the **bandwidth** command. **radical and you are the set of constant to the set of constant to the set of constant and attempt to use 15 aaching a single destination across these links. This is because bandwidth on a serial link is 1544, no [ma](#page-600-0)tter wh** different clock rates, which can cause load-balancing issues.<br>
For example, if you have one serial connection clocked at 1544 Kbps and<br>
another clocked at 256 Kbps and you don't change the bandwidth values,<br>
OSPF will see

# **OSPF Operation**

As mentioned, OSPF is a link state protocol similar to what was generically described in Chapter 11. However, each link state protocol, such as OSPF and Intermediate System-Intermediate System (IS-IS), has its own unique features and characteristics. This section introduces you to how OSPF operates in a single-area design.

# **Router Identities**

Each router in an OSPF network needs a unique ID—this must be unique not just within an area, but within the entire OSPF network. The ID is used to provide a unique identity to the OSPF router. The ID is included in any OSPF messages the router generates that other OSPF routers will process. The router ID is chosen according to one of the following criteria:

- The highest IP address on the router's active loopback interfaces is used (this is a logical interface on a router).
- If no loopback interface exists with an IP address, the highest IP

address on its active interfaces is used when the router boots up.

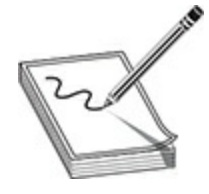

**NOTE** Loopbacks typically have a host mask (/32). Cisco supports other masks for loopback interfaces, but many vendors restrict you to a /32 mask.

The router ID is used by the router to announce itself to the other OSPF routers in the network. This ID must be unique. If no loopback interfaces are configured, the router will use the highest IP address from one of its active physical interfaces. Optionally, you can manually define the router ID, always ensuring how it will be defined no matter what interfaces exist on the router. Loopback syptemy have a host hask (72). Cases supported the coopback interfaces, but many vendors restrict you to a *l*.<br> **router ID** is used by the router to announce itself to the other<br>
in the network. This ID must be u **NOTE** Loopbacks typically have a host mask (32). Cisco supports other<br>
masks for loopback interfaces, but many vendors restrict you to a 732 mask.<br>
The router ID is used by the router to announce itself to the other OSPF<br>

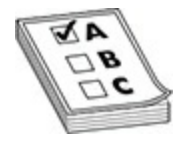

**EXAM TIP** Remember for the CCNA exam how a router acquires its router ID for OSPF: the active loopback with the highest IP address or the active physical interface with the highest IP address.

If no active interface exists, the OSPF process will not start, and therefore you will not have any OSPF routes in your routing table. It is highly recommended, therefore, that you use a loopback interface, because it is always up and thus the router can obtain a router ID and start OSPF.

# **Finding Neighbors**

Whereas RIP accepts routing updates from just about any other RIP router (unless RIPv2 with authentication is configured), OSPF has some rules concerning if and how routing information should be shared. First, before a router will accept any routing information from another OSPF router, the

routers must build an *adjacency* between them, on their connected interfaces. When this adjacency is built, the two routers (on the connected interfaces) are called *neighbors*, indicating a special relationship between the two.

An OSPF router learns about its OSPF neighbors and builds its adjacency and topology tables by sharing link state advertisements (LSAs), which exist in different types. When learning about the neighbors to which a router is connected, as well as keeping tabs on known neighbors, OSPF routers will generate LSA hello messages every 10 seconds. When a neighbor is discovered and an adjacency is formed with the neighbor, a router expects to see hello messages from the neighbor. If a neighbor's hello is not seen within the dead interval time, which defaults to 40 seconds, the neighbor is declared dead. When this occurs, the router will advertise this information, via an LSA message, to other neighboring OSPF routers. ESA Herio inessages every to seconds. When a meighor a product is<br>red and an analgacency is formed with the neighbor, a proter red and an analgacency is formed with the neighbor's hello is not set interval time, which defa in different types. When learning about the neighbors to which a rotuer is<br>
connected, as well as keeping tabs on known neighbors, OSPF rotures will<br>
generate LSA hello messages every 10 seconds. When a neighbor is<br>
discov

In order for two routers to become neighbors, the following items must match on each router:

- The area number
- The hello and dead interval timers on their connected interfaces
- The OSPF password (optional), if it is configured
- The area stub flag, indicating the type of area (a stub is used to contain OSPF messages and routing information, which is beyond the scope of this book)
- Maximum transmission unit (MTU) sizes on the connected interfaces

If these items do not match, the routers will not form an adjacency and will ignore each other's routing information.

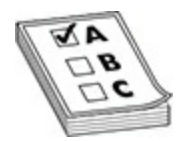

**EXAM TIP** For the Cisco CCNA exam, remember that the hello process is used to discover and maintain a neighbor relationship with other OSPF routers. In order to form a neighbor relationship, two OSPF routers on the same segment must be in the same area, must have matching hello and dead interval timers, must have the same password if authentication is configured, must be of the same type (stub, not-so-stubby, or no stub), and must have the same MTU size configured on their interfaces.

Let's assume that you turned on all your routers simultaneously on a segment. In this case, the OSPF routers will go through three states, called the *exchange process*, in determining whether they will become neighbors:

- **1. Down state** The routers have not exchanged any OSPF information with any other router.
- **2. Init state** A destination router receives a new router's hello and adds it to its neighbor list (assuming that values in the preceding bullet points match). Note that communication is only unidirectional at this point.
- **3. Two-way state** The new router receives a unidirectional reply (from the destination router) to its initial hello packet and adds the destination router to its neighbor database.

Once the routers have entered a *two-way* state, they are considered neighbors. At this point, an election process takes place to elect the designated router (DR) and the backup designated router (BDR) on the segment.

## **Designated and Backup Designated Routers**

An OSPF router will not form adjacencies to just any router. Instead, a client/server design is implemented in OSPF on *each* broadcast segment. For each multi-access broadcast segment, such as Ethernet, there is a DR and a BDR as well as other OSPF routers, called *DROTHERs*. As an example, if you have ten VLANs in your switched area, you'll have ten DRs and ten BDRs. The one exception of a segment not having these two routers is on a WAN point-to-point link. The state A destination router receives a new router's hello a<br>bit state A destination router receives a new router's hello a<br>bit is is neighbor list (assuming that values in the preceding bull<br>anatch). Note that communica **IDENTIFY TOWER THE SET CONDUCT TOWER IN A THE CONDUCT TOWER THE PROVIDED TOWER THE PROVIDED TO THE THE PROVIDENT CONDUCT TO THE THE PROPORT CONDUCT TO THE MANUST THE MANUST THE MANUST THE MANUST THE MANUST THE MANUST THE** 

When an OSPF router comes up, it forms adjacencies with the DR and the BDR on each multi-access segment to which it is connected; if it is connected to three segments, it will form three sets of adjacencies. Any exchange of routing information is between these DR/BDR routers and the other OSPF neighbors on a segment (and vice versa). An OSPF router talks to a DR using the IP multicast address 224.0.0.6. The DR and the BDR talk to all OSPF routers using the 224.0.0.5 multicast IP address.

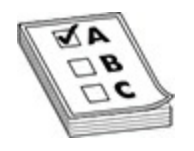

**EXAM TIP** Remember for the CCNA exam that OSPF routers use link state advertisements (LSAs) to communicate with each other. One type of LSA is a hello, which is used to form neighbor relationships and as a keepalive function. Hellos are generated every 10 seconds. When sharing link information (directly connected routes), links are sent to the DR (224.0.0.6) and the DR disseminates link information to everyone else (224.0.0.5) on the segment. On point-to-point links, since no DR/BDR is used, all OSPF packets are addressed to 224.0.0.5.

The OSPF router with the highest priority becomes the DR for the segment. If there is a tie, the router with the highest *router ID* (not IP address on the segment) will become the DR. By default, all routers have a priority of 1 (priorities can range from 0 to 255—it's an 8-bit value). If the DR fails, the BDR is promoted to DR and another router is elected as the BDR. Figure 12- 2 shows an example of the election process, where router E is elected as the DR and router B is elected as the BDR. Note that in this example, each router has the default priority, 1; therefore, router E is chosen as the DR since it has the highest router ID, and router B is chosen as the BDR because it has the second-highest router ID. If a router has a priority of 0, it will never become the DR or BDR. ation (directity connected routes), mixs are sent to the DR (2.<br>
DR disseminates link information to everyone else (224.0.0<br>
ment. On point-to-point links, since no DR/BDR is used, all<br>
are addressed to 224.0.0.5.<br> **OSPF All Constrained Constrained Constrained Constrained All the matter of the same specifical constrained with the instant plink information (directly connected oroues). This are sent to the DR (224,0,0,6) and the DR dissemin** 

<span id="page-675-0"></span>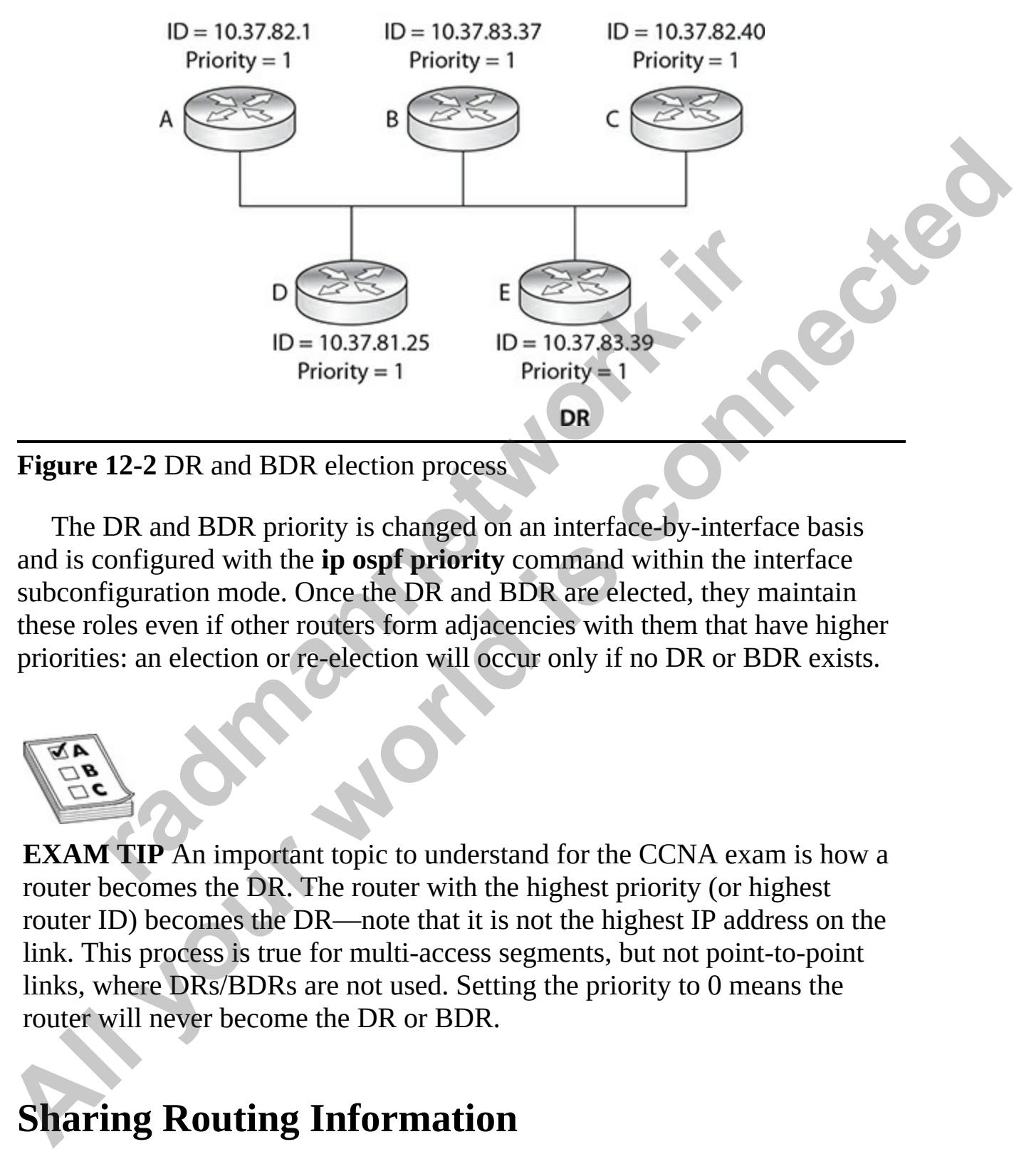

**BDR** 

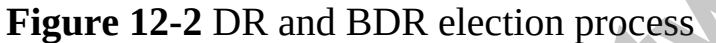

The DR and BDR priority is changed on an interface-by-interface basis and is configured with the **ip ospf priority** command within the interface subconfiguration mode. Once the DR and BDR are elected, they maintain these roles even if other routers form adjacencies with them that have higher priorities: an election or re-election will occur only if no DR or BDR exists.

**EXAM TIP** An important topic to understand for the CCNA exam is how a router becomes the DR. The router with the highest priority (or highest router ID) becomes the DR—note that it is not the highest IP address on the link. This process is true for multi-access segments, but not point-to-point links, where DRs/BDRs are not used. Setting the priority to 0 means the router will never become the DR or BDR.

# **Sharing Routing Information**

After electing the DR/BDR pair, the routers continue to generate hellos to

maintain communication. This is considered an *exstart* state, in which the OSPF routers are ready to share link state information. The process the routers go through is called an *exchange protocol*, and is outlined here:

- **1. Exstart state** The DR and BDR form adjacencies with the other OSPF routers on the segment. Then, within each adjacency, the router with the highest router ID becomes the master and starts the exchange process first (shares its link state information). Note that the DR is not necessarily the master for the exchange process. The remaining router in the adjacency will be the slave.
- **2. Exchange state** The master starts sharing link state information first with the slave. These are called *database description packets* (DBDs, sometimes DDPs). The DBDs contain the link state type, the ID of the advertising router, the cost of the advertised link, and the sequence number of the link. The slave responds back with an LSACK—an acknowledgment to the DBD from the master. The slave then compares the DBD's information with its own.
- **3. Loading state** If the master has more up-to-date information than the slave, the slave will respond to the master's original DBD with a link state request (LSR). The master will then send a link state update (LSU) with the detailed information of the links to the slave. The slave will then incorporate this into its local link state database. Again, the slave will generate an LSACK to the master to acknowledge the fact that it received the LSU. If a slave has more up-to-date information, it will repeat the exchange and loading states. ecessarily the master for the exchange process. The remainin<br>the adjacency will be the slave.<br>*xchange state* The master starts sharing link state information<br>the slave. These are called *database description packets*<br>om
- **4. Full state** Once the master and the slave are synchronized, they are considered to be in a full state.

To summarize these four steps, OSPF routers share a type of LSA message in order to disclose information about available routes; basically, an LSA update message contains a link and a state, as well as other information. A *link* is the router interface on which the update was generated (a connected route). The *state* is a description of this interface, including the IP address configured on it and the relationship this router has with its neighboring router. However, OSPF routers will not share this information with just any OSPF router—it is shared between the OSPF routers and the DR/BDR on a segment. routers on the segment. Then, within each adjacency, the cruter with the induct and the process first (shares its link state information). Note that the DR is not necessarily the master for the exchange process. The remain

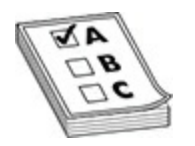

**EXAM TIP** Be familiar with the four steps a router will go through to share routes with a DR/BDR. Also remember that OSPF routers share information about their connected routes with the DR/BDR, which includes the link state type, the ID of the advertising router, the cost of the advertised link, and the sequence number of the link.

OSPF uses incremental updates after entering a full state. This means that whenever a change takes place, only the change is shared with the DR, which will then share this information with other routers on the segment. Figure 12-3 shows an example of this. In this example, Network Z, connected to router C, goes down. Router C sends a multicast to the DR and the BDR (with a destination multicast address of 224.0.0.6), telling them about this change. Once the DR and the BDR incorporate the change internally, the DR then tells the other routers on the segment (via a multicast message sent to 224.0.0.5, which is all OSPF routers) about the change concerning Network Z. Any router receiving the update will then share this update to the DRs of other segments to which they are connected. readmonton the link.<br> **F** uses incremental updates after entering a full state. This mer a change takes place, only the change is shared with the I<br>
in share this information with other routers on the segment. If<br>
an examp routes with a DR/BDR. Also remember that OSPF routers share information<br>about their c[onn](#page-678-0)ected routes with the DR/BDR, which includes te links state<br>type, the ID of the advertising router, the cost of the advertised link, a

<span id="page-678-0"></span>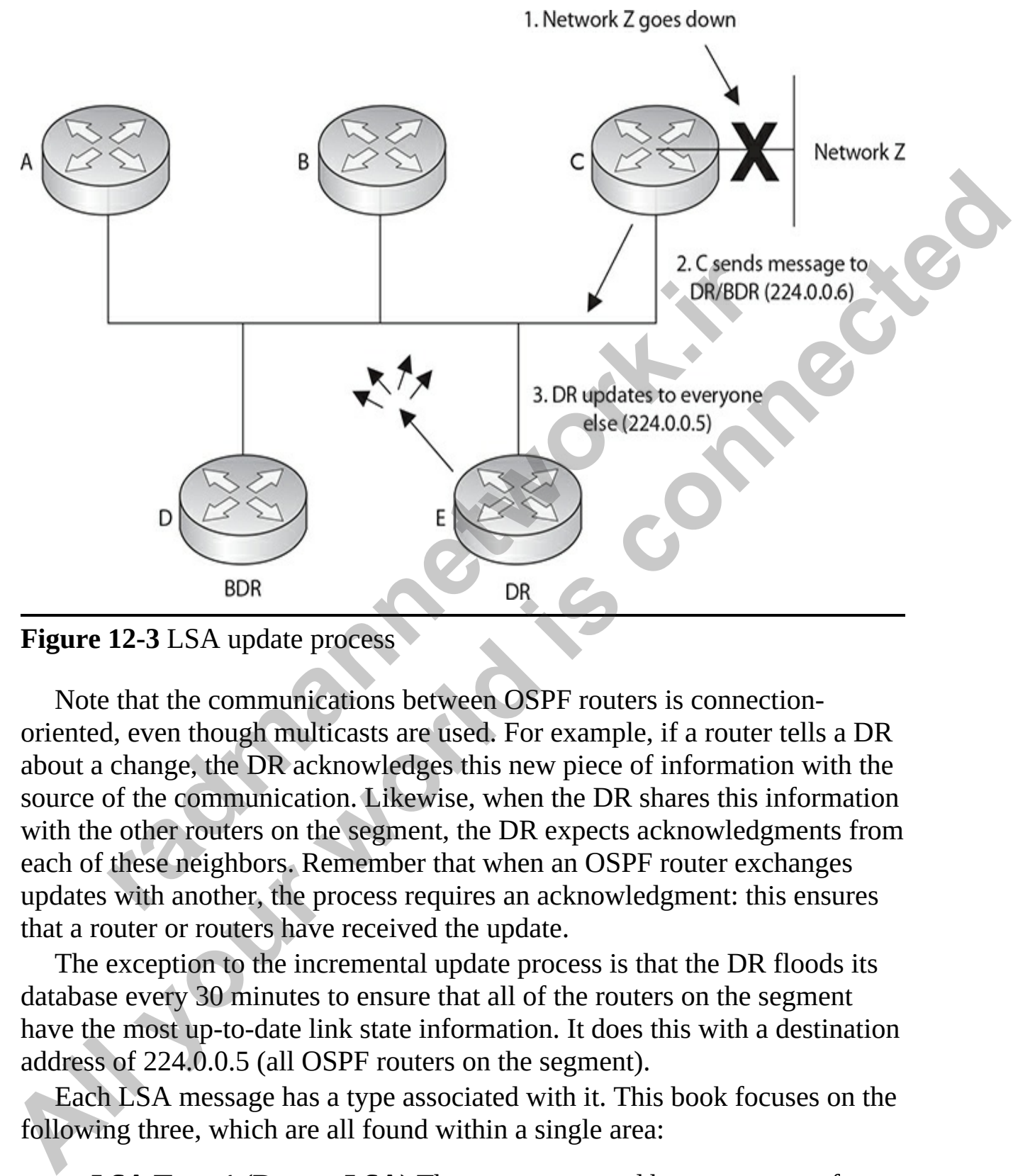

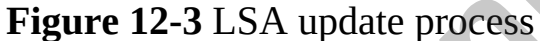

Note that the communications between OSPF routers is connectionoriented, even though multicasts are used. For example, if a router tells a DR about a change, the DR acknowledges this new piece of information with the source of the communication. Likewise, when the DR shares this information with the other routers on the segment, the DR expects acknowledgments from each of these neighbors. Remember that when an OSPF router exchanges updates with another, the process requires an acknowledgment: this ensures that a router or routers have received the update.

The exception to the incremental update process is that the DR floods its database every 30 minutes to ensure that all of the routers on the segment have the most up-to-date link state information. It does this with a destination address of 224.0.0.5 (all OSPF routers on the segment).

Each LSA message has a type associated with it. This book focuses on the following three, which are all found within a single area:

**LSA Type 1 (Router LSA)** These are generated by every router for each link that belongs to an area. They are flooded only inside of the area to which they belong. The Link ID of this LSA is the Router ID of the router that generated it.

- **LSA Type 2 (Network LSA)** These are generated by the DR and describe the routers that are connected to that segment. They are sent inside the area for which the network segment belongs. The Link ID is the interface IP address of the designated router, which describes that particular segment.
- **LSA Type 5 (External LSA)** Autonomous system external LSAs are generated by autonomous system boundary routers (ASBRs) and contain routes to networks that are external to the current AS. The Link ID is a network number advertised in the LSA.

In summary, the first two LSA types represent links within the local area and the last LSA type represents links from a different autonomous system. These LSA types are placed in a local database on the routing device. Other LSA types exist, but they are beyond the scope of this book. **radically and the solution** and the set also are the set also are the set also are set also the solution of the set and to the current ASD is a network number advertised in the LSA.<br>
In marry, the first two LSA types repr

When building the routing table using link state information, an OSPF router can keep up to 16 paths to a single destination in its routing table. The only restriction is that the paths must have the same accumulated cost metric.

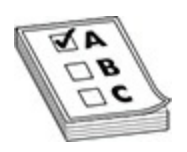

**EXAM TIP** For the CCNA exam remember that a two-way state indicates that two OSPF routers are neighbors. A full state indicates the completion of sharing of links between routers. In order to build and maintain the OSPF database, hello (establish neighbors) and LSA (routing information) messages are used. the interface IP address of the designated couter, which describes that<br>particula segment.<br>**All your System and LSA** Autonomous system external LSAs are<br>generated by autonomous system boundary routers (ASBRs) and<br>contain r

# **OSPF Configuration**

Configuring OSPF is slightly different from configuring routing protocols such as RIP. When configuring OSPF, use the following syntax:

```
Router(config)# router ospf process ID
Router(config-router)# network IP address wildcard mask
                        area area #
```
The **process\_ID** is locally significant and is used to differentiate between OSPF processes running on the same router. It can be any number from 1 to 65,535. Your router might be a boundary router between two OSPF autonomous systems, and to differentiate them on your router, you'll give them unique process IDs. Note that these ID numbers do *not* need to match between different routers and they have nothing to do with autonomous system numbers. You would need to use different process numbers if your routing device was connected to two different OSPF networks: you would need a different, locally unique process number for each OSPF network. Each OSPF process will have its own OSPF database identified by the process ID. radifferent routers and they have nothing to *not* need in<br>a different routers and they have nothing to do with autonom<br>numbers. You would need to use different process numbers<br>device was connected to two different OSPF ne **All your state of the CSPF** configuration when the state of the symmatry and the distinguishable them only router might be a boundary router between two OSPF<br>athen unique process IDs. Note that these ID numbers do *not* n

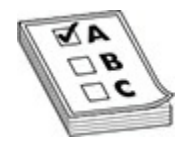

**EXAM TIP** Remember for the Cisco CCNA exam that when configuring the OSPF routing process, you must specify a process ID (identifier). This uniquely identifies an instance of the OSPF database on the router and is only locally significant: it doesn't have to match on each router in the AS. It can be any number from 1 to 65,535.

When configuring OSPF, you specify what interfaces go into an OSPF area by using the **network** command. Different process ID numbers are used to identify different OSPF networks a routing device is connected to. Therefore, for example, the **network 0.0.0.0 255.255.255.255 area 0** command will include all interfaces in area 0. Each OSPF process will have its own OSPF database identified by the process ID.

As you can see in the command for configuring OSPF, the syntax of this command is different from that of RIP's configuration, where you specify only a class address. OSPF is classless. With this configuration command, you can be very specific about what interface belongs to a particular area. The syntax of this command lists an IP address or network number, followed by a *wildcard mask*, which is different from a subnet mask. A wildcard mask tells the router the interesting component of the address—in other words, what part of the address it should match on. This mask is also used with access lists, which are discussed thoroughly in [Chapter 17.](#page-932-0)

A wildcard mask is 32 bits in length. A 0 in a bit position means there must be a match, and a 1 in a bit position means the router doesn't care. Actually, a wildcard mask is an *inverted* subnet mask, with the 1s and 0s switched. Using a wildcard mask, you can be very specific about which interfaces belong to which areas. The last part of the configuration command tells the router to which area these addresses on the router belong.

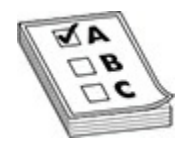

**EXAM TIP** Unlike in RIP, the **network** statement enables you to specify an IP address and a wildcard mask, which is an inverted subnet mask. You must also specify to which area this address or addresses will belong: **network** *network\_# wildcard\_mask* **area** *area\_#*. A trick of converting a subnet mask to a wildcard mask is to subtract the subnet mask from 255.255.255.255; the result will be the corresponding wildcard mask. (You will learn more about access list and how wildcard masks in Chapter 17.) For the exam, you'll need to be able to look at a wildcard mask in an OSPF **network** command and determine which interface or interfaces it includes. **FIGURE 12.4** as a metallonical mass in the computation of router to which area these addresses on the router belong.<br> **FIGURE 1719** Unlike in RIP, the **network** statement enables you to sess and a wildcard mask, which is Actually, a wildcard mask is an *inverted* submet mask, with the 1s and 0s<br>switched. Using a wildcard mask is an *inverted* submet mask, with the 1s and 0s<br>sincerface. Using a wildcard mask, we can be very specific about w

Let's look at some code examples to see how the wildcard mask works. Use the router shown in Figure 12-4 as an illustration.

<span id="page-682-0"></span>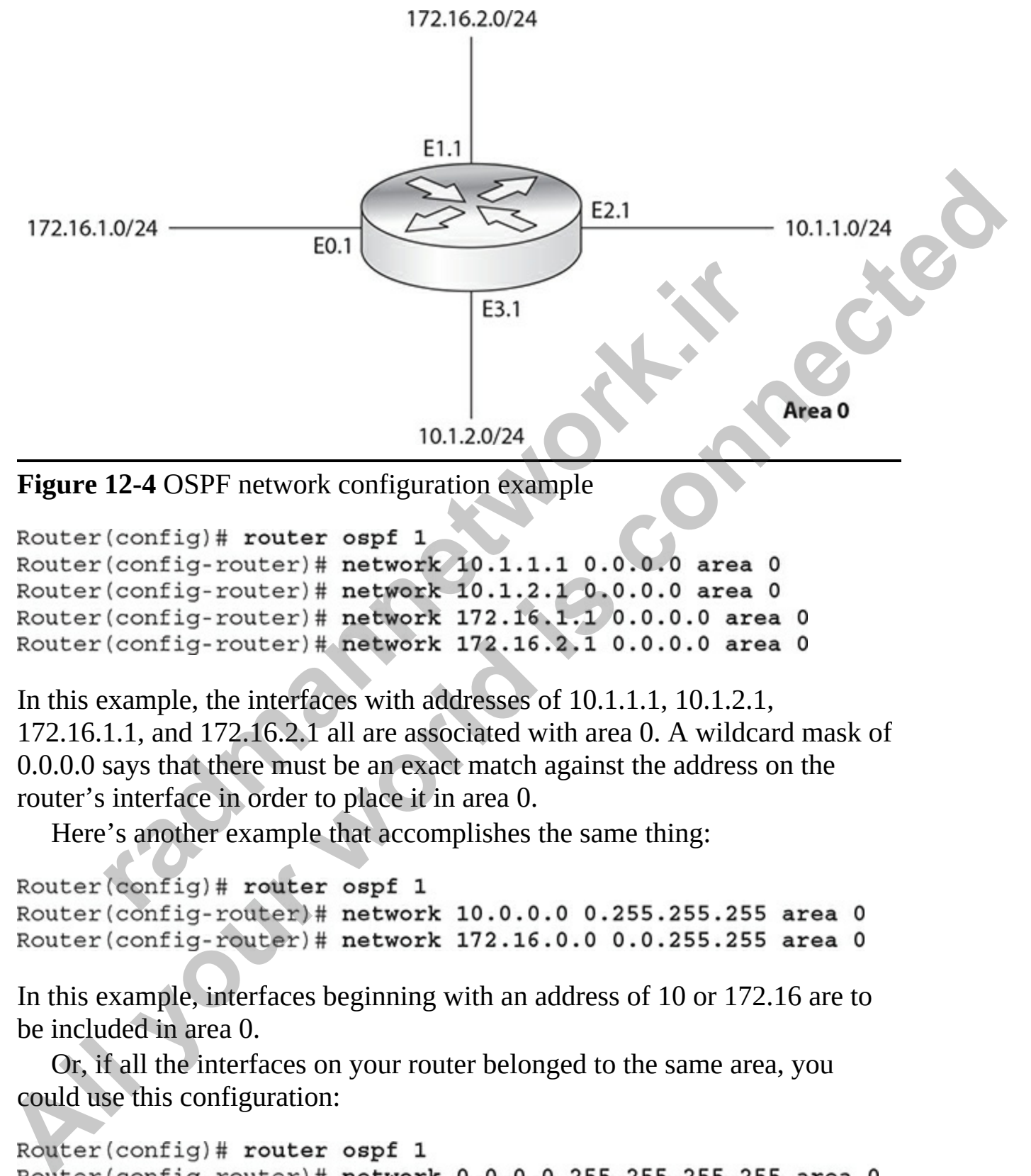

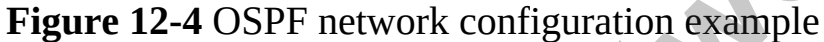

In this example, the interfaces with addresses of 10.1.1.1, 10.1.2.1, 172.16.1.1, and 172.16.2.1 all are associated with area 0. A wildcard mask of 0.0.0.0 says that there must be an exact match against the address on the router's interface in order to place it in area 0.

Here's another example that accomplishes the same thing:

In this example, interfaces beginning with an address of 10 or 172.16 are to be included in area 0.

Or, if all the interfaces on your router belonged to the same area, you could use this configuration:

In this example, all interfaces are placed in area 0.

As you can see, OSPF is very flexible in enabling you to specify which interface or interfaces will participate in OSPF and to which area they will belong.

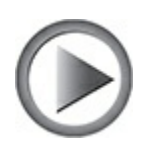

**VIDEO** 12.01. The digital resources that accompany this book contain a multimedia demonstration of configuring OSPF on your routers.

# **Loopback Interfaces**

A *loopback interface* is a logical, virtual interface on a router. By default, the router doesn't have any loopback interfaces, but they can be easily created. All IOS platforms support loopback interfaces, and you can create as many of these interfaces as you need. These interfaces are treated as physical interfaces on a router: you can assign addressing information to them, include their network numbers in routing updates, and even terminate IP connections on them, such as telnet and SSH. **radical Exercise Solution** of configuring OSPF on your routers.<br> **radical demonstration of configuring OSPF on your routers.**<br> **radical demonstration of configuring OSPF on your routers.**<br> **radical demonstration** of confi **All your model is considered** and the state of the state of the company of the conditional model and model and proposed interfaces a Logical, virtual interface on a model as dependent of the control thereface is a logical

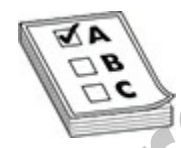

**EXAM TIP** For the Cisco CCNA exam, remember the value of a loopback interface. A loopback interface is a logical interface that always remains up. Use the **interface loopback** command to create it.

Here are some reasons you may want to create a loopback interface:

- To assign a router ID to an OSPF router
- To use for testing purposes, since this interface is always up
- To terminate special connections, such as GRE tunnels or IPsec connections, since this interface is always up
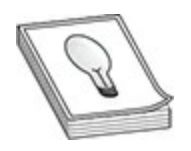

**TIP** The router ID for OSPF is chosen when the OSPF routing process is started. This occurs when you execute the **router ospf** command manually or when the router's configuration is loaded when booting up. Therefore, if you create a loopback interface *after* enabling OSPF, the loopback won't be used as the router ID; however, if you reboot the router, the loopback interface will be used, by default. Therefore, I recommend that you create your loopback interface and assign an IP address to it first and then enable OSPF to eliminate any confusion about what your router's router ID is. **Example 12**<br> **All society schemes the political conduct the control of the political conduct of the political conduct is loaded when botting up. Therefore, if<br>
you create a loopback interface of the conduct of soleback w** 

To create a loopback interface, use the following command:

As you can see, creating a loopback interface is easy. You can specify port numbers from 0 to 2147483647. The number you use is only locally significant. Once you enter the loopback interface, you can execute almost any interface command on it; for instance, you can assign it an IP address with the **ip address** command. rade a hopback mieriace *ufer* enabling OSPP, the hopback<br>the router ID; however, if you reboot the router, the loopback<br>ce will be used, by default. Therefore, I recommend that you<br>opback interface and assign an IP addres

# **Default Route Propagation**

On your perimeter OSPF router connected to the ISP, you typically have a default route pointing to the ISP. To take this route and redistribute it into your OSPF process, basically making your perimeter router an ASBR, use the following configuration:

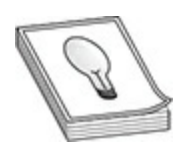

**TIP** Make sure your default route doesn't point to your internal network, but your ISP's network; otherwise, you'll be creating a routing loop.

# **OSPF Metric Values**

You can affect the cost metric that OSPF uses in picking the best-cost routes for the routing table in two ways. First, remember that the cost metric is the inverse of the accumulated bandwidth values of routers' interfaces. The default measurement that Cisco uses in calculating the cost metric is: cost =  $10^8$  / (interface bandwidth);  $10^8$  represents 100 Mbps. You can also affect the value of the cost by changing the 10<sup>8</sup> value with the **auto-cost referencebandwidth** command. **F Metric Values**<br>
In affect the cost metric that OSPF uses in picking the best-co<br>
routing table in two ways. First, remember that the cost metric<br>
of the accumulated bandwidth values of routers' interfaces.<br>
measurement **SCRIP Metric Values**<br>
You ISP's netvork, otherwise, you'll be creating a routing loop.<br>
You can affect the cost metric that OSPF uses in picking the best-cost routes<br>
You can affect the contract of back in two ways. First

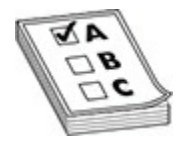

**EXAM TIP** For the exam, you'll need to remember the OSPF interface costs in Table 12-1, especially for serial connections.

Table 12-1 contains some default costs for different interface types.

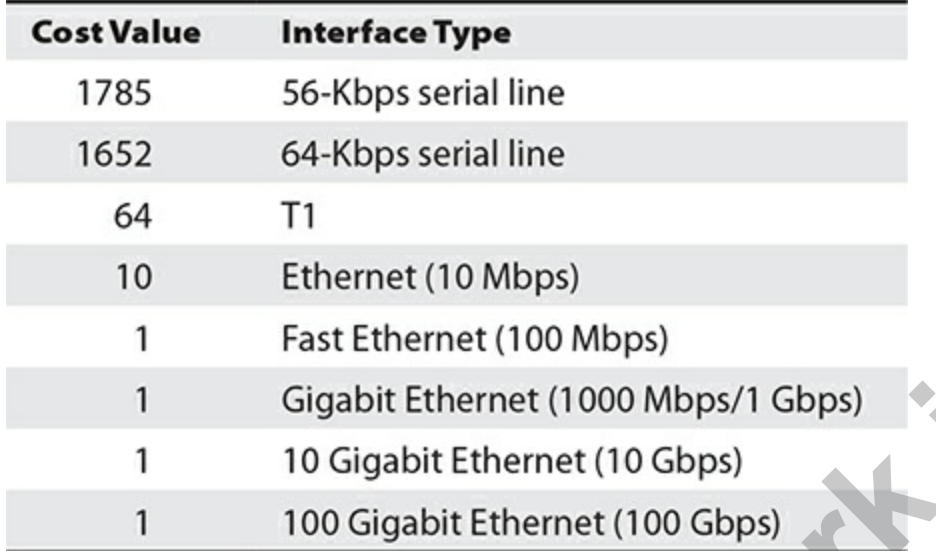

<span id="page-686-0"></span>**Table 12-1** Default OSPF Costs for Different IOS Interface

To change the cost of an interface manually, use the following configuration:

Notice that the cost is assigned within an interface. This value can range from 1 to 65,535. Note that each vendor might use a different calculation to come up with a cost value.

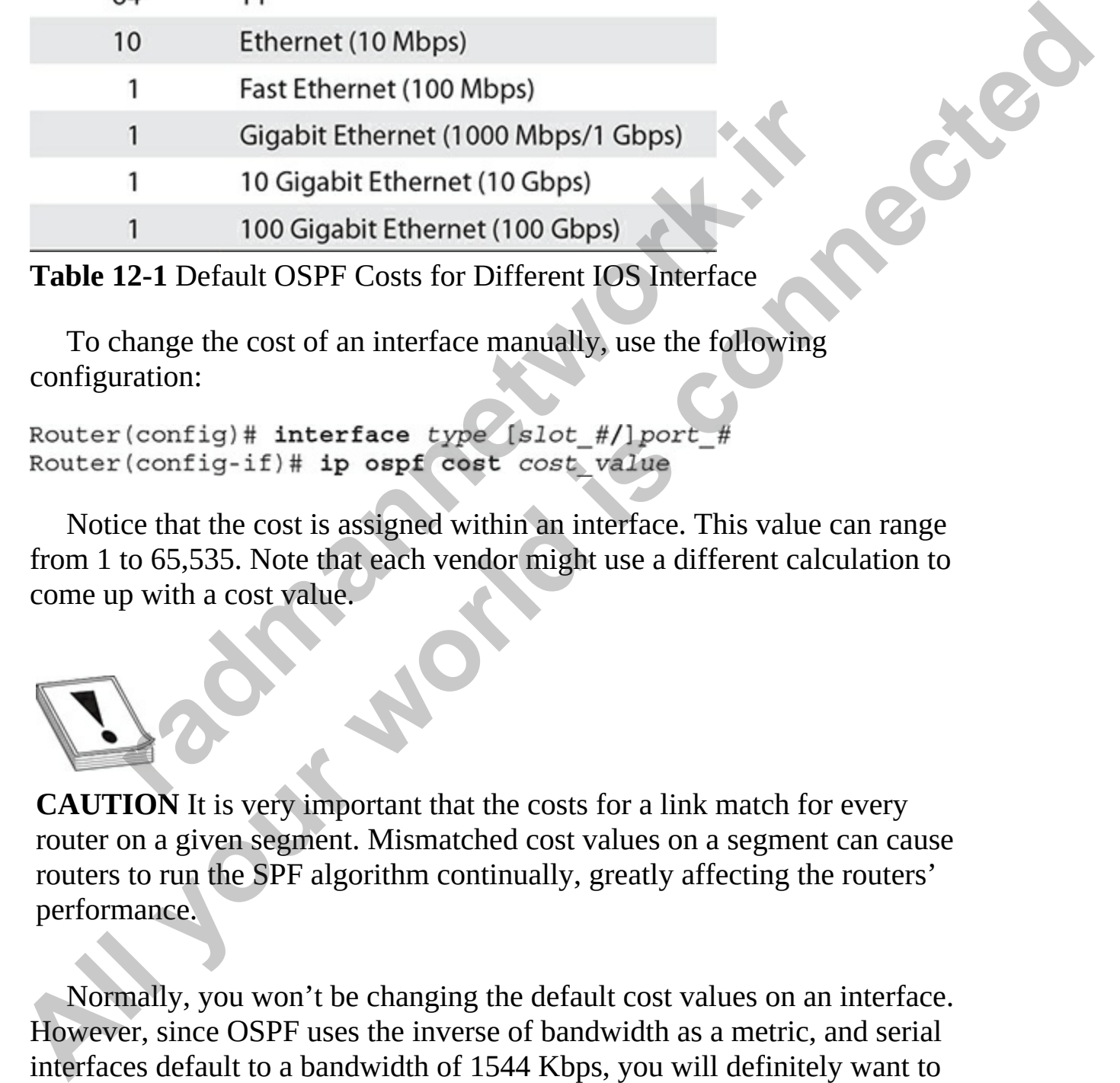

Normally, you won't be changing the default cost values on an interface. However, since OSPF uses the inverse of bandwidth as a metric, and serial interfaces default to a bandwidth of 1544 Kbps, you will definitely want to match the bandwidth metric on the serial interface to its real clock rate. To

configure the bandwidth on your router's interfaces, use the following command:

```
Router(config) interface type [slot #/]port #
Router(config-if)# bandwidth speed in Kbps
```
As an example, if the clock rate were 64,000, you would use the **bandwidth 64** command to configure the bandwidth correctly. Note that the speed is in *Kbps* for the **bandwidth** command. For example, assume you configured the bandwidth with this: **bandwidth 64000**. The router would assume the bandwidth metric of the interface is 64 Mbps, not Kbps.

By default, the router will place up to 8 equal-cost OSPF paths to a destination in the router's routing table. This can be increased up to 16 equalcost paths with the following configuration:

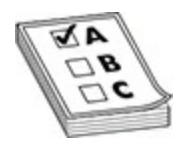

**EXAM TIP** For the CCNA remember that the **bandwidth** command should be used on synchronous serial interfaces to match the bandwidth metric to the clocked rate of the interface. Synchronous serial interfaces, no matter what they are clocked at, default to a bandwidth metric of 1544 Kbps. The default number of maximum paths is eight. Fin Rops for the **bandwidth** command. For example, assumed the bandwidth with this: **bandwidth 64000**. The router vie the bandwidth metric of the interface is 64 Mbps, not Kbps. The feature is equal-cost OSPF paths to elec

# **OSPF Authentication**

OSPF supports authentication of neighbors and routing updates. This is used to prevent rogue OSPF routers from injecting bad or misleading routing information into your topological databases. Authentication can be done with a clear-text password or a digital signature created with the MD5 algorithm. Of the two, the latter is the more secure: clear-text passwords can be seen by an eavesdropper between two OSPF neighbors. When using MD5, to prevent against a replay attack where the same information is always sent to a neighbor, such as a hello message, a non-decreasing sequence number is As an example, if the clock rate were 64,000, you would use the<br> **bandwidth 64** Command to configure the bandwidth commetery. Note that the<br> **Special is in Kbps for the bandwidth command.** For example, assume you<br>
configur

included in the message to ensure that the message and the signature are unique. The authentication information is placed in every LSA and validated before being accepted by an OSPF router. To become neighbors, the keying information—clear-text password or key for the MD5 algorithm—must match on the two peers.

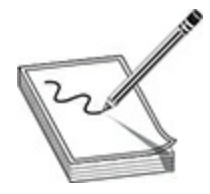

**NOTE** Remember that if the password/key values on two OSPF neighbors don't match, an adjacency will not occur. Of the two methods, using MD5 is definitely much more secure than a clear-text password.

Configuring authentication is a two-step process: specifying the password/key to use, and enabling authentication. The configuration of the key is done on an interface-by-interface basis, which means that every neighboring OSPF router off of the same interface must use the password/key. Here's the command to configure the password/key value: **Remember that if the password/key values on two OSPF neatch, an adjacency will not occur. Of the two methods, usingly much more secure than a clear-text password.<br>Figuring authentication is a two-step process: specifying All your Example of the interactively values on two OSPF neighbors<br>
<b>AODT**: Remember that if the passwordkey values on two OSPF neighbors<br>
don't match, an adjacency will not occur. Of the two methods, using MD5 is<br>
defin

Starting in Cisco IOS 12.4, any password greater than eight characters is truncated to eight characters by the router. The password is stored in clear text in the router's configuration. To encrypt it, use the **service passwordencryption** command, which is discussed in Chapter 17.

Next, you must specify whether the password is sent in clear text or used by MD5 to create a digital signature. This can be done on the interface or on an area-by-area basis. To specify the interface method, use this configuration:

If you omit the **message-digest** parameter, the key is sent as a clear-text password.

Your other option is to configure the use of the password/key for an area

with which the router is associated:

Router(config)# router ospf process ID Router(config-router)# area area # authentication [message-digest]

Again, if you omit the **message-digest** parameter, the key is sent as a cleartext password.

Of the two approaches, the latter is the older method: the interface method (former method) was added in IOS 12.0 and is the preferred approach.

# **OSPF Troubleshooting**

Once you have configured OSPF, the following commands are available to view and troubleshoot your OSPF configuration and operation: radional was added in IOS 12.0 and is the preferred approaches, the latter is the other include. The meridian method) was added in IOS 12.0 and is the preferred approaches method) was added in IOS 12.0 and is the preferred

- **show ip protocols**
- **show ip route**
- **show ip ospf**
- **show ip ospf database**
- **show ip ospf interface**
- **show ip ospf neighbor**
- **debug ip ospf adj**
- **debug ip ospf events**
- **debug ip ospf packet**

The following sections cover these commands.

# **The show ip protocols Command**

The **show ip protocols** command displays all of the IP routing protocols that you have configured and that are running on your router. Here's an example of this command with OSPF: Again, if you omit the **message-digest** parameter, the key is sent as a clear-<br>
lext password.<br>
Of the two approaches, the latter is the older method: the interface method<br>
(former method) was added in 10S 12.0 and is the

```
Router# show ip protocols
 Routing Protocol is "ospf 1"
    Outgoing update filter list for all interfaces is not set
   Incoming update filter list for all interfaces is not set
    Router ID 192.168.100.1
    Number of areas in this router is 1. 1 normal 0 stub 0 nssa
Maximum path: 4<br>
Routing for Networks:<br>
0.0.0.0.255.5255.255 area 0<br>
Couring Information Sources:<br>
Cateway Distance Last Update<br>
192.168.1.1.00<br>
110 00:00:24<br>
192.168.1.1.00<br>
110 00:00:24<br>
192.168.1.1.10 00:00:24<br>
192.168.
```
In this example, the router's ID is 192.168.100.1. All interfaces are participating in OSPF (0.0.0.0 255.255.255.255) and are in area 0. There are two OSPF routers in this network: 192.168.1.100 (another router) and 192.168.100.1 (this router). Notice that the default administrative distance is 110.

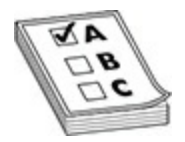

**EXAM TIP** The Cisco CCNA expects you to know the administrative distance of connected routes, static routes, RIP, EIGRP, and OSPF. Remember that the default administrative distance for a connected route is 0; a static route is 1; RIP routes have an administrative distance of 120; EIGRP routes have an administrative distance of 90; and OSPF routes have an administrative distance of 110. Review Chapter 11 for more information on administrative distance. radio solution solutions and the default administrative distance of 22<br> **radio 110** 00:00:24<br>
ance: (default is 110) 00:00:24<br>
ance: (default is 110) 00:00:24<br>
example, the router's ID is 192.168.100.1. All interfaces are<br>

### **The show ip route Command**

Your router keeps a list of the best IP paths to destinations in a routing table. To view the routing table, use the **show ip route** command:

```
Router# show ip route
 Codes: C - connected, S - static, I - IGRP, R - RIP,
              M - mobile, B - BGP, D - EIGRP, EX - EIGRP external,
               O - OSPF, IA - OSPF inter area, N1 - OSPF NSSA
               external type 1, N2 - OSPF NSSA external type 2,
               E1 - OSPF external type 1, E2 - OSPF external type 2,
B = BOP, i - TS-TS, L1 - TS-TS level-1,<br>
L2 - TS-TS level-2, \rightarrow - candidate default,<br>
U - per-user static route, \circ - ORP,<br>
T - traffic engineered ratic route, \circ - ORP,<br>
C - 10.0.0.0/24 is subnetted, 1 subnets
             r Charles in the symbol and the symbol of 188 the control of 10.0.1.0 (110/65) via 192.168.1.100, 00:04:18,<br>
10.0.1.0 (110/65) via 192.158.1.100, 00:04:18,<br>
92.168.100.0/24 is directly connected, serial0<br>
92.168.100.0/24
```
In this example, there is one OSPF route (**O**): 10.0.1.0. This route has an administrative distance of 110, a metric cost of 65, and can be reached via neighbor 192.168.1.100.

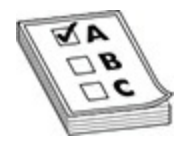

**EXAM TIP** For the CCNA exam, remember that OSPF routes show up as an **O** in the output of the **show ip route** command. Remember the two numbers in brackets  $(\lceil \cdot \rceil)$ : administrative distance and cost (when dealing with an OSPF route).

## **The show ip ospf Command**

To view an overview of your router's OSPF configuration, use the **show ip ospf** command:

```
Router# show ip ospf
     Routing Process "ospf 1" with ID 10.1.1.1 and Domain ID 10.1.1.1
     Supports only single TOS (TOS0) routes
     Supports opaque LSA
     SPF schedule delay 5 secs, Hold time between two SPFs 10 secs
     Minimum LSA interval 5 secs. Minimum LSA arrival 1 secs
Lex group parainst into secure the same than the same than the same that the<br>strainstian packing time is meets and the conduction packing the strains and opaque as Lex and<br>where of octaventage as Lex and connected when the
              For Constraint and C. Checksum Sum 0x0<br>
Par of Opaque AS LSA 0. Checksum Sum 0x0<br>
Par of DoNotAge external and opaque AS LSA 0<br>
Par of DoNotAge external and opaque AS LSA 0<br>
Tro Careas in this router is 1. 1 normal 0 stub
```
This command shows the OSPF timer configurations and other statistics, including the number of times the SPF algorithm is run in an area.

**VIDEO** 12.02. The digital resources that accompany this book contain a multimedia demonstration of using the **show ip route** and the **show ip ospf** commands.

# **The show ip ospf database Command**

To display lists of information related to the OSPF database for a specific routing device, including the collection of OSPF link states, use the **show ip**

#### **ospf database** command. Here's an example:

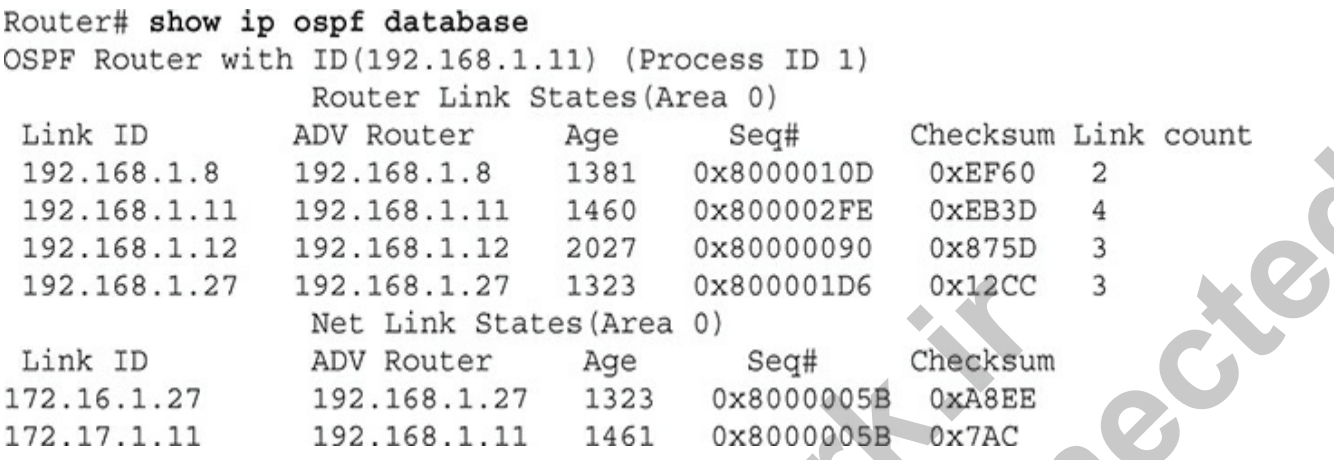

In the two sections, the Router Link States section indicates the LSA type 1 messages and the Net Link States section indicates the LSA type 2 messages. The Link ID column represents the router ID number. The ADV Router column represents the router ID of the advertising routing device. The Age column represents how old the link state information is. The Seq# column is used to detect old or duplicate LSAs from OSPF neighbors. The Checksum column is the checksum of the update to ensure reliability. The Link count column represents the number of interfaces detected for a routing device. **radio 127** 192.168.1.27 1323 0x800001D6 0x12CC<br>
Met Link States (Area 0)<br>
ADV Router Age Seq# checksum<br>
1.27 192.168.1.27 1323 0x8000005**B** 0xA8EE<br>
1.11 192.168.1.11 1461 0x8000005**B** 0x7AC<br>
WO sections, the Router Link S 192.168.1.8<br>
192.168.1.11 192.168.1.11 1460 0x800000PB 0xEF60 2<br>
192.168.1.11 192.168.1.11 1460 0x800000PB 0xEF81D 4<br>
192.168.1.27 192.168.1.27 1232 0x80000000 0x875D 3<br>
192.168.1.27 192.168.1.27 1323 0x8000000 0x875D 3<br>
1

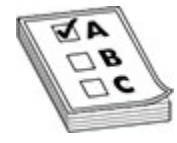

**EXAM TIP** For the CCNA exam, remember that the **show ip ospf database** command displays the collection of OSPF links learned from other OSPF routing devices.

# **The show ip ospf interface Command**

On an interface-by-interface basis, your OSPF router keeps track of what area an interface belongs to and what neighbors, if any, are connected to the interface. To view this information, use the **show ip ospf interface** command:

```
Router# show ip ospf interface
Ethernet 1 is up, line protocol is up
Internet Address 172.16.255.1/24, Area 0
Process ID 100, Router ID 172.16.255.1, Network Type BROADCAST, Cost: 10
Transmit Delay is 1 sec, State DROTHER, Priority 1
Designated Router id 172.16.255.11, Interface address 172.16.255.11
```
In this example, the router ID is 172.16.255.1. Its state is DROTHER, which means that it is *not* the DR or BDR. Actually, the DR is 172.16.255.11 and the BDR is 172.16.255.10 (these are their router IDs). Also notice that the hello and dead interval timers are at their default values: 10 and 40 seconds, respectively. A total of three neighbors have two adjacencies—remember that adjacencies are built only between routers and the DR and BDR, not all routers on the segment. Frame Interior and Holmann and Exploration Computer of the Designated Router with neighbor 172.16.255.10 (Backup Designated Router)<br>
example, the router ID is 172.16.255.11 (Designated Router)<br>
example, the router ID is 17 **Backup Designated router id 172.16.255.10**<br> **There** intervals contigured, Hello 10, Dead 40, Wait 40, Retreamint 5<br> **All your world is 0.00.03**<br> **All your world is 2**<br> **Adjacent with neighbor 172.16.255.11 (Beskyn Designa** 

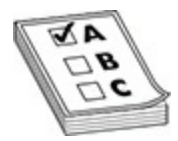

**EXAM TIP** The **show ip ospf interface** command displays your router's ID, the ID of the DR and BDR, the hello timer (10 seconds), the dead interval (40 seconds), the number of neighbors, and the number of adjacencies. Remember that the hello and dead interval time values must match to become a neighbor with another OSPF router. Be able to identify the output of this command for the CCNA exam.

### **The show ip ospf neighbor Command**

To see all of your router's OSPF neighbors, use the **show ip ospf neighbor** command:

#### Router# show ip ospf neighbor

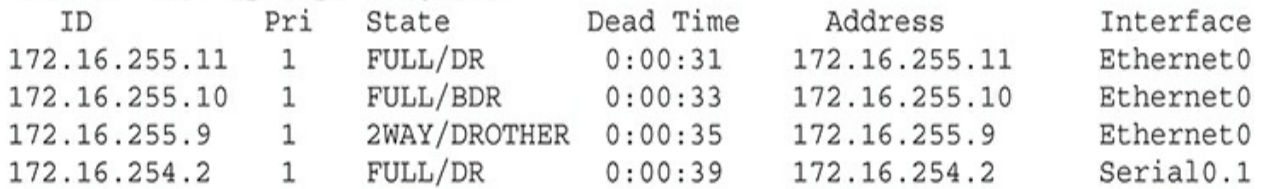

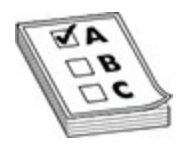

**EXAM TIP** Remember for the CCNA exam that the **show ip ospf neighbor** command lists all of the router's OSPF neighbors, their OSPF states, their router IDs, and which interface the neighbors are connected to.

In this example, three routers are connected to Ethernet0: 172.16.255.11 is a DR, 172.16.255.10 is a BDR, and 172.16.255.9 is another OSPF router (DROTHER). Notice that for the DR and the BDR, the state is *full*, which is to be expected, since this router and the DR/BDR share routing information with each other. The DROTHER router is in a *two-way* state, which indicates that the router is a neighbor, but this router and the DROTHER router will not share routing information directly with each other since the other router is *not* a DR or BDR. Optionally, you can add the ID of the neighbor to the **show ip ospf neighbor** command to get more information about a particular neighbor. **radically**<br> **rade in the CCNA exam that the show ip ospf**<br> **radically** of the router's OSPF neighbors, their OSPF state<br>
IDS, and which interface the neighbors are connected to.<br>
is example, three routers are connected to **EXAM TIP** Remember for the CCNA exam that the show ip ospf neighbor<br>command lists all of the router's OSPF neighbors their OSPF states, their<br>command lists all of the router's OSPF neighbors their OSPF states, their<br>In th

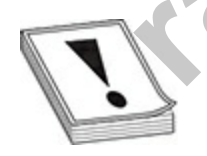

**CAUTION** If the MTU sizes are different on the OSPF routers' interfaces, they will not become neighbors; verify the MTU size on each neighbor with the **show interfaces** or **show ip interfaces** command.

## **The debug ip ospf adj Command**

For more detailed troubleshooting, you can use **debug** commands. If you

want to view the adjacency process that a router builds to other routers, use the **debug ip ospf adj** command:

```
Router# debug ip ospf adj
  172.16.255.11 on Ethernet0, state 2WAY
Coser: DRADR elaction on Ethernation<br>
Coser: DRADR elaction on Etherneto<br>
Coser: Elact DR 172.16.255.11<br>
OSPF: Elact DR 172.16.255.11<br>
OSPF: Elact DR 172.16.255.11<br>
OSPF: Send ORD to 172.16.255.11<br>
OSPF: Send ORD to 172.16
                     DR: 172.16.255.11 (Id) BDR: 172.16.255.10 (Id)<br>
seed Ox10DB opt ox2 flag 0x7 len at<br>
seed Ox10DB opt ox2 flag 0x7 len 32<br>
Build router LSA for area 0, router ID 172.16.25<br>
example, you can see the election process for the
```
In this example, you can see the election process for the DR and BDR and the sharing of links (DBDs) with the DR.

If two routers have misconfigured the authentication type for OSPF, such as clear-text passwords on one and MD5 on the other, you'll see the following with the previous **debug** command:

However, if you have mismatched the passwords (keys) on the two OSPF routers, you'll see something like this:

# **The debug ip ospf events Command**

If you want to view OSPF events on your router, use the **debug ip ospf events** command:

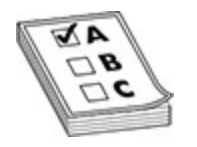

**EXAM TIP** Make sure you are familiar with these **debug** commands and the reasons that can cause two routers not to become neighbors.

In this example, the router received a hello packet from 192.168.1.00, which is connected to Serial0. You might see the following kinds of information as well: is example, the router received a hello packet from 192.168.<br>
s connected to Serial0. You might see the following kinds of<br>
tion as well:<br> **Fello intervals that do not match for routers on a segment**<br> **radio intervals that** the reasons that can cause two routers not to become neighbors.<br>
In this example, the router received a hello packet from 192.168.1.00,<br>
which is connected to Serial0. You might see the following kinds of<br>
information as w

- Hello intervals that do not match for routers on a segment
- Dead intervals that do not match for routers on a segment
- Mismatched subnet masks for OSPF routers on a segment

# **The debug ip ospf packet Command**

If you want to view OSPF packet contents of LSAs, use the **debug ip ospf packet** command:

Table 12-2 explains the values shown in this command.

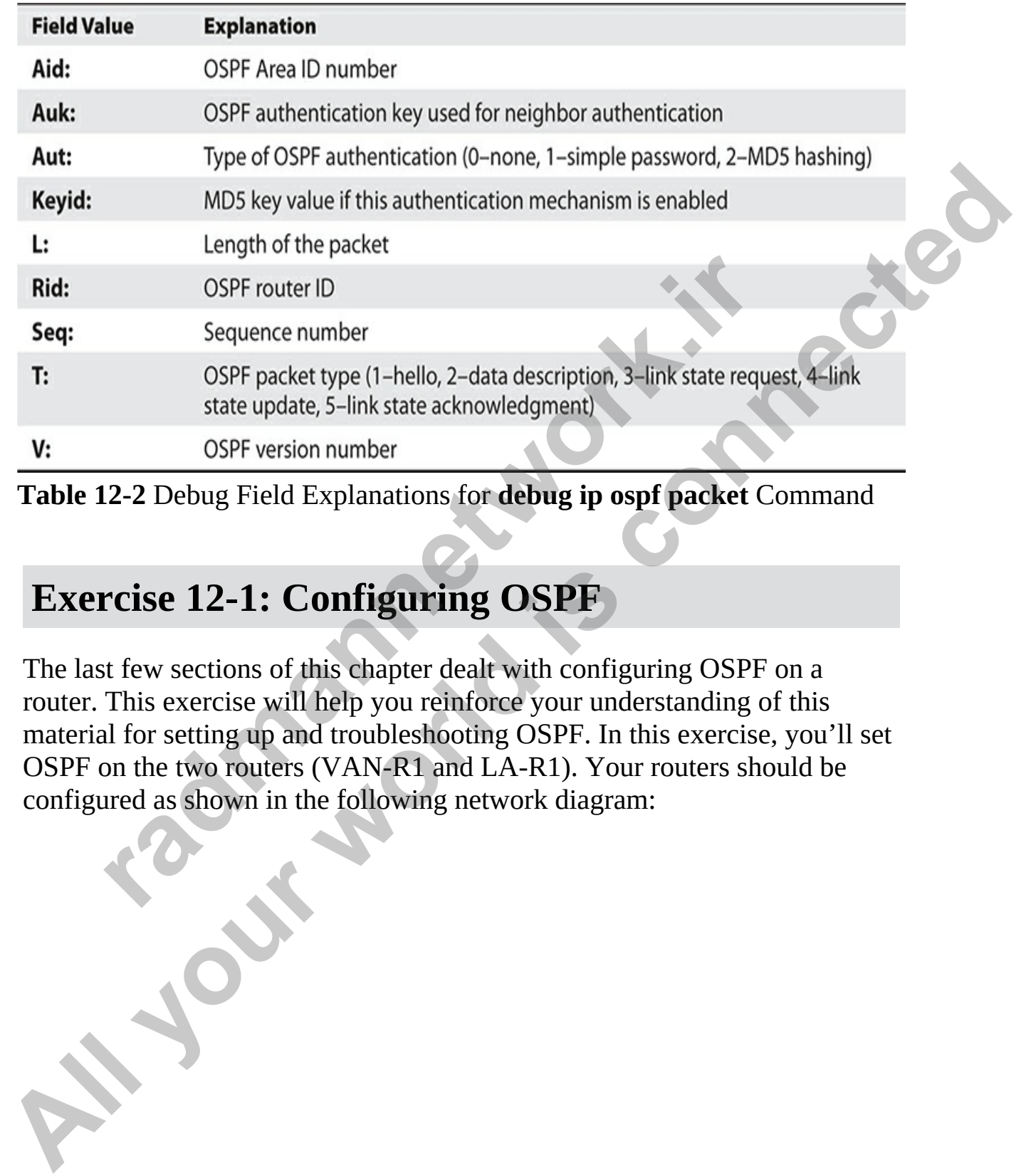

<span id="page-698-0"></span>**Table 12-2** Debug Field Explanations for **debug ip ospf packet** Command

# **Exercise 12-1: Configuring OSPF**

The last few sections of this chapter dealt with configuring OSPF on a router. This exercise will help you reinforce your understanding of this material for setting up and troubleshooting OSPF. In this exercise, you'll set OSPF on the two routers (VAN-R1 and LA-R1). Your routers should be configured as shown in the following network diagram:

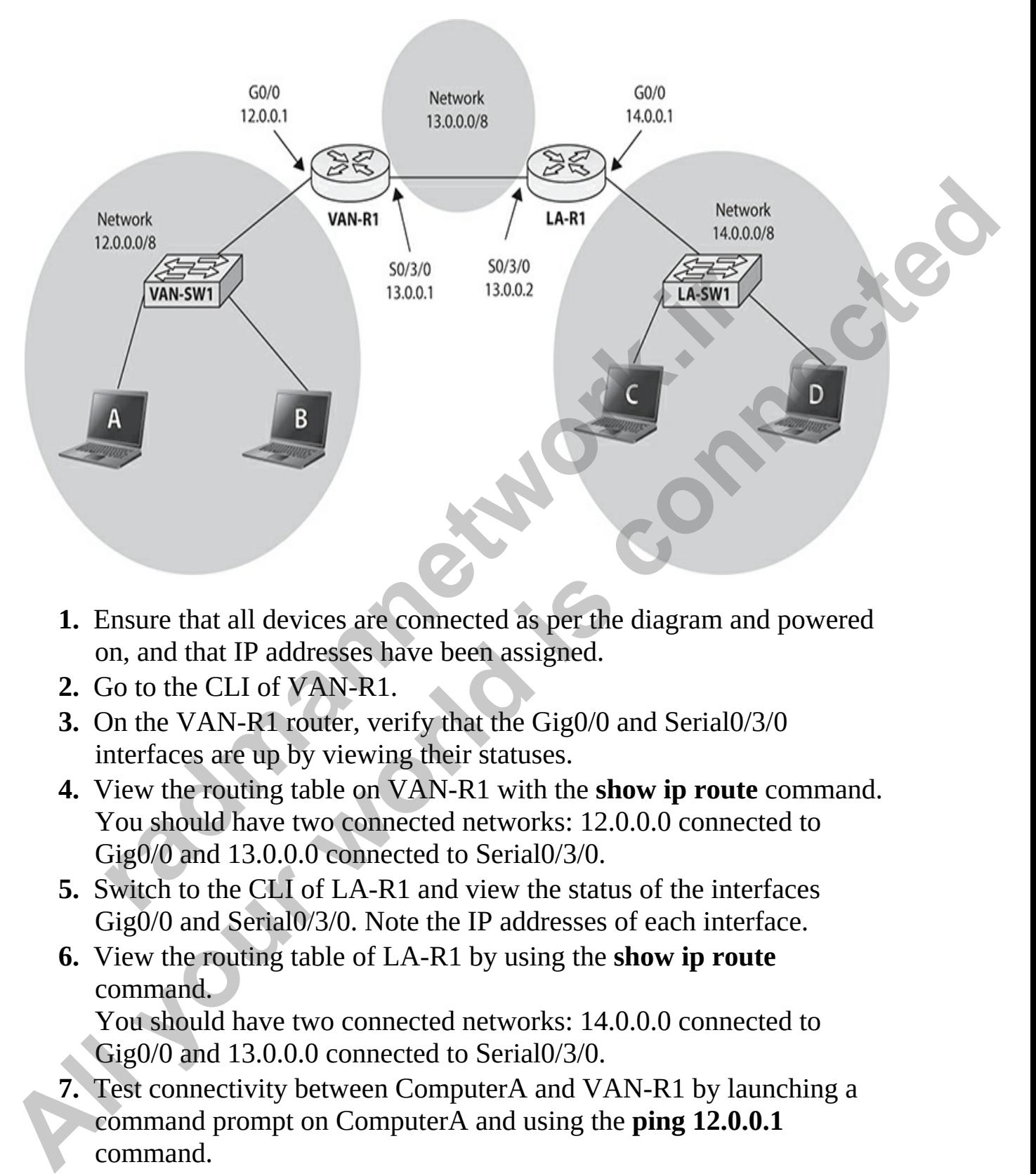

- **1.** Ensure that all devices are connected as per the diagram and powered on, and that IP addresses have been assigned.
- **2.** Go to the CLI of VAN-R1.
- **3.** On the VAN-R1 router, verify that the Gig0/0 and Serial0/3/0 interfaces are up by viewing their statuses.
- **4.** View the routing table on VAN-R1 with the **show ip route** command. You should have two connected networks: 12.0.0.0 connected to Gig0/0 and 13.0.0.0 connected to Serial0/3/0.
- **5.** Switch to the CLI of LA-R1 and view the status of the interfaces Gig0/0 and Serial0/3/0. Note the IP addresses of each interface.
- **6.** View the routing table of LA-R1 by using the **show ip route** command.

You should have two connected networks: 14.0.0.0 connected to Gig0/0 and 13.0.0.0 connected to Serial0/3/0.

**7.** Test connectivity between ComputerA and VAN-R1 by launching a command prompt on ComputerA and using the **ping 12.0.0.1** command.

The ping should be successful.

**8.** Test connectivity between ComputerC and the LA-R1 by launching a command prompt on ComputerC and using the **ping 14.0.0.1** command.

The ping should be successful.

- **9.** Test connectivity between ComputerA and ComputerC. From a command prompt on ComputerA, type **ping 14.0.0.5**. The ping should fail: there is no route from the VAN-R1 to the 14.0.0.0 network.
- **10.** Enable OSPF on the VAN-R1 router, using a process ID of 1, and put all interfaces in area 0 by using the following commands:<br>VAN-R1>enable

**11.** Enable OSPF on the LA-R1 router, using a process ID of 1, and put all interfaces in area 0 by using the following commands:

```
Example OSPF on the VAN-R1 router, using a process ID of 1<br>
Ill interfaces in area 0 by using the following commands:<br>
TAN-R1#configuration commands, one per line. End wit<br>
TAN-R1#configuration commands, one per line. End 
From a command promption ComputerA, type ping 14.0.0.5. The<br>ping should fail: there is no route from the VAN-R1 to the 14.0.0.0<br>network.<br>All interfaces in arca 0 by using the following commands:<br>VAN = R1-means and the v
```
**12.** On the LA-R1, verify the operation of OSPF by using the following commands:

```
• Use the show ip protocols command to make sure that OSPF is
configured and running. Note the following:
  Routing protocol: ______________
  Router ID: _______________
 Routing for Networks:
 Last updates: _________________
 Distance:
```
- Use the **show ip route** command and look for the 14.0.0.0 network as an OSPF (**O**) entry in the routing table.
- Use the **show ip ospf neighbor** command to view your neighboring router.
- **13.** Is either router a DR or BDR on the WAN link?
- **14.** On the VAN-R1 router, verify the operation of OSPF by using the following commands.
	- Use the **show ip protocols** command to make sure that OSPF is configured and running.
	- Use the **show ip route** command and look for the 14.0.0.0 network number as an OSPF (**O**) entry in the routing table.
	- Use the **show ip ospf neighbor** command to view your neighboring router.
- **15.** On ComputerA, can you ping ComputerC?

# **Chapter Review**

OSPF is an open-standard routing protocol for IP, which uses cost as a metric. It uses the Dijkstra algorithm (SPF) to provide a loop-free routing topology and uses incremental updates with route summarization support. OSPF is hierarchical, supporting two layers: backbone (area 0) and areas connected to the backbone. Its downside is that OSPF requires more memory and CPU processes than distance vector protocols, and it is more difficult to configure and troubleshoot. **radium and to make sure that OS**<br>
Use the **show ip protocols** command to make sure that OS<br>
configured and running.<br>
Use the **show ip route** command and look for the 14.0.0.0.<br>
number as an OSPF (O) entry in the routing t

Each OSPF router has a router ID, which is either the highest IP address on a loopback interface or the highest IP address on an active interface. LSAs are used to develop neighbor relationships and are sent as multicasts every 10 seconds. For LAN segments, a DR and a BDR are elected (highest router ID) to disseminate routing information. Routers use 224.0.0.6 to send information to the DR/BDR. OSPF is connection-oriented in that any routing information sent to another router requires a responding ACK. When DRs share routing information to their neighbors, the multicast address used is 224.0.0.5. **13.** Is either router a DR or BDR on the WAN limk?<br> **14.** (b n the VAN-RIV router, verify the operation of OSPF by using the<br>
tollowing commands.<br>
• Use the show ip protocols command to make sure that OSPF is<br>
configured

Configuring OSPF requires you to specify a process ID, which is locally significant to the router. When configuring the **network** command, you

specify an IP address or network number, a wildcard mask (inverted subnet mask), and a number for the area to which the address or network belongs. The **show ip ospf interface** command displays OSPF information about the router's ID, the DR and BDR, and timer information. The **show ip ospf neighbor** command displays your router's neighbors as well as their OSPF states. states.

# **Quick Review**

#### **OSPF Overview**

- OSPF is an open-standard, link state protocol. It's classless and supports hierarchical routing and route summarization. It uses cost as a metric, which is the inverse of the bandwidth of a link.
- OSPF requires more memory and faster processors to handle its additional information.

#### **OSPF Operation**

- Each OSPF router has an ID, which is either the highest IP address on a loopback interface, if one exists, or the highest IP address on an active interface.
- Routers use link state advertisements (LSA) to learn the topology of the network. To share information with another router, the routers must be neighbors: their area numbers and types, timers, and passwords must match. **radical Review**<br> **radical Processions Overview**<br> **radical Processions SEP is an open-standard, link state protocol. It's classless any<br>
prorts hierarchical routing and route summarization. It uses<br>
netric, which is the in**
- Designated router (DR) and backup designated router (BDR) assist in sharing topology information. Traffic sent to a DR/BDR pair is multicast to 224.0.0.6. Traffic sent to all routers on a segment has a destination address of 224.0.0.5. Hello messages are sent out every 10 seconds, with a dead interval timer of 40 seconds. The DR sends a periodic update every 30 minutes. **STATE STATE STATE STATE STATE STATE STATE STATE STATE STATE STATE STATE STATE STATE STATE STATE STATE STATE STATE STATE STATE STATE STATE STATE STATE STATE STATE STATE STATE AND CONDET FOR DET FOR DET FOR DET POPTATION CO**

### **OSPF Configuration**

• You must give the OSPF routing process a process ID, which is locally significant to the router. You use a wildcard mask when specifying

which interfaces are in which areas and are participating in OSPF: **network** *IP\_address wildcard\_mask* **area** *area\_#*.

- Loopback interfaces are always active unless manually disabled and are used to give an OSPF router an ID.
- The **bandwidth** command is used to derive a cost value for an interface metric; it should be configured on serial interfaces since the bandwidth defaults to 1544 Kbps on these.
- By default, OSPF load-balances across four equal-cost paths to a destination.

#### **OSPF Troubleshooting**

- The administrative distance for OSPF is 110.
- The **show ip ospf interface**, **show ip ospf database**, **show ip ospf neighbor**, **debug ip ospf adj**, and **debug ip ospf events** commands can be used to troubleshoot neighbor relationship problems.

# **Questions**

The following questions will help you measure your understanding of the material presented in this chapter. You are sure to see questions about OSPF on the CCNA certification exam, so read this chapter carefully, perform the exercises, and work through the following review questions. by default, OSPF load-balances across four equal-cost paths<br>estination.<br>**Troubleshooting**<br>the administrative distance for OSPF is 110.<br>The show ip ospf interface, show ip ospf database, show ip<br>eighbor, debug ip ospf adj, Fig. to the material priorities the total variation in the same of the configured on serial interfaces since the<br>
bandwidth defaults to 1544 Kbps on these.<br>
By default, OSPF load-balances across four equal-cost paths to a<br>

- <span id="page-703-0"></span>**1.** Which of the following is false concerning OSPF?
	- **A.** It provides a loop-free topology.
	- **B.** It is a classful protocol and allows for a hierarchical design.
	- **C.** It requires more memory and processing cycles than distance vector protocols.
	- **D.** It is complex to configure and difficult to troubleshoot.
- <span id="page-703-1"></span>**2.** OSPF uses as a metric.
	- **A.** Bandwidth
	- **B.** Delay
	- **C.** Cost
	- **D.** Hop count
- <span id="page-703-2"></span>**[3.](#page-707-2)** An OSPF's router ID is based on
	- **A.** The lowest IP address on its loopback interface, if configured, or

the lowest IP address on its active interfaces

- **B.** The highest IP address on its loopback interface, if configured, or the highest IP address on its active interfaces
- **C.** The highest IP address on its active interfaces, if configured, or the highest IP address on its loopback interfaces
- **D.** The lowest IP address on its active interfaces, if configured, or the lowest IP address on its loopback interfaces
- <span id="page-704-0"></span>**4.** OSPF hellos are sent every \_\_\_\_\_\_\_\_\_\_ seconds on a multi-access medium.
	- **A.** 5
	- **B.** 10
	- **C.** 15
	- **D.** 40
- <span id="page-704-1"></span>**5.** Looking at the output of the following command, what would be the OSPF router ID?<br>VAN-R1>show ip interface brief

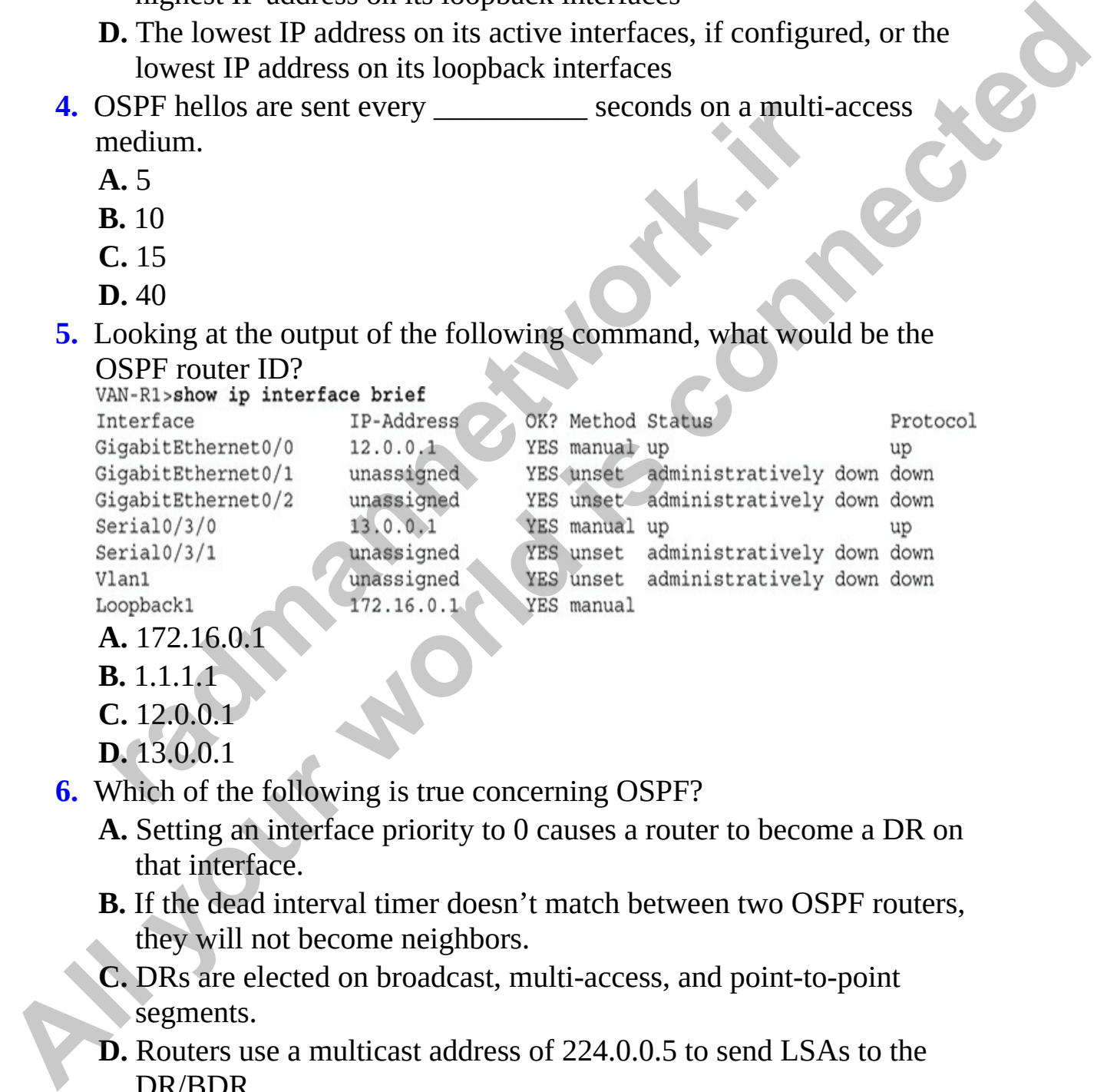

```
A. 172.16.0.1
```
**B.** 1.1.1.1

**C.** 12.0.0.1

**D.** 13.0.0.1

- <span id="page-704-2"></span>**6.** Which of the following is true concerning OSPF?
	- **A.** Setting an interface priority to 0 causes a router to become a DR on that interface.
	- **B.** If the dead interval timer doesn't match between two OSPF routers, they will not become neighbors.
	- **C.** DRs are elected on broadcast, multi-access, and point-to-point segments.
	- **D.** Routers use a multicast address of 224.0.0.5 to send LSAs to the DR/BDR.
- <span id="page-704-3"></span>**[7.](#page-707-6)** The OSPF process ID is \_\_\_\_\_\_\_\_\_\_.
- **A.** Locally significant and is the router ID
- **B.** Globally significant and must match on every router
- **C.** Locally significant
- **D.** An AS number
- <span id="page-705-0"></span>**[8.](#page-707-7)** You use the **show ip route** on your router. What does the value of 110 represent on the OSPF route entry?<br>Gateway of last resort is not set

```
13.0.0.0/8 is variably subnetted, 2 subnets, 2<br>
13.0.0.0/8 is variably subnetted, 2 subnets, 2<br>
13.0.0.0/8 is directly connected, Serial0/3/<br>
13.0.0.0/8 is directly connected, Serial0/3/<br>
14.0.0.0/8 is variably subnetted, 
All your set of the same of the same of the same of the same of the same of the respected on the OSPF rotte entry?<br>
\alpha = \alpha + 2, \alpha = 0.0, \beta is \alpha = 0.0, \beta is a directly connected, \beta samisfies, \lambda = \max<br>
\alpha = 1
```
- **A.** The router ID
- **B.** The route cost
- **C.** The autonomous system number
- **D.** The administrative distance number
- <span id="page-705-1"></span>**9.** You want to change the OSPF priority number on a router's interface. What command would you use?
	- **A. if-priority ospf 25**
	- **B. ip ospf priority 25**
	- **C. ospf priority 25**
	- **D. priority 25**
- <span id="page-705-2"></span>**10.** Which of the following can you *not* see by issuing the **show ip ospf interface** command?
	- **A.** Process and router ID of you and the neighboring OSPF routers
	- **B.** Hello and dead interval timers
	- **C.** Priority of your router
	- **D.** Cost of the interface
- <span id="page-705-3"></span>**11.** Two OSPF routers cannot form a neighbor relationship. Which of the following would not cause this problem?
	- **A.** Hello and dead intervals don't match.
	- **B.** MTU sizes don't match.
	- **C.** Subnet masks don't match.
	- **D.** Router IDs don't match.

#### **Performance-based Questions**

<span id="page-706-0"></span>**[1.](#page-707-11)** One of your coworkers is configuring OSPFv2 neighbor adjacencies and is wondering which OSPF parameters must be the same for the neighbor adjacency to work. Place each item on the left into the appropriate category.

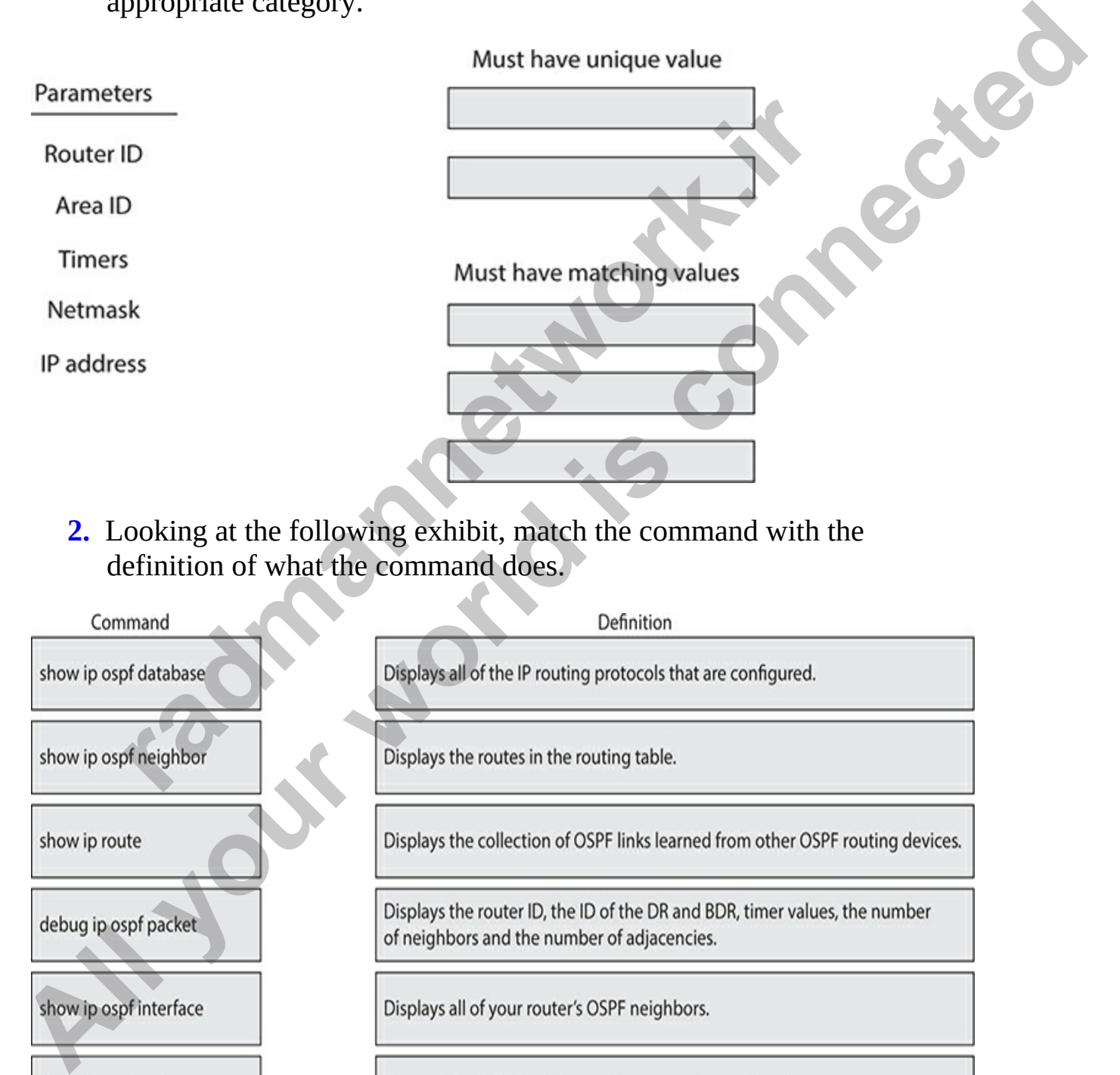

<span id="page-706-1"></span>**2.** Looking at the following exhibit, match the command with the definition of what the command does.

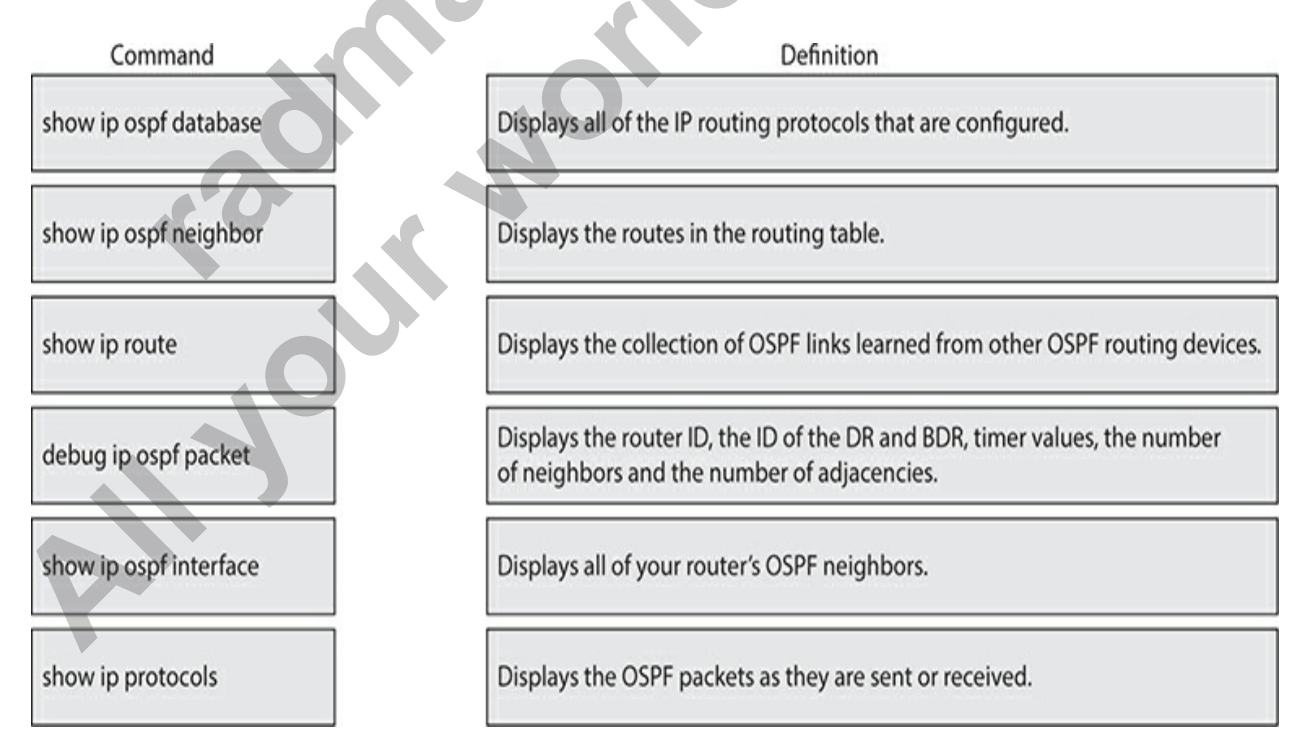

### **Answers**

- <span id="page-707-0"></span>**[1.](#page-703-0) B.** OSPF is a classless, not a classful, protocol.
- <span id="page-707-1"></span>**[2.](#page-703-1) C.** OSPF uses cost as a metric.
- <span id="page-707-2"></span>**[3.](#page-703-2) B.** An OSPF's router ID is based on the highest IP address on its loopback interface, if configured, or the highest IP address on its active interfaces.
- <span id="page-707-7"></span><span id="page-707-6"></span><span id="page-707-5"></span><span id="page-707-4"></span><span id="page-707-3"></span>**4. B.** OSPF hellos are sent every 10 seconds.
- **5. A.** The correct answer is 172.16.0.1. If the OSPF router ID has not been explicitly configured, the router ID will be the IP address of the loopback interface with the highest IP assigned. If there are no loopback adapters configured, the router ID will be the highest IP address assigned to an active interface. **r** One Transform and the US and the US and the US and the US and the US and the US and the DSPF router ID have en explicitly configured, the router ID will be the IP addres oppback interface with the highest IP assigned. **Examp[l](#page-706-0)e 2** loopback interface, if configured, or the highest IP address on its active<br> **A.A.** CoFF hellos are sent every 10 seconds.<br> **A. A.** CoFF hellos are sent every 10 seconds.<br> **Al L** CoFF hellos ar
	- **6. B.** The hello and dead interval timers, the area number, the OSPF router, the area type, and the MTU sizes must match on a segment for routers to form a neighbor relationship.
	- **7. C.** The OSPF process ID is locally significant.
	- **8. D.** When looking at the routing table after using the **show ip route** command, you will see the administrative distance of a route. OSPF uses an administrative distance of 110.
	- **9. B.** The OSPF designated router (DR) is determined by the router with the highest interface priority number. You can change the priority number of an interface with the **ip ospf priority**  $\leq$  *num* $\geq$  command.
	- **10. A.** By issuing the **show ip ospf interface** command, you can see the router IDs of the other routers off an interface, but not their process IDs, which are locally significant.
	- **11. D.** Router IDs in an autonomous system (AS) must be unique and cannot match.

#### <span id="page-707-10"></span><span id="page-707-9"></span><span id="page-707-8"></span>**Performance-based Answers**

<span id="page-707-11"></span>**1.** With this performance-based question, you must identify which OSPF parameters must be unique between OSPF neighbors and which ones must be configured the same on both neighboring devices. Remember that the IP address and router ID must be unique to each device, while the OSPF area ID, timers, and network mask must be configured the

same.

Parameters

Must have unique value IP address

<span id="page-708-0"></span>**2.** On the real exam, you may be asked to drag the command on the left side of the screen to the matching description on the right side of the screen. The following shows the correct answer that matches the command to its definition.

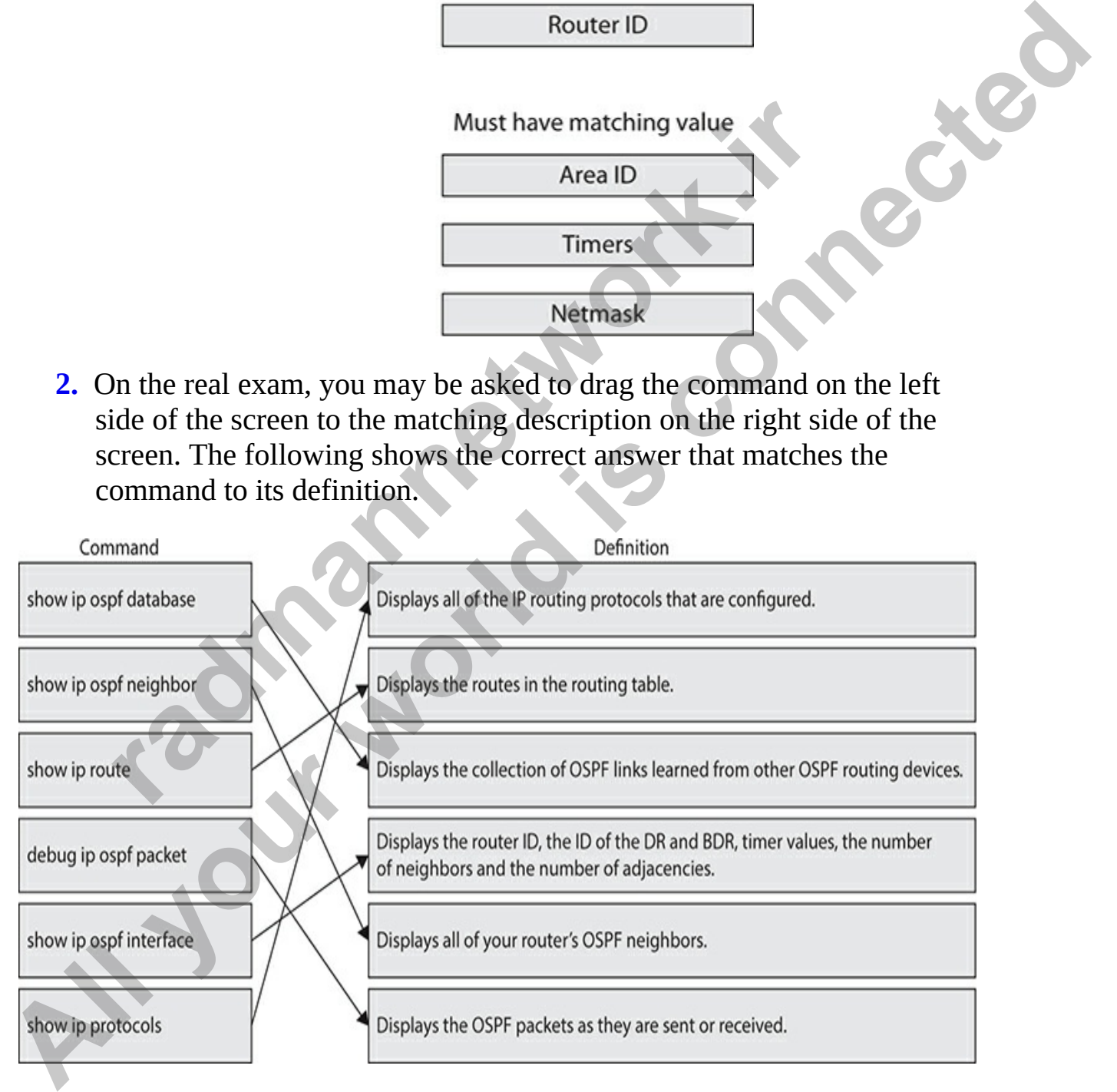

#### **CHAPTER 13**

# IP Services

In this chapter, you will

- Learn how to configure common network services on your Cisco device
- Learn how to configure DHCP services
- Learn how to deploy network address translation on a Cisco router
- Learn how to configure logging and syslog
- Learn to use NetFlow on Cisco devices

Now that you understand how to configure and manage your Cisco routers and switches, it is time to discuss some common IP services that are used on networks and are available with your Cisco device. In this chapter you will learn about common network services such as Dynamic Host Control Protocol (DHCP), Network Address Translation (NAT), and name resolution techniques. You will also learn about monitoring tools such as logging and NetFlow. Learn how to configure common network services on your<br>device<br>Learn how to configure DHCP services<br>Learn how to deploy network address translation on a Cisc<br>Learn how to configure logging and syslog<br>Learn to use NetFlow on **All in this chapter, you will<br>
Learn how to configure common network services on your Cisco<br>
Learn how to configure DHCP services<br>
• Learn how to configure logging and systems<br>
• Learn to use NetFlow on Cisco devices<br>
• L** 

# **Understanding Network Services**

Several basic network services are used or provided by Cisco network devices. This section will introduce you to hostname resolution services, Network Time Protocol (NTP), Simple Network Management Protocol (SNMP), File Transfer Protocol (FTP), Trivial File Transfer Protocol (TFTP), telnet, and Secure Shell (SSH).

# **Hostname Resolution**

When entering commands on your Cisco device, you will want to simplify by supplying friendly names to the commands instead of using device IP addresses. Friendly names can be resolved to an IP address in a couple of ways: you can create a hostname table that resolves the names locally on your device, or you can configure your device to query a Domain Name System (DNS) server.

#### **Creating Hostname Tables**

To reference the devices on the network by their names, you can create a hostname table of names and matching IP addresses that are local to the device. To create a hostname entry in the hostname table you use the **ip host <***name***> <***ip\_address***>** command from Global Configuration mode. For example, if you are connected to VAN-R1 and want to reference LA-R1 by name using ping or telnet, you would use the following commands to configure LA-R1 as a resolvable name: **radio to the devices on the network by their names, you can crease the devices on the network by their names, you can crease a hostname entry in the hostname table you use the**  $>$  $\leq$  $ip$  $-$  $p$  $p$  $p$  $p$  $-$ 

You can create multiple entries by executing the **ip host** command multiple times with a different name and IP address each time. Once you have created the entries in the table, you can view the entries with the **show hosts** command:

```
(DNS) server.<br>
Creating Hostname Tables<br>
To reference the devices on the network by their names, you can create a<br>
hostname table of names and matching \mathbb{P} dediesses that at lead of lead<br>
device. To create a hostna
```
Notice the LA-R1 entry and the IP address of 13.0.0.2. Also notice that this is a permanent entry with an age of 0 (it will not time out).

After you've created the hostname entry, you can use that hostname with other commands, such as **ping**, **telnet**, or **traceroute**. The following **ping**

command uses LA-R1 as a hostname. Notice that the name resolves to the IP address, and then the ping occurs:

VAN-R1#ping LA-R1 Type escape sequence to abort.

If you wanted to remove an entry from the hostname table, you would use the **no ip host** command. In our example, this would be **no ip host LA-R1**.

#### **Understanding DNS**

Domain Name System is a common network service that enables system names to be translated into their IP addresses; this enables us to communicate using friendly names. DNS is a hierarchy of servers that are designed to resolve *fully qualified domain names* (FQDNs) to IP addresses. For example, looking at Figure 13-1, if you try to connect to my web site at www.gleneclarke.com, your system first sends a query to the DNS server on your network asking for the IP address of www.gleneclarke.com. If your local DNS server does not know the IP address of the site, it then sends the query to the DNS root servers on the Internet. They then forward the request on to the .com name servers, and then on to my DNS server. My DNS server has the IP address of my web site in its database, so my server sends that back to your DNS server in your office. Your DNS server then sends the IP address to your client system that wants to visit the web site. u wanted to remove an entry from the hostname table, you v<br> **p host** command. In our example, this would be **no** ip host<br> **radding DNS**<br> **r** Name System is a common network service that enables sy<br>
co be translated into th **All your strength of the strength of the strength of the strength of the strength of the moly and or emotion are entry from the hostane tables you would use the no ip host command. In our example, this would be no ip host** 

<span id="page-712-0"></span>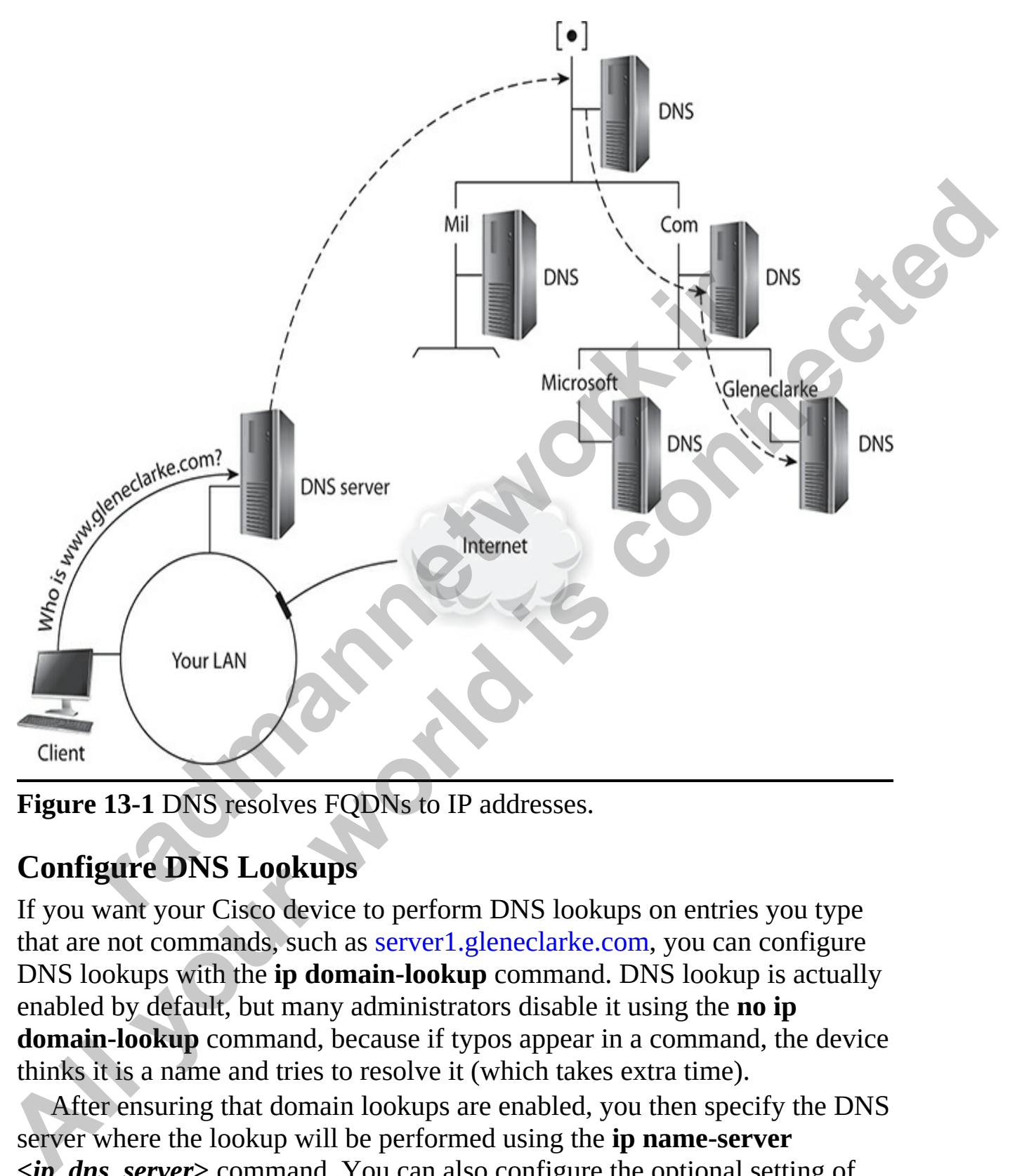

**Figure 13-1** DNS resolves FQDNs to IP addresses.

### **Configure DNS Lookups**

If you want your Cisco device to perform DNS lookups on entries you type that are not commands, such as server1.gleneclarke.com, you can configure DNS lookups with the **ip domain-lookup** command. DNS lookup is actually enabled by default, but many administrators disable it using the **no ip domain-lookup** command, because if typos appear in a command, the device thinks it is a name and tries to resolve it (which takes extra time).

After ensuring that domain lookups are enabled, you then specify the DNS server where the lookup will be performed using the **ip name-server <***ip\_dns\_server***>** command. You can also configure the optional setting of the domain name if you like, which is then automatically appended to any

hostnames that are used to create an FQDN. The following commands show how to configure DNS lookups:

```
VAN-R1>enable
VAN-R1#config term
```
If you want to verify that your device is configured to perform domain lookups, use the **show hosts** command:

```
want to verify that your device is configured to perform d<br>
#show hosts<br>
#show hosts<br>
radicess lookup uses domain service<br>
uNn - unknown, EX - expired, OK - OK, ?? - revalid<br>
temp - temporary, perm - permanent<br>
NA - 
VAR - R1 LOOD 1974 by the control of the two most of the two mothers of the two mothers of the state of the state of the state of the state of the state of the state of the state of the state of the state of the state of t
```
Notice in the output that the default domain is applied, name lookups are using domain services, and the name server is 12.0.0.100.

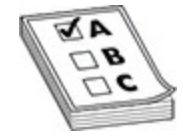

**EXAM TIP** For the CCNA exam, remember that you can verify whether DNS lookups are configured on your Cisco device by using the **show hosts** command.

## **Network Time Protocol**

The date and time on your router are important for a multitude of reasons. The two most common ones are

- Logging of messages
- Using digital certificates for authentication

Obviously, having the correct timestamp on a log message will help you in forensics when examining logging messages regarding security. Digital certificates are used for authentication, and one of the components validated on a device's certificate is whether it is current: the certificate includes beginning and ending dates and times. A peer that receives the certificate will compare its current time and make sure that it falls between the beginning and ending dates and times on the certificate.

As you can see, the date and time on your router is also important. You can set the date and time on your device in two ways:

- Manually configure the date and time using the **clock set** command (see Chapter 7)
- Use NTP

NTP is an open standard that enables you to synchronize your router's time with a centralized time server, where your device periodically polls the NTP server for the current date and time. NTP uses the User Datagram Protocol (UDP) on port 123. NTP running on your device can get the correct time from an internal or external server. The reliability of the server refers to the stratum level of the clock source. The most accurate source is an atomic clock, but most networks typically don't need that kind of precision and instead obtain time from a global positioning system (GPS) source. You can also synchronize you devices' times by using global time servers available on the Internet, such as the Google public time service, to synchronize time with Google's atomic clocks. In this case, you can configure the NTP settings on your devices to refer to time.google.com. of call see, the taste and thine on your foucer is also important<br>the date and time on your device in two ways:<br>*Aanually configure the date and time using the clock set consec Chapter 7)***<br>***Is an open standard that enable* **EXECUTE THE CONSTANT CONDUPY CONDUPY CONDUPY CONDUPY AND A CONDITION AND ADMORED AND ADMORED AND ADMORED AND CALCLATED AND ADMORED AND CONDUPY CONDUPY AND CAN ABOUT A MONDUPY SOURCATED TO WE CONDUPY SOURCATED TO USE NTP N** 

NTP has three basic methods of delivering time messages between the time server and the NTP client:

- **Broadcast** The NTP server periodically announces the time using a broadcast message. This method assumes that all clients are in a local subnet.
- **Multicast** The NTP server periodically announces the time using a multicast message. In most cases, multicast routing must be set up to disseminate the time across the network. (Note that multicast routing is beyond the scope of this book.)
- **Unicast** The NTP client periodically (commonly, every 10 minutes)

queries the NTP server for the correct time.

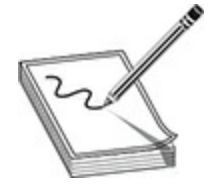

**NOTE** Most administrators will implement a multicast solution, because it scales the best: the server sends out only one message, which, if multicast routing is configured correctly, will appear on all network segments that have NTP clients. The unicast approach is commonly used in smaller networks because it is easier to set up. This book will focus only on the NTP unicast method.

Cisco IOS devices support two versions of NTP:

- $NTPv3/v4$
- SNTP (Simple NTP)

NTPv3/v4 supports MD5 for authentication. A shared key is preconfigured on the time server and your networking device. This key is commonly referred to as a *pre-shared* key (PSK), because it must exist on both devices before it can be used for authentication purposes. The time server hashes the current date and time message with the PSK using MD5 and adds this signature to the time message. Your router repeats this process with the received date and time and its locally configured PSK, and it then compares the two hash values; this is commonly referred to as a *message digest* or *digital signature*, and it verifies that the message is valid (the same key was used). *Frost dummaturuss will mipplement a inductary and the best: the server sends out only one message, which, if m<br>is configured correctly, will appear on all network segment<br>TP clients. The unicast approach is commonly used* **NOTE** Most administrators will implement a multicast solution, because is<br>scales the best: the server sends out only on message, which if multicast<br>varianty bases in scofing is configured correctly, will appear on all net

SNTP, as its name implies, is a simpler method of acquiring time. Unlike NTPv3 or NTPv4, Cisco's IOS implementation of SNTP (as well as that of most vendors) doesn't support authentication of time messages. SNTP is not a focus of Cisco certification exams so we will focus on NTP here.

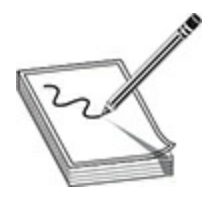

**NOTE** You should set up your own time server, called a *local master clock* (don't use one on the Internet, however, since it typically won't support authentication of messages), and implement MD5 authentication with NTP. SNTP is a simpler form of NTP that doesn't support any authentication and therefore is not recommended for use in a production network.

NTP is a critical component for network management on networking devices, including logging and authentication functions. NTP ensures that all your devices are synchronized with the same time source. However, NTP doesn't require authentication with a time source. Because of this, a hacker could send NTP packets to your devices, changing their time, and as a result affecting logging and authentication functions. There are three solutions to this problem: radion of messages), and implement *NLD*s authentication w<br>is a simpler form of NTP that doesn't support any authentication<br>re is not recommended for use in a production network.<br>is a critical component for network managem **NOTE** You should set up your own time server, called a *local master clock*<br>
(don't use on on the linenent, however, since it typically won't support<br>
authentication of messages), and implement MD5 authentication with NTP

- Use NTP or a virtual private network (VPN) to connect to the time source.
- Use access control lists (ACLs) (discussed in Chapter 17) to filter timing information from only valid time sources.
- Set up your own master time source instead of using an untrusted one on the Internet.

#### **NTP Configuration**

IOS devices can be configured as NTP servers and/or clients. They are typically configured as time servers to relay time from a reliable local master clock. This section covers the configuration of an NTP client on a Cisco device.

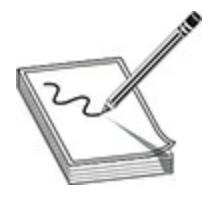

**NOTE** You should not use an IOS device as a local master clock, because IOS doesn't support a method of connecting to an externally reliable time source, such as GPS. However, many operating systems, such as Windows and Linux, support NTP server applications that support external clock connections such as GPS.

Here is the router command to define NTP servers on an IOS device:

You first need to define the IP address of the remote NTP server. If you don't specify the version number for NTP, it defaults to 3 (NTPv3). The optional **key** parameter references authentication information to be used to verify the server's or peer's timing communications: this must match what the server is using when NTPv3 authentication is performed (the use of this parameter is covered in the next paragraph). The **source** parameter specifies what IP address on the IOS device to use as the source address in the IP packet header when sending communications to the remote NTP server (note that you identify the layer 3 interface on the IOS device to reference the IP address to use). If you omit this parameter, it defaults to the address of the outgoing layer 3 interface. When you are entering multiple NTP servers, you can use the **prefer** parameter, which specifies that this NTP server is preferred over other servers for synchronization purposes; otherwise, the first server configured is the first one that the IOS device will query. such as GPS. Howevel, hially operating systems, such as w<br>nux, support NTP server applications that support external cl<br>tions such as GPS.<br>
<sup>1</sup> is the router command to define NTP servers on an IOS de-<br>
netigh<sup>#</sup> ntp serve **NOTE** You should not use an IOS device as a local master clock, because<br>10S doesn't support a method of connecting to an extennally reliable time<br>source, such as GPS. However, many operating systems, such as Windows<br>and

You need to configure three commands to set up authentication:

The **ntp authenticate** command enables NTP authentication. The **ntp authentication-key** command defines a reference number for the key (*key\_#*) as well as the authentication key. (The same *key\_#* and *key\_value* must be

configured on the remote NTP server.) Last, the **ntp trusted-key** command specifies which NTP devices should be trusted with authentication, which prevents an accidental synchronization to a system that is not trusted. Notice that a reference number is used. This reference number must match that used in the **ntp authentication-key** command. By using a key number, you can create multiple keys, enabling you to update keys more easily and to use different keys for different peers.

Once you have defined authentication, you need to reference the key number in the corresponding **ntp server** command, which tells the IOS device which key to use when sending messages to specific peers.

#### **NTP Verification**

Once you have configured NTP on your IOS device, you can use various **show** commands to examine your configuration and troubleshoot problems. To see the current time on the router's software clock, use the **show clock** command.

You'll use two basic commands to examine NTP information:

- **show ntp associations**
- **show ntp status**

The **show ntp associations** command displays associations with the NTP server(s). Here is an example of this command:

```
radical distribution<br>
in the corresponding ntp server command, which tells the<br>
which key to use when sending messages to specific peers.<br>
Perification<br>
ou have configured NTP on your IOS device, you can use va<br>
po
```
The first set of leading characters displays synchronization information:

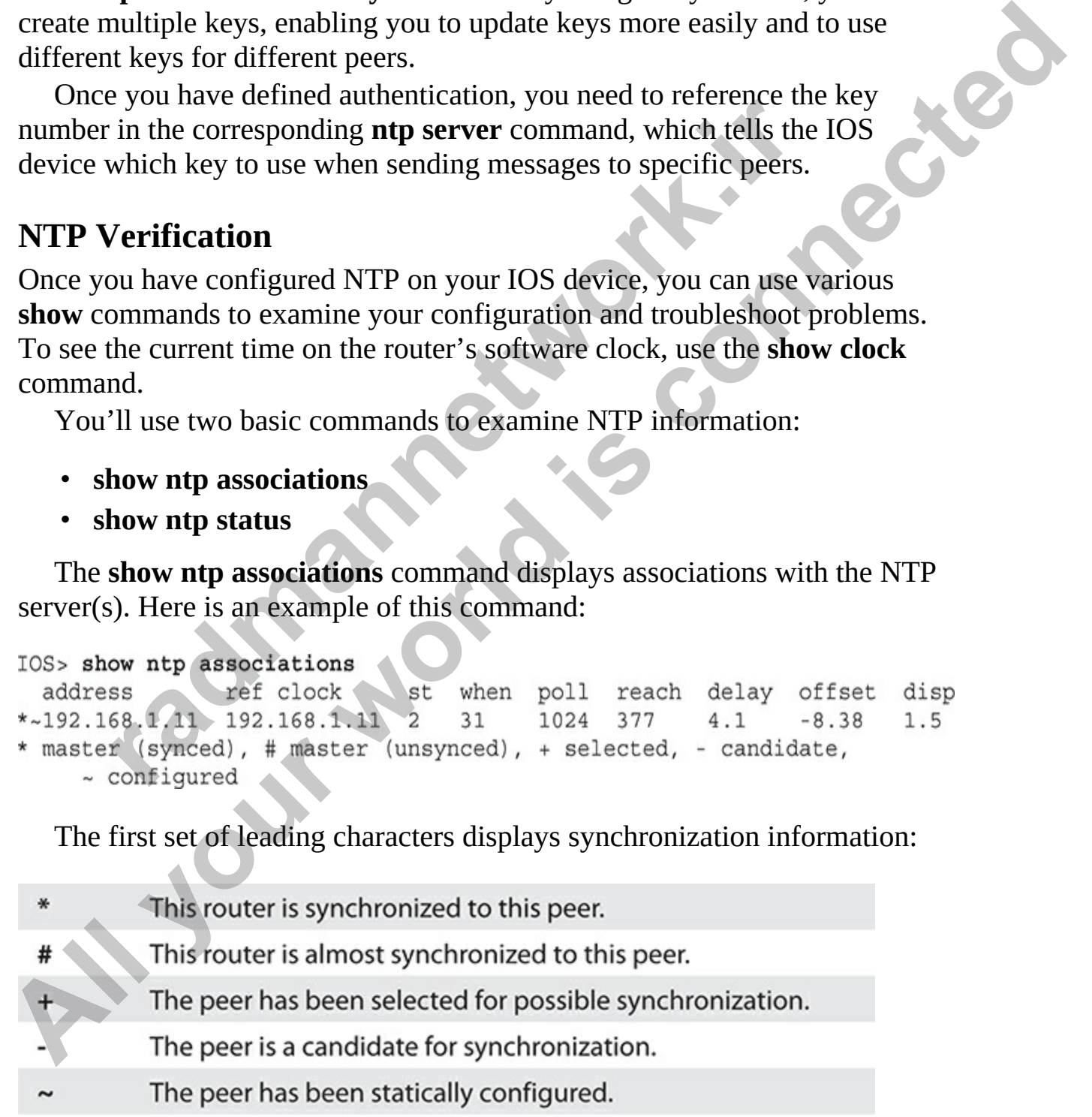

Each column contains the following information:

- **address** Lists the addresses of the NTP peer devices
- **ref clock** Lists the addresses of where peers in the address column are getting their time
- **st** Indicates the stratum level of the peer
- **when** Indicates the time since the last NTP message was received from this peer
- **poll** Indicates the polling interval, in seconds, that this router is using to contact the specified peer
- **reach** Indicates the peer's reachability, in octal
- **delay** Displays the round-trip delay, in milliseconds, to the peer
- **offset** Displays the relative time of the peer's clock to the local router's clock, in milliseconds
- **disp** Dispersion is a value reported in seconds. It represents the maximum clock difference ever reported between the server and the local clock.

The **show ntp status** command displays the status of NTP on the router. Here is an example:

```
radio 100<br>radio 100<br>radio 100<br>radio 100<br>radio 100<br>radio 100<br>radio 100<br>radio 100<br>radio 100<br>radio 100<br>radio 100<br>radio 100<br>radio 100<br>radio 100<br>radio 100<br>radio 100<br>simple:<br>show ntp status com
All finalizations the stratum level of the peer<br>
when Indicates the time since the last NTP message was received from<br>
this peer<br>
poll Indicates the polling interval, in seconds, that this router is using<br>
to connect the
```
In this example, IOS is synchronized to the NTP server at 192.168.1.11, which provides a stratum level 2 service.

#### **NTP Configuration Example**

Now that you have a basic understanding of NTP and its configuration, let's look at a simple example where a perimeter router needs to synchronize its time to an NTP server, shown in Figure 13-2. Here's the router's NTP client configuration:
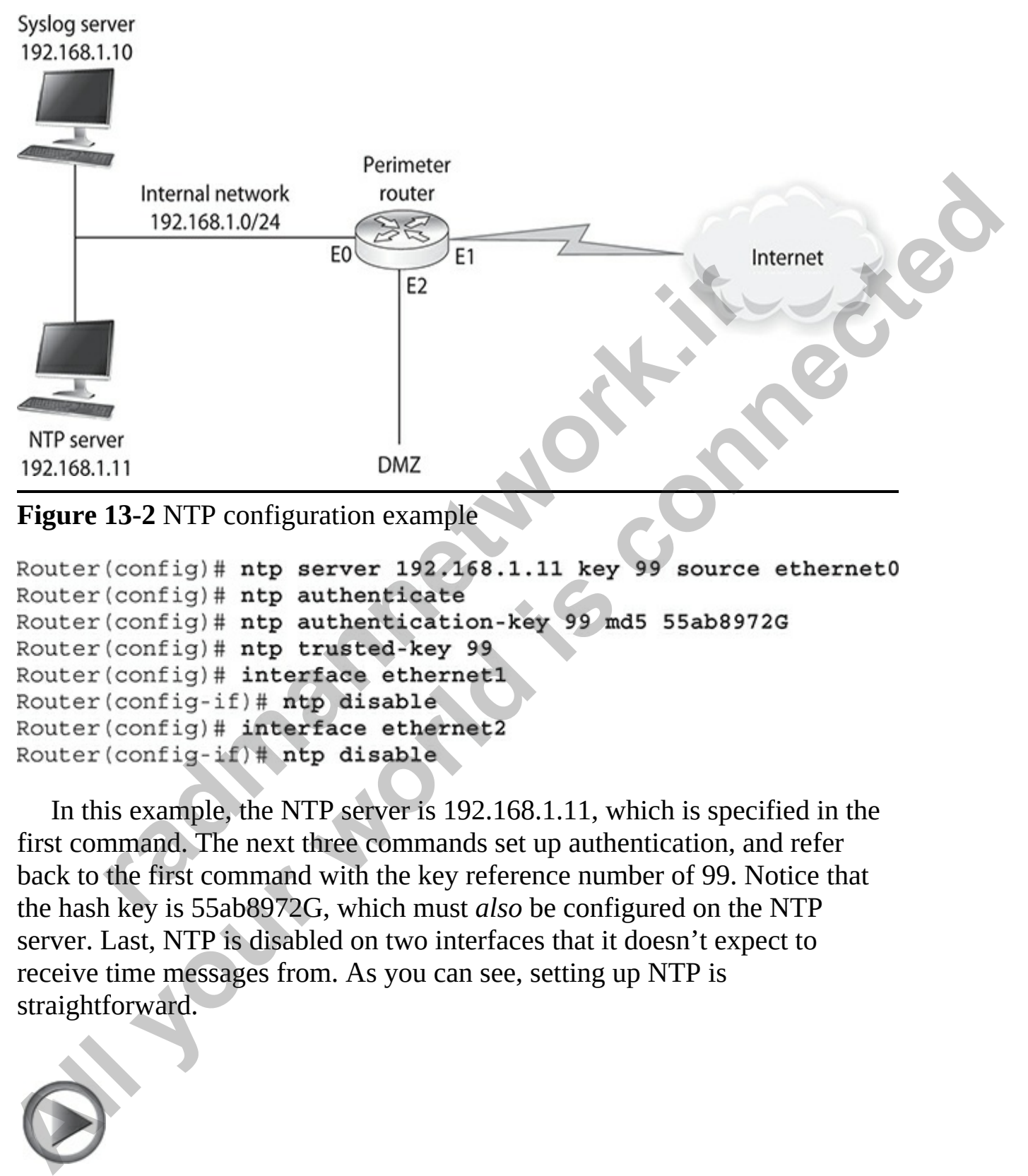

**Figure 13-2** NTP configuration example

In this example, the NTP server is 192.168.1.11, which is specified in the first command. The next three commands set up authentication, and refer back to the first command with the key reference number of 99. Notice that the hash key is 55ab8972G, which must *also* be configured on the NTP server. Last, NTP is disabled on two interfaces that it doesn't expect to receive time messages from. As you can see, setting up NTP is straightforward.

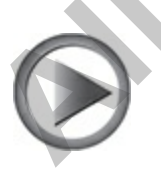

**VIDEO** 13.01. The digital resources that accompany this book contain a

multimedia demonstration of configuring and verifying NTP on a Cisco router.

# **Simple Network Management Protocol**

Some management of network devices requires the use of SNMP, which is commonly used to manage (configure and/or monitor) a remote networking device. The following sections briefly provide an overview of SNMP and its configuration. **Some management of network devices requires the use of SNMP, which is commonly used to manage (configure and/or monitor) a remote networking device. The following sections briefly provide an overview of SNMP and its confi** 

#### **SNMP Overview**

SNMP comprises three components:

- **Network management station (NMS)** This device accesses and manages agents and is sometimes referred to as the *manager*.
- **Agent** This is a device managed by an NMS.
- **Management information base (MIB)** This database defines how information (configuration, operational, and statistical) is stored on an agent.

The interaction is between the NMS and the agent, which can involve two types of connections:

- NMS sends **get** or **set** commands to the agent; **get** commands are used for retrieving MIB information, and **set** commands are used to change MIB information. The following sections briefly provide an overview of SNM<br> **ration.**<br> **P** Overview<br>
comprises three components:<br> **letwork management station (NMS)** This device accesses<br>
nanages agents and is sometimes referred to as the
- The agent sends *traps*, or *informs*, to the NMS, which are a form of log message, indicating an important condition on the device.

Information stored on an agent is located in an MIB. Each MIB is uniquely identified with an object identifier (OID). Get, send, and trap messages are based on the MIB information identified by a particular OID.

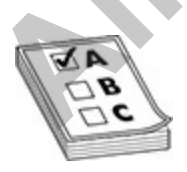

**EXAM TIP** Be familiar with the three components of SNMP: manager, agent, and MIB. Understand what an SNMP trap/inform is: an alert generated by an agent.

#### **SNMP Versions**

There are three main versions of SNMP. SNMPv1 and v2 use community strings for security: read-only and read-write. The read-only community string is used to restrict the reading of MIB information, and the read-write community string is used to change MIB information. The main problem with community strings, however, is that they are sent in clear text and are thus susceptible to eavesdropping attacks. SNMPv2c also added the support of inform requests, which allows for acknowledged notifications, and get bulk requests, which enables a management station to access multiple MIBs in one request.

SNMPv3 is an enhancement of SNMPv2. In addition to supporting the same MIB structure and gets, sets, and traps, SNMPv3 supports authentication, message integrity, and payload encryption. Message integrity is used to ensure that SNMP messages have not been tampered with and are coming from a legitimate source; this is accomplished with the MD5 or Secure Hashing Algorithm v1 (SHA-1) hashed message authentication code (HMAC) functions. Payload encryption is used so that a man-in-the-middle (MITM) attack cannot examine the get, set, and trap command information. In an MITM attack, an attacker's device sees traffic flowing between the source and destination. Encryption can be used to defeat MITM attacks: the attacker can still see the packets, but the content is encrypted from eavesdropping. Encryption is accomplished with the Data Encryption Algorithm (DES), Triple DES (3DES), or Advanced Encryption Standard (AES) encryption algorithms. For more information on security and securing Cisco devices, check out Chapters 16 and 17. is used to restrict the reading of MIB information, and the reading sized to restrict the reading of MIB information. The main prominity string is used to change MIB information. The main promininity strings, however, is t **SNMP Versions**<br>
There are three main versions of SNMP. SNMPv1 and v2 use community<br>
There are three main versions of SNMP. SNMPv1 and v2 use community<br>
string is used to estant the reading of MIB information, and the read

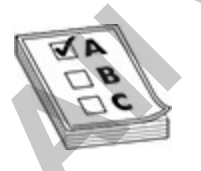

**EXAM TIP** Be familiar with the differences between SNMPv2c and SNMPv3. SNMPv2c uses community strings and adds the use of the inform and get bulk requests. SNMPv3 adds message integrity, authentication, and encryption.

[Table 13-1](#page-723-0) provides an overview of the security models and levels for the different SNMP versions.

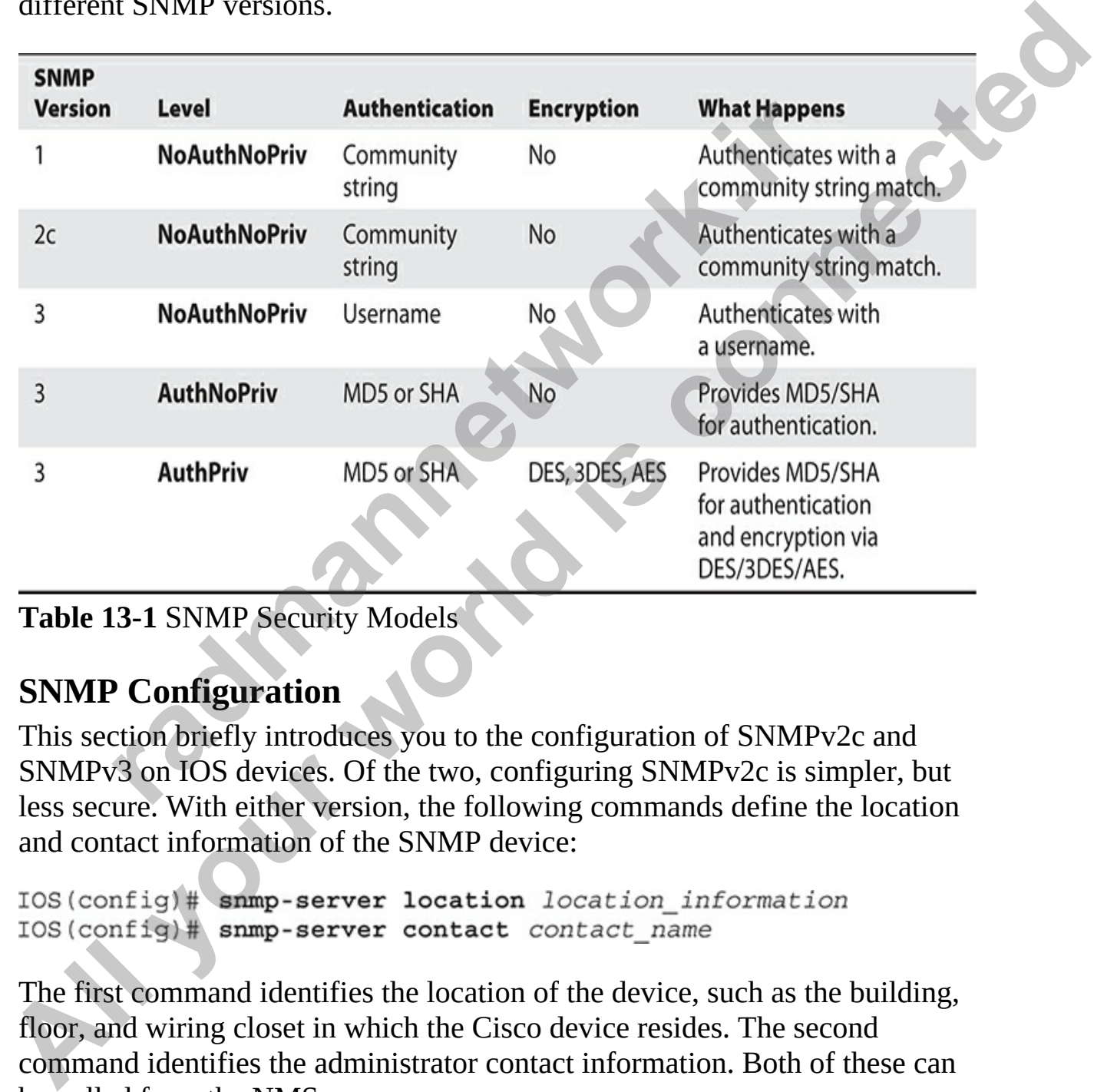

```
Table 13-1 SNMP Security Models
```
### **SNMP Configuration**

This section briefly introduces you to the configuration of SNMPv2c and SNMPv3 on IOS devices. Of the two, configuring SNMPv2c is simpler, but less secure. With either version, the following commands define the location and contact information of the SNMP device:

The first command identifies the location of the device, such as the building, floor, and wiring closet in which the Cisco device resides. The second command identifies the administrator contact information. Both of these can be pulled from the NMS.

### **SNMPv2c Configuration**

Here are the basic commands to set up SNMPv2c communications:

IOS (config)# snmp-server community string ro IOS (config)# snmp-server community string rw

The first command defines the community string used to enable read-only access. The second command defines the community string for read-write access. Note that the community string is sent, in clear text, in the SNMP packet to restrict access. The last two commands enable the sending of SNMP traps to an SNMP management station (you also have to match the community string on the IOS device to what the NMS has configured).

### **SNMPv3 Configuration**

The configuration of SNMPv3 is much more complicated. Here's a list of commands involved in its setup:

```
it command derines the community string used to enable real<br>
The second community string is sent, in clear text, in the S<br>
Note that the community string is sent, in clear text, in the S<br>
to restrict access. The last two c
TOS (config) # amm-server has the two states that and the community string is ead, to each excess. The second community string is sed to enable read-only access. The second community string is sed to enable read-only
```
SNMP views (**snmp-server view**) control which OIDs can or can't be accessed. Using views is optional, but by default there's no restriction to accessing the OIDs if you have SNMP access to the IOS device.

Groups (**snmp-server group**) define the level of access. With groups, you can specify which version of SNMP is used, the required authentication type, which views can be accessed via gets, sets, and traps, and which NMS can access them (via an ACL, discussed in [Chapter 17](#page-932-0)).

Users define the actual NMS. The authentication credentials define the

HMAC signature function and key used to create signatures, and the privilege credentials define the encryption algorithm and key to use.

Here's a simple SNMPv3 configuration example:

```
IOS(config)# access-list 10 permit host 10.0.1.12
```
In this example, an SNMP view was created that includes the "interfaces" MIB/OID. An SNMP group for v3 was created, limiting the view to read access. The group references the view and the ACL to restrict SNMPv3 access. The SNMP user specifies the access credentials (protection) and references the group to use. The SNMP server is defined with traps being sent to the server, and the SNMP user configuration is referenced so the router knows the access method to enforce. Finally, SNMP traps are enabled so the router can send events to the SNMP management station. Figs)<sup>#</sup> snmp-server host 10.0.1.12 traps version 3 authfig)# snmp-server host 10.0.1.12 traps version 3 authfig)# snmp-server enable traps<br>example, an SNMP view was created that includes the "inter<br>ID. An SNMP group for IOS (confitig<sup>18</sup> anne)-server view my<br>view interfaces included<br>IOS (confitg1<sup>8</sup> anne)-server yroup my<br>group v3 priv read myview access 10<br>
IOS (confitg1<sup>8</sup> anne)-server user myuton y3 priv read myview access 10<br>
TOS (conf

# **Other Network Services**

The Cisco CCNA exam expects you to be familiar with other network services, such as services used to transfer files and services used for remote administration. These topics were discussed in detail in Chapter 8, but let's review these network services now.

### **TFTP and FTP**

Cisco administrators can use TFTP or FTP services to transfer files to and from their Cisco devices. Both TFTP and FTP are file transfer protocols with a few differences:

- TFTP does not support authentication, while FTP does.
- TFTP uses UDP, while FTP is TCP based.
- TFTP runs on UDP port 69 by default, while FTP uses TCP port 21 by default.

Cisco administrators typically use TFTP to back up their device

configuration and their IOS. The **copy** command in Cisco supports TFTP as both a source and a destination, so you can copy to the TFTP server or copy from the TFTP server. For example, to back up your IOS to the TFTP server, you can use the **copy flash: tftp:** command and answer the questions, such as what is the filename to copy, what is the IP address of the remote host (the TFTP server), and what is the filename to be created at the destination.

You can also use FTP to back up files from the Cisco device. As you learned in Chapter 8, a bit more configuration is needed to use FTP, such as the username and password that needs to be configured before using the FTP feature.

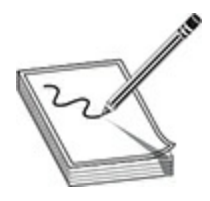

**NOTE** Be sure to review the commands in Chapter 8 for FTP and TFTP.

#### **Telnet and SSH**

Cisco administrators will want to administer their devices remotely either by using telnet as the protocol or using SSH. Again, this was discussed in Chapter 8, but let's do a quick review.

Telnet has been a remote administration protocol for many years but has a major drawback in that it is a protocol that sends all data, including username and passwords, in clear text. This means anyone who can intercept the telnet traffic can see what you are doing and also discover your credentials to log on to the device. **radical CO** and the community is needed to use PTP, mame and pass[w](#page-370-0)ord that needs to be configured before using<br>the sure to review the communits in Chapter 8 for FTP and<br>**and SSH**<br>dministrators will want to administer thei

This is where SSH comes in. SSH is a protocol that also enables remote administration of your devices, but it encrypts all the traffic from your administration computer to the device you are managing. This means that if someone intercepts the traffic, it is encrypted, so the attacker will not be able to view the details of what you are doing. It is important to note that SSH also encrypts the username and password that is used during logon. **TITTP server), and what is the filename to be created at the destination.**<br>
You can also use FTP to back up files from the Cisco device. As you<br>
reamed in Chapter 8, a bit more configuration is needed to use FTP, such as<br>

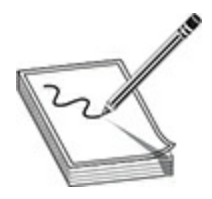

**NOTE** Review Chapter 8 for more on telnet and SSH.

## **Exercise 13-1: Configuring Hostname Resolution**

In this exercise you will configure hostname tables on VAN-R1 and LA-R1. You will also configure each system for DNS name resolution using a DNS server. The following is our network diagram for this exercise:

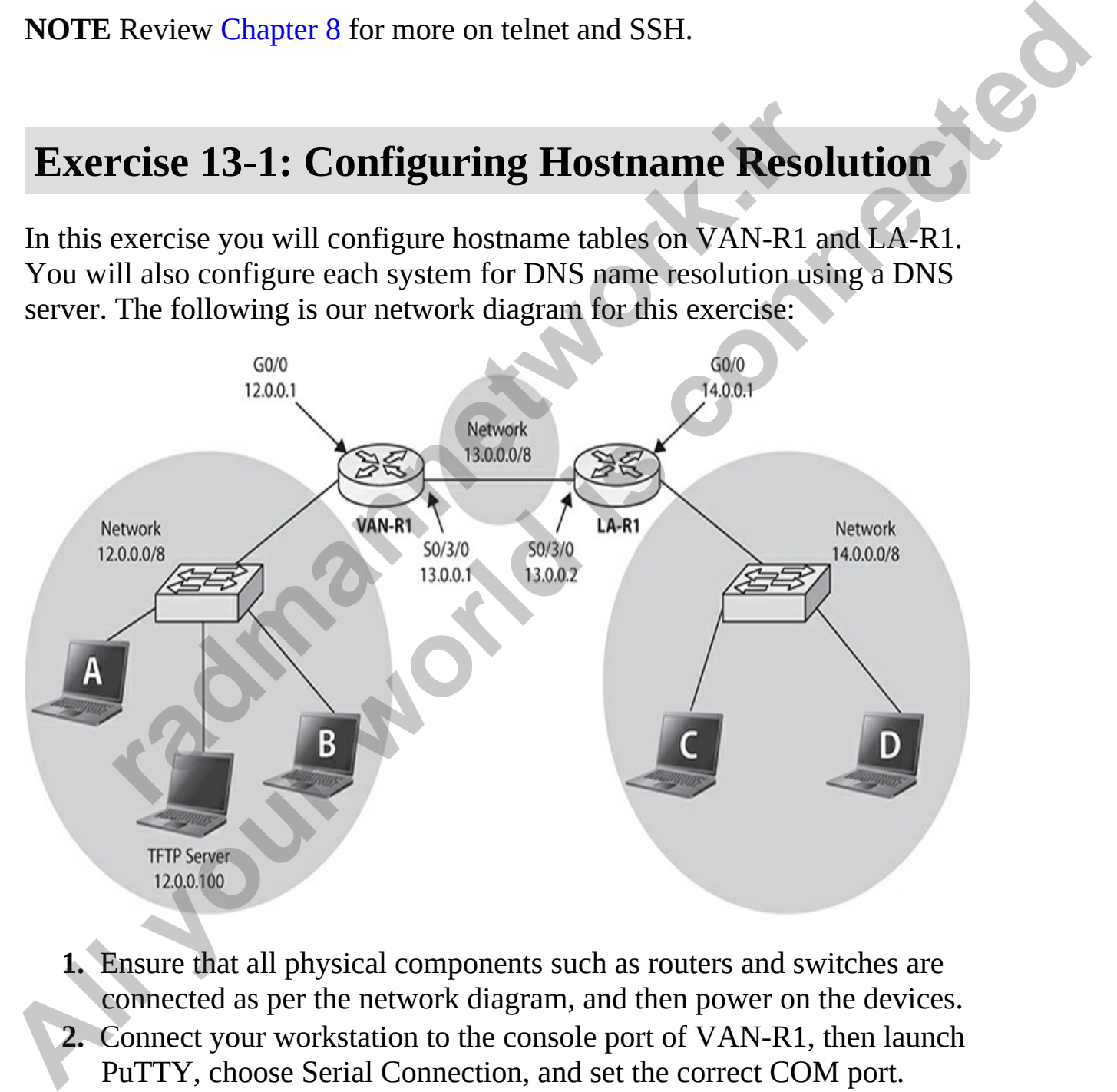

- **1.** Ensure that all physical components such as routers and switches are connected as per the network diagram, and then power on the devices.
- **2.** Connect your workstation to the console port of VAN-R1, then launch PuTTY, choose Serial Connection, and set the correct COM port. Then click Open.
- **3.** In the PuTTY window, press ENTER to get a prompt on your Cisco device.
- **4.** Access VAN-R1's privileged EXEC mode and configure a hostname entry for LA-R1 that references the 13.0.0.2 IP address:<br>VAN-R1>enable
- **5.** View the hostname table with the **show hosts** command.
- **6.** Create a hostname for TFTPServer with the IP address 12.0.0.100.
- **7.** View the hostname table with the **show hosts** command.
- **8.** Ping both names to verify that the hostname table is working.
- **9.** Configure the router for the domain name of exer13-1.loc, and point to the DNS server of 12.0.0.100 for name resolution (we will pretend the TFTP server is a DNS server as well).<br>VAN-R1(config)#ip domain-lookup Create a hostname for TFTPServer with the IP address 12.0.0<br>View the hostname table with the show hosts command,<br>Ving both names to verify that the hostname table is working<br>Configure the router for the domain name of exer VAN-R11 (conding term<br>
VAN-R11 (config) #ip host LA-R1 13.0.0.2<br>
5. View the bostname tolle with the show hosts command.<br>
6. Create a bostname to FITPEServer with the IP address 12.0.0.100.<br>
7. View the hostname table with
	- **10.** Go to LA-R1 and create a hostname entry for 13.0.0.1 that refers to VAN-R1.
	- **11.** Verify the hostname creation by using the **show hosts** command.
	- **12.** Configure LA-R1 for DNS name resolution with the same settings that were applied to VAN-R1.

# **Configuring DHCP Services**

DHCP enables devices to acquire their IP addressing information dynamically, without the administrator needing to configure IP address information on each host on the network. DHCP is built on a client/server model and defines two components:

- **Server** Delivers IP configuration information to the DHCP client (hosts)
- **Client** Requests and acquires host configuration information from the DHCP server

Using a DHCP server to assign addressing information provides these

three networking advantages over manually configuring addressing information on devices:

- Reduces the amount of time it takes to address a network
- Reduces the likelihood of IP addressing errors on devices
- Provides mobility for employees to move around the network, connect, and obtain the correct IP addressing information based on their location

In this section you will learn to configure two DHCP features on IOS devices:

- DHCP server
- DHCP relay

# **Understanding DHCP**

DHCP is an application-layer protocol that can automatically configure each system on the network with IP address information. Your first step to configuring a DHCP server on your Cisco router is to enable the service; then you can configure a pool. A *pool* is the range of IP addresses that DHCP gives out on the network, as well as any additional settings such as the router address (the *default gateway*), the DNS server, and how long the system is to have the IP address. is section you will learn to configure two DHCP features on<br> **rate**<br> **rate of the Server**<br> **rate of the Server**<br> **rate of the network with IP address information. Your first step<br>
ring a DHCP server on your Cisco router i** 

<span id="page-729-0"></span>As shown in Figure 13-3, a DHCP client goes through four phases to obtain an IP address from the DHCP server:

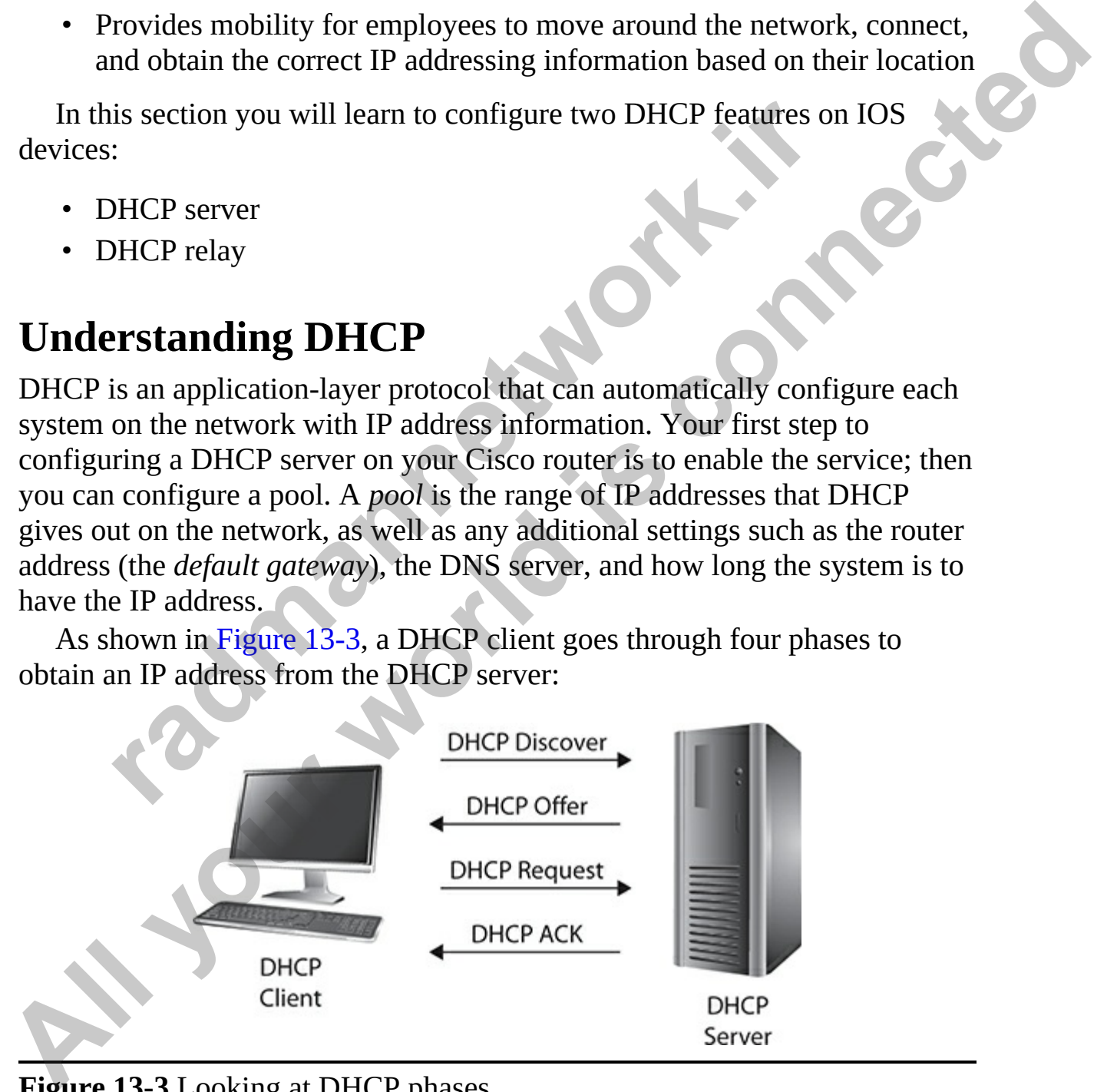

**Figure 13-3** Looking at DHCP phases

- **DHCP Discover** The DHCP discover message is sent by a client to all systems on the network using the destination broadcast address (FF-FF-FF-FF-FF-FF). This message is basically saying, "If you are a DHCP server, I need an IP address." Note that all phases use this broadcast address for communication because the client does not have an IP address yet.
- **DHCP Offer** Any DHCP servers on the network that receive the discover message will send an offer to the client basically stating, "I am a DHCP server and you can have this IP address." If a system is not a DHCP server, it discards the DHCP discover message when it receives it.
- **DHCP Request** After receiving an offer, the client sends out a DHCP request message stating which offer (IP address) it wants to receive. Keep in mind that the client may receive many offers, so when the client sends out the DHCP request message confirming which offer it is taking, all other DHCP servers retract their offers.
- **DHCP Acknowledgment (ACK)** After the DHCP server receives the DHCP request message from the client requesting to have the IP address that was offered, the DHCP server sends a final acknowledgment message indicating to the client that the address is now that server's address and indicating how long the server will have the address (*lease time*). The DHCP acknowledgment message also contains any additional IP address options for the client, such as the router address and the DNS server address. **radiation** and DHCP server and you can have this IP address." If a system a DHCP server, it discards the DHCP discover message where DHCP evere, it discards the DHCP discover message where exercives it.<br>
DHCP Request Afte **an IP address yet.**<br> **DHCP offer A** All your Butch and on offer to the client basically stating, "1<br>
discover message will send an offer to the client basically stating, "1<br>
am a DHCP server, it discards the DHCP discove

When configuring DHCP, you will need to create a DHCP *scope*, which is a group of addresses, known as a *pool*, that the DHCP server is allowed to give out to clients. When configuring the scope, you also specify the DHCP *lease time*, or how long a client is to have the IP address assigned to it. Configuring shorter lease times such as one day means that more traffic is generated, because the client needs to renew the address sooner than it would if the lease time were set to seven days, for example.

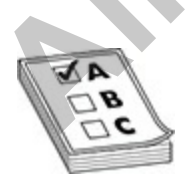

**EXAM TIP** Make sure that you know the four phases of DHCP for the Cisco CCT and CCNA exams.

# **DHCP Server Configuration**

The following shows the more common commands used to configure a DHCP server on a Cisco IOS device:

```
nfig)# service dhop<br>
nfig)# ip dhop pool pool name<br>
ecp-config)# network network number [mask | /prefig<br>
ecp-config)# domain-name domain<br>
ecp-config)# due-server address [address2... address-<br>
ecp-config)# defa
The following shows the more common commands used to configure a<br>
DHCP server on a Cisco IOS device:<br>
TOS (configure 3 are to the control) a network network number (magke ) prefix along<br>
to stroke the connection and domai
```
In the example,

- **service dhcp** Enables the DHCP server and/or relay features on your IOS device. Without this command, the IOS device will not act as a server or relay agent. As of IOS 12.2, this command is enabled by default.
- **ip dhcp pool** Creates a name for the DHCP server address pool and places you in DHCP pool subcommand mode.
- **network** Specifies the subnet network number and mask of the DHCP address pool. Also, *prefix-length* specifies the number of bits that make up the address prefix. The prefix is an alternative way of specifying the network mask of the client. The prefix length must be preceded by a forward slash  $($  $)$ .
- **domain-name** Specifies the domain name to be assigned to the client.
- **dns-server** Specifies the IP address of a DNS server that is available to a DHCP client. One IP address is required; however, you can specify up to eight IP addresses in one command line.
- **default-router** Specifies the IP address of the default gateway to be assigned to the DHCP client.
- **lease** Specifies the duration of the lease. IP addresses are leased to

hosts, typically on a temporary basis. When a client's address lease time reaches half the life of the lease, it will attempt to renew the existing addressing information it obtained previously. If unsuccessful in its renewal attempt, the device will continue to attempt renewal at periodic intervals. The default lease duration is one day, but other parameters can be configured for the pool, such as an TFTP server address for VoIP phones, but this is beyond the scope of this book. You can set the lease to infinite, which would mean the lease does not expire.

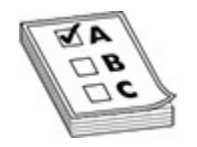

**EXAM TIP** For the Cisco CCT and CCNA exams, know that a DHCP server assigns IP address settings to a requesting host. The CCNA exam expects you to know how to configure DHCP—on Cisco IOS DHCP servers, addresses are defined in a pool. If you are defining network numbers for your pool, be sure to exclude the network number and the directed broadcast address from the pool. IP addresses are leased to hosts, and when a client's lease time reaches half the lease length, it will attempt to renew the existing address information. **radio set the fact of minime, which would mean the fitted tools appire.**<br> **r**<br> **radio set in the Cisco CCT** and CCNA exams, know that a DH<br>
sassigns IP address settings to a requesting host. The CCNA<br>
is addresses are def **Parameters can be configured for the pool, such as an TFTP server<br>address for VoIP phones, but this is beyond the scope of this book. You<br>can set the case to infinite, which would mean the lease does not<br>expire.<br><br><b>EXAM TI** 

• **ip dhcp excluded-address** Specifies the IP addresses that the DHCP server should not assign to DHCP clients based on the network numbers you've defined for the DHCP pool or pools. These addresses are already used in the subnet, such as static addresses assigned to the switches and routing device. If you are defining network numbers for your pool, make sure you exclude the network number and the directed broadcast address from the pool. Notice that this command is not part of the pool configuration, but is a Global Configuration command.

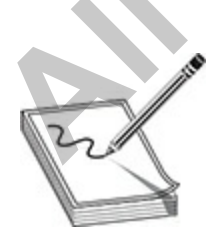

**NOTE** Typically, Cisco routers are configured as DHCP servers for small networks, such as branch offices. In large corporate or campus networks, a dedicated DHCP server or servers are usually set up in the data center and/or distribution layers of the network.

To view the DHCP pool information, use the **show ip dhcp pool** command:

```
radio mannet (high/low) : 85 / 15<br>
radio mannet (high/low) : 85 / 15<br>
radio addresses : 254<br>
raddresses : 11<br>
raddresses : 11<br>
raddresses : 11<br>
raddresses : 11<br>
raddresses : 11<br>
raddresses : 11<br>
raddress
To view the DHCP pool information, use the show ip dhep pool<br>
All your signal and the pool<br>
Pool 1:<br>
All your signal and the pool information and the pool is<br>
All your signal and the state of the state of the sta
```
With this command, you can view the total number of available addresses, the configured address range, and the number of currently leased addresses.

To view the current IP addresses assigned to DHCP clients, use the **show ip dhcp binding** command:

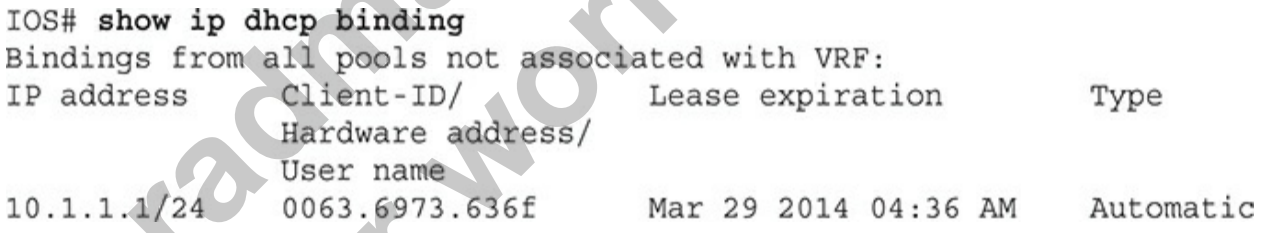

This command lists the IP addresses assigned to the clients: the IP-to-MAC address bindings.

When assigning IP addresses to clients, IOS will first ping the IP address to ensure that it hasn't been assigned to anyone else; additionally, IOS will examine its ARP table to ensure that the IP address isn't in use by any other device. To view these conflicts, use the **show ip dhcp conflict** command:

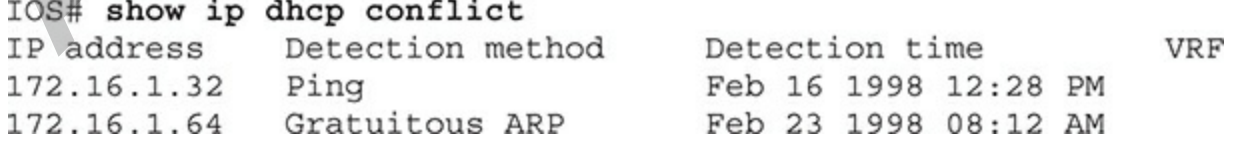

If an address conflict is detected, the address is removed from the DHCP pool and an administrator must manually resolve the problem. Use the **clear ip dhcp conflict** command to clear a conflicted address from the list. Optionally, you can use the **debug ip dhcp server** command to troubleshoot problems with the operation of DHCP on an IOS device.

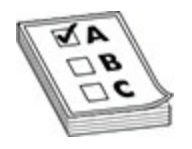

**EXAM TIP** If an address conflict is detected, the address is removed from the DHCP pool and an administrator must manually resolve the problem. Be familiar with the output of the **show ip dhcp conflict** command. **radmannetwork.ir** 

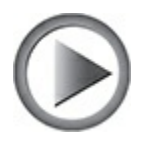

**VIDEO** 13.02. The digital resources that accompany this book contain a multimedia demonstration of configuring and verifying a DHCP server on a Cisco router.

# **DHCP Relay Configuration**

In larger networks, networking devices that need addresses via DHCP may not reside on the same broadcast domain as the DHCP server and therefore are unable to reach a DHCP server. In most companies, the DHCP servers are centralized at the distribution layer or in the data center. Therefore, by default, the DHCP servers will not see the DHCP requests that the clients are advertising; routers don't forward broadcast messages to solve this issue. **EXAM TIP** If an address conflict is detected, the address is removed from<br>the DHCP pool and an administrator must manually resolve the problem. Be<br>familiar with the output of the **show ip dhep conflict** command.<br>**All fami** 

The solution to this problem is to use the IOS feature *DHCP relay*: the Cisco router acts as a relay agent with the DHCP REQUEST message. The process is shown in Figure 13-4. In the figure, when the router receives the broadcasted addressing request from the client, it changes it to a unicast message, with the router as the source and the DHCP server as the destination. The agent includes the network number to help the DHCP server choose the correct addressing pool. All messages between the agent and the DHCP server are delivered using unicast. From the client's perspective, it thinks it's actually communicating locally with the DHCP server.

<span id="page-735-0"></span>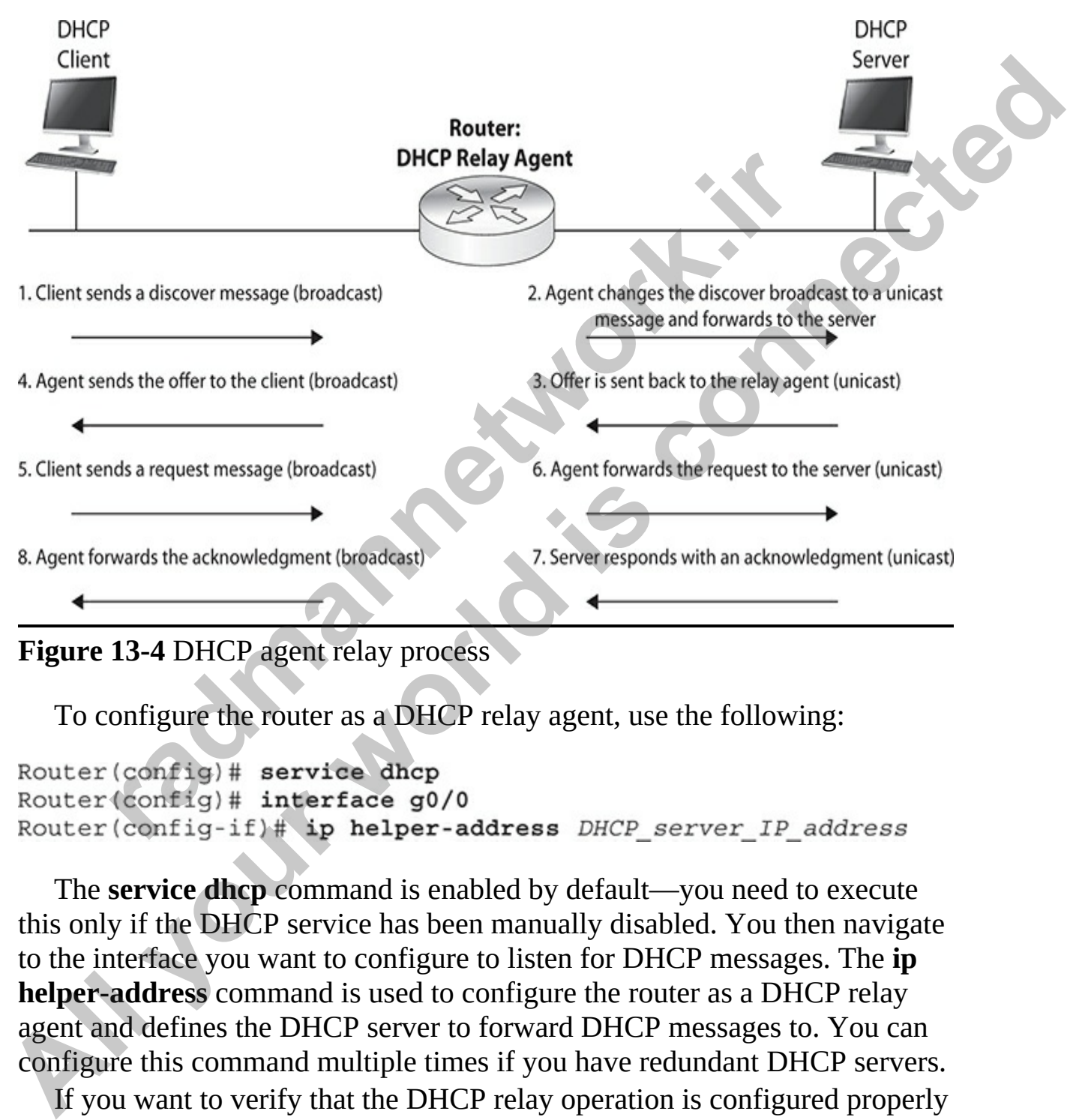

**Figure 13-4** DHCP agent relay process

To configure the router as a DHCP relay agent, use the following:

The **service dhcp** command is enabled by default—you need to execute this only if the DHCP service has been manually disabled. You then navigate to the interface you want to configure to listen for DHCP messages. The **ip helper-address** command is used to configure the router as a DHCP relay agent and defines the DHCP server to forward DHCP messages to. You can configure this command multiple times if you have redundant DHCP servers.

If you want to verify that the DHCP relay operation is configured properly and identify the address of the DHCP server that the DHCP messages are

forwarded to, you can use the **show ip interface** command:

```
VAN-R1#show ip interface
 GigabitEthernet0/0 is up, line protocol is up (connected)
     Internet address is 12.0.0.1/8
     Broadcast address is 255.255.255.255
Address determined by setup command<br>
Herber address is a 14.0.0.10<br>
First also bytes<br>
First address is 14.0.10<br>
Cutput omitted for briefness)<br>
Cutput omitted for briefness)<br>
All your connected<br>
All is considered<br>
All
```
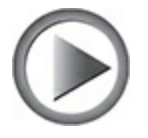

**VIDEO** 13.03. The digital resources that accompany this book contain a multimedia demonstration of configuring and verifying DHCP relay on a Cisco router. cted broadcast forwarding is disabled<br>
t omitted for briefness)<br>
2 13.03. The digital resources that accompany this book con<br>
edia demonstration of configuring and verifying DHCP rela<br>
outer.<br> **rcise 13-2: Configuring DHCP** 

# **Exercise 13-2: Configuring DHCP Services**

In this exercise you will configure VAN-R1 as a DHCP server to provide IP addresses of 12.100.0.1 up to 12.100.0.50. We are using the same network topology for this exercise as the last exercise.

- **1.** Ensure that all physical components such as routers and switches are connected as per the network diagram, and then power on the devices.
- **2.** Connect your workstation to the console port of VAN-R1. Then launch PuTTY, choose Serial Connection, and set the correct COM port. Then click Open.
- **3.** In the PuTTY window, press ENTER to get a prompt on your Cisco device.
- **4.** Access VAN-R1's privileged EXEC mode and create a DHCP pool with the following information:
	- Use the name VAN Pool.
	- Assign the IP addresses of 12.0.0.0 network.
- Reserve the first 120 of those addresses, because they are already used by devices that needed static addresses.
- Set the router address to 12.0.0.1.
- Set the domain name to Exer13-2.loc.

```
• Set the DNS server address to 12.0.0.100.<br>VAN-R1>enable
                       VAN-R1 (dhcp-config) #hetwork 12.0.0.0 255.0.0.0<br>
VAN-R1 (dhcp-config) #default-router 12.0.01<br>
VAN-R1 (dhcp-config) #default-router 12.0.01<br>
VAN-R1 (dhcp-config) #demain-name exer13-2.1oc<br>
VAN-R1 (config) #ing the pexclud
Wall Plantage States and Calculated Book and Calculated Wall Plantage States and Calculated Table 2010 Value 2010 Value 2010 Value 2010 Value 2010 Value 2010 Value 2010 Value 2010 Value 2010 Value 2010 Value 2010 Value 201
```
- **5.** Connect a client to the network and verify that it receives an IP address from the router's DHCP service.
- **6.** On VAN-R1 use the **show ip dhcp binding** command to view the addresses that have been given out:<br>VAN-R1#show ip dhep binding

# **Network Address Translation**

Address translation was originally developed to solve two problems: to handle a shortage of IPv4 addresses and to hide network addressing schemes. Most people think that address translation is used primarily to solve the first problem. However, network address translation provides solutions for many problems and has many advantages.

# **Running Out of Addresses**

After the huge Internet explosion during the early and mid-1990s, it was foreseen that the current IP addressing scheme would not accommodate the number of devices that would need public addresses. A long-term solution was conceived to address this; it called for the enhancement of the TCP/IP

protocol stack, including the addressing format. This new addressing format is called IPv6. Whereas the current IPv4 addressing scheme uses 32 bits to represent addresses, IPv6 uses 128 bits for addressing, creating billions of extra addresses. IPv6 is discussed in [Chapter 14](#page-789-0).

## **Private Addresses**

It took a while for IPv6 to become a standard, and on top of this, its adoption early on was quite slow, even with ISPs on the Internet backbone. The main reason that this standard wasn't embraced for a long time is the success of the two short-term solutions to the address shortage problem: schemes to create additional addresses, called *private addresses*, and translation of these addresses to public addresses using address translation.

RFC 1918, by the Internet Engineering Task Force (IETF), is a document that was created to address the shortage of addresses. When devices want to communicate, each device needs a unique IP address. RFC 1918 created a private address space that any company can use internally. Table 13-2 shows the range of private addresses that RFC 1918 set aside. As you can see from this table, you have 1 Class A, 16 Class B, and 256 Class C addresses at your disposal. Just the single Class A address of 10.0.0.0 has more than 17 million IP addresses, which is more than enough to accommodate your company's needs. **radmanneric Tradmannet Scheme Scheme Scheme Scheme Scheme That this standard wasn't embraced for a long time is the suce<br>that this standard wasn't embraced for a long time is the suce<br>ort-term solutions to the address sho Private Addresses**<br>
It t[o](#page-738-0)ok a while for IPv6 to become a standard, and on top of this, its adoption<br>
eraty on was quite slow, even with ISBs on the Internet backbone. The main<br>
reason that this standard wasn't embraced fo

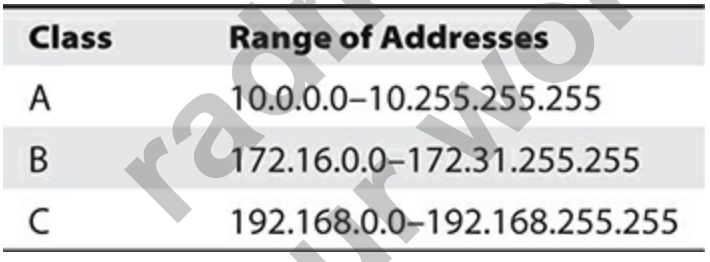

<span id="page-738-0"></span>**Table 13-2** RFC 1918 Private Addresses

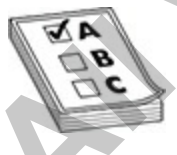

**EXAM TIP** Remember the private addresses listed in Table 13-2. Private addresses are a scheme developed by IETF to overcome the limited number of available public IP addresses. However, private addresses cannot be

placed in packets that will be routed to a public network; they must be translated first. Translation typically takes place on a perimeter device, such as a router or security appliance (such as the Cisco Adaptive Security Appliance [ASA]).

One of the main issues addressed in RFC 1918 is that private addresses can be used only internally within a company and cannot be used to communicate to devices in a public network, such as the Internet. If you send packets with RFC 1918 addresses in them to your ISP, for instance, your ISP will either filter them or not be able to route this traffic back to your devices. Obviously, this creates a connectivity problem, since many of your devices with private addresses need to send and receive traffic to and from public networks. One of the main issues addressed in RFC 1918 is that private addresses<br>
can be used only internally within a company and cannot be used to<br>
prackets with RFC 1918 addresses in them to your ISP. for instance, your ISP<br>
work

## **Address Translation**

A second standard, RFC 1631, was created to solve the connectivity problem of RFC 1918. It defines Network Address Translation (NAT), which enables you to change an IP address in a packet to a different address. When communicating to devices in a public network, your device needs to use a source address that is a public address. Address translation enables you to translate your internal private addresses to public addresses before these packets leave your network. micate to devices in a public network, such as the Internet. If with RFC 1918 addresses in them to your ISP, for instance, therefore filter them or not be able to route this traffic back to your sly, this creates a connect

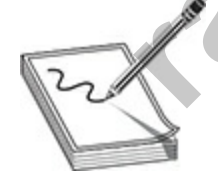

**NOTE** Common devices that can perform address translation include firewalls, routers, and servers. Typically address translation is done at the perimeter of the network by either a router or (more commonly) a firewall.

Actually, RFC 1631 doesn't specify that the address you are changing has to be a private address—it can be *any* address. This is useful if you randomly chose someone else's public address space but still want to connect to the

Internet. Obviously, you don't own this address space, but address translation enables you to keep your current addressing scheme and have those source addresses translated to your ISP-assigned addresses before your packets enter the Internet.

Here are some common reasons for using address translation:

- You have to use private addressing because your ISP didn't assign you enough public IPv4 addresses.
- You are using public addresses but have changed ISPs, and your new ISP won't support these public addresses.
- You are merging two companies and they are using the same address space—for instance, 10.0.0.0—which creates routing and reachability issues. Fou are using public addresses but have changed ISPs, and y<br>SP won't support these public addresses.<br>Tou are merging two companies and they are using the same<br>pace—for instance, 10.0.0.0—which creates routing and reasures.
- You want to assign the same IP address to multiple machines so that users on the Internet see this offered service as a single logical computer.

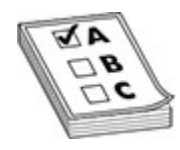

**EXAM TIP** Remember the reasons why you may want to use address translation in your network.

# **Address Translation Types**

Address translation comes in a variety of types, such as NAT, Port Address Translation (PAT), dynamic address translation, and static address translation. Because of the many terms used, the concept of address translation can be confusing, especially because many people use the address translation terms incorrectly. The following sections cover these different types of address translation. **All your complementation**<br> **All your connect that is connect that the connect that the connect to the connect to the massing public CPV of the connection of the state of the state of the state of the state of the state of** 

### **Terms and Definitions**

[Table 13-3 shows some common terms used in address translation, and Table](#page-741-1) 13-4 shows some terms used for types of address translation.

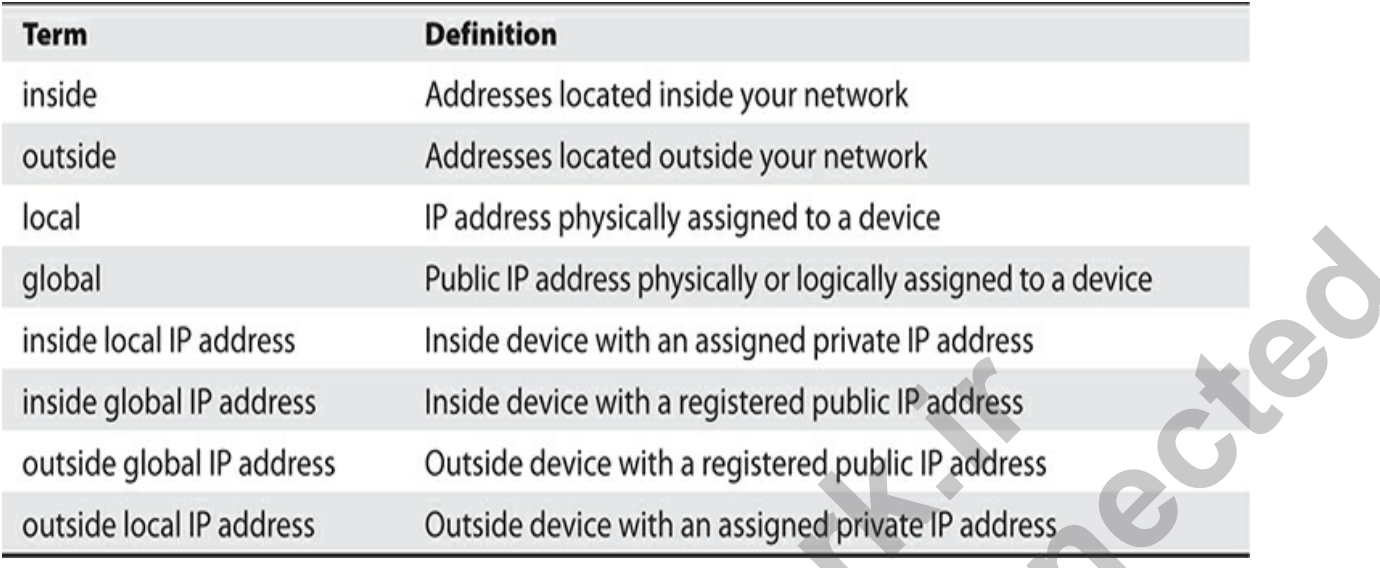

### <span id="page-741-0"></span>**Table 13-3** Common Address Translation Terms

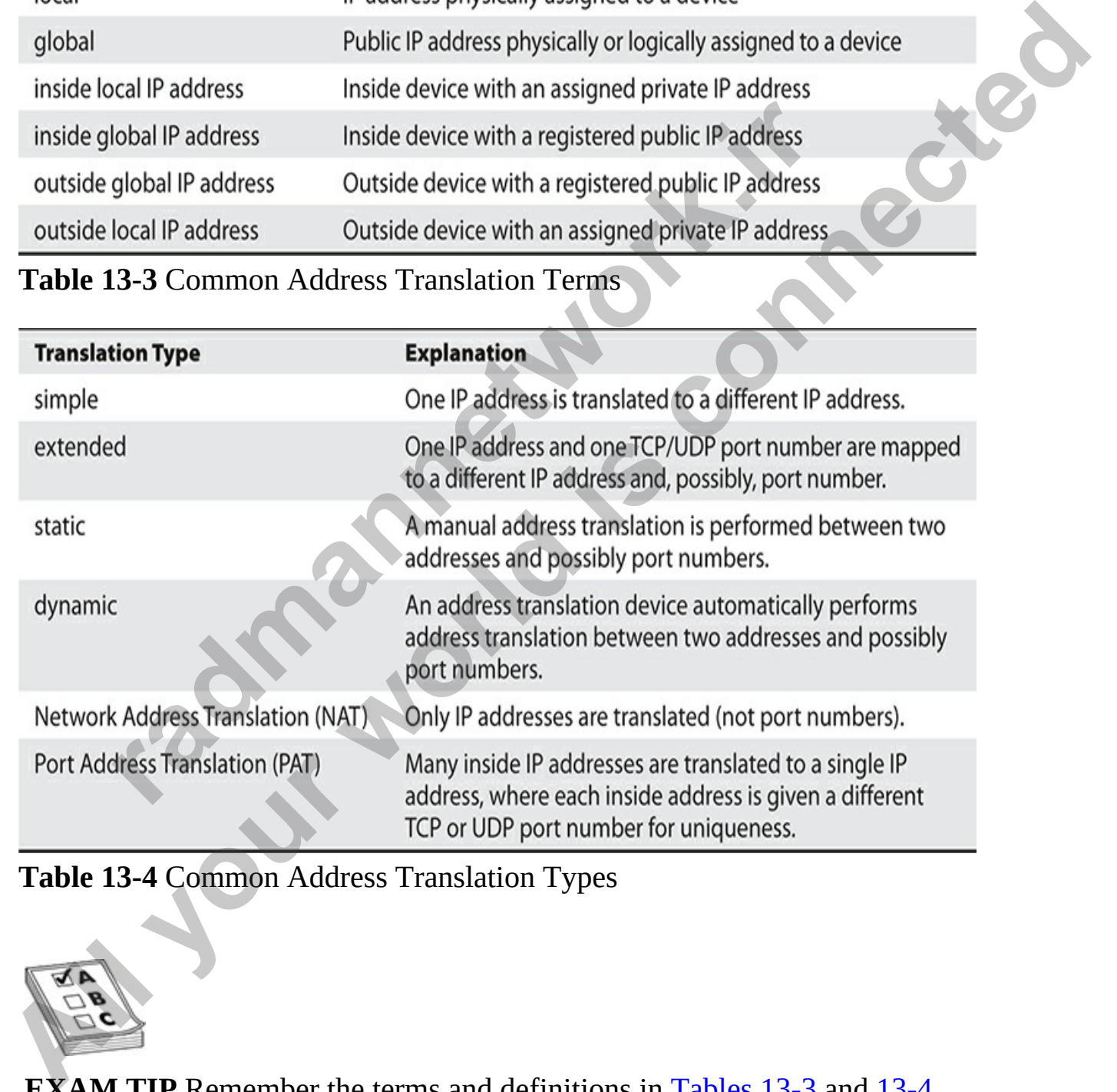

<span id="page-741-1"></span>**Table 13-4** Common Address Translation Types

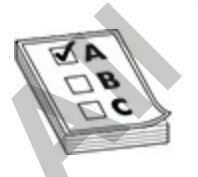

**EXAM TIP** Remember the terms and definitions in [Tables 13-3](#page-741-0) and [13-4](#page-741-1) for the exam.

# **Implementing NAT**

**radmannetwork.ir** 

NAT translates one IP address to another. This can be a source address or a destination address. Two basic implementations of NAT can be used: *static* and *dynamic*. The following sections cover the mechanics of these implementations.

#### **Static NAT**

With static NAT, a manual translation is performed by an address translation device, translating one IP address to a different one. Typically, static NAT is used to translate destination IP addresses in packets as they come into your network, but it's also used to translate source addresses as they leave your network. Figure 13-5 shows a simple example of outside users trying to access an inside web server. In this example, you want Internet users to access an internal web server, but this server is using a private address (10.1.1.1). If an outside user were to enter this private address in the destination IP address field, that would create a problem, because the user's ISP would drop the packet. Therefore, the web server needs to be presented as having a public address. This is defined in the address translation device (in this case, it is a Cisco router). and dynamic. The following sections cover the mechanics of these<br>implementations.<br>**Static NAT**<br>Whis static NAT, a manual translation is performed by an address translation<br>device, translating one IP address to a different

<span id="page-743-0"></span>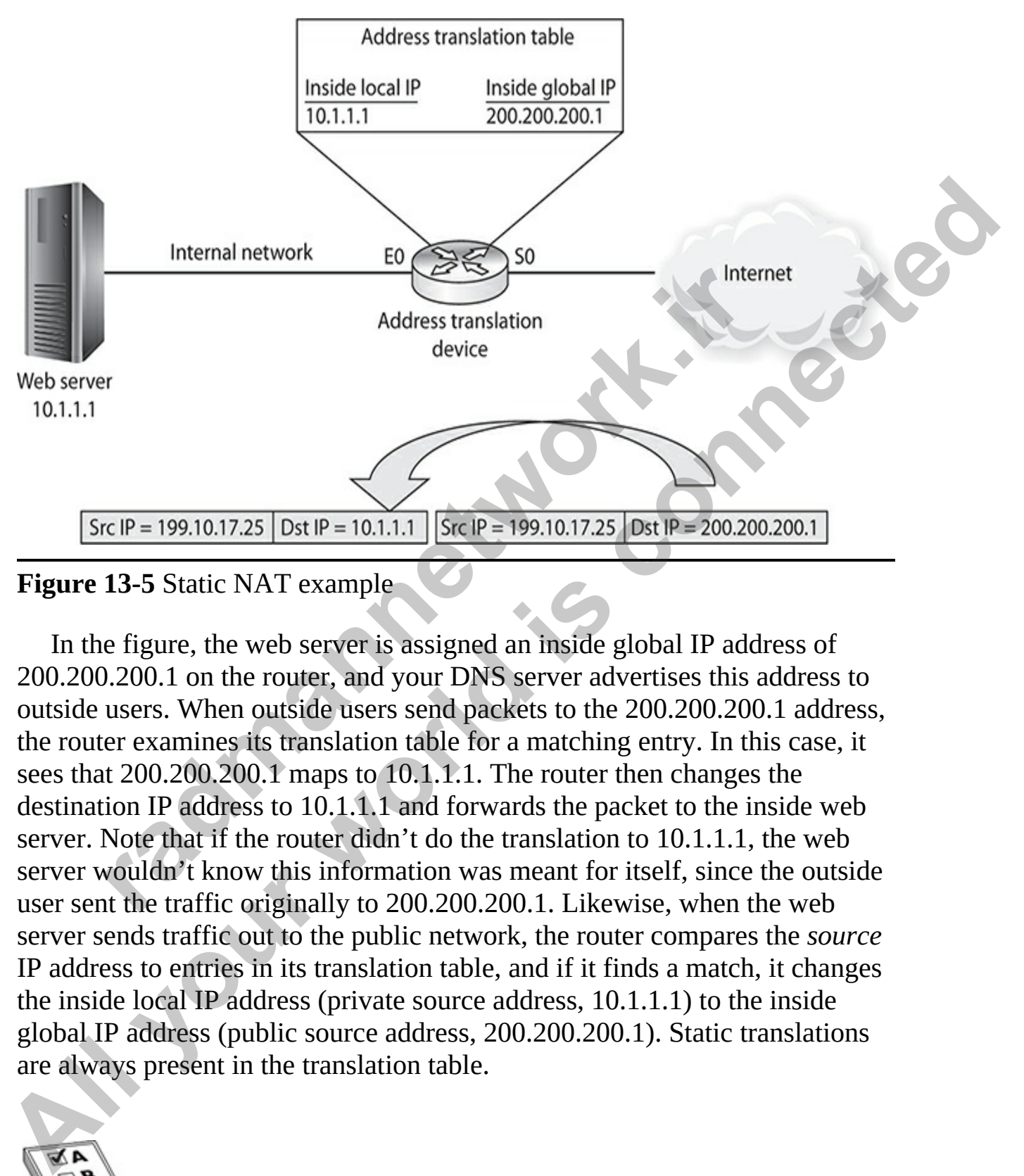

#### **Figure 13-5** Static NAT example

In the figure, the web server is assigned an inside global IP address of 200.200.200.1 on the router, and your DNS server advertises this address to outside users. When outside users send packets to the 200.200.200.1 address, the router examines its translation table for a matching entry. In this case, it sees that 200.200.200.1 maps to 10.1.1.1. The router then changes the destination IP address to 10.1.1.1 and forwards the packet to the inside web server. Note that if the router didn't do the translation to 10.1.1.1, the web server wouldn't know this information was meant for itself, since the outside user sent the traffic originally to 200.200.200.1. Likewise, when the web server sends traffic out to the public network, the router compares the *source* IP address to entries in its translation table, and if it finds a match, it changes the inside local IP address (private source address, 10.1.1.1) to the inside global IP address (public source address, 200.200.200.1). Static translations are always present in the translation table.

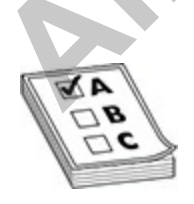

**EXAM TIP** Remember that static translation is commonly used to enable connections that initiate from the outside to access inside resources. Static translations are always present in the translation table.

#### **Dynamic NAT**

With static address translation, you need to build the translations manually. So if you have 1000 devices, you need to create 1000 static entries in the address translation table, which is a lot of work. Typically, static translation is done for inside resources that outside people want to access. When inside users access outside resources, dynamic translation is typically used. In this situation, the global address assigned to the internal user isn't that important, since outside devices don't directly connect to your internal users—they just return traffic to them that the inside user requested.

With dynamic NAT, you must manually define two sets of addresses on your address translation device: one set defines which inside addresses are allowed to be translated (the local addresses), and the other defines what these addresses are to be translated to (the global addresses). When an inside user sends traffic through the address translation device, say a router, it examines the source IP address and compares it to the internal local address pool. If it finds a match, it determines which inside global address pool it should use for the translation. It then dynamically chooses an address in the global address pool that is not currently assigned to an inside device. The router adds this entry in its address translation table, the packet is translated, and the packet is then sent to the outside world. If no matching entry is found in the local address pool, the address is not translated and is forwarded to the outside world in its original state. ara move terms, you need to exact to exact the address position its latter translation table, which is a lot of work. Typically, static trace for inside resources that outside people want to access. Whe cress outside resou **Dynamic NAT**<br>Whit static address translation, you need to build the translations manually.<br>So if you have 1000 devices, you need to create 1000 static entries in the<br>address translation able, which is a lot of work. Typic

When returning traffic enters your network, the address translation device examines the destination IP address and checks it against the address translation table. Upon finding a matching entry, the address translation device converts the global inside address to the local inside address in the destination IP address field of the packet header and forwards the packet to the inside network.

Dynamic NAT translations are added to the translation table when a source matches the dynamic NAT policy configuration and are removed once an idle timer is reached. All traffic from a source is translated to the same destination, no matter how many connections are opened from the source.

# **Port Address Translation**

One problem with static or dynamic NAT is that it provides only a one-to-one address translation. Therefore, if you have 5000 internal devices with private addresses, and all 5000 devices try to reach the Internet simultaneously, you need 5000 public addresses in your inside global address pool. If you have only 1000 public addresses, only the first 1000 devices are translated and the remaining 4000 won't be able to reach outside destinations. To overcome this problem, you can use *address overloading*. Many other terms are used to describe this process, including Port Address Translation (PAT) and Network Address Port Translation (NAPT).

Dynamic PATs are added to the translation table when a new connection matches the dynamic PAT policy configuration and are removed once an idle timer is reached or the connection ends. For example, with TCP, the connection ends when the FIN and FIN-ACK segment messages are seen, or a hard reset (RST) is performed. Most translation devices are smart enough to use the same PAT address for multiple connections opened to the same destination. For example, if you download a web page from a web server, that typically takes dozens of connections. In this situation, most translation devices, including Cisco IOS devices, will use the same source address for all these translations. This ensures that the destination server is seeing all these connections from the same source. **radio to the symbol standard COM** and the symbol of the symbol of the symbol of the symbol of the symbol of the translation (PAT) and ic PATs are added to the translation table when a new complete the dynamic PAT policy c need 5000 public addresses in your inside global addresses pool. If you have a solon public addresses, only the first 1000 devices are translated and the remaining 4000 won't be able to reach outside destinations. To overc

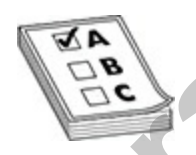

**EXAM TIP** For the exam remember that PAT, or dynamic NAT address overloading, enables you to use the same global IP address for all internal devices, where the source port in a TCP or UDP header is used (possibly changed) to differentiate among the different translated connections. Dynamic NAT with overload is used when more devices need to access the Internet than you have public IP addresses assigned by your ISP.

### **Same IP Address, Different Port Numbers**

With PAT, all devices that go through the address translation device have the

same global IP address assigned to them, so the source TCP or UDP port numbers are used to differentiate the different connections. If two devices have the same source port number, the translation device changes one of them to ensure uniqueness. When you look at the translation table in the address translation device, you'll see the following items when PAT is performed on a packet:

- Inside local IP address (original source private IP)
- Inside local port number (original source port number)
- Inside global IP address (translated public source IP)
- Inside global port number (new source port number)
- Outside global IP address (destination public address)
- Outside global port number (destination port number)

One main advantage of NAT over PAT is that NAT will basically work with most types of IP connections. Since PAT relies on port numbers to differentiate connections, PAT works only with TCP and UDP; however, many vendors, including Cisco, also support Internet Control Message Protocol (ICMP) with PAT using a proprietary translation method. mannet and the source port number)<br>
radic global IP address (translated public source IP)<br>
radic global port number (new source port number)<br>
butside global port number (new source port number)<br>
butside global port number **Particular Control and Packet:**<br>
• Inside local IP address (original source prot **number)**<br>
• Inside global IP address (translated public source IP)<br>
• Inside global IP address (translated public source IP)<br>
• Inside glob

**NOTE** Most vendors use the sequence number in an ICMP echo message, along with the source address, to uniquely identify a translation for ICMP traffic.

## **Example Using PAT**

Let's take a look at an example using PAT. In Figure 13-6, both PCs execute a telnet to 199.199.199.1, and both of these connections use a source port number of 50,000. When these connections reach the address translation device, the device performs its PAT translation. For the first connection, say PC-A, the source IP address (inside local) is changed to 200.200.200.7 (inside global). Since this is the first connection and the source port is not

found in the translation table, the source port number is left as is. When PC-B makes a telnet connection to the remote device, since it is using a source port number (50,000) already in the table for a connection to the telnet server, the address translation device changes it from 50,000 to an unused number in the translation table—here, for example, it's 50,001. Therefore, when traffic is sent from the telnet server to the inside PCs, the address translation device will be able to differentiate the two connections and undo the translation correctly by examining both the destination IP address *and* port number in the telnet reply packets: the destination port of 50,000 will be redirected to PC-A and the destination port of 50,001 will be changed back to 50,000 and redirected to PC-B. In both cases, the destination IP address is also changed to the inside local address of the device to which the packet will be forwarded.

<span id="page-747-0"></span>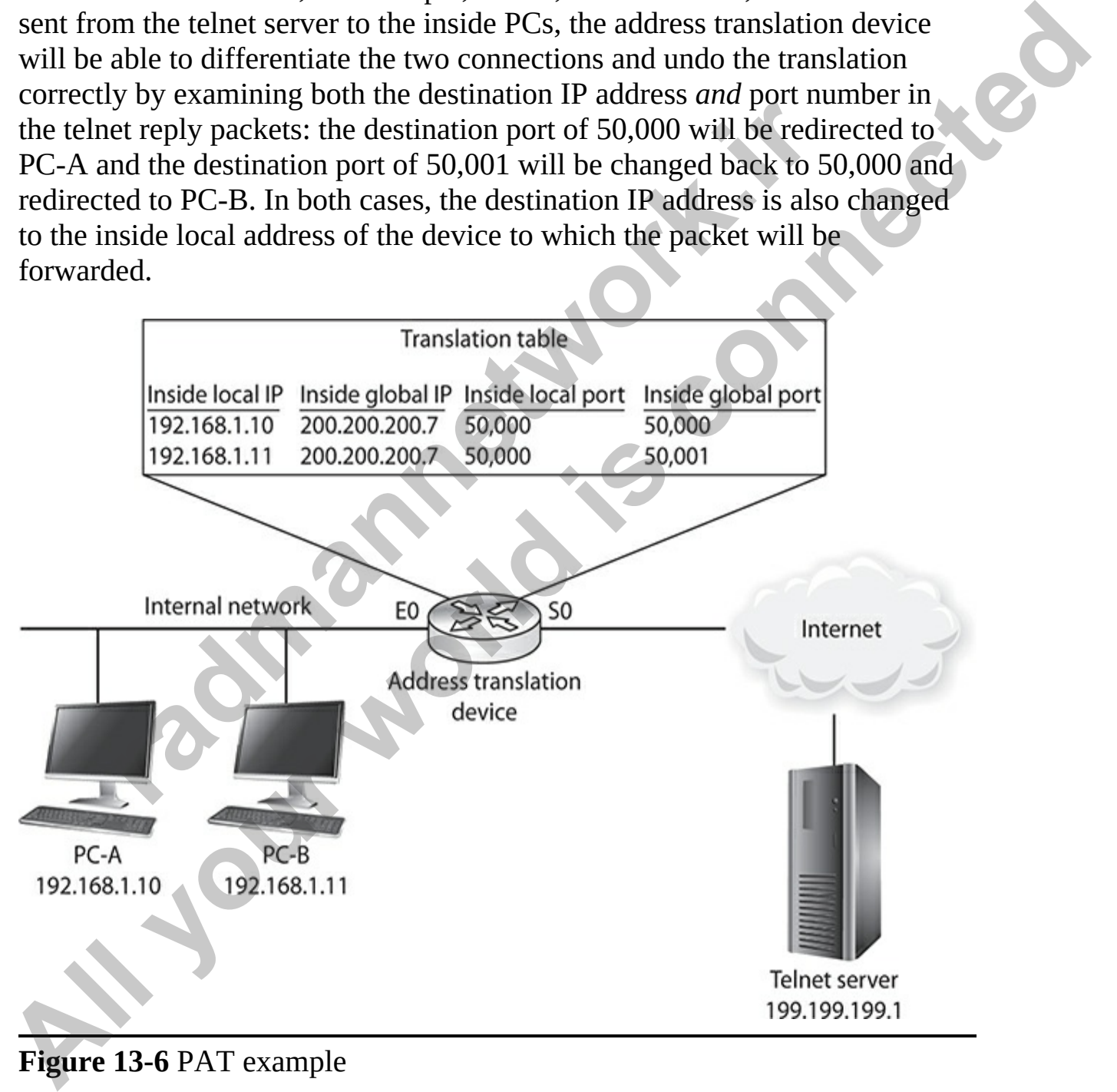

**Figure 13-6** PAT example

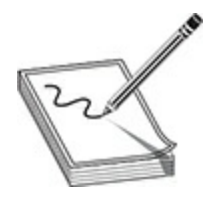

**NOTE** Note that you don't have to restrict yourself to one type of address translation process. For instance, PAT is typically used for inside-to-outside connections, while static NAT is used for outside-to-inside connections.

#### **Port Address Redirection**

The previous example showed PAT being carried out dynamically by the address translation device. In some situations, however, this will not work. For instance, your ISP may assign you a single public IP address. You need to use this with PAT to enable inside users to access outside resources. However, you'll have a problem if you want outside users to access an internal service, such as a web server. Dynamic PAT, unfortunately, won't work in this situation.

Another solution to this problem is available: static PAT, often called *port address redirection* (PAR). Let's look at a simple example to illustrate how PAR works. Assume that your ISP has assigned you a single public IP address: 199.199.199.1. You need to use this address for inside users to access the outside world, but you still need the outside world to access an internal web server. With static PAT, you set up your address translation device to look not only at the destination IP address (199.199.199.1), but also at the destination port number (80 for a web server). You create a static PAT entry such that when the address translation device sees this combination of address and port numbers, the device translates it to the inside local IP address and, possibly, the port number used for the service on this inside device. **radiosity** with state CNAT is used for outside-to-finstic connections, while state to AT is used for outside-to-finstic connections and a state than ance, your ISP may assign you a single public IP address. Yo his with PA **NOTE**. Note that you don't have to restrict yourself to one type of address<br>
translation process. For instance, PAT is typica[ll](#page-743-0)y used for inside-to-outside<br>
connections, while static NAT is used for outside-to-inside conn

For example, assume you are given the network shown back in Figure 13- 5. In this example, your ISP has assigned you a single IP address, 200.200.200.1, and this address must be configured on your router's S0 interface. This presents a problem in this example, since you have an internal web server that you want external users to access. Port address redirection can be used to overcome this problem. You would set up a static PAT entry on your router that would take TCP traffic sent to 200.200.200.1 on port 80

and redirect it to 10.1.1.1 on port 80. Without PAR, the router would try to process the web connection itself since this IP address is assigned to its own local interface.

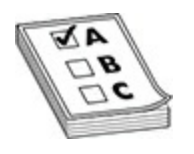

**EXAM TIP** For the exam, you should remember that port address redirection enables you to redirect application traffic directed to one address to a different address.

# **Advantages of Address Translation**

As mentioned, network address translation devices are typically used to give you an almost inexhaustible number of addresses as well as to hide your internal network addressing scheme. Another advantage of address translation is that if you change ISPs or merge with another company, you can keep your current addressing scheme and make any necessary changes on your address translation device or devices, making your address management easier. **FIFT For the exam, you should remember that port address**<br>tion enables you to redirect application traffic directed to on<br>ferent address.<br>**Intages of Address Translation**<br>tioned, network address translation devices are ty **EXAM TIP** For the exam, you should remember that port address<br>reaching the exam, you should remember that port address<br>to a different address.<br>Advantages of Address translation traffic directed to one address<br>as mentioned

Another big advantage of address translation is that it gives you tighter control over traffic entering and leaving your network. For example, if you are using private addresses internally, all traffic entering and leaving must pass through an address translation device. Because of this restriction, it is much easier to implement your security and business policies.

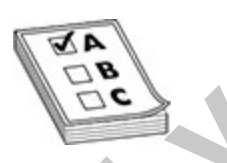

**EXAM TIP** Remember the advantages of network address translation: conservation of public addresses, protection of resources (security) with private addresses from external devices, and no need for readdressing of devices when switching from one ISP to another.

# **Disadvantages of Address Translation**

Even though network address translation solves many problems and has many advantages, it also has its share of disadvantages. Here are three main issues:

- Each connection has an added delay.
- Troubleshooting is more difficult.
- Not all applications work with address translation.

Because address translation changes the contents of packets and, possibly, segment headers, as well as computing any necessary new checksum values, extra processing is required on each packet. This extra processing, obviously, will affect the throughput and speed of your connections. The more packets that pass through your address translation device needing translation, the more likely your users will notice the delay. Therefore, choosing the appropriate product for address translation becomes very important. For all applications work with address translation.<br>
The address translation changes the contents of packets and,<br>
t headers, as well as computing any necessary new checksun<br>
occessing is required on each packet. This extr

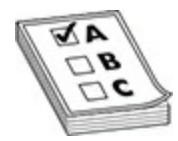

**EXAM TIP** Remember the disadvantages and limitations of address translation for the exam.

Whenever problems arise with connections involving address translation, it can be difficult to troubleshoot them. It is difficult to track down the real source and destination of a connection—you have to log into your address translation device and look at your translation tables. And if the packet is going through multiple layers of translation, possibly at both the source and destination sites, this can be a hair-pulling experience. Also, even though one of the advantages of address translation is that it hides your internal addressing scheme, it also creates security issues—an external hacker can more easily hide his identity and IP address by sending his packets through a translation device or multiple translation devices. From the same and delay.<br> **All applications work with address translation**<br> **All applications work with address translation**<br> **All applications work with address translation**<br> **All applications connected** by exame to conte

Probably the most difficult issue with address translation is that not all applications will work with it. For instance, some applications embed IP

addressing or port information in the actual data payload (such as FTP), expecting the destination device to use this addressing information in the payload instead of what is in the packet and segment headers. This can pose a problem with address translation, since address translation, by default, doesn't translate data payload information, only header information. Multimedia and NetBIOS applications are notorious for embedding addressing information in data payloads. In some instances, some vendors' address translation devices can detect this process for certain applications and fix it when building the appropriate translation in the translation table. For instance, Cisco routers with the IOS firewall feature set and ASA security appliances support a fix-up process that covers many of these application issues, including embedded addressing information. However, if your product doesn't support this feature, you'll need to disable address translation for the affected devices. **Multimedia and NetBiOS** applications are notorious for embedding<br>
addressing infomation in data payloads. In some instances, some vendors'<br>
address translation devices can detect this process for certain applications and<br>

# **NAT Configuration**

As mentioned, NAT can be static or dynamic. The configuration process is similar for both types. Probably the most difficult thing about configuring address translation is understanding the difference between the terms *inside* and *outside*. These terms refer to where your devices are located (inside) and where the external network (the Internet, for instance) is (outside). This is important when it comes to the configuration of address translation. On the IOS device, you must perform two basic configuration steps: amandon weres can detect and precedination in the translation taken building the appropriate translation in the translation take, Cisco routers with the IOS firewall feature set and ASA sees support a fix-up process that c

- Define the address translation type (Global Configuration mode commands).
- Define the location of devices (Interface Subconfiguration mode commands).

The following sections cover the configuration of both static and dynamic NAT.

### **Configuring Static NAT**

As mentioned, static NAT is typically used when devices on the outside of your network want to access resources, such as web, DNS, and e-mail servers, on the inside. Here are the two commands used to define the static

#### translations for NAT:

Router(config)# ip nat inside source static inside local source IP address inside global source IP address

The **inside** and **outside** parameters specify the direction in which translation will occur. For instance, the **inside** keyword specifies that the inside source local IP addresses are translated to an inside global IP address when *leaving* the network; and the destination global IP addresses are translated to inside local IP addresses when *entering* your network. The **outside** keyword changes the outside *destination* global IP address to an outside local address (the **ip nat outside source static** command is used when you are connecting two company networks together and their addresses overlap). **inside and outside parameters specify the direction in which<br>
ion will occur. For instance, the <b>inside** keyword specifies th<br>
ource local IP addresses are translated to an inside global IP<br> *raving* the network; and the outside global destination. IP addresses<br>outside global destination  $\frac{1}{1P}$  addresses<br>The inside and **outside** parameters specify the direction in which<br>translation will occur. For instance, the **inside** keyword specifi

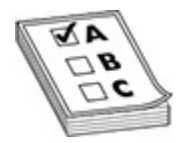

**EXAM TIP** For the exam, remember how to create a one-to-one static translation with the **ip nat inside source static** and **ip nat outside source static** commands.

After you configure your translations, you must specify which interfaces on your router are considered to be on the inside and which are on the outside with the following configuration:

Specify **inside** for interfaces connected to the inside of your network and **outside** for interfaces connected to external networks, such as your ISP.

Let's take a look at a simple static NAT example. I'll use the network shown in [Figure 13-7](#page-753-0) for this example. In this example, an internal web server (192.168.1.1) will be assigned a global IP address of 200.200.200.1.

<span id="page-753-0"></span>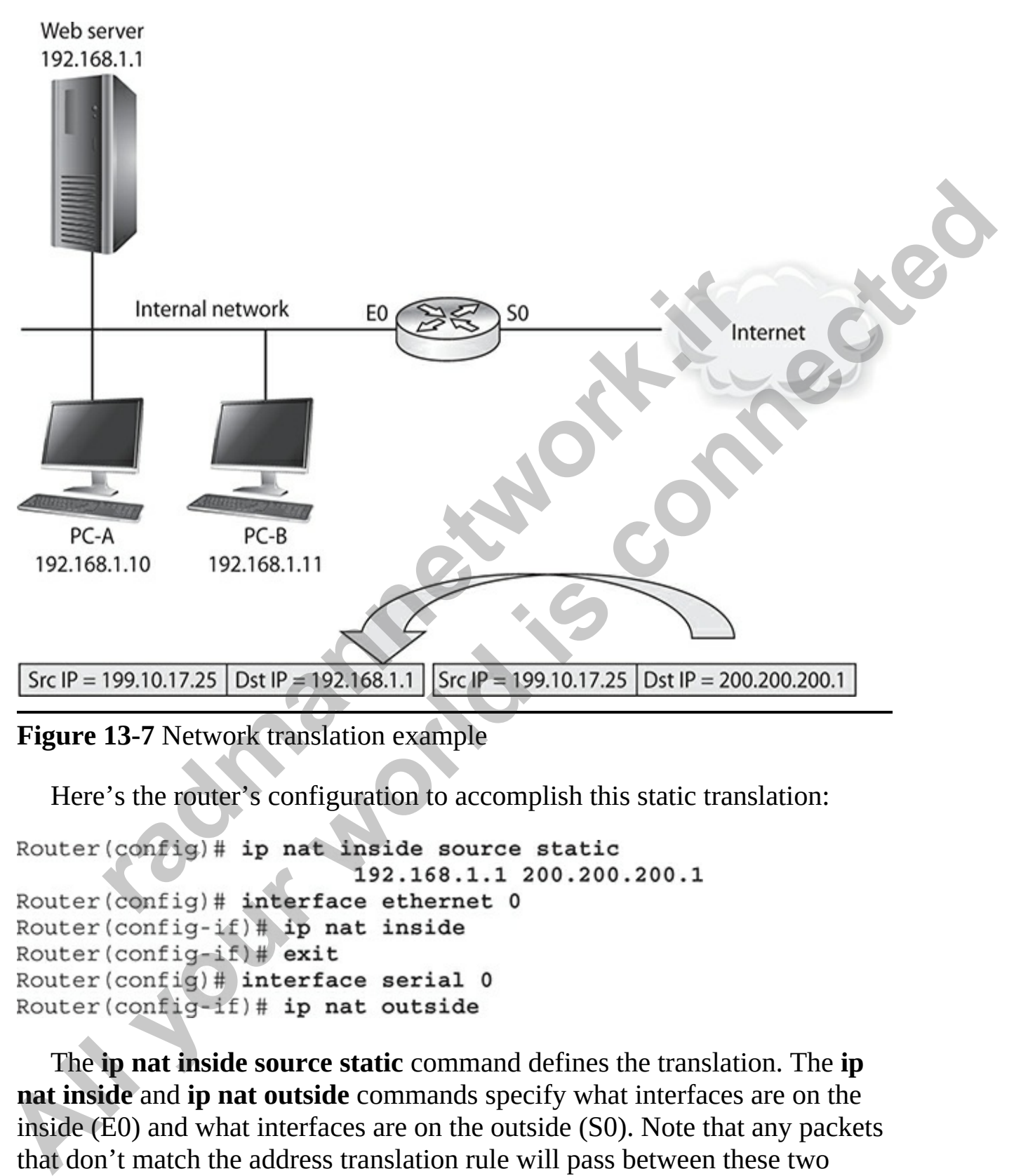

#### **Figure 13-7** Network translation example

Here's the router's configuration to accomplish this static translation:

The **ip nat inside source static** command defines the translation. The **ip nat inside and ip nat outside** commands specify what interfaces are on the inside (E0) and what interfaces are on the outside (S0). Note that any packets that don't match the address translation rule will pass between these two interfaces untranslated. If you want only translated packets to pass between

these interfaces, you'll need to configure an appropriate ACL or ACLs.

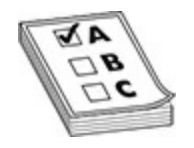

#### **EXAM TIP** Use the **ip nat inside** or **ip nat outside** Interface Subconfiguration mode command to specify which interfaces are considered inside and which are outside.

### **Configuring Dynamic NAT**

When you are configuring dynamic NAT, you'll need to configure three things: what inside addresses are to be translated, what global addresses will be used for the dynamic translation, and what interfaces are involved in the translation. To specify what internal devices will have their source address translated, use the following command:

The **ip nat inside source list** command requires you to configure a standard IP ACL that has a list of the inside source addresses that will be translated—any addresses listed with a **permit** statement will be translated, and any addresses listed with a **deny**, or the implicit deny, statement will not be translated. Following this is the name of the address pool: this ties together the address pool you'll use that contains your global source IP addresses. **radiomized Dynamic NAT**<br> **radiomized Specify which included and which are outside.**<br> **radiomized Specify what instances are to be translated, what global address for the dynamic translation, and what interfaces are involv EXAM TIP** Use the **ip nat inside or ip nat outside** Interface<br> **Exhoconfiguration mode command to specify which interfaces are considered**<br> **All subsets and which are outside.**<br> **All subsets are the subset of the dynamic** 

To create the pool of source inside global IP addresses, use this command:

The pool name that you specify references the inside addresses that will be translated from the **ip nat inside source list** command. Next, list the beginning and ending IP addresses in the pool, followed by the subnet mask for the addresses. Once you have done this, the last thing you need to

configure is which interfaces are considered to be on the inside and outside of your network. Use the **ip nat inside** and **ip nat outside** Interface Subconfiguration mode commands discussed earlier.

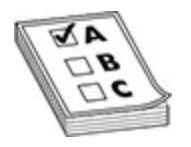

**EXAM TIP** The **ip nat inside source list** command specifies which internal addresses will be dynamically translated. Remember that translation takes place only when a packet matches a **permit** statement in the ACL: matching a **deny** statement or the implicit deny exempts the packet from translation. The **ip nat pool** command specifies the global addresses to use when performing dynamic translation of local addresses.

Look at the network shown in Figure 13-7 to illustrate how dynamic NAT is configured. In this example, the two PCs will have dynamic NAT performed on them:

```
etwork shown in Figu
All your model is connected in the space of the main and specifies which intended<br>addresses will be dynamically translated. Remember that translation takes<br>place only when a packet matches a permit statement in the ACL:
```
The **ip nat inside source list** command specifies the inside source IP addresses that will be translated. Notice that these are addresses in ACL 1— 192.168.1.10 and 192.168.1.11. They are associated with the global address pool called nat-pool. The **ip nat pool** command specifies the global addresses that the inside source addresses will be translated to. And finally, ethernet 0 is specified as being on the inside and serial 0 is on the outside.
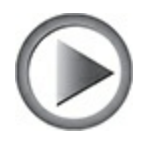

**VIDEO** 13.04. The digital resources that accompany this book contain a multimedia demonstration of configuring dynamic NAT on a router.

## **PAT Configuration**

The previous example showed an example of dynamic NAT. This section covers how to configure PAT on your router. This configuration, which is very similar to configuring dynamic NAT, requires three basic translation commands. The first thing you specify is which inside devices will have their source addresses translated. You'll use the same command that you used in dynamic NAT, but you'll add the **overload** parameter to specify that PAT is to be performed: **Configuration**<br>
wious example showed an example of dynamic NAT. This some in the configure PAT on your router. This configuration, w<br>
milar to configuring dynamic NAT, requires three basic transmends. The first thing you multimedia demonstration of configuring dynamic NAT on a router.<br> **PAT Configuration**<br>
The previous example showed an example of dynamic NAT. This section<br>
covers how to configure PAT on your router. This configuration, wh

Next, you specify the global pool to use. Again, you'll use the same command you used in dynamic NAT:

You can specify more than one address to use in PAT, or you can specify a single IP address (use the same address for the beginning and ending addresses). And last, you have to tell the IOS which interfaces are inside and outside, respectively, in terms of the **ip nat inside** and **ip nat outside** commands.

Now we'll use Figure 13-7 to see how PAT is configured. In this example, 200.200.200.1 is being used in the static translation for the internal server. Only a single, additional, IP address is placed in the address pool (200.200.200.2) and the address translation is restricted to performing PAT for only two devices: 192.168.1.10 and 192.168.1.11. Here's the

#### configuration:

```
Router(config)# ip nat inside source list 1 pool
                                             nat-pool overload
 Router (config)# access-list 1 permit host 192.168.1.10
All your world is connected
             (config)#interface ethernet 0<br>
(\text{config}-i\text{f})\# in a timside<br>
(\text{config}-i\text{f})\# exit<br>
(\text{config}-i\text{f})\# interface serial 0<br>
(\text{config}-i\text{f})\# interface serial 0<br>
ress Translation Verification<br>
ou have configured address transl
```
## **Address Translation Verification**

Once you have configured address translation, you can use many different commands to verify and troubleshoot the operation of address translation on your router. For instance, if you want to see the address translation table on your router, use the **show ip nat translations** command:

In this example, two addresses are being translated: 192.168.1.1 (inside local) to 200.200.200.1 (inside global) and 192.168.1.2 (inside local) to 200.200.200.2 (inside global). Notice that no protocol is listed (Pro) or port numbers, indicating that these are NAT translations, not PAT.

Here's an example of the **show** command with PAT translations in the translation table:

In this example, both 192.168.1.1 and 192.168.1.2 are accessing the same outside device (201.1.1.1) using telnet. Notice that both also use the same source port number (1080 under the Inside local column). The IOS has

noticed this and changed the second connection's source port number from 1080 to 1081 to differentiate the two connections.

You can even see address translations statistics on your router with this command:

```
Patenaios: Externe<br>
Patenaios: 1<br>
Patenaios: 1<br>
de Source<br>
10: mappings:<br>
10: mappings:<br>
11: 1 pool nat-pool refcount 2<br>
11: 1 pool nat-pool refcount 2<br>
at-pool: netmask 255.255.255.255.255<br>
200.200.200.200.10 end 200.200.
Router H above is not at taxtistic set and the state is control in the find the finder increase is even all out since it and the minister increase it as the space and the minister world as a particular connect mapping a
```
In this example, there are currently two dynamic translations in the translation table. Hits refers to the number of times the IOS looked into the translation table and found a match (an existing translation that can be used for the packet), while Misses indicates the number of times the IOS looked in the table for a translation, didn't find one, and had to create an entry in the translation table for the packet.

For dynamic entries in the translation table, you can clear all of the entries, or specific entries, using the following commands:

The first command clears all dynamic entries in the table. Note that to clear static entries, you need to delete your static NAT configuration commands from within configuration mode.

In addition to **show** commands, you can also use **debug** commands for troubleshooting. The **debug ip nat** command, for instance, will show the

translations the IOS is doing on every translated packet. This is useful in determining whether the IOS is translating your packet and segment header addressing information correctly. Please note that on a busy network, this command will require a lot of CPU cycles on your router.

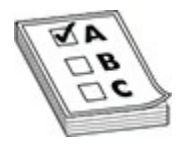

**EXAM TIP** Remember these commands for the exam. Use the **show ip nat translations** command to display the router's translations. Use the **clear ip nat translation** command to clear dynamic translations from the translation table. The **debug ip nat** command shows the router performing address translation in a real-time fashion.

Here's an example of the **debug ip nat** command:

In the first line of this example, an internal machine (192.168.1.10), which is the source address in the packet  $(s=)$ , is having its address translated to 200.200.200.2 where the packet is being sent to the destination of 201.1.1.1 (d=). The second line shows the returning traffic from 201.1.1.1 and the translation from the global to the local inside address. An asterisk (\*) indicates that the packet was fast-switched. The number in the brackets ([ ]) is an identification number of the packet and can be used to correlate this information to packet traces done with an external protocol analyzer or sniffer product. **radium 2.1 TIP** Remember these commands for the exam. Use the **shations** command to display the router's translations. Use the **mslation** command to clear dynamic translations from the **tr** The **debug ip nat** command sho **All your Properties Commands for the exam, Use the show in natural<br>
<b>All translations command to** display the router's translations. Use the clear ip<br> **All the United is connected control** translations from the reason<br>
ta

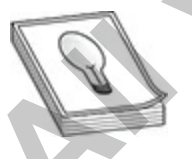

**TIP** You can add the **detailed** parameter to the **debug ip nat** command to display a description of each packet that is a candidate for translation, as well as any errors, such as no more addresses in the global pool to assign to an outbound user.

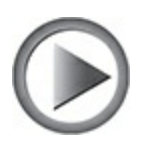

**VIDEO** 13.05. The digital resources that accompany this book contain a multimedia demonstration how to monitor NAT on a router.

## **Exercise 13-3: Configuring NAT Overloading**

In this exercise you will use a different network topology to practice configuring NAT overloading on your Cisco router. The following network topology is used by this lab exercise: redia demonstration how to monitor NAT on a router.<br> **rcise 13-3: Configuring NAT Overloadin**<br>
exercise you will use a different network topology to practic<br>
uring NAT overloading on your Cisco router. The following<br>
y is VIDEO 13.05. The digital resources that accompany this book contain a<br>multimedia demonstration how to monitor NAT on a router.<br>**Exercise 13-3: Configuring NAT Overloading**<br>In this exercise you will use a different network

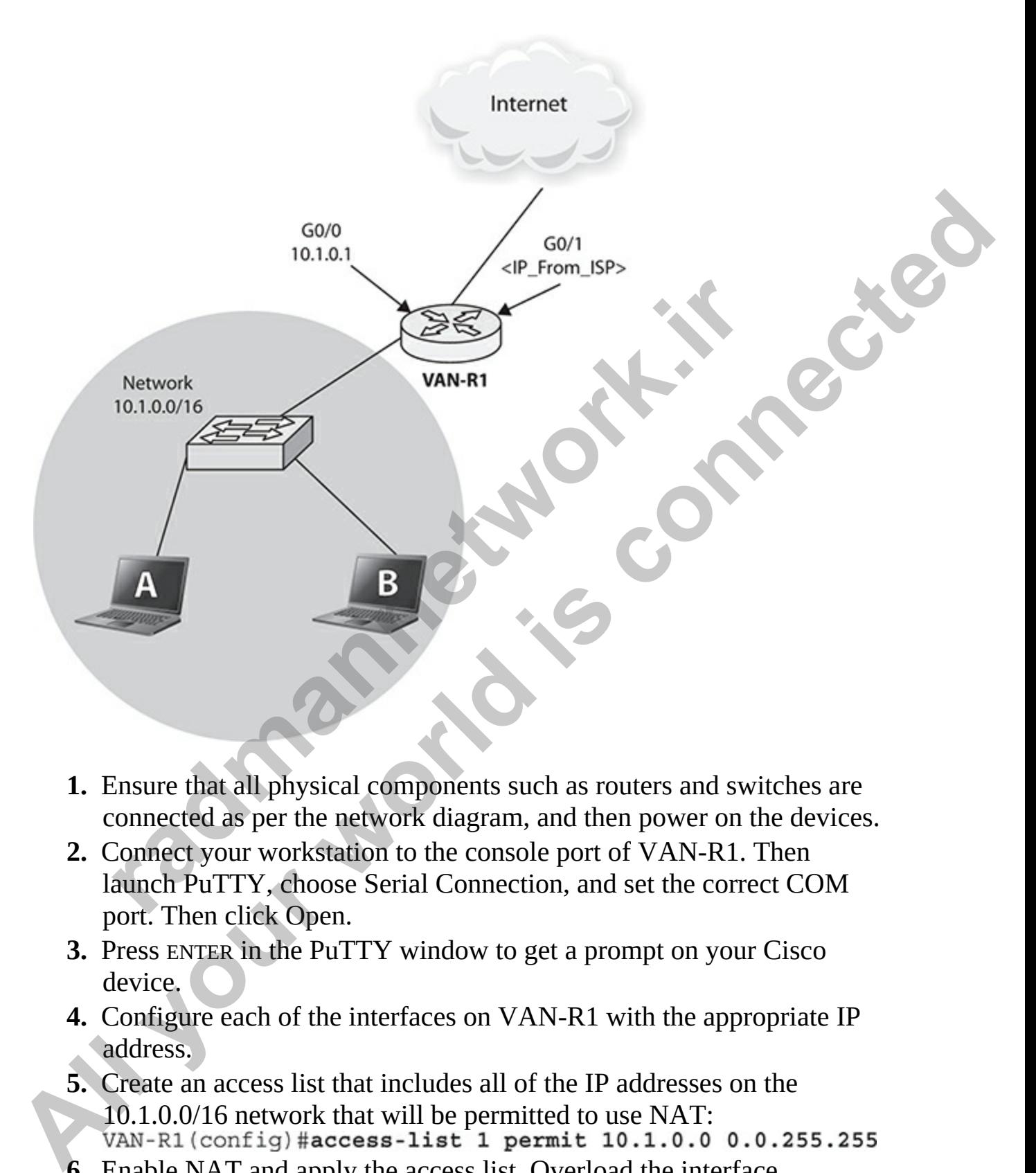

- **1.** Ensure that all physical components such as routers and switches are connected as per the network diagram, and then power on the devices.
- **2.** Connect your workstation to the console port of VAN-R1. Then launch PuTTY, choose Serial Connection, and set the correct COM port. Then click Open.
- **3.** Press ENTER in the PuTTY window to get a prompt on your Cisco device.
- **4.** Configure each of the interfaces on VAN-R1 with the appropriate IP address.
- **5.** Create an access list that includes all of the IP addresses on the  $10.1.0.0/16$  network that will be permitted to use NAT:<br>VAN-R1(config)#access-list 1 permit 10.1.0.0 0.0.255.255
- **6.** Enable NAT and apply the access list. Overload the interface connected to the Internet (in this example  $g0/1$ ):

VAN-R1(config)#ip nat inside source list 1 interface g0/1 overload

- **7.** Configure the inside interface:<br>VAN-R1(config)#interface g0/0 VAN-R1(config-if)#ip nat inside
- **8.** Configure the outside interface:<br>VAN-R1(config-if)#interface g0/1
- **9.** Ensure that a client system is using an IP address in the 10.1.0.0/16 network and has 10.1.0.1 set as the default gateway.
- **10.** From the client system enter **ping 8.8.8.8**.
- **11.** To view the translations on VAN-R1, use the **show ip nat translations** command.

## **Address Translation Troubleshooting**

Troubleshooting problems of traffic flowing through a router is not necessarily an easy task. It can become complicated depending on what features you have enabled, as you can see from the preceding two sections. Follow these steps when troubleshooting problems you think are related to address translation: From the client system enter ping **8.8.8.8.**<br>To view the translations on VAN-R1, use the **show ip nat**<br>**ranslations** command.<br>**ress Translation Troubleshooting**<br>shooting problems of traffic flowing through a router is not<br>

- **1.** Verify your NAT commands to ensure that your configuration is correct, including the ACL, with the **permit** statements that specify traffic that should be dynamically translated.
- **2.** Check to see whether the router is actually translating the packets for the user with the **show ip nat translations** command.
- **3.** Use the **show ip nat statistics** command to see whether translations are actually occurring—remember that the output is static and you'll need to re-execute it multiple times to update the statistics. For example, by sending five ICMP echoes through the router that match a NAT translation rule, you should see the hit count increment by 5. VAN-R1 (contig-14) #1p nat outside<br> **A.** Ensure that a client system is using an IP address in the 10.1.0.0/16<br>
network and has 10.1.0.1 set as the default gateway.<br> **10.** From the client system enter **ping 8.8.8.8.**<br> **11.** 
	- **4.** Use the **debug ip nat [detailed]** command to see if translation is occurring or not; make sure enough addresses are available in a corresponding global NAT pool when performing dynamic NAT.
	- **5.** Verify that you have correctly configured the router's interfaces for NAT as inside or outside with the **ip nat inside** or **ip nat outside** Interface Subconfiguration mode command.
- **6.** Use the **show access-lists** command to see if hit counts appear on the **permit** statements for packets that should be translated.
- **7.** Make sure the router can route the packet to the destination by looking at the routing table with **show ip route**.
- **8.** If the packet is being translated, but you are not getting any replies for the user traffic, such as echo replies when using ping, examine any ACLs on the router to make sure that the traffic can get back through the router with the **show access-lists** command: look for incrementing hit counts on **deny** statements.

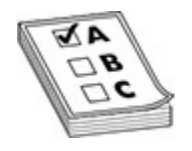

**EXAM TIP** Be comfortable with the troubleshooting steps listed here in troubleshooting address translation problems.

# **Quality of Service**

Networks today require the capabilities to carry different types of traffic, such as regular data, voice, and video, and must somehow ensure that all the data reaches the destination in a timely manner. Network administrators have to ensure that adequate bandwidth is given to critical business applications or applications that require more bandwidth, such as voice and video applications. France William Show access-ists command: look for mere<br>it counts on deny statements.<br>**Fig. 171P** Be comfortable with the troubleshooting steps listed h<br>shooting address translation problems.<br><br>**References** the destination i

*Quality of service* (QoS) has a set of mechanisms that enable network devices to make decisions related to bandwidth and performance in order to optimize network traffic. In Figure 13-8, you can see a router with three Gigabit interfaces connected to LANs. Let's assume there are many hosts on each of these LANs that need to send lots of traffic out to the Internet on the Fast Ethernet interface. The problem is that you have all this traffic coming from three Gigabit interfaces trying to funnel through the lower bandwidth of the 100 Mbps connection going to the Internet. As the administrator for this network you may need to optimize traffic to ensure that critical application data gets a higher priority over other traffic. **All your specific standards** was the standard with the two test traffic, such as echo replies when using ping, examine any<br>ACLs on the nouter to make sure that the traffic can get back through<br>the couter with the show acc

<span id="page-764-0"></span>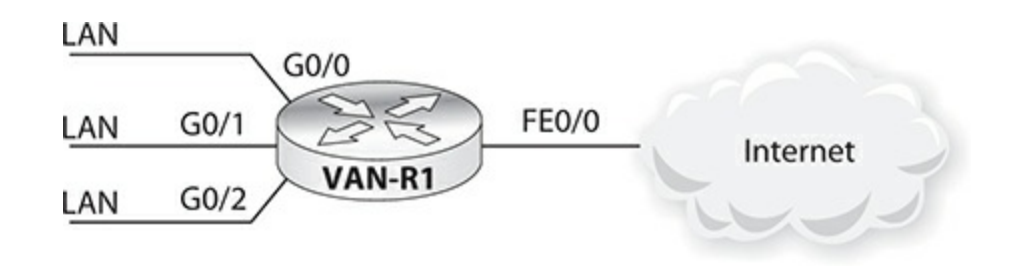

#### **Figure 13-8** QoS scenario

The general idea of QoS is that when a packet is received by a router, or a frame is received by a switch, it can be marked for a particular type of service that is read by networking devices in order to determine the level of priority to give to the packet or frame. general idea of QoS is that when a packet is received by a rs received by a switch, it can be marked for a particular type ead by networking devices in order to determine the level of to the packet or frame.<br> **radding Per-**

## **Forwarding Per-Hop Behavior and QoS Terminology**

Cisco uses differentiated services, or *DiffServ*, as a tool to achieve QoS on the network. DiffServ as a technology uses *per-hop behavior* (PHB), which is used to determine the priority assigned to a packet when traveling through a router (a hop).

You should be familiar with a number of terms and concepts when discussing DiffServ (and QoS). Let's take a look at the QoS process and terminology.

#### **Classification and Marking**

The first step to implementing QoS is that packets or frames must be classified as a particular type of traffic and then marked so that the networking devices can perform QoS actions on those packets. *Classification* of packets is done by the QoS features of a device analyzing the header of the packet to determine the type of traffic it is. For example, QoS can use an ACL to identify packets coming from a specific network as being high priority traffic. **Figure 13-8 QoS scenario**<br>
The general idea of QoS is that when a packet is received by a router, or a<br>
frame is received by a switch, it can be marked for a particular type of service<br>
that is read by networking devices

After the packet or frame has been classified, it is then *marked* to achieve a type of service. The packet or frame is marked by adding information to the header of the packet or frame. With IP packets, there is a *Type of Service* (ToS) field in the packet that is marked with a *Differentiated Services Code*

*Point* (DSCP). DSCP codes are used by DiffServ to indicate what type of actions network devices should take with a packet.

Here are some examples of the DiffServ DSCP codes:

- **Expedited Forwarding (EF)** This code is applied to packets that require low latency and low packet loss. For example, voice traffic would use EF and note that IP phones mark their VoIP packets with EF by default.
- **Assured Forwarding (AF)** These codes are used to mark queues for a packet and their drop priority. The format for the code is AF*XY*, where *X* is the queue (1 to 4) for the packet, and *Y* is the drop priority value of 1 to 3.
- **Class Selector (CS)** This field applies the packet to a class. The class is identified with a value of CS*n*, where *n* is a number from 0 to 7.

In a layer 2 frame, a field in the 802.1Q header, the *Class of Service* (CoS) field, is marked by a layer 2 device using trunking to indicate any actions that devices should take with the frame. Note that wireless traffic is layer 2 traffic as well, but it uses a ToS field instead of CoS.

#### **Queuing**

When a device needs to deliver a message and the interface is busy, the device will need to place the message in a queue. With QoS, each classification of traffic can be placed into different queues, with a scheduler determining when the traffic in a queue can be forwarded, typically based on priority. **radical Forwarding (AF)** These codes are used to mark quacket and their drop priority. The format for the code is AF) is the queue (1 to 4) for the packet, and *Y* is the drop priorit to 3.<br> **Class Selector (CS)** This fie

#### **Congestion**

QoS offers features that enable you to avoid congestion on a network link. *Congestion* occurs, for example, when traffic coming from three Gigabit interfaces is trying to go out one Fast Ethernet interface at 100 Mbps. To handle congestion on a link, such as a WAN link, you can use priority features and queueing features to ensure that delay-sensitive traffic is handled first on a congested link. require low latency and low packet loss. For example, voice traffic<br>vould use EF and note that IP phones mark their VoIP packets with EF<br>by default.<br>**A** sasued Forwarding (AF) These colds are used to mark queues for a<br>pack

#### **Policies**

You can use policies to limit the bit rate of a link—like the way ISPs limit the bit rate of your Internet traffic based on what you paid for. Using policies, you can monitor traffic and compare it against a traffic contract, typically referred to as the *committed information rate* (CIR). When traffic exceeds the contracted bit rate, you can drop the extra traffic. When monitoring the traffic bit rate, you can take a number of actions, such as enabling the packet to continue, dropping the packet, or marking the packet with a different DSCP value.

#### **Shaping**

Shaping is a QoS feature that enables administrators to enforce lower bit rates on an interface than what it is capable of handling. Shaping is typically used by ISPs to enforce bandwidth utilized by customers based on their subscription. Shaping can be used by administrators to limit bandwidth used by different departments. Shaping is similar to policies, except with shaping, you typically buffer the over-usage traffic for later delivery instead of dropping it. **rade 10**<br>g is a QoS feature that enables administrators to enforce low<br>trerface than what it is capable of handling. Shaping is typic<br>to enforce bandwidth utilized by customers based on their<br>potion. Shaping can be used b

# **Logging and Syslog**

An *event* is something that happens (such as someone logging in); an *incident* is an issue with what happened (an unauthorized login access was detected). Logging plays a key role in your management and security solution. Even though SNMP supports traps, the number of traps you can use is limited: logging supports many more types and kinds of messages than SNMP traps.

Logging to a syslog server makes it easier for you to manage and keep a historical record of your logging information from a multitude of devices. Syslog uses UDP and runs on port 514. Unfortunately, all logging information is sent in clear text, it has no packet integrity checking, and it is easy for a hacker to send false data to the syslog server. Therefore, it is highly recommended that you encrypt information between your networking devices and the syslog server and that you set up a filter on the syslog server to accept only logging information from particular IP addresses. **bit rate, you can take a number of actions, such as enabling the packet to**<br>
continue, dropping the packet, or marking the packet with a different DSCP<br>
value.<br> **Shaping**<br> **Shaping**<br> **Shaping**<br> **All yies confident the res** 

By default, logging messages are sent to the router's console port; however, the following locations are also supported: terminal lines, internal memory buffer, SNMP traps, and a syslog server. Common destinations used by administrators are the logging buffer (RAM), the console terminal, and syslog servers. Syslog is the most common, since it enables you to centralize (aggregate) logging messages easily on a server. The advantage of using syslog is that messages can be stored on a hard drive on the syslog server instead of on the router itself, freeing up router resources. The following sections introduce you to logging as well as how to configure logging from the CLI.

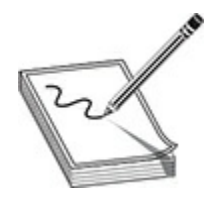

**NOTE** Common logging destinations used by administrators are the logging buffer (RAM), the console terminal, and syslog servers. The advantage of using syslog is that messages can be stored on a hard drive on the syslog server instead of on the router itself, freeing up router resources. Even though SNMP supports traps, the number of traps is limited: logging supports many more types and kinds of messages than SNMP traps. Syslog enables you to centralize (aggregate) logging messages easily on a server. **Common logging destinations used by administrators are the (RAM), the console terminal, and syslog servers. The advanyslog is that messages can be stored on a hard drive on the sinstead of on the router itself, freeing up EXECTS SET ALL SET ALL SET ALL SET ALL SET ALL SET ALL SET ALL SET ALL SET ALL SET AND ALL SET COMMON CONFIDENCIAL SET ALL SET ALL SET ALL SET ALL SET ALL SET AND ALL SET AND ALL SET AND THAND SIND SIND SIND SIND SIND SIN** 

## **Logging Messages**

All of Cisco's log messages can contain the following information:

- **528Timestamp** The date and time of the occurrence (optional)
- **Log message name** The name of the message
- **Severity level** The severity level of the log message, embedded in the log name (such as %SYS-5-CONFIG\_I, where 5 is the severity level)
- **Message text** A very brief description of the event

Here's an example of a log message:

In this example, the timestamps have been enabled (they are disabled by default). This is followed by the category of logging (SYS indicates a system message), the severity level (5), and the subcategory (CONFIG indicates a change on the router). Last is the message text.

## **Logging Severity Levels**

Table 13-5 summarizes the severity levels of log messages, as well as the importance of the severity levels.

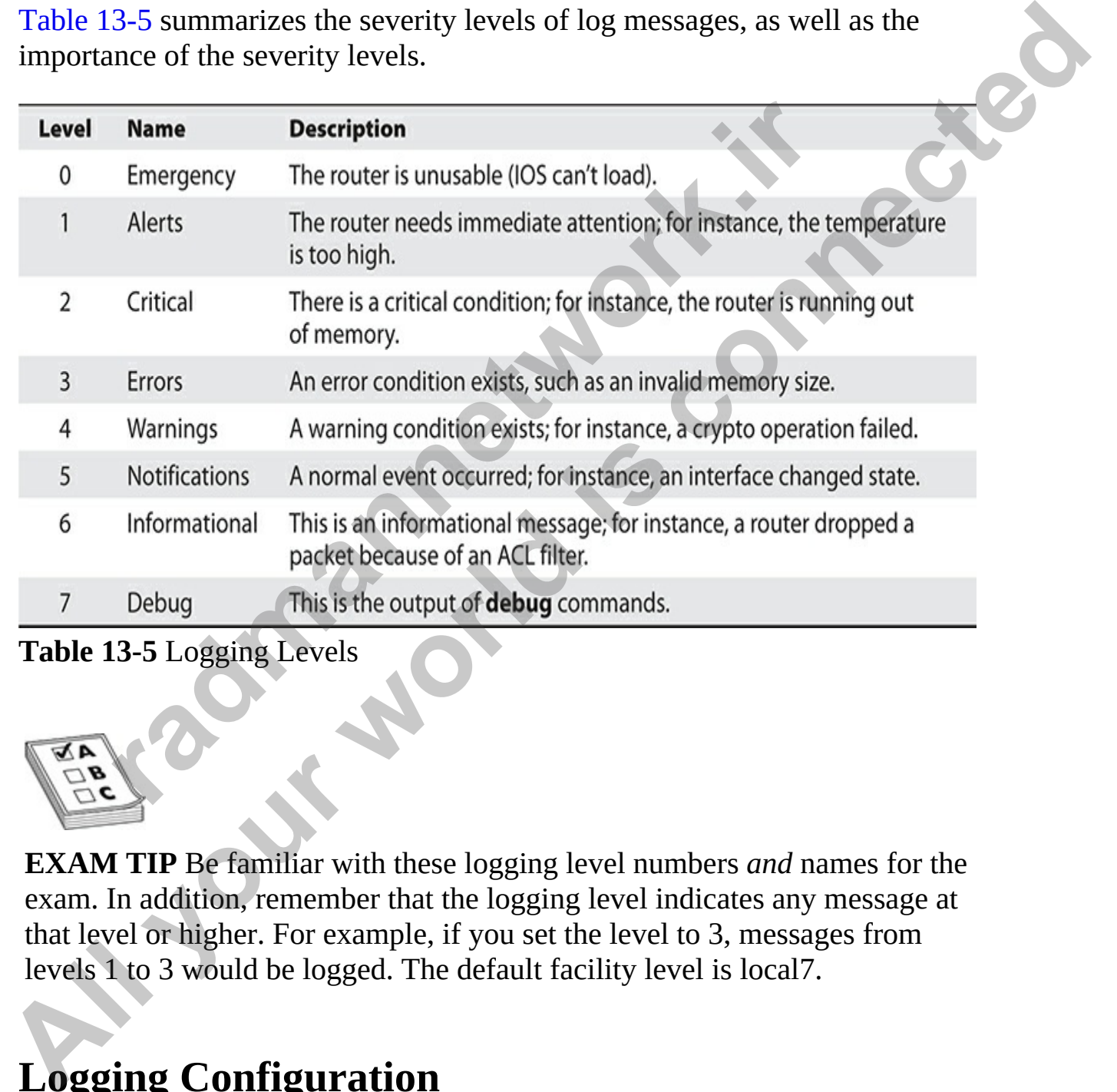

<span id="page-768-0"></span>**Table 13-5** Logging Levels

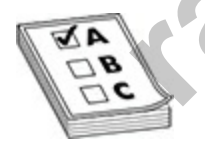

**EXAM TIP** Be familiar with these logging level numbers *and* names for the exam. In addition, remember that the logging level indicates any message at that level or higher. For example, if you set the level to 3, messages from levels 1 to 3 would be logged. The default facility level is local7.

# **Logging Configuration**

Here are the basic commands for setting up logging:

```
Router(config)# logging [host] {hostname | IP_address}
Router(config)# logging trap level name or #
Router(config)# logging console level name or #
Router(config)# logging buffered level name or #
Router(config)# logging monitor level name or #
Router(config)# logging facility facility type
```
Here's a description of each command:

- **logging [host]** Defines a syslog server to which log messages are sent.
- **logging trap** Defines the severity level at which to log messages. This command must specify the name or number of the level, as shown in the first two columns of Table 13-5. The level indicates any message at that level or higher. For example, if you set the level to 3, messages from levels 1 to 3 would be logged. **radigms and Exercute The System State of the System State and the system of each command and the severity level at which to log messages orgaing trap Defines the severity level at which to log messa command must specify t**
- **logging console** Defines the logging level for the console line.
- **logging buffered** Defines the logging level for the log messages stored in the router's RAM.
- **logging monitor** Defines the logging level for log messages sent to the router's other lines, such as virtual type terminals (VTYs).
- **logging facility** Directs logging information to the appropriate file on the syslog server. The default is local7, but this can be changed. The facility type enables you to keep different log files for different devices on the same syslog server, making it easier to find log messages.
- **logging source-interface** Specifies which interface on the router will be used to reach the syslog server. By default, the router will use its routing table to determine what interface, and thus what source IP address to use, when sending a log message. You may want to configure this command if the router can use multiple interfaces to reach the log server, with the possibility that multiple source IP addresses could be used, but the syslog server is allowing log messages only from one of the router's IP addresses. **Router (config) P** logging source-interface *interface* name<br> **Router (config) P** logging source-interface interface name<br> **All the start of the condition** and:<br> **All the start of the start of the start of the logging** 
	- **logging on** You must enable logging with this command. However, this is not necessary for log messages sent to the console, which is enabled by default.

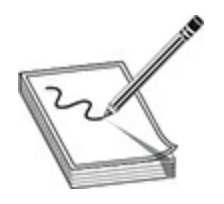

**NOTE** There are many other parameters to the **logging** command, but the ones I've discussed are the most commonly configured parameters.

By default, Cisco IOS devices do not include the local timestamp (date and time) with the syslog messages sent to the syslog server: they rely on the server attaching its time to the message. To have the IOS device include its own local time, configure the following command: **Facta Solution**<br> **refault, Cisco IOS devices do not include the local timestamy**<br> **refault configure interacting its time to the message. To have the IOS device include the IOS device include the message. To have the IOS All your standard is connected** to the **logging** command, but the ones I've discussed are the most commonly configured parameters.<br>
By default. Cisco IOS devices do not include the local timestamp (date and time) with the

You can add timestamps to log messages or the output of **debug** commands. The **msec** parameter specifies that the current millisecond value should be included in the router's timestamped log message.

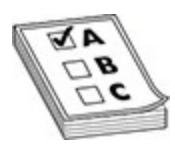

**EXAM TIP** You'll need to be familiar with the syntax of the **service timestamps** command for the exam.

## **Logging Verification**

Use the **show logging** command to verify your configuration. If logging to the router's RAM (buffered) is enabled, you'll see these log messages at the bottom of the display:

```
Router# show logging
          Syslog logging: enabled (0 messages dropped, 1 messages
                                  rate-limited, 0 flushes, 0 overruns, xml disabled,
                                  filtering disabled)
  No Active Message Discriminator.
  No Inactive Message Discriminator.
Console logging is level debugging, 32 messages logged, xml<br>
minitor logging is level debugging, omessages logged, xml<br>
minitor logging is level informational, 2 messages logged, xml<br>
minitor logging Exception size (4056 b
               ffer logging : level informational, 2 messages logging Exception size (4096 bytes)<br>
xml disabled, filtering disabled<br>
unt and timestamp logging messages: disabled<br>
cristent logging: disabled<br>
resistent logging: disabled<br>
m
```
## **Logging CLI Example**

I'll use the network example shown in Figure 13-9 to illustrate how to set up a router to send log messages to a syslog server (10.0.0.1). Here's the configuration:

<span id="page-772-0"></span>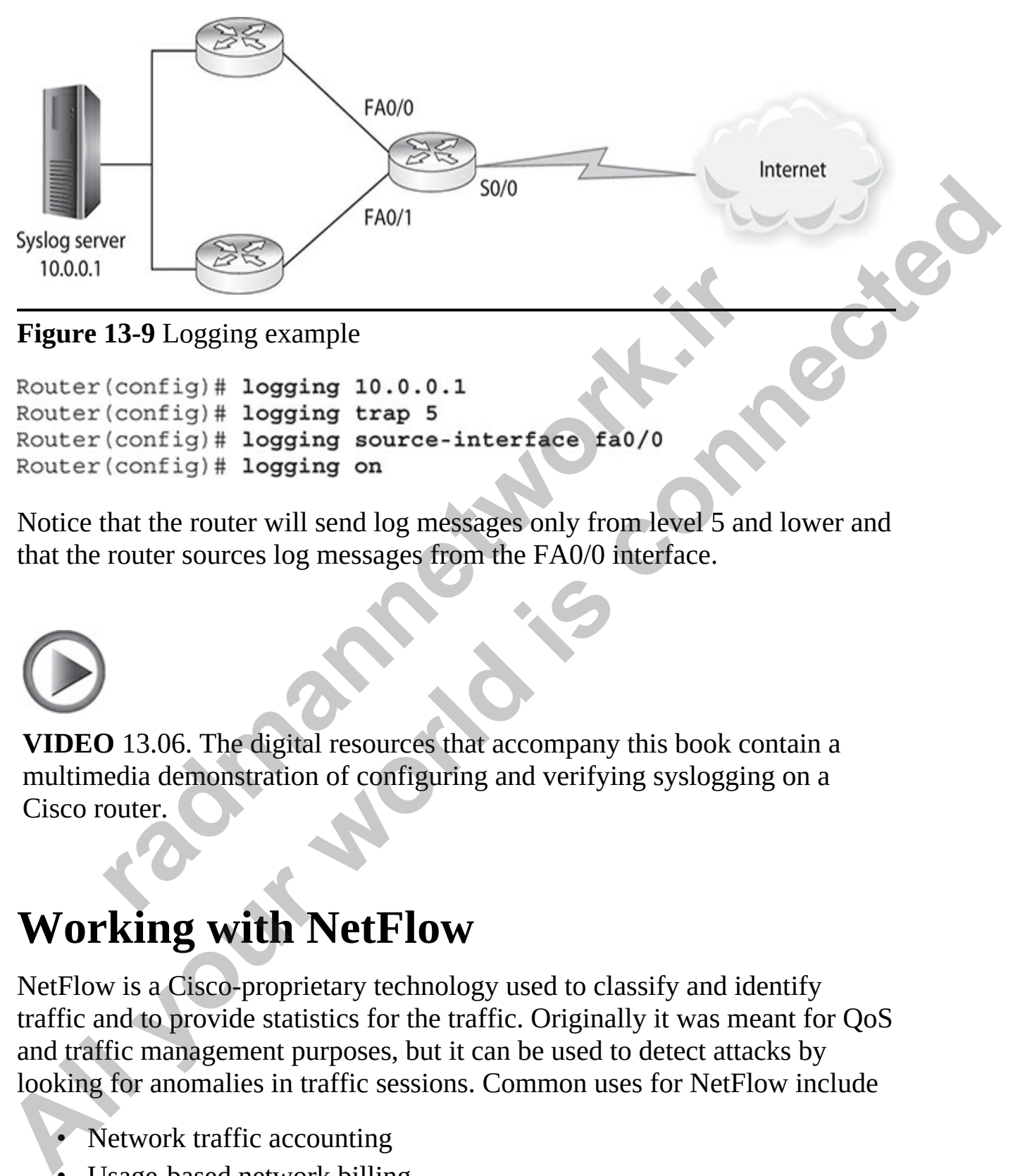

#### **Figure 13-9** Logging example

Notice that the router will send log messages only from level 5 and lower and that the router sources log messages from the FA0/0 interface.

**VIDEO** 13.06. The digital resources that accompany this book contain a multimedia demonstration of configuring and verifying syslogging on a Cisco router. **13-9** Logging example<br>
(config) # logging 10.0.0.1<br>
(config) # logging trap 5<br>
(config) # logging source-interface fa0/0<br>
(config) # logging source-interface fa0/0<br>
(config) # logging on<br>
that the router will send log mes

# **Working with NetFlow**

NetFlow is a Cisco-proprietary technology used to classify and identify traffic and to provide statistics for the traffic. Originally it was meant for QoS and traffic management purposes, but it can be used to detect attacks by looking for anomalies in traffic sessions. Common uses for NetFlow include

- Network traffic accounting
- Usage-based network billing
- Network capacity and planning
- **Security**
- Denial-of-service (DoS) monitoring capabilities
- Network monitoring and troubleshooting

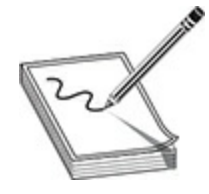

**NOTE** NetFlow enables administrators to identify applications causing network congestion, diagnose slow performance, and verify that an application receives the appropriate amount of bandwidth based on its class of service (CoS). Benefits include network, application, and user monitoring, network planning, and accounting/billing. NetFlow enables administrators to identify applications can<br>
k congestion, diagnose slow performance, and verify that an<br>
tition receives the appropriate amount of bandwidth based on<br>
ice (CoS). Benefits include network, a **All your model is an all your set of the properties and the set of the set of the set of the set of the set of the set of set of set of set of set of set of set of set of set of set of set of set of set of set of set of s** 

NetFlow is like a telephone bill: it shows you who (source) is connecting to whom (destination), what application and/or protocol they are using, how long the connection lasted, how much information was transmitted across the connection (source versus destination), and much, much more.

**NOTE** Cisco relies on the use of NetFlow, but there are other, similar solutions in the marketplace. The open standard sFlow is commonly supported by other vendors.

## **NetFlow Architecture**

A *flow* is basically a session between two devices: the parameters associated with a connection involving information in the layer 3 and layer 4 headers, as well as some other components, to identify a flow. A flow may involve the following:

- Layer 3 protocol
- Source and destination IP addresses
- Source and destination port numbers
- CoS or ToS information
- Input interface name
- Flow timestamp
- Next-hop IP address
- TCP flags

Minimally, a flow must contain a source IP address, a destination IP address, and an ingress interface. Cisco uses application-specific integrated circuits (ASICs) to capture the flow information. The technology used by the ASICs, Cisco Express Forwarding (CEF), implements many features to offload processing of the CPU to an interface or a card. The most common feature of CEF is to offload forwarding of the traffic from the CPU to the ASIC. Another function of CEF is to create flow information for NetFlow. Even though ASICs capture the flow information, the IOS device's CPU must be involved in forwarding the flow information to a NetFlow collector: this can be very CPU-intensive. **radio to the matrix control of the solution** of NetFlow<br>
The following and a real of NetFlow<br>
1. And an ingress interface. Cisco uses application-specific in<br>
(ASICs) to capture the flow information. The technology us<br>
Ci • Input interface name<br>
• How timestamp<br>
• Next-hop IP address<br>
• TCP flags<br> **Altimally, a** flow must contain a source IP address; a destination **IP**<br> **Altimally, a** flow must contain a source IP address; a destination **I** 

Some NetFlow information can be examined locally on the IOS device; however, to gather and examine NetFlow information over long periods of time, you need a NetFlow collector (basically a logging server that understands NetFlow flow information). The following versions are supported by Cisco:

- 
- 
- 
- 
- 

The most common implementation of NetFlow is version 5, but the most flexible is version 9. When sending NetFlow information to a collector, you must identify the version used on both the IOS device and collector so that both can understand the flow information. The NetFlow information is sent

using UDP as a transport protocol.

Many, many products in the marketplace can perform the function of a NetFlow collector. NetFlow Collector is a Cisco product that provides a GUI to examine flow information and statistics in a visual format, including bar charts, pie charts, and histograms, to name a few. One concern with a collector is the number of devices and amount of flow information the collector will receive: you can quickly overburden a collector if you send too much information to it.

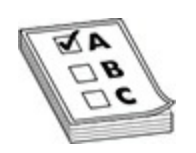

**EXAM TIP** Remember for the exam that, minimally, a flow must contain a source IP address, a destination IP address, and an ingress interface. Traffic is considered in the same flow if the packets contain the same IP addressing, port numbers, and layer 3 protocol information. Sending flow information to a collector can be CPU-intensive. One concern with a collector is the number of devices and amount of flow information the collector will receive. Version 5 is the most common implementation of NetFlow. **FITP** Remember for the exam that, minimally, a flow must<br>IP address, a destination IP address, and an ingress interface<br>idered in the same flow if the packets contain the same IP admbers, and layer 3 protocol information. **CONSIDERATION**<br> **All your standard in the collector will receive:** you can quickly overburden a collector if you send to<br> **ALL YOUR SECT WANTIP Remember for the exam that, minimally, a flow must contain a<br>
sure IP address** 

## **NetFlow Configuration**

To configure NetFlow, you must perform the following four tasks:

- **1.** Enable data capturing on an interface: ingress is incoming and egress is outgoing.
- **2.** Define the IP address and UDP port of the NetFlow collector.
- **3.** Optionally identify the version of NetFlow to export the flow information.
- **4.** Verify the NetFlow configuration, operation, and statistics.

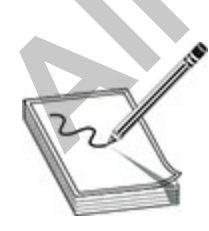

**NOTE** Even though ASICs capture the flow information using CEF, the flow information must be stored in RAM. IOS enables you to define memory limits for NetFlow if you have limited memory on your IOS device. The default cache size depends on the particular Cisco product and platform.

The following commands show how to enable NetFlow from the CLI and how to export the information to a NetFlow collector:

NetFlow versions vary based on device and code. As of IOS 12.4, for example, routers support only versions 1, 5, and 9.

Most Cisco management stations, acting as collectors, listen on UDP port 9997, by default. Flow monitors are NetFlow components that enable you to define global NetFlow parameters, such as the cache size and the number of unique flow records to collect. This configuration is then applied to a respective interface (the configuration of flow monitors is beyond the scope of this book). mfig)# ip cef<br>
mfig)# interface type number<br>
mfig-if)# ip flow {ingress | egress}<br>
mfig)# ip flow-export version {1 | \$ 9}<br>
mfig)# ip flow-export version {1 | \$ 9}<br>
ending and the structure of the structure of the strength The following commands show how to enable NetFlow from the CLI and<br>
how to export the information to a NetFlow collector:<br>
TOS (contig-if) # in effects type number<br>
TOS (config-if) # in flow-sexpert version (1 | s | 9)<br>
T

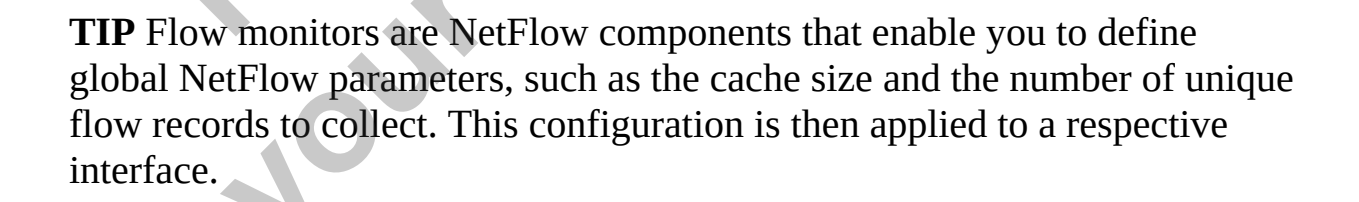

## **NetFlow Verification**

You can use two commands to verify the NetFlow configuration on your IOS device. First, you verify that it is enabled on the respective interface:

```
IOS# show ip interface g1/0/1
 Input features: Ingress-NetFlow, MCI check
Output features: Egress-NetFlow
```
To verify the NetFlow configuration and get an overall status of the NetFlow operation, use the **show ip flow export** command:

```
the show ip flow export<br>
xport v5 is enabled for main cache<br>
rting flows to 10.51.12.4 (9991)<br>
rting using source IP address 10.1.97.17<br>
ilows exported in 8 udp datagrams<br>
ows failed due to lack of export packet<br>
port pa
To verify the NetFlow configuration and get an overall status of the<br>
NetFlow operation, use the show ip flow export command:<br>
Rotow export v5 is enabled for main cache<br>
Exporting thows to 10.51,122.4 (9991)<br>
Rows is enabl
```
In this example, 11 flows were exported to the NetFlow collector at 10.51.12.4.

To view a summary of the flow information captured by the IOS device, use the **show ip cache flow** command:

www.radmannetwork.ir

```
Router# show ip cache flow
 IP packet size distribution (44027 total packets):
   1 - 32160
                                          192
                                                 224
                                                          256
                                                                  288
                                                                          320
              64
                     96
                            128
                                                                                  352
                                                                                          384
                                                                                                  416
                                                                                                         448
   576 1024 1536 2048 2560 3072 3584 4096 4608
    480
            512
                    544
   .000000. 000. 000. 000. 000. 000. 000. 000. 000. 000. 000.
FP Flow Switching Cache, 278544 bytes<br>
Radio and the station of the stationary in the stationary of the stationary and the stationary and the stationary and the stationary and the stationary and the stationary and the s
            radical financial in Summers (1988)<br>
radical financial in 60 seconds<br>
Flow Cache, 25800 bytes<br>
radical flows theold the statistics never<br>
occ failures, 0 force free<br>
radical Flows Packets Bytes<br>
radical Flows
```
Using this command, you can see which protocols/applications use the highest volume of traffic and between which hosts these sessions occur.

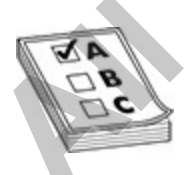

**EXAM TIP** For the exam, remember that the **show ip cache flow** command visualizes the general NetFlow data captured by an IOS device.

**VIDEO** 13.07. The digital resources that accompany this book contain a multimedia demonstration of configuring and verifying NetFlow on a Cisco router.

# **Chapter Review**

The date and time on your router are important for message logging, digital certificates, and many other things. Common methods of accessing NTP information is via multicast messages from a server or unicast query messages from a client. NTPv3 supports authentication of messages using a digital signature created from MD5. It is recommended that you set up your own local master time source.

Many Cisco IOS devices support DHCP server and relay agent features. When setting up a server, you create a DHCP pool, which has IP addresses, a DNS server(s), a domain name, a default gateway address, and a lease time. An addressing conflict occurs when a server checks to see if an unused address in the pool is being used and determines that it's currently in use by another device. Conflicts must be manually cleared by an administrator on an IOS device. DHCP relay is used when the clients and the DHCP server are in different subnets (VLANs); an IOS device can act as a relay between the two devices, interacting with the DHCP server using unicast messages. **pter Review**<br> **e** and time on your router are important for message logging<br>
tates, and many other things. Common methods of accessing<br>
tates, and many other things. Common methods of accessing<br>
es from a client. NTPv3 su **YIDEO 13.07.** The digital resources that accompany this book contain a<br>multimedia demonstration of configuring and verifying NetFlow on a Cisco<br>router.<br>**Chapter Review**<br>**Chapter Review**<br>**Chapter Review**<br>creates and many o

SNMP is used to manage devices remotely. The three components of SNMP are the management station (NMS), the agent, and the MIBs. Get, send, and trap/inform messages are used between the NMS and the agent. SNMPv2c supports community strings for security, which are in clear text. SNMPv3 supports message validation, authentication, and encryption of messages, and is thus more secure than SNMPv2c.

Private addresses are defined in RFC 1918: 10.0.0.0/8, 172.16.0.0/16– 172.31.0.0/16, and 192.168.0.0/24–192.168.255.0/24. If you use private addresses, you must have them translated to a public address before packets reach a public network. Address translation is used when you don't have enough public addresses, you change ISPs but keep your existing addresses, you are merging companies with overlapping address spaces, or you want to assign the same IP address to multiple machines.

The term *inside local IP address* refers to packets with a private or original IP address. The term *inside global IP address* refers to packets with a public, or translated, address. NAT translates one IP address to another, while PAT (address overloading) translates many IP addresses to the same global address, where the source port numbers are changed to ensure the translation device can differentiate the connections. PAR redirects traffic destined to a port on one device to a different device.

Address translation provides access to an almost inexhaustible group of addresses and enables you to hide your internal network design from outsiders. It also gives you tighter control over traffic entering and leaving your network. However, address translation adds some delay to your traffic, makes troubleshooting more difficult, and won't work with all applications, especially multimedia applications. where the source port numbers are changed to ensaming the same that we<br>can differentiate the connections. PAR redirects traffic destination<br>one device to a different device.<br>These translation provides access to an almost i

The **ip nat inside source static** command sets up static NAT. The **ip nat inside source list** and **ip nat pool** (add **overload** to do PAT) commands set up dynamic translations. The **ip nat inside | outside** Interface Subconfiguration mode command defines which interfaces are considered internal and external for address translation.

Use the **show ip nat translations** command to view the router's address translation table. The **clear ip nat translation \*** command clears all dynamic address translation entries in the router's translation table. The **debug ip nat** command will show the translations the IOS is doing on every translated packet.

Logging is used to record events that occur on a device. Logging information can be viewed locally on a device or forwarded to a syslog server. The logging level of a message indicates its severity, where logging levels range from 0 (emergency) to 7 (debugging). Logging provides much more information than what is available with SNMP traps and informs. By default, logging is enabled for the console of IOS devices, but it must be manually enabled for other destinations. Timestamps for logging and debug messages are disabled by default but can be enabled with the **service timestamps** command. original IP address. The term *inside global IP address* selens to packets with a public, or translated, address. NAT translates on earbit translates or a andress to more and the PMT did results. NAT (address overloading)

NetFlow, a proprietary Cisco technology, captures information about

flows that can be used for network traffic accounting, accounting/billing based on amount of traffic sent, network capacity planning, network monitoring, and many other network management functions. A flow is basically a session between two devices and must minimally contain a source IP address, a destination IP address, and an ingress interface. Cisco uses ASICs to capture the flow information. Cisco supports multiple versions of NetFlow, where version 5 is the most common. The **show ip cache flow** command displays a summary of the session flows, but to gather information historically, an external NetFlow collector is necessary. ASICs to capture the flow information. Cisco supports multiple versions of<br>
Nell-Tow, where versions is is the most common. The show ip cacle Idow<br>
command displays a summary of the session flows, but to gather information

# **Quick Review**

#### **Understanding Network Services**

- NTP has three methods of delivering time messages: broadcast, unicast, and multicast.
- NTPv3 supports authentication of messages using MD5 signatures.
- You should set up your own time server, commonly referred to as a local master clock, and implement MD5 authentication with NTPv3 don't use SNTP, because Cisco doesn't support authentication with it. **radiation** and analytical standard methods of the session in two, but to gather in<br>ally, an external NetFlow collector is necessary.<br>**Ck Review**<br>**radiation r** has three methods of delivering time messages: broadca<br>inica
- The three components of SNMP are a manager, an agent, and MIBs.
- An SNMP trap/inform is an alert generated by an agent.
- SNMPv2c uses community strings and added the use of inform and get bulk requests. SNMPv3 adds message integrity, authentication, and encryption.

#### **Configuring DHCP Services**

- A DHCP server assigns IP address parameters to a requesting host. On Cisco IOS DHCP servers, addresses are defined in a pool.
- If you are defining network numbers for your pool, make sure you exclude the network number and the directed broadcast address from the pool.
- IP addresses are leased to hosts, typically on a temporary basis. When a client's current address lifetime reaches the half-life of the lease time, it will attempt to renew the existing addressing information it obtained

previously.

• If an address conflict is detected, the address is removed from the DHCP pool and an administrator must manually resolve the problem. Conflicts can be seen by executing the **show ip dhcp conflict** command.

#### **Network Address Translation**

- Reasons to use address translation include not having enough public addresses, changing ISPs, merging networks with overlapping addresses, and representing multiple devices as a single logical device.
- An inside local IP address is a private address assigned to an inside device. An inside global IP address is a public address associated with an inside device.
- NAT does a one-to-one address translation. PAT translates multiple IP addresses to a single address, using the source TCP/UDP port number to differentiate connections.
- Port address redirection is a form of static PAT, where traffic sent to a specific address and port is redirected to another machine (and possibly a different port).
- To define inside and outside, use the **ip nat inside | outside** Interface Subconfiguration mode command.
- To configure static NAT, use the **ip nat inside | outside source static** command.
- To set up dynamic NAT, use the **ip nat inside source list** command, with a standard ACL specifying the inside local addresses. Add **overload** to this command to do PAT. Use the **ip nat pool** command to specify the global addresses. cheasons to use address translation include not having enough<br>ddresses, changing ISPs, merging networks with overlapping<br>ddresses, and representing multiple devices as a single logic<br>on inside local IP address is a private
- Use the **show ip nat translations** command to view the static and dynamic address translations. Use the **clear ip nat translation \*** command to clear the dynamic translations from the address translation table. Use **debug ip nat** to see the actual translation process. **Network Address Translation**<br> **Alterso Translation**<br> **Alterso Example States**<br> **Altersons to use addresses**, changing ISPs, merging networks with overlapping<br>
addresses, and representing multiple devices as a single logic
	- When troubleshooting address translation problems, first verify your address translation configuration. Examine the translation table with the **show ip nat translations** command. Use the **show ip nat statistics** command to see whether translations are actually occurring.

• Use the **debug ip nat [detailed]** command to see whether translation is occurring or not. Verify that you have correctly configured the router's interfaces for NAT as inside or outside. Use the **show access-lists** command to see whether hit counts appear on the permit statements for packets that should be translated.

#### **Logging and Syslog**

- Common logging destinations used by administrators are the logging buffer (RAM), the console terminal, and syslog servers. The advantage of using syslog is that messages can be stored on a hard drive on the syslog server instead of on the router itself, freeing up router resources. Syslog enables you to centralize (aggregate) logging messages easily on a server. common logging destinations used by administrators are the uffer (RAM), the console terminal, and syslog servers. The *f* using syslog is that messages can be stored on a hard drive yslog server instead of on the router it **Logging and Syslog**<br>
• Common logging destinations used by administrators are the logging<br>
buffer (RAM), the console terminal, and syslog servers. The advantage<br>
of using syslog is that messages can be stored on a hard di
	- Even though SNMP supports traps, the number of traps is limited: logging supports many more types and kinds of messages than are supported by SNMP traps.
	- Logging levels are emergency (0), alerts (1), critical (2), errors (3), warnings (4), notifications (5), informational (6), and debug (7). The logging level indicates any message at that level or higher. For example, if you set the level to 3, messages from levels 1 to 3 would be logged.
	- The default facility level is local7.
	- The **service timestamps** commands enable the addition of the local date, time, and, optionally, milliseconds to the logging or debug records.

#### **Working with NetFlow**

- NetFlow enables administrators to identify applications causing network congestion, diagnose slow performance, and verify that an application receives the appropriate amount of bandwidth based on its class of service (CoS).
- NetFlow benefits include network, application, and user monitoring; network planning; and accounting/billing.
- Minimally, a flow must contain a source IP address, a destination IP address, and an ingress interface. Traffic is considered in the same flow

if the packets contain the same IP addressing, port numbers, and layer 3 protocol information.

- Sending flow information to a collector can be CPU-intensive.
- One concern with a collector is the number of devices and amount of flow information the collector will receive.
- Flow monitors are NetFlow components that enable you to globally define NetFlow parameters, such as the cache size and the number of unique flow records to collect, which are then applied to a respective interface.
- The **show ip cache flow** command displays the general NetFlow data captured by an IOS device.

## **Questions**

The following questions will help you measure your understanding of the material presented in this chapter. Read all the choices carefully because there may be more than one correct answer. Choose the correct answer(s) for each question. nique flow records to collect, which are then applied to a restreface.<br>
The show ip cache flow command displays the general NetF<br>
aptured by an IOS device.<br> **radio to the show in COS device.**<br> **radio to the show in COS dev [Al](#page-787-3)low minding to the context with receiver**<br> **Allow complements** with received with the components that enable you to globally<br>
define NetFlow parameters, such as the cache size and the number of<br>
unique flow records to c

- <span id="page-784-0"></span>**1.** Which IOS command defines an NTP server?
	- **A. ip ntp server**
	- **B. ntp server**
	- **C. ntp-server**
	- **D. 540ip ntp-server**
- <span id="page-784-1"></span>**2.** Which IP addresses should be excluded from a DHCP server pool? (Choose two.)
	- **A.** All the DHCP server's IP addresses
	- **B.** The subnet number
	- **C.** The directed broadcast address
	- **D.** DHCP client address
- <span id="page-784-2"></span>**3.** The **Section** IOS command must be executed to enable the DHCP server and/or relay agent features if they were previously disabled.
- <span id="page-784-3"></span>**4.** Which of the following are components of SNMP? (Choose three.)
	- **A.** Agent
	- **B.** Manager
	- **C.** NetFlow
- **D.** Syslog
- **E.** MIB
- <span id="page-785-0"></span>**[5.](#page-787-4)** Enter the IOS command to enable logging to destinations other than the console: \_\_\_\_\_\_\_\_\_.
- <span id="page-785-1"></span>**[6.](#page-787-5)** What are two of the common logging destinations used by administrators on Cisco devices? (Choose two.)
	- **A.** TFTP server
	- **B.** Terminal sessions
	- **C.** Syslog servers
	- **D.** RAM
	- **E.** Flash
- <span id="page-785-2"></span>**7.** A NetFlow flow must minimally contain which items? (Choose two.)
	- **A.** IP address
	- **B.** Port numbers
	- **C.** Ingress interface
	- **D.** CoS
- <span id="page-785-3"></span>**8.** Version \_\_\_\_\_\_\_\_\_ is the most common implementation of NetFlow.
- <span id="page-785-6"></span><span id="page-785-5"></span><span id="page-785-4"></span>**9.** \_\_\_\_\_\_\_\_\_\_\_\_ translates one (and only one) IP address to another.
	- **A.** NAT
	- **B.** PAT
	- **C.** PAR
	- **D.** NAT and PAT
- **10.** An \_\_\_\_\_\_\_\_\_\_\_\_\_\_\_\_ is a public IP address associated with an inside device. **3.** Terminal sessions<br>
2. Syslog servers<br>
2. Flash<br>
2. Flash<br>
3. Port numbers<br>
3. Port numbers<br>
3. Port numbers<br>
2. Ingress interface<br>
2. CoS<br>
1. NAT<br>
3. PAT<br>
3. PAT<br>
2. PAR<br>
3. PAT<br>
3. PAT<br>
3. PAT<br>
3. PAT<br>
3. PAT<br>
3. PAT
	- **A.** Inside global IP address
	- **B.** Inside local IP address
	- **C.** Outside global IP address
	- **D.** Outside local IP address
- **11.** Which command is used to define the local addresses that are statically translated to global addresses? **A.** Training and existed to the connection of begins the connection of the set of the set of the set of the set of the set of the set of the set of the set of the set of the set of the set of the set of the set of the set
	- **A. ip nat inside source static**
	- **B. ip nat inside**
	- **C. ip nat inside source list**
	- **D. ip nat pool**
- <span id="page-786-0"></span>**[12.](#page-787-11)** You have 30 internal machines that need to access the Internet: 192.168.1.32/27. You've been given six public IP addresses for this access: 199.1.1.41–199.1.1.46. Interface fastethernet0/0 is connected to the inside and serial1/0 to the ISP on your router. Enter the commands to perform PAT with this information.
- <span id="page-786-1"></span>**13.** When configuring the **ip nat inside source** command, which parameter must you specify to perform PAT?

**A. pat**

**B. overload**

**C. load**

**D. port**

<span id="page-786-2"></span>**14.** When working with QoS, which DiffServ value is placed in the DSCP field by the IP phone for VoIP traffic by default?

**A.** AF22

**B.** ToS

**C.** CS0

**D.** EF

#### **Performance-based Questions**

In the Cisco exams, performance-based questions require you to drag a box from the left side of the screen to its proper place on the right side of the screen to answer the questions. The following are some sample performancebased questions. **1.** pat<br> **2.** load<br> **2.** load<br> **2.** load<br> **2.** load<br> **2.** port<br>
When working with QoS, which DiffServ value is placed in<br> **4.** AF22<br> **2.** ToS<br> **2.** CS0<br> **2.** CS0<br> **2.** EF<br> **1. aF22**<br> **2.** ToS<br> **2.** CS0<br> **2.** EF<br> **1. a** 13. When configuring the **ip nat inside source** command, which parameter<br>
and you specify to perform PAT?<br> **A. pat**<br> **B. overload**<br> **C. load**<br> **D. port**<br> **R. A. When working with QoS, which Diffserv value is placed in the** 

<span id="page-786-3"></span>**1.** Using the following exhibit, write each characteristic listed on the left into the appropriate box on the right.

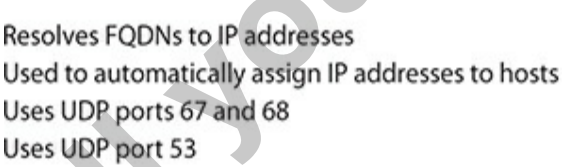

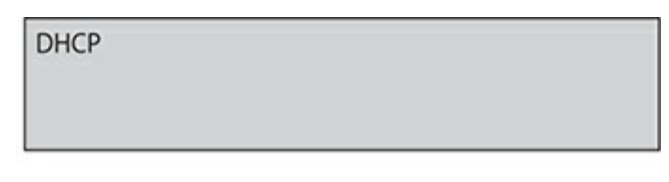

<span id="page-786-4"></span>**[2.](#page-788-3)** Using the following exhibit, place the DHCP phases in the correct

#### order.

**DHCP Request** 

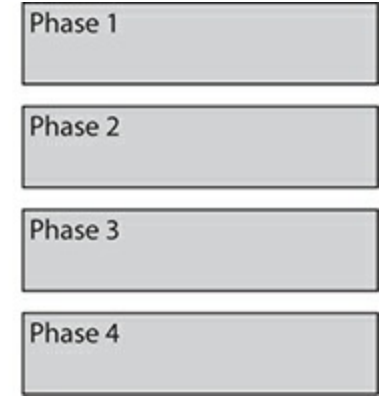

## **Answers**

- <span id="page-787-11"></span><span id="page-787-10"></span><span id="page-787-9"></span><span id="page-787-8"></span><span id="page-787-7"></span><span id="page-787-6"></span><span id="page-787-5"></span><span id="page-787-4"></span><span id="page-787-3"></span><span id="page-787-2"></span><span id="page-787-1"></span><span id="page-787-0"></span>**1. B.** Use the **ntp server** command to define an NTP server.
- **2. B** and **C.** The network and directed broadcast addresses should be excluded as well as statically assigned IP addresses, including the default gateway address of the subnet/VLAN (the subnet number). **Phase 4**<br> **Phase 4**<br> **radmannerist Chemical**<br> **radmannerist Chemical**<br> **radmannerist C.**<br> **radmannerist C.**<br> **radmannerist C.**<br> **radmannerist C.**<br> **radmannerist C.**<br> **radmannerist C.**<br> **radmannerist C.**<br> **radmannerist C. PHOTO EXECUTE:**<br> **ALLY ORGET CONSTAND CONTRACT CONSTAND CONSTAND CONSTAND CONSTAND CONSTAND CONSTAND CONSTAND CONDUCT ACTO ACTO CONNECT CONDUCT SCALE CONDUCT SCALE CONDUCT SCALE (THE SCALE CONDUCT) A A A B, B and E. The a** 
	- **3.** The **service dhcp** IOS command must be executed to enable the DHCP server and/or relay agent features if they were previously disabled.
	- **4. A, B,** and **E.** The agent, the NMS (manager), and MIBs are the three components of SNMP.
	- **5.** The **logging on** command enables logging to destinations other than the console.
	- **6. C** and **D.** Common logging destinations used by administrators are the logging buffer (RAM), the console terminal, and syslog servers.
	- **7. A** and **C.** Minimally, a flow must contain a source IP address, a destination IP address, and an ingress interface.
	- **8.** Version 5 is the most common implementation of NetFlow.
	- **9. A.** NAT translates only one IP address to another.
	- **10. A.** An inside global IP address is a public IP address assigned to an inside device.
	- **11. A.** The **ip nat inside source static** command configures static NAT translations.
	- **[12.](#page-786-0)** Here are the commands to enter:

```
ip nat pool mypool 199.1.1.41 199.1.1.46
       netmask 255.255.255.248
   access-list 1 permit 192.168.1.32 0.0.0.31
    ip nat inside source list 1 pool mypool overload
    interface fastethernet0/0
       ip nat inside
```
- <span id="page-788-0"></span>**13. B.** Use the **overload** parameter with the **ip nat inside source** command to set up PAT.
- <span id="page-788-1"></span>**14. D.** The DiffServ Expedited Forwarding (EF) value is placed in the DSCP field to indicate that the data needs low latency. FRIERT SOFT SEX EXPEDITED THE DIFFORM OF SIGN OF DIFFORM CONTROLLER SEPTIBLE OF DIFFORM OF CONTROLLER CONTROLLER<br> **radically assign IP addresses**<br>
The following identifies the characteristics of DNS and DHC<br>
DP ports 67 an

#### **Performance-based Answers**

<span id="page-788-2"></span>**1.** The following identifies the characteristics of DNS and DHCP.

<span id="page-788-3"></span>**2.** The following is the correct order of the DHCP process.

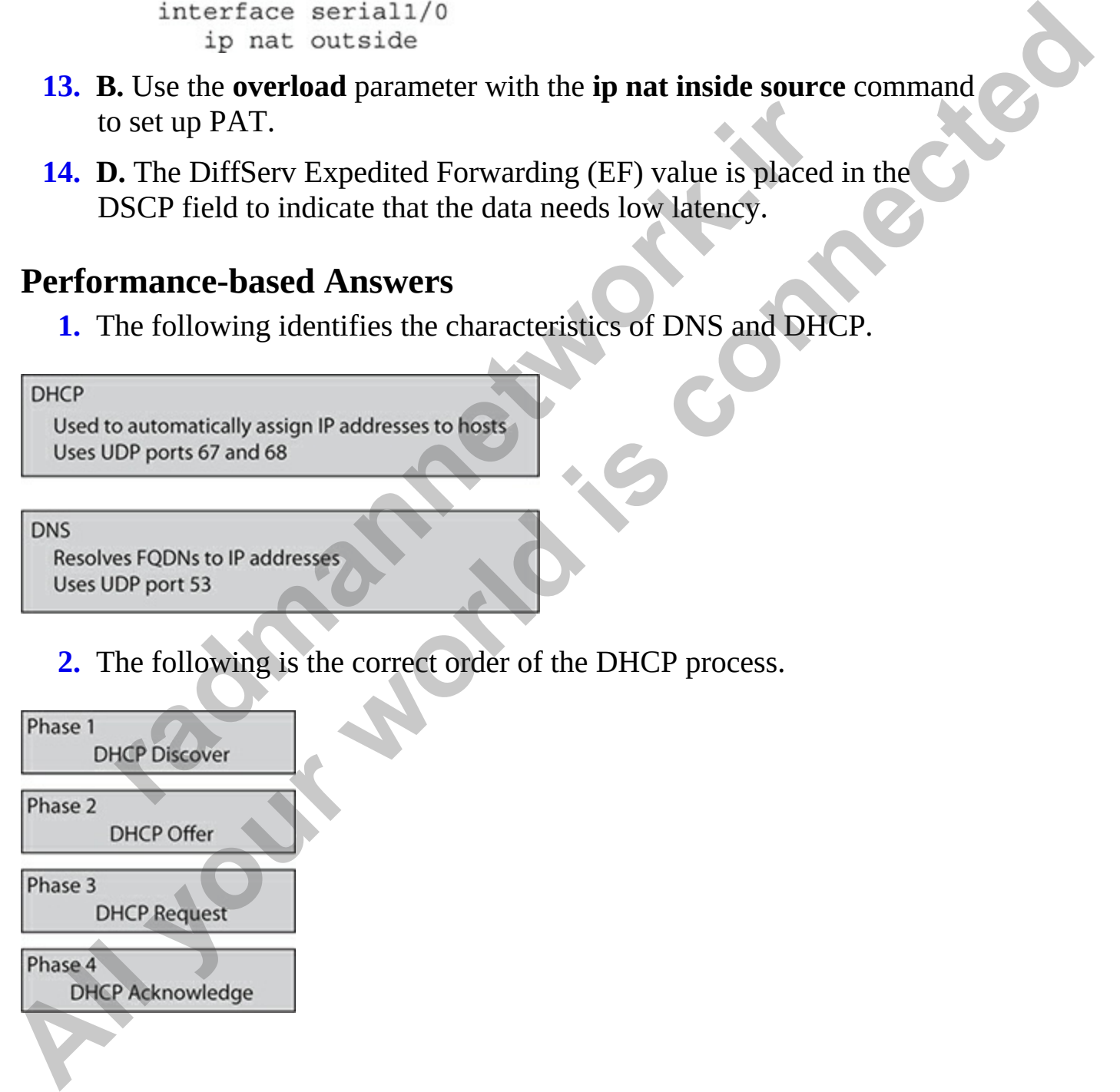

#### **CHAPTER 14**

# IPv6

In this chapter, you will

- Learn about the need for IPv6
- Learn about IPv6 enhancements and addressing
- Learn how to configure IPv6 on an interface
- Learn how to configure routing with IPv6

This chapter introduces you to the next generation of TCP/IP: IP version 6 (IPv6). Because of the many deficiencies found in IPv4, as well as the poor scalability for hierarchical addressing in IPv4, IPv6 was developed to meet the rapidly growing needs of small companies, corporations, and the explosive growth of the Internet, especially in emerging markets such as China and India. In this chapter you'll discover why IPv6 is necessary, the different kinds of IPv6 addresses, routing with IPv6, and how to configure a basic IPv6 setup. The CCNP certification goes into much more depth than what you'll find in this chapter. Learn about the need for IPv6<br>Learn about IPv6 enhancements and addressing<br>Learn how to configure IPv6 on an interface<br>Learn how to configure routing with IPv6<br>Learn how to configure routing with IPv6<br>apter introduces you **All the sum of the matter of the state of the state and states are about the read for IPv6**<br> **All the state about the energy of the energy with IPv6**<br> **All the state of the matter of the matter of the matter of the matte** 

# **Necessity of IPv6**

An IPv4 address is 32 bits in length; that means there are  $2^{32}$  actual IP addresses, which equals 4.3 billion addresses. Not all of these are usable, however: only 3.7 billion of these are actually usable. Many addresses are reserved, such as research (239–254), broadcast (255), multicast (224–239), private (10, 172.16, and 192.168), and loopback addresses (127). And, of course, many of the usable addresses are already assigned, leaving very, very few addresses for new growth.

Unlike 32-bit IPv4 addresses, IPv6 uses a 128-bit address. This allows for

 $3.4 \times 10^{38}$  addresses, which is enough for many IP addresses for each person on Earth, and probably on multiple planets.

## **Growth Issues**

During the early-to-mid-1990s, concern began to grow about the diminishing number of IPv4 addresses. The temporary solution to this problem was to set aside an address space, called *private addresses*, which anyone could use in a public network. Recall from Chapter 4 that these addresses are defined in IETF RFC 1918: 10.0.0.0/8, 172.16.0.0–172.31.255.255, and 192.168.0.0– 192.168.255.255. To access a public network, address translation is used to translate the private addressing information to a public address, commonly with static Network Address Translation (NAT) translations for internal services and dynamic overloading (in particular, Port Address Translation, or PAT) for user connection. radium channels between the antical consumer and the matter of the matter of FC 1918: 10.0.0.0/8, 172.16.0.0-172.31.255.255, and 192.1<br> *R*. FC 1918: 10.0.0.0/8, 172.16.0.0-172.31.255.255, and 192.1<br> *R.* S. 255.255. To ac During the early-to-mid-1990s, concern began to grow about the diminishing<br>number of IPv4 addresses. The temporary solution to this problem was to set<br>poiding a side an address space, called private addresses, which anyone

Many changes in the marketplace, however, are quickly reaching the point where address translation won't be enough: there won't be any public addresses left to translate to. Here are some valid reasons why companies are beginning to migrate to an IPv6 environment:

- Currently more than 3 billion people are connected to the Internet, and this is exponentially increasing based on fast-emerging technical markets such as China and India.
- More than 2 billion smart phones, tablets, and similar devices offer common data services such as e-mail and web browsing, and this number is expected to grow as more and more businesses implement mobile applications.
- More data services are being offered on consumer products, such as automobiles, household appliances, and industrial devices, and this number is expected to grow into the billions.

As you can see, it's not a matter of *if* public addresses are going to be depleted, and not even *when* it's going to happen, but *how soon* in the near future this is going to happen. Because IPv4 is only a 32-bit address, and because the designers did not foresee the growth of the Internet, we have run out of IPv4 address. The goal of IPv6 is to increase the address space (it is a 128-bit address space), which gives us more than enough IPv6 address for

everyone in the world to use and handles future growth.

Think about the technology revolution that has occurred in the past decade: you can now use your smart phone to change the channels on your TV, call home and program the microwave to turn on, or stream content from your TV provider to your PC and then to a network storage device that your TV can quickly access. And this revolution is still in its early stages. For communication to take place among all these devices, they need an addressing structure, and most companies are basically relying on TCP/IP to provide this.

## **IPv6 Features**

Obviously, the replacement for IPv4 needs to support enough addresses for this growing demand, but it also needs to provide ease of use and configuration, enhanced security, and the ability to interoperate with IPv4 as the transition takes place. Here are some features built into IPv6:

- **Very large address space** IPv6's large address space deals with global growth, where route prefixes can be easily aggregated in routing updates. Support for multihoming to Internet service providers (ISPs) with a single address space is easily accomplished. Autoconfiguration of addressing information, including the capability of including Media Access Control (MAC) addresses in the IP address, as well as plugand-play options, simplifies address management. Renumbering and modification of addresses is easily accommodated, as is public-toprivate readdressing, without involving address translation. ing succide, and most companies are basically letying on this.<br> **Features**<br>
sly, the replacement for IPv4 needs to support enough addre<br>
wing demand, but it also needs to provide ease of use and<br>
ration, enhanced security, **TV** can quickly access. And this revolution is still in its early stages. For<br>
communication to take place among all these devices, they need an<br>
addressing structure, and most companies are basically relying on TCP/IP to
	- **Security** IP security (IPsec) is built into IPv6, whereas it is an awkward add-on in IPv4. With IPv6, two devices can dynamically negotiate security parameters and build a secure tunnel between them with no user intervention.
	- **Mobility** With the growth of mobile devices, such as smart phones and tablets, devices can roam between wireless networks without breaking their connections.
	- **Streamlined encapsulation** The IPv6 encapsulation is simpler than that of IPv4, providing faster forwarding rates by routers and better routing efficiency. No checksums are included, reducing processing on endpoints. No broadcasts are used, reducing utilization of devices
within the same subnet. Quality of service (QoS) information is built into the IPv6 header, where a flow label identifies the traffic; this alleviates intermediate network devices from having to examine contents inside the packet, the TCP/UDP headers, and payload information to classify the traffic for QoS correctly.

- **Addressing capabilities** As with IPv4, addresses can be assigned statically or obtained via Dynamic Host Control Protocol (DHCPv6). However, unlike IPv4, IPv6 supports stateless autoconfiguration, which enables a device to acquire addressing automatically without implementing a DHCP server solution.
- **Transition capabilities** Various solutions exist to enable IPv4 and IPv6 to coexist successfully when migrating between the two. One method, dual stack, enables you to run both protocols simultaneously on an interface of a device. A second method, tunneling, enables you to tunnel IPv6 over IPv4, and vice versa, to transmit an IP version of one type across a network using another type. Cisco supports a third method, Network Address Translation-Protocol Translation (NAT-PT), to translate between IPv4 and IPv6 (sometimes the term *Proxy* is used instead of Protocol). radiometric and the tever solution and the ending membership and the endine a device to acquire addressing automatically when manneting a DHCP server solutions exist to enable IPv Pransition capabilities Various solutions **Addressing capabilities** As with IPv4, addresses can be assigned<br>statically or obtained via Dynamic Host Connect Protocol (DiFCPv6).<br>However, unlike IPv4, IPv6 supports stateless autoconfiguration,<br>which enables a device

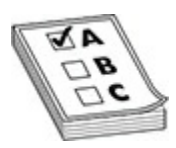

**EXAM TIP** For the exam, make sure you are familiar with the enhanced features of IPv6 in the bulleted list.

# **IPv6 Addressing**

What scares most administrators about IPv6 addresses is how different they appear when compared to IPv4 addresses. Learning to deal with an address four times longer seems impossible; however, as you will see in this chapter, the standards body for TCP/IP has simplified it as much as possible.

### **IPv6 Address Format**

Whereas IPv4 addresses use a dotted-decimal format, in which each byte ranges from 0 to 255, IPv6 addresses use eight sets of four hexadecimal addresses (16 bits in each set), separated by a colon (:), like this: *xxxx:xxxx:xxxx:xxxx:xxxx:xxxx:xxxx:xxxx* (*x* would be a hexadecimal value). This notation is commonly called *string* notation. Each hexadecimal value ranges from 0 to 9 and A to  $F$  (0–F).

Here are some important items concerning IPv6 addresses:

- Hexadecimal values can be displayed in either lower- or uppercase for the characters A–F.
- A leading zero in a set of numbers can be omitted; for example, you could enter either *0012* or *12* in one of the eight fields—both are correct.
- If you have successive fields of zeroes in an IPv6 address, you can represent them as two colons (::). For example, *0:0:0:0:0:0:0:5* could be represented as *::5*; and *2000:C67:0:0:8888:9999:1111:0* could be represented as *2000:C67::8888:9999:1111:0*. However, you can do this only *once* in the address: *2000::C67::891::00* would be invalid, since :: appears more than once in the address. The reason for this limitation is that if you had two or more repetitions, you wouldn't know how many sets of zeroes were being omitted from each part. Iexadecimal values can be displayed in either lower- or upper-<br>
recharacters A–F.<br> **rading zero in a set of numbers can be omitted; for examp**<br>
ould enter either  $0012$  or  $12$  in one of the eight fields—both<br>
orrect.<br>
f y **EXEMPLE 18**<br> **All your Set the Section** of the statement in the statement of the characters A–F.<br> **Ale adiagrapy all in the characters A–F.**<br>
A leading zero in a set of numbers can be omitted; for example, you<br>
could ent
	- An unspecified address is represented as *::*, since it contains all zeroes.

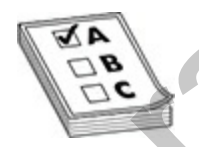

**EXAM TIP** For the exam, you'll need to remember the format of IPv6 addresses: eight sets of four hexadecimal numbers (16 bits). If you have successive fields of zeroes in an IPv6 address, you can represent them as two colons (::). However, you can do this only once in the address; so 2000::C67::891::00 would be invalid since :: appears more than once in the address.

### **Calculating Hex Addresses**

Let's take a look at how an IPv6 address is converted from binary to make the hexadecimal address. [Figure 14-1](#page-794-0) displays the structure of a typical IPv6 address and denotes the bit structure.

<span id="page-794-0"></span>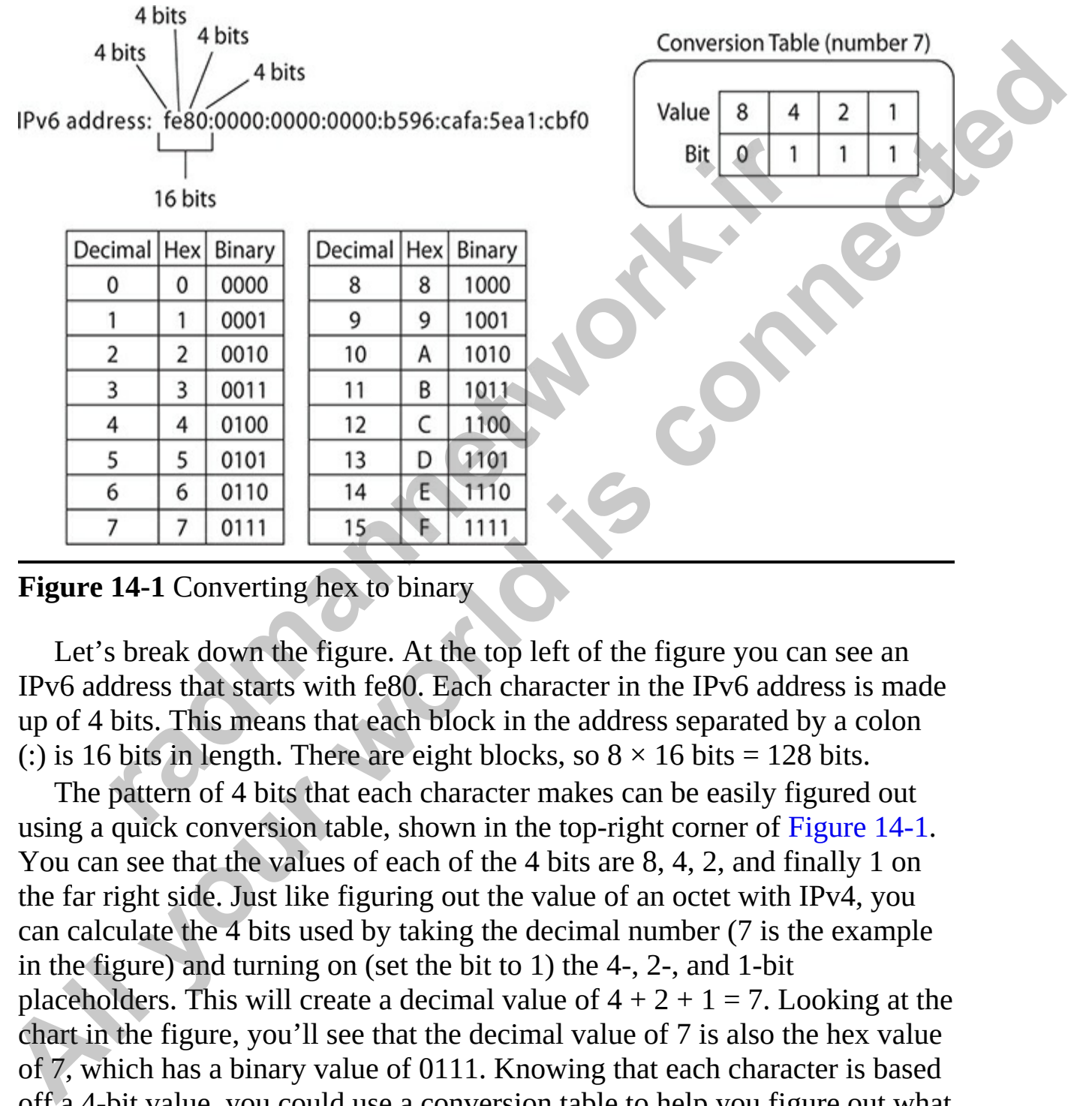

**Figure 14-1** Converting hex to binary

Let's break down the figure. At the top left of the figure you can see an IPv6 address that starts with fe80. Each character in the IPv6 address is made up of 4 bits. This means that each block in the address separated by a colon (:) is 16 bits in length. There are eight blocks, so  $8 \times 16$  bits = 128 bits.

The pattern of 4 bits that each character makes can be easily figured out using a quick conversion table, shown in the top-right corner of Figure 14-1. You can see that the values of each of the 4 bits are 8, 4, 2, and finally 1 on the far right side. Just like figuring out the value of an octet with IPv4, you can calculate the 4 bits used by taking the decimal number (7 is the example in the figure) and turning on (set the bit to 1) the 4-, 2-, and 1-bit placeholders. This will create a decimal value of  $4 + 2 + 1 = 7$ . Looking at the chart in the figure, you'll see that the decimal value of 7 is also the hex value of 7, which has a binary value of 0111. Knowing that each character is based off a 4-bit value, you could use a conversion table to help you figure out what each hex value is in binary.

To start the table, I list 16 decimal numbers in order from 0 through 15 (because hexadecimal address is 16 based). I then list each hexadecimal value in order, from 0 to 9 (that is only 10 numbers; we need 6 more), then the tenth hex value is A and continues to F to make the 16 values in the hex system. Finally, I create a third column, which is the binary value of each of those hex values—you can cheat and use the corresponding decimal number of a hex value to figure out what the binary should be. For example, the hex value of "C" corresponds to a decimal value of 12, and to calculate 12 in binary is  $1100 (8 + 4 + 0 + 0)$ .

This means that the first block in the IPv6 of fe80 has the 16-bit pattern of

### **Types of IPv6 Addresses**

Recall from Chapter 4 that many types of IPv4 addresses exist: unicast, broadcast, multicast, research, private, and so on. IPv6 also has different types of addresses. Following are the three main types:

- **Anycast** This is very different from an IPv4 broadcast. An anycast address is used for one device to talk to the nearest device that has that address assigned to its interface (one-to-the-nearest address), where many interfaces can share the same address. These addresses are taken from the unicast address space but can represent multiple devices, such as multiple default gateways. For example, using an anycast address as a default gateway address on your routers, user devices have to know of only one address, and you don't need to configure a protocol such as Hot Standby Router Protocol (HSRP) or Virtual Router Redundancy Protocol (VRRP). **radmannetwork.ir**  those hex values—you can cheat and use the corresponding decimal number<br>of a hex value to figure out what the binary should be. For example, the hex<br>value of "C" corresponds to a decimal value of 12, and to calculate 12 in
	- **Multicast** This is similar to a multicast in IPv4.
	- **Unicast** This represents a single unique address used for direct communication.

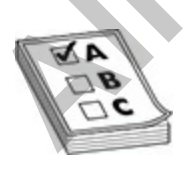

**EXAM TIP** Make sure that you are able to compare and contrast anycast,

multicast, and unicast IPv6 addresses for the exam, and remember that IPv6 doesn't support broadcast addresses.

#### **Anycast**

One of the problems with addressing in IPv4 is the use of broadcasts, which every device has to process on a segment (even when the broadcast isn't ultimately destined to a device). IPv4 relies heavily on broadcasts to discover devices on a segment, such as Address Resolution Protocol (ARP), and to acquire addressing, such as Dynamic Host Control Protocol (DHCP). In IPv6, broadcasts no longer exist: they've been replaced with anycast and multicast addresses.

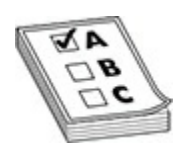

**EXAM TIP** Remember that any cast addresses are used for one device to talk to the nearest device that has that address assigned to its interface (oneto-the-nearest). An anycast address is an IPv6 address from the global address pool configured on multiple devices.

An anycast address identifies one or more *interfaces*. Notice that I don't use the term *device*, since a device can have more than one interface. Sometimes people use the term *node* to designate an interface on a device. Basically, an anycast is a hybrid of a unicast and multicast address. With a unicast, one packet is sent to one destination; with a multicast, one packet is sent to all members of the multicast group; and with an anycast, a packet is sent to any one member of a group of devices that are configured with the anycast address. By default, packets sent to an anycast address are forwarded to the closet interface (node), which is based on the routing process employed to get the packet to the destination. Given this process, anycast addresses are commonly referred to as *one-to-the-nearest* addresses. And, interestingly enough, anycast addresses are allocated from the global pool of unicast addresses in IPv6, making a unicast address and an anycast address indistinguishable from each other when you look at them in a packet. And since multiple devices can be configured with the same anycast address, Franchine to a technical or a segment, such as Address Resolution Protocol (ARP), addressing, such as Dynamic Host Control Protocol (DHCF), addressing, such as Dynamic Host Control Protocol (DHCF), addressing, such as Dyna One of the problems with addressing in IPv4 is the use of broadcasts, which<br>
every device has to process on a segment (even when the broadcast sin<sup>+1</sup><br>
ultimately destined to a device). IPv4 reliss heading on broadcasts to anycast addresses are commonly used when there is a need to load-balance traffic such as web content to two different destinations.

#### **Multicast**

Multicasts in IPv6 serve a function similar to their counterpart in IPv4: they represent a group of interfaces interested in seeing the same traffic. A multicast packet example for IPv6 is shown in Figure 14-2. The first 8 bits are set to FF. The next 4 bits are the lifetime of the address: 0 is permanent and 1 is temporary. The next 4 bits indicate the scope of the multicast address (how far the packet can travel): 1 is for a node, 2 is for a link, 5 is for the site, 8 is for the organization, and E is global (the Internet). For example, a multicast address that begins with FF02::/16 is a permanent link address, whereas an address of FF15::/16 is a temporary address for a site. FF02::1 represents all IPv6 devices (similar to a broadcast in IPv4). FF02::2 represents all routers on an IPv6 segment or VLAN.

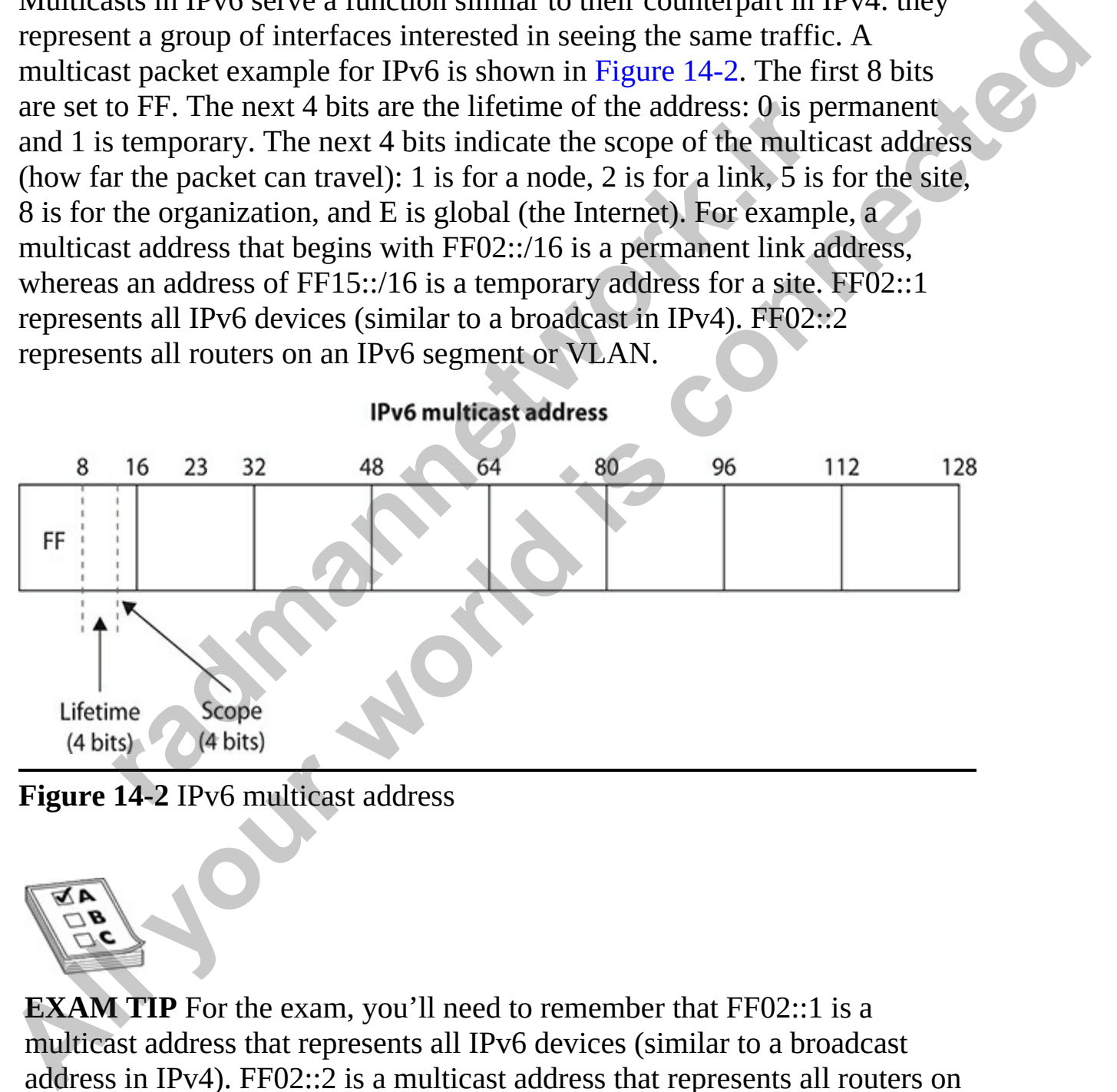

<span id="page-797-0"></span>**Figure 14-2** IPv6 multicast address

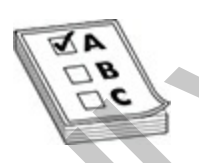

**EXAM TIP** For the exam, you'll need to remember that FF02::1 is a multicast address that represents all IPv6 devices (similar to a broadcast address in IPv4). FF02::2 is a multicast address that represents all routers on an IPv6 segment or VLAN. Also note that all multicast addresses start with

#### FF in IPv6.

#### **Unicast**

IPv6 unicast addresses are assigned to each node (interface), and their uses are discussed in RFC 4291. The five types of unicast addresses are listed in Table 14-1. Interestingly enough, multiple addresses of any type can be assigned to a device's interface: unicast, multicast, and anycast.

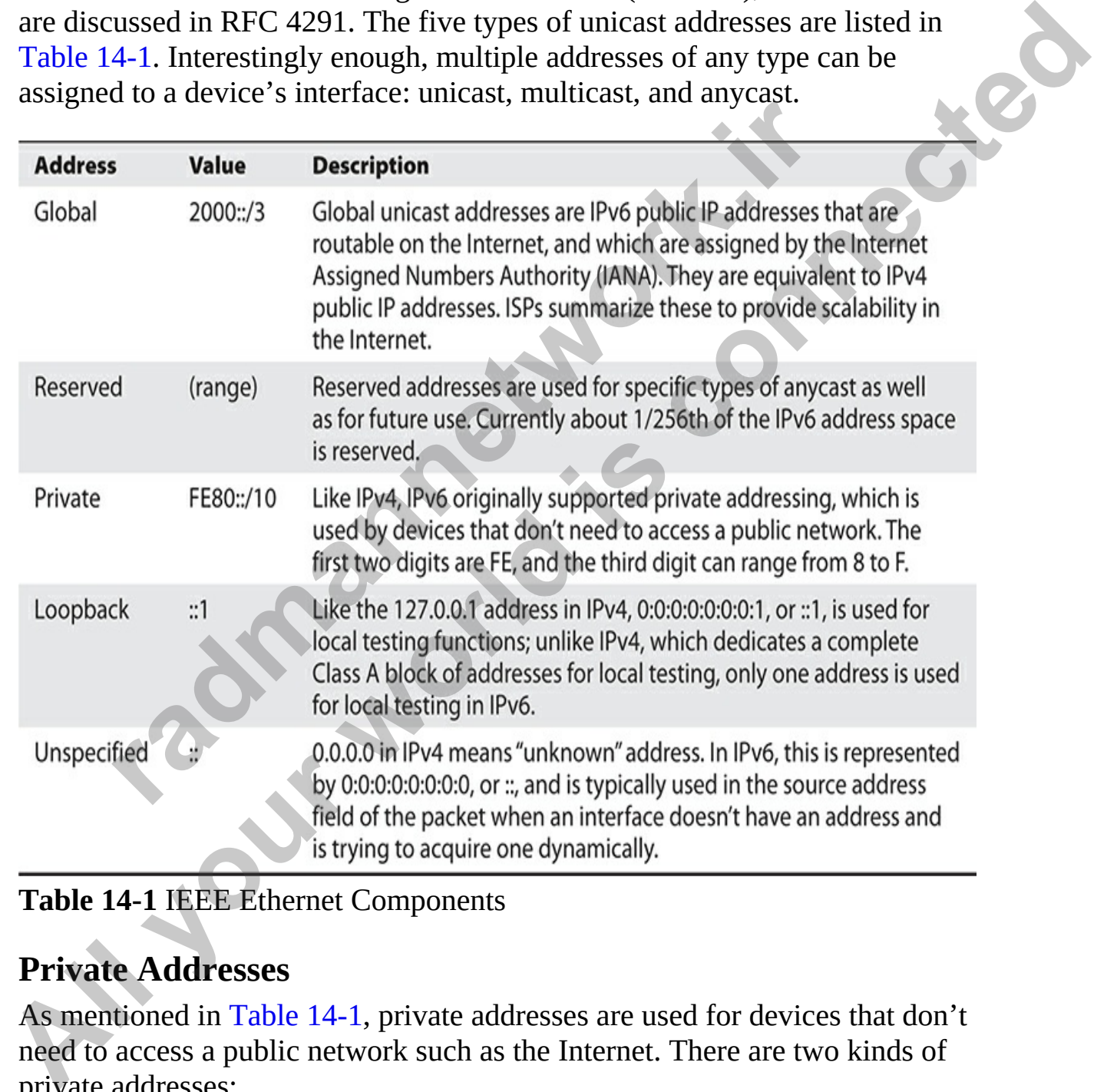

#### <span id="page-798-0"></span>**Table 14-1** IEEE Ethernet Components

#### **Private Addresses**

As mentioned in Table 14-1, private addresses are used for devices that don't need to access a public network such as the Internet. There are two kinds of private addresses:

- **Site-local/unique-local** A site-local address (aka unique-local address) is considered a private IP address, similar to the 10.0.0.0/8 private IP with IPv4. This address is used for local communication within a site. A site-local address always starts with FEC:: through FFF::.
- **Link-local** A link-local address is similar to an APIPA address in IPv4 and is used for communication on the network link. A link-local address starts with FE80::/10 (FE8:: through FEB::).

Site-local addresses are similar to the RFC 1918 addresses and represent a particular site or company. These addresses can be used within a company without having to waste any public IP addresses—not that this is a concern, given the large number of addresses available in IPv6. However, by using private addresses, you can set up address translation policies for IPv6 to easily control who is allowed to leave your network and receive returning traffic.

Link-local addresses are a new concept in IPv6. These kinds of addresses have a smaller scope as to how far they can travel—that is, no farther than the local link (the data link layer). Routers will process packets destined to a linklocal address, but they will not forward them to other links. Their most common use is for a device to acquire unicast site-local or global unicast addressing information, discover the default gateway, and discover other layer 2 neighbors on the segment. When a device is using link-local addresses, it must specify an outbound interface, since every interface is connected to a "link." **radio and and the RFC 1918** addresses and r ar site or company. These addresses can be used within a co having to waste any public IP addresses—not that this is a collear and real and the and the site and the and the site and is used for communication on the network link. A link-local<br>and is used for communication on the network link. A link-local<br>address starts with FE80::10 (FE8: 1918 addresses and represent<br>a particular site or company.

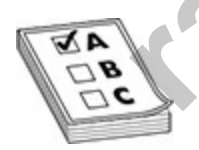

**EXAM TIP** For the exam, remember the starting values for each of the types of addresses. Site-local addresses start with FEC:: through FFF::, linklocal addresses start with FE8:: through FEB:: (usually FE80). The loopback address is ::1, which is equivalent to IPv4's 127.0.0.1.

#### **Global Unicast Addresses**

With the exception of the multicast address space of FF00::/8, unicast and

anycast addresses make up the rest of the address types. Global unicast addresses have the first three bits of the first hex value always set to 001, so this means a global unicast address always starts with a 2 or a 3, such as 2000 or 2001. However, IANA has currently assigned only 2000::/3 addresses to the global pool, which is about 1/6th of the available IPv6 addresses. Of these addresses, only 2001::/16 are assigned to various Internet address registries. Global unicast addresses are made up of two components, shown in Figure 14-3: a subnet ID (64 bits) and an interface ID (64 bits). The subnet ID contains the registry of the address (which is responsible for assigning it, such as IANA), the ISP prefix (which ISP is associated with the address), the site prefix (which company is assigned the address space), and a subnet prefix (subnets within the site). ISPs are assigned an ISP prefix range that enables them easily to aggregate their prefixes, advertising just a single route to the Internet backbone; this alleviates one main problem today with how the Internet grew and how ISPs, initially, were assigned IPv4 address spaces that could not be summarized easily. Another advantage of this address allocation is that the subnet prefix is 16 bits in length. Therefore, with a single global site address, a company can address up to 65,536 subnets. subset LO<sub>U</sub> with an interfact LOU of Units of the address (which is responsible for assignition). The state of the address (which ISP is associated with the address fix (which company is assigned the address space), and a addresses, only 2001::/15 are assigned [t](#page-800-0)o various Internet address registries<br>
Clobal unicast addresses are made up of two components, shown in Figure<br>
14-3: a subnet ID (64 bits) and an interface ID (64 bits). The subnet

<span id="page-800-0"></span>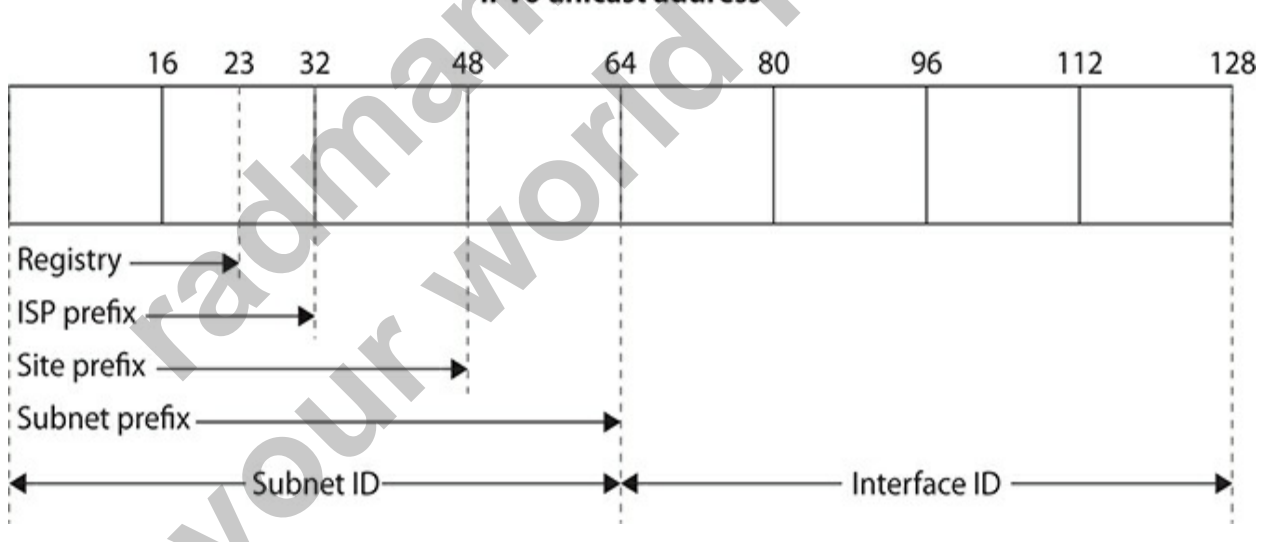

#### **Figure 14-3** IPv6 unicast address

The last half of the IPv6 address, the interface ID, represents a particular interface within the site. One requirement with addresses from 2000::/3 through E000::/3 is that the interface ID must have a 64-bit value in it to be considered valid. Therefore, addresses that have 0s for the last 64 bits are

considered invalid IPv6 unicast addresses. For example, 2004:1234:5678:90AB:: is invalid, since the interface ID (the last 64 bits that is, the last four sets of numbers) is binary zeroes.

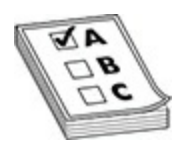

**EXAM TIP** For the exam, remember that global addresses have a first digit of a 2 or 3, and are currently usually 2000 or 2001. An interface can be assigned multiple IPv6 addresses—this includes link-local, global unicast, and/or anycast addresses.

#### **Modified EUI 64**

The interface ID is typically composed of a part of the MAC address of the interface. When this is done, the interface ID is commonly called an *extended unique identifier 64* (EUI-64). Figure 14-4 shows an example of the frame with an EUI-64 format. The *organizationally unique identifier* (OUI), which is the first 24 bits of the MAC address on a network card, is mapped into the first 24 bits of the interface ID. The seventh bit in the highest order byte is set to 1, indicating that the interface ID is unique across the site, or 0, indicating that it is unique within the local scope only. The OUI mapping is followed by the 16-bit value of FFFE. The last 24 bits of the MAC address are then mapped into the last part of the interface ID. **rather in the standand in the standand in the standand in the standand in the standand in the standand in the standand in the standand in the standand in the standard in the standard in the MAC addresses.<br>
<b>ied EUI 64** er **All your world is compared to the example of the example of the system of a 2 or 3, and are currently usually 2000 or 2001. An interface can be assigned multiple IPv6 addresses—this includes link-local, global unicast, an** 

<span id="page-802-0"></span>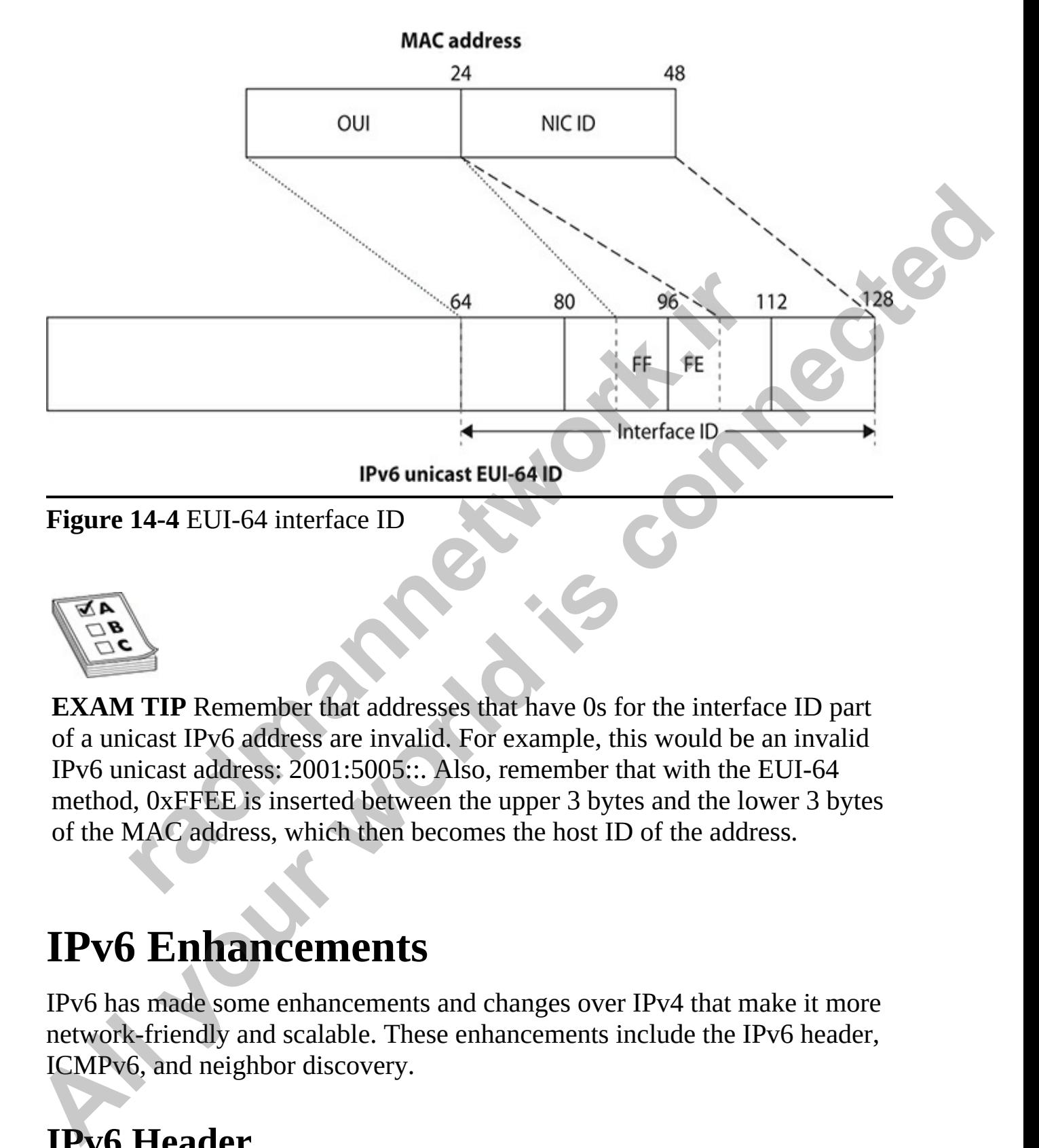

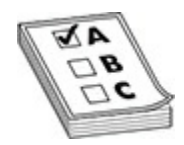

**EXAM TIP** Remember that addresses that have 0s for the interface ID part of a unicast IPv6 address are invalid. For example, this would be an invalid IPv6 unicast address: 2001:5005::. Also, remember that with the EUI-64 method, 0xFFEE is inserted between the upper 3 bytes and the lower 3 bytes of the MAC address, which then becomes the host ID of the address.

# **IPv6 Enhancements**

IPv6 has made some enhancements and changes over IPv4 that make it more network-friendly and scalable. These enhancements include the IPv6 header, ICMPv6, and neighbor discovery.

## **IPv6 Header**

[Figure 14-5](#page-803-0) shows the IPv4 header and its fields. This header contains 12

fields, followed by the Options field, which, if present, is of variable length. Without any options, the IPv4 header is 20 bytes, and with options, it is at most 40 bytes.

<span id="page-803-0"></span>

| Version                                                                                                    | Header<br>Length | <b>Type of Service</b><br>(ToS) | <b>Total Packet Length</b> |                                    |  |
|----------------------------------------------------------------------------------------------------|------------------|---------------------------------|----------------------------|------------------------------------|--|
| Identification                                                                                                    |                  |                                 | Flags                      | Fragment Offset                    |  |
| TTL                                                                                                    |                  | Protocol                        |                            | 20 Bytes<br><b>Header Checksum</b> |  |
| <b>Source IP Address</b>                                                                                                    |                  |                                 |                            |                                    |  |
| <b>Destination IP Address</b><br>Variable                                                                                                    |                  |                                 |                            |                                    |  |
| Length<br>Padding<br>Options                                                                                                    |                  |                                 |                            |                                    |  |
| Data                                                                                                    |                  |                                 |                            |                                    |  |
| 32 bits                                                                                                    |                  |                                 |                            |                                    |  |
| Figure 14-5 IPv4 header                                                                                                    |                  |                                 |                            |                                    |  |
| In IPv6, six of these header fields are no longer part of the new IPv6<br>header. These are indicated by the lighter shading in Figure 14-5:                                                              |                  |                                 |                            |                                    |  |
| <b>Header Length This is no longer necessary in IPv6 because all IPv6</b><br>$\bullet$<br>headers are fixed-length.                                                                                       |                  |                                 |                            |                                    |  |
| <b>Identification</b> This function hasn't been used for a long time in IPv4<br>and has been deprecated in IPv6.                                                                                          |                  |                                 |                            |                                    |  |
| <b>Flags</b> This function hasn't been used for a long time in IPv4 and has<br>been deprecated in IPv6.                                                                                                   |                  |                                 |                            |                                    |  |
| Fragment Offset Fragmentation is processed differently in IPv6 and<br>doesn't need fields in the IPv6 header for this process (this has been<br>moved to the Extension Header Information field in IPv6). |                  |                                 |                            |                                    |  |

**Figure 14-5** IPv4 header

- **Header Length** This is no longer necessary in IPv6 because all IPv6 headers are fixed-length.
- **Identification** This function hasn't been used for a long time in IPv4 and has been deprecated in IPv6.
- **Flags** This function hasn't been used for a long time in IPv4 and has been deprecated in IPv6.
- **Fragment Offset** Fragmentation is processed differently in IPv6 and doesn't need fields in the IPv6 header for this process (this has been moved to the Extension Header Information field in IPv6).
- **Header Checksum** Today's data link layer technologies are reliable, so this field is no longer necessary in IPv6.

• **Padding** This field is no longer necessary in IPv6.

[Figure 14-6](#page-805-0) displays the fields of the IPv6 header. Here is an explanation of the eight fields in the IPv6 header:

- **Version** This 4-bit field contains the number 6 instead of 4.
- **Traffic Class** This 8-bit field is similar to the ToS field in the IPv4 header.
- **Flow Label** This 20-bit field is new to IPv6 and has no IPv4 equivalent. It is used to mark individual traffic flows for additional policy functions performed by the routing device.
- **Payload Length** This 16-bit field indicates the size of the payload. In IPv4, the Total Packet Length field is the size of the entire packet, but in IPv6, the Payload Length field doesn't include the size of the IPv6 header. **radio Example 1** This 20-bit field is new to IPv6 and has no IPv4 quivalent. It is used to mark individual traffic flows for addicity functions performed by the routing device.<br> **radyload Length** This 16-bit field indicat **All your set of the model with the connect of the set of the set of the set of the set of the set of the set of the set of the set of the set of the set of the set of the set of the set of the set of the set of the set of** 
	- **Next Header** This 8-bit field performs the same function as the Protocol field in the IPv4 header.
	- **Hop Limit** This 8-bit field performs the same function as the TTL field in the IPv4 header.
	- **Source IP Address** This 128-bit (16-byte) field indicates the source IPv6 address.
	- **Destination IP Address** This 128-bit (16-byte) field indicates the destination IPv6 address.

www.radmannetwork.ir

<span id="page-805-0"></span>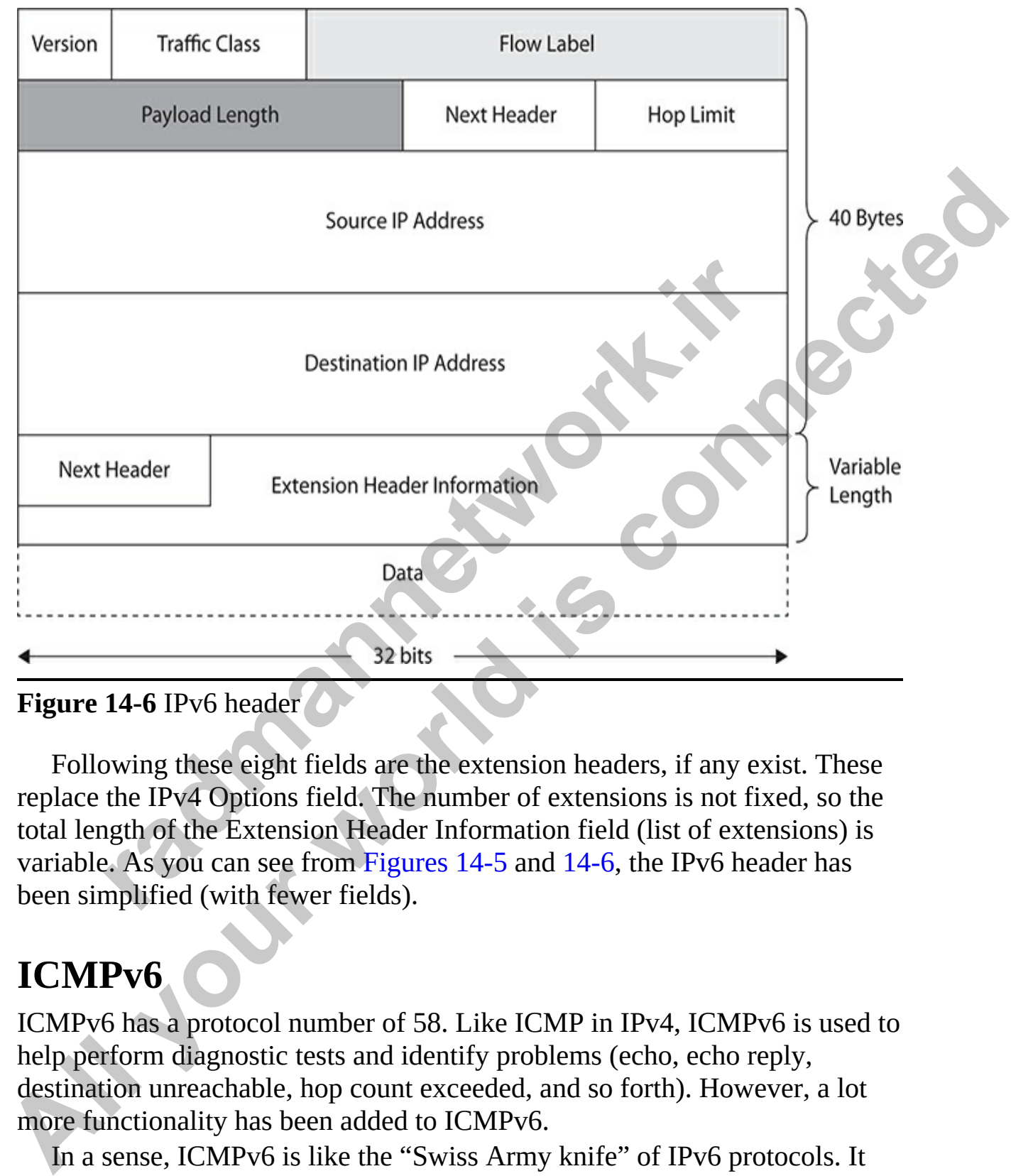

**Figure 14-6** IPv6 header

Following these eight fields are the extension headers, if any exist. These replace the IPv4 Options field. The number of extensions is not fixed, so the total length of the Extension Header Information field (list of extensions) is variable. As you can see from Figures 14-5 and 14-6, the IPv6 header has been simplified (with fewer fields).

### **ICMPv6**

ICMPv6 has a protocol number of 58. Like ICMP in IPv4, ICMPv6 is used to help perform diagnostic tests and identify problems (echo, echo reply, destination unreachable, hop count exceeded, and so forth). However, a lot more functionality has been added to ICMPv6.

In a sense, ICMPv6 is like the "Swiss Army knife" of IPv6 protocols. It takes over the responsibility that other, separate, protocols in IPv4 perform:

- **Address Resolution Protocol (ARP)** IPv4 uses ARP to resolve IP addresses to MAC addresses. ARP no longer exists as a separate protocol in IPv6; ICMPv6 now performs its functions.
- **Internet Group Management Protocol (IGMP)** IPv4 uses this protocol so that routing devices can learn if there are multicast devices in a VLAN that want to receive a multicast stream and to forward the necessary stream or streams to the VLAN. IGMP no longer exists as a separate protocol in IPv6; ICMPv6 now performs its functions.

ICMPv6 has taken over the role of other protocols as well and also has new functionality. Here are some examples of the new functions performed in ICMPv6:

- **Router solicitation and advertisement** Enables devices to query routing devices on a segment using a multicast message or routing devices to advertise themselves via multicast messages; also allows for the redirection of end stations to the best gateway for a destination network From a Stephen on stems to the VLAN LiGMP in the two test to move the necessary stream and the forward the necessary stream of the test of MAN LGMP to longer exists as a segnarie protocol in Plv6; ICMPv6 now performs its f
	- **DNS solicitation and advertisement** Enables devices to query for DNS servers on a segment using a multicast message or DNS server to advertise themselves via multicast messages
	- **Neighbor solicitation and advertisement** Commonly referred to as *neighbor discovery*, determines the data link layer address for neighbors on the same link (the replacement of IPv4's ARP), finds neighboring routers, and keeps track of the reachability of neighbors via multicast messages Parate protocol in Prv6; ICMPV6 how performs its function<br>Pv6 has taken over the role of other protocols as well and al<br>ortionality. Here are some examples of the new functions pe<br>Pv6:<br>**touter solicitation and advertisemen**

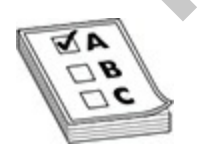

**EXAM TIP** For the exam, remember that IPv6 does not have broadcast traffic, so ICMPv6 uses unicast and multicast traffic.

# **Address Assignment**

You can use four methods to assign an IPv6 address to an interface: two are done statically and two dynamically. The following three sections discuss these four options.

### **Static Address Assignment**

One option you have is to statically assign a unicast address to a device's interface using either of these two approaches:

- Specify all 128 bits manually.
- Specify the first 64 bits manually and use EUI-64 to acquire the last 64 bits.

You can manually specify the entire 128-bit address, or you can specify the subnet ID and have the device use the EUI-64 method to create the interface ID part of the address. If you're manually entering the entire address, remember that sets of fields that have 0s in them can be abbreviated with a double colon (::). The EUI-64 method is the approach more commonly used by most network administrators.

### **DHCPv6**

DHCPv6 is an update of DHCP in IPv4 and works similarly to the previous version, with a few differences. In IPv6, DHCPv6 is referred to as *stateful autoconfiguration*. Before the client can begin, it must first detect a router on the link via a neighbor discovery process. If the client detects a router, the client examines the router advertisement messages to determine whether DHCPv6 has been set up. If the router specifies that DHCPv6 is supported, or no router advertisement messages are seen, the client will begin to find a DHCPv6 server by generating a DHCP solicit message. This message is sent to the ALL-DHCP-Agents multicast address, using the link-local scope to ensure that the message isn't forwarded, by default, beyond the local link. An agent is either a DHCPv6 server or a relay, such as a router. **radigmulation** and the content of the content of the content of the content of the first 64 bits manually and use EUI-64 to acquire the tis.<br>
can manually specify the entire 128-bit address, or you can<br>
net ID and have th **Statuc Address Assignment**<br>
One option you have is to statchedly assign a unicast address to a device's<br>
inerface using either of these two approaches:<br>
• Specify the first 64 bits manually and use EUL-64 to acquire the l

In DHCPv4 (IPv4 addressing), you configured the IP Helper feature on Cisco routers when the DHCP server was not on the same segment as the requesting clients. IP Helper has the router redirect a DHCP request either to a particular server or a directed broadcast address of the segment that had one or more DHCP servers. This is no longer necessary in DHCPv6: if no server

is on the link, a relay can forward the request to the ALL-DHCP-Agents multicast address with the site-local scope. You still have the option of doing this statically, and this is necessary if you want to control which DHCPv6 server or servers should process the request.

### **Stateless Autoconfiguration**

*Stateless* autoconfiguration is an extension of DHCPv6. As with DHCPv6, clients can acquire their addressing dynamically; however, with stateless autoconfiguration, no DHCP server is necessary to assign IPv6 addressing information to the clients. Instead, the client uses information in router advertisement messages to configure an IPv6 address for the interface. This is accomplished by taking the first 64 bits in the router advertisement source address (the prefix of the router's address) and using the EUI-64 process to create the 64-bit interface ID. Stateless autoconfiguration was designed primarily for cell phones and home network and appliance equipment to assign addresses automatically without having to manage a DHCP server infrastructure. Devices will verify that their address is unique before using it via neighbor query messages using ICMPv6. Frame and the control of the example and the set all the set all the set all the set all the set all the set all the different messages to configure an IPv6 address for the interfalished by taking the first 64 bits in the **Stateless Autoconfiguration**<br>
Stateless autoconfiguration is an extension of DHCPv6. As with DHCPv6,<br>
cletters concertigation, no DHCP server is necessary to assign Tey6 addressing<br>
autoconfiguration, no DHCP server is ne

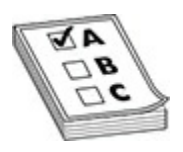

**EXAM TIP** For the exam remember the term stateless autoconfiguration. Stateless autoconfiguration assigns addresses dynamically without needing a DHCP server. The device learns the IPv6 prefix from a router advertisement and uses EUI-64 to create the interface ID part of the address dynamically.

Normally, routers generate periodic router advertisement (RA) messages the client can listen to and then use to generate its link address automatically; however, when the client is booting up, waiting for the RA may take awhile. In this situation, the client will generate a router solicitation message, asking the router to reply with an RA so the client can generate its interface address.

Information that can be obtained via stateless autoconfiguration include

• The network numbers (prefixes)

- The lifetime of the prefixes
- A flag that indicates the kind of autoconfiguration the end stations can perform (stateless or stateful)
- The default router for the prefix(es) and the lifetime for this value
- The default maximum transmission unit (MTU) size for the segment
- The maximum hop count allowed

Other information can also be obtained, but this list comprises the most common parameters.

# **Routing and IPv6**

As in IPv4, routers in IPv6 find best paths to destinations based on metrics and administrative distances; and like IPv4, IPv6 routers look for the longest matching prefix in the IPv6 routing table to forward a packet to its destination. The main difference is that the IPv6 router is looking at 128 bits when making a routing decision instead of 32 bits. **radio 18 and IPv6**<br>**radio and IPv6**<br>**radio and IPv6**<br>**radio and IPv6**<br>**radio and IPv6**<br>**radio and IPv6**<br>**radio and IPv6**<br>**radio and IPv6**<br>**radio and IPv6**<br>**radio and IPv6**<br>**radio and IPv6**<br>**radio and IPv6**<br>**radio and IPv6** • The detail maximum transmission unit (MTU) size for the eaguent<br>
• The maximum hop count allowed<br>
Other information can also be obtained, but this list comprises the most<br>
common parameters.<br> **All your world is all the c** 

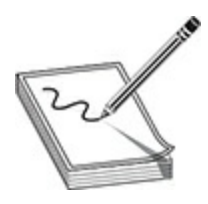

**NOTE** RFC 2461 requires that a router must be able to identify the linklocal address of each neighboring router, which is used in the routing process. Because of this, the use of global unicast addresses as a next-hop address is not recommended by the RFC.

### **Supported Routing Protocols**

IPv6 supports both static and dynamic routing protocols. IPv6 supports these routing protocols: static, Routing Information Protocol next generation (RIPng), Open Shortest Path First (OSPFv3), Intermediate System-Intermediate System (IS-IS) for IPv6, Multiprotocol Border Gateway Protocol (MP-BGP4), and Enhanced Interior Gateway Routing Protocol

(EIGRP) for IPv6. This book covers only an introduction to static, RIPng, and OSPFv3 routing; the other dynamic routing protocols are covered in more depth in Cisco's CCNP curriculum and certification.

### **RIPng**

RIPng is defined in RFC 2080. It is actually similar to RIP for IPv4, with these characteristics:

- It's a distance vector protocol.
- The hop-count limit is 15.
- Split horizon and poison reverse are used to prevent routing loops.
- It is based on RIPv2.

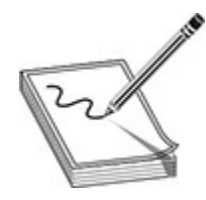

**NOTE** Cisco routers running 12.2(2)T and later support RIPng.

These are the enhancements in RIPng:

- An IPv6 packet is used to transport the routing update.
- The all RIP routers multicast address (FF02::9) is used as the destination address in routing advertisements and is delivered to UDP port 521. <sup>2</sup> is a distance vector protocol.<br>
The hop-count limit is 15.<br>
plit horizon and poison reverse are used to prevent routing l<br>
<sup>2</sup> is based on RIPv2.<br>
Cisco routers running 12.2(2)T and later support RIPng.<br>
Exerce are the **All the set of the set of the set of the set of the set of the set of the set of the set of the set of the set of the set of the set of the set of the set of the set of the set of the set of the set of the set of the set** 
	- Routing updates contain the IPv6 prefix of the router and the next-hop IPv6 address.

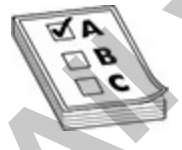

**EXAM TIP** You'll be expected to know that RIPng uses UDP port 521 for its connections, and its destination multicast address is FF02::9.

#### **OSPFv3**

OSPFv3 is the version of OSPF to support IPv6 and has been enhanced with many features, making it just as scalable as other interior gateway protocols. The protocol number for OSPFv3 is 89. Here are some of the enhancements:

- The OSPFv3 process requires a router ID, just as in OSPFv2 (IPv4). This is a 32-bit number that must statically be configured; it cannot be acquired by an IPv4 address on the routing device, since you may not even be using IPv4 on the routing device.
- When forming adjacencies, the routers use their link-local addresses as their source. The link-local addresses appear in the link state database and routing table for next-hop addresses.
- Because link-local addresses are used, conflicting global addresses on the interfaces will not prevent adjacencies from being formed: in other words, the global addressing structure has been abstracted from the interface. In OSPFv2, this would cause routers to fail building an adjacency, but it doesn't cause a problem in OSPFv3.
- Any router within an area can perform summarization or filtering. This was one of the biggest weaknesses of OSPFv2 compared to EIGRP. In OSPFv2, only area boundary routers (ABRs) and autonomous system boundary routers (ASBRs) could do summarization or filtering, whereas an EIGRP router could do this. This greatly limited the scalability of OSPFv2. OSPFv3 no longer has this issue. Example 18 Toward and the routing device, since you wen be using IPv4 on the routing device.<br>
Yhen forming adjacencies, the pouters use their link-local add<br>
reir source. The link-local addresses appear in the link state<br> The OSPFv3 process requires a router ID, just as in OSPFv2 (IPv4).<br>This is a 32-bit number that must statically be configured; it cannot be<br>acquired by an IPv4 address on the routing device, since you may not<br>even be using

### **EIGRP for IPv6**

EIGRP has been updated to support IPv6 routing and is now referred to as EIGRP for IPv6. EIGRP for IPv6 is a stand-alone process and not part of the EIGRP for IPv4 configuration. It supports the same features as its older EIGRP implementation for IPv4: diffusing update algorithm (DUAL), rich metric structure, load balancing, and many others.

#### **Implementation Strategies**

One nice feature of moving your network to IPv6 is that you don't have to do it all in one step. Various migration strategies support both IPv4 and IPv6 as you migrate from the former to the latter. [Table 14-2](#page-812-0) briefly lists these. The next two sections discuss dual stacking and manual IPv6 tunneling, the two

most common methods.

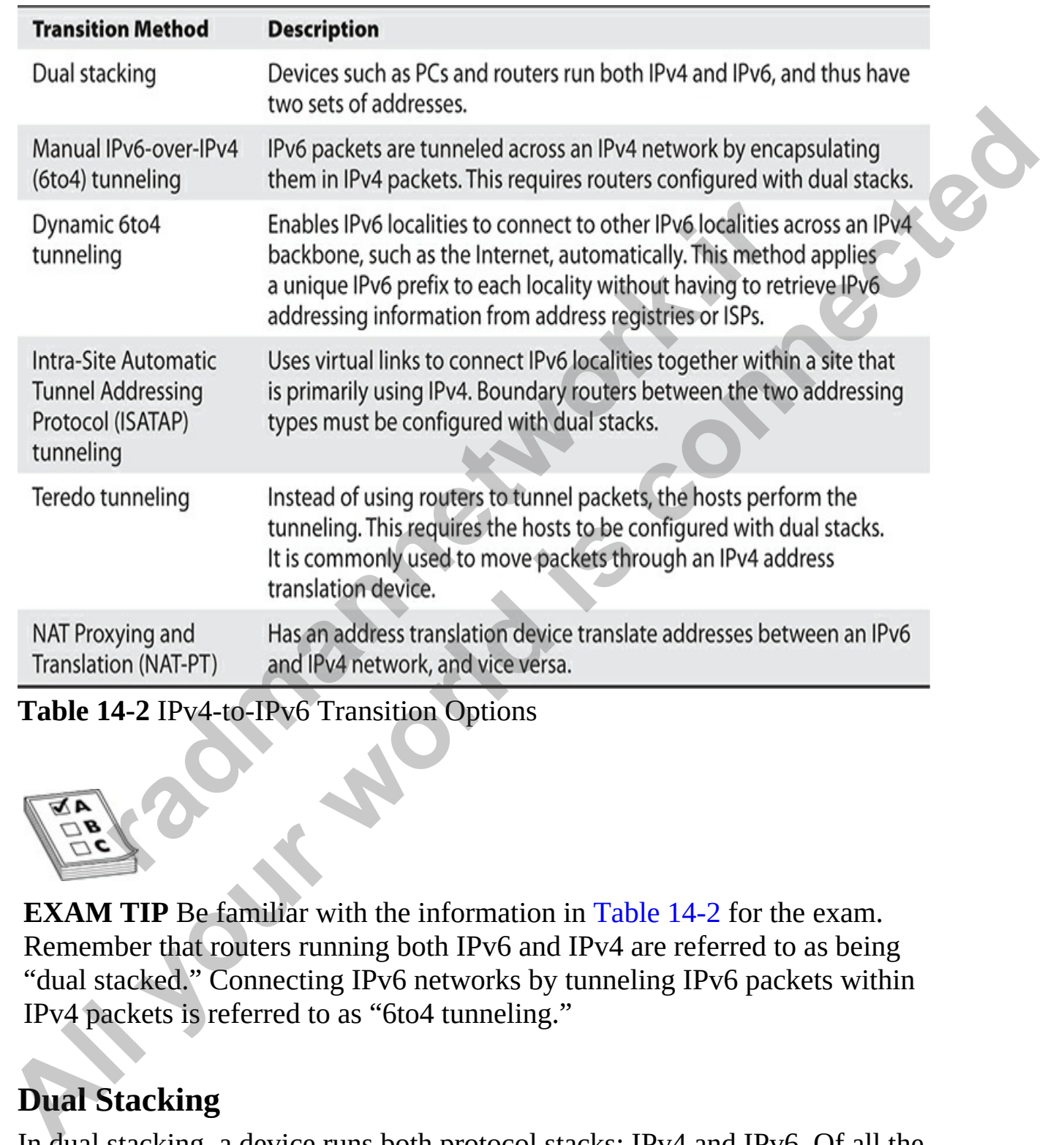

<span id="page-812-0"></span>**Table 14-2** IPv4-to-IPv6 Transition Options

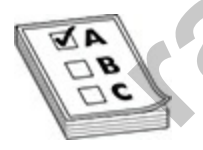

**EXAM TIP** Be familiar with the information in Table 14-2 for the exam. Remember that routers running both IPv6 and IPv4 are referred to as being "dual stacked." Connecting IPv6 networks by tunneling IPv6 packets within IPv4 packets is referred to as "6to4 tunneling."

### **Dual Stacking**

In dual stacking, a device runs both protocol stacks: IPv4 and IPv6. Of all the transition methods, this is the most common one. Dual stacking can be

accomplished on the same interface or different interfaces of the device. The top part of [Figure 14-7](#page-813-0) shows an example of dual stacking on a router, where NetworkA has a mixture of devices configured for the two different protocols, and the router is configured in dual stack mode. Older IPv4-only applications can still work while they are migrated to IPv6 by supporting newer APIs to handle IPv6 addresses and DNS lookups with IPv6 addresses.

<span id="page-813-0"></span>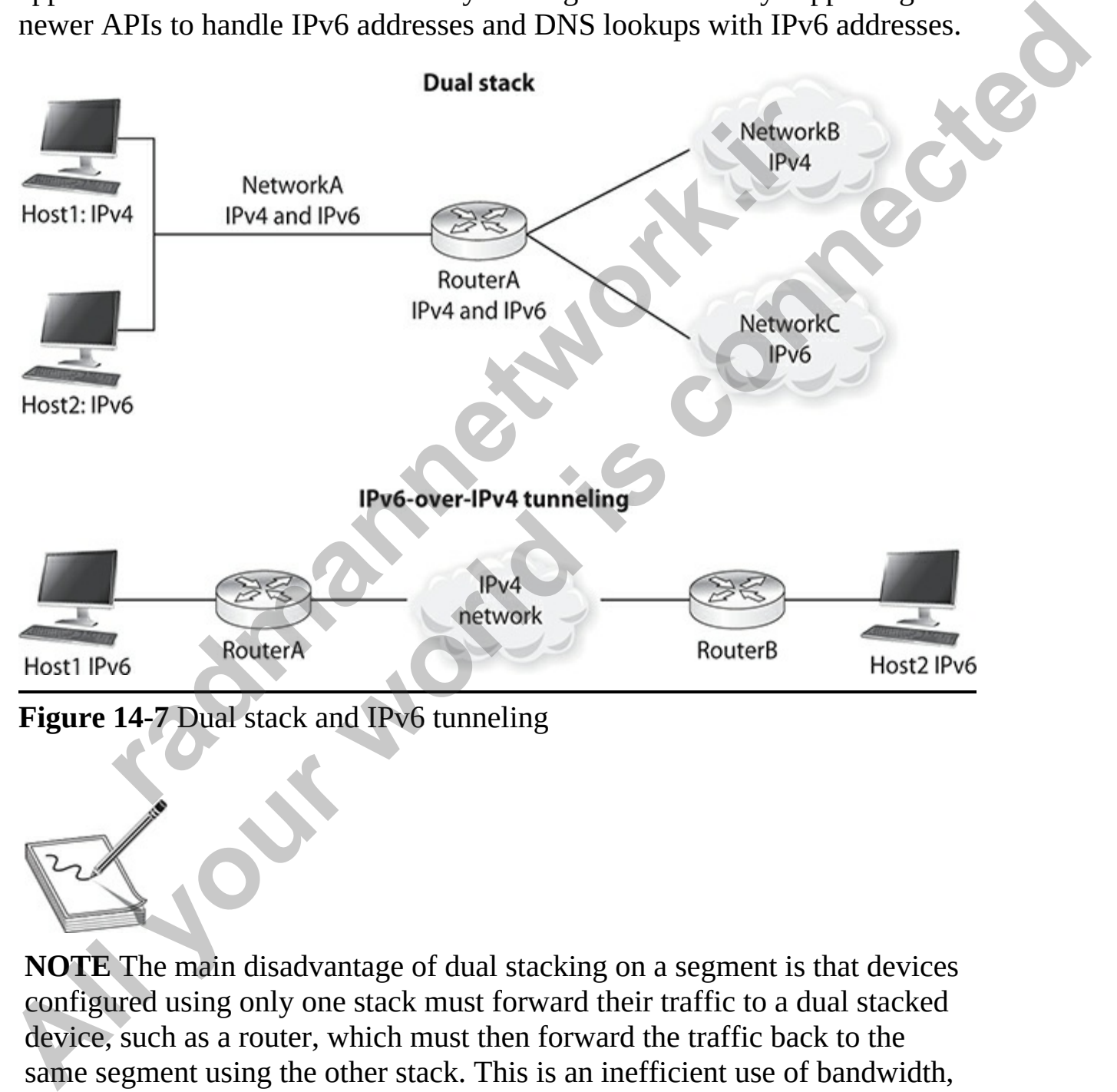

**Figure 14-7** Dual stack and IPv6 tunneling

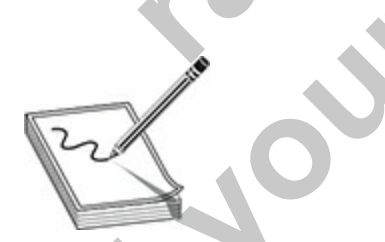

**NOTE** The main disadvantage of dual stacking on a segment is that devices configured using only one stack must forward their traffic to a dual stacked device, such as a router, which must then forward the traffic back to the same segment using the other stack. This is an inefficient use of bandwidth, but it does enable devices using both protocol stacks to coexist on the same

network segment.

#### **IPv6 Tunneling**

IPv6 tunneling enables you to tunnel IPv6 packets by carrying them as payloads in an IPv4 packet, as shown at the bottom of Figure 14-7. Using tunneling, you can connect IPv6 networks together across an intermediate IPv4 network. When tunneling IPv6 packets in an IPv4 payload, the IPv4 Protocol field contains a value of 41, indicating that IPv6 tunneling is occurring. The two routers performing the tunneling must be configured using dual stacking, since they need to communicate with both IPv6 and IPv4 devices on different segments. payloads in an IPv4 packet, as shown at the bottom of Figure 14-7. Using<br>tunneling, you can connect IPv6 networks together across an intermediate<br>IPv4 network. When tunneling IPv6 packets in an IPv4 payload, the IPv4<br>occur

If you are configuring the tunnel manually, you'll need to configure both the IPv4 and IPv6 addresses statically. You'll also need to ensure that routing is performing normally to tunnel the IPv6 packets across the IPv4 network, as well as allowing the two IPv6 networks, as shown in Figure 14-7, to see each other's routes. and the discountinual and the term of the same of the same of the same of the same of the same of the same of the same of the same of the same of the same of the same of the same of the same of the same of the same of the

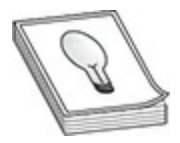

**TIP** Cisco recommends against using the IP Unnumbered feature for the tunnel endpoints, since this can make it more difficult for you to troubleshoot problems when tunneling doesn't work.

# **IPv6 Configuration**

This section covers the basics of enabling IPv6 on your router, assigning IPv6 addresses to your interfaces, and enabling basic routing functions.

### **Enabling IPv6 and Assigning Addresses**

To use IPv6 on your router, you must, at a minimum, enable the protocol and assign IPv6 addresses to your interfaces, like this:

```
IOS(config)# ipv6 unicast-routing
IOS(config)# interface type [slot #/]port #
IOS(config-if)# ipv6 address ipv6 address prefix/prefix length
                         [eui-64]
```
The **ipv6 unicast-routing** command globally enables IPv6 and must be the first IPv6 command executed on the router. The **ipv6 address** command assigns the prefix, the length, and the use of EUI-64 to assign the interface ID. Optionally, you can omit the **eui-64** parameter and configure the entire IPv6 address.

To use stateless autoconfiguration, use the following configuration:

If a default router is selected on this interface, the **default** parameter causes a default route to be installed using that default router. The **default** parameter can be specified only on one interface.

You can use the **show ipv6 interface** command to verify an interface's configuration. Here's an example configuration, with its verification:

```
dress.<br>
se stateless autoconfiguration, use the following configuration<br>
fig<sub>1</sub># interface type [slot_#/]port #<br>
fig<sup>-if</sup>)# ipv6 address autoconfig (default)<br>
default router is selected on this interface, the defaul
the first IPv6 command executed on the conter. The ipv6 address command executed on the conter. The ipv6 address<br>assigns the prefix, the length, and the use of EUI-64 to assign the interface<br>ID. Optionally, you can omi
```
In this example, notice that the link-local address is FE80::207:EFF:FE46:4070. Also notice the global address: 2001:1CC1:DDDD:2:207:EFF:FE46:4070.

You can use the **ping** and **traceroute** commands to test connectivity with IPv6. Execute the command and immediately follow it with the IPv6 address you want to test. Here's an example:

```
IOS# ping 2001:DB8:D1A5:C800::5
```
Remember that you can test connectivity to link-local addresses only in the same VLAN; however, you can test access to global addresses in the same or different VLANs.

To set up a static DNS resolution table on the router, use the **ipv6 host** command; you can also specify a DNS server with the **ip name-server** command: rate is 100 percent (5/5), round-trip min/avg/max =<br>
ember that you can test connectivity to link-local addresses<br>
re VLAN; however, you can test access to global addresses i<br>
different VLANs.<br>
et up a static DNS resolutio

The **ip name-server** command can be used to assign both IPv4 and IPv6 DNS servers.

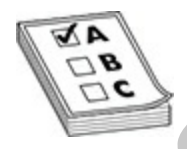

**EXAM TIP** For the exam know the steps to configure IPv6 on your router. First, enable IPv6 with the **ipv6 unicast-routing** command. Then create IPv6 addresses on the interfaces with the **ipv6 address** *ipv6\_address\_prefix/prefix\_length* command. **All Stress Section**<br> **All Stress Section**<br> **All Stress Section**<br> **All Stress Stress Stress Stress Section**<br> **All Stress Stress Stress Stress Stress Stress Stress Stress Stress Stress Stress Stress Stress Stress Stress Str** 

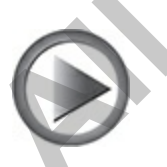

**VIDEO** 14.01. The digital resources that accompany this book contain a multimedia demonstration of configuring IPv6 addresses on a Cisco router.

### **IPv6 Static Routing**

Configuring an IPv6 static route is similar to configuring an IPv4 static route. Here is the syntax:

The *prefix* is the network number, with the corresponding number of bits of the network number, you want to reach. For a default route, use **::/0** as the prefix.

To view the IPv6 routes in the routing device's routing table, use the **show ipv6 route** command:

```
prefix is the network number, with the corresponding number<br>
etwork number, you want to reach. For a default route, use :<br>
iew the IPv6 routes in the routing device's routing table, use<br>
ute command:<br>
# show ipv6 route
All your world is controlled in the controlled is controlled in the property of the prefix is the network number, with the corresponding number of big<br>
of the network number, you want to reach. For a default route, use ::
```
The formatting of the output is slightly different from that of the IPv4 routing table. Like the IPv4 routing table, a **C** indicates a directly connected route (network) and an **S** indicates a static route. The **L** is new—it's a host route. This is an IPv6 address of a host connected to that interface. Also

notice that you can see the administrative distance and metric for each route  $([X/Y])$ .

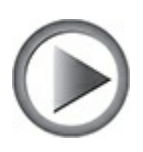

**VIDEO** 14.02. The digital resources that accompany this book contain a multimedia demonstration of configuring static routing with IPv6 on a Cisco router.

# **RIPng**

You enable RIPng a little differently than RIP for IPv4. First, you use the **ipv6 router rip** *tag* command to enable RIPng globally:

If you haven't enabled IPv6 unicast routing, you must do this first. When executing the **ipv6 router rip** command, this takes you into a subcommand mode, where you can change some of the global values for RIPng, such as disabling split horizon, changing the administrative distance, and adjusting timers. The *tag* is a locally significant identifier used to differentiate between multiple RIP processes running on the router. redia demonstration of configuring static routing with IPv6 c<br> **radic RIPng a little differently than RIP for IPv4. First, you u<br>
uter rip** *tag* **command to enable RIPng globally:<br>
mfig) # ipv6 unicast-routing<br>
mfig) # ipv6 All your Example 11** and the interest that accompany this book contain a multimedia demonstration of configuring static routing with IPv6 on a Cise<br>
router.<br> **All Properties:**<br> **All Properties:**<br> **All Properties:**<br> **All** 

Unlike RIP for IPv6, RIPng has no **network** command to include interfaces. Instead, you must enable RIPng on a per-interface basis with the **ipv6 rip** *tag* **enable** command:

The *tag* parameter associates the interface with the correct RIPng routing process.

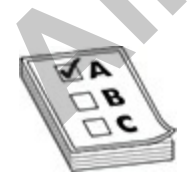

**EXAM TIP** For the exam, you'll be expected to know how to use these commands. Use the **ipv6 router rip** *tag* command to enable RIPng globally and the **ipv6 rip** *tag* **enable** command to enable it on an interface.

To view the routing protocol configuration, use the **show ipv6 rip** command:

```
cross "RIPPROC1", port 521, multicast-group FF02<br>
id 187<br>
diministrative distance is 120. Maximum paths is<br>
diministrative distance is 120. Maximum paths is<br>
pdates every 30 seconds, expire after 180<br>
olddown lasts 0 secon
IO view the routing protocol contiguration, use the show property command:<br>
All process "REPPROCL", port 521, multicast-group FF021:9,<br>
REP process "REPROCL", port 521, multicast-group FF021:9,<br>
\frac{1}{2} Administrativ
```
In this example, the tag is RIPPROC1 for the name of the RIPng routing process and RIPng is enabled on FastEthernet0/0. To view the IPv6 routing table for RIPng, use the **show ipv6 route** or **show ipv6 route rip** command.

### **OSPFv3**

Enabling OSPFv3 for IPv6 is a little different from enabling OSPFv2 for IPv4. The following sections briefly introduce you to a basic OSPFv3 configuration and verification.

#### **OSPFv3 Global Configuration**

As in OSPFv2, in OSPFv3 you enable a process globally and can perform certain functions within the process, such as assigning the router ID and defining the areas:

The process ID, as in OSPFv2, uniquely identifies the OSPF process

locally running on the routing device (it is locally significant and is not shared with other OSPFv3 routing devices). The router ID is a 32-bit number typically represented using a dotted-decimal format. The area number is also a 32-bit number, which can be represented by a decimal (12) or a dotteddecimal (0.0.0.12) format. Here's a simple example:

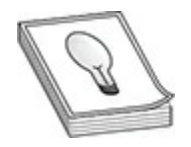

**TIP** Typically, when creating router IDs, I use the first digit to represent the area that the router is in. For area border routers (ABRs), the first number would be 0 and the second number (and possibly the third number) would represent an area the device is located within. The last octet I reserve for the identity of the router within the area. For example, if I had a backbone router with all its interfaces within area 0, its router ID might be 0.0.0.1. If I had an ABR connected to area 1, its router ID might be 0.1.0.5. This helps me quickly identify who the router is and what its role is. You must hard-code the router ID in OSPFv3, and it's optional in OSPFv2. However, even in OSPFv2, I sometimes use this method for certain customers. mrig-router)# area area\_number<br>princip-router)# area area\_number<br>princip-router)# area area\_number<br>at the router is in. For area border routers (ABRs), the first n<br>be 0 and the second number (and possibly the third number) **FOS (conftig)** # ipv6 unicast-routing<br> **TOS** (conftig) # ipv6 router process *TD*<br> **FOS (conftig-router)** # ipv6 router process *TD*<br> **All your world is considered** to the contraction of the first digit (or represent the

#### **OSPFv3 Interface Configuration**

Once you set up the global properties for OSPFv3, you must place interfaces into the local process. Unlike OSPFv2, where you used the **network** command within the OSPFv2 routing process configuration, IPv6's configuration is like RIPng, where you perform the configuration under an interface:

#### **Simple OSPFv3 Configuration Example**

Here's an example configuration placing two interfaces in area 0:

```
IOS(config)# ipv6 unicast-routing
IOS(config)# ipv6 router ospf 1
IOS(config-router)# router-id 0.0.0.1
IOS (config-router) # exit
IOS (config)# interface q1/0/1IOS(config-if)# ipv6 ospf 1 area 0
```
As you can see, the configuration is fairly simple. Remember that your Cisco device does not need a global IPv6 address on an interface in order to participate in OSPFv3—it needs only a link-local address, which it will automatically acquire, assuming IPv6 is globally enabled and the interface is enabled.

#### **OSPFv3 Verification**

Once you've configured OSPFv3, you can verify the operation of OSPFv3 by using **show** commands similar to those used in OSPFv2. To display general information about OSPFv3 routing processes, use the **show ipv6 ospf** command. Here's an example:

```
radig-11/ we have the configuration is fairly simple. Remember that evice does not need a global IPv6 address on an interface in ate in OSPFv3—it needs only a link-local address, which it tically acquire, assuming IPv6 i
TOS (config-if) if exit<br>
and the same of \cos(\text{config} + \text{in}) is the same of \cos(\text{config} + \text{in}) is the same of \cos(\text{config} + \text{in}) if \sin \theta is configuration is fairly simple. Remember that your<br>
Cisco device does not need a global I
```
In this example, the router's ID is 10.10.10.1 and two interfaces are

connected to area 0.

To display IPv6 neighbor discovery (ND) cache information (the actual neighbors), use the **show ipv6 neighbors** command. You can also use the show **ipv6 ospf neighbor** command to show neighbor information for OSPFv3 specifically, as shown here:

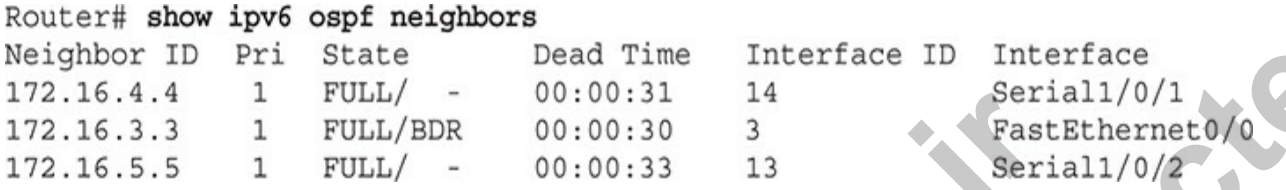

Use the **show ipv6 route** command to view the routing table. To view only the OSPF routes, add the **ospf** parameter: **show ipv6 route ospf**.

### **EIGRP for IPv6**

The scalability features available in EIGRP for IPv4, neighbor discovery, the DUAL algorithm, metrics, load balancing, multicast, and incremental updates, are also available in EIGRP for IPv6. Like EIGRP for IPv4, EIGRP for IPv6 uses hello packets to discover and become neighbors with other local EIGRP for IPv6 routers. Also like EIGRP for IPv4, EIGRP for IPv6 uses multicasts, but the FF02::A IPv6 multicast link-local address is used. This section provides a cursory introduction to the configuration of EIGRP for IPv6. **radmannetwork.ir All stepheno II** and the state of the state of the state of the state of the state of the state of the state of the state of the state of the state of the state of the state of the state of the state of the state of the s

#### **EIGRP for IPv6 Global Configuration**

Here are the basic global commands to enable EIGRP for IPv6:

The first command enables IPv6 on the routing devices. The second command specifies the autonomous system that the routing device is associated with. As with EIGRP for IPv4, the autonomous system number must match between two routers or they will not form a neighbor relationship. The **eigrp router-id** command defines the router's 32-bit ID. You can represent this as a decimal or dotted-decimal number, such as

10.1.1.1. The **shutdown** command disables or enables the EIGRP process. Depending on IOS version, the default can vary (this was discussed in [Chapter 11](#page-600-0)).

#### **EIGRP for IPv6 Interface Configuration**

Once you set up the global properties for EIGRP for IPv6, you must place interfaces into the local process. Unlike EIGRP for IPv4, where you use the **network** command within the EIGRP routing process configuration, IPv6's configuration is similar to that of RIPng and OSPFv3, where you perform the configuration under an interface:

#### **EIGRP for IPv6 Simple Configuration**

Here's an example configuration placing two interfaces in autonomous system 100:

```
k command within the EIGRP routing process contiguration<br>
ration is similar to that of RIPng and OSPFv3, where you per<br>
ration under an interface:<br>
nfig + interface type (slot_{\#}/|port_{\#}<br>
P for IPv6 Simple Configuration<br>
Check world is controllated in the controllate of the state of the state interfaces into the local process. Unlike EIGRP for IPv6, you must place the local process. Unlike EIGRP for IPv6, where you use the network command
```
As you can see, the configuration is fairly simple and very similar to OSPFv3's configuration. Remember that your Cisco device does not need a global IPv6 address on an interface in order to participate in EIGRP for IPv6 —it needs only a link-local address, which it will automatically acquire, assuming IPv6 is globally enabled and the interface is enabled.

#### **EIGRP for IPv6 Verification**

To verify the neighbor relationships for EIGRP for IPv6, use the **show ipv6 eigrp neighbors** command:

```
IOS# show ipv6 eigrp neighbors
IPv6-EIGRP neighbors for AS (100)
H Address
                         Intf
                                Hold
                                        Uptime
                                                   SRTT RTO
                                                               Q
                                                                    Seq
                                         (ms)(sec)Cnt
                                                                    Num
0 Link-local address:
                         Eto/000:00:13\Omega\overline{2}14
                                                   11200
FE80:: A8BB: CCFF: FE00: 200
```
In this example, one neighbor is connected to interface E0/0 in autonomous system 100.

To display entries in the EIGRP IPv6 topology table, use the **show ipv6 eigrp topology** command:

```
isplay entries in the EIGRP IPv6 topology table, use the shopology command:<br>
how ipv6 eigrp topology<br>
radic formation in the EIGRP of assimption of P-Passive, A-Active, U - Update, Q - Query, Reply Status, s - sia Stat
In this example, one neighbor is connected to interface E0/0 in autonomous<br>system 100.<br>To display entries in the EIGRP IPv6 topology table, use the show ipv6<br>regry topology command:<br>To display entries in the EIGRP IPv6 top
```
In this example, there is one successor route in the topology table.

To view the EIGRP routes in the routing table, use the **show ipv6 route eigrp** command. As in IPv4, EIGRP for IPv6 routes are denoted by a **D**. The output of all these **show** commands is very similar to the IPv4 corresponding commands.

### **Exercise 14-1: Configuring IPv6 Static Routing**

In this exercise, you will configure IPv6 addresses on the VAN-R1 and LA-R1 routers and then configure IPv6 static routes on the routers so that data can pass through the networks. The network diagram for all of the exercises in this chapter is shown in the following illustration:

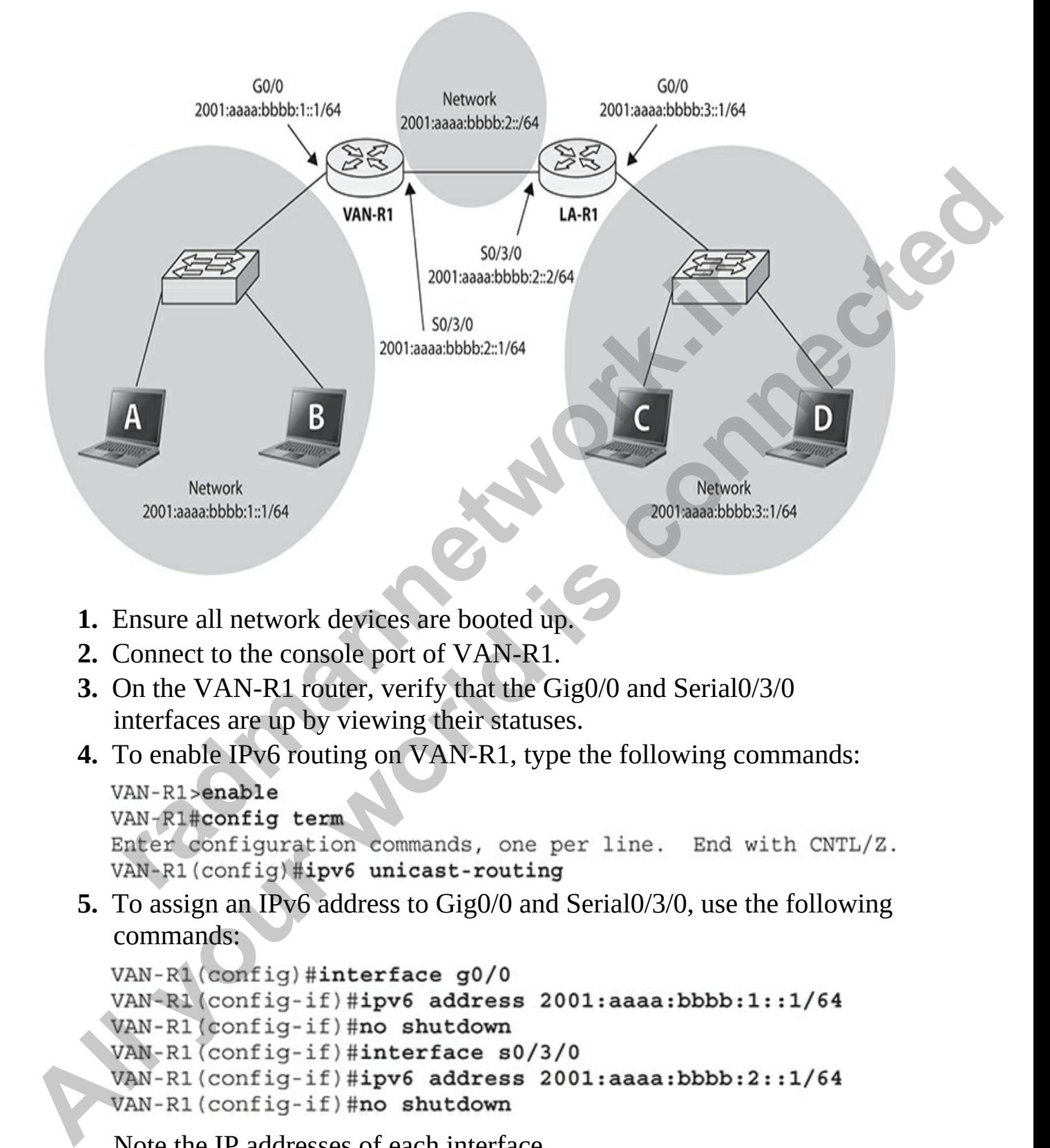

- **1.** Ensure all network devices are booted up.
- **2.** Connect to the console port of VAN-R1.
- **3.** On the VAN-R1 router, verify that the Gig0/0 and Serial0/3/0 interfaces are up by viewing their statuses.
- **4.** To enable IPv6 routing on VAN-R1, type the following commands:

**5.** To assign an IPv6 address to Gig0/0 and Serial0/3/0, use the following commands:

Note the IP addresses of each interface.

**6.** To verify the IPv6 addresses on each of the interfaces, use the **show**

#### **ipv6 interface brief** command:

```
VAN-R1(config-if)#exit
VAN-R1 (config) #exit
VAN-R1#show ipv6 interface brief
GigabitEthernet0/0
                            [up/up]
```
Note the global unicast address and the link-local address assigned to each of the interfaces.

- **7.** Switch to the console port of the LA-R1 router and navigate to global configuration mode.
- **8.** Enable IPv6 routing on the LA-R1 router.
- **9.** Configure the IPv6 address of 2001:aaaa:bbbb:2::2/64 on the serial interface of the LA-R1 router.
- **10.** Configure the IPv6 address of 2001:aaaa:bbbb:3::1/64 on the Gigabit interface of the LA-R1 router.
- **11.** The following summarizes all of the commands you should have used:

```
2001:AAAA:BBBB:2::1<br>
Note the global unicast address and the link-local address as<br>
ach of the interfaces.<br>
Switch to the console port of the LA-R1 router and navigate<br>
configuration mode.<br>
Enable IPv6 routing on the LA-R1
PERIONAL SET ALL SET ALL SET ALL SET ALL SET ALL SET ALL SOLUTION TO A PAIR CONTINUES.<br>
ALL SET ALL YOUR SET ALL SET ALL SET ALL SET ALL SET ALL SET ALL SET ALL SET ALL SET ALL SET ALL SET ALL SET ALL SET ALL SET ALL SE
```
Verify your IPv6 addresses on LA-R1 by entering the **show ipv6 interface brief** command.

- **12.** Verify the IPv6 routing table on LA-R1 by running the **show ipv6 route** command.
- **13.** To test the connectivity between the WAN link of routers LA-R1 and VAN-R1, use the following **ping** command, which should be

successful:

```
LA-R1#ping 2001:aaaa:bbbb:2::1
Type escape sequence to abort.
Sending 5, 100-byte ICMP Echos to 2001:aaaa:bbbb:2::1, timeout is 2 seconds:
11111
```
**14.** To test the connectivity between the LA-R1 and the Vancouver network by pinging the Gigabit interface, run the following commands (note that the ping should not be successful because LA-R1 does not know how to reach the :1 subnet):

```
commands (note that the ping should not be successful because the case sequence to about 10.<br>
A-R1#ping 2001:aaaa:bbbb:1:1:1<br>
yee escape sequence to abort.<br>
investing 5, 100-byte ICMP Echos to 2001:aaaa:bbbb:1:1:1, timeout
All Governments (Say), controlland the Navay was Faysia and the Valley Connection commands (note that the ping should not be successful because LA-<br>
All does not know how to reach the clustering commands (note that all
```
**15.** To be able to ping each of the networks, you need to add a static IPv6 route to the routing tables. On LA-R1, add a static route to the :1 subnet by entering the following command:

Note that the this statement is saying, "If there is any data for the 2001:aaaa:bbbb:1 subnet, send it over to 2001:aaaa:bbbb:2::1 address," which is VAN-R1's WAN interface.

- **16.** View the IPv6 routing table on LA-R1, and you should see the entry for the :1 subnet.
- **17.** Now you need to add a static route to the VAN-R1 router so it knows how to reach the :3 subnet. Go to the CLI of VAN-R1.
- **18.** Enter the following commands to add an IPv6 route to reach the :3 subnet:

**19.** Verify that the route for the :3 subnet was added by using the **show ipv6 route** command.
**20.** Switch back to the LA-R1 router and try to ping the WAN interface of VAN-R1 by its IPv6 address:

```
LA-R1#ping 2001:aaaa:bbbb:2::1
Type escape sequence to abort.
Sending 5, 100-byte ICMP Echos to 2001:aaaa:bbbb:2::1, timeout is 2 seconds:
```
**21.** Now try to ping the IPv6 address of the Gigabit port on VAN-R1 from LA-R1. (It should be successful this time because we have IPv6 static routes configured.)

**radmannetwork.ir All 111**<br> **All your state is 100 percent** (5/5), round-trip min/avg/nax = 1/3/12 ms<br> **All ARL (It should be successful this time because we have EPv6 start<br>
LA-R. I (It should be successful this time because we have EPv6** 

## **Exercise 14-2: Configuring OSPFv3 Routing**

In this exercise, you will remove the IPv6 static routes created in the previous exercise and then configure the OSPFv3 routing protocol to share the IPv6 routing tables between the two routers.

- **1.** Ensure that all Cisco routers are up and running.
- **2.** Console into VAN-R1 and remove the static route by entering the following commands:

- **3.** Verify that the route has been removed with the **do show ipv6 route** command.
- **4.** Connect to the console port of LA-R1 and remove the static route with the following commands:

- 
- 
- **5.** From the LA-R1 router, see if you can ping the address of

2001:aaaa:bbbb:1::1. (You should not be able to, because the route is gone that gives the router knowledge of how to reach that system.)

**6.** To configure OSPFv3 on VAN-R1, enter the following commands:

```
VAN-R1(config)#ipv6 unicast-routing
```
**7.** To configure the interfaces for area 0, enter the following commands:

```
8. To configure OSPFv3 on LA-R1, enter the following commands:
```

```
Part 2017 (Configure 1) the state of the state of the ART (configure) and the state of the state of the state of the state of the state of the state of the state of the state of the state of the state of the state of the s
VAN-R1 (config-rtr) #router-id 0.0.0.1<br>
VAN-R1 (config-rtr) #exit<br>
7. To configure the interfaces for area 0, enter the following commands:<br>
VAN-R1 (configure) #interface g0/0<br>
VAN-R1 (configure) #interface g0/0<br>
VAN-R1 (
```
- **9.** From LA-R1, enter **ping 2001:aaaa:bbbb:1::1** to test connectivity to the :1 subnet. It should be successful, because OSPF has shared the routing tables between the two routers.
- **10.** Use the following commands to verify the configuration of OSPFv3 on both routers:

```
show ipv6 interface brief
show ipv6 route
show ipv6 ospf
```
## **Chapter Review**

This chapter focused on an introduction to IPv6. Because of the limited number of remaining addresses in IPv4, IPv6 was designed to bring the Internet into its next generation. IPv6 addresses use eight sets of four hexadecimal addresses (16 bits in each set), separated by a colon (:), like this: *xxxx:xxxx:xxxx:xxxx:xxxx:xxxx:xxxx:xxxx*. If you have successive fields of zeroes in an IPv6 address, you can represent them by using two colons (::). However, you can use this shorthand only *once* in the address. **Chapter Review**<br>This chapter focused on an introduction to IPv6. Because of the limited<br>number of remaining addresses in IPv4, IPv6 was designed to bring the<br>number of remaining addresses (16 bits in each set), separated

IPv6 addresses come in three basic types: anycast, multicast, and unicast. An anycast address is very different from an IPv4 broadcast: it represents a one-to-the-nearest interface, where many interfaces can share the same address. A multicast address is similar to a multicast in IPv4: one-to-many. A unicast address represents a single interface. Global unicast addresses are 2000::/3. A loopback is ::1. Site-local private addresses range from FEC:: through FFF::, and link-local addresses range from FE8:: through FEB::. profit roctated on an introduction of **Ford in the control**<br>of remaining addresses in IPv4, IPv6 was designed to bring<br>into its next generation. IPv6 addresses use eight sets of for<br>cimal addresses (16 bits in each set), s

Many of the IPv4 fields in the IP header have been deprecated and are no longer used today. The IPv6 header has been simplified and streamlined to make it more efficient for today's networks. Some protocols, such as ARP and IGMP, have also been deprecated. Their functions are now performed by IMCPv6, which also has some new functions, including router, DNS server, and neighbor discovery.

The most common way of assigning static addresses to an interface is to use the EUI-64 method. DHCPv6 and stateless autoconfiguration enable a device to acquire an address dynamically. Stateless autoconfiguration accomplishes this by requesting that a router give the subnet ID and the device using EUI-64 to acquire an interface ID dynamically.

Routing protocols supported in IPv6 include static, RIPng, OSPFv3, IS-IS for IPv6, MP-BGP4, and EIGRP for IPv6. RIPng uses UDP port 521 for its connections. Its destination multicast address is FF02::9. The most common transition methods to move from IPv4 to IPv6 include dual stacking and 6to4 tunneling. In dual stacking, a device runs both protocol stacks. In 6to4

tunneling, IPv6 packets are encapsulated in an IPv4 packet to move across an IPv4 backbone to another IPv6 network.

You must first execute the **ipv6 unicast-routing** command to enable IPv6. An address must be assigned to each interface, typically using the EUI-64 method, for it to process IPv6 packets. RIPng must be configured globally and then enabled on a per-interface basis. A tag is used to specify the RIPng routing process to which an interface belongs. Like RIPng, OSPFv3 and EIGRP must be configured globally and then enabled on a per-interface basis. In the OSPFv3 Global Configuration, you define the router ID and the area numbers; you then associate the interfaces to the areas for an OSPF process. For EIGRP for IPv6, the Global Configuration requires you to configure an autonomous system number and, possibly, bring up the routing process with the **no shutdown** command. maste **remingured growns** and the relation of the distribution to the computer of the router of measurem in the OSPFv3 Global Configuration, you define the router II mbers; you then associate the interfaces to the areas fo **All the model of the state of the state of the state of the state of the state of the state of the state of the state of the state of the state of the state of the state of the state and the process. The USPFv3 Global Con** 

## **Quick Review**

#### **Necessity of IPv6**

- IPv6 addresses are 128 bits in length.
- IPsec is built into the IPv6 protocol and allows for device roaming without losing connectivity.

### **IPv6 Addressing**

- IPv6 addresses use eight sets of four hexadecimal addresses (16 bits in each set), separated by a colon (:), like this: *xxxx:xxxx:xxxx:xxxx:xxxx:xxxx:xxxx:xxxx*.
- If you have successive fields of zeroes in an IPv6 address, you can represent them using two colons (::), but this can be used only once in an address.
- An anycast address represents the nearest interface to a device, where many devices can share an anycast address. Multicast addresses begin with FF.
- Global unicast addresses are public addresses, similar in purpose to IPv4 public addresses. Global unicast addresses begin with 2 or 3, for example 2000 or 2001.
- Site-local/unique local addresses are similar in purpose to IPv4 private addresses and always start with FEC:: through FFF::. It is common to see reference to FEC0 for site-local/unique local addresses.
- Link-local addresses are similar in purpose to APIPA addresses in IPv4 and start with FE80.
- The subnet ID is the first 64 bits and the interface ID is the last 64 bits. EUI-64 enables dynamic creation of the interface ID portion by using the MAC address on the interface.

### **IPv6 Enhancements**

- The IPv6 header has been updated and simplified because some of the fields in the IPv4 header have no relevance today.
- ICMPv6 has been enhanced. ICMPv6 takes over the responsibilities of the IPv4 ARP and IGMP protocols, and it also performs neighbor, router, and DNS server discovery services. The MAC address on the interface.<br> **Enhancements**<br>
The IPv6 header has been updated and simplified because sourced in the IPv4 header have no relevance today.<br>
CMPv6 has been enhanced. ICMPv6 takes over the responsite IPv4 The subtet ID is the first 64 bits and the interface ID is the last 64 bits.<br> **EUI-64 enables dynamic creation of the interface ID portion by using**<br>
the MAC address on the interface.<br> **All your world is connected** and sim

### **Address Assignment**

- DHCPv6 and stateless autoconfiguration enable interfaces to acquire their addressing dynamically.
- Stateless autoconfiguration enables an interface to learn the subnet ID from a router and dynamically create the interface ID using the EUI-64 method.

### **Routing and IPv6**

- Supported routing protocols for IPv6 include static, RIPng, OSPFv3, IS-IS for IPv6, MP-BGP4, and EIGRP for IPv6.
- RIPng is based on RIPv2. The all RIP routers multicast address is FF02::9 and is sent via UDP to port 521.
- In dual stack, a device runs both the IPv4 and IPv6 protocol stacks. And 6to4 tunneling tunnels IPv6 packets in an IPv4 payload to connect two IPv6 networks via an intermediate IPv4 network.

## **IPv6 Configuration**

• The **ipv6 unicast-routing** command globally enables IPv6 and must be the first IPv6 command executed on the router. The **ipv6 address**

command assigns the prefix, the length, and the use of EUI-64 to assign the interface ID.

- The **ipv6 router rip** *tag* command enables an RIPng routing process on the router. The **ipv6 rip** *tag* **enable** command associates an interface to a particular RIPng routing process. The **show ipv6 rip** command displays the configuration of the RIPng routing process. The **show ipv6 route rip** command displays the RIPng routes in the IPv6 routing table.
- The **ipv6 router ospf** *process\_ID* command takes you into the OSPFv3 routing process, and the **router-id** and **area** commands define the router's ID and the areas the router is connected to. The **ipv6 ospf** *process\_ID* **area** *area\_number* command associates an interface to a particular OSPF routing process and area. bump table.<br>The **ipv6 router ospf** *process\_ID* **command takes you into the ipv6 router ospf** *process\_ID* **command takes you into the incorder's ID and the areas the router is connected to. The increase** *rough**rocess\_ID* **ar All the strates of the control of the SCAP (SECT)**<br> **All your Section Connect Configuration** of the RPng routing process. The<br> **All your Process COV** contributed the RPng routing process.<br>
The **ipv6 router ropf process** T
	- The **ipv6 router eigrp** *autonomous* command takes you into the EIGRP for IPv6 routing process, and the **no shutdown** command enables the EIGRP for IPv6 process (this is required in certain versions of IOS). The **ipv6 eigrp** *autonomous\_system* command associates an interface to a particular EIGRP for IPv6 autonomous system.

## **Questions**

The following questions will help you measure your understanding of the material presented in this chapter. Read all the choices carefully, as there may be more than one correct answer. Choose the correct answer(s) for each question.

<span id="page-833-0"></span>**1.** You are configuring OSPF for IPv6 on your router that has the following interfaces configured:

G0/0: 192.168.2.1/24 S0/3/0: 192.168.3.1/24

You would like to configure OSPF to route traffic for the G0/0 interface only. What commands would you use to enable routing of IPv6 with OSPF on the G0/0 interface?

- **A. R1(config)#ipv6 unicast-routing R1(config)#ipv6 ospf 10 R1(config-rtr)#router-id 0.0.0.1**
- **B. R1(config)#ipv6 ospf 10**

**R1(config)#router-id 0.0.0.1**

- **C. R1(config)#ipv6 ospf 10 R1(config)#network 192.168.2.0**
- **D. R1(config)#ipv6 unicast-routing R1(config)#ipv6 router ospf 10 R1(config-rtr)#router-id 0.0.0.1 R1(config)#interface G0/0 R1(config-if)#ipv6 ospf 10 area 0**
- <span id="page-834-0"></span>**2.** Which of the following are valid IPv6 unicast addresses? (Choose two.)
	- **A.** 2001::567::891::
	- **B.** 2000::57
	- **C.** 2000:FFEE:7878:1111:1:2:7:E
	- **D.** 2001::
- <span id="page-834-1"></span>**3.** Which of the following best describes an anycast address?
	- **A.** One-to-all
	- **B.** One-to-many
	- **C.** Single interface
	- **D.** One-to-nearest
- <span id="page-834-4"></span><span id="page-834-3"></span><span id="page-834-2"></span>**4.** Which of the following represents a global unicast address?
	- **A.** 2001:FFEE:7880::
	- **B.** FF80::9868:1122:ABCD:1234
	- **C.** ::1
	- **D.** None of the above
- **5.** Which of the following IPv4 protocols have been replaced by functions performed by ICMPv6? (Choose two.) **Example 11 FR (Following are valid IPv6 unicast addresses)** (Ch<br> **r**adio following are valid IPv6 unicast addresses) (Ch<br> **r**adio 1:567::891::<br> **radio 2:00:57**<br> **radio 2:00:57**<br> **radio 2:00:57**<br> **radio 2:00:57**<br> **radio 2: All configuration**<br> **All configuration**<br> **All configuration**<br> **All configuration**<br> **Alternation**<br> **A** 2001:557:891:<br> **B.** 2000:57:891:891:<br> **B.** 2000:57:891:891:<br> **C.** 2000:57:89:89:1111:1:2:7:E<br> **D.** 2000:57:89<br> **C.** 200
	- **A.** ARP
	- **B.** RIP
	- **C.** DHCP
	- **D.** IGMP
	- **6.** Which of the following enables a router to forward a DHCP request to a remote DHCP server?
		- **A.** DHCP solicit
		- **B.** Stateless autoconfiguration
		- **C.** Stateful autoconfiguration
		- **D.** IP Helper
- <span id="page-835-0"></span>**[7.](#page-837-6)** Which of the following is true concerning RIPng?
	- **A.** Uses 6to4 to share routing information with neighboring routers
	- **B.** Uses a multicast address of FF02::9
	- **C.** Uses TCP as a transport
	- **D.** Uses port 520
- <span id="page-835-1"></span>**8.** Match the transition method with its description:

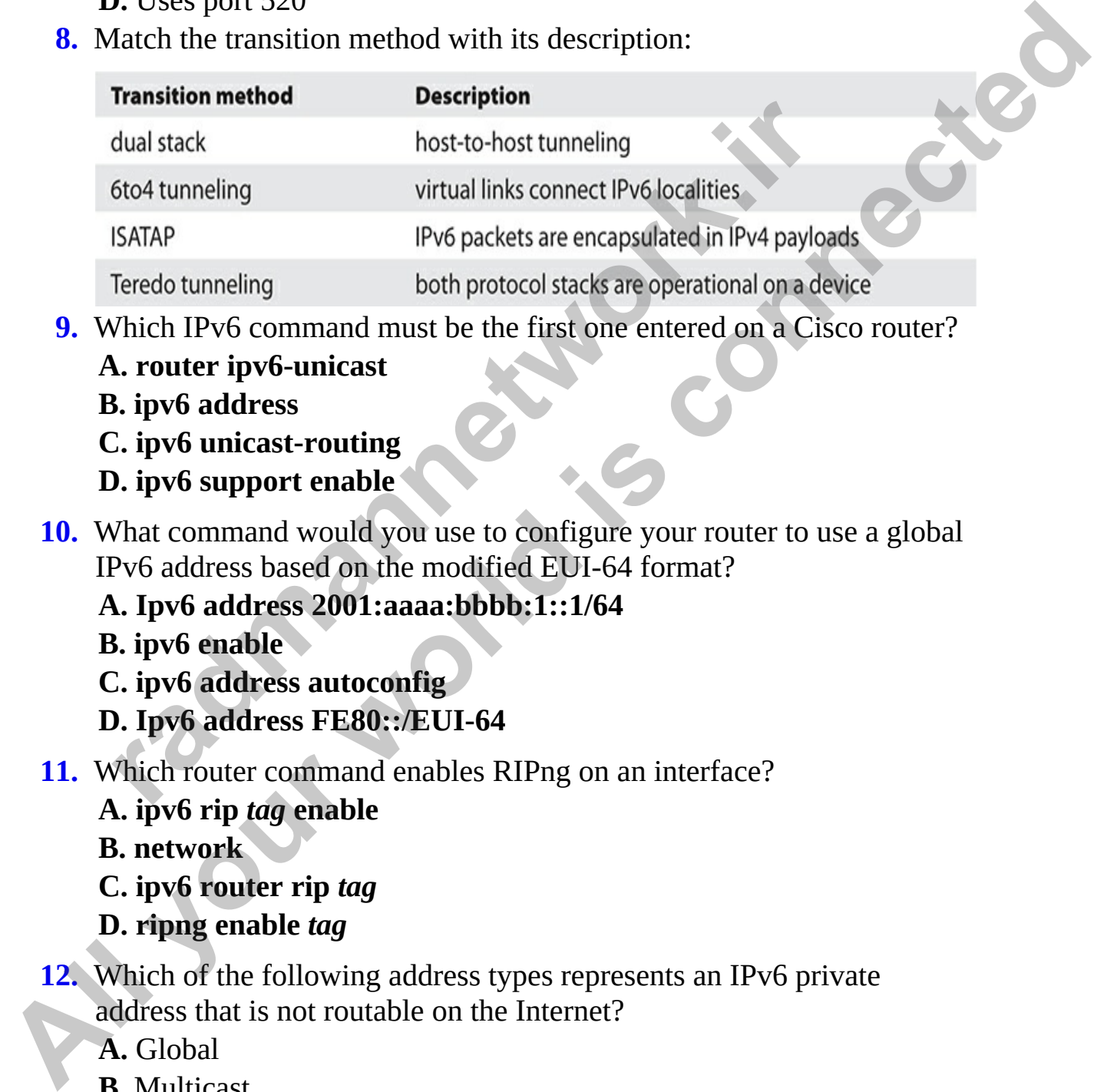

- <span id="page-835-2"></span>**9.** Which IPv6 command must be the first one entered on a Cisco router?
	- **A. router ipv6-unicast**
	- **B. ipv6 address**
	- **C. ipv6 unicast-routing**
	- **D. ipv6 support enable**
- <span id="page-835-3"></span>**10.** What command would you use to configure your router to use a global IPv6 address based on the modified EUI-64 format?
	- **A. Ipv6 address 2001:aaaa:bbbb:1::1/64**
	- **B. ipv6 enable**
	- **C. ipv6 address autoconfig**
	- **D. Ipv6 address FE80::/EUI-64**
- <span id="page-835-4"></span>**11.** Which router command enables RIPng on an interface?
	- **A. ipv6 rip** *tag* **enable**

**B. network**

**C. ipv6 router rip** *tag*

- **D. ripng enable** *tag*
- <span id="page-835-5"></span>**12.** Which of the following address types represents an IPv6 private address that is not routable on the Internet?
	- **A.** Global
	- **B.** Multicast
	- **C.** Loopback

#### **D.** Unique-local

#### **Performance-based Question**

<span id="page-836-0"></span>**[1.](#page-838-0)** Looking at the following IPv6 network, what commands would you use to configure a primary route from router R3 to the Loopback interface on R1, and use the pathway of R2 as an alternate route?

From the available commands on the left, draw a line from the appropriate commands on the left, into the two configuration spots of router R3 (on the real exam you would drag and drop for this type of question).

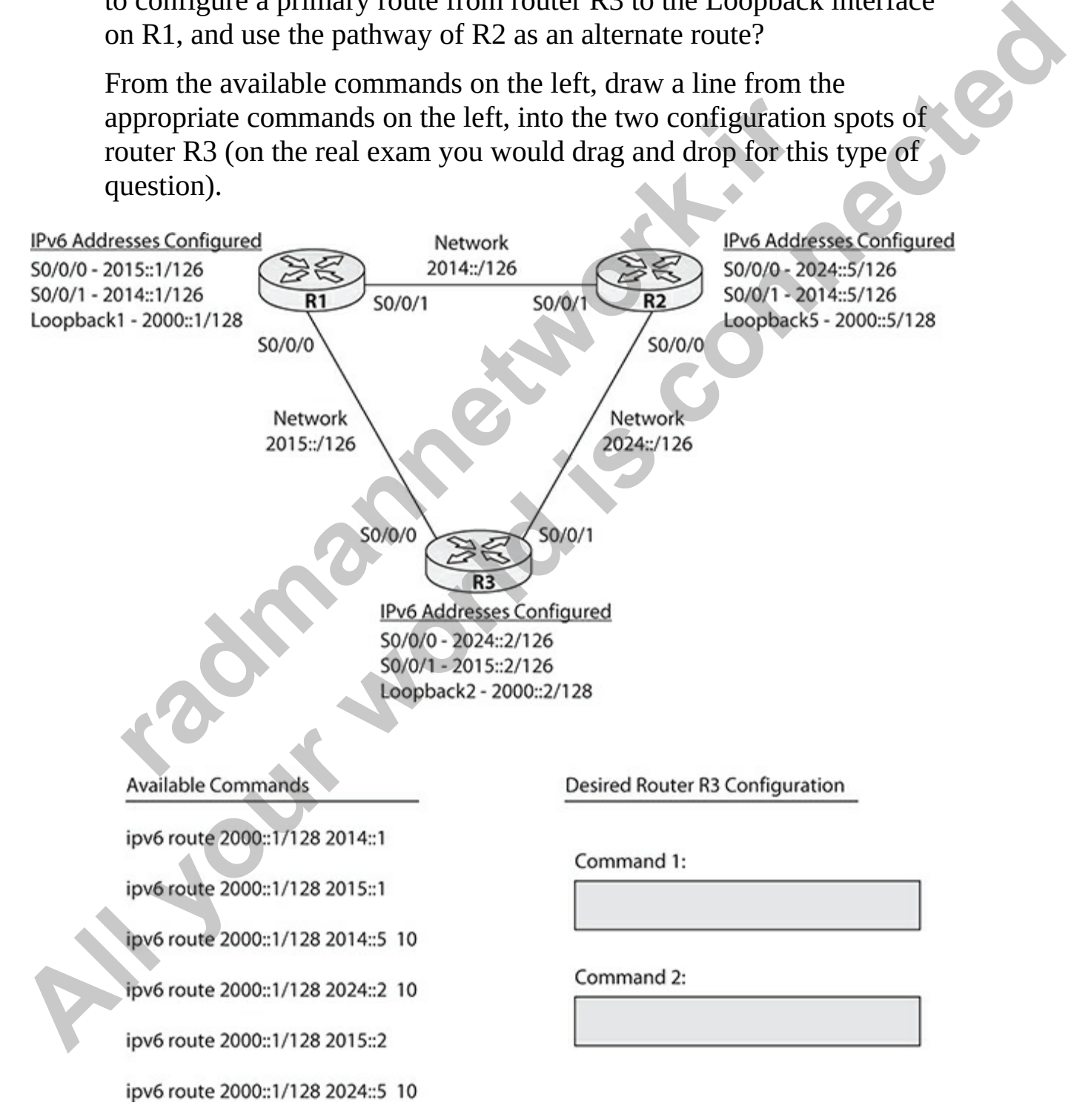

## **Answers**

- <span id="page-837-0"></span>**[1.](#page-833-0) D.** To enable OSPF for IPv6, you first must enable IPv6 routing, and then start the OSPFv3 routing process and give it an ID. You then assign a router ID to the router, and finally configure each desired interface for OSPF.
- <span id="page-837-1"></span>**2. B, C.** 2000::57 and 2000:FFEE:7878:1111:1:2:7:E are valid IPv6 unicast addresses. As a reference, **A** is incorrect because it has multiple :: representations, making it invalid. The problem with choice **D** is it has the interface ID value of all 0s, which is also invalid.
- <span id="page-837-2"></span>**3. D.** An anycast is one-to-nearest type of address.
- <span id="page-837-3"></span>**4. A.** A global unicast address always has the first three bits set to 001, which means they will always start with a 2 (0010) or a 3 (0011). Therefore, 2001:FFEE:7880:: is correct.
- <span id="page-837-11"></span><span id="page-837-10"></span><span id="page-837-9"></span><span id="page-837-8"></span><span id="page-837-7"></span><span id="page-837-6"></span><span id="page-837-5"></span><span id="page-837-4"></span>**5. A, D.** IPv4's ARP and IGMP have been deprecated in IPv6; these functions are now performed by ICMPv6.
- **6. D.** IP Helper is the feature that enables the router to forward a DHCP solicit message to a remote DHCP server. For reference, **A**, DHCP solicit, is what a DHCP client generates to acquire its addressing information. **B**, stateless autoconfiguration, is what a client performs when DHCP is not configured but the client still wants to acquire its addressing dynamically. representations, making it invalid. The problem with choice<br>as the interface ID value of all 0s, which is also invalid.<br>**0.** An anycast is one-to-nearest type of address.<br>**a.** A global unicast address always has the first interate for OSPF.<br> **[A](#page-835-5)C**, 2000:57 and 2000:FFEE:7878:1111:1:2:7:E are va[l](#page-835-4)id IPv6<br> **B**laclaces and a consider and a connect because it has multiple<br> **A** crosses and a connect streamed in the problem with choice **D** is it<br>
	- **7. B.** RIPng uses a multicast address of FF02::9.
	- **8.** Dual stack: both protocol stacks are operational on a device. 6to4 tunneling: IPv6 packets are encapsulated in IPv4 payloads. ISATAP: virtual links connect IPv6 localities. Teredo tunneling: host-to-host tunneling.
	- **9. C.** The **ipv6 unicast-routing** command globally enables IPv6 and must be the first IPv6 command executed on the router.
	- **10. C.** Use the **ipv6 address autoconfig** command to auto-assign a modified EUI-64 format to the host ID portion of the address.
	- **11. A.** The **ipv6 rip** *tag* **enable** command enables RIPng on an interface.
	- **12. D.** The **unique-local** IPv6 address type is a private address similar to the 10.0.0.0/8 IPv4 private address type. A unique-local address is also known as a site-local address and has an address that typically starts

with FE80.

### **Performance-based Answer**

<span id="page-838-0"></span>**[1.](#page-836-0)** This looks like a complex question, but really it is just a simple routing question using your knowledge of IPv6 you learned in this chapter, plus the static routing knowledge from Chapter 11. In this example, you need to add two routes to the address of 2000::1/128. The first route must use the direct pathway to R1 so you specify that the static route is to send to 2015::1, while the backup route is to use a static floating route that has the administrative distance set to a higher value (in this case 10). The backup route will send the data to R2, so you must point to the interface on R2 closest to R3.

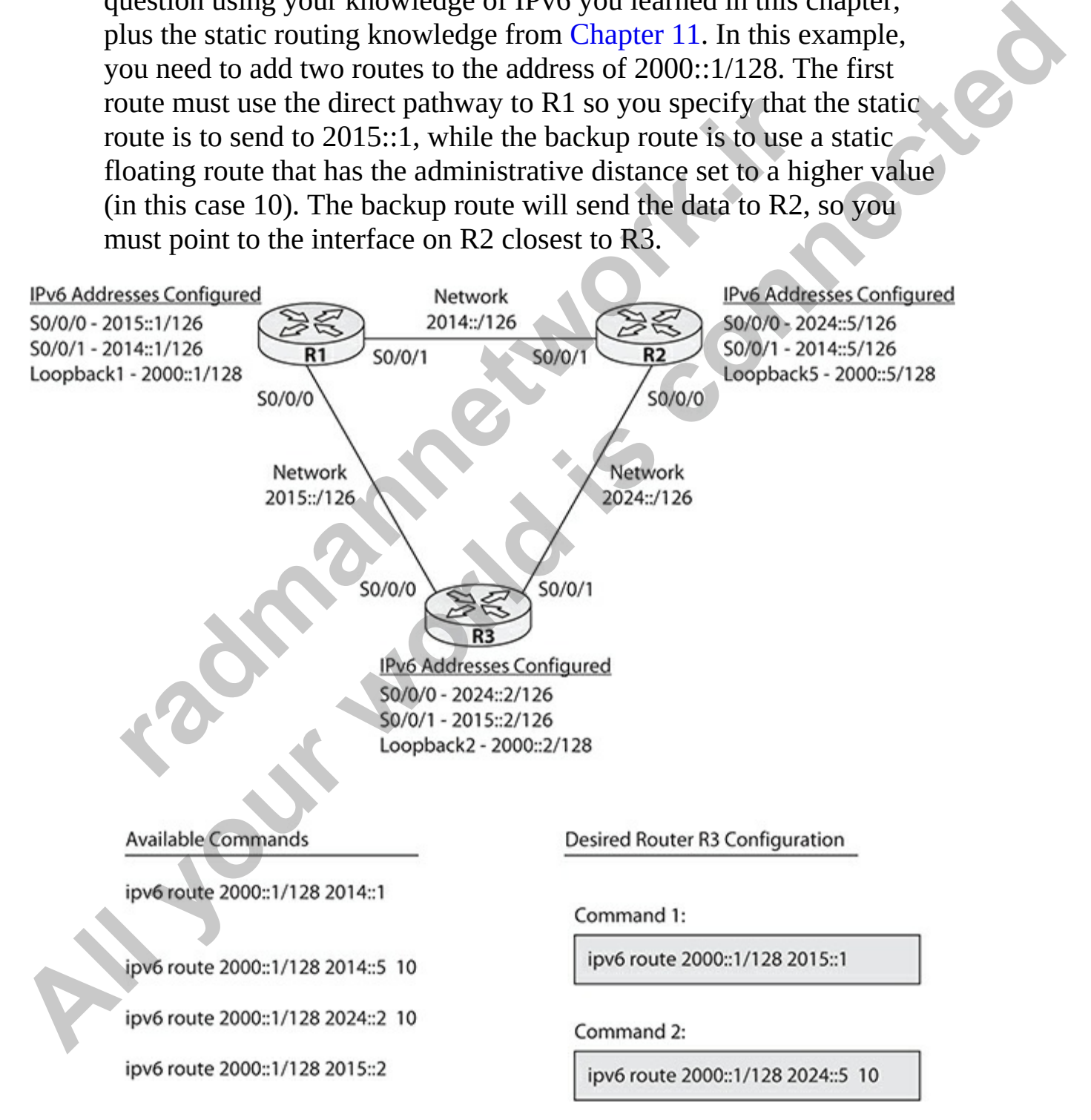

## **CHAPTER 15**

# Wireless Networking

In this chapter, you will

- Learn about wireless network concepts such as radio frequency, SSIDs, and channels
- Learn about wireless standards and protocols
- Understand wireless architectures, positioning of WLC, and AP modes
- Understand management access connections

Networks are no longer limited to using cabled, or wired, devices. Today's networks use a mix of wired systems along with wireless systems that use radio frequencies (RFs) to transmit data to a *wireless access point* (WAP). The WAP may have a connection to the wired network, which enables the wireless devices to communicate with the entire network. Learn about wireless network concepts such as radio frequ<br>SSIDs, and channels<br>Learn about wireless standards and protocols<br>Understand wireless architectures, positioning of WLC, an<br>modes<br>Understand management access connec

This chapter introduces you to the world of wireless networks! It's important that you understand the various aspects of wireless networks for your CCNA certification exam, so be sure to study this chapter well. This chapter introduces you to wireless basics, will discuss some security concerns around wireless, and will then show you how to set up a wireless network. **All in this chapter, you will<br>
<b>All your world in the stand of the standards and protocols**<br> **All connected**<br> **All connected**<br> **All connected**<br> **All constand wireless standards and protocols**<br> **All constand management acc** 

# **Introducing Wireless**

In a wireless network, radio frequencies (RFs) transmit data from one device to another through the air. Wireless networks are especially useful in offices, where they enable workers to use laptops anywhere throughout the location to connect to the network instead of using only desktop computers hardwired to the network. Most laptops have wireless network cards installed to enable

wireless.

As you know, computers work with data in the form of 1s and 0s. With wireless, the transceiver in the wireless network device is responsible for encoding that data into RF waves. If you could look at an RF wave, you'd see that the low frequency parts of the wave are 0s, while the high frequency parts of the wave are 1s (see Figure 15-1).

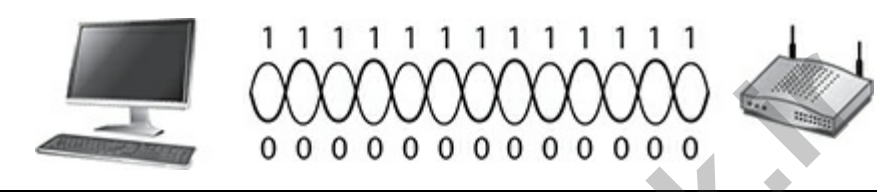

**Figure 15-1** Radio waves represent data (1s and 0s) being delivered.

<span id="page-840-0"></span>When a system sends data on a wireless network, the transceiver built into the computer's wireless network card encodes the data (1s and 0s) into radio waves. The transceiver then passes the data to the wireless antenna on the device to send the radio waves through the air to the receiving device, where its antenna picks up the radio waves and passes them to the transceiver. Then the transceiver converts the radio waves to data (1s and 0s) for the receiving device to read. **radical conservation**<br> **radical conservation**<br> **radical conservation**<br> **radical conservation**<br> **radical conservation**<br> **radical conservation**<br> **radical conservation**<br> **radical conservation**<br> **radical conservation**<br> **radic** 

## **Wireless Concepts**

A number of network components are used to create a wireless network. In this section we look at the common components you need to be familiar with.

## **Wireless Access Point**

The WAP device, commonly referred to as just *access point*, adds wireless capabilities to your network. It is responsible for sending and receiving radio waves to enable wireless devices to communicate with other devices on the local area network (LAN). A wireless device (such as a laptop) sends data to a device on the LAN (such as a printer), by first sending the data wirelessly to the wireless access point, which then passes the data on to the device that is connected to the wired network (the printer). Figure 15-2 displays a typical setup of a network that uses a WAP. **All your world is connected**

<span id="page-841-0"></span>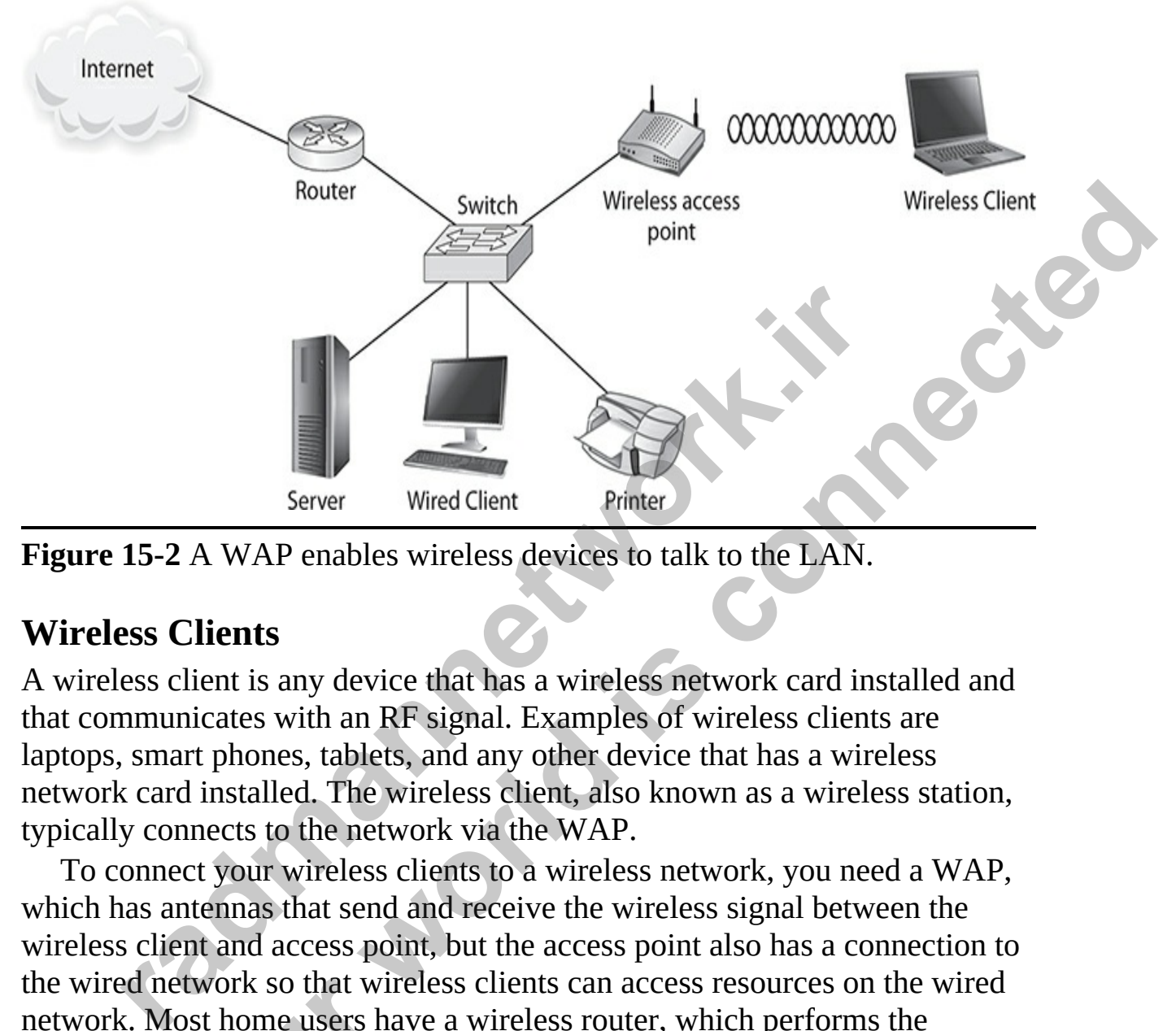

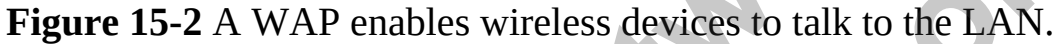

### **Wireless Clients**

A wireless client is any device that has a wireless network card installed and that communicates with an RF signal. Examples of wireless clients are laptops, smart phones, tablets, and any other device that has a wireless network card installed. The wireless client, also known as a wireless station, typically connects to the network via the WAP.

To connect your wireless clients to a wireless network, you need a WAP, which has antennas that send and receive the wireless signal between the wireless client and access point, but the access point also has a connection to the wired network so that wireless clients can access resources on the wired network. Most home users have a wireless router, which performs the function of an access point, but also includes other features such as Network Address Translation (NAT), a network firewall, and Dynamic Host Configuration Protocol (DHCP) services. Although most IT folks interchange the terms of wireless access point and wireless router, they are technically different devices. The wireless access point is focused on providing connectivity to wireless clients, while a wireless router does that, but also provides the additional services just mentioned. Figure 15-2 A WAP enables where the state of the state of the state of the state of the state of the state of the state of the state of the state of the state of the state of the state of the state of the state of the stat

## **Wireless LAN Controller**

Enterprise networks that have a number of access points (APs) can have multiple APs configured from a central point by using a wireless LAN controller (WLC). The WLC can also provide centralized authentication for all your network's APs if you configure the WLC to use a central Remote Authentication Dial-In User Service (RADIUS) server.

The WLC connects to the network in the same way the AP does—they both connect to a network switch, which is a wired device on the network (that is, it's not connected wirelessly). Once all of the APs and the WLC are connected to the network, the WLC can be used to deploy configuration settings to the APs or to perform other administrative tasks such as software upgrades.

Figure 15-3 shows an example of how the WLC and the APs may be positioned on a network. Notice the APs on floors 2, 3, and 4 that provide wireless access to the devices on those floors. Also notice that each AP has a wired Ethernet connection to a switch; this switch is known as the *distribution system* (DS). The DS could be a dedicated switch for WAPs to connect to, or it could be a switch for your wired network that all other wired devices connect to. Note that the Cisco 9300 switch can have the WLC controller software installed on it, so that if you were using a 9300 switch in a branch office, you could then deploy a branch WLC without using any additional hardware. The WLC: connects to the network in the same way the AP does—they<br>
both connected antervork switch, which is a wired device on the network<br>
(that is, it's not connected wirelessity). Once all of the APs and the WLC are<br>
co

**radmannetwork.ir** 

<span id="page-843-0"></span>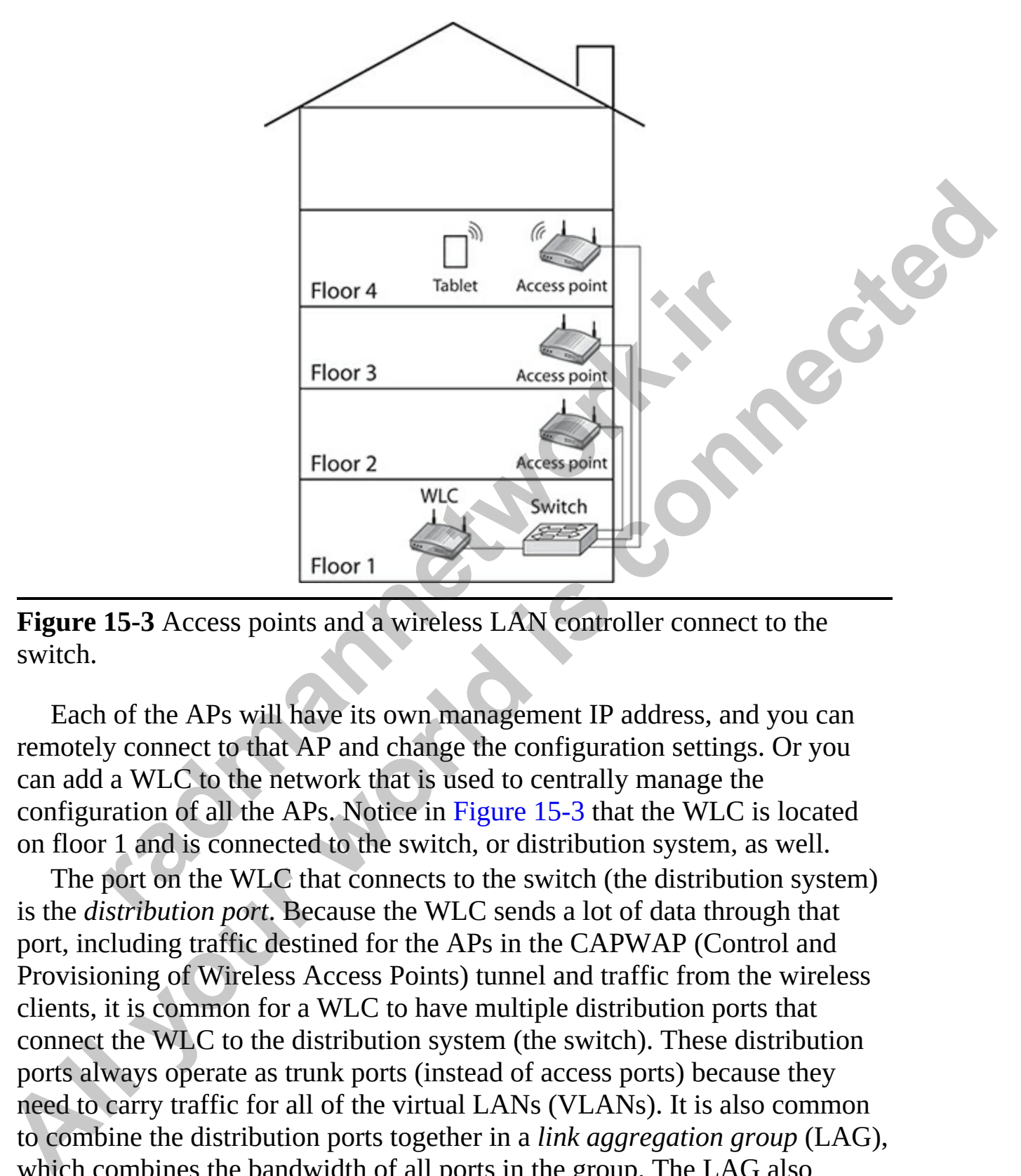

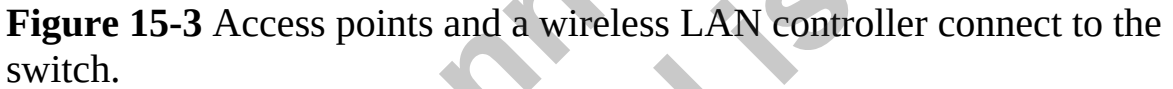

Each of the APs will have its own management IP address, and you can remotely connect to that AP and change the configuration settings. Or you can add a WLC to the network that is used to centrally manage the configuration of all the APs. Notice in Figure 15-3 that the WLC is located on floor 1 and is connected to the switch, or distribution system, as well.

The port on the WLC that connects to the switch (the distribution system) is the *distribution port*. Because the WLC sends a lot of data through that port, including traffic destined for the APs in the CAPWAP (Control and Provisioning of Wireless Access Points) tunnel and traffic from the wireless clients, it is common for a WLC to have multiple distribution ports that connect the WLC to the distribution system (the switch). These distribution ports always operate as trunk ports (instead of access ports) because they need to carry traffic for all of the virtual LANs (VLANs). It is also common to combine the distribution ports together in a *link aggregation group* (LAG), which combines the bandwidth of all ports in the group. The LAG also provides load balancing on the ports so that no one port is over-utilized and

fault tolerance on the link can handle the workload if one port fails the other ports in the group.

## **Putting It All Together**

Let's take a look at a typical setup for a wireless network using an AP to provide network access to clients on the network that are part of different VLANs. In Figure 15-4, you can see a Cisco switch that contains two VLANs: VLAN 10 for the accounting department and VLAN 20 for the marketing department.

<span id="page-844-0"></span>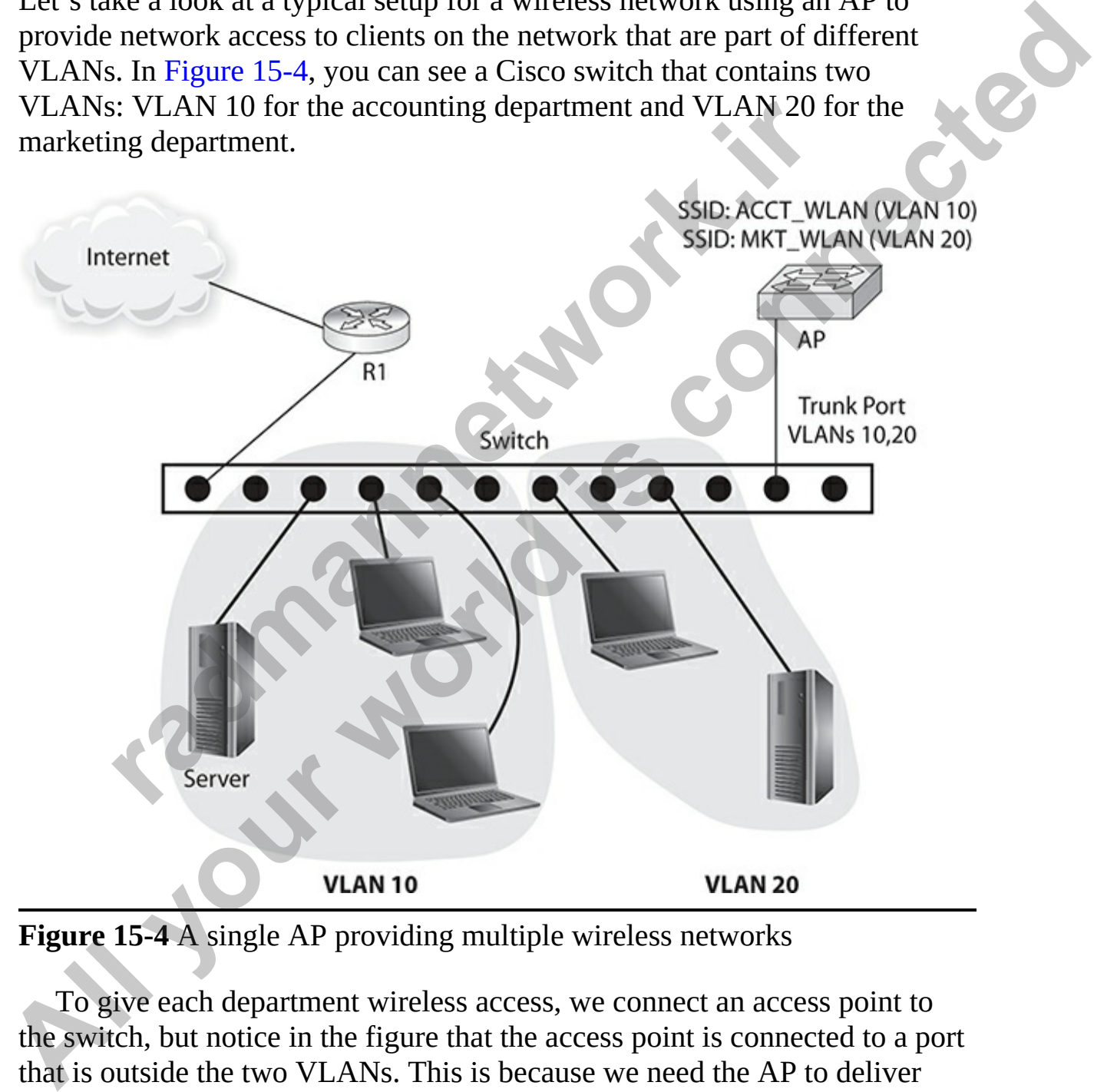

**Figure 15-4** A single AP providing multiple wireless networks

To give each department wireless access, we connect an access point to the switch, but notice in the figure that the access point is connected to a port that is outside the two VLANs. This is because we need the AP to deliver traffic for both VLANs. So we connect the AP to the switch, and then

configure the port that the AP is connected to as a trunk port, so that it can carry traffic for VLAN 10 and VLAN 20.

To configure the AP, you connect to the AP, either through the CLI or the web GUI and configure two *Service Set Identifiers* (SSIDs). The SSID is the name of the wireless network that the clients will choose when they see a list of available networks; this is the wireless network that the clients will connect to. Each AP can provide multiple wireless networks or multiple SSIDs. In our example, we configure an SSID for accounting (ACCT\_WLAN) and an SSID for marketing (MKT\_WLAN) and then assign each SSID to the appropriate VLAN.

### **Antenna Types**

The typical wireless network environment involves using a WAP with connected antennas that transmit the radio signal through the air. The new CCNA exam expects you to understand these types of wireless antennas that are used by wireless technologies:

- **Omnidirectional** Sends the radio signals in all directions to cover a broad range or area.
- **Semi-directional** Sends radio signals in a single direction, but the signal has a wide range of coverage in that direction. You can compare this to a streetlight that shines downward but covers a wide area below. An example of a semi-directional antenna is a hallway wireless antenna in a facility. In our example, we comigue an 351D for accounting<br>
IMLAN) and an SSID for marketing (MKT\_WLAN) and the<br> **radio to the appropriate VLAN.**<br> **rade Types**<br>
acial wireless network environment involves using a WAP we<br>
red antenn
- **Highly directional** Also known as *unidirectional*, this antenna sends radio signals in a single direction covering a very small area. Back to the light analogy—you can compare this to the way that a spotlight covers a small area when the light shines. A highly directional antenna could be used in a long hallway in a hospital or warehouse and would cover the long, narrow, confined space. of available networks; this is the wireless network that the clients will<br>connect to Each AP comprovide multiple wireless networks or multiple<br>SSIDs. In our example, we configure an SSID for accounting<br>SSIDs. In our exampl

In addition, a few common practices can help cover the area needed by the wireless network and control connections to your wireless network. Several methods can help with area coverage and security with your wireless network by manipulating characteristics of the antenna.

For better performance and area coverage, try maintaining line of sight between antennas. Although this is not required, remember that the more

objects the signal has to pass through, the weaker the signal will get. Also ensure that the antennas on the WAP are a reasonable distance from the wireless clients. If a client is too far away, it may not be able to connect. From a security point of view, you want to limit who is connecting to your wireless network by placing the WAP (and its antennas) in the center of the building. And remember that if you place the AP close to an outer wall of the building, it is possible that someone outside the building could connect to your wireless network.

You can also change the power levels on the AP to control how strong the signal is. If clients cannot connect to the AP because they are too far away, you may solve the problem by increasing the AP power level, which strengthens the signal so it can travel farther. From a security point of view, be aware that it's better to *lower* the power levels so that the range of the signal does not go beyond the building walls.

## **Wireless Network Types**

You can create two major modes of wireless networks: ad hoc mode or infrastructure mode. Each of these is known as a wireless mode, and each has its advantages.

With *ad hoc mode*, the wireless device, such as a laptop, is connected to other wireless devices in a peer-to-peer environment without the need for a WAP. With *infrastructure mode*, the wireless clients are connected to a central device, which is a WAP. The wireless client sends data to the AP, which then sends the data on to the destination (as shown in Figure 15-5). As mentioned, the wireless client can access network resources on the wired network once connected to the AP because the AP is connected to the wired network. **radio control homes are the power levels on the AP to control how is set that an also change the power levels on the AP because they are too fay solve the problem by increasing the AP power level, whiclens the signal so i building.** And remember that if you place the AP close to an outer wall of the building, it is possible that someone outside the building could connect to your wireless network.<br>
You can also change the power levels on th

<span id="page-847-0"></span>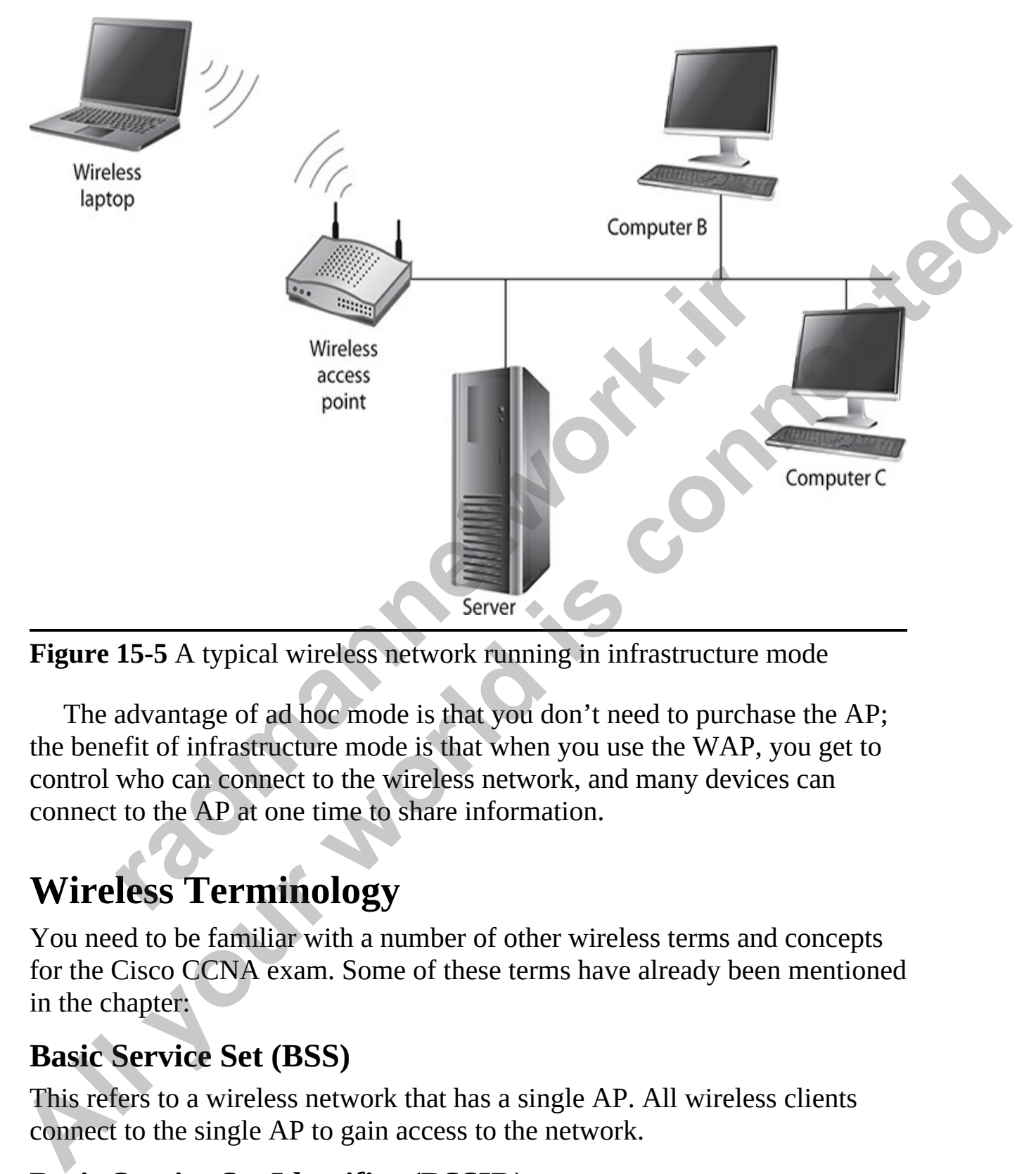

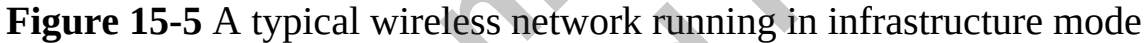

The advantage of ad hoc mode is that you don't need to purchase the AP; the benefit of infrastructure mode is that when you use the WAP, you get to control who can connect to the wireless network, and many devices can connect to the AP at one time to share information.

## **Wireless Terminology**

You need to be familiar with a number of other wireless terms and concepts for the Cisco CCNA exam. Some of these terms have already been mentioned in the chapter:

### **Basic Service Set (BSS)**

This refers to a wireless network that has a single AP. All wireless clients connect to the single AP to gain access to the network.

## **Basic Service Set Identifier (BSSID)**

This is the MAC address of the WAP. When you use wireless security tools to assess the security of a wireless network, you will notice that the tools identify the AP MAC with the label "BSSID." When you use many of the command line security tools, you usually specify the AP you are testing with the **--bssid** switch.

## **Service Set Identifier (SSID)**

This is the name of the wireless network. When configuring the AP, you will need to configure the name of the wireless network by setting the SSID setting.

## **Distribution System (DS)**

This is the network switch that connects the AP to the LAN.

## **Extended Service Set (ESS)**

In larger organizations with office environments that span large areas, such as multiple floors or multiple buildings, you'll probably not be able to have a single AP service (aka BSS) for all the wireless clients because they are physically spread out. In this case you need to set up an ESS, which comprises a number of access points, configured with the same SSID, that are positioned at different points throughout the building to service wireless clients within that area. Increase the windows the windows by setting the S<br> **configure the name of the wireless network by setting the S**<br> **bution System (DS)**<br>
the network switch that connects the AP to the LAN.<br> **ded Service Set (ESS)**<br>
r organi **Service Set Identifier (SSID)**<br>This is the name of the wireless network. When configuring the AP, [yo](#page-849-0)u will<br>reed to configure the name of the wireless network by setting the SSID<br>stribution System (DS)<br>This is the network

Creating an ESS requires the following:

- Each AP must be configured with the same SSID.
- Each AP must be configured with a different, non-overlapping, channel.
- The AP must cover areas that overlap by 10 percent, so that roaming wireless clients do not lose a connection.

Figure 15-6 compares a BSS with an ESS.

<span id="page-849-0"></span>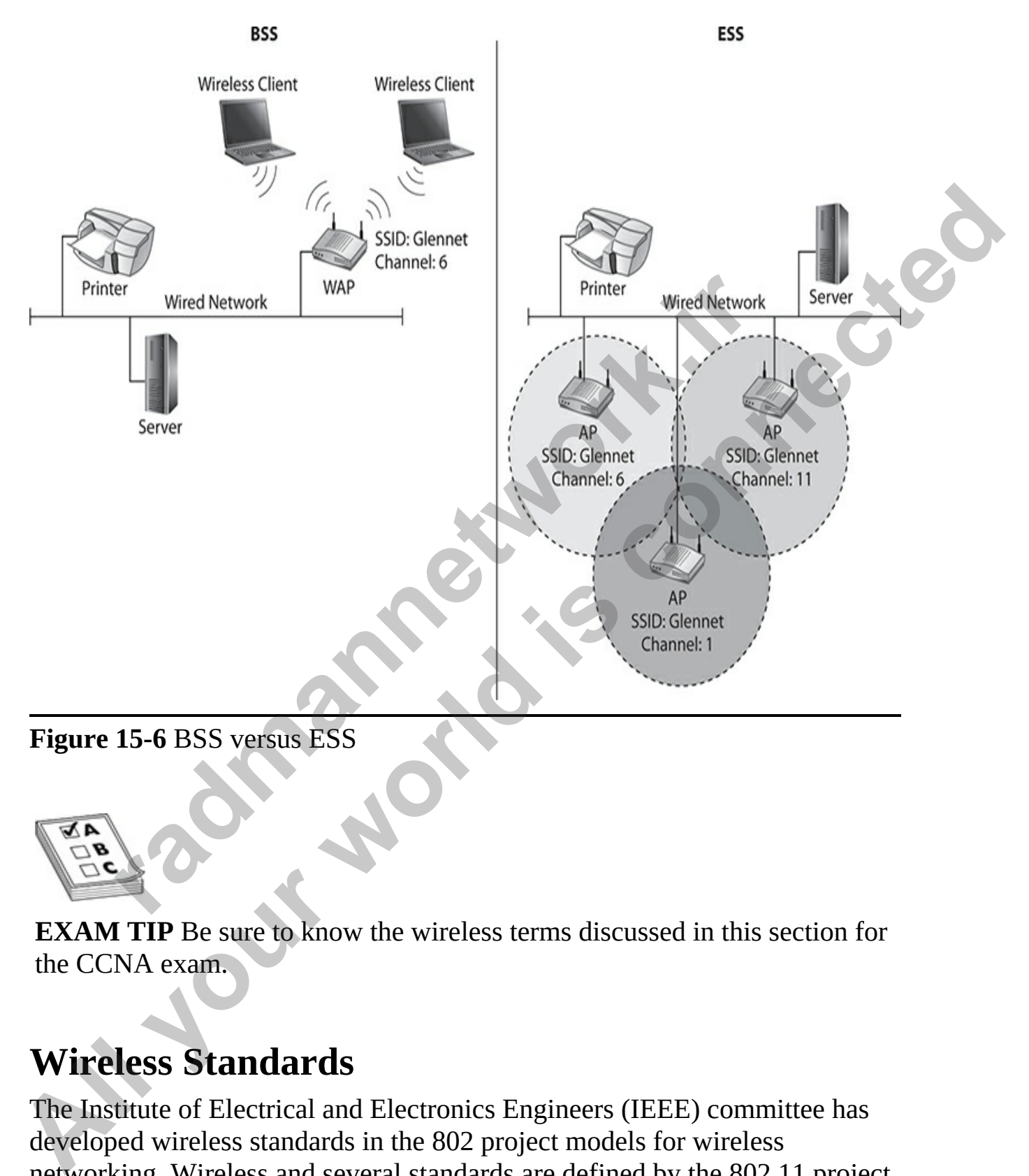

**Figure 15-6** BSS versus ESS

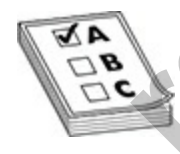

**EXAM TIP** Be sure to know the wireless terms discussed in this section for the CCNA exam.

## **Wireless Standards**

The Institute of Electrical and Electronics Engineers (IEEE) committee has developed wireless standards in the 802 project models for wireless networking. Wireless and several standards are defined by the 802.11 project model.

### **802.11a**

The 802.11a wireless standard is an older standard that runs at the 5 GHz frequency. 802.11a devices can transmit data at 54 Mbps and are incompatible with 802.11b and 802.11g devices.

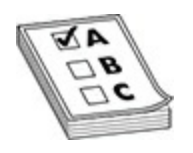

**EXAM TIP** For the exam, remember that 802.11a was an early wireless standard that ran at a different frequency than 80211.b and 802.11g. This makes it incompatible with 802.11b/g. Remember that 802.11a defines wireless environments running at 54 Mbps while using a frequency of 5 GHz. **radical ITP** For the exam, remember that 802.11a was an early wide that ran at a different frequency than 802.11b and 802.11g it incompatible with 802.11b/g. Remember that 802.11a deferred in service process are service u **EXAM TIP** For the exam, remember that 802.11a was an early wireless<br>
standard that ran at a different frequency than 802.11a was an early wireless<br>
standard that ran at a different frequency than 802.11a defines<br>
Standard

### **802.11b**

The 802.11b wireless standard has a transfer rate of 11 Mbps while using a frequency of 2.4 GHz. These devices are compatible with 802.11g/n devices because they run at the same frequency and follow the Wi-Fi standard.

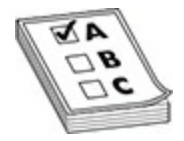

**EXAM TIP** Note that 802.11b runs at 11 Mbps, and 802.11g runs at 54 Mbps. The 802.11n standard is designed to reach up to 600 Mbps!

## **802.11g**

The 802.11g wireless standard is a newer standard that was designed to be compatible with 802.11b, but it also increases the transfer rate. The transfer rate of 802.11g devices is 54 Mbps using a frequency of 2.4 GHz.

All 802.11g devices are compatible with 802.11b/n devices because they all follow the Wi-Fi standard and run at the same frequency of 2.4 GHz.

### **802.11n**

The 802.11n wireless standard is a wireless standard that came out in late 2009. The goal of 802.11n is to increase the transfer rate beyond what current standards such as 802.11g support. 802.11n supports transfer rates up to 600 Mbps.

To help accomplish this, 802.11n introduced two new features: multiple input, multiple output (MIMO) and channel bonding. MIMO uses multiple antennas to achieve more throughput than can be accomplished with only a single antenna. Channel bonding enables 802.11n to transmit data over two non-overlapping channels to achieve more throughput. 802.11n is designed to be backward compatible with 802.11a, 802.11b, and 802.11g and can run at the 2.4 GHz or 5 GHz frequency.

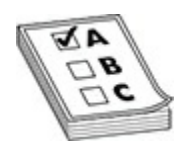

**EXAM TIP** Wireless networks today are called *Wi-Fi*, which stands for *wireless fidelity.* 802.11b, 802.11g, and 802.11n are all part of the Wi-Fi standard and, as a result, are compatible with one another.

#### **802.11ac**

The 802.11ac wireless standard was approved in 2014 and is considered a high-throughput wireless standard that runs on the 5 GHz frequency range. The 802.11ac standard offers throughput of potentially 1 Gbps by increasing the channel width and offering similar features to the 802.11n standard, such as MIMO and multi-user MIMO (MU-MIMO), which involves enabling multiple transmitters to send separate signals and multiple receivers to receive separate signals at the same time. Internal, Chainer bonding enables 002.11 in 0 transmit data is<br>
relapping channels to achieve more throughput. 802.11 in is d<br>
GHz or 5 GHz frequency.<br> **CHz or 5 GHz frequency.**<br> **TIP Wireless networks today are called Wi-All your standard connect throughly the materials of the connect standard is controlled with only a single aneram. Channel bonding enables 802.11 to transmit data over two non-overlapping channels to achieve more throughp** 

Most 802.11ac wireless routers have a universal serial bus (USB) 3.0 port, where you can connect an external hard drive to the wireless router and stream high-definition video to clients.

It is important to note that 802.11a was an early implementation of wireless networking and is not compatible with early Wi-Fi networks such as 802.11b and 802.11g. As an example of the compatibility, my home wireless network has an AP that is an 802.11g device, but one of my old laptops has an 802.11b wireless network card. My old laptop can communicate on the

network because the two standards are 100 percent compatible with one another. In this example, the laptop with the 802.11b card connects only at 11 Mbps, while my new laptop with the 802.11g card connects at 54 Mbps.

## **Key Points About Wireless Standards to Remember**

Table 15-1 summarizes key points you need to be familiar with about the different wireless standards for the CCNA certification exam.

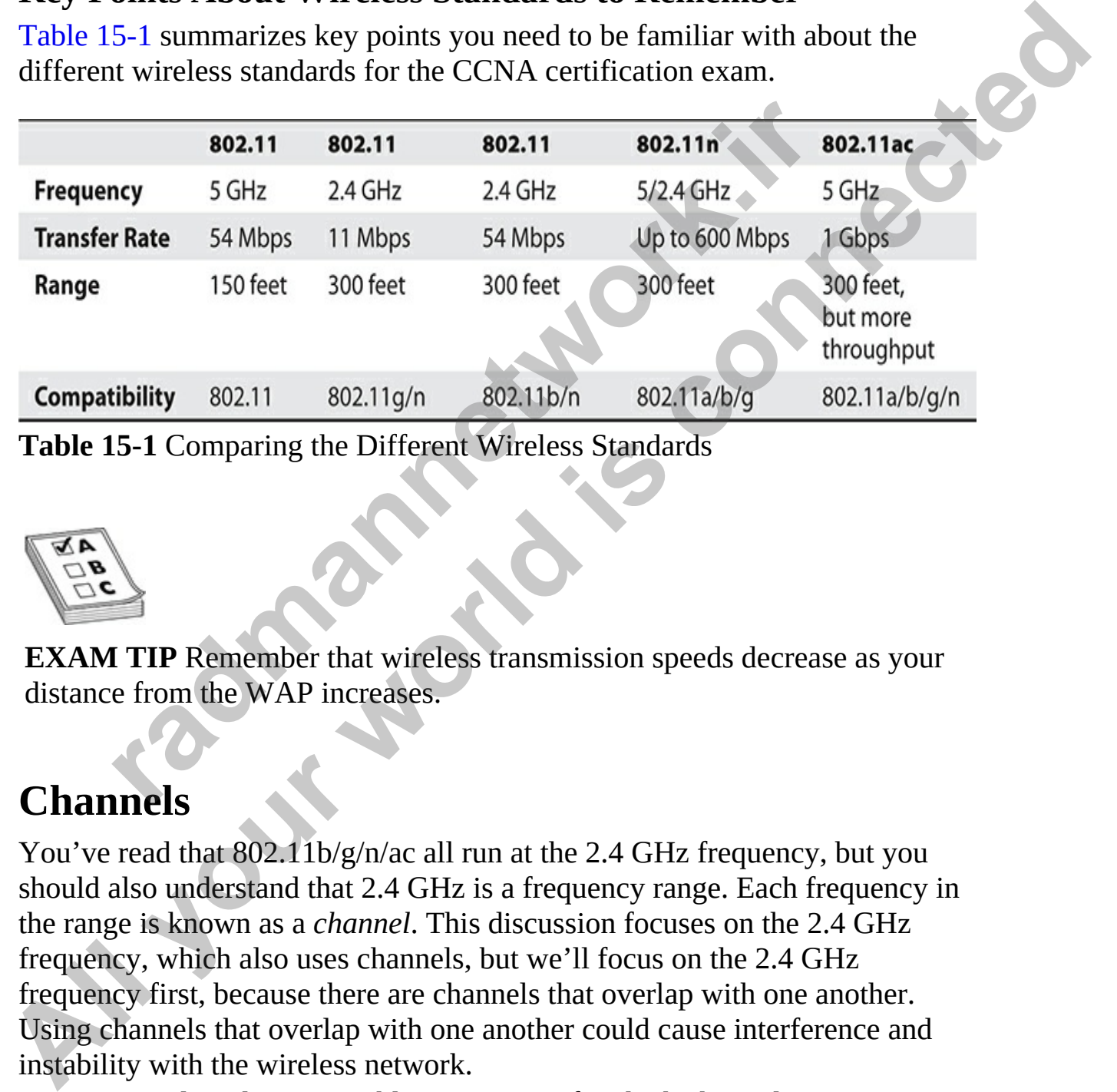

<span id="page-852-0"></span>**Table 15-1** Comparing the Different Wireless Standards

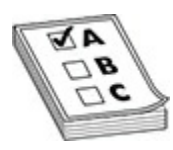

**EXAM TIP** Remember that wireless transmission speeds decrease as your distance from the WAP increases.

## **Channels**

You've read that 802.11b/g/n/ac all run at the 2.4 GHz frequency, but you should also understand that 2.4 GHz is a frequency range. Each frequency in the range is known as a *channel*. This discussion focuses on the 2.4 GHz frequency, which also uses channels, but we'll focus on the 2.4 GHz frequency first, because there are channels that overlap with one another. Using channels that overlap with one another could cause interference and instability with the wireless network.

Most wireless devices enable you to specify which channel you want to use. This is important because if you are having trouble with your wireless network failing a lot, it could be that the wireless devices are conflicting or interfering with other wireless devices in your area. A good example of this is cordless phones; they may run at the 2.4 GHz range and could cause issues with your wireless network. As a solution, you could change the channel on your WAP and clients, which changes the frequency—hopefully preventing any conflicts with other household items. Note that modern cordless phones follow the DECT 6 standard, which moves the communication to the 1.9 GHz band, solving the problem of interference from cordless phones.

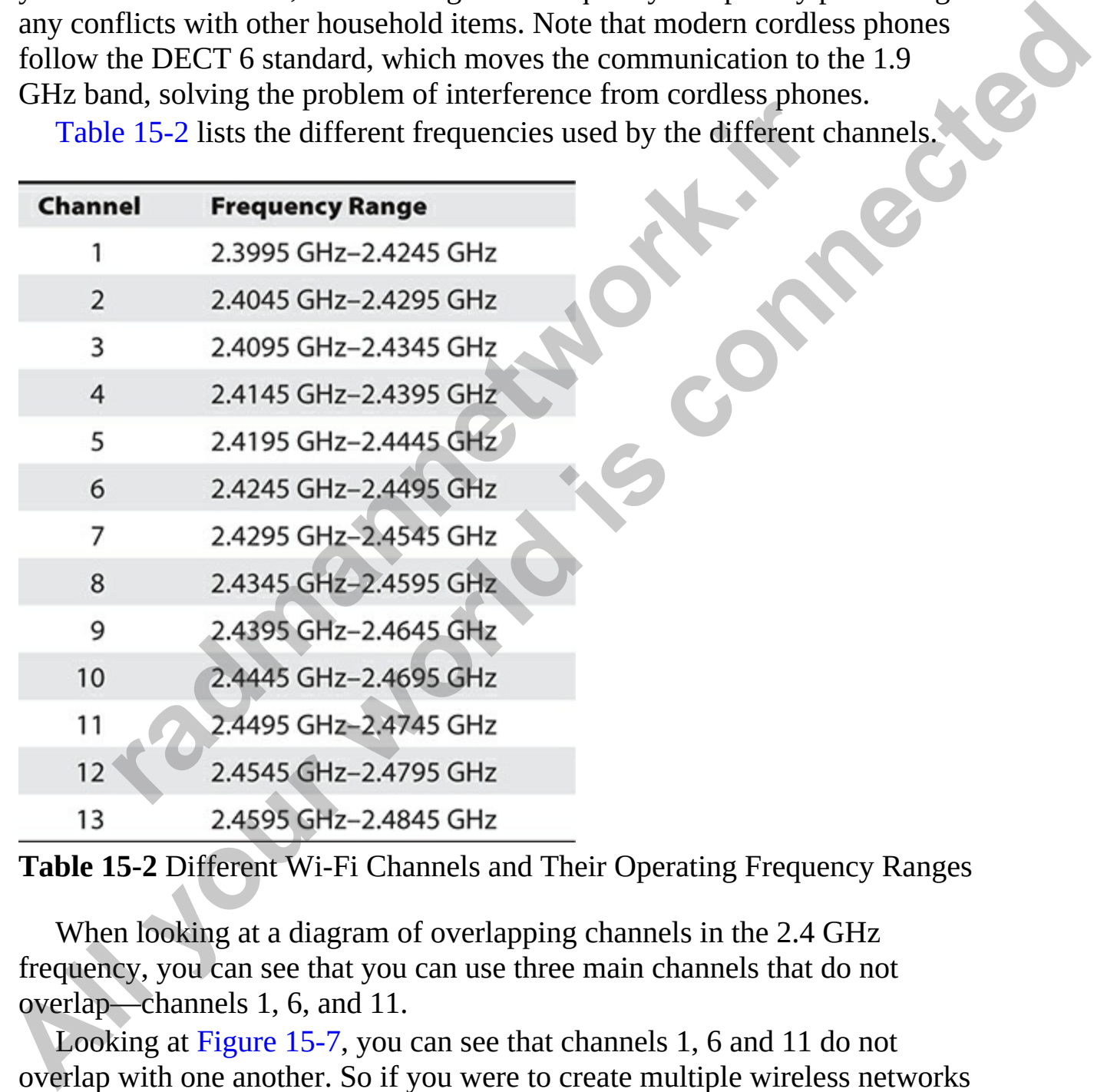

Table 15-2 lists the different frequencies used by the different channels.

<span id="page-853-0"></span>**Table 15-2** Different Wi-Fi Channels and Their Operating Frequency Ranges

When looking at a diagram of overlapping channels in the 2.4 GHz frequency, you can see that you can use three main channels that do not overlap—channels 1, 6, and 11.

Looking at Figure 15-7, you can see that channels 1, 6 and 11 do not overlap with one another. So if you were to create multiple wireless networks within the 2.4 GHz frequency, you could start by placing one network on

channel 1 and another on channel 6 or 11. Keep in mind that there are other wireless networks around you, so if you are getting interference on your wireless network, it could be because the other wireless networks close to you are using the same channel. Experiment with changing the channel on your wireless network to increase the stability of the network.

<span id="page-854-0"></span>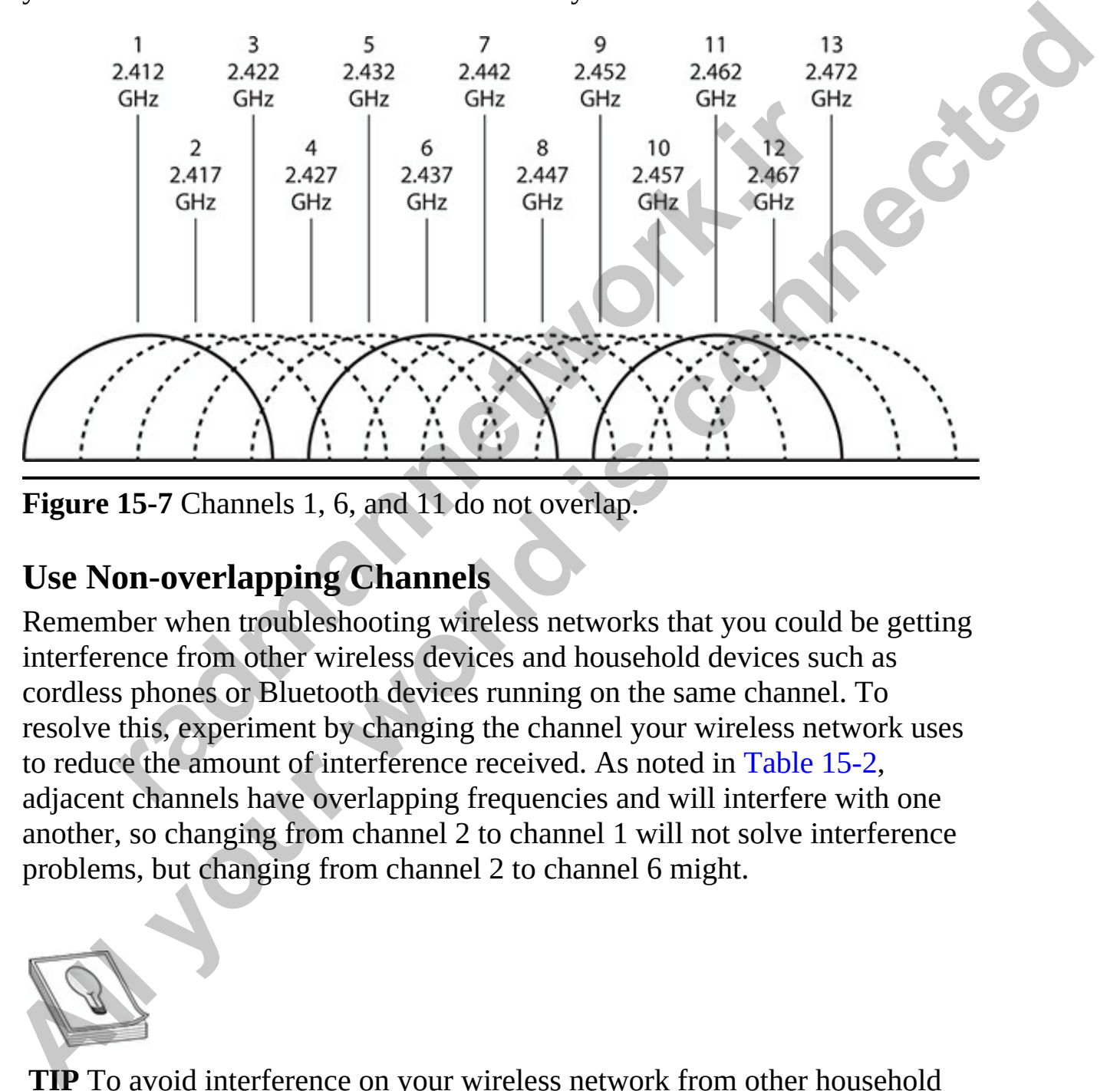

**Figure 15-7** Channels 1, 6, and 11 do not overlap.

## **Use Non-overlapping Channels**

Remember when troubleshooting wireless networks that you could be getting interference from other wireless devices and household devices such as cordless phones or Bluetooth devices running on the same channel. To resolve this, experiment by changing the channel your wireless network uses to reduce the amount of interference received. As noted in Table 15-2, adjacent channels have overlapping frequencies and will interfere with one another, so changing from channel 2 to channel 1 will not solve interference problems, but changing from channel 2 to channel 6 might.

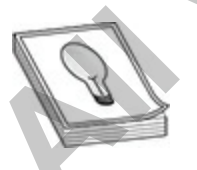

**TIP** To avoid interference on your wireless network from other household items, try to purchase items such as cordless phones that run on a different frequency than 2.4 GHz. If you are experiencing problems on the wireless network, you could try changing the channel on the wireless equipment and see if a different channel is more reliable. Also note that other non-wireless devices such as microwaves can cause interference by generating noise signals in the 2.4 GHz frequency range.

A channel has a specific "width" to it, and that width allows for a specific amount of data to pass through the channel (called *bandwidth*). The point to make here is that a wireless standard that has a larger channel bandwidth will be able to deliver more data and give better performance. For example, 802.11g has a channel bandwidth of 20 MHz, while 802.11n can have a channel bandwidth of 40 MHz (when running on 5 GHz frequency). Increasing the channel bandwidth is the way newer wireless standards are providing better transfer rates. The following lists the channel bandwidth per standard: of data to pass through the channel (called *bandwidth*). The<br>ere is that a wireless standard that has a larger channel band<br>to deliver more data and give better performance. For exam<br>g has a channel bandwidth of 20 MHz, w A channel has a specific "width" to it, and that width allows for a specific<br>amount of data to pass through the channel (called *bandwidth*). The point to<br>make here is that a wireless standard that has a larger channel ban

- 802.11a: 20 MHz
- 802.11b: 22 MHz
- 802.11g: 20 MHz
- 802.11n: 20 or 40 MHz
- 802.11ac: 20, 40, 80, or 160 MHz

## **Wireless Security Protocols**

A number of wireless authentication and encryption protocols have been developed over the years to help secure your wireless network. You should consider them for implementation on your wireless network.

## **Wired Equivalent Privacy**

*Wired Equivalent Privacy* (WEP) was designed to give the wireless world a level of security that could equate to that of the wired networking world. In the wired world, someone would have to be in your office to connect a cable to your network, but with wireless networking, this is, of course, not the case. Someone could sit outside your building in a parked car and connect to your wireless network.

To configure your wireless network with WEP, you simply specify a

shared key, or passphrase, on the WAP. The theory is that if anyone wants to connect to your wireless network, they'd need to know the shared key and would need to configure their workstation with that key. When you configure the shared key on the AP and client, any data sent between the client and the AP is encrypted with WEP. This will prevent unauthorized individuals from capturing data in transit and reading it.

Note that there were huge flaws in how WEP implemented its encryption and key usage, and as a result, both 64-bit and 128-bit WEP are easily cracked. For security reasons, you should not use WEP unless you have older APs that do not support WPA or WPA2.

#### **Wi-Fi Protected Access**

*Wi-Fi Protected Access* (WPA) was designed to improve upon wireless security and fix some of the flaws in WEP. WPA uses a 128-bit key and the Temporal Key Integrity Protocol (TKIP), which is used to change the encryption keys for every packet that is sent. This will make it far more difficult for hackers to crack the key, which is very easy to do with WEP. WPA uses RC4 as the symmetric encryption algorithm, which is why WPA is sometimes referred to as TKIP-RC4, as in the CCNA objectives. **EXECTS AND SET ASSEMATE SET AND SET AND SET AND SERVED THESE CONDUCTS THE SET CONDUCTS TO DETERMIND THE CONDUCTS TO DETERMING THE CONDUCTS THAND IN EVALUATION IN THE THAND IN EXPLOREM THAND IN EXPLOREM THAND INTO THE READ CONDUGATE:** The conduction of the serve have the there were hyrosic book that there were the propagation and key usage, and as a result, both 64-bit and 128-bit WEP are easily cracked. For security reasons, you should no

WPA has a number of other improvements over WEP; for example, it has improved integrity checking, and it supports authentication using the Extensible Authentication Protocol (EAP), a very secure authentication protocol that supports a number of authentication methods such as Kerberos, token cards, certificates, and smartcards.

EAP messages are encapsulated inside IEEE 802.1X packets for network access authentication with wired or wireless networks. When IEEE 802.1X is used to control access to the wireless network, the wireless client attempts to connect to a WAP; the AP asks the client for proof of identity and then forwards that to a RADIUS server for authentication.

Many variations of EAP have developed over time:

- **LEAP** Lightweight Extensible Authentication Protocol is Cisco's proprietary EAP solution created before the IEEE created 802.1X.
- **PEAP** Protected Extensible Authentication Protocol is used to encapsulate EAP messages over a secure tunnel that uses Transport Layer Security (TLS). Because EAP assumes the packets are sent over a secure network, with PEAP, TLS is used to create a secure tunnel

between two points.

- **EAP-FAST** EAP-FAST is an authentication protocol designed by Cisco to replace LEAP. EAP-FAST is typically used to provide authentication services to wireless networks.
- **EAP-TLS** EAP-TLS is the EAP protocol that uses TLS security for secure authentication on wireless networks. The EAP-TLS solution typically involves the use of client certificates to perform the authentication.
- **EAP-TTLS** EAP-TTLS (EAP-Tunneled Transport Layer Security) builds on EAP-TLS by having the capabilities to authenticate both the client and the server, although the client does not need to use certificates for authentication. The server can authenticate the client after a secure channel is set up using the server's certificate.

When configuring WPA on the wireless network, note that WPA operates in three different modes—WPA Personal, WPA Enterprise, and Open:

- **WPA Personal** With WPA Personal, aka WPA-PSK (WPA preshared key), you can configure the AP with a starting key value, known as the preshared key, which is then used to encrypt the traffic. This mode is used most by home users and small businesses.
- **WPA Enterprise** WPA Enterprise, aka WPA-802.1X, is a WPA implementation that uses a central authentication server such as a RADIUS server for authentication and auditing features. WPA Enterprise is used by larger organizations so that they can use their existing authentication server to control who has access to the wireless network and to log network access. **rightarism.**<br> **righter TTLS EAP-TTLS (EAP-Tunneled Transport Layer Secuilds on EAP-TLS by having the capabilities to authenticate<br>
lient and the server, although the client does not need to use<br>
ertificates for authentica**
- **Open** An open wireless network does not require any password to connect and does not use any form of encryption to keep the wireless data secret from prying eyes. Naturally, it is not recommend to leave your wireless network open (you should implement WPA2) or to connect your client system to an open network that you are not familiar with. **EAF-TLES EAF-TLES** to the EAF-PHOTOD und uses TLES sections<br>
secure authentication on wireless networks. The FAP-TLS solution<br>
sypically involves the use of client certificates to perform the<br>
authentication.<br> **ALL ALL TL**

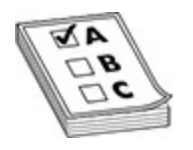

**EXAM TIP** The CCNA certification exam will test your knowledge of the different security protocols such as WPA, WPA2, WPA3, and open networks. Always be sure to implement the most secure method supported by your devices; this is usually WPA2.

#### **WPA2**

WPA2 improves upon the security of WPA and should be used instead of WPA if you have the choice. WPA2 uses Counter Mode with Cipher Block Chaining Message Authentication Code Protocol (CCMP or CCM Mode Protocol) for data privacy, integrity, and authentication on a WPA2 wireless network. WPA2 uses CCMP with the Advanced Encryption Standard (AES) protocol (which is sometimes referred to as CCMP-AES) for the encryption of wireless traffic instead of TKIP and supports additional features, such as added protection for ad hoc networks and key caching. Because WPA2 uses AES as its encryption protocol, it supports 128-bit, 192-bit, and 256-bit encryption. **Paramage Solution** we security of WPA and should be used institution conduction and should be used institution and the choice. WPA2 uses Counter Mode with Cipher Mode stage Authentication Code Protocol (CCMP or CCM I) for All them the same of the methods such as WPA, WPA2, WPA3, and open<br>
all them t security protocols such as WPA, WPA2, WPA3, and open<br>
networks. Always be sure to implement the most secure method supported<br>
by your devices;

WPA2 also supports the TLS and the TTLS protocols through the use of the EAP. Known as EAP-TLS and EAP-TTLS, these protocols offer secure methods of performing authentication on a wireless network.

## **WPA3**

WPA3 is the newest version of WPA, which was developed in 2018 and is slowly being adopted by manufacturers. Because WPA3 is fairly new, you may have it as an option only on newer wireless devices. WPA3 has improved security over WPA2 by introducing some new features:

- It improves the encryption by using 256-bit Galois/Counter Mode Protocol (GCMP-256) for data encryption.
- Simultaneous Authentication of Equals (SAE) is a feature of WPA3 that increases security by enabling the access point to authenticate the client, and the client to authenticate the access point. This stronger authentication method helps prevent eavesdropping and cracking of

handshake traffic that was common with WPA2.

• The encryption process with WPA3 uses session keys, which are designed to protect a user from decrypting another user's traffic even if they both have used the same Wi-Fi key.

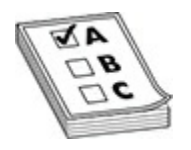

**EXAM TIP** Be sure to be familiar with the different wireless security protocols for the CCNA exam.

# **Cisco Wireless Architectures**

You can use different Cisco wireless architectures while designing your wireless network, as well as the different Cisco WAP modes. And you can connect to APs to perform remote management.

## **Wireless Architectures**

You can set up your Cisco wireless network in different ways: each setup is known as a wireless architecture. Some wireless architectures are simple and involve only a WAP, while other architectures have WLC to help manage the wireless settings across multiple APs. **radio to the CCNA exam.**<br> **radio to the CCNA exam.**<br> **o** Wireless Architectures<br> **n** use different Cisco wireless architectures while designing<br> **radio to APs to perform remote management.**<br> **less Architectures**<br> **n** set **All your second is connected**<br> **All your Section Section Section Section**<br> **All your CONSEC SECON ACCONS**<br> **All your can use different Cisco wireless architectures**<br> **All your can use different Cisco wireless architecture** 

## **Wireless Security Practices**

## **Authentication and Authorization**

The CCNA exam expects you to be familiar with techniques used to control who gains access to a wireless network via *authentication* and *authorization*.

## **Shared or Open**

An open wireless network, also known as a shared network, does not

implement any method to control who gains access to the network. It is the least secure of all the wireless network types.

## **Preshared Key**

You can control who gains access to the wireless network by configuring an encryption protocol such as WPA2 or WPA3 in personal mode, and then specify the encryption key, also known as the preshared key. This encryption key would need to be configured on any device that wants to connect to your wireless network.

## **MAC Filtering**

In addition to using a preshared key, you can configure MAC filtering, which authorizes who is allowed to access the network by their MAC address. Keep in mind that a number of tools can be used to monitor wireless traffic and view the MAC addresses of authorized clients connected to the access point. An attack could then spoof the MAC address to bypass the MAC filtering feature.

## **802.1X**

When using WPA2/WPA3 in enterprise mode, you must specify the IP address of the RADIUS or TACACS+ server in the configuration of the access point or WLC. This means that the access point/WLC will forward the client to the RADIUS server to be authenticated before being granted access to the network. The benefit of 802.1X is that you can authenticate users by more than just a preshared key—they can be authenticated using a username and password against a central authentication service. ct to your wireless network.<br> **radic Filtering**<br> **radic to your wireless who is allowed to access the network by their M**<br>
authorizes who is allowed to access the network by their M<br>
ss. Keep in mind that a number of tools an encryption protocol such as WPA2 or WPA3 in personal mode, and<br>then specify the encryption key, also known as the preshared key. This<br>encryption key would need to be configured on any device that wants to<br>encryption key

## **Autonomous Architecture**

With the autonomous architecture model, your Cisco wireless network is made up of independent APs that you manage individually, typically with the GUI of the AP. Each AP could supply one or more SSIDs, with each SSID associated with a different VLAN.

With this model, each SSID is associated with a single VLAN, and the AP has a connection to a switch using a trunk port. The trunk port is configured to carry all traffic for each of the VLANs.

In this scenario, if you need to add a new wireless network (SSID) to all the APs, you must configure each AP individually, because they each operate independently.

## **Split-MAC Architecture**

The split-MAC architecture offers a more centralized model in which a WLC is used to deploy the configuration to each of the APs. In this scenario, the APs are known as *lightweight access points* (LAPs) because they receive their configuration from the WLC and are not configured directly.

In this model the WLC is used to deploy configuration settings such as the radio frequency to use, quality of service (QoS) settings, any authentication, authorization, and accounting (AAA) settings that deal with configuration of a TACACS+/RADIUS server, and policy settings.

In the split-MAC architecture model, Control and Provisioning of Wireless Access Points (CAPWAP) is a secure private tunnel used to carry communication between the WLC and the LAP. All communication between the WLC and LAP travels through the CAPWAP. There are actually two tunnels: one for control communication and another for the data: is model the WLC is used to deploy configuration settings s<br>equency to use, quality of service (QoS) settings, any auther<br>action, and accounting (AAA) settings that deal with configure<br>ACS+/RADIUS server, and policy settin

- The control channel carries the commands and is encrypted by default. The CAPWAP control channel uses UDP 5246.
- The data channel is not encrypted by default, but it can be encrypted. The CAPWAP data channel uses UDP 5247.

## **Cloud-based Architecture**

In a cloud-based architecture, the WLC is not a device on your physical network, but is provided by a cloud provider and resides in the cloud. The cloud-based WLC provides the same functions as a WLC connected to your LAN, but you have the benefit of it being a cloud device that is managed by the cloud provider. Cloud-based architecture models include a Cisco Meraki license and a Cisco Catalyst 9800-CL, which provide WLC capabilities to a wireless network. **IS used to deploy the Control control in the ATS. In this Section, the SNET CONDICT ARE IN this model to WICE is used to deploy configuration from the WIC and are not configured directly.<br>
The this model to WICE is used t** 

## **Positioning of WLC**

You need to understand the role that the WLC plays on your network to understand where you should physically position the WLC. Types of architectures include centralized WLAN, Cisco FlexConnect mode, and converged WLAN.

## **Centralized WLAN Architecture**

In a centralized WLAN architecture, you are using a WLC to manage your LAPs. All communication to the LAP must pass through the WLC to verify that the communication is authorized (remember that the WLC can provide AAA functionality). This means that communication between two wireless clients connected to the LAP must travel the network path to the WLC (and then back) when data goes from one wireless device to another. This could cause issues with delay or even outages if the WLC is physically distanced from the LAPs.

Placement of the WLC should be carefully considered. If you place the WLC on the opposite end of the network from the LAPs, then the CAPWAP tunnel that carries traffic between the LAP and the WLC must travel across the network, causing delays. Also, because the LAPs must be able to communicate with the WLC, if the WLC or the CAPWAP tunnel goes down in a centralized WLAN architecture, the wireless devices are dropped from the network (even if the LAP is functioning). You can solve this by either changing the mode on the AP (more on this in a bit) or by placing the WLC closer to the LAPs. connected to the LAP must travel the network path to the W<br>ck) when data goes from one wireless device to another. This<br>uses with delay or even outages if the WLC is physically die<br>LAPs.<br>The ement of the WLC should be care Ears: An communication is unter must pass monogy in w v.c. to verify<br>that the communication is authorized (remember that the WLC can provide<br>AlA functionality). This means that communication between two wireless<br>cleares co

### **Cisco FlexConnect**

The Cisco FlexConnect mode on the LAP enables the LAP to pass data to the LAN directly and is not required to pass the data through the WLC. Also, the LAPs can authenticate clients in order for the client to gain wireless access, whereas in the centralized model all authentication was done by the WLC. With the Cisco FlexConnect mode, if the CAPWAP tunnel fails, the LAPs still function because they have their configuration and are authorized to pass traffic on to the network and authenticate wireless clients. The Cisco FlexConnect mode is a popular choice when your WLC is located in the head office and you have LAPs in branch offices.

### **Converged WLAN Architecture**

To ensure that communication between the WLC and the LAPs is efficient and reliable, the WLC and LAPs are connected to the same switch in a converged WLAN architecture. These could be access layer switches or

distribution layer switches. This enables the LAPs to communicate with the LAPs through the switch quickly, without needing the traffic to travel across the entire network. In the converged WLAN architecture, you would need multiple WLCs for different parts of the network. The benefit is the CAPWAP tunnel would be a shorter distance between the LAP and its WLC. This topology results in faster Wi-Fi access with less delays.

## **AP Modes**

You just learned that you can change the AP mode to modify how it is being used and how it operates. For the CCNA exam, you need to be familiar with a number of different access point modes, listed here.

## **Local Mode**

This is the default mode for the LAPs and involves what we describe earlier: the LAP has a CAPWAP tunnel to the WLC in which all traffic must pass through the CAPWAP to the WLC. If the CAPWAP fails, all wireless clients are disconnected from that LAP. **radical solution**<br>**radical text** that you can change the AP mode to modify how it d how it operates. For the CCNA exam, you need to be family of different access point modes, listed here.<br>**Mode**<br>**the default mode for the** 

## **Bridged Mode**

This mode is used when you want the AP to be used to connect two networks together, such as the networks of two buildings separated by a bit of distance. With this scenario, the AP acting as a bridge is authenticated to the remote wireless network, but the devices in the remote building are not.

## **FlexConnect Mode**

In this mode, the LAPs are in branch offices and the WLC is located in the head office. The LAPs can pass traffic directly between clients and to the LAN, while normally the traffic would need to be sent to the WLC. This is an important feature, because it reduces network delay that would have been caused by sending traffic over the WAN to reach the WLC. With FlexConnect mode, the LAP can be used to authenticate and authorize wireless clients as well. Remember that in FlexConnect mode, the LAPs still function even if the CAPWAP tunnel fails. This topology results in faster Wi-Fi access with less delays.<br> **AP Modes**<br>
You just learned that you can change the AP mode to modify how it is being<br>
used and how it operates. For the CCNA exam, you need to be familiar w

## **Mesh Mode**

This mode represents another special scenario mode in which a WAP
connects to another WAP, essentially acting as an extender to the wireless network. When a wireless client connects and sends data to the LAN, it is possible that the data will travel through multiple mesh nodes before reaching the LAN. A mesh node (an AP in a mesh topology), also known as a mesh access point (MAP), uses the Adaptive Wireless Path Protocol (AWPP) to determine the best path to the root access point (RAP).

### **Monitor Mode**

This mode is used to monitor activity for rogue APs that are connected to the network. An AP running in monitor mode does not transmit wireless signals, but only receives wireless signals in order to detect the rogue AP. bode is used to monitor activity for rogue APs that are connectored to the AP running in monitor mode does not transmit wireless y receives wireless signals in order to detect the rogue AP.<br> **r Mode**<br> **rmandamentally are** 

### **Sniffer Mode**

To perform analysis of the wireless traffic, you can configure the AP in sniffer mode. Once sniffer mode is configured, the AP will capture wireless traffic and send the traffic to a remote computer for analysis.

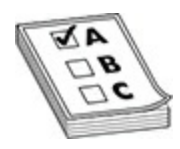

**EXAM TIP** Be sure to know the AP modes for the Cisco CCNA certification exam.

### **Management Access Connections**

When it comes to managing or configuring the WAP or the wireless LAN controller, you can use the CLI or a web interface.

### **Managing from the CLI**

You can manage the AP or WLC through the CLI either by using the console port on the device for local administration or, if you have enabled remote management with telnet or Secure Shell (SSH), you can use those protocols. With many APs and wireless controllers, you can connect to a local console port to configure the device from the CLI. This, of course, assumes that you have local access to the device. You can also enable telnet or SSH on the AP determine the best path to the root access point (RAP).<br> **Monitor Mode**<br>
This mode is used to monitor activity for rogue APs that are connected to the<br>
retriverk. An AP running in monitor mode does not transmit witcless si

or wireless LAN controller to manage the device remotely from across the network. As you will learn in later chapters, you should use SSH over telnet, because SSH encrypts the communication.

### **Managing from a Web Interface**

If you'd rather not use the CLI for configuration of the WAP or WLC, you can use the web interface by connecting to the management IP address of the device. Use HTTP (non-secure) or HTTPS (secure) to configure the AP or WLC, including configuring telnet or SSH, configuring RADIUS for central authentication, or creating wireless networks, to name just a few configuration settings.

### **TACACS+/RADIUS**

You can configure your AP or WLC to use an authentication service such as TACACS+ or RADIUS. You will learn more about authentication services in the next few chapters, but for now, know that you can have the AP or WLC require someone that is connecting to be authenticated by an external authentication system (the TACACS+ or RADIUS server). Use HTTP (non-secure) or HTTPS (secure) to contigure the<br>ncluding configuring telnet or SSH, configuring RADIUS for<br>ication, or creating wireless networks, to name just a few<br>ration settings.<br>**CS+/RADIUS**<br>n configure your

# **Configuring Wireless with a GUI**

The new Cisco CCNA exam expects you to know the steps to create and configure a wireless LAN and settings such as security settings and QoS settings. In this section you will learn the steps to configure wireless networks on a WLC.

I should note that many WLCs have a *service port*, which is an out-ofband management port you can use to connect to the WLC and configure the device. There is also a management interface with an IP address assigned that you can also use to remotely manage the WLC device. The service port is a good backup method to manage the device should you not be able to connect to the management interface. **All your dependent of the Society Constrained Constrained in the WAP or WLC, you are the web interface by committing to the management IP address of the configuration, or creating wireless metworks, to name just a few wit** 

# **WLAN Creation**

The first step to configuring a WLAN controller is to create the WLAN. You will need to connect the WLAN to the dynamic interface on the WLC that

enables the WLAN to bind to the VLAN on the wired network.

#### **Create a Dynamic Interface**

Our first task is to create a dynamic interface, which is used to link the WLAN to a VLAN on the switch. Here are the steps:

- **1.** Log into the WLC using the web interface.
- **2.** Choose Controller at the top of the page.
- **3.** Choose Interfaces from the left navigation pane.
- **4.** Click the New button in the top-right corner to create a new interface.
- **5.** Enter an interface name, such as ACCT.

**radium** 

- **6.** Specify the VLAN ID you want to connect the interface to. For example, you can specify 10 (for VLAN ID 10).
- **7.** Configure the interface for an IP address within the network range of the VLAN. **All you can be well computed** the which we have the sense.<br> **All you can be well to the we obterface.**<br> **All you can the first manufacture in the connect of the page.**<br> **All Click the Row button in the top of the page.**<br>

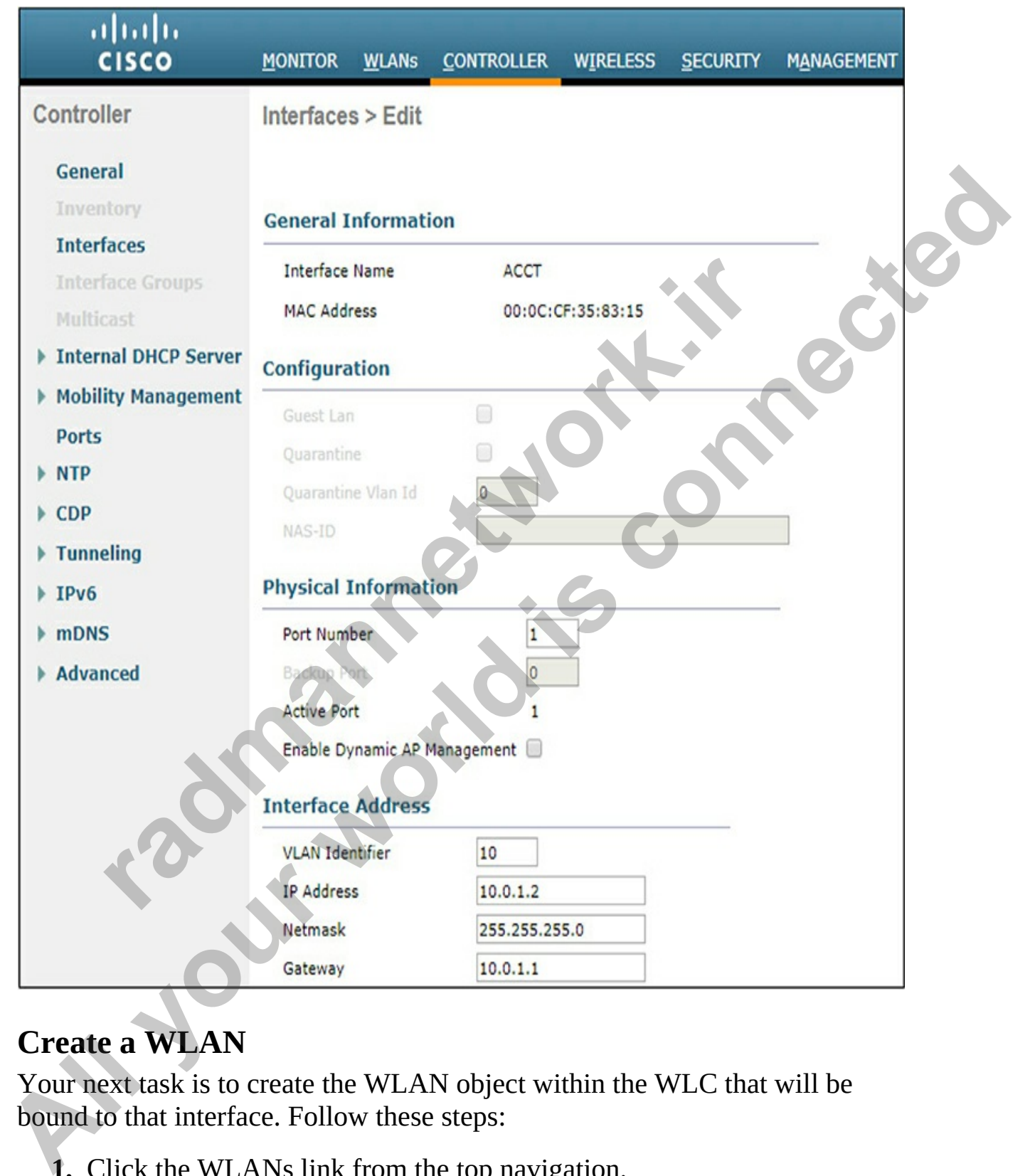

### **Create a WLAN**

Your next task is to create the WLAN object within the WLC that will be bound to that interface. Follow these steps:

- **1.** Click the WLANs link from the top navigation.
- **2.** Choose Create New from the drop-down list at the upper-right and then

#### click Go.

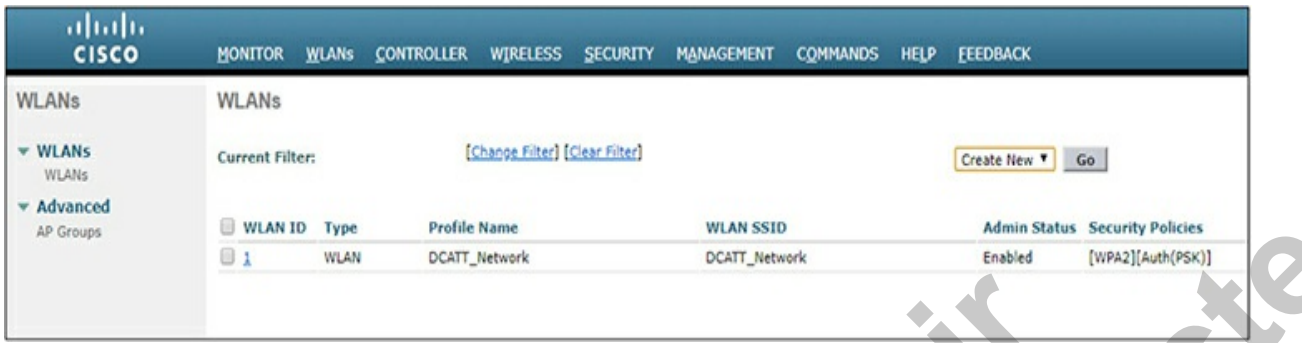

- **3.** Enter the profile name for the WLAN, such as ACCT.
- **4.** Enter the SSID for the wireless LAN, such as ACCT.
- **5.** The WLAN is assigned a unique ID within the WLC. Click Apply.

After you click Apply, you'll see the configuration screen of the WLAN, where you can change common settings such as the SSID, the dynamic interface on the WLC the WLAN is assigned to, and whether or not you want to broadcast the SSID. Notice in the following illustration that I have assigned the ACCT wireless network to the dynamic interface, also called ACCT, that was created in the previous step.

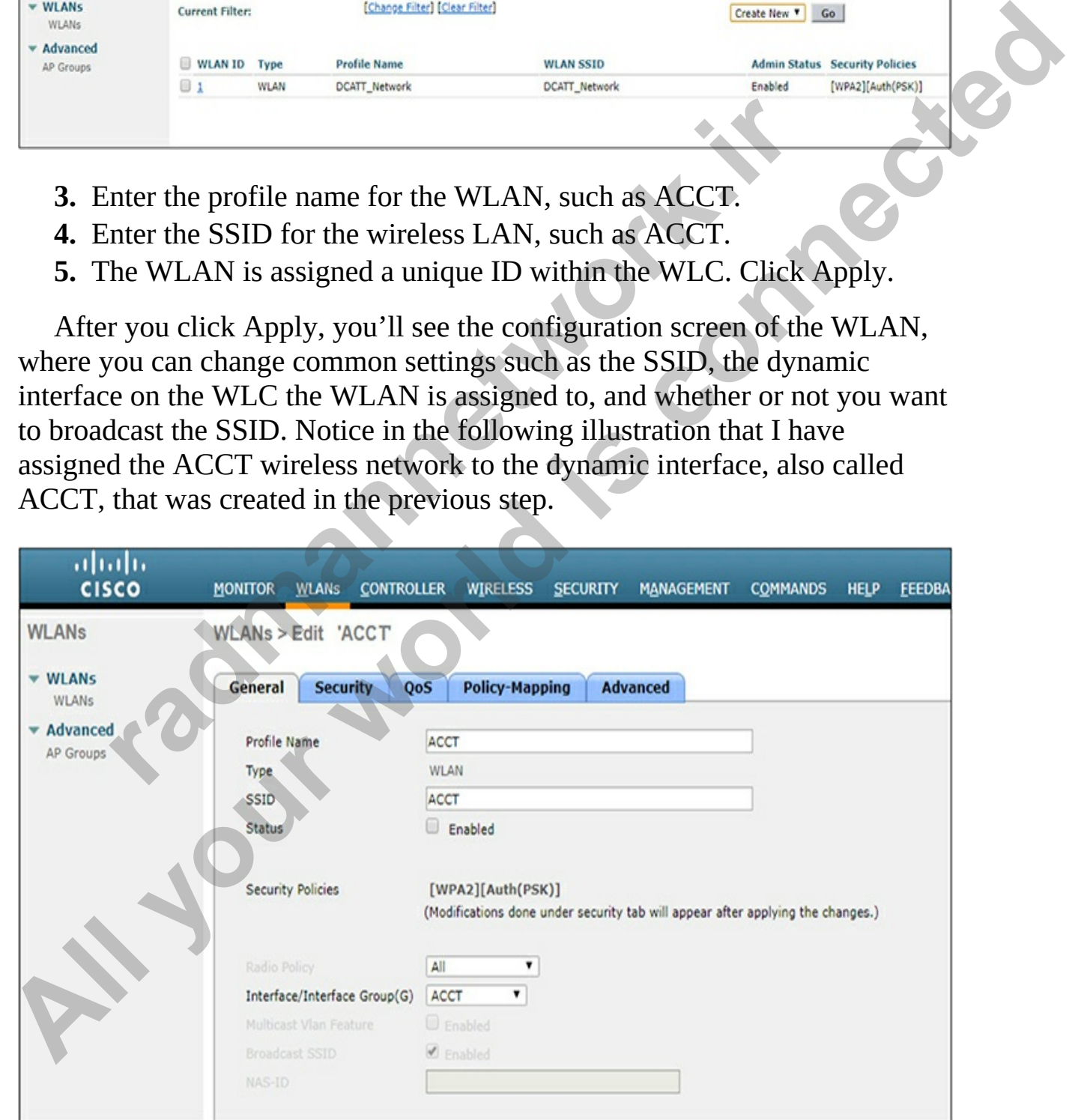

## **Security Settings**

You can change the security settings for the WLAN by choosing the Security tab while modifying the configuration of your WLAN.

- **1.** Choose the Security tab at the top of the screen.
- **2.** Choose WPA+WPA2 as the Layer 2 security protocol.
- **3.** Choose WPA2 Policy in the WPA+WPA2 Parameters section.
- **4.** You can then choose AES as the WPA2 Encryption type.
- **5.** Choose PSK (preshared key) as the Authentication Key Management type. For Capital Tradition Research Content of the MPA2 Encryption type.<br>
Thoose PSK (preshared key) as the Authentication Key Mana<br>
There, thoose ASCII as the PSK Format.<br>
Inter your desired preshared key (wireless password).<br> **All your conduct of the Start School** and the UP of the School Connected.<br> **A** Strong the HPA experiment and the UPA experiment section.<br> **A** You can then those AIS as the WPA 2 Brameters section.<br> **A** Strong is considere
	- **6.** Choose ASCII as the PSK Format.
	- **7.** Enter your desired preshared key (wireless password).

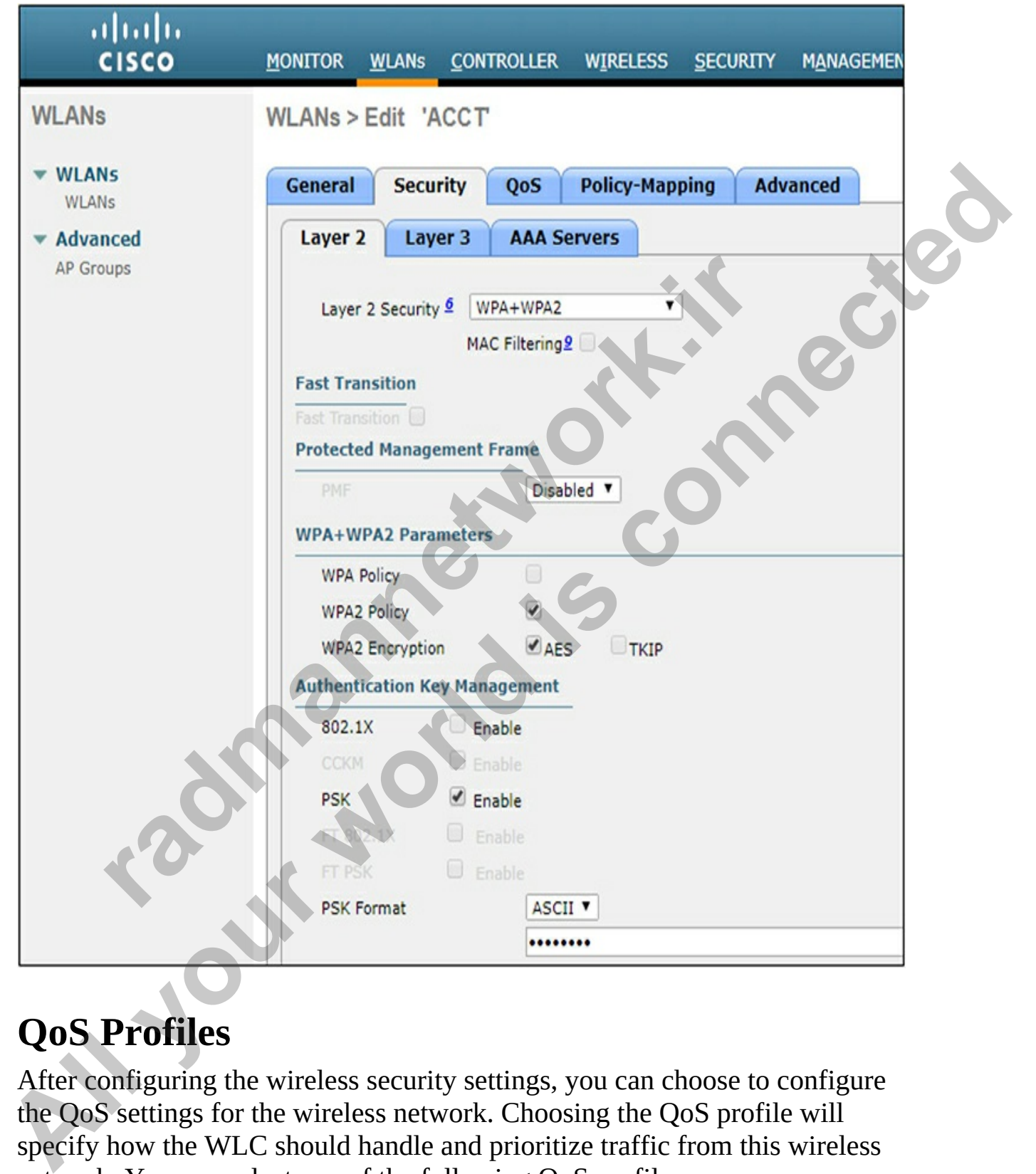

## **QoS Profiles**

After configuring the wireless security settings, you can choose to configure the QoS settings for the wireless network. Choosing the QoS profile will specify how the WLC should handle and prioritize traffic from this wireless network. You can select one of the following QoS profiles:

- Platinum (used to ensure high quality of service for voice traffic)
- Gold (used to ensure high quality of service for video traffic)
- Silver (used for regular traffic—the default and considered a best effort profile)
- Bronze (used for background traffic as it is given the lowest bandwidth)

Choose the profile that best suits your needs. Remember for the certification exam that VoIP traffic should be using the Platinum QoS profile.

## **Advanced Wireless LAN Settings**

After choosing the QoS profile, click the Advanced tab to set the advanced settings for the wireless network. Here you can specify settings such as the session timeout value, which is how frequent clients must reauthenticate to WLAN; configure features such as peer-to-peer (P2P) blocking, URL filtering to control URLs that are accessed by the clients, and the maximum number of clients that can connect. **radio to the CONDUG/TACACS+**<br>**radio and NOTE ACTS (THET AND SET AND SET AND SET AND SET AND SET AND SET AND SET AND SOME AND MOST AND MOST AND THE CONDUCT CONDUCTS (10 CONDUCTS) and the moment of clears that can connect b All your control is controlled to the CADUS Server Connect (See Section 2.1**<br> **All your mediate that best suits your needs. Remember for the certification exam that VoIP traffic should be using the Platfinium QoS profile.** 

- **1.** Select the desired advanced settings.
- **2.** Click Apply to complete the configuration.

## **Configuring RADIUS/TACACS+**

If you would like to configure the wireless network to use a RADIUS server or TACACS+ server as an authentication service for clients who connect to your wireless network, you have a few steps to the configuration. First, you must add the RADIUS/TACACS+ server to the configuration, and then you can select the server when configuring your wireless LANs.

To add the RADIUS/TACACS+ server to the controller:

- **1.** From the top navigation bar, choose the Security link.
- **2.** Click the New button to add a new RADIUS server.
- **3.** Type the IP address of the RADIUS server and fill in the Shared Secret/Confirm Shared Secret. The shared secret is the password needed to connect to the RADIUS server.

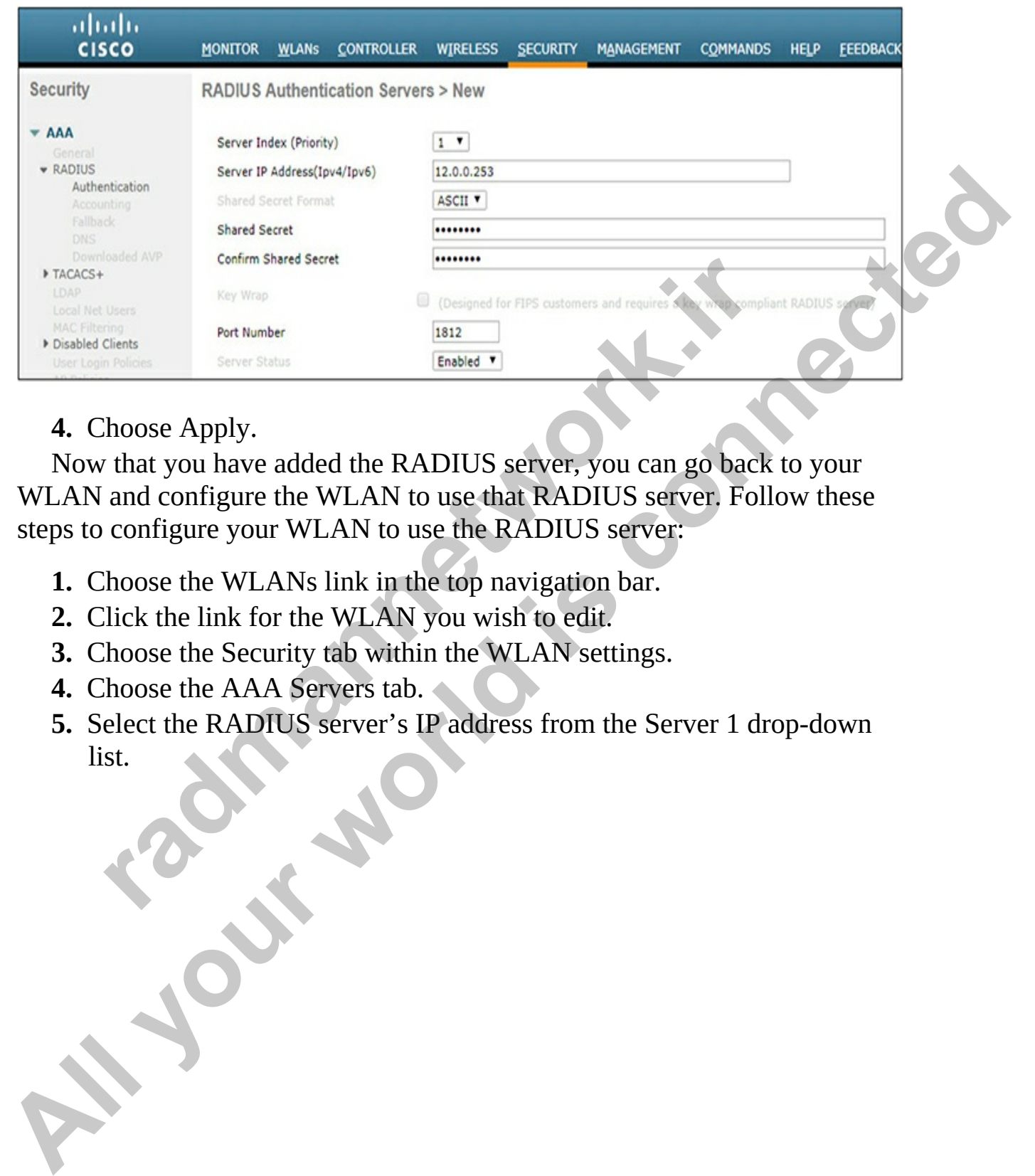

#### **4.** Choose Apply.

Now that you have added the RADIUS server, you can go back to your WLAN and configure the WLAN to use that RADIUS server. Follow these steps to configure your WLAN to use the RADIUS server:

- **1.** Choose the WLANs link in the top navigation bar.
- **2.** Click the link for the WLAN you wish to edit.
- **3.** Choose the Security tab within the WLAN settings.
- **4.** Choose the AAA Servers tab.
- **5.** Select the RADIUS server's IP address from the Server 1 drop-down list.

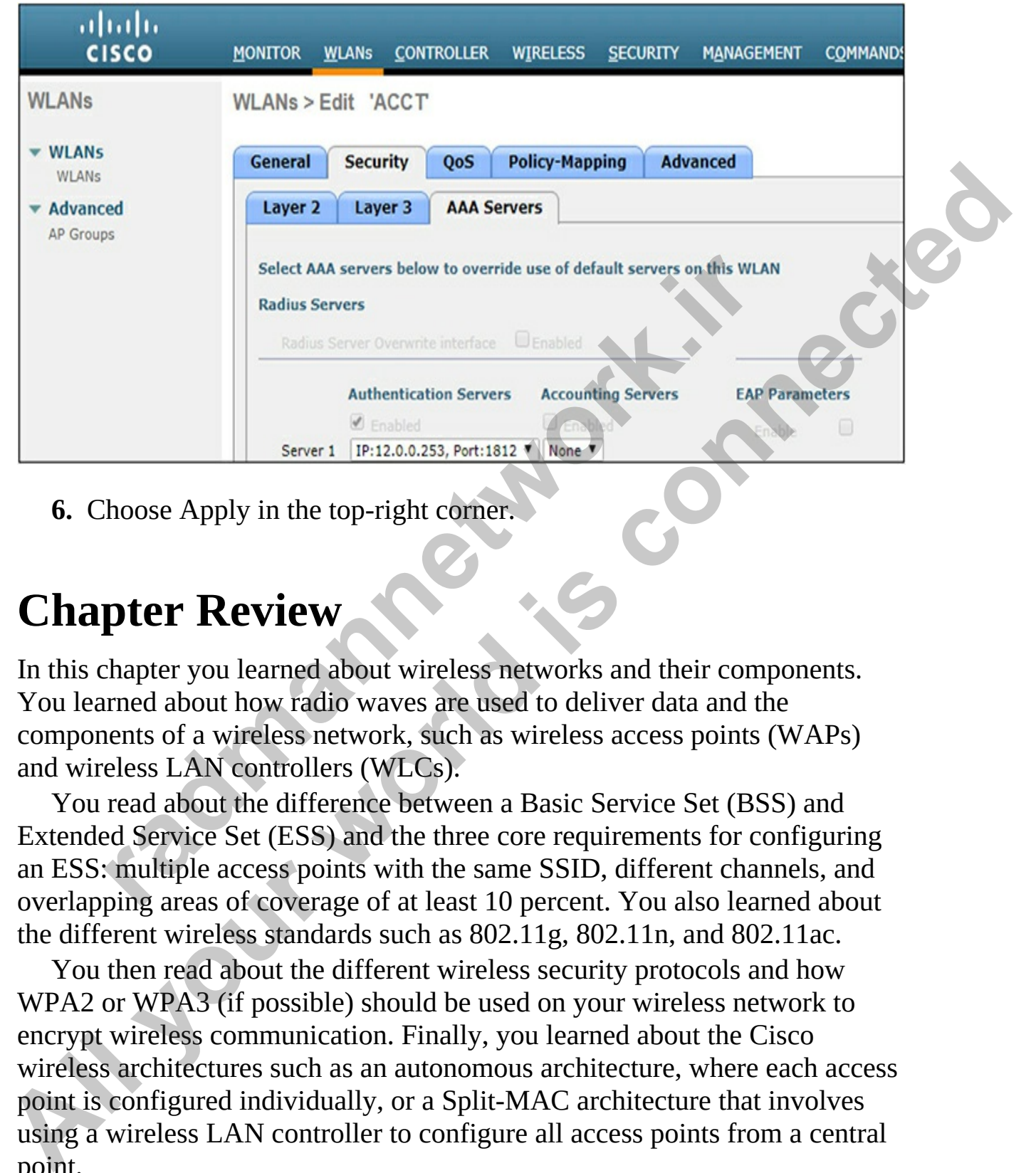

**6.** Choose Apply in the top-right corner.

# **Chapter Review**

In this chapter you learned about wireless networks and their components. You learned about how radio waves are used to deliver data and the components of a wireless network, such as wireless access points (WAPs) and wireless LAN controllers (WLCs).

You read about the difference between a Basic Service Set (BSS) and Extended Service Set (ESS) and the three core requirements for configuring an ESS: multiple access points with the same SSID, different channels, and overlapping areas of coverage of at least 10 percent. You also learned about the different wireless standards such as 802.11g, 802.11n, and 802.11ac.

You then read about the different wireless security protocols and how WPA2 or WPA3 (if possible) should be used on your wireless network to encrypt wireless communication. Finally, you learned about the Cisco wireless architectures such as an autonomous architecture, where each access point is configured individually, or a Split-MAC architecture that involves using a wireless LAN controller to configure all access points from a central point.

## **Quick Review**

#### **Introducing Wireless**

- Wireless clients connect to the wireless access point (AP) to access the network. Wireless communication uses radio waves to transmit the data.
- In an enterprise environment, you can centrally manage multiple APs with a wireless LAN controller (WLC). The AP and WLC communicate using a private tunnel known as the CAPWAP.
- A BSS is a wireless network with a single AP, whereas an ESS is a wireless network that has multiple APs to cover a larger area. With an ESS, each AP uses the same SSID, but different channels.
- The 802.11b and 802.11g wireless standards run on the 2.4 GHz frequency. The 802.11b standard runs at 11 Mbps, while 802.11g runs at 54 Mbps. The 802.11n standard can run on the 2.4 GHz or 5 GHz frequencies, and 802.11ac runs on the 5 GHz frequency. The 802.11n standard provides a transfer rate of up to 600 Mbps and 802.11ac can provide 1 Gbps. rad enterprise environment, you can centrally manage multith a wireless LAN controller (WLC). The AP and WLC ommunicate using a private tunnel known as the CAPWAP.<br>
R BSS is a wireless network with a single AP, whereas an network, Wireless communication uses radio waves to transmit the<br>
data.<br>
In an enterprise environment, you can centrally manage multiple APs<br>
with a wireless LAN controller (WLC). The AP and WLC<br>
communicate using a pitzot
	- The WEP security protocol uses RC4 as the encryption algorithm, WPA uses TKIP, and WPA2 uses AES. You can run the WPA/WPA2/WPA3 in enterprise mode, which means that you configure the AP to use an authentication service such as TACACS+ or RADIUS.

### **Cisco Wireless Architectures**

- Autonomous architecture involves each AP being configured individually. Split-MAC architecture uses a WLC to configure all of the APs from a central location. With a cloud-based architecture, the WLC is located in the cloud.
- Configure the AP for FlexConnect mode to enable the LAPs to pass traffic directly between clients and to the LAN and to allow the AP to still function if the CAPWAP fails.
- The CAPWAP is a private tunnel that carries communication between the LAP and the WLC.

• There are two channels in the CAPWAP tunnel: the control channel and the data channel. The control channel transmits control information such as commands and uses UDP 5246. The data channel transmits all other information between the LAP and WLC and uses UDP 5247.

## **Questions**

The following questions will help you measure your understanding of the material presented in this chapter. Read all the choices carefully because there may be more than one correct answer. Choose the correct answer(s) for each question. **radical conducts** are the meaning of the MLC?<br> **radical conducts** and the choices carefully be<br>
ay be more than one correct answer. Choose the correct ansestion.<br> **Cour manager is wondering why you have purchased a wirelt Questions**<br>
The fo[l](#page-877-3)lowing questions will help you measure your understanding of the<br>
meterial presented in this chapter. Read all the choices carefully because<br>
there may be more than one correct answer. Choose the correc

- <span id="page-875-0"></span>**1.** Your manager is wondering why you have purchased a wireless LAN controller (WLC). Which of the following would you use to describe the benefit of a WLC?
	- **A.** It can be used with autonomous and lightweight access points.
	- **B.** It requires the use of a RADIUS server.
	- **C.** It enables you to centrally manage all access points.
	- **D.** It allows configuration only via a console port.
- <span id="page-875-1"></span>**2.** Which access point solution would you use if you wanted to ensure that the access point could still serve clients when communication to the WLC has failed?

**A.** Mesh

- **B.** FlexConnect
- **C.** Local

**D.** CAPWAP

- <span id="page-875-2"></span>**3.** What type of access points are managed by the WLC?
	- **A.** Autonomous
	- **B.** CAPWAP
	- **C.** Heavyweight
	- **D.** Lightweight
- <span id="page-875-3"></span>**4.** When designing an Extended Service Set (ESS) wireless network, which of the following represents a design best practice?
	- **A.** Configure each access point with a unique non-overlapping channel and the same SSID.
	- **B.** Configure each access point with the same channel and the same SSID.
- **C.** Configure each access point with a unique non-overlapping channel and a unique SSID.
- **D.** Configure each access point with the same channel, but different SSIDs.
- <span id="page-876-0"></span>**[5.](#page-877-4)** Which of the following is the encryption algorithm used by WPA2 with a preshared key?

**A.** RC4

**B.** AES

- **C.** TKIP with RC4
- <span id="page-876-1"></span>**D.** TKIP with WEP

**6.** You are configuring the wireless network using the GUI of the wireless LAN controller. While configuring the WPA2 PSK, which two data formats can you use? (Choose two.) **radio Control Control Control Control Control Control Control Control Control Control Control Control Control Control Control Control Control Control Control Control Control Control Control Control Control Control Control A. RC4**<br> **A. RC4**<br> **A. RC4**<br> **B. TKIP with RC4**<br> **D. TKIP with RC4**<br> **D. TKIP with WDEP**<br> **E. Solution** We wireless network using the GUI of the wifeless<br>
LAN controller. While configuring the WPA2 PSK, which two data<br>

**A.** Hexadecimal

- **B.** Decimal
- **C.** Binary
- **D.** ASCII
- **E.** Base10
- <span id="page-876-2"></span>**7.** Which wireless standard runs at 54 Mbps?
	- **A.** 802.11ac
	- **B.** 802.11n
	- **C.** 802.11g
	- **D.** 802.11b
- <span id="page-876-3"></span>**8.** Which wireless encryption protocol uses AES as the encryption algorithm?

**A.** WEP

**B.** WPA2

**C.** RC4

**D.** WPA

- <span id="page-876-4"></span>**9.** You are using a wireless scanner that reports the BSSID of each of the wireless networks. What does the BSSID represent?
	- **A.** The MAC address of the access point
	- **B.** The name of the wireless network
	- **C.** The channel for the wireless network
	- **D.** The IP address of the access point

### **Performance-based Question**

<span id="page-877-9"></span>**[1.](#page-878-0)** Using the following exhibit, match the wireless term with its definition.

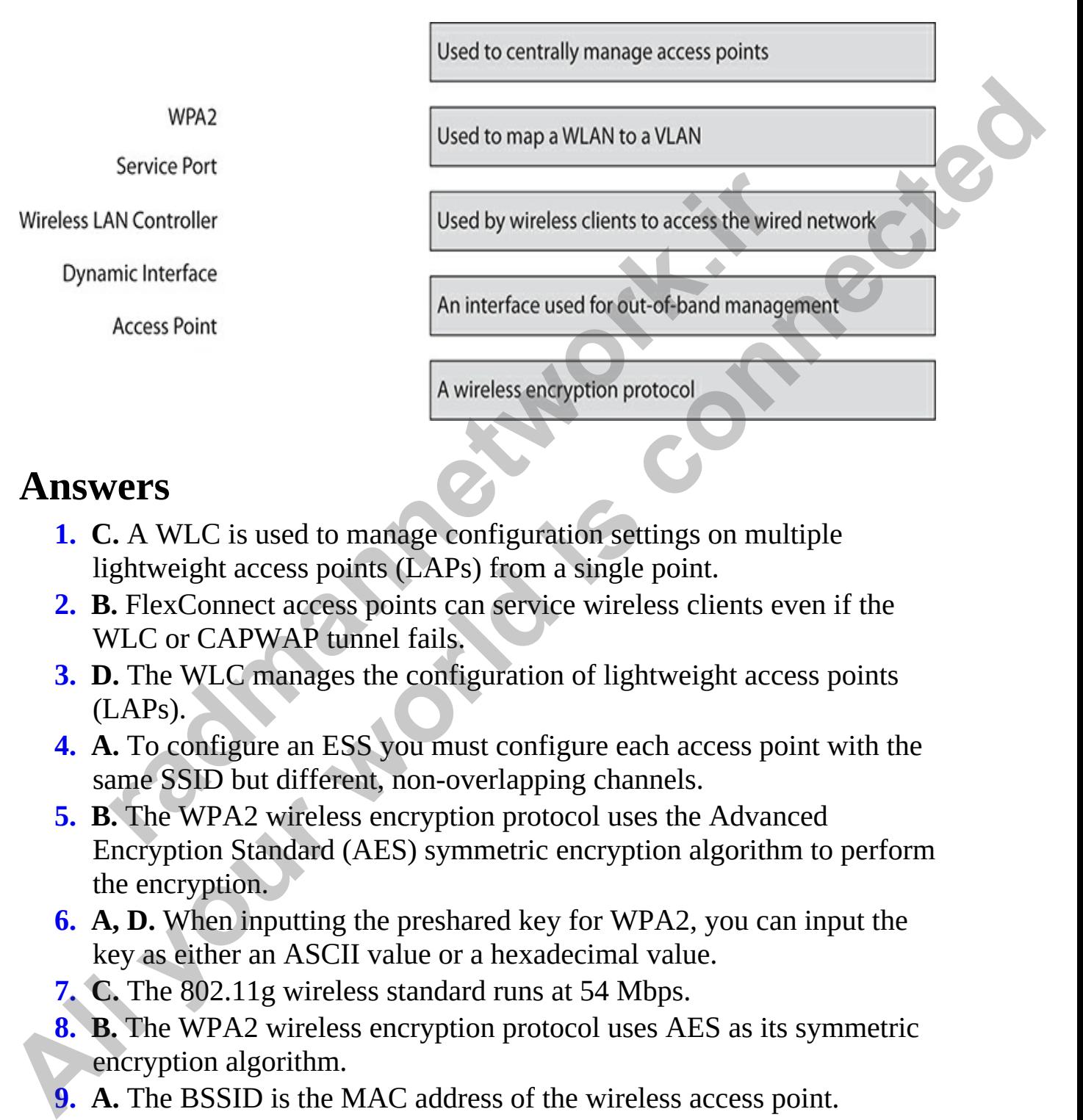

### **Answers**

- <span id="page-877-0"></span>**1. C.** A WLC is used to manage configuration settings on multiple lightweight access points (LAPs) from a single point.
- <span id="page-877-1"></span>**2. B.** FlexConnect access points can service wireless clients even if the WLC or CAPWAP tunnel fails.
- <span id="page-877-2"></span>**3. D.** The WLC manages the configuration of lightweight access points (LAPs).
- <span id="page-877-3"></span>**4. A.** To configure an ESS you must configure each access point with the same SSID but different, non-overlapping channels.
- <span id="page-877-4"></span>**5. B.** The WPA2 wireless encryption protocol uses the Advanced Encryption Standard (AES) symmetric encryption algorithm to perform the encryption.
- <span id="page-877-5"></span>**6. A, D.** When inputting the preshared key for WPA2, you can input the key as either an ASCII value or a hexadecimal value.
- <span id="page-877-6"></span>**7. C.** The 802.11g wireless standard runs at 54 Mbps.
- <span id="page-877-7"></span>**8. B.** The WPA2 wireless encryption protocol uses AES as its symmetric encryption algorithm.
- <span id="page-877-8"></span>**9. A.** The BSSID is the MAC address of the wireless access point.

#### **Performance-based Answer**

<span id="page-878-0"></span>**[1.](#page-877-9)** The following is the mapping of wireless terms with their definition. Keeping in mind the real exam, you would need to drag items on the left side and drop them on the matching item on the right side.

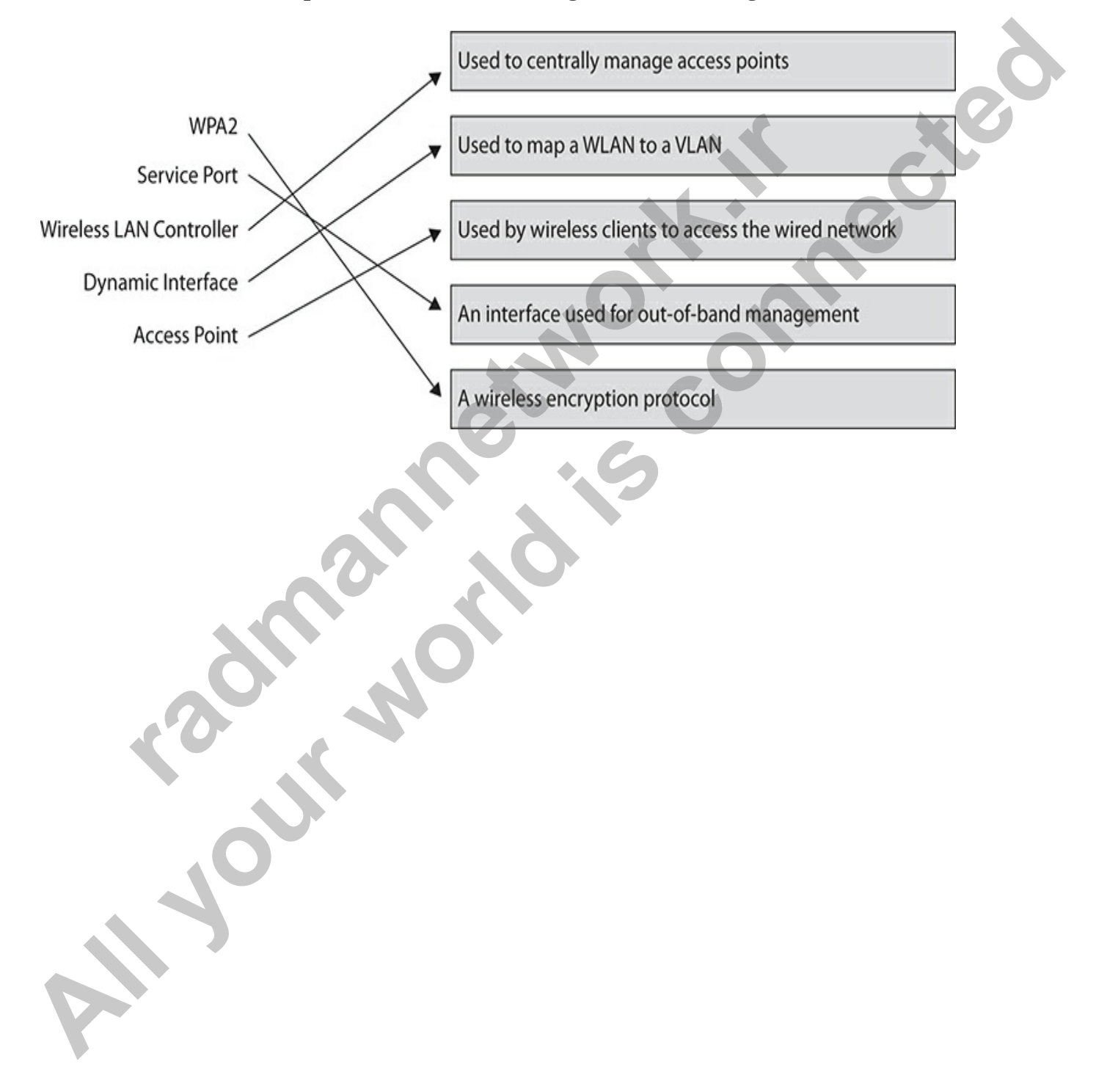

### **CHAPTER 16**

# Security Fundamentals

In this chapter, you will

- Be introduced to threats and attack types
- Compare authentication and authorization
- Understand the importance of password policy elements
- Learn about remote access and VPNs
- Learn best practices for implementing a security program

One of the new focus points of the Cisco CCNA certification is the addition of security topics. In this chapter you will learn about basic security concepts such as threats, vulnerabilities, and exploits. You will also learn about common reasons systems get attacked and ways to mitigate those attacks by following common security best practices. Be introduced to threats and attack types<br>
Compare authentication and authorization<br>
Understand the importance of password policy elements<br>
Learn about remote access and VPNs<br>
Learn best practices for implementing a securi **All your standard connect to the difference between attack types**<br> **All your world connect to threats and attack types**<br> **All your world is compare authentication and authorization**<br> **All therm** best practices for impleme

You will also learn about the difference between authentication and authorization, as well as concepts related to authentication, authorization, and accounting (AAA) services and centralized authentication with RADIUS and Terminal Access Controller Access-Control System Plus (TACACS+).

# **Understanding Threats and Attack Types**

For our first topic in this chapter, we'll introduce you to basic terminology related to security concepts and the different threats against a system. A bit later in this section, we will identify the different attack types that are common nowadays.

## **Fundamentals of Security**

Information security is big business today as companies seek to protect their assets from some form of attack. As an IT professional, you will be asked to protect these assets, but how do you know what type of protection mechanism to use? The answer depends on what fundamental element of security you are trying to protect: confidentiality, integrity, or availability (CIA).

### **Confidentiality**

The first goal of information security is to keep information confidential, which means not allowing unauthorized individuals to access the information. You can use a number of methods to maintain confidentiality:

- You can configure permissions on files and/or folders to block unauthorized individuals from accessing these files and/or folders.
- You can encrypt the data in storage so that only people with the decryption key can gain access to the data. This is known as *encryptin-storage*.
- You can encrypt the data as it travels across the network or Internet. This is known as *encrypt-in-transit*.

#### **Integrity**

Integrity deals with being able to ensure the integrity of the data that is being read. If, for example, an employee stores a file on the server and the next month accesses that file, how does she know that the file has not been tampered with or altered? You can use technologies that offer integrity services to identify whether the file has been altered. **radical standard in the matter of members** and the set allowing the means not allowing unauthorized individuals to access the transmit on You can use a number of methods to maintain confider our can configure permissions

A common technique to prove the integrity is *hashing*. With hashing, the data (in this case, a file) is run through a hashing algorithm to generate an answer (known as a *hash value*). This hash value is then stored for reference at a later time. The next time you read the file, you run the file through the same hashing algorithm to generate a new hash value. You then compare the two hash values: if the two hash values are the same, the file has not been altered. Common examples of hashing algorithms are Message Digest 5 (MD5) and Secure Hashing Algorithm 1 (SHA-1) and 256 (SHA-256). (CIA).<br> **Confidentiality**<br>
The first goal of information security is to keep information confidential,<br>
which means not allowing unauthorized individuals to access the<br>
information. You can use a number of methods to maint

### **Availability**

The third goal of information security is availability. If an employee stores a report on the server, for example, he expects the report to be there later when he needs it. We can use a number of technologies to increase the chances that a company asset, such as that report, is available, such as the following:

- **Backups** If we make backups of the file server and the server crashes, we can restore the company data from the backups. As a network professional, you back up your Cisco device configuration and IOS using the commands you learned in Chapter 8.
- **RAID** Servers have multiple drives configured in a RAID array, so that if a drive fails, employees will still be able to access the company data.
- **Clustering** Servers are placed in a highly available cluster, so that if one server fails, the other server can handle the workload.
- **FHRP** As you learned in Chapter 11, you can configure your Cisco router in a first hop redundancy protocol (FHRP) topology, so that if a router fails, another router can take over and employees can still gain Internet or WAN access.

### **Vulnerabilities and Exploits**

Before we jump into a big list of different types of attacks, it is important for you to understand some common security terms that you will hear about when discussing topics related to attacks. Following are some key terms you should remember as you learn more about security and attacks: sing the commands you learned in Chapter 8.<br> **radD** Servers have multiple drives configured in a RAID arm and the start of a drive fails, employees [w](#page-600-0)ill still be able to access the complust<br> **radical Explores** are placed i

- **Threat** An action that exposes a compromise to confidentiality, integrity, or the availability of an asset. Example threats include denialof-service (DoS) attacks (which violate availability) or an attacker hacking a database and retrieving credit card numbers (which violates confidentiality). **All Solutions in the mask backups of the fills extreme that server creates,<br>
we can restore the company data from the backups. As a network<br>
professional, you back up your Cisco device configuration and IOS<br>
using the com** 
	- **Threat actor** The person or group causing the threat to occur. Common examples are hackers and disgruntled employees.
	- **Vulnerability** A weakness in a product that could enable someone to bypass the security of the product and gain access to or cause damage to the system. Every product has vulnerabilities, which is why we need to patch systems regularly. As the product vendor learns of a vulnerability, it ships out the fix in a software patch.
- **Exploit** An activity that takes advantage of a system or a software vulnerability to compromise security. Individuals take advantage of system or software vulnerabilities in order to compromise security, leading to an exploit.
- **Mitigation technique** The method used to reduce the likelihood or impact of a threat or to remove it entirely. For example, to mitigate a DoS attack, we could create multiple servers in a highly available solution. Or to mitigate a potential attacker's access to credit card numbers, we could encrypt the credit card numbers included in the database. **All your server than the measure of the measure of the measure of the measure of the condition, Or to mitigate a potential attacker's access to credit card solution, Or to mitigate a potential attacker's access to credit**

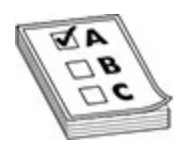

**EXAM TIP** For the exam, know that a *vulnerability* is a weakness in a product, and an *exploit* occurs when someone leverages that vulnerability to compromise the system. Figure 1.1 TIP For the exam, know that a *vulnerability* is a weakness, we could encrypt the credit card numbers included atabase.<br> **FITIP** For the exam, know that a *vulnerability* is a weakness t, and an *exploit* occurs

### **Common Vulnerabilities**

A number of common configuration mistakes can lead to vulnerabilities on your systems and devices. As a network administrator, you should be aware of these common vulnerabilities that can lead to your systems being attacked:

- **Unnecessary running services** Be sure to assess the services running on a computer and then disable any unnecessary ones. The more software running on a system, the more likely vulnerabilities exist that the hacker can use to gain access to it.
- **Open ports** A Transmission Control Protocol (TCP) or User Datagram Protocol (UDP) port open on the system is an invitation for a hacker to gain access to the system. Close any open ports on the system that are not needed, and use a firewall to block access to ports that must remain open.
- **Unpatched systems** Be sure to keep your systems up-to-date with patches and security fixes. That way, any software on the system is less

likely to have vulnerabilities that a hacker can exploit.

- **Unencrypted channels** Ensure that any communication channels between systems are encrypted as much as possible. Using unencrypted communication enables hackers to capture the traffic and read the information.
- **Clear-text credentials** Ensure that the authentication protocols being used are encrypting the passwords when users are authenticating to the systems. Replace any unsecure authentication protocols with a secure authentication protocol.
- **Unsecure protocols** Be sure to encrypt all communication. Most Internet protocols we use daily, such as telnet, HTTP, File Transfer Protocol (FTP), Trivial File Transfer Protocol (TFTP), and Simple Network Management Protocol (SNMPv1 and v2), send traffic in an unencrypted format. If an attacker captures unencrypted traffic using a sniffer program, he can view the details of the traffic, access any sensitive information in that traffic, and potentially learn the username and password being used to authenticate to the system. Be sure to investigate each protocol used on the network; if it is not encrypting communication, find a secure replacement for that protocol. For example, instead of using telnet for remote administration of your Cisco devices, use Secure Shell (SSH). by stems. Replace any unsecure authentication protocols with<br>uthentication protocol.<br>Insecure protocols Be sure to encrypt all communication. N<br>nternet protocols we use daily, such as telnet, HTTP, File Tr<br>rotocol (FTP), T **All constants of the activation** is the and the solution of the solution of the systems. Replace any unsecure authentication protocols with a secure systems. Replace any unsecure authentication protocols with a secure to

### **Malicious Software**

Another common form of hacker attack is through malicious software. Malicious software is any software that is designed to harm a system, and it comes in many forms. Following are some of the malicious software you should be familiar with for the CCNA exam:

- **Virus** The traditional virus is attached to a file, so that when you open the file, the virus is activated and infects your system. Viruses can delete files from the system or modify the boot sector so that the computer no longer boots.
- **Worm virus** Today, we usually deal with worm viruses—a lot. A worm virus is a self-replicating virus, which means that it can infect your system without you opening a file. Worms can arrive as attachments in e-mails, instant messages, or through software

vulnerabilities. Or it may be present on a flash drive that infects your system when you connect the flash drive to your computer. A worm virus infects one computer and then spreads across your entire network.

- **Trojan virus** A Trojan virus is a program that you are tricked into installing because you believe the application does something useful; in reality, however, the program is a virus that infects your system. The Trojan virus typically modifies your system by opening a TCP/IP port, which allows a hacker to connect to the system and take control of it.
- **Spyware** This hidden software monitors and collects information about you and your Internet surfing habits. Spyware has also been known to do more than just monitor for information: it can make changes to your system through browser redirection (sending you to a different web page) or slow down your network connection. *radmannering to two meta* connect to the system and take cont<br> **pyware** This hidden software monitors and collects informa<br>
ou and your Internet surfing habits. Spyware has also been k<br>
on once than just monitor for infor manimy systems to a protein to a proposition of the system. The mailty, however, the program is a virus that infects your system. The Trojan virus typically modifies your system and calce control of its which allows a hack
	- **Adware** This software automatically loads advertisements on your screen, typically in the form of pop-up windows. The advertisements are designed to entice you into purchasing products or subscribing to particular web sites.
	- **Logic bomb** This type of virus is planted on your system with the intention of infecting it later. After an infected application is installed, the logic bomb waits until a particular condition is satisfied, such as a specific date, and then the virus performs its malicious purpose.
	- **Keylogger** A keylogger is either a piece of software or a hardware device installed on your system that is designed to capture all of your keystrokes in an attempt to learn your passwords and other information.
	- **Spam** Spam refers to unsolicited commercial e-mails. These e-mail messages typically are mass mailed, and their purpose is to convince you to purchase their products or services. The spammers (people who send the spam messages) usually get your e-mail address from a web site or newsgroup after you have posted a comment to the group.
	- **Ransomware** This malicious software takes control of your system and does not give control back until you pay a fee. In a recent common scenario, ransomware encrypts your drive, and you must pay a fee to get the encryption key.

## **Mitigating Attacks**

You've learned about mitigation techniques—actions you can take to reduce or eliminate threats. The following outlines some security best practices you can employ to help protect your company assets. Here are some common mitigation techniques that can help you prevent attacks or reduce the impacts of attacks:

- *Patch systems.* The first step you can take to protect your systems is to ensure that you have a patch management strategy in place. Make sure that you keep all systems up-to-date with patches, because they remove known vulnerabilities from your system. Most operating systems and applications have an automatic update feature that you can enable so that updates are downloaded and applied automatically as they are released. *atch systems*. The first step you can take to protect your systansure that you have a patch management strategy in place. Nat you keep all systems up-to-date with patches, because the nown vulnerabilities from your system mitigation techniques that can help you prevent attacks or reduce the impacts<br>of attacks:<br> **A** *Pacch systems*. The first step you can take to protect your systems is to<br>
ensure that you have a patch management strategy
	- *Encrypt network traffic.* To protect your data from prying eyes, ensure that you are encrypting all network communication. This includes encrypting web, e-mail, and FTP traffic, if need be.
	- *Encrypt data stored on mobile devices.* Ensure that you are encrypting data that is stored on laptops and other mobile devices. Employees may lose their devices, or their mobile devices may be stolen at some point, so it is critical that data stored on these devices is encrypted and that the devices are password protected.
	- *Install antivirus software.* To protect your systems from malware, be sure to install antivirus software on all systems and keep the virus definitions up-to-date.
	- *Use strong passwords.* Ensure that you are using strong passwords for all user accounts and devices.
	- *Educate employees.* It is important to educate your employees on security best practices and to ensure that they understand what can happen if they do not follow them.
	- *Run hashing algorithms.* You can verify the integrity of data by running it through a mathematical hashing algorithm, which generates a hash value. The server uses a key to create a hash value with a password stored on the server and then compares the resulting value with the hash value sent by the client. If the two hash values are the same, the client has supplied the correct password. If the hash values

are different, this indicates that the data has been changed in some way. Examples of hashing algorithms are MD5 and SHA.

### **Exercise 16-1: Matching Security Terms**

In this exercise, you will match the security term to its description.

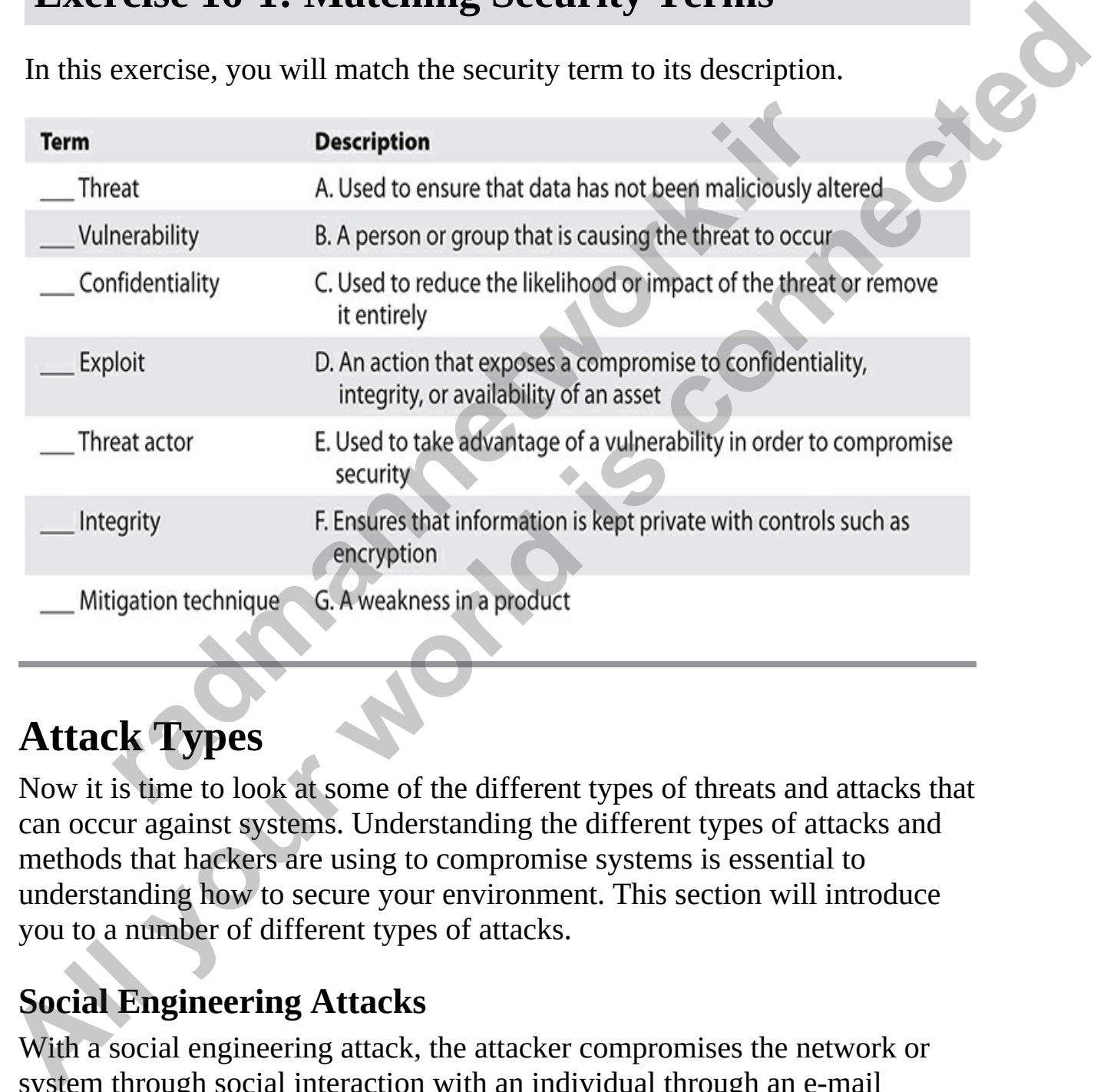

## **Attack Types**

Now it is time to look at some of the different types of threats and attacks that can occur against systems. Understanding the different types of attacks and methods that hackers are using to compromise systems is essential to understanding how to secure your environment. This section will introduce you to a number of different types of attacks.

### **Social Engineering Attacks**

With a social engineering attack, the attacker compromises the network or system through social interaction with an individual through an e-mail message or phone call, tricking the victim into divulging information that can be used to compromise security. The information that the victim divulges to the hacker would most likely be used in a subsequent attack to gain unauthorized access to a system or network.

Education is the key to protecting yourself and fellow employees from social engineering attacks. Keeping all personnel aware of the popularity of social engineering attacks and the different scenarios that could be examples of such attacks will help raise the security level of the organization.

Following are some of the most common social engineering attack scenarios:

- **Attacker impersonates administrator** The attacker may call an employee and impersonate the company's network administrator. The hacker will try to convince the employee to change his or her password or divulge password information so that the attacker can use the information to access the system.
- **Attacker impersonates user** The attacker calls an unsuspecting network administrator and plays the role of a frustrated user who cannot log on to the network. The network administrator naturally helps the "user" by resetting his or her password and helping the person log on, which results in giving the attacker access to the system. by the same of the most common social engineering attacker<br> **radical engineering** attacker **impersonates administrator** The attacker may cal<br>
mployee and impersonate the company's network administrate<br>
radicular will try t
- **Attacker impersonates vendor** The attacker may e-mail a customer and pretend to be a vendor of a piece of software. The attacker tries to convince the user to install an update, but the user doesn't realize the update is actually a Trojan virus that gives the attacker access to the system.

### **Phishing Attack**

A common type of social engineering attack in use these days, a phishing attack occurs when the hacker creates a fake web site that looks exactly like a popular web site, such as a site for a bank or online merchant. The attacker sends an e-mail message trying to trick the user into clicking a link that leads to the fake site (called "phishing"). When the user attempts to log on to the fake site with his or her account information, the attacker records the username and password and then tries using that information to log on to the real site, potentially gaining access to the user's account. **Example 19** sorting the state of the state of the state of the state of the state and the state state of state and the examples of such dates will help ratise the security level of the organization.<br> **All or the state of** 

There are several forms of phishing attacks. *Spear phishing* is focused on

a specific victim or group of victims. In general, phishing attacks are sent to random e-mail addresses, but in spear phishing, the attacker poses as a known or trusted sender and targets specific individuals or groups. A *whaling attack* is a form of phishing attack that is targeted at company executives, such as a CEO. Whaling targets the "whales," or the "big fish," in the organization.

### **Network-Based Attacks**

Most types of attacks are considered network-based attacks, in which the hacker performs the attack from a remote system. There are a number of different types of network attacks:

- **Eavesdropping attack** Also known as *packet sniffing,* eavesdropping involves the use of a network monitoring tool known as a sniffer, which is used to capture and analyze network traffic. If the traffic is not encrypted, the hacker could read confidential data, including usernames and passwords.
- **Spoofing** In a spoof attack, the hacker modifies the source address of the packets he or she is sending so that the packet appears to be coming from someone else. Spoofing is a common method to bypass access controls placed on switches, routers, or firewalls. There are a few different types of spoofing: pes of attacks are considered network-based attacks, in which<br>performs the attack from a remote system. There are a numb<br>t types of network attacks:<br>**Eavesdropping attack** Also known as *packet sniffing*, eaves<br>wolves the **Network-Based Attacks**<br>
Most types of attacks are considered network-based attacks, in which the<br>
hacker performs the attack from a remote system. There are a number of<br>
different types of network attacks:<br> **All therefor** 
	- *MAC spoofing* involves altering the source MAC address of a packet. It is common for an attacker to spoof the MAC address so that he can bypass the MAC filtering features on a wireless network or attempt to bypass the port security features of a switch.
	- *IP spoofing* involves altering the source IP address of a packet. An attacker may use IP spoofing to attempt to bypass access control lists (ACLs) on a router or firewall.
	- *E-mail spoofing* involves altering the source e-mail address of an email message. E-mail spoofing is typically used by an attacker in a phishing attack to make the e-mail look like it is coming from someone else (a trusted party).
	- **Man-in-the-middle (MITM) attack** With an MITM attack, the hacker inserts himself in the middle of two systems that are communicating. He then passes the information back and forth between the two, with neither party knowing all the communication is passing through the

hacker's system. The benefit of this is the hacker can then view any sensitive data sent between the two systems.

- **Hijack attack** A hacker takes over a session between you and another individual and disconnects the other individual from the communication. You still believe that you are talking to the original party and may send private information to the hacker instead of the original party.
- **Denial of service** A denial-of-service (DoS) attack causes the system or its services to either crash or become unresponsive. As a result, the system cannot fulfill its purpose and provide those services. For example, your web server sells products to your customers. An attacker performs a DoS by sending so many request to your web server that it becomes overwhelmed and too busy to service valid request from your customers.
- **Distributed denial of service** With a DDoS, the hacker uses multiple systems to attack a single target system. A good example is the smurf attack, in which the hacker pings a number of computers but modifies the source address of those packets so that they appear to come from another system (the victim, in this case). When all of these systems receive the ping request, they will reply to the same address, essentially overburdening that system with data. **Penial of service** A denial-of-service (DoS) attack causes the rist services to either crash or become unresponsive. As a rest<br>example, your web services and provide those services. A sample, your web services and errorin Example and the street of the street of the street of the street of the street of the property and may send private information to the hacker instead of the origin party.<br> **Denial of services to citer crash or become unres** 
	- **Buffer overflow** In a buffer overflow attack, the attacker sends more data to a buffer than it can hold. The data may include malicious code that may corrupt data or cause private information to be revealed, providing the attacker the ability to gain administrative access to the system in a command prompt or shell.
	- **Exploit attack** In this type of attack, the attacker knows of a security problem (a vulnerability) within an operating system or a piece of software and leverages that knowledge by exploiting the vulnerability.
	- **Botnet** A botnet is a group of systems that a hacker takes over and uses in a DDoS attack.
	- **DNS poisoning** With DNS poisoning, a hacker alters (or poisons) your DNS data in order to redirect clients to the wrong system. In another common attack against DNS, a hacker tries to do a zone transfer (copy your DNS data) in order to map out your network.
	- **Smurf attack** In a smurf attack, the hacker sends a ping message to a

number of systems but spoofs the IP address so that it looks like the ping messages are coming from different systems. The result is that all the systems send ping replies to the victim, essentially performing a DDoS.

- **Friendly/unintentional DoS** Some scenarios can lead to an unintentional DoS attack. For example, an account lockout policy could lead to a DoS, preventing the user from logging on once the account is locked. Users may also unintentionally cause a DoS if they delete a file by accident.
- **Physical attack** Physical attacks occur when the attacker gains physical access to your facility and is able to cause damage to your equipment or even the facility. Implementing physical security controls, such as locking mechanisms and guards, can help prevent these attacks.
- **ARP poisoning** A hacker can insert herself in the middle of communication by altering the Address Resolution Protocol (ARP) cache on a victim's system and causing all communication to pass through the hacker's system, enabling her to capture all traffic. This is a common method to perform an MITM attack. count is locked. Osers hlay also uninentionally cause a Do<br>elete a file by accident.<br>**hysical attack** Physical attacks occur when the attacker gain<br>physical access to your facility and is able to cause damage to<br>payincal a
- **VLAN hopping** VLAN hopping is an exploit against virtual local area networks (VLANs) that enables an individual to gain access to a VLAN when he is not connected to it. Hackers accomplish this by double-tagging the frames for different VLANs, or they can imitate a trunking port so that they receive all traffic.
- **Deauthentication** A deauthentication attack is common in wireless attacks. The hacker sends a command to disconnect or deauthenticate the client from the wireless network. As a result, the client is forced to reauthenticate with the wireless network where the hacker can capture the reauthentication traffic. The authentication packets can be replayed by the attacker in order to generate more traffic in hopes of cracking the wireless encryption. **All head to a DoS, preventing the user from loging on one the solution of the solution of the solution of the screen of the section is located. Uses may also unintentionally cause a DoS if they account is locked. Uses may** 
	- **Zero-day attacks** In a zero-day attack, a vulnerability unknown by the software developer is exploited before the developer realizes the problem and issues a patch. Companies can have a team in place to test software and identify vulnerabilities not yet known.

### **Password Attacks**

An attacker may try to crack the passwords stored in a network account database or a password-protected file. There are three major types of password attacks: a dictionary attack, a brute-force attack, and a hybrid attack:

- **Dictionary attack** This attack involves the use of a word list file, which is a list of potential passwords. The attacker uses a program to read and try each of the passwords from the file to break into a system. This is a very quick form of password attack, because no calculations are required: the attacker is simply reading a file.
- **Brute-force attack** In a brute-force attack, the attacker uses a program that tries every possible combination of characters to guess a password. This attack is slower than a dictionary attack because a file is not read; instead, the program calculates each possible password.
- **Hybrid attack** Like a dictionary attack, a hybrid attack involves a word list file, but it also places numbers at the end of the words to catch passwords that are not dictionary words, in case a password contains a number at the end, which is common. For example, a dictionary attack would not find the password *pass1*, but a hybrid attack might. Fractionary attack to proteinary association. The attacker uses a procent and try each of the passwords from the file to break into this is a very quick form of password attack, because no calce the password of the passwor **All your state of the system of the system of the system and and and try each of the passwords. The attacker uses a program to read and ry each of the password state. The tile to break into a system This is a very quick f**

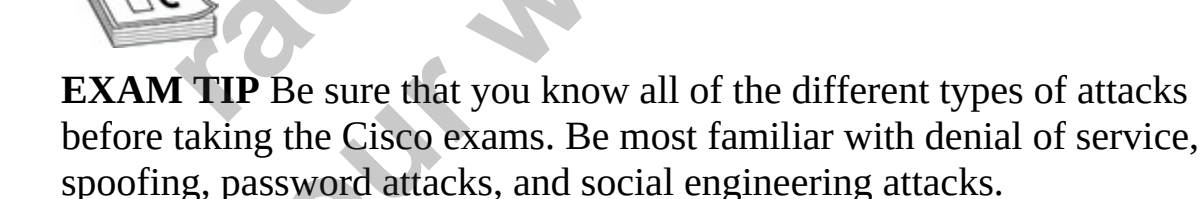

# **Authentication and Authorization Concepts**

There are differences between authentication and authorization processes and differences in how these processes are used to allow or deny access to network resources. When securing network resources, you should first have

users log on to the network with their own private usernames and passwords; once logged on, they will be able to access network resources to which they have been given permission. The process of logging on to the network is known as *authentication*, whereas controlling what network resources users may access once they have logged on to the network is known as *authorization*. Authentication<br>
Authentication is the process whereby users or computers identify themselves

### **Authentication**

to the network so that they can start accessing network resources or a network device (in the case of managing the device). The method used to authenticate a user depends on the network environment and can assume forms such as the following:

- **Username and password** When the user starts the computer or connects to the network, she types a username and password that are associated with the user's particular network account.
- **Smartcard** Using a smartcard for logon is similar to accessing your bank account at an ATM. To log on to the network, you insert a smartcard, which is similar to a debit card, into a smartcard reader and then supply a PIN. To be authenticated, you must have the smartcard and know its password. Smartcards are also known as PKI cards because they are used to authenticate the client in a public key infrastructure (PKI) environment; the card contains the employee's private key. **entication**<br> **radication**<br> **radication**<br> **radical contexts whereby users or computers identify t**<br> **retwork so that they can start accessing network resources or**<br>
(in the case of managing the device). The method used to **Authentication**<br> **Authentication**<br> **Authentication**<br> **Authentication**<br> **Authentication**<br> **Authentication**<br> **Condensity** can start accessing network resources or a network<br>
device (in the case of managing the device). The
	- **Biometrics** In this case, the user provides a retina scan or fingerprint as a credential. Biometrics is becoming a very popular solution in highly secure environments where special biometric devices are used.

Whatever method is used to provide the necessary credentials, the outcome is the same, in the sense that the credentials are sent to a directory service such as Microsoft Active Directory, where they are verified. For example, if the username and password are correct, the user is authenticated and allowed to access network resources. Network servers also have the ability to authorize users to access different resources, depending on how they are authenticated—for example, authentication through biometrics may give a user access to more resources than simple username and password

authentication can provide. If the credentials are incorrect, authentication fails and the user is denied access to the network, as shown in [Figure 16-1](#page-893-0).

<span id="page-893-0"></span>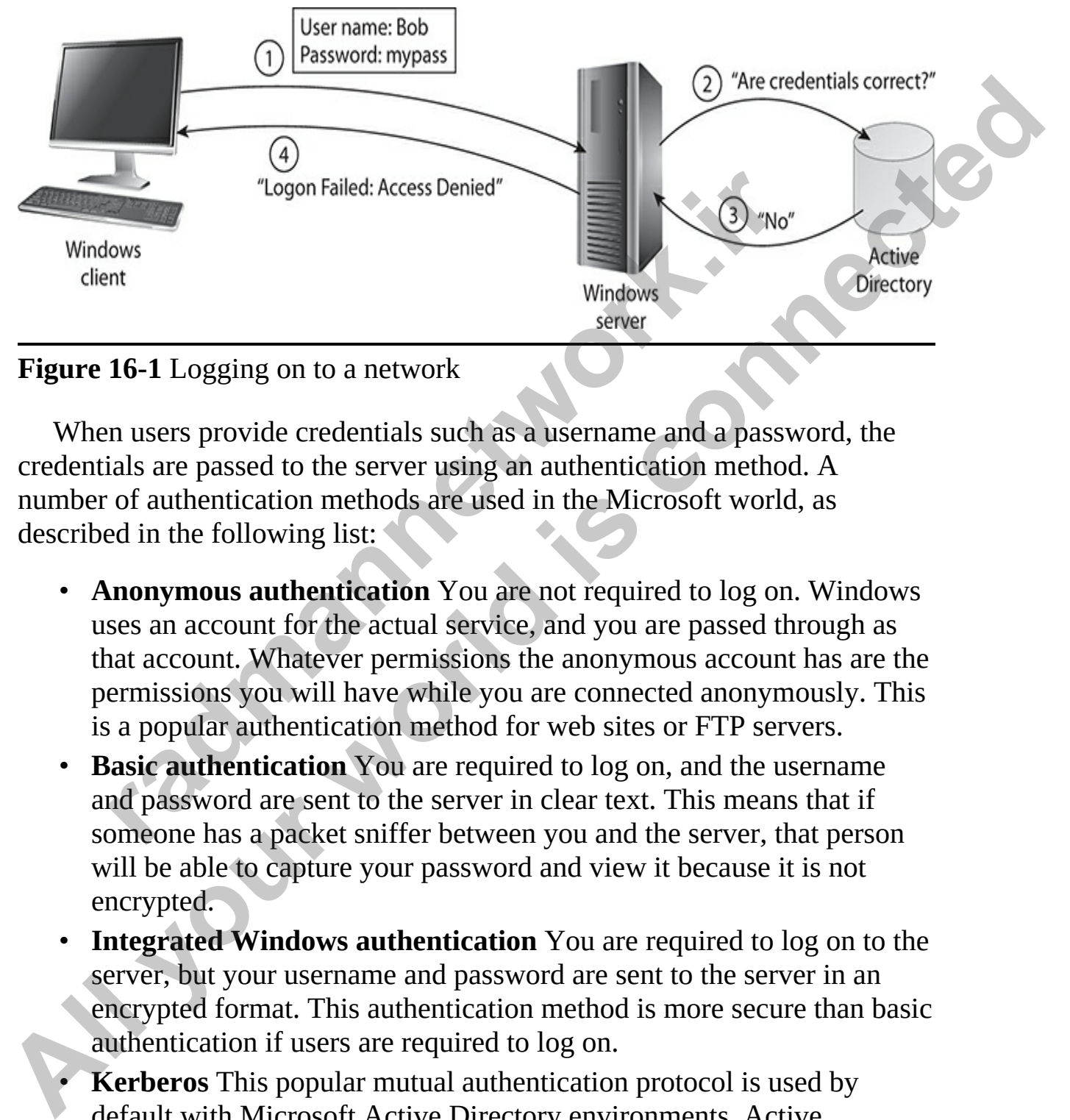

#### **Figure 16-1** Logging on to a network

When users provide credentials such as a username and a password, the credentials are passed to the server using an authentication method. A number of authentication methods are used in the Microsoft world, as described in the following list:

- **Anonymous authentication** You are not required to log on. Windows uses an account for the actual service, and you are passed through as that account. Whatever permissions the anonymous account has are the permissions you will have while you are connected anonymously. This is a popular authentication method for web sites or FTP servers.
- **Basic authentication** You are required to log on, and the username and password are sent to the server in clear text. This means that if someone has a packet sniffer between you and the server, that person will be able to capture your password and view it because it is not encrypted.
- **Integrated Windows authentication** You are required to log on to the server, but your username and password are sent to the server in an encrypted format. This authentication method is more secure than basic authentication if users are required to log on.
- **Kerberos** This popular mutual authentication protocol is used by default with Microsoft Active Directory environments. Active Directory adheres to the Lightweight Directory Access Protocol

(LDAP) standard, which is the Internet protocol for accessing and querying a directory. Kerberos uses a key distribution center (KDC) server that is responsible for issuing tickets that are needed for a client to request a service from any other server on the network (known as a realm). The Kerberos process starts when the client logs on to the network. The KDC authentication server issues the client a ticketgranting ticket that gives the client permission to request a service ticket, which is required to request service from a server on the network. When the client wants to connect to a specific server on the network, it must request a ticket from the ticket-granting service (TGS), which is another component of the KDC. The TGS grants the ticket to the client so the client can access the required server on the network. Exter, when is equincate or equates activate form a server of the user's orthock, When the client wants to connect to a specific server etwork, it must request a ticket from the ticket-granting server etwork, it must reque

These authentication methods are very "Microsoft-ish," but there are standard protocols used to perform authentication as well. The standard authentication protocols used by various network services, such as remote access service (RAS) and virtual private networks (VPNs), include the following:

- **Password Authentication Protocol (PAP)** PAP sends the user's credentials in plain text and is very insecure, because it is easy for someone to analyze and interpret the logon traffic. This is the authentication protocol used by the basic authentication method mentioned previously.
- **Challenge Handshake Authentication Protocol (CHAP)** With CHAP, the server sends a client a challenge (a key), which is combined with the user's password. Both the user's password and the challenge are run through the MD5 hashing algorithm (a formula), which generates a hash value, or mathematical answer, and that hash value is sent to the server for authentication. The server uses the same key to create a hash value with the password stored on the server and then compares the resulting value with the hash value sent by the client. If the two hash values are the same, the client has supplied the correct password. The benefit is that the user's credentials have not been passed on the wire at all. **EXECUTE:** The KDC authentication server issues the client a ticket-<br>graniting licket that gives the client permission to request a server on the<br>triver, which is required to request service from a server on the<br>network. W
	- **Microsoft Challenge Handshake Authentication Protocol (MS-CHAP)** MS-CHAP is a variation of CHAP and uses the MD4 hashing

algorithm rather than MD5, which is used by CHAP. MS-CHAP also uses the Microsoft Point-to-Point Encryption (MPPE) protocol along with MS-CHAP to encrypt all traffic from the client to the server.

- **MS-CHAPv2** With MS-CHAP version 2, the authentication method has been extended to authenticate both the client and the server. MS-CHAPv2 also uses stronger encryption keys than CHAP and MS-CHAP.
- **Extensible Authentication Protocol (EAP)** EAP allows for multiple logon methods, such as smartcard logon, certificates, Kerberos, and public-key authentication. EAP is also frequently used with Remote Authentication Dial In User Service (RADIUS)*,* which is a central authentication service that can be used by RAS, wireless, or VPN solutions. **EXECUTE:**<br> **EXECUTE:**<br> **RECONSIGNATION:**<br> **RECONSIGNATION:**<br> **RECONSIGNATION:**<br> **RECONSIGNATION:**<br> **RECONSIGNATION:**<br> **RECONSIGNATION:**<br> **RECONSIGNATION:**<br> **RECONSIGNATION:**<br> **RECONSIGNATION:**<br> **RECONSIGNATION:**<br> **ORT**<br>

### **Password Alternatives**

Other authentication techniques can be used outside of typing a username and/or password:

- **Biometrics** With biometric authentication, you will need to present an aspect of yourself to authenticate to the system. For example, the system may scan your fingerprint, take a retina scan, or use facial or use voice recognition.
- **Certificates** You may be required to have a certificate to authenticate to a system. A certificate is an electronic file that contains encryption keys and other properties, such as the owner's ID and who created the certificate. The certificate is typically stored on a PKI card (smartcard), or it could be on a USB stick. Certificates can be used as a passwordless form of authentication that can be configured on your Cisco device for SSH remote access. All CHAP.<br> **All CHAP.** also uses stronger encryption keys than CHAP and MS-<br>
CHAP.<br> **All CHAP.**<br> **All CHAP.**<br> **All CHAP all CHAP all connected**<br> **All CHAP all CHAP all CHAP and MS-**<br> **All CHAP and the materix and the conne**

#### **Authentication Factors**

The CCNA exam expects you to know the different methods, or factors, of authentication. An individual can be authenticated using any of the following authentication factors:

**Something you know** This is the most common authentication factor,

where you know information to prove your identity. An example of this authentication factor is knowing a password or a PIN.

- **Something you have** Also a common authentication factor, this is based on your having something in your possession that enables you to gain access to the environment. For example, you use a swipe card or physical token to enter a building. In today's day and age with web site logins, you can have the web site send a code to your phone after you type a correct username and password. This would be an example of something you have, because in order to receive the code, you need to have your phone in your possession.
- **Something you are** You can gain access to a system by using this more advanced authentication factor. This authentication factor involves biometrics: you use a characteristic of yourself for authentication, such as a retina scan, fingerprint, or voice recognition, to prove your identity. This is considered the most secure method of authentication. The a correct usernaline alla password. This would be all examething you have, because in order to receive the code, you are we your phone in your possesion.<br> **onething you are You** can gain access to a system by using<br> **o**

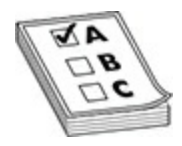

**EXAM TIP** The CCNA exam expects you to know these different authentication factors, but it also expects you to identify *single-factor authentication*, *two-factor authentication*, and *three-factor authentication* schemes.

In addition to the preceding factors, you should be familiar with several other factors of authentication. If you are authenticating to a system by using only one of the authentication factors, you are using a *single-factor authentication* scheme. For example, knowing the username and password is a single-factor authentication scheme because they are both examples of something you know. **Example 2018**<br>
All method is a structure of the standard control of the standard and a code to your phone after you can have the vest is equal and a code to you nechand control type a correct usernome and password. This w

A *two-factor authentication scheme* is based on two authentication factors, such as something you know and something you have. For example, you have a bank card (something you have) and you know the PIN to use the bank card in an ATM. This authentication scheme is much stronger than

simply needing to have the bank card to gain access to your account. If that were the case, then anyone with the bank card could withdraw money from the account. The following are common examples of two-factor authentication schemes:

- **Physical token and password** You authenticate with something you have and something you know.
- **Smartcard and PIN** You authenticate with something you have and something you know.
- **Biometrics and password** You authenticate with something you are and something you know.
- **Logon credential, and then access code from mobile phone notification**

In this example you would log on with your username and password, and then a notification is sent to your phone with a one-time access code you will need to type when logging into the application. This is an example of something you know (username and password), and something you have (the phone).

Multifactor authentication (MFA) requires you to log in with two or more factors. Suppose you need an authentication code to log into a site. You enter your username and password (something you know), and you use your phone (something you have) to receive an authentication code. Once you receive the code, you enter that on the site to complete the login process. This is an important feature that should be used with any web site login to ensure that if someone is able to get your password they cannot log into the site as you because they do not possess your phone. formally you know.<br> **readmomentics** and password You authenticate with something<br> **radiomething** you know.<br> **radge on credential, and then access code from mobile phon<br>
outification**<br>
an this example you would log on with **All your standard password You authenticate with something you<br>
have and something you know.**<br> **All your standard PIN You authenticate with something you have and<br>
something you know.<br>
<b>All your standard password You auth** 

Although two-factor authentication is the more common form of MFA, you can have more such as three-factor authentication. An example of threefactor authentication is if you are required to do a retina scan (something you are), swipe a card (something you have), and then insert the PIN associated with that card (something you know).

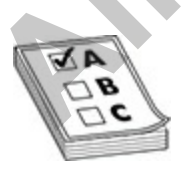

**EXAM TIP** For the exam, know that a smartcard is an example of twofactor authentication, because you need to have the smartcard and you need to know a PIN to gain access. Another example of two-factor authentication is a fingerprint scan and a password. Notice that in this example, the two factors are something you are and something you know.

### **Single Sign-On**

Single sign-on (SSO) is an important concept regarding authentication. When you authenticate to the network that offers SSO, you can access multiple systems based on that single authentication information. So with SSO, you are not required to authenticate with each different system you access—you authenticate once and then can gain access to multiple systems without authenticating again.

Using SSO, you don't have to authenticate with each server individually. Years ago, before SSO was available, logging on to each system required a separate username and password, so users had to remember various passwords to access more than one server. With SSO, the user logs on with one set of credentials, a token is generated, and the token is then presented to the other trusted servers on the network to enable the user to access resources on the network. **radigm-on (SSO) is an important concept regarding authenticat**<br>
henticate to the network that offers SSO, you can access must based on that single authentication information. So with SS<br>
required to authenticate with each **Single Sign-On**<br>
Single sign-on (SSO) is an important concept regarding authentication. When<br>
systems based on that single authentication information, So with SSO, you<br>
authenticate world to authenticate with each differ

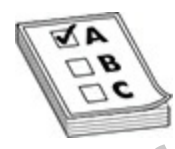

**EXAM TIP** For the Cisco CCNA exam, remember that authentication occurs when someone identifies herself to the system and her identity is verified.

## **Authorization**

Once you have been authenticated to the network, you will be authorized to access network resources. There are various types of authorization, depending on what it is that you are trying to be authorized for. For example, if you are trying to access a file on the network, authorization is determined according to the permissions assigned to the file. If you are trying to change

the time on the server, authorization is determined by your privileges, or rights. From a Cisco networking point of view, authorization is implemented as access control lists, which are configured on the router to allow or deny traffic from entering or leaving the network.

#### **Permissions vs. Rights**

Permissions and rights are examples of authorization used on endpoints such as workstations and servers. (This is not a Cisco example, but I wanted to mention it because it is an example of authorization, and one that you will come across on the network if you are responsible for managing security on servers.)

A *permission* is your level of access to a resource such as a file, folder, or object. The permission is a characteristic of the resource and not a characteristic of the user account. For example, if an administrator wanted to give Bob read permission to a file, the admin would go to the properties of that file and set the permissions. Notice that the admin does not go to the user's account to assign the permissions.

In Windows operating systems, a *right* is your privilege within the operating system to perform a particular task. For example, when companies deploy Windows to all client systems on the network, users may be surprised that they cannot change the time on their computers. This is because they do not have the Change System Time rights. A user (or a group to which a user is a member) must be assigned the appropriate right to configure a particular aspect of the operating system. Rights are a significant security feature of the Microsoft OS. It is important to note that administrators can configure the OS because the group that they are a member of (Administrators) is assigned all the rights. istations and servers. (This is not a Cisco example, but I war<br>i it because it is an example of authorization, and one that yeross on the network if you are responsible for managing sec<br>)<br>**b**<br>**radios** is your level of acce **Permissions vs. Rights**<br>**Permissions and rights are axamples of authorization used on endpoints such as workstations and stervers.** (This is not a Gisco example, but I wanted to mention it because it is an example of auth

The goal here is not to make this too much of a Windows discussion, but just to offer examples of authorization. After you log on to a computer, you are authorized, or not authorized, to access different files or perform different actions because of the permissions and rights that have been configured for you as a user.

### **Controlling Traffic**

A Cisco example of authorization is the access control list (ACL). To authorize which traffic is allowed to enter or leave different parts of your
network, you will configure rules on your firewall or Cisco routers. The ACL is a list of these rules that either permit or deny different types of traffic from entering or leaving your network. (You will learn more about ACLs in [Chapter 17](#page-932-0)). The router receives a packet and then typically allows or denies the packet based on the protocol, the source or destination IP address (IP filtering), or the source and destination port (port filtering).

#### **Network Access Control**

Network access control (NAC) is a hot technology today that enables you to authorize who can gain access to a wired or wireless network based on the state of the connecting system, known as *posture assessment.* With NAC, you can specify conditions that a system must meet in order to gain access to the network. If those conditions are not met, the user can be sent to a restricted network, where he can take actions to remedy the problem. **radical control (NAC)** is a hot technology today that enable who can gain access to a wired or wireless network based the connecting system, known as *posture* assessment. With the connecting system, whown as *posture* as **filtering**), or the source and destination port (port filtering).<br> **Network Access Control**<br>
Network access control (NAC) is a hot technology today that enables yout of<br>
authorize who can gain access to a wind or winders

For example, you may require that for a system to connect to the network, it must have antivirus software installed, and the antivirus definitions must be up-to-date. You may also require that the system have a personal firewall enabled. If any of these conditions is not met, the NAC system places the client on a restricted network, where the user can typically apply patches or, in this case, perform an update of the virus definitions.

When connected to the restricted network, the client has no access to network resources because communication to the private company network from the restricted network is controlled. Figure 16-2 displays a network access control environment.

<span id="page-901-0"></span>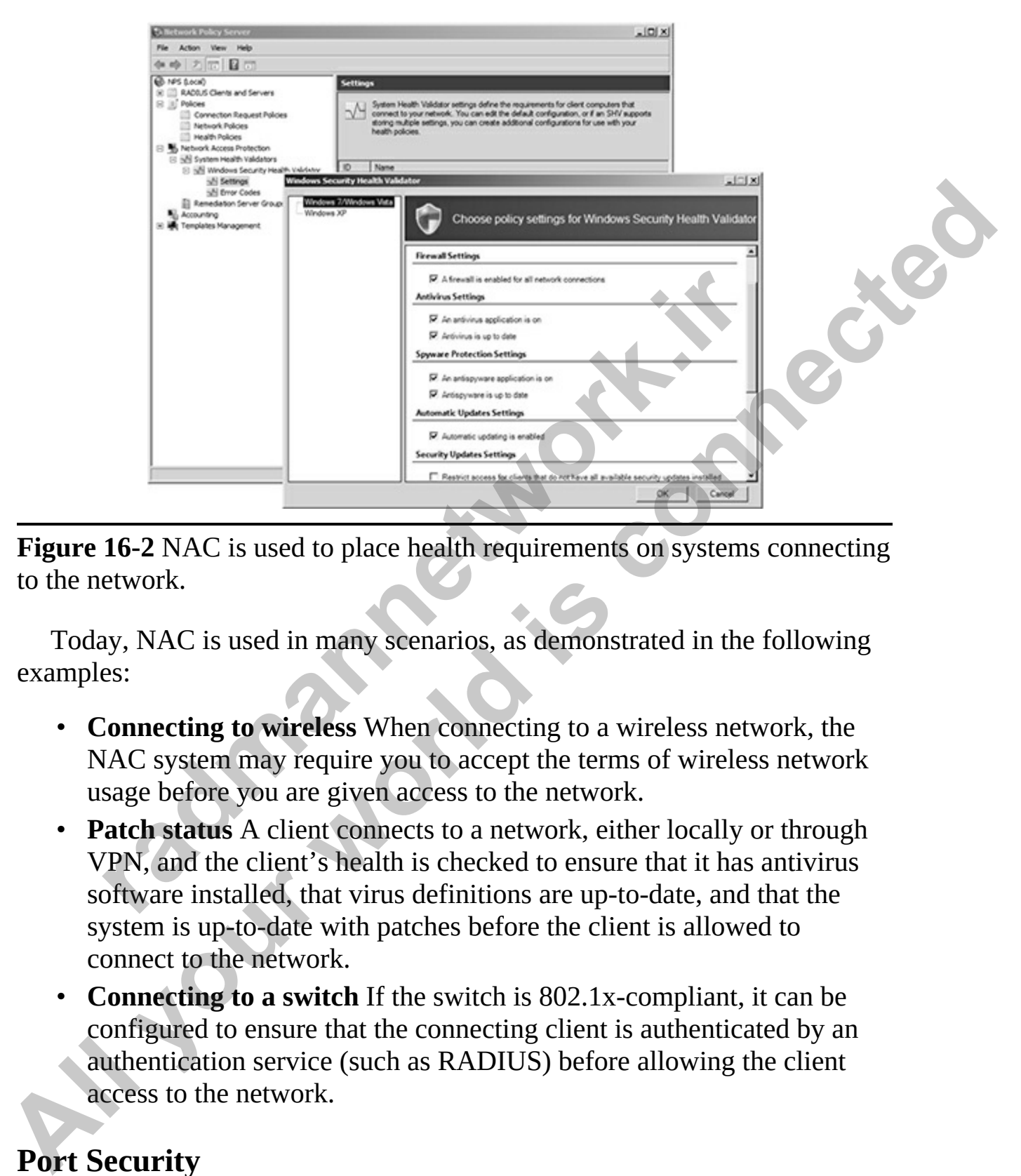

**Figure 16-2** NAC is used to place health requirements on systems connecting to the network.

Today, NAC is used in many scenarios, as demonstrated in the following examples:

- **Connecting to wireless** When connecting to a wireless network, the NAC system may require you to accept the terms of wireless network usage before you are given access to the network.
- **Patch status** A client connects to a network, either locally or through VPN, and the client's health is checked to ensure that it has antivirus software installed, that virus definitions are up-to-date, and that the system is up-to-date with patches before the client is allowed to connect to the network.
- **Connecting to a switch** If the switch is 802.1x-compliant, it can be configured to ensure that the connecting client is authenticated by an authentication service (such as RADIUS) before allowing the client access to the network.

#### **Port Security**

Another common method used to authorize who can gain access to the

network is to implement *port security* on your Cisco switches. The port security feature of a switch enables you to control which systems can connect to individual ports on the switch according to their MAC addresses. To refresh your memory on port security, review [Chapter 9](#page-458-0).

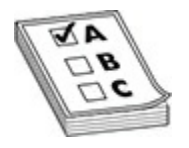

**EXAM TIP** For the CCNA exam, be sure to be familiar with ACLs and port security, and be able to identify scenarios in which they are being used.

#### **Network Segmentation**

It is important to ensure that you separate different types of systems, or environments, from one another to help increase security. For example, a hotel that provides wireless access to its guests would ensure that the systems from the wireless network are not connected with the hotel's corporate systems. You typically segment systems by not providing a physical connection between the two networks, or, if you need to have a physical connection, you use a router or firewall to control communication between the types of systems using ACLs. VLANs are also a great Cisco switch feature to help implement different network segments. **radigman**<br> **radigmannet CCNA exam, be sure to be familiar with ACL**<br> **y**, and be able to identify scenarios in which they are being u<br> **ork. Segmentation**<br> **ork. form** one another to help increase security. For exam<br> **All your standard is comparison** to separate alegacy system. Note, the connect of the executive system connect a between the product of the product of the product of the product of the product of the product of the produc

In the following scenarios, it is important to implement network segmentation:

- **Legacy systems** You may want to separate a legacy system from the rest of the network because the legacy system is running older software or protocols. Or you may want to segment the legacy system because it is older and potentially not as secure as newer systems, because patches for the old system are no longer being provided. Having the older system connected to the same network with newer systems would lower the security of the newer systems. For example, you could place a Windows 7 system running a legacy application, or a Windows Server 2012, in the category of a legacy system.
- **Separate private/public networks** You should separate the private network (your LAN) from any untrusted public network (such as the

Internet) to help reduce chances of attacks from the Internet.

- **Honeypots/honeynets** A honeypot is a system or network designed to attract a hacker to attack it instead of attacking a production system or network. You want to ensure that you segment the honeypot environment from the production environment so that a hacker who is tricked into trying to hack into the honeypot does not see the production system or network.
- **Testing labs** Any test environment should be segmented from the production network. One good reason to do this is a test lab typically uses the same IP addresses and computer names that the production systems are using, so you want to make sure that the systems are not on the same network to prevent IP and name conflicts.
- **Performance optimization and load balancing** You may choose to segment systems as a way to load balance some of the work. For example, instead of having all users connect to one server for service, you can place that service on two different servers, which are each on a different network. This way, each network is being serviced by one server with half the traffic. You could also load balance traffic by having a separate switch or wiring closet for each floor and have that floor connect to a layer 3 switch to segment the traffic of each floor from traffic of the others. **resting labs** Any test environment should be segmented from<br>roduction network. One good reason to do this is a test lab t<br>ses the same IP addresses and computer names that the prod<br>ystems are using, so you want to make su Entroduction system or metrode.<br> **Accounting**<br> **All your world complete and control the system or metrode. The production retwork. One good reason to do this is a text lab typically<br>
<b>All your world is control** systems are
	- **Compliance** You may need to separate systems using different segments to comply with regulations or other requirements. For example, a vendor may not support a product unless it is separated from different types of systems. Regulations governing your organization may also have compliance requirements that involve controlling communication to systems that store sensitive data. For example, the Payment Card Industry Data Security Standard (PCI DSS) requires isolating any system storing or processing credit card data on its own network segment.

## **Accounting**

After the individual authenticates to the system, she is then authorized (or not authorized) to perform different actions on the system or network. *Accounting* then kicks in, tracking and logging the actions that the user

performs while accessing the system or network. Accounting is very important to security; by logging user actions, the user is held accountable for all of her actions.

Following are some examples of activity that may be tracked:

- **Internet usage** Log each web site that the user visits.
- **File access** Log each time a user accesses certain files on a server or, more importantly, each time a user deletes or copies a file.
- **Database access** Log when a user accesses certain data in a database or changes or deletes data in the database.

## **AAA Services**

The services of authentication, authorization, and accounting are collectively known in the industry as AAA services.

- **Authentication** The authentication service is responsible for validating the credentials presented by the user and typically involves having an authentication database of criteria. For example, when a user logs on with a username and password, that information is verified against an account database.
- **Authorization** Once the account information has been verified, the user is granted access to the network. The authorization component may need criteria other than account information before granting access. For example, the authorization service may require that the authentication request come from a specific subnet. **Probably and the set of the set of the set of the set of the set of the set of the set of the set of the set of the set of the set of the set of the set of the set of the set of the set of the ministry as AAA services.<br>
<b>**
- **Accounting** Accounting deals with logging activity performed by users and administrators, so that users can be held accountable for their actions. Accounting can also be used to help determine how much money each department should be paying for the service (the security solution). Free crease Log each web site that the user visits.<br>
File access Log each web site that the sucre accesses certain files on a server or,<br>
more importantly, each time a user deletes or copies a file.<br> **AAA Services**<br> **ACA S**

Many AAA solutions have been released over the years, such as RADIUS and TACACS+. These services offer the benefit of a central system that can offer authentication, authorization, and accounting for many types of environments, such as wired network, wireless networks, and VPNs.

#### **RADIUS**

Remote Access Dial-In User Service (RADIUS) is a central authentication service that has been popular for many years. The client computer that needs access to the network connects to the network by attempting to connect to a switch or a wireless access point, or by making a connection to a VPN server from across the Internet. In this case, the switch, wireless access point, or VPN server is known as the RADIUS client, because it sends the authentication request to the RADIUS server that is running in the background. This RADIUS server verifies the credentials and sends back a reply that indicates whether the network client is to be granted or denied access (see Figure 16-3).

<span id="page-905-0"></span>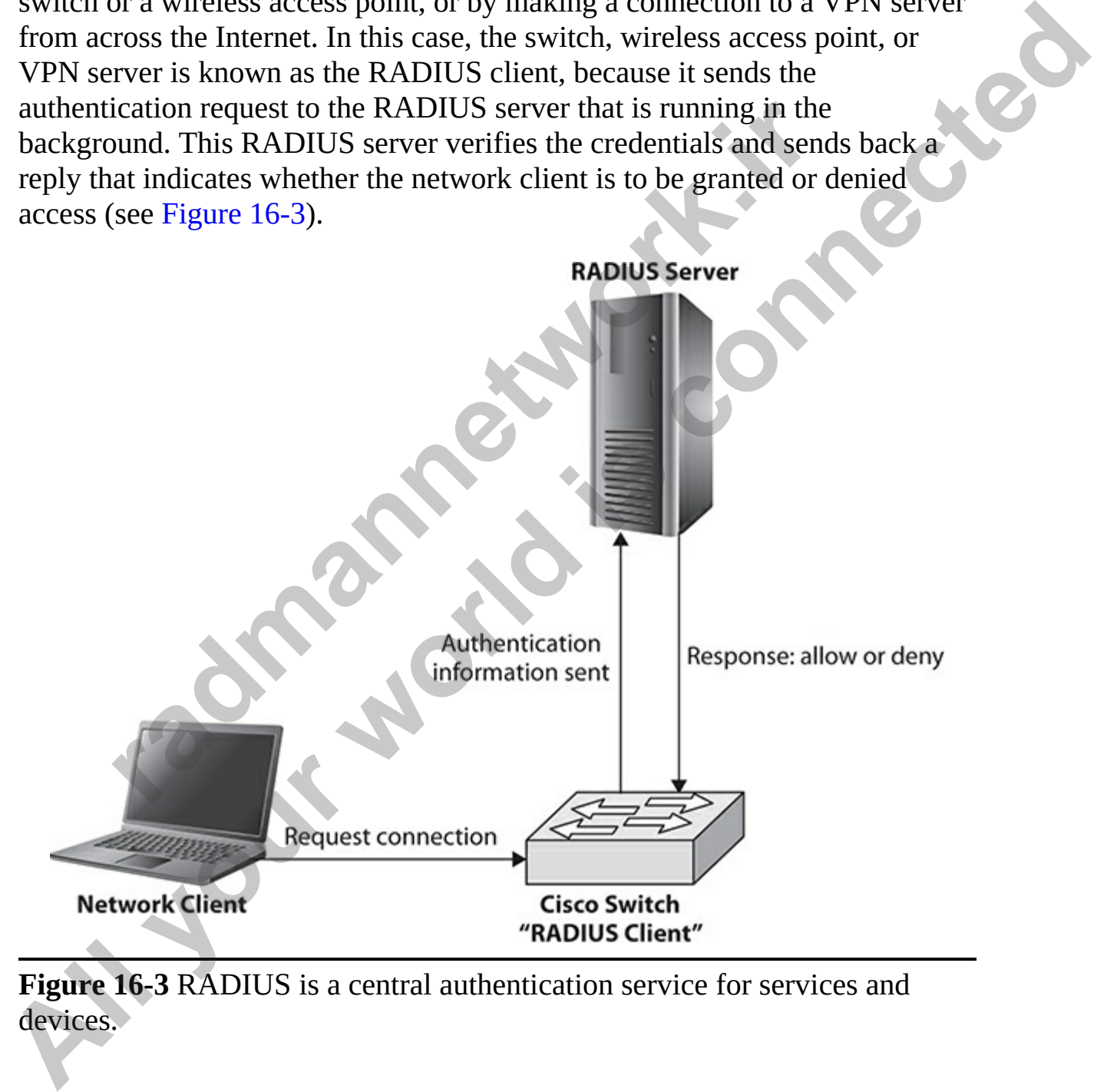

**Figure 16-3** RADIUS is a central authentication service for services and devices.

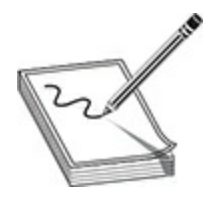

**NOTE** IEEE 802.1x is the standard for devices that can use a RADIUS server for authentication services. When purchasing network devices such as switches and access points, be sure to verify that they are 802.1x compliant if you need to use a central authentication server.

#### **TACACS and XTACACS**

TACACS originated as an authentication service that ran on UNIX systems. TACACS services used TCP and UDP port 49. A few years after TACACS was introduced, Cisco created its own proprietary authentication service called *Extended TACACS* (XTACACS), which worked as a central authentication service for Cisco devices.

#### **TACACS+**

The TACACS+ protocol is the AAA protocol used by Cisco networks and supersedes the original TACACS and XTACACS protocols. TACACS+ uses TCP for communication and uses the same topology used by RADIUS in the sense that the client tries to connect to the Cisco switch, and the switch, which is the TACACS client in this case, sends the authentication request to the TACACS server. TACACS+ has been improved over RADIUS from a security standpoint, because it encrypts all information between the TACACS client and the TACACS server, whereas RADIUS encrypts only the password between the RADIUS client and the RADIUS server. **radical and ACACS**<br>**radical and ATACACS**<br>**radical and ATACACS**<br>**radical and ATACACS**<br>**radical and ATACACS**<br>**radical and ATACACS**<br>**radical and ATACACS**<br>**radical and UDP port 49. A few years after T<br>roduced, Cisco created i NOTE IEEE 802.1x** is the standard for devices that can use a RADIUS<br>sever for authentication services. When purchasing network devices such as<br>switches and access points, be sure to verify that they are 802.1x compliant<br>i

## **Password Policy Elements**

The CCNA exam expects you to understand the importance of policies in securing the environment. In this section you will learn more about password complexity, password policy, account lockout policy, and the management of accounts and passwords.

## **Password Complexity**

One of the most important concepts related to passwords is ensuring that users understand the importance of having a complex password. A *complex password* is a password that is at least eight characters long and requires the inclusion of lowercase letters, uppercase letters, numbers, and symbols. For example, *jT94q\$ym4C* would be a complex password.

The problem with using complex passwords, however, is that they are difficult to remember. When discussing complex passwords, I encourage users to take a familiar phrase and choose which characters to include from the phrase in the password. For example, you might base a password on the entire phrase or on the first or second character from each word in the phrase.

Let's take a look at an example using the common phrase *"the best of both worlds"* as the basis for our password:

- First, we can join the words together and capitalize the first letter of each word (to satisfy the need for lowercase and uppercase characters): *TheBestOfBothWorlds*
- Next, we may want to do some character replacement to use a combination of letters, numbers, and symbols. For example, the *O* can be replaced with a 0 (zero), the *e* can be replaced with a *3*, and the *s* can be replaced with a *\$* (dollar sign). So now we have a password that looks like this: **r** to remember. When discussing complex passwords, I encotake a familiar phrase and choose which characters to incluse in the password. For example, you might base a password hrase or on the first or second character from inclusion of lowercase letters, uppercase letters, numbers, and symbols. For<br>
example, *JT94qSym4C* would be a complex passwords, however, is that they are<br>
The problem with using complex passwords, however, is that they a

*Th3B3st0fB0thW0rld\$*

This is just a small example to give you the idea of how you can educate your users on creating complex passwords, while also making it easy for them to remember.

## **Password Policy**

To enforce strong passwords and good password practices, you will need to configure a password policy to control how passwords are used on your systems. Figure 16-4 shows the elements of a password policy on a Windows 10 workstation.

<span id="page-908-0"></span>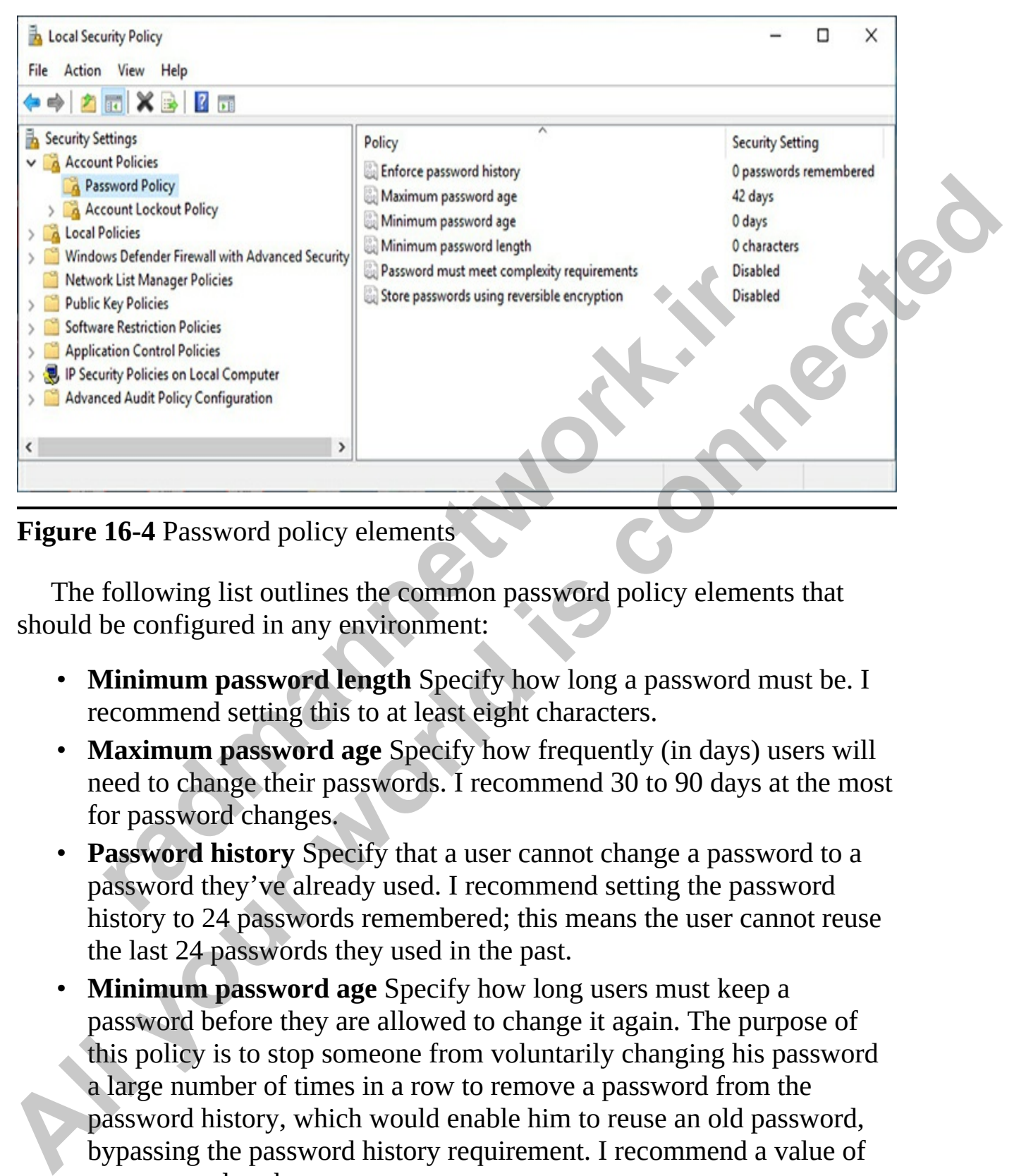

**Figure 16-4** Password policy elements

The following list outlines the common password policy elements that should be configured in any environment:

- **Minimum password length** Specify how long a password must be. I recommend setting this to at least eight characters.
- **Maximum password age** Specify how frequently (in days) users will need to change their passwords. I recommend 30 to 90 days at the most for password changes.
- **Password history** Specify that a user cannot change a password to a password they've already used. I recommend setting the password history to 24 passwords remembered; this means the user cannot reuse the last 24 passwords they used in the past.
- **Minimum password age** Specify how long users must keep a password before they are allowed to change it again. The purpose of this policy is to stop someone from voluntarily changing his password a large number of times in a row to remove a password from the password history, which would enable him to reuse an old password, bypassing the password history requirement. I recommend a value of one or two days here.

• **Complexity requirements** Specify that the password include uppercase letters, lowercase letters, numbers, and symbols.

## **Account Lockout Policy**

<span id="page-909-0"></span>An account lockout policy helps you protect user accounts from being hacked. With an account lockout policy (see Figure 16-5), you specify that after a certain number of bad logon attempts, an account will be locked and cannot be used. You also specify for how long the account is locked; typically, the account is locked until the administrator unlocks it.

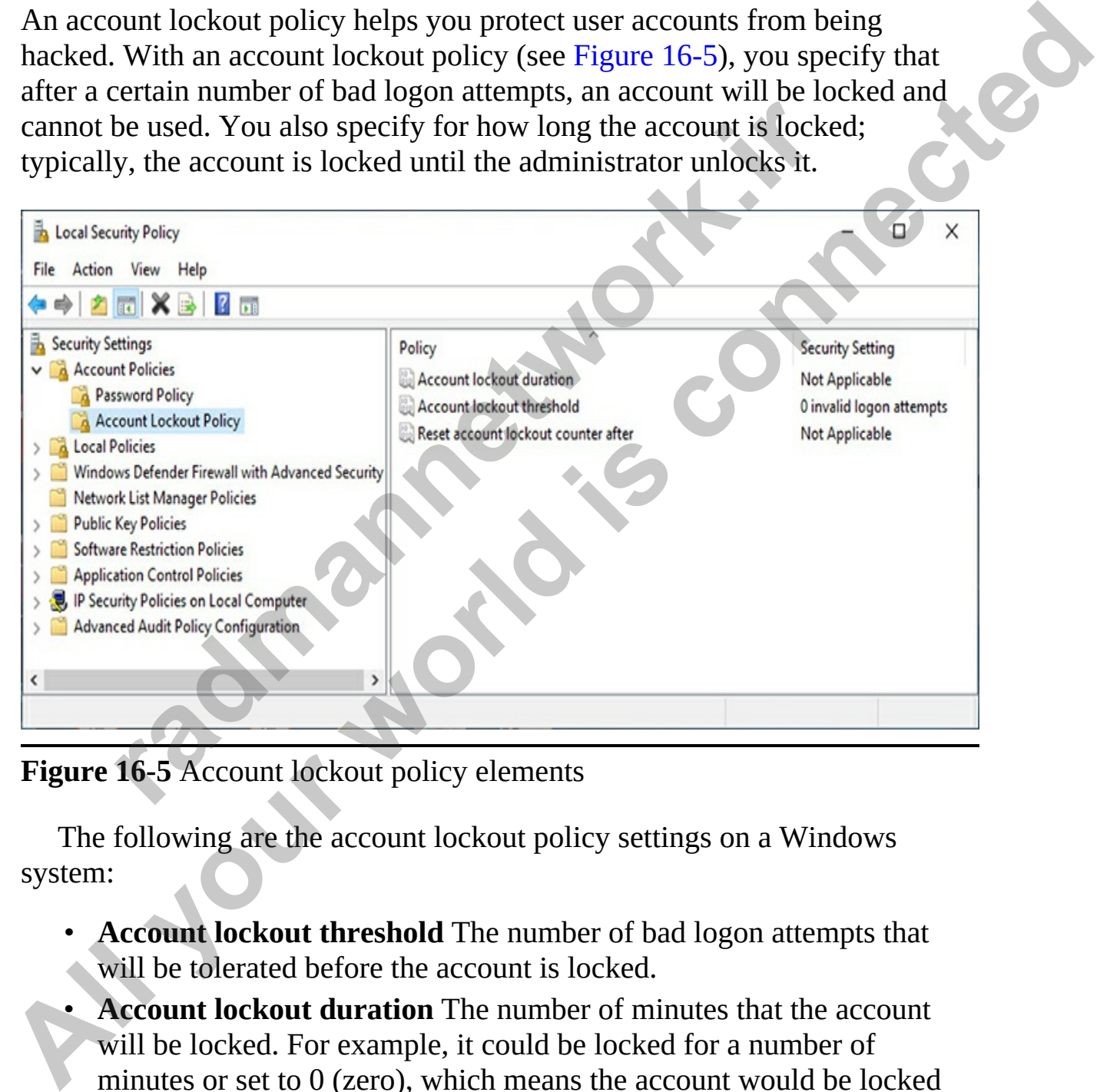

**Figure 16-5** Account lockout policy elements

The following are the account lockout policy settings on a Windows system:

- **Account lockout threshold** The number of bad logon attempts that will be tolerated before the account is locked.
- **Account lockout duration** The number of minutes that the account will be locked. For example, it could be locked for a number of minutes or set to 0 (zero), which means the account would be locked until an administrator unlocks it.

• **Reset account lockout counter after** How long before the bad logon threshold resets back to zero.

### **Account and Password Management**

As a network administrator, you'll perform a number of tasks to manage user accounts and passwords to help create a secure environment. Your first two steps are to create a password policy and an account lockout policy, but you may need to perform other actions as well.

#### **Password Expiration**

Password policies are set to expire after a maximum amount of time. Suppose, for example, that you set a user's password expiration to 30 days. This means that after a user has used a password for 30 days, it will expire. The next time the user logs on, she'll be asked to change her password. If anything goes wrong with a password reset, you may need to reset the password for a user with your user account management tool.

#### **Disable Accounts**

If an employee takes a leave from work, such as a parental leave, or quits his job, the first thing you should do is disable the user's account so that the employee cannot log on and use that account. This is important today, especially, as employees may access their work e-mail from anywhere via the Internet or they may work remotely, off-premises. If an employee leaves the company, he should not be able to log on to access company e-mail or use the company network. It's important that you disable the user's account as soon as possible. **Expiration**<br> **radio perform other actions as well.**<br> **ord Expiration**<br> **r**d policies are set to expire after a maximum amount of time,<br> **e**, for example, that you set a user's password expiration to is<br>
ans that after a u As a network administrator, you'll perform a number of tasks to manage user<br>accounts and passwords to help create a secure environment. Your first two<br>stays are to create a password policy and an account lockour policy, bu

#### **Remove Unnecessary Accounts**

Every so often, you should audit the user accounts that exist in your environment and identify those that are no longer needed and can be removed. I recommend that, to be on the safe side, you disable an account that is not needed for a period of time at first (to see if anyone complains), and then, if you are sure the account is no longer necessary, you can delete the account.

## **Remote Access and VPNs**

Remote access concepts such as virtual private networks (VPNs), remote access protocols such as Cisco AnyConnect, site-to-site VPNs, and remote administration protocols such as telnet, SSH, and RDP are common in network environments today. For the Cisco CCNA certification exam, you'll need to have a fundamental understanding of remote access concepts, specifically the purpose of VPNs and the different remote access protocols that are used by companies to remotely access network devices.

### **VPN Overview**

Once the Internet became popular, allowing users in remote (off-premises) locations to communicate with distant networks was an obvious solution. For example, if you had an office in New York and a user in a hotel room in Boston needed to access the New York network, what better solution than to use the Internet? Of course, many security issues are involved in sending data across the Internet, because the entire world of hackers may tap into your network!

Virtual private networks (VPNs) offer a solution. With a VPN, the user in the Boston hotel can connect to the Internet using a Wi-Fi connection provided by the hotel. Once the Internet connection is achieved, the user can use the IP address of the VPN server in New York to create a "secure tunnel" between her laptop (the client system) and the VPN server in New York. With a VPN, any data that travels between the two systems will be encrypted and therefore will be considered secure. any the purpose or v*FNs* and the unferent reinble access pr<br>used by companies to remotely access network devices.<br>**CVerview**<br>the Internet became popular, allowing users in remote (off-pras<br>to communicate with distant netw **All the set of the set of the CEO** CONA certification examples<br> **All methods** a fundamental understanding of remote access concepts,<br>
and the different remote access protocols<br>
that are used by companies to remotely acces

VPNs offer two major benefits: they provide secure communication across an unsecure medium, and no costs are incurred to communicate between the two locations. Once all systems have an Internet connection, VPN solutions leverage that connection and add security to it.

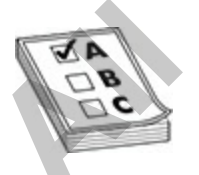

**EXAM TIP** Remember that a VPN is designed to establish a secure (encrypted) tunnel over an untrusted network, such as the Internet, and is used to encrypt traffic that travels across that untrusted network.

#### **VPN Protocols**

For the CCNA certification exam, you'll need to understand the purpose of a VPN and the main protocols used to encrypt communication with a VPN. Following are common protocols used to secure VPN traffic:

- **Point-to-Point Tunneling Protocol (PPTP)** This older VPN protocol is used to encrypt Point-to-Point Protocol (PPP) traffic and is common in older Microsoft environments. PPTP uses the Generic Routing Encapsulation (GRE) protocol to transport the PPP packets, but it uses the Microsoft Point-to-Point Encryption (MPPE) protocol to encrypt the traffic. To allow PPTP traffic to pass through the firewall, you will need to open TCP port 1723 (control port) and protocol ID 47 (carries the data) on the firewall. **Point -to-Point Tunneling Protocol (PPTP)** This older VPN<br>sused to encrypt Point-to-Point Protocol (PPP) traffic and is<br>note Microsoft environments. PPTP uses the Generic Rou<br>incapsulation (GRE) protocol to transport the VPN and the main protocols used to encrypt communication with a VPN.<br>
Following are common protocols used to secure VPN traffic:<br> **A** both C **All C All C C All C C All C C All C C All C C C C C**
	- **Layer 2 Tunneling Protocol (L2TP)** L2TP has been around for quite a few years now, but it's a newer VPN protocol than PPTP. L2TP uses the more secure IPsec (Internet Protocol Security) for encryption of traffic instead of MPPE. To allow L2TP traffic through your firewall, you will need to open UDP port 500 (for key exchange), UDP port 5500 (for IPsec NAT), and UDP port 1701 on the firewall.
	- **Secure Socket Transport Protocol (SSTP)** The SSTP protocol is a common VPN protocol today and is the newest of the three protocols listed. SSTP has a benefit in that it uses Secure Sockets Layer (SSL) to encrypt the VPN traffic, making it easy to configure the firewall to allow VPN traffic to pass through—you simply need to open the SSL port 443.

In addition to these protocols, you should be familiar with three other security protocols: GRE, IPsec, and ISAKMP.

• **Generic Routing Encapsulation (GRE)** GRE is a networking protocol that is designed to create a point-to-point tunnel between two devices. As a tunneling protocol, GRE is used to establish the point-topoint link and then encapsulate other types of traffic, such as IPv4 or IPv6 packets, into the GRE packet. GRE is a common protocol used to set up a VPN tunnel between two Cisco routers.

- **IPsec** This protocol is used to encrypt all IP traffic once IPsec has been configured on the system or device. The IPsec protocol uses Encapsulation Security Payload (ESP) to encrypt traffic, Authentication Header (AH) protocol for message integrity and authentication, and Internet Key Exchange (IKE) to exchange encryption keys between systems.
- **ISAKMP** The Internet Security Association and Key Management Protocol (ISAKMP) is responsible for setting up a secure channel (known as a security association) and exchanging keys. ISAKMP is used by IKE for authentication before key exchange.

#### **Remote Access VPNs**

Users (or an administrator) can install VPN software on a laptop to connect over the Internet to a VPN server at work through a secure tunnel from the laptop to the company network. This helps ensure the security of data traveling through the tunnel. The VPN software running on the company laptop uses one of the VPN protocols mentioned earlier to encrypt data from the laptop, across the Internet, and to the company network. For example, a laptop user may have Cisco AnyConnect installed on his laptop to establish a VPN connection to the corporate network using SSL. **rouded (ISANMP)** is responsible for setting up a secure characterial<br>
shown as a security association) and exchanging keys. ISAR<br>
sed by IKE for authentication before key exchange.<br> **te Access VPNs**<br>
or an administrator) **A[l](#page-914-0)aXMP** The Internet Securit[y](#page-914-0) Association and Key Management<br> **P POIOCO** (ISAKMP) is responsible for setting up a secure channel<br>
(known as a security association) and exchanging keys, ISAKMP is<br>
used by IKE for authent

#### **Site-to-Site VPNs**

Another common topology in use is the site-to-site VPN solution. In this case, a VPN appliance, typically a router with VPN capabilities, is installed at each location that is used to create the encrypted tunnel from one location to another. The clients are not establishing the tunnel, so they do not need a configured VPN connection to the remote location from their own system. Instead, they will go through a network device such as a router that will create the VPN tunnel to the other location.

Site-to-site VPNs are commonly used to connect branch offices to a head office. Figure 16-6 compares a remote access VPN used by an employee with a laptop at home to connect to the office, and a site-to-site VPN used to connect different office locations together in a secure manner. The key point to remember is that with a remote access VPN, the endpoint device has VPN software installed to create the secure tunnel, while with a site-to-site VPN, the Cisco routers or ASA firewalls create the secure tunnel for that network

#### location.

<span id="page-914-0"></span>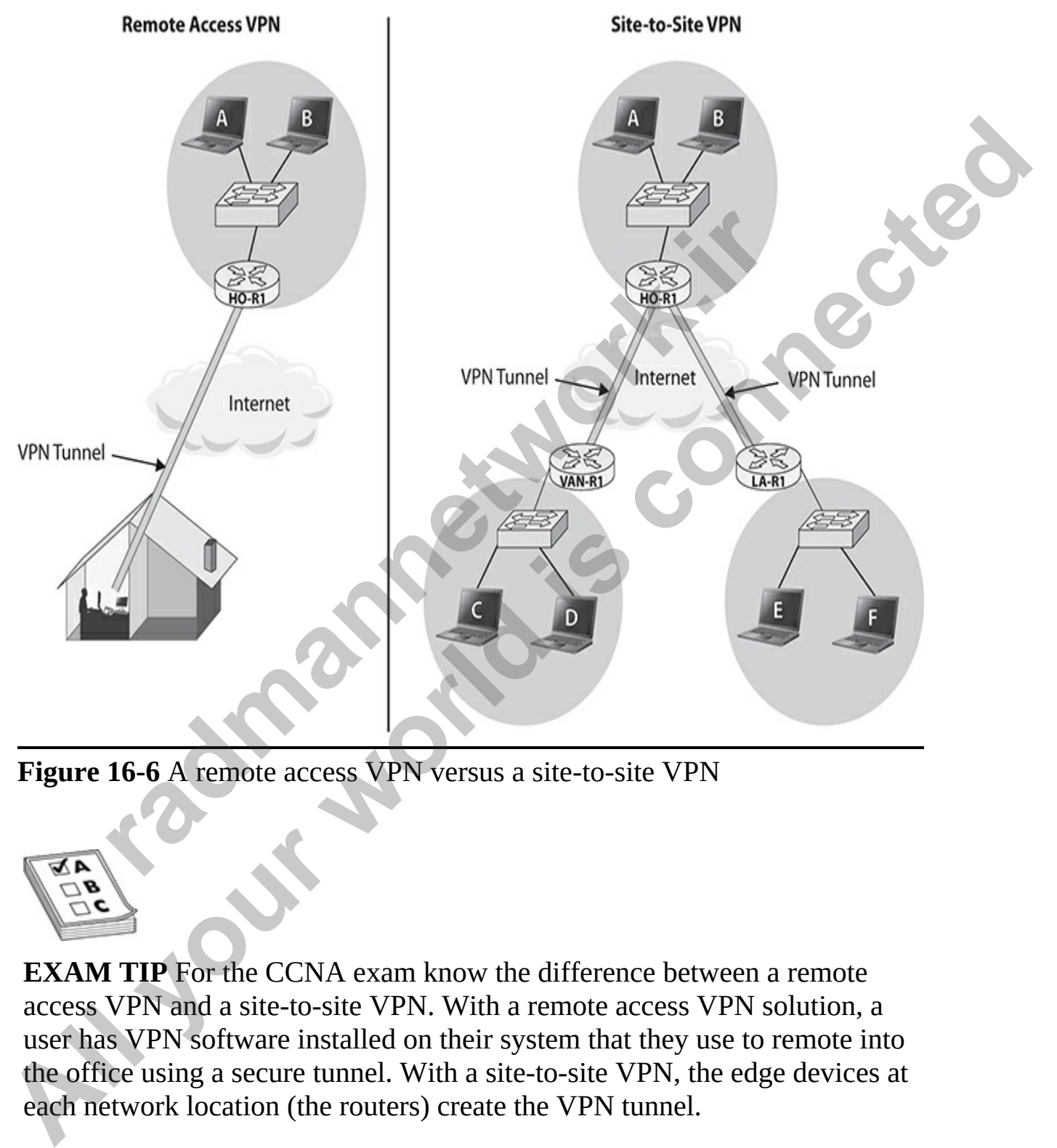

**Figure 16-6** A remote access VPN versus a site-to-site VPN

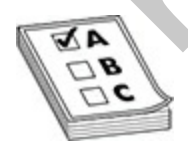

**EXAM TIP** For the CCNA exam know the difference between a remote access VPN and a site-to-site VPN. With a remote access VPN solution, a user has VPN software installed on their system that they use to remote into the office using a secure tunnel. With a site-to-site VPN, the edge devices at each network location (the routers) create the VPN tunnel.

## **Remote Administration Protocols**

You'll often need to administer a device on the network from an offsite location. In *remote administration*, you will not be connected directly to the device through the console port, and you'll need to make administration changes from another part of the network or from across the Internet.

To manage these devices remotely, you will use a remote administration protocol. The following are some common remote administration protocols in use:

- **Telnet** You learned earlier in this book that telnet is a common remote administration protocol that enables you to connect to your switch or router and make administrative changes remotely. The problem with telnet, however, is that it sends data in clear text, including the authentication traffic (username and password). For this reason, you should not use telnet for remote administration; instead, use SSH to access onsite switches and routers securely. You will learn how to configure SSH in the next chapter. **Telnet** You learned earlier in this book that telnet is a commodministration protocol that enables you to connect to your sy<br>outer and make administrative changes remotely. The problement, however, is that it sends data i changes from another part of the network or from across the Internet.<br>
To mange these devices remotely, you will use a remote administration<br>
protocol. The following are some common remote administration protocols in<br>
use:
	- **SSH** SSH sends all data in an encrypted format, including the authentication traffic (username and password). If you need to manage your Cisco switches and routers, remotely ensure that SSH is the only protocol being used.
	- **RDP** The Remote Desktop Protocol is used for remote administration of workstations and servers on the network. You can use RDP to administer a computer located somewhere else on the network or on the Internet.

## **Implementing a Security Program**

The last security topic is an important one: how to a security program. Simply put, a security program is a set of procedures that are created within the company to help improve security. A good security program involves a number of elements, such as user awareness, training programs for company employees, and the implementation of physical access control methods.

### **User Awareness**

A key to improving security in any organization is to have a user awareness program that communicates the importance of maintaining security to protect the company's assets. The user awareness program should explain the responsibility of each employee to uphold the organization's security policies.

Employees should be aware of a number of secure practices:

- **Not sharing passwords** Ensure that employees understand the importance of not sharing their password with anyone.
- **Using strong passwords** Ensure that employees know that the stronger the password, the harder it is for an attacker to crack the password and gain access to the network.
- **Keeping doors shut and locked** Ensure that employees know that a secure facility has locked doors in some areas to prevent unauthorized individuals from gaining physical access to the facility and its equipment. mportance of not sharing their password with anyone.<br>**Jsing strong passwords** Ensure that employees know that the password, the harder it is for an attacker to crack the pass<br>ain access to the network.<br>**Keeping doors shut**
- **Keeping a clean desk** A clean desk policy is designed to help keep information confidential. Employees should not leave confidential paperwork unattended on their desks for everyone to see.
- **Not clicking links from untrusted sources** Employees should be aware of phishing attacks to help them understand that clicking a link from an unknown source can give a malicious person access to the company's system and data.

## **Employee Training**

Security training should be designed to improve the company's overall security. The security program should have a training element to it that identifies the different levels of training that each type of employee should have that is designed to improve overall security to the company. For example, all employees should take a one-day security awareness clinic that introduces the core security best practices that all users should be following. The employee training program can provide additional security training appropriate to each job role in the company. For example, management should be trained on how they can manage their staff to help them best maintain a secure work environment, while the technical team will require specialized training that demonstrates how to implement different security **Employees should be aware of a number of secure practices:**<br>
• Not sharing passwords Ensure that employees understand the<br>
importance of our sharing their password strik anyone,<br>
• Using strong passwords Ensure that emplo controls to protect the company's assets.

## **Physical Access Control**

Physical security is one of the most important security concepts in any organization. A variety of physical security measures can be used to ensure that unauthorized individuals cannot gain physical access to computers or devices.

#### **Perimeter Security**

The first line of defense in physical security is at the perimeter of the facility premises. Especially in highly secure environments, it is critical that you control who is allowed to enter the company's property, even outside the building. Two popular methods of controlling access to company property are fences and security guards.

#### **Perimeter Fencing**

In highly secure environments, installing a fence around the perimeter of the property can deter intruders from trespassing. A fence around the premises can force individuals who want to access the facility to go through the main gates, where security guards monitor everyone who enters or leaves the facility.

The height of the fence depends on your organization's specific security requirements. To deter a casual intruder, a fence height of 3 to 4 feet would be sufficient. Keep in mind, however, that a 4-foot fence is easy to climb, so perhaps a fence height of 5 to 7 feet would be more appropriate. A determined intruder, however, would have no problem figuring out how to climb a 7-foot-tall fence; to deter such an intruder, the recommended fence height is 8 feet with three lines of barbed wire on top, tilted at a 45-degree angle toward the outside. **radmannetwork.ir**  organization. A variety of physical security measures can be used to ensure<br>that unauthorized individuals cannot gain physical access to computers or<br>devices.<br>**Perimeter Security**<br>The first line of defense in physical secu

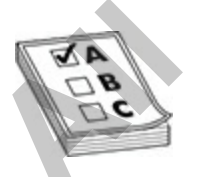

**EXAM TIP** For the certification exam, know that the recommended fence height to deter a determined intruder is 8 feet plus three strands of barbed

wire on top, facing the intruder at a 45-degree angle.

#### **Security Guards**

A fenced property requires a main gate, where guards monitor everyone who enters or leaves the premises. Security guards will verify that a visitor is expected at the facility and typically provide a visitor ID badge that is to be worn at all times. Employees entering the facility will need to display their employee ID badges to gain access. ID badges usually include the employee's name and photo.

The security guard can monitor persons leaving the facility to ensure that equipment is not being stolen. A security guard can also watch for any abnormal activities. (I talked to a customer who said that if employees remove a company laptop or some other equipment to use remotely, the security guard verifies that the employee is allowed to leave with the equipment and makes him or her sign out the equipment. This process is intended to eliminate internal theft of company assets.)

If warranted by your company, security guards may be positioned throughout the facility to help ensure that no security incidents occur. The guards should be trained to watch for ID badges on all persons walking through the facility, and to stop and question anyone who does not have a proper ID badge. (At one customer's facility, I was given a visitor badge, and as I put it on, the gentleman who had authorized me said, "No, you have to attach it on your left side." The organization required that all personnel and visitors wear their ID badge on their left side so that security guards could easily see it.) ee ID badges to gain access. ID badges usually include the<br>ee's name and photo.<br>Security guard can monitor persons leaving the facility to en<br>ent is not being stolen. A security guard can also watch for  $\epsilon$ <br>al activities. enters or leaves the premises. Security guards will verify that a visitor is<br>engered at the facility and typically provide a visitor ID badge that is to be<br>worn at all times. Employees entering the facility will need to di

#### **Mantraps**

No physical security discussion would be complete without including mantraps. A typical *mantrap* is a small area between two doors. It provides access security because the second door will not unlock until the first door is closed. This helps prevent *piggybacking* or *tailgating*, when an unauthorized person tries to slip in behind you after you have unlocked a door. A mantrap ensures that only one person at a time can pass through a secured entrance. After entering the first door, you should not open the second door if someone entered the mantrap area behind you (unless you are sure the person is authorized to enter).

Another form of mantrap is a C-shaped cylinder, about the size of an oldfashioned telephone booth, that rotates between two openings and can be stopped halfway to prevent an intruder from proceeding. Mantraps can also be revolving doors that rotate enough to allow only a single person to pass through.

Depending on the environment, the mantrap area may include a secure window. On the other side of that window, a security guard monitors anyone who enters or leaves the facility.

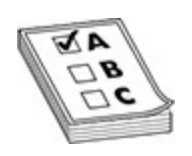

**EXAM TIP** A mantrap is used to help prevent tailgating by trapping individuals in an area between two doors. The second door will not unlock until the first door is closed.

#### **Detective Controls**

A variety of detective controls can be employed to help provide or support physical security on the organization's premises. These include motion detectors, video surveillance cameras, asset tracking tags, and tamper protection. **FITP** A mantrap is used to help prevent tailgating by trappinties in an area between two doors. The second door will not e first door is closed.<br> **radically** of detective controls can be employed to help provide or is les

#### **Motion Detection and Video Surveillance Cameras**

Organizations can install motion detectors throughout the facility to detect moving objects or persons in areas where no activity should be occurring. When movement is detected, some detectors trigger alerts that are sent to a designated individual's phone. Or the detector may turn on lights to illuminate the area, or maybe start recording video with video surveillance equipment. Some motion detectors emit infrared light and send an alert notification when there is a break in the light beam. Other detectors send out rays of microwave radiation and are triggered if any of those waves reflects an object in its path. **Depending on the environment, the mantrap area may include a secure window. On the other side of that window, a security guard monitors anyone<br>
who enters or leaves the facility.<br>
<b>EXAM TIP** A mantrap is used to help prev

Physical security may involve using closed-circuit television (CCTV) or other video surveillance technologies such as IP cameras. In CCTV, cameras are installed to monitor areas of the facility. The video feed is sent to

computer screens in a central security area, where security personnel can monitor for suspicious activity. Older CCTV monitoring systems sent the video to VHS tapes or to other recording equipment; today's video surveillance cameras record to a personal video recorder (PVR), which stores the data on a hard drive.

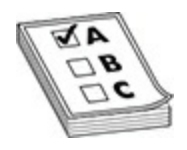

**EXAM TIP** Remember that CCTV systems capture video and send it to a *specific* system or set of displays. It is popular to send these video feeds to a control room, where security personnel monitor the screens for suspicious activity.

Many of today's video surveillance systems are a little more advanced and are not really considered CCTV, because equipment owners can now connect to a camera via the Internet and view the captured video live on a smart phone. Most modern monitoring systems can also record the captured video to remote locations across the network, such as to a central server.

#### **Asset Tracking Tags**

Another part of physical security is the ability to track company assets and maintain an inventory of each asset and its location. For example, companies should place asset tracking tags on laptops, printers, computers, monitors, and projectors, and then store information about that device and its asset number in a database. Items should be inventoried on a regular basis to ensure that the database is up-to-date. **FIFE Remember that CCTV systems capture video and send system or set of displays. It is popular to send these video room, where security personnel monitor the screens for sus<sup>7</sup>.<br>Youth of today's video surveillance system EXAM TIP** Remember that CCTV systems capture video and send if to a specific system or set of displays. It is popular to send dise a video feeds to a control moon, where security personnel monitor the screens for suspicio

#### **Tamper Detection**

Devices such as computers and servers have tamper-detection features that can detect when a computer case is opened. On bootup, the system notifies the user if any of these actions has occurred. When reviewing BIOS settings on a system, you should verify that tamper detection features are enabled.

#### **Incident Prevention Controls**

An incident prevention control is a mechanism that helps prevent a security incident from occurring. In this section, you will learn about incident prevention controls that relate to physical security, including badges, biometrics, smartcards, proximity readers and key fobs, and locks.

#### **Badges**

To ensure physical security, organization personnel can be required to wear ID badges that typically contain the employee's name and photo. Other types of ID badges identify nonpersonnel, such as facility visitors. In highly secure environments, the visitor badge is typically a color that easily differentiates it from an employee badge that uses a different color. Some companies take that a bit farther and require two different colors of ID badges for visitors: one color for a visitor who must be accompanied by an escort while on premises, and another color ID badge for an unescorted visitor. For that the transportant and employer of natural protects and protect to a dealing identify nonpersonnel, such as facility visitors. In high ments, the visitor badge is typically a color that easily differemployee badge t **Badges**<br> **Badges**<br> **All your physical security, organization personnel can be required to wear**<br> **TD** badges that typically contain the employee's name and photo. Other types<br>
of ID badges identify nonpersonnel, such as f

#### **Biometrics**

Biometrics involves a user's personal characteristics that must be authenticated to unlock a door or access a piece of equipment. Examples of biometrics include a retinal scan, fingerprint scan, or voice recognition. Many laptops and mobile devices use fingerprint scanners to authenticate a person before allowing them access to the device.

#### **Smartcard**

This credit-card-sized plastic card contains a computer chip that stores information about the cardholder who is authorized to use the card for access. A smartcard can contain authentication information within the chip, which can be used to control access to different areas of the building.

#### **Proximity Reader and Key Fob**

A proximity reader is a sensor device that reads an access code from a token or card. Proximity readers can be user-activated or system-sensing. With a user-activated proximity reader, the employee would key in a code or swipe an access card by the sensor to gain access to a locked door. A systemsensing proximity reader system continuously sends out an interrogating signal that the user's access device would respond to by sending the access code to the sensor to unlock a door.

A key fob is a keychain-like device that is used to swipe across a sensor to

gain access to an area, a network closet, or a server room. There are also forms of key fob token devices, such as an RSA token, which continually regenerates codes that last for 60 seconds. The code is used in conjunction with a user's password to authenticate to the network.

#### **Locks**

One of the most popular methods of controlling access to a facility or room is to implement a locking system on the doors. Conventional locks are easy to pick and susceptible to a bump key attack. A *bump key* is a normal key that has been filed down to fit into a lock; the key is inserted into the lock and pulled out one notch. When the key is tapped, it causes the pins in the lock to align and then unlock the door.

You can purchase pick-resistant locks (at a higher cost), which offer added security and cannot be easily compromised, but most companies use electronic locking systems, also known as electronic key systems, in today's high-security environments. Two popular electronic locking systems are listed here:

- **Keycard readers and swipe cards** Some electronic locking systems involve token devices or swipe cards that are used with a proximity or swipe reader to unlock a door. Each device or card includes the holder's access code encoded within it. When the employee swipes the token or card past the reader's electronic sensor, the door unlocks. ment a column of a susceptible to a bump key attack. A *bump key* is a normal and susceptible to a bump key attack. A *bump key* is a normal in filed down to fit into a lock; the key is inserted into the loot out one notch
- **Cipher locks** With a cipher lock, also known as an electronic combination lock, the employee enters a personal identification number (PIN) or key code sequence on a keypad to gain access. The lock may sometimes require the user to press multiple number keys at the same time. For example, the code may require the user to press 3, then 2 and 4 at the same time, followed by 7. (I have seen electronic keypads that do not show numbers on the buttons until you press a start button. Once you press the start button, the system randomly generates the placement of the numbers so that if someone watches your finger position, they will not be able to determine your access code.) **Locks**<br> **All on** entropolar methods of controlling access to a facility or room is<br>
ore of the most popular monthe doors. Conventional locks are easy to<br>
it of all succeptible to a bump leve attack. A *bump* leve that the

By using either of these electronic locking systems, a company can control which areas an employee can access based on an access code. These systems can also log access, including the date and time that an employee accesses the facility or different areas of the facility.

#### **Network Closet or Server Room**

Once you have controlled access to the building, you also want to ensure that you control who has access to the network closet or server room. To ensure physical security, the network closet containing communication equipment should be locked, and only a limited number of personnel should have access to the network closet. A server room, which contains servers, routers, and switches, is also locked, with limited access.

Most server rooms and communications closets also use rack systems that support locking the door to the rack to prevent someone from gaining access to the network equipment mounted on the rack. This is a great additional layer of security to protect your equipment from someone who may have gotten access to the room. I server rooms and communications closets also use rack system looking the door to the rack to prevent someone from gaininetwork equipment mounted on the rack. This is a great additively security to protect your equipment

## **Chapter Review**

In this chapter you were introduced to a number of security concepts that should be practiced in any environment.

You were first introduced to the importance of confidentiality, integrity, and availability (CIA) as the fundamental goals of security. You then learned of different types of attacks that can occur and some common techniques you can use to help prevent attacks from occurring.

You also learned about the AAA services—authentication, authorization, and accounting. These are important concepts to know for the exam. You also learned about RADIUS or TACACS+ as a central authentication service on the network.

Ensuring that users have good password practices is critical to the security of the environment. You learned about password policies and account lockout policies and other user account and password management concepts.

You also learned the importance of remote access concepts with virtual private networks (VPNs) and remote administration protocols. VPNs are used to create an encrypted tunnel across an unsecure network, such as the Internet. You also learned that you should configure SSH on your routers and switches for remote administration needs. **Solution Controllation** is the consect and only a number during a consect to the network closet. A server room, which contains servers, routers, and switches, is also locked, with limited access<br>solutions closes also use

Finally, you were introduced to the concept of a security program and the types of elements that go into a security program.

## **Quick Review**

#### **Understanding Threats and Attack Types**

- The fundamental goals of security are confidentiality, integrity, and availability. This is often referred to as CIA.
- A vulnerability is a weakness in a product, while an exploit is something that takes advantage of that weakness.
- Social engineering is when the attacker tries to trick you into compromising security through social contact (e-mail message, phone call, or in person conversation). orial engineering is when the attacker tries to trick you into<br>ompromising security through social contact (e-mail messag<br>all, or in person conversation).<br>**ntication and Authorization Concepts**<br>sutthentication is the veri

#### **Authentication and Authorization Concepts**

- Authentication is the verification of the credentials, while authorization is checking if someone is permitted to do something.
- Accounting is tracking actions performed by individuals.

#### **Password Policy Elements**

- A password policy should ensure that passwords are complex (mix of letters, numbers, and symbols) and meet a minimum number of characters (such as 8).
- An account lockout policy is used to lock an account after a certain number of bad logon attempts.

#### **Remote Access and VPNs**

- A remote access VPN is when the user runs VPN software on their system to create a secure connection from their workstation to the VPN server. availability. This is often referred to as CIA.<br>
A vulnerability is a weakness in a product, while an exploit is<br>
something that takes advantage of that weakness.<br>
Social engineering is when the attacker tries to trick you
	- A site-to-site VPN is when the branch office router creates a secure connection to the main office. Employees do not need VPN software on their workstations with a site-to-site VPN.

#### **Implementing a Security Program**

• Create a security program that educates employees on the importance of their role with company security.

## **Questions**

The following questions will help you measure your understanding of the material presented in this chapter. To help you better prepare for the exams, read all choices carefully before selecting your answer. Choose the correct answer(s) for each question.

- <span id="page-925-0"></span>**1.** What is the difference between authentication and authorization services?
	- **A.** Authentication determines what the user can do, while authorization identifies and verifies the user.
	- **B.** Authorization tracks user activity, while authentication identifies and verifies the user.
	- **C.** Authentication identifies and verifies the user, while authorization determines what the user can do.
	- **D.** Authorization determines what the user can do, while authentication tracks the user activity. **radical Analytical School and School School School School School School School School School and verifies the user.**<br> **Radical Analytic Exerce,**<br> **Radmanniferical School School School School School School School School Sc**
- <span id="page-925-1"></span>**2.** What is the purpose of accounting with AAA services?
	- **A.** Accounting is designed to determine what the user can do.
	- **B.** Accounting is designed to track the activities of the user.
	- **C.** Accounting is used to identify and verify the user.
	- **D.** Accounting is used to authenticate the user with a characteristic of himself.
- <span id="page-925-3"></span><span id="page-925-2"></span>**3.** Which of the following authentication actions satisfies the requirements of multifactor authentication?
	- **A.** An employee types her username and password to log on to the system.
	- **B.** An employee logs on with a username and PIN.
	- **C.** A user must have a key fob and a driver's license to log on.
- **D.** An employee logs on with a username and password, and then enters an access code she received as a notification on her smart phone. **[Al](#page-929-3)low the dependent of the conduct of the conduct of the analytical systems.**<br> **Allow the difference between authentication and authorization**<br> **Allow Allow the seconnected is consistent in the seconnection in the system** 
	- **4.** Which of the following accurately defines AAA?
		- **A.** Authentication tracks user activity, accounting verifies the user, and authorization determines tasks allowed to be performed by the user.
		- **B.** Authentication verifies the user, accounting tracks user activity, and

authorization determines tasks allowed to be performed by the user.

- **C.** Authentication tracks user activity, accounting determines tasks allowed to be performed by the user, and authorization verifies the identity of the user.
- **D.** Authentication determines tasks allowed by the user, accounting tracks user activity, and authorization verifies the identity of the user. **All the set of the set of the set of the set of the set of the set of the set of the set of the set of the set of the set of the set of the set of the set of the set of the set of the set of the set of the set of the set** 
	- **5.** Which of the following would be part of a company's user awareness training program?
		- **A.** Having an e-mail sent to all users from an unknown source that asks them to click a link
		- **B.** Configuring SSH on the router
		- **C.** Requiring mantraps at highly secure facilities
		- **D.** Disabling unused ports on a switch
	- **6.** What type of attack is a smurf attack?
		- **A.** Phishing attack
		- **B.** Password attack
		- **C.** Buffer overflow attack
		- **D.** DDoS attack
	- **7.** What is the difference between RADIUS and TACACS+?
		- **A.** RADIUS was created by Cisco, while TACACS+ is an IEEE AAA service.
- <span id="page-926-4"></span><span id="page-926-3"></span><span id="page-926-2"></span><span id="page-926-1"></span><span id="page-926-0"></span>**B.** TACACS+ encrypts only the username and password, while RADIUS encrypts all of the traffic. Fig. 2. Having a small sent to all users from an unknown source them to click a link<br> **rading SSH** on the router<br> **rading SSH** on the router<br> **rading SSH** on the router<br> **rading SSH** on the router<br> **rading SSH** on the rout
	- **C.** RADIUS encrypts only the username and password, while TACACS+ encrypts all of the traffic.
	- **D.** They are the same service.
	- **8.** What technology is used to encrypt communication across an untrusted network?
		- **A.** RADIUS
		- **B.** TACACS+
		- **C.** NAC
		- **D.** VPN
	- **[9.](#page-929-8)** You are configuring a site-to-site VPN. What protocol is responsible for encrypting the data between the two sites?
- **A.** SHA1 **B.** IPsec **C.** IKE **D.** WPA2
- <span id="page-927-0"></span>**[10.](#page-929-9)** What type of attack involves the attacker altering the source IP address of the packet so that it can bypass your access control list?
	- **A.** Spoofing
	- **B.** DDoS
	- **C.** Phishing
	- **D.** Password

#### **Performance-based Questions**

The Cisco exams include performance-based questions that ask you to drag a box from the left side of the screen to its proper place on the right side of the screen in order to answer the question. The following are some sample performance-based questions related to topics in this chapter. **8.** DDoS<br>
C. Phishing<br>
D. Password<br>
Trance-based Questions<br>
cro exams include performance-based questions that ask your<br>
m the left side of the screen to its proper place on the right s<br>
n order to answer the question. Th **10.** What type of attack involves the attacker altering the source IP address<br>of the packet so that it can bypass your access control list?<br>**A.** Spoofing<br>**B.** DD<sub></sub>. Password<br>**C.** Phishing<br>**C.** Phishing<br>**D.** Password<br>**Perf** 

<span id="page-927-1"></span>**1.** Looking at the description on the left side of the exhibit, identify the term as being a characteristic of accounting, authentication, or authorization.

www.radmannetwork.ir

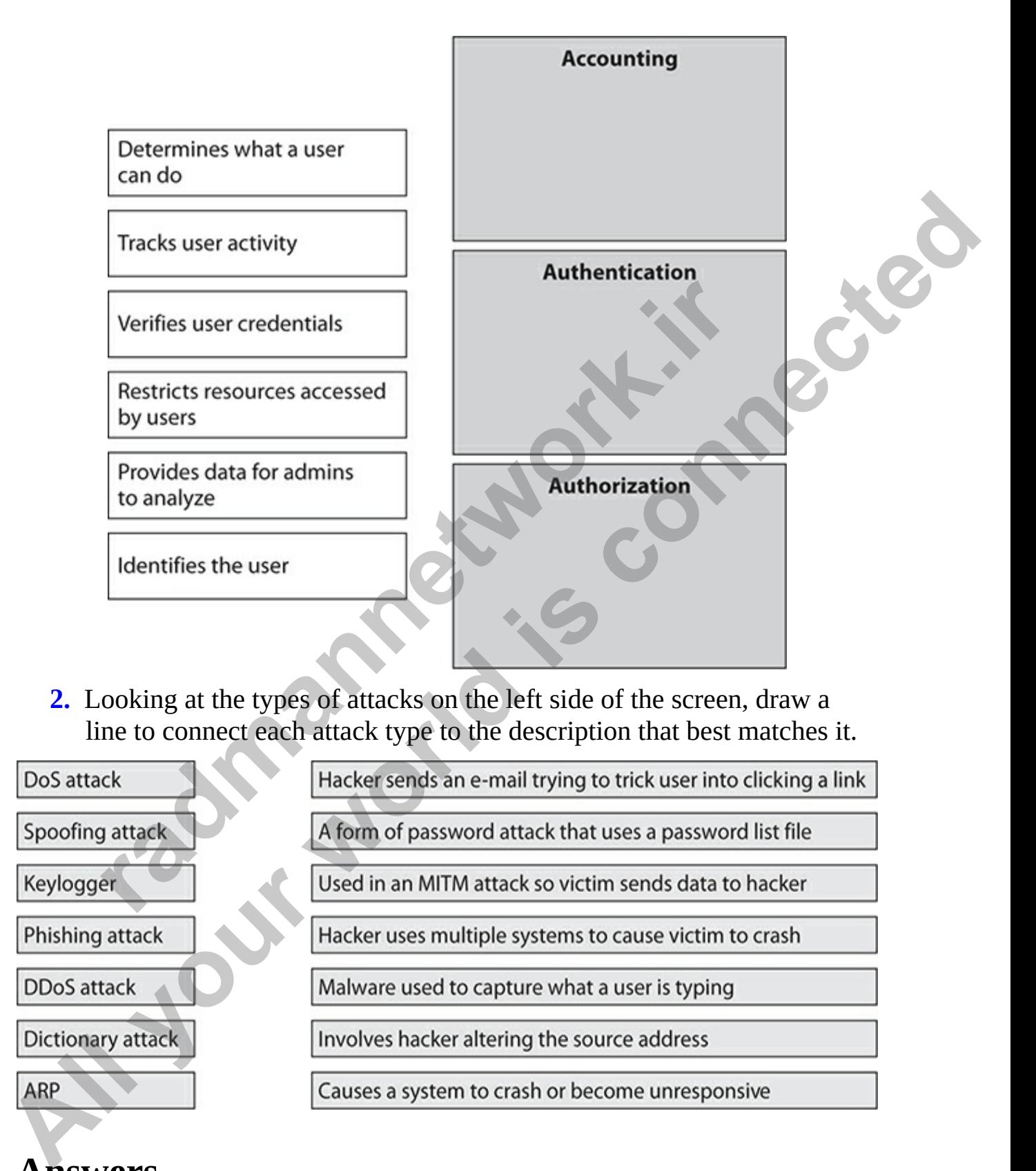

<span id="page-928-0"></span>**2.** Looking at the types of attacks on the left side of the screen, draw a line to connect each attack type to the description that best matches it.

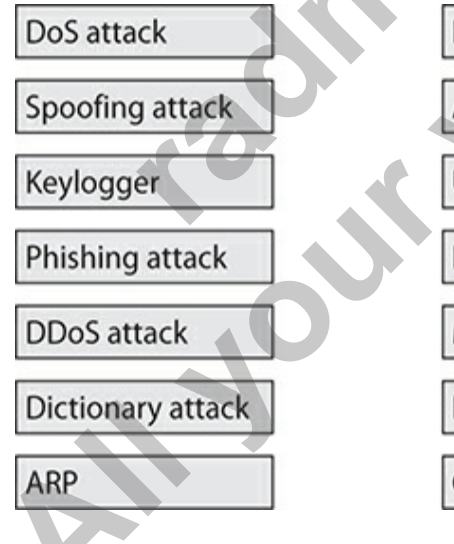

**Answers**

- <span id="page-929-0"></span>**[1.](#page-925-0) C.** Authentication involves the user submitting credentials and those credentials being verified by the system. After the user is authenticated, authorization allows or denies the user the ability to perform actions.
- <span id="page-929-1"></span>**[2.](#page-925-1) B.** Accounting services, which is part of AAA services, is designed to track or log the activities performed by the user.
- <span id="page-929-2"></span>**3. D.** Multifactor authentication requires that the user log on with at least two of the following: something you know, something you have, and something you are. The username and password are *something you know*, while having the phone in your possession so that you can receive the access code is the *something you have* factor.
- <span id="page-929-5"></span><span id="page-929-4"></span><span id="page-929-3"></span>**4. B.** Remember for the exam that authentication verifies the user, accounting tracks user activity, and authorization determines the actions allowed to be performed by the user.
- **5. A.** User awareness involves educating users on security topics that directly affect them, such as phishing attacks, which involves an e-mail being received from an unknown source asking the user to click a link. Sending them an example of a phishing attack would help users understand how e-mail can be used to deceive them. now, while having the phone in your possession so that you are *now*, while having the phone in your possession so that you is ecceive the access code is the *something you have* factor.<br> **i.** Remember for the exam that au
- **6. D.** A smurf attack is an older attack that involved sending ping messages to a large number of systems, but altering the source IP address of the ping message to be that of the intended victim. This is an example of a DDoS attack because all of the replies would overwhelm and crash the victim's system. **3D.** Multifactor authentication requires that the user log on with at least two of the following: something you are. The username and passworod are something you are something you are. The username and passworod are som
	- **7. C.** RADIUS is an industry standard authentication service that encrypts only the username and password, while TACACS+ is a Cisco proprietary authentication service that encrypts all the traffic.
	- **8. D.** Virtual private networks (VPNs) are used to create a secure tunnel between two points so that data can travel across an untrusted network in a secure manner.
	- **9. B.** IPsec is an encryption protocol that is used to encrypt communication within a VPN.
	- **10. A.** In a spoofing attack, the attacker alters the source address. This could be the source MAC address, the source IP address, or the source e-mail address of an e-mail message.

#### <span id="page-929-9"></span><span id="page-929-8"></span><span id="page-929-7"></span><span id="page-929-6"></span>**Performance-based Answers**

Following are the correct answers to the performance-based questions in this chapter.

<span id="page-930-0"></span>**[1.](#page-927-1)** The CCNA exam expects you to understand the difference between authentication, authorization, and accounting. The following is the answer to the performance-based question. On the real exam, you are expected to drag-and-drop the boxes on the left side of the screen onto the matching description on the right side of the screen.

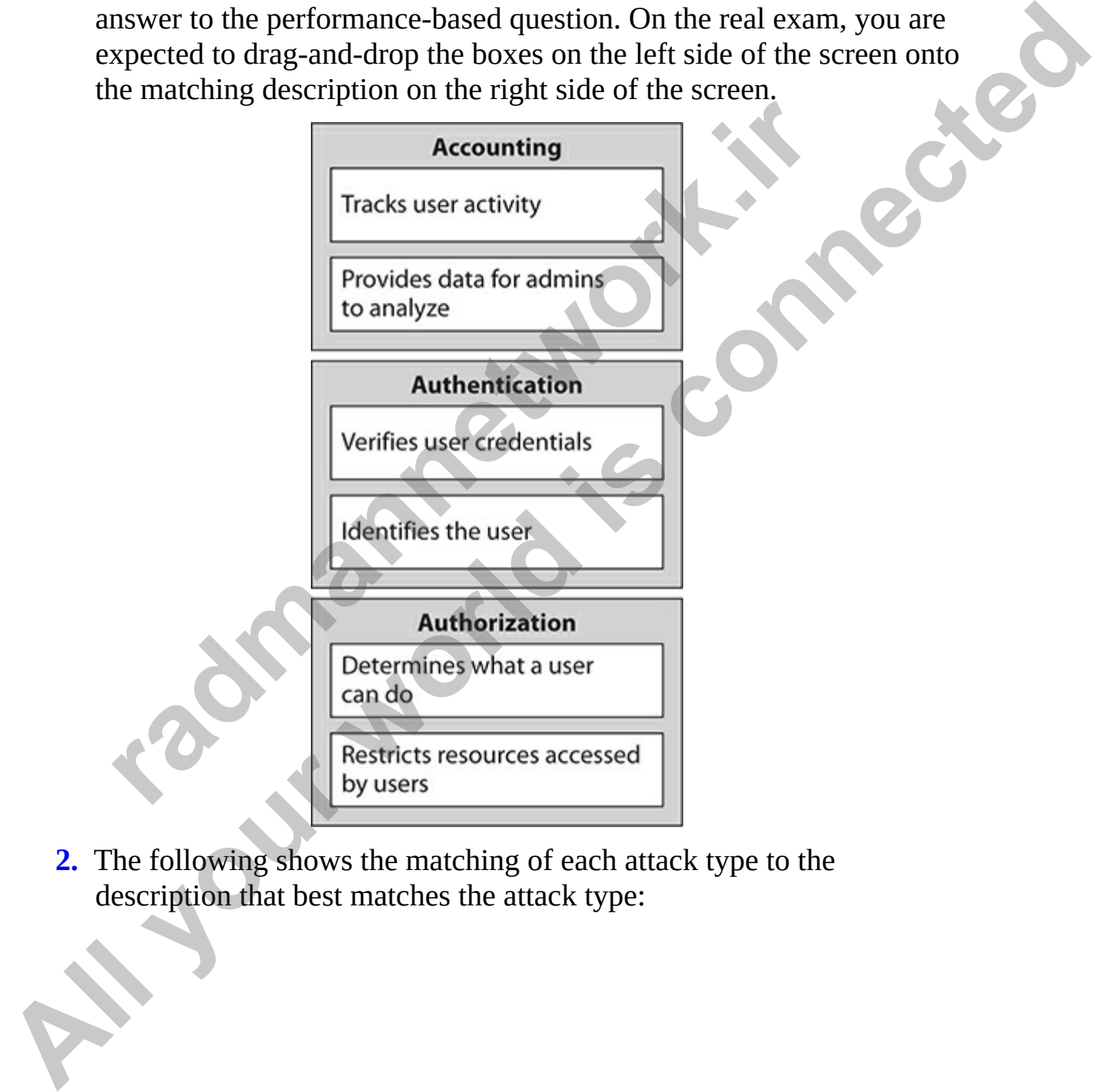

<span id="page-930-1"></span>**2.** The following shows the matching of each attack type to the description that best matches the attack type:

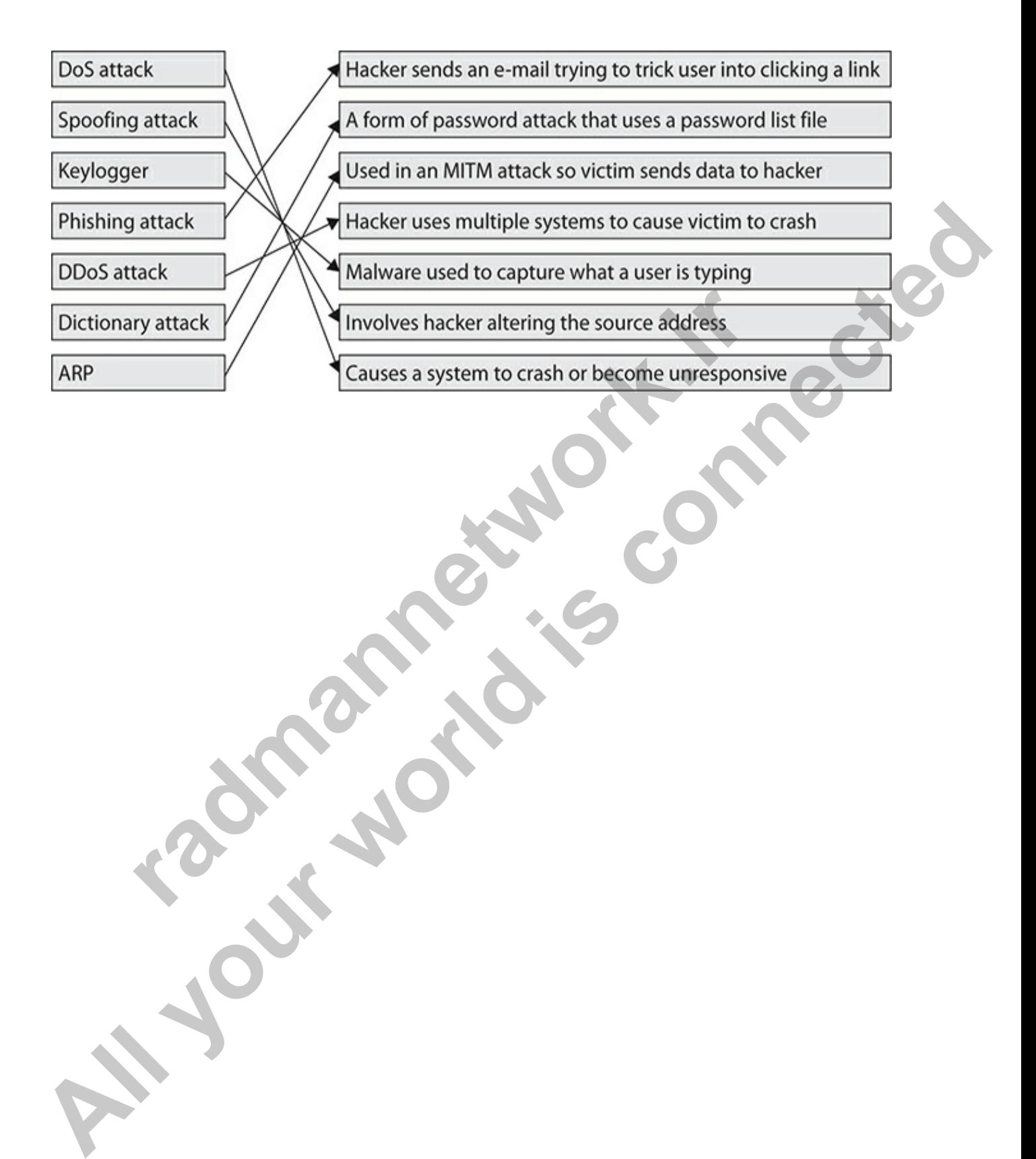

**CHAPTER 17**

# <span id="page-932-0"></span>Implementing Security on Cisco Devices

In this chapter, you will

- Review device password configuration
- Learn how to configure layer 2 security features
- Focus on access control lists
- Learn about access control list placement

The new CCNA exam expects you to understand the security features of Cisco devices. The last chapter introduced you to security terminology, which you will be tested on as well, but this chapter focuses more on the hands-on configuration settings that you should be aware of that affect the security of your device. is chapter, you will<br>
Review device password configuration<br>
Learn how to configure layer 2 security features<br>
Focus on access control lists<br>
Learn about access control list placement<br>
w CCNA exam expects you to understand

In this chapter we will review the password configuration options and the configuration of Secure Shell (SSH) on the Cisco device before looking at layer 2 security features to help prevent attacks on the network. You will then learn about access control lists, which you can use to allow or block traffic from entering or leaving a network. **All in this chapter, you will**<br> **All in this chapter, you will**<br> **All in this chapter, you will**<br> **All in this chapter and bout access control lists placement**<br> **All in the new CCNA exame expects you to understand the sec** 

## **Configuring Device Passwords**

Securing your Cisco device starts with configuring the different passwords that may exist on the device. In this section you will learn about the different passwords that should be configured on your Cisco device. The Cisco CCNA exam will have a few questions on device passwords and the content included in this section.

## **Enable Password and Secret**

The first password to discuss is the password that an administrator will need to enter when navigating from user EXEC mode to privileged EXEC mode using the **enable** command. Two types of enable passwords can be configured: the *enable password,* which is not encrypted in the configuration file, and the *enable secret,* which is encrypted in the configuration file. If both the enable password and the enable secret are set, you will need to use the secret to access privileged EXEC mode. **radical definition in the configuration f**<br>the *enable secret,* which is encrypted in the configuration f<br>enable password and the enable secret are set, you will nee<br>ret to access privileged EXEC mode.<br><br>**a**<br>**c**<br>**c**<br>**d** ad to enter when navigating from user EXEC mode to privileged EXEC mode<br>using the **enable command.** Two types of enable passwords can be<br>configured: the *enable password*, which is not encrypted in the configuration<br>file, and

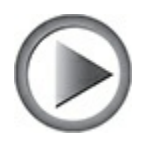

**VIDEO** 17.01. The digital resources that accompany this book contain a multimedia demonstration of configuring an enable password and an enable secret.

You can configure the enable password with the **enable password** command and the enable secret with the **enable secret** command, as shown here:

Now if you display your configuration with the **do show running-config** command, you will see that the enable password is not encrypted, but the secret is:

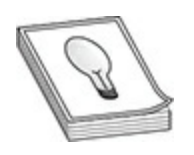

**TIP** Remember that with Cisco you can remove a feature by adding a **no** at the beginning of a command. So if you want to remove the enable secret, you can use the **no enable secret** command, and if you want to remove the enable password, you can use the **no enable password** command.

## **Securing the Console and Auxiliary Port**

The next password to configure on your device is the console password, which is an additional password required when someone connects to the console port of the device. Keep in mind that an administrator would need to supply the console port password before even entering privileged EXEC mode and would need to supply the enable password or enable secret as well. To configure a console password, navigate to the line con 0 port from global configuration mode and then set the password, as shown here: password, you can use the **movemanned Auxiliary Port**<br> **ring the Console and Auxiliary Port**<br>
t password to configure on your device is the console passor<br>
an additional password required when someone connects t<br>
port of t **All you can use the model second with the second world in the product of the beginning of a command. So if you want to remove the enable secret,**<br>you can use the **mo enable secret** command, and if you want to remove the<br>c

The next step is very important. With the preceding commands configured, if you connect to the console port on your device, you will notice that you are not prompted for a password. This is because after setting the password, you must use the **login** command to indicate to the Cisco device that authentication is required on the port and to prompt for the password:

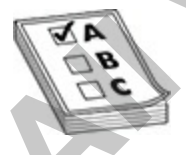

**EXAM TIP** For the Cisco CCNA exam, remember that you need to use the **login** command after setting the password in order to require authentication on that port.

Your Cisco router may have an auxiliary (AUX) port next to the console port. The auxiliary port is used as a backup line, where a modem can be connected to enable you to access your router remotely and perform administration changes. Typically, you would remotely access the router with SSH using the IP address of the router, but if something went wrong with the interface and you could not connect from across the network, you could connect a modem to the router's auxiliary port and then dial into the router. Note that if you do not connect a modem to the auxiliary port, it acts like another console port, and you can connect to it locally to administer the device. **All your standard increase the standard increase that the login connect and your counter of your counter from across the network, you could increase the metwork with the interface and you could not connect from across the** 

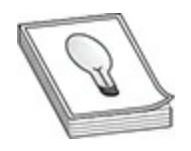

**TIP** The important point here is that, no matter whether you do or don't connect a modem to the auxiliary port, you need to configure a password on the port. I see many network administrators who do not configure a password on the auxiliary port because they are not aware that someone could connect to it as though it were a second console port. Fact a modem to the router's auxiliary port and then dial into the<br>at if you do not connect a modem to the auxiliary port, it act<br>console port, and you can connect to it locally to administer<br>console port, and you can conn

To configure a password on the auxiliary port, navigate to the AUX line from global configuration mode and then set the password with the commands shown next. Note that the **login** command is used here as well; if you forget this command, the configured password has no effect, because the device will not require authentication on that port.

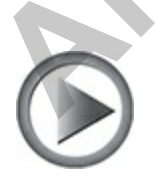
**VIDEO** 17.02. The digital resources that accompany this book contain a multimedia demonstration of configuring a console password and auxiliary password on a Cisco device.

# **Securing VTY Ports**

If you want to administer the device remotely with telnet or SSH, you will need to configure a password on the virtual type terminal (VTY) ports. To configure a password on the VTY ports, navigate to the VTY lines and then use the **password** command. You are required to use the **login** command here as well to force the device to require authentication by prompting for a password when connecting to those ports.

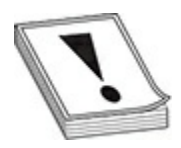

**CAUTION** I have said it before within the text of this book, and I will say it again here: You should use SSH instead of telnet, because telnet sends all communication in clear text from the administrator's machine to the device. This includes the authentication traffic, so someone who can tap into that communication can grab your username and password for the device. SSH encrypts all communication from the administrator's machine to the device, including the authentication traffic. You will learn how to configure SSH on your device later in the chapter. configure a password on the virtual type terminal (VTY) po<br>
re a password on the VTY ports, navigate to the VTY lines<br> **password** command. You are required to use the **login** com<br>
to force the device to require authenticat **All Securing VTY Ports**<br>
If you want to administer the device remotely with telnet or SSH, you will<br>
need to configure a password on the VTY ports, navigate to the VTY lines and the<br>
use the password command. You are requ

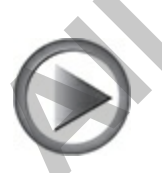

**VIDEO** 17.03. The digital resources that accompany this book contain a multimedia demonstration of configuring VTY passwords on the Cisco

device.

# **Exercise 17-1: Configuring Passwords on the Cisco Routers**

In this exercise you will configure console, auxiliary, and VTY passwords for the VAN-R1 and LA-R1 routers. The following illustration shows the network setup to use for the exercises in this chapter:

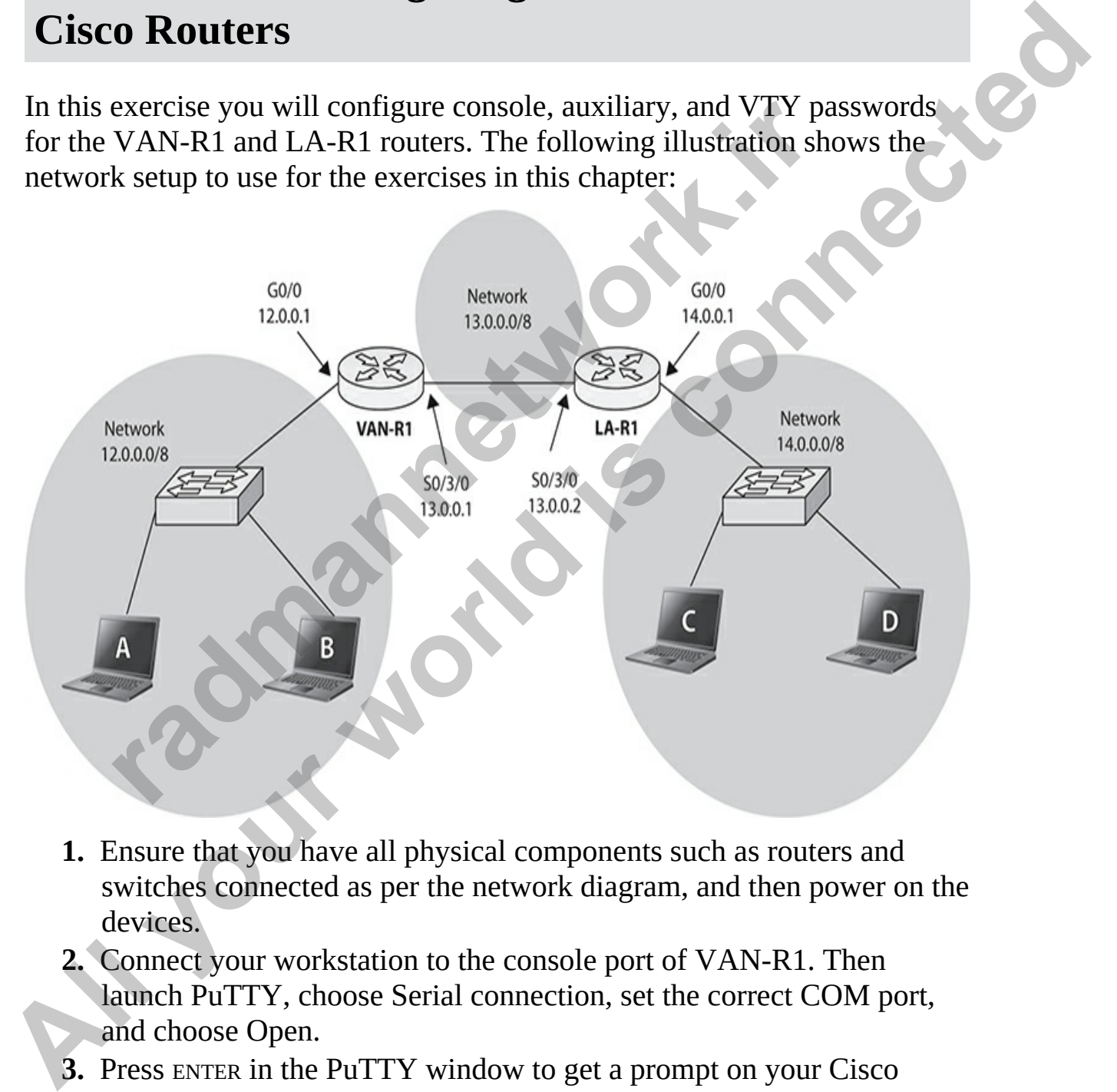

- **1.** Ensure that you have all physical components such as routers and switches connected as per the network diagram, and then power on the devices.
- **2.** Connect your workstation to the console port of VAN-R1. Then launch PuTTY, choose Serial connection, set the correct COM port, and choose Open.
- **3.** Press ENTER in the PuTTY window to get a prompt on your Cisco device.

**4.** Access VAN-R1's privileged EXEC mode and configure the following passwords. Ensure that the router is configured to prompt for these passwords when a connection is attempted:

# Console port password: labconpass

```
The Term (ignority term<br>
Character configuration commands, one per line. End wit<br>
TAN-R1 (config-line)#line con 0<br>
TAN-R1 (config-line)#login<br>
TAN-R1 (config-line)#login<br>
TAN-R1 (config-line)#login<br>
TAN-R1 (config-line)#lo
All your control is a surface of the state of the state of the particle of the VM-RI conference of the VM-RI conference of the VM-RI conference of the VM-RI conference of the VM-RI conference of the VM-RI conference of the
```
**5.** Configure the following enable password and secret values:

Enable password: **labenablepass** Enable secret: **labenablesecret**

- **6.** Save your changes to NVRAM with the **do write** command.
- **7.** Verify your configuration with the **do show running-config** command.
- **8.** Configure the same passwords on the LA-R1 router. Use the preceding commands as a guide.
- **9.** On the VAN-R1 router, exit out of the console connection and then connect again. Supply the passwords as needed (note that you must supply the console password before the enable secret password).

Note that you have configured the enable password and enable secret, but you must supply the enable secret value as the password when you now enter privileged EXEC mode.

# **Configuring Users**

When setting up the security for the console port, auxiliary port, or the VTY ports, you can increase security by requiring a username and password instead of just a password. In this section you will learn how to manage a user list on your Cisco device, and you will learn about privilege levels.

#### **Creating User Accounts**

You can create a list of user account names and passwords that are stored locally on your Cisco device. To do this, you use the **username** command and fill in the username and password parameters as shown here:

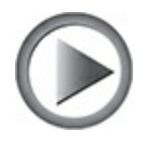

**VIDEO** 17.04. The digital resources that accompany this book contain a multimedia demonstration of configuring user accounts on the Cisco device.

Next, use the **login local** command on each of the port types that will use that list for authentication. In the **login local** command, **login** means force authentication (just like with the password option in the previous discussion), but **local** means use the local database of usernames and passwords for the authentication (not just the port password). For example, the following commands would configure the console port to require someone to log on with a username and password to get local access to the device: **radical standard in the set of the set of the set of the set of the set of the set of the set of in the username and password parameters as shown here:**<br> **radical standard in the username and password parameters as shown** user list on your Cisco device, and you will learn about privilege levels.<br> **All you** can create a list of user account names and passwords that are stored<br>
locally on your Cisco device. To do this, you use the **usernante** 

You would use the **login local** command on the VTY ports and the auxiliary port if you wanted to require authentication that is verified against the username and password list.

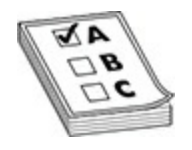

**EXAM TIP** For the CCNA exam, remember that the **login local** command is used on the console, auxiliary, and VTY ports to force authentication by using the local username and password database.

#### **Privilege Levels**

There are 16 privilege levels on Cisco devices, numbered 0 to 15, with 0 being the lowest amount of privilege and 15 being the highest amount of privilege. To give you an idea of the capabilities of the levels, when you are in user EXEC mode, you have privilege level 1, which is why you cannot make changes to the device. When you move to privileged EXEC mode, your privilege level is raised to 15 (full administrative capabilities). This is why you have to move to privileged EXEC mode to make changes to the device. **rade Levels**<br>**re 16** privilege levels on Cisco devices, numbered 0 to 15, we lowest amount of privilege and 15 being the highest amou<br>(e. To give you an idea of the capabilities of the levels, when<br>**EXEC** mode, you have p **Bridge Levels**<br> **All your strategy servel to the properties and password database.**<br> **All your world is connected to the connect of the connect of the local username and password database.**<br> **Privilege** Level's<br> **Alternat** 

The exciting part of privilege levels is that you can assign a privilege level to a user, and then associate that privilege level to a command so that the user can execute that command. To associate a privilege level to a user, use the **privilege** parameter with the **username** command, as shown here:

If you want to change the privilege level of a command so the user can execute that command, you assign the command the same privilege level with the **privilege exec** command:

In this example, I have assigned the **show running-config** command to level 3 so that a user needs to have a privilege level of at least level 3 to run that command.

If you are unsure of your privilege level, you can use the **show privilege** command:

```
Current privilege level is 15
```
Notice that when I am in user EXEC mode, my privilege level is 1, but when I move to privileged EXEC mode, my privilege level changes to 15.

#### **Exercise 17-2: Creating Users on Cisco Devices**

In this exercise you will configure a few user accounts in the local user account database on the Cisco device and then modify the console port to require a username and password when logging on to the Cisco device. **All your section of the set in the local set of the local set of the local set of the local set of the local set of the local set of the local set of the local set of the considered at set of the connect and passworl with** 

- **1.** Ensure that you have completed the previous lab exercise before continuing with this exercise.
- **2.** Connect your workstation to the console port VAN-R1. Then launch PuTTY, choose Serial connection, set the correct COM port, and choose Open.
- **3.** Press ENTER in the PuTTY window to get a prompt on your Cisco device.
- **4.** Access VAN-R1's privileged EXEC mode and configure the following usernames and passwords on the router:

Username: **bob** / password: **bobpass** Username: **sue** / password: **suepass**

- **5.** Disconnect and reconnect to the console port. Are you prompted for a username and password?
- **6.** Log in to the router with the console password of *labconpass* and enter privileged EXEC mode by providing the secret of *labenablesecret*. **radiation** to the CISCO device and then modify the console<br>a username and password when logging on to the Cisco dev<br>formulation in this exercise.<br>Connect your workstation to the console port VAN-R1. The<br>puTTY, choose Seri
- **7.** To force the router to use the username and password list for console access, auxiliary port access, and VTY access, navigate to each of those ports and use the **login local** command:

**8.** Save the configuration changes and then disconnect from the console port and reconnect. Are you asked for a username and password?

- **9.** Log in with a username of *bob* and a password of *bobpass*.
- **10.** For additional practice, configure the same usernames and passwords on the LA-R1 router. Ensure that you log in with a username and password when connecting to the console port, auxiliary port, and VTY ports.
- **11.** Save all changes to both routers and keep them running for the next exercise.

#### **Encrypting Passwords**

 $\overline{\phantom{a}}$  , where  $\overline{\phantom{a}}$ 

Now that we have configured all of the passwords for the Cisco device, let's save those to startup-config by using the **write** command. Let's take a look at the configuration file with the **show startup-config** command.

```
Exercise.<br>
radically and the property of the Cisco development of the Cisco development when the show startup-config command. Let's take<br>
figuration file with the show startup-config command.<br>
<b>FRADICALLY SET SETERES<br>
13
password when connecting to the console port, auxiliary port, and<br>
All Save all changes to both routers and keep them running for the next<br>
exercise.<br>
All Save those the configured all of the passwords for the Cisco de
```
When you look at the configuration file, you can see that all of the passwords, except the secret, are stored in plain text. This means that if someone can gain physical access to your router, he or she can view the configuration file and see the passwords you are using. From a security point of view, this is a very bad configuration!

You can encrypt all passwords in your Cisco configuration files with a quick, simple command, **service password-encryption**:

```
VAN-R1#config term
```
When the command executes, it encrypts any plain-text passwords in the configuration file so that someone viewing the configuration file does not know what your passwords are. After executing the command, you can view the configuration file to verify that the passwords are encrypted: ration file so that someone viewing the configuration file do<br>that your passwords are. After executing the command, you<br>figuration file to verify that the passwords are encrypted:<br>**Figure 1.1**<br>**Figure 1.1**<br>**Figure 1.1**<br>**Fi** 

Notice in the output that **service password-encryption** is shown in the configuration file and that it is turned on. Also notice in the highlighted areas that the passwords are no longer viewable in the configuration.

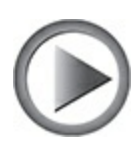

**VIDEO** 17.05. The digital resources that accompany this book contain a multimedia demonstration of configuring password encryption on a Cisco device.

The value of having all of your passwords encrypted in the configuration file is that if someone does get physical access to your device and is able to view the configuration file, he will not know what your passwords are. For example, if someone gained physical access to my router, bypassed the password with the password recovery procedures (you learned about in Chapter 8), and I was not encrypting the passwords, he could view my VTY passwords and then remote into my network at a later time using that password. Please remember this: encrypt the passwords! **[A](#page-370-0)**<br> **Al**<br> **Al**<br> **Al**<br> **Al**<br> **Al**<br> **Al**<br> **Al**<br> **Al**<br> **Al**<br> **Al**<br> **Al**<br> **Al**<br> **Al**<br> **Al**<br> **Al**<br> **Al**<br> **Al**<br> **Al**<br> **Al**<br> **Al**<br> **Al**<br> **Al**<br> **Al**<br> **Al**<br> **Al**<br> **Al**<br> **Al**<br>

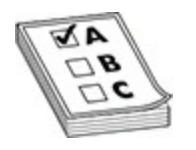

**EXAM TIP** For the exam, remember that the **service password-encryption** command is used to encrypt all passwords in the configuration file.

# **Exercise 17-3: Encrypting Passwords on Cisco Devices**

In this exercise you will view the passwords that are configured on a Cisco device and then encrypt them within the Cisco configuration files.

- **1.** Ensure that you have completed the previous lab exercise before continuing with this exercise.
- **2.** Connect your workstation to the console port of VAN-R1. Launch PuTTY, choose Serial connection, set the correct COM port, and choose Open.
- **3.** Press ENTER in the PuTTY window to get a prompt on your Cisco device.
- **4.** Access VAN-R1's privileged EXEC mode and view the running configuration with a **show running-config** command. Record which passwords are encrypted: **rcise 17-3: Encrypting Passwords on Ciscles**<br> **recessor**<br> **recessor**<br> **recessor**<br> **recessor**<br> **recessor**<br> **recessor**<br> **recessor**<br> **recessoring with this exercise**,<br> **recessoring with this exercise,**<br> **recessoring with thi**

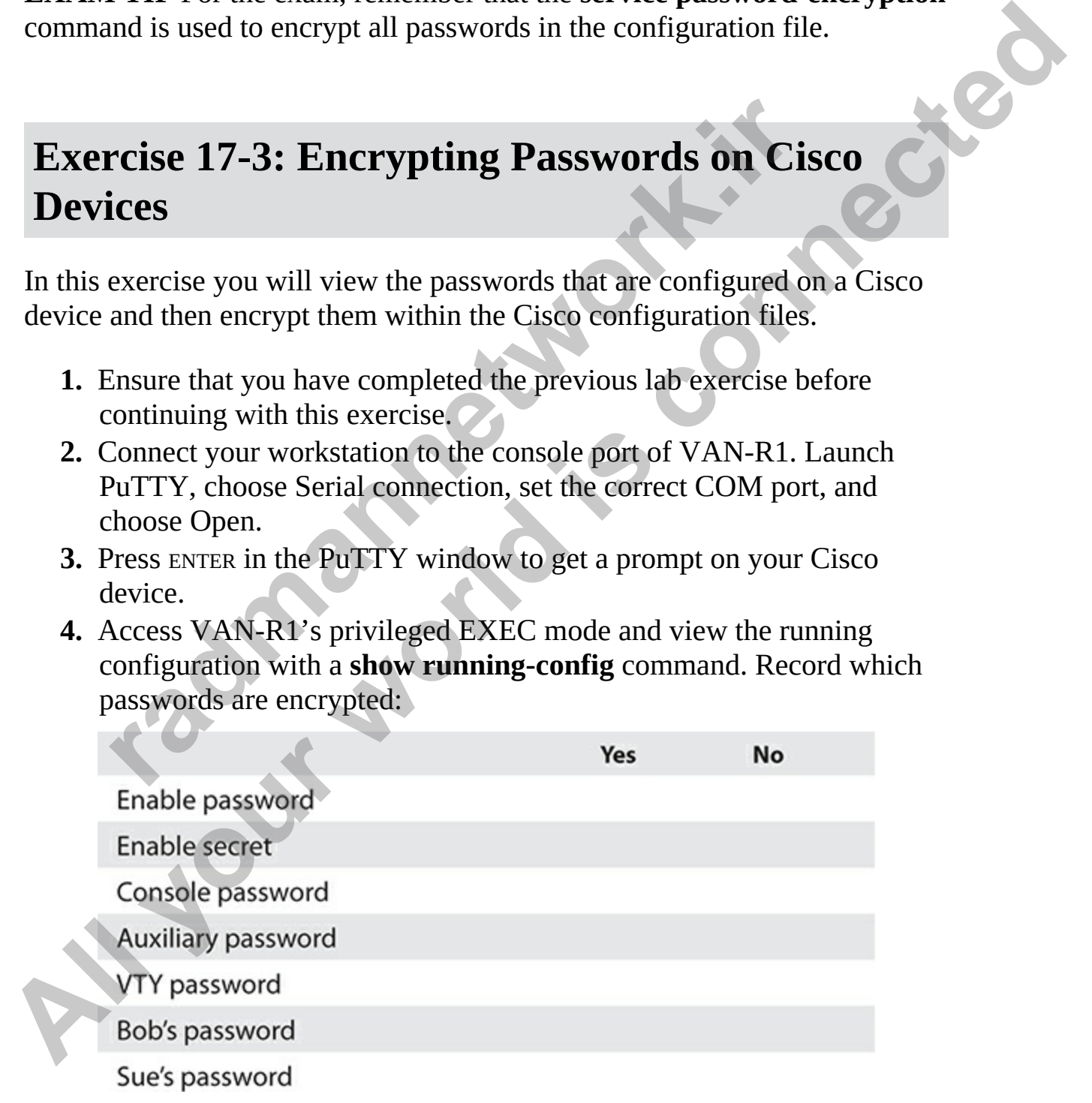

- **5.** Navigate to global config and use the **service password-encryption** command to encrypt all passwords. Then view the running configuration.
- **6.** Record which passwords are now encrypted:

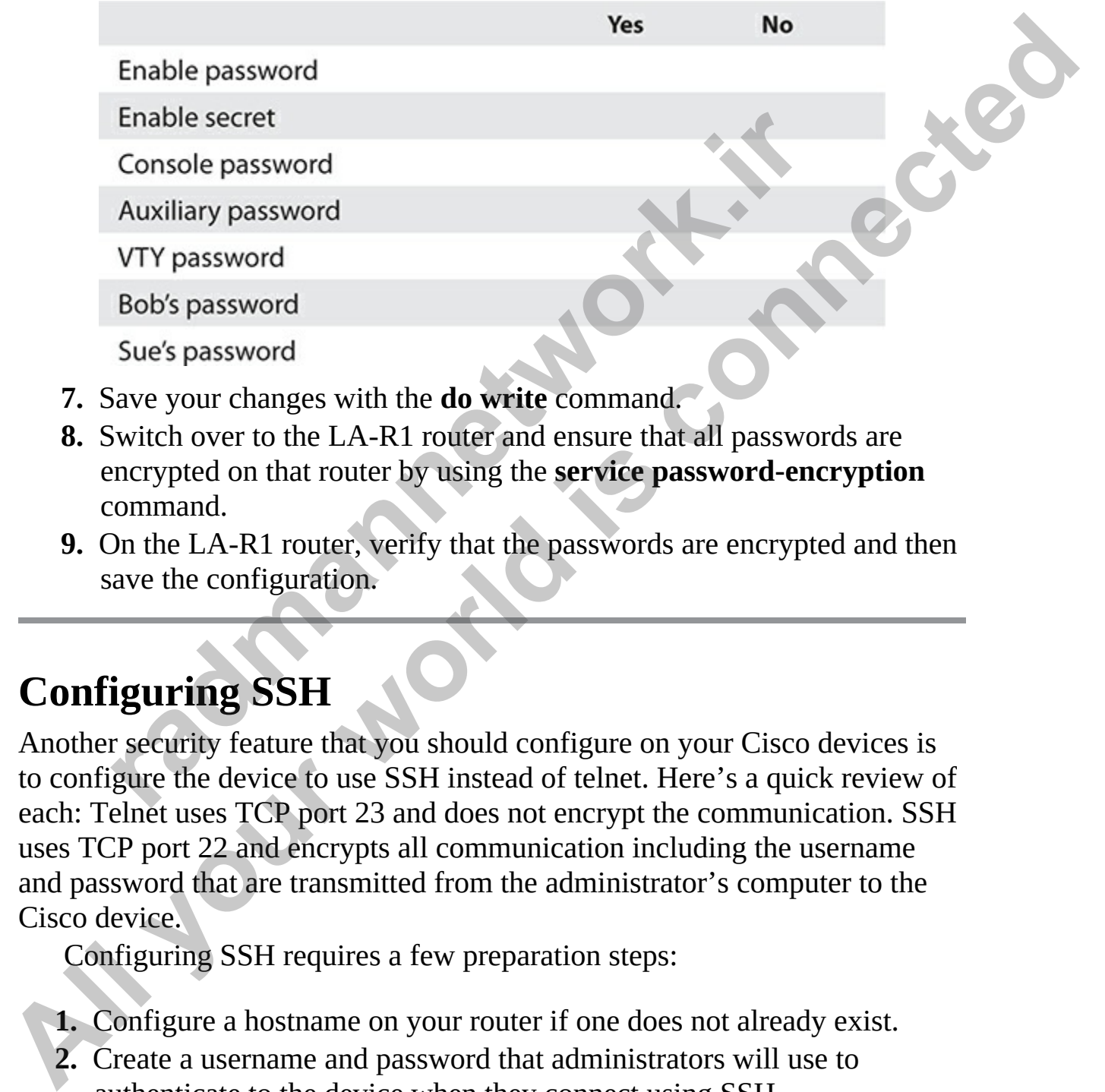

- **7.** Save your changes with the **do write** command.
- **8.** Switch over to the LA-R1 router and ensure that all passwords are encrypted on that router by using the **service password-encryption** command.
- **9.** On the LA-R1 router, verify that the passwords are encrypted and then save the configuration.

# **Configuring SSH**

Another security feature that you should configure on your Cisco devices is to configure the device to use SSH instead of telnet. Here's a quick review of each: Telnet uses TCP port 23 and does not encrypt the communication. SSH uses TCP port 22 and encrypts all communication including the username and password that are transmitted from the administrator's computer to the Cisco device.

Configuring SSH requires a few preparation steps:

- **1.** Configure a hostname on your router if one does not already exist.
- **2.** Create a username and password that administrators will use to authenticate to the device when they connect using SSH.
- **3.** Configure a domain name on the device, as this domain name is used to

generate the cryptographic key used for the encryption. Here's an example:

```
Router>enable
Router#config term
```
You will also need to verify that the Cisco device is using a cryptosupported IOS version, such as one that has *K9* at the end of the IOS image filename.

After you have completed the preparation steps, you are ready to generate the encryption key with the **crypto key generate rsa** command:

```
will also need to verify that the Cisco device is using a cryption (IOS version, such as one that has K9 at the end of the IO:<br>e.<br>ryou have completed the preparation steps, you are ready to explorin key with the crypt
VAN-R1 (confitig) fluseername gleneals are password glengass<br>VAN-R1 (confitig) fluse denotes and excluding the Cisco device is using a crypto-<br>supported IOS version, such as one that has K9 at the end of the IOS image<br>fil
```
Notice that the name for the key is based on the hostname and the domain name that you configured. When you are asked the bit strength to use, accept the default of 512.

Now that you have the encryption key you can configure the VTY ports to only accept a connection if it is using SSH. In the following code example, notice we are configuring authentication using the local usernames on the device. You can then use the **transport input ssh** command to specify that the only protocol to be used on these ports is SSH.

At this point, the Cisco device will no longer accept telnet connections for remote administration. You can take this one step further and use access control lists to limit which IP addresses can SSH into the device, but we will save that discussion for later in the chapter in the section, "Implementing Access Control Lists."

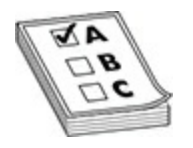

**EXAM TIP** For the CCNA exam, remember the commands to restrict the VTY ports to only accept connections from SSH clients (and not telnet clients).

# **Exercise 17-4: Enforcing SSH for Remote Administration**

In this exercise you will configure the Cisco routers of VAN-R1 and LA-R1 for remote administration using the SSH protocol only.

- **1.** Ensure that you have completed the previous exercise before continuing with this exercise.
- **2.** Connect your workstation to the console port of VAN-R1. Launch PuTTY, choose Serial connection, set the correct COM port, and choose Open. **rcise 17-4: Enforcing SSH for Remote<br>
inistration**<br>
exercise you will configure the Cisco routers of VAN-R1 and<br>
note administration using the SSH protocol only.<br>
Ensure that you have completed the previous exercise befor
- **3.** Press ENTER in the PuTTY window to get a prompt on your Cisco device.
- **4.** Access VAN-R1's privileged EXEC mode and create a username *exer174user* with a password *Pa\$\$w0rd*. Configure a domain name *exer17-4.loc*: **All your Set of the Connections from SSH clients (and not telret**<br>clients).<br> **Exercise 17-4: Enforcing SSH for Remote**<br> **Administration**<br>
In this exercise you will configure the Cisco votters of VAN-R1 and LA-R1<br>
for remo

**5.** Create an encryption key for SSH by using the following command. Set the bit strength to *512* when prompted:

**6.** Configure the VTY ports for authentication using a username and password by using the **login local** command on the VTY ports:

```
VAN-R1(config)#line vty 0 15
VAN-R1 (config-line) #login local
```
- **7.** Ensure that only SSH is used as a protocol by the VTY ports: VAN-R1(config-line)#transport input ssh
- **8.** Go to the CLI of LA-R1 and verify that you cannot telnet into the VAN-R1 router using the **telnet 13.0.0.1** command. You should receive an error.
- **9.** On the LA-R1 router, perform the same steps in this exercise to ensure that SSH can be used only as a remote administration protocol.

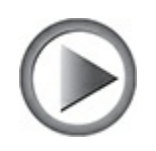

**VIDEO** 17.06. The digital resources that accompany this book contain a multimedia demonstration of requiring SSH as the remote administration protocol for your Cisco device.

# **Configure Layer 2 Security Features**

In this section you will learn about the layer 2 security features supported by layer 2 and layer 3 switches. This section will first review some of the basic practices for hardening your switches and will then look at some of the common layer 2 attacks and how to mitigate them. **radical COV**<br> **radical constrained as a compary of the compary of the constrained demonstration of requiring SSH as the remote adminis<br>
ol for your Cisco device.<br>
<b>figure Layer 2 Security Features**<br>
section you will learn

# **Disable Unused Ports**

The first security best practice for hardening your switch is to disable any unused ports on the switch. This will help prevent an unauthorized person from connecting to an empty port and gaining network access. To disable the port, use the **shutdown** command on the port: **All your Solution Control Control Control Control Control Control Control Control Connection**<br> **All your SSH can be used only as a remote administration protocol.**<br> **All your WIDEO 17.06.** The digital resources that accom

If you wanted to shut down a number of ports on your switch at one time,

you could use the **interface range** command to select the ports, and then follow that up with the **shutdown** command:

VAN-SW1>enable VAN-SW1#config term

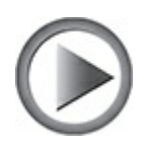

**VIDEO** 17.07. The digital resources that accompany this book contain a multimedia demonstration of disabling an unused port on a switch.

# **Port Security**

After disabling any unused ports on the switch, your next step in hardening the switch is to configure port security on the used ports. As you learned in Chapter 9, port security is a feature that enables you to specify which MAC addresses are authorized to use a port. If an unauthorized device connects to the port, the port security feature can shut down the port until the administrator enables it. 17.07. The digital resources that accompany this book concedia demonstration of disabling an unused port on a switch.<br> **Security**<br> **radio disabling any unused ports on the switch, your next step in halve that is to configu** 

To review port security, navigate to the port and place the port in access mode, which means that an endpoint device, such as a workstation, is going to connect to the port to use it:

Next, you'll enable the port security feature on the port and then specify the MAC address that is authorized to use the port. To save you having to know and type in the MAC address, you can use the *sticky option*, which means that the switch will dynamically configure port security with whatever connects to the port. If you set the maximum number of addresses to learn to *1*, then **sticky** will learn only the address of the currently connected device and will configure port security with that MAC address: VAN-SW1 (conf<sup>1</sup>ig-1f) #shutdown<br> **All your world is controllar and an** multimedia demonstration of disabling an unused port on a switch.<br> **All your Security**<br> **All conditions** and the switch, your rest step in hardening<br>

```
VAN-SW1(config-if)#switchport port-security
VAN-SW1(config-if)#switchport port-security mac-address sticky
VAN-SW1 (config-if)#switchport port-security maximum 1
```
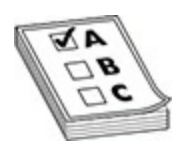

**EXAM TIP** For the CCNA exam, remember that the **sticky** option with port security is used to restrict the port to the system that is currently connected to that port. It saves the administrator from having to learn the MAC address of that client and then inputting it into the port security command.

Lastly, specify what happens when an unauthorized device connects to the port on the switch with the violation mode. Look back to Chapter 9 for a review of the violation modes; here we'll disable the port by using the shutdown mode: **radiate** From the CCNA exam, remember that the **sticky** options is used to restrict the port to the system that is currently coport. It saves the administrator from having to learn the MA client and then inputting it into

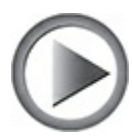

**VIDEO** 17.08. The digital resources that accompany this book contain a multimedia demonstration of configuring port security on the switch.

# **DHCP Snooping**

A common problem encountered on enterprise networks today occurs when a rogue DHCP server is placed on the network and gives out bogus IP addresses to network clients. This causes the client computers to be unable to access network resources, because the address the client is assigned is typically on a different subnet. **EXAM TIP** For the CCNA exam, remember that the **sticky** opti[on](#page-458-0) with port security is used to restrict the port to the system that is currently connected<br>of that client and then inputting it into the port security command.

A rogue DHCP server presents great security risk to the organization, as a hacker could have placed the rogue DHCP server on the network to give out her own IP address range, including the default gateway and DNS server settings. This gives the attacker the ability to perform a man-in-the-middle

attack, because she can have the default gateway set to her own system, causing all traffic to flow through her system.

You can use a layer 2 switch feature called *DHCP snooping* to mitigate rogue DHCP servers. With DHCP snooping, you can categorize a port as either a *trusted port* or an *untrusted port*. You configure the port that your DHCP server is connected to as a trusted port, indicating that the port is under your control and is authorized to generate DHCP server messages. You then configure all other ports as untrusted ports, because the DHCP server is not connected to them. Then, if someone connects a rogue DHCP server to one of the untrusted ports, the switch will drop the DHCP server–related messages such as DHCPOFFER, DHCPACK, and DHCPNACK, protecting the network from the rogue DHCP server. **DHCP** server is connected to as a trusted port, indicating that the port is<br>
under your control and is authorized to generate DHCP server inessages. You<br>
then coningure all other ports as untusted ports, because the DHCP

#### **Configuring DHCP Snooping**

The DHCP snooping feature is disabled by default and must be enabled globally and then enabled for each VLAN on the switch. For example, the following commands enable DHCP snooping on the switch and then for VLAN 1:

Keep in mind that these two commands should be the last commands you run, although from a teaching point of view, they are the first commands I like to discuss. The reason these should be the last two commands is because now DHCP snooping has been enabled, but we did not specify any trusted ports, which means that your real DHCP server on the network is currently not allowed to give addresses out to clients until you configure it in a trusted port. ingure an outle posts and user points, because the Dirch<br>nected to them. Then, if someone comects a rogue DHCP server-re<br>he untrusted ports, the switch will drop the DHCP server-re<br>es such as DHCPOFFER, DHCPACK, and DHCPNA

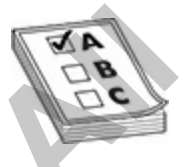

**EXAM TIP** For the CCNA exam, remember how to configure DHCP snooping, and note that it can be enabled on a per-VLAN basis.

To enable your DHCP server to give addresses out on the network, you configure the switch interface that the DHCP server is connected to as a trusted port by navigating to the interface and using the **ip dhcp snooping trust** command:

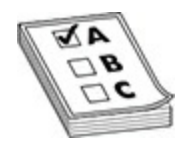

**EXAM TIP** For the CCNA exam, remember that the port on the switch that has the DHCP server connected is to be configured as a trusted port.

#### **DHCP Snooping Binding Database**

As the switch is intercepting DHCP messages, it is building up the *DHCP snooping binding database*, which is a listing of the untrusted hosts (hosts connected to untrusted ports) that have received IP addresses from the DHCP server. The DHCP snooping binding database contains an entry for each untrusted interface that has a system connected with details such as the interface ID, the MAC address of the client, the IP address of the system connected to that port, and the VLAN the interface is a part of. If you want to view the DHCP snooping binding database, you can use the **show ip dhcp snooping binding** command. **rade to the CCNA exam, remember that the port on the SNCN DHCP server connected is to be configured as a trusted por<br>
<b>PS nooping Binding Database**<br> **PS nooping Binding Database**<br>
SNCN is intercepting DHCP messages, it is **Example 11 Example 11 All the state is the state of the state of the state is the DHCP strongly at the DHCP streep in a member that the port on the sweetly that<br>
has the DHCP server connected is to be configured as a** 

The DHCP snooping binding database is maintained by the switch, so as DHCPACK messages are seen by the switch, it adds the entry to the database, and as DHCPRELEASE messages are seen, it removes the entries from the database.

# **Dynamic ARP Inspection**

Before looking at dynamic ARP inspection as a layer 2 security feature, let's first discuss what problem it solves. When a device talks to another device on the network, it must first learn the MAC address of that device so that it can send data to that device. You learned in [Chapter 3](#page-137-0) that devices use ARP to learn the MAC addresses of devices on the network by broadcasting an ARP

request message out saying, "Whoever has this IP address, I need to know your MAC address." The broadcast is seen by all systems but ignored by all except the one system that has that specific MAC address. That system sends an ARP reply, which says something to the effect of, "That is my IP address, and here is my MAC address." This is the important part from a security point of view: when a device receives the ARP reply, it stores that information in an area of memory known as the ARP cache, which is a listing of IP addresses and corresponding MAC addresses. The important thing to note here is that devices on the network will trust any information in the ARP cache by default.

Attackers have learned to perform ARP poisoning attacks, which enable them to put incorrect information in the ARP cache unknowingly that your system will trust. For example, if the attacker wants to perform a man-in-themiddle attack, he could poison your ARP cache by specifying that his MAC address corresponds to the IP address of the default gateway. Then, when you surfed the Internet, all traffic would be sent to the attacker's system, where he could capture the traffic and then forward it to the real default gateway.

To improve security and help prevent ARP poisoning attacks (and man-inthe-middle attacks), Cisco switches include the *Dynamic ARP Inspection* (DAI) feature. If you enable the DAI feature on the switch, the switch will intercept all ARP messages and then compare the information in the ARP message with the data stored in the DHCP snooping binding database (which has a list of IP addresses and MAC addresses). For example, after you enable DAI, if an attacker sends out an ARP poison message that says he is using the IP address of the default gateway and gives the MAC address of his system, the switch will look up that IP address in the DHCP snooping binding database and verify that it is the correct MAC address to go with that IP address. If it is not, the packet is dropped, which means that the attacker would not be successful in poisoning the ARP cache. and solve the method of the method in the DHCP shooping that says and energy is that devices on the network will trust any information in the ARP cache unknowingly the will trust. For example, if the attacker wants to perf **point of view:** when a device receives the ARP reply, it stores that<br>
information in an area of memory known as the ARP cache, which is a listing<br>
information in an area of memory known as the ARP cache, which is a listin

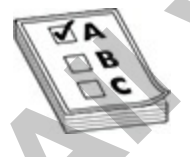

**EXAM TIP** For the CCNA exam, remember that dynamic ARP inspection is designed to prevent man-in-the-middle attacks and ARP poisoning attacks.

Keep in mind that DAI performs checks only on untrusted ports, because it uses the DHCP snooping binding database, which stores information only on untrusted ports. Also, like DHCP snooping, DAI is configured on a per-VLAN basis. To configure dynamic ARP inspection on the switch for VLAN 1, you would use the following commands:

If you have a number of switches connected together, you would configure the connected ports of the switches (trunk ports) as trusted ports so that your switches do not verify the ARP messages coming from those ports. For example, if port 24 on my switch is connected to another switch, I would specify that the port is trusted with the following commands: **radio the set of the South School School School School School School School School School School School School School School School School School School School School School School School School School School School Schoo** 

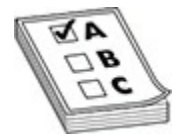

**EXAM TIP** For the exam, remember that trunk ports are configured as trusted ports so that the switch does not check all ARP messages coming from the other switch.

# **Implementing Access Control Lists**

The last few chapters introduced you to routing protocols and their basic configurations. By default, once you set up routing, your router will enable any packet to flow from one interface to another. You may want to implement policies to restrict the flow of traffic, for security or traffic policy reasons. Cisco enables you to control the flow of traffic from one interface to another by using access control lists (ACLs). ACLs, pronounced *ackles*, are a powerful feature of Cisco IOS. Cisco actually supports ACLs for protocols other than IP, including Internetwork Packet Exchange (IPX), AppleTalk, **All you would use the following commands:**<br> **Switchisenable**<br> **Switchisenable**<br> **Switchisentig term**<br> **Switchisentig term**<br> **All you have a number of switchs connected logether, you would configure<br>
the connected pots of**  layer 2 traffic, and others. This chapter focuses only on IP ACLs.

# **ACL Overview**

ACLs, known for their ability to filter traffic as it either enters or leaves an interface, can also be used for other purposes, including restricting remote access (VTY) to an IOS device, filtering routing information, prioritizing traffic with queuing, triggering phone calls with dial-on-demand routing (DDR), changing the administrative distance of routes, and specifying traffic to be protected by an IPsec VPN, among many other purposes. This chapter focuses on restricting the flow of traffic to or through a router. interface, can also be used for other purposes, including restricting remote<br>
acress (VTY) to an IOS device, filtering routine, and periodicing<br>
traffic with queuing, triggering phone calls with dial-on-demand routing<br>
(DD

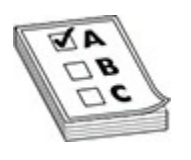

**EXAM TIP** Remember that ACLs can be used for filtering of traffic through the IOS device as well as for filtering remote-access traffic to IOS's VTY lines.

#### **Definition**

ACLs are basically a set of commands, grouped together by a number or name, which are used to filter traffic entering or leaving an interface. ACL commands define specifically which traffic is permitted and which is denied. ACLs are created in Global Configuration mode. changing the administrative distance of routes, and specify<br>interaction of radius and specify<br>otected by an IPsec VPN, among many other purposes. This<br>on restricting the flow of traffic to or through a router.<br>The metric o

Once you create your group of ACL statements, you must activate them. For filtering traffic between interfaces, the ACL is activated in Interface Subconfiguration mode. This can be a physical interface, such as ethernet0 or serial0, or a logical interface, such as ethernet0.1 or serial0.1. When activating an ACL on an interface, you must specify in which direction the traffic should be filtered:

- **Inbound** As the traffic comes into an interface from an external source, IOS compares the packet to the interface ACL before IOS forwards the packet to another interface.
- **Outbound** The packet is received on an interface and forwarded to the

exit interface; before the traffic exits an interface to the network, IOS compares the packet to the ACL.

One restriction that ACLs have is that they cannot filter traffic that the router itself originates. For example, if you execute a ping or traceroute from the router, or if you telnet from the router to another device, ACLs applied to the router's interfaces cannot filter these connections outbound. However, if an external device tries to ping, traceroute, or telnet *to* the router or *through* the router to a remote destination, the router can filter these packets.

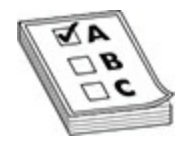

**EXAM TIP** You'll be tested on ACLs, so remember that for inbound ACLs, the ACL is processed before any further processing by IOS; with outbound ACLs, the packet is routed to the interface and then the outbound ACL is processed. ACLs applied outbound to interfaces cannot be used to filter traffic IOS originates itself. For to a remote destination, the router can filter these packets<br> **radic a**<br> **radic packet is processed before any further processing by IOS; with o<br>
the packet is routed to the interface and then the outbound**  $A$ **<br>
sed. AC** 

#### **Types**

ACLs come in two varieties: *numbered* and *named*. Numbered and named ACLs define how the router will reference the ACL. You can think of this as being similar to an index value. A numbered ACL is assigned a unique number among all ACLs, whereas a named ACL is assigned a unique name among all named ACLs. These are then used by the router to filter traffic.

Each of these references to ACLs supports two types of filtering: *standard* and *extended*. Standard IP ACLs can filter only on the source IP address inside a packet, whereas extended IP ACLs can filter on the source and destination IP addresses in the packet, the IP protocol (TCP, UDP, ICMP, and so on), and protocol information (such as the TCP or UDP source and destination port numbers or ICMP message types). With an extended ACL, you can be very precise in your filtering. For example, you can filter a specific telnet session from a user's PCs to a remote telnet server. Standard ACLs do not support this form of granularity. With a standard ACL, you can either permit or deny all traffic from a specific source device. [Table 17-1](#page-957-0) compares the two types of ACLs and identifies the parameters that can be the route, or if you telent from the router to another device, ACLs applied to<br>the router's interfaces cannot filter these connections outbound. However, if<br>an external device tries to ping, traceroute, or telent to the ro used to filter traffic for each type.

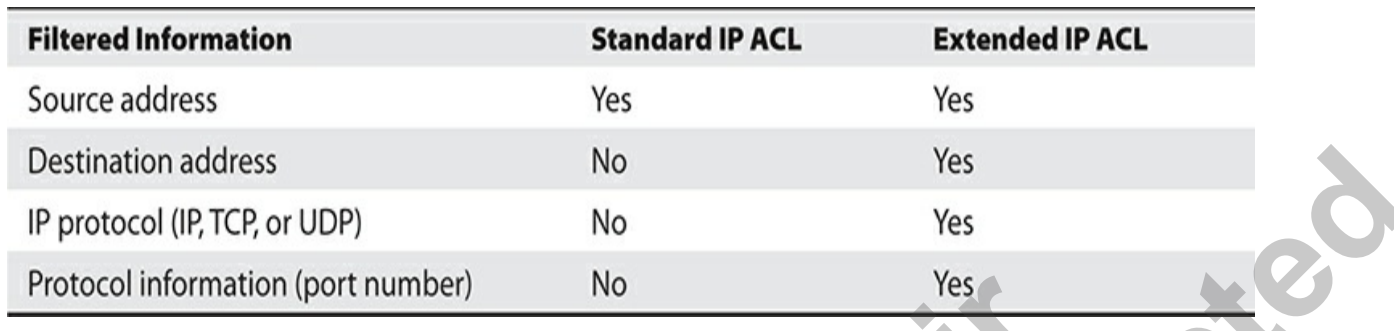

<span id="page-957-0"></span>**Table 17-1** Standard and Extended ACL Comparison

The two types of ACLs can be statically defined on the IOS device or dynamically downloaded via an authentication server. Dynamic ACLs are typically used when a user authenticates to the network, such as via a switch port using IEEE 802.1X; once a user is successfully authenticated, the switch downloads an ACL from an authentication server and applies it to the user's switch port. The ACL is then used to filter the traffic. Once the user leaves the network, the dynamic ACL is removed from the switch port. The use and configuration of dynamic ACLs is beyond the scope of this book, which focuses on the configuration of static ACLs on IOS devices themselves. F[ra](#page-957-0)nce Internal Controller and Extended ACL Comparison<br>
17-1 Standard and Extended ACL Comparison<br>
two types of ACLs can be statically defined on the IOS devically<br>
downloaded via an authentication server. Dynamic AC<br>
17 u **Desiration address**<br> **All your Consumer Connect and The Consumer Consumer Consumer Consumer Consumer Consumer Consumer The two types of ACL is can be statically defined on the IOS device of<br>
<b>All 17-1 Standard and Extende** 

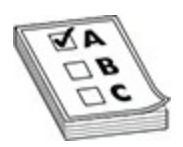

**EXAM TIP** Remember the filtering abilities of standard versus extended ACLs in Table 17-1. Be able to describe the use of a dynamic ACL.

#### **ACL Processing**

ACLs are basically statements that are grouped together by either a name or a number. Within this group of statements, when a packet is processed by an ACL, IOS will go through certain steps in finding a match against the ACL statements. ACLs are processed *top-down* by IOS. A packet is compared to the first statement in the ACL, and if IOS finds a match between the packet and the statement, IOS will execute one of two actions included with the statement: *permit* or *deny*.

If IOS doesn't find a match of packet contents to the first ACL statement, IOS will proceed to the next statement in the list, again going through the same matching process. If the second statement matches the packet contents, IOS executes one of the two actions. If there is no match on this statement, IOS will keep on going through the list until it finds a match. If IOS goes through the entire list and doesn't find a match in the ACL statements to the ACL contents, the router will *drop* the packet.

The top-down processing of ACLs brings out the following very important points:

- Once a match is found, no further statements are processed in the list.
- The order of statements is important, since after the first match, the rest of the statements are not processed.
- If no match is found in the list, the packet is dropped.

#### **Statement Ordering**

If a match is found on a statement, no further statements are processed. Therefore, the order of the statements is *very* important in an ACL. If you have two statements, one denying a host and one permitting the same host, whichever one appears *first* in the list will be executed and the second one will be ignored. Because order of statements is important, you should always place the most specific ACL statements at the top of the list and the least specific at the bottom of the list. radio processing of Actis bings out the ionowing very<br>Dince a match is found, no further statements are processed in<br>the order of statements is important, since after the first mate<br>of the statements are not processed.<br>**Re** through the entire list and doesn't find a match in the ACL statements to the<br>ACL conneus, the route will *drop* the packet.<br>The top-down processing of ACLs brings out the following very important<br>points:<br>The top-down proc

Let's take a look at an example to illustrate this process. In this example, you have an ACL on your router with two statements in this order:

- **1.** Permit traffic from subnet 172.16.0.0/16.
- **2.** Deny traffic from host 172.16.1.1/32.

Remember that the router processes these statements from the *top down*. Let's assume that a packet is received on the router with a source IP address of 172.16.1.1. Given the preceding ACL, the router compares the packet contents with the first statement. Does the packet have a source address from network 172.16.0.0/16? Yes. Therefore, the result indicates that the router should permit the packet. Notice that the second statement is never processed once the router finds a match on a statement. In this example, any traffic from the 172.16.0.0/16 subnet is permitted, even traffic from 172.16.1.1.

Let's reverse the order of the two statements in the ACL and see how this reordered ACL will affect traffic flow:

- **1.** Deny traffic from host 172.16.1.1.
- **2.** Permit traffic from subnet 172.16.0.0/16.

If 172.16.1.1 sends traffic through the router, IOS first compares these packets with the first ACL statement. Since the source address matches 172.16.1.1, the router drops the packet and stops processing statements in the ACL. In this example, it doesn't matter what traffic 172.16.1.1 is sending, because it's dropped. If another device, say 172.16.1.2, sends traffic through the router, the router compares the packet contents to the first ACL statement. Since the source address in the packet doesn't match the source address in the ACL statement, the router proceeds to the next statement in the list. Comparing the packet contents to the statement, there is a match. Therefore, the router will execute the results, permitting the traffic from 172.16.1.2. As you can see from both of these ACL examples, the order of statements in the ACL is very important and *definitely* impacts what traffic is permitted or denied. 1.1, the router drops the packet and stops processing statement this example, it doesn't matter what traffic 172.16.1.1 is set it's dropped. If another device, say 172.16.1.2, sends trafficer, the router compares the packe If 172,16.1.1 sends traffic through the router, IOS first compares these<br>
packets with the first ACL statement. Since the source address matches<br>
172.16.1.1, the router chops the packet and stops processing statements in

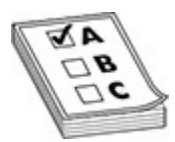

**EXAM TIP** Be able to reorder statements in an ACL to provide the desired outcome.

#### **Implicit Deny**

Another important aspect of the top-down process is that if the router compares a packet to every statement in the list and does not find a match against the packet contents, the router will *drop* the packet. This process is referred to as *implicit deny*. At the end of every ACL is an invisible statement that drops all traffic that doesn't match any of the preceding statements in the ACL. Given this process, it makes no sense to have a list of only deny statements, since the implicit deny drops all traffic anyway. Therefore, every ACL should have at least *one permit* statement; otherwise, an ACL with only deny statements will drop all traffic, given the deny statements and the

hidden implicit deny statement.

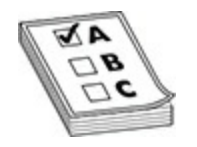

**EXAM TIP** For the exam, you'll need to remember a few things about ACL statements. An ACL can take two actions: permit or deny. Statements are processed top-down. Once a match is found, no further statements are processed; therefore, order is important. If no match is found, the invisible implicit deny statement at the end of the ACL drops the packet. An ACL should have at least one permit statement; otherwise, all traffic will be dropped because of the hidden implicit deny statement at the end of every ACL. **radical top-down. Once a match is found, no further statements**<br>**radical top-down. Once a match is found, no further statements**<br>**radical therefore, order is important.** If no match is found, the it deny statement at the **EXAM TIP** For the exam, you'll need to remember a few things about ACL<br> **Externents.** An ACL can take two actions: permit or deny. Statements are<br>
processed to-down. Once a match is found, no further statements are<br>
proc

#### **Important Configuration Guidelines**

Configuring an ACL is not a simple process. To get the configuration process right, you should be guided by the following list:

- Statement order is important. Put the most restrictive statements at the top of the list and the least restrictive at the bottom.
- ACL statements are processed top-down until a match is found, and then no more statements in the list are processed.
- If no match is found in the ACL, the packet is dropped (implicit deny).
- Each grouping of ACL statements needs either a unique number or a unique name.
- The router cannot filter traffic that it, itself, originates.
- Only one IP ACL can be applied to an interface in each direction (inbound and outbound)—two or more ACLs cannot be applied inbound or outbound to the same interface. (Actually, one ACL for each protocol, such as IP and IPX, can be applied to an interface in each direction.)
- Applying an empty ACL to an interface permits all traffic by default. In order for an ACL to have an implicit deny statement, you need at least one actual permit or deny statement in the ACL.

As you can see from this list of guidelines, ACLs are not a simple matter. ACLs are one of IOS's more complex, yet powerful, features. The configuration, management, and troubleshooting of ACLs can become very complex and create many headaches for you. Therefore, it is important for you to understand the process the router uses when it compares packets to ACLs and how to create and maintain them. The following sections cover the basic configuration of ACLs on your router.

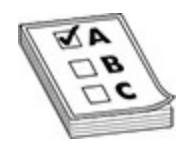

**EXAM TIP** For the CCNA exam, remember the list of important ACL configuration guidelines.

#### **Creating an ACL**

This section provides a brief introduction to the two basic commands you'll use to configure IP ACLs. The sections following this cover the actual details of configuring numbered versus named ACLs and standard versus extended ACLs. **radion** guidelines.<br> **radion** guidelines.<br> **ting an ACL**<br> **ting an ACL**<br> **ting an ACL**<br> **radion** provides a brief introduction to the two basic command<br>
onfigure IP ACLs. The sections following this cover the act<br>
guring

To create a numbered ACL, use the following general syntax:

Prior to IOS 11.2, you could give an ACL only a number as an identifier. Starting with IOS 11.2, an ACL can be referenced by a number or name. The purpose of the *ACL\_*# is to group your statements together into a single list or policy. You cannot choose just any number for an ACL. Each layer 3 protocol is assigned its own range or ranges of numbers.

Table 17-2 shows the valid ACL numbers for IP ACLs. As you can see from this table, numbered ACLs give you a limited number of lists that you can create, which is based on the range of numbers assigned to a protocol type. However, named ACLs do not have this restriction. Basically, the number of named ACLs on a router is restricted only by the amount of RAM and NVRAM your router has. ACLs and how to create and maintain them. The following sections cover the<br>basic configuration of ACLs on [yo](#page-962-0)ur router.<br> **EXAM TIP** For the CCNA exam, remember the list of important ACL.<br> **Creating an ACL**<br> **Creating an ACL** 

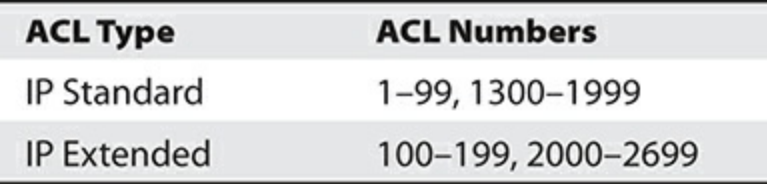

<span id="page-962-0"></span>**Table 17-2** ACL Types and Numbers

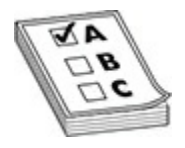

**EXAM TIP** For the CCNA exam, remember the numbers you can use for IP ACLs. Standard ACLs can use numbers ranging from 1 to 99 and 1300 to 1999, and extended ACLs can use numbers ranging from 100 to 199 and 2000 to 2699.

The *conditions* in an ACL statement tell the router what contents in the packet need to match in order for the router to execute the action (**permit** or **deny**). The conditions can include matching of IP addresses and protocol information. When IOS compares a packet to the conditions, if it finds a match, no more ACL statements are processed; if it doesn't find a match, IOS proceeds to compare the packet to the next ACL statement in the list. **radical TIP** For the CCNA exam, remember the numbers you can Standard ACLs can use numbers ranging from 1 to 99 and 1 and extended ACLs can use numbers ranging from 100 to 19 and 10 2699.<br>
conditions in an ACL statement t

#### **Matching on Addresses: Wildcard Masks**

When dealing with IP addresses in ACL statements, you can use *wildcard masks* to match on a range of addresses instead of manually entering every IP address that you want to match on.

First, a wildcard mask is *not* a subnet mask. Like an IP address or a subnet mask, a wildcard mask is composed of 32 bits. Table 17-3 compares the bit values in a subnet mask and a wildcard mask. With a wildcard mask, a *0* in a bit position means that the corresponding bit position in the address of the ACL statement *must* match the same bit position in the IP address in the examined packet. A *1* in a bit position means that the corresponding bit position in the address of the ACL statement does *not* have to match the bit position in the IP address in the examined packet. In other words, the wildcard mask and the address in the ACL statement work in tandem. The **All your standard is comparison**<br> **All your world is connect to the CCNA exam, remember the numbers you can use for IP<br>
ACLs. Stundard ACLs can use numbers ranging from 1 to 99 and 1300 to<br>
1999, and extended ACLs can use**  wildcard mask tells the router which addressing bits in the address of the ACL statement must match the bits in the packet to which it is being compared.

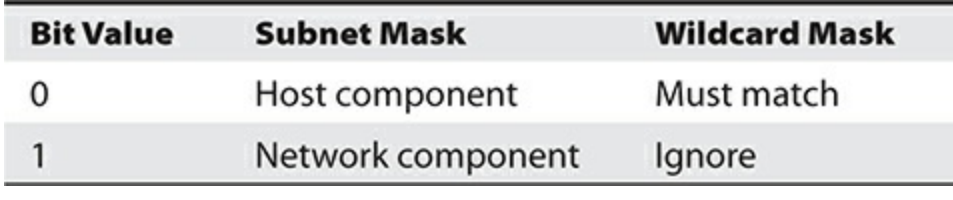

<span id="page-963-0"></span>**Table 17-3** Subnet Mask versus Wildcard Mask

In reality, a wildcard mask is more like an *inverted* subnet mask. For instance, if you want to match on any address in a subnet or network, you can simply take the subnet mask, invert its bit values (change the 1s to 0s and the 0s to 1s), and you have a corresponding wildcard mask.

Let's look at a simple example of performing a binary conversion of a subnet mask to a wildcard mask. Assume that you have a subnet mask of 255.255.0.0. Its binary representation is

11111111.11111111.00000000.00000000. When you convert this to a wildcard mask, invert the bits, like this:

00000000.00000000.11111111.11111111. Then convert this to decimal: 0.0.255.255. This is the corresponding wildcard mask for the subnet mask of 255.255.0.0. In this example, the wildcard mask tells the router that the first 16 bits of the corresponding IP address in the ACL statement must match the first 16 bits in the IP address of the examined packet for the router to continue processing the statement; otherwise, the router will proceed to the next ACL statement. As you can see, this example was easy to convert. 17-3 Subnet Mask versus Wildcard Mask<br>ality, a wildcard mask is more like an *inverted* subnet mask.<br>e, if you want to match on any address in a subnet or networ<br>take the subnet mask, invert its bit values (change the 1s t 10 Host component Must match<br>
1 Network component Ignore<br> **Table 17-3** Subnet Mask versus Wildcard Mask<br>
In reality, a wildcard mask is more like an *inverted* subnet mask. For<br>
inciding the state of state is the state of

Let's look at a more difficult example. Assume that you want to match on a subnet that has a subnet mask of 255.255.240.0. Here's the entire subnet mask in binary: 11111111.11111111.11110000.00000000. In this example, the first, second, and fourth octets are easy to convert: the difficult conversion is in the third octet. To convert the subnet mask to a wildcard mask, invert all the bits, as shown here:

00000000.00000000.00001111.11111111. Next convert this back to decimal. This results in a wildcard mask of 0.0.15.255.

As you can see, if a subnet mask has 0 in an octet, the wildcard mask has a value of 255; if the subnet mask has 255 in an octet, the wildcard mask has a value of 0. However, the third octet in the second example makes this process more difficult.

Here's a shortcut to alleviate the conversion of a subnet mask to a wildcard mask. When doing the conversion, subtract each byte in the subnet mask *from* 255. The result will be the corresponding byte value for the wildcard mask. Going back to the 255.255.240 example, here is the shortcut:

- First byte:  $255 255$  (first subnet byte value) = 0 (wildcard mask value)
- Second byte:  $255 255$  (second subnet byte value) = 0 (wildcard mask value)
- Third byte:  $255 240$  (third subnet byte value) =  $15$  (wildcard mask value)
- Fourth byte:  $255 0$  (fourth subnet byte value) = 255 (wildcard mask value)

As you can see, this results in a wildcard mask of 0.0.15.240. This simple trick makes converting subnet masks to wildcard masks (and vice versa) very easy.

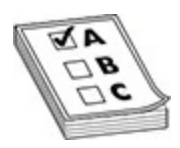

**EXAM TIP** Wildcard masks are used to match a rule against bits in a packet. A *0* in a bit position means match, and a *1* means ignore. If you want to match against a subnet, invert the subnet mask to create the wildcard mask. The trick is to subtract each octet in the subnet mask from 255, resulting in the wildcard mask. Don't be surprised if you have to use this trick for a handful of ACL questions on the CCNA exam. **radio and Solution Solution** Section 1 and Section 1 and Section 2 in the video of the value) in the byte: 255 – 240 (third subnet byte value) = 15 (wildcan alue)<br> **radio byte:** 255 – 0 (fourth subnet byte value) = 255 (w **All your standard in the solution of the solution of the secture of the secture and the secture and the secture of the secture of the secture of the secture of the secture of the solution of the solution of the solution o** 

#### **Special Wildcard Masks**

Two special types of wildcard masks exist: 0.0.0.0 and 255.255.255.255. A wildcard mask of 0.0.0.0 tells IOS that all 32 bits of the address in the ACL statement must match those found in the IP packet in order for IOS to execute the action for the statement. A 0.0.0.0 wildcard mask is called a *host mask*. Here's a simple example of this information in an ACL statement:

192.168.1.1 0.0.0.0. This statement tells IOS to look for the exact same IP address (192.168.1.1) in the IP packet. If IOS doesn't find a match, IOS will go to the next ACL statement. If you configure 192.168.1.1 0.0.0.0, the IOS will covert this to the following syntax: *host 192.168.1.1* (note the keyword *host* that precedes the IP address).

A wildcard mask of 255.255.255.255 tells the router the exact opposite of a 0.0.0.0 mask. In this mask, all of the bit values are *1*s, which tells IOS that it doesn't matter what is in the packet that it is comparing to the ACL statement—*any* address will match. Typically, you would record this as an IP address of 0.0.0.0 and a wildcard mask of 255.255.255.255, like this: 0.0.0.0 255.255.255.255. If you enter this, IOS will convert the address and mask to the keyword *any*. Actually, the IP address that you enter with this mask doesn't matter. For instance, if you enter 192.168.1.1 255.255.255.255, this still matches any IP address. Remember that it's the wildcard mask that determines what bits in the IP address are *interesting* and should match. A wildcard mask of 255.255.255.255.255 tells the router the exact opposite of<br>a d.0.0.0 mask. In this mosk, all of the bit values are 1s, which tells IOS that<br>it ideosai t matter what is in the packet that it is comparing

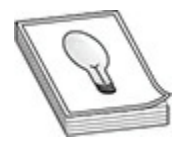

**TIP** Some wildcard masks can be confusing, such as 0.0.1.255. For masks like this, it's sometimes easier to look at them from a subnet mask perspective. In this example, the corresponding subnet mask would be 255.255.254.0. You can use a simple trick here by subtracting the wildcard mask from a local broadcast address (255.255.255.255) to come up with the correct wildcard mask. Based on this little trick, it's easier to see why the fourth row of Table 17-4 matches on a range of addresses from 172.16.2.0 to 172.16.3.255. **r** [a](#page-966-0)nd the mathemath in the packet und it is Comparing to the Act that in the packet unat it is comparing to the of 0.0.0.0 and a wildcard mask of 255.255.255.255, like this in 5.255.255.1 f you enter this, IOS will conve

#### **Wildcard Mask Examples**

Since the concept of a wildcard mask can be confusing, let's look at some examples. Table 17-4 shows some examples of IP addresses and wildcard masks.

| <b>IP Address</b> | <b>Wildcard Mask</b>     | <b>Matches</b>                                                                                                    |
|-------------------|--------------------------|----------------------------------------------------------------------------------------------------|
| 0.0.0.0           | 255.255.255.255          | Match on any address (keyword any in an ACL statement).                                                                                                    |
| 172.16.1.1        | 0.0.0.0                  | Match only if the address is 172.16.1.1 (preceded by the<br>keyword host).                                                                                                    |
| 172.16.1.0        | 0.0.0.255                | Match only on packets that are in 172.16.1.0/24<br>(172.16.1.0-172.16.1.255).                                                                                                    |
| 172.16.2.0        | 0.0.1.255                | Match only on packets that are in 172.16.2.0/23<br>(172.16.2.0-172.16.3.255).                                                                                                    |
| 172.16.0.0        | 0.0.255.255              | Match only on packets that are in 172.16.0.0/16<br>(172.16.0.0-172.16.255.255).                                                                                                    |
|                   |                          | <b>EXAM TIP</b> For the CCNA exam, be familiar with how wildcard masks<br>work, as well as the special notation Cisco uses for a match on all devices or<br>a specific host, as shown in Table 17-4. A wildcard mask of 0.0.1.255<br>matches on a range of two Class C networks.                                                                                    |
|                   | <b>Activating an ACL</b> |                                                                                                    |
|                   |                          | Once you have built your IP ACL, it will do nothing until you apply it to a<br>process in IOS. This chapter focuses primarily on filtering traffic through<br>interfaces; to have IOS filter traffic between interfaces, you must enter the<br>appropriate interface or interfaces and activate your ACL. Here's the<br>command to activate an ACL on an interface: |
|                   |                          | Router(config)# interface type [slot #]port #<br>Router(config-if)# ip access-group ACL # in out                                                                                                    |
|                   |                          | At the end of the <b>ip access-group</b> command, you must specify which<br>ACL you are activating and in which direction:                                                                                                    |

<span id="page-966-0"></span>**Table 17-4** Wildcard Mask Examples

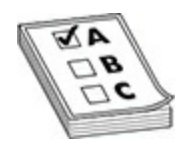

# **Activating an ACL**

• **in** As traffic comes into the interface

• **out** As traffic leaves the interface

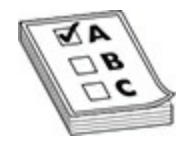

**EXAM TIP** For the CCNA exam, remember that you use the **ip accessgroup** command to activate an ACL on an interface. You must specify the ACL number or name and the direction: either **in** or **out**. For an inbound ACL, the ACL is processed first before being forwarded to an exit interface. ACLs can even be applied to subinterfaces: LAN (VLAN traffic) and WAN. You can have one ACL applied per direction, per protocol on an interface.

Note that you can apply the same ACL to multiple interfaces on a router, or you can activate the same ACL twice on the same interface: inbound and outbound. You can also apply a nonexistent ACL to an interface. A nonexistent ACL is an ACL that has no statements in it—an empty ACL will permit *all* traffic. For an ACL to have an implicit deny, it needs at least one **permit** or **deny** statement. It is highly recommended that you do *not* apply nonexistent ACLs to a router's interface. In this situation, when you create the very first statement in the list, the implicit deny is automatically placed at the bottom, which might create reachability issues for your router. command o decavate an rice on an intertucte. For anses specified to an exact an exact and the direction: either **in** or **out**. For an inhe ACL is processed first before being forwarded to an exit can even be applied to sub

Let's take a look at an example that has a nonexistent ACL and examine the kinds of problems that you might experience. Assume that you have applied an ACL (#10) to a router's ethernet0 interface and this ACL currently doesn't have any **permit** or **deny** statements (it's empty). You are connected to the router via telnet on this interface, and your PC has an IP address of 192.168.1.1. You create an entry in ACL #10 that permits traffic from 172.16.0.0/16. As soon as you do this, you lose your telnet connection. If you guessed that the implicit deny caused the router to drop your connection, you guessed correctly. As soon as the router has one statement in it, the implicit deny is added at the bottom. In this example, since your PC had a source address of 192.168.1.1, and this wasn't included in the first statement, the router dropped your connection because it couldn't find any matching statements in ACL #10. **EXAMITIP** For the CCNA exam, remember that you use the **ip access-**<br> **EVAMITIP** For the differentiative and the direction: either in or out For an interface.<br>
ACL, unuber or name and the direction: either in or out-For an

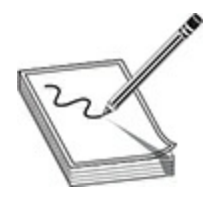

**NOTE** A lot of confusion exists among published authors about an empty ACL: some say an empty ACL drops all traffic, some say it permits all traffic, and some say that it depends on the IOS version. I've worked with ACLs since they first came out in version 7 of IOS. An empty ACL has always allowed traffic to and through the interface. I encourage you to test this by applying an inbound ACL to the router's interface that has no statements and then ping that interface: the ping will work. and some say that it depends on the iOS version. I ve works<br>ince they first came out in version 7 of IOS. An empty ACI<br>allowed traffic to and through the interface. I encourage you<br>applying an inbound ACL to the router's i **NOTE** A lot of confusion exists among published authors about an empty<br>ACL: some say an empty ACL drops all traffic, some say the must all<br>the traffic, and some say that it depends on the IOS version. I've worked with<br>AC

Now that we have some of the basics of ACLs, we want to look at standard ACLs and extended ACLs. The following sections cover standard and extended ACLs as numbered ACLs and named ACLs.

# **Standard Numbered ACLs**

Standard IP ACLs are simple and easy to configure. First, standard IP ACLs filter on only the *source IP address* in an IP packet. Use the following command to create an entry in a standard numbered IP ACL:

With a standard numbered IP ACL, you can use list numbers of 1–99 and 1300–1999. Following this is the action the router should take if there is a match on the condition. The condition is based solely on the source IP address. You follow up the source IP address parameter with an optional wildcard mask. If you omit the mask, it defaults to 0.0.0.0—an exact match is required in order to execute the action.

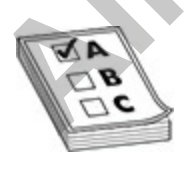

**EXAM TIP** For the CCNA exam, be very familiar with the syntax of a

standard ACL, as well as the fact that it can filter only on source addresses in a packet. If you omit the wildcard mask in a standard ACL, it defaults to 0.0.0.0 (an exact match of the entire address is required).

Next is the optional **log** parameter, which was introduced to standard ACLs in IOS 12.0. This parameter will cause any match of this statement to be printed to the console port of the router. These messages, by default, will not appear on a *non-console* connection, such as a VTY or TTY, to the IOS device unless you execute the following: Next is ne optional log parameter, which was numeable of o standard<br>ACLs in 10S 12.0. This parameter will cause any match of this statement to<br>be printed to the console port of the router. These messages, by default, will<br>

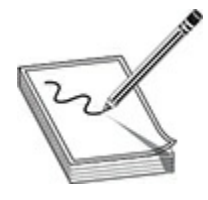

**NOTE** The **terminal monitor** command is good only for your current session: when you log out and then log back into the IOS device, you'll need to re-execute the command to see logging output on your VTY or TTY session. ear on a *non-console* connection, such as a VTY or TFY, to<br>unless you execute the following:<br># **terminal monitor**<br># **terminal monitor**<br># **ferminal monitor**<br>**radio command** is good only for your currelity<br>wecute the comman

You can also forward these ACL logging messages to a syslog server. This setup is useful for debugging and security purposes. Once you have created your ACL, you can proceed to activate it on an interface with the **ip access-group** *ACL\_#* **in|out** command.

#### **Standard IP ACL Examples**

Now that you have been introduced to the two basic commands to create and activate a standard numbered IP ACL, let's look at some examples to help you further your understanding. Here's the first example:

```
Router(config-if)# ip access-group 1 in
```
In this example, the first ACL statement in ACL #1 says that in order to execute the **permit** action, the IP packet must have a source address of 192.168.1.1—if it doesn't, IOS proceeds to the second statement. Remember that if you omit the wildcard mask on a standard ACL, it defaults to 0.0.0.0 an exact match of the corresponding address in the ACL statement. The second ACL statement says that in order to execute the **deny** action, the IP packet must have a source address of 192.168.1.2; if it doesn't, IOS proceeds to the third statement. The third ACL statement says that in order to execute the **permit** action, the IP packet must have a source address between 192.168.1.0 and 192.168.1.255—if it doesn't, IOS proceeds to the fourth statement. The fourth statement is actually not necessary: it drops any packet. You don't need this statement since an invisible implicit **deny any** statement occurs at the end of every ACL. The last two commands in the ACL example activate ACL #1 on serial 0 as traffic comes into the interface. mult action, the IIP packet must have a source address between the unit action, the IIP packet must have a source address betweent. The fourth statement is actually not necessary: it drops an't need this statement since an **Second ACL statement says that in order to execute the deny action, the P**<br>
packet must have a source address of 192.168.12; if it doesn't, OS proceeds<br>
to the third statement. The third ACL statement says that in order t

Actually, you could have written the preceding ACL like this:

This example reduces your configuration from four ACL statements in the list down to two.

**VIDEO** 17.09. The digital resources that accompany this book contain a multimedia demonstration of configuring a standard numbered ACL on a router.

Here's another example of a standard ACL:

```
Router(config-if)# ip access-group 2 out
```
This ACL example has a few problems. Examine it and see if you can spot them.

The first ACL statement appears to deny all traffic from 192.168.1.0/24. In reality, it will accomplish nothing. Remember that if you omit the wildcard mask for the address, it defaults to 0.0.0.0—an exact match. The problem is that you'll never have a packet with a source address of 192.168.1.0, since this is a network number, and not a host address. The second statement has the same problem. The third and fourth statements are okay.

As you can see, configuring ACLs can be tricky. For the preceding example, here's the updated configuration:

In this example, the first statement now says that any packet with a source address from network 192.168.1.0/24 should be dropped. The second statement will drop any traffic from the Class B network 172.16.0.0/16. The third statement will permit traffic from 192.168.1.1. The fourth statement will permit traffic from anywhere. Actually, there is *still* a problem with this configuration—look at the first and third statements. Will the third statement ever be executed? If you answered *no*, you are correct. In this situation, you need to put the more specific entry before the less specific one. Another minor point to make is that the fourth statement in the list could represent the address as the keyword **any**. Here's the updated configuration: **radically** access-1ist 2 permit 192.168.1.1.1 end only a methem of the precediation:<br> **radically**  $\frac{1}{2}$  access-1ist 2 deny 192.168.1.0 0.0.0.255.<br>
(config)<sup>#</sup> access-1ist 2 deny 172.16.0.0 0.0.255.<br>
(config)<sup>#</sup> access **IDENTIFY** (The most of the since a decoration of the Northerty and the NSI shall and point the same problem. The third and fourth statements are okay.<br>
As you can see, configuring ACLs can be tricky. For the preceding<br>
A

There's actually one more problem with this ACL. If you guessed the ACL number used on the interface is not correct, then you guessed correctly. Notice that the ACL created has a number of *2*, while the application of the ACL on the interface uses *1*. To fix this, use the following configuration:
```
Router (config)# interface ethernet 0
Router(config-if)# no ip access-group 1 out
Router(config-if)# ip access-group 2 out
```
Note that you must first remove the old ACL from the interface before applying the new ACL.

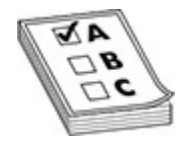

**EXAM TIP** For the CCNA exam, be able to troubleshoot ACL configurations by examining the order of statements in the list. The preceding example with misconfigured ACL statements is an excellent example of issues to look for in configuring ACLs.

#### **Restricting VTY Access to the Router**

In addition to using standard IP ACLs to filter traffic as it enters and/or leaves an interface, you can also use them to restrict VTY access (telnet and SSH) to your router. You may want to do this to allow only network administrators to access the CLI of your IOS device remotely. Setting this up is almost the same as setting up restricted access on an interface.

First, you need to create a standard ACL that has a list of **permit** statements that allow your corresponding network administrators remote access; include the IP addresses of their PCs in this list. Next, you need to activate your ACL. However, you will not do this on any of the router's interfaces. If you were to activate this ACL on an interface, it would allow any type of traffic from your administrators but drop *all* other traffic. Remember that when someone accesses your router via telnet or SSH, the router associates this connection with a VTY line. Therefore, you'll apply your standard ACL to the VTYs, like this: **FIFF** For the CCNA exam, be able to troubleshoot ACL<br>
frations by examining the order of statements in the list. The<br>
ing example with misconfigured ACL statements is an excel<br>
e of issues to look for in configuring ACLs. **EXAM TIP** For the CCNA exam, be able to troubleshoot ACL<br>
Configurations by examining the order of sidements in an excellent<br>
preceding example with misconfigured ACL statements is an excellent<br>
example of issues to look

Remember that your router supports five telnets by default (0–4), and more on certain IOS devices. You can configure all VTYs simultaneously by specifying the beginning and ending line numbers after the **vty** parameter. If

you don't apply the restriction to all of your VTYs, you are leaving a backdoor into your router, which may cause a security problem.

Also notice the command used to apply the ACL to the line: **access-class**. This is different from activating an ACL on a router's interface. If you use the **in** parameter, you are restricting telnet and SSH access to the router itself. The **out** parameter is kind of unique. By using this parameter, you are restricting what destinations this router can telnet or SSH to when someone uses the **telnet**, **connect**, or **ssh** command. This creates an exception to a standard ACL and has the router treat the address in the ACL statements as a destination address; it causes the router to compare this address to the address in the **telnet** command before allowing the user on the router to telnet to the specified destination. **radicular configures** and a ACL and has the router treat the address in the ACL statement and ACL to address in the ACL statement of compare this address to telled destination.<br> **r**<sup>3</sup> a simple example of using a standard The **out** parameter is kind of unique. By using this parameter, you are<br>
restricting what destinations this router can telent of SSH to when someone<br>
uses the telent connect, or sth command. This creates an exception to a<br>

Here's a simple example of using a standard ACL to filter telnet traffic to a router:

In this example, only traffic from 192.168.1.0/24 is allowed to telnet or SSH into this router. Because of the implicit deny at the end of **access-list 99**, all other connections to this router (via the VTYs) will be dropped.

#### **VIDEO** 17.10. The digital resources that accompany this book contain a multimedia demonstration of configuring a standard numbered ACL to restrict remote access to a router.

As you will see in the next section, you can also use extended ACLs to restrict access to the IOS device, but this configuration is much more complex. Second, extended ACLs are applied to interfaces and thus won't be able to restrict telnet access *from* the router to a remote destination. And third, whenever you apply an ACL to an interface on the router, you'll affect the performance of the router on that interface. Depending on the router model, the IOS version, and the features you have enabled, the degradation in performance will vary (today's most current IOS versions take a very small performance hit when using ACLs on interfaces). Therefore, if you only want to restrict telnet or SSH access to or from the router, using a standard ACL and the **access-class** statement on your VTYs is the best approach.

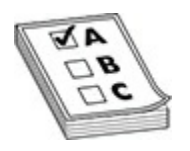

**EXAM TIP** For the CCNA exam, remember that you can restrict remote access to your IOS device by requiring user login, using only SSH, and applying a standard ACL to the VTY lines. You need to apply the ACL with the **access-class** mode command on the VTY lines. Note that you can also do this with an extended ACL, but this requires more configuration on your part. **radical CENA exam, remember that you can restrict to your IOS device by requiring user login, using only SSH, g a standard ACL to the VTY lines. You need to apply the** *ress***-class mode command on the VTY lines. Note that All EXAM TIP** For the CCNA exam, remember that you can restrict remote<br>access to your IOS device by requiring user login, using only SSH, and<br>applying a standard ACL to the V1Y lines. You need to apply the ACL with<br>the ac

# **Exercise 17-5: Configuring Standard Numbered ACLs**

In this exercise you will create two standard access lists on the VAN-R1 router. The first ACL will block all traffic from the 14.0.0.0 network except traffic from one IP address, and the second ACL will be used to limit from which remote workstation the administrator is allowed to administer the router.

- **1.** Ensure that you have completed the previous exercise before continuing with this exercise.
- **2.** Connect your workstation to the console port of VAN-R1. Then launch PuTTY, choose Serial connection, set the correct COM port, and choose Open.
- **3.** Press ENTER in the PuTTY window to get a prompt on your Cisco device.
- **4.** Access VAN-R1's privileged EXEC mode and create a standard access list numbered *1* that permits the entire 12.0.0.0/8 IP address range and applies this to the VTY ports as the only authorized IP

addresses for remote administration:

```
VAN-R1>enable
Password: labenablesecret
VAN-R1#config term
VAN-R1(config)#access-list 1 permit 12.0.0.0 0.255.255.255
```
**5.** Create another standard access list, numbered *2*, that permits only traffic from the IP address of 14.0.0.5 and the IP address of 14.0.0.1, and denies traffic from all other traffic from the 14.0.0.0 network. Apply the access list to the WAN interface for inbound:

```
Treate anomer standard access rist, individual 2, that permits<br>
radic from the IP address of 14.0.0.5 and the IP address of 1<br>
and denies traffic from all other traffic from the 14.0.0.0 net<br>
Apply the access list to the W
```
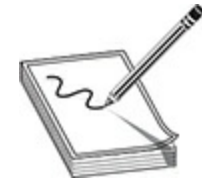

**NOTE** We applied the access list to the internal network card instead of the one connected to the WAN so that Open Shortest Path First (OSPF) packets coming from the LA-R1 can be received. Any traffic from the 14.0.0.0 network will not be delivered into the 12.0.0.0 network unless it is coming from 14.0.0.1 or 14.0.0.5. WAR-R1 (config **Finite Properties)**<br>
VAR-R1 (config-1ine) **Hancess** - class 1 in<br>
VAR-R1 (config-1ine) **Hacess** - class 1 in<br>
VAR-R1 (config-1ine) **Hacess** list, numbered 2, that permits only<br>
and denies to fire for only

- **6.** Go to the computer with the IP address of 14.0.0.5 and try to ping 12.0.0.5. Were you successful?
- **7.** Go to another computer on the 14.0.0.0 network and try to ping 12.0.0.5. Were you successful?

# **Extended Numbered ACLs**

Extended IP ACLs are much more flexible in what you can match on than

standard ACLs. Extended ACLs can match on all of the following information:

- Source *and* destination IP addresses
- TCP/IP protocol (IP, TCP, UDP, ICMP, and so on)
- Protocol information, such as port numbers for TCP and UDP, or message types for ICMP

The following sections cover the configuration and use of extended numbered IP ACLs.

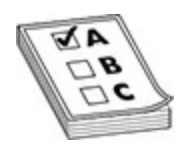

**EXAM TIP** For the CCNA exam, remember that extended IP ACLs can filter on source and destination IP addresses, protocol, and protocol data such as source and destination ports. Because extended ACLs are very specific in what they filter, Cisco recommends placing them as close as possible to the source that is being filtered. following sections cover the configuration and use of extend<br>
red IP ACLs.<br> **radical properties:**<br> **radical properties:**<br> **radical properties:**<br> **radical properties:**<br> **r**adical properties:<br> **r**adical properties:<br> **radical** 

### **Command Syntax**

Here is the generic command to configure an extended numbered IP ACL:

As you can see from this command, the configuration of an extended ACL is more complicated than that of a standard one. Extended IP numbered ACLs can use list numbers in the ranges 100–199 and 2000–2699. After the action (**permit** or **deny**) comes the IP protocol that you want to match on. This is the first major difference between an extended ACL and a standard one. These IP protocols include the following: **ip**, **icmp**, **tcp**, **gre**, **udp**, **igrp**, **eigrp**, **igmp**, **ipinip**, **nos**, and **ospf**. If you want to match on any IP protocol • Protocol information, such as port numbers for TCP and UDP, or<br>
message types for ICMP<br>
The following sections cover the configuration and use of extended<br>
numbered IP ACLs.<br> **EXAM TIP** For the CCNA exam, remember that e —TCP, UDP, ICMP, and so on—use the **ip** keyword for the protocol. If Cisco doesn't have a name for the IP protocol you want to specify, use the number of the protocol instead, such as **6** for TCP.

The second major difference is that you must specify both the source and destination addresses and their respective wildcard masks. With a standard ACL, you can specify only the source address, and the wildcard mask is optional. Depending on the IP protocol, you may be able to add protocol information for the source and/or destination. For example, TCP and UDP enable you to specify both source and destination port numbers, and ICMP enables you to specify ICMP message types. As with standard ACLs, you can log messages to the console or a syslog server with the **log** parameter. ACL, you can specify only the source address, and the wildcard mask is<br>optional. Depending on the IP protocol, you may be able to add protocol<br>information for the source and/or destination. For example, TCP and UDP<br>enable

Once you have created your extended numbered IP ACL, you must activate it on your router's interface with the **ip access-group** command. Note that this is the same configuration used with a standard ACL. Once you activate the ACL, the router will begin filtering traffic on the interface. **radium in the source and destination. For example, For an you to specify both source and destination port numbers, and you to specify ICMP message types. As with standard ACL sagges to the console or a syslog server with** 

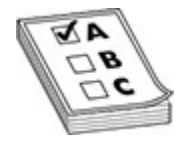

**EXAM TIP** Be very familiar with the general syntax of an extended ACL statement: you may have to configure an extended ACL on the exam.

### **TCP and UDP**

Use the following syntax to configure an extended ACL for TCP or UDP:

After specifying the action (**permit** or **deny**), you configure the IP protocol: **tcp** or **udp**.

#### **Operators**

With TCP and UDP, you can specify the source, destination, or both source

and destination port numbers or names. To specify how to perform the match, you must configure an operator. The operator tells the router how to match on the port number(s) or names. [Table 17-5](#page-978-0) lists the valid operators for TCP and UDP ACL entries. Note that these operators apply only to TCP and UDP connections. Other IP protocols do not use them. If you omit the port number or name, the ACL looks for a match on all TCP or UDP connections.

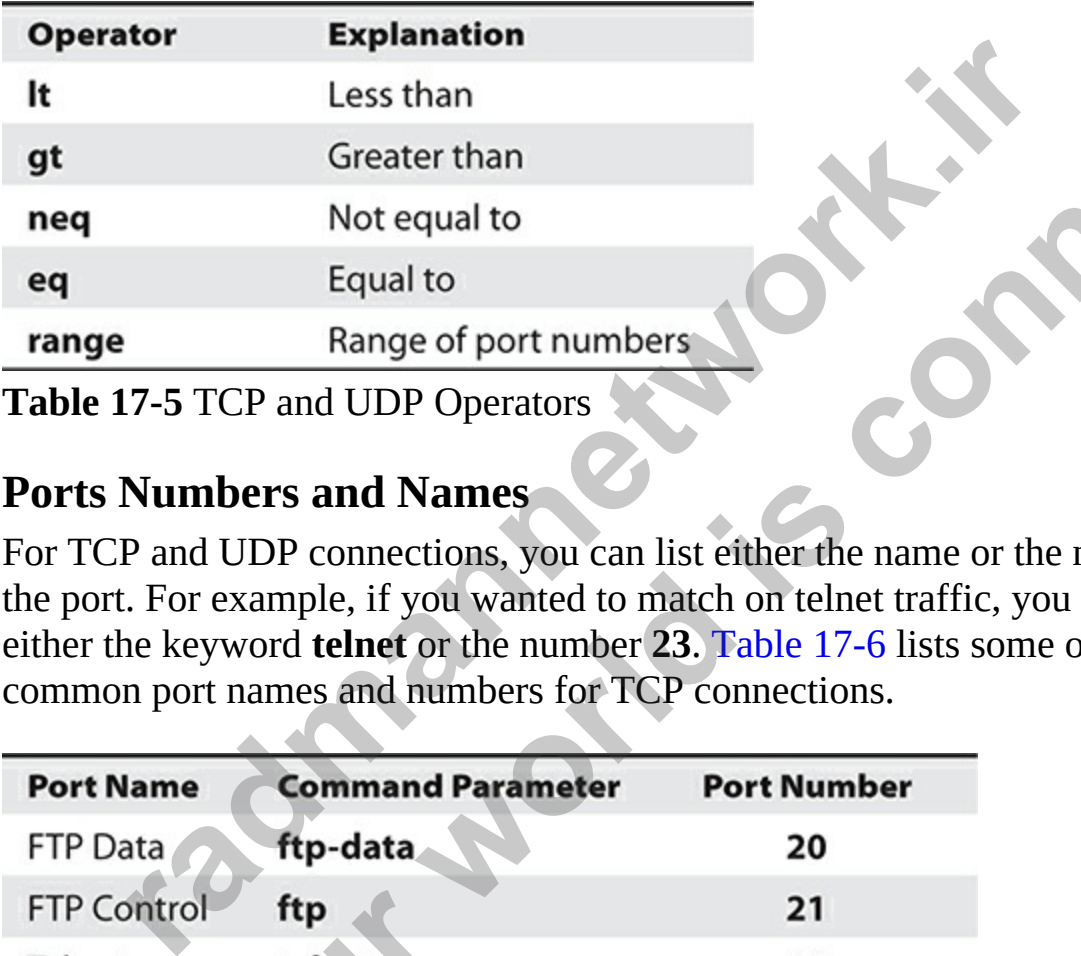

<span id="page-978-0"></span>**Table 17-5** TCP and UDP Operators

### **Ports Numbers and Names**

For TCP and UDP connections, you can list either the name or the number of the port. For example, if you wanted to match on telnet traffic, you could use either the keyword **telnet** or the number **23**. Table 17-6 lists some of the most common port names and numbers for TCP connections.

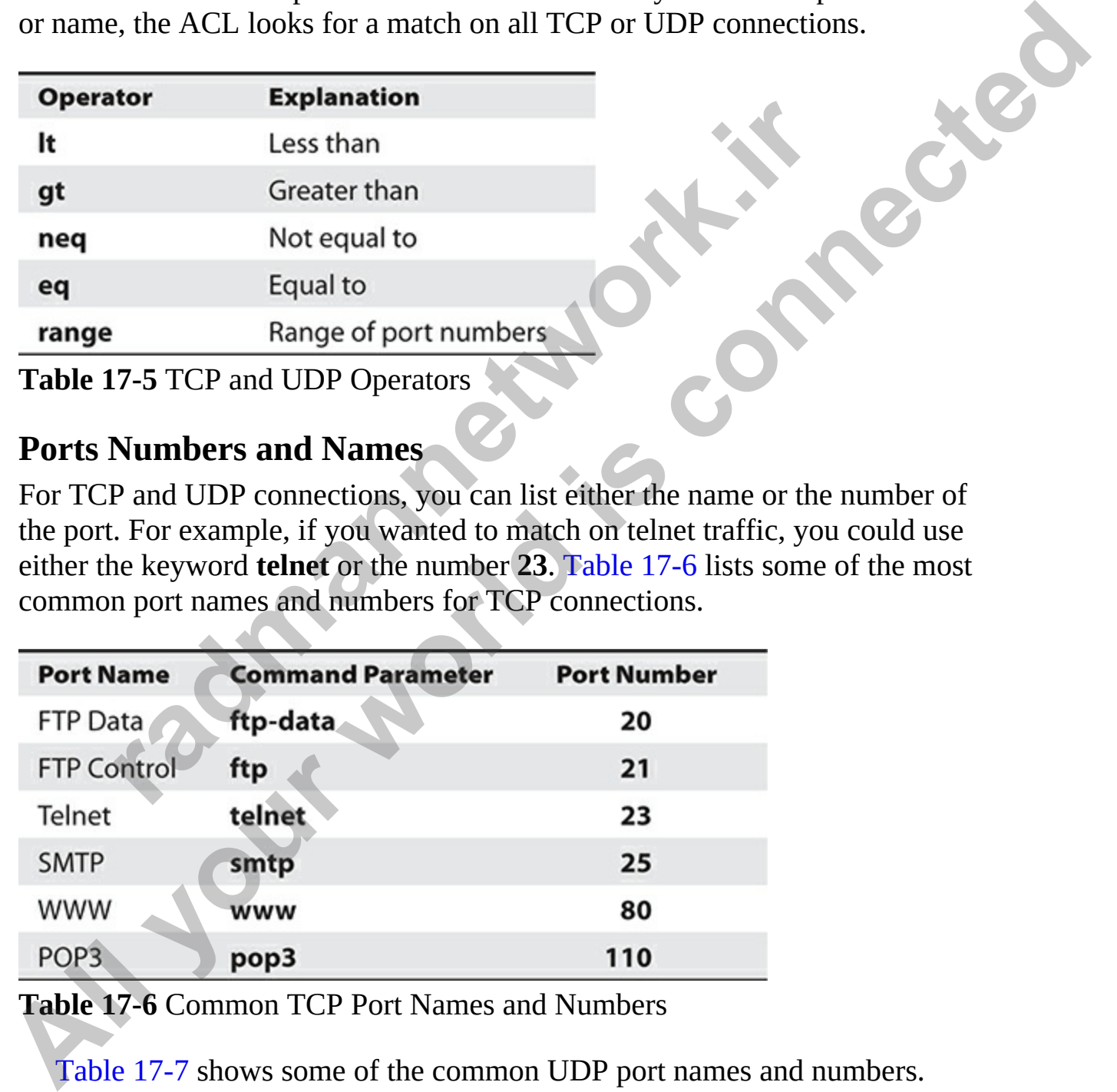

<span id="page-978-1"></span>**Table 17-6** Common TCP Port Names and Numbers

Table 17-7 shows some of the common UDP port names and numbers.

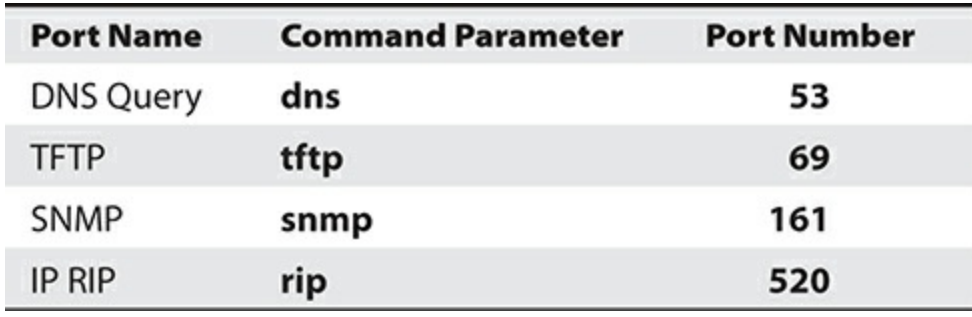

<span id="page-979-0"></span>**Table 17-7** Common UDP Port Names and Numbers

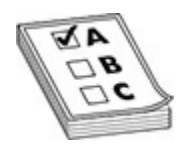

**EXAM TIP** One common problem that occurs when setting up an ACL is that the administrator specifies the wrong protocol for the application, such as TCP for TFTP, RIP, or DNS queries, instead of UDP. This is also true of port numbers or names. You need to be familiar with the TCP/IP protocols and their ports when setting up filtering policies. Remember the TCP and UDP application names and numbers in Tables 17-6 and 17-7 for the exam. **Fig. 17 THP On[e](#page-978-1) common problem that occurs when setting up an administrator specifies the wrong protocol for the applicati for TFTP, RIP, or DNS queries, instead of UDP. This is also mheres or names. You need to be famili** 

#### **The established Keyword**

The **established** keyword is used only for TCP connections. The assumption behind the use of this keyword is that you are originating TCP traffic on the inside of the network and filtering the returning traffic as it comes back into your network. In this situation, this keyword allows (or denies) any TCP traffic that has a certain flag or flag bits set in the TCP segment header, indicating that this is returning traffic back into your network. **All your world in the Connect Section** CDP Port Names and Numbers<br> **All your Proper Common problem that occurs when setting up an ACL is<br>
<b>ALL THAM TTP** One common problem that occurs when setting up an ACL is<br>
as TCP for

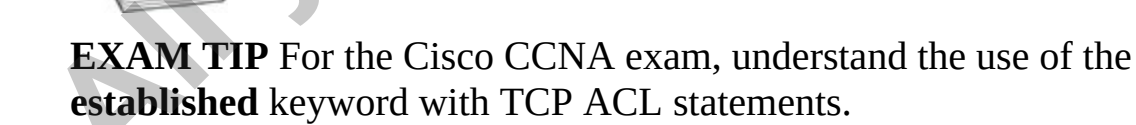

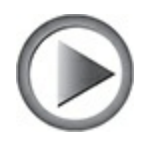

**VIDEO** 17.11. The digital resources that accompany this book contain a multimedia demonstration of configuring an extended numbered ACL to allow telnet traffic through a router.

### **ICMP**

The following command shows the syntax of filtering ICMP traffic:

Unlike TCP and UDP, ICMP doesn't use ports. Instead, ICMP uses message types. And where TCP and UDP extended ACLs enable you to specify both source and destination ports, ICMP enables you to enter an ICMP message. Table 17-8 shows some of the common ICMP messages and brief descriptions. You can enter the ICMP message by either its name or its number. If you omit the ICMP message type, all message types are included. **radically** comma[n](#page-980-0)d shows the syntax of filtering ICMP traffic<br>
(config)# access-1ist 100-199|2000-2699 (permit | d<br>
source\_address source\_wildcard\_mask<br>
destination\_address destination\_wildcar<br>
[icmp\_message] [1og]<br>
ke TC

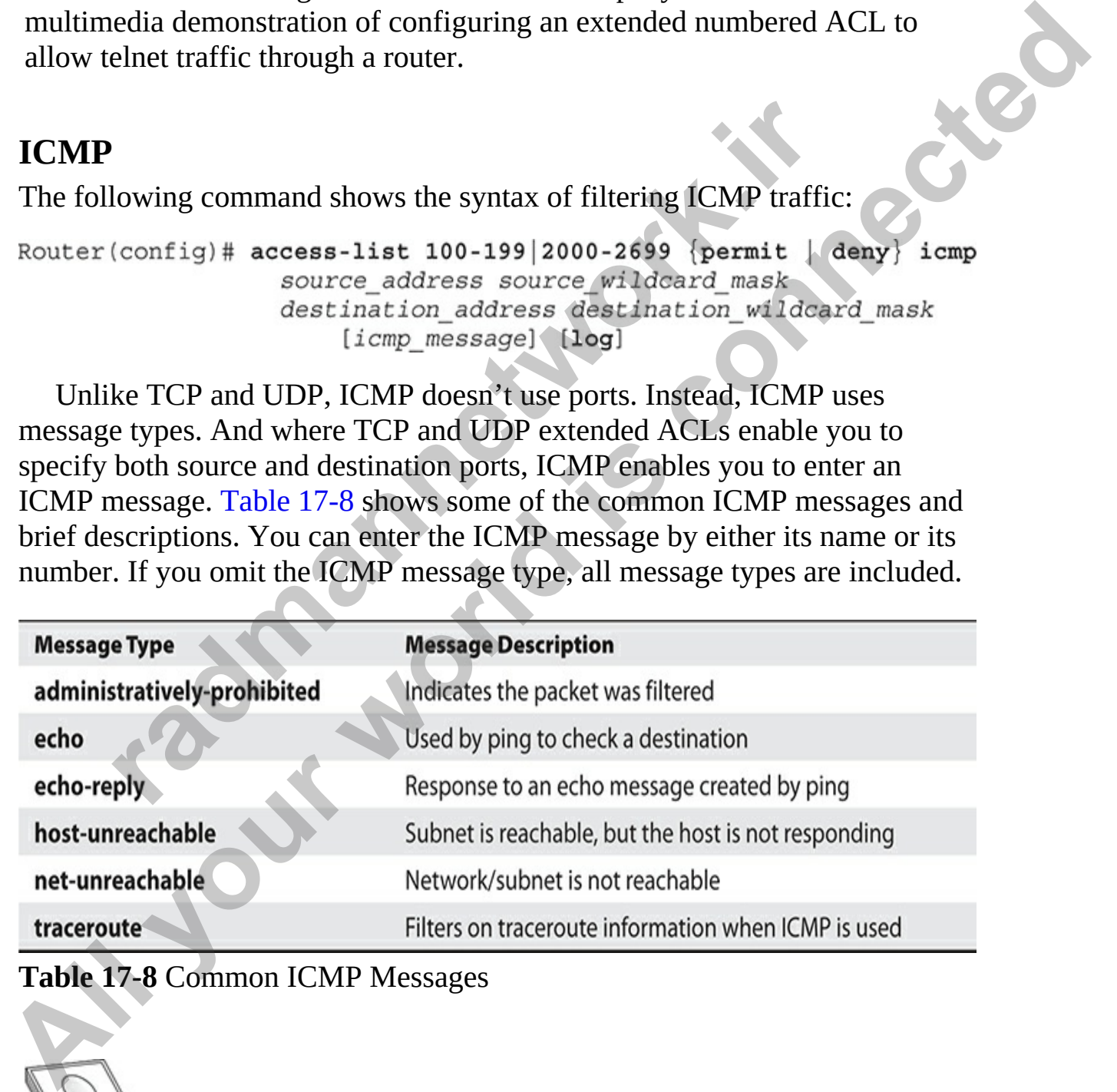

<span id="page-980-0"></span>**Table 17-8** Common ICMP Messages

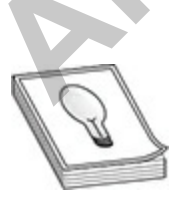

**TIP** If you execute the **no access-list** command, followed by the ACL number, the entire ACL and its referenced commands are deleted. What most administrators don't realize, or forget, is that if you preface any numbered ACL statement with the **no** parameter, it has exactly the same effect: the entire ACL is deleted. For example, executing the **no access-list 100 permit tcp any any** command causes the router basically to ignore everything after the **100** parameter, causing the router to execute the command as if it were **no access-list 100**!

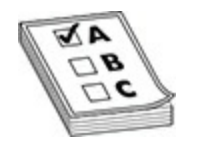

**EXAM TIP** Use an extended ACL with the ICMP protocol to filter ping application traffic. For the exam, remember the ICMP message types in Table 17-8.

#### **Extended IP ACL Example**

Now that you have seen the syntax for creating extended numbered IP ACLs, take a look at a configuration example:

```
In the same of the same of the same of the same of the same of the same of the same of the same of the same of the same of the same of the same of the same of the same of the same of the same of the same of the same of the
Alteristic the entire Alternation and alternation of the control of the permit transmit connected. For example, excess the notiet because the command as if it were no access-list 100?<br>
ALLERTY EXAM TIP Use an extended
```
The assumption behind this example is that it is restricting what traffic can come into a network. The first statement says that if any TCP session has any

source address and is destined to 172.16.0.0/16, it will be permitted if certain TCP flag bits are set (**established**) in the TCP segment header, indicative of returning traffic. Remember that the keyword **any** is the same as 0.0.0.0 255.255.255.255. Also, the **log** keyword will cause a match on this statement to be printed on the console. Since a TCP port isn't specified, all TCP connections will match on this statement.

The second line of this example allows a DNS query from any source device to be sent to an internal DNS server (172.16.1.1). Remember that the 0.0.0.0 wildcard mask is removed and the keyword **host** is inserted in the front of the IP address. A match on this statement is also logged.

The third line allows any telnet connection from devices in the 172.17.0.0/16 network if the destination device is 172.16.1.2. Remember that telnet uses TCP. A match on this statement is also logged.

The fourth line allows any replies to a ping to come back to devices with an address of 172.16.0.0/16. Note that only the echo replies are allowed echoes are not allowed, preventing someone from this interface from executing pings. A match on this statement is also logged.

The fifth line isn't necessary because all traffic not matching on the previous **permit** statements will be dropped. However, if you want to log what is dropped, you'll need to configure this statement with the **log** parameter, as shown in the example. The last part of the configuration shows the ACL applied inbound on ethernet0. **radio and the serious of the serious of the serious of the serious of the IP address. A match on this statement is also logged.** third line allows any telnet connection from devices in the 0.0/16 network if the destinatio **CHOTE THEOTE CONDUCT THEOTES SERVIGE THEOTES CONDUCT THEOTES CONDUCT THEOTES CONDUCTED AND AND AND THEOTES CONDUCTED AND MONETH AND COLLOUS THEOTES A THEOTES A THEOTES AN THEOTES THEOTES AND THEOTES THEOTES AND THEOTES AN** 

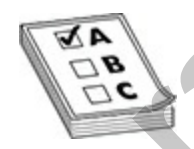

**EXAM TIP** Go back and look at the extended IP ACL example again and make sure you understand how the ACL functions. You'll need to understand how the ACL functions in similar examples on the exam.

### **Named ACLs**

Starting with IOS 11.2, Cisco routers support both numbered and named ACLs. One of the original limitations of numbered ACLs was that you could create only so many of them. Originally, you could have only 99 standard IP

ACLs and 100 extended IP ACLs. Starting back with IOS 11.2, Cisco enabled you to use names to reference your ACLs instead of, or in combination with, numbered ACLs. Unlike in numbered ACLs, in named ACLs you can delete a single entry in the ACL without deleting the entire ACL. No need to worry about when the named ACLs came into play, just know that it was a welcome feature because it meant we were not limited by numeric values.

#### **Creating Named ACLs**

To create a named IP ACL, use the following command:

The first thing you must specify is the type of ACL: standard or extended. Second, you must give the ACL a name that groups the ACL statements together. This name must be unique among all named ACLs. **radmannetwork.ir** 

After you enter this command, you are taken into the appropriate ACL Subconfiguration mode, as is shown here:

Once you are in Subconfiguration mode, you can enter your ACL commands. For a standard named ACL, use the following configuration:

For an extended named ACL, use the following configuration:

```
know that it was a welcome feature because it meant we were not limited by<br>numeric values.<br>
To create a named IP ACL, use the following command:<br>
Router (conf19) # ip access-11st [stendard a extended) ACL shame<br>
Record, y
```
As you can see, creating a standard or extended named IP ACL is similar

to creating a numbered one. Once you have created your extended numbered IP ACL, you must activate it on your IOS device's interface with the **ip access-group** command, referencing a name instead of a number.

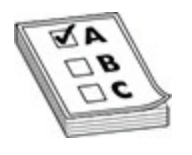

**EXAM TIP** Be familiar with how to create a named ACL and the two different Subconfiguration modes you are taken into, depending on whether the ACL is standard or extended.

#### **Example of a Named Access List**

This example converts the extended IP numbered ACL from the "Extended IP ACL Example" section earlier in this chapter to a named ACL:

```
radically and the subset of the synchtrack of the synchrom in the synchrom in the synchrom in the standard or extended.<br>
<b>ple of a Named Access List<br>
apple converts the extended IP numbered ACL from the "E<br>
Example" sec
All your world is connected and ACL, and the two EXAM TIP Be familiar with how to create a named ACL, and the two<br>different Subconfiguration modes you are taken into, depending on whether<br>the ACL is standard or extended.
```
Both this example and the numbered example do the *exact same thing*. Therefore, it is a matter of personal preference whether you use a named ACL or a numbered ACL. (My preference is to use numbered ACLs, if only because I've been using them since they first came out in IOS version 7.)

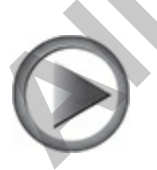

**VIDEO** 17.12. The digital resources that accompany this book contain a

multimedia demonstration of configuring a named IP ACL on a router.

## **ACL Remarks**

Starting in IOS 12.0(2)T, you can embed remarks or comments within your ACL statements. Remarks work with named or numbered ACLs. Here's the configuration, based on whether you're using a numbered ACL or a named  $ACL:$ 

The remark can be up to 100 characters in length.

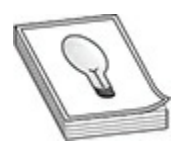

**TIP** Go ahead and use copious remarks in your ACLs, since some ACLs can have thousands of statements in them! Without the remark feature, you would have an almost impossible task of determining what a statement or group of statements was doing when you are confronted with so many ACL entries. config)# access-list ACL\_# remark remark<br>
config)# ip access-list standard|extended ACL\_name<br>
Rout<br>
t}-acl)# remark remark<br>
remark can be up to 100 characters in length.<br>
about compute the proposition of statements in the **Stating in IOS 12.00 Ji, you can embed renarks or comments withus your Statements. Remarks over with named or numbered ACL or a named<br>
ACL: statements. Remarks work with named or numbered ACL or a named<br>
ACL:<br>
<b>Router (co** 

## **Access List Verification**

Once you have created and activated your ACLs, you can verify their configuration and operation with various **show** commands. One common command that you can use is the Privilege EXEC **show running-config** command, which will display your ACL and the interface or interfaces on which it is activated. However, you can use many other commands as well.

If you simply want to see which ACLs are activated on your router's interfaces, you can use the **show ip interfaces** command:

```
Router# show ip interfaces
GigabitEthernet0/0 is up, line protocol is up
  Internet address is 172.16.1.1/24
  Broadcast address is 255.255.255.255
  Address determined by setup command
 MTU is 1500 bytes Helper address is not set
```
From the output of this command, you can see that ACL 100, an extended numbered IP ACL, is applied inbound on ethernet0.

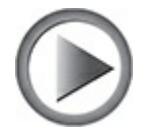

**VIDEO** 17.13. The digital resources that accompany this book contain a multimedia demonstration of using the **show ip interfaces** command on a router to verify the activation of your ACLs. **radical IP ACL, is applied inbound on ethernet0.**<br> **radical IP ACL, is applied inbound on ethernet0.**<br> **c c radical IP ACL**, is applied inbound on ethernet0.<br> **c c radical information of using the show ip interfac** 

To view the statements in your ACLs, use either of the following two commands:

Here is an example of the **show access-lists** command:

```
Directed broadcast forwarding is is disabled<br>outgoing access list is not set<br>thround access list is 100<br>Throm the output of this command, you can see that ACL 100, an extended<br>numbered IP ACL, is applied inbound on etheret
     permit FFFFFFFF 0
```
First, notice that the router keeps track of matches on each statement. The first statement in ACL 100 has had 189 matches against it.

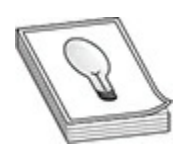

**TIP** It is recommended that you put a **deny ip any any** command at the end of an extended ACL, even though the implicit deny statement will drop the traffic. By putting this statement at the end of your ACL, you can see the hit counts of all the denied traffic: since the implicit deny command is invisible, you can't see the hit counts for it. **Also model that you put a deny ip any any command at the end**<br>of an exercided ACL, even though the implicit deny statement will drop the<br>fift. By puting this statement at the end of your ACL, you can see the hit<br>counts of

You can clear these counters with this command:

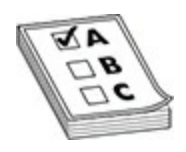

**EXAM TIP** For the Cisco CCNA exam, know the commands you can use to troubleshoot ACLs. Use the **show ip interfaces** command to see whether or not an IP ACL is applied to your router's interfaces. Use the **show accesslists** command to view all of the ACLs on your router. The **show ip accesslist** command lists only the IP ACLs on your router. **radio ACL, even though the implicit deny and and y and we are set to the definition of all the denied raffic: since the implicit deny command is n't see the hit counts for it.<br>
can clear these counters with this command:<br>** 

Also notice that using the **show access-lists** command displays all ACLs from all protocols on your router. From the preceding output, two ACLs are shown: an extended numbered IP ACL and an IPX SAP ACL. If you want to view only ACLs for IP, use the following command:

If you want to view only a particular ACL, use either of the following two commands:

```
Router# show access-lists 100
Extended IP access list 100
```
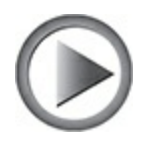

**VIDEO** 17.14. The digital resources that accompany this book contain a multimedia demonstration of using the **show ip access-list** or **show accesslists** command on a router to verify the activation of your ACLs.

### **ACL Changes**

Prior to the addition of the sequenced ACL feature, you basically had to make ACL changes in an external text editor such as Windows Notepad, delete the old ACL on the router, and paste in the new commands. However, starting in IOS 12.3, you can edit ACLs on your IOS device on-the-fly with the *sequenced ACL* feature. Sequenced ACLs enable you to insert and delete statements and remarks in an existing ACL. FREE SHOW TO ACCE THE SEAL OF SHOW THE SEAL OF SHOW THE SEAL OF SHOW THAT A The digital resources that accompany this book conedia demonstration of using the **show ip access-list** or **show** minand on a router to verify the permit udp host 172.16.1.39 any eq domain (32 matches)<br>permit icmp host 199.199.199.1 any<br>or<br>or<br>**All your world is consistent and the state of the state of the state of the state of the state of the state of the state of t** 

With sequenced ACLs, each ACL command is given a unique sequence number. By default, the sequence numbers start at 10 and increment by 10. You know that your IOS device supports sequenced ACLs if you display them with the **show access-lists** command and you see sequence numbers in front of the ACL statements:

```
Router# show access-lists
Extended IP access list 101
    10 permit ip host 192.168.101.69 any
    20 permit ip host 192.168.101.89 any
```
As you can see from this example, ACL 101 is using sequenced ACLs. The sequence numbers are added when the router boots up and loads the ACL or when you add or change the ACL from the CLI or Cisco Configuration Professional (CP). Whenever you save the IOS's configuration to NVRAM, the sequence numbers are not stored with the ACL statements: Cisco implemented this feature for backward compatibility with older IOS versions that do not support sequenced ACLs. sequence numbers are added when the nouter boots up and loads the ACL or<br>when you add or change the ACL from the CLI or Giveo Configuration<br>on NVRAM,<br>Professional (CP). Whenever you save the IOS's configuration to NVRAM,<br>

Sequenced ACLs work with both named and numbered ACLs; however, to edit a numbered ACL, you must treat it as though it were a named ACL. Once you enter the ACL subcommand mode, you can delete an entry by prefacing the sequence number with the **no** command: nence numbers are not stored with the ACL statements: Cisc<br>ented this feature for backward compatibility with older IOS<br>not support sequenced ACLs.<br>nenced ACLs work with both named and numbered ACLs; ha numbered ACL, you

To insert a statement in an ACL, enter the ACL subcommand mode and preface the ACL statement with a sequence number that does not currently exist in the list of statements, like this:

Since sequence numbers increment by 10, if you need to insert more than nine statements in the same place in your ACL, you'll first need to resequence the entries in the list:

With this command, you need to specify the initial sequence number, and then the increment. In the following example, the initial sequence number is 100 and the increment is 100:

```
200 permit ip host 192.168.101.89 any
```
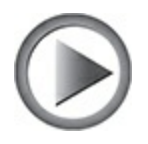

**VIDEO** 17.15. The digital resources that accompany this book contain a multimedia demonstration of the sequenced ACL feature. multimedia demonstration of the sequenced ACL feature.

# **Understanding ACL Placement**

This section covers design issues with ACLs—that is, where you should place ACLs of a given type (standard or extended). Given the source and destination that you are filtering, on what router and what interface on that router should you activate your ACL? This section covers some of the important points you should consider when determining where to put your ACLs. **erstanding ACL Placement**<br>ction covers design issues with ACLs—that is, where you sh<br>CLS of a given type (standard or extended). Given the source<br>ion that you are filtering, on what router and what interface<br>hould you act

First, don't go crazy with ACLs and create dozens and dozens of them across all of your routers. This makes testing and troubleshooting your filtering rules almost impossible. In a campus network, for example, ACL configuration and filtering is on the layer 3 switch or router at the distribution layer that connects a building or floor to the campus backbone. This model was discussed in Chapter 1—the core, distribution, and access layers. multimedia demonstration of the sequenced ACL feature.<br> **All your Straight ACL Placement**<br>
This section covers design issues with ACLs—that is, where you should<br>
place ACLs of a given type (standard or extended). Given the

The second point is that you will want to limit the number of statements in your ACL. An ACL with hundreds of statements is almost impossible to test and troubleshoot. It's not unusual to see an ACL have a lot of unnecessary and overlapping commands that have been carried over from years past.

As to where you should place your ACLs, the following two rules hold true in most situations:

- Standard ACLs should be placed as close to the destination devices as possible.
- Extended ACLs should be placed as close to the source devices as possible.

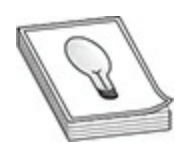

**TIP** Remember that standard ACLs should be placed as close to the destination device as possible, and extended ACLs should be placed as close to the source device as possible.

### **Standard ACLs**

You want to place standard ACLs as close to the destination that you want to prevent the source from reaching, since they enable you to filter only on the source IP address in the packet headers. If you put the standard ACL too close to the source, you could be preventing the source from accessing other valid services in your network. By putting the standard ACL as close to the destination as possible, you are still enabling the source to access other resources, while restricting it from accessing the remote destination device or devices. **radid ACLs**<br>**radid ACLs**<br>**radid ACLs** as close to the destination that yo<br>the source from reaching, since they enable you to filter onl<br>**P** address in the packet headers. If you put the standard AC<br>**r** the source, you cou **All your set that the state of the state of the state of the state of the state of the source device as possible, and extended ACLs should be placed as close<br>to the source device as possible. Set and extended ACLs should** 

Let's take a look at an example to illustrate the placement of standard ACLs. Use the network shown in Figure 17-1. In this example, the user (192.168.5.1) should be prevented from accessing the server (192.168.1.1). Here is the ACL configuration:

<span id="page-992-0"></span>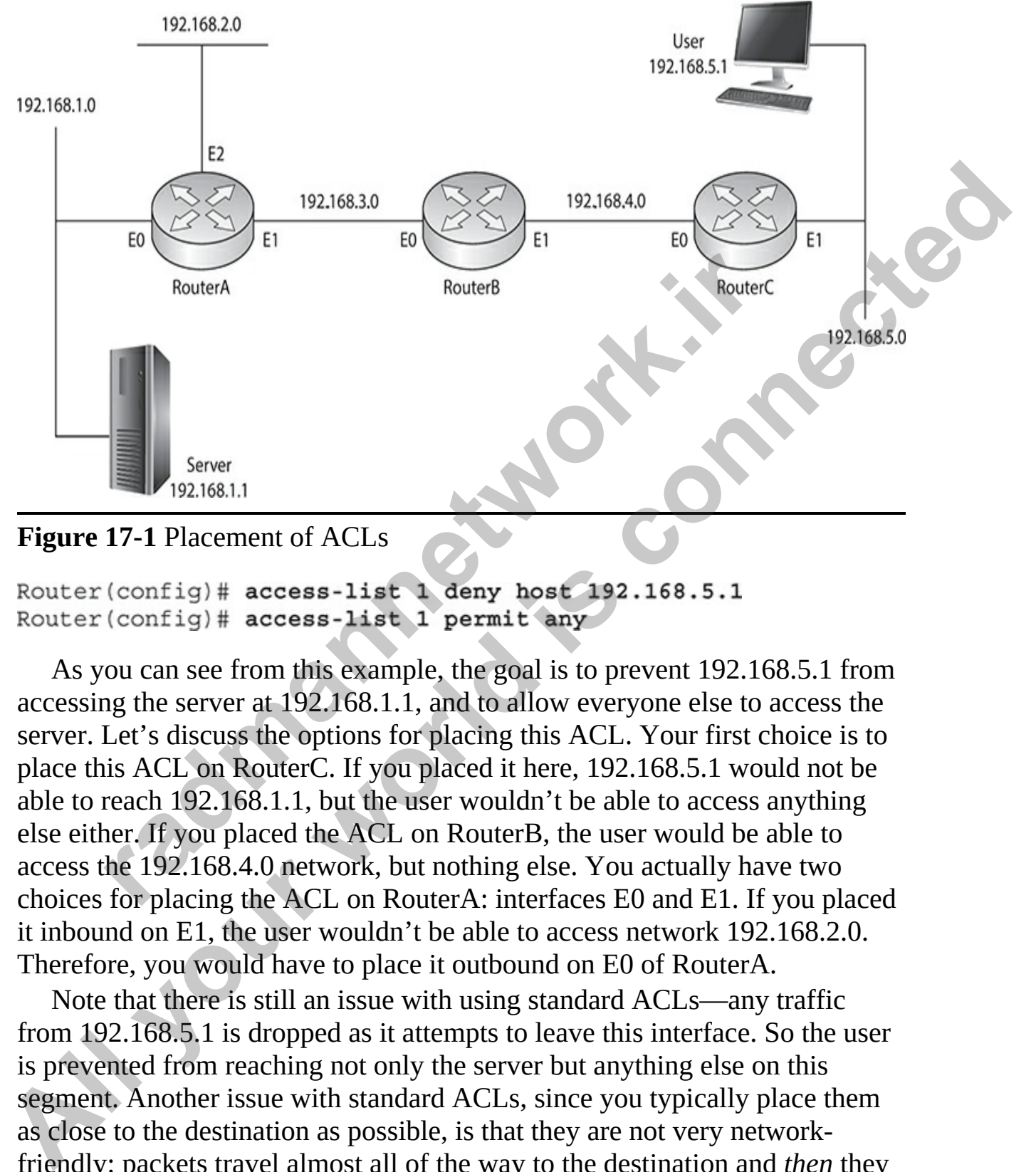

```
Figure 17-1 Placement of ACLs
```
As you can see from this example, the goal is to prevent 192.168.5.1 from accessing the server at 192.168.1.1, and to allow everyone else to access the server. Let's discuss the options for placing this ACL. Your first choice is to place this ACL on RouterC. If you placed it here, 192.168.5.1 would not be able to reach 192.168.1.1, but the user wouldn't be able to access anything else either. If you placed the ACL on RouterB, the user would be able to access the 192.168.4.0 network, but nothing else. You actually have two choices for placing the ACL on RouterA: interfaces E0 and E1. If you placed it inbound on E1, the user wouldn't be able to access network 192.168.2.0. Therefore, you would have to place it outbound on E0 of RouterA.

Note that there is still an issue with using standard ACLs—any traffic from 192.168.5.1 is dropped as it attempts to leave this interface. So the user is prevented from reaching not only the server but anything else on this segment. Another issue with standard ACLs, since you typically place them as close to the destination as possible, is that they are not very networkfriendly: packets travel almost all of the way to the destination and *then* they are dropped. This wastes bandwidth in your network, especially if the source is sending a lot of traffic to the destination.

## **Extended ACLs**

Given the preceding example, it would be much better to place the standard ACL as close to the source as possible to prevent unwanted traffic from traversing almost the whole network before being dropped. With a standard ACL, though, you would be preventing the user from accessing most of the resources in the network.

Extended ACLs, however, don't have this limitation, since they can filter on *both* the source and destination addresses in the IP packet headers. Given this ability, it is recommended that you place extended ACLs as *close* to the source as possible, thus preventing unwanted traffic from traversing your network. With an extended ACL, since you can filter on both addresses, you can prevent a source from accessing a particular destination or destinations but still allow it to access others. **radically** is the matter of the simulation, since they are similar the source and destination addresses in the IP packet header that source and destination addresses in the IP packet header lity, it is recommended that yo

With the preceding example, your configuration would look like this when using an extended ACL:

This configuration example is preventing only traffic from 192.168.5.1 to 192.168.1.1. Now the question is, where should you place this ACL? Again, you want to put this extended ACL as close to the source as possible. This means that you should place it on RouterC. RouterC has two interfaces, though. In that case, placing the extended ACL as close to the source as possible means placing it on RouterC's E1 interface in the inbound direction. If you were to place it on E0, and the router had another interface that it could use to reach the destination, the source still might be able to get around the filter. If you place it on RouterC's E1 interface, 192.168.5.1 can access every location except 192.168.1.1. Likewise, any other traffic is permitted to go anywhere in the network. ACI. as close to the source as possible to prevent unwanted traffic from<br> **ACI.**, though, you would be preventing the user from accessing most of the<br>
resources in the retwork.<br> **Extended ACI.s, however, don't have this li** 

You can be more specific with your filtering in this example. For example, if you want to restrict just telnet access, but allow other types of access from 192.168.5.1 to 192.168.1.1, then you should specify the IP protocol (**tcp**) and the destination port name or number (**telnet** or **23**).

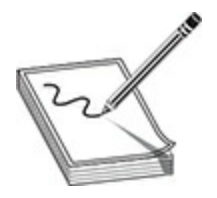

**NOTE** Standard ACLs are very rarely used to filter traffic between interfaces. In much older versions of IOS, there was a large performance difference between using standard versus extended ACLs, where standard ACL processing was much faster. Today there is no difference on current router platforms with newer versions of IOS. Knowing this information, you should focus on using extended ACLs to filter traffic to or through the router.

# **Chapter Review**

In this chapter you learned about a number of security best practices when configuring Cisco devices. You learned about configuring device passwords such as the enable password and the enable secret, and you learned how to configure passwords on the console port, auxiliary port, and the VTY port.

You also learned how to create user accounts and configure authentication to the different port types with the **login local** command. You learned about encrypting all passwords on the Cisco device and how to restrict access of remote administration to SSH and not allow telnet communication because it is insecure. rece between using standard versus extended ACLs, where strocessing was much faster. Today there is no difference on collatforms with newer versions of IOS. Knowing this informations on using extended ACLs to filter traffi

You learned about layer 2 security features such as disabling unused ports. If you enable a port, you can use the port security feature to associate a MAC address with the port so that an unauthorized device cannot connect to the port. You learned about DHCP snooping features that allow the switch to prevent rogue DHCP servers on the network. The final layer 2 security feature was dynamic ARP inspection, which helps prevent man-in-the-middle attacks via ARP poisoning by checking the IP address and MAC address of any ARP message against the DHCP snooping binding database. **NOTE** Stundard ACLs are very rarely used to filter traffic between<br>interfaces. In much older versions of 1OS, there was a large performance<br>difference between using standard versus extended ACLs, where standard<br>ACL proces

The final topic of the chapter discussed using access control lists (ACLs) to control what traffic is allowed to enter or leave the device. Standard access list are used for creating rules based off of the source IP address of the packet only, while extended access lists can create rules based on source and destination IP addresses, source and destination ports, and protocol information.

# **Quick Review**

### **Configuring Device Passwords**

- You can configure either an enable password or enable secret, which is used to authenticate someone when entering privileged EXEC mode. The enable secret is encrypted within the configuration file and takes precedence if both passwords are set.
- Configure passwords on each of the types of ports (console, auxiliary, and VTY) so that someone must authenticate to the system when they connect. You can prompt for a password by using the **login** command on the port type. **guring Device Passwords**<br>Fou can configure either an enable password or enable secret<br>sed to authenticate someone when entering privileged EXEC<br>the enable secret is encrypted within the configuration file are<br>recedence if **Quick Review**<br> **Configuring Device Passwords**<br>
You can configure tither an enable password or enable secret, which is<br>
used to authenticate someone when entering privileged EXEC modes<br>
The enable secret is encrypted withi
	- You can create a user account and password list and force authentication with the user list by using the **login local** command on the console, auxiliary, or VTY ports.
	- You can encrypt all passwords in the configuration file by using the **service password-encryption** command.
	- To prepare for the configuration of SSH on your device, set the hostname and the domain name of the device. This information is used when you generate the encryption key.
	- To force SSH as a remote administration protocol and not allow telnet, you must use the **transport input ssh** command on the VTY port.

### **Configure Layer 2 Security Features**

- Disable unused ports on the switch with the **shutdown** command.
- In highly secure environments, look to using the port security feature, which locks down an enabled port so that can be used only by an authorized device. Port security associates the MAC address with the port of the authorized system.
- To prevent rogue DHCP servers from sending out DHCPOFFER messages on the network, use DHCP snooping.

• To prevent ARP poisoning attacks on the network, use dynamic ARP inspection, which validates the IP address and MAC address in an ARP message against the DHCP snooping binding database.

### **Implementing Access Control Lists**

- Standard ACLs are used to filter traffic by the source IP address only and have an ACL number assigned to them that ranges from 1 to 99 or 1300 to 1999.
- Extended ACLs are used to filter traffic based on the source and destination IP addresses, source and destination ports, and protocol information as well. Extended ACLs have an ACL number ranging from 100 to 199 or 2000 to 2699. 300 to 1999.<br>
xtended ACLs are used to filter traffic based on the source a<br>
estination IP addresses, source and destination ports, and proformation as well. Extended ACLs have an ACL number ra<br>
com 100 to 199 or 2000 to 2
- Each ACL has an implicit deny at the end of the ACL, so if a rule does not match the packet being evaluated, the packet is dropped.
- You can create an access list with the **access-list** command (for example, **access-list 1 permit 192.168.2.0 0.0.0.255**).
- After creating the access lists, you apply it to the interface by navigating to the interface and then using the **ip access-group** command (for example, **ip access-group 1 in**).
- You can apply an access list to the VTY ports with the **access-class** command.

### **Understanding ACL Placement**

- Standard ACLs should be placed as close to the destination devices as possible.
- Extended ACLs should be placed as close to the source devices as possible.

# **Questions**

The following questions will help you measure your understanding of the material presented in this chapter. Read all the choices carefully because there may be more than one correct answer. Choose the correct answer(s) for each question. **All your set to the standard CLS** are used to filer traffic by the source IP address only and have an ACL number assigned to them that ranges from 1 to 99 or 1300 to 1999.<br> **All your world is connected to the connected of** 

<span id="page-996-0"></span>**[1.](#page-1001-0)** What command would you use on a Cisco device to ensure that

passwords are encrypted within the configuration files?

- **A. password-encryption**
- **B. service password-encryption**
- **C. password encrypt on**
- <span id="page-997-0"></span>**D. enable secret**
- **2.** You have configured an enable password and an enable secret on your Cisco device. Which one will you need to use when you navigate to privileged EXEC mode? **A[l](#page-1001-4)** Change Sect to the world in the same section of the providence of the providence of the providence connection of the two **A**. The enable password of the two **C**. The enable sector of the two **C D**. The connected p
	- **A.** The enable password
	- **B.** The strongest password of the two
	- **C.** The enable secret
	- **D.** The one that was configured first
	- **3.** Looking at the following configuration performed by one of your network administrators, why are admins not prompted for a password when connecting to the console port? rivileged EXEC mode?<br> **A.** The enable password of the two<br>
	2. The enable secret<br>
	2. The enable secret<br>
	2. The one that was configured first<br>
	cooking at the following configuration performed by one of y<br>
	etwork administrato

<span id="page-997-1"></span>

- **A.** Need to configure an enable password
- **B.** Need to configure an enable secret
- **C.** Must add the **authenticate** command
- **D.** Missing the **login** command
- <span id="page-997-2"></span>**4.** You want to create an access list that filters traffic by the source IP address of the packet only. What type of access list would you use?
	- **A.** Extended
	- **B.** Standard
	- **C.** Extension
	- **D.** Basic
- <span id="page-997-3"></span>**5.** Your manager is concerned with rogue DHCP servers being added to the network. What switch feature would you use to prevent rogue DHCP servers?
	- **A.** DHCP snooping
	- **B.** Dynamic ARP inspection
	- **C.** Access control list

**D.** Port security

<span id="page-998-0"></span>**[6.](#page-1002-0)** You are configuring SSH on a Cisco switch. What two conditions must exist for your configuration to be successful?

**A.** The switch must be running a crypto-supported IOS image.

**B.** You must have configured a console password.

**C.** Routing must be disabled.

**D.** You must have run the **ip domain-name** command.

- <span id="page-998-1"></span>**E.** You must have OSPFv2 running on the switch.
- **7.** You want to configure an access list that ensures only HTTP traffic is allowed to reach the system with the IP address of 10.0.45.10/24. What type of access list would you use? E. You must have OSPFv2 running on the switch.<br>
You want to configure an access list that ensures only HTTP<br>
Illowed to reach the system with the IP address of 10.0.45.10<br>
ye of access list would you use?<br> **A.** Extended<br> **All your world is computer**<br> **All your world in the state of the state of the state of the state of the state of SPC and the state of SPC and the state of the state of the state of the state of the state of the state of t** 
	- **A.** Extended
	- **B.** Standard
	- **C.** Extension
	- **D.** Basic
	- **8.** You have created an access list numbered 100 that you would like to apply to the GigabitEthernet 0/0 interface for inbound traffic. What commands would you use?
		-

<span id="page-998-2"></span>A. Use the following:<br>
Router (config) # interface GigabitEthernet 0/0

**B.** Use the following:

**C.** Use the following:

**D.** Use the following:

Use the following configuration to answer questions 9 and 10.

VAN-R1>enable VAN-R1#config term VAN-R1(config)#enable password ciscopass VAN-R1(config)#enable secret ciscosecret

<span id="page-999-0"></span>

- **9.** In the configuration, administrators are not prompted for usernames and passwords when they try to administer the Cisco device remotely. What can you do to remedy this? AN-R1(config-line)#password conpass<br>
AN-R1(config-line)#password conpass<br>
AN-R1(config-line)#password telnetpass<br>
AN-R1(config-line)#password telnetpass<br>
AN-R1(config-line)#login<br>
1 the configuration, administrators are no
	- **A.** Add the **login** command to **con 0**.
	- **B.** Use stronger passwords on the user accounts.
	- **C.** Change the **login** command to the **login local** command.
	- **D.** Add the **service password-encryption** command.
- <span id="page-999-1"></span>**10.** What password will administrators need to use to enter into privileged EXEC mode?
	- **A. glenpass**
	- **B. ciscosecret**
	- **C. conpass**
	- **D. ciscopass**

### **Performance-based Questions**

The Cisco exams have performance-based questions where you must drag an item from the left side of the screen to its proper place on the right side of the screen to answer the question. Following are some sample performancebased questions related to security. W[A](#page-1002-5)N-RIICoonfiglates **Processor and Exploration Connect Connect passes**<br>
VAN-RIICoonfiglatine con 0<br>
VAN-RIICoonfiglatine **Processor and Processor and Processor**<br>
VAN-RIICoonfiglatine **Processor and Processor and Processor** 

<span id="page-999-2"></span>**1.** You have configured an extended access list with the following rules:

access-list 120 deny tcp 145.13.45.100 0.0.7.255 any eq 23 access-list 120 deny tcp 145.13.45.100 0.0.7.255 any eq http access-list 120 permit ip any any

Using the following exhibit, identify which packets would be denied and which packets would be permitted by writing the packet information in the boxes on the right. On the real exam, you would need to drag the box representing the packet to the appropriate category on the right.

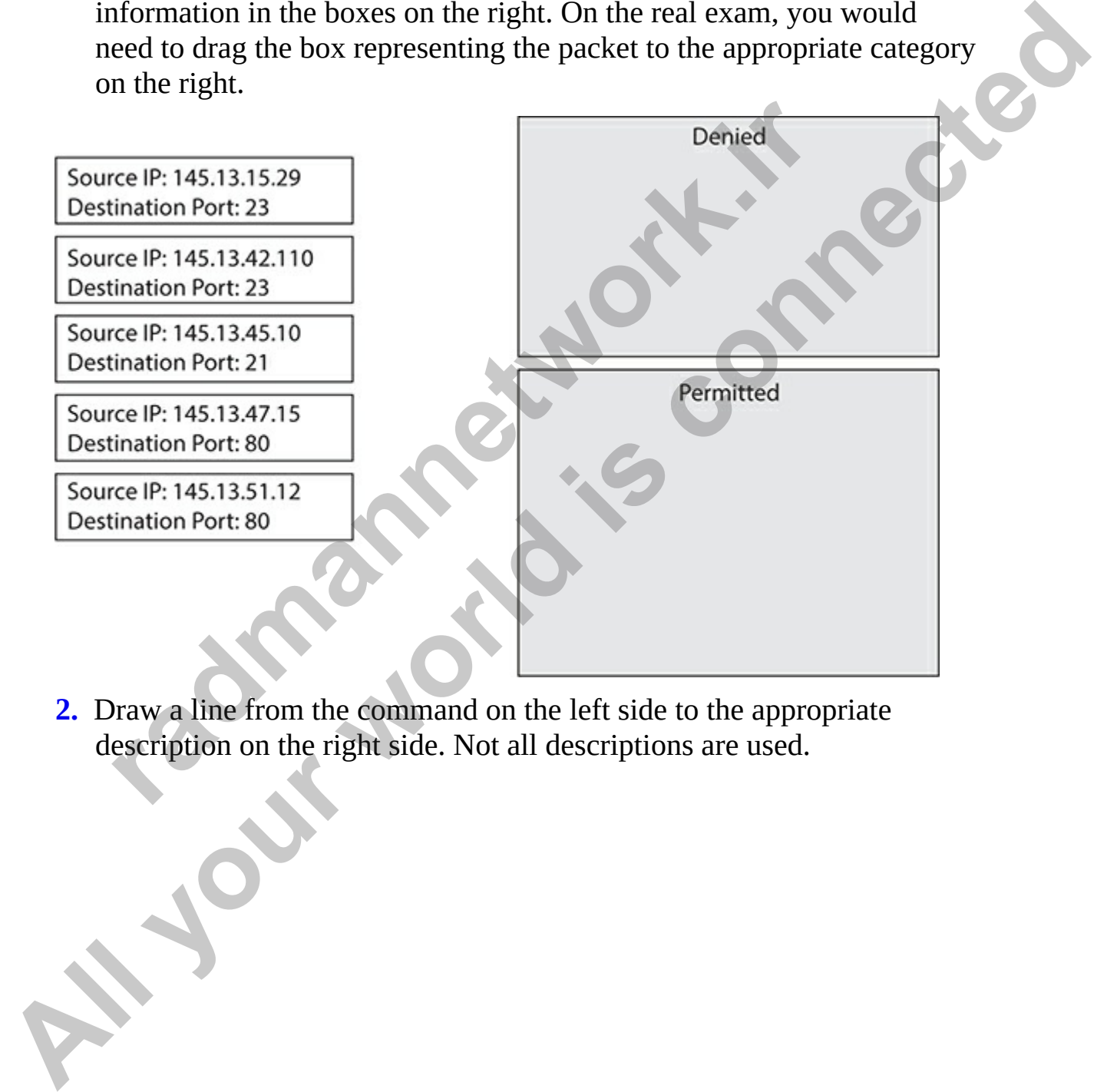

<span id="page-1000-0"></span>**2.** Draw a line from the command on the left side to the appropriate description on the right side. Not all descriptions are used.

Description

Restrict VTY access to the SSH protocol

Command

Deny the usage of SSH

### **Answers**

- <span id="page-1001-4"></span><span id="page-1001-3"></span><span id="page-1001-2"></span><span id="page-1001-1"></span><span id="page-1001-0"></span>**1. B.** The **service password-encryption** command is used to encrypt all plain text passwords in the configuration file. It is highly recommended that you do this to prevent someone from viewing your passwords when looking at the configuration on the Cisco device.
- **2. C.** Both the **enable password** and **enable secret** commands are used to configure a password that is required by administrators if they enter privileged EXEC mode. It is recommended, however, that you use the enable secret, because it is encrypted within the configuration file. If both are set, the secret is the password that must be used by administrators, because it takes precedence. Disable the port when a section vlan 1<br> **The configured on the port vlan a section vlan 1**<br> **The configured on the port your server is connected to**<br> **Configured on the port your server is connected to**<br> **Configured on the** For the transformation of the transformation of the transformation of the transformation of the ana[l](#page-997-2)ysis of the particle of the particle of the particle of the particle of the particle of the particle of the particle of th
	- **3. D.** After configuring a password on any of the connection lines such as the console port, auxiliary port, or VTY ports, you must use the **login** command to tell the Cisco device you want authentication on the port.
	- **4. B.** A standard access list is used to filter packets based on the source IP address only.
	- **5. A.** You can prevent rogue DHCP servers from being added to the network by using DHCP snooping features on the switch. When DHCP snooping is enabled, you must configure the port that the authorized

DHCP is connected to as a trusted port. All other ports are untrusted, which means the switch will block DHCP-related messages such as the DHCPOFFER message.

- <span id="page-1002-0"></span>**[6.](#page-998-0) A, D.** To configure a switch for SSH, it must have a crypto-supported IOS image so that you can use the **crypto** command to generate an encryption key. Crypto-supported IOSs have a *K9* in the name of the IOS image file. You also need to set the hostname of the device and the IP domain name, because those names are used when the encryption key is generated.
- <span id="page-1002-1"></span>**7. A.** Extended access lists can filter traffic based on the source and destination IP addresses, source and destination ports, and protocol information. Remember that a standard access list can filter traffic based on only the source IP address in the packet.
- <span id="page-1002-2"></span>**8. D.** To apply an access list to an interface, you must first navigate to the interface and then use the **ip access-group** command to specify the access list number and the direction of traffic the access list is to filter (either in or out). The following code is correct:

- **9. C.** For remote administration, the administrators would be connecting to the VTY ports. Looking at the configuration, you can see that there is a list of usernames and passwords, but the VTY port is missing the **login local** command, which tells the Cisco device you want to authentication using local user accounts. **r** domain namire, because inose namiss are used when the enception is generated.<br> **c** Extended access lists can filter traffic based on the source estination IP addresses, source and destination ports, and proformation. R
- <span id="page-1002-4"></span>**10. B.** When entering privileged EXEC mode, the enable secret value is used to log in if one is configured; otherwise, the enable password value would be used.

### <span id="page-1002-5"></span>**Performance-based Answers**

**1.** The following illustration shows which packets would be permitted and which would be denied. To answer this question, you first need to figure out what the subnet is that the rules are dealing with. The best way to do that is with this calculation: 255.255.255.255 – 0.0.7.255 (the wildcard mask). This gives you a subnet mask of 255.255.248.0. This means each network block is determined by the increment of 8 in the third octet. This places the subnet in question as 145.13.40.0– **Example 19** and the CoS interest of the base and the control of the mass of the format of the device and the DS image file. You also need to set the hostname of the device and the DS image file. You also need to set the h

145.13.47.255, so any addresses in that range that are using port 80 or port 23 will be denied.

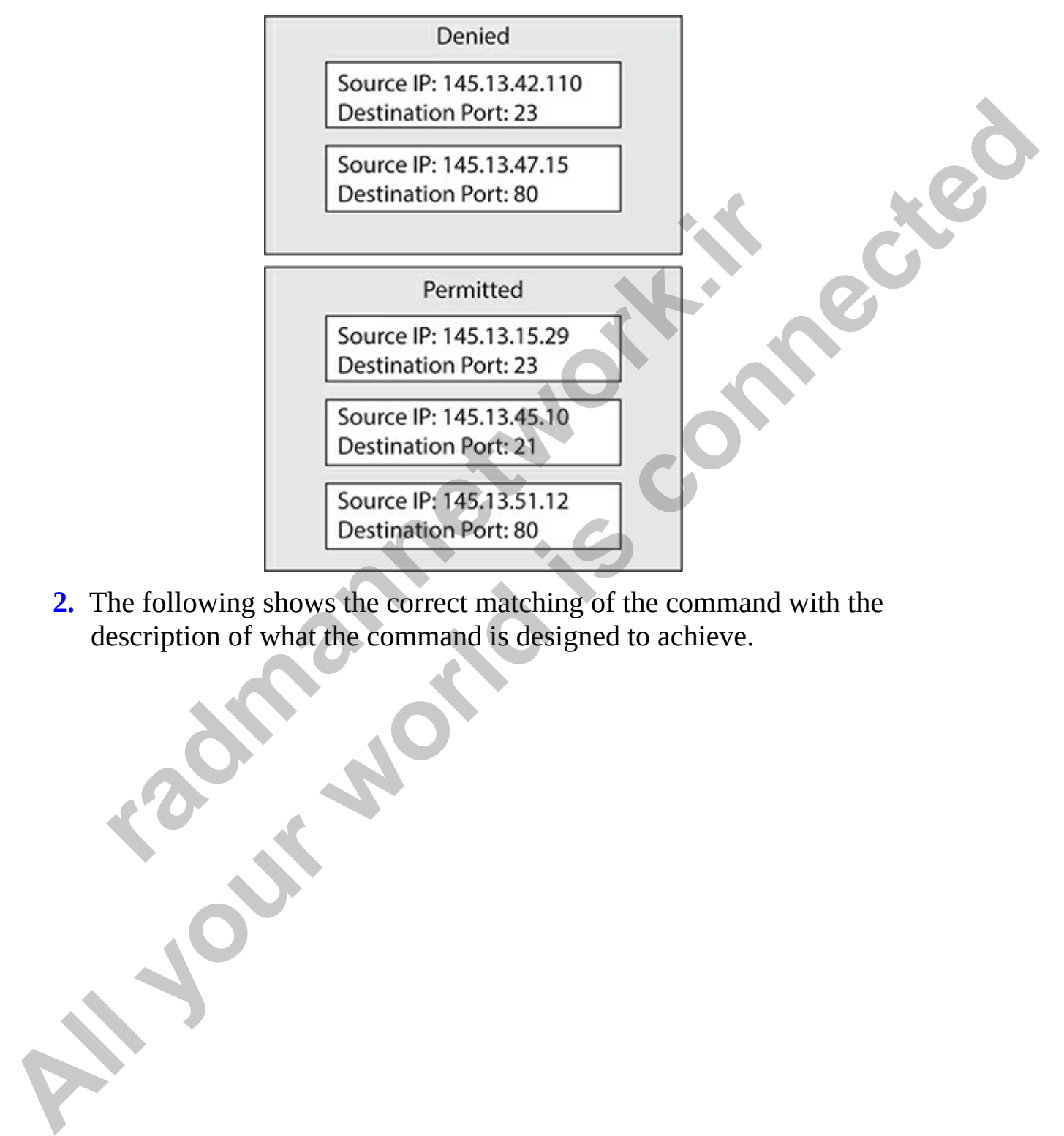

<span id="page-1003-0"></span>**2.** The following shows the correct matching of the command with the description of what the command is designed to achieve.

Description

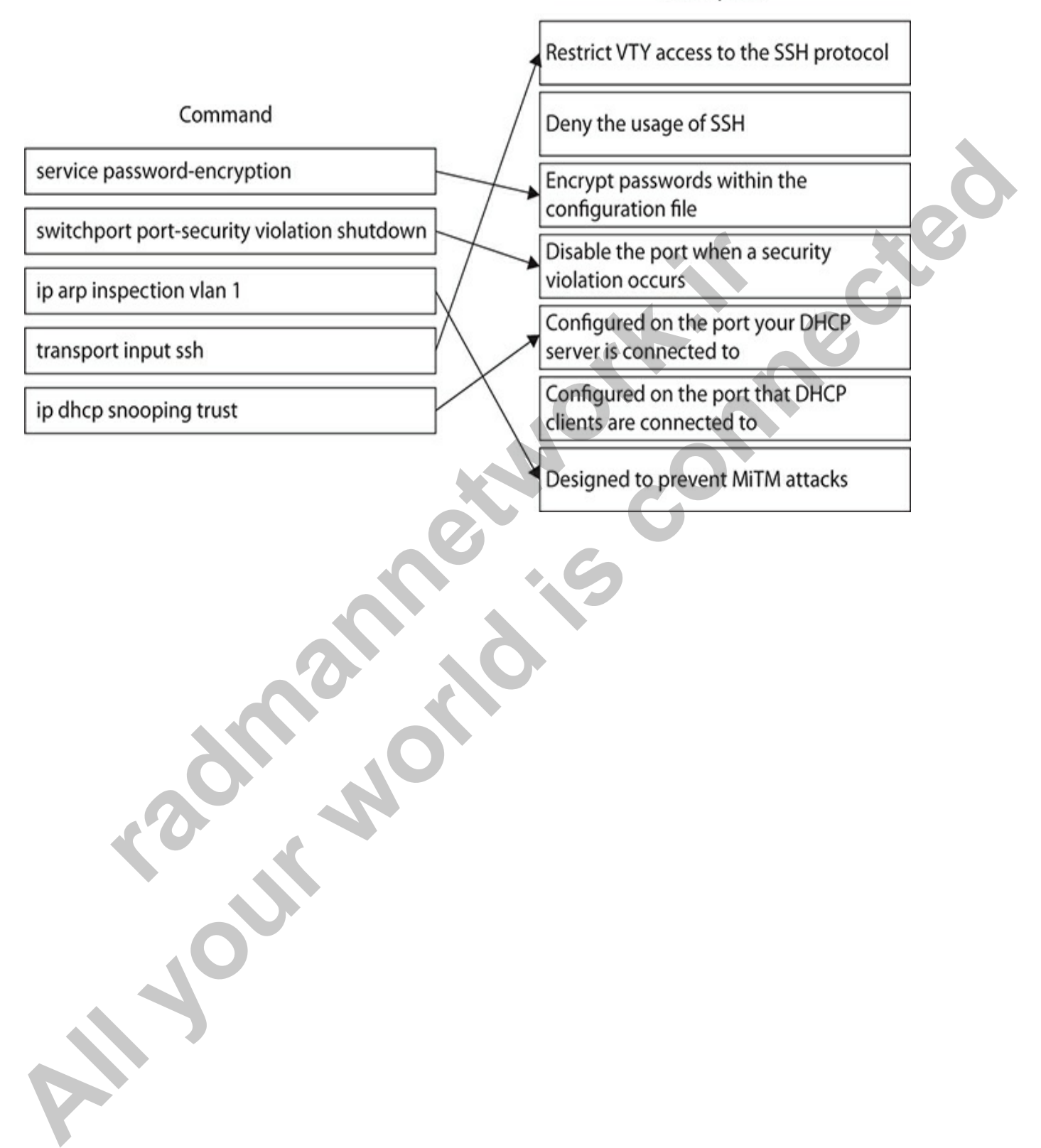

# Automation and Programmability

In this chapter, you will

- Learn about the difference between traditional network management and controller-based automation
- Learn about software-defined networking (SDN) and the Cisco Digital Network Architecture (DNA)
- Learn about data exchange formats such as XML and JSON

Our last chapter is a new topic for the Cisco CCNA exam and provides an introduction to automation and software-defined networking (SDN). I am sure that SNA will be a big focus in future versions of the CCNA exam; for the current version of the exam, however, you just need to know the purpose of automation and the related concepts. Learn about the difference between traditional network ma<br>
and controller-based automation<br>
Learn about software-defined networking (SDN) and the C<br>
Digital Network Architecture (DNA)<br>
Learn about data exchange formats suc **All in this chapter, you will<br>
Learn about the difference between traditional network management<br>
and controller-based automation<br>
• Learn about software-defined networking (SDN) and the Cisco<br>
Digital Network Architectur** 

# **Introduction to Automation**

In this section you are introduced to the benefits of automation of networking devices by first reviewing how traditional networks are managed and then comparing that to the use of automation.

# **Traditional vs. Controller-based Networking**

The new Cisco CCNA expects you to understand and be able to compare traditional networking environments with controller-based networking, which is the networking environment of the future.

### **Traditional Network Management**

In traditional networking environments, you manage each of your networking devices, such as your Cisco routers and switches, one-by-one. This is, of course, labor intensive, and administrators are prone to making mistakes to the configuration of a device because they must manually input each command.

With traditional networking environments, you typically take the following actions for each network device over the lifetime of the device:

- **1.** Install the network device into the networking environment.
- **2.** Apply an initial configuration to the device so that it functions as needed.
- **3.** Over time, apply updates to the configuration.
- **4.** Upgrade the software on the device as needed.
- **5.** Monitor the overall performance of the device and events that occur on the device with protocols such as Simple Network Management Protocol (SNMP) and NetFlow.

Those five actions may not seem like a lot of work, but remember that you are taking these steps with each device on the network. So, for example, if a new IOS becomes available that needs to be applied to all your switches, you are looking at quite a bit of time to perform the upgrade: you have to back up the configuration of the device, back up the old IOS of the device, add the new IOS to the device, and ensure that the device is booting to that IOS. Install the network device into the networking environment.<br>
Apply an initial configuration to the device so that it function<br>
eeded.<br>
Nort time, apply updates to the configuration.<br>
Ipgrade the software on the device as n With traditional networking environments, you typically take the<br> **All your modulation** for each network device over the lifetime of the device:<br> **All stand the network device into the networking environment.**<br> **All stand** 

Also keep in mind that, for each configuration change that needs to be made to your network devices, you need to console into or remote into the device with telnet or Secure Shell (SSH), and then apply the configuration change. Then you must disconnect and then connect to the next device to apply the configuration change. And you must do this for all your devices.

Here are some key points to remember about management of traditional networks:

- The focus of the network administrator is on each individual device. The administrator must connect to each device and apply the change to that device.
- The configuration change is inputted manually by the administrator. This means that there is high potential for configuration errors.

• Finally, traditional management involves using blacklisting as the security model, which means that everything is allowed unless you disallow it.

### **Controller-based Networking**

Controller-based networking takes advantage of automation technologies that are used to apply configuration changes to multiple devices at one time. The *controller* software component or appliance automates configuration changes on the network and handles the deployment of configuration changes to multiple devices simultaneously.

With automation, when a new device is added to the network, it locates an initial configuration that needs to be applied and then applies the configuration, without needing the administrator's intervention. Configuration can also be applied based on *profiles*, such as a quality of service (QoS) profile or an authentication, authorization, and accounting (AAA) profile. You can also automate changes to devices through the use of scripts such as Cisco TLC or Python scripts executing on the devices.

You can use automation for a number of different tasks. For example, if you needed to perform an upgrade on a device, you could use automation to check what software image exists on the device, and if it determines that the old version needs replacing, you can automate the upgrade procedures to execute on that device. Again, this is all done without the administrator actually visiting the device. You can also use automation to schedule specific tasks or operations on the device and automate troubleshooting procedures if there is a problem with a device. *ler* software component or appliance automates configuration et evorices simultaneously.<br>
automation, when a new device is added to the network, it automation, when a new device is added to the network, it and<br>
configurat **Controller-based networking takes advantage of automation technologies that**<br>are used to apply configuration changes to multiple devices at one time. The<br>controller software component or appliance automates configuration

For the CCNA exam, you'll need to remember these key points about controller-based network management:

- The focus of the administrator is on the entire network. Changes can be applied to multiple devices at once.
- The administrator inputs changes into policy elements that are then applied to multiple devices automatically.
- A whitelisting security model is used: everything is blocked unless you allow it.

### **Benefits of Automation**
Automation offers huge benefits. First, companies can reduce their support staff and save on staffing funds by automating the many tasks that technicians would traditionally need to perform by visiting each device. This does not mean we are out of a job! It simply means our job changes a bit in the sense that, as technicians, we would focus on the creation of the automation procedures and scripts.

Second, automation offers time savings. With traditional networking, it takes quite some time to apply configuration changes to multiple devices. In most cases administrators would need to travel to the location of each device to apply the change (unless it was a simple change that could be performed remotely).

Finally, one of the more important benefits of automation is that you can guarantee consistency in your configurations. With automation, you create the script and then instruct the controller to deploy that to the devices; each device receives the same configuration. This not only helps ensure that you are familiar with the configuration of each device, but it also means that less configuration errors occur, because an administrator is not typing the same configuration commands over and over on each device. Interstanding **Planes**<br>
sea ministrators would need to travel to the location of each the change (unless it was a simple change that could be per<br> **r** the change (unless it was a simple change that could be per<br> **y**).<br> **ll** atternation procedures and scripts.<br>
Second, atternation offers three scripts offers are states quite some time to apply configuration changes to multiple devices. In<br>
rost cases administrators would need to travel to the

### **Understanding Planes**

Before getting into automation architectures and software-defined networking (SDN), I want to discuss the different *planes* that are part of the architecture of each Cisco device and what types of actions each plane is responsible for. This is important because, with automation environments, you can move some of the planes off the device and into the cloud if you want. But you first need to know what planes are.

All Cisco devices have three planes within the architecture of the device, with each plane performing a specific function on the device. The planes are known as the *control plane*, *data plane*, and *management plane*.

#### **Control Plane**

The control plane is responsible for running the different protocols on the device, such as routing protocols, layer 2 protocols, and protocols such as Dynamic Host Control Protocol (DHCP), if it is configured. By running these protocols, the control plane learns information about the network and then stores that information in tables. For example, while running a routing

protocol such as Open Shortest Path First (OSPF), the control plane would learn of routes and then store those routes in the routing table. The control plane could populate the MAC address table, routing tables, and the ARP table, among others.

The control plane runs the routing protocols, handles the exchange of routing information, and makes decisions as to what goes into the routing table. Although the control plane executes logic to create and populate these tables, the tables are physically stored close to where they used—in the data plane.

#### **Data Plane**

The data plane is responsible for storing the information in the tables and making decisions based on the information contained in the tables. The data plane is also known as the forwarding plane, because this plane contains all logical and physical components that control the forwarding of a frame or packet. For example, when a packet enters the router, the data plane looks at the routing table to determine where to forward the packet before forwarding it to its destination. Note that features such as packet inspection, classifications for QoS, and access control lists (ACLs) would be processed in the data plane. **Plane**<br> **radical standard and the mannumizm of the mannumizm of the mannumizm of the mannumizm of the decisions based on the information contained in the tables.<br>
also known as the forwarding plane, because this plane con From the manuform and matter of the set of the conduct of the model<br>
<b>Altomy and matter denotestic solution** and matter and politic the<br> **Allow the control plane executes** logic to create and politic these<br> **Alta Plane**<br>

#### **Management Plane**

The management plane runs the components we use to manage the devices, such as the management protocols of telnet or SSH. It also contains the management ports, such as the console port and the auxiliary port used to manage the device. The management plane is also responsible for AAA functionality if it is being used. For example, the management plane authenticates anyone who tries to access the device, authorizes actions of individuals, and provides accounting features.

## **Software-Defined Networking**

To achieve automation (controller-based networking), you use softwaredefined networking (SDN). In SDN, software is responsible for applying configuration changes to devices on the network. Through this software, you are able to administer all devices on the network from a central point. The *SDN controller* drives the automation and applies the changes to the devices on the network.

The SDN controller can be implemented in a number of ways:

- As software installed on a server
- As an appliance that contains the controller inside
- As a remote controller located in the cloud

No matter how the controller is implemented, the controller uses tools such as Puppet, Chef, and Ansible to help automate changes on the network. You will learn more about Puppet, Chef, and Ansible later in this chapter in the section "Configuration Management Technologies." In a remote controller is implemented. the controller uses<br>
Puppet, Chef, and Ansible to help automate changes on the<br>
Il learn more about Puppet, Chef, and Ansible later in this cl<br>
il learn more about Puppet, Chef, and A

Here's how the controller is used: You launch the GUI and then choose the devices you want to make changes to. Then select the settings to be applied to each of the devices. The controller then applies those changes to those devices.

## **Software-Defined Architectures**

The Cisco CCNA exam expects you to understand and describe the SDN architecture components such as the underlay network, the overlay network, and the SDN fabric.

#### **Underlay Network**

The underlay network contains all of your regular network components, such as routers. When building an SDN environment, your first step is to ensure that all network devices have the appropriate protocols and features configured to enable network communication to occur and to enable access to the network devices. This means that you must configure all IP addresses on the interfaces, ensure that the interfaces are enabled, and configure routing between the broadcast domains of the network. You must use an open standard protocol such as OSPF, Border Gateway Protocol (BGP), or Intermediate System-Intermediate System (IS-IS) as the routing protocols. As software installed on a server<br>
As an appliance that controller inside<br>
As a rangiote controller located in the cloud<br>
No matter how the controller is implemented, the controller uses tools<br>
such as Puppet, Chef, and An

#### **Overlay Network**

The overlay network is the logical network that runs on top of the traditional

network devices (the underlay network). The overlay network includes the *virtual networks* that are created on top of the underlay network that uses virtual technologies such as virtual routing and forwarding (VRF), multiprotocol label switching virtual private network (MPLS VPN), and Virtual Extensible LAN (VXLAN).

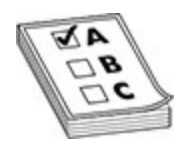

**EXAM TIP** Although you are not required to be familiar with these virtual technologies for the CCNA exam, you should know that there are virtual protocols to go with virtual networking. It is also important to remember that the underlay network acts as the physical connectivity that is used by the overlay network, which is considered the logical network. **FIFT Although you are not required to be familiar with these logies for the CCNA exam, you should know that there are vols to go with virtual networking. It is also important to remeterlay network acts as the physical con** 

#### **SDN Fabric**

The *SDN fabric* includes all the components that make up the SDN environment, including the underlay network and overlay network. The SDN fabric is made up of the physical network devices that are contained within the underlay network and are controlled by the SDN controller, which is also part of the SDN fabric.

### **Separation of Planes**

When implementing an SDN model, you are making changes to the location of the control plane. With traditional networking, the control plane resides on the device with the data plane, but with SDN networking, the control plane follows a centralized model by which it is run on the SDN controller. The SDN application will communicate with the SDN controller for two reasons: to send out configuration changes to the networking devices, and to receive updated information on the configuration of the devices so that the configuration can be mapped in the SDN application. **EXAM TIP** Although you are not required to be familiar with these virtual<br>rechnologies for the CCNA exam, you should know that there are writant<br>protocols to go with virtual networking. It is also important to remember th

As changes are made through the SDN application, they are communicated to the controller, which then sends those changes to each of the networking devices. Separating these components enables administrators to deploy changes throughout the network in a timely fashion.

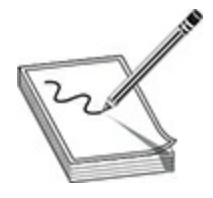

**NOTE** If the SDN controller goes down, you will be unable to make new changes, but the devices can still make forwarding decisions based on the current state of the data plane on the devices.

## **Campus Device Management vs. Cisco DNA Center**

When many of us think of *campus device management*, we think of the traditional methods used to manage configuration changes to our Cisco devices. We console into the device or remotely manage the device via SSH, then apply the configuration changes needed, and then disconnect from the device. If we need to apply the configuration change to ten different devices, we repeat those steps with each device. **radio Solution Solution Solution** and solution and solution the devices can still make forwarding decisions based state of the data plane on the devices.<br> **radio Solution Solution Solution** Sased state of the data plane o

The Cisco *Digital Network Architecture* (DNA) Center is a physical appliance you can purchase that provides SDN capabilities (automation). The DNA Center offers a central point to manage your network devices, automate configuration changes, and perform analysis of the devices. SDN and the DNA Center offer *intent-based networking*, which means that they use software to control the networking environment.

When you purchase the Cisco DNA Center appliance, it contains a built-in *Application Policy Infrastructure Controller* (APIC), which is the SDN controller component built into the DNA Center. The DNA Center also includes a built-in *Network Data Platform* (NDP) component, which is responsible for analyzing problems, displaying information about the problems, and then offering solutions to the problems. **NOTE If the SDN controller goes down, you will be unable to make new changes, but the devices can still make forwarding decisions based on the current state of the data plane on the devices.<br>
<b>All your connect to the data** 

## **North-bound and South-bound APIs**

An *application programming interface* (API) is application logic that contains a number of functions that perform different actions. In SDN networking, APIs are critical to move information from the application you use to manage changes to the controller, and then to move data from the controller to the network devices. The API is the *logic* of how to move the data, but the data itself is in a *data format* that enables it to be shared across applications and devices. (You'll read more about data format in a bit.)

<span id="page-1013-0"></span>For the Cisco CCNA exam, you need to be familiar with the two APIs with SDN networking: the *north-bound API* and the *south-bound API*. As shown in Figure 18-1, the north-bound API is responsible for moving data between the application and the controller, while the south-bound API is responsible for moving data between the controller and the network devices.

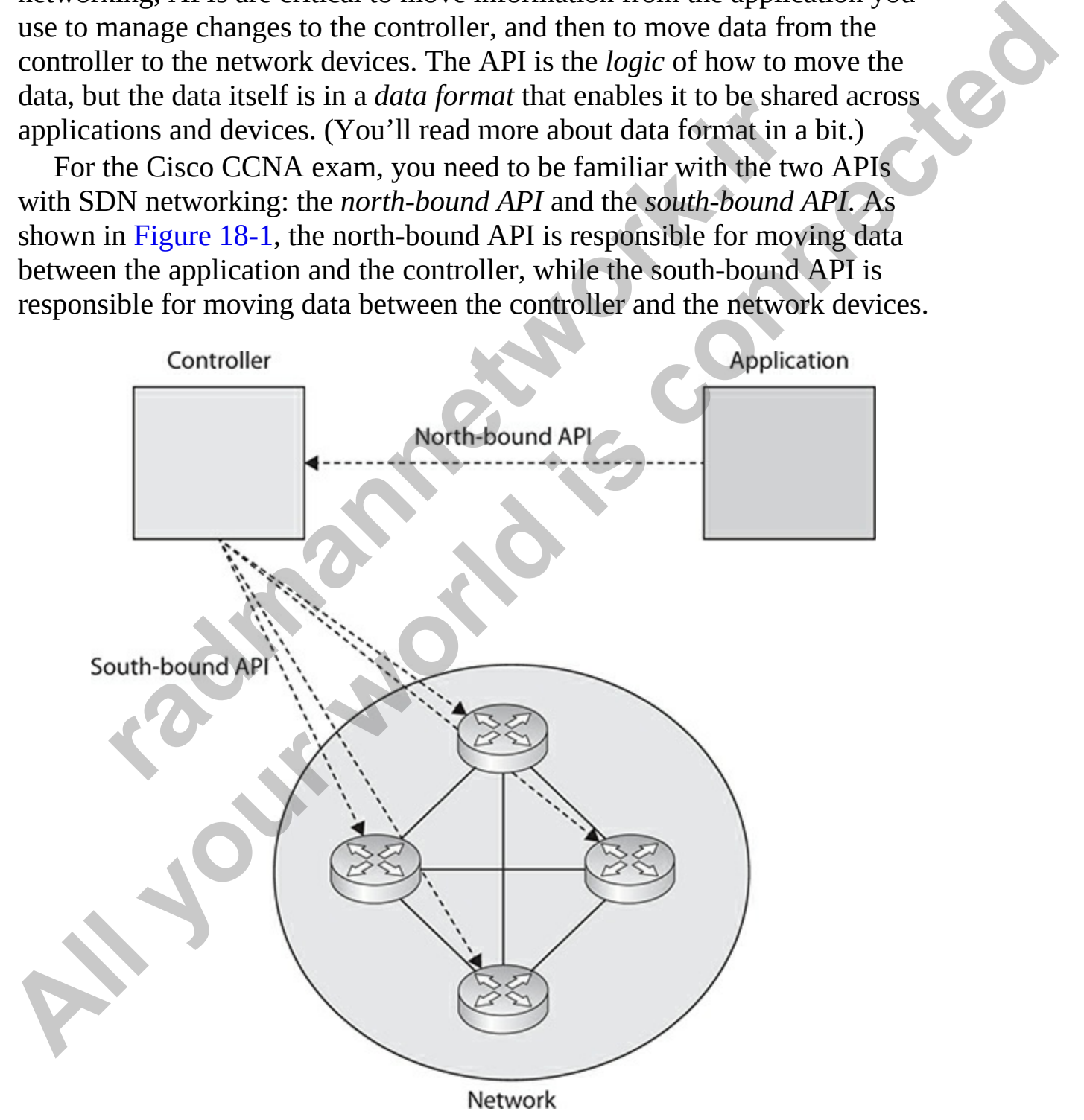

#### **Figure 18-1** North-bound and south-bound APIs

APIs use a client/server architecture in which each execution requires a client and a server. The client is the component receiving the data, and the server is the component sending the data. So with the north-bound API, the server is the application and the client is the controller. With the south-bound API, the server is the controller and the client is the network device.

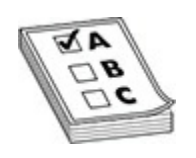

**EXAM TIP** For the Cisco CCNA exam, be familiar with the north-bound API and the south-bound API.

There are two different types of APIs: *internal APIs* and a *web service APIs*. An internal API is used to share data between applications on a system, while a web service API is used to exchange data between devices across the network or Internet. **radical IF TIP** For the Cisco CCNA exam, be familiar with the north<br>d the south-bound API.<br>The same of the south-bound APIs internal APIs and a web south-<br>in internal API is used to share data between applications on<br>web

## **Exchanging Data**

In SDN networking, configuration settings need to be exchanged between the applications you use to apply configuration settings to the devices, the SDN controller, and the network devices. In this section you will learn about how that data exchange occurs and the format of the data.

### **REST-based APIs**

One of the most common types of APIs is the *Representational State Transfer* (REST) API. This web-service API is used mostly in the northbound API. In REST-based APIs, HTTP methods perform create, read, update, and delete (CRUD) actions against the data. For example, the HTTP **GET** verb (aka method) is used to read data, while the HTTP **POST** verb is used to create data. Following are some of the HTTP verbs used by REST APIs: **EXECT TOMOTHER ALL SET TO THE SET TO THE SET TO THE SET TO THE CONDUCT TO THE SET TO A RESPONSE THE SET TO A RESPONSE THE SET TO A RESPONSE THE SET TO A RESPONSE THE SET TO A RESPONSIVE TO A RESPONSIVE THE SET TO A RESPON** 

- **GET** Used to perform a call that *reads* data from the source. For example, the following URL may retrieve details about customer 5: GET http://www.gleneclarke.com/customers/5
- **PUT** Used to *update* an existing record within the data. For example, the following URL would update customer 2:

• **POST** Used to *create* a new record within the data. For example, the following URL would create customer 10:

• **DELETE** Used to *delete* a record from the data. For example, the following URL would delete customer 10:

### **Data Formats**

As mentioned earlier in the chapter, the API is the action that is performed on data, but the data needs to be in a format that facilitates it being shared between platforms, applications, and devices. This is where two common data formats, also known as data encoding methods, come into play: XML and JSON. blowing URL would create customer 10:<br> **Particular Containst Contains (COV)**<br> **FLETE** Used to delete a record from the data. For example<br>
blowing URL would delete customer 10:<br> **FLETE** Used to delete customer 10:<br> **FLETE**

#### **XML Data Format**

The Extensible Markup Language (XML) is a common format for data that needs to be exchanged so that the data is understood at the destination. XML got really popular in the early 2000s and is still used today to exchange data.

XML is easy to read because it uses tags, similar to HTML tags, to describe the data. Looking at the following XML code, you can see that there are multiple books in the data, with the title of the first book being *CompTIA Security+ Certification Study Guide* and the second book being *CompTIA Network+ Certification Study Guide*: **All your standard current world water current and the convention of the following UCL work (Fig. 1) and the current of the connection of the following URL world create customers (** $\alpha$ **) (book) smith the constrained the con** 

```
<Books>
 <Book ISBN="1260026051">
    <Title>CompTIA Security+ Certification Study Guide</Title>
   <Author>Glen E. Clarke</Author>
    <Price>34.76</Price>
 </Book>
```
Notice that it is very clear that the author of both books is Glen E. Clarke. The use of the tags ensures that the receiver of the data does not misinterpret the information (in other words, the receiver will not confuse author *Glen E. Clarke* with the titles of the books).

#### **JSON Data Format**

XML was the data format for exchanging information between environments for many years, but all of the opening and closing of the tags added to the amount of data that was being transmitted. As mobile applications became popular, a new data format was needed in order to minimize the amount of data being delivered, especially over the cellular phone network: enter JavaScript Object Notation (JSON). **Figures**<br> **Figures**<br> **F** 

JSON is considered a lightweight data exchange protocol compared to XML. It is now used by many applications and APIs to share data between environments. The following is an example of our book data in the JSON format:

```
Abook ISBN='1260122042"<br>
All your School and the comptranal school and the comptranal school and the control of the control of the control of the control of the control of the control of the control of the mood of the i
```
Notice a few things about the JSON format—because you do need to know

these for the exam: The data is represented in name–value pairs, with the label inside quotation marks, then a colon, and then the value for that data within quotes. Each piece of data is separated by a comma, and each record is in curly brackets, { }. For example, notice that the information about each book is within a set of curly brackets. Also notice that the entire list is inside two sets of brackets: curly brackets and square brackets, {[ ]}. This is because JSON data needs the curly brackets, { }, but because there are multiple books in this listing, an array is used and identified by square brackets, [ ].

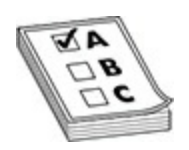

**EXAM TIP** For the CCNA exam, know the JSON data format.

### **Configuration Management Technologies**

As we talked about SDN environments, I mentioned that applications communicate with SDN controllers, which then send the configuration changes to network devices. These applications are called *configuration management systems*, and they are used to automate the configuration changes to the network devices. The configuration management system uses scripts that you develop to apply configuration changes to multiple devices simultaneously. Once the script is created, you can use the GUI of the configuration management system to schedule a task that runs the script on the devices, or you can manually apply the configuration change to be applied to the devices. Three major players in the configuration management system world that you should remember are Puppet, Chef, and Ansible. **Figure 1.1 TIP** For the CCNA exam, know the **JSON** data format.<br> **radical contract of SCNA** exam, know the **JSON** data format.<br> **iguration Management Technologies**<br>
alked about SDN environments, I mentioned that applicati **EXECUTE:** This is because the configuration and square brackets, {[1]. This is because<br>
HSON data needs the curly brackets, {1, but because there are multiple books<br>
in this listing, an array is used and identified by squ

Note that these programs all use the APIs we discussed earlier to communicate the changes that are needed. For example, the configuration management application (Puppet, Chef, or Ansible) uses the north-bound API to send the configuration changes to the controller, and then the controller sends the changes to the device using the south-bound API.

#### **Puppet**

Puppet uses a master/agent topology, in which the master is the controller and

you install an agent on each network device that you want to manage. Puppet uses a *pull model*, which means that the agent checks with the master (controller) at regular intervals to see if any tasks need to be run. If it finds such tasks, the agent pulls the script (known as a *manifest file*) from the master and runs it on the device. The scripting language that is used with Puppet is Ruby, and the communication channel for the master to talk to the devices is TCP port 8140.

#### **Chef**

Chef is similar to Puppet in the sense that it is a master/agent topology as well and also checks for tasks that need to be run. Again, if it finds such tasks, the agent pulls the script of changes (known as a *cookbook* in this example) from the master (controller) and applies the configuration changes. Chef uses Ruby as a scripting language as well, with network communication using TCP port 10002.

#### **Ansible**

Ansible is a little different from Puppet and Chef because it is agentless. You do not need to install an agent on the device because Ansible uses a push model, where the master (the controller) pushes the configuration change to the device. Ansible is a Python tool that uses the YAML language to create a *playbook,* which is the file that contains the instructions that need to be executed on the device after it is pushed to the device by the master. It is important to know for the exam that Ansible uses SSH to communicate with the device and apply the configuration, so SSH needs to be configured on the devices. similar to Puppet in the sense that it is a master/agent topold<br>d also checks for tasks that need to be run. Again, if it finds<br>ne agent pulls the script of changes (known as a *cookbook* in<br>e) from the master (controller) **Puppet is Ruby, and the communication channel for the master to talk to the devices is TCP port 8140.**<br> **Chef**<br> **All devices** is TCP port 8140.<br> **Chef**<br> **All devices** is the sense that it is a master/agent topology as<br>
we

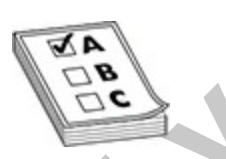

**EXAM TIP** For the CCNA exam, be familiar with the differences between Puppet, Chef, and Ansible. Also remember when the north-bound API is used and when the south-bound API is used.

# **Chapter Review**

In this chapter you learned about network configuration concepts such as traditional network management versus controller-based networking used for automation. You learned about software-defined networking and its architecture. You also learned how SDN separates the control plane from the data plane.

You learned about the Cisco DNA Center and the use of APIs to exchange data between components. You learned about the importance of JSON as a data format, with an example of the JSON data format. And, finally, you learned about configuration management technologies Puppet, Chef, and Ansible. rearned about the CISCO DINA Center and the use of APIS to<br>tween components. You learned about the importance of JSC<br>man, with an example of the JSON data format. And, finally<br>about configuration management technologies Pu According the Case of the Case of the Case of the Case of APIs to exchange<br>
and plane.<br>
You learned about the Cisco DNA Center and the use of APIs to exchange<br>
data between components. You learned about the importance of J

## **Quick Review**

#### **Introduction to Automation**

- Traditional network management involves applying a configuration change to each device one at a time. This is time-consuming and prone to administration errors.
- Controller-based networking involves using automation technologies to send a change to the controller and have it apply the change to all devices simultaneously.
- The control plane is responsible for running routing and features to collect information to populate into tables used by the device.
- The data plane, also known as the forwarding plane, uses the information in tables to make forwarding or routing decisions.
- The management plane handles management access and AAA functions of authentication, authorization, and accounting.

### **Software-Defined Networking**

- In SDN, software is used to apply configuration changes to devices on the network.
- The SDN controller applies the configuration changes to devices on the network.

• There are three components to the SDN architecture: the underlay network, which is the network devices with protocols and features configured such as IP addresses and routing protocols; the overlay network, which is the virtual networks that are created in software; and the SDN fabric, which is all network devices and the SDN controller.

#### **Campus Device Management vs. Cisco DNA Center**

- A Cisco DNA Center is an appliance you purchase that contains the SDN controller for your network.
- The north-bound API is used to send the configuration information from the application to the controller.
- The south-bound API is used to send the configuration information from the controller to the device.

#### **Exchanging Data**

- The JSON data format is used to exchange information between environments.
- The REST API is the application logic that executes tasks over HTTP.
- The REST API uses HTTP verbs to perform operations.

### **Questions**

The following questions will help you measure your understanding of the material presented in this chapter. Read all the choices carefully because there may be more than one correct answer. Choose the correct answer(s) for each question. Cisco DNA Center is an appliance you purchase that conta<br>
DN controller for your network.<br>
The north-bound API is used to send the configuration inform<br>
The south-bound API is used to send the configuration inform<br>
The sou **[Al](#page-1022-1)lowing the Constrainer School School Conter**<br>
A Cisco DNA Center is an appliance you purchase that contains the<br>
SDN controller for your network.<br>
The nonth-bound API is used to send the configuration information<br>
from

- <span id="page-1020-0"></span>**1.** Which of the following is a valid format for JSON data?
	- **A.** "empid":"126","name":"Bob Smith","phone":"555-5555"
	- **B.** {"empid":"126","name":"Bob Smith","phone":"555-5555"}
	- **C.** empid: "126",name: "Bob Smith",phone: "555-5555"
	- **D.** {empid: "126",name: "Bob Smith",phone: "555-5555"}
- <span id="page-1020-1"></span>**2.** What API is used to communicate configuration information between the controller and the network device? **A.** REST API

**B.** Web API

**C.** South-bound API

**D.** North-bound API

<span id="page-1021-0"></span>**[3.](#page-1022-2)** What component within the software-defined networking architecture contains the virtual networks?

**A.** South-bound API

**B.** Underlay network

**C.** Overlay network

<span id="page-1021-1"></span>**D.** Puppet

- **4.** Which of the following are characteristics of traditional network management? (Choose three.) **radmannetwork.ir All Solution Constraints:**<br> **All Soluti-bound API**<br> **B.** Underlay network<br> **C.** Overlay network<br> **D.** Pupper<br> **4** Which of the following are characteristics of raditional network<br> **mangement**? (Choose three, **B.** The admi
	- **A.** The administrator focuses on the device.
	- **B.** The administrator focuses on the network.
	- **C.** The administrator inputs the configuration manually.
	- **D.** The administrator places configuration in policies.

**E.** It uses a whitelisting security model.

**F.** It uses a blacklisting security model.

<span id="page-1021-2"></span>**5.** Which configuration management application uses YAML as the scripting language?

**A.** Ansible

**B.** Puppet

**C.** Chef

- **D.** Cisco DNA Center
- <span id="page-1021-3"></span>**6.** Which of the following are characteristics of controller-based networking? (Choose three.)
	- **A.** The administrator focuses on the device.
	- **B.** The administrator focuses on the network.
	- **C.** The administrator inputs the configuration manually.
	- **D.** The administrator places configuration in policies.
	- **E.** It uses a whitelisting security model.
	- **F.** It uses a blacklisting security model.

### **Performance-based Question**

The Cisco exams have performance-based questions in which you must drag

a box from the left side of the screen to its proper place on the right side of the screen to answer the questions. The following is a sample performancebased question related to this chapter:

<span id="page-1022-4"></span>**[1.](#page-1023-2)** Using the following exhibit, write each of the characteristics listed on the left side of the screen into the correct category on the right.

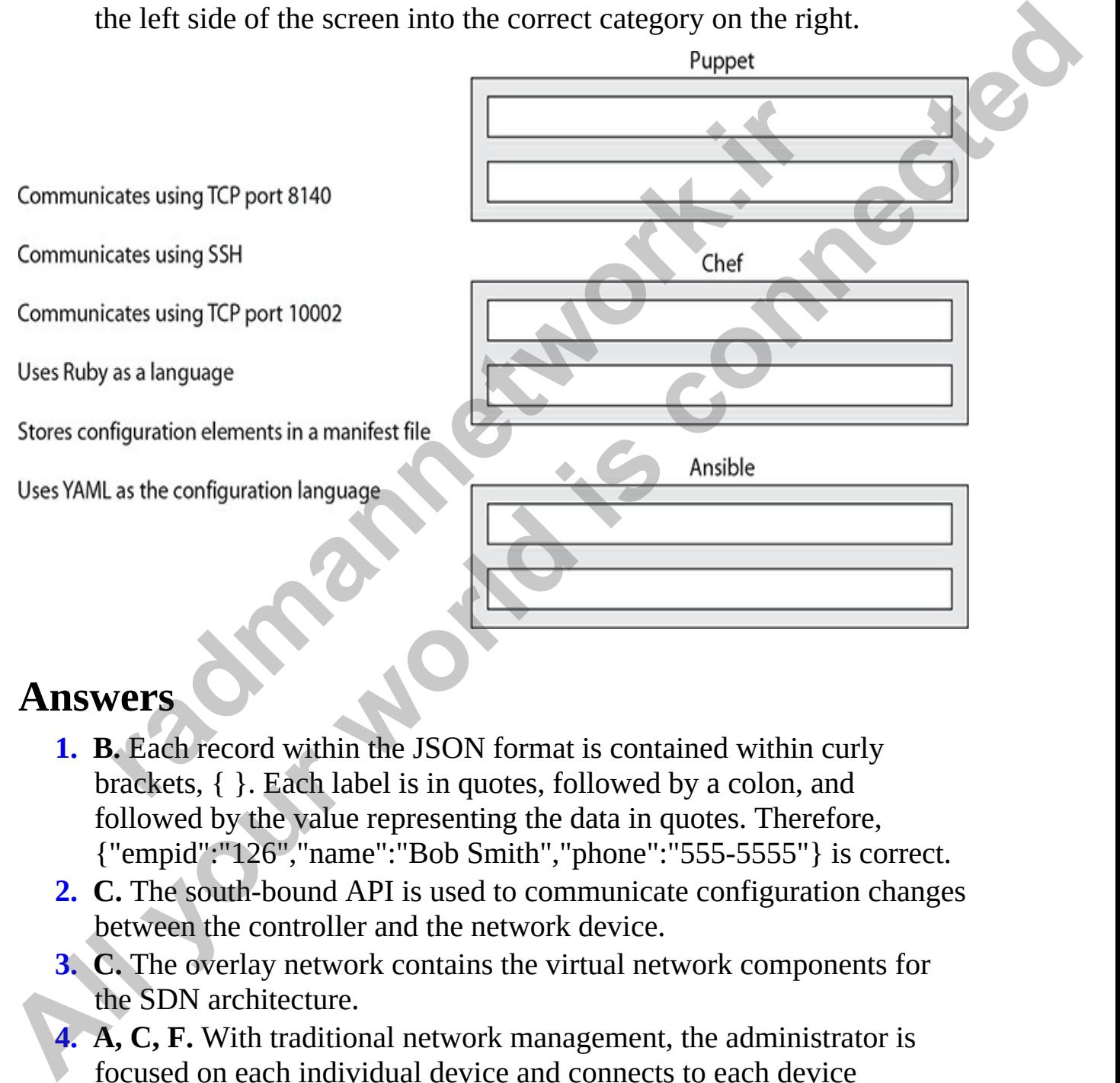

### **Answers**

- <span id="page-1022-0"></span>**1. B.** Each record within the JSON format is contained within curly brackets, { }. Each label is in quotes, followed by a colon, and followed by the value representing the data in quotes. Therefore, {"empid":"126","name":"Bob Smith","phone":"555-5555"} is correct.
- <span id="page-1022-1"></span>**2. C.** The south-bound API is used to communicate configuration changes between the controller and the network device.
- <span id="page-1022-2"></span>**3. C.** The overlay network contains the virtual network components for the SDN architecture.
- <span id="page-1022-3"></span>**4. A, C, F.** With traditional network management, the administrator is focused on each individual device and connects to each device individually to apply changes manually. Traditional networking also

uses a blacklisting model, where everything is allowed, and the administrator must block unwanted traffic.

- <span id="page-1023-0"></span>**[5.](#page-1021-2) A.** Ansible uses YAML as the scripting language.
- <span id="page-1023-1"></span>**[6.](#page-1021-3) B, D, E.** With controller-based networking, the administrator focuses on the network and making changes throughout the network at one time. This involves placing the configuration change into a policy element, and then applying the policy element to the network devices that need that change. Controller-based networking follows a whitelisting security model, in which everything is blocked until the administrator allows it.

#### **Performance-based Answer**

The following are the answers to the performance-based question for this chapter. Remember that on the actual exam, you will need to drag and drop items to place them in their correct locations.

<span id="page-1023-2"></span>**1.** The following shows the correct mapping of characteristics for Puppet, Chef, and Ansible.

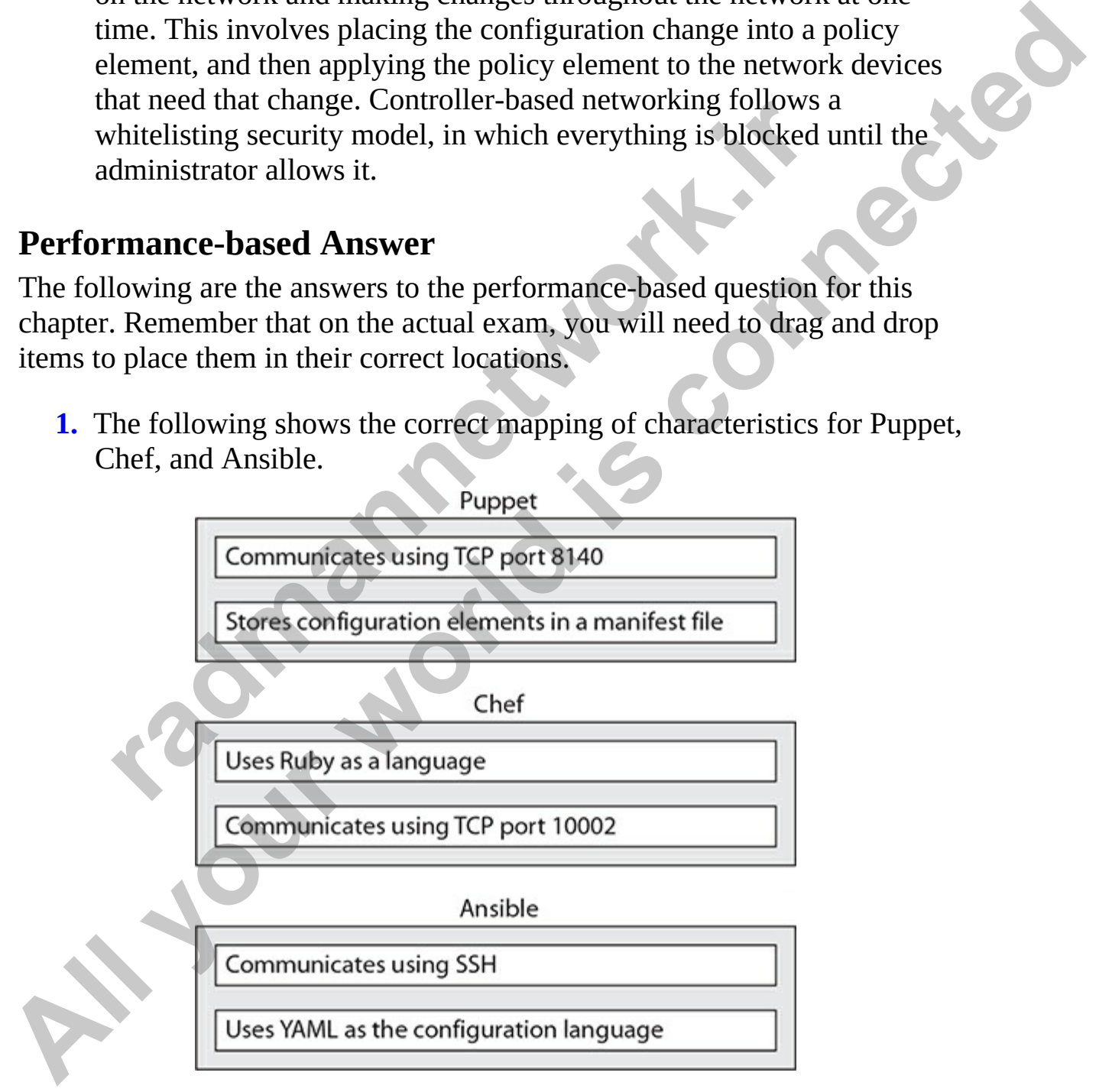

### **APPENDIX A**

Exam Readiness Checklists: 100-490 & 200-301 **ALL YOUT WORKS IS CONNECT CONTRACT POINTS OF THE CONNECT CONNECT ON THE CONNECTION OF THE CONNECTION OF THE CONNECTION OF THE CONNECTION OF THE CONNECTION OF THE CONNECTION OF THE CONNECTION OF THE CONNECTION OF THE CONNE** 

**CCT Certification Exam (100-490) r** Certification Exam (100-490)

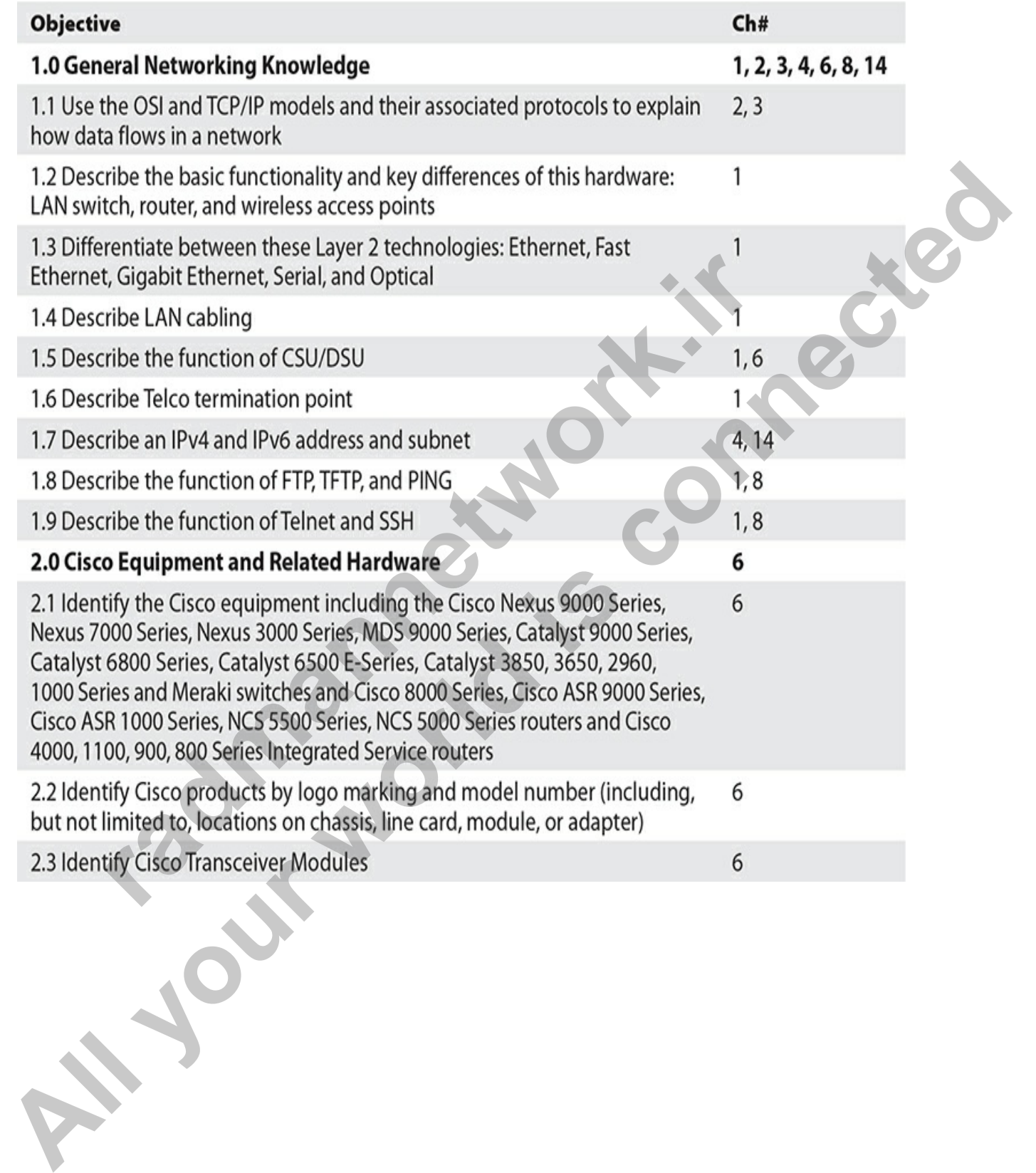

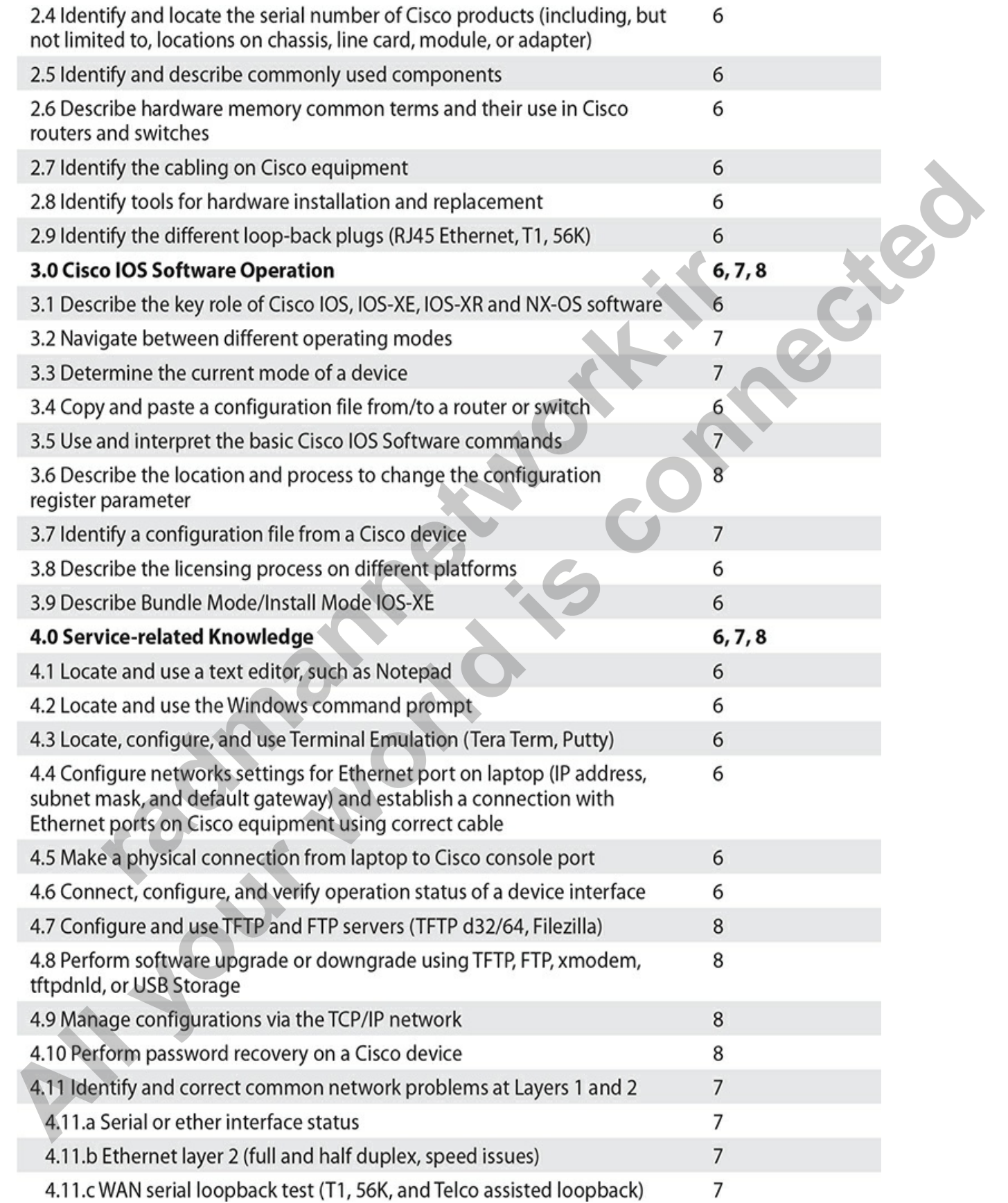

## **CCNA Certification Exam (200-301)**

**rading the Contractions** 

**All your world is connected** 

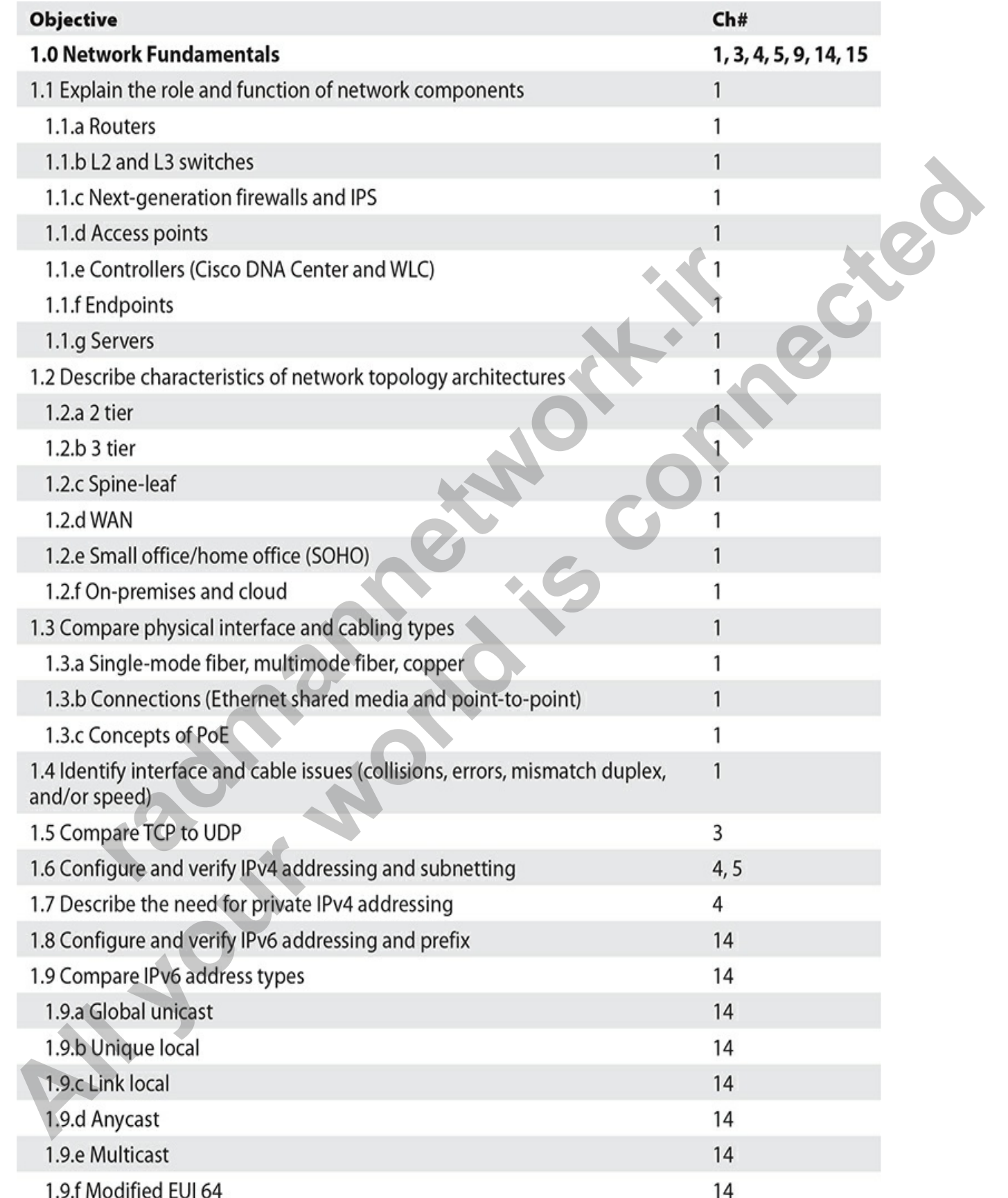

**rading the Contractions All your world is connected** 

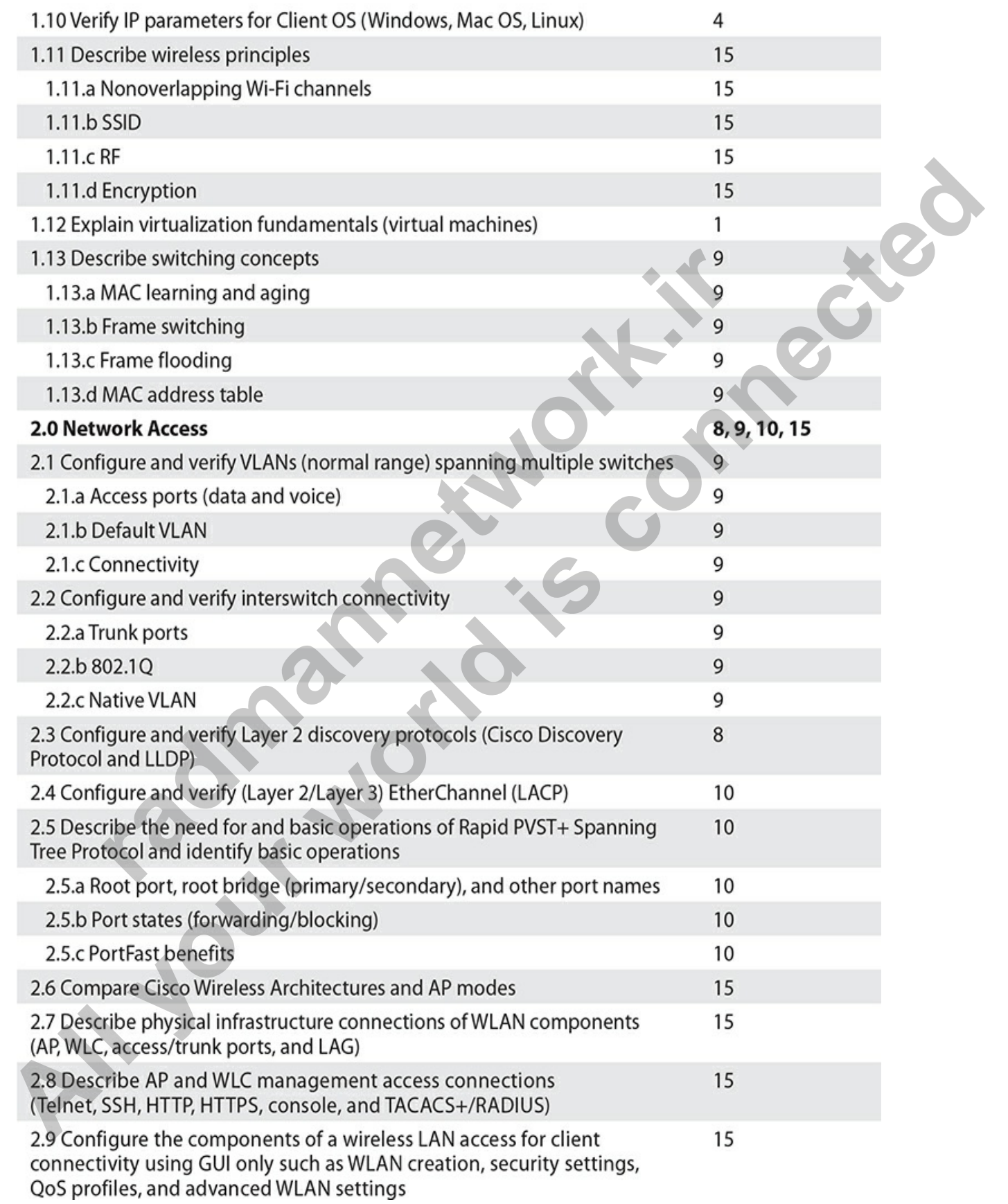

**rading the Contractions All your world is connected** 

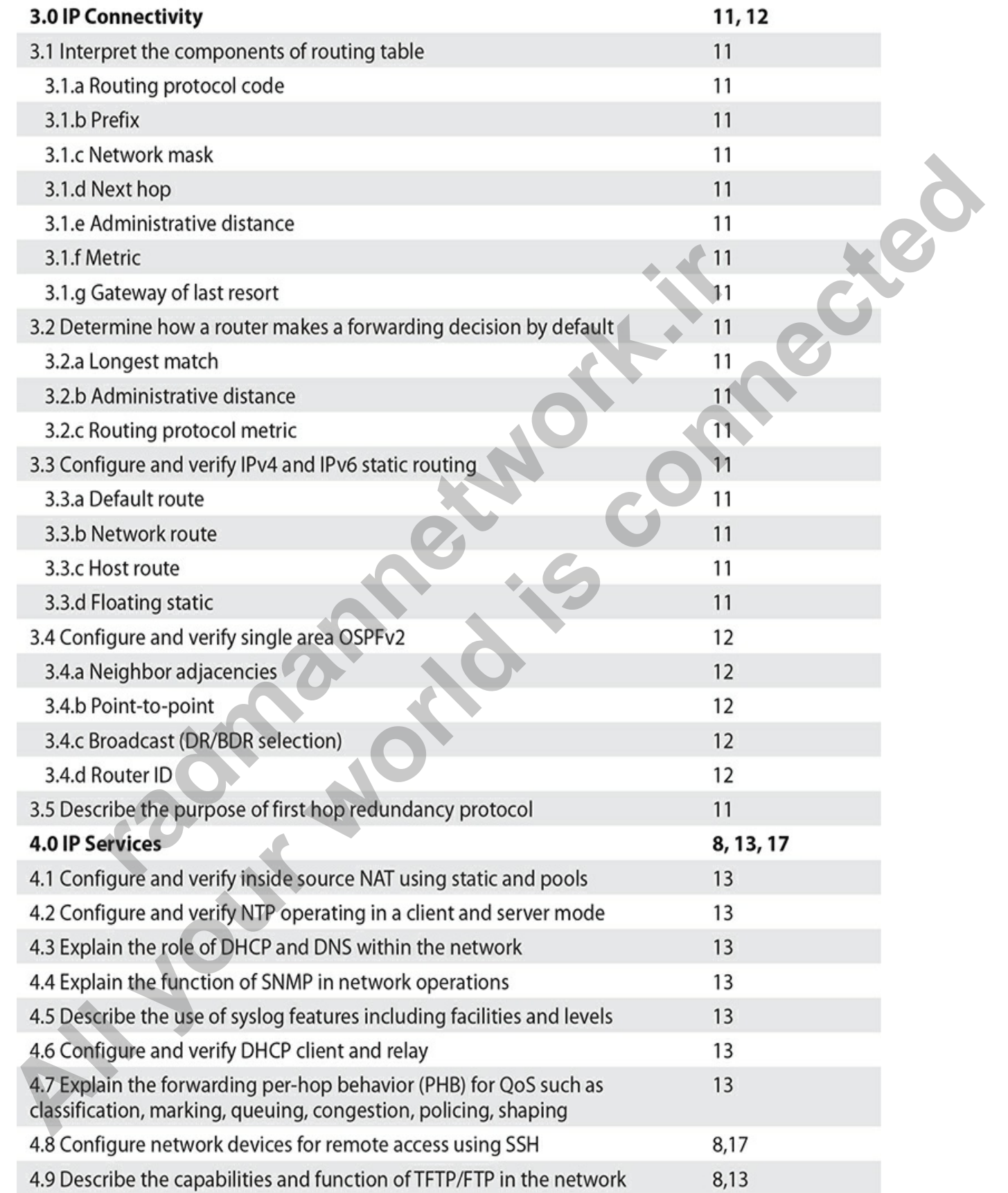

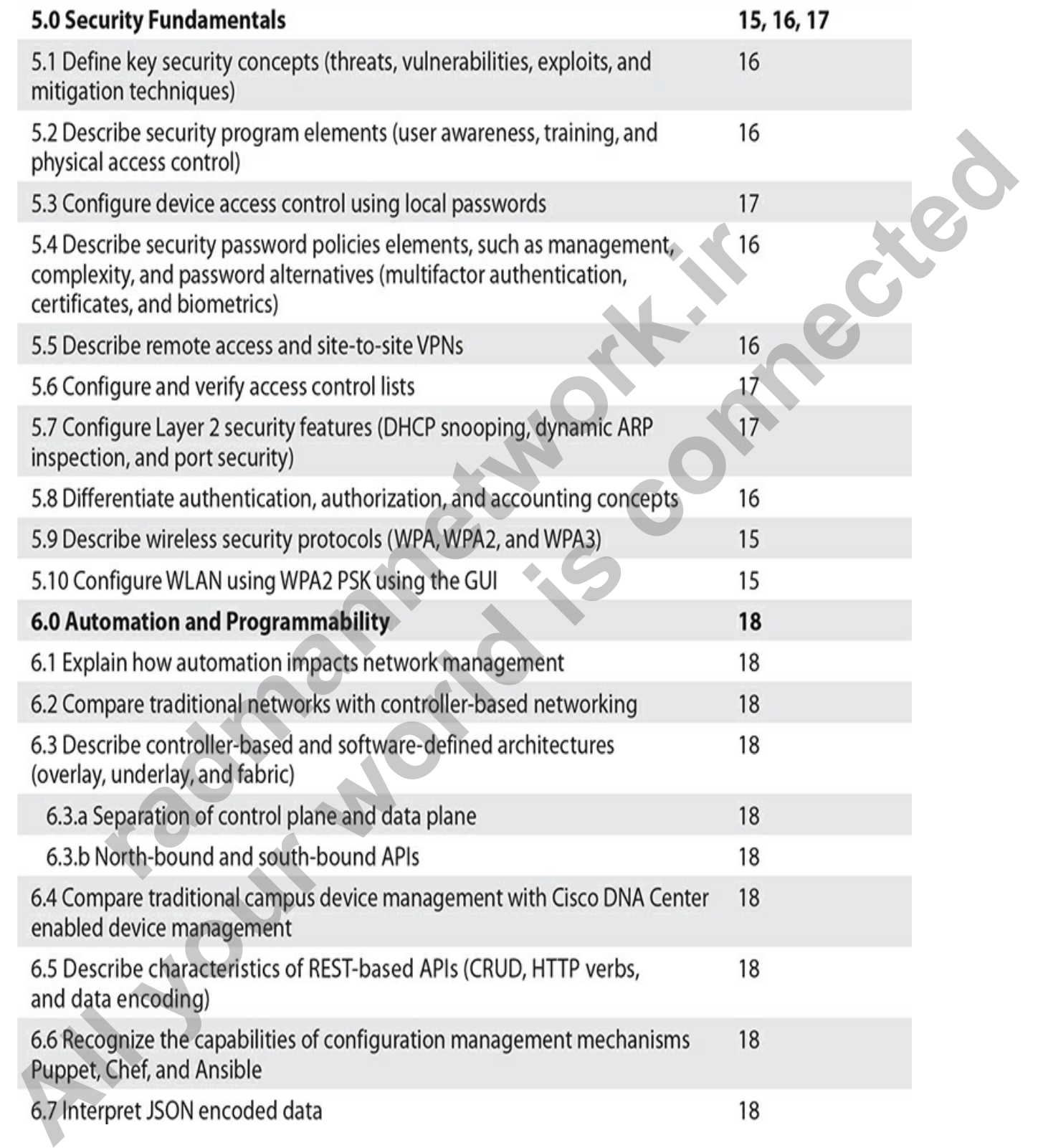

# About the Online Content

This book comes complete with TotalTester Online customizable practice exam software with more than 290 practice exam questions for the CCT and CCNA exams and other book resources including:

- Video training from the author
- Bonus searchable glossary of key terms from the book
- PDF lab book containing all the lab exercises and lab solutions from the book

## **System Requirements**

The current and previous major versions of the following desktop browsers are recommended and supported: Chrome, Microsoft Edge, Firefox, and Safari. These browsers update frequently, and sometimes an update may cause compatibility issues with the TotalTester Online or other content hosted on the Training Hub. If you run into a problem using one of these browsers, please try using another until the problem is resolved. ok comes complete with TotalTester Online customizable po<br>fitware with more than 290 practice exam questions for the<br>exams and other book resources including:<br>deo training from the author<br>mus searchable glossary of key ter This book comes complete with TotalTester Online customizable practice<br>
exam solvivare with more than 290 practice exam destignos for the CCT and<br>
CCM exams and other book resources including:<br>
Yieleo training from the aut

# **Your Total Seminars Training Hub Account**

To get access to the online content you will need to create an account on the Total Seminars Training Hub. Registration is free, and you will be able to track all your online content using your account. You may also opt in if you wish to receive marketing information from McGraw Hill or Total Seminars, but this is not required for you to gain access to the online content.

## **Privacy Notice**

McGraw Hill values your privacy. Please be sure to read the Privacy Notice available during registration to see how the information you have provided will be used. You may view our Corporate Customer Privacy Policy by visiting the McGraw Hill Privacy Center. Visit the **mheducation.com** site and click **Privacy** at the bottom of the page. **All be used You may view our Corporate Customer Privacy Policy by Will be used. You may view our Corporate Customer Privacy Center. Nist the <b>melducation.com** still<br> **All be used. You may view our Corporate Customer Priva** 

## **Single User License Terms and Conditions**

Online access to the digital content included with this book is governed by the McGraw Hill License Agreement outlined next. By using this digital content you agree to the terms of that license.

**Access** To register and activate your Total Seminars Training Hub account, simply follow these easy steps.

#### **1.** Go to this URL: **hub.totalsem.com/mheclaim**

**2.** To register and create a new Training Hub account, enter your e-mail address, name, and password. No further personal information (such as credit card number) is required to create an account.

If you already have a Total Seminars Training Hub account, enter your e-mail and password on the **Log in** tab. Otherwise, follow the remaining steps. **Example 10 radical conducts of the page.**<br> **radical conducts of the page.**<br> **radical conducts of the page.**<br> **radical conducts of the digital content included with this book is gover**<br>
Graw Hill License Agreement outlin

- **3.** Enter your Product Key: **4wpw-cqpw-p0sq**
- **4.** Click to accept the user license terms.
- **5.** For new users, click the **Register and Claim** button to create your account. For existing users, click the **Log in and Claim** button.

You will be taken to the Training Hub and have access to the content for this book.

**Duration of License** Access to your online content through the Total Seminars Training Hub will expire one year from the date the publisher declares the book out of print.

Your purchase of this McGraw Hill product, including its access code,

through a retail store is subject to the refund policy of that store.

The Content is a copyrighted work of McGraw Hill, and McGraw Hill reserves all rights in and to the Content. The Work is © 2021 by McGraw Hill.

**Restrictions on Transfer** The user is receiving only a limited right to use the Content for the user's own internal and personal use, dependent on purchase and continued ownership of this book. The user may not reproduce, forward, modify, create derivative works based upon, transmit, distribute, disseminate, sell, publish, or sublicense the Content or in any way commingle the Content with other third-party content without McGraw Hill's consent. **Limited Warranty** The McGraw Hill Content is provided on an "as is" basis. Neither McGraw Hill nor its licensors make any guarantees or warranties of any kind, either express or implied, including, but not limited to, implied warranties of merchantability or fitness for a particular purpose or use as to any McGraw Hill Content or the information therein or any warranties as to the accuracy, completeness, correctness, or results to be obtained from, accessing or using the McGraw Hill Content, or any material referenced in such Content or any information entered into licensee's product by users or other persons and/or any material available on or that can be accessed through the licensee's product (including via any hyperlink or otherwise) or as to non-infringement of third-party rights. Any warranties of any kind, whether express or implied, are disclaimed. Any material or data obtained through use of the McGraw Hill Content is at your own discretion and risk and user understands that it will be solely responsible for any resulting damage to its computer system or loss of data. rade, sell, publish, or sublicense the Content or in any way contact, since the content of in any way content with other third-party content without McGraw Hill's content with other third-party content without McGraw Hill **Alternative Transfort Constrained Scheme Scheme Transfort and Content for the Content for the user 's own internal and personal use, dependent on the such the such as book. The user may not reproduce, forward, modify, cre** 

Neither McGraw Hill nor its licensors shall be liable to any subscriber or to any user or anyone else for any inaccuracy, delay, interruption in service, error or omission, regardless of cause, or for any damage resulting therefrom.

In no event will McGraw Hill or its licensors be liable for any indirect, special or consequential damages, including but not limited to, lost time, lost money, lost profits or good will, whether in contract, tort, strict liability or otherwise, and whether or not such damages are foreseen or unforeseen with respect to any use of the McGraw Hill Content.

## **TotalTester Online**

TotalTester Online provides you with a simulation of both the CCT and CCNA exams. Exams can be taken in Practice Mode or Exam Mode. Practice Mode provides an assistance window with references to the book, explanations of the correct and incorrect answers, and the option to check your answer as you take the test. Exam Mode provides a simulation of the actual exam. The number of questions, the types of questions, and the time allowed are intended to be an accurate representation of the exam environment. The option to customize your test in Practice Mode allows you to create custom exams from selected exam domains or book chapters, and you can further customize the number of questions and time allowed.

To take a test, follow the instructions provided in the previous section to register and activate your Total Seminars Training Hub account. When you register you will be taken to the Total Seminars Training Hub. From the Training Hub Home page, select **CCT/CCNA All-in-One Exam Guide (100-490 & 200-301) TotalTester** from the Study drop-down menu at the top of the page, or from the list of Your Topics on the Home page. You can then select the option to customize your quiz and begin testing yourself in Practice Mode or Exam Mode. All exams provide an overall grade and a grade broken down by domain. Free Proton extending to tract in Free Castom externation<br>in the custom exams from selected exam domains or book chapter<br>are a test, follow the instructions provided in the previous seand activate your Total Seminars Train actual exam. The number of questions, the types of questions, and the time<br>
altowed are intended to be an accurate representation of the exam<br>
environment. The option to customize your test in Practice Mode allows you<br>
to

### **Other Book Resources**

The following sections detail the other resources available with your book. You can access these items by selecting the Resources tab, or by selecting **CCT/CCNA All-in-One Exam Guide (100-490 & 200-301) Resources** from the Study drop-down menu at the top of the page or from the list of Your Topics on the Home page. The menu on the right side of the screen outlines all of the available resources.

### **Video Training from the Author**

Video clips from author Glen E. Clarke provide detailed examples of key certification objectives in audio/video format. You can access these videos by navigating to the Resources tab and selecting Videos. The videos are set up to display in a Web browser and are not available for download.

### **Downloadable Content**

The Resources tab also includes links to view or download additional content that accompanies this book. The downloadable content for this book includes: a bonus glossary and a PDF lab book containing all the labs from the book in addition to a lab solutions PDF.

#### **Glossary**

A bonus PDF glossary from the book has been included for your review. You can access the glossary by navigating to the Resources tab and selecting Glossary from the Downloads section of the menu. You can also choose to view the glossary online using the link provided.

#### **Lab Exercises and Solutions**

A PDF lab book containing all the lab exercises from the book, and a separate PDF containing all the lab solutions, are provided for download. The corresponding lab files and sample website files for use in the labs have been provided as well. All of the lab content is included under the Downloads section of the menu on the Resources tab. These files can also be viewed online using the link provided. **rade Solution** Solution the book has been included for your reses the glossary by navigating to the Resources tab and selectly from the Downloads section of the menu. You can also che glossary online using the link provid addition to a lab solutions PDF.<br> **All book connect and all solutions** are an included for your review. You<br>
All books any the glossary by navigating to the Resources tab and selecting<br>
Clossary from the Downloads section

# **Technical Support**

For questions regarding the TotalTester or operation of the Training Hub, visit

#### **www.totalsem.com** or e-mail **support@totalsem.com**.

For questions regarding book content, visit **www.mheducation.com/customerservice**.

**100BaseT** An Ethernet architecture using CAT 5 twisted-pair cable to transmit at 100 Mbps, also known as Fast Ethernet. The maximum distance per segment is 100 meters.

**1000BaseT** An Ethernet architecture using CAT 5e twisted-pair cable to transmit at 1000 Mbps, also known as Gigabit Ethernet. The maximum distance per segment is 100 meters.

**802.1Q** This IEEE trunking standard that supports two types of frames: tagged and untagged. An untagged frame does not carry any VLAN identification information in it—basically, this is a standard Ethernet frame. 802.1Q tagging modifies the original Ethernet frame. A 4-byte field, called a tag field, is inserted into the middle of the original Ethernet frame header, and the original frame's FCS (checksum) is recomputed in accordance with this change. Tagging is done to help other connected switches keep the frame in the source VLAN. ment is 100 meters.<br> **rade:** An Ethernet architecture using CAT 5e twisted-pair that 1000 Mbps, also known as Gigabit Ethernet. The maxine per segment is 100 meters.<br> **Process** the maxine per segment is 100 meters.<br> **Proce 100BaseT** An Ethernet architecture using CAT 5 twisted-pair cable to<br>transmit at 100 Mbps, also known as Fast Ethernet. The maximum distance<br>per segment is 100 meters.<br>**100BaseT** An Ethernet architecture using CAT 5e twis

**802.2** IEEE has split the OSI Reference Model's data link layer into two components: Media Access Control (MAC) and Logical Link Control (LLC). The LLC, performed in software, is defined in 802.2 and is responsible for identifying the upper layer protocol that is encapsulated. There are two implementations of LLC: Service Access Point (SAP) and Subnetwork Access Protocol (SNAP). The MAC is performed in hardware. Examples of different types of MAC are 802.3 Ethernet and 802.5 Token Ring.

**802.3** This IEEE standard defines how Ethernet is implemented. It is responsible for defining the framing used to transmit information between two network interface cards (NICs). A frame standardizes the fields in the frame and their lengths so that every device understands how to read the contents of the frame. 802.3 has a length field, while Ethernet II has a type field. 802.2 LLC frames are encapsulated in an 802.3 frame before being sent out of an Ethernet interface.

**AAA (Authentication Authorization and Accounting)** An authentication service that enables users to log on, controls who can log on, and tracks usage of the system.

**access control list (ACL)** Known for their ability to filter traffic as it either comes into or leaves an interface, ACLs can also be used for other purposes, including the following: to restrict telnet (virtual type terminal [VTY]) access to a router, filter routing information, prioritize WAN traffic with queuing, trigger phone calls with dial-on-demand routing (DDR), and change the administrative distance of routes. An ACL is a list of statements. Cisco's IOS processes ACLs top-down: once a packet's contents matches the condition, the action is executed (permit or deny). If no match is found, the implicit deny rule is enacted. phone calls with dial-on-demand routing (DDR), and changed strative distance of routes. An ACL is a list of statements. C<br>es ACLs top-down: once a packet's contents matches the cc<br>on is executed (permit or deny). If no mat comes into or leaves an interface, ACL's can also be used for other purposes,<br>
including the following: to restrict tellent (virtual type terminal [VIY!) access<br>
to a router, filter couting information, prioritize WAN traf

**access layer** The bottom layer of Cisco's three-layer hierarchical model. The access layer is at the periphery of your campus network, separated from the core layer by the distribution layer. The main function of the access layer is to provide the user an initial connection to your network. Typically, this connection is provided by a switch.

**access-link connection** This connection to a device has a standardized Ethernet NIC that understands only standardized Ethernet frames—in other words, a normal NIC that understands IEEE 802.3 and/or Ethernet II frames. Access-link connections can be associated with only one VLAN. It is sometimes referred to as an access port.

**access methods** These are rules that govern the use of the physical network by various devices. An access method determines how data is submitted on the wire. Two examples of access methods are token passing and carriersense multiple access with collision detection (CSMA/CD).

**access point** Also known as a wireless access point; wireless clients connect to a wired network through the access point.

**access rate** The speed of the physical connection between your router and the Frame Relay switch (such as a T1).

**account** A location on a network that stores information regarding access to

the network. It contains the information that enables a person to use the network, including username and logon specifications, password, and rights to directories and resources.

**account lockout** A feature that locks out an account after a certain number of unsuccessful logon attempts (three bad attempts is a common choice). Typically, a locked account can no longer be used until the administrator unlocks it. This helps prevent hackers from breaking into accounts.

**acknowledgment (ACK)** A packet of information sent from the recipient computer to the sending computer for the purpose of verifying that a transmission has been received. An unsuccessful transmission will generate a negative acknowledgment (NACK).

**adapter** A card that is inserted into the system to provide functionality, such as a network adapter, which provides connectivity to the network.

**address overloading** *See* Port Address Translation (PAT).

**Address Resolution Protocol (ARP)** An Internet layer protocol that helps TCP/IP devices find other devices in the same broadcast domain. ARP uses a local broadcast to discover neighboring devices. Basically, ARP resolves a layer 3 IP address of a destination to the layer 2 MAC address of the destination. **radiometer (ACK)** A packet of information sent from the refer to the sending computer for the purpose of verifying that sission has been received. An unsuccessful transmission will e acknowledgment (NACK).<br> **r** A card tha of unsuccessful logon attempts (three bad attempts is a common choice).<br>Typically, a locked account can no longer be used until the administrator<br>
unlocks it. This helps prevent hackers from breaking into accounts.<br> **Ackno** 

**administrative distance** A Cisco-proprietary mechanism used to rank the IP routing protocols. It is used as a tie-breaker if a router is learning the same route from two different routing protocols, such as Open Shortest Path First (OSPF) and Enhanced Interior Gateway Routing Protocol (EIGRP).

**alternate port** New in Rapid Spanning Tree Protocol (RSTP), an alternate port has an alternative path or paths to the root but is currently in a discarding state. When the root port fails, the switch can speed up convergence by using the alternate port.

**American Standard Code for Information Interchange (ASCII)** A representation of standard alphabetic and other keyboard characters in a computer-readable, binary format.

**analog modem** A device used to connect to a remote network via a standard public switched telephone network (PSTN) line. Although there are many different types and makes of modems, they can be categorized into three groups: single external, single internal, and multiline rack mounted.

**anycast address** This IPv6 address identifies one or more interfaces (not devices), sometimes called nodes. An anycast is a hybrid of a unicast address and a multicast address. With a unicast, one packet is sent to one destination; with a multicast, one packet is sent to all members of the multicast group; and with an anycast, a packet is sent to any one member of a group of devices that are configured with the anycast address. By default, packets sent to an anycast address are forwarded to the closest interface (node), which is based on the routing process employed to get the packet to the destination. Given this process, anycast addresses are commonly referred to as one-tothe-nearest addresses. multicast, one packet is sent to all members of the multicast<br>th an anycast, a packet is sent to all members of the multicast<br>th an anycast, a packet is sent to any one member of a group<br>that are configured with the anycas **All your standaress** This IPv6 address identifies one or more interfaces (not<br>devices), sometimes called nodes. An anyozat is allybrid of a unicast address<br>and a multicest address. With a unicast, one packet is sent to on

**application layer** The seventh layer, or topmost layer, of the OSI Reference Model, the application layer provides the interface that a person uses to interact with the application.

**application-specific integrated circuit (ASIC)** These specialized processors can do very few tasks but do them extremely well. Processors, on the other hand, can perform many tasks but are not necessarily optimized for these tasks. Many types of networking hardware, including switches, use ASICs.

**asynchronous communication** Communication that does not require both the sender and the receiver to be online and participating in the communication at the same time.

**Asynchronous Transfer Mode (ATM)** A packet-switching network technology for LANs and WANs that can handle voice, video, and data transmissions simultaneously.

**authentication** The process of a user proving her identity to a system so that she can then access a system and its resources. Users are typically authenticated to the network after supplying correct username and password information.

**authorization** The process by which the system grants a user access to a resource such as a file or printer. Authorization follows authentication.

**Automatic Private IP Address (APIPA)** This IP address has the first two octets of 169.254.x.y and is automatically assigned by the system when a Dynamic Host Control Protocol (DHCP) server cannot be found on the network.

**autonomous system (AS)** A group of networks under a single administrative control, which could be your company's network, a division within your company, or a group of companies' networks.

**AutoSecure** An IOS feature on newer model routers, such as the Cisco ISR series, that enables you to add a basic security configuration on your router. It is a privileged EXEC script similar to the System Configuration Dialog: where the latter creates a basic configuration for a router, AutoSecure focuses only on security functions for securing a router. **radically and ASS** A group of networks under a single strative control, which could be your company's network, a<br>your company, or a group of companies' networks.<br>**ecure** An IOS feature on newer model routers, such as the<br> **Dynamic Host Control Protocol (DHCP)** server cannot be found on the<br> **Altomomous system (AS)** A group of networks under a single<br> **administrative connect,** which could be your company's network, a division<br>
within your co

**backbone** The main cable that interconnects networks.

**backdoor** A method a hacker uses to gain access to an unauthorized system. This backdoor may be available because of a vulnerability in the system or as a result of a previous attack.

**backup** The process of saving files to a separate location, usually an offline storage location, such as a different system or the cloud.

**backup port** Used in RSTP, a backup port on a segment could be used to leave a segment, even though there is already an active designated port for the segment. When a designated port fails, you can use a switch with a backup port to speed up convergence.

**bandwidth** The amount of data that the media can transfer. Bandwidth is usually measured in bits per second (bps).

**bandwidth domain** All of the devices on the same layer 2 physical segment are said to be in the same bandwidth domain. The more devices you have on a physical segment, the less bandwidth each device has. You can use
routers or switches to create separate bandwidth domains.

**baseband transmission** A technique used to transmit encoded signals over cable using digital signaling at the same frequency. *See also* broadband transmission.

**Basic Service Set Identifier (BSSID)** This is the wireless network name commonly known as the SSID. When the network is made up of one access point, it is referred to as the BSSID, but if multiple access points make up the wireless network, it is known as an Extended Service Set Identifier (ESSID).

**binary representation** Any value represented with just 0s and 1s.

**bits** A basic binary representation of information as a single protocol data unit (PDU). Two bit values—on (1) and off (0)—are used by computers to encode information. Bits are physical layer (layer 1) PDUs.

**blocking state** When STP is enabled, ports go into a blocking state under one of three conditions: when a root switch is elected, when a switch receives a Bridge Protocol Data Units (BPDU) on a port that indicates a better path to the root than the port the switch is currently using, and when a port is not a root port or a designated port. A port in a blocking state will remain there for 20 seconds by default. During this state, the only thing the port is doing is listening to and processing BPDUs on its interfaces. **radigate 10** as the BSSID, but if multiple access points m<br>s network, it is known as an Extended Service Set Identifier<br>**representation** Any value represented with just 0s and 1s<br>hasic binary representation of information **Basic Service Set Identifier (BSSID)** This is the wireless network name-<br>commonly known as the SSID. When the network is made up of one access<br>point, it is referred to as the BSSID, but if multiple access points make up t

**bootstrap program** This program brings the router or switch up and determines how IOS image and configuration files will be found and loaded, based on the configuration register and/or the existence of any **boot** commands in the configuration file.

**BPDU Guard** A feature used on ports configured with the PortFast feature. If a PortFast port receives a BPDU, the switch's BPDU Guard feature immediately disables the port. Remember that PortFast is used on non-switch ports to keep them in a forwarding state; the assumption is that a PortFast port is not connected to a switch and therefore shouldn't be receiving BPDUs.

**bridge** A device that solves the layer 2 bandwidth and collision problem by

performing a switching function in software. A bridge supports only halfduplex connections. It typically supports 2–16 ports and performs store-andforward switching.

**bridge (or switch) ID** Each layer 2 device running STP is assigned a unique identifier, which is also used in the BPDUs that the layer 2 devices advertise. The bridge ID has two components: the bridge's or switch's priority (2 bytes) and the bridge's or switch's MAC address (6 bytes).

**Bridge Protocol Data Unit (BPDU)** For STP to function, the switches need to share information with each other. BPDUs are sent out as multicasts every 2 seconds by default, and only other layer 2 devices are listening to this information. Switches use BPDUs to learn the topology of the network, including loops. **Protocol Data Unit (BPDU)** For STP to function, the swiss share information with each other. BPDUs are sent out as n seconds by default, and only other layer 2 devices are lister ation. Switches use BPDUs to learn the top unique identifier, which is also used in the BPDUs that the layer 2 devices<br>priority (2 bytes) and he bridge's or switch's MAC address (6 bytes).<br>Bridge's or switch's MAC address (6 bytes).<br>Bridge Protocol Data Unit (BPDU)

**broadband transmission** A technique used to transmit encoded signals over differing frequencies using analog signaling. *See also* baseband transmission.

**broadcast** A PDU sent to all devices. The destination MAC address denotes all devices on a segment (FFFF.FFFF.FFFF). A destination IP address of 255.255.255.255 represents all devices.

**broadcast domain** A group of systems that can receive one another's broadcast messages.

**broadcast storm** An issue that occurs when there are so many broadcast packets on the network that the capacity of the network bandwidth approaches or reaches saturation.

**bus topology** A network topology that connects all computers to a single shared cable. In a bus topology, if one computer fails, the network fails. *See also* star topology.

**cable modem** A network device that connects to a network or the Internet using standard TV coaxial cable.

**Carrier Sense Multiple Access/Collision Detection (CSMA/CD)** A

media access control method used in an Ethernet environment, where only one NIC can successfully send a frame at a time but all NICs can simultaneously listen to information on the wire. Before an Ethernet NIC puts a frame on the wire, it will first sense the wire to ensure that no other frame is currently on it. The NIC must go through this sensing process because the Ethernet medium supports multiple access—another NIC may already have a frame on the wire. If the NIC doesn't sense a frame on the wire, it will transmit its own frame; if it detects a frame on the wire, the NIC will wait for the completion of the transmission for the frame on the wire and then transmit its own frame. If two or more machines simultaneously sense the wire and see no frame, and both place their frames on the wire, a collision will occur. When a collision occurs, the systems will detect the collision and resend their data at varying intervals.

**Challenge Handshake Authentication Protocol (CHAP)** An identity verification protocol that uses a three-way handshake process to perform authentication for a Point-to-Point Protocol (PPP) connection. First, the source sends its username (not its password) to the destination. The destination sends back a challenge, which is a random value generated by the destination. Both sides then run the source's username, the matching password, and the challenge through the MD5 hashing function. The source will then send the result of this function to the destination. The destination compares this value to the hashed output that it generated—if the two values match, the password used by the source must be the same password used by the destination, and thus the destination will permit the connection. war aussiant as own manch, it in access a rating of the track war and ware with for the completion of the transmission for the frame on the mismit its own frame. If two or more machines simultaneous e and see no frame, and because the Ethernet medium supports multiple accees—another NIC may<br>already have a frame on the wire. If the NIC dosen't sense a frame on the wire, it will transmit its own frame; If it detects a frame on the wire, the NI

**channel service unit/data service unit (CSU/DSU)** A piece of hardware that sits between a network and a digital telephone line to translate data between the two formats. A CSU/DSU is most commonly used to attach a network router to a T1 or other digital telephone line.

**circuit-switched connection** Dialup connections that include analog modem and digital Integrated Services Digital Network (ISDN) connections.

**classful routing protocols** A routing protocol that understands only class subnets. Routing Information Protocol version 1 (RIPv1) and IGRP are examples. A classful protocol does not send subnet mask information in routing updates. RIP and IGRP can have subnet masks other than the default, but the subnet mask used must be the same for all subnets of a class address.

**Classless Interdomain Routing (CIDR)** An extension to VLSM and route summarization. With VLSM, you can summarize subnets back to the Class A, B, or C network boundary. CIDR takes this one step further and enables you to summarize a block of contiguous Class A, B, and C networks. This is commonly referred to as supernetting, which is supported by today's classless protocols.

**classless routing protocol** These protocols do not have any issues accepting routing updates with any bit value for a subnet mask and allow nonconforming subnet masks, such as a default route. Classful routing can also accept a default route but requires the configuration of the **ip classless** command. However, this overrides the classful protocols' mechanics. Classless routing protocols include RIPv2, EIGRP, OSPF, IS-IS, and BGP. **radio and the set of the set of the set of the set of the set of the set of the set of the set of the set of the set of the set of the set of the set of the set of the set of the set of the set of the set of the set of th** you to summarize a block of contiguous Class A, B, and C networks. This is<br>commonly referred to as supernetting, which is supported by today's<br>classless protocols.<br>**Alassless routing protocol** These protocols do not have a

**coaxial (or coax) cable** One of three types of physical media that can be used at the OSI physical layer. In a coaxial, one strand (a solid-core wire) runs down the middle of the cable, surrounded round by insulation. There are two different types of commonly used Ethernet coaxial cables: thickwire and thinwire. *See also* twisted pair cable and fiber optic cable.

**collision domain** A segmented group of networked systems in which simultaneous data transmissions can collide with one another.

**command line** A character-mode interface for computer applications that relies on commands instead of a graphical interface to process information.

**committed burst rate (B<sub>C</sub>)** The average data rate (over a smaller period of fixed time than CIR, defined next) that a provider guarantees for a Frame Relay VC; in other words, the data rate is for a smaller time period yet yields a higher average data rate than CIR. This allows for small bursts in data streams.

**committed information rate (CIR)** The average data rate, measured over a fixed period of time, which the carrier guarantees for a Frame Relay VC.

**Common Spanning Tree (CST)** A single instance of a spanning tree

protocol (STP) running for an entire switched network (all VLANs).

**computer virus** A computer program built to sabotage or destroy a computer or network.

**configuration register** A four-digit hexadecimal value used by the bootstrap program to determine from where the IOS image and configuration file should be loaded. Once the IOS device is booted up, you can view the configuration register value with the **show version** command.

**connected route** The interface route through which a router will connect to a subnet or network. A router will look at its active interfaces, examine the addresses configured on the interface and determine the corresponding network number, and populate the routing table with the routes and interfaces. These interface routes are referred to as connected routes, since the router is directly connected to the subnet or network.

**connection-oriented communication** A form of communication that ensures reliable delivery of data from the sender to the receiver, without intervention required by either. Error correction and flow control are provided at various points from the source to the destination.

**connectionless communication** A form of communication in which the destination computer does not notify the source when the information is received. This can be unreliable because there is no notification to guarantee delivery. Connectionless communication can be faster than connectionoriented communication, because there is no overhead in the initial setup of the dialog, like with connection-oriented communication, and no overhead of notifying the sender that the information was received. provided radiation register value with the **show version** command.<br> **radiation** register value of the interface route through which a router will to metwork. A router will look at its active interfaces, exan<br>
es configured **Configuration register A** four-digit hexadecimal value used by the<br>happen positap program to determine from where the IOS image and configuration<br>file should be loaded. Once the IOS device is booted up, you can view the<br>c

**content-addressable memory (CAM) table** An old bridging term, also referred to as a port or MAC address table, that describes the table that holds the MAC addresses of devices and the ports to which they are connected. The layer 2 device uses this table to make switching decisions.

**core layer** The backbone of the network that provides a very high-speed connection between the different distribution layer devices. Because of the need for high-speed connections, the core consists of high-speed switches

and will not, typically, perform any type of packet or frame manipulations, such as filtering or quality of service. Because switches are used at the core, the core is referred to as a layer 2 core. The traffic that traverses the core is typically intended to access enterprise corporate resources, such as the Internet, gateways, e-mail servers, and corporate applications.

**counting to infinity** A problem with a routing loop. When a routing loop occurs and a packet or packets are caught in the loop, they continuously circle around the loop, wasting bandwidth on the segments and wasting CPU cycles on the routers that are processing the packets. To prevent packets from circling around the loop forever, distance vector protocols typically place a hop count limit on how far a packet is legally allowed to travel.

**crossover cable** An Ethernet cable that crosses over two sets of wires: pin 1 on one side is connected to pin 3 on the other side, and pin 2 is connected to pin 6. Crossover cables should be used when connecting a data terminal equipment (DTE) device to another DTE or a data communications equipment (DCE) device to another DCE. Use a crossover cable to connect a hub to another hub, a switch to another switch, a hub to a switch, or a PC, router, or file server to another PC, router, or file server. round the loop, wasting bandwidth on the segments and was<br>on the routers that are processing the packets. To prevent pa<br>g around the loop forever, distance vector protocols typically<br>ant limit on how far a packet is legall **COMPTE THE SET ALL SET ALL SET ALL SET ALL SET ALL SET ALL SET ALL SET ALL SET ALL SET ALL SET ALL SET ALL SET ALL SET ALL SET ALL SET ALL SET ALL SET ALL SET ALL SET ALL SET ALL SET ALL SET ALL SET ALL SET ALL SET ALL SE** 

**customer premises equipment (CPE)** Your network's equipment, which includes the DCE (modem, NT1, CSU/DSU) and DTE (router, access server). This equipment is located onsite and connects to the carrier's WAN.

**cut-through switching** A process by which a switch reads only the very first part of the frame before making a switching decision. Once the switch device reads the destination MAC address, it begins forwarding the frame (even though the frame may still be coming into the interface).

**data communications equipment (DCE)** A device that terminates a physical connection and provides clocking and synchronization of a connection between two sites. It connects to a DTE device. DCEs include such equipment as CSU/DSUs, NT1s, and modems.

**data link layer** The second layer in the OSI Reference Model, the data link layer provides for physical, or hardware, addresses, commonly called Media Access Control (MAC) addresses. The data link layer also defines how a

networking device accesses the media to which it is connected by defining the media's frame type. This includes the fields and components of the data link layer, or layer 2, frame.

**data terminal equipment (DTE)** An end-user device, such as a router or PC, which connects to the WAN via the DCE.

**datagram** *See* packet.

**default gateway** A router that knows how to get the local broadcast domain's traffic to remote destinations. If devices on a segment want to reach devices in a different broadcast domain—that is, a different network—they must know to which default gateway to forward their traffic.

**default route** A special type of static route. Whereas a static route specifies a path a router should use to reach a specific destination, a default route specifies a path the router should use if it doesn't know how to reach a destination.

**demarcation point** The point at which the responsibility of the WAN carrier is passed on to you; it could be inside or outside your local facility. Note that this is a logical boundary and not necessarily a physical boundary.

**demilitarized zone (DMZ)** An area between the Internet and a private LAN that can be used to place servers that are available to the Internet. Servers such as web servers, FTP servers, e-mail servers, and DNS servers are typically placed in a DMZ. **radio and the set of the set of the set of the set of the set of the set of the set of the set of the set of the set of the set of the set of the set of the set of the set of the set of the special type of static route. W** 

**denial of service (DoS)** A form of attack that causes a system to crash or become unresponsive.

**designated port** With STP, each segment can have only one port on a single layer 2 device in a forwarding state, called a designated port. The layer 2 device with the best accumulated path cost will use its connected port to the segment as the designated port. PC, which connects to the WAN via the DCE.<br> **Adagram** See packet.<br> **Adagram** See packet.<br> **Adagram** See packet.<br> **Adagram** See packet.<br> **Adagram** is craftic to remote destinations. If devices on a segure want to reach<br>
dev

**designated router (DR)** An OSPF router will not form adjacencies to just any router. Instead, a client/server design is implemented in OSPF. For each network multi-access segment, there is a DR and a backup designated router (BDR) as well as other routers. As an example, if you have ten VLANs in your switched area, you'll have ten DRs and ten BDRs. The one exception of a segment not having these two routers is on a WAN point-to-point link. When an OSPF router comes up, it forms adjacencies with the DR and the BDR on each multi-access segment to which it is connected. Any exchange of routing information is between these DR/BDR routers and the other OSPF neighbors on a segment (and vice versa). An OSPF router talks to a DR using the IP multicast address of 224.0.0.6. The DR and the BDR talk to all routers using the 224.0.0.5 multicast IP address.

**DHCP relay** In larger networks, networking devices that need addresses via DHCP and the DHCP servers are typically not in the same subnet (broadcast domain). The solution to this problem is to use an IOS feature called DHCP relay, where an IOS routing device acts as a relay agent with the DHCP REQUEST message. When the router receives the broadcasted addressing request from the client, it changes it to a unicast message, with the router as the source and the DHCP server as the destination. The agent includes the network number to help the DHCP server choose the correct addressing pool. All messages between the agent and the DHCP server are delivered using unicast. The client thinks it's communicating locally with the DHCP server. From the diater (time Viet Vietor), *Farm Corridates and the BDR* talk to multicast address of 224,0,0.6. The DR and the BDR talk to the 224,0,0.5 multicast IP address.<br> **relay** In larger networks, networking devices that **BDR** on each multi-access segment to which it is connected. Any exchange<br>of routing information is between these DRBDR routers and the other OSPF<br>oreighbors on a segment (and vice versa). An OSPF router talks to all poute

**directed broadcast address** If all the host bits in an IP network number are set to 1s, which means this address is the very last, it is the directed broadcast address. This address represents all the hosts on the segment and can be routed by a router.

**discard eligibility (DE)** The DE bit is used to mark a Frame Relay frame as a low-priority frame. You can do this manually, or the carrier will do this for a frame that is nonconforming to your traffic contract (exceeding CIR/Bc values).

**distance vector routing protocols** These protocols use the distance (metric) and direction (vector) to find paths to destinations. Sometimes this is referred to as routing by rumor, since the routers learn routing information via broadcasts from directly connected neighbors, and these neighbors may have learned these networks from other neighboring routers. Some examples

of IP distance vector routing protocols are RIPv1 and IGRP.

**distribution layer** As opposed to the core and access layers, the distribution layer performs most of the connectivity tasks. Typically routers are used at the distribution layer to connect the access layers to the core. The responsibilities of this layer include the following: containing broadcasts, securing traffic, providing a hierarchy through layer 3 logical addressing and route summarization, and translating between media types.

**Domain Name System (DNS)** A database that maps Internet domain names to IP addresses. DNS is a TCP/IP application that other applications, such as FTP, telnet, web browsers, and e-mail, use to resolve the names a user enters to real IP addresses.

**dotted decimal** A format of an IP address that is converted to make it understandable to people. IPv4 addresses are 32 bits in length. To make the addresses readable, they are broken into 4 bytes (called octets), with a period (decimal) between each byte. So that the address is understandable to humans, the four sets of binary numbers are then converted to decimal.

**dual stacking** Devices such as PCs and routers run both IPv4 and IPv6, and thus have two sets of addresses, called dual stacking.

**duplex** The method of transmitting and receiving frames. With a *halfduplex* configuration, an interface can either send or receive frames—it can't do both simultaneously. Half-duplex connections are used in shared environments such as when a hub was used on the network. With a *fullduplex* configuration, an interface can both send and receive simultaneously. Full-duplex connections are used when a device is connected to a switch. **radio 3 radio 10 radio 3 radio 3 radio 5 radio 5 radio 5 radio 5 radio 5 radio 5 radio 5 radio 5 radio 5 radio 5 radio 5 radio 5 radio 5 radio 5 radio 5 radio 5 radio 5 radio 5 Exponsibilities of this layer include the following: containing broadcasts,**<br>**Securing traffic, providing a hierarchy through layer 3 logical addressing and<br>court summarization, and translating between media types.<br><b>Domai** 

**Dynamic Host Configuration Protocol (DHCP)** This protocol enables devices to acquire their IP addressing information dynamically. It is built on a client/server model and defines two components: a server (delivering host configuration information) and a client (requesting and acquiring host configuration information).

**dynamic routing protocols** These protocols advertise the routes they are familiar with and pass on the metrics, the number of other routers, or the

number of hops required to get from their host to another network, either directly or indirectly through another router.

**Dynamic Trunk Protocol (DTP)** A protocol used to form and verify a trunk connection dynamically between two Cisco switches. DTP is Ciscoproprietary and is supported on both 802.1Q and ISL trunks.

**Easy VPN** A Cisco design feature that makes it easy to deploy a VPN, scale it to a large number of users, and centralize policy configurations for remote access. The Easy VPN Server centralizes the policy configurations for the Easy VPN Remotes and provides access to corporate resources. The Easy VPN Remote enables the user or users to access corporate resources securely via the Easy VPN Server. Very little configuration is required on Easy VPN Remote to bring up a tunnel—another reason the term "easy" is used to describe this solution.

**encryption** An algorithm that hides the contents of a message, or other file or communication, by deliberately scrambling the elements that compose the item. The item must then be decrypted to its original form before it can be read.

**Enhanced IGRP (EIGRP)** A Cisco-proprietary routing protocol based on IGRP that includes many built-in enhancements. Because it has its roots in IGRP, the configuration is similar; however, it has many added link state characteristics that enable EIGRP to scale to enterprise network sizes. These characteristics include fast convergence, loop-free topology, Variable Length Subnet Masking (VLSM) and route summarization, multicast and incremental updates, and routing for multiple routed protocols (IP, Internetwork Packet Exchange [IPX], and AppleTalk). EIGRP is a hybrid protocol. to a large number of users, and centralize policy configurati<br>access. The Easy VPN Server centralizes the policy configurati<br>Easy VPN Remotes and provides access to corporate resour<br>PN Remote enables the user or users to a proprietary and is supported on both 802.1Q and ISL trunks.<br> **Easy VPN** A Cisco design feature that makes it easy to deploy a VPN,<br>
scale it to a large number of users, and corrulatize policy configurations for<br>
remote acc

**EtherChannel** A layer 2 solution that enables you to aggregate multiple layer 2 Ethernet-based connections between directly connected devices. Basically, an EtherChannel bundles together multiple Ethernet ports between devices, providing what appears to be a single logical interface. STP views the EtherChannel as a single logical connection between the connected devices, which means that you can actually use all of the individual connections, simultaneously, in the channel you've created.

**Ethernet** A LAN media type that functions at the data link layer. Ethernet uses the Carrier Sense Multiple Access/Collision Detection (CSMA/CD) mechanism to send information in a shared environment. Ethernet was initially developed with the idea that many devices would be connected to the same physical piece of wiring.

**extended access control list** An ACL that can match on all of the following information: source and destination IP addresses, IP protocol (IP, TCP, UDP, ICMP, and so on), and protocol information, such as port numbers for TCP and UDP or message types for ICMP.

**Extended Service Set Identifier (ESSID)** Multiple access points used to create a single wireless network with the same name. The SSID in this case is known as an ESSID.

**Exterior Gateway Protocol (EGP)** A protocol that handles routing between different autonomous systems. Today, only one EGP is active: the Border Gateway Protocol (BGP). BGP is used to route traffic across the Internet backbone between different autonomous systems. **radio Fourier School**, and so on), and protocol information, such as performation and DDP or message types for ICMP.<br> **Led Service Set Identifier (ESSID)** Multiple access points single wireless network with the same name.

**extranet** An extended intranet, in which certain internal services are made available to known external users or business partners at remote locations. The connections that are used by these external users and the internal services are typically secured via a firewall and VPN.

**fiber optic cable** Fiber optic cable is a form of network cabling that uses a glass core to carry pulses of light. Fiber optic cabling is able to reach distances over 10 KM.

**File Transfer Protocol (FTP)** A protocol designed primarily for transferring data across a network. FTP denotes both a protocol and a utility used for this purpose. It was created to transfer data files quickly and efficiently from one host to another without affecting the remote host's resources. **Extended access control list** An ACL that can match on all of the<br>
following information: source and destination IP addresses, IP protocol (IP,<br>
TCP, UDP, CMP, and so on), and protocol information, such as port<br>
mumbers f

**firewall** Software or hardware that prevents unauthorized traffic between two networks by examining the packets that travel on both networks. A firewall looks at the address and port information in the packet and then

determines whether that type of traffic is allowed.

**forwarding state** In STP, ports that are in a learning state after the forward delay timer expires are placed in a forwarding state. In a forwarding state, the port will process BPDUs, update its content addressable memory (CAM) table with frames that it receives, and forward user traffic through the port. Only root and designated ports will end up in a forwarding state.

**fragment-free switching** A modified form of cut-through switching. Where cut-through switching reads up to the destination MAC address field in the frame before making a switching decision, fragment-free switching makes sure that the frame is at least 64 bytes long.

**frame** A PDU used at the data link layer. With IEEE, two PDUs are used: one for LLC (802.2) and one for MAC (802.2 or 802.5).

**full-duplex** A type of communication that enables data to flow in both directions simultaneously.

**fully qualified domain name (FQDN)** An Internet-style name used to refer to a system or device, such as *www.gleneclarke.com*.

**Gateway Load Balancing Protocol (GLBP)** A Cisco-proprietary protocol that is similar to Cisco's Hot Standby Router Protocol (HSRP). One of the limitations of HSRP and Virtual Router Redundancy Protocol (VRRP) is that only one router in the HSRP group is active and can forward traffic for the group—the rest of the routers sit idle. This is not an efficient process, because one or more routing devices are not processing any traffic, and it does not take advantage of the bandwidth of the connections that these other routing devices are connected to. Cisco designed GLBP to rectify this issue. GLBP enables the dynamic assignment of a group of virtual addresses to end stations. With GLBP, up to four routing devices in the group can participate in the forwarding of traffic. Plus, if a GLBP routing device fails, fault detection occurs automatically and another GLBP routing device picks up the forwarding of packets for the failed routing device. **ent-free switching** A modified form of cut-through switching can be the destination MAC addrame before making a switching decision, fragment-free switching that the frame is at least 64 bytes long.<br>A PDU used at the data the with frames that it receives, and forward user traffic through the port.<br>
Only root and designated ports will end up in a forwarding state.<br> **Algorner-free witching** A modified form of cut-through stricting<br> **Alter cut** 

**Generic Route Encapsulation (GRE) tunnel** This point-to-point tunnel is a logical connection between two routers that is used to carry all types of IP

and non-IP traffic. GRE tunnels are commonly used with IPsec site-to-site VPN solutions to provide for scalability and flexibility. Originally developed by Cisco and then standardized in RFCs 1701 and 1702, GRE provides a logical connection (subnet) between two routers across either a private or a public network. To provide the logical connection between devices, Cisco IOS uses a logical tunnel interface. When "tunneling" packets, information is added to the original data (either a packet or frame) to indicate that GRE is being used and the destination GRE device to forward it to. Cisco supports the encapsulation of either layer 3 packets (such as IPv4 or IPv6, IPX, and so on) or layer 2 frames (bridging traffic).

**gigabit network** A network that operates at 1000 Mbps, or 1 gigabit per second (Gbps).

**gratuitous ARP** An ARP reply that is generated without a corresponding ARP request. This is commonly used when a device may change its IP address or MAC address and wants to notify all other devices on the segment about the change so that the other devices have the correct information in their local ARP tables. Exercise and actionation of the layer 3 packets (such as IPv4 or IPv6, IF<br>apendation of either layer 3 packets (such as IPv4 or IPv6, IF<br>ayer 2 frames (bridging traffic).<br>**retwork** A network that operates at 1000 Mbps, or

**half-duplex** Used by the OSI session layer to enable data to flow in two directions, but in only one direction at a time. With half-duplex dialogs, replies and acknowledgments are possible.

**handshaking** Connection-oriented services must ensure that data is sent reliably across the network. Handshaking takes place at the beginning of a communication session, when the two computers determine the rules for communication, such as transmission speed and which ports to use. Handshaking also determines the proper way to terminate the session when finished to ensure that communication ends in an orderly manner. **IOS** uses a logical tunnel interface. When "tunneling" packets, information is added to the original data (either a packet or frame) to indicate that GRE is being used and the destination GRE device to forward it to. Cisc

**hardware address** *See* Media Access Control (MAC) address.

**hierarchical addressing** Used to set up a network so that routing information can be summarized. IP addresses are laid out such that as you go up each layer in the hierarchy, routes can be summarized into a smaller set of routes.

**high availability (HA)** Refers to an environment that can withstand components failing, because duplicate components are available in case any components fail.

**High-Level Data Link Control (HDLC)** This protocol is based on ISO standards. It can be used with synchronous and asynchronous connections and defines the frame type and interaction between two devices at the data link layer. Cisco's implementation of HDLC is based on ISO standards, but Cisco has made a change in the frame format, making it proprietary. In other words, Cisco's HDLC will work only if the remote end also supports Cisco's protocol. HDLC is the default encapsulation on synchronous serial interfaces on a Cisco router.

**host** A system or device that participates on the network.

**host ID** The portion of the 32-bit address that identifies the device on a TCP/IP network.

**HMAC function** Hashed message authentication code functions are commonly used to validate that a packet is coming from a trusted source and that the packet hasn't been tampered with. The source runs information from the packet being sent, along with the symmetric key, through the HMAC function, creating a digital signature. The signature is then added to the original packet and sent to the destination. The destination repeats the process: it considers the original packet input along with the same symmetric key and should be able to generate the same signature that was sent in the packet. If the signature generated is the same, that means the packet came from someone who knows the symmetric key and the packet hasn't been tampered with; if the computed signature is not the same, the packet is dropped, since the signature in it is a fake or the packet was tampered with between the source and destination. as made a change in the frame format, making it proprietary<br>Cisco's HDLC will work only if the remote end also support<br>I. HDLC is the default encapsulation on synchronous serial<br>sco router.<br>A system or device that particip standards. It can be used with synchronous and asynchronous connections<br>and atelfanes the frame type and interaction between two devices at the data<br>link layer. Cisco's implementation of HDLC is based on ISO standards, but

**hold-down timer** This mechanism is used to give routers running a distance vector protocol enough time to propagate a poisoned route and to ensure that no routing loops occur while propagation is occurring. During this period, the routers will freeze the poisoned route in their routing tables for the period of the hold-down timer, which is typically three times the interval of the routing broadcast update.

**Hot Standby Routing Protocol (HSRP)** This Cisco-proprietary protocol provides a single definition of a default gateway on the end station and layer 3 redundancy. With HSRP, a group of routing devices represents a single virtual default gateway that has a virtual IP address and a virtual MAC address. If the primary routing device fails, another routing device in the HSRP group takes over and processes the frames sent by the end stations to the virtual MAC address. An advantage of HSRP groups is that different subnets (VLANs) can have different default gateways, thus providing load balancing. Also, within each HSRP group, there is a primary default gateway and the capability to use multiple routers to perform a backup function. **HSRP group takes over and processes the frames sent by the end stations to** the virtual MAC address. An advantage of HSRP groups is that different default gateways, thus providing lood balancing. Also, within each HSRP gr

**hub** A physical layer device that provides a logical bus structure for Ethernet. A hub will replicate a physical layer signal from one interface to all of its other interfaces.

**hybrid routing protocol** A protocol that merges advantages of both distance vector and link state routing protocols into a new protocol. Typically, hybrid routing protocols are based on a distance vector protocol but contain many of the features and advantages of link state protocols. Examples of hybrid routing protocols include RIPv2 and EIGRP. (Currive) can have unfriend valuate ways, and specified capability to use multiple routers to perform a backup funct capability to use multiple routers to perform a backup funct A physical layer device that provides a logi

**Hypertext Transfer Protocol (HTTP)** The unsecure protocol used on the Internet or an intranet to deliver web pages from the web server to the client using a web browser.

**Hypertext Transfer Protocol Secure (HTTPS)** The secure version of HTTP that delivers web pages in an encrypted format to the client using a web browser.

**implicit deny** With an ACL, if the router compares a packet to every statement in the list and does not find a match against the packet contents, the router will drop the packet, based on the invisible implicit deny statement at the end of every ACL.

**inside global IP address** An IP address in an inside network that has an associated public IP address.

**inside local IP address** An IP address in an inside network that has an

associated private IP address.

**Interior Gateway Protocol (IGP)** A routing protocol that handles routing within a single autonomous system. IGPs include RIP, IGRP, EIGRP, OSPF, and IS-IS.

**Internet** The global network that enables specific internal resources in your network to be accessed by unknown external users via a web browser. For example, your company may enable external users to access its web site to purchase products via the Internet.

**Internet Control Message Protocol (ICMP)** A protocol used to send error and control information between TCP/IP devices. Defined in RFC 792, it includes many different messages that devices can generate or respond to.

**Internet layer** A TCP/IP protocol stack layer that equates to the network layer (layer 3) of the OSI Reference Model.

**Internet Protocol (IP)** A common protocol that sets up the mechanism for transferring data across a network. IP provides packet delivery for all other protocols within the TCP/IP suite. **radical mannet in the Internal Section School (ICMP)**<br>**respectively and the internet.**<br>**respectively information between TCP/IP devices. Defined in RFC**<br>**r**<br>**s** many different messages that devices can generate or respect

**Internet Protocol (IP) address** A unique numeric label that identifies a computer on the network. It is 32 bits long, with four octets separated by dots. This number is converted to binary and used as a unique identifier.

**Internetwork Operating System (IOS)** A Cisco proprietary operating system that provides a function similar to that of Microsoft Windows XP or Linux: it controls and manages the hardware on which it is running. Basically, IOS provides the interface between you and the hardware, enabling you to execute commands to configure and manage your Cisco device. **Internet** The global network that enables specific internal resources in your<br>network to be accessed by unknown extenal users via a web browser. For<br>example, your company may enable external users to access its web site t

**intranet** A network that is local to a company. In other words, users from within a company can find internal resources and information without having to access a network outside the company, such as the Internet.

**Inverse ARP** A protocol that enables you to discover the layer 3 protocol

address at the other end of a Frame Relay virtual circuit (VC). It is similar to Reverse ARP in TCP/IP.

**IP Security (IPsec)** An open standard defined across quite a few different RFCs. IPsec functions at the network layer and protects IP packets. IPsec can be used for LAN-to-LAN (L2L) VPNs as well as remote access. Compared to all other VPNs, IPsec is the most secure commercial solution today and the most widely used, but it's also the most difficult to set up and troubleshoot.

**IPv6-over-IPv4 (6to4) tunneling** A process by which IPv6 packets are tunneled across an IPv4 network by encapsulating them in IPv4 packets. This requires routers configured with dual stacking.

**learning state** In STP, from a listening state, a port moves into a learning state. During the learning state, the port is still listening for and processing BPDUs on the port; however, it differs from the listening state in that the port begins to process user frames: The switch examines the source addresses in the frames and updates its CAM table, but the switch is still not forwarding these frames out destination ports. Ports stay in this state for the length of the forward delay time (which defaults to 15 seconds). **radical Constantino** A process by which IPv6 packed across an IPv4 network by encapsulating them in IPv4 pass routers configured with dual stacking.<br> **radical Solution** a listening state, a port moves into a luring the le be used for LAN-to-LAN (L2L) VPNs as well as remote acceess. Compared<br>to all other VPNs, likes is the most secure commercial solution today and<br>most widely used, but it's also the most difficult to set up and troubleshoot<br>

**leased line** A dedicated circuit or point-to-point connection in a WAN.

**light-emitting diode (LED)** Cisco uses these semiconductor diodes that light up to show the status of various physical components of its products. For instance, LEDs are commonly used to display the status of an interface. In Cisco's equipment, LEDs can change to various colors, such as green, amber or orange, red, or off, to indicate various states.

**Link Control Protocol (LCP)** A protocol whose primary responsibility is to establish, configure, authenticate, and test a PPP connection. Some of the things that LCP will negotiate when setting up a PPP connection include the authentication method used (PAP or CHAP), the compression algorithm used, the callback phone number to use, and multilink.

**link-local address** IPv6 link-local addresses have a smaller scope than sitelocal addresses as to how far they can travel: just the local link (the data link layer). Routers will process packets destined to a link-local address, but they

will not forward them to other links. Their most common use is for a device to acquire unicast site-local or global unicast addressing information, enabling the device to discover the default gateway and to discover other layer 2 neighbors on the segment.

**link state advertisement (LSA)** OSPF routers use LSAs to communicate with each other. One type of LSA is a hello, which is used to form neighbor relationships and as a keepalive function. Hellos are generated every 10 seconds. When sharing link information (directly connected routes), links are sent to the designated router (DR, at 224.0.0.6), and the DR disseminates this to other routers (224.0.0.5) on the segment.

**link state protocols** These protocols use the Shortest Path First (SPF) algorithm, invented by Dijkstra, to find the best layer 3 path to a destination. Whereas distance vector protocols rely on rumors from other neighbors about remote routes, link state protocols will learn the complete topology of the network: which routers are connected to which networks. OSPF is an example of a link state protocol.

**listening state** After the 20-second blocking timer expires, a root or designated port in STP will move to a listening state. Any other port will remain in a blocking state. During the listening state, the port is still listening for BPDUs and double-checking the layer 2 topology. The only traffic that is being processed in this state consists of BPDUs—all other traffic is dropped. A port will stay in this state for the length of the forward delay timer. The default for this value is 15 seconds. **radio to the set of the set of the set of the set of the set of the set of the set of the designated router (DR, at 224.0.0.6), and the DR dissem routers (224.0.0.5) on the segment.<br>
<b>ate protocols** These protocols use th **EXERCT CONSTRANT CONSTRANT CONDUPS** with each of the communicate with each of the CD expect LSA is a held), which is used to form neighbor electroships and as a keepalive function, Hellos are generated every 10 seconds. W

**local area network (LAN)** A network used to connect networking devices that are all located within a very close geographic area, such as a floor of a building, a building itself, or a campus environment.

**local loop** The connection from the carrier's switch to the demarcation point in a WAN connection.

**local management interface (LMI)** A mechanism that defines how the Frame Relay DTE, such as a router, interacts with the Frame Relay DCE, such as a switch. LMI is local and is not sent to the destination DTE.

**logical address** The network layer is responsible for the logical address scheme. All layer 3 addressing schemes have two components: network and host (or node). Each segment (physical or logical) in your network needs a unique network number. Each host on these segments needs a unique host number from within the assigned network number. The combination of the network and host numbers assigned to a device provides a unique layer 3 address throughout the entire network.

## **Logical Link Control (LLC)** *See* 802.2.

**logical topology** Describes how devices communicate with each other across the physical topology.

**loopback address** Any address that starts with 127.x.x.x in IPv4 or the address of ::1 in IPv6. The loopback address is used to test and verify that the TCP/IP software stack has been loaded and is functional on the system.

**loopback interface** A logical, virtual interface on a router. These interfaces are treated as physical interfaces on a router: you can assign addressing information to them, include their network numbers in routing updates, and even terminate IP connections on them, such as telnet and SSH. Loopback interfaces are commonly used for assigning a router ID to an OSPF router, for testing purposes, and for terminating tunnel connections such as GRE and IPsec. **radio EXECT:** See 802.2.<br> **ropology** Describes how devices communicate with each to<br>
the physical topology.<br> **rck address** Any address that starts with 127.x.x.x in IPv4<br> **r** of ::1 in IPv6. The loopback address is used t network and host numbers assigned to a device provides a unique layer 3<br> **Aldress** throughout the entire network.<br> **Logical Link Control (LLC)** See 802.2.<br> **Alogical topology** Describes how devices communicate with each ot

**Media Access Control (MAC) address** The data link layer uses MAC, or hardware, addresses for communication. For LAN communications, each machine on the same connected media type needs a unique MAC address. A MAC address is 48 bits in length and is represented as a 12-digit hexadecimal number. To make it easier to read, the MAC address is represented in a dotted-hexadecimal format, like this: FF:FF:FF:FF:FF:FF.

**metric** A routing protocol will use a measurement called a metric to determine which path is the best path. Examples of metrics include hop count, cost, bandwidth, and delay.

**multicast frame** With a multicast frame, the destination MAC address denotes a group of devices, which could include no device, some devices, or all devices.

**Nagle** An algorithm that handles TCP congestion by enabling multiple characters to be sent in the same TCP segment instead of different segments, like telnet. This is useful for devices running at high CPU utilization to allow for remote CLI access to still be responsive.

**native VLAN** 802.1Q trunks support two types of frames: tagged and untagged. An untagged frame does not carry any VLAN identification information in it—basically, this is a standard, unaltered Ethernet frame. The VLAN that supports untagged frames is the native VLAN.

**NetFlow** A Cisco-proprietary technology that classifies and identifies traffic, and provides statistics for the traffic. Originally it was meant for QoS and traffic management purposes, but it can be used to detect attacks by looking for anomalies in traffic sessions. Common uses for NetFlow include network traffic accounting, usage-based network billing, network capacity and planning, security, denial of service (DoS) monitoring capabilities, and network monitoring and troubleshooting. NetFlow is like a telephone bill, where you can see who (source) is connecting to whom (destination), what application and/or protocol they're using, how long the connection lasted, how much information was transmitted across the connection (source versus destination), and much, much more. ed. An untagged frame does not carry any VLAN identificat<br>tion in it—basically, this is a standard, unaltered Ethernet fi<br>that supports untagged frames is the native VLAN.<br>www. A Cisco-proprietary technology that classifie for remote CLI access to still be responsive.<br> **All your world in the conduct of the matter of the matter of the matter of the matter and mormalized information in it—basically, this is a standard, unaltered Ethermet frame** 

**network** All of the components (hardware and software) involved in connecting computers across small and large distances. Networks are used to provide easier access to information, thus increasing productivity for users.

**Network Address Translation (NAT)** A technique that translates one IP address to another, typically private to public and vice versa.

**Network Control Protocol (NCP)** A protocol that defines the process for how two PPP peers will negotiate the network layer protocols, such as IP and IPX, which will be used across the PPP connection.

**network layer** The third layer of the OSI Reference Model, the network layer provides for a logical topology of your network using logical, or layer 3, addresses.

**Network Time Protocol (NTP)** An open standard that enables you to periodically synchronize your device's time with a centralized time server for the current date and time. NTP uses UDP on port 123. The reliability of the server refers to its stratum level of clock source. The most accurate is an atomic clock, but most networks typically don't need that kind of precision and instead obtain time from a GPS source. NTP has three basic methods of delivering time messages between the time server and the NTP client: unicast, broadcast, and multicast.

**non-broadcast multi-access (NBMA)** A term used to describe WAN networks that use VCs for connectivity. With WAN networks that use VCs, each device is connected to another device via a point-to-point VC—only two devices can be connected to a VC. This poses a problem with partially meshed NBMA environments where devices are located in the same subnet.

**nonvolatile RAM (NVRAM)** A form of persistent RAM: when the device is turned off, the contents of NVRAM are preserved. This is where the IOS startup-config file is stored.

**Open Shortest Path First (OSPF)** A link state protocol that handles routing for IP traffic. It uses the SPF algorithm, developed by Dijkstra, to provide a loop-free topology. It also provides fast convergence with triggered, incremental updates via link state advertisements (LSAs). OSPF is a classless protocol and allows for a hierarchical design with VLSM and route summarization. It uses cost as a metric. **radical multi-access (NBMA)** A term used to describe Weak that use VCs for connectivity. With WAN networks that uvice is connected to another device via a point-to-point VG-<br>vices can be connected to another device via a

**Open Systems Interconnection (OSI) Reference Model** The International Organization for Standardization (ISO), an international standards body, developed the OSI Reference Model to help describe how information is transferred from one machine to another: from the time at which a user enters information using a keyboard and mouse to its conversion to electrical or light signals to be transferred across an external medium. It is important to understand that the OSI Reference Model describes concepts and terms in a general manner, and that not every network protocol will fit nicely into the scheme explained in ISO's model (IP and IPX, for example, do not). Therefore, the OSI Reference Model is most often used as a teaching and troubleshooting tool. and instead obtain time from a GPS source. NTP has three basic methods of<br>distincring time messages between the time server and the NTP client:<br>unicast, broodcast, and multicast.<br>**All your world is consected** to describe W **outside global IP address** An outside device with a registered public IP address.

**oversubscription** When you add up all of the committed information rates (CIRs) of your VCs on an interface and they exceed the access rate of the interface, the result is oversubscription; you are betting that all of your VCs will not run, simultaneously, at their traffic-contracted rates.

**packet** A PDU used at the network layer. It is also referred to as a datagram in the TCP/IP protocol stack.

**packet-switched connection** A connection, such as Frame Relay and X.25, that uses virtual circuits across the carrier's network to provide for WAN connections.

**path cost** In STP, the accumulated port costs from a switch to the root switch path. When a BPDU comes into a port, the path cost value in the BPDU is incremented by the port cost of the incoming port. This value is incremented from layer 2–to–layer 2 device. The path cost value helps the layer 2 device determine which ports should be root and designated ports. A PDU used at the network layer. It is also referred to as a<br> **radic CP/IP** protocol stack.<br> **Follow Exerce State Connection** A connection, such as Frame Relay<br>
s virtual circuits across the carrier's network to provide fo

**Per-VLAN Spanning Tree Protocol (PVST)** A protocol in which each VLAN has its own instance of STP, with its own root switch, its own set of priorities, and its own set of BPDUs. Based on this information, each VLAN will develop its own loop-free topology.

**permanent virtual circuit (PVC)** A virtual connection similar to a leased line. PVCs must be manually configured on each router and built on the carrier's switches before you can send any data. One disadvantage of PVCs is that they require a lot of manual configuration up front to establish the VC. Another disadvantage is that they aren't very flexible: if the PVC fails, there is no dynamic rebuilding of the PVC around the failure. However, once you have a PVC configured, it will always be available, barring any failures between the source and destination. interface, the result is oversubscription; you are betting that all of your VCs<br>
will not run, simultaneously, at their traffic-contracted rates.<br> **All not run,** simultaneously, at their traffic-contracted rates.<br> **All not** 

**physical layer** The first, or bottommost, layer of the OSI Reference Model. The physical layer is responsible for the physical mechanics of a network connection, which includes the following: type of interface used on the

networking device, type of cable used for connecting devices, the connectors used on each end of the cable, and the pinouts used for each of the connections on the cable.

**physical topology** Describes how devices are physically cabled together.

**Point-to-Point Protocol (PPP)** A protocol based on a set of WAN standards. PPP performs the dynamic configuration of links, allows for authentication, compresses packet headers, tests the quality of links, performs error detection, multiplexes network layer protocols across the same link, and enables multiple PPP physical connections to be bound together as a single logical connection. PPP works with asynchronous and synchronous serial interfaces as well as High-Speed Serial Interfaces (HSSIs) and ISDN interfaces (BRI and PRI). ication, compresses packet headers, tests the quality of links<br>tection, multiplexes network layer protocols across the sam<br>in multiple PPP physical connections to be bound together as<br>connection. PPP works with asynchronou **Point-to-Point Protocol (PPP)** A protocol based on a set of WAN<br>standards. PPP performs the dynamic configuration of links, allows for<br>authoritication, compresses packet hetacless, tees the quality of links, performs<br>are

**point-to-point topology** A topology with a single connection between two devices, in which two devices can directly communicate with each other without interference from other devices.

**poison reverse** When a router advertises a poisoned route to its neighbors, its neighbors break the rule of split horizon and send back to the originator the same poisoned route, called a poison reverse. This ensures that everyone received the original update of the poisoned route. This process is used by distance vector protocols to prevent routing loops.

**poisoned route** A derivative of split horizon. When a router detects that one of its connected routes has failed, the router will poison the route by assigning an infinite metric to it. It is used by distance vector protocols to prevent routing loops.

**port address redirection (PAR)** Static Port Address Translation (PAT) is often called port address redirection. An address translation device configured with PAR will take a packet headed for a certain destination address and port number and redirect it to another destination address and a possibly different port number. This differs from NAT, which does only a one-to-one IP address translation.

**port address table** *See* content-addressable memory (CAM) table.

**Port Address Translation (PAT)** A process by which inside IP addresses are translated to a single IP address, where each inside address is given a different port number for uniqueness.

**port cost** In STP, each port is assigned a cost that is inversely proportional to the bandwidth of the interface. The lower the port cost, the more preferred it is. When a BPDU comes into a port, the path cost value in the BPDU is incremented by the port cost of the incoming port. This helps the layer 2 device figure out which ports should be root and designated ports.

**port security** A switch feature that enables you to lock down switch ports based on the MAC address or addresses associated with the interface, preventing unauthorized access to a LAN.

**PortFast** A feature that enables a port to be always placed in a forwarding state—this is true even when STP is running and the root and designated ports are going through their different states. So, when STP is running, PortFast ports on the same switch can still forward traffic among themselves, somewhat limiting your STP disruption. PortFast should be configured only on ports not connected to other switches, such as ports that have PCs, servers, and routers connected to them. **radigmum out which ports should be root and designated ports.**<br> **radigmum out which ports should be root and designated ports.**<br> **radigmum out MAC** address or addresses associated with the interfacting unauthorized access

**power-on self test (POST)** A process that performs hardware tests when a Cisco device is booting up. These tests can include interfaces, lines, and memory components. For many components, if a failure occurs, the Cisco device will fail to boot up.

**PPP Authentication Protocol (PAP)** The simplest, but least secure, of PPP's authentication protocols. During the authentication phase, PAP will go through a two-way handshake process. In this process, the source sends its username and password, in clear text, to the destination. The destination compares this information with a list of locally stored usernames and passwords. If it finds a match, the destination sends back an accept message. If it doesn't find a match, it sends back a reject message. to the bandwidth of the interface. The lower the port cost, the more preferred<br>incremented by the polu comes into a port, the path cost value in the BPDU is<br>incremented by the port cost of the incoming port. This helps the

**presentation layer** The sixth layer of the OSI Reference Model, which is responsible for defining how information, such as text, graphics, video, and/or audio information, is presented to the user in the interface being used.

**private IP address** RFC 1918 is a document that was created to address the shortage of IP addresses. When devices want to communicate with each other, each device needs a unique address. RFC 1918 created a private address space that any company can use internally. These addresses include 10.0.0.0/8, 172.16.0.0/16–172.31.0.0/16, and 192.168.0.0/24– 192.168.255.0/24. Private IP addresses are non–Internet routable. You must use address translation to translate a private address to a public one if you want to communicate with devices on a public network, such as the Internet.

**privileged EXEC mode** An access level for Cisco devices that provides high-level management access to IOS, including all commands available at user EXEC mode. This mode enables detailed troubleshooting and is also a stepping-stone to configuration mode. If you see a **#** character at the end of the prompt information, you know that you are working in privileged EXEC mode.

**protocol** A system that defines the rules to be used in a technology. Some protocols are open standard, meaning that many vendors may use the protocol, while others are proprietary, meaning that they work only with one particular vendor. For example, common protocols used to implement e-mail functionality in a system include Simple Mail Transfer Protocol (SMTP), Internet Message Access Protocol version 4 (IMAP4), and Post Office Protocol 3 (POP3). **radio EXEC mode** An access level for Cisco devices that proved management access to IOS, including all commands ava KEC mode. This mode enables detailed troubleshooting and g-stone to configuration mode. If you see a # ch 192.168.255.0/24. Private IP addresses are non-Internet routable. You must<br>use address translation to torailate a private address to a public one if you<br>want to communicate with devices on a public network, such as the Int

**protocol data unit (PDU)** A term generically used to describe data and its overhead, including items such as segments, packets, and frames.

**proxy ARP** A form of ARP that enables a router to respond with its own MAC address in an ARP reply for a device on a different network segment. Proxy ARP is used when you need to move a device from one segment to another but cannot change its current IP addressing information.

**RADIUS (Remote Authentication Dial-In User Service)** A central authentication service that can be used to force users to log on when accessing a wireless network, connecting to a switch, or connecting to a VPN server.

**Rapid Spanning Tree Protocol (RSTP)** An IEEE standard, 802.1w, which

is interoperable with 802.1d and an extension to it. The problem with 802.1d, however, is that it was designed back when waiting for 30 to 50 seconds for convergence wasn't a problem. However, in today's networks, this can cause serious performance problems for networks that use real-time applications, such as Voice over IP (VoIP). RSTP enables almost instantaneous convergence in most situations.

**read-only memory (ROM)** Nonvolatile memory: when you turn off your device, the contents of ROM are not erased. ROM contains the necessary firmware to boot up your router and typically has the following four components: POST, bootstrap program, ROMMON, and possibly a Mini-IOS.

**ready/not ready signals** These signals can be used at the transport layer to implement flow control. With ready/not ready signals, when the destination receives more traffic than it can handle, it can send a not ready signal to the source, indicating that the source should stop transmitting data. When the destination has a chance to catch up and process the source's information, the destination will respond with a ready signal. Upon receiving the ready signal, the source can resume the sending of data. the contents of ROM are not erased. ROM contains the necessive the contents of ROM are not erased. ROM contains the necessive term of the obset of the seed at the transposition and typically has the following found tready

**reconnaissance attack** A threat that occurs when an adversary tries to learn information about your network. He will do this by discovering network components and resources and the vulnerabilities that exist in them.

**remote-access VPN** An extension of the classic circuit-switching network, such as POTS or ISDN. This VPN securely connects remote users or a small office/home office (SOHO) to a corporate or branch office. With a remoteaccess VPN, the VPN provides a virtualization process, making it appear that the remote-access user or office is physically connected to the corporate office network. Common protocols used for remote-access VPNs include IPsec, SSL, PPTP, and L2TP. **CONFIGUATE: All strains is convergence in most struations.**<br> **All your convergence in ROM** are not erased. ROM contains the necessary<br>
divideo the contents of ROM are not erased. ROM contains the necessary<br>
finiture to

**repeater** A physical layer device that will amplify a signal so that the signal can travel a farther distance. Repeaters are typically used when you need to extend the distance of a cable.

**Reverse Address Resolution Protocol (RARP)** Sort of the reverse of an

ARP. In an ARP, the device knows the layer 3 address, but not the data link layer address. With a RARP, the device doesn't have an IP address and wants to acquire one. The only address that this machine has is a MAC address. Common protocols that use RARP are Bootstrap Protocol (BOOTP) and DHCP.

**RJ-45** This connector is located on the end of twisted-pair cables. It looks like a telephone connector but is wider, because there are eight pins instead of the four pins found with telephone cable (which uses an RJ-11 connector).

**rollover cable** A type of cable used for console connections that resembles an Ethernet CAT 5 cable; however, a rollover cable is proprietary to Cisco and will not work for other types of connections. The rollover cable has eight wires inside its plastic shielding. Each side of the rollover cable reverses the wires compared to the other side: pin 1 on one side is wired to pin 8 on the other side; pin 2 is wired to pin 7, and so on. our pins found with telephone cable (which uses an RJ-11 cour pins found with telephone cable (which uses an RJ-11 corrections that remet CAT 5 cable; however, a rollover cable is proprietary to 1 not work for other types

**ROM Monitor (ROMMON)** On a Cisco router or switch, the ROM Monitor loads a bootstrap program that allows for low-level diagnostic testing of the IOS device, performs the password recovery procedure, and can perform an emergency upgrade if the IOS image is corrupted or missing in flash.

**root bridge or switch** When STP is running, a spanning tree, which is basically an inverted tree structure, is first created. At the top of the tree is the root bridge. From the root bridge are branches (physical Ethernet connections) connecting to other switches, and branches from these switches connect to other switches, and so on. The layer 2 device with the lowest bridge ID (bridge priority + MAC address) is elected as the root. **RJ-45** This connector is located on the end of twisted-pair cables. It looks<br>like a telephone connector but is wider, because there are eight pins instead<br>of the four pins found with telephone cable (which uses an RJ-11

**root port** In STP, each non-root switch needs to select a single port it will use to reach the root switch. This is the root port, which has the best accumulated path cost to the root bridge or switch.

**router** A networking device that functions at the network layer. Because routers operate at a higher layer than layer 2 devices and use logical addressing, they provide many advantages. Routers perform the following functions: define logical addressing schemes, contain broadcasts and

multicasts, find layer 3 paths to destinations, connect different media types, switch packets on the same interface using VLANs, and use advanced features such as filtering and quality of service (QoS).

**router-on-a-stick** A router with a single trunk connection to a switch; it routes between the VLANs on this trunk connection.

**Routing Information Protocol (RIP)** An older distance-vector protocol that uses hop count as a routing metric. RIP comes in two versions: Version 1 is a distance vector protocol. Version 2 is a hybrid protocol. RIPv1 uses local broadcasts to share routing information. These updates are periodic in nature, occurring, by default, every 30 seconds. To prevent packets from circling around a loop forever, both versions of RIP use counting to infinity, placing a hop count limit of 15—any packet that reaches the 16th hop will be dropped. Instead of using broadcasts, RIPv2 uses multicasts. And to speed up convergence, RIPv2 supports triggered updates. RIPv1 is classful, and RIPv2 is classless. is hop count as a routing metric. RIP comes in two versions:<br>tance vector protocol. Version 2 is a hybrid protocol. RIPv1<br>asts to share routing information. These updates are periodic<br>mg, by default, every 30 seconds. To p routes between the VLANs on this trunk connection.<br> **Routing Information Protocol (RIP)** An older distance-vector protocol<br>
that uses hop count as a routing metric. RIP comes in two vectoins: Version 1<br>
is a distance vecto

**routing table** Routers use network numbers to make routing decisions: how to get a packet to its destination. They build a routing table, which contains path information, including the network number, which interface the router should use to reach the network number, the metric of the path, and how the router learned about this network number.

**runtless switching** *See* fragment-free switching.

**segment** A PDU used at the transport layer.

**Service Access Point (SAP)** The LLC performs its multiplexing by using SAP identifiers. When a network layer protocol is encapsulated in the 802.2 frame, the protocol of the network data is placed in the SAP field. The destination uses this to determine which layer 3 protocol should process the frame.

**session layer** The sixth layer of the OSI Reference Model, the session layer is responsible for initiating the setup and teardown of connections. To perform these functions, the session layer must determine whether or not data stays local to a computer or must be obtained or sent to a remote networking

device.

**Simple Mail Transfer Protocol (SMTP)** A protocol used to send mail over the Internet.

**Simple Network Management Protocol (SNMP)** A protocol commonly used to manage (configure and/or monitor) a networking device remotely. SNMP is composed of three components: The network management station (NMS) is a device that accesses and manages agents. The agent is a device managed by an NMS. The Management Information Base (MIB) defines how information (configuration, operational, and statistical) is stored on an agent. The interaction is between the NMS and the agent, which can involve two types of connections. The NMS sends a "get" or "set" command to the agent: get commands are used for retrieving MIB information, and set commands are used to change MIB information. The agent sends "traps" or "informs" to the NMS, which are a form of a log message, indicating an important condition on the device. Information stored on an agent is located in a MIB. Each MIB is uniquely identified with an object identifier (OID). Get, send, and trap messages are based on the MIB information identified by a particular OID. is a device that accesses and manages agents. The agent is a<br>d by an NMS. The Management Information Base (MIB) do<br>formation (configuration, operational, and statistical) is store<br>The interaction is between the NMS and the **Simple Network Management Protocol (SINMP)** A protocol commonly<br>
used to manage (configure and/or montitor) a networking device emotely.<br>
SNMP is composed of three components: The network management station<br>
(NMS) is a de

**site-local address** These IPv6 addresses are similar to the RFC 1918 IPv4 addresses and represent a particular site or company. They can be used within a company without having to waste any public IP addresses—not that this is a concern, given the large number of addresses available in IPv6. However, by using private addresses, you can set up address translation policies for IPv6 to easily control who is allowed access to leave your network and who can receive returning traffic.

**Site-to-Site VPN** Sometimes called a LAN-to-LAN or L2L VPN, this VPN connects two locations or sites together, basically extending a classical WAN design. Two intermediate devices, commonly called VPN gateways, actually protect the traffic between the two LANs. This type of VPN tunnels packets between the locations: the original IP packet from one LAN is encrypted by one gateway, forwarded to the destination gateway, and then decrypted and forwarded to the local LAN at its end to the destination.

**small office/home office (SOHO)** A network that includes a small number

of people working from a home or small office.

**Spanning Tree Protocol (STP)** A protocol whose main function is to remove layer 2 loops from your topology. DEC originally developed STP; IEEE enhanced the initial implementation of STP in 802.1d.

**split horizon** A method used by distance vector protocols to prevent routing loops in a network. With split horizon, if a neighboring router sends a route to a router, the receiving router will not propagate this route back to the advertising router on the same interface.

**standard IP access control list (ACL)** An ACL that enables you to match packets based only on the source IP address.

**star topology** A network setup that involves systems connecting to a central device, such as a switch.

**stateless autoconfiguration** Using this functionality, an extension of DHCPv6, clients can still acquire their addressing dynamically; however, no server is necessary to assign IPv6 addressing information to the clients. Instead, each client uses information in router advertisement messages to configure an IPv6 address for the interface. This is accomplished by taking the first 64 bits in the router advertisement source address (the prefix of the router's address) and using the EUI-64 (extended unique identifier) process to create the 64-bit interface ID. Stateless autoconfiguration was designed primarily for cell phones, PDAs, and home network and appliance equipment to assign addresses automatically without having to manage a DHCP server infrastructure. **radiation** a router, the receiving router will not propagate this route bising router on the same interface.<br> **rd IP access control list (ACL)** An ACL that enables you based only on the source IP address.<br> **pology** A netw **split horizon** A method used by distance vector protocols to prevent<br>routing loops in a network. With split horizon, if a neighboring router sends a<br>route to a router, the receiving router will not propagate this foute ba

**static route** A route that is manually configured on the router.

**sticky learning** A port security feature that enables a switch to dynamically learn which MAC addresses correspond to particular ports, and then set up permanent CAM table entries for these.

**store-and-forward switching** The most basic form of switching, in which the layer 2 device must pull the entire frame into the buffer of the port and check the cyclic redundancy check (CRC) of the frame before that device

will perform any additional processing on the frame.

**straight-through cable** An Ethernet cable on which pin 1 on one side is connected to pin 1 on the other side, pin 2 is connected to pin 2, and so on. A straight-through cable is used for DTE-to-DCE connections. A DTE is a router, PC, or file server, and a DCE is a hub or switch.

**subinterface** A logical interface associated with a single physical interface. A physical interface can support many subinterfaces. Cisco routers treat subinterfaces just as they do physical interfaces. You can shut down a physical interface, which shuts down all of its associated subinterfaces, or you can shut down a single subinterface while keeping the remaining subinterfaces operational. ical interface can support many subinterfaces. Cisco routers<br>rfaces just as they do physical interfaces. You can shut down<br>il interface, which shuts down all of its associated subinterfa<br>shut down a single subinterface whi

**subnet mask** Each TCP/IP address has three components: a network component, a host component, and a subnet mask. The function of the subnet mask is to differentiate between the network address, the host addresses, and the directed broadcast address for a network or subnet.

**subnet zero (subnet 0)** When performing subnetting, the first and last subnets created are referred to as subnet zero. Some older TCP/IP stacks didn't support the use of subnet zero, but this is not true of today's current operating systems.

**subnetting** A local subdivision of an IP address range into multiple IP address ranges.

**Subnetwork Access Protocol (SNAP)** Two frame types are supported by 802.2: SAP and SNAP. One of the issues of the original SAP field in the 802.2 SAP frame is that even though it is 8 bytes in length, only the first 6 bits are used for identifying upper layer protocols, which enables up to 64 protocols. Back in the 1980s, many more protocols than 64 were available, plus there was the expectation that more protocols would be created. SNAP overcomes this limitation without having to change the length of the SAP field. To indicate a SNAP frame, the SAP fields are set to hexadecimal 0xAA, the control field is set to 0x03, and the OUI field is set to 0x0*.* The type field identifies the upper layer protocol that is encapsulated in the payload of the 802.2 frame. AppleTalk is an example of a protocol that uses router, PC, or file server, and a DCE is a hub or switch.<br> **Subinterface** A logical interface associated with a single physical interface.<br>
A physical interfaces consupport many subinterfaces. Cisco courts treat<br>
subinterf an 802.2 SNAP frame.

**subset advertisement** When a server responds to a VTP client's or VTP server's request, it generates a subset advertisement, which contains detailed VLAN configuration information, including the VLAN numbers, names, types, and other information.

**summary advertisement** This is generated by a switch in VTP server mode. Summary advertisements are generated every 5 minutes by default, or when a configuration change takes place on the server switch. Unlike a subset advertisement, a summary advertisement contains only summarized VLAN information.

**supernetting** *See* Classless Interdomain Routing (CIDR).

**switch** A layer 2 device that is used to solve bandwidth and collision problems. Switches perform their switching in application-specific integrated circuits (ASICs) hardware. All switches support store-and-forward switching, and some switches also support cut-through and fragment-free switching. Switches typically support both half- and full-duplexing. Switches come in many sizes, and some have more than 100 ports.

**switched virtual circuit (SVC)** In a process similar to how a telephone call works, each SVC device is assigned a unique address, similar to a telephone number. To reach a destination device using an SVC, you'll need to know the destination device's address. In WAN environments, this is typically configured manually on your SVC device. Your device sends the SVC address to the carrier switch, which sets up the connection. Once you are done using the circuit, your device signals the carrier switch to tear it down. SVCs are used for intermittent data or for backup purposes. Summary advertisements are generated every 5 minutes by configuration change takes place on the server switch. Unliar divertisement, a summary advertisement contains only summar information.<br> **Radivertisement, a summary ad** types, and other information.<br> **Summary advertisement** This is generated by a switch in VTP server<br>
mode. Summary advertisements are generated every 5 minutes by definiting<br>
when a configuration change takes place on the s

**Synchronous Optical Network (SONET)** A fiber-optic network communications link that supports rates up to 13.22 Gbps.

**syslog** A method of logging device information to a remote server. Logging to a syslog server makes it easier to manage and keep a historical record of your logging information from a multitude of devices. Syslog uses UDP and runs on port 514. All logging information is sent in clear text and has no

packet integrity checking, making it easy for a hacker to send false data to the syslog server. Therefore, it is highly recommended that you encrypt information between your networking devices and the syslog server, as well as set up a filter on the syslog server to accept logging information only from particular IP addresses.

**System Configuration Dialog** When a router boots up, runs its hardware diagnostics, and loads IOS software, IOS then attempts to find a configuration file in NVRAM. If it can't find a configuration file to load, IOS will run the System Configuration Dialog, commonly referred to as Setup mode, which is a script that prompts you for configuration information. The purpose of this script is to ask you questions that will enable you to set up a basic configuration on your device. ration file in NVRAM. If it can't find a configuration file to<br>the System Configuration Dialog, commonly referred to as<br>which is a script that prompts you for configuration informat<br>of this script is to ask you questions t

**T1** A widely used digital transmission link that uses a point-to-point transmission technology with two-wire pairs: one pair is used to send and one is used to receive. T1 can transmit digital, voice, data, and video signals at 1.544 Mbps.

**T3** Similar to T1 but designed for transporting large amounts of data at high speeds. T3 is a leased line that can transmit data at 45 Mbps.

**telnet** A terminal emulation program used to connect remotely to an application or server.

**three-way handshake** With reliable TCP sessions, before a host can send information to another host, a three-way handshake process must take place to establish the connection: SYN, SYN/ACK, and ACK.

**Time Division Multiplexing (TDM)** Channelized services, such as a T1 or E1, use TDM to create many logical channels on a single piece of wire. Each channel, or timeslot, is given its own amount of bandwidth and time on the wire. Each channel does not simultaneously transmit its information along with other channels. Instead, each must take its own turn in sending a small bit of information. All channels are given the same amount of bandwidth and time, and after all of the channels have been given their chance to send information, the first channel begins again. **System Configuration Dialog** When a router boots up, runs its hardware diagnostics, and loads IOS software, IOS then attempts to find a configuration file to load, IOS software, IOS then attempts to find a configuration f

**transceiver** The portion of the network interface that actually transmits and receives electrical signals across the transmission media. It is also the part of the interface that actually connects to the media.

**Transmission Control Protocol (TCP)** A protocol responsible for providing a reliable logical connection between two devices within TCP/IP. It uses windowing to implement flow control so that a source device doesn't overwhelm a destination with too many segments.

**Transmission Control Protocol/Internet Protocol (TCP/IP)** A standard that includes many protocols. It defines how machines on an internetwork can communicate with one another. It was initially funded by and developed for DARPA (Defense Advanced Research Projects Agency). Originally designed in RFC 791, TCP/IP has become the de facto standard for networking protocols. The Internet uses TCP/IP to carry data between networks, and most corporations today use TCP/IP for their networks.

**transport layer** The fourth layer of the OSI Reference Model, the transport layer is responsible for the actual mechanics of a connection. It can provide both reliable and unreliable delivery of data on a connection. For reliable connections, the transport layer is responsible for error detection and correction: when an error is detected with the sending of information, the transport layer will resend the data. For unreliable connections, the transport layer provides only error detection—error correction is left up to one of the higher layers (typically the application layer). **radio Control Protocol/Internet Protocol (TCP/IP)** A<br>hudes many protocols. It defines how machines on an interna<br>mmunicate with one another. It was initially funded by and d<br>RPA (Defense Advanced Research Projects Agency) providing a reliable logical connection between two devices within TCP/IP.<br>
It uses windowing to implement flow control so that a source device doesn't<br>
overwhelm a destination with too many segments.<br> **Transmission Contro** 

**trunk connection** This type of connection is capable of carrying traffic for multiple VLANs. To support trunking, the original Ethernet frame must be modified to carry VLAN information to ensure that the broadcast integrity is maintained.

**twisted pair cable** A common network cable type that uses eight copper wires made up of four pairs of wires. Each pair of wires are twisted around one another to help prevent crosstalk from neighboring pairs of wires in the cable. The copper wires carry an electrical signal from one end of the cable to another.

**unicast frame** With a unicast frame, the destination MAC address denotes

a single device.

**unshielded twisted pair (UTP)** A four-pair copper wire, where each pair is periodically twisted. It is cheap to install and troubleshoot, but it is susceptible to electromagnetic interference (EMI) and radio frequency interference (RFI), and cable distances are limited to a short haul.

**User Datagram Protocol (UDP)** This protocol provides an unreliable connection at the transport layer. UDP doesn't go through a three-way handshake to set up a connection—it simply begins sending the information. Likewise, UDP doesn't check to see if sent segments were received by a destination; in other words, it doesn't have an acknowledgment process. Typically, if an acknowledgment process is necessary, the application layer will provide this verification.

**user EXEC mode** An access level for Cisco devices that provides basic access to IOS, with limited command availability (basically simple monitoring and troubleshooting). If you see a **>** character at the end of the prompt information, you know that you are in user EXEC mode.

**variable-length subnet masking (VLSM)** A subnet design strategy that enables you to have more than one mask for a given subnet when subnetting the original class A, B, or C network address. Classful protocols such as RIPv1 and IGRP do not support VLSM. Deploying VLSM requires a routing protocol that is classless, such as BGP, EIGRP, IS-IS, OSPF, or RIPv2. VLSM provides two major advantages: more efficient use of addressing and the ability to perform route summarization. tion at the transport layer. UDP doesn't go through a three-vake to set up a connection—it simply begins sending the infere-vake to set up a connection—it simply begins sending the infere-vake. UDP doesn't check to see if interference (RFI), and cable distances are limited to a short haul.<br> **User Datagram Protocol (UDP)** This protocol provides an unreliable<br>
connection at the transport layer. UDP doesn't go through a three-way<br>
handslake to

**virtual circuit (VC)** A logical connection between two devices. Therefore, many VCs can exist on the same physical connection. VCs can provide full connectivity at a much lower price than using leased lines. VCs are used in Asynchronous Transfer Mode (ATM), Frame Relay, and X.25.

**virtual LAN (VLAN)** A group of networking devices in the same broadcast domain that are not restricted to any physical boundary in the switched network, assuming that all the devices are interconnected via switches and that there are no intervening layer 3 devices. Logically speaking, VLANs are also subnets.

**virtual private network (VPN)** A special type of secure network that is used to provide a secure, protected tunnel or connection across a public network, such as the Internet. The network part of the term refers to the use of a public network, such as the Internet, to implement the WAN solution. The virtual part of the term hides the public network from the internal network components, such as users and services. The private part of the term specifies that the traffic should remain private—not viewable by eavesdroppers in the network. This is accomplished using encryption to keep the data confidential.

**Virtual Router Redundancy Protocol (VRRP)** This protocol performs a function similar to Cisco's proprietary HSRP. The one major downside to HSRP is that it is a proprietary protocol; VRRP, however, is an open standard and is defined in IETF RFC 2338. Like HSRP, VRRP has end stations that use a virtual router for a default gateway. One main difference between VRRP and HSRP is that HSRP uses a virtual IP address for the default gateway, whereas VRRP can use either a virtual IP address or the interface address of the master router. If a virtual IP address is used, an election process takes place to choose a master router. VRRP is supported for Ethernet media types as well as in VLANs and MPLS VPNs. **radical Propertion Intervally and MET School (VRRP)** This protocol per a confidential.<br> **Router Redundancy Protocol (VRRP)** This protocol per a similar to Cisco's proprietary HSRP. The one major down is that it is a propr network components, such as users and services. The private part of the term<br>specifies that the traffic should renain private—not viewable by<br>everydroppers in the retwork. This is accomplished using encryption to keep<br>cons

**virtual type terminal (VTY)** A logical line on a Cisco device that is used to manage telnet and SSH connections.

**VLAN Trunk Protocol (VTP)** A proprietary Cisco protocol used to share VLAN configuration information between Cisco switches on trunk connections. VTP enables switches to share and synchronize their VLAN information, which ensures that your network has a consistent VLAN configuration.

**voice over IP (VoIP)** A group of technologies that are designed to carry voice and video over an IP network.

**VTP client mode** A switch in VTP client mode cannot make changes to its VLAN configuration itself—it requires a switch in VTP server mode to tell it about the VLAN changes. When a client switch receives a VTP message from a server switch, it incorporates the changes and then floods the VTP message out its remaining trunk ports. An important point to make is that a
client switch does not store its VLAN configuration information in NVRAM —instead, it learns this from a server switch every time it boots up.

**VTP pruning** A Cisco VTP feature that enables your switches to dynamically delete or add VLANs to a trunk, creating a more efficient switching network.

**VTP server mode** A switch configured in VTP server mode can add, modify, and delete VLANs. A VTP server switch, when making a change, propagates the VTP message concerning the change on all of its trunk ports. If a server switch receives a VTP update message, it will incorporate the update and forward the message out its remaining trunk ports.

**VTP transparent mode** A switch configured in VTP transparent mode can add, modify, and delete VLANs. Configuration changes made to a transparent switch affect only that switch, and no other switch in the network. A transparent switch ignores VTP messages—it will accept them on trunk ports and forward them out its remaining trunk ports, but it will not incorporate the message changes.

**WebVPN** SSL VPNs, even though they use SSL as their protection protocol, are implemented differently by each vendor, making them proprietary. Cisco's SSL VPN solution is called WebVPN and provides three secure connection methods: clientless, thin client, and the SSL VPN Client. The clientless and thin client implementations use a normal web browser, with JavaScript installed, to provide the VPN solution. The SSL VPN Client provides network layer protection and enables users to use their day-to-day applications without any modifications. and delete VLANs. A VTP server switch, when making a comparates the VTP message concerning the change on all of its true wer switch receives a VTP update message, it will incorporate and forward the message out its remaini **Syriching network.**<br> **All delete VA switch configured** in VTP server mode can add, modify, and delete VLANs. A VTP server switch, when making a change, propagates the VTP message concerning the change on all of its trunk

wide area network (WAN) A network that connect LANs, typically when the LANs that need to be connected are separated by a large distance. Where a corporation provides its own infrastructure for a LAN, WANs are leased from carrier networks, such as telephone companies. Four basic types of connections, or circuits, are used in WAN services: circuit-switched, cellswitched, packet-switched, and dedicated connections.

**wildcard mask** When dealing with IP addresses in ACL statements, you can use wildcard masks to match on a range of addresses instead of having to manually enter every IP address that you want to match on. A wildcard mask is not a subnet mask, but like an IP address or a subnet mask, a wildcard mask consists of 32 bits. With a wildcard mask, a 0 in a bit position means that the corresponding bit position in the address of the ACL statement must match the bit position in the IP address in the examined packet. A 1 in a bit position means that the corresponding bit position in the address of the ACL statement does not have to match the bit position in the IP address in the examined packet. OSPF **network** statements also use wildcard masks.

**windowing** TCP and other transport layer protocols provide for the regulation of the flow of segments, ensuring that one device doesn't flood another device with too many segments. TCP uses a sliding windowing mechanism to assist with flow control. For example, with a window size of 1, a device can send only one segment, and then it must wait for a corresponding acknowledgment before receiving the next segment. wing TCP and other transport layer protocols provide for the flow of segments, ensuring that one device doesn'<br>device with too many segments. TCP uses a sliding window<br>ism to assist with flow control. For example, with a w position means that the corresponding bit position in the address of the ACL<br>statement does not have to omatch the bit position in the Paddress in the<br>examined packet. OSPF **network** statements also use wildcord masks,<br>win

**wireless access point (WAP)** A network device that enables wireless clients to connect to the wireless network. Wireless clients connect to the WAP and send data to other hosts on the network through it.

# **INDEX**

# **A**

AAA services, 627–628 access-class command, 675–676 access control, physical, 636–640 access control lists (ACLs), 663 activating, 671–672 changing, 685–686 configuring, 667, 676–677 definitions, 663–664 implicit denies, 666 named, 682–683 numbered, creating, 667–668 numbered, extended, 677–681 numbered, standard, 672–677 placement, 687–689 processing, 665–666 remarks, 683 review, 691 statement ordering, 665–666 types, 664–665 verifying, 683–685 wildcard masks, 668–671 access layer in three-tier architecture, 15 access-list command, 667, 672, 677–678 access methods for networks, 27–28, 36 access modes in CLI, [193](#page-298-0)[–195](#page-302-0) access points **[r](#page-996-0)**<br> **r**ightness comm[a](#page-975-0)n[d](#page-990-0), 675–676<br>
control, physical, 636–640<br>
control lists (ACLs), 663<br>
vating, 671–672<br> [m](#page-993-0)ai[n](#page-961-0)g, 685–686<br>
figuring, 667, 676–677<br>
mitions, 663–664<br>
licit denies, 666<br>
eld, 682–683<br>
bered, creating, 667–668 **A**<br>
AAA services, 627-628<br>
access control, physical, 585-656<br>
access control, physical, 585-64<br>
access control, physical, 566-66<br>
config[ur](#page-957-0)ing, 667.676-677<br>
connections, 663-666<br>
configuring, 667.676-677<br>
definitions, 663-

description, [13,](#page-51-0) [582](#page-840-0) modes, [597](#page-862-0) [–598](#page-863-0) split-MAC architecture, [596](#page-860-0) WLCs, [583](#page-841-0) [–584](#page-843-0) access ports for VLANs, [337](#page-501-0) accounting AAA services, 627 NetFlow, 536 security, 626 accounts creating, 652 –656 lockout policy, 630 –631 managing, 631 password policy, 631 privilege levels, 652 –653 acknowledgment (ACK) flag in TCP, 81 acknowledgment (ACK) messages DHCP, 108, 502 three-way handshakes, 78 windowing, 50–52 acknowledgment numbers in TCP, 78, 82 ACLs. *See* access control lists (ACLs) active state in HSRP, 441 active virtual forwarders (AVFs), 446 –447 active virtual gateways (AVGs), 446 –447 ad hoc mode in wireless networking, 586 adapters for Cisco devices, 156 Adaptive Wireless Path Protocol (AWPP), 598 address learning by switches, 306 address overloading in PAT, 512 Address Resolution Protocol (ARP), 87 dynamic, 661 –663 ICMPv6, 554 local tables, [280](#page-423-0) **rad[m](#page-646-0)[an](#page-141-0)n[et](#page-145-0)work.ir ALLA SETONS INTERESTAND**<br> **ACCES** Nectring, 536<br>
Nectring, 636<br> **ACCES** Security, 626<br> **ACCES** accounts<br> **ACCES** accounts<br> **ACCES** accounts<br> **ACCES** accounts<br> **ACCES** accounts<br> **ACCES** accounts points;<br> **ACCES** and points

poisoning, [617,](#page-889-0) [662](#page-953-0) Proxy ARP issues, [437](#page-640-0) single-segment example, [87](#page-154-0)–[88](#page-155-0) TCP/IP model, [77](#page-139-0) two-segment example, [88](#page-155-0)[–89](#page-157-0) address space in IPv6, 544–545 addresses data link layer, 56–57 IP. *See* IP addresses MAC. *See* MAC (Media Access Control) addresses administering Cisco devices, 172, 185 administrative distance dynamic routing, 420 route selection, 429 routing tables, 416–417 Administratively down value, 229 administratively-prohibited messages in ICMP, 680 Advanced Encryption Standard (AES) protocol, 594 advertisements ICMPv6, 555 RIP, 422 VTP request messages, 366 adware, 613 AES (Advanced Encryption Standard) protocol, 594 AF (Assured Forwarding) codes in DSCP, 525 age of passwords, 630 agents in SNMP, 495–496 Aggregation Services Router (ASR) series, 154 AH (Authentication Header) protocol, 633 alerts logging level, 528 alternate ports in RSTP, 389 amber LEDs, 313 anonymous authentication, 619 Ansible configuration management application, [706](#page-1017-0) 1 link l[a](#page-884-0)yer, 56–57<br>
See IP addresses<br>
C. See MAC (Media Access Co[n](#page-352-0)trol) addresses<br>
stering Cisco devices, 172, 185<br>
strative distance<br>
amic routing, 420<br>
ing tables, 416–417<br>
stratively down value, 229<br>
stratively down va **All y[o](#page-720-0)[ur](#page-908-0) world is connected**

antennas in wireless networking, [585](#page-845-1)[–586](#page-845-0) antivirus software, [614](#page-885-0) anycast addresses, [547](#page-795-0)–[548](#page-795-1) APICs (Application Policy Infrastructure Controllers), [702](#page-1011-0) APIPA (Automatic Private IP Addressing) feature, [103](#page-177-0)–[104](#page-178-0) APIs (application programming interfaces) data formats, 704–705 north-bound and south-bound, 702–703 REST-based, 704 application layer OSI Reference Model, 46 TCP/IP model, 76 Application Policy Infrastructure Controllers (APICs), 702 application programming interfaces (APIs) data formats, 704–705 north-bound and south-bound, 702–703 REST-based, 704 application-specific integrated circuits (ASICs) NetFlow, 532 switches, 306 trunk tagging, 338 applications, 2–3 multicasting, 101 servers, 6 architectures collapsed core, 16 Ethernet, 28–29 Fast Ethernet, 29–30 GBICs, 31–32 Gigabit Ethernet, 30 NetFlow, 531–532 optical, 31 review, 36 SDN, [701](#page-1010-0) **[ra](#page-42-0)[t](#page-1013-0)her of the SCS (10)**<br> **r**ation layer<br> **r**ation layer<br> **r**ation layer<br> **rather in Reference Mo[d](#page-174-0)el, 46**<br> **rather Policy Infrastructure Controllers (APICs), 702**<br> **rather propri[m](#page-502-0)ing interfaces (APIS)**<br> **formats, 704–705**<br> **APIPA (National crimes in Additional crimes) Health respectivel[y](#page-77-0).** The applicati[o](#page-74-0)n programming interfaces)<br>
data formats, 704–705<br>
north-bound and south-bound, 702–703<br>
REST-based, 704<br>
application Policy Infrastruct[ur](#page-56-0)e C

serial, [30](#page-76-0)–[31](#page-77-0) spine-leaf, [16](#page-56-0) 10-Gigabit Ethernet, [30](#page-76-0) three-tier, [15](#page-54-0)[–16](#page-56-0) wireless networking, [595–](#page-859-0)[599](#page-864-0) areas in OSPF, 424, 456–458 ARP. *See* Address Resolution Protocol (ARP) arp command, 180 ASBRs (autonomous system boundary routers), 464, 558 ASICs (application-specific integrated circuits) NetFlow, 532 switches, 306 trunk tagging, 338 ASR (Aggregation Services Router) series, 154 ASs. *See* autonomous systems (ASs) asset tracking tags, 638 Assured Forwarding (AF) codes in DSCP, 525 Asynchronous Transfer Mode (ATM), 5, 55 attacks mitigating, 613–614 network-based, 615–616 phishing, 615 social engineering, 615 attenuation in fiber-optic cabling, 25 authentication AAA services, 627–628 factors, 621–622 NTP, 491, 493 OSPF, 469–470 overview, 618–621 password alternatives, 621 single sign-on, 623 SNMP, 496–498 VTP messages, [372](#page-548-0) m[a](#page-888-0)nd, 180<br>
(autonomous system boundary routers), 464, 558<br>
(application-specific integrated circuits)<br>
Flow, 532<br>
tches, 306<br> [k](#page-810-0) tagg[i](#page-810-0)ng, 338<br>
uggregation Services Router) series, 154<br>
e autonomous systems (ASs)<br>
acking tag wheres niewt[o](#page-717-0)ni[u](#page-904-0)ms, 3-33--3-53<br> **ARP.** See Address Resolution Protocol (ARP)<br>
ARP. See Address Resolution Protocol (ARP)<br>
ASICs (application-specific integrated circuits)<br>
ASICs (application-specific integrated circuits)<br>

wireless networking, [595](#page-859-0) Authentication Header (AH) protocol, [633](#page-912-0) authorization AAA services, [627](#page-904-0) NAC, [624](#page-899-0)–[625](#page-901-0) network segmentation, 625–626

permissions and rights, 623–624

port security, 625

traffic control, 624 wireless networking, 595

auto-cost reference-bandwidth command, 468

auto setting for trunks, 344–346

autodetect feature for ports, 322

Automatic Private IP Addressing (APIPA) feature, 103–104

automation

benefits, 699

campus device management, 70

data exchange, 704–705

planes, 699–700, 702

questions, 708–710

review, 707–708

SDN, 700–706

traditional vs. controller-based networking, 697–699 autonomous architecture, 596 autonomous system boundary routers (ASBRs), 464, 558 **rational space of the space of the space of the space of the space of the set in the set in the set in the set in the set feature for ports, 322<br>et feature for ports, 322<br>etic Private IP A[d](#page-1017-0)dressing (APIPA) fe[a](#page-1011-0)ture, 103–10** 

autonomous systems (ASs)

BGP, 425 EIGRP for IPv6, 566 IGPs, 419 IGRP, 423 OSPF, 424, 456–457 auxiliary (AUX) ports Cisco devices, 160–161 passwords, [216](#page-332-0) **EXECTCONSUMBER (ACCUS)**<br> **ACCUS (24**<br> **A[l](#page-619-0)ong Scription 625-626**<br> **Propresentation, 625-626**<br> **Propresentation of the straight of the transformation**<br> **Alton control of the straight of transformation**<br> **Alton connected ch** 

```
security, 648–649
auxiliary line type, 204
auxiliary passwords, 218–220
availability
   default gateway redundancy solutions, 436–438
   description, 2
   GLBP, 446–447
   HSRP, 438–445
   review, 449–450
   routers, 436–447
   security for, 610
   VRRP, 445–446
AVFs (active virtual forwarders), 446–447
AVGs (active virtual gateways), 446–447
AWPP (Adaptive Wireless Path Protocol), 598
```
## **B**

back-to-back serial connections for Cisco ports, 164 backbones in OSPF, 457–458 backup designated routers (BDRs) in OSPF, 461–463 backup ports in RSTP, 389 backups for availability, 610 image files, 257–261 IOS configuration files, 265–266 licenses, 296 router configuration files, 265–266 badges, 638–640 **bandwidth** channels, 592 dynamic routing, 420 EtherChannels, 398 OSPF, 458, 469 routing interfaces, [413](#page-605-0) **RP**, 438–445<br>
ew, 449–450<br>
ers, 436–447<br>
uri[t](#page-655-0)y for, 610<br> **RP**, 445–446<br>
active virtual for[w](#page-863-0)arders), 446–447<br>
(active virtual gateways), 446–447<br>
(Adaptive Wireless Path Protocol), 598<br>
-back serial connections for Cisco p description. 2<br>
description. 2<br>
GLBP, 446-447<br>
HSRP, 448-445<br>
review, 449-445<br>
review, 449-445<br>
review, 449-445<br>
review, 449-446<br>
securit[y](#page-854-0) f[o](#page-922-0)r, 500<br>
SKRP, 445-446<br>
AVFs (active virtual gateways), 446-447<br>
AVGs (active virt

banner command, [220–](#page-338-0)[221](#page-340-0) banner exec command, [222](#page-341-0) banner motd command, [221](#page-340-0)–[222](#page-341-0) banners, [220–](#page-338-0)[223](#page-343-0) basic authentication, [619](#page-892-0), [621](#page-895-0) Basic Service Set Identifiers (BSSIDs), 587 Basic Service Sets (BSSs), 587–588 BDRs (backup designated routers) in OSPF, 461–463 BGP (Border Gateway Protocol), 143, 425 binary image files, 253 binary values IP addresses, 98–99 wildcard masks, 669 binding database for DHCP snooping, 661 biometrics authentication, 619 incident prevention, 639 two-factor authentication, 62 bits configuration registers, 273 subnet, 122 block size in VLSMs, 139 blocking state in STP ports, 380–381 boot fields for configuration registers, 274 boot system flash command, 175–176, 262 boot system rom command, 176 boot system tftp command, 262 bootstrap programs for Cisco devices, 170, 174–176 Border Gateway Protocol (BGP), 143, 425 botnets, 617 BPDU Guard, 383–384 Bridge Protocol Data Units (BPDUs) PortFast, 383–384 RSTP, [390](#page-574-0) backup designated routers) in OSPF, 461–463<br>
Sorder Gateway Protocol), 143, 425<br> [m](#page-225-0)[a](#page-413-0)ge files, 253<br>
values<br>
ddresses, 98–99<br>
dcard masks, 669<br>
database for DHCP snooping, 661<br>
ricis<br>
entication, 619<br>
dent prevention, 639<br>
-f **BasicService Set Identifiers (BSSIDs), 587**<br> **Basic Service Set Identifiers (BSSIDs), 587**<br> **Basic Service Sets (BSSs), 587–588**<br> **ABORS** (backet deteway Protocol), 143, 425<br> **BCP** (Border Gateway Protocol), 143, 425<br> **D** 

STP, [375](#page-552-0)–[376](#page-554-0) bridged mode for access points, [598](#page-863-0) bridges in STP, [375](#page-552-0)–[376](#page-554-0) broadcast domains, [14](#page-53-0) broadcast IP addresses, [105](#page-179-0) class A networks, 123, 125 class B networks, 129 class C networks, 132 broadcast messages data link layer, 57 RIP, 422 STP, 395, 491 broadcast storms, 395 brute-force password attacks, 618 BSSIDs (Basic Service Set Identifiers), 58 BSSs (Basic Service Sets), 587–588 buffer overflow attacks, 617 bump keys, 639 bundle mode for Cisco devices, 158 bus topologies, 18 **r** are the secon[d](#page-265-0) i[n](#page-249-0) the second in the second in the second in the second in the second in the second attacks, 618<br> **r** (*A22*), 395, 491<br> **or** a change of the second attacks, 618<br> **[ra](#page-62-0)bles** (Basic Service Sets), 587–588<br>

# **C**

cabling Cisco devices, 169-170 copper, 20–21 devices, 22–24 fiber, 24–26 review, 36 troubleshooting, 32–33 CAM (content addressable memory) tables, 306–307 cameras, surveillance, 637–638 campus device management, 702, 707 CAPWAP (Control and Provisioning of Wireless Access Points), 583–584, [596](#page-860-0) bloadcast Tre autesses, 103<br>
class A networks, 123, 125<br>
class B networks, 123, 125<br>
class B networks, 132<br>
bloadcast messages<br>
data link la[y](#page-84-0)er, 57<br>
R.P., 395, 491<br>
br[o](#page-70-0)adcast storms, 395<br>
BSSLDs (Basic Service Sets), 587–5

carrier-sense multiple access with collision avoidance (CSMA/CA), [27](#page-71-0) carrier-sense multiple access with collision detection (CSMA/CD), [27](#page-71-0) case sensitivity of passwords, [216](#page-332-0) Catalyst series switches, [154](#page-244-0) categories of UTP, [21](#page-63-0) CCMP (Counter Mode with Cipher Block Chaining Message Authentication Code Protocol), 594 CCNA Certification Exam checklist, 713–716 CCT Certification Exam checklist, 711–712 CCTV (closed-circuit television), 638 CDP. *See* Cisco Discovery Protocol (CDP) cdp enable command, 281 cdp run command, 281 CEF (Cisco Express Forwarding), 532 cell-switched services, 5 centralized WLAN architecture, 597 certificates for authentication description, 621 EAP-TLS, 593 NTP, 490 Challenge Handshake Authentication Protocol (CHAP), 620 changing configuration registers, 275–277 devices, 250–251 channel-group command, 399–400 channel service unit/data service unit (CSU/DSU) devices, 10–11 Cisco ports, 162–163 loopback tests, 231–233 channels in wireless networking, 590–592 CHAP (Challenge Handshake Authentication Protocol), 620 character mode access in line configuration, 204–207 chassis for switches, 311–312 Checksum field ICMP headers, [86](#page-152-0) C[e](#page-862-0)r[t](#page-774-0)ification Exam checklist, 713–716<br>
ertification Exam checklist, 711–712<br>
(closed-circuit television), 638<br>
ee Cisco Discovery Protocol (CDP)<br>
ble command, 281<br>
command, 281<br>
command, 281<br>
isco Express Forwarding), 532<br> **All C[o](#page-255-0)nnect Scale Scale Scale Scale All Scale Photocol**, 594<br> **CCMP** (Co[u](#page-257-0)nter Mode with Cipher Block Chaining Message Authentication<br>
CCN Certification Exam checklist, 711–712<br> **CCT** Certification Exam checklist, 711–712<br>

IP headers, [85](#page-151-0) IPv6 headers, [553](#page-803-0) TCP headers, [82](#page-146-0) UDP headers, [83](#page-148-0) Chef configuration management application, [706](#page-1017-0) CIDR (Classless Interdomain Routing), 143–144 cipher locks, 640 CIR (committed information rate), 526 circuit-switched services, 5 Cisco ASR series routers, 154 Cisco Catalyst series switches, 154 Cisco devices, 153 administering, 172 boot process, 174–176 cabling, 169–170 components on, 157 connecting and verifying, 184 hardware, 164–169 licensing process, 157–158 management. *See* device management memory, 170–172 model numbers and serial numbers, 155–156 ports, 158–164 questions, 186–189 review, 184–186 service-related tasks, 179–184 software, 157–158 starting, 173–179 types, 153–155 Cisco Digital Network Architecture (DNA) Center, 13, 702, 707 Cisco Discovery Protocol (CDP), 281 configuring, 281–282 information, 281 neighbors, [282–](#page-426-0)[283](#page-427-0) **[ra](#page-288-0) CLUME CLUME CONTRACT CONTRACT CONDUCTS**<br> **CLUME (CLUME CLUME CONTRACT CONTRACT CONTRACT CONTRACT CONTRACT CONTRACT CONTRACT CONTRACT CONTRACT CONTRACT CONDUCTS (SCO CONTRACT CONDUCTS) administering 172<br>
b[o](#page-281-0)th process, 174–** 

status, [282](#page-426-0) Cisco Express Forwarding (CEF), [532](#page-774-0) Cisco ISR series routers, [154](#page-244-0)[–155](#page-245-0) Cisco MDS 9000 series switches, [155](#page-245-0) Cisco Nexus series switches, [153](#page-243-0)[–154](#page-244-0) Class A IP addresses overview, 100 subnetting, 122–127, 133, 136, 145 Class B IP addresses overview, 100–101 subnetting, 127–129, 133, 136, 145 Class C IP addresses overview, 101 subnetting, 129–134, 137, 146 Class D IP addresses, 101 Class E IP addresses, 101 Class Selector (CS) field in DSCP, 52 classful IP addresses, 137–138, 147 classification in quality of service, 525 Classless Interdomain Routing (CIDR), 143–144 classless IP addresses, 137–138 clear ip dhcp conflict command, 504 clear ip nat translations command, 521 clear ip route command, 431 clear line command, 269–270 clear mac address-table command, 320 clear-text credentials, 612 clearing telnet connections, 269–270 clients DHCP, 501 endpoints, 13 VTP, 364–365 wireless networking, 583 clock command, [200](#page-310-0)–[201](#page-310-1) **radio 122–127**, 133, 136, 145<br> **radio 122–127**, 133, 136, 145<br> **radio 100–101**<br> **radio 122–129**, 133, 136, 145<br> **raddr[e](#page-764-0)sses**<br> **rovew, 101**<br> **raddresses, 101**<br> **raddresses, 101**<br> **raddresses, 137–138, 147**<br> **raddresses, 13** Class A IP addresses<br>
Class A IP addresses<br>
overview, 100<br>
s[u](#page-882-0)bmetting, 122–127, 133, 136, 145<br>
Submetting, 122–1229, 133, 136, 145<br>
andresses<br>
overview, 101<br>
submetting, 122–134, 137, 146<br>
Class E IP addresses, 101<br>
Class

clock rate command, [211](#page-325-0) clock set command, [490](#page-713-0) clock speed in DCE, [211](#page-325-0) closed-circuit television (CCTV), [638](#page-919-0) cloud networks vs. on-premises, 17 wireless networking, 596 clustering for availability, 610 codes in ICMP, 86 collapsed core architecture, 16 collision detection, 27 collision domains, 14 collisions in hubs, 7 colons (:) in IPv6, 546 command-line interface (CLI), 191–192 access modes, 193–195 Cisco devices, 172 IOS differences, 192 IOS interaction, 192–193 line configuration, 206–207 logging off devices, 194 review, 236 wireless networking, 598-59 command parser, 192 command prompt Cisco devices, 180–181 context-sensitive help, 198 commands in IOS abbreviation and completion, 195 entering, 198–200 history, 199 recall feature, 199 committed information rate (CIR), 526 Common Spanning Tree (CST), [384](#page-565-0) **r**<br> **r** [a](#page-318-0)re the s[et](#page-297-0) of the set of the set of the set of the set of the set of the set of the set of the set of the set of the set of the set of the set of the set of the set of the set of the set of the set of the set of **AllantExtends (and External Schemes)**<br> **Allant External Schemes and Schemes and Schemes (and CMP, 86**<br> **Collapsed cone architect[u](#page-282-0)re**, 16<br> **Collapsed cone architecture**, 16<br> **Collapsed cone architecture**, 16<br> **Collapsed c** 

communication in OSI Reference Model, [57](#page-114-0), [65](#page-126-0)[–67](#page-128-0) communication pathways in TCP/IP, [112](#page-189-0)[–114,](#page-191-0) [116](#page-194-0) communications closets, [640](#page-922-0) complexity of passwords, [628](#page-906-0)[–630](#page-908-0) compliance, network segmentation for, [626](#page-902-0) compressed image files, 253 Computer Security Institute (CSI), 214 confidentiality, security for, 610 config-register command changing registers, 275 password recovery, 278 configuration information for Cisco devices, 178 configuration registers, 272–274 boot fields, 274 changing, 275–277 password recovery, 277–279 values, 274–275 configuration revision numbers in VTP, 36 configure terminal command Ethernet, 412 EXEC mode, 202 router configuration files, 246 confreg command, 276 congestion in quality of service, 526 connected routes, 425 connection-oriented communication, 48 connectionless communication, 48 connections Cisco devices, 184 multiplexing in transport layer, 49 telnet, 269–270 VLANs, overview, 337–347 VLANs, problems, 350–351 connectivity testing mainliver, security for, 610<br>
register comman[d](#page-417-0)<br>
nging registers, 275<br>
sword recovery, 278<br>
ration infor[m](#page-311-0)atio[n](#page-421-0) f[o](#page-280-0)r Cisco devices, 178<br>
ration registers, 272–274<br>
t fields, 274<br>
nging, 275–277<br>
sword recovery, 277–279<br>
es, 2 **Alarmamentary (weater scenari[o](#page-288-0)s segmentation) Alarmamentary (SSI)**<br> **Computer Security Institute (CSI), 214**<br> **Configured is connected**<br> **Configured is consistent of the connected connected**<br> **Configured in the connecti** 

```
layer 3, 285–291
     layer 7, 291
 connector loss in fiber-optic cabling, 25
 connectors in fiber-optic cabling, 26
 console cable, 169
 console line type, 204
 console ports
     Cisco devices, 158–159
     connecting to, 181
     passwords, 218–220
     security, 648–649
 content addressable memory (CAM) tables, 306–307
 context-sensitive help, 195–197
 Control and Provisioning of Wireless Access Points (CAPWAP), 583–584,
     596
 control plane in automation, 700
 controller-based networking, 697–699
 controllers
     description, 13
     positioning, 596–597
     wireless networking, 583–584
 converged WLAN architecture, 59
 convergence
     BPDUs, 375
     dynamic routing, 419
     OSPF, 455
     RIP, 422
     RSTP, 390–392
     STP, 381–384
 converting
     decimal and binary values, 98–99
     hexadecimal to binary values, 546–547
 cookbooks, Chef, 706
 copper cabling, 20–21
         mane in automation, 700<br>
el
COMPRET CONTRACTE CONTRACTE CONTRACTE CONDUCTS<br>
CONTRACTE CONTRACTES<br>
All passwords, 218-220<br>
All passwords, 218-220<br>
All passwords, 218-220<br>
All passwords, 218-220<br>
All passwords, 218-220<br>
All passwords ar
```
copy command image file backups, [259](#page-393-0) image file upgrades, [261](#page-395-0) router configuration files, [245](#page-372-0)–[246](#page-374-0) copy current-config usbflash0 command, [260](#page-394-0) copy flash ftp command, 258 copy flash tftp command, 258, 261, 263–264 copy running-config flash command, 244 copy running-config startup-config command password recovery, 278 router configuration files, 225–226, 243–244, 24 copy running-config tftp command, 244, 246 copy startup-config flash command, 244 copy startup-config running-config command IOS configuration, 226–227 password recovery, 278 router configuration files, 246 copy tftp running-config command, 245 copy tftp startup-config command, 246 core layer in three-tier architecture, 16 costs dynamic routing, 420 network, 1 root ports, 378–379 Counter Mode with Cipher Block Chaining Message Authentication Code Protocol (CCMP), 594 Coup messages in HSRP, 440 CRCs (cyclic redundancy checks) for switches, 310 credentials authentication. *See* authentication clear-text, 612 PAP, 620 SNMP, 498 VLAN membership, [336](#page-499-0) [m](#page-615-0)i[n](#page-374-0)g-config flash command, 244<br>
mning-config startup-config command<br>
s[w](#page-371-0)o[r](#page-374-0)d recovery, 278<br>
err configuration files, 225–226, 243–244, 246–247<br>
ming-config tfp command, 244, 246<br>
artup-config flash command, 244<br>
configuratio Cop[y](#page-882-0) the metrology storage solution (258)<br>
Copy flash ftp command, 258<br>
copy flash ftp command, 258<br>
copy flash ftp command, 258, 261, 263–264<br>
copy muning-config figsh command, 244<br>
power config[ur](#page-857-0)ation files, 225–226, 243 critical logging level, [528](#page-768-0) crossover cabling, [22](#page-64-0)[–23](#page-66-0) crypto key generate rsa command, [272](#page-411-0), [657](#page-945-0) CS (Class Selector) field in DSCP, [525](#page-764-0) CSI (Computer Security Institute), [214](#page-329-0) CSMA/CA (carrier-sense multiple access with collision avoidance), 27 CSMA/CD (carrier-sense multiple access with collision detection), 27 CST (Common Spanning Tree), 384 CSU/DSU (channel service unit/data service unit) devices, 10–11 Cisco ports, 162–163 loopback tests, 231–233 cut-through switching, 310–311 cyclic redundancy checks (CRCs) for switches, 310

## **D**

DAI (Dynamic ARP Inspection), 661–663 data API formats, 703–705 exchanging, 704–705, 707 data communications equipment (DCE) Cisco ports, 163 clock speed, 211 data link layer in OSI Reference Model, 54–55 addressing, 56–57 broadcasts, 57 communication types, 57 frames, 55–56 multicasts, 57 unicasts, 57 Data pattern parameter for ping command, 288 data plane in automation, 700 data terminal equipment (DTE) devices Cisco ports, 163 clock speed, [211](#page-325-0) Fr[a](#page-112-0)ctional Sp[an](#page-1019-0)ning Tree), 384<br>
SU (chan[ne](#page-951-0)l service uni[t](#page-954-0)/dataservice unit) devices, 10–11<br>
co ports, 162–163<br>
bback tests, 231–233<br>
uugh switching, 310–311<br>
edundancy checks (CRCs) for switches, 310<br>
synamic ARP Inspectio **CSIMA/CA** (carrier-sense m[u](#page-112-0)ltiple access with collision avoidance), 27<br> **CSMA/CA** (carrier-sense multiple access with collision detection), 27<br>
CSMA/CD (carrier-sense multiple access with collision detection), 27<br>
CST (Co

database description packets (DBDs) in OSPF, [462](#page-675-0)[–463](#page-676-0) databases DHCP snooping, [661](#page-951-0) OSPF, [473](#page-692-0) Datagram size parameter for ping command, [288](#page-434-0) DBDs (database description packets) in OSPF, 462–463 DCE (data communications equipment) Cisco ports, 163 clock speed, 211 DDoS (distributed denial-of-service) attacks, 616 de-encapsulation OSI Reference Model, 60–62 review, 69 dead interval time in OSPF, 460 deauthentication attacks, 617 debug commands overview, 224, 291-29 debug ip command, 432–433 debug ip dhcp server command, 504 debug ip nat command, 521–522, 524 debug ip ospf adj command, 475 debug ip ospf events command, 475–476 debug ip ospf packet command, 476–478 debug logging level, 528 debug spanning-tree events command, 395 debug spanning-tree pvst+ command, 393 debug spanning-tree switch state command, 393 debugging overview, 291–293 tools for, 279–290 decimal values configuration registers, 275 converting with binary, 98–99 dedicated circuits, 5 default gateways co ports, 163<br>
is k speed, 211<br>
distributed deni[a](#page-758-0)l-of-service) attacks, 616<br>
psulatio[n](#page-733-0)<br> **r** Reference Model, 60–62<br>
ew, 69<br>
terval ti[m](#page-768-0)[e](#page-439-0) in OSPF, 460<br>
mi[t](#page-442-0)ication attacks, 617<br>
commands overview, 224, 291–293<br>
p command, 432 **All Burgers (and the pr[o](#page-439-0)posed of the connected of the connected of the connected of the connected of the connected of the connected of the connected of the connected of the connected of the connected of the connected of t** 

DHCP, [501](#page-728-0) IP addresses, [97](#page-168-0) router high availability, [436](#page-638-0)[–438](#page-641-0) switches, [317](#page-474-0)–[318](#page-475-0) default-name command, [503](#page-731-0) default network configuration, 427–428 default route propagation in OSPF, 468 default routes, 427 delete flash command, 247–248 DELETE verb in HTTP, 704 deleting router configuration files, 246–248 static routes, 415 delimiting characters for banners, 221 demarc extensions, 11 demarcation points, 11 denial-of-service (DoS) attacks, 616 dense WDM (DWDM), 24–25 deny ip any any command, 684 deny statements in access control lists, 665–668, 671–678 description command for interfaces, 209 design models collapsed core, 16 on-premises vs. cloud, 17 SOHO, 16–17 spine-leaf, 16 three-tier architecture, 15–16 designated ports in STP, 379–380, 387–388 designated routers (DRs) in OSPF, 461–463 designated switches in STP, 380 desirable setting for trunks, 344–346 desktops, virtual, 34 Destination Address field in IP headers, 85 Destination host unreachable message, [285–](#page-430-0)[287](#page-434-1) routes, 427<br>
lash comm[an](#page-985-0)d, 247–248<br>
E verb in HTTP, 704<br>
<sup>3</sup><br>
ic rou[t](#page-340-0)es, 415<br>
ic routes, 415<br>
ic routes, 415<br>
ic routes, 415<br>
ic routes, 415<br>
extensions, 11<br>
extensions, 11<br>
ation points, 11<br>
ation points, 11<br>
ation points detail network configuration, 303<br>
default network configuration, 427-428<br>
default route propagation in OSPF, 468<br>
default toute propagation in OSPF, 468<br>
delen fash command, 247-248<br>
delen fash command, 247-248<br>
delen fas

Destination IP Address field in IPv6 headers, [554](#page-804-0) Destination network unreachable message, [285](#page-430-0)[–287](#page-434-1) Destination Port field TCP headers, [81](#page-145-0) UDP headers, [83](#page-148-0) destinations in routing tables, 416 detective controls, 637–638 device management adding devices, 250 configuration registers, 272–274 image files. *See* image files licenses, 293–297 network changes, 250–251 remote access, 266–272 review, 297–299 router configuration files, 243-250 troubleshooting, 279–291 device security access control lists. *See* access control lists (ACLs) console and auxiliary port, 648–649 layer 2 features, 658–663 passwords, 647–648, 654–655 questions, 691–696 review, 689–691 routers, 650–651 SSH, 656–658 user configuration, 651–654 VTY ports, 649–650 devices Cisco. *See* Cisco devices identification, 202–203 interface information, 228–232 managing. *See* device management physical layer, [59–](#page-117-0)[60](#page-118-0) management<b[r](#page-936-0)>
ing devices, 250<br>
figur[a](#page-954-0)tion registers, 272–274<br>
ge files. See i[m](#page-947-0)age files<br>
mses, 293–297<br>
work cha[n](#page-370-0)ges, 250–251<br>
ote access, 266–272<br>
ew, 297–299<br>
er configuration files, 243–250<br>
bleshooting, 279–291<br>
securit **Lectrical**<br> **All detective cname and the detective controls**, 637–638<br>
device management<br>
deling devices, 250<br>
config[u](#page-938-0)ration registers, 272–274<br>
Image lifes. See lemage files<br>
Ilectrics, 293–297<br>
network changes, 250–251<br>

questions, [299](#page-450-0)–[304](#page-457-0) security. *See* device security trunk-capable, [338](#page-502-0)[–339](#page-504-0) version information, [227](#page-349-0) DHCP. *See* Dynamic Host Configuration Protocol (DHCP) servers and services dhcp snooping command, 660 DHCPv6, 556 dictionary password attacks, 618 Differentiated Services Code Point (DSCP) in quality of service, 525 DiffServ (differentiated services) in quality of service, 525–526 Digital Network Architecture (DNA) Center, 13, 702, 707 digital signatures in NTP, 491 digital subscriber line (DSL), 5 dir command for flash memory, 252 dir flash command image file backups, 260–261 image file upgrades, 261 directly connected routes, 425 disabled state in STP ports, 381 disabling accounts, 631 channels, 396 debugging, 292 EXEC mode, 194 interfaces, 207–208 licenses, 297 ports, 323–324, 326, 659 timeouts, 205 discarding state in RSTP ports, 389 discover messages in DHCP, 108, 501 display modes for switches, 312–314 distance vector protocols, 420, 422–423 distributed denial-of-service (DDoS) attacks, [616](#page-888-0) *r*<sub>6</sub>, 556<br>
r[a](#page-561-0)y passwor[d](#page-583-0) attacks, 618<br>
related Services Code Poi[n](#page-395-0)t (DSCP) in quality of s[e](#page-382-0)rvice, 52<br>
v (differentiated services) in quality of service, 525–526<br>
Netw[or](#page-1011-0)k Architecture (DNA) Center, 13, 702, 707<br>
signatures **DHCP**, 556<br> **Alt Ch[o](#page-483-0)**, 505<br> **Alt Choos[e](#page-764-0) Services**<br>
dhep snooping command, 660<br> **DEFICP**, 556<br>
dictionar[y](#page-316-0) password attacks, 618<br>
Differentiated Services Code Point (DSCP) in quality of service, 525-<br>
Diffsered is unknoting

distribution layer in three-tier architecture, [16](#page-56-0) distribution ports in WLCs, [583](#page-841-0) distribution systems (DSs) in wireless networking, [583](#page-841-0), [587](#page-846-0) DNA (Digital Network Architecture) Center, [13,](#page-51-0) [702,](#page-1011-0) [707](#page-1019-0) DNS. *See* Domain Name System (DNS) dns-server command, 503 do commands, 205 do show running-config command, 648 Domain Name System (DNS) hostname resolution, 488–490 poisoning attacks, 617 server description, 6 solicitation and advertisement in ICMPv6, 555 TCP/IP model, 76 domain names in SSH, 271 domain-router command, 503 domains collision and broadcast, 14 VTP, 364 DoS (denial-of-service) attacks, 616 dot1q for trunks, 337–338, 341–344 down state in OSPF, 460 Down value for interfaces, 229 DRs (designated routers) in OSPF, 461–463 DSCP (Differentiated Services Code Point) in quality of service, 525 DSL (digital subscriber line), 5 DSs (distribution systems) in wireless networking, 583, 587 DTE (data terminal equipment) devices Cisco ports, 163 clock speed, 211 DTP (Dynamic Trunking Protocol), 344–346 dual stacking in IPv6, 559–560 duplex Fast Ethernet, [29](#page-74-0) **r** [a](#page-502-0)[n](#page-53-0)d **r** and **r** and **r** and **r** and **r** and **r** and **r** and **r** and **r** and **r** and **r** and **r** and **r** and **r** and **r** and **r** and **r** and **r** and **r** and **r** and **r** and **r** and **r** and **r** and **r** and **r** and **r** an **Lynch**, ace Domini Name system (DINS)<br>
dus show tunning-config command, 503<br>
do commands, 205<br>
do show tunning-config command, 648<br>
also were described in (DNS)<br>
hostname resolution, 488–490<br>
recorred excition 6<br>
solution

interfaces, [209](#page-322-0) ports, [323](#page-482-0) troubleshooting, [32](#page-79-0) duplicate IP addresses, [104](#page-178-0) DUPLX (duplex mode) LEDs, [312](#page-467-0)–[314](#page-470-0) duration of account lockout, 631 DWDM (dense WDM), 24–25 dynamic 6to4 tunneling, 559 dynamic ACLs, 664–665 dynamic addresses in NAT, 510 Dynamic ARP Inspection (DAI), 661–663 dynamic configuration of IP addresses, 108 Dynamic Host Configuration Protocol (DHCP) servers and services components, 501 configuring, 506–507 description, 6 DHCP relay, 505–506 DHCP snooping, 660–661 IP addresses, 108 overview, 12 phases, 501–502 review, 537 server configuration, 502-505 trunk-capable, 340 dynamic interfaces, creating, 599–600 dynamic multicasts in data link layer, 57 dynamic NAT, 511–512, 518–519 dynamic PAT, 512 dynamic ports in TCP/IP, 106 dynamic routes vs. static, 411 dynamic routing configuring, 420–421 distance vector protocols, 422–423 hybrid protocols, [424](#page-620-0)–[425](#page-622-0) c 6to4 tunneling, 559<br>
c ACLs, 664–665<br>
c a[d](#page-781-0)dresses i[n](#page-951-0) NAT, 510<br>
ic ARP Inspection (DAI), 661–663<br>
c configuration of IP addresses, 108<br>
ic Host Configuration Protocol (DHCP) servers and services<br>
pponents, 501<br>
figuring, **All and the strategy Lebes, 512–518**<br> **All duration of account lockours, 631**<br> **Aly and trive (404 tunneling**, 559)<br>
dynamic end tunneling, 559<br>
dynamic and the spection (DA), 661–663<br> **Aly anamic ACLs, 664–665**<br> **Aly ana** 

link state protocols, [423–](#page-619-0)[424](#page-620-0) metrics, [420](#page-615-0) overview, [419](#page-613-0) review, [449](#page-657-0) Dynamic Trunking Protocol (DTP), [344](#page-511-0)–[346](#page-514-0) dynamic VLANs, 336 dynamically assigned TCP ports, 79

#### **E**

e-mail SMTP, 2, 6, 76 spam, 613 spoofing, 616 EAP (Extensible Authentication Protocol) description, 621 wireless networking, 593 EAP-FAST protocol, 593 EAP-TLS protocol, 593 EAP-TTLS protocol, 593 eavesdropping attacks, 616 echo messages in ICMP, 680 echo-reply messages in ICMP, 680 EDFAs (erbium-doped fiber amplifiers), 25 editing command line, 199–200 education for attack mitigation, 614 EF (Expedited Forwarding) codes in DSCP, 525 EGPs (exterior gateway protocols), 419 802.1Q for trunks, 337–338, 341–344 802.1X authentication for VLANs, 336 802.11a wireless standard, 588 802.11ac wireless standard, 589 802.11b wireless standard, 588–589 802.11g wireless standard, 589 802.11n wireless standard, [589](#page-850-0) TP, 2, 6, 76<br>
m, 613<br>
ofing, 616<br>
xtensible Authentication Protocol)<br>
cription, 621<br>
eless networking, 593<br>
AST protocol, 593<br>
LS protocol, 593<br>
LS protocol, 593<br>
TLS protocol, 593<br>
opping attacks, 616<br>
oply messages in IC **Lymannic VLANS, 336**<br>
dynamic VLANs, 336<br>
dynamic VLANs, 336<br>
dynamic VLANs, 336<br>
dynamically assigned TCP ports, 79<br> **E**<br> **E**<br> **E**<br> **ALMTP**, 2, 6, 76<br>
spam, 613<br>
spoofing, 616<br>
description, 621<br>
wireless networking, 593<br>

EIGRP (Enhanced Interior Gateway Routing Protocol), [424–](#page-620-0)[425](#page-622-0) EIGRP (Enhanced Interior Gateway Routing Protocol) for IPv6 configuring, [566](#page-821-0)–[567](#page-823-0) description, [558](#page-810-0)–[559](#page-811-0) verifying, [567](#page-823-0)–[568](#page-824-0) eigrp router-id command, 566 electrical system, securing, 215 electromagnetic interference (EMI) in copper cabling, 21 electronic locks, 639 emergency logging level, 528 EMI (electromagnetic interference) in copper cabling, employee education and training attack mitigation, 614 security, 635 enable command and enabling debugging, 292 EXEC mode, 194 interfaces, 208 IPv6, 561–562 passwords, 217–218, 647–648 ports, 323–324 switches, 317–318 enable password command enable passwords, 648 EXEC passwords, 217–218 password recovery, 278 enable passwords, 647–648 enable secret command, 217–218 enable secrets, 648 password recovery, 278 enable secrets, 647–648 encapsulation IPv6, 545 LAN interface, [434](#page-635-0)[–436](#page-638-0) magnetic interference (EMI) in copper cabling, 21<br>ic locks, 639<br>mcy logging level, 528<br>electromagnetic interference) in copper cabling, 21<br>ee e[d](#page-474-0)ucation and training<br>ck [m](#page-475-0)itig[a](#page-932-0)tio[n](#page-933-0), 614<br>wity, 635<br>command and enabling<br>ugging, **Vertil**ying, 307–300<br> **Propriet:** all command, 566<br>
electromagnetic interference (EMI) in coppe[r](#page-420-0) cabling, 21<br>
electromagnetic interference (EMI) in copper cabling, 21<br>
electromagnetic interference (EMI) in copper cabling,

OSI Reference Model, [60–](#page-118-0)[62](#page-121-0) review, [69](#page-131-0) WPA3, [594](#page-857-0) Encapsulation Security Payload (ESP), [633](#page-912-0) encrypt-in-storage encryption, [610](#page-880-0) encrypt-in-transit encryption, 610 encryption attack mitigation, 613 passwords, 218, 654–655 SNMP, 496–497 end command in configuration, 203–204 endpoints, 13 Enhanced Interior Gateway Routing Protocol (EIGRP), 424–425 Enhanced Interior Gateway Routing Protocol (EIGRP) for IPv6 configuring, 566–567 description, 558–559 verifying, 567–568 environment, securing, 215 eq operator for extended numbered ACLs, 678 erase startup-config command, 246 erbium-doped fiber amplifiers (EDFAs), 25 errdisable recovery cause bpduguard command, 383 errdisable recovery interval command, 384 error messages in IOS, 197 errors, troubleshooting, 32 errors logging level, 528 ESP (Encapsulation Security Payload), 633 ESSs (Extended Service Sets), 587–588 established keyword for extended numbered ACLs, 679 EtherChannels, 397–398 configuring, 399–400 operations, 398–399 restrictions, 398 review, [402](#page-592-0)–[403](#page-593-0) ck mitigatio[n](#page-374-0), 613<br>
swords, 218, 654–655<br>
MP, 496–497<br>
mmand in configuration, 203–204<br>
tts, 13<br>
ed Interior Gateway Routing Protocol (EIGRP), 424–425<br>
ed Interior Gateway Routing Protocol (EIGRP) for IPv6<br>
figuring, 566–5 **Entr[y](#page-585-0)chemistal and the control of the control of the control of the control of the passwords, 218, 654–655<br>
SNMP, 496–497<br>
<b>All and config[ur](#page-768-0)ation**, 203–204<br> **All conditions** is a passwords, 218, 654–655<br>
SNMP, 496–497<br> **A** 

working with, [400](#page-589-0)[–401](#page-590-0) Ethernet architecture, [28](#page-73-0)[–29](#page-74-0) Ethernet cable, [169](#page-265-0) Ethernet frame headers in 802.1Q, [343](#page-509-0) Ethernet interfaces configuring, 412 speed and duplexing, 209 Ethernet ports, 161 EUI-64 (extended unique identifier 64) for IPv6, 551-5 evaluation licenses, 294 events logging, 526 OSPF, 475–476 exam checklists, 711–716 exchange process in OSPF, 460 exchange state in OSPF, 462–463 exchanging data, 704–705, 707 exec banners, 220, 222 EXEC modes boot process, 173–174 CLI, 193–194 for debugging, 292 line configuration, 204 passwords for, 215–218 reverting configurations, 226–227 saving configurations, 225–226 System Configuration Dialog, 177 viewing configurations, 225 exec-timeout command, 205 exit command CLI, 193–194 configuring, 203–204 Expedited Forwarding (EF) codes in DSCP, 525 expiration of passwords, [631](#page-909-0) **r**<br> **r** (exte[n](#page-1019-0)ded un[i](#page-802-0)que identifier 64) for IPv6, 551–552<br> **ion** licenses, 294<br> **ging, 526**<br> **PF, 475–476**<br> **hec[k](#page-802-0)lists, 711–716**<br> **ge** process in OSPF, 462–463<br> **ging d[a](#page-273-0)ta, 704–705, 707**<br> **nners, 220, 222**<br> **modes**<br> **t** p Externe to this connect metals and displaced and displaced and displaced and displaced and displaced and displaced and displaced and process (294<br> **E**UI-64 (extended unique identifie[r](#page-345-0) 64) for IPv6, 551–552<br>
evaluation lice

exploit attacks, [617](#page-889-0) exstart state in OSPF, [462](#page-675-0) extended ACLs command syntax, [677–](#page-975-0)[678](#page-976-0) example, [681](#page-981-0) ICMP, 680 placement, 688–689 TCP and UDP, 678–680 extended addresses in NAT, 510 extended filters for access control lists, 664 extended ping command, 287–288 Extended Service Sets (ESSs), 587–588 Extended TACACS (XTACACS), 627 extended traceroute command, 290–291 extended unique identifier 64 (EUI-64) for IPv6, 551–552 Extensible Authentication Protocol (EAP) description, 621 wireless networking, 593 Extensible Markup Language (XML) format, 704–705 exterior gateway protocols (EGPs), 419 external CSU/DSU devices, 10-11 external LSA messages in OSPF, 464 P [a](#page-47-0)[n](#page-856-0)d UDP, 678–680<br>
d addresses in NAT, 510<br>
d fil[t](#page-439-0)ers for access control lists, 664<br>
d ping command, 287–288<br>
ed Service Sets (ESSs), 587–588<br>
ed TACACS (XTACACS), 627<br>
d traceroute command, 290–291<br>
d unique identifier 6 **Example,601**<br> **CMP, 680**<br> **Plucement, 688–689**<br> **CMP and UDP, 678–680**<br> **extended addresses in NAT, 510**<br> **extended programmating 287–268**<br> **Extended IF accuracted Service Sers (ESSs), 587–588**<br> **Extended TACACS (XTACACS** 

#### **F**

fabric in SDN, 701 facilities, log messages for, 528 Fast Ethernet (FE) Cisco ports, 161 overview, 29–30 switches, 310 FC (Fiber Channel) connectors, 26 FCS checksum field for switches, 310 FE (Fast Ethernet) Cisco ports, [161](#page-254-0)

overview, [29](#page-74-0)[–30](#page-76-0) switches, [310](#page-464-0) features for image files, [252](#page-382-0) fencing, [636](#page-916-0) FHRP (first hop redundancy protocol) topology, [610](#page-880-0) Fiber Channel (FC) connectors, 26 fiber-optic cabling, 24–26 file servers, 6 File Transfer Protocol (FTP) description, 3, 6 image file backups, 259–260 overview, 499 server software installation, 256–257 TCP/IP model, 76 filters access control lists. *See* access control lists (ACLs) firewalls, 12, 158 hubs, 7 switches, 8, 306–308 wireless networking, 595 FIN flags in TCP, 81 firewalls licenses, 158 overview, 12 virtual, 34 first hop redundancy protocol (FHRP) topology, 610 first valid addresses class A networks, 123–125 class B networks, 128–129 class C networks, 131 fixed-length packets, 5 Flags field IPv6 headers, 552 TCP headers, [82](#page-146-0) *x*<b[r](#page-81-0)>ers, 6<br>cription, 3, 6<br>cription, 3, 6<br>ge file b[a](#page-50-0)ckups, 259–260<br>rvie[w](#page-389-0), 499<br>er software installation, 256–257<br>*P*/IP mo[d](#page-249-0)el, 76<br>sss control lists. *See* access control lists (ACLS)<br>walls, 12, 158<br>s, 7<br>cless networking, 595 **Finar (instant)Feat[u](#page-203-0)res**<br> **Finar Channel (FC) connectes**, 26<br> **All servers,** 6<br> **All serverse**, 6<br> **All the serverse** of the activity, and<br> **All the serverse of the backups**, 259–260<br>
overview, 499<br>
server software instal

flags in TCP, [80](#page-144-0)–[81](#page-145-0) flash memory Cisco devices, [171](#page-268-0) image files, [251](#page-381-0) router configuration files, [244](#page-371-0) flashing amber LEDs, 313 flashing green LEDs, 313–314 **FlexConnect** access points, 598 wireless networking, 597 floating static routes, 428 flow control in transport layer, 49–53 Flow Label field in IPv6 headers, 553 flows in NetFlow, 531–535 forward delay timers in STP ports, 381 forwarding by switches, 306–308 forwarding state in STP ports, 381 FQDNs (fully qualified domain names), 488-48 fragment-free switching, 311 Fragment Offset field IP headers, 85 IPv6 headers, 553 frame flooding, 307–308 Frame Relay, 5 frame switching, 307 frames BPDUs, 375 data link layer, 45, 55–56 802.1Q, 342–344 friendly DoS attacks, 617 FTP. *See* File Transfer Protocol (FTP) full duplex description, 32 Fast Ethernet, [29](#page-74-0) mect<br>
elses networking, 597<br>
eless networking, 597<br>
st[a](#page-40-0)tic routes, 428<br>
mtrol in transport layer, 49–53<br>
abel fiel[d](#page-461-0) in IPv6 headers, 553<br>
1 NetFlow, 531–535<br>
1 delay ti[m](#page-803-0)ers in STP ports, 381<br>
ling by switches, 306–308<br>
lin Fitschmen T[o](#page-552-0)ward The State Co[u](#page-96-0)ncer<br> **All all all another LEDs**, 313<br> **Electionner**<br> **Fitchcomer**<br> **All all all connect la[y](#page-508-0)ers and connected**<br> **All all all connect layers and the state connect layer and the state of the fie** 

ports, [323](#page-482-0) full state in OSPF, [463](#page-676-0) fully meshed topologies, [19–](#page-60-0)[20](#page-62-0) fully qualified domain names (FQDNs), [488–](#page-710-0)[489](#page-712-0)

# **G**

```
Galois/Counter Mode Protocol (GCMP-256), 594
 Gateway Load Balancing Protocol (GLBP), 446–447
 gateway of last resort (GWLR)
     default routes, 427–428
     routing tables, 417
      setting, 9
 gateways
     default, 97
     DHCP, 501
     router high availability, 436–438
     switches, 317–318
 GBIC-based ports, 311
 GBICs (gigabit interface converters), 31–32, 311
 GCMP-256 (Galois/Counter Mode Protocol), 594
 GE (Gigabit Ethernet), 30
     Cisco ports, 161
     switches, 310
 Generic Routing Encapsulation (GRE) protocol, 632–633
 get commands in SNMP, 496
 GET verb in HTTP, 704
 Gigabit Ethernet (GE), 30
     Cisco ports, 161
     switches, 310
 gigabit interface converters (GBICs), 31–32, 311
 GLBP (Gateway Load Balancing Protocol), 446–447
 global addresses
     IPv6, 550–551
     NAT, 509
          yadalancing Protocol (GLBP), 446–447<br>
y of last resort (GWLR)<br>
ault routes, 427–428<br>
ting tables, 417<br>
ing, 9<br>
ys<br>
ault, 97<br>
CP, 501<br>
cer high availability, 436–438<br>
tches, 317–318<br>
(gigabit interface converters), 3
Gyof last resort (GWLR)<br>
default routing, 427-428<br>
routing falles, 417<br>
setting, 9<br>
galeways<br>
default, 97<br>
DHCP, 501<br>
r
```
#### PAT, [513](#page-746-0)

Global Configuration access mode, [193](#page-298-0) global configuration information for Cisco devices, [178](#page-280-0) gratuitous ARP, [88](#page-155-0) GRE (Generic Routing Encapsulation) protocol, [632–](#page-911-0)[633](#page-912-0) green LEDs, 313–314 groups in SNMP, 498 gt operator for extended numbered ACLs, 678 guards, 636–637 GWLR (gateway of last resort) default routes, 427–428 routing tables, 417 setting, 9

## **H**

half duplex description, 32 Fast Ethernet, 29 ports, 323 hardware Cisco devices, 164–169 CSU/DSU loopback tests, 231–233 description, 3 securing, 215 hashing attack mitigation, 614 for integrity, 610 SNMP, 496–497 HDLC (High-Level Data Link Control) routers, 210 serial links, 413 Header Checksum field IP headers, 85 IPv6 headers, [553](#page-803-0) tor for extended nu[m](#page-259-0)bered ACLs, 678<br>
636–637<br>
(g[a](#page-265-0)teway of last resort)<br>
uult routes, 427–428<br>
ing tables, 417<br>
ing, 9<br>
plex<br>
cription, 32<br>
Ethernet, 29<br>
Co devices, 164–169<br>
J/DSU loopback tests, 231–233<br>
reption, 3<br>
ring, **Allant** gene[r](#page-885-0)al EDs, 313-314<br> **gr[o](#page-723-0)[u](#page-880-0)ps in SNMP, 498**<br> **groups in SNMP, 498**<br> **Allant** gradied numbered ACLs, 678<br> **Allant** grades, 636-637<br> **CWLR (gateway of last resort)**<br> **CALL (gateway of last resort)**<br> **CALL CALL CALL** 

Header Length field IP headers, [84](#page-149-0) IPv6 headers, [552](#page-802-0) headers Ethernet frame, [343](#page-509-0) ICMP, 86 IP, 84 IPv6, 552–554 TCP, 81–82 UDP, 83 hello messages HSRP, 439–440, 442–443 OSPF, 460 help in IOS, 195–197 hexadecimal values configuration registers, 275 IPv6, 546–547 high availability default gateway redundancy solutions, 436–438 GLBP, 446–447 HSRP, 438–445 review, 449–450 routers, 436–447 VRRP, 445–446 High-Level Data Link Control (HDLC) routers, 210 serial links, 413 High-Speed WAN Interface Cards (HWICs), 166–168 highly directional antennas, 585 hijack attacks, 616 history command-line, 199 passwords, 630 hold-down timers in CDP, [282–](#page-426-0)[283](#page-427-0) **[ra](#page-652-0)[d](#page-638-0)[m](#page-659-0)an[n](#page-415-0)etwork.ir**  Example 1 transit<br> **All IPN**, 86<br>
IP, 84<br>
IP, 84<br>
TCP, 81-492<br>
UDP, 83<br>
Hello instagress<br>
HSRP, 439-440, 442-443<br>
OSPF, 460<br>
Help in IOS, 195-197<br>
help availabilit[y](#page-888-0)<br>
configuration registers, 275<br>
IPM availability<br>
default

hold-down times in HSRP, [442](#page-647-0)[–443](#page-648-0) honeypots, [626](#page-902-0) Hop Limit field for IPv6 headers, [553](#page-803-0) hop values in routing, [410](#page-601-0), [420](#page-615-0) host bits in VLSMs, [139](#page-225-0) host-dependent load balancing, 447 host IDs in IP addresses, 95–96 host routes, 428 host-unreachable messages in ICMP, 680 hostname tables, 487–488 hostnames CDP packets, 281 devices, 202–204 resolution, 487–490, 500–501 SSH, 271–272 hosts invalid IP addresses, 104–105 log messages, 528 Hot Standby Router Protocol (HSRP) configuring, 441–442 interface tracking, 443–444 load balancing, 442–443 multicast messages, 440 operation, 438–439 overview, 438 routing devices, 439–440 states, 441 verifying, 445 hot-swappable GBICs, 31 hubs, 7–8 HWICs (High-Speed WAN Interface Cards), 166–168 hybrid password attacks, 618 hybrid protocols for dynamic routing, 424–425 Hypertext Transfer Protocol (HTTP) **r[ad](#page-641-0)[ma](#page-647-0)n[n](#page-179-0)etwork.ir A**[ll](#page-43-0)owContext and Sale Capacitors, 159<br>
host capacitor that balancing, 447<br>
host converse a 28<br>
host connected be messages in ICMP, 680<br>
host connected be messages in ICMP, 680<br>
hostname tables, 487–488<br>
normanic and B a
description, [3](#page-37-0) REST-based APIs, [704](#page-1014-0) servers, [6](#page-42-0) TCP/IP model, [76](#page-138-0) Hypertext Transfer Protocol Secure (HTTPS), [76](#page-138-0) hypervisors in virtualization, 33

## **I**

ICMP (Internet Control Message Protocol) description, 77 extended numbered ACLs, 680 overview, 85–86 ICMPv6, 554–555 Identification field IP headers, 84 IPv6 headers, 552 ifconfig command, 112 IGMP (Internet Group Management Protocol), 555 IGPs (interior gateway protocols), 419 IGRP protocol, 423 image files, 251–252 backing up, 257–261 naming conventions, 252–25 review, 298 upgrade preparation, 253–257 upgrading, 261–265 IMAP4 (Internet Message Access Protocol version 4), 3 impersonation in social engineering attacks, 615 implicit denies in access control lists, 666 inactivity timeouts setting, 205 inbound traffic, access control lists for, 663 incident prevention controls, 638–640 increment shortcuts in subnetting, 134–135 incremental updates in OSPF, [463](#page-676-0) **[ra](#page-449-0)[d](#page-389-0)[m](#page-395-0)annetwork.ir All yo[ur](#page-402-0) world is connected**

index of refraction (IOR) in fiber-optic cabling, [25](#page-69-0) inferior BPDUs, [390](#page-574-0) InfiniBand, [32](#page-79-0) informational logging level, [528](#page-768-0) informs in SNMP, [496](#page-721-0) infrastructure components access points, 13 Cisco DNA Center, 13 collision domains and broadcast domains, 14 CSU/DSU connections, 10–11 DHCP, 12 endpoints and servers, 13 firewalls, 12 hubs, 7–8 IPSs, 12 LAN controllers, 13 NAT, 13 switches, 8–10 infrastructure mode in wireless networking, 586–587 init state in OSPF, 461 initial sequence numbers (ISNs) in three-way handshakes, 78 initial state in HSRP, 441 inside addresses NAT, 509 PAT, 513 install mode for Cisco devices, 158 installing Cisco hardware, 165–168 FTP server software, 256–257 licenses, 294–295 TFTP servers, 255–256 Integrated Services Digital Network (ISDN), 5 Integrated Services Router (ISR) series, 154–155 integrated Windows authentication, [620](#page-893-0) co DNA Cente[r](#page-746-0), 13<br>
ision domains and bro[ad](#page-740-0)cast do[m](#page-646-0)ains, 14<br>
J/DSU connections, 10–11<br>
CP, 12<br>
points and servers, 13<br>
walls, 12<br>
s, 7–8<br>
s, 12<br>
N controllers, 13<br>
T, 13<br>
r, 13<br>
tches, 8–10<br>
e in OSPF, 461<br>
equence numbers **Allowers Allowers (Allowers Allowers Allowers All Cisco DNNA Center, 13<br>
clision domains and broadcast domains, 14<br>
CSU/DSU connections, 10-11<br>
DHCP, 12<br>
embpoints and servers, 13<br>
frewalls, 12<br>
h[u](#page-261-0)bs, 7-8<br>
IPS, 42<br>
LAN co** 

integrity, security for, [610](#page-880-0) intent-based networking, [702](#page-1011-0) inter-VLAN connection problems, [351](#page-520-0) interface command, [207](#page-319-0), [317](#page-474-0) interface fastethernet0/0 command, [412](#page-603-0) interface loopback command, 467 interface port-channel command, 399 interface range command, 324, 328, 659 interface subconfiguration mode command, 336 interfaces configuring, 207–212 descriptions, 209 enabling and disabling, 208 encapsulation, 434–436 on routers, 209–211 routing, 411–413 speed and duplexing, 209 switches, 322–331 tracking in HSRP, 443–444 troubleshooting, 32–33, 229–231 viewing information, 178–179, 228–230 interior gateway protocols (IGPs), 419 Intermediate System-Intermediate System (IS-IS) routing protocol, 424 internal APIs, 703 Internet Control Message Protocol (ICMP) description, 77 extended numbered ACLs, 680 overview, 85–86 Internet Control Message Protocol Router Discovery Protocol (IRDP), 437 Internet Group Management Protocol (IGMP), 555 Internet layer protocols ARP, 87–89 ICMP, 85–86 IP, [83](#page-148-0)–[85](#page-151-0) **r[ad](#page-1013-0)[m](#page-79-0)[a](#page-80-0)[n](#page-650-0)network.ir**  metric is active<br>therefore to comm[u](#page-139-0)nid, 447<br>interface loopback communid, 447<br>interface port-channel commund, 399<br>interface contegration mode commund, 336<br>interfaces<br>consigning, 207-2-12<br>descriptions, 209<br>enabling and disab

TCP/IP model, [77](#page-139-0) Internet Message Access Protocol version [4](#page-39-0) (IMAP4), [3](#page-37-0) Internet Protocol (IP) addresses. *See* IP addresses headers, [84](#page-149-0) overview, 83–84 services. *See* IP services TCP/IP model, 77 Internet Security Association and Key Management protocol (ISAKMP), 633 Internetwork Operating System (IOS), 191 Cisco devices, 157–158 CLI, 191–194 commands, abbreviation and completion, 195 commands, entering, 198–200 configuring. *See* Internetwork Operating System (IOS) configuration context-sensitive help, 195–197 device version information, 227 error messages, 197 feature example, 200–201 image files. *See* image files interfaces, 228–231 loading, 263–265 questions, 237–241 review, 235–237 show and debug commands, 224 WAN serial loopback test, 231–233 Internetwork Operating System (IOS) configuration, 201–202 backups and restores, 265–266 device identification, 202–203 interfaces, 207–212 line, 204–207 mode access, 202 routers, 212–214 running and startup, [224](#page-344-0)–[227](#page-349-0) P/IP mo[d](#page-363-0)[e](#page-304-0)l, 77<br> **r** Security Association and Key Management protocol (ISAK<br>
work Ope[ra](#page-361-0)ting Syste[m](#page-355-0) (IOS), 191<br>
co devices, 157–158<br> **i**, 191–194<br> **inn[an](#page-310-1)ds**, abbreviatio[n](#page-349-0) and completion, 195<br>
mands, entering, 198–200<br> **figur** meaters, our<br>
overview, 83-84<br>
services. See IP services<br>
TCP/IP model, 77<br>
Internet Securit[y](#page-319-0) Association and Key Management protocol (ISAKMP), 633<br>
Internetwork Operating System (IOS), 191<br>
CLI, 191-194<br>
commands, abbrevi

security, [214](#page-329-0)[–223](#page-343-0) subconfiguration modes, [203](#page-313-0)–[204](#page-315-0) viewing, [233](#page-358-0)[–234](#page-360-0) InterSwitch Link (ISL) protocol, [337](#page-501-0)[–338,](#page-502-0) [341](#page-507-0) Intra-Site Automatic Tunnel Addressing Protocol (ISATAP) tunneling, [559](#page-811-0) intrusion prevention systems (IPSs), 12 invalid IP addresses, 104–105 IOR (index of refraction) in fiber-optic cabling, 25 IOS. *See* Internetwork Operating System (IOS) IOS XE operating system, 157 IOS XR operating system, 157 IP. *See* Internet Protocol (IP) ip access-group command ACL direction, 671 extended numbered ACLs, 678 named ACLs, 682 standard ACLs, 673 ip access-list extended command, 682 ip access-list resequence command, 686 ip access-list standard command, 682 ip address command, 208 IP addresses, 95–96 binary values, 98–99 CIDR, 143–144 classes, 99–102 classful vs. classless, 137–138 communication pathways, 112–114 configuring, 108–111, 116 default gateways, 97 DHCP, 501–507 Ethernet interfaces, 412 hostname resolution, 488–490 HSRP groups, 439 interface configuration, [208](#page-321-0) dex of [r](#page-171-0)efr[a](#page-231-0)ctio[n](#page-982-0)) in fib[e](#page-976-0)r-optic cabling, 25<br> *e* Internetwork Operating System (IOS)<br>
<sup>2</sup> operating system, 157<br>
2 operating system, 157<br>
Internet Protocol (IP)<br>
ss-group comman[d](#page-166-0)<br>
L direction, 671<br>
anded numbered ACLs, 6 **Allants-Sine All[o](#page-184-0)wsking Protocol (13ATAF)** [u](#page-188-0)niversity in the straining Protocol (13ATAF) university in the propinc cabing System (108)<br> **Allants Depending System (108)**<br> **Allants Depending System (108)**<br> **Allants Dependin** 

```
invalid, 104–105
      IPv6. See IPv6
      loopback, 102–103
      NAT. See network address translation (NAT)
      NetFlow, 532
      OSPF, 457–459, 465–467
      ping command, 287
      ports, 105–107
      private, 103–104
      questions, 116–120
      review, 115–116
      route summarization, 142–143
      routers, 417–419
      schemes, 105
      serial interfaces, 210–211, 412
      spoofing, 616
      subnetting. See subnetting
      switches, 317
      verifying, 112
      VLSMs, 138–141
      VRRP, 446
 ip arp inspection trust command, 662
 ip cef command, 533
 ip default-network command, 427–428
 ip dhcp excluded-address command, 503
 ip dhcp pool command, 503
 ip dhcp snooping trust command, 660–661
 ip domain-lookup command, 290, 489
 IP flags field for IP headers, 85
 ip flow command, 533
 IP header options for ping command, 288
 ip helper-address command, 506
 ip host command, 487–488
 ip name-server command, 489, 562
           d 103–107<br>
rate, 103–104<br>
exp. 115–116<br>
exp. 115–116<br>
exp. 115–116<br>
rates, 417–419<br>
rates, 417–419<br>
exp. 117<br>
exp. 5. 5<br>
a interfaces, 210–211, 412<br>
ofing, 616<br>
rates, 317<br>
fying, 112<br>
exp. 
NetFox 137<br>
ur start of the start of the start of the start of the start of the start of the start of the start and pair and the start of the start of the start of the start of the start of the start of the start
```
ip nat inside command, [517](#page-752-0), [520](#page-756-0) ip nat inside source list command, [518](#page-753-0)–[519](#page-755-0) ip nat inside source static command, [516](#page-750-0)–[518](#page-753-0) ip nat outside command, [517,](#page-752-0) [520](#page-756-0) ip nat outside source static command, [516](#page-750-0)[–517](#page-752-0) ip nat pool command, 519 IP Options field for IP headers, 85 ip ospf authentication-key command, 470 ip ospf priority command, 462 ip route command, 414–415, 426–427 ip routing command, 413 IP services, 487 DHCP, 501–507 logging and syslog, 526–530 NAT. *See* network address translation (NAT) NetFlow, 531–535 network. *See* network services quality of service, 524–526 questions, 539–542 review, 535–538 IP subnet zero, 137–138 ipconfig command, 112 IPSec protocol, 633 IPSs (intrusion prevention systems), 12 IPv6 address assignment, 555–557, 561–562 address format, 545–546 anycast addresses, 547–548 configuring, 561–572 enabling, 561–562 features, 544–545 growth issues, 543–544 headers, 552–554 ICMPv6, [554](#page-804-0)–[555](#page-806-0) authentication-key command, 470<br>priority command, 462<br>command, 414–415, 426–427<br>ng command, 413<br>ces, 487<br>CP, 501–507<br>ging and syslog, 526–530<br>T. See network [ad](#page-912-0)dress translation (NAT)<br>Flow, 531–535<br>work. See network service pand t[u](#page-791-0)staes such the state connection of the state connection of the propriate in the propriate connection of the propriate of the state of propriation of the system of the system of the system of the system of the syste

implementation strategies, [559](#page-811-0)[–560](#page-813-0) multicast addresses, [547–](#page-795-0)[549](#page-797-0) need for, [543](#page-789-0)–[544](#page-790-0) OSPFv3, [571](#page-828-0)–[572](#page-829-0) questions, [575](#page-833-0)–[580](#page-838-0) review, 572–575 routing, 557–560 stateless autoconfiguration, 556–557 static routing, 562–563, 568–570 tunneling, 560 unicast addresses, 549–550 ipv6 address command, 561 ipv6 host command, 562 ipv6 router command, 562 ipv6 router rip command, 563–564 ipv6 unicast-routing command, 561–562, 566 IRDP (Internet Control Message Protocol Router Discovery Protocol), 437 IS-IS (Intermediate System-Intermediate System) routing protocol, 424 ISAKMP (Internet Security Association and Key Management protocol), 633 ISATAP (Intra-Site Automatic Tunnel Addressing Protocol) tunneling, 559 ISDN (Integrated Services Digital Network), 5 ISL (InterSwitch Link) protocol, 337–338, 341 ISNs (initial sequence numbers) in three-way handshakes, 78 ISR (Integrated Services Router) series, 154–155 Example a[n](#page-814-0)d Configuration, 556–557<br>
ic routing, 562–563, 568–570<br>
reling, 560<br>
dress command, 561<br>
st command, 562<br>
uter command, 562<br>
uter command, 562<br>
uter command, 562<br>
icast-routing command, 561–562, 566<br>
icast-routin questions, 337-5-36<br> **Processes anticomplementary**<br> **Processes and the state connection of 556-557**<br> **All your distribution of 566-577**<br> **All your distribution of 561-570**<br> **All your form and 562**<br> **All your form and 562**<br>

#### **J**

JavaScript Object Notation (JSON) format, 705

#### **K**

Kerberos authentication, 620 key distribution center (KDC) servers, 620 key fobs, 639 keycard readers, 639 keyloggers, [613](#page-884-0)

#### keys in SSH, [271](#page-410-0)–[272](#page-411-0)

#### **L**

L2TP (Layer 2 Tunneling Protocol), [632](#page-911-0) LACP (Link Aggregation Control Protocol), [398](#page-586-0)–[400](#page-589-0) LAGs (link aggregation groups), 584 LANs. *See* local area networks (LANs) LAPs (lightweight access points), 596 last valid addresses class A networks, 123, 125–126 class B networks, 129 class C networks, 132 latency in dynamic routing, 420 layer 2 convergence, 382–384 layer 2 security features, 658 DHCP snooping, 660–661 disabling unused ports, 659 port security, 659–660 review, 690 layer 2 switches, 8 Layer 2 Tunneling Protocol (L2TP), 632 layer 3 connectivity testing, 285 ping command, 285–288 traceroute command, 289–291 layer 3 switches, 9 layer 7 connectivity testing, 291 LC (Local Connector) connectors, 26 LDAP (Lightweight Directory Access Protocol) standard, 620 LEAP (Lightweight Extensible Authentication Protocol), 593 learn state in HSRP, 441 learning state in STP ports, 381 lease time in DHCP, 502–503 least significant bits in IP addresses, 98 LEDs for switches, [312–](#page-467-0)[314](#page-470-0) lightweight access poi[n](#page-948-0)ts), 596<br>
id addresses<br>
s A networks, 123, 125–126<br>
s B networks, 129<br>
s C networks, 132<br>
in dynamic routing, 420<br>
convergence, 382–384<br>
security features, 658<br>
CP snooping, 660–661<br>
bling unused por **Arche(Enk)**<br> **All Alcs** (link aggregation Contour), 534<br> **LANs**, See local area networks (LANs)<br> **IAPs** (lightweight access points), 596<br>
LANs (lightweight access points), 596<br>
class B networks, 123, 125–126<br>
class B net

legacy systems, network segmentation in, [625](#page-901-0) Length field for UDP headers, [83](#page-148-0) length of passwords, [630](#page-908-0) license boot module command, [297](#page-448-0) license clear command, [297](#page-448-0) license install command, 294–295 license save command, 295–297 licenses devices, 293–294 installing, 294–295 managing, 296–297 process, 157–158 review, 299 verifying, 295–296 lightweight access points (LAPs), 596 Lightweight Directory Access Protocol (LDAP) standard, 620 Lightweight Extensible Authentication Protocol (LEAP), 593 line cards for Cisco devices, 156 line command, 204 line configuration, 204–207 line console 0 command, 215–216 line overhead (LOH) in fiber-optic cabling, 25 line vty command, 216–217 Link Aggregation Control Protocol (LACP), 398–400 link aggregation groups (LAGs), 584 Link Layer Discover Protocol (LLDP), 284–285 link-local addresses in IPv6, 549 link state advertisements (LSAs) in OSPF, 460–461, 463–464 link state protocols in dynamic routing, 420, 423–424 link state requests (LSRs) in OSPF, 463 link state updates (LSUs) in OSPF, 463 links to service providers, 162–164 Linux TCP/IP configuration, [110](#page-187-0)[–112](#page-189-0) **ra[d](#page-332-0)ic 100**<br> **r[a](#page-319-0)tio 293–294**<br> **radic apply, 296–297**<br> **reading, 296–297**<br> **reading 295–296**<br> **ratio expections (LAPs), 596**<br> **ratio expections of the S[et](#page-860-0) of CLOAP** standard, 620<br> **eight Directory Access Protocol (LDAP) sta** Itenses care command, 29-<br>
Itenses install command, 294-295<br>
Itenses is maill command, 294-295<br>
Itenses save command, 295-297<br>
measure devices, 293-294<br>
installing, 294-295<br>
process, 157-158<br>
review, 299<br> **Lightweight Exte** 

text editors, [180](#page-282-0) listen state in HSRP, [441](#page-646-0) listening state in STP, [381](#page-561-0) LLC (logical link control) layer, [54](#page-109-0) LLDP (Link Layer Discover Protocol), [284–](#page-428-0)[285](#page-430-0) lldp receive command, 284 lldp run command, 284 lldp transmit command, 284 load balancing EtherChannels, 398–400 GLBP, 446–447 HSRP, 442–443 link aggregation groups, 584 network segmentation, 626 OSPF, 458–459 RIP, 422 loading IOS, 263–265 loading state in OSPF, 463 local addresses NAT, 509 PAT, 513 local area networks (LANs) controllers, 13 overview, 4 ports, 161–162 switches, 8 virtual. *See* virtual LANs (VLANs) local ARP tables, 280 Local Connector (LC) connectors, 26 local hosts for loopback addresses, 103 local master clocks in NTP, 491 local mode for access points, 598 lockout policy for accounts, 630–631 locks, [639–](#page-921-0)[640](#page-922-0) **[ra](#page-254-0)bid and 284**<br> **rabid and 284**<br> **rabid and 284**<br> **rabid and 388–400**<br> **BP**, 446–447<br> **RP**, 442–443<br> **rabid and 38**<br> **rabid and 389**<br> **rabid and 369**<br> **r**, 422<br> **ros**, 263–265<br> **state in OSPF**, 463<br> **diresses**<br> **r**, 509<br> **Allow the strategies and the strategies of the strategies of the Channels, 398-400**<br> **Allow the connected**<br> **Allow the Channels, 398-400**<br> **CLEP:** 446-447<br> **Allow the strategies and the strategies and the strategies of th** 

logging CLI example, [530](#page-771-0) commands, [528](#page-768-0) –[530](#page-771-0) configuring, [528](#page-768-0) –[529](#page-769-0) messages, [527](#page-767-0) overview, 526 –527 review, 538 severity levels, 527 –528 verifying, 529 –530 logging off devices, 194 logging synchronous command, 207 logic bombs, 613 logical link control (LLC) layer, 54 logical topologies, 19 login banners, 220 –222 login command banners, 222 console security, 648 –649 passwords, 216 VTY ports, 649 login local command authentication, 217 SSH, 272 user accounts, 652 logout command, 194 LOH (line overhead) in fiber-optic cabling, 25 longest matches in route selection, 429 lookups, DNS, 489 –490 loop avoidance in switches, 306, 308 –310 loop identification in STP, 395 loopback addresses IPv6, 550 purpose, 102 –103 loopback command, [233](#page-358-0) **r**<br>[ad](#page-411-0)ding 529–530<br>fying, 529–530<br>of devices, 194<br>synchronous co[m](#page-333-0)ma[n](#page-934-0)d, 207<br>mbs, 613<br>link control (LLC) layer, 54<br>topologies, 19<br>namers, 222<br>mmand<br>mers, 222<br>sole security, 648–649<br>words, 216<br>Y ports, 649<br>cal command<br>entitic message, 327<br> **All activative** (1995)<br> **All activative** (1995)<br> **All activative is connected**<br> **All activative is connected**<br> **All begins space of devices, 194**<br> **All ogical link control (1.1.C) layer, 54**<br> **Alogical link**  loopback interfaces OSPF, [467](#page-682-0)–[468](#page-684-0) routing, [410](#page-601-0)[–411](#page-602-0) loopback plugs, [168](#page-264-0)–[169](#page-265-0) loopback tests, [231](#page-355-0)–[233](#page-358-0) Loose option in traceroute command, 290 loss factor in fiber-optic cabling, 25 lower layers in OSI Reference Model, 43 LSAs (link state advertisements) in OSPF, 460–461, 463– LSRs (link state requests) in OSPF, 463 LSUs (link state updates) in OSPF, 463 lt operator for extended numbered ACLs, 678

#### **M**

mac address-table static command, 320–321 MAC (Media Access Control) addresses address tables, 320–321 ARP, 88–89 Dynamic ARP Inspection, 661–663 filtering, 595 GLBP, 447 HSRP groups, 439 OSI Reference Model, 65ports, 327, 659–660 spoofing, 616 switches, 8–9, 306–307 macOS IP addresses, 111–112 macrobending in fiber-optic cabling, 25 maintenance, securing, 215 malicious software, 612–613 man-in-the-middle (MITM) attacks description, 616 SNMP, 496 management myers in OSI Reference Mo[d](#page-948-0)el, 43<br>
ink state advertise[m](#page-643-0)e[n](#page-951-0)ts) in OSPF, 460–461, 463–464<br>
ink stat[e](#page-478-0) requests) in OSPF, 463<br>
ink state requests) in OSPF, 463<br>
t[o](#page-976-0)r for extended numbered ACLs, 678<br>
dress-table static command, 32 **All oppears tests, 201-253**<br> **All yo[u](#page-459-0)[r](#page-461-0) and the connect column and 290**<br> **Also factor in fiber-optic cabling, 25**<br> **LSRs (link state advertisements) in OSPF, 463**<br> **LSRs (link state updates) in OSPF, 463**<br> **LSRs (link stat** 

EtherChannels, [398](#page-586-0) wireless networking connections, [598](#page-863-0)–[599](#page-864-0) management information bases (MIBs) in SNMP, [495](#page-720-0)–[496](#page-721-0) management plane in automation, [700](#page-1008-0) management VLANs, [370](#page-546-0)[–371](#page-546-1) manifest files in Puppet, 706 mantraps, 637 manual IP address configuration, 108 manual IPv6-over-IPv4 (6to4) tunneling, 559 MAPs (mesh access points), 598 marking in quality of service, 525 masks, subnet. *See* subnet masks for IP addresses maximum transmission units (MTUs) description, 411 dynamic routing, 420 IP headers, 84 OSPF, 460 MD5 authentication CHAP, 620 GLBP, 446 NTP, 491 OSPF, 469-470 SNMP, 496–497 VTP, 371 MDS 9000 series switches, 155 mean time between failures (MTBF), 2 media, 3 Media Access Control addresses. *See* MAC (Media Access Control) addresses media access control (MAC) layer, 54 membership in VLANs, 336–337 memory Cisco devices, 170–172, 185 log messages, [528](#page-768-0) IP address configu[ra](#page-546-1)tion, 108<br>
IPv6-over-IPv4 (6to4) tunneling, 559<br>
(mesh access points), 598<br>
g in quality of service, 525<br>
subnet. See subnet masks for IP addresses<br>
um transmission units (MTUs)<br>
cription, 411<br>
amic rou manifest literative Varias, 300–371<br>
manifest files in Paper, 706<br>
manual IP address configuration, 108<br>
manual IP decover-IP ad (6104) tunneling, 559<br>
MAPs (mesh access points), 598<br>
makks, subnet. See subnet makks for IP

Meraki switches, [155](#page-245-0) mesh access points (MAPs), [598](#page-863-0) mesh mode for access points, [598](#page-863-0) meshed topologies, [19–](#page-60-0)[20](#page-62-0) message digests NTP, 491 OSPF, 470 message-of-the-day (MOTD) banners, 220–221 messages DHCP, 108, 501–502 ICMP, 680 log, 527–528 VTP, 366–367 metrics dynamic routing, 420 OSPF, 458–459, 468–469 routing protocols, 430 routing tables, 417 MFA (multifactor authentication), 622 MIBs (management information bases) in SNMP, 495–496 microbending in fiber-optic cabling, 25 Microsoft Challenge Handshake Authentication Protocol (MS-CHAP), 620 Microsoft Point-to-Point Encryption (MPPE) protocol, 632 mismatch duplex, 32 mitigating attacks, 611, 613–614 MITM (man-in-the-middle) attacks description, 616 SNMP, 496 MMF (multimode fiber), 24 mobile devices authentication, 639 encryption, 613 as endpoints, 13 JSON format, [705](#page-1015-0) e-of-the-[d](#page-79-0)ay (MOTD) banners, 220–221<br>
es<br>
CP, 108, 501–502<br>
4P, 680<br>
527–528<br>
P, 366–367<br>
amic routing, 420<br>
PF, 458–459, 468–469<br>
ing protocols, 430<br>
ing tables, 417<br>
multifactor authentication), 622<br>
management informati **All and the s[y](#page-721-0)stem of the system of the system of the system of the system of the system of the system of the system of the system of the system of the system of the system of the system of the system of the month of soli** 

mobility, IPv6 for, [545](#page-791-0) model numbers for Cisco devices, [155–](#page-245-0)[156](#page-247-0) modes access points, [597](#page-862-0)–[598](#page-863-0) CLI, [193–](#page-298-0)[195](#page-302-0) configuration registers, 275 EXEC. *See* EXEC modes switches, 310–314 VTP, 364–366 modified cut-through switching, 311 modules for Cisco devices, 156, 164–168 monitor mode for access points, 598 monitoring facilities, 637–638 logs. *See* logging network traffic, 616 STP, 396–397 most significant bits in IP addresses, 98 MOTD (message-of-the-day) banners, 220–221 motion detectors, 637–638 MPPE (Microsoft Point-to-Point Encryption) protocol, 632 MS-CHAP (Microsoft Challenge Handshake Authentication Protocol), 620 MS-CHAPv2, 620 MSTP (Multiple STP), 375 MTBF (mean time between failures), 2 MTUs. *See* maximum transmission units (MTUs) multicast addresses description, 105 IPv6, 547–549 multicast frames in BPDUs, 375 multicast messages data link layer, 57 HSRP, 440 NTP, [491](#page-714-0) tches, 310–314<br>
P, 364–366<br>
d cut-through switching, 311<br>
s for Cisco devices, 156, 164–168<br>
r [m](#page-918-0)ode for [a](#page-919-0)ccess poi[n](#page-170-0)ts, 598<br>
ing<br>
lities, 637–638<br>
s. *See* logging<br>
work traffic, 616<br>
9, 396–397<br>
gnificant bits in IP [ad](#page-893-0)dres **Let, 193-130**<br> **Configuration registers**, 275<br> **EXEC.** See EXEC modes<br>
switches, 310–314<br> **MODE in the Case of Street and 150**<br> **Mode[l](#page-795-0) controller and the Case of Street and 160**<br> **Model in the access points**, 598<br> **Alone**  multicast traffic in VLANs, [335](#page-498-0) multicasting applications, [101](#page-174-0) multifactor authentication (MFA), [622](#page-896-0) multimode fiber (MMF), [24](#page-67-0) Multiple STP (MSTP), [375](#page-552-0) multiplexing in transport layer, 49 multipoint parameter in routing, 434

#### **N**

NAC (network access control), 624–625 named ACLs, 664 creating, 682 example, 683 names devices, 202–203 extended numbered ACLs, 679 image files, 252–253 log messages, 527 switches, 317 NAPT (Network Address Port Translation), 512 NAT. *See* network address translation (NAT) NAT Proxying and Translation (NAT-PT), 559 native VLANs, 342 NCS (Network Convergence System), 155 NDP (Network Data Platform) component, 702 neg operator for extended numbered ACLs, 678 negative UTP wires, 21 neighbors CDP, 282–283 ICMPv6, 555 OSPF, 460–461, 474–475 net-unreachable message in ICMP, 680 **NetFlow** architecture, [531](#page-772-0)–[532](#page-774-0) **r[adm](#page-508-0)an[ne](#page-978-0)twork.ir AllantifiersFire (Woolf Pick[y](#page-426-0) and Transfer), 503<br>
<b>All c[o](#page-427-0)nnect layers (49**<br> **All connect layers (49**<br> **All Connected ACLS, 679**<br> **Connected ACLS, 679**<br> **All connected and ACLS (579**<br> **All connected and ACLS (579**<br> **All c** 

configuring, [533](#page-775-0) overview, [531](#page-772-0) review, [538](#page-783-0) verifying, [533](#page-775-0)–[535](#page-778-0) NetFlow Collector, [532](#page-774-0) network access control (NAC), 624–625 network access layer in TCP/IP model, 77 Network Address Port Translation (NAPT), 512 network address translation (NAT) address translation, 508–510 advantages, 515 configuring, 516–519, 522–523 description, 13 disadvantages, 515–516 dynamic, 511–512 PAT, 512–515, 519–520 private addresses, 103–104, 507–508 review, 537 static, 510–511 troubleshooting, 523–524 verifying, 520–521 network-aware applications, 2 network-based attacks, 615–616 network closets, 640 network command DHCP, 503 dynamic routing, 421 OSPF, 465–467 Network Convergence System (NCS), 155 Network Data Platform (NDP) component, 702 network fundamentals, 1 access methods, 27–28 architectures, 28–32 cabling, [20](#page-62-0)–[26](#page-70-0) k A[d](#page-922-0)dress Port Translation (NAPT), 512<br>
c address translation (NAT)<br>
ress translation, 508–510<br>
antages, 515<br>
figuring, 516–519, 522–523<br>
cription, 13<br>
ddvantages, 515–516<br>
a[m](#page-758-0)ic, 511–512<br> **r**, 512–515, 519–520<br>
cat[e](#page-738-0) addres **Neutr[o](#page-682-0)n Conferent CPAP and CAC**, 624-625<br> **All are two concerns a** part of CP/IP model, 77<br>
Network access la[y](#page-679-0)er in TCP/IP model, 77<br>
Network ded[u](#page-616-0)ces Part Translation (NAT), 512<br> **All are two connected** in 500-510<br> **All a** 

characteristics, [1](#page-35-0)–[2](#page-36-0) collision domains and broadcast domains, [14](#page-53-0) components, [2](#page-36-0)[–3](#page-37-0) design models, [15](#page-54-0)–[17](#page-57-0) infrastructure, [7](#page-43-0)–[13](#page-51-0) LANs, 4 locations, 3–4 questions, 37–42 review, 34–36 service types, 6–7 topologies, 17–20 troubleshooting, 32–33 virtualization, 33–34 WANs, 4–5 network IDs in IP addresses, 95–96 class A networks, 124 class B networks, 128 class C networks, 131 network interface cards (NICs) configuration, 181 Ethernet, 28 specialized, 339 virtual, 34 VLANs, 337 network layer in OSI Reference Model, 53–54 network LSA messages, 464 network management stations (NMSs), 495–496, 498 network management traffic, 335 network masks in routing tables, 416 network routes, 425–426 network segmentation authorization, 625–626 data link layer, 56 network services **[ra](#page-501-0)tions, 37–42**<br> [e](#page-167-0)w, 34–36<br>
ice types, 6–7<br>
plogies, 17–20<br>
bleshooting, 32–33<br>
ualization, 33–34<br>
Ns, 4–5<br>
x IDs in IP addresses, 95–96<br>
s A networks, 124<br>
s B networks, 124<br>
s C networks, 131<br>
interface cards (NICs)<br>
fi massinction, 33-34<br>
LANs, 4<br>
locations, 3-4<br>
questions, 37-42<br>
review, 34-36<br>
service t[y](#page-622-0)pes, 6-7<br>
toubleshooting, 32-33<br>
virtualization, 33-34<br>
we WAN, 4-5<br>
metwork IDs in IP addresses, 95-96<br>
class A networks, 124<br>
class

FTP, [499](#page-725-0) hostname resolution, [487–](#page-709-0)[490,](#page-713-0) [500–](#page-727-0)[501](#page-728-0) NTP, [490](#page-713-0)[–495](#page-720-0) review, [536](#page-780-0) SNMP, [495](#page-720-0)–[498](#page-724-0) SSH, 499 telnet, 499 TFTP, 499 Network Time Protocol (NTP), 490–492 configuring, 492–495 verifying, 493–494 networks changes, 250–251 traditional vs. controller-based, 697–699 wireless. *See* wireless networking next-generation firewalls (NGFWs), 12 Next Header field for IPv6 headers, 553 next hops routing tables, 416 static routing, 414 Nexus series switches, 153–154 NGFWs (next-generation firewalls), 12 nibbles in configuration registers, 273 NICs. *See* network interface cards (NICs) NMSs (network management stations), 495–496, 498 no access-list command, 680 no boot system command, 262 no cdp enable command, 282, 284 no cdp run command, 282, 284 no debug all command, 292 no enable password command, 648 no enable secret command, 648 no hostname command, 202 no ip domain-lookup command, [198,](#page-306-0) [268,](#page-405-0) [290,](#page-437-0) [489](#page-712-0) TP, 499<br>
k Time Pro[t](#page-50-0)ocol (NTP), 490–492<br>
figuring, 492–495<br>
fying, 493–494<br>
s<br>
s<br>
mges, 250–251<br>
itional vs. controller-based, 697–699<br>
eless. *See* wireless [ne](#page-803-0)t[w](#page-1007-0)orking<br>
meration firewalls (NGFWs), 12<br>
eader field for IPv6 **EXECUTE 1998**<br> **All 499**<br> **EXECUTE 499**<br> **THE 499**<br> **THE 499**<br> **Network Time Protocol (NTP), 490–492**<br> **Configuring, 492–495**<br> **All you[r](#page-980-0) behavior**<br> **Altionary and all accountage to the CONNET of the West Heather West Tech** 

no ip host command, [488](#page-710-0) no ip redirects command, [442](#page-647-0) no ip route command, [415,](#page-608-0) [431](#page-631-0) no ip routing command, [413](#page-605-0) no lldp run command, [284](#page-428-0) no loopback dte command, 233 no-negotiate setting, 344–345 no show mac address-table command, 321 no shutdown command interfaces, 208–209, 211 ports, 324, 327 switches, 317 no vlan command, 348 nomenclature for router configuration files, 247–248 non-overlapping channels in wireless networking, 591–592 nonroutable IP addresses, 103 nonvolatile RAM (NVRAM) boot process, 174–176 Cisco devices, 171 configuration files, 176, 224–227, 246–248 north-bound APIs, 702–703 not ready signals in transport layer, 49–50 notifications logging level, 528 nslookup command, 180 ntp authenticate command, 493 ntp authentication-key command, 493 NTP (Network Time Protocol), 490–492 configuring, 492–495 verifying, 493–494 ntp server command, 492–495 ntp trusted-key command, 493 numbered ACLs, 664 creating, 667–668 example, [683](#page-984-0) **r** are address-table co[m](#page-1011-0)m[a](#page-276-0)[n](#page-344-0)d, 321<br>do[w](#page-375-0)n c[o](#page-377-0)mmand<br>rfaces, 208–209, 211<br>is, 324, 327<br>tches, 317<br>command, 348<br>elature for router configuration files, 247–248<br>erlapping channels in wireless networking, 591–592<br>able IP addresses **All pr[o](#page-716-0)pertionals (2014)**<br> **All all model is connected** command, 233<br> **no-negotiate setting, 344–345**<br> **no show ma[y](#page-717-0) address table command**, 321<br> **particles, 208–209, 211**<br> **positions, 324, 327**<br> **solvides**, 317<br> **no vlan** 

extended, [677–](#page-975-0)[681](#page-981-0) standard, [672](#page-967-0)–[677](#page-975-0) Numeric display option for traceroute, [290](#page-437-0) NVRAM (nonvolatile RAM) boot process, [174](#page-273-0)[–176](#page-276-0) Cisco devices, 171 configuration files, 176, 224–227, 246–248 NX-OS operating system, 157

**r[a](#page-665-0)[dm](#page-668-0)[a](#page-881-0)[n](#page-512-0)network.ir** 

### **O**

object tracking in VRRP, 446 octets for IP addresses, 95–96, 98 off setting for trunks, 344–345 offer messages in DHCP, 108, 502 Offset field for TCP headers, 82 omnidirectional antennas, 585 on-premises networks, 17 on setting for trunks, 344–345 one-to-the-nearest addresses in IPv6, 548 open ports vulnerability, 611 Open Shortest Path First (OSPF) protocol advantages and disadvantages, 455–456 areas, 456–458 authentication, 469–470 configuring, 465–467, 476–478 default route propagation, 468 description, 424 designated routers, 461–462 loopback interfaces, 467–468 metrics, 458–459, 468–469 neighbors, 460–461 OSPFv3. *See* OSPFv3 questions, 480–485 review, [479](#page-701-0)–[480](#page-702-0) both putches, 174–17<br>
Casco devices, 171<br>
configuration files, 176, 224–227, 246–248<br>
NX-OS operating system, 157<br>
O<br>
O<br>
O<br>
O offert tracking in VRRP, 446<br>
orter nessages in DHCP, 108, 502<br>
offert messages in DHCP, 108, 50

router identities, [459](#page-670-0) sharing routing information, [462](#page-675-0)–[465](#page-679-0) troubleshooting, [470–](#page-687-0)[476](#page-697-0) open standard protocols, [2](#page-36-0) open wireless networks, [594](#page-857-0) opening telnet sessions, 268 operation modes for switches, 310–311 optical amplifiers in fiber-optic cabling, 25 optical architectures, 31 Options field for TCP headers, 82 organizationally unique identifiers (OUIs) data link layer, 56 IPv6, 551–552 OSI Reference Model application layer, 46 communication, 65–67 data link layer, 54–57 data movement down protocol stack, 62–64 data movement up protocol stack, 64–65 encapsulation and de-encapsulation, 60–62 exam guide, 67 layers overview, 43–45 network layer, 53–54 physical layer, 57–60 presentation layer, 46 questions, 70–73 review, 68–69 session layer, 46–47 transport layer, 47–53 OSPF. *See* Open Shortest Path First (OSPF) protocol OSPFv3, 558, 564 global configuration, 564–565 interface configuration, 565 routing, [571](#page-828-0)[–572](#page-829-0) **ra[d](#page-107-0)[m](#page-93-0)annetwork.ir**  [o](#page-97-0)pening telms siscosins, 394<br>
opening telms essesions, 268<br>
operation modes for switches, 310–311<br>
optical architect[u](#page-135-0)res, 31<br>
optical architectures, 31<br>
Options field for TCP headers, 82<br>
organizationally unique identifier

verifying, [565](#page-820-0)–[566](#page-821-0) Other field for ICMP headers, [86](#page-152-0) OUIs (organizationally unique identifiers) data link layer, [56](#page-112-0) IPv6, [551](#page-800-0)[–552](#page-802-0) outbound interface in routing tables, 417 outbound traffic, access control lists for, 663 outside addresses

NAT, 509 PAT, 513 overflow, buffer, 617 overlay networks in SDN, 701

#### **P**

packet filtering firewalls, 12 packet sniffing, 616 packet-switched services, 5 packets in network layer, 45 Padding field for IPv6 headers, 553 PAgP (Port Aggregation Protocol), 398–400 PAP (Password Authentication Protocol), 620 PAR (port address redirection), 514–515 partially meshed topologies, 19–20 Password Authentication Protocol (PAP), 620 passwords, 215 accounts, 631 alternatives, 621 attack mitigation, 614 attacks on, 618 authentication, 618–619 auxiliary ports, 649 complexity, 628–630 configuring, 218–220 creating, [217](#page-333-0) **[ra](#page-331-0)dma[n](#page-803-0)network.ir All [y](#page-891-0)[ou](#page-895-0)r world is connected**

```
device security, 647–648
     encrypting, 218, 654–655
     EXEC protection, 215–218
     OSPF, 469–470
     policies, 629–630
     recovering, 277–279
     review, 690
     routers, 650–651
     SSH, 271–272
     two-factor authentication, 622
     user awareness, 635
     VTP messages, 372
     VTY ports, 649
 PAT. See port address translation (PAT)
 patch status in authorization, 625
 patch system, 613
 path costs for root ports, 378–379
 path overhead (POH) in fiber-optic cabling, 25
 pathping command, 180
 pathways in TCP/IP, 112–114, 116
 Payload Length field for IPv6 headers, 553
 PDUs (protocol data units)
     description, 411
     OSI Reference Model, 61
 PEAP (Protected Extensible Authentication Protocol), 593
 per-hop behavior (PHB) in quality of service, 525–526
 Per-VLAN Spanning Tree (PVST), 377
 Per-VLAN Spanning Tree+ (PVST+), 384–385, 393–395
 performance
     debugging effects on, 292–293
     network segmentation, 626
     VLANs, 350
 perimeter security, 636–637
 permanent licenses, 294
                                                    radmannetwork.ir 
places, 023–430<br>
All PEAP (Procedure Connected S50–651<br>
All 277–279<br>
All 277–279<br>
All 37-1–272<br>
All See port address translation (PAT)<br>
ALL See port address translation (PAT)<br>
PAT . See port address translatio
```
permanent parameter for static routes, [426](#page-623-0) permissions, [623–](#page-898-0)[624](#page-899-0) permit statements in access control lists, [665](#page-957-0)[–668,](#page-961-0) [671](#page-966-0)[–677](#page-975-0) PHB (per-hop behavior) in quality of service, [525](#page-764-0)[–526](#page-765-0) phishing attacks, [615](#page-886-0) physical access control detective controls, 637–638 incident prevention controls, 639 perimeter security, 636–637 physical attacks description, 617 security settings, 215 physical layer devices, 59–60 OSI Reference Model, 57–60 physical ports, 311–312 physical topologies, 19 piggybacking, 637 ping command Cisco devices, 180 CSU/DSU loopback tests, 233 description, 7 ICMP echo requests, 85 layer 3 connectivity testing, 285–288 pinouts for cabling, 22 planes in automation, 699–700, 702 platforms for image files, 252 playbooks in Ansible, 706 PoE (Power over Ethernet), 30–31 POH (path overhead) in fiber-optic cabling, 25 point parameter for routing, 434 Point-to-Point Protocol (PPP) routers, 210–211 serial links, [413](#page-605-0) **ra[d](#page-43-0)[m](#page-282-0)annetwork.ir**  plassing actacks, 013<br>
physical access control<br>
detective controls, 637–638<br>
incident prevaritor controls, 639<br>
perimeter sec[ur](#page-1007-0)ity,636–637<br>
physical attacks<br>
description, 617<br>
security settings, 215<br>
physical layer<br>
devic

point-to-point topologies, [18](#page-58-0) Point-to-Point Tunneling Protocol (PPTP), [632](#page-911-0) policies lockout, [630](#page-908-0)–[631](#page-909-0) passwords, [628](#page-906-0)[–630](#page-908-0) quality of service, 526 pools in DHCP, 501–504 POP (Post Office Protocol) description, 6 POP3, 2 TCP/IP model, 76 port address redirection (PAR), 514–515 port address translation (PAT), 512 configuring, 519–520 example, 513–514 IP addresses, 512–513 port address redirection, 514–515 port addresses in transport layer, 47 Port Aggregation Protocol (PAgP), 398–400 port-based VLANs, 336 port-channel load-balance command, 399–400 PortFast feature, 382–383 ports authorization, 625 Cisco devices, 158–164 descriptions, 322 designated, 379–380, 387–388 DHCP snooping, 660 disabling, 659 duplex setting, 323 enabling and disabling, 323–324 extended numbered ACLs, 679 open, 611 root, [378–](#page-556-0)[379,](#page-558-0) [386–](#page-568-0)[387](#page-570-0) **r[a](#page-499-0)thaba[n](#page-99-0)** plassions, 022-530<br>
qualit[y](#page-948-0) [o](#page-558-0)f service, 526<br>
pools in DHCP, 501-504<br>
POP (Pots Office Protocol)<br>
APOP (Post office Protocol)<br>
description, 6<br>
POP3, 2<br>
port address redirection (PAR), 514-515<br>
port address redirection, 514-

```
RSTP, 389–390
     security, 326–331, 659–660
     sticky learning, 327–328
     STP, 380–381, 388
     switch speed, 322–323
     switches, 311–312, 322–331
     TCP, 79–80
     TCP/IP, 105–107
     transport layer, 47
     trunk, 337–344
     UDP, 82
     verifying, 324–325, 328–329
     VLANs, 334
     VTY, 649–650
     WLCs, 583
 positive UTP wires, 21
 Post Office Protocol (POP)
     description, 6
     POP3, 2
     TCP/IP model, 76
 POST (power-on self-test), 170
 POST verb in HTTP, 704
 posture assessment in authorization, 624
 power-on self-test (POST), 170
 Power over Ethernet (PoE), 30–31
 PPP (Point-to-Point Protocol)
     routers, 210–211
     serial links, 413
 PPTP (Point-to-Point Tunneling Protocol), 632
 Preboot Execution Environment (PXE) boot, 382
 prefixes for routing tables, 416
 presentation layer in OSI Reference Model, 46
 preshared keys (PSKs)
     NTP, 491
          ayer, 47<br>
ik, 337-344<br>
Pmodel, 76<br>
power-on self-test), 170<br>
verb in HTTP,
Exception 1998<br>
All 1999<br>
All 1999<br>
All 1999<br>
All 1999<br>
All 1999<br>
All UDF, 32-32-331<br>
All UDF, 82-4325, 328-329<br>
VI.ANs, 334<br>
VI.ANs, 334<br>
VI.ANs, 334<br>
VI.ANs, 334<br>
VI.ANs, 334<br>
VI.ANs, 334<br>
VI
```
wireless networking, [595](#page-859-0) printers as endpoints, [13](#page-51-0) priorities designated routers, [461](#page-673-0)–[462](#page-675-0) HSRP, [439](#page-643-0) root ports, 378 private addresses IP, 103–104 IPv6, 549–550 NAT, 507–508 private keys in SSH, 271 private networks, network segmentation for, 626 privilege exec command, 652 privilege levels for user accounts, 652–653 privileged EXEC mode CLI, 193–194 configuration mode, 202 for debugging, 292 passwords for, 178, 215–218 reverting configurations, 226–227 saving configurations, 225–226 System Configuration Dialog, 177 viewing configurations, 225 process\_ID parameter for OSPF, 465 profiles controller-based networking, 698 QoS, 602–603 proprietary protocols, 2 Protect option for ports, 327 Protected Extensible Authentication Protocol (PEAP), 593 protocol data units (PDUs) description, 411 OSI Reference Model, 61 Protocol field for IP headers, [85](#page-151-0) 103–104<br>
6, 549–550<br> **T**, 507–508<br>
keys in SSH, 271<br>
networks, network segment[a](#page-331-0)tio[n](#page-335-0) f[o](#page-902-0)r, 626<br>
lee exec command, 652<br>
ge levels for user accounts, 652–653<br>
ed EXEC mode<br>
193–194<br>
figuration mode, 202<br>
debugging, 292<br>
swords **All y**<br> **All y** (13-104<br> **POC 1041**<br> **POC 54104**<br> **POC 54104**<br> **POC 54104**<br> **POC 5410-550**<br> **NAT, 507-508**<br> **POC 8420-550**<br> **POC 8420 POC 8420**<br> **POC 8420 POC 8420**<br> **COC 8420 POC 8420**<br> **COC 8420 POC 8420**<br> **POC 8420 POC**  protocol information for Cisco devices, [178](#page-280-0)–[179](#page-281-0) protocols

common, [2](#page-36-0)[–3](#page-37-0) routing, [437](#page-640-0)[–438](#page-641-0)

VPNs, [632](#page-911-0)–[633](#page-912-0)

Protocols parameter for ping command, 287

proximity readers, 639

Proxy ARP issues, 437

pruning in VTP, 367–370

PSH flags for TCP, 81

PSKs (preshared keys)

NTP, 491

wireless networking, 595

public keys in SSH, 271

public networks, network segmentation in, 626

pull model in Puppet, 706

Puppet configuration management application, 706

PUT verb in HTTP, 704

PuTTY, 182–183

PVST (Per-VLAN Spanning Tree Protocol), 377 PVST+ (Per-VLAN Spanning Tree+), 384–385, 393–395 PXE (Preboot Execution Environment) boot, 382 ARP issues, 437<br>
in VTP, 367–370<br>
ggs for TCP, 81<br>
preshared keys)<br>
P, 491<br>
eless ne[tw](#page-902-0)orking, 595<br>
egys in SSH, 271<br>
networks, network segmentation in, 626<br>
del in Puppet, 706<br>
configuration management application, 706<br>
co

# **Q**

quality of service (QoS) description, 3 networks, 524–526 terminology, 525–526 wireless networking profiles, 602–603 queuing in quality of service, 525 **Protocols parameter for ping command, 287**<br> **Protocols parameter for ping command, 287**<br> **Proxy**, ARP iss[u](#page-765-0)es, 437<br> **Proxy** ARP issues, 437<br> **Proxy** in SFP, 491<br> **PSK figgesized keys)**<br> **NTP, 491**<br>
wireless networking, 595

### **R**

radio frequency interference (RFI) in copper cabling, 21 RADIUS (Remote Access Dial-In User Service)

description, [627](#page-904-0) wireless networking management, [599](#page-864-0), [603](#page-871-0)–[604](#page-872-0) WLCs, [583](#page-841-0) RAID for availability, [610](#page-880-0) RAM for configuration files, [225](#page-345-0) range operator for extended numbered ACLs, 678 ransomware, 613 Rapid Spanning Tree Protocol (RSTP), 375, 389 BPDUs, 390 configuring, 392–393 convergence, 390–392 optimizing, 393–395 port roles, 389–390 review, 402–403 rapid transition in RSTP convergence, 391 RDP (Remote Desktop Protocol) remote administration, 635 TCP/IP model, 76 read-only memory (ROM) in Cisco devices, 170–171 ready/not ready signals in transport layer, 49–50 rebooting routers, 262 Record option for traceroute command, 290 recovery of passwords, 277–279 redundancy in EtherChannels, 398 redundant power supply (RPS) LEDs, 312–313 registered ports TCP, 79 TCP/IP, 106 reliability, 2 reload command licenses, 295 routers, 262–263 remarks for access control lists, 683 remote access Fra[m](#page-396-0)ing Tree Protocol (RSTP), 375, 389<br>
DUs, 390<br>
figuring, 392–393<br>
vergence, 390–392<br>
mizing, 393–395<br>
rroles, 389–390<br>
ew, 402–403<br>
ansition in RSTP convergence, 391<br>
lemote Desktop Protocol)<br>
ote administration, 635<br> **Example10**<br> **Allange operator for extended numbered ACLs, 678**<br> **Transportance of the Protocol (RSTP)**, 375, 389<br> **ADMO Spaining Tree Protocol (RSTP)**, 375, 389<br> **ADMO CONNECTED**<br> **ADMON CONNECTED**<br> **CONNECTED**<br> **PRODUS** 

devices, [266](#page-402-1)–[272](#page-411-0) remote administration protocols, [634](#page-913-0)–[635](#page-915-0) review, [299](#page-450-0) VPNs, [631](#page-909-0)–[635](#page-915-0) Remote Access Dial-In User Service (RADIUS) description, 627 wireless networking management, 599, 603–604 WLCs, 583 remote administration protocols, 634–635 Remote Desktop Protocol (RDP) remote administration, 635 TCP/IP model, 76 removing accounts, 631 Repeat count parameter for ping command, 288 replacing Cisco hardware, 165–168 Representational State Transfer (REST) APIs, 704 request messages in DHCP, 108, 502 reserved addresses in IPv6, 550 Reserved field for TCP headers, 82 Resign messages in HSRP, 440 resolution of hostnames, 487–490, 500–501 REST (Representational State Transfer) APIs, 704 restoring configuration files, 245–246, 265–266 Restrict option for ports, 327 resume command, 270 reverting configurations, 226–227 revision numbers in VTP, 367 RFC 1918, 507–508 RFI (radio frequency interference) in copper cabling, 21 rights, 623–624 ring topologies, 18 RIP/RIPv2 protocols, 422–423 RIPng, 557–558, 563–564 RJ-11 connectors, [21](#page-63-0) Cs, 583<br>
ad[m](#page-709-0)inistr[a](#page-644-0)tio[n](#page-799-0) protocols, 634–635<br>
Desktop Protocol (RDP)<br>
ote administration, 635<br>  $P/IP model, 76$ <br>
ng accounts, 631<br>
count parameter for ping command, 288<br>
g Cisco hardware, 165–168<br>
entational State Transfer (REST) A **[A](#page-808-0)**<br> **A**<br> **A** description, 627<br> **A** wireless networking management, 599, 603–604<br> **A**<br> **A** were administration protocol (RDP)<br> **A** remote administration for acc[ou](#page-738-0)nt paramete[r](#page-347-0) for ping command, 288<br> **Remote Desktop Protocol** 

RJ-45 connectors, [21](#page-63-0)–[22](#page-64-0) ROM Monitor (ROMMON) access mode Cisco devices, [171](#page-268-0) CLI, [193](#page-298-0) configuration registers, [275](#page-415-0)[–277](#page-418-0) ROM (read-only memory) in Cisco devices, 170–171 root access points (RAPs), 598 root ports in STP, 378–379, 386–387 root switches in STP, 376–378, 386 round-robin load balancing in GLBP, 447 route summarization, 142–143 router command, 421 router configuration files, 243 creating and deleting, 246 exercise, 248–250 nomenclature, 247–248 restoring, 245–246 review, 298 reviewing, 248 saving, 244–245 router IDs in OSPF, 459, 461 router LSA messages, 464 router-on-a-stick, 433-436, 449 routers ARP, 89 Cisco ASR series, 154 Cisco ISR series, 154–155 configuration backups and restores, 265–266 configuring, basic, 212–214 configuring, IP addresses, 417–419 description, 8–9 GLBP, 446–447 high availability, 436-447 image files, [262](#page-396-0) **r**<br> **[ra](#page-157-0)ther** in STP, 378–379, 386–387<br> **riches** in STP, 376–378, 386<br> **obin loa[d](#page-634-0) b[a](#page-673-0)lancing in GLBP, 447**<br> **r[m](#page-670-0)marization, 142–143**<br> **ommand, 421**<br> **onfiguration files, 243**<br> **crise, 248–250**<br> **enclature, 247–248**<br> **oring, Example and the set of the set of the set of the set of the set of the set of the set of the set of the set of the set of the set of the set of the set of the set of the set of the set of the set of the set of the set of** 

```
passwords, 218–220, 650–651
      rebooting, 262
      serial interfaces on, 209–211
      solicitation and advertisement in ICMPv6, 555
      troubleshooting, 293
      virtual, 34
 routes
      selecting, 428–430
      types, 425–428
 routing, 409
      concepts, 410–411
      dynamic, 419–425
      interface configuration, 411–413
      interface encapsulation, 434–435
      IPv6, 557–560
      metrics, 430
      OSPF. See Open Shortest Path First (OSPF) protocol
      overview, 409–410
      process, 425–430
      protocols, 437–438
      questions, 450–453
      review, 448–449
      router-on-a-stick, 433–436
      static configuration, 414–415
      subinterface configuration, 434
      troubleshooting, 430–433
 routing code in routing tables, 416
 routing loops, 411
 routing tables, 409–410
      components, 416–417
      description, 411
      OSPF, 472
     viewing, 413–414
 RPS (redundant power supply) LEDs, 312–313
           cting, 428–430<br>
expts, 410–411<br>
amic, 419–425<br>
rface configuration, 411–413<br>
rface encapsulation, 434–435<br>
frace encapsulation, 434–435<br>
6, 557–560<br>
rics, 430<br>
PF. See Open Shortest Path First (OSPF) protocol<br>
rview, 409
 1988<br>
ons (1988)<br>
All and the sections (1988)<br>
Profess, 425-428<br>
Professer and and the section of the section of the section of the section of the section of the section of the section of
```
RSA keys for SSH, [271](#page-410-0) RST flags for TCP, [81](#page-145-0) RSTP. *See* Rapid Spanning Tree Protocol (RSTP) running and startup configuration, [224](#page-344-0)–[227](#page-349-0) running-config file, [224,](#page-344-0) [247](#page-375-0) runt frames, 311 runtless switching, 311

## **S**

SAE (Simultaneous Authentication of Equals), 594 saving configurations, 225–226, 244–245 SC (Standard Connector) connectors, 26 scalability description, 2 VLANs, 334–335 scope in DHCP, 12, 108, 502 SDH (Synchronous Digital Hierarchy), 25 SDN. *See* software-defined networking (SDN) section overhead (SOH) in fiber-optic cabling, 25 Secure Hashing Algorithm v1 (SHA-1), 496-497 Secure Shell (SSH) configuring, 656–658 description, 7 device remote access, 267, 271–272 overview, 499 remote administration, 635 Secure Socket Transport Protocol (SSTP), 633 security accounting, 626 accounts, 630–631 attack types, 614–618 authentication, 618–623 authorization, 623–626 description, [2](#page-36-0) **r**<br> **i**mult[a](#page-725-0)n[e](#page-69-0)ous Authentication of Equals), 594<br> **configurations**, 225–226, 244–245<br> **ription**, 2<br> **r**<br> **r i pHCP**, 12, 108, 502<br> **i DHCP**, 12, 108, 502<br> **i DHCP**, 12, 108, 502<br> **i pHCP**, 12, 108, 502<br> **i pHC All results and the set [o](#page-902-0)f the set of the set of the set of the set of the set of the set of the set of the set of the set of the set of the set of the set of the set of the set of the set of the set of the set of the set** 

devices. *See* device security employee training, [635](#page-915-0) fundamentals, [609](#page-879-0) –[610](#page-880-0) hubs, [7](#page-43-0) IOS configuration, [214](#page-329-0) IPv6, 545 malicious software, 612–613 mitigating attacks, 613 –614 network-based attacks, 615 –616 passwords, 628 –630 phishing attacks, 615 physical access control, 636 –640 ports, 326 –331 questions, 641 –645 remote access, 631 –635 review, 640 –641 SNMP, 496 –497 social engineering attacks, 615 user awareness, 635 vulnerabilities, 611 wireless networking, 592 –595, 601 –602 security configuration banners, 220 –223 passwords, 215 –220 physical and environmental threats, 215 usernames, 217 security guards, 636 –637 segments data link layer, 56 network, 625 –626 transport layer, 45, 47, 49 semi-directional antennas, 585 separate collision domains, 14 Sequence Number field for TCP headers, [81](#page-145-0) **r[ad](#page-338-0)[m](#page-881-0)[a](#page-854-1)[nn](#page-886-0)etwork.ir EVG.** 545<br> **All[o](#page-916-0)widge and the state of the state of the state state state state state state state state state state state state and the physical access connel, 636-640<br>
pointing at access of the 1-65<br>
physical access conn**
sequence numbers in TCP, [78](#page-141-0) sequenced ACL feature, [685–](#page-987-0)[686](#page-988-0) serial architectures, [30](#page-76-0)–[31](#page-77-0) serial cable for Cisco devices, [169](#page-265-0) serial interfaces configuration, 412 on routers, 209–211 serial loopback tests, 231–233 serial numbers for Cisco devices, 155–156 serial ports for Cisco devices, 161–162, 164 server mode in VTP, 364–365 server rooms, 640 servers DHCP, 501–505 endpoints, 13 verifying, 254–255 virtual, 34 service dhcp command, 503, 505 service password-encryption command, 218, 470, 654–655 service-related tasks for Cisco devices, 179–184, 186 Service Set Identifiers (SSIDs), 584, 587 service timestamps command, 529 service timestamps debug command, 292 session disconnections in TCP, 79 session keys in WPA3, 594 session layer in OSI Reference Model, 46–47 set commands in SNMP, 496 Set DF bit in IP header? parameter for ping command, 288 setup mode for Cisco devices, 178–179 severity levels of log messages, 527–528 SFP (small form-factor pluggable) ports, 32 SHA-1 (Secure Hashing Algorithm v1), 496–497 shaping in quality of service, 526 sharing routing information in OSPF, [462–](#page-675-0)[465](#page-679-0) **radio decision 1233**<br>
umbers for Cisco devices, 155–156<br>
orts for Cisco devices, 161–162, 164<br>
mode in VTP, 364–365<br>
coms, 640<br>
CP, 501–505<br>
points, 13<br>
fying, 254–255<br>
ual, 34<br>
dhep command, 503, 505<br>
password-encryption serial loopback tests, 231-253<br>
are configuration, 412<br>
on routers, 209–211<br>
serial loopback tests, 231–233<br>
serial ponts for Cisco devices, 155–156<br>
serial ponts for Cisco devices, 155–156<br>
serial ponts of Cisco devices,

shortcuts review, [147](#page-236-0) subnetting, [134](#page-218-0)[–137](#page-223-0) show commands overview, [224](#page-344-0) show access-lists command, [524,](#page-762-0) [685](#page-987-0)[–686](#page-988-0) show arp command, 280 show cdp command, 282, 284, 350 show cdp entry command, 283 show cdp interface command, 282 show cdp neighbor detail command, 283 show cdp neighbors command, 282–284 show cdp traffic command, 284 show clock command, 201, 493 show controllers command Cisco devices, 184 description, 224 interfaces, 211–212 show debug command, 292 show flash command image files, 251–252, 260–261 memory, 261 show history command, 199 show hosts command, 488, 490 show interface g1/0/1 command, 322 show interface s0/2/0 command, 232–233 show interface switchport command, 349, 351 show interface trunk command, 351 show interfaces command Cisco devices, 184 description, 224 elements, 230 example, 231 hardware type, 229 interface status, [228](#page-350-0) dp entry co[m](#page-382-0)m[an](#page-394-0)d, 283<br>
dp interface command, 282<br>
dp neighbor detail command, 282<br>
dp neighbors command, 282<br>
dp traffic command, 284<br>
ock command, 201, 493<br>
ock command, 201, 493<br>
ontrollers command<br>
co devices, 184<br>
crip **Example 2013**<br> **All and C[o](#page-288-0)nnect and CASC**, 284, 350<br> **Allow are command**, 282, 284, 350<br> **Allow cdp entr[y](#page-344-0) command**, 282<br> **Allow cdp miglibor detail command**, 282<br> **Allow controllers command**, 202-284<br> **Allow controllers c** 

layer 3 connectivity, [285](#page-430-0) ports, [324](#page-483-0) VLANs and trunks, [350](#page-519-0) show interfaces switchport command, [347](#page-515-0) show interfaces trunk command, [347](#page-515-0) show inventory command Cisco devices, 168 WAN devices, 232 show ip access-list command, 685 show ip arp command, 280 show ip cache flow command, 534–535 show ip dhcp binding command, 504 show ip dhcp conflict command, 504 show ip dhcp pool command, 504 show ip dhcp snooping binding command, 661 show ip flow export command, 534 show ip interface command DHCP relay, 506 NetFlow, 533 show ip interface brief command Cisco devices, 184 CSU/DSU loopback tests, 232 description, 224 show ip interfaces command access control lists, 684–685 MTU size, 475 show ip nat statistics command, 521, 523 show ip nat translations command, 520, 523 show ip ospf command, 472–473 show ip ospf database command, 473 show ip ospf interface command, 474 show ip ospf neighbor command, 474–475 show ip protocols command example, [431](#page-631-0) **ra** access-list co[m](#page-288-0)mand, 685<br>
arp command, 280<br>
cache flow command, 534–535<br>
other binding command, 504<br>
other pool command, 504<br>
other pool command, 504<br>
other pool command, 504<br>
other pool command, 534<br>
other pool com show interlacts time command, 534<br>
What devices, 232<br>
What devices, 232<br>
show ip caress-list command, 280<br>
abo[u](#page-695-0)t p consists to command, 250<br>
show ip dhep binding command, 504<br>
show ip dhep conflict command, 504<br>
show ip dh

OSPF, [471](#page-689-0) show ip route command default routes, [427](#page-625-0) example, [432](#page-633-0) NAT, [524](#page-762-0) OSPF, 472 routing tables, 414, 416 static routing, 415 show ipv6 eigrp neighbors command, 567 show ipv6 eigrp topology command, 567 show ipv6 interface command, 561 show ipv6 neighbors command, 566 show ipv6 ospf command, 565 –566 show ipv6 rip command, 564 show ipv6 route command OSPFv3, 566 RIPng, 564 static routes, 562 –563 show ipv6 route ospf command, 566 show ipv6 route rip command, 564 show license command, 296 show license feature command, 294 show line command, 205 show lldp command, 285 show logging command, 529 –530 show mac address-table command switches, 320 –321 trunks, 347 show ntp associations command, 493–494 show ntp status command, 493 –494 show port-security command, 328 show port-security address command, 328 show port-security interface command, 329 show privilege command, [653](#page-940-0) ic routing, 415<br>w6 eigrp neighbors com[ma](#page-447-0)[n](#page-821-0)d, 567<br>w6 eigrp topology command, 567<br>w6 interface command, 561<br>w6 meighbors command, 566<br>w6 ospf command, 564<br>w6 route command, 564<br>w6 route command, 564<br>w6 route command, 566<br>w6 r **Example 120**<br> **All c[o](#page-478-0)ntrolling tables, 414, 416**<br>
state ro[u](#page-479-0)ting adds<br>
show ipv6 eigen neighbors command, 567<br>
show ipv6 interface command, 567<br>
show ipv6 incelence command, 566<br>
show ipv6 in connected command, 565<br>
show i

show process cpu command, [395](#page-582-0) show processes command, [395](#page-582-0) show running-config command devices, [225](#page-345-0) password recovery, [278](#page-420-0) privilege levels, 653 show sessions command, 269–270 show spanning-tree command, 396 show spanning-tree interface command, 393 show spanning-tree summary totals command, 383 show spanning-tree vlan command, 393 show standby command, 445 show standby brief command, 445 show startup-config command, 226, 246 show users command, 269–270 show version command Cisco devices, 156, 168 configuration register values, 274 devices, 227 flash memory, 252 licenses, 295–297 RAM, 261 show vlan command, 349, 351 show vtp command, 351 show vtp counters command, 372 show vtp status command, 372 shutdown command interfaces, 208–209 ports, 323–324, 327, 659 signatures in NTP, 491 simple addresses in NAT, 510 Simple Mail Transfer Protocol (SMTP) description, 2, 6 TCP/IP model, [76](#page-138-0) **ratio[n](#page-414-0)ally**<br> **rationally**<br> **rationally**<br> **rationally**<br> **rationally comman[d](#page-395-0), 445**<br> **ration-config co[m](#page-448-0)mand, 445**<br> **andby brief command, 445**<br> **andby brief command, 445**<br> **andby brief command, 226, 246**<br> **araby brief command Proximation Experimenta[l](#page-482-0) SES 261<br>
<b>All[o](#page-321-0)w spanning-tree command**, 393<br>
show spanning-tree command, 396<br>
show spanning-tree summar[y](#page-482-0) totals command, 383<br>
show spanning-tree s[u](#page-322-0)mmary totals command, 383<br>
show stardby command,

Simple Network Management Protocol (SNMP) configuration, [497](#page-723-0)–[498](#page-724-0) overview, [495](#page-720-0)–[496](#page-721-0) versions, [496](#page-721-0)–[497](#page-723-0) Simple NTP (SNTP), [491](#page-714-0) simplex duplex, 32 Simultaneous Authentication of Equals (SAE), 594 single broadcast domains, 14 single collision domains, 14 single-factor authentication, 622 single-mode fiber (SMF), 24 single sign-on (SSO), 623 site-local addresses in IPv6, 549 site-to-site VPNs, 633–634 small form-factor pluggable (SFP) ports, 32 Small Office/Home Office (SOHO) networks, 16–17 smartcards authentication, 619 incident prevention, 639 two-factor authentication, 622 SMARTnet (SNT) support contract, 158 SMF (single-mode fiber), 24 SMTP (Simple Mail Transfer Protocol) description, 2, 6 TCP/IP model, 76 smurf attacks, 617 SNAP (Subnetwork Access Protocol) frames, 281 sniffer mode for access points, 598 snmp-server community command, 497 snmp-server contact command, 497 snmp-server group command, 498 snmp-server host command, 498 snmp-server location command, 497 snmp-server view command, [498](#page-724-0) ro[ad](#page-36-0)cast domains, 14<br>
collision domains, 14<br>
actor authentication, 622<br>
mode fiber (SMF), 24<br>
ign-on (SSO), 623<br>
al addresses in IPv6, 549<br>
site VPNs, 633–634<br>
prim-factor pluggable (SFP) ports, 32<br>
office/Home Office (SOH **S[u](#page-889-0)mple YIP** (SMFF), 491<br> **Simplex duplex**, 32<br> **Simultaneous Authentication of Equals (SAE), 594<br>
single broadcast domains, 14<br>
single-factor authentication, 622<br>
single-factor authentication, 622<br>
single-factor authentic** 

SNMP (Simple Network Management Protocol) configuration, [497](#page-723-0)–[498](#page-724-0) overview, [495](#page-720-0)–[496](#page-721-0) versions, [496](#page-721-0)–[497](#page-723-0) snooping, DHCP, [660](#page-950-0)–[661](#page-951-0) SNT (SMARTnet) support contract, 158 SNTP (Simple NTP), 491 social engineering attacks, 615 sockets IP addresses, 106–107 transport layer, 47 software Cisco devices, 157–158 CSU/DSU loopback tests, 231–233 description, 3 software-defined networking (SDN) APIs, 702–703 architectures, 701 configuration management technologies, 706 controllers, 700–701 data exchange, 704–705 description, 34 review, 707 separation of planes, 702 Software Support Service (SWSS) support contract, 158 SOH (section overhead) in fiber-optic cabling, 25 SOHO (Small Office/Home Office) networks, 16–17 Solar-Winds TFTP server software, 254–255 something you are authentication factor, 621 something you have authentication factor, 621 something you know authentication factor, 621 SONET (Synchronous Optical Network), 25–26 Source Address field for IP headers, 85 Source address parameter for ping command, [288](#page-434-0) **r**<br> **r**[ad](#page-1019-0)icions [a](#page-1015-0)nd [t](#page-358-0)he set of the set of the set of the set of the set of the set of the set of the set of the set of the set of the set of the set of the set of the set of the set of the set of the set of the set of the **SIVIT (SMARTnet)** Byric, <sup>0</sup><sub>0</sub>0-601<br> **SIVIT (SMARTnet)** support contract, 158<br>
SIVIT (SMARTnet) support contract, 158<br>
SIVIT (Simple NTP), 491<br>
accorders<br>
(Placence in the system of the system of the secretion, 3<br>
and th

Source IP Address field for IPv6 headers, [554](#page-804-0) Source Port field TCP headers, [81](#page-145-0) UDP headers, [83](#page-148-0) south-bound APIs, [702–](#page-1011-0)[703](#page-1013-0) spam, 613 SPAN (Switch Port Analyzer) feature, 395 spanning-tree mode rapid-pvst command, 392 spanning-tree portfast command, 383 spanning-tree portfast bpduguard command, 383 Spanning Tree Protocol (STP), 374–375 BPDUs, 375–376 designated ports, 379–380, 387–388 example, 385–389 layer 2 convergence, 382–384 loop identification, 395 monitoring, 396–397 port states, 380–381, 388 PVST+, 384–385, 393–395 questions, 404–407 review, 402–403 root ports, 378–379, 386–387 root switches, 376–378, 386 RSTP, 389–395 troubleshooting, 395–396 spanning-tree vlan priority command, 394, 396 spanning-tree vlan root primary command, 394–395 spanning-tree vlan root secondary command, 394–395 speak state in HSRP, 441 spear phishing, 615 speed clock, 211 description, 2 interfaces, [209](#page-322-0) 19-tree mode [ra](#page-572-1)pi[d](#page-556-0)-pvst co[m](#page-558-0)m[a](#page-578-0)[n](#page-582-0)d, 392<br>
19-tree portfast command, 383<br>
19-tree portfast bpduguard command, 383<br>
19 Tree Protocol (STP), 374–375<br>
DUs, 375–376<br>
19 Sulentification, 395<br>
12 Convergence, 382–384<br>
12 Didentificat **SPAN (Switch Port Anal[y](#page-886-0)zer)** feature, 395<br> **SPAN (Switch Port Analyzer)** feature, 395<br>
spanning-tree portfast command, 382<br>
spanning-tree portfast command, 382<br> **All spanning-tree portfast by connected**<br> **All Branchis SPA** 

ports, [322](#page-481-0)–[323](#page-482-0) routing interfaces, [413](#page-605-0) troubleshooting, [32](#page-79-0)–[33](#page-80-0) SPEED (speed mode) LEDs, [312](#page-467-0), [314](#page-470-0) spine-leaf architecture, [16](#page-56-0) split-MAC architecture, 596 spoofing attacks, 616 spyware, 613 SSH. *See* Secure Shell (SSH) SSIDs (Service Set Identifiers), 584, 587 SSO (single sign-on), 623 SSTP (Secure Socket Transport Protocol), 633 StackWise feature, 170 standard ACLs numbered, 672–677 placement, 687–688 Standard Connector (SC) connectors, 26 standard filters in access control lists, 664 standby command, 442–443 standby state in HSRP, 441 star topologies, 18 startup-config command, 224 STAT (status mode) LEDs, 312–313 stateful autoconfiguration in DHCPv6, 556 stateful packet inspection firewalls, 12 stateless autoconfiguration in IPv6, 556–557 statement ordering in access control lists, 665–666 states HSRP, 441 OSPF, 460–463 RSTP ports, 389–390 STP ports, 380–381, 388 static ACLs, 664–665 static addresses **rad**<br>excess Secure Shell (SSH)<br>Service Set Ide[n](#page-648-0)tifi[e](#page-70-0)rs), 584, 587<br>mgle sign-[o](#page-912-0)n), 623<br>Secure Socket Transport Protocol), 633<br>Secure Socket Transport Protocol), 633<br>ise feature, 170<br>d ACLs<br>bered, 672–677<br>cement, 687–688<br>d C split-MACarchitecture, 19<br>
split-MAC architecture, 596<br>
spoofing attacks, 616<br>
spoofing attacks, 616<br>
SSIDs (Service Set Identifiers), 584, 587<br>
SSIDs (Service Set Identifiers), 584, 587<br>
SSIDs (Service Set Increport Prot

```
IPv6, 555
     NAT, 510
     switches, 320–321
 static NAT, 510–511, 516–517
 static routes, 426–427
     configuration, 414–415
     deleting, 415
     vs. dynamic, 411
 static routing in IPv6, 562–563, 568–570
 static VLANs, 336
 status
     CDP, 282
     Cisco devices, 178
 sticky option for ports, 327–328, 659–660
 STM (Synchronous Transport Module) in fiber-optic cabling, 26
 stop/start process in transport layer, 50
 store-and-forward switching, 310
 STP. See Spanning Tree Protocol (STP)
 straight-through cabling, 22
 Straight Tip (ST) connectors, 26
 Strict option for traceroute command, 290
 string notation in IPv6, 546
 STS (Synchronous Transport Signal) in fiber-optic cabling, 26
 subcommand modes, 203
 subinterface configuration in routing, 434
 subnet masks for IP addresses
     class A networks, 123–124
     class B networks, 127
     purpose, 96
     static routes, 426
 subnets in VLANs, 333–334
 subnetting, 121–122
     CIDR, 143–144
     class A networks, 122–127, 133, 136, 145
         manner-optic cabling, 26<br>
rt process in transport layer, 50<br>
d-forward
uration, 414-415<br>
detecting, 415<br>
static counig in IPv6, 562-563, 568-570<br>
static VLANs, 336<br>
status (point for ports, 327-328, 659-660<br>
STM (Synchronous Transport Module) in fiber-optic cabling,
```
class B networks, [127](#page-209-0)–[129](#page-212-0), [133](#page-217-0), [136](#page-221-0), [145](#page-233-0) class C networks, [129](#page-212-0)–[134](#page-218-0), [137](#page-223-0), [146](#page-235-0) classful vs. classless addressing, [137](#page-223-0)–[138](#page-224-0) IP subnet zero, [137](#page-223-0)–[138](#page-224-0) questions, [147](#page-236-0)–[151](#page-241-0) review, 146–147 shortcuts, 134–137 Subnetwork Access Protocol (SNAP) frames, 281 subset advertisement messages in VTP, 366 summarization, route, 142–143 summary advertisement messages in VTP, 366 supernetting in CIDR, 143–144 surveillance cameras, 637–638 suspending telnet sessions, 269 Sweep range of sizes parameter for ping command, 288 swipe cards, 639 switch IDs BPDUs, 375 root ports, 379 root switches, 377, 386 Switch Port Analyzer (SPAN) feature, 395 switch stack cable, 170 switches address learning, 306 chassis and physical ports, 311–312 Cisco Catalyst series, 154 Cisco Nexus series, 153–154 configuring, 314–321 default gateways, 317–318 EtherChannels, 397–401 features, 305 filtering and forwarding, 307–308 functions, 306 initial configuration dialog, [314](#page-470-0)–[316](#page-474-1) work Access Protocol (SNAP) frames, 281<br>ddvertisement messages in VTP, 366<br>rization, route, 142–143<br>ry advertisement messages in VTP, 366<br>tting in CIDR, 143–144<br>[an](#page-568-0)ce cameras, 637–638<br>ling telnet sessions, 269<br>range of size **ExpandingAllace Scan Connection**<br> **Allace Scan Connection**<br> **Allace Scan Connection**<br> **Allace Scan Connection**<br> **Allace Scan Connection**<br> **Allace Scan Connected Scan Connection**<br> **Allace Connection Intersects 637–638**<br>

interface configuration, [322](#page-481-0)–[331](#page-492-0) IP addresses, [317](#page-474-0) layer 2, [8](#page-44-0) layer 3, [10](#page-47-0) LEDs and display modes, [312](#page-467-0)[–314](#page-470-0) loop avoidance, 308–310 MAC address tables, 320–321 names, 317 operation modes, 310–311 ports, 322–331 questions, 356–362 review, 354–356 routers, 8–9 static MAC addresses, 320–321 STP. *See* Spanning Tree Protocol (STP) virtual, 33 VLANs. *See* virtual LANs (VLANs) VTP. *See* VLAN Trunking Protocol (VTP) switchport commands, 326–327 switchport access vlan command, 348–349 switchport mode command, 346 switchport mode access command ports, 327 VLANs, 348–349 switchport mode trunk command, 346 switchport parameter for trunks, 346–347 switchport port-security command, 326–327, 329 switchport port-security maximum command, 327 switchport trunk encapsulation command, 346 switchport trunk native vlan command, 346 switchport voice vlan command, 348 SWSS (Software Support Service) support contract, 158 symbolic translation in IOS, 198 SYN flags in TCP, [81](#page-145-0) **[rad](#page-516-0)m[a](#page-485-0)[n](#page-487-0)network.ir**  Let So and using into a<br>
Long avoidance, 308-310<br>
MAC address tables, 320-321<br>
mames, 317<br>
operation modes, 310-311<br>
portation modes, 310-311<br>
portation MAC addresses, 320-321<br>
review, 354-356<br>
review, 354-356<br>
review, 354

SYN messages in three-way handshakes, [78](#page-141-0) SYN/ACK messages in three-way handshakes, [78](#page-141-0) Synchronous Digital Hierarchy (SDH), [25](#page-69-0) Synchronous Optical Network (SONET), [25](#page-69-0)[–26](#page-70-0) Synchronous Transport Module (STM) in fiber-optic cabling, [26](#page-70-0)<br>Synchronous Transport Signal (STS) in fiber-optic cabling, 26<br>syntax checking feature in IOS, 199<br>System Configuration Dialog, 176–178 Synchronous Transport Signal (STS) in fiber-optic cabling, 26 syntax checking feature in IOS, 199 System Configuration Dialog, 176–178 Configuration Dialog, 176-178 System Configuration Dialog, 176-178<br>
System Configuration Dialog, 176-178<br>
System Configuration Dialog, 176-178<br>
System Configuration Dialog, 176-178<br>
System Configuration Dialog, 176-178

## **T**

```
TACACS protocol, 627–628
 TACACS+ protocol
      overview, 628
      wireless networking management, 599, 603–604
 tagged frames, 342–343
 tagging trunks, 338
 tailgating, 637
 tamper detection, 638
 Target IP address parameter for ping command, 287
 TCP (Transmission Control Protocol), 77–78
      extended numbered ACLs, 677–679
      flags, 80–81
      headers, 81–82
      ports, 79–80
      session disconnections, 79
      three-way handshakes, 78
 TCP/IP (Transmission Control Protocol/Internet Protocol), 75
      communication pathways, 112–114, 116
      IP addresses. See IP addresses
      ports, 105–107
      questions, 91–94
      review, 90–91
 TCP/IP (Transmission Control Protocol/Internet Protocol) model, 75–77
      application layer, 76
      Internet layer, 83–90
      network access layer, 77
      transport layer, 77–83
 telnet, 499
      configuring, 267–268, 270–271
      connections, 269–270
      description, 7
      device remote access, 267–271
           r<br>random<br>g, 637<br>detection, 638<br>IP address parameter for ping command, 287<br>ransmission Control Protocol), 77–78<br>and a<br>ders, 81–82<br>s, 79–80<br>s, 80–81<br>ders, 81–82<br>s, 79–80<br>formal despenses<br>c e wa
overview, 028<br>
wireless networking management, 599, 603-604<br>
tagged frames, 342-343<br>
tagging tums, 338<br>
tangen two docs parameter for ping command, 287<br>
Target IP address parameter for ping command, 287<br>
Target IP addresse
```
layer 7 connectivity, [291](#page-439-0) remote administration, [634](#page-913-0)–[635](#page-915-0) suspending, [269](#page-407-0) working with, [268](#page-405-0)[–269](#page-407-0) Temporal Key Integrity Protocol (TKIP), [593](#page-856-0) 10-GBase architecture, 31 10-Gigabit Ethernet Cisco ports, 161 standards, 30 Tera Term, 182–183 Teredo tunneling, 559 terminal emulator software, 181–183 terminal history size command, 199 terminal monitor command for debugging, 292 event messages, 206, 672 testing layer 3 connectivity, 285–291 layer 7 connectivity, 291 loopbacks, 231–233 testing labs for network segmentation, 626 text editors for Cisco devices, 179–180 text for log messages, 527 TFTP. *See* Trivial File Transfer Protocol (TFTP) TFTPD32/TFTPD64 server software, 256 tftpdnld command, 263–264 thicknet copper cabling, 20 thinnet copper cabling, 20 threat actors, 611 threats, 611 three-tier architecture model, 15–16 three-way handshakes in TCP, 78 thresholds for account lockout, 631 ticket-granting service (TGS), [620](#page-893-0) co ports, 161<br>
dards, 30<br>
tunneling, 559<br>
1 e[m](#page-358-0)ulator software, 181–183<br>
1 history size command, 199<br>
1 monitor command<br>
debugging, 292<br>
nt messages, 206, 672<br>
rr 7 connectivity, 285–291<br>
rr 7 connectivity, 291<br>
bbacks, 231 **A[ll yo](#page-881-0)[u](#page-398-0)[r](#page-400-0) world is connected**

time clock command, [200](#page-310-1) [–201](#page-310-0) NTP, [490](#page-713-0) [–495](#page-720-0) Time to Live option for traceroute, [290](#page-437-0) Time-To-Live (TTL) field IP headers, 85 routing loops, 411 Timeout parameter for ping command, 288 timers in CDP, 282 Timestamp option for traceroute, 291 timestamps debug output, 292 log messages, 527 TKIP (Temporal Key Integrity Protocol), 593 token passing access method, 27 –28 tokens in two-factor authentication, 622 topologies, 17 –18 description, 2 meshed, 19 –20 physical vs. logical, 19 review, 35 Total Length field for IP headers, 84 traceroute command Cisco devices, 180 IPv6, 562 layer 3 connectivity testing, 289–290 traceroute message in ICMP, 680 tracert utility, 85 tracking tags for assets, 638 traffic CDP, 284 controlling, 624 monitoring, 616 VLANs, [335](#page-498-0) [–336](#page-499-0) t pa[ra](#page-816-0)meter for ping comman[d](#page-282-0), 288<br>
n CDP, 282<br>
amp option for traceroute, 291<br>
mps<br>
ug output, 292<br>
messages, 527<br>
Temporal Key Integrity Protocol), 593<br>
assing access method, 27–28<br>
in t[wo](#page-856-0)-factor authentication, 622<br>
ies, Fine-To-Every (FIT) Head<br> **The headers, 85**<br>
Trouting loops, 411<br>
Timesum parameter for pring command, 288<br>
times in CDP, 282<br>
Timestamp option for traceroute, 291<br>
unessange, 527<br>
The Uempora[l](#page-428-0) Key Integrity Protocol), 594

Traffic Class field for IPv6 headers, [553](#page-803-0) training for security, [635](#page-915-0) transceiver modules in Cisco devices, [164](#page-259-0)–[165](#page-261-0) transition capabilities in IPv6, [545](#page-791-0) Transmission Control Protocol. *See* TCP (Transmission Control Protocol) Transmission Control Protocol/Internet Protocol. *See* TCP/IP (Transmission Control Protocol/Internet Protocol) transparent mode in VTP, 364–365 transport input command, 206, 272 transport input ssh command, 657 transport layer connection multiplexing, 49 flow control, 49–53 OSI Reference Model, 47–53 segments, 49 TCP/IP model, 77–83 UDP, 82–83 transport output command, 206 traps log messages, 528 SNMP, 496 Trivial File Transfer Protocol (TFTP) creating and deleting servers for, 253–254 description, 6 image file backups, 258–259 installing servers, 255–256 overview, 499 router configuration files, 244–246 Trojan viruses, 612 troubleshooting cabling, 32–33 CDP for, 281–284 devices, 279–291 interfaces, [32](#page-79-0)–[33,](#page-80-0) [229](#page-352-0)[–231](#page-355-0) **r**ent [m](#page-768-0)ode in VTP, 364–365<br> **r**t input command, 206, 272<br> **rt** input ssh command, 657<br> **r** layer<br> **r** action multiplexing, 49<br> **v** control, 49–53<br> **reference Model, 47–53**<br> **reference Model, 47–53**<br> **P**, 82–83<br> **r**, 82–83 **FrameState C[o](#page-725-0)ntrol and Protocol. See TCP/P (Transmission Control Protocol/Internet Protocol)<br>
<b>Transmission Control Protocol/Internet Protocol**. See TCP/P (Transmission<br>
control Protocol/Internet Protocol)<br>
transport inp

layer 3 connectivity, [285](#page-430-0)[–291](#page-439-0) layer 7 connectivity, [291](#page-439-0) LLAP, [284](#page-428-0) [–285](#page-430-0) local ARP table, [280](#page-423-0) NAT, [523](#page-761-0) –[524](#page-762-0) OSPF, 470 –476 review, 299 routers, 293 routing, 430 –433 STP, 395 –396 VLANs and trunks, 350 –354 trunk-capable devices, 338 –339 trunk ports, 334, 337 –344 trunks configuring, 344 –347 connection problems, 351 DTP, 344 –346 example, 340 –341 IEEE 802.1Q, 341 –344 tagging, 338 troubleshooting, 350 –354 VTP, 363 –364 trusted ports in DHCP snooping, 660 TTL (Time-To-Live) field IP headers, 85 routing loops, 411 TTY line type, 204 tunneling in IPv6, 560 two-factor authentication, 622 two-tier architecture, 16 two-way state in OSPF, 461 Type field in ICMP headers, 86 Type I hypervisors, 33 Type II hypervisors, [33](#page-80-0) **All yields**<br> **All yields**<br> **All yields**<br> **COVER 470–476**<br> **Review, 299**<br> **COVER 333**<br> **All yields**<br> **All yields**<br> **All yields**<br> **All yields**<br> **All yields**<br> **All yields**<br> **All yields**<br> **All yields**<br> **All yields**<br> **EXE 802.** 

**r**<br>[a](#page-151-0)<sup>r</sup>ea<br>ir *a*<sup>[d](#page-537-0)</sup>

Type of Service field IP headers, [84](#page-149-0) quality of service, [525](#page-764-0) Type of service parameter for ping command, [288](#page-434-0)

## **U**

UDP. *See* User Datagram Protocol (UDP) undebug all command, 292 underlay networks in SDN, 701 unencrypted channels, 612 unicast addresses IP, 105 IPv6, 549–550 unicast messages data link layer, 57 NTP, 491 unidirectional antennas, 585 unintentional DoS attacks, 617 unique-local addresses in IPv6, 549 unnecessary running services vulnerability, 611 unpatched systems, 612 unsecure protocols, 612 unshielded twisted pair (UTP) copper cabling, 21–22 unspecified addresses in IPv6, 550 untagged frames in 802.1Q, 342–343 untrusted ports in DHCP snooping, 660 unused ports, disabling, 659 Up value for interfaces, 229 updates in OSPF, 463 upgrading image files preparation, 253–257 process, 261–265 upper layers in OSI Reference Model, 43 uptime in availability, [2](#page-36-0) **g** all comma[n](#page-889-0)d, 292<br>
y networks in SDN, 701<br>
pted channels, 612<br>
addresses<br>
105<br>
6, 549–550<br>
messages<br>
l link layer, 57<br>
P, 491<br>
trional antennas, 585<br>
tional DoS attacks, 617<br>
local addresses in IPv6, 549<br>
ssary running **UDP.** See User Datagram Protocol (UDP)<br>
underla[y](#page-384-0) all c[o](#page-676-0)mmand, 292<br> [u](#page-948-0)nderlay networks in SDN, 701<br>
unencrypted channels, 612<br>
IPx 6, 549-550<br>
IPx 6, 549-550<br>
data link layer, 57<br>
all all interctional and attents, 585<br>
uniq

URG flags for TCP, [81](#page-145-0) Urgent Pointer field for TCP headers, [82](#page-146-0) USB image file backup storage, [260](#page-394-0)[–261](#page-395-0) serial ports, [159–](#page-251-0)[160](#page-252-0) user accounts creating, 652–656 privilege levels, 652–653 user awareness in security, 635 User Datagram Protocol (UDP) extended numbered ACLs, 677–679 headers, 83 NTP, 490 ports, 82 RIP, 422 User EXEC access mode, 193 usernames authentication, 618–619 creating, 217 entering, 652 SSH, 271 users, configuring, 651–654 UTIL (utilization mode) LEDs, 312–313 UTP (unshielded twisted pair) copper cabling, 21–22 rilege levels, 652–653<br>
are[n](#page-892-0)ess in security, 635<br>
atagram Protocol (UDP)<br>
anded numbered ACLs, 677–679<br>
ders, 83<br>
p, 490<br>
s, 82<br>
xEC access mode, 193<br>
s, 82<br>
xEC access mode, 193<br>
ansisted Called the Security of the Securi **Example level, 652-658**<br> **All yielvidge levels, 652-653**<br> **All yielvidge levels, 652-653**<br> **All yielvidge levels (552-653**<br> **All yielvidge levels and bend ACLs, 677–678**<br> **All Registrance and Accuration Accuration**<br> **All** 

## **V**

valid IP addresses, 104–105 class A networks, 123–126 class B networks, 128–129 class C networks, 131–132 values in configuration registers, 274–275 variable-length packets, 5 Variable Length Subnet Masks (VLSMs) OSPF, [424](#page-620-0)

overview, [138](#page-224-0)–[141](#page-228-0) review, [147](#page-236-0) Verbose option for traceroute, [291](#page-439-0) verifying access control lists, [683](#page-984-0)[–685](#page-987-0) Cisco devices, 184 EIGRP for IPv6, 567–568 HSRP, 445 IP addresses, 112 licenses, 295–296 logging, 529–530 loop avoidance, 309–310 NAT, 520–521 NetFlow, 533–535 NTP, 493–494 OSPFv3, 565–566 ports, 324–325, 328–329 server information, 254–255 telnet connections, 269–270 Version field IP headers, 84 IPv6 headers, 553 versions devices, 156, 227 image files, 253 SNMP, 496–497 SSH, 271 video surveillance cameras, 637–638 video traffic in VLANs, 335 virtual LANs (VLANs), 331–333 access ports, 337 configuring, 352–354 connection problems, 350–351 connections, [337](#page-501-0)–[347](#page-515-0) **[rad](#page-247-0)**<br>**[m](#page-803-0)[a](#page-407-0)[n](#page-387-0)ufacture** disco devices, 184<br>
EIGRP for IPv6, 567–568<br>
HSRP, 445<br>
IP addresses, 112<br>
Itemses, 295–530<br>
log avoidance, 309–310<br>
log avoidance, 309–310<br>
MAT, 520–521<br>
New aro[u](#page-723-0)nd itemses, 252–530<br>
NDR world into the stress and CSP-270<br>

```
creating, 347–349
      hopping attacks, 617
      HSRP groups, 438
      management, 370–371
      membership, 336–337
      performance, 350
      questions, 356–362
      review, 354–356
      scalability, 334–335
      subnets, 333–334
      traffic types, 335–336
      troubleshooting, 350–354
      trunk ports, 337–344
      trunks. See trunks
      VTP. See VLAN Trunking Protocol (VTP)
      WLCs, 584
 virtual links in OSPF, 458
 virtual private networks (VPNs)
      overview, 631–632
      protocols, 632–633
      remote access, 633
      site-to-site, 633–634
 Virtual Router Redundancy Protocol (VRRP), 445–446
 virtual type terminals (VTYs)
      access control lists, 663, 675–676
      access restrictions, 206
      CLI access, 191–192
      passwords, 216–217
      port security, 649–650
      SSH, 271
 virtualization
      components, 33–34
      hypervisors, 33
      review, 36
           ew, 354–356<br>
ability, 334–335<br>
ability, 334–335<br>
fic types, 335–336<br>
fic types, 335–336<br>
bleshooting, 350–354<br>
k ports, 337–344<br>
ks. See trunks<br>
P. See VLAN Trunking Protocol (VTP)<br>
Cs, 584<br>
inks in OSPF, 458<br>
private netw
our>
review, 354-356<br>
scalability, 334-335<br>
subnes, 333-334<br>
trunk pors, 335-336<br>
trunk pors, 335-34<br>
trunk pors, 337-344<br>
trunk pors, 337-344<br>
trunk pors, 584<br>
vTLCs,
```
viruses, [612](#page-882-0), [614](#page-885-0) vlan command, [348](#page-516-0) VLAN identifiers, [337](#page-501-0) VLAN membership policy servers (VMPSs), [336](#page-499-0) VLAN Trunking Protocol (VTP) configuring, 371–372 management VLANs, 370–371 messages, 366–367 modes, 364–366 pruning, 367–370 questions, 404–407 review, 401–403 working with, 372–374 VLANs. *See* virtual LANs (VLANs) VLSMs (Variable Length Subnet Masks) OSPF, 424 overview, 138–141 review, 147 VMPSs (VLAN membership policy servers), 336 voice VLANs, 335–337 VoIP phones, 336–337 VoIP traffic, 335 volatile RAM (VRAM) for Cisco devices, 171 VPNs. *See* virtual private networks (VPNs) VRRP (Virtual Router Redundancy Protocol), 445–446 VTP. *See* VLAN Trunking Protocol (VTP) vtp domain command, 371 vtp password command, 372 vtp pruning command, 371 VTY line type, 204 VTYs. *See* virtual type terminals (VTYs) vulnerabilities, 611–612 sages, 366–367<br>
els, 364–366<br>
ning, 367–370<br>
stions, 404–407<br>
ew, 401–403<br>
king with, 372–374<br>
s. See virtual LANs (VLANs)<br>
F, 424<br>
rview, 138–141<br>
ew, 147<br>
(VLAN membership policy servers), 336<br>
LANs, 335–337<br>
nones, 336– **VEAT THURSIT (VIP)**<br>
config[u](#page-546-1)ring, 371-372<br>
management VLANs, 370-371<br>
messages, 366-367<br>
proxime, 401-403<br>
review, 401-403<br>
review, 401-403<br>
review, 401-403<br>
working with, 372-374<br>
VLANs, See virual LANs (VLANs)<br>
OSPF, 42

#### **W**

WANs. *See* wide area networks (WANs) WAPs (wireless access points) description, [13,](#page-51-0) [582](#page-840-0) split-MAC architecture, [596](#page-860-0) WLCs, [583](#page-841-0) [–584](#page-843-0) warnings logging level, 528 wavelength division multiplexing (WDM), 24 web-based tools, 172 web interfaces, management from, 599 web service APIs, 703 weighted load balancing in GLBP, 447 well-known addresses in transport layer, 47 well-known ports TCP, 79 TCP/IP, 106 WEP (Wired Equivalent Privacy), 592 whaling attacks, 615 Wi-Fi Protected Access (WPA), 593 –594 WIC modules, 166 –168 wide area networks (WANs) Cisco ports, 162–164 creating, 599 –601 CSU/DSU connections, 10 –11 overview, 4 serial loopback tests, 231 –233 wildcard masks access control lists, 668 –671 OSPF, 465 –466 Window Size field for TCP headers, 82 windowing in transport layer, 49 –53 Windows TCP/IP configuration, 109 –110, 112 text editors, 180 Wired Equivalent Privacy (WEP), [592](#page-854-0) sed tools, 172<br>erf[a](#page-39-0)ces, management from, 599<br>vice APIs, 703<br>[d](#page-864-0)l load balancing in GLBP, 447<br>own addresses in transport layer, 47<br>own ports<br>p. 79<br>wired Equivalent Privacy), 592<br>attacks, 615<br>rotected Access (WPA), 593–594<br>odu **Wave the based c[o](#page-681-0)nsists and the school (12) and the series of o[u](#page-961-0)r world-based cools (12) web interfaces, management from, 599 web service APIs, 703 web service APIs, 703 web service APIs, 703 web service APIs, 703 web ser** 

wireless access points (WAPs) description, [13,](#page-51-0) [582](#page-840-0) split-MAC architecture, [596](#page-860-0) WLCs, [583–](#page-841-0)[584](#page-843-0) wireless LAN controllers (WLCs) description, 13 positioning, 596–597 wireless networking, 583–584 wireless networking ad hoc mode, 586 antennas, 585–586 AP modes, 597–598 architectures, 595–599 channels, 590–592 clients, 583 configuring, 599–604 controllers, 583–584, 596–597 infrastructure mode, 586–587 introduction, 581–582 management access connections, 598–599 protocols, 592–595 QoS profiles, 602–603 questions, 606–608 review, 604–605 security, 592–595, 601–602 standards, 588–590 technology, 587–588 WAN creation, 599–600 WAPs. *See* wireless access points (WAPs) WLCs (wireless LAN controllers) description, 13 positioning, 596–597 wireless networking, 583–584 worm viruses, [612](#page-882-0) **[ra](#page-872-0)tion[a](#page-840-0)l co[n](#page-862-0)trolling 583–584**<br> **ration-con[d](#page-875-0)e, 586**<br> **[m](#page-859-0)odes, 597–598**<br> **modes, 597–598**<br> **ration-conders, 595–599**<br> **nnels, 590–592**<br> **nnels, 583–584, 596–597**<br> **nnels, 583–584, 596–597**<br> **astricuture mode, 586–587**<br> **astr** wieles EAN c[o](#page-846-0)lumnings (WE.s.)<br>
description, 13<br>
positioning, 596–597<br>
wireless networking, 583–584<br>
wireless networking, 583–586<br>
AP modes, 597–598<br>
achitect[ur](#page-852-0)es, 535–556<br>
achitectures, 535–556<br>
dianst, 598–556<br>
dianst, 59

WPA (Wi-Fi Protected Access), [593](#page-856-0)–[594](#page-857-0) WPA Enterprise, [594](#page-857-0) WPA Personal, [593](#page-856-0) WPA2, [594](#page-857-0) WPA3, [594](#page-857-0) write command IOS configuration, 226 password recovery, 278 write erase command, 246 write memory command IOS configuration, 226 router configuration files, 247–248 Extensible Markup Language) for[m](#page-889-0)at, 704–705<br>
The mory command<br>
Extensible Markup Language) format, 704–705<br>
Extensible Markup Language) format, 704–705<br>
Markup Language) format, 704–705<br>
Markup States (Extended TACACS), 62 Write command<br>
Write command<br>
IOS configuration, 226<br>
write erase command, 246<br>
write erase command, 246<br>
write erase command, 246<br>
Constitution files, 247–248<br>
X<br>
XML (Extensible Markup Language) format; 704–705<br>
X xmodem

## **X**

XML (Extensible Markup Language) format, 704–705 xmodem for IOS loading, 264–265 XTACACS (Extended TACACS), 627

### **Z**

zero-day attacks, 617

# **Contents**

- 1. Cover
- 2. Title Page
- 3. Copyright Page
- 4. Dedication
- 5. Contents
- 6. Acknowledgments
- 7. Introduction
- 8. Chapter 1 Network Fundamentals
	- 1. Introduction to Networks
		- 1. Network Characteristics
		- 2. Networking Components
		- 3. Network Locations
		- 4. Local Area Networks
		- 5. Wide Area Networks
	- 2. Common Network Services and Devices
		- 1. Types of Services
		- 2. Network Infrastructure Components
		- 3. Collision Domains and Broadcast Domains
- 4. Exercise 1-1: Identifying Network Components **r[ad](#page-58-1)[m](#page-53-0)[a](#page-43-1)[n](#page-42-1)[n](#page-42-0)[e](#page-39-2)[t](#page-37-1)work.ir**

**All [y](#page-71-0)[o](#page-67-1)[u](#page-63-1)[r](#page-62-1) world is connected**

- 5. Network Design Models
- 3. Network Topologies
	- 1. Physical vs. Logical Topologies
	- 2. Fully and Partially Meshed Topologies
- 4. Types of Cabling
	- 1. Copper Cabling
	- 2. Fiber
- 5. Access Methods
	- 1. CSMA/CD
	- 2. CSMA/CA
	- 3. Token Passing
- 6. Network Architectures
	- 1. [Ethernet](#page-74-0)
	- 2. [Fast Ethernet](#page-75-0)
- 3. [Gigabit Ethernet](#page-76-0)
- 4. [10-Gigabit Ethernet](#page-76-1)
- 5. [Serial, Optical, and Other Architectures](#page-77-1)
- 6. [GBICs](#page-78-0)
- 7. [Troubleshooting Interface and Cable Issues](#page-79-1)
- 7. Virtualization Fundamentals
- 8. Chapter Review
- 9. Quick Review
	- 1. Questions
	- 2. Answers
- 9. Chapter 2 OSI Reference Model
	- 1. Layers of the OSI Reference Model
		- 1. Layer 7: The Application Layer
		- 2. Layer 6: The Presentation Layer
		- 3. Layer 5: The Session Layer
		- 4. Layer 4: The Transport Layer
		- 5. Layer 3: The Network Layer
		- 6. Layer 2: The Data Link Layer
		- 7. Layer 1: The Physical Layer
		- 8. Devices
- 9. Exercise 2-1: Mixing and Matching OSI Model Definitions **[r](#page-131-0)[a](#page-119-0)nnnnlnnln**. Layers contains the CSI Reference Mo[d](#page-124-0)[e](#page-109-0)l 1. Layer 7: The Applica[t](#page-99-2)ion Layer 2. Layer 6: The Presentation Layer 2. Layer 3: The Net[wo](#page-98-0)rk-Layer 3. Layer 4: The Transport Layer 4. 7. Virtualizati[o](#page-137-0)n F[u](#page-135-0)ndamentals<b[r](#page-132-0)> **B.** Chapter Review<br> **9. Quick Review**<br> **Constant Review**<br> **Constant All Connected**<br> **L. La[y](#page-138-1)er 5: The Application Layer**<br> **L. Layer 5: The Pressint Layer**<br> **2. Layer 6: The Pressint Layer<br>
2** 
	- 2. Encapsulation and De-encapsulation
		- 1. Going Down the Protocol Stack
		- 2. Going Up the Protocol Stack
		- 3. Layers and Communication
	- 3. Chapter Review
	- 4. Quick Review
		- 1. Questions
		- 2. Answers
	- 10. Chapter 3 TCP/IP Protocol Suite
		- 1. The TCP/IP Model
			- 1. Application Layer
			- 2. Transport Layer
			- 3. Internet Layer
			- 4. Network Access Layer
		- 2. [Transport Layer Protocols](#page-140-2)
			- 1. [Transmission Control Protocol](#page-140-3)
- 2. [User Datagram Protocol](#page-147-0)
- 3. [Internet Layer Protocols](#page-149-1)
	- 1. [Internet Protocol](#page-149-2)
	- 2. [Internet Control Message Protocol](#page-151-1)
	- 3. [Address Resolution Protocol](#page-154-0)
	- 4. Exercise 3-1: Identifying TCP/IP Protocols
- 4. Chapter Review
- 5. Quick Review
	- 1. Questions
	- 2. Answers
- 11. Chapter 4 IP Addressing Basics
	- 1. Configuring TCP/IP
		- 1. IP Address
		- 2. Subnet Mask
		- 3. Exercise 4-1: Identifying Remote Systems
		- 4. Default Gateway
	- 2. TCP/IP Addressing
		- 1. Understanding Binary
		- 2. Exercise 4-2: Converting Decimal to Binary
		- 3. Exercise 4-3: Converting Binary to Decimal
		- 4. Address Classes
		- 5. Exercise 4-4: Identifying Address Classes
		- 6. Loopback Address
		- 7. Private Addresses
		- 8. Invalid IP Addresses for Hosts
- 9. Exercise 4-5: Understanding Valid Addresses **r[a](#page-175-0)[n](#page-171-0)nnlnlnlnlnlnlnlnlnlnlnlnll***clc<i><b>lc<b>lc<i><b>cn<i>c***<b>***<i>n<i><b>c<b>* 
	- 10. Addressing Schemes
	- 11. TCP/IP Ports
	- 3. Configuring IP Address Settings
		- 1. Manual Configuration vs. DHCP
		- 2. Configuring TCP/IP on Systems
		- 3. Verify IP Address Settings
	- 4. Understanding the Pathway of Communication
- 1. Exercise 4-6: Analyzing the Pathway to Communication **4.** Exercise 3-1: Identifying TCP/IP Pr[o](#page-184-2)tocols<br> **4.** Chapter Review<br>
5. Q[u](#page-184-1)ick Review<br>
2. Answers<br>
2. Answers<br>
2. Chapte[r](#page-181-1) Apr Addressing Basics<br>
1. Chapter Apr Addressing Basics<br>
2. Subnet Mask<br>
3. Lexetise 4-1: Identifyin
	- 5. Chapter Review
	- 6. [Quick Review](#page-193-1)
		- 1. [Questions](#page-195-0)
- 2. [Answers](#page-198-0)
- 12. [Chapter 5 Subnetting and VLSM](#page-201-0)
	- 1. [Understanding Subnetting](#page-202-1)
		- 1. [Subnetting Class A Networks](#page-202-2)
		- 2. [Subnetting Class B Networks](#page-209-1)
		- 3. Subnetting Class C Networks
		- 4. Exercise 5-1: Subnetting an IP Addresses
	- 2. Subnetting Shortcuts
		- 1. Exercise 5-2: Subnetting Using the Shortcut Method
	- 3. Classful vs. Classless Addressing
		- 1. IP Subnet Zero
	- 4. Variable Length Subnet Masks
		- 1. Exercise 5-3: Using VLSM on a Network
	- 5. Route Summarization
		- 1. Advantages of Summarization
	- 6. Classless Interdomain Routing (CIDR)
		- 1. Exercise 5-4: Additional Subnetting Practices
	- 7. Chapter Review
	- 8. Quick Review
		- 1. Questions
		- 2. Answers
- 13. Chapter 6 Cisco Device Basics
	- 1. Working with Cisco Devices and Software
		- 1. Types of Cisco Devices
- 2. Identifying Device Model Numbers and Serial Numbers **r[a](#page-248-0)l** Exercise 5-2: Subnetting Using the Shortcut Metho[d](#page-243-2)<br> **1.** Ex[e](#page-233-0)rcise 5-2: Subnetting Using the Shortcut Method<br> **1.** IP Subnet Zero<br> **1.** Variable Length Subnet Masks<br> **1.** Exercise 5-3: Using VLSM on a Ne[tw](#page-232-1)[ork](#page-228-1)<br> **5.** 3. Subnetting C[l](#page-268-1)ass C Netw[o](#page-266-0)rks<br>
2. Liestneis 5-1: S[u](#page-260-0)bnetting an IP Add[r](#page-243-0)esses<br>
2. Subnetting Shortcuts<br>
1. Exercise 5-2: Subnetting Using the Shortcut Method<br>
3. Classles Addressing<br>
1. IP Subnet Zero<br>
4. Variable Length Su
	- 3. Common Components on Cisco Devices
	- 4. Using Cisco Software
	- 5. Working with Ports on Cisco Devices
	- 6. Working with Cisco Hardware
	- 7. Types of Cisco Device Cables
	- 8. Exercise 6-1: Identifying Cisco Device Components
	- 2. Understanding Memory Types
		- 1. Read-Only Memory (ROM)
		- 2. Flash Memory
		- 3. Volatile RAM (VRAM)
		- 4. [Nonvolatile RAM \(NVRAM\)](#page-270-1)
		- 5. [Exercise 6-2: Identifying Memory Types](#page-270-0)
- 3. [Administering the Cisco Device](#page-270-2)
	- 1. [Using the CLI](#page-271-0)
	- 2. [Web-based Tools](#page-271-1)
- 4. [Starting the Cisco Device](#page-271-2)
	- 1. [Boot Process](#page-271-3)
	- 2. Bootstrap Program
	- 3. System Configuration Dialog
- 5. Service-Related Tasks for Technicians
	- 1. Using a Text Editor
	- 2. Launching a Command Prompt
	- 3. Configuring NIC Settings
	- 4. Connecting to the Console Port
	- 5. Using Terminal Emulator Software
- 6. Connect and Verify the Status of the Device Interface **r[a](#page-298-1) ranz***nnz<i>nzn***<b>z***n</sup>z<i>z***z***nzn***</[d](#page-302-0)el>***zn***</del>***nz<i>n***</del>***<i>z<i>n***</del><b>***<i>z<i>n***</del>***<i>z<i>n***</del>***<i>a***<b>***<i>n<i>a<i>n<i>a<i>n<i>a* 2. Bootstrap Program<br>
3. S[y](#page-312-0)stem C[o](#page-311-0)nfig[u](#page-310-1)ration Dialog<br>
5. Service-Related Tasks fo[r](#page-306-0) Technicians<br>
1. Using a Texa Editor<br>
2. Launching a Command Prompt<br>
3. Configuration Schware<br>
5. Chapter Review<br>
5. Chapter Review<br>
5. Chap
	- 6. Chapter Review
	- 7. Quick Review
		- 1. Questions
		- 2. Answers
	- 14. Chapter 7 Cisco IOS Basics
		- 1. Command-Line Interface
			- 1. IOS Differences
			- 2. Interacting with IOS
			- 3. CLI Access Modes
		- 2. IOS Basics
			- 1. Command Abbreviation and Completion
			- 2. Context-Sensitive Help
			- 3. Error Messages
			- 4. Entering Commands
			- 5. IOS Feature Example
		- 3. Basic IOS Configuration
			- 1. Accessing Configuration Mode
			- 2. Device Identification
			- 3. Subconfiguration Modes
			- 4. Line Configuration
			- 5. Interface Configuration
			- 6. [Exercise 7-1: Basic Router Configuration](#page-327-0)
		- 4. [Basic IOS Security Configuration](#page-330-0)
- 1. [Physical and Environmental Threats](#page-331-0)
- 2. [Passwords](#page-331-1)
- 3. [Exercise 7-2: Configuring Passwords](#page-336-0)
- 4. [Configuring Banners](#page-339-0)
- 5. [Exercise 7-3: Setting Banners](#page-342-0)
- 5. IOS Operation and Verification
	- 1. Show and Debug Command Overview
	- 2. Running and Startup Configuration
	- 3. Device Version Information
	- 4. Interface Information
	- 5. Exercise 7-4: Viewing Your Configuration
- 6. Chapter Review
- 7. Quick Review
	- 1. Questions
	- 2. Answers
- 15. Chapter 8 Cisco Device Management
	- 1. Router Configuration Files
		- 1. Saving Configuration Files
		- 2. Restoring Configuration Files
		- 3. Creating and Deleting Configuration Files
		- 4. Configuration File Nomenclature
		- 5. Review of Configuration Files
- 6. Exercise 8-1: Manipulating Your Router's Configuration Files **1. Commitge [a](#page-377-1)[n](#page-372-0)d State of Pers[i](#page-359-0)on Information**<br> **1. Device Version Information**<br> **5. Exercise 7-4: Viewing Your Configu[ra](#page-382-1)tion**<br> **5. Chapter Review**<br> **7. Quic[k](#page-359-0) Review**<br> **1. Questions**<br> **2. Answers**<br> **1. Saving Configuration** 
	- 2. Changes in Your Network
		- 1. Adding Devices
		- 2. Changing Devices
	- 3. IOS Image Files
		- 1. Naming Conventions for IOS Images
		- 2. Before Upgrading the IOS Image
		- 3. Exercise 8-2: Installing TFTP Software
		- 4. Backing Up an IOS Image
		- 5. Upgrading an IOS Image
- 6. Exercise 8-3: Backing Up and Restoring Device Configuration and IOS **5.** IOS Operati[o](#page-387-1)n and Verification<br>
1. Show and Delo[u](#page-384-1)g Comfiguration<br>
2. Running and Startup Configuration<br>
3. Device Version Information<br>
4. Interface Information<br>
6. Chapte[r](#page-383-0) Review<br>
7. Quick Review<br>
1. Questions<br> **A. Co** 
	- **Remote Access to Your Cisco Device** 
		- 1. [SSH vs. Telnet Access](#page-404-1)
		- 2. [Telnet Configuration](#page-405-1)
- 3. [Exercise 8-4: Configuring Telnet on the Cisco Device](#page-409-0)
- 4. [SSH Configuration](#page-410-1)
- 5. [Configuration Registers and Password Recovery](#page-412-0)
	- 1. [Configuration Registers](#page-413-0)
	- 2. [Password Recovery](#page-419-0)
	- 3. Exercise 8-5: Using the Password Recovery Procedure
- 6. Troubleshooting and Debugging
	- 1. Local ARP Table
	- 2. Cisco Discovery Protocol
	- 3. Using LLDP
	- 4. Layer 3 Connectivity Testing
	- 5. Layer 7 Connectivity Testing
	- 6. Debug Overview
- 7. Exercise 8-6: Using the Router's Troubleshooting Tools 3. Exercise 8-5: Using the Password Recovery Proced[u](#page-467-2)re<br>
1. Local ARP Table<br>
2. Cisco Discovery Protocol<br>
2. Using LLDP<br>
4. Laye[r](#page-467-1) 3 Comectivity Testing<br>
5. Layer 7 Comectivity Testing<br>
6. Debug Overvie[w](#page-463-0)<br>
7. Exercise 8-6: Us
	- 7. Licensing Cisco Devices
		- 1. Installing Licenses
		- 2. Licensing Verification
		- 3. Managing Licenses
	- 8. Chapter Review
	- 9. Quick Review
		- 1. Questions
			- 2. Answers
	- 16. Chapter 9 Switching Basics
		- 1. Understanding Switch Features
			- 1. Switch Functions
- 2. Exercise 9-1: Verifying the Loop Avoidance Feature 2. Cisco Discovery Protocol<br>
3. Using LLDP<br>
4. L[a](#page-451-0)yer 3 Co[n](#page-447-1)nectivity Testing<br>
5. Layer 7 Connectivity Testing<br>
6. Debug Overview<br>
7. Exercise 8-6: Using the Router's Troubleshooting To<br>
7. Licensing Cisco Devices<br>
1. Instal
	- 3. Operation Modes
		- 2. Identifying Switch Components
			- 1. Chassis and Physical Ports
			- 2. LEDs and Display Modes
		- 3. Basic Switch Configuration
			- 1. Initial Configuration Dialog
			- 2. Basic Settings
			- 3. Exercise 9-2: Configuring a Switch
			- 4. MAC Address Table
			- 5. [Static MAC Addresses](#page-479-1)
			- 6. [Exercise 9-3: Working with the MAC Address Table](#page-480-0)
- 4. [Interface Configuration](#page-481-0)
	- 1. [Configuring Ports](#page-481-1)
	- 2. [Exercise 9-4: Configuring Interfaces on a Switch](#page-485-1)
	- 3. [Understanding Port Security](#page-486-0)
	- 4. [Exercise 9-5: Configuring Port Security on a Cisco Switch](#page-490-0)<br>
	Vorking with VLANs<br>
	1. Subnets and VLANs<br>
	2. Scalability<br>
	3. VLANs and Traffic Types<br>
	4. VLAN Membership<br>
	LAN Connection
- 5. Working with VLANs
	- 1. Subnets and VLANs
	- 2. Scalability
	- 3. VLANs and Traffic Types
	- 4. VLAN Membership
- 6. VLAN Connections
	- 1. Access Ports
	- 2. Trunk Ports for Interswitch Connectivity
	- 3. Configuring Trunks
	- 4. Creating VLANs
- 5. Basic Troubleshooting of VLANs and Trunks **2.** Cut[a](#page-542-0)tion, an[d](#page-538-0) Traffic Typ[e](#page-522-0)s<br> **4.** VLAN Membership<br> **6.** VLAN Connections<br> **2.** Trunk Ports for Interswitch Connectivity<br> **3.** Configuring Trunks<br> **4.** Creating VLANs<br> **5.** Basic Troubleshooting of VLANs and Trunks<br> **6 5.** W[o](#page-552-1)rking with VLANs<br> **2.** Scalabilit[y](#page-553-0)<br> **2.** Scalability<br> **3.** VLANs and Traffic Types<br> **4.** VLAN Membership<br> **6.** VLAN Connections<br> **2.** Trank Ports fo[r](#page-547-0) interswitch Connectivity<br> **3.** Config[u](#page-549-0)ring Tranks<br> **4.** Creating
	- 6. Exercise 9-6: Configuring VLANs
	- 7. Chapter Review
	- 8. Quick Review
		- 1. Questions
		- 2. Answers
	- 17. Chapter 10 Advanced Switching Features
		- 1. VLAN Trunking Protocol
			- 1. VTP Modes
			- 2. VTP Messages
			- 3. VTP Pruning
			- 4. Management VLAN
			- 5. Configuring VTP
			- 6. Exercise 10-1: Working with VTP
		- 2. Spanning Tree Protocol
			- 1. Bridge Protocol Data Units
			- 2. Root Switch
			- 3. Root Port
			- 4. Designated Port
			- 5. Port States
			- 6. [Layer 2 Convergence](#page-562-0)
			- 7. [Per-VLAN Spanning Tree+ \(PVST+\)](#page-566-0)
- 8. [Simple STP Example](#page-567-1)
- 3. [Rapid Spanning Tree Protocol](#page-573-0)
	- 1. [Additional Port Roles](#page-573-1)
	- 2. [RSTP BPDUs](#page-574-1)
	- 3. [RSTP Convergence Features](#page-575-0)
	- 4. RSTP Configuration
	- 5. PVST+ and RSTP Optimization
	- 6. STP Troubleshooting
	- 7. Exercise 10-2: Monitoring STP
- 4. EtherChannels
	- 1. EtherChannel Overview
	- 2. EtherChannel Configuration
- 3. Exercise 10-3: Working with EtherChannel **r**<br> **r[a](#page-606-1)[n](#page-601-0)**<br> **ran**<br> **ran**<br> **ran**<br> **ra**<br> **ra**<br> **ra**<br> **ra**<br> **ra**<br> **ra**<br> **ra**<br> **ra**<br> **ra**<br> **ra**<br> **ra**<br> **l**<br> **l**<br> **l**<br> **l**<br> **l**<br> **l**<br> **l**<br> **l**<br> **l**<br> **l**<br> **l** 4. RSTP Configuration<br>
5. PVST+ and RSTP Copimization<br>
6. STP Troub[l](#page-630-0)eshooting<br>
7. Exterts 10-2: Monitoring STP<br>
4. EtherChannel Concernic[u](#page-620-1)tion<br>
2. Educations Connected Connected<br>
3. Exercise 10-3: Working with EtherChannel
	- 5. Chapter Review
	- 6. Quick Review
		- 1. Questions
		- 2. Answers
	- 18. Chapter 11 Introduction to Routing
		- 1. Understanding Routing
			- 1. Routing Concepts
			- 2. Interface Configuration
			- 3. Viewing the Routing Table
			- 4. Configuring Static Routing
			- 5. Exercise 11-1: Configuring Cisco Routers
		- 2. Understanding Dynamic Routing
			- 1. Routing Metrics
			- 2. Configuring a Routing Protocol
			- 3. Distance Vector Protocols
			- 4. Link State Protocols
			- 5. Hybrid Protocols
		- 3. The Routing Process
			- 1. Types of Routes
			- 2. Selecting a Route
		- 4. Routing Troubleshooting Commands
			- 1. The clear ip route Command
			- 2. [The show ip protocols Command](#page-631-1)
			- 3. [The show ip route Command](#page-633-0)
- 4. [The debug ip <](#page-634-1)*protocol*> Command
- 5. [Router-on-a-Stick](#page-635-1)
	- 1. [Subinterface Configuration](#page-636-0)
	- 2. [Interface Encapsulation](#page-637-0)
	- 3. [Router-on-a-Stick Example Configuration](#page-638-0)
- 6. Router High Availability
- 1. Problems of Traditional Default Gateway Redundancy **Solutions All Burnal Controlling School Communit[y](#page-690-0)**<br> **All C[o](#page-689-2)llisions**<br> **All School Collisions**<br> **All School Reserved B. O[u](#page-689-1)te[r](#page-687-1) Protocol**<br> **All Constrainer Protocol**<br> **All Connected Burnal Connected**<br> **All Connected Burnal Connected B** 
	- 2. Hot Standby Router Protocol
	- 3. Other Protocols
	- 7. Chapter Review
	- 8. Quick Review
		- 1. Questions
		- 2. Answers
	- 19. Chapter 12 OSPF Routing
		- 1. OSPF Overview
			- 1. Hierarchical Design: Areas
			- 2. Metric Structure
		- 2. OSPF Operation
			- 1. Router Identities
			- 2. Finding Neighbors
- 3. Designated and Backup Designated Routers **2.** Hot St[a](#page-673-1)n[d](#page-679-1)by Router Protocol<br>
3. Other Protocols<br>
7. Chapter Review<br>
8. Quick Review<br>
1. Questio[n](#page-669-0)s<br>
2. Answers<br>
2. Meric Structure<br>
1. Hierarchical Design: **Areas**<br>
2. OSPF Overview<br>
1. Router Identifies<br>
2. Cosper Con
	- 4. Sharing Routing Information
		- 3. OSPF Configuration
			- 1. Loopback Interfaces
			- 2. Default Route Propagation
			- 3. OSPF Metric Values
			- 4. OSPF Authentication
		- 4. OSPF Troubleshooting
			- 1. The show ip protocols Command
			- 2. The show ip route Command
			- 3. The show ip ospf Command
			- 4. The show ip ospf database Command
			- 5. The show ip ospf interface Command
			- 6. The show ip ospf neighbor Command
			- 7. [The debug ip ospf adj Command](#page-695-1)
			- 8. [The debug ip ospf events Command](#page-696-0)
- 9. [The debug ip ospf packet Command](#page-697-0)
- 10. [Exercise 12-1: Configuring OSPF](#page-698-0)
- 5. [Chapter Review](#page-701-0)
- 6. [Quick Review](#page-702-0)
	- 1. [Questions](#page-703-0)
	- 2. Answers
- 20. Chapter 13 IP Services
	- 1. Understanding Network Services
		- 1. Hostname Resolution
		- 2. Network Time Protocol
		- 3. Simple Network Management Protocol
		- 4. Other Network Services
	- 5. Exercise 13-1: Configuring Hostname Resolution **r[a](#page-739-0) fa fa***f***<b>***af***<sub><b>[d](#page-742-0)**</sub>*faf***<sub><b>d**</sub>*fafaf<i>f***</d[e](#page-736-0)l></del><b>***af<b>df<i>f***</del><b>***<i>f<i>f***</del>***<b><i><i>f***</del>***<i><b><i>f***</del>***<i>f<b><i>f***</del>***<i>f<i>f*</del>*<i><i>f***</del>***<i>f<b><i>f***</del>***<i>f<b><i>f***</del>***<i>*
	- 2. Configuring DHCP Services
		- 1. Understanding DHCP
		- 2. DHCP Server Configuration
		- 3. DHCP Relay Configuration
		- 4. Exercise 13-2: Configuring DHCP Services
	- 3. Network Address Translation
		- 1. Running Out of Addresses
		- 2. Private Addresses
		- 3. Address Translation
		- 4. Address Translation Types
		- 5. Implementing NAT
		- 6. Port Address Translation
		- 7. Advantages of Address Translation
		- 8. Disadvantages of Address Translation
		- 9. NAT Configuration
		- 10. PAT Configuration
		- 11. Address Translation Verification
		- 12. Exercise 13-3: Configuring NAT Overloading
		- 13. Address Translation Troubleshooting
	- 4. Quality of Service
- 1. Forwarding Per-Hop Behavior and QoS Terminology 2. Answers<br>
1. Understanding Netw[o](#page-757-0)rk Services<br>
1. Understanding Network Services<br>
1. Hostmann Resol[u](#page-756-0)tion<br>
2. Network Management Protocol<br>
4. One Petwork Management Protocol<br>
4. Occurrigating DHCP Services<br>
5. Exercise 13-1
	- 5. Logging and Syslog
		- 1. [Logging Messages](#page-767-0)
		- 2. [Logging Severity Levels](#page-768-0)
- 3. [Logging Configuration](#page-768-1)
- 4. [Logging Verification](#page-770-0)
- 5. [Logging CLI Example](#page-771-0)
- 6. [Working with NetFlow](#page-772-0)
	- 1. [NetFlow Architecture](#page-773-0)
	- 2. NetFlow Configuration
	- 3. NetFlow Verification
- 7. Chapter Review
- 8. Quick Review
	- 1. Questions
	- 2. Answers
- 21. Chapter 14 IPv6
	- 1. Necessity of IPv6
		- 1. Growth Issues
		- 2. IPv6 Features
	- 2. IPv6 Addressing
		- 1. IPv6 Address Format
		- 2. Calculating Hex Addresses
		- 3. Types of IPv6 Addresses
	- 3. IPv6 Enhancements
		- 1. IPv6 Header
			- 2. ICMPv6
	- 4. Address Assignment
		- 1. Static Address Assignment
		- 2. DHCPv6
		- 3. Stateless Autoconfiguration
	- 5. Routing and IPv6
		- 1. Supported Routing Protocols
	- 6. IPv6 Configuration
		- 1. Enabling IPv6 and Assigning Addresses
		- 2. IPv6 Static Routing
		- 3. RIPng
		- 4. OSPFv3
		- 5. EIGRP for IPv6
- 6. Exercise 14-1: Configuring IPv6 Static Routing 2. NetFlow Configuration<br>
7. Chapter Review<br>
8. Quick Review<br>
8. Quick Review<br>
2. Answers<br>
2. Answers<br>
2. IPv6 Relates<br>
2. IPv6 Reduces<br>
1. Growth Issues<br>
2. Calculating Hex Addresses<br>
2. Calculating Hex Addresses<br>
3. T[y](#page-817-0)pe

**[ra](#page-809-0)[d](#page-807-0)[m](#page-806-0)[a](#page-802-1)[n](#page-802-0)[n](#page-795-0)[et](#page-793-0)work.ir** 

- 7. [Exercise 14-2: Configuring OSPFv3 Routing](#page-828-0)
- 7. [Chapter Review](#page-830-0)
- 8. [Quick Review](#page-831-0)
	- 1. [Questions](#page-833-0)
	- 2. [Answers](#page-837-0)
- 22. [Chapter 15 Wireless Networking](#page-839-0)
	- 1. [Introducing Wireless](#page-839-1)
		- 1. Wireless Concepts
		- 2. Wireless Network Types
		- 3. Wireless Terminology
		- 4. Wireless Standards
		- 5. Channels
		- 6. Wireless Security Protocols
	- 2. Cisco Wireless Architectures
		- 1. Wireless Architectures
		- 2. Wireless Security Practices
		- 3. Positioning of WLC
		- 4. AP Modes
		- 5. Management Access Connections
	- 3. Configuring Wireless with a GUI
		- 1. WLAN Creation
		- 2. Security Settings
		- 3. QoS Profiles
		- 4. Advanced Wireless LAN Settings
- 5. Configuring RADIUS/TACACS+ **FREED STATES CONTREVENTS (2)**<br> **FREED STATES St[a](#page-871-0)n[d](#page-873-0)ards**<br> **FREED STATES SECULITY Protocols**<br> **2.** Cisco Wireless Architectures<br> **2.** Wireless Security Practices<br> **3.** Positio[n](#page-869-0)ing of WLC<br> **4.** AP Modes<br> **5.** Manage[m](#page-871-1)ent Acce
	- 4. Chapter Review
	- 5. Quick Review
		- 1. Questions
		- 2. Answers
- 23. Chapter 16 Security Fundamentals
	- 1. Understanding Threats and Attack Types
		- 1. Fundamentals of Security
		- 2. Vulnerabilities and Exploits
		- 3. Common Vulnerabilities
		- 4. Malicious Software
		- 5. Mitigating Attacks
- 6. Exercise 16-1: Matching Security Terms **1.** Wireless Concepts<br>
2. Wireless Terminolog[y](#page-881-0)<br>
3. Wireless Standards<br>
4. Wireless Standards<br>
5. Cha[o](#page-879-2)nels<br>
2. Clisco Wireless Architect[u](#page-879-1)res<br> **2.** Wireless Architectures<br>
2. Wireless Architectures<br>
2. Wireless Architecture
	- 7. [Attack Types](#page-886-1)
	- 2. [Authentication and Authorization Concepts](#page-891-0)
- 1. [Authentication](#page-892-0)
- 2. [Authorization](#page-898-0)
- 3. [Accounting](#page-903-0)
- 4. [AAA Services](#page-904-0)
- 3. [Password Policy Elements](#page-906-0)
	- 1. Password Complexity
	- 2. Password Policy
	- 3. Account Lockout Policy
	- 4. Account and Password Management
- 4. Remote Access and VPNs
	- 1. VPN Overview
	- 2. Remote Administration Protocols
- 5. Implementing a Security Program
	- 1. User Awareness
	- 2. Employee Training
	- 3. Physical Access Control
- 6. Chapter Review
- 7. Quick Review
	- 1. Questions
	- 2. Answers
- 24. Chapter 17 Implementing Security on Cisco Devices
	- 1. Configuring Device Passwords
		- 1. Enable Password and Secret
		- 2. Securing the Console and Auxiliary Port
		- 3. Securing VTY Ports
- 4. Exercise 17-1: Configuring Passwords on the Cisco Routers **FREED ASSEMATE AND ACCOUNT AND PRESENT ACCOUNT ACCOUNT ACCOUNT 1. USE Aw[a](#page-932-1)reness<br>
<b>2.** E[m](#page-933-0)ployee Training<br> **1.** User Awareness<br> **2.** Employee Training<br> **3.** Physical Access Control<br> **1.** Cuark Review<br> **7.** Quick Review<br> **1.** 
	- 5. Configuring Users
	- 6. Exercise 17-2: Creating Users on Cisco Devices
	- 7. Encrypting Passwords
	- 8. Exercise 17-3: Encrypting Passwords on Cisco Devices
	- 9. Configuring SSH
- 10. Exercise 17-4: Enforcing SSH for Remote Administration 1. Passw[o](#page-944-0)rd Complexity<br>
2. Password Moley<br>
3. Acco[u](#page-942-0)nt Lockout Policy<br>
4. Recount Lockout Policy<br>
4. Remote Access and VPNs<br>
1. VPN Overview<br>
2. Remote Administration Protocols<br>
5. Implementing a Security Program<br>
1. Use[r](#page-941-0) A
	- 2. Configure Layer 2 Security Features
		- 1. Disable Unused Ports
		- 2. Port Security
		- 3. [DHCP Snooping](#page-950-0)
		- 4. [Dynamic ARP Inspection](#page-952-0)
- 3. [Implementing Access Control Lists](#page-954-0)
	- 1. [ACL Overview](#page-955-0)
	- 2. [ACL Processing](#page-957-0)
	- 3. [Creating an ACL](#page-961-0)
	- 4. [Matching on Addresses: Wildcard Masks](#page-962-0)
	- 5. Activating an ACL
	- 6. Standard Numbered ACLs
- 7. Exercise 17-5: Configuring Standard Numbered ACLs **5.** Activating an ACL<br>
6. Standard Numbered ACLs<br>
7. Exercise 17-5: C[o](#page-1013-0)nfig[u](#page-1012-0)ring Standard Numbered ACLs<br>
8. Extended Numbered ACLs<br>
9. Named ACLs<br>
10. ACL Remarks<br>
11. Access List Verification<br>
12. ACL Changes<br>
4. Understa
	- 8. Extended Numbered ACLs
	- 9. Named ACLs
	- 10. ACL Remarks
	- 11. Access List Verification
	- 12. ACL Changes
	- 4. Understanding ACL Placement
		- 1. Standard ACLs
		- 2. Extended ACLs
	- 5. Chapter Review
	- 6. Quick Review
		- 1. Questions
		- 2. Answers
	- 25. Chapter 18 Automation and Programmability
		- 1. Introduction to Automation
- 1. Traditional vs. Controller-based Networking **r [a](#page-1005-1)n f an f a***nn***<b>***fnn***<b>***nfn***<b>***nfn***<b>***n<i>f***</[d](#page-1007-0)el>***<i>f***</del><b>***<i>n***<b>***<i>f***</del>***<i>f***</del><b>***<i>f***</del>***<b><i><i>f***</del>***<i>f<b><i>f***</del>***<i>f<b><i>f***</del>***<i>ff<b><i>f***</del>***<i>f<b><i>ff<b><i>ff<b><i>ff* 
	- 2. Benefits of Automation
	- 3. Understanding Planes
		- 2. Software-Defined Networking
			- 1. Software-Defined Architectures
			- 2. Separation of Planes
		- 3. Campus Device Management vs. Cisco DNA Center
		- 4. North-bound and South-bound APIs
		- 5. Exchanging Data
			- 1. REST-based APIs
			- 2. Data Formats
			- 3. Configuration Management Technologies
		- 6. Chapter Review
		- 7. [Quick Review](#page-1019-1)
			- 1. [Questions](#page-1020-0)
- 2. [Answers](#page-1022-0)
- 26. [Appendix A Exam Readiness Checklists: 100-490 & 200-301](#page-1024-0)
	- 1. [CCT Certification Exam \(100-490\)](#page-1024-1)
	- 2. [CCNA Certification Exam \(200-301\)](#page-1027-0)
- 27. [Appendix B About the Online Content](#page-1034-0)
	- 1. System Requirements
	- 2. Your Total Seminars Training Hub Account
		- 1. Privacy Notice
	- 3. Single User License Terms and Conditions
	- 4. TotalTester Online
	- 5. Other Book Resources
		- 1. Video Training from the Author
		- 2. Downloadable Content
	- 6. Technical Support
- 28. Glossary
- 29. Index

## **Guide**

- 1. Cover
- 2. Title Page
- 3. CCT®/CCNA® Routing and Switching All-in-One Exam Guide (Exams 100-490 & 200-301) **radical Single User License Terms and Conditions**<br> **i.** TotalTester Online<br> **i.** Other Book Resources<br>
1. Video Training from the Author<br>
2. Downloadable Content<br>
3. Technical Support<br>
ossary<br>
dex<br> **ide**<br> **ide**<br> **if the P [A](#page-8-0)[ll](#page-5-0) your [worl](#page-8-0)d is connected**

## **Page List**

- 1. i
- 2. ii
- 3. iii
- 4. iv
- 5. v
- 6. vi
- 7. vii
- 8. [viii](#page-9-0)

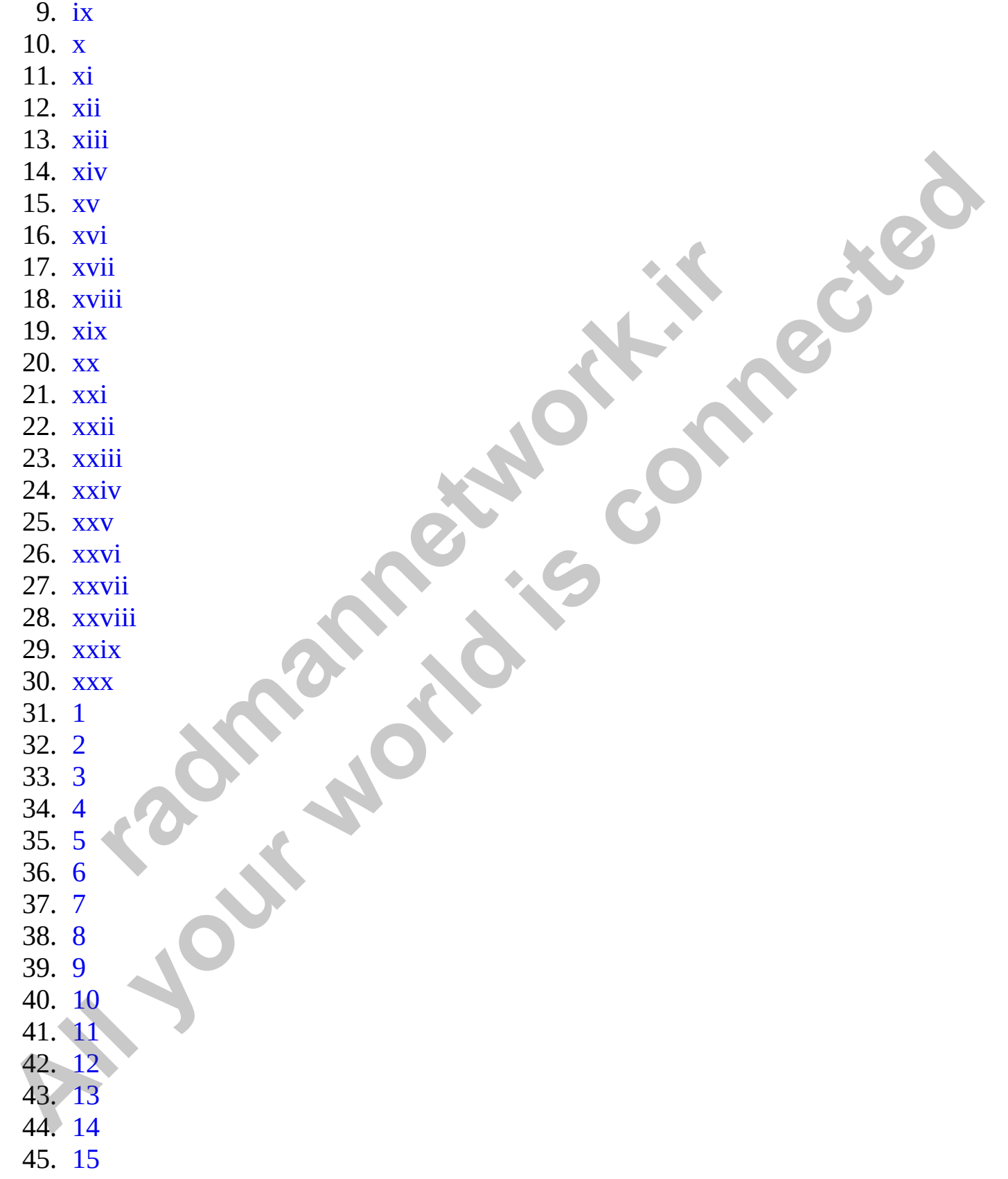

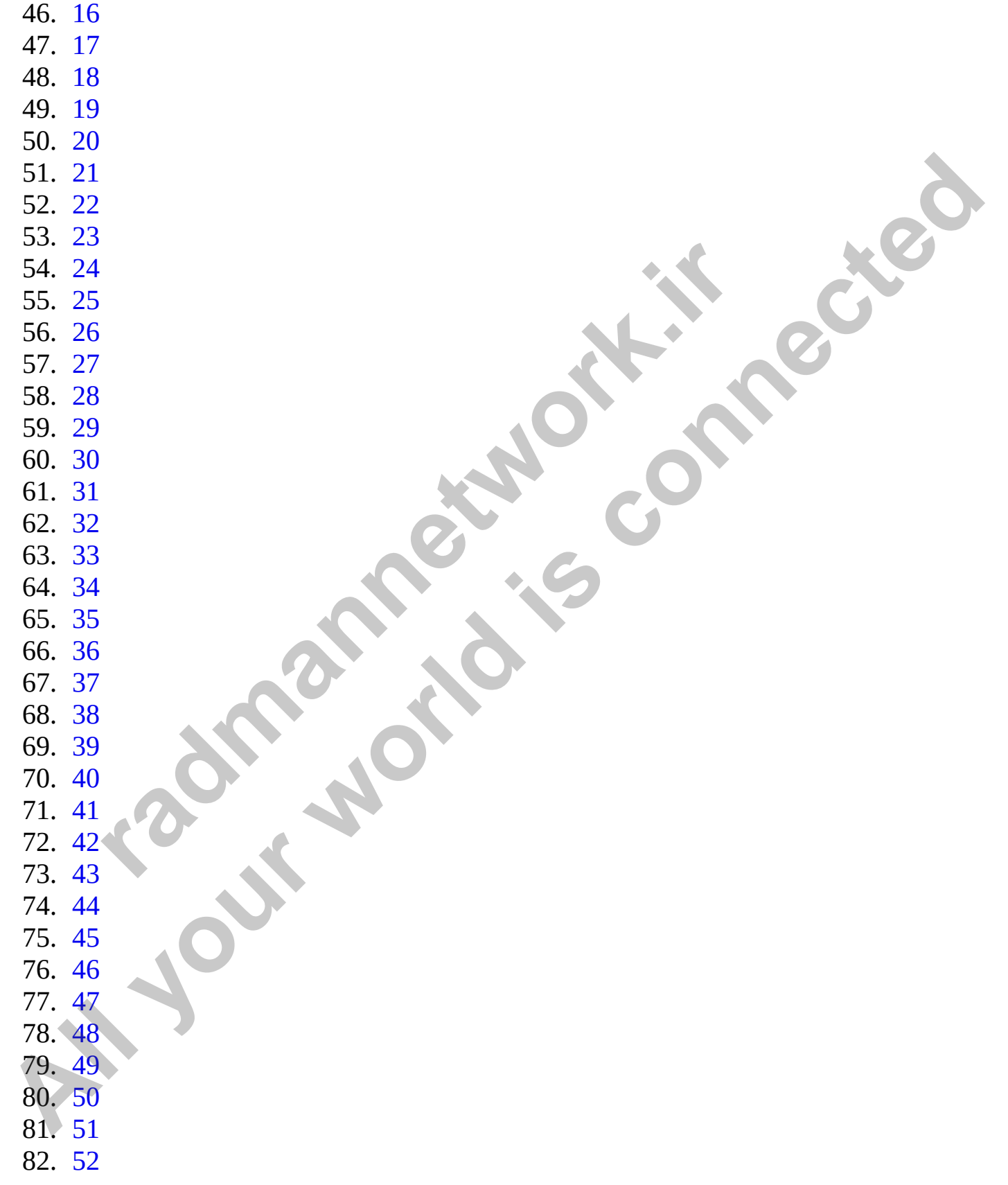

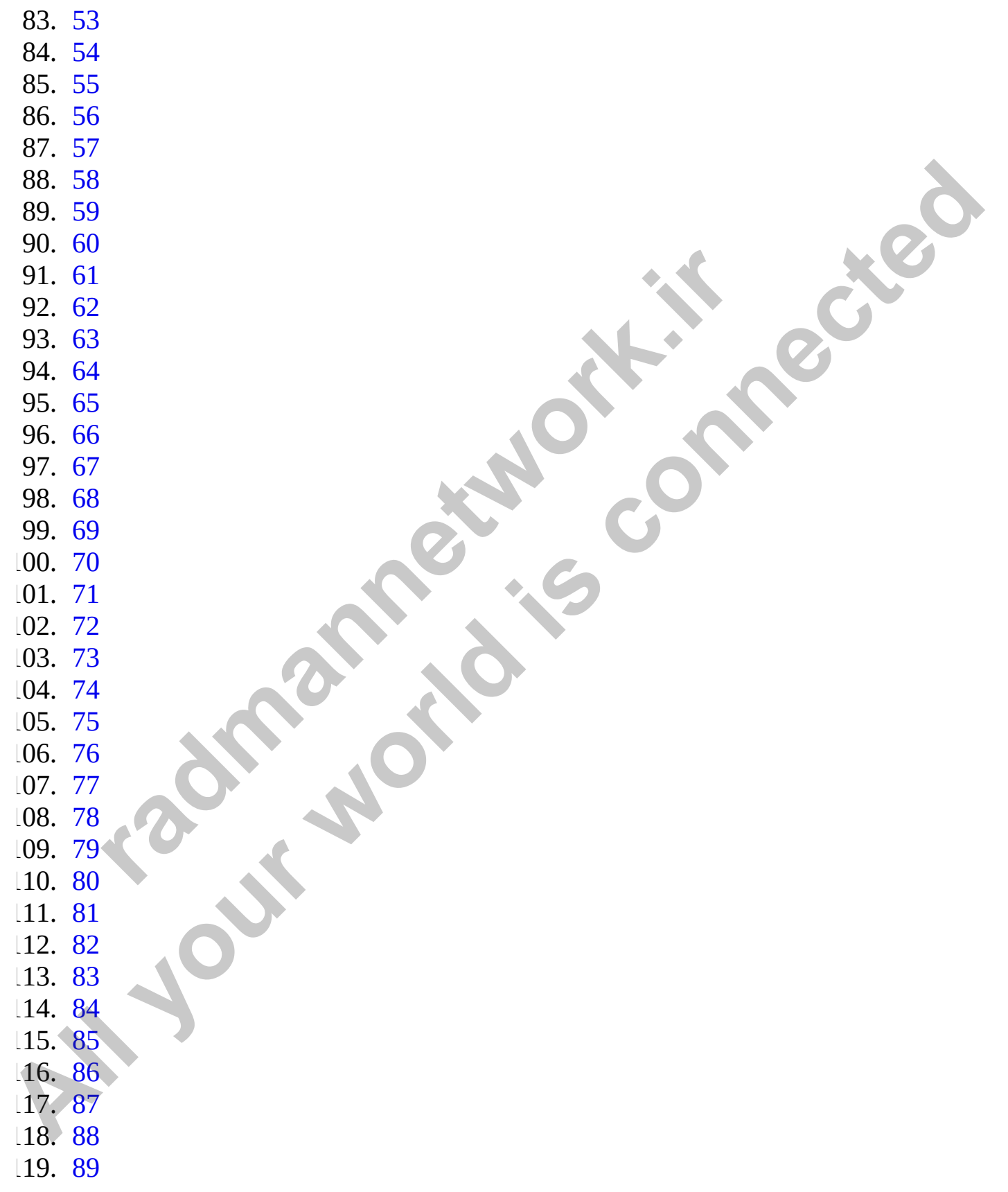

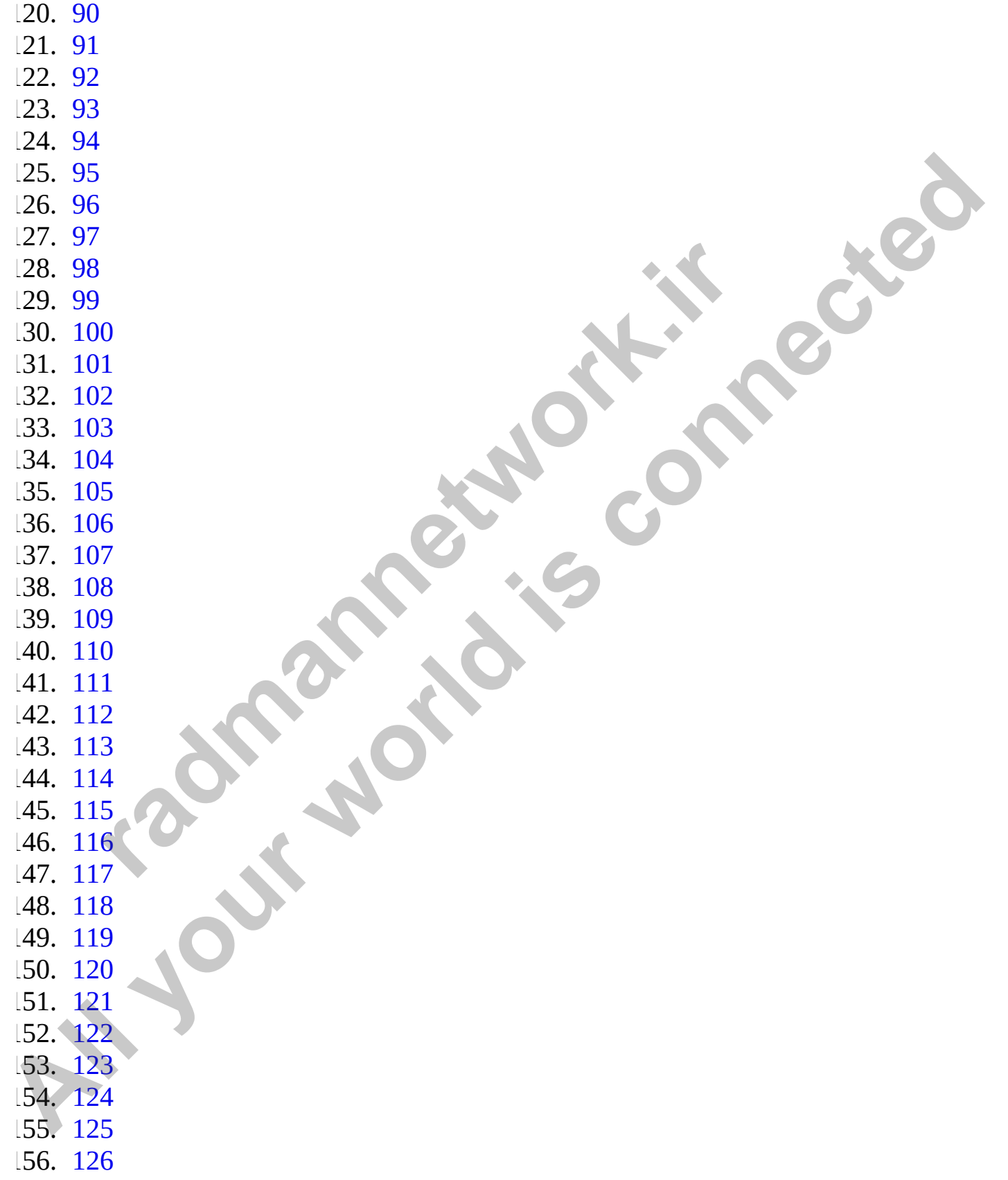

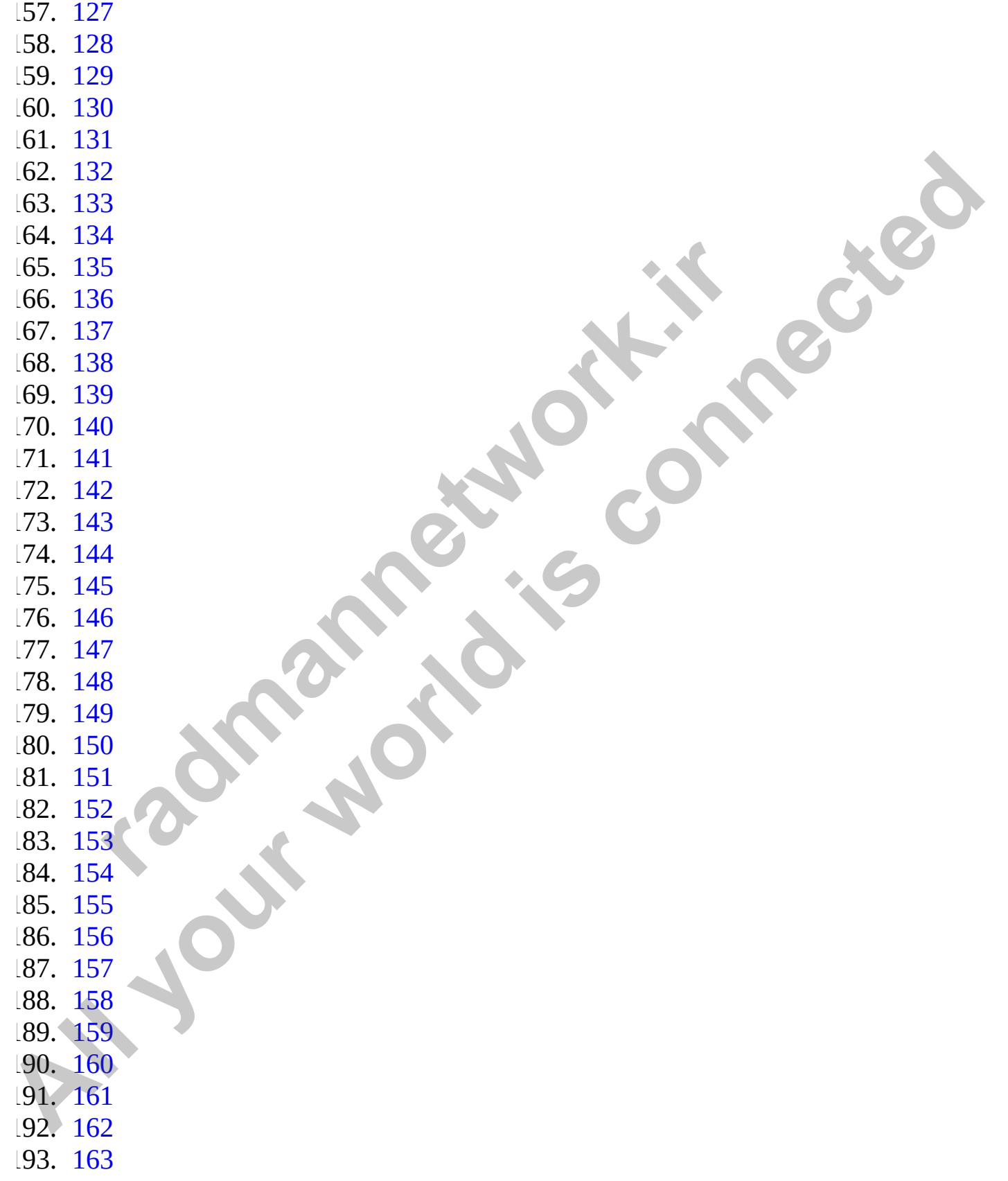

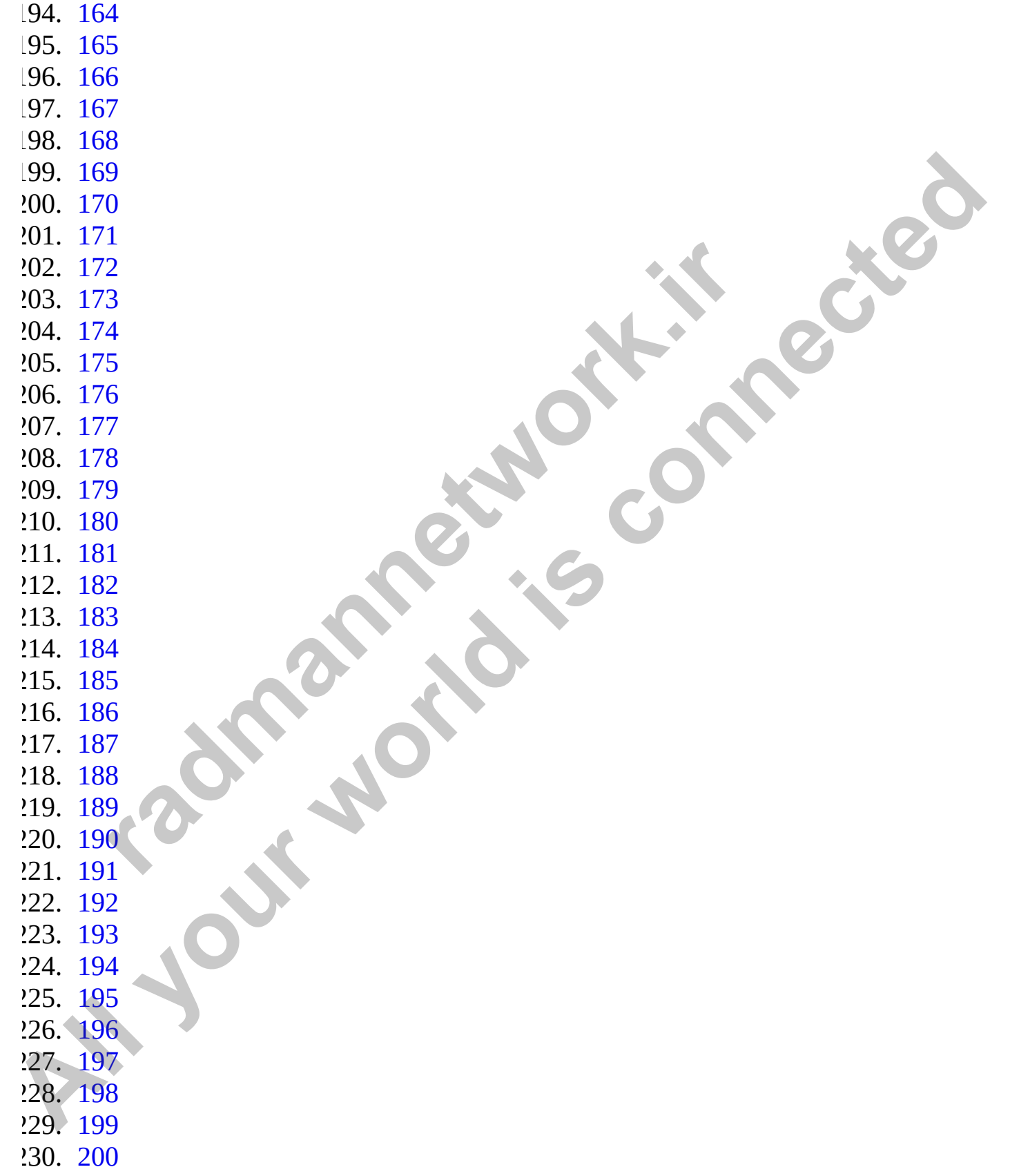

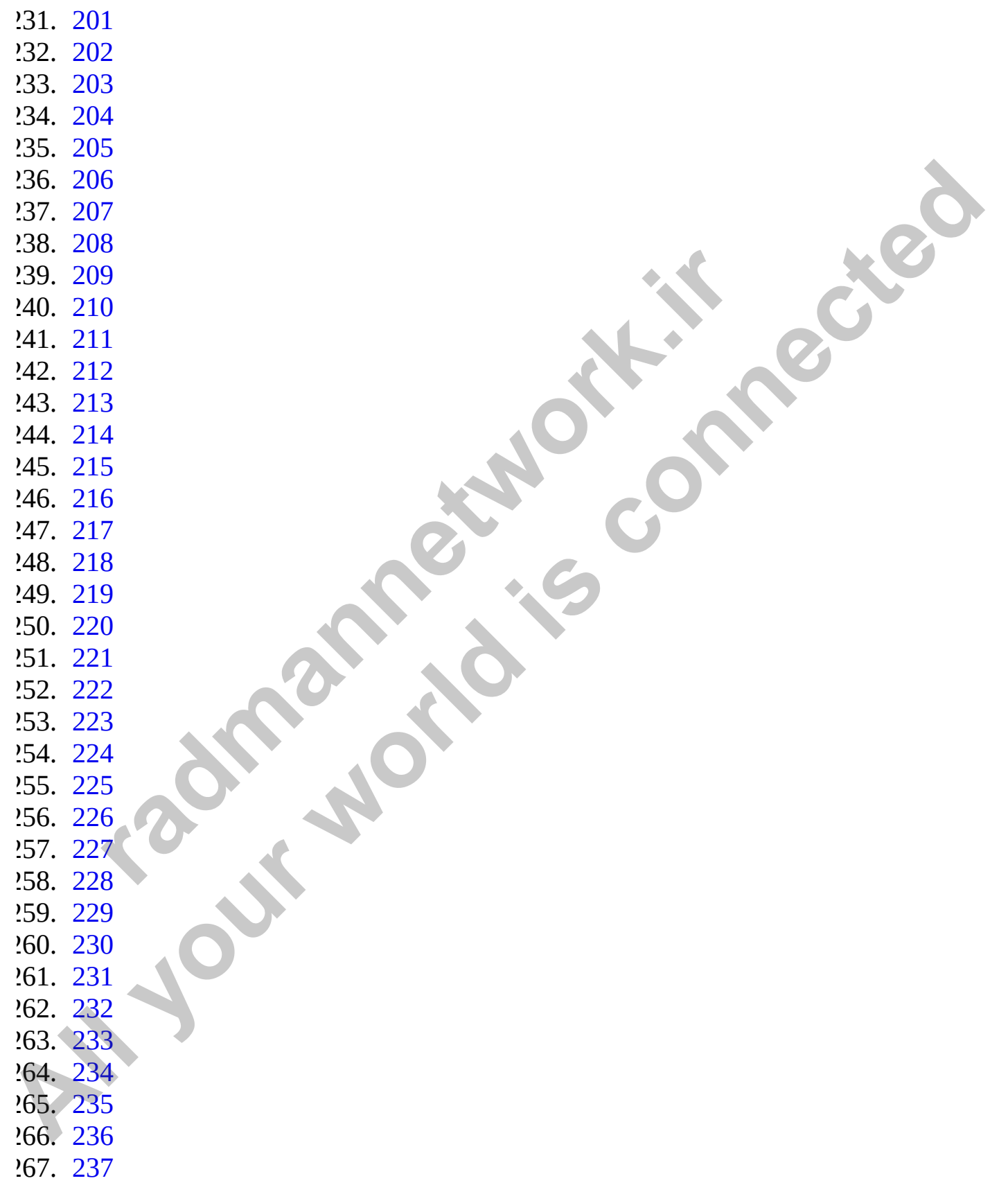

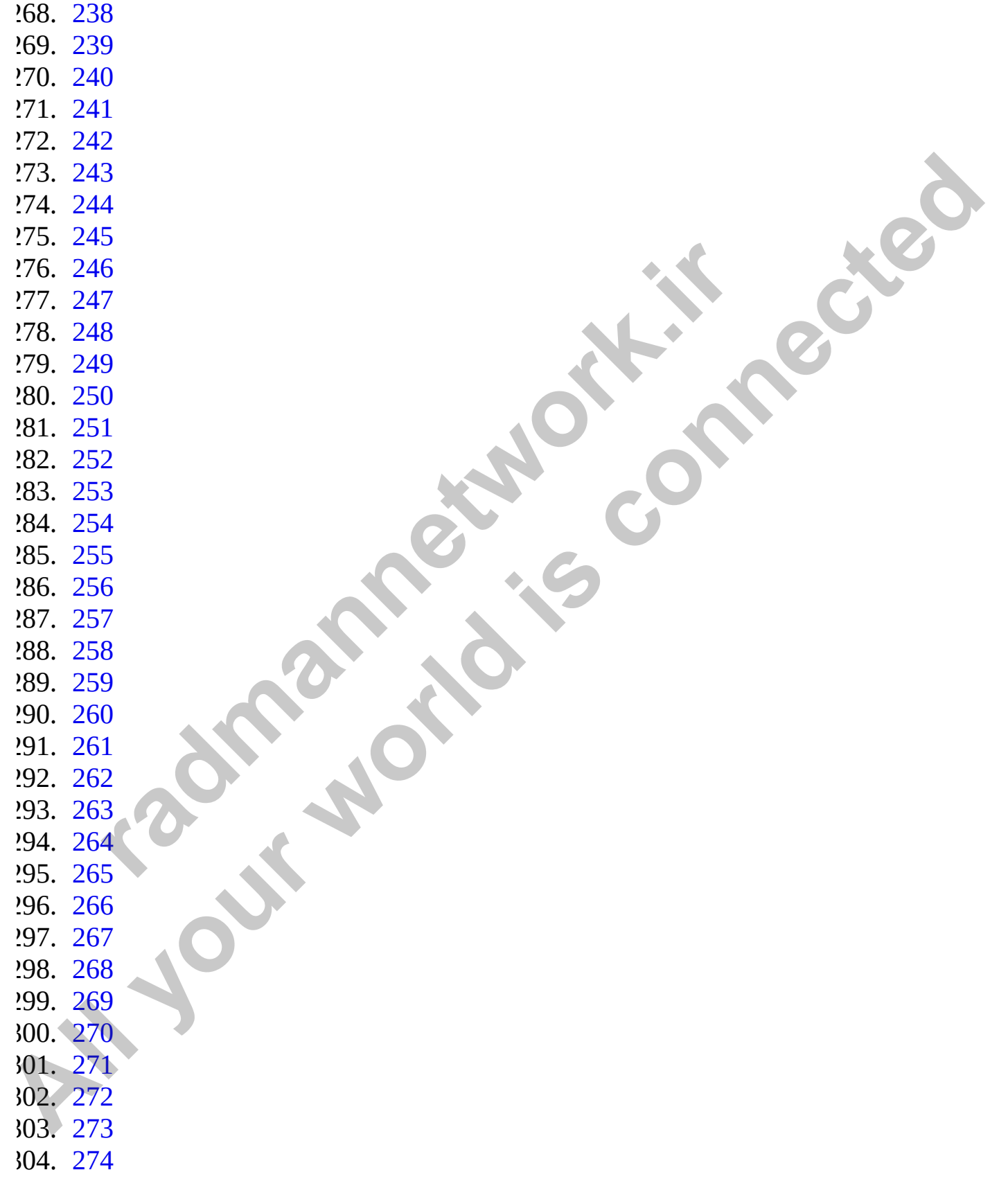

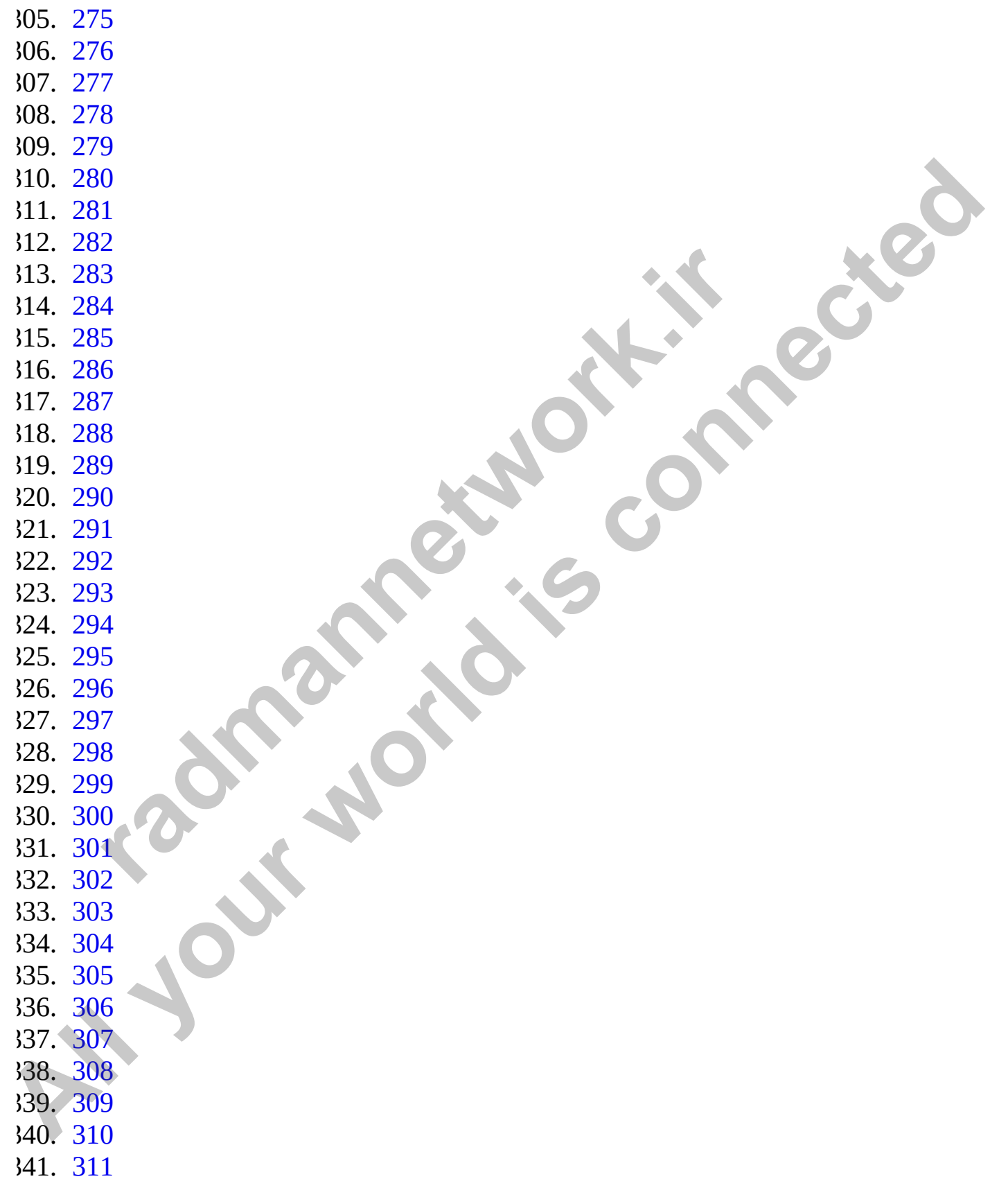

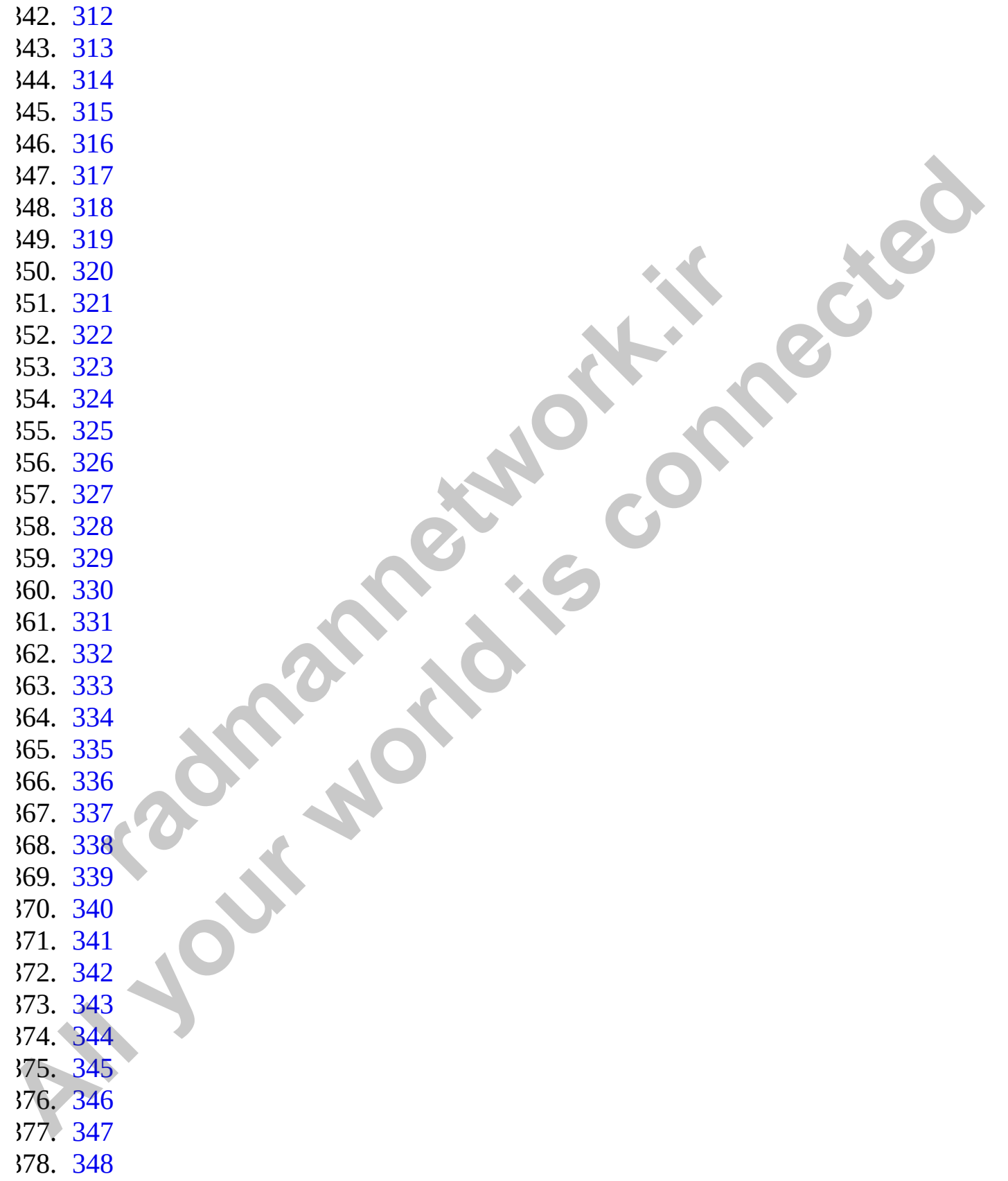

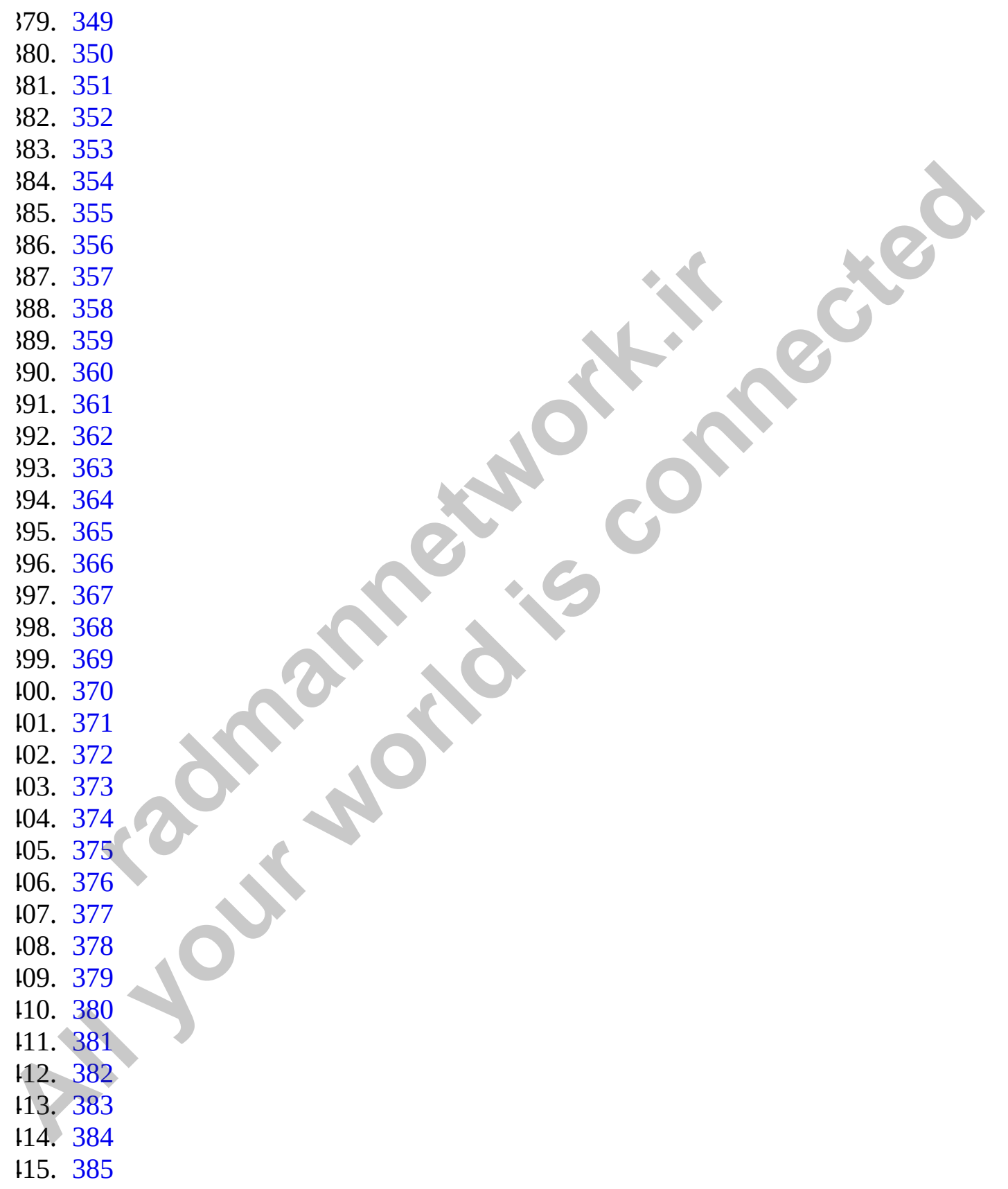

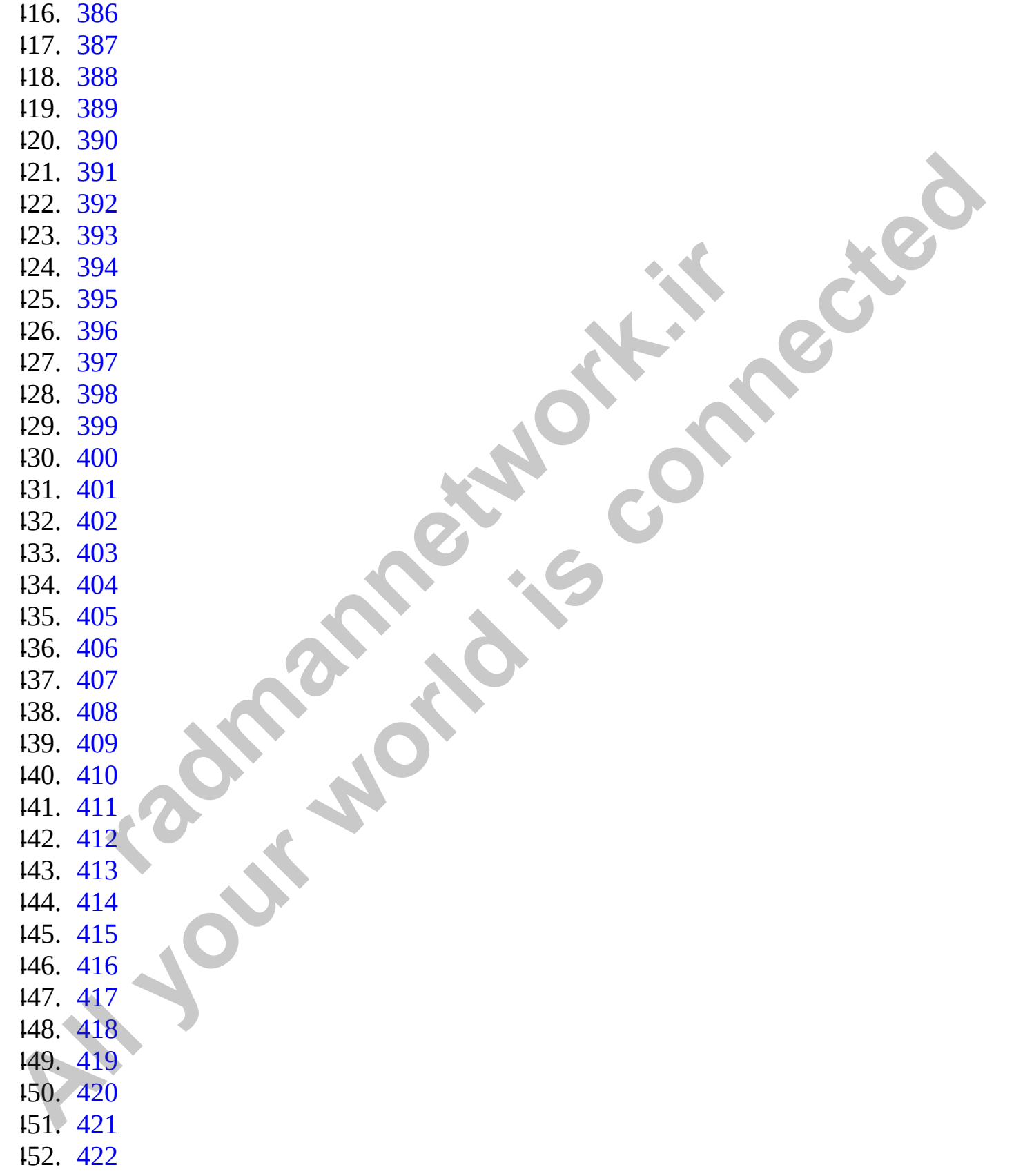

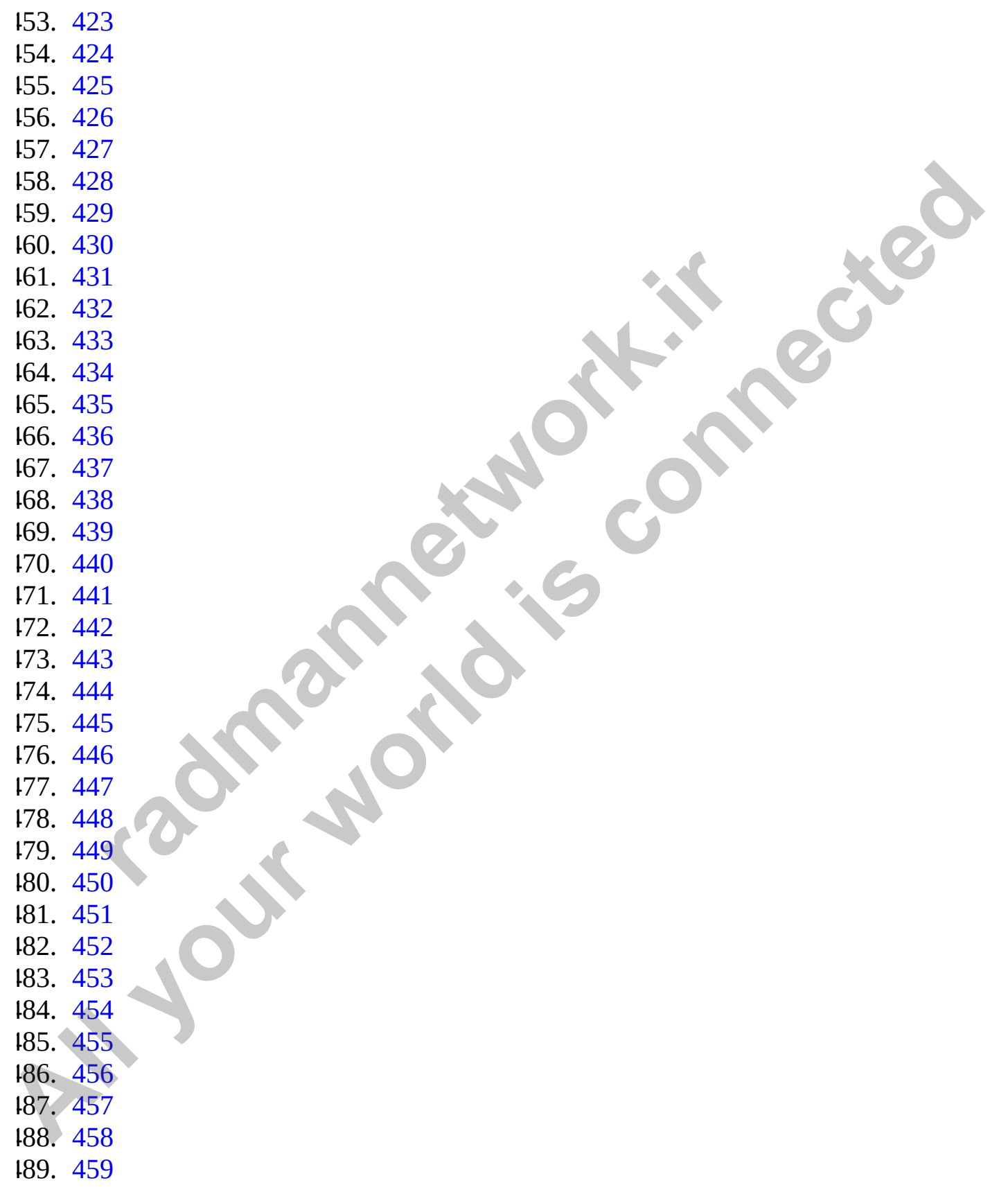

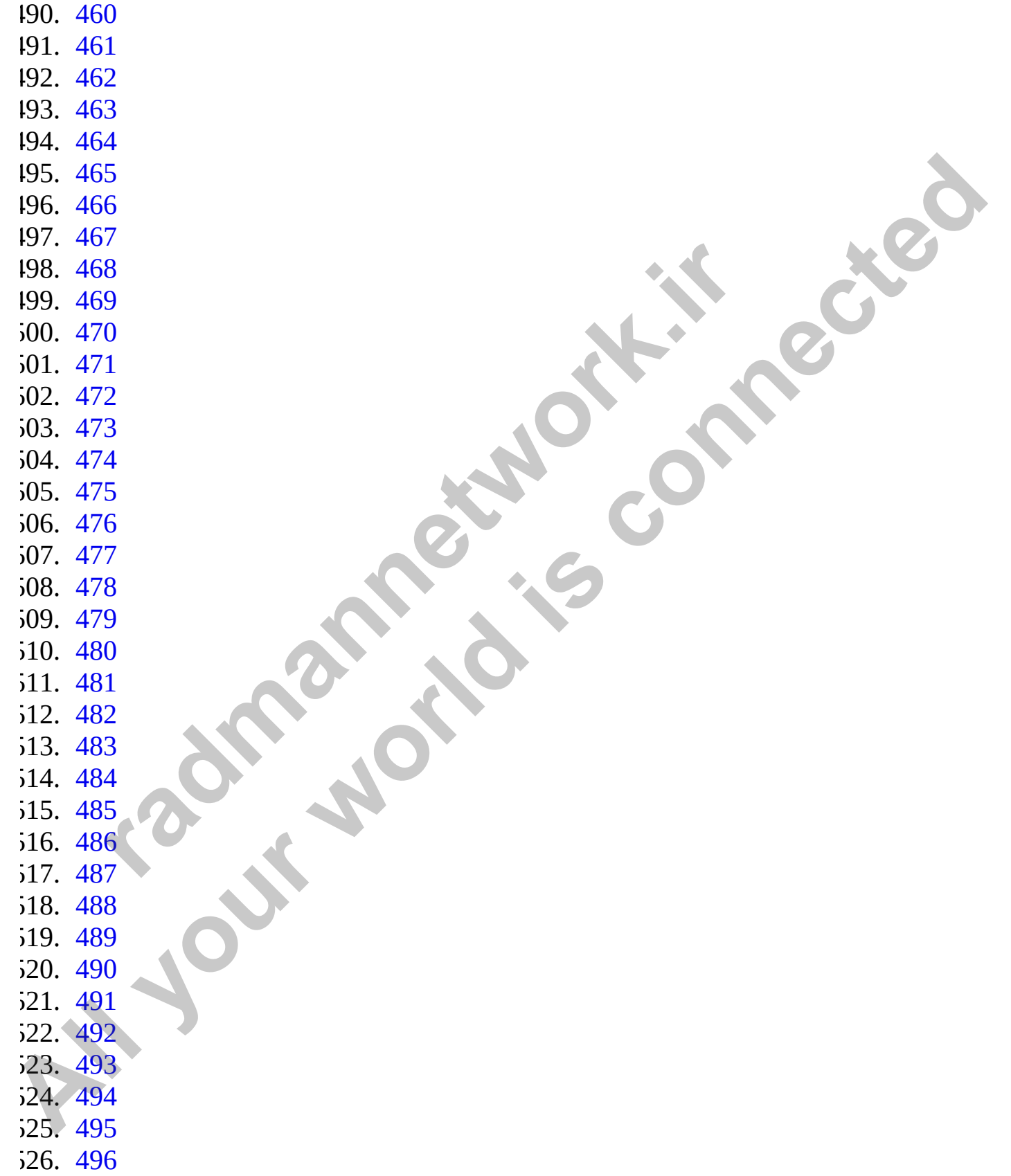

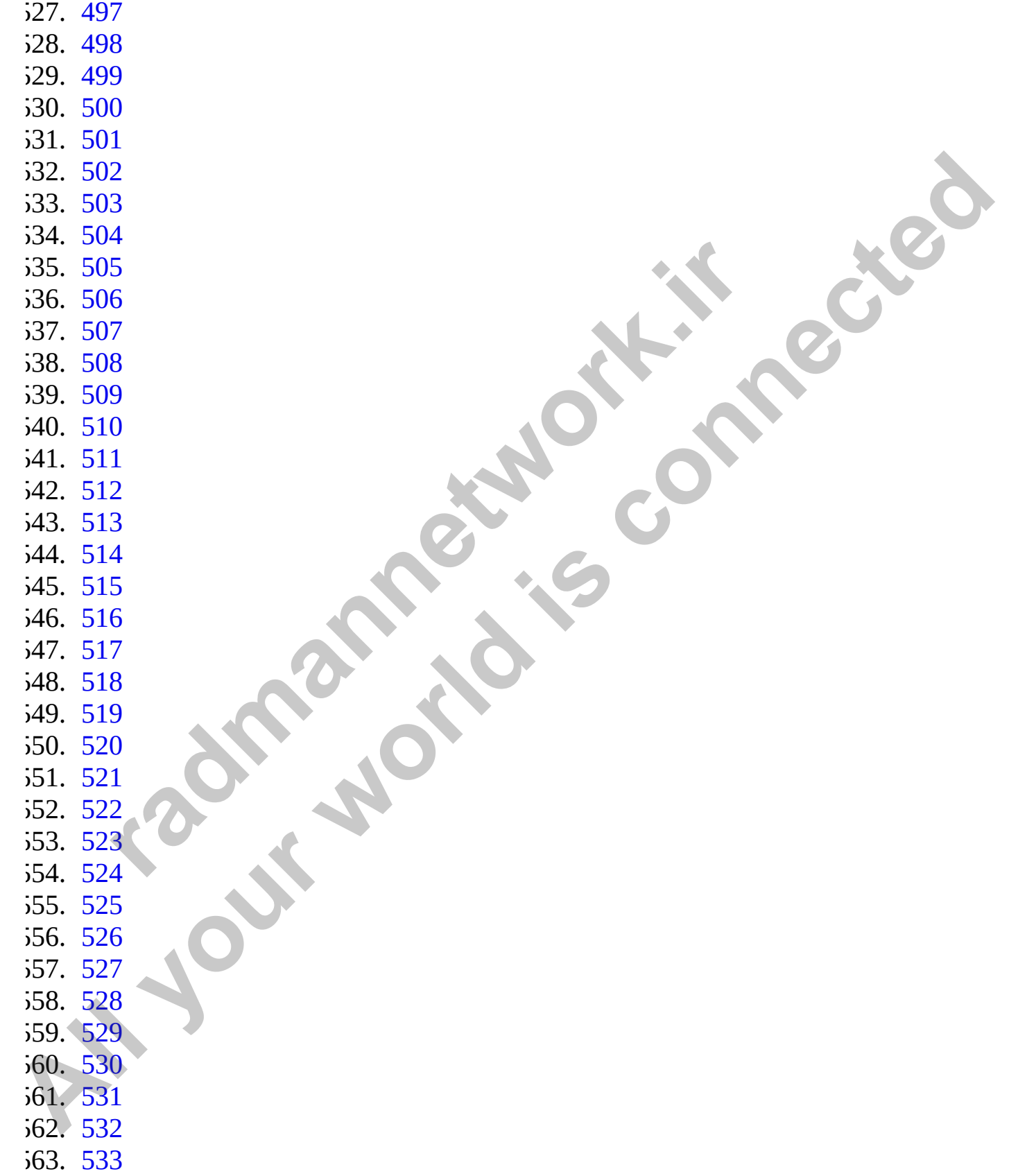

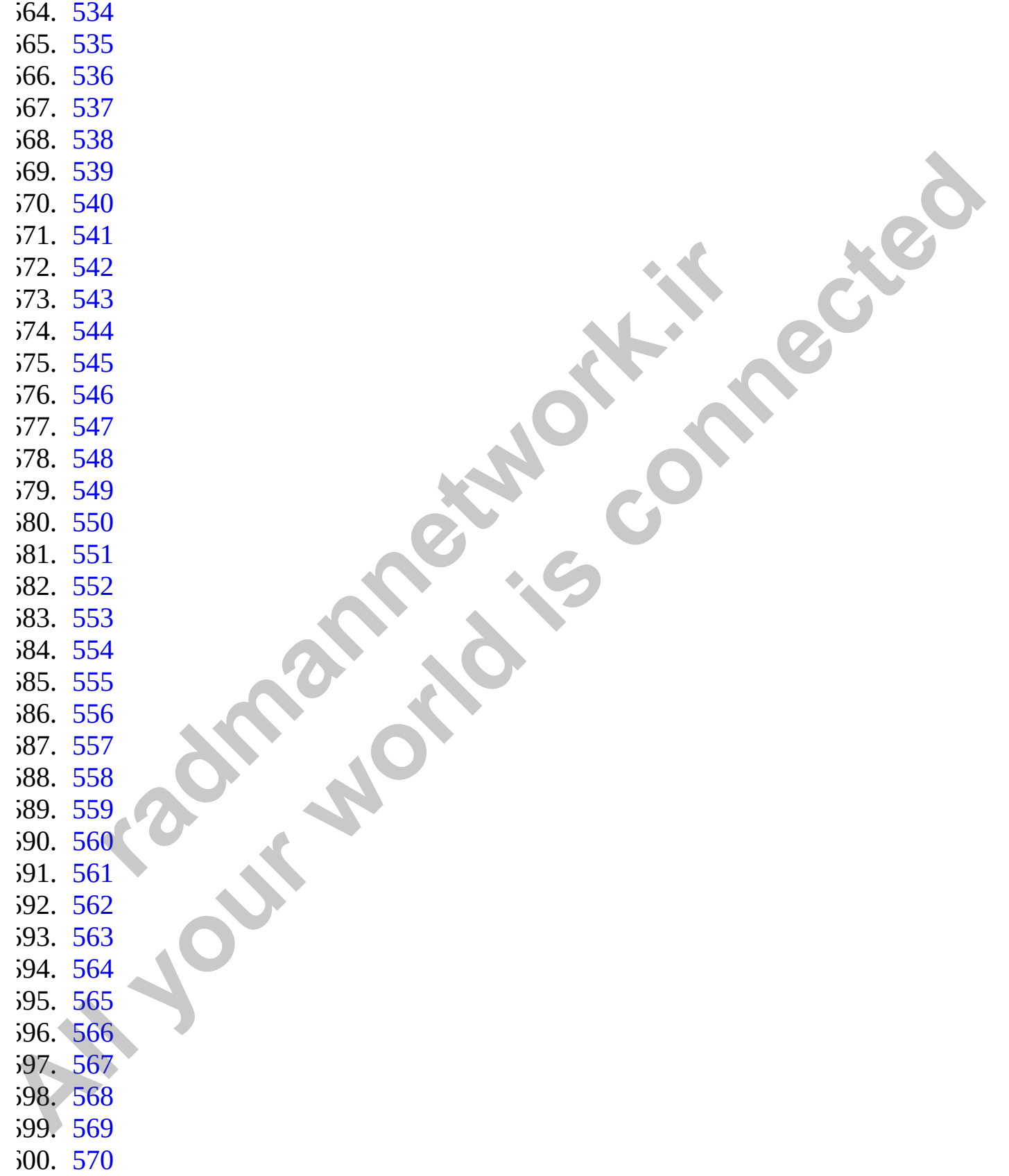

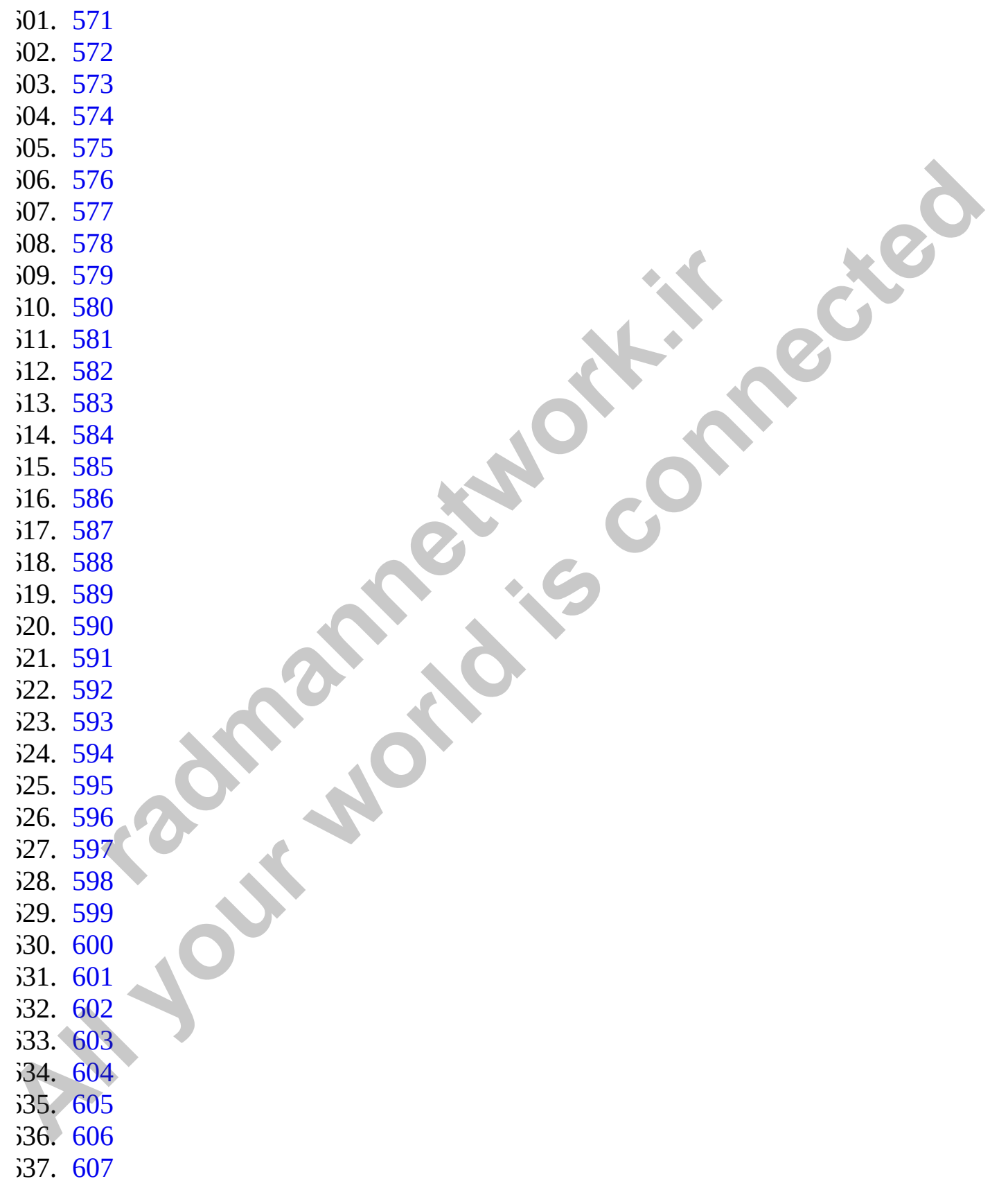

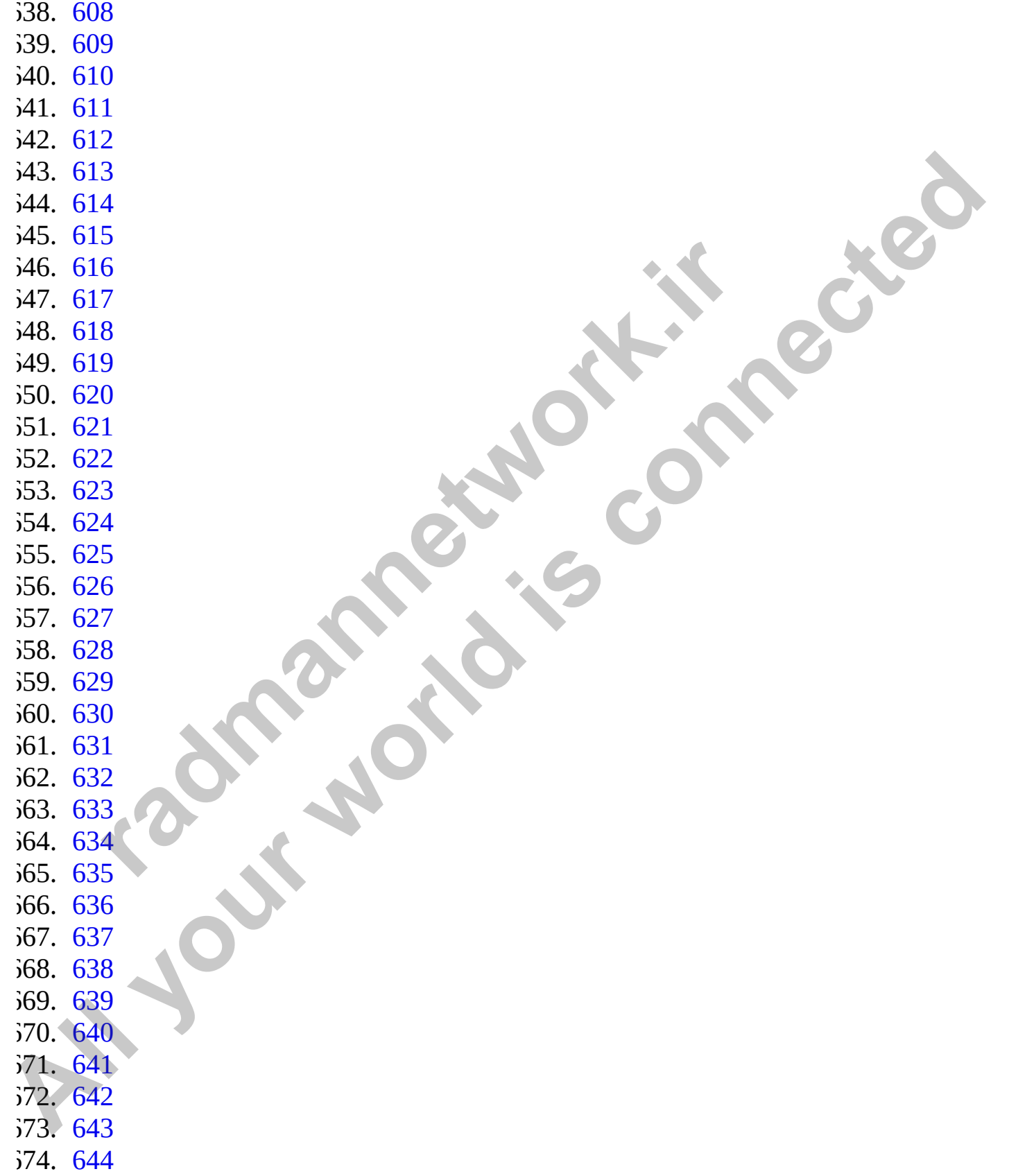

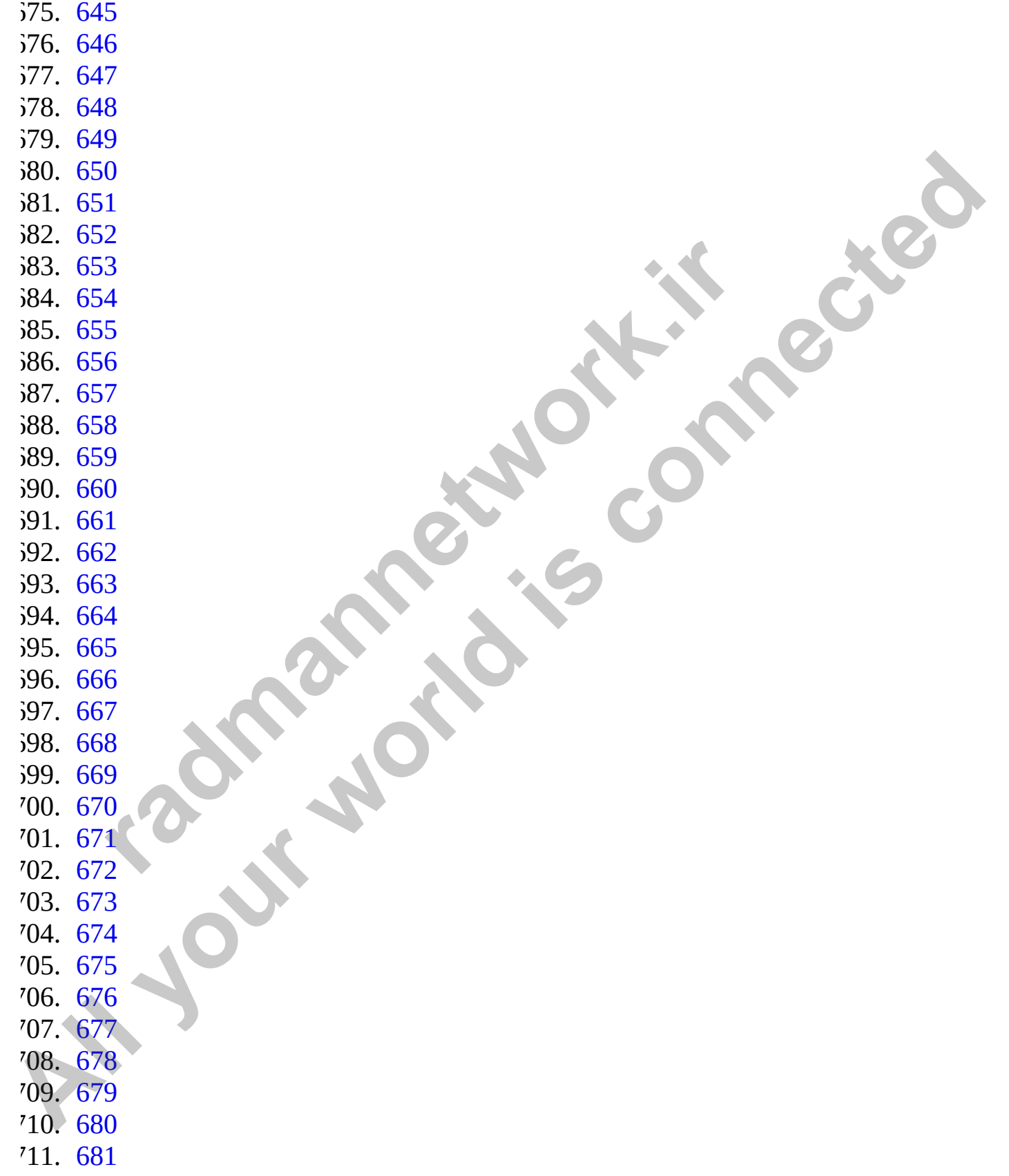

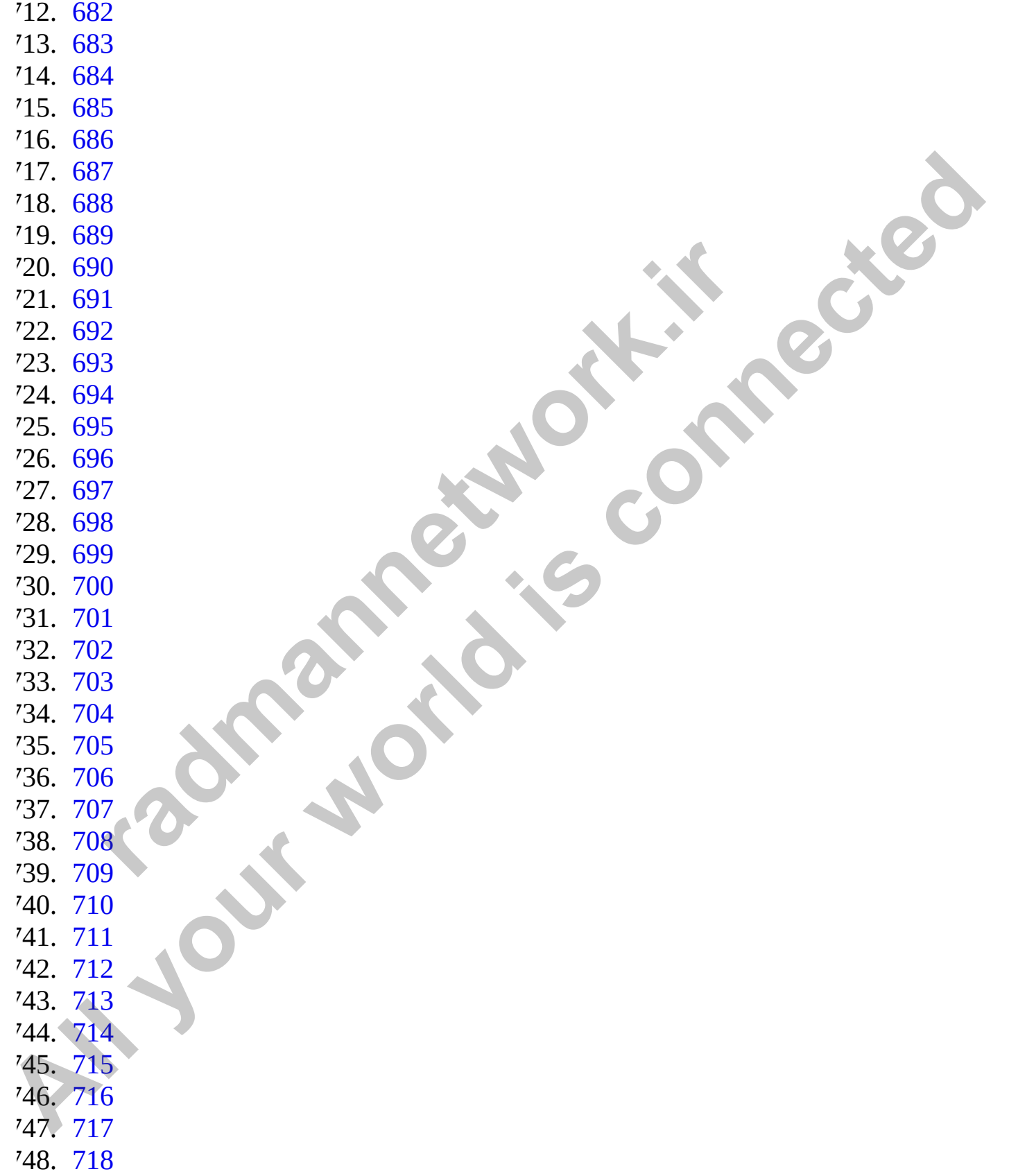

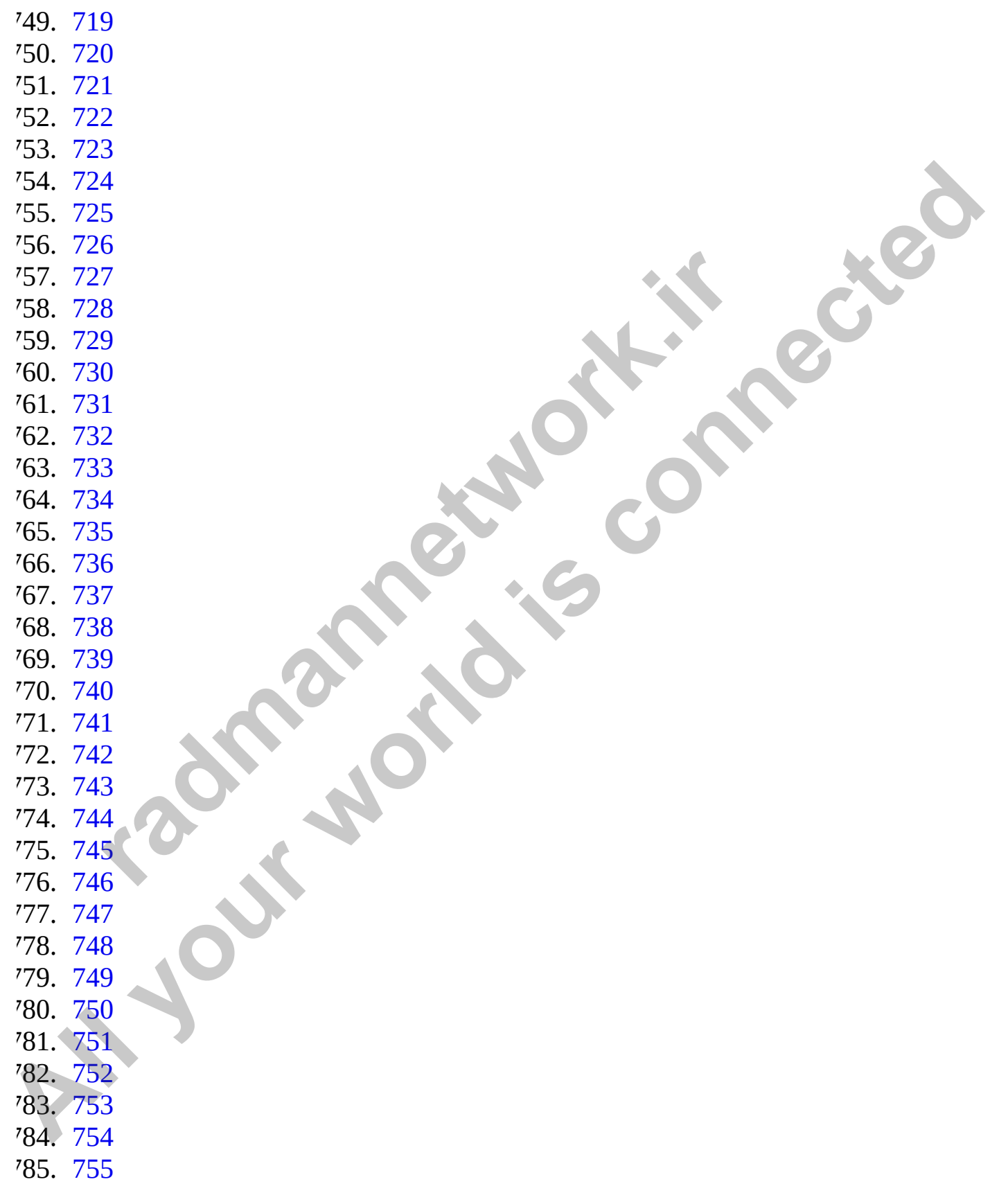

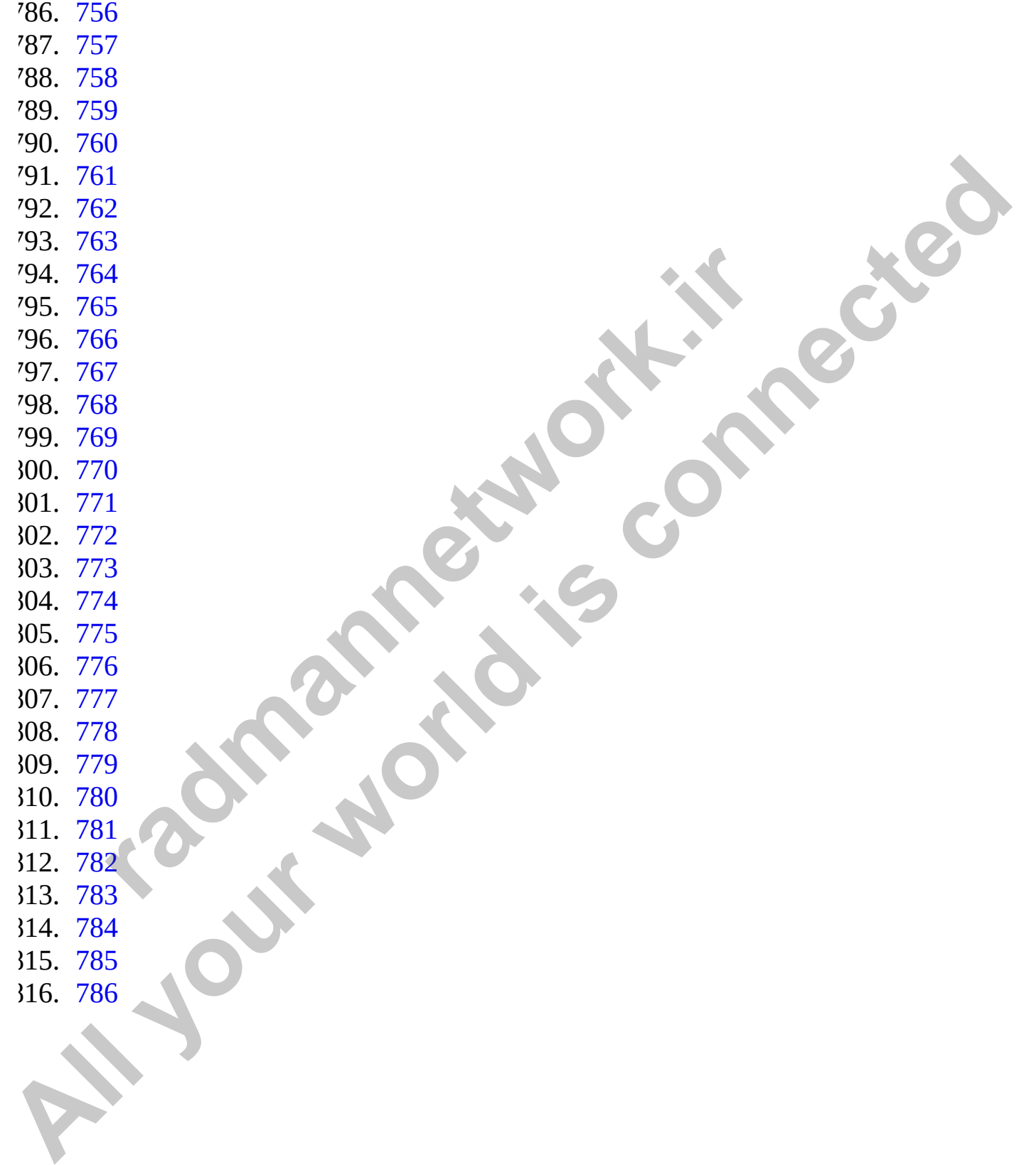